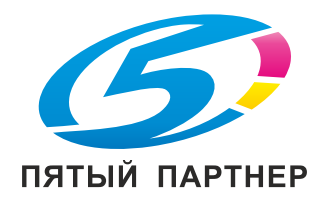

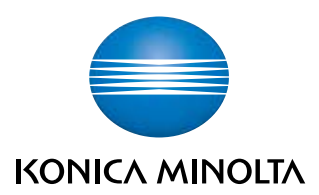

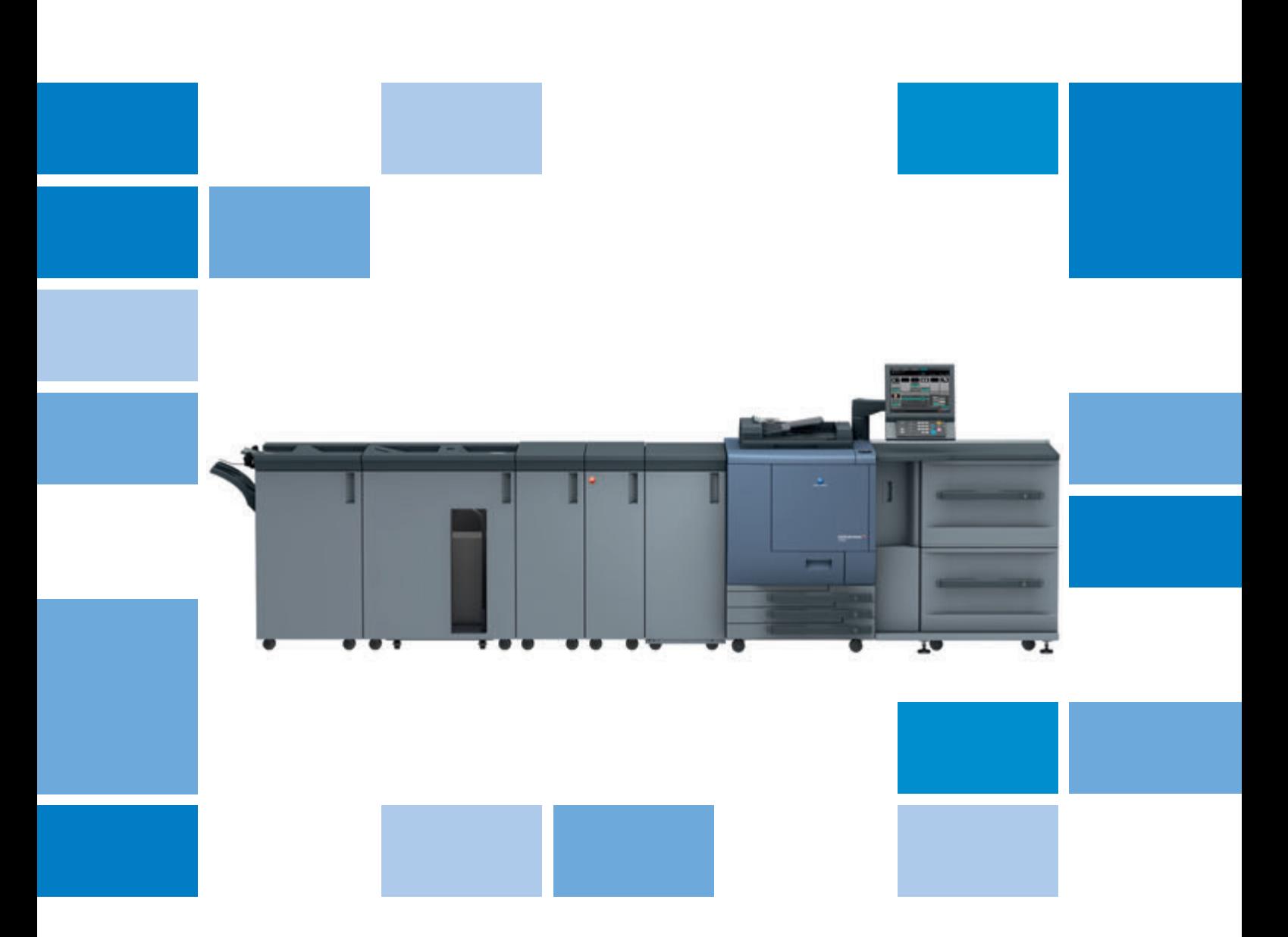

# **bizhub PRO** C6000L/C6000/C7000 **bizhub PRESS** C6000/C7000/C7000P

Руководство для опытных пользователей

# **Содержание**

#### **1 [Введение](#page-13-0)**

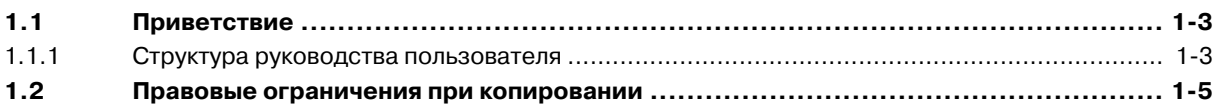

**2 Торговые марки и [авторские](#page-19-0) права**

#### **3 Меры [предосторожности](#page-23-0) при установке и эксплуатации**

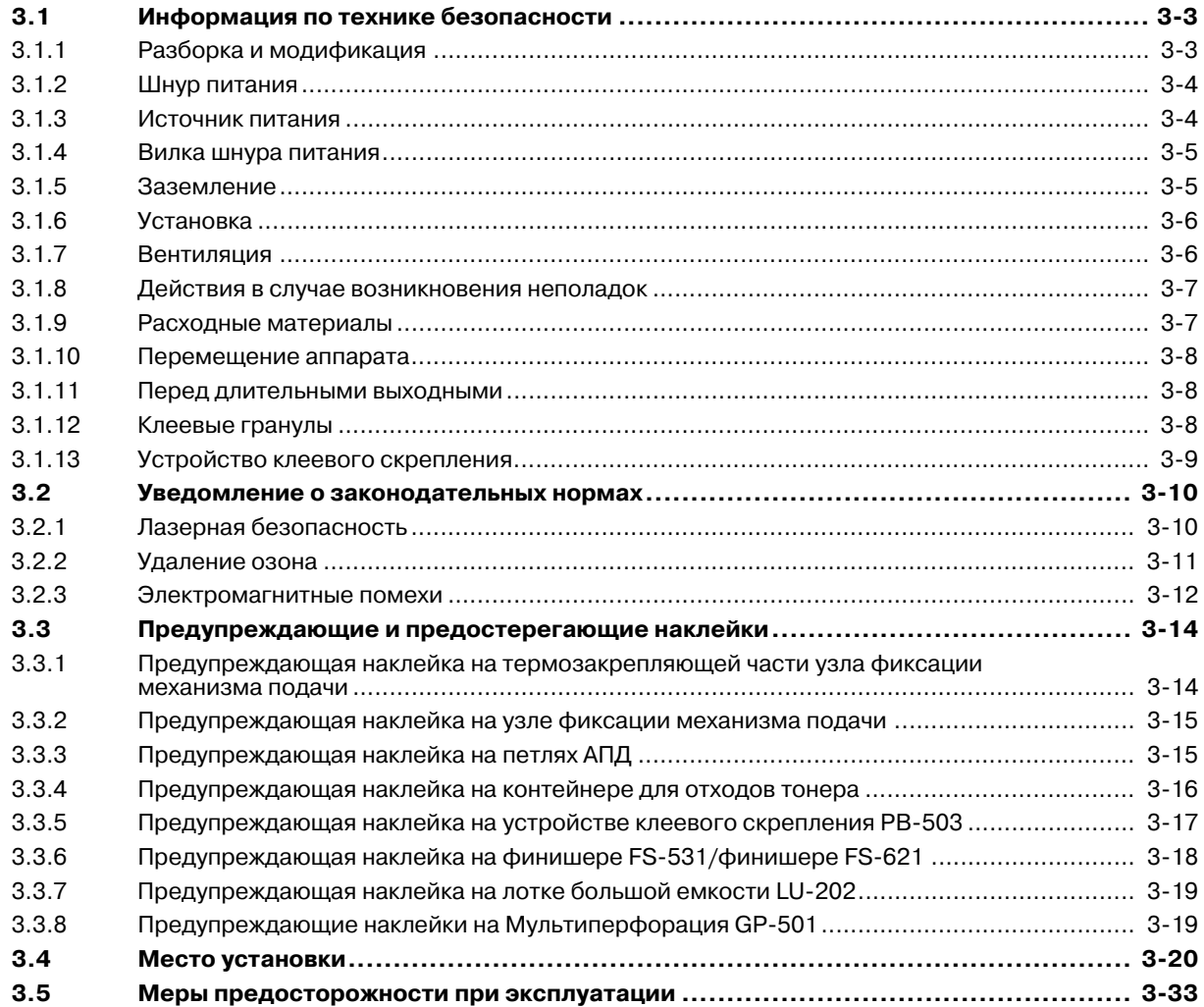

#### **4 Подготовка к [эксплуатации](#page-57-0)**

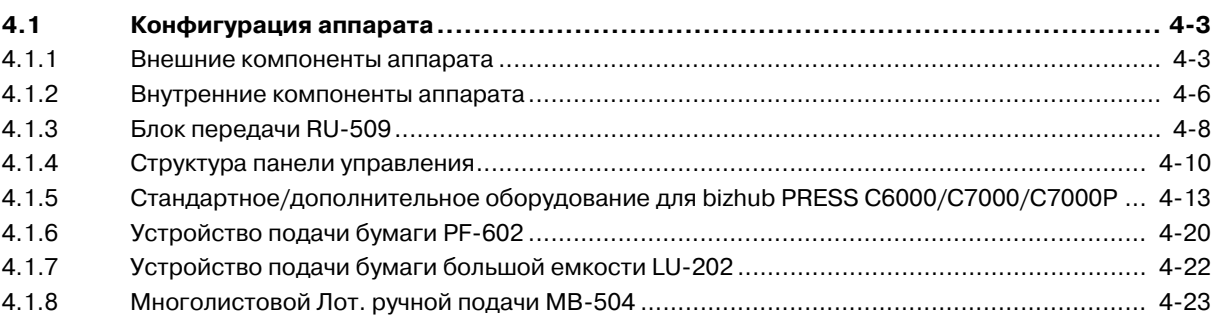

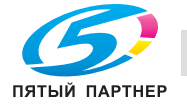

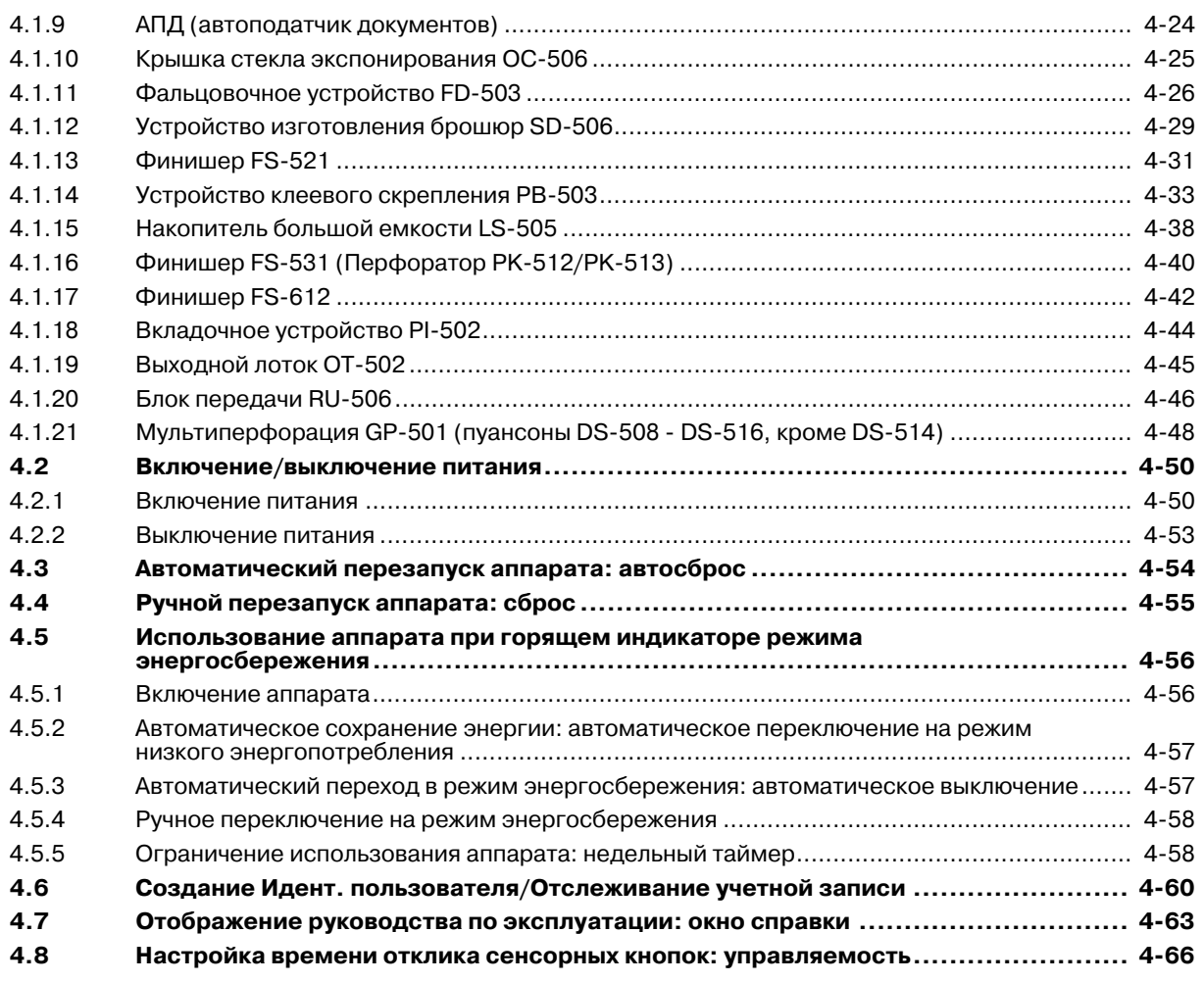

# **5 [Сведения](#page-123-0) о бумаге**

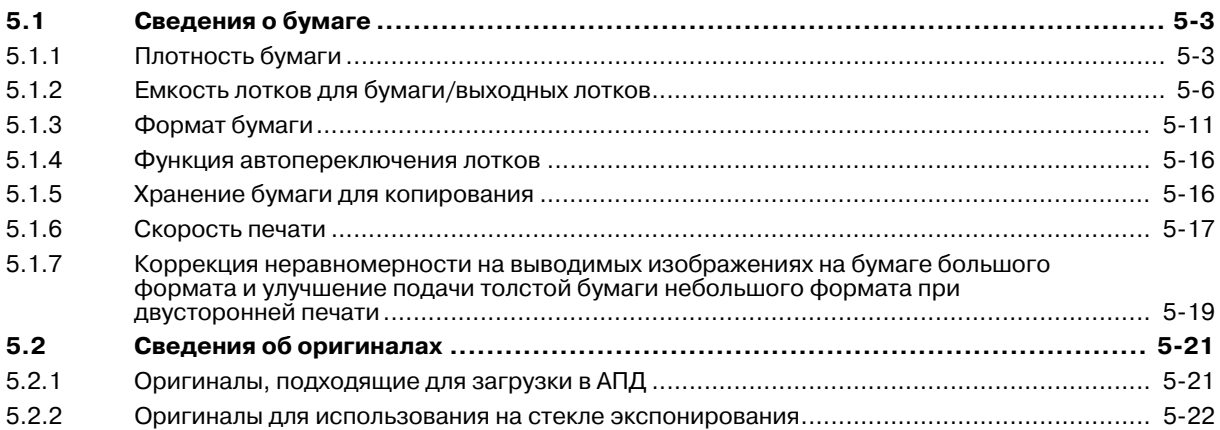

# **6 [Операции](#page-145-0) печати**

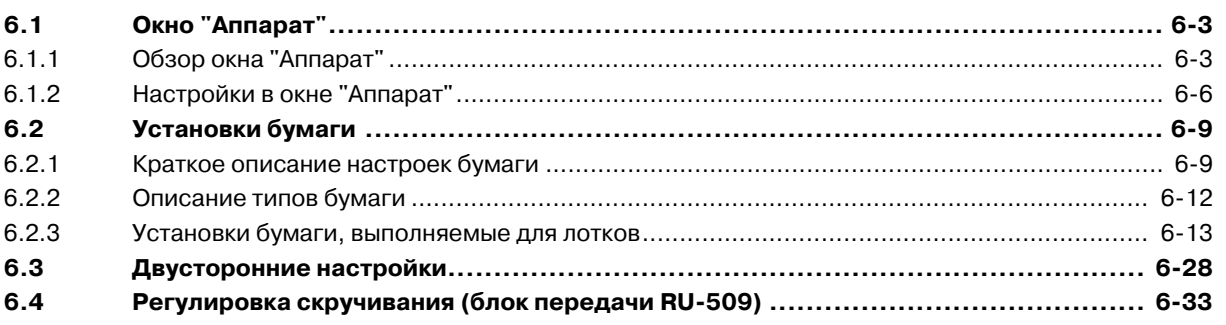

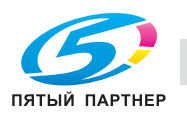

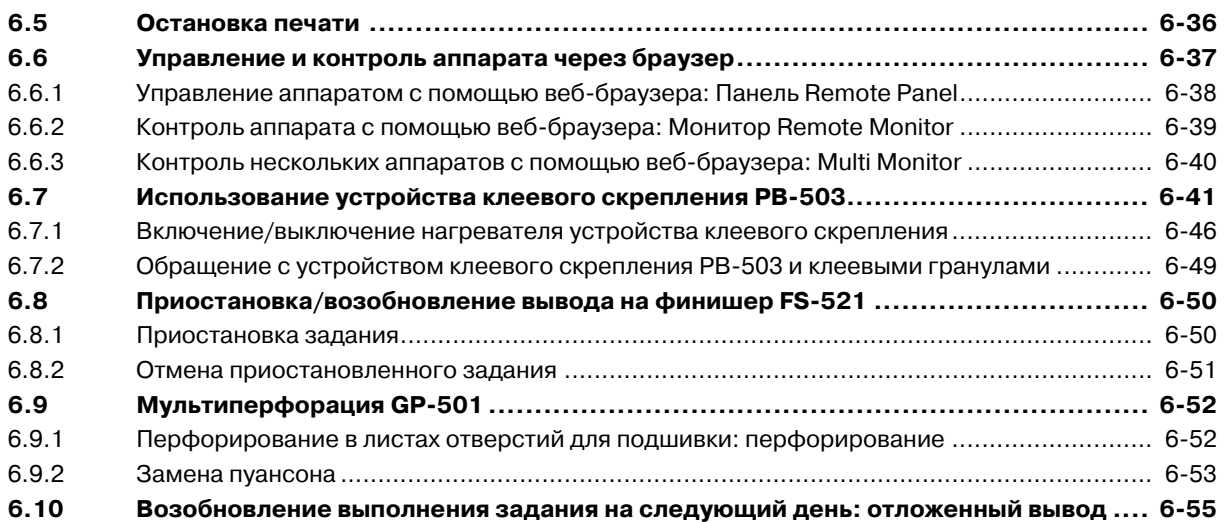

# **7 Окно "Список [заданий](#page-201-0)" и окно "Вызов НЖМД"**

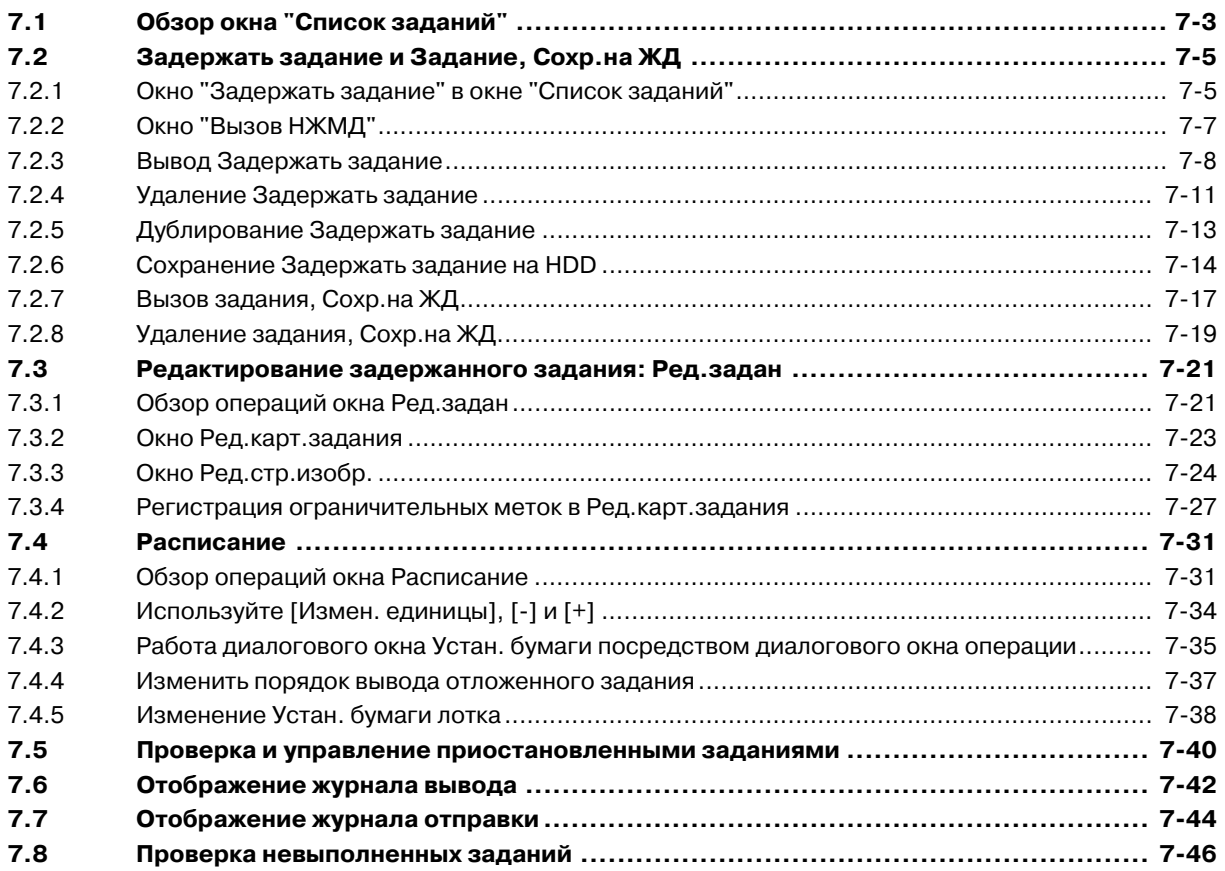

# **8 Расходные материалы, [отработанные](#page-247-0) материалы и обращение с ними**

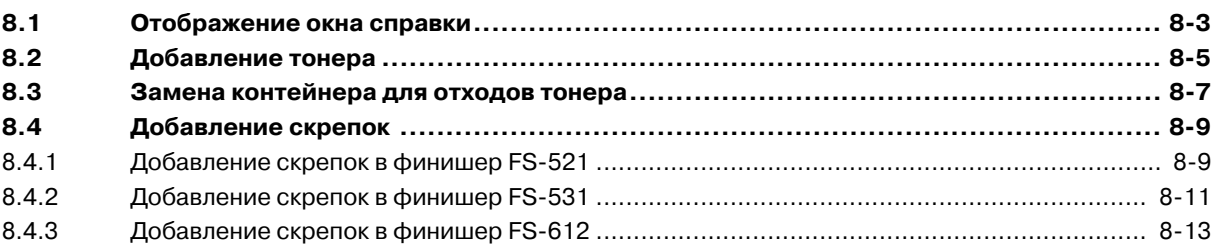

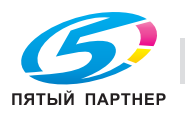

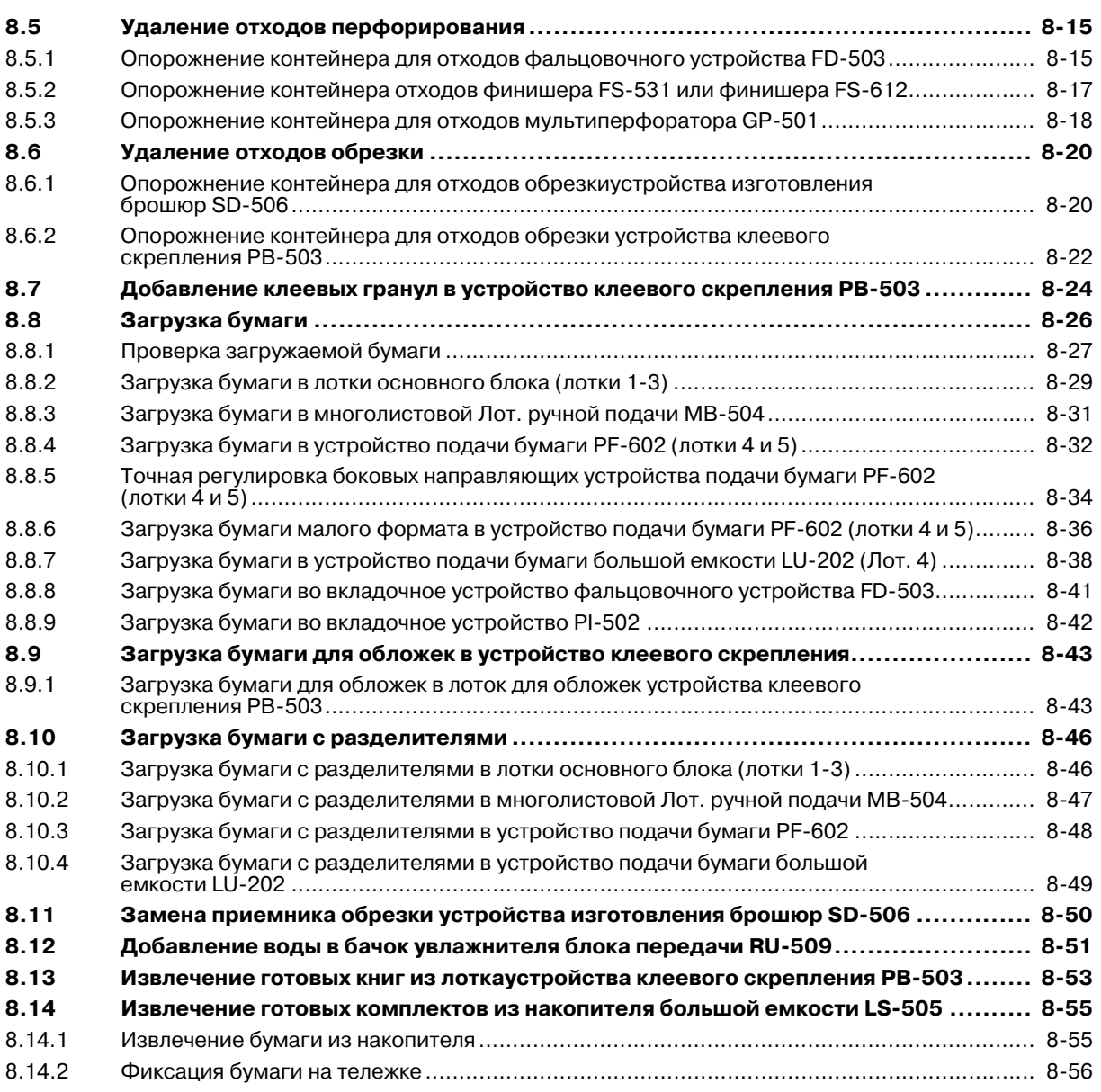

# **9 Техническое [обслуживание](#page-305-0)**

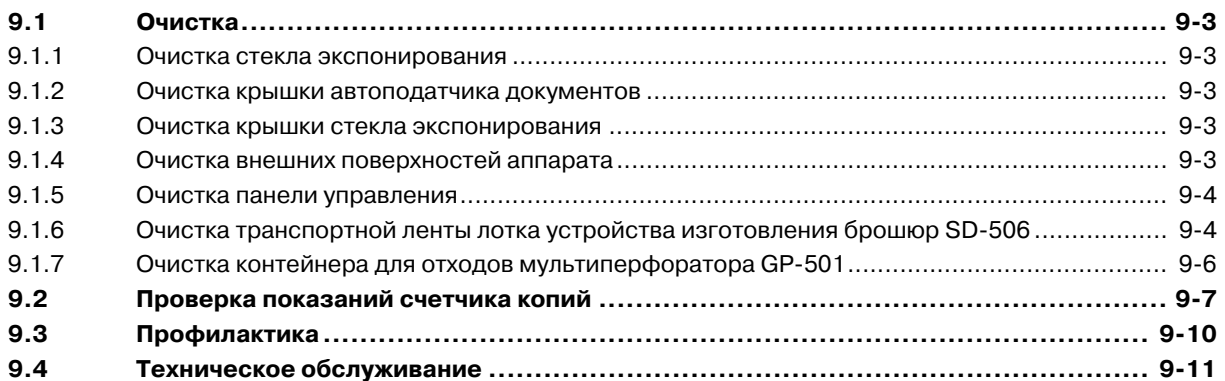

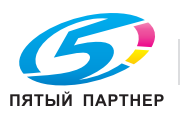

#### **10 Поиск и устранение [неисправностей](#page-317-0)**

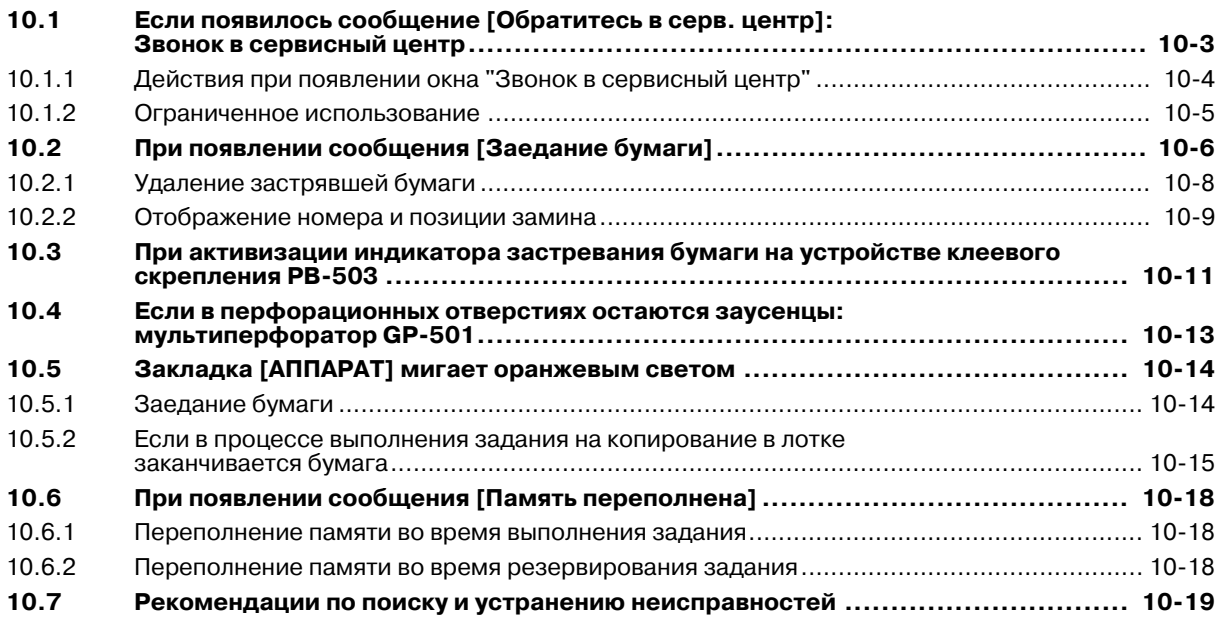

#### **11 [Регулировка](#page-339-0)**

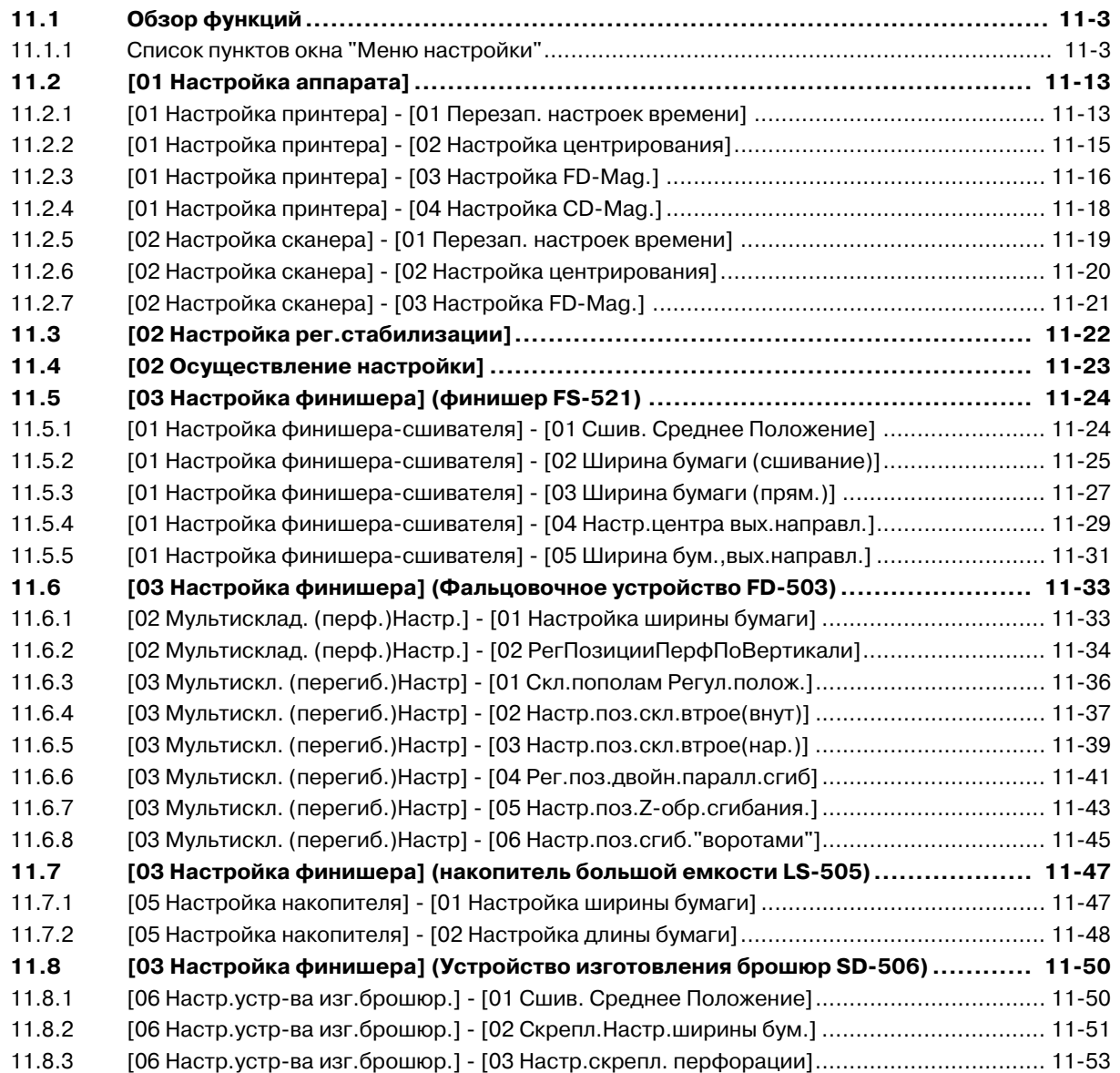

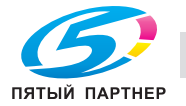

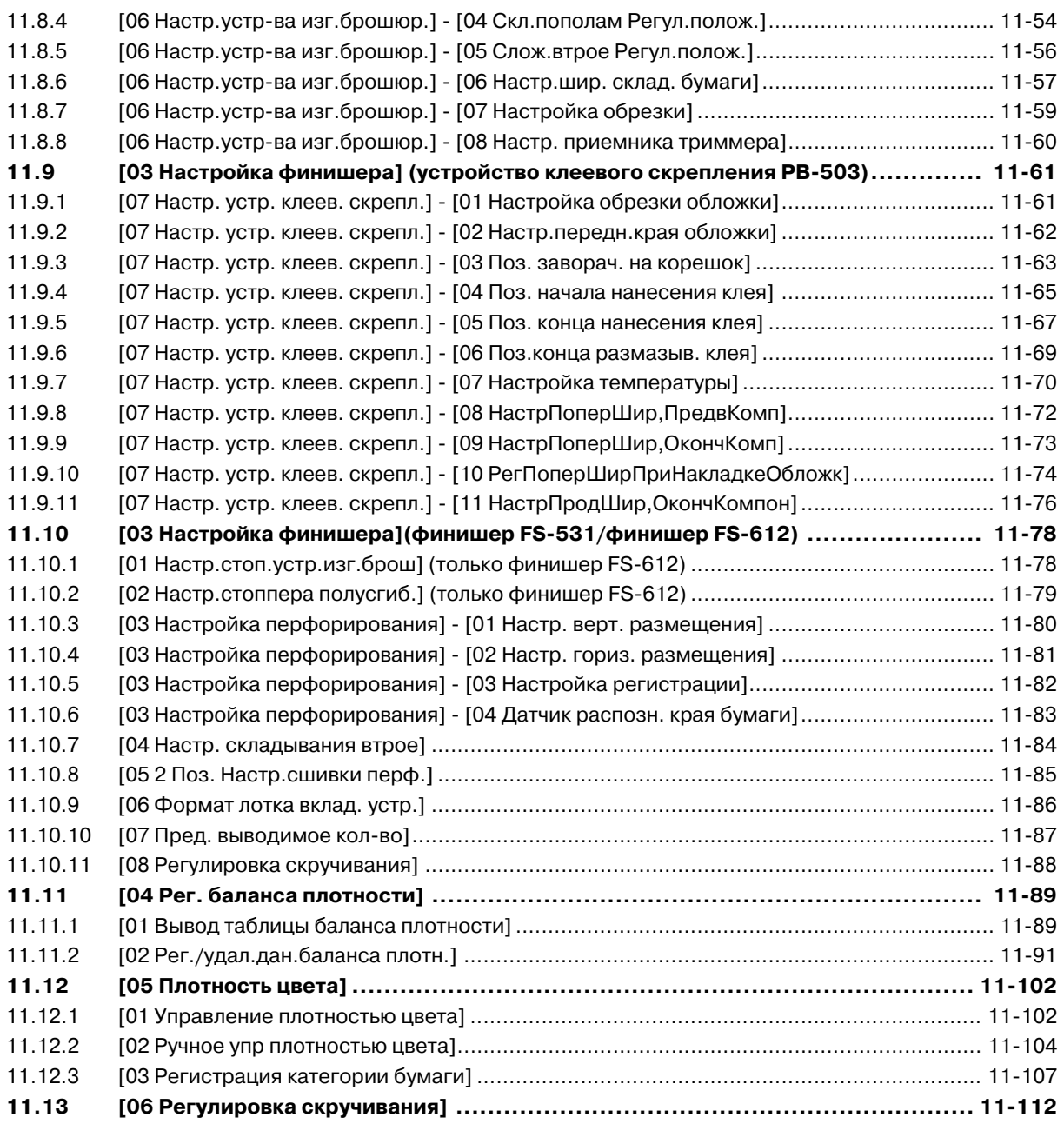

### **12 Окно "[Утилиты](#page-451-0)"**

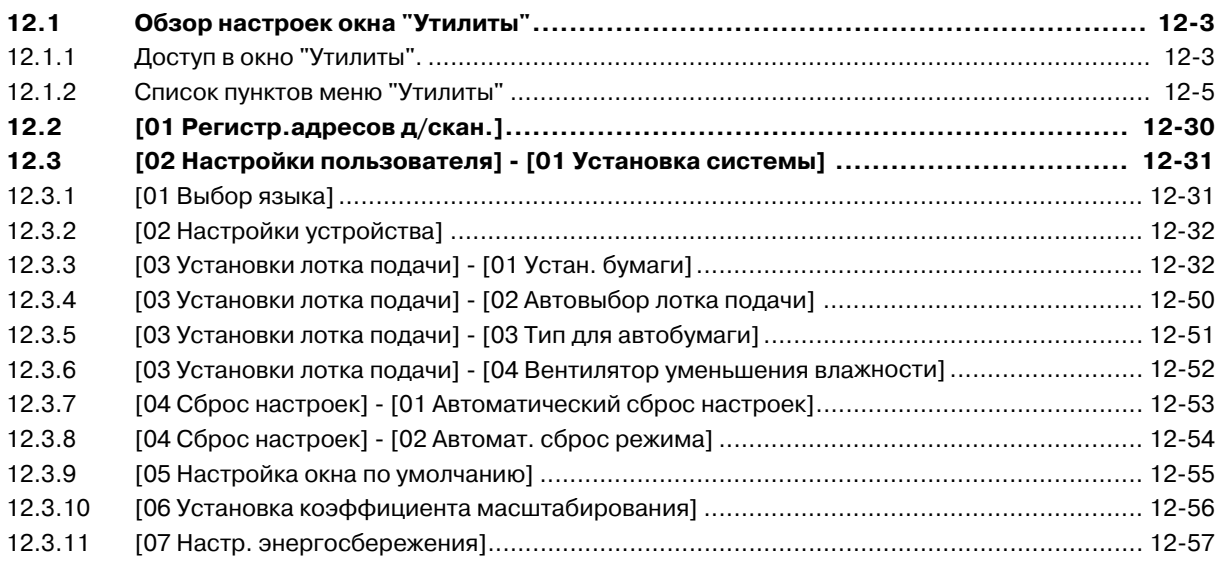

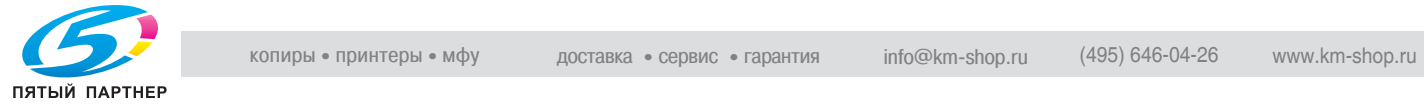

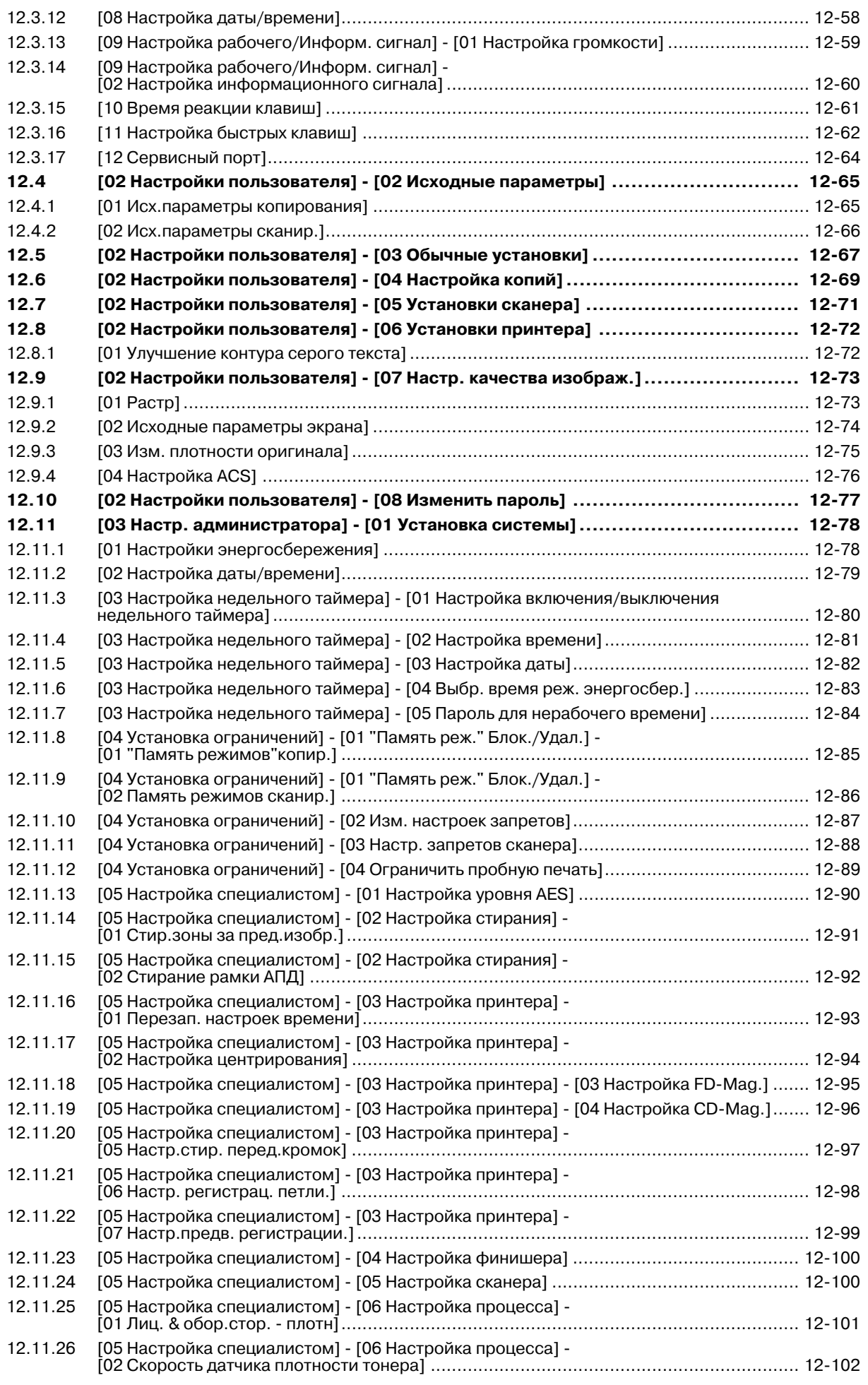

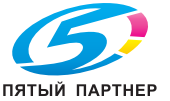

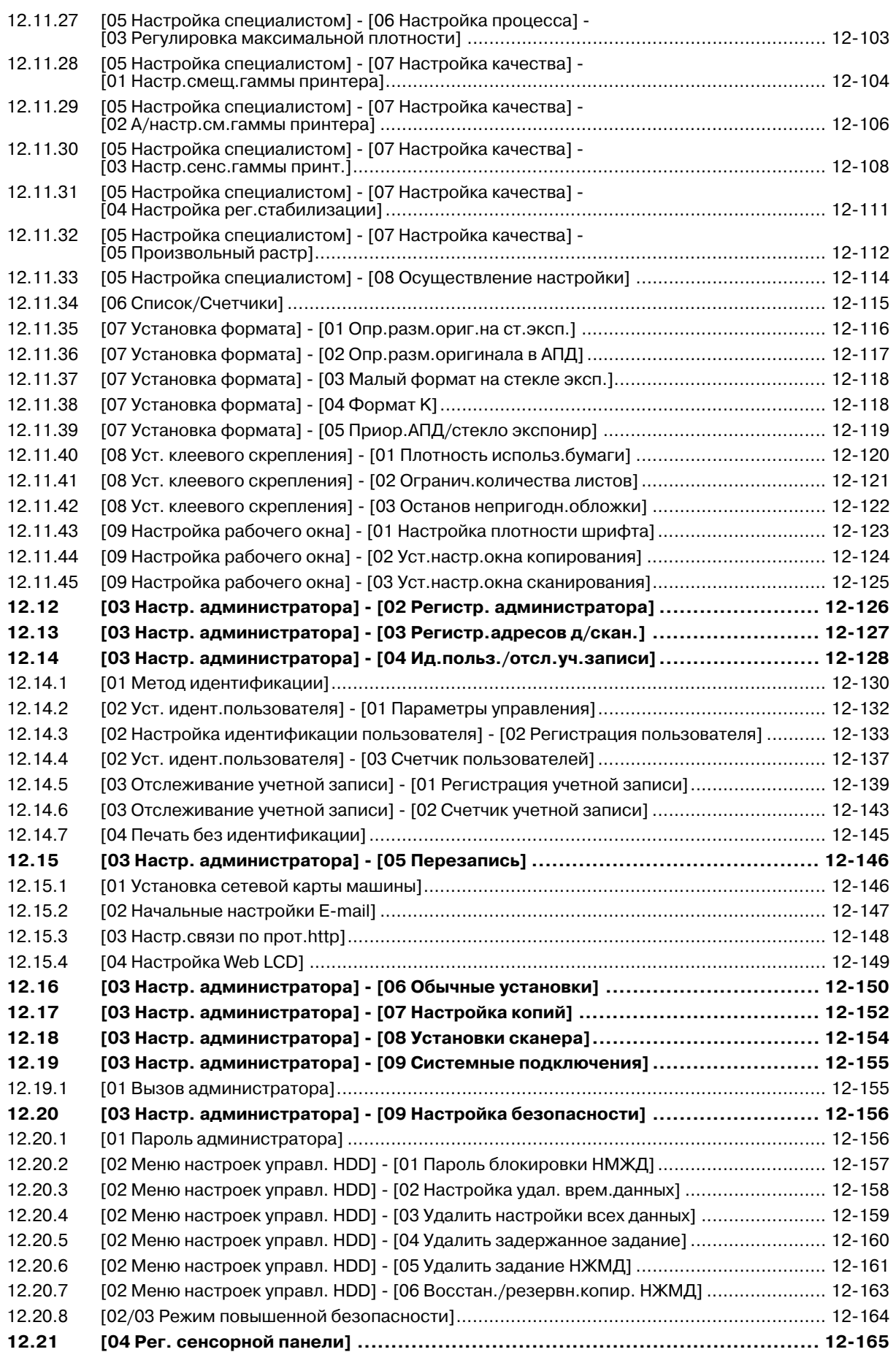

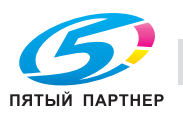

#### **13 Технические [характеристики](#page-617-0)**

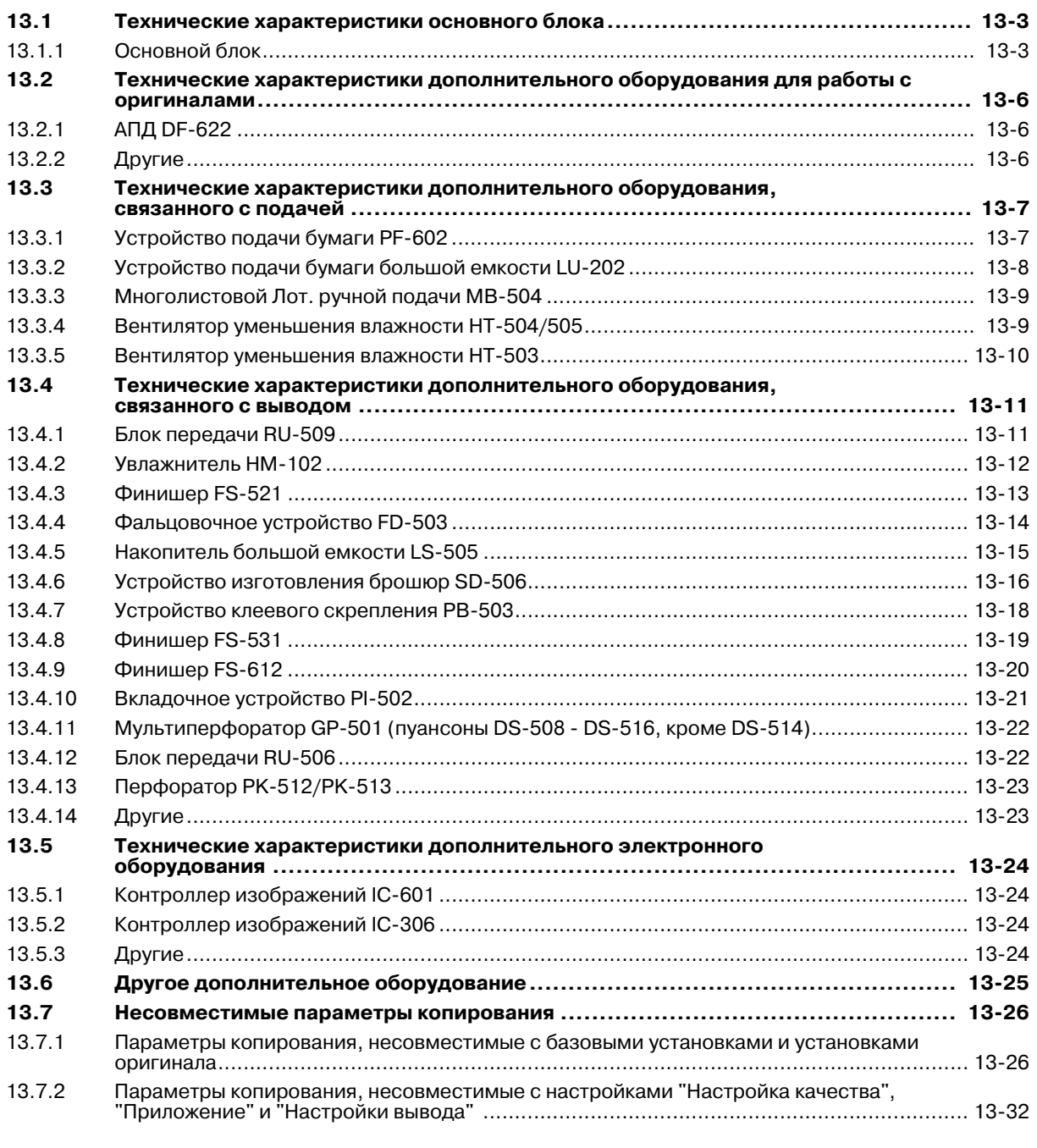

# **14 Лицензионное соглашение по [программному](#page-657-0) обеспечению**

**15 [Алфавитный](#page-665-0) указатель**

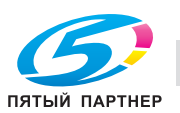

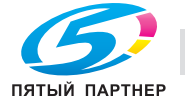

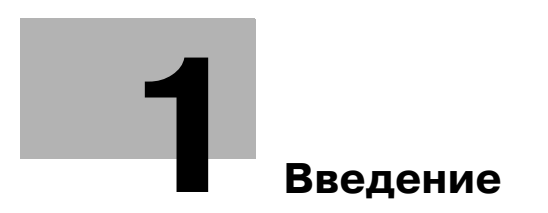

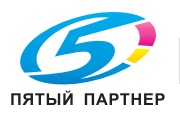

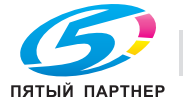

# <span id="page-13-3"></span><span id="page-13-0"></span>**1 Введение**

## **1.1 Приветствие**

<span id="page-13-1"></span>Благодарим Вас за приобретение аппарата Konica Minolta.

Настоящее руководство пользователя содержит описание функций, инструкции по эксплуатации, а также инструкции по обеспечению правильного функционирования и поиску неисправностей в аппарате. Для эффективного использования и обеспечения максимальной производительности аппарата внимательно изучите настоящее руководство пользователя.

#### **1.1.1 Структура руководства пользователя**

<span id="page-13-2"></span>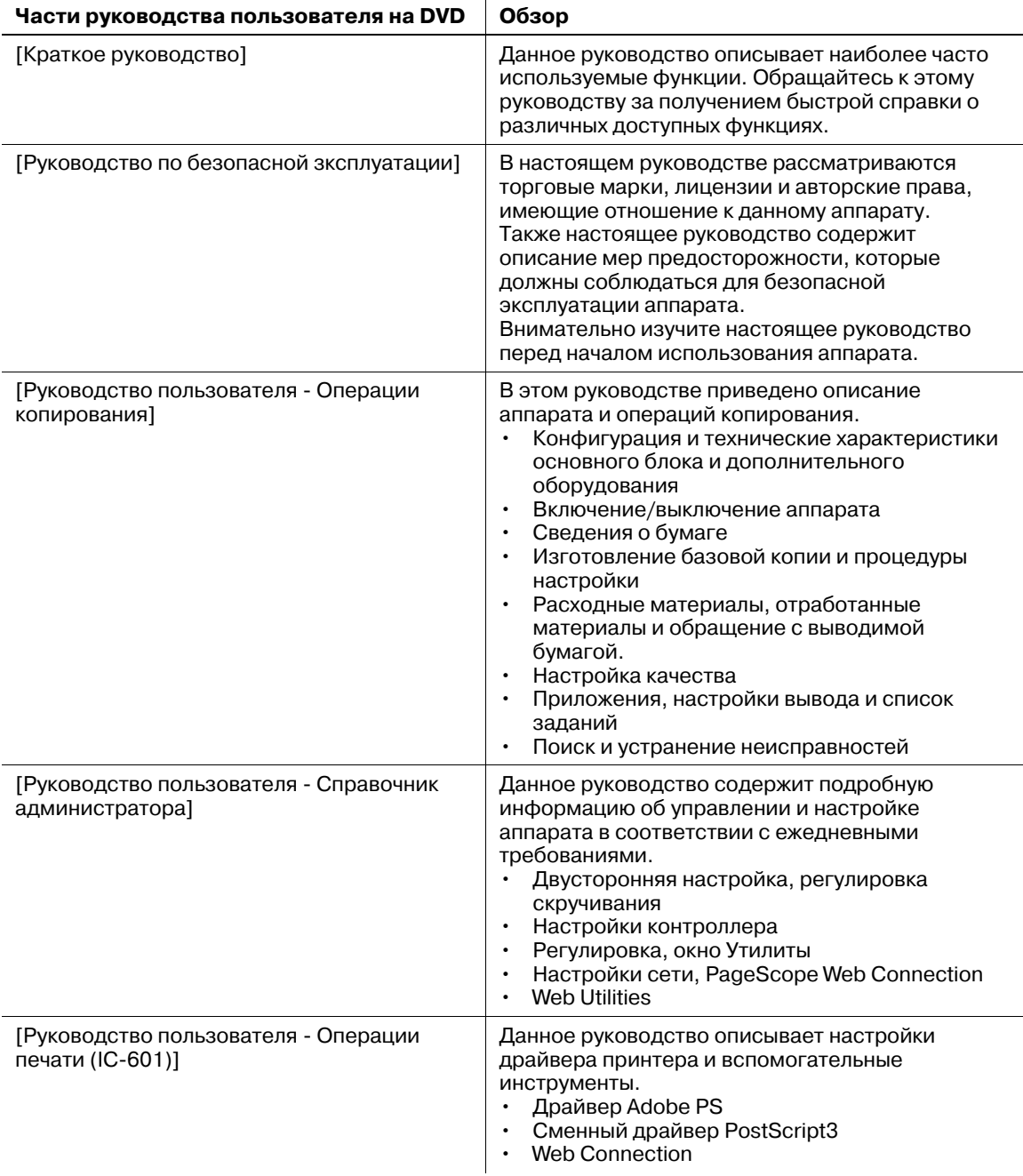

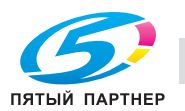

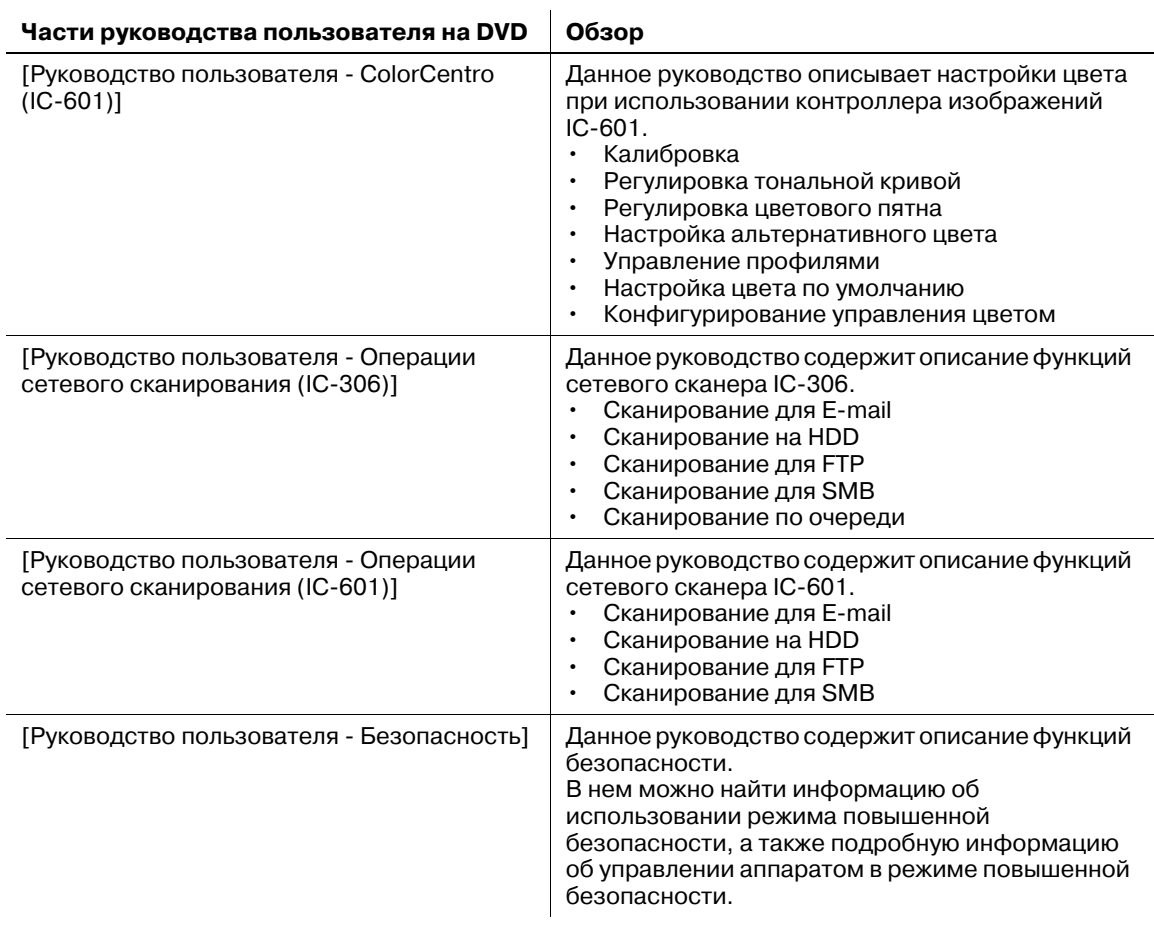

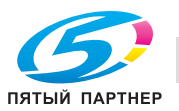

#### **1.2 Правовые ограничения при копировании**

<span id="page-15-0"></span>На аппарате запрещается копировать документы определенного типа с целью выдачи копии за оригинал.

Ниже для справки приведен далеко не полный список таких документов.

Финансовые документы

- Личные чеки
- Дорожные чеки
- Денежные переводы
- Депозитные сертификаты
- Облигации и другие долговые обязательства
- Свидетельства на акции

Юридические документы

- Продовольственные талоны
- Почтовые марки (гашеные и негашеные)
- Чеки и векселя государственных учреждений
- Гербовые марки (гашеные и негашеные)
- Паспорта
- Иммиграционные документы
- Водительские права и документы на транспортные средства
- Документы на жилье и имущество

Документы общего характера

- Идентификационные карточки, эмблемы и значки
- Защищенные законом об авторских правах документы без разрешения владельца авторских прав

Кроме того, запрещается копирование национальных денежных знаков и денежных знаков других государств, а также произведений искусства без разрешения обладателя авторских прав.

Если тип документа вызывает сомнение, обратитесь за консультацией к юристу.

Данный аппарат имеет функцию отслеживания учетных записей, с помощью которой можно запретить использовать аппарат без ввода предварительно заданного пароля во избежание злоупотреблений.

То есть, функция отслеживания учетных записей позволяет ограничить возможность использования аппарата для определенного раздела с помощью настроек разрешения/запрещения копирования, печати и сканирования.

Кроме этого, данный аппарат имеет функцию защиты от подделки, предотвращающую незаконное копирование денежных знаков и других финансовых инструментов.

Мы благодарим вас за понимание того, что отпечатанное изображение может иметь незначительные искажения или изображение может не сохраниться при определенных обстоятельствах, что обусловлено функцией защиты от подделки.

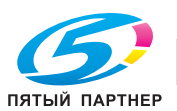

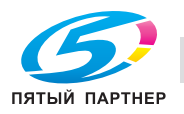

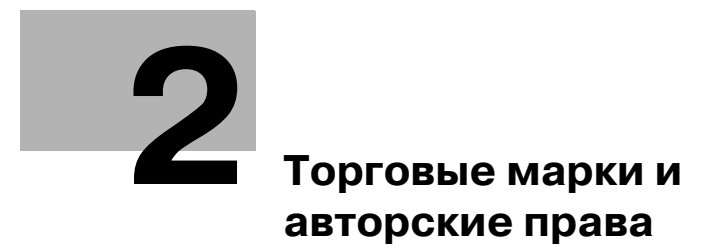

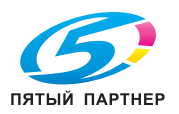

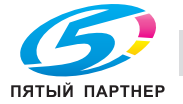

# <span id="page-19-1"></span>**2 Торговые марки и авторские права**

<span id="page-19-0"></span>KONICA MINOLTA, логотип KONICA MINOLTA, знак обслуживания и The essentials of Imaging являются зарегистрированными торговыми марками или торговыми марками компании KONICA MINOLTA HOLDINGS, INC.

PageScope, bizhub и bizhub PRESS являются зарегистрированными торговыми марками или торговыми марками KONICA MINOLTA BUSINESS TECHNOLOGIES, INC.

Mozilla и Firefox являются зарегистрированными торговыми марками или торговыми марками Mozilla Foundation в США и других странах.

Novell и NetWare являются зарегистрированными торговыми Novell, Inc. в США и других странах.

Microsoft, Windows, Windows Server, Windows Vista и Windows 7 являются зарегистрированными торговыми марками или торговыми марками Microsoft Corporation в США и других странах.

PowerPC являются зарегистрированной торговой маркой или торговой маркой International Business Machines Corporation в США и других странах.

Apple, AppleTalk, Bonjour, TrueType, Macintosh, Mac OS и Safari являются зарегистрированными торговыми марками или торговыми марками Apple, Inc.

CUPS и логотип CUPS logo являются торговыми марками Apple Inc.

Adobe, the Adobe logo, Acrobat, PostScript, Flash и Flash Player являются зарегистрированными торговыми марками или торговыми марками Adobe Systems Incorporated в США и других странах.

Adobe PostScript защищена патентами в США и других странах.

InDesign и PageMaker являются зарегистрированными торговыми марками или торговыми марками Adobe Systems Incorporated в США и/или других странах.

Copyright © 2010 KONICA MINOLTA BUSINESS TECHNOLOGIES, Inc.

Copyright © 2010 Adobe Systems Incorporated. Все права защищены. Патент заявлен.

Данный продукт содержит Adobe® Flash® Player под лицензией Adobe Systems Incorporated.

Copyright © 1995-2007 Adobe Macromedia Software LLC. Все права защищены.

Copyright(C) 2009-2010 SOFHA Gmbh

SOFHA является зарегистрированной торговой маркой SOFHA GmbH в США, Японии и других странах.

Авторские права на драйвер принтера принадлежат KONICA MINOLTA BUSINESS TECHNOLOGIES, Inc.

Ethernet является зарегистрированной торговой маркой Xerox Corporation.

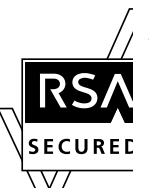

RC4, RSA, RSA и BSAFE является зарегистрированной торговой маркой или торговой маркой RSA Security Inc. в США и/или других странах.

Информация о лицензии

Данный продукт содержит криптографическое программное обеспечение RSA® BSAFE™ Cryptographic производства компании RSA Security Inc.

GretagMacbeth является зарегистрированной торговой маркой или торговой маркой Amazys Holding GmbH в США и других странах.

X-rite является зарегистрированной торговой маркой или торговой маркой X-Rite, Incorporated в США и других странах.

i1 является зарегистрированной торговой маркой или торговой маркой X-Rite, Incorporated в США и других странах.

Все остальные упомянутые названия изделий и брендов являются торговыми марками или зарегистрированными торговыми марками соответствующих компаний и организаций.

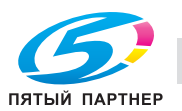

2

#### **Примечание**

 $\overline{\mathbf{c}}$ 

Полное или частичное копирование настоящего руководства пользователя без специального разрешения запрещено.

KONICA MINOLTA BUSINESS TECHNOLOGIES, Inc. не несет ответственности за любые инциденты, вызванные использованием данной системы печати или руководства пользователя.

Информация, содержащаяся в настоящем руководстве пользователя, может быть изменена без предупреждения.

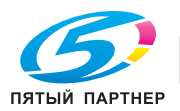

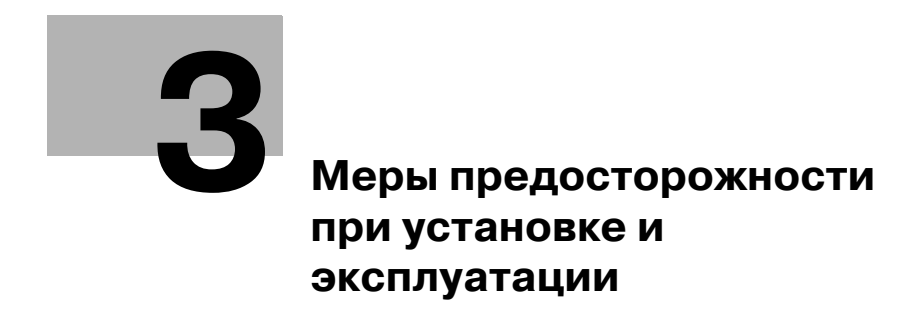

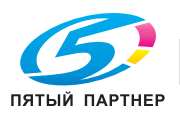

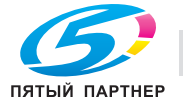

# <span id="page-23-3"></span><span id="page-23-0"></span>**3 Меры предосторожности при установке и эксплуатации**

### **3.1 Информация по технике безопасности**

<span id="page-23-1"></span>Данный раздел содержит подробные указания по использованию и техническому обслуживанию аппарата. Чтобы использовать данный аппарат наилучшим образом, рекомендуется внимательно прочитать указания данного руководства и следовать им.

Прежде чем подключать аппарат к источнику питания, прочитайте данный раздел. Внем содержатся сведения о технике безопасности пользователя и превентивных мерах во избежание выхода из строя оборудования.

Храните настоящее руководство в доступном месте недалеко от аппарата.

Обязательно соблюдайте все меры предосторожности, указанные в каждом разделе настоящего руководства.

# d**Справка**

*Помните, что некоторые узлы вашего аппарата могут отличаться от узлов, описанных в данном разделе.*

#### **Предупреждающие и предостерегающие символы**

В целях категоризации различных типов предупреждений техники безопасности на предупреждающих табличках или в настоящем руководстве используются следующие обозначения.

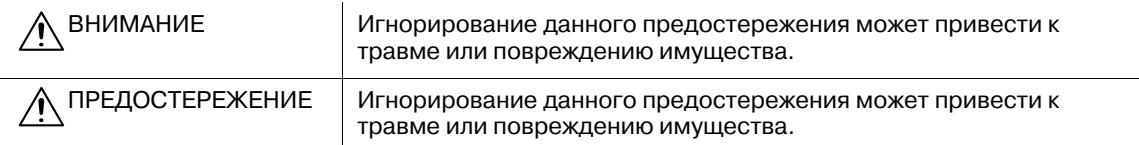

#### **Значения символов**

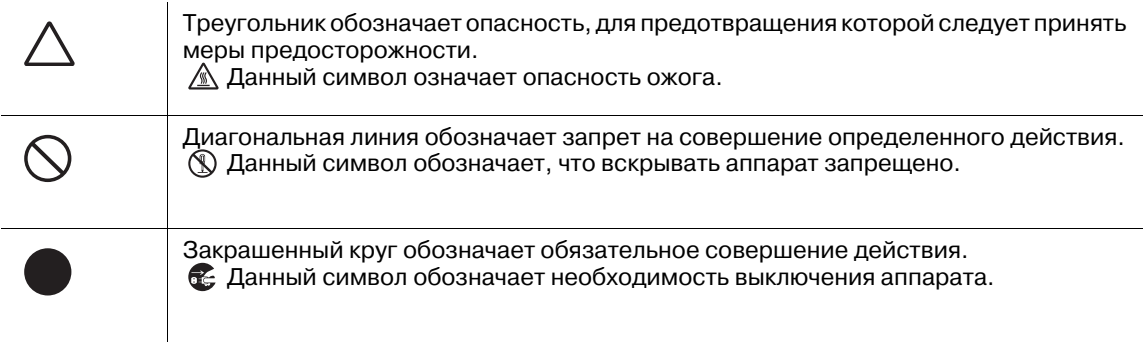

#### **3.1.1 Разборка и модификация**

<span id="page-23-2"></span>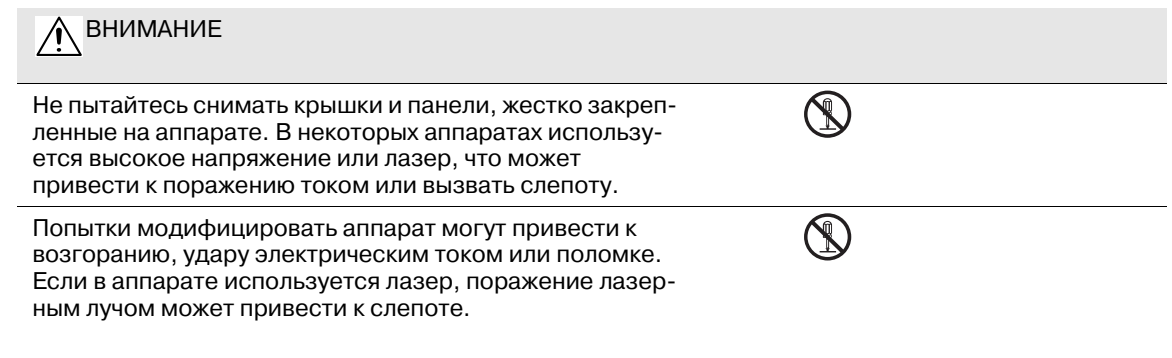

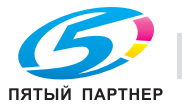

#### **3.1.2 Шнур питания**

<span id="page-24-0"></span>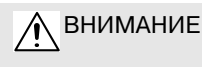

Ни в коем случае не царапайте и не обдирайте шнур питания, не ставьте на него сверху тяжелые предметы, не нагревайте, не скручивайте, не перегибайте, не тяните и старайтесь не повредить его каким бы то ни было иным способом. Использование поврежденного шнура питания (видны открытые провода, провод сломан и т. д.) может стать причиной возгорания или повреждения оборудования.

Если произошло что-либо из вышеперечисленного, немедленно отключите питание, выньте шнур питания из розетки и свяжитесь с фирменным сервисным центром.

#### **3.1.3 Источник питания**

<span id="page-24-1"></span>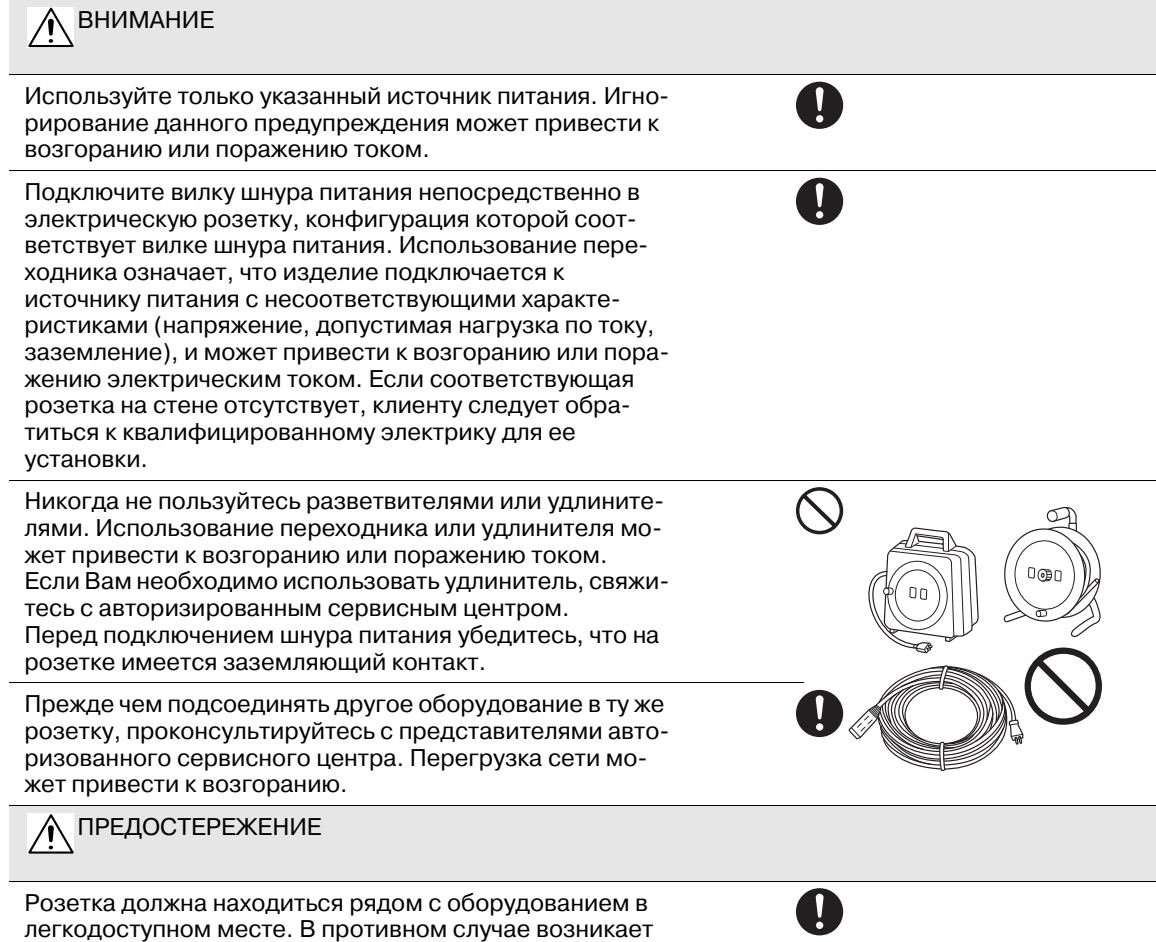

опасность того, что вы не сможете выдернуть шнур из розетки в аварийной ситуации.

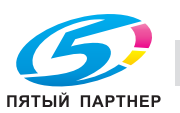

#### **3.1.4 Вилка шнура питания**

<span id="page-25-0"></span>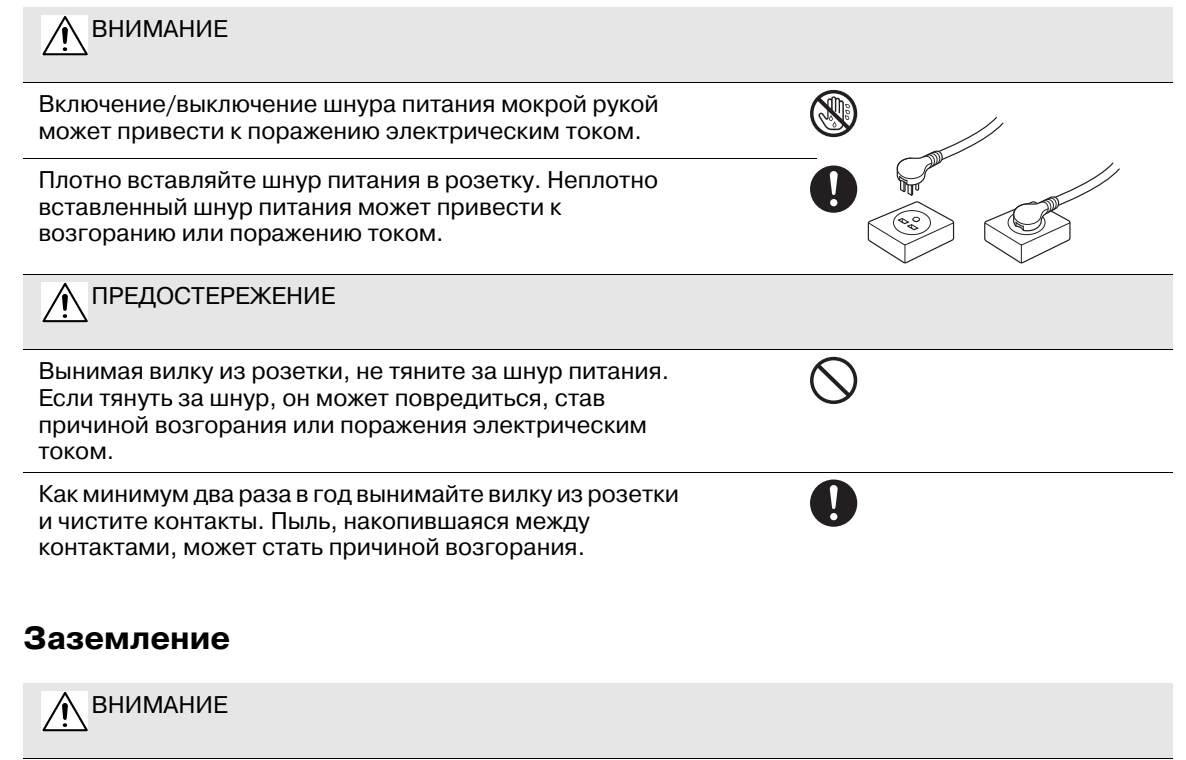

Шнур питания следует подключать к розетке с заземляющим контактом.

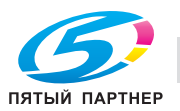

<span id="page-25-1"></span>**3.1.5 Заземление**

Ô

### **3.1.6 Установка**

<span id="page-26-0"></span>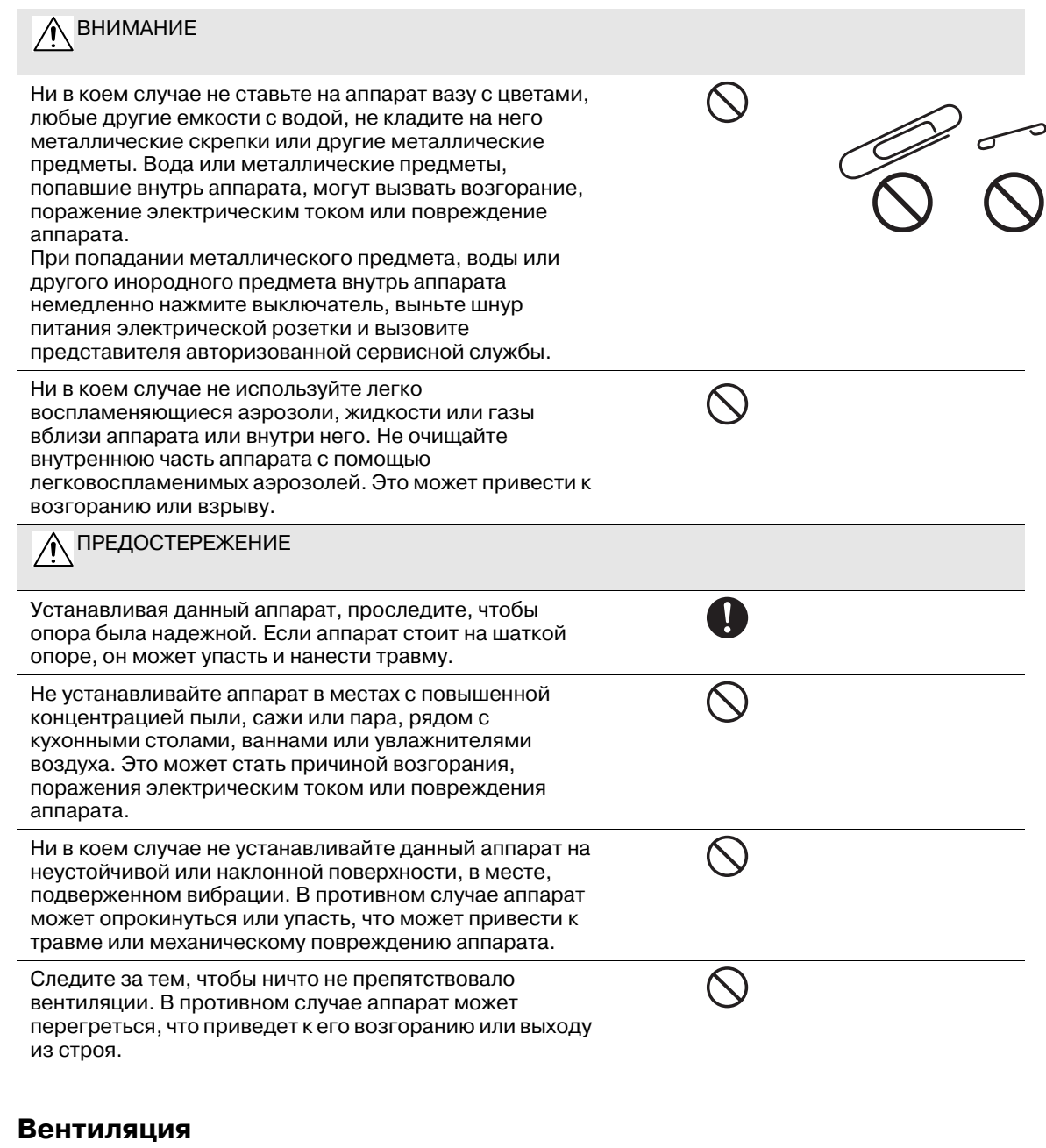

#### **3.1.7 Вентиляция**

<span id="page-26-1"></span>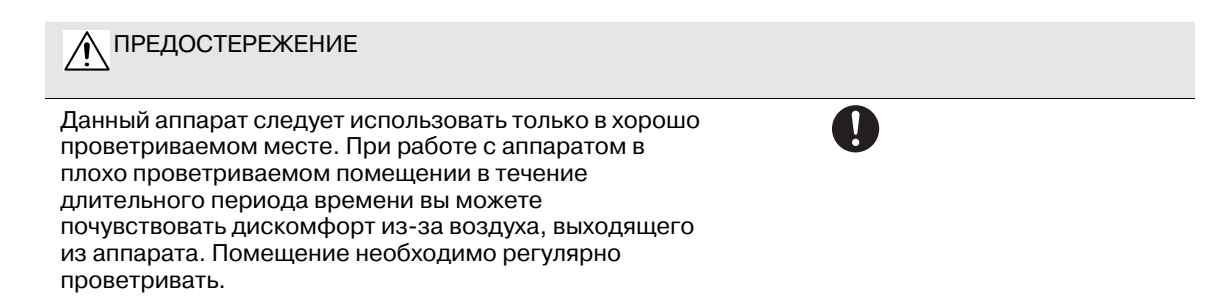

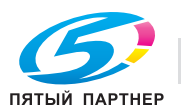

#### <span id="page-27-0"></span>**3.1.8 Действия в случае возникновения неполадок**

ВНИМАНИЕ Не эксплуатируйте аппарат, если он перегрелся, стал **fZ** дымиться, появились посторонние запахи или звуки. Немедленно отключите питание, выньте шнур питания из розетки и свяжитесь с авторизированным сервисным центром. Использование аппарата в таком состоянии может привести к возгоранию или поражению током. Не эксплуатируйте аппарат, если его уронили или Æ корпус был поврежден. Немедленно отключите питание, выньте шнур питания из розетки и свяжитесь с авторизированным сервисным центром. Использование аппарата в таком состоянии может привести к возгоранию или поражению током. ПРЕДОСТЕРЕЖЕНИЕ Внутри данного аппарата имеются зоны, подверженные сильному нагреву, которые могут стать причиной ожогов. При обследовании внутренних частей данного аппарата в связи с неисправностями, например, при застревании бумаги, не дотрагивайтесь до элементов (рядом с узлом термозакрепления и т. п.), обозначенных предупреждающими этикетками "Осторожно, ГОРЯЧЕЕ". **3.1.9 Расходные материалы** ВНИМАНИЕ Ни в коем случае не бросайте картридж с тонером или тонер в огонь. Горячий тонер может разлететься в стороны и стать причиной ожогов и других повреждений. ПРЕДУПРЕЖДЕНИЕ Ни в коем случае не подпускайте детей близко к отсеку тонера или барабанному узлу. Дети могут облизать их или проглотить тонер, что опасно для здоровья. Ни в коем случае не храните тонер или картриджи изображения вблизи дискет или часов, чувствительных

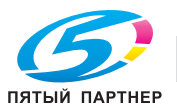

<span id="page-27-1"></span>к воздействию магнитного поля. Это может привести к

выходу данных изделий из строя.

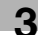

aZ

#### **3.1.10 Перемещение аппарата**

<span id="page-28-0"></span>ПРЕДОСТЕРЕЖЕНИЕ Перед перемещением данного аппарата обязательно ez. отсоедините шнур питания и все другие кабели. Если этого не сделать, шнур может повредиться, став причиной возгорания, поражения электрическим током или выхода оборудования из строя. При перемещении аппарата всегда удерживайте его за J. места, обозначенные в pуководство пользователя или других документах. В случае падения аппарат может стать причиной травмы. Кроме того, аппарат может повредиться или выйти из строя. Для перемещения аппарата, оснащенного дополнительными устройствами, необходимо принять особые меры предосторожности. Перед перемещением аппарата обязательно свяжитесь с представителем сервисной службы.

#### **3.1.11 Перед длительными выходными**

<span id="page-28-1"></span>ПРЕДОСТЕРЕЖЕНИЕ

Если вы не будете использовать аппарат в течение длительного времени, отсоедините его от сети.

#### **3.1.12 Клеевые гранулы**

<span id="page-28-2"></span>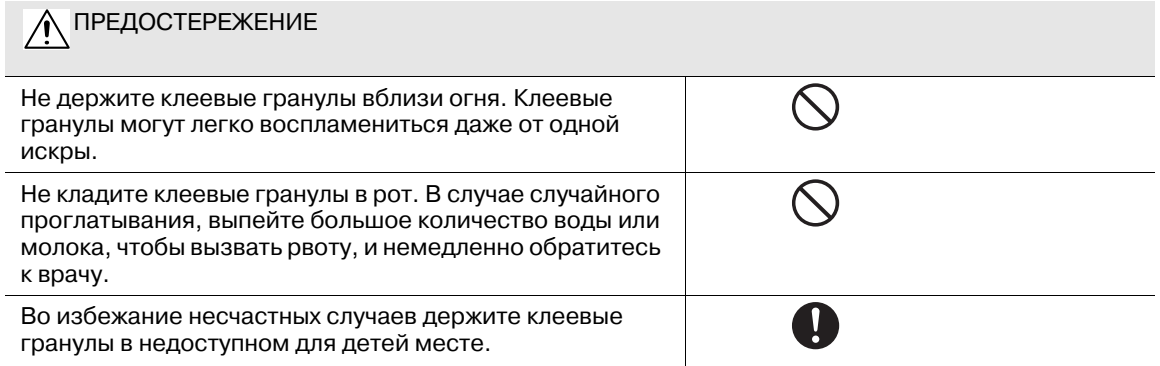

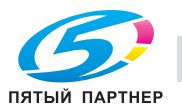

#### **3.1.13 Устройство клеевого скрепления**

<span id="page-29-0"></span>ПРЕДОСТЕРЕЖЕНИЕ

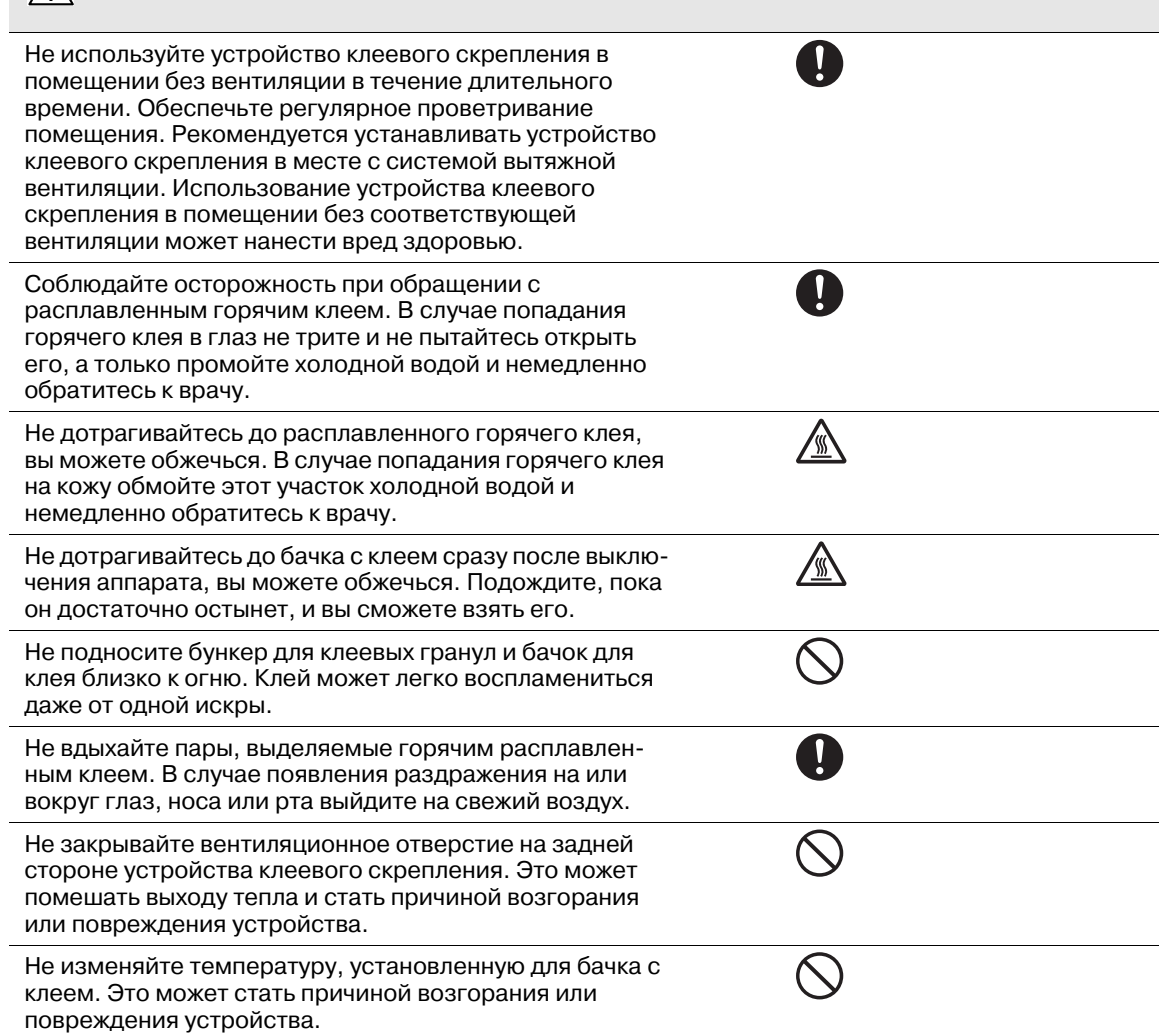

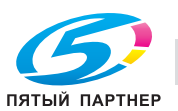

# **3.2 Уведомление о законодательных нормах**

#### **3.2.1 Лазерная безопасность**

<span id="page-30-1"></span>В настоящем изделии используется лазерный диод Класса 3B, имеющий максимальную мощность 15 мВт и длину волны 785-800 нм.

Данный аппарат сертифицирован как лазерное оборудование класса 1. Поскольку пучок лазерного излучения скрыт под защитным кожухом, изделие не является источником опасного лазерного излучения, если оно эксплуатируется в соответствии с инструкциями, изложенными в настоящем руководстве.

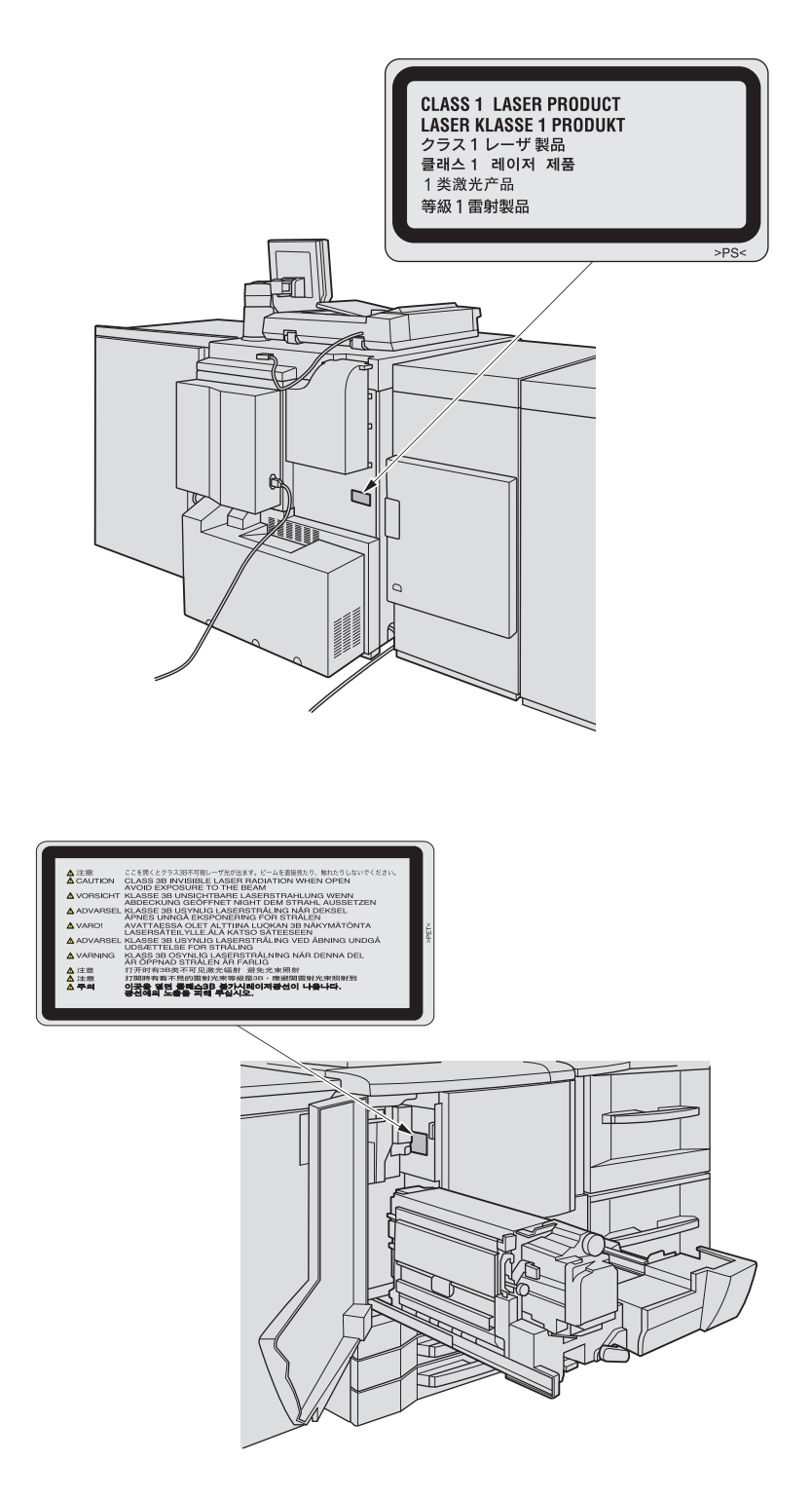

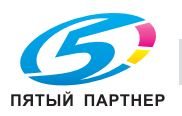

<span id="page-30-0"></span>

#### **Для пользователей в Дании**

#### 7 **ADVARSEL**

Usynlig laserstråling ved åbning, når sikkerhedsafbrydere er ude af funktion. Undgå udsættelse for sråling. Klasse 1 laser produkt der opfylder IEC 60825-1 sikkerheds kravene.

- Dette er en halvlederlaser. Laserdiodens højeste styrke er 15 mW og bølgelængden er 785-800 nm.

#### **Для пользователей в Норвегии**

#### 7 **ADVARSEL!**

Dersom apparatet brukes på annen måte enn spesifisert I denne bruksanvisning, kan brukeren utsettes for usynlig laserstråling som overskrider grensen for laser klass 1.

- Dette en halvleder laser. Maksimal effekt till laserdiode er 15 mW og bøkgelengde er 785-800 nm.

#### **Для пользователей в Финляндии, Швеции**

LUOKAN 1 LASERLAITE

KLASS 1 LASER APPARAT

#### **A** VAROITUS

Laitteen käyttäminen muulla kuin tässä käyttöohjeessa mainitulla tavalla saattaa altistaa käyttäjän turvallisuusluokan 1 ylittävälle näkymättömälle lasersäteilylle.

Tämä on puolijohdelaser. Laserdiodin suurin teho on 15 mW ja aallonpituus on 785-800 nm.

#### 7 **VARNING**

Om apparaten används på annat sätt än I denna bruksanvisning specificerats, kan användaren utsättas för osynlig laserstrålning, som överskrider gränsen för laserklass 1.

- Det här är en halvledarlaser. Den maximala effekten för laserdioden är 15 mW och våglängden är 785-800 nm.

#### **3.2.2 Удаление озона**

<span id="page-31-0"></span>Во время выполнения операции печати, выделяется небольшое количество озона. Это количество невелико и не может причинить серьезный вред здоровью. Тем не менее, убедитесь в том, что помещение, в котором эксплуатируется аппарат, достаточно хорошо проветривается, особенно если вы печатаете большой объем документов или аппарат используется непрерывно в течение длительного времени.

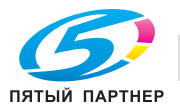

#### **3.2.3 Электромагнитные помехи**

<span id="page-32-0"></span>Данное изделие следует использовать с экранированным сетевым кабелем и экранированным соединительным USB-кабелем.

Использование неэкранированных кабелей может привести к созданию помех радиосвязи и запрещается директивами CISPR 22 и местными нормативами.

#### **Для европейских пользователей**

Данное изделие отвечает требованиям следующих постановлений ЕС:

2004/108/EC и 2006/95/EC

Данное заявление действительно на территории Европейского Союза (ЕС) или только для ЕАСТ.

Данное изделие следует использовать с экранированным сетевым кабелем и экранированным соединительным USB-кабелем. Использование неэкранированных кабелей может привести к созданию помех радиосвязи и запрещается постановлением ЕС 2004/108/EC.

Знак CE (Декларация соответствия) для пользователей ЕС

Данное изделие отвечает требованиям следующих постановлений ЕС:

Директивы 2004/108/EC и 2006/95/EC.

Данное заявление действительно на всей территории ЕС.

Данное изделие должно использоваться с экранированным сетевым кабелем (10 Base-T/100 Base-TX) и экранированным кабелем параллельного порта. Использование неэкранированных кабелей может стать причиной помех в радиосвязи и поэтому запрещено правилами CISPR и местным законодательством.

USER INSTRUCTIONS FCC PART 15 – RADIO FREQUENCY DEVICES (For U.S.A. Users)

This device complies with Part 15 of the FCC Rules Operation is subject to the following two conditions: (1) this device may not cause interference, and (2) this device must accept any interference, including interference that may cause undesired operation of this device.

NOTE:

This equipment has been tested and found to comply with the limits for a Class A digital device, pursuant to Part 15 of the FCC Rules.

These limits are designed to provide reasonable protection against harmful interference when the equipment is operated in a commercial environment. This equipment generates, uses and can radiate radio frequency energy and, if not installed and used in accordance with the instruction manual, may cause harmful interference to radio communications. Operation of this equipment in a residential area is likely to cause harmful interference in which case the user will be required to correct the interference at his own expense.

#### 7 **WARNING**

The design and production of this unit conform to FCC regulations, and any changes or modifications must be registered with the FCC and are subject to FCC control. Any changes made by the purchaser or user without first contacting the manufacturer will be subject to penalty under FCC regulations.

This device must be used with a shielded network (10 Base-T/100 Base-TX) cable and a shielded parallel cable. The use of non-shielded cables is likely to result in interference with radio communications and is prohibited under FCC rules.

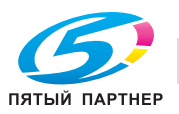

#### **Для пользователей в странах, где не действуют нормы ЭМС по классу B**

#### 7 **ПРЕДУПРЕЖДЕНИЕ**

**Данное изделие относится к классу A. В обычных условиях эксплуатации данное изделие может стать причиной радиопомех. В таком случае пользователю, возможно, придется принять надлежащие меры.**

- Данный аппарат должен использоваться с экранированным сетевым кабелем (10 Base-T/100 Base-TX) и экранированным кабелем параллельного порта. Использование неэкранированных кабелей может стать причиной помех в радиосвязи и поэтому запрещено правилами CISPR и местным законодательством.

#### **Для пользователей в Германии**

Maschinenlaerminformations -Verordnung - 3. GPSGV, 06.01.2004:

Der hoechste Schalldruckpegel betraegt 85 dB(A) oder weniger nach ISO 7779.

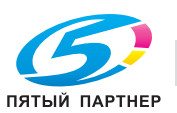

# **3.3 Предупреждающие и предостерегающие наклейки**

<span id="page-34-0"></span>На данном аппарате в следующих местах имеются предупреждающие и предостерегающие наклейки, а также индикаторы, указывающие на правила техники безопасности. Эти наклейки и индикаторы рекомендуют вам быть особенно внимательными, чтобы во время замены узлов избежать различных опасных ситуаций или серьезных травм.

#### 7 **ПРЕДОСТЕРЕЖЕНИЕ**

Не снимайте предупреждающие и предостерегающие наклейки.

- Если какая-либо предупреждающая или предостерегающая наклейка снята, то вы не будете предупреждены о возможности травмирования или возникновения неисправности при обращении с конкретной деталью. Если какая-либо предупреждающая или предостерегающая наклейка снята или стала нечитаемой, обратитесь к представителю сервисной службы.

#### <span id="page-34-1"></span>**3.3.1 Предупреждающая наклейка на термозакрепляющей части узла фиксации механизма подачи**

#### 7 **ПРЕДОСТЕРЕЖЕНИЕ**

Не дотрагивайтесь до термозакрепляющей части узла фиксации механизма подачи. Это может привести к ожогу.

- Будьте особенно осторожны при обращении с узлом фиксации механизма подачи и открытой термозакрепляющей частью.

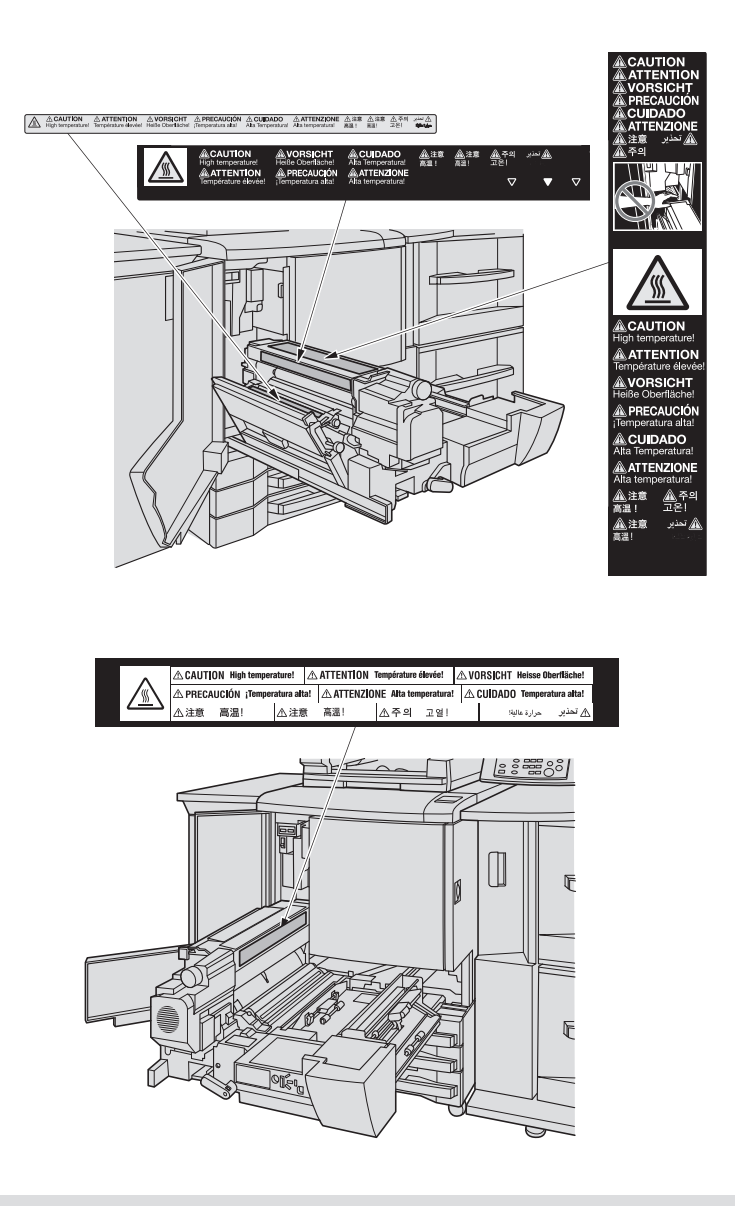

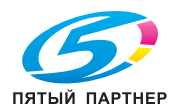

#### **3.3.2 Предупреждающая наклейка на узле фиксации механизма подачи**

#### <span id="page-35-0"></span>7 **ПРЕДОСТЕРЕЖЕНИЕ**

НЕ засовывайте руки между основным блоком и узлом фиксации механизма подачи.

- Прикосновение к клеммам электрических компонентов может привести к повреждению аппарата или вызвать неожиданную неисправность. Не пытайтесь сделать это самостоятельно, обратитесь к представителю сервисной службы.

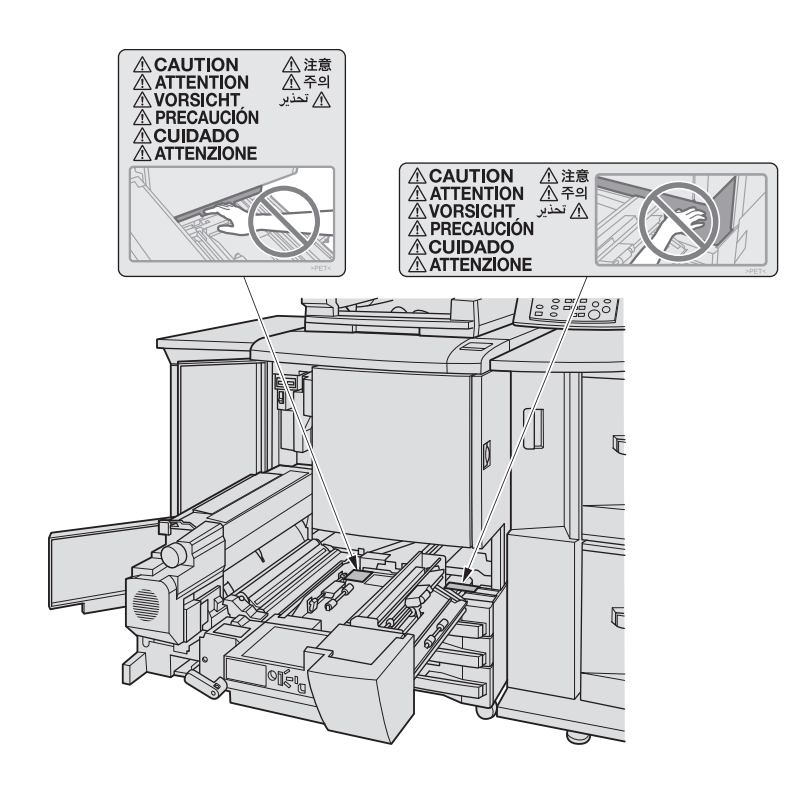

**3.3.3 Предупреждающая наклейка на петлях АПД**

#### <span id="page-35-1"></span>7 **ПРЕДОСТЕРЕЖЕНИЕ**

НЕ засовывайте пальцы в крепления АПД. Это может стать причиной травмы.

- Соблюдайте осторожность при открывании и закрывании **АПД**.

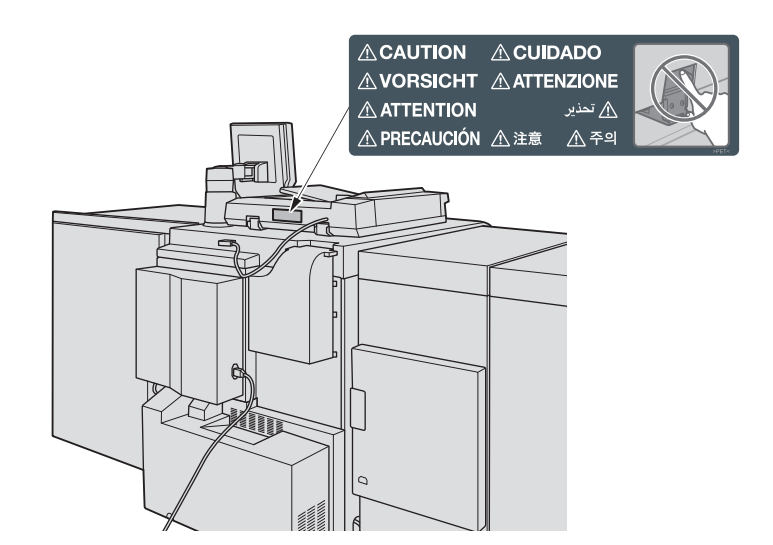

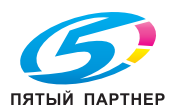

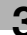
# **3.3.4 Предупреждающая наклейка на контейнере для отходов тонера**

# 7 **ПРЕДУПРЕЖДЕНИЕ**

- НЕ БРОСАЙТЕ емкость с отработанным тонером в огонь!
- В противном случае тонер может воспламениться и привести к возникновению опасной ситуации.

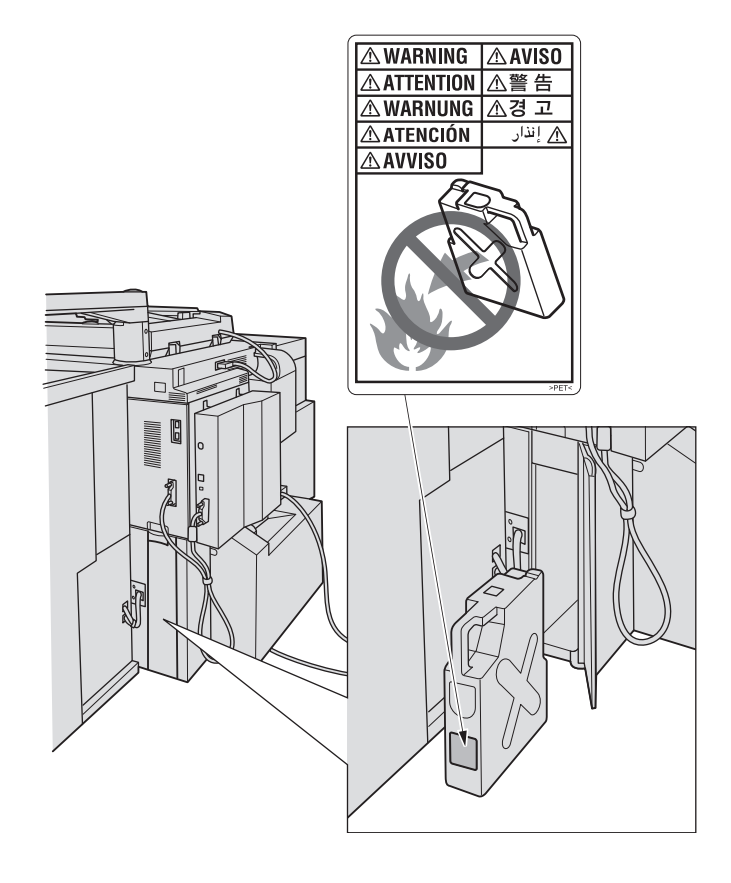

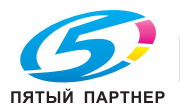

### **3.3.5 Предупреждающая наклейка на устройстве клеевого скрепления PB-503**

# 7 **ПРЕДОСТЕРЕЖЕНИЕ**

НЕ прикасайтесь к бачку для клея. Это может привести к ожогу.

- Будьте особенно аккуратны при установке на место бачка для клея.

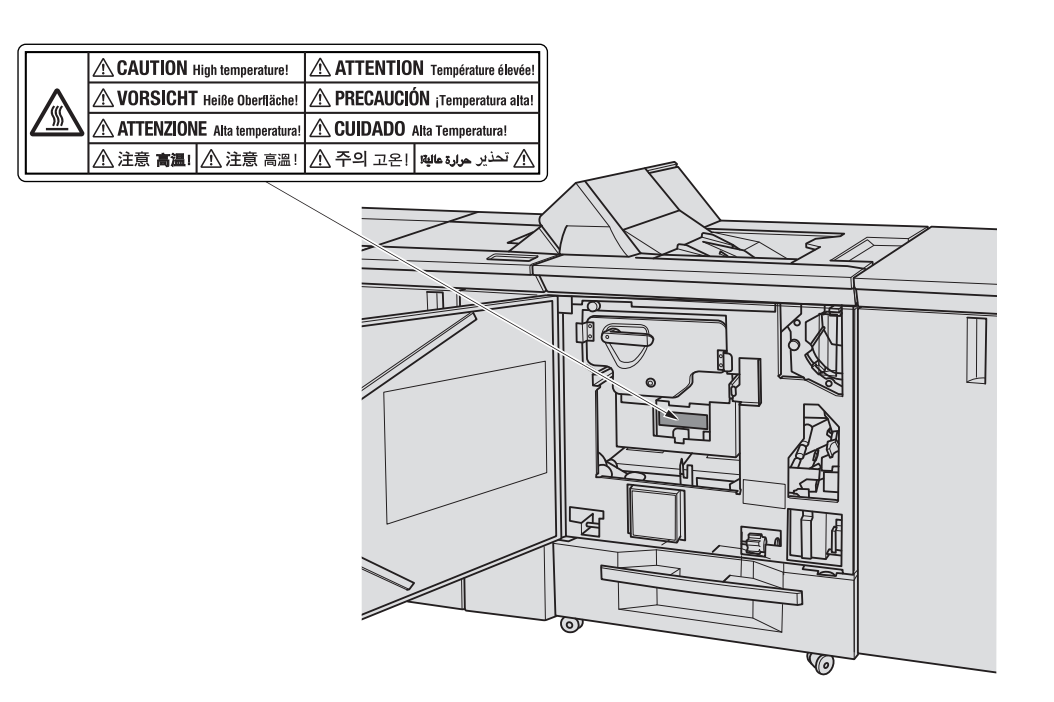

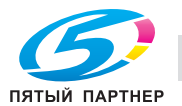

### **3.3.6 Предупреждающая наклейка на финишере FS-531/финишере FS-621**

### 7 **ПРЕДОСТЕРЕЖЕНИЕ**

НЕ ПРИДЕРЖИВАЙТЕ рукой верх стопы отпечатанных листов, вынимая их из **основного (главного) лотка**.

- Это может привести к травме, например, ваши пальцы могут быть защемлены между основном блоком и поднимающимся **основным (главным) лотком**. Вынимая отпечатанные листы из лотка держите их за передний и задний края бумаги.

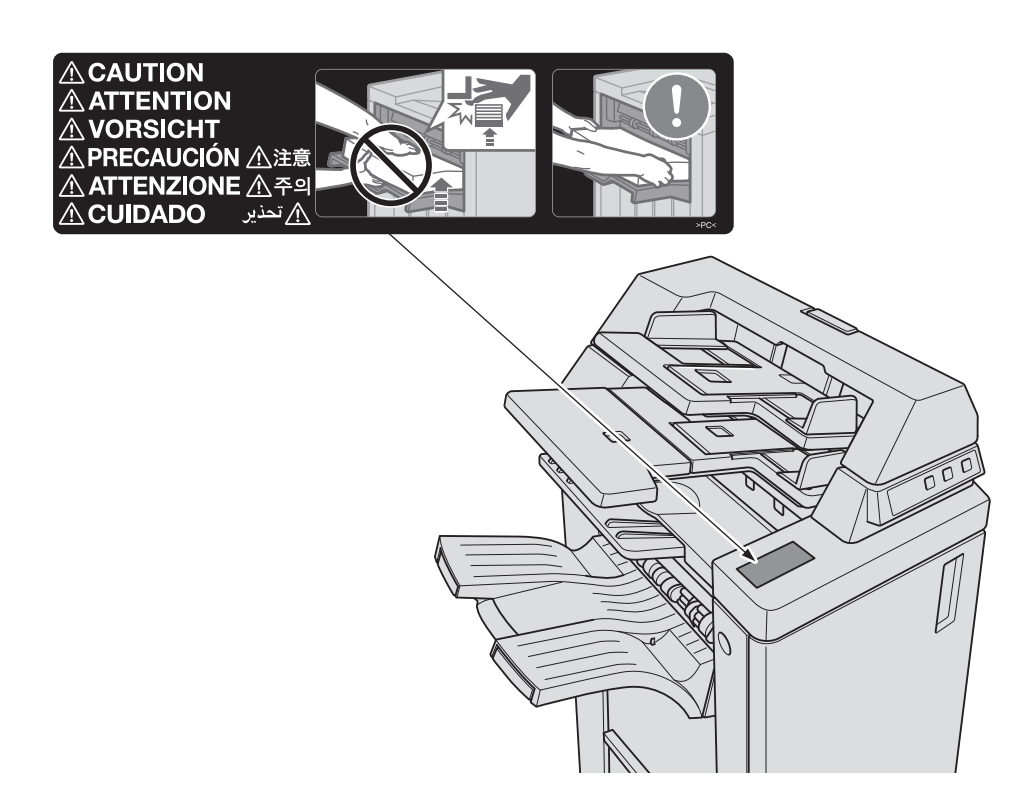

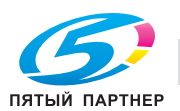

## **3.3.7 Предупреждающая наклейка на лотке большой емкости LU-202**

### 7 **ПРЕДОСТЕРЕЖЕНИЕ**

НЕ засовывайте руки в три отверстия в **нижней плите лотка**.

- Это может привести к травме, например, ваши пальцы могут быть защемлены. Соблюдайте особую осторожность при загрузке бумаги.

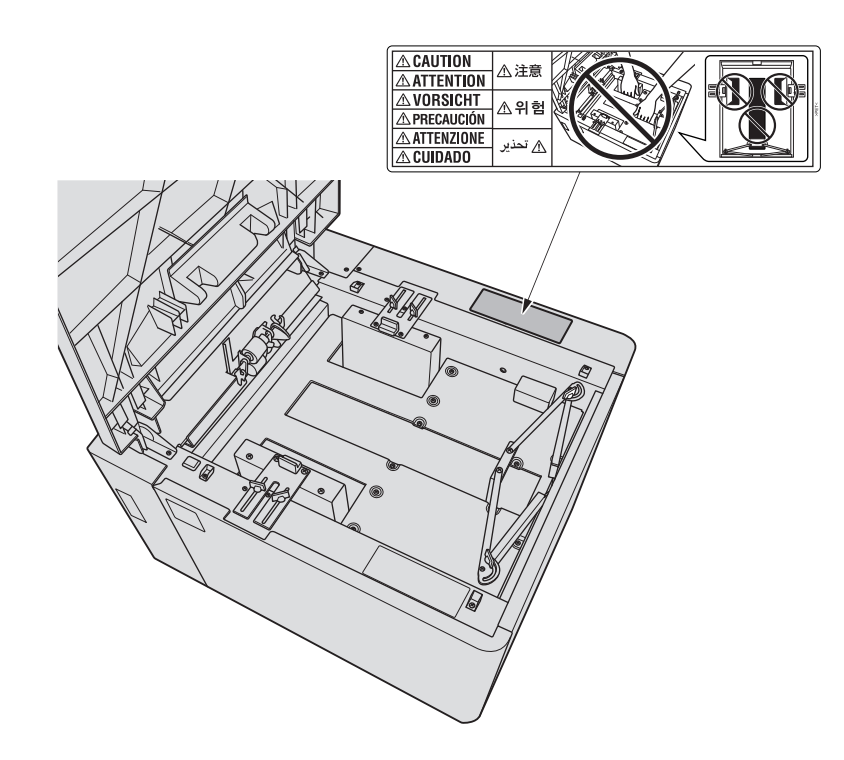

### **3.3.8 Предупреждающие наклейки на Мультиперфорация GP-501**

### 7 **ПРЕДУПРЕЖДЕНИЕ**

- В данном сообщении содержится предупреждение о том, что вы может получить удар электрическим током, поскольку при отключении питания от данной секции не происходит отключения питания от соседних секций аппарата.

### 7 **ПРЕДУПРЕЖДЕНИЕ**

- В данном сообщении содержится предупреждение о том, что вы можете получить серьезные или смертельные травмы, если откроете аппарат и подвергнетесь воздействию опасного высокого напряжения. НИКОГДА не снимайте винты с крышки. ВСЕГДА соблюдайте требования к квалификации обслуживающего персонала.

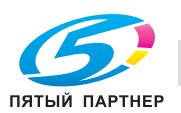

# **3.4 Место установки**

При установке аппарата необходимо обеспечить достаточное пространство для выполнения операций копирования, замены деталей и периодического обслуживания. Оставьте необходимое пространство за аппаратом, чтобы обеспечить выход нагретого воздуха под действием заднего вентилятора.

Весь аппарат может весить не более 1882 кг (3875,7 фунт.) в зависимости от наличия опциональных устройств. Убедитесь в том, что аппарат установлен на ровный и прочный пол.

Все размеры узлов на иллюстрациях указаны в мм.

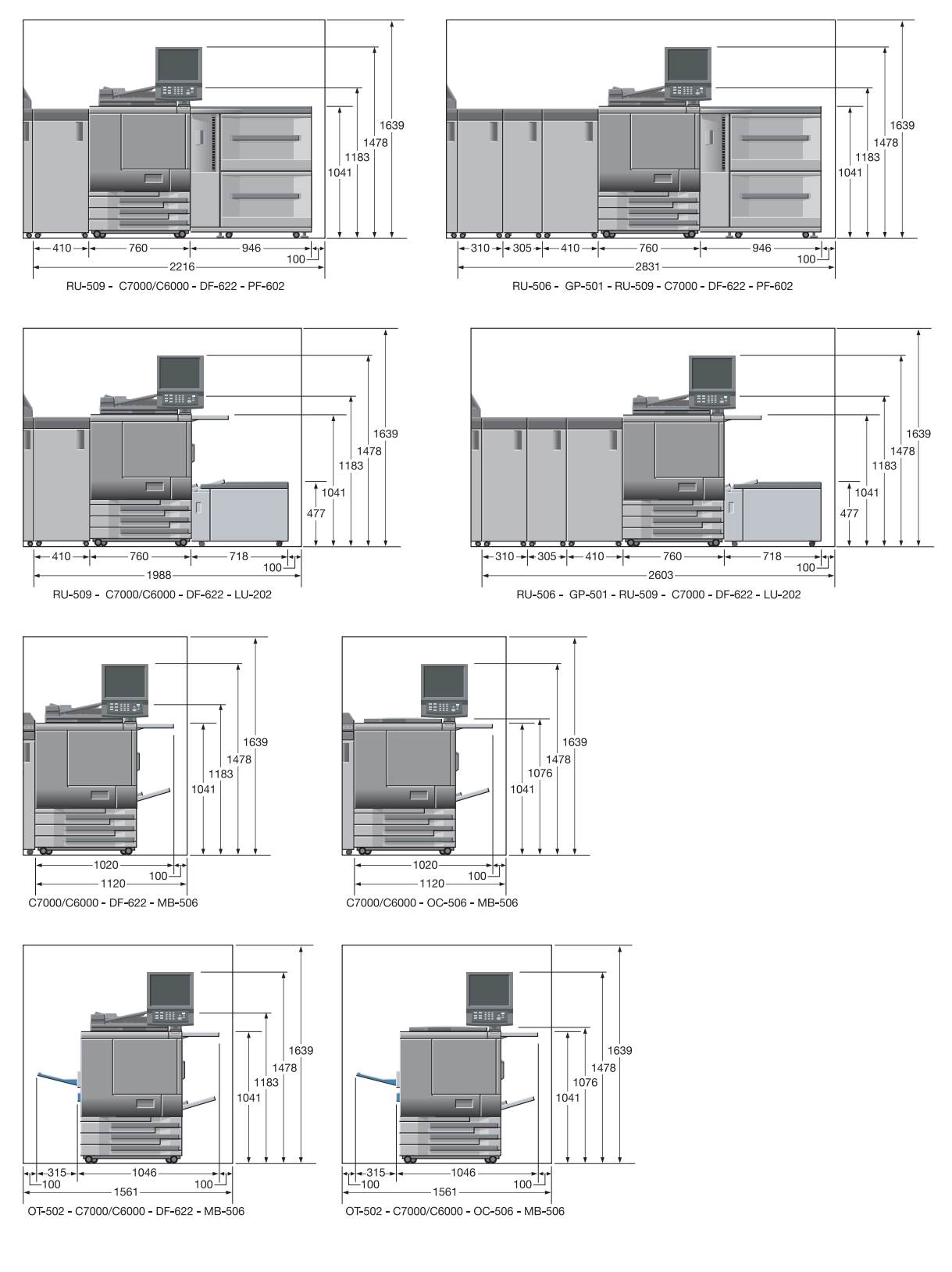

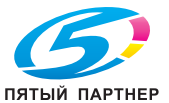

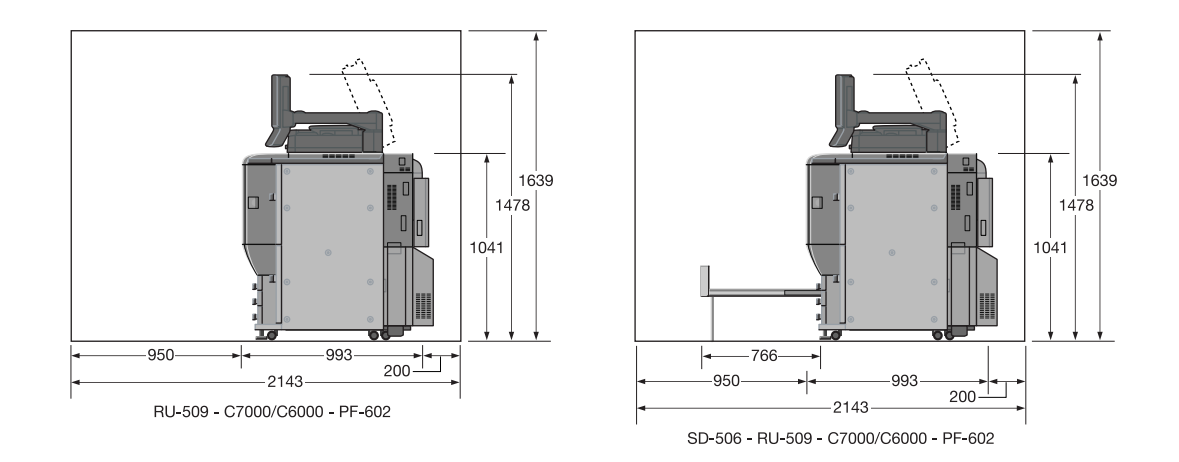

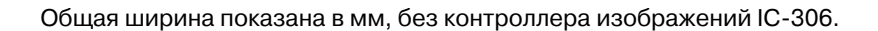

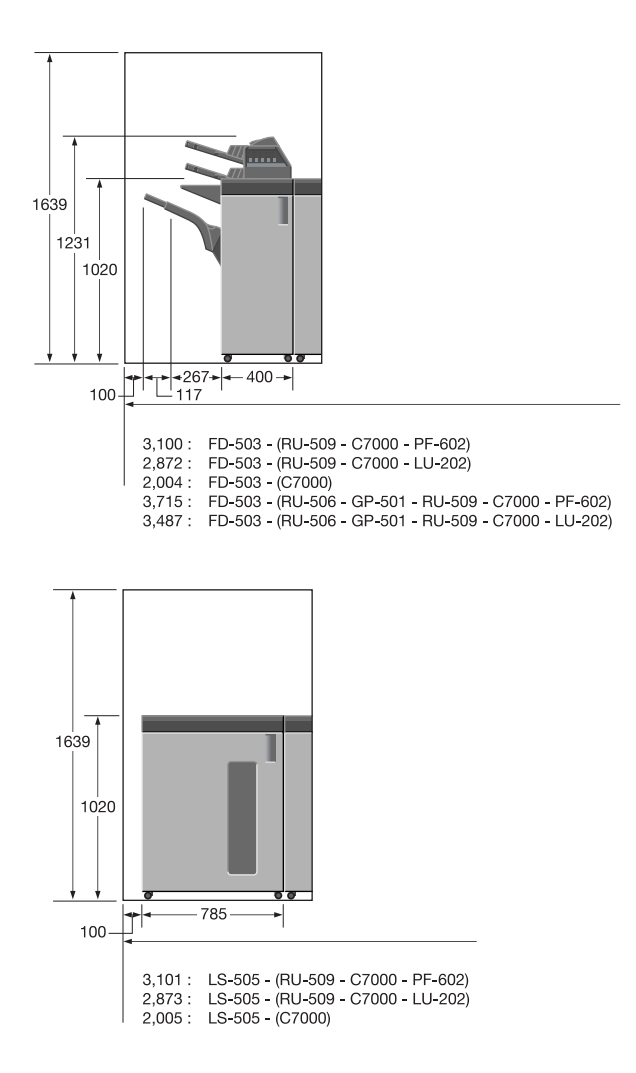

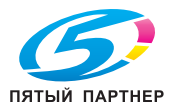

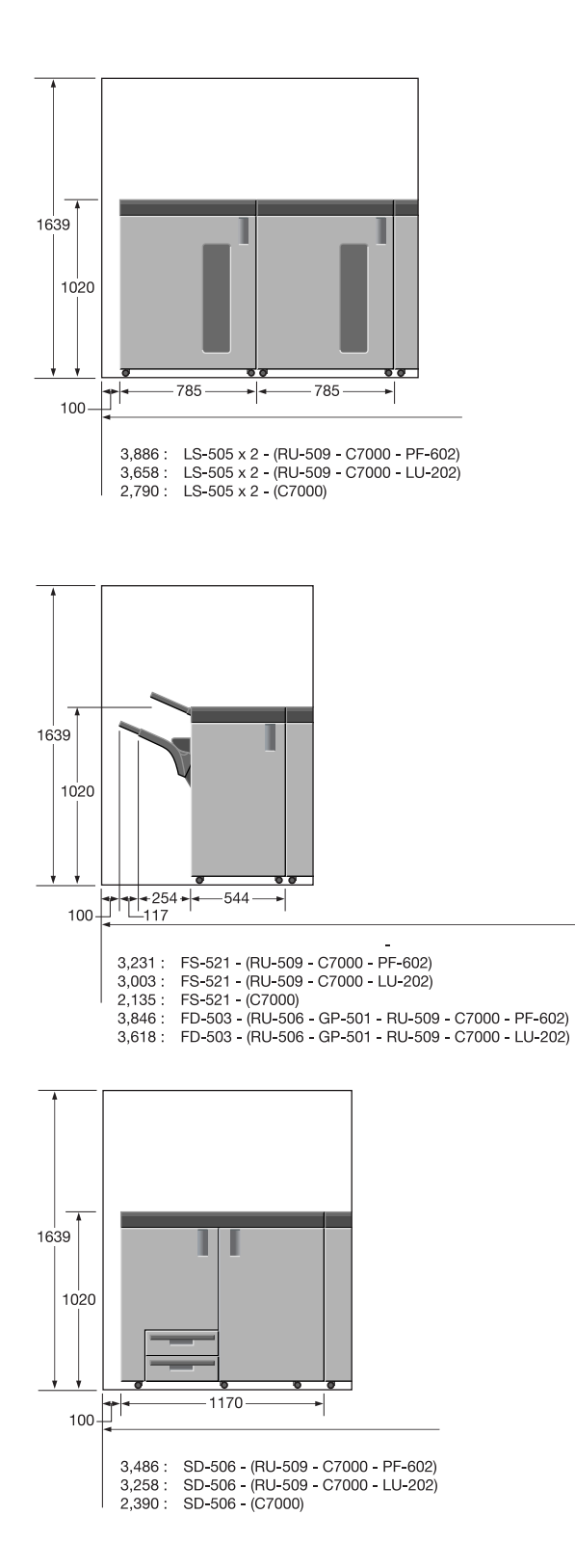

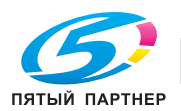

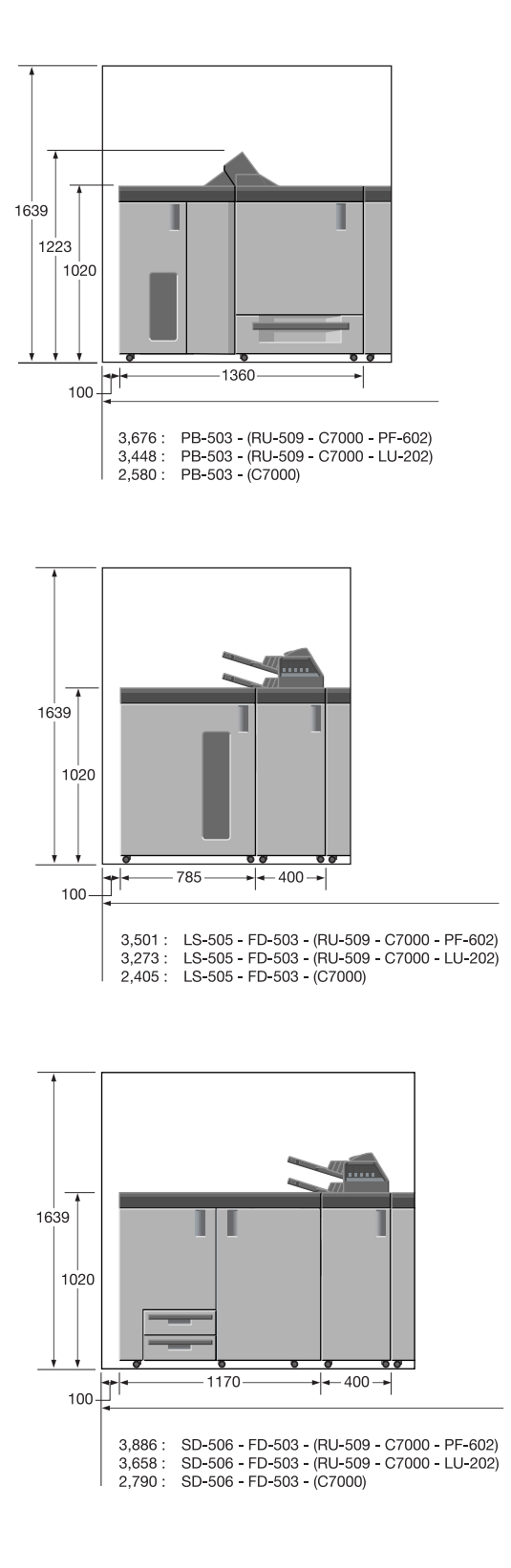

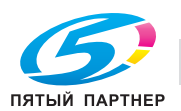

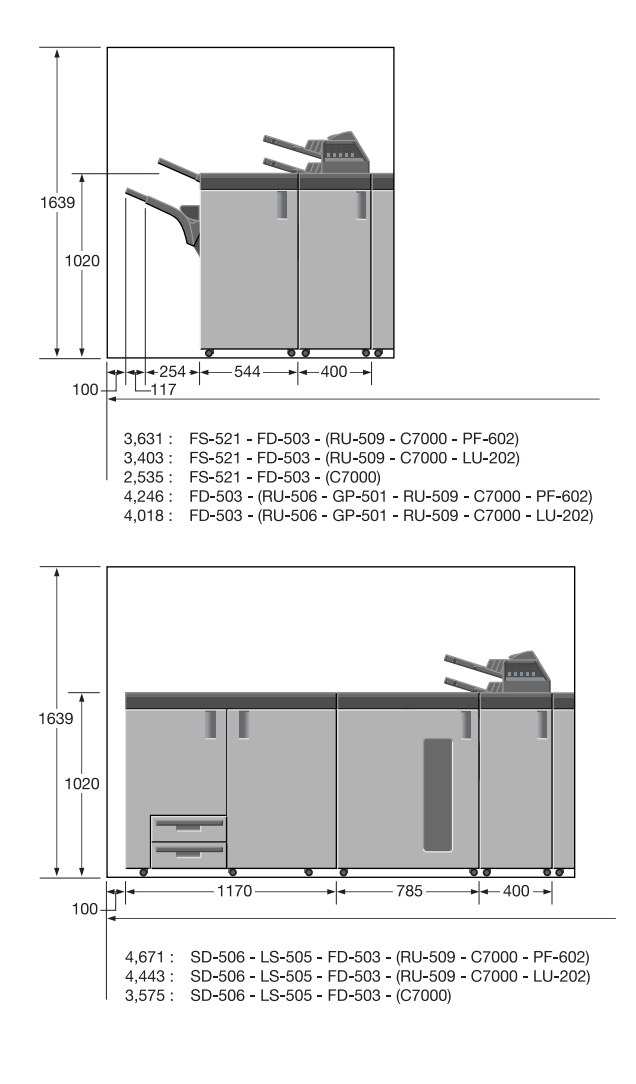

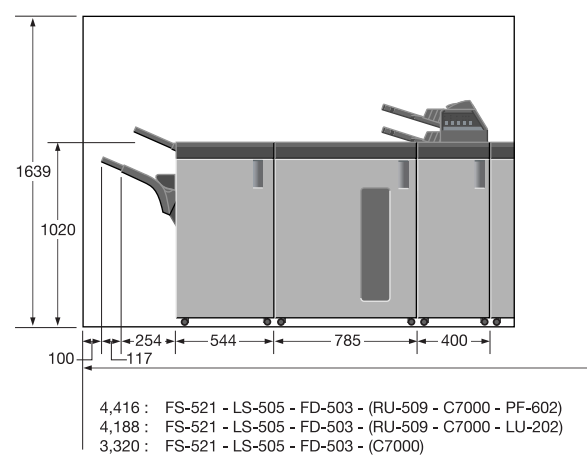

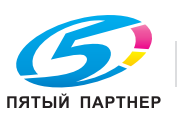

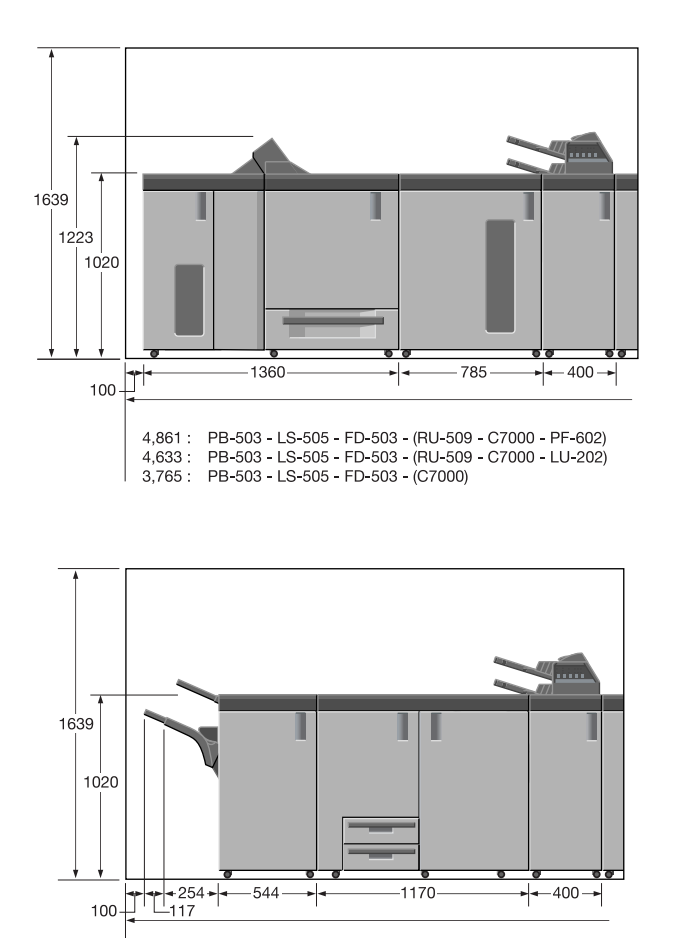

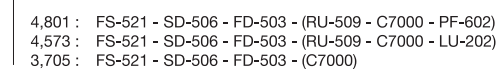

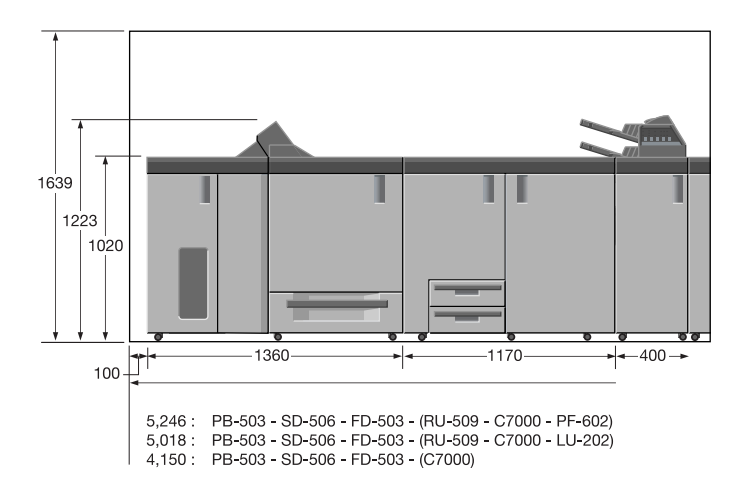

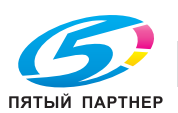

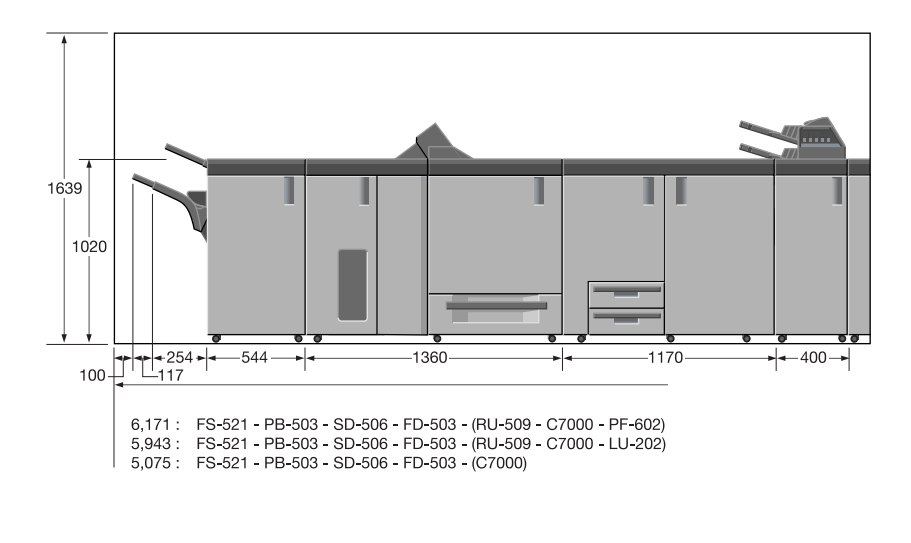

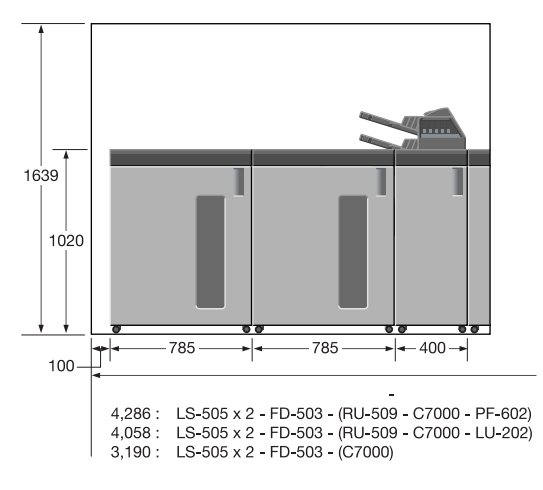

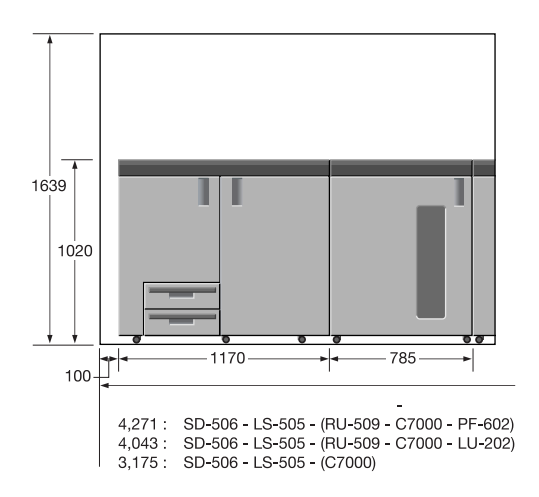

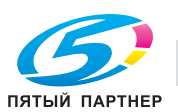

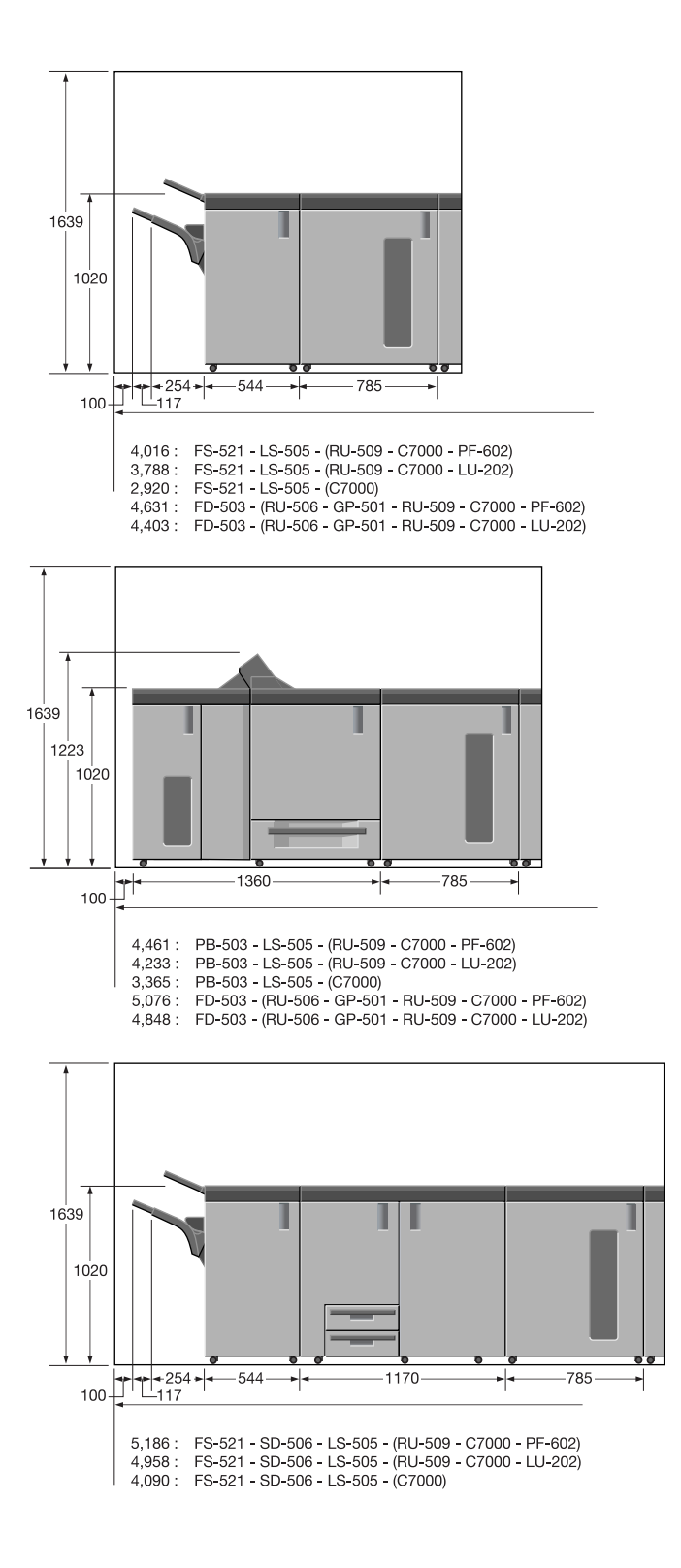

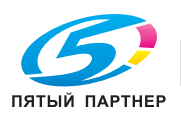

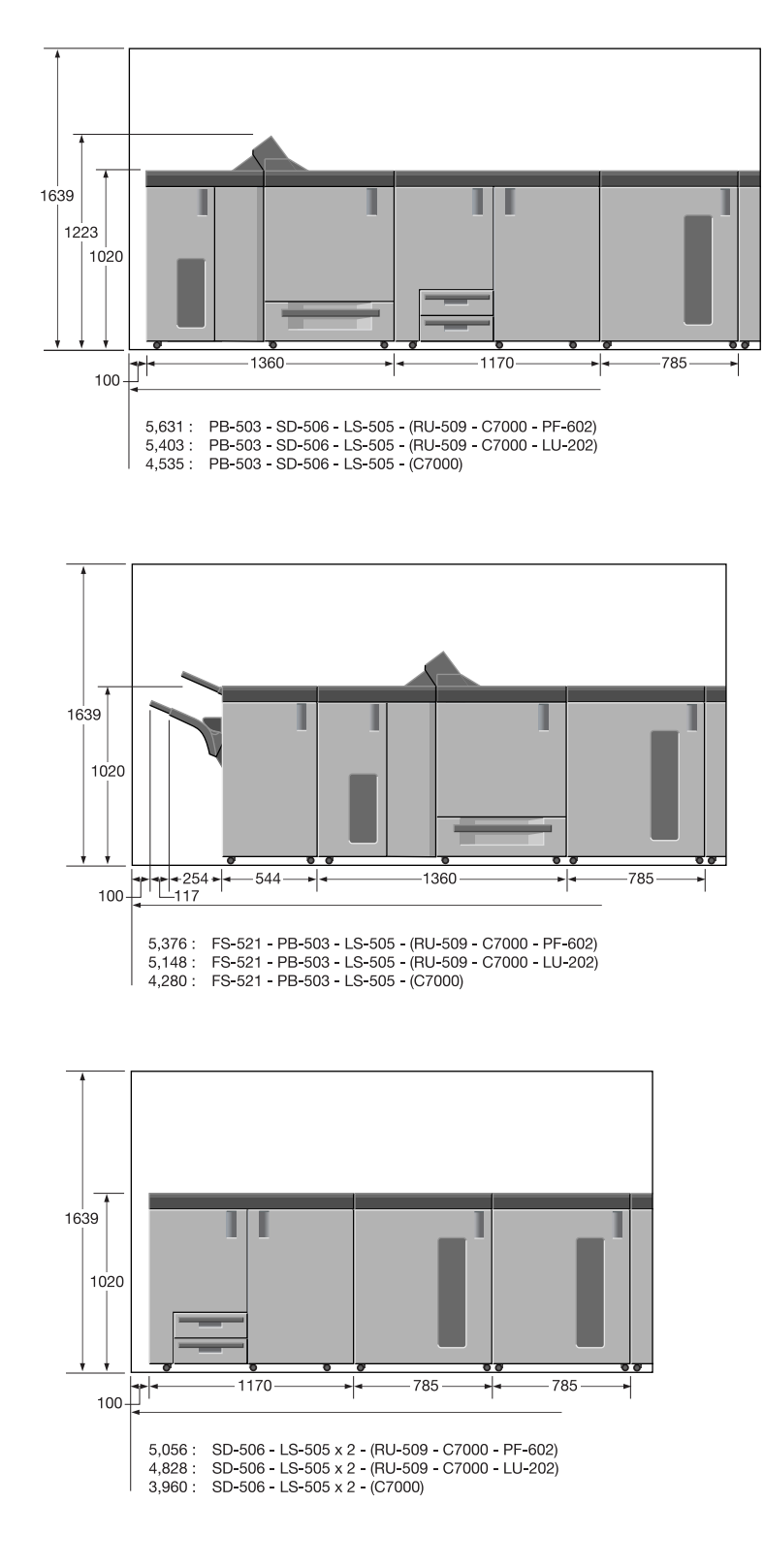

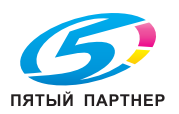

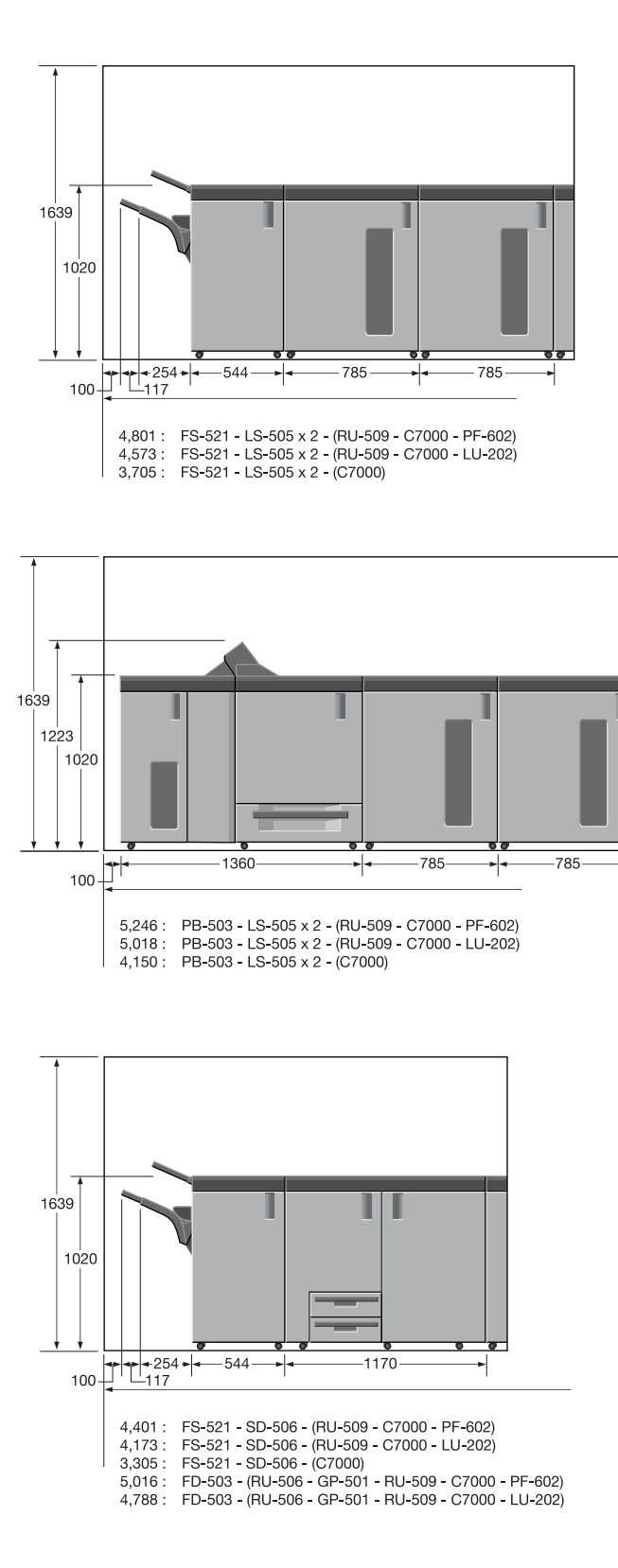

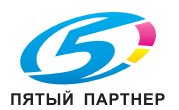

ᅱ

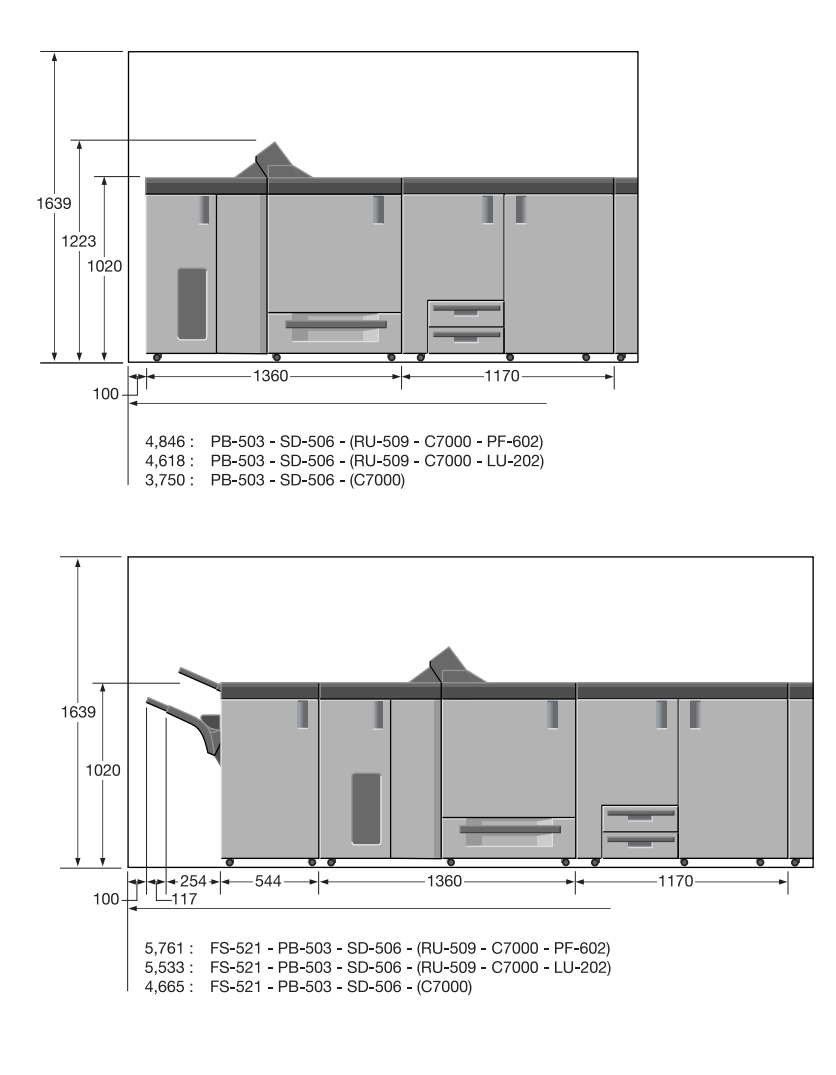

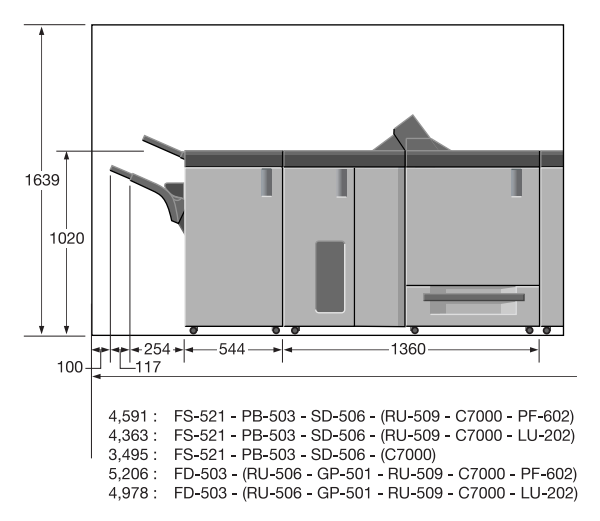

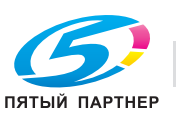

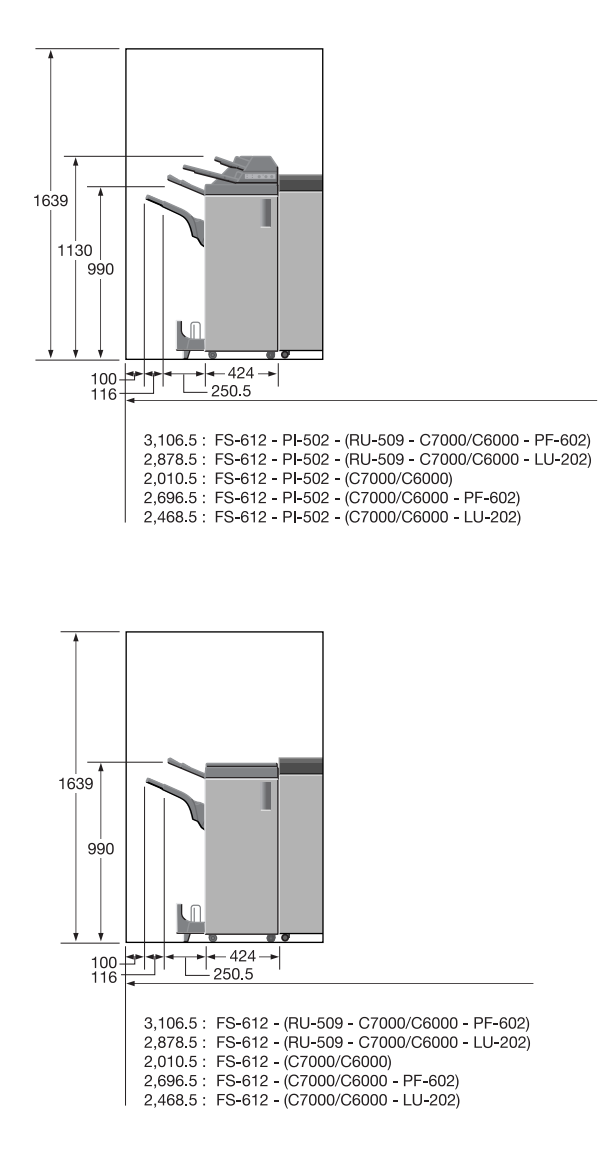

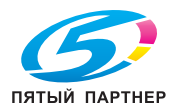

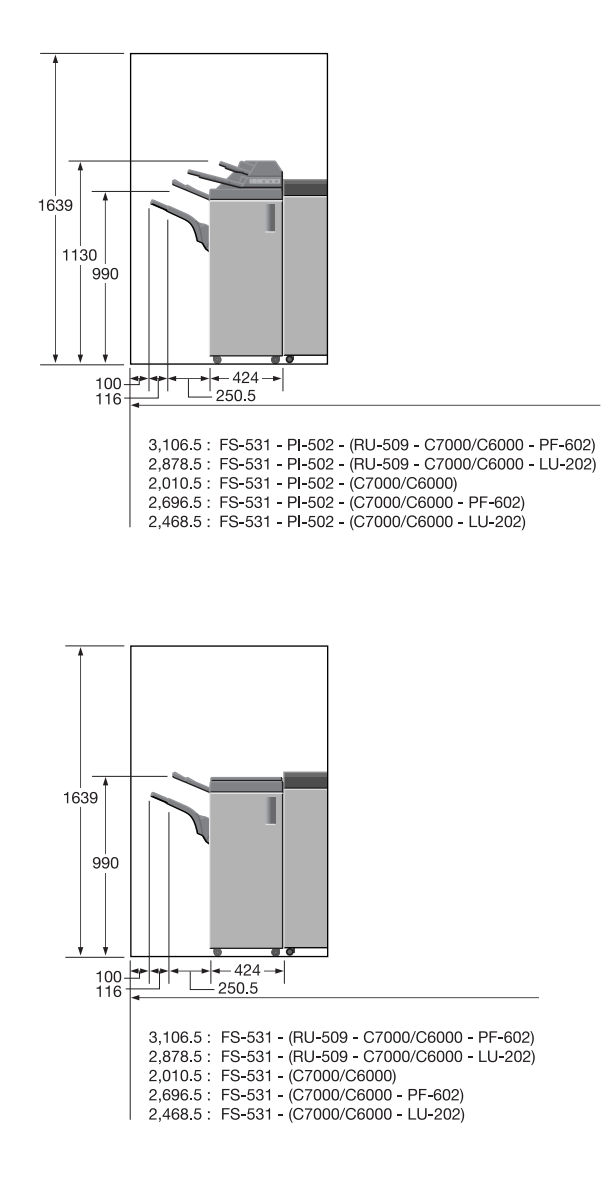

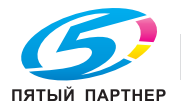

# **3.5 Меры предосторожности при эксплуатации**

Чтобы обеспечить оптимальную эффективность при эксплуатации аппарата, соблюдайте меры предосторожности, указанные ниже.

### **Источник питания**

К источнику питания предъявляются следующие требования.

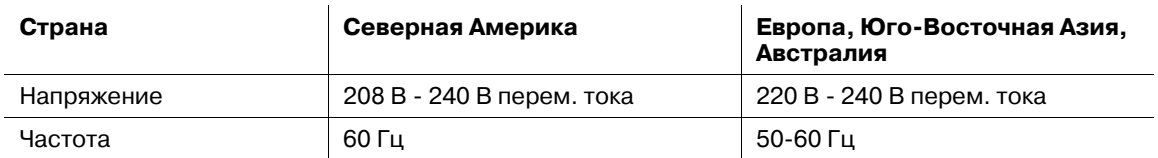

Рекомендуется использовать источник питания с наименьшими отклонениями напряжения или частоты.

### **Условия окружающей среды**

Для нормальной эксплуатации аппарата необходимы следующие условия:

- Рабочая температура: 10°C-30°C
- Влажность: 10-80 %

### **Хранение копий**

Ниже даны рекомендации по хранению копий.

- Во избежание выцветания или склеивания копии, подлежащие долговременному хранению, не рекомендуется располагать в местах, подверженных воздействию прямого солнечного света или высоких температур.
- Клей, содержащий растворитель (например, аэрозольный клей), может растворить тонер на копиях.

### **Удаление озона**

Во время выполнения операции печати, выделяется небольшое количество озона. Это количество невелико и не может причинить серьезный вред здоровью. Тем не менее, убедитесь в том, что помещение, в котором эксплуатируется аппарат, достаточно хорошо проветривается, особенно если вы печатаете большой объем документов или аппарат используется непрерывно в течение длительного времени.

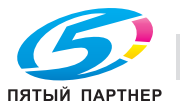

# **Меры предосторожности при работе с фальцовочным устройством и финишером**

**Основной (главный) Лот. фальцовочного устройства FD-503**, **финишера FS-521**, **финишера FS-531** или **финишера FS-612** постепенно перемещается вниз по мере поступления в него печатных материалов. НЕ ДОПУСКАЙТЕ попадания каких-либо предметов, способных нарушить работу лотка в левой части финишера-сшивателя, так как это может привести к повреждению финишера-сшивателя.

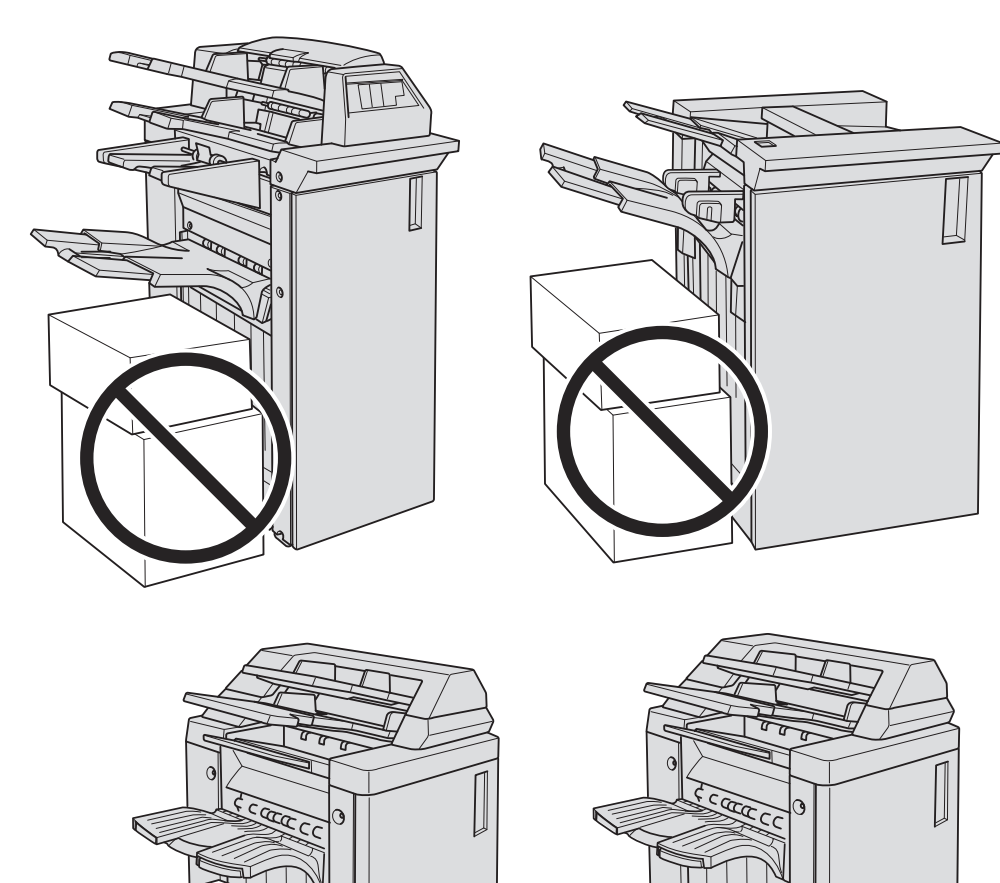

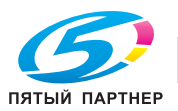

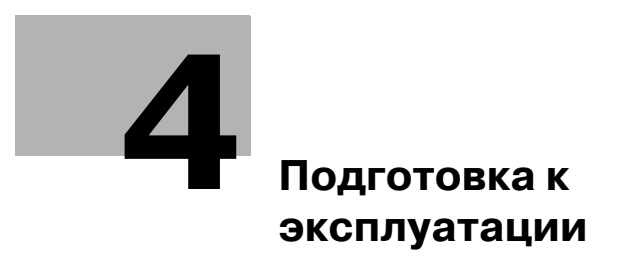

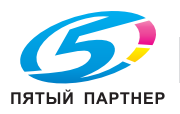

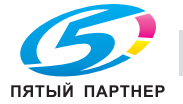

# <span id="page-57-0"></span>**4 Подготовка к эксплуатации**

# **4.1 Конфигурация аппарата**

# **4.1.1 Внешние компоненты аппарата**

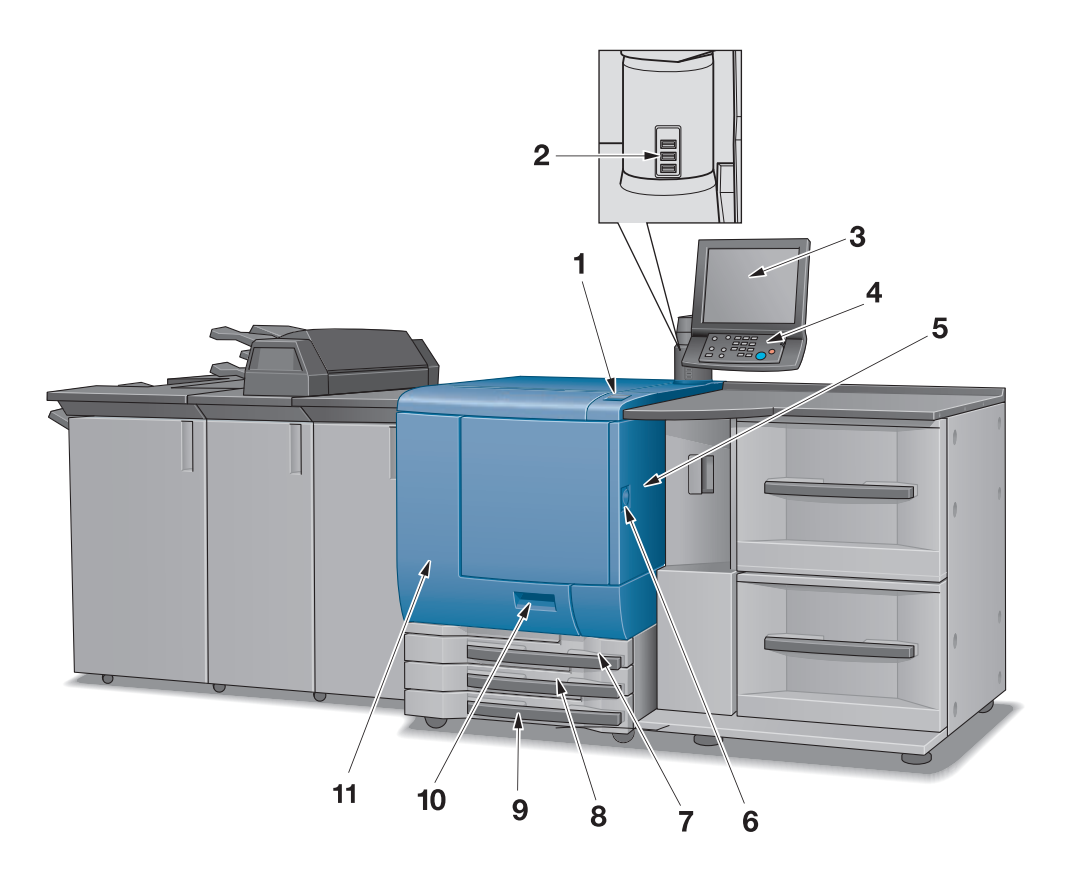

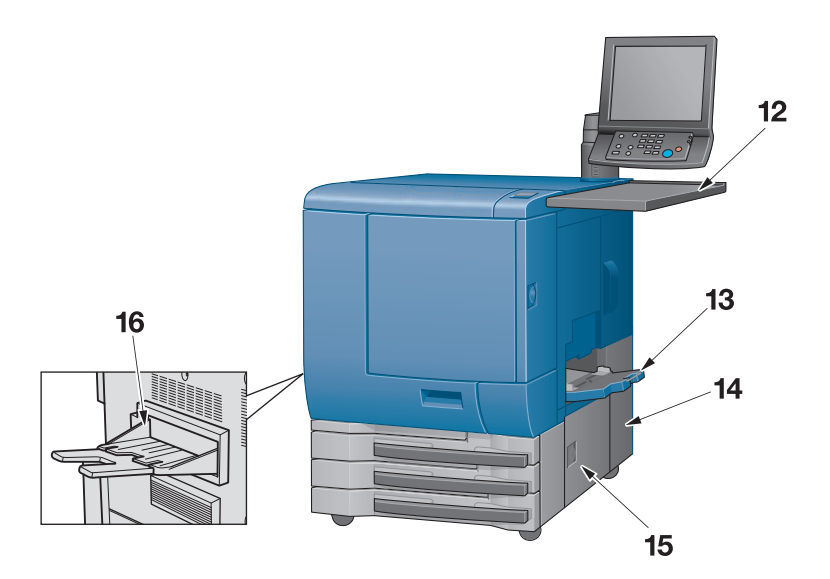

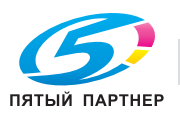

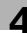

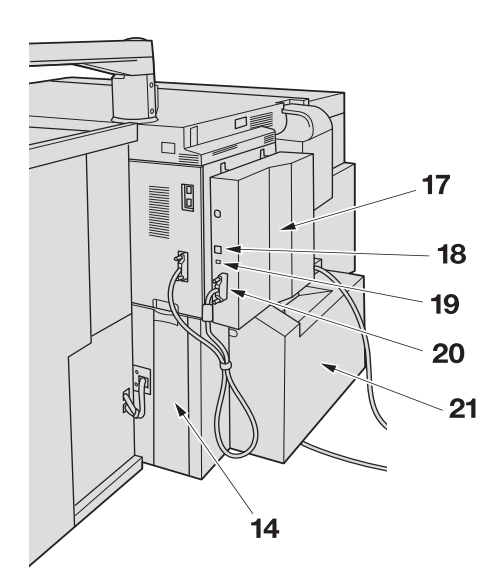

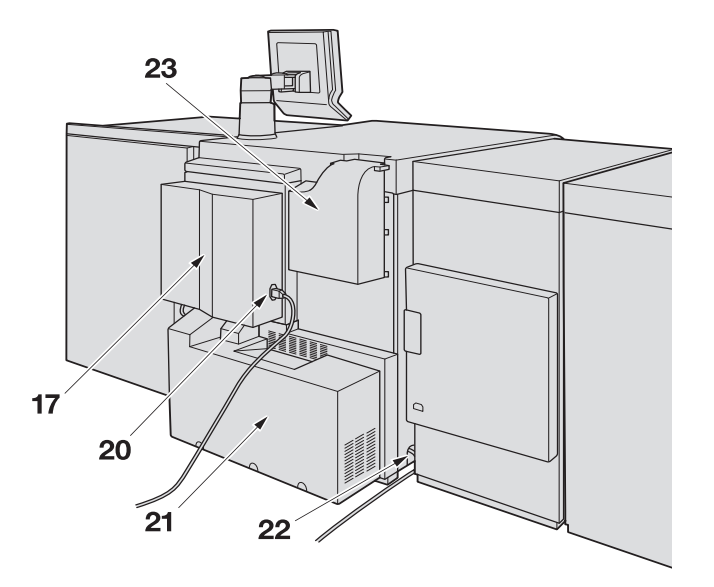

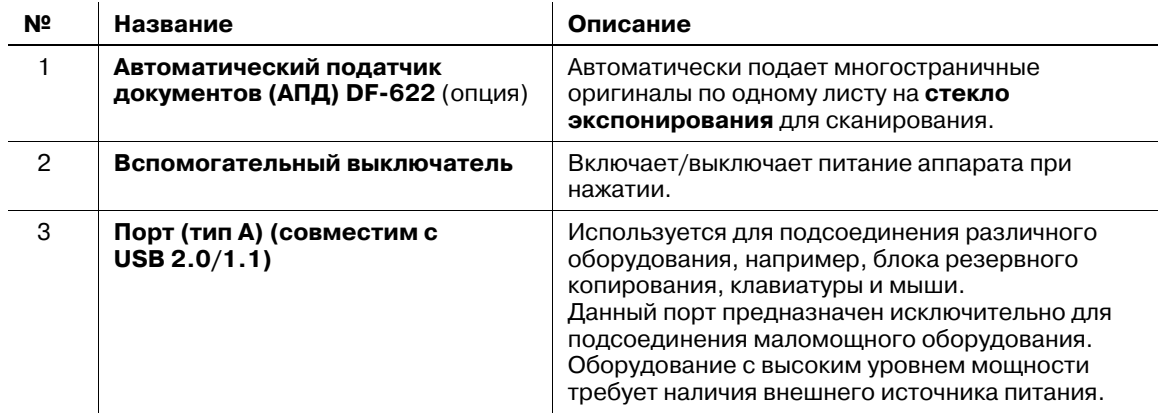

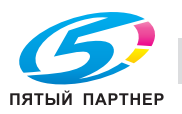

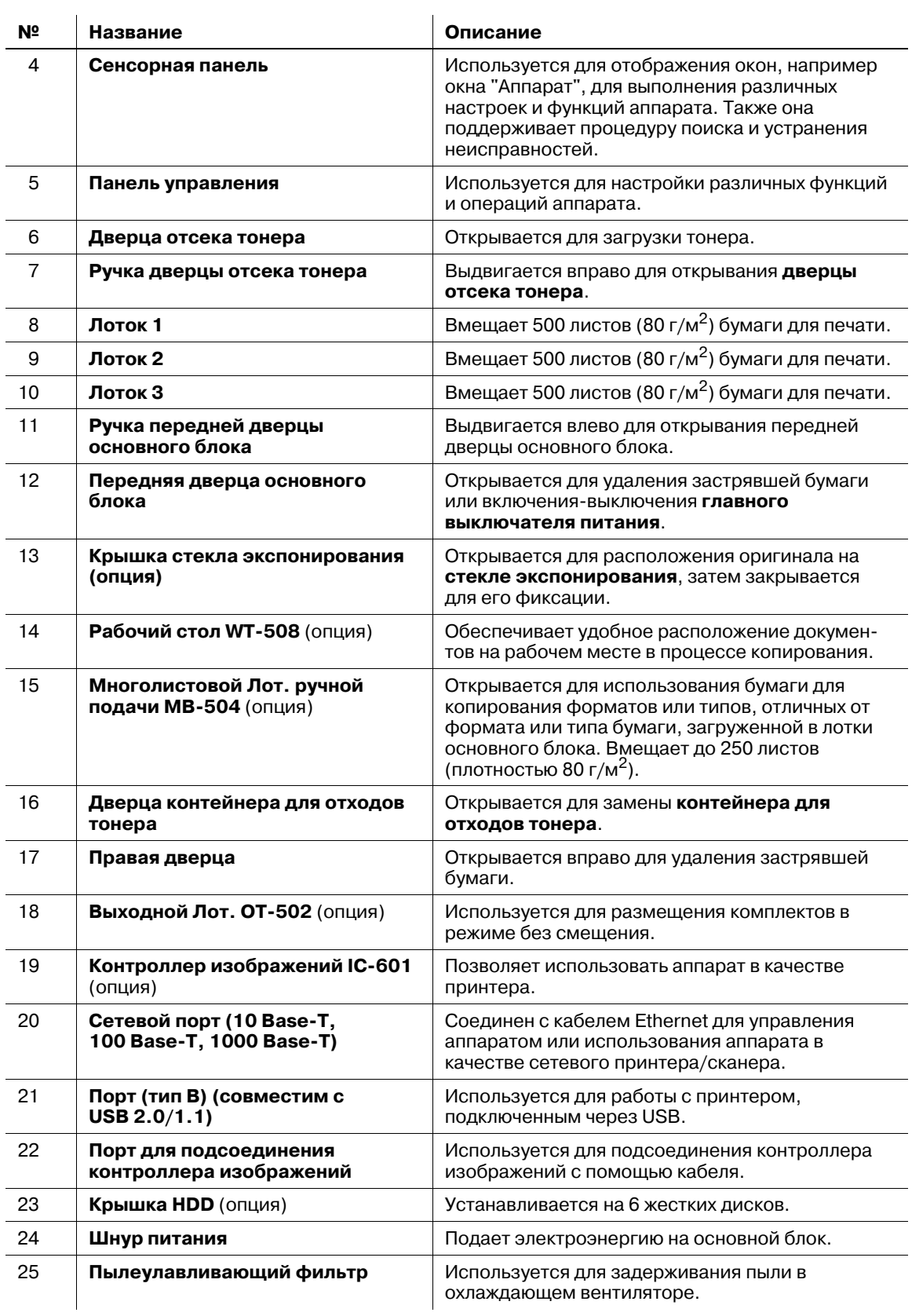

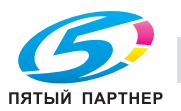

# **4.1.2 Внутренние компоненты аппарата**

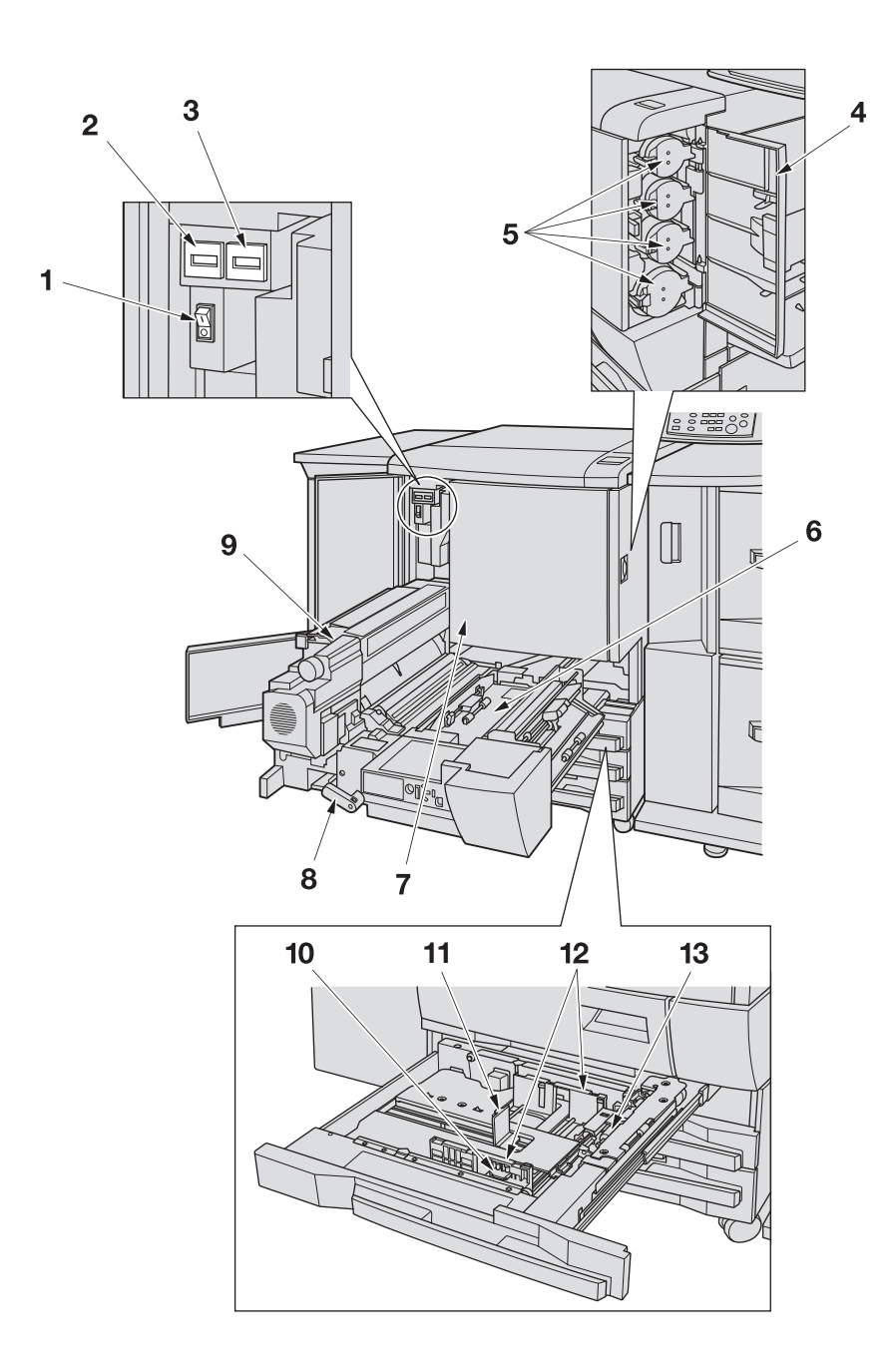

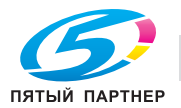

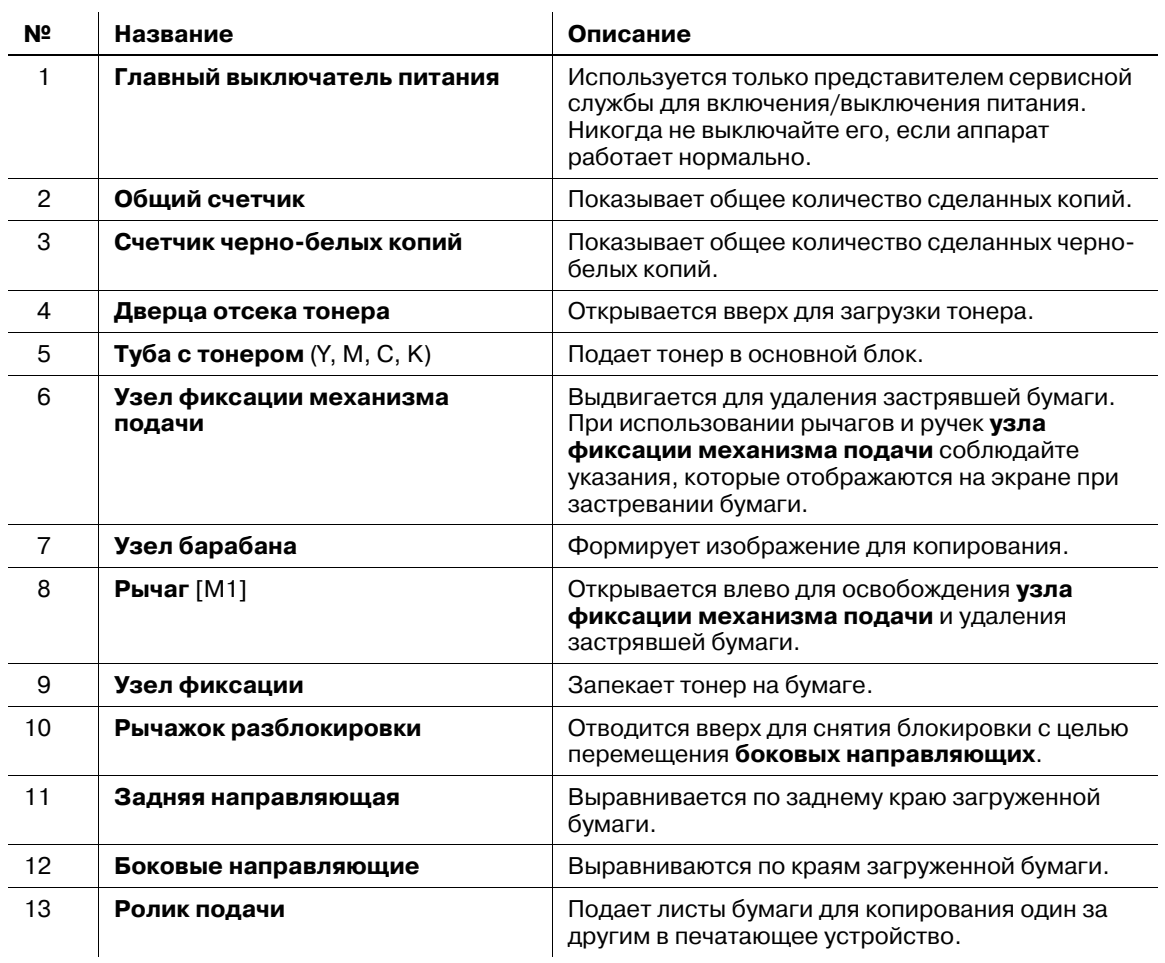

### 7 **ПРЕДУПРЕЖДЕНИЕ**

НЕ БРОСАЙТЕ использованный **контейнер для отходов тонера** в огонь!

- Термозакрепляющая часть, расположенная с левой стороны узла фиксации, очень сильно нагревается. НЕ засовывайте руки в термозакрепляющую часть во избежание получения ожога. Соблюдайте особую осторожность при выдвигании узла фиксации механизма подачи.

## 7 **ПРЕДОСТЕРЕЖЕНИЕ**

НЕ засовывайте руки в узел фиксации.

- Это может привести к ожогу. Соблюдайте особую осторожность при удалении застрявшей бумаги.

### 7 **ПРЕДОСТЕРЕЖЕНИЕ**

НЕ засовывайте руки между основным блоком и узлом фиксации механизма подачи.

- Соединительные клеммы электрических компонентов расположены на задней стороне узла фиксации механизма подачи. Не дотрагивайтесь до них во избежание повреждения аппарата. НЕ засовывайте руки между основным блоком и узлом фиксации механизма подачи. В противном случае возможно внезапное нарушение функционирования аппарата. Не пытайтесь сделать это самостоятельно, обратитесь к представителю сервисной службы.

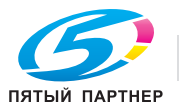

# **4.1.3 Блок передачи RU-509**

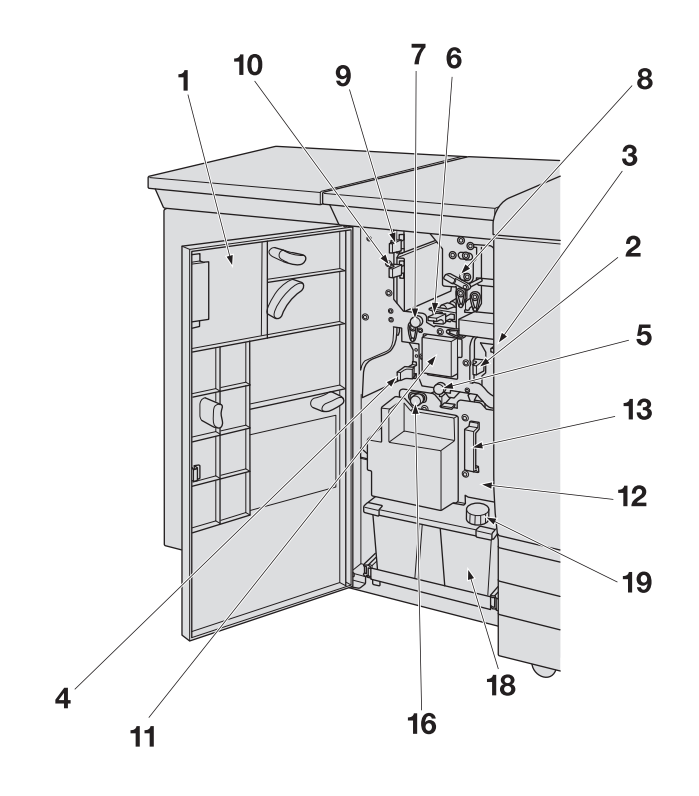

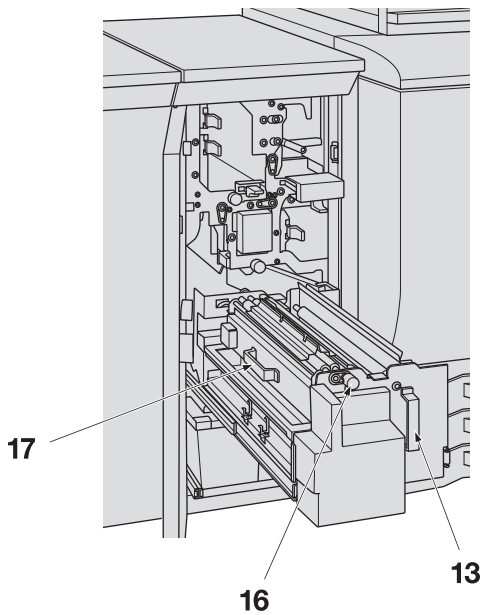

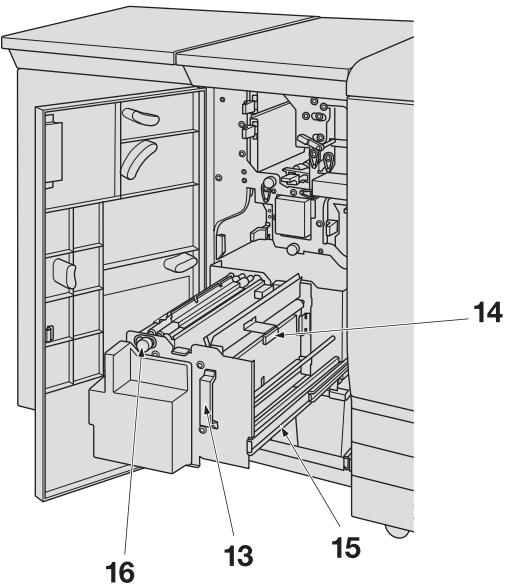

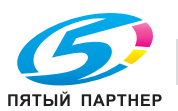

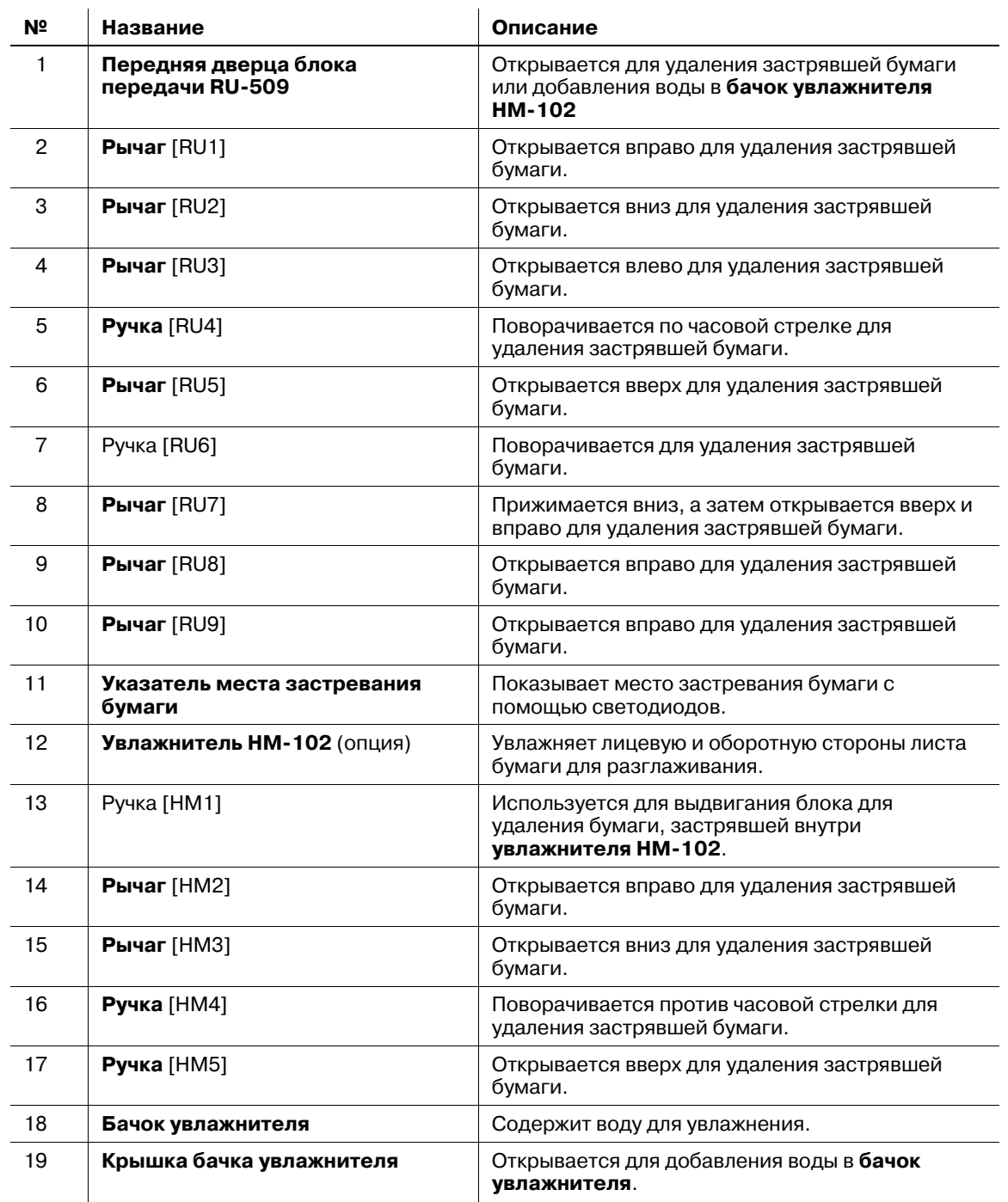

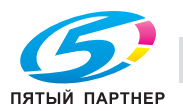

# **4.1.4 Структура панели управления**

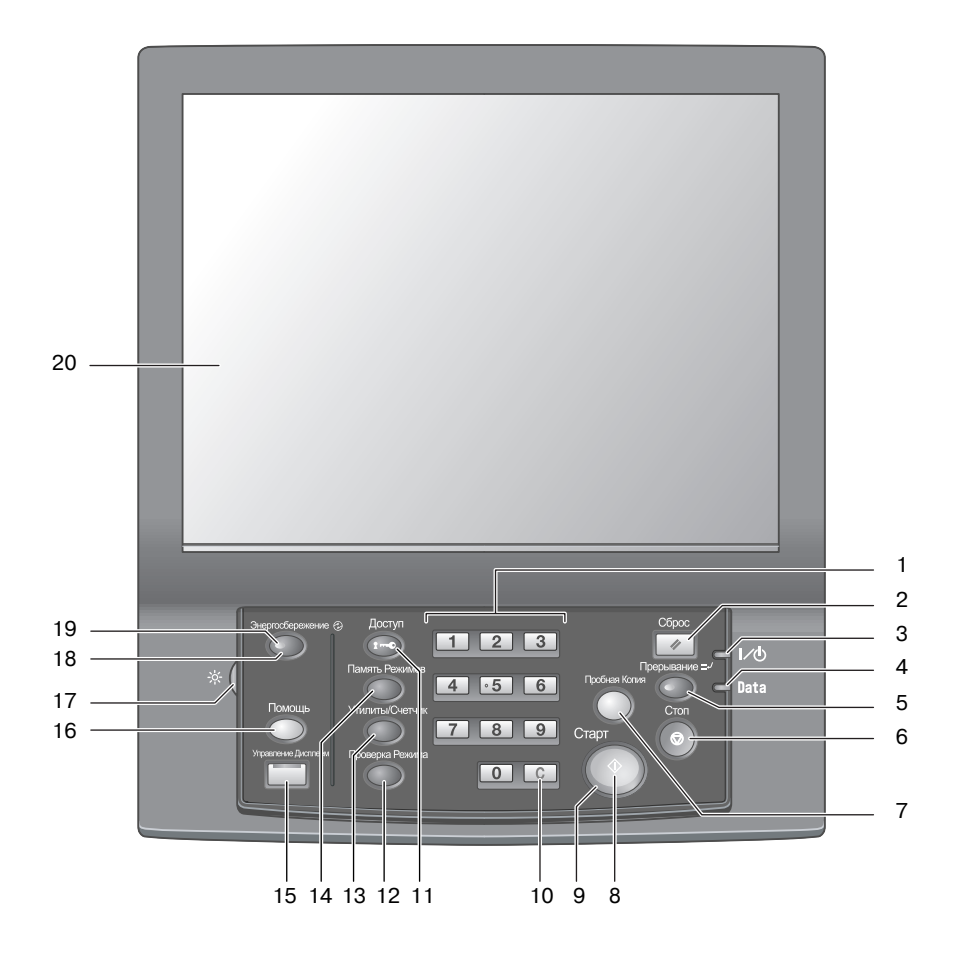

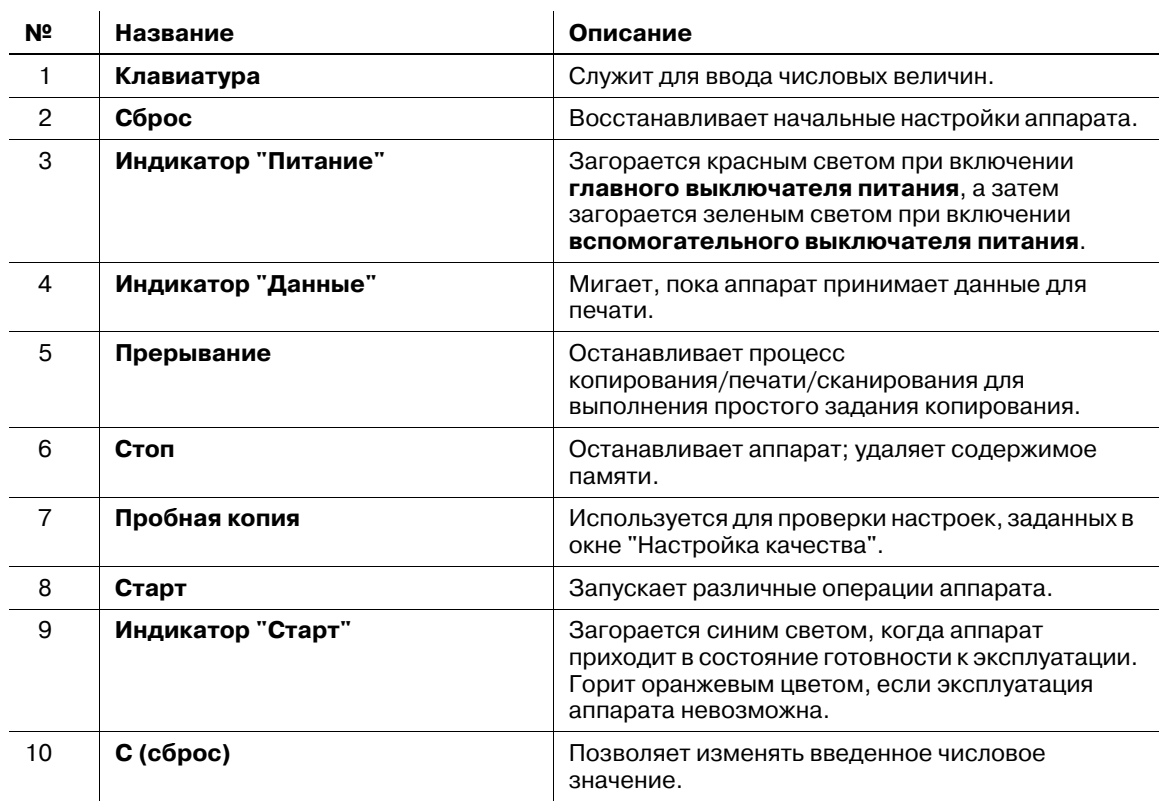

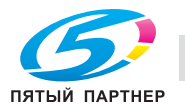

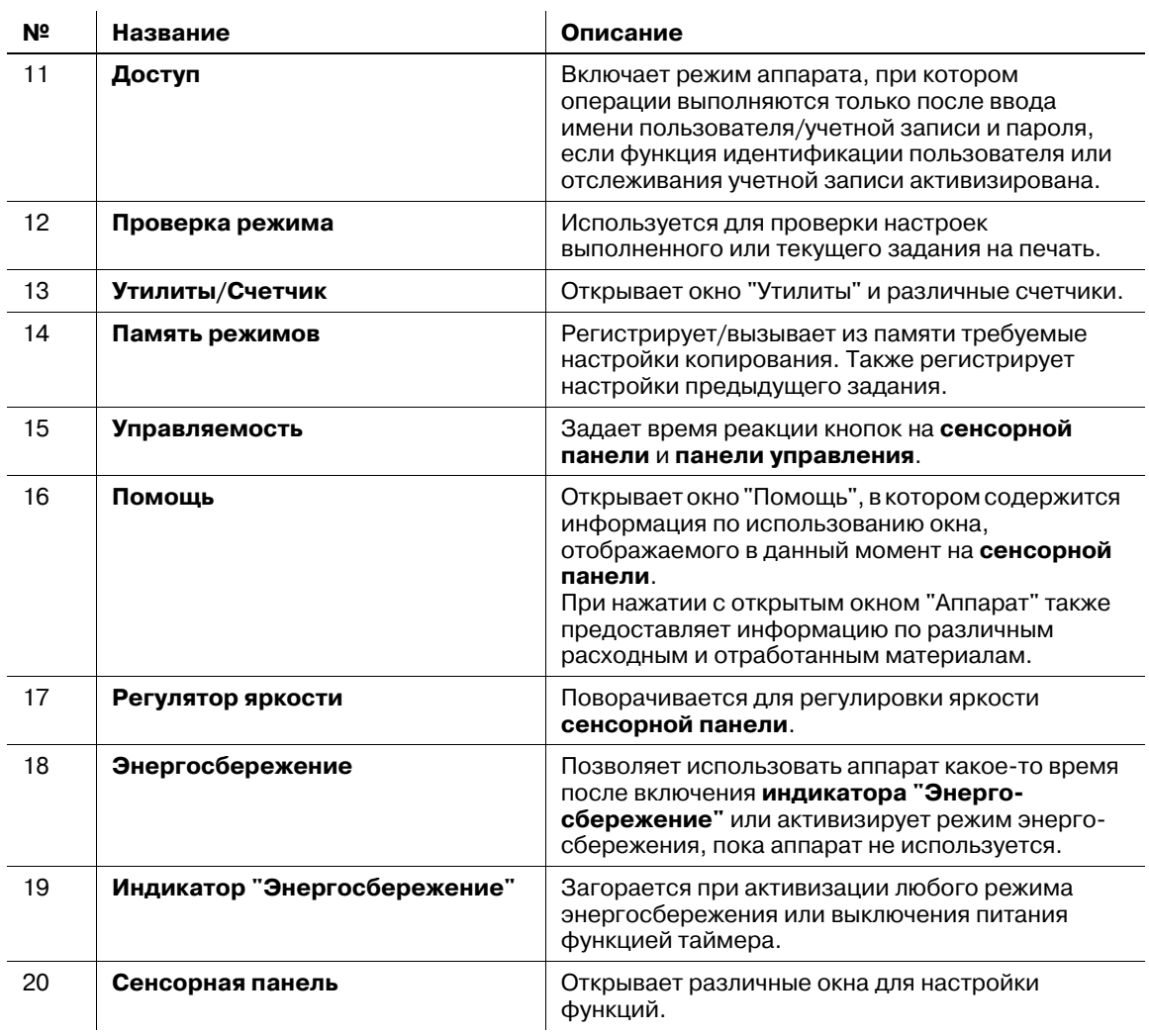

## 7 **ПРЕДОСТЕРЕЖЕНИЕ**

Не используйте твердые или острые предметы для нажатия на **сенсорную панель** на **панели управления**.

- В противном случае существует опасность повреждения стекла и получения травмы. Дотрагивайтесь до **сенсорной панели** кончиками пальцев.

### 7 **ПРЕДОСТЕРЕЖЕНИЕ**

При появлении сообщения "Обратитесь в сервисный центр", указывающего на невозможность продолжения копирования, немедленно прекратите работу.

- В противном случае возможно внезапное нарушение функционирования аппарата. Запишите код ошибки, указанный во второй строке сообщения, выключите сначала вспомогательный, а затем главный выключатели питания и выньте шнур питания из розетки. Обратитесь к представителю сервисной службы и сообщите ему код ошибки.

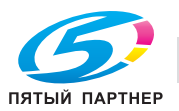

#### *ПРИМЕЧАНИЕ*

*Никогда не выключайте главный выключатель питания, если аппарат работает нормально.*

*Перед тем, как выключить вспомогательный выключатель питания, убедитесь, что главный выключатель питания не выключен.*

*Никогда не выключайте главный выключатель питания, если после выключения вспомогательного выключателя питания на экране появляются следующие сообщения.*

*[Выполняется охлаждение/По завершении питание будет выкл.]*

*[Выполняется выключение питания/Не выключайте главный выкл. питания]*

*Выключение главного выключателя питания при наличии таких сообщений может стать причиной серьезного повреждения аппарата, например, вызванных запеканием тонера.*

### $\vert$  Справка

*Указания по выключению питания, см. на стр[. 4-53](#page-107-0).*

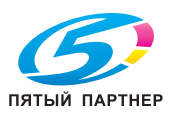

## **4.1.5 Стандартное/дополнительное оборудование для bizhub PRESS C6000/C7000/C7000P**

## d**Справка**

*DF-622 и OC-506 только для bizhub PRO C6000/C7000 и bizhub PRESSC6000/C7000.*

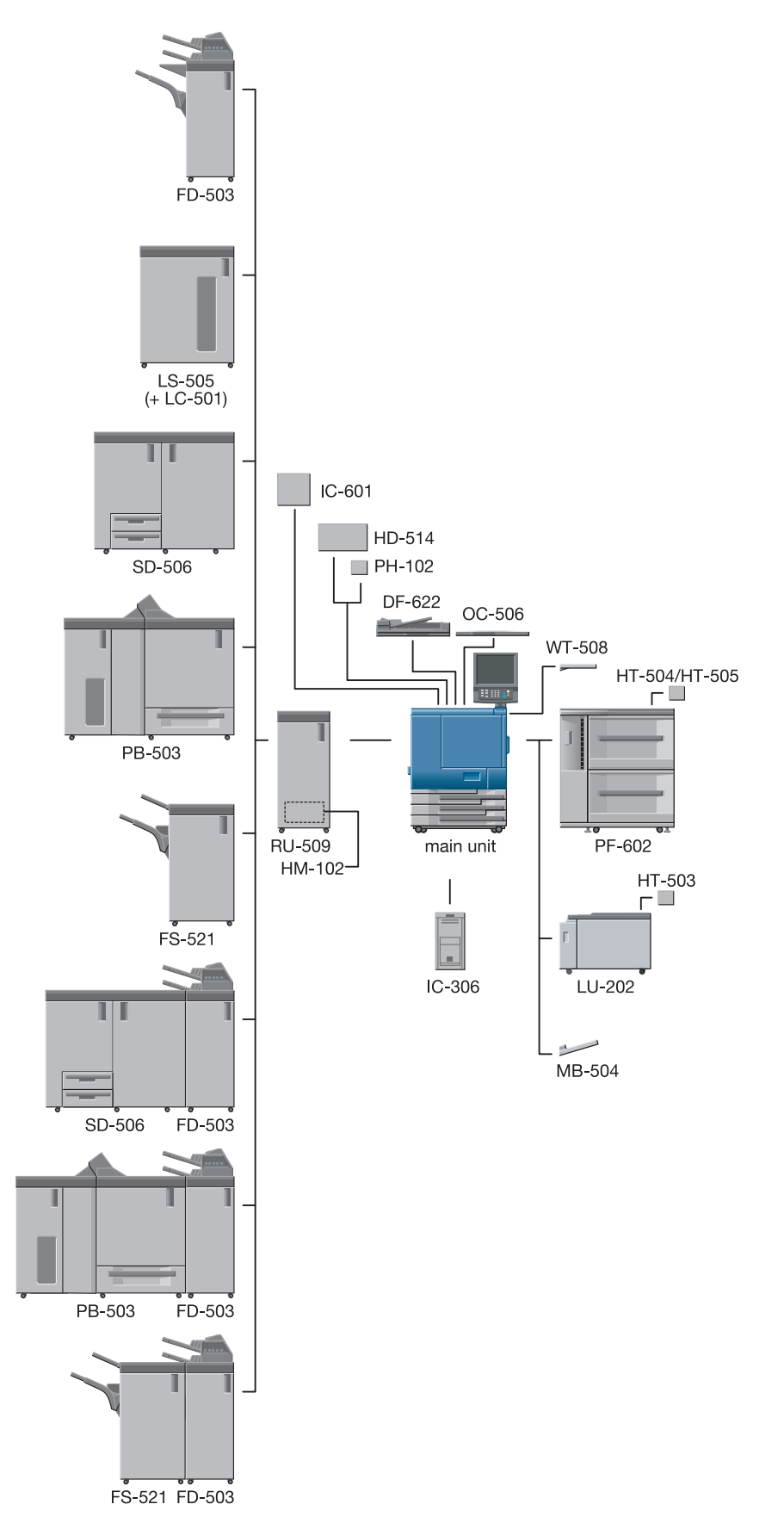

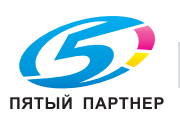

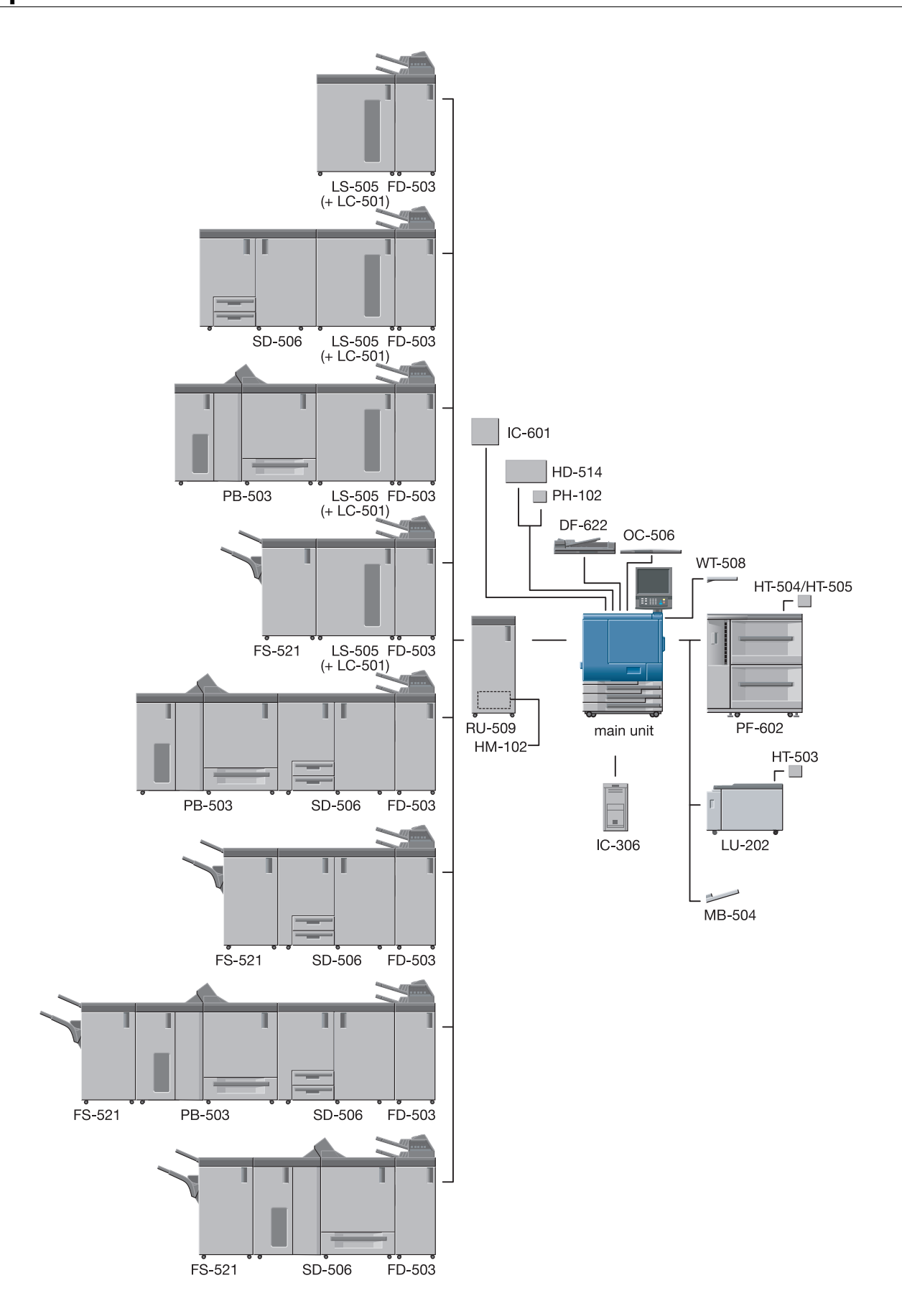

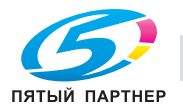

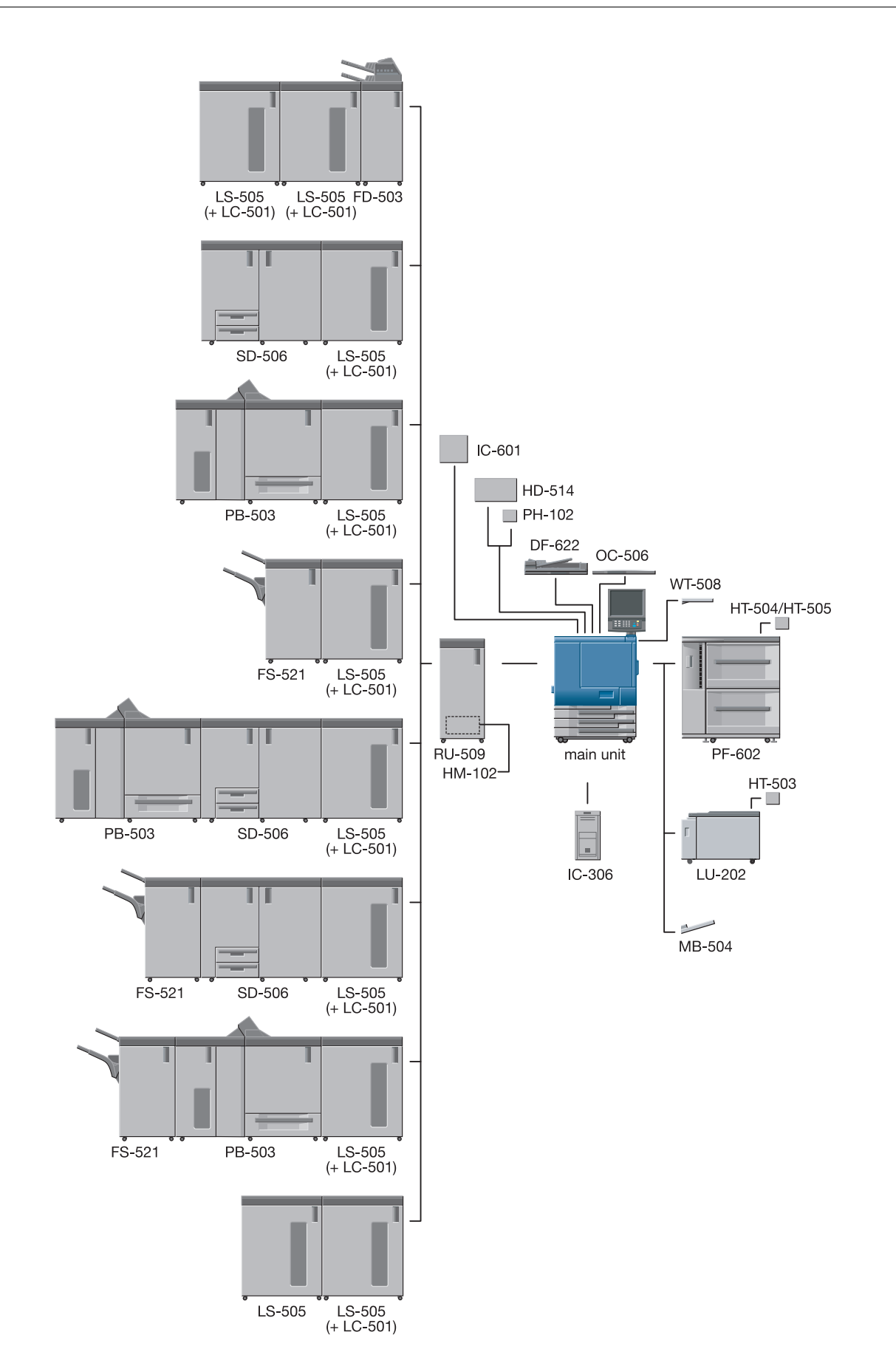

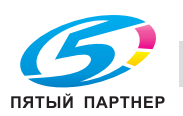

копиры — принтеры

4

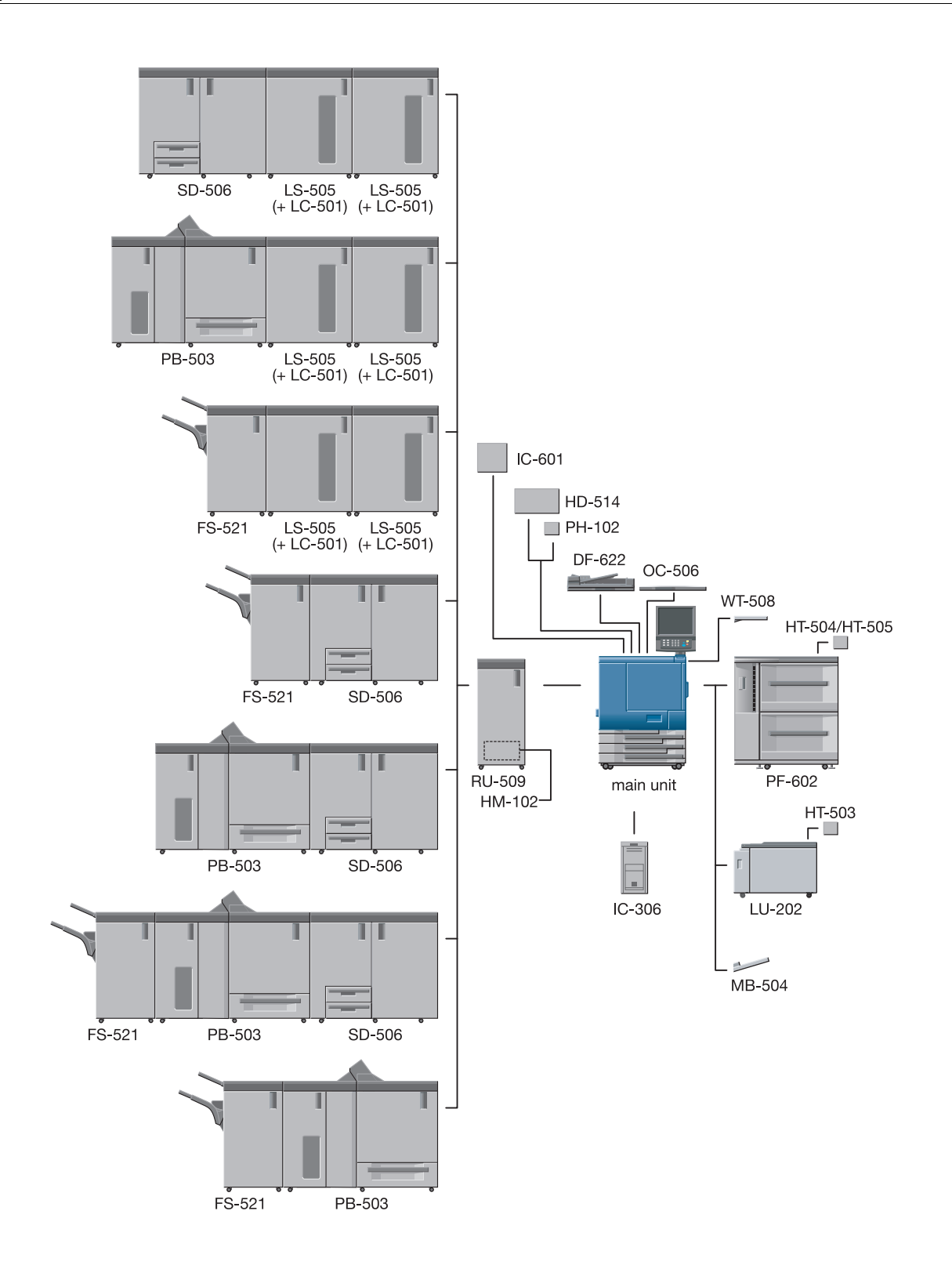

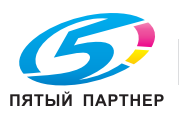

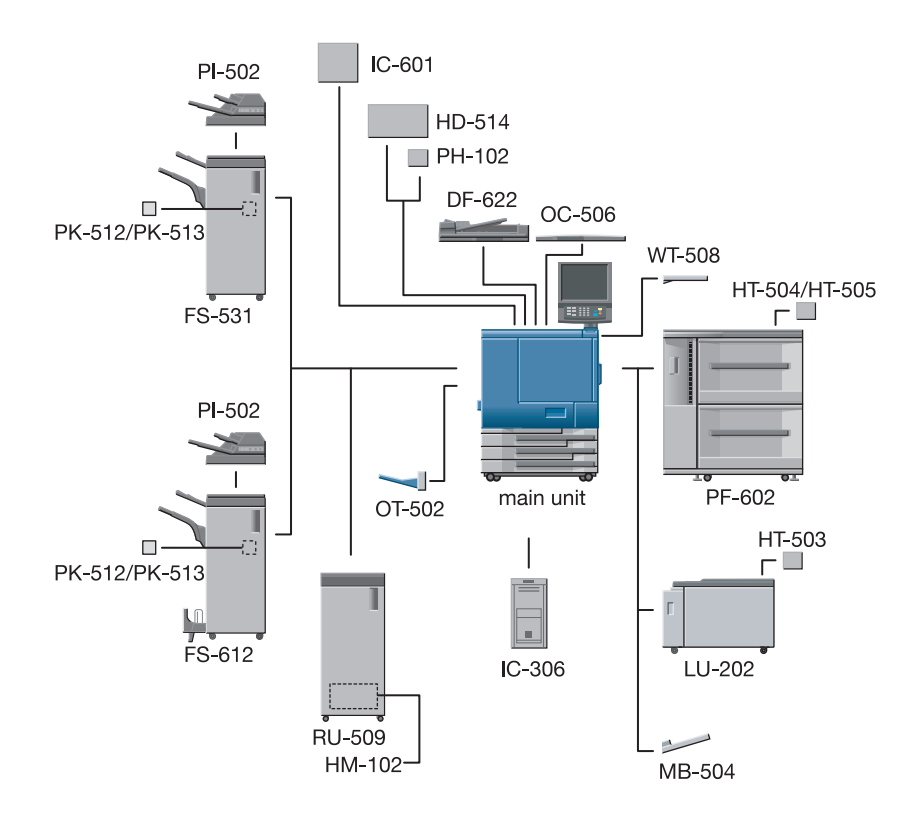

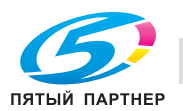
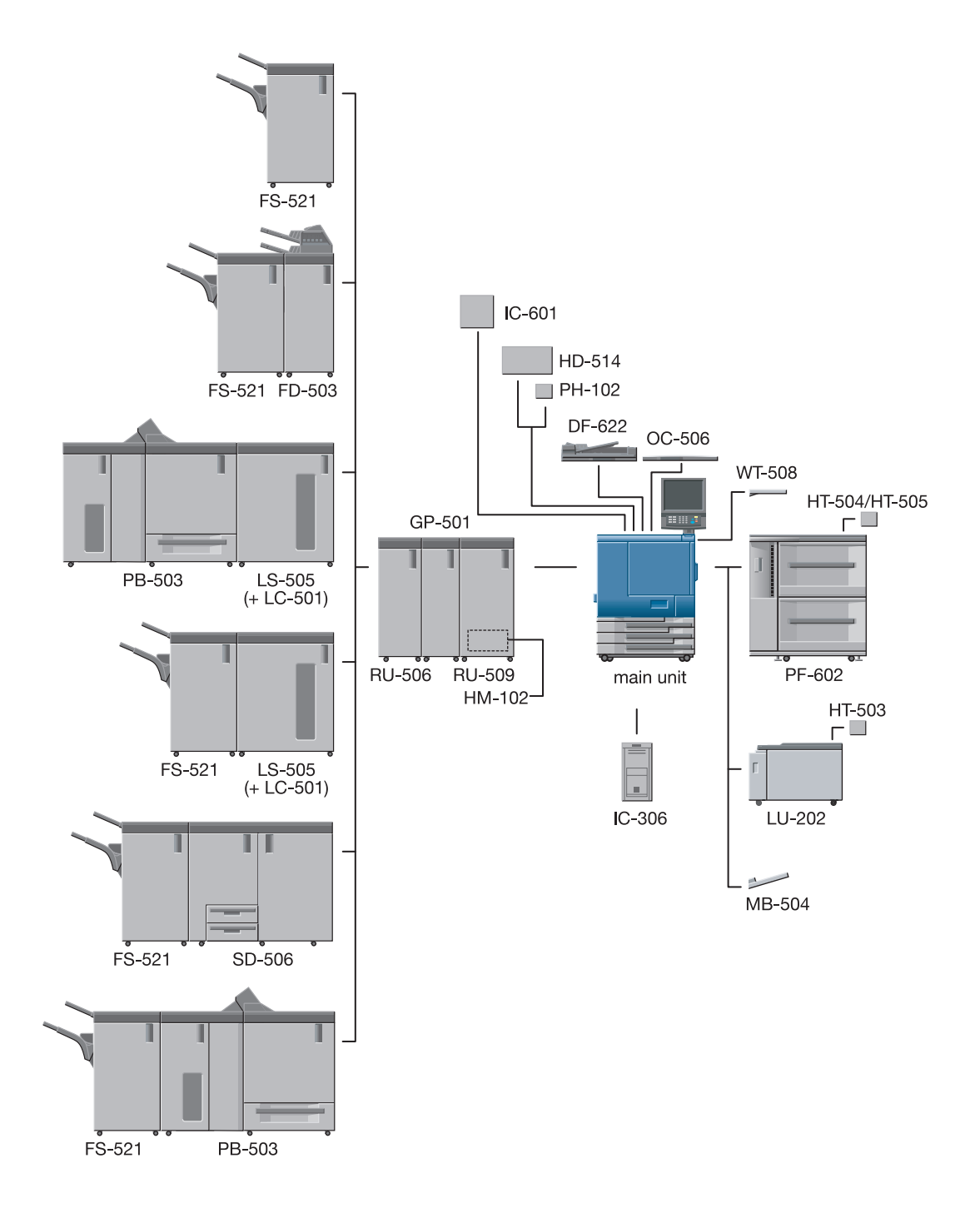

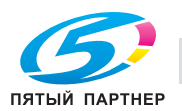

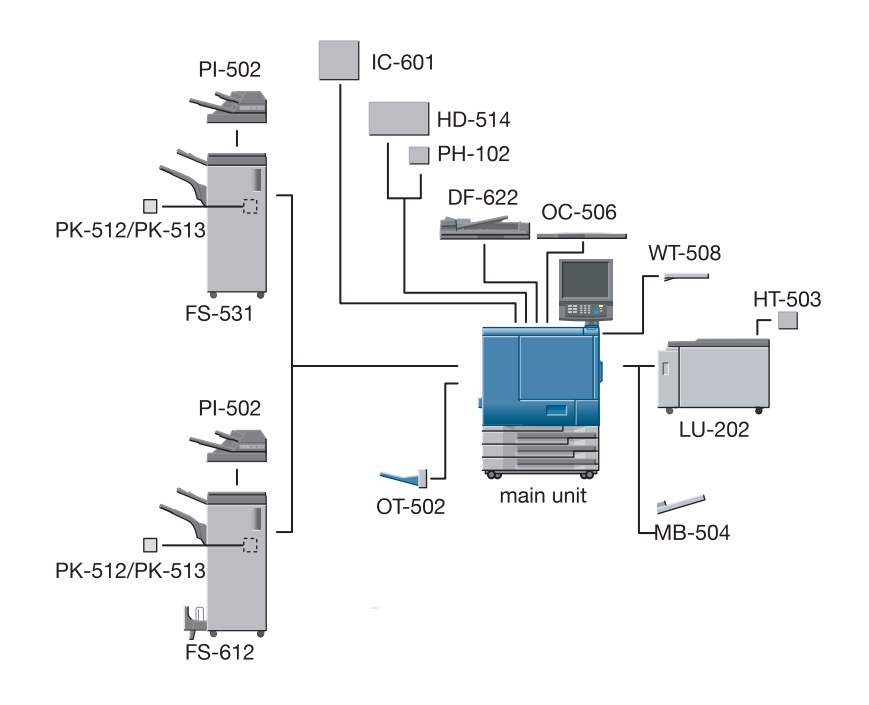

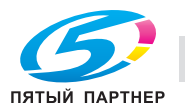

# **4.1.6 Устройство подачи бумаги PF-602**

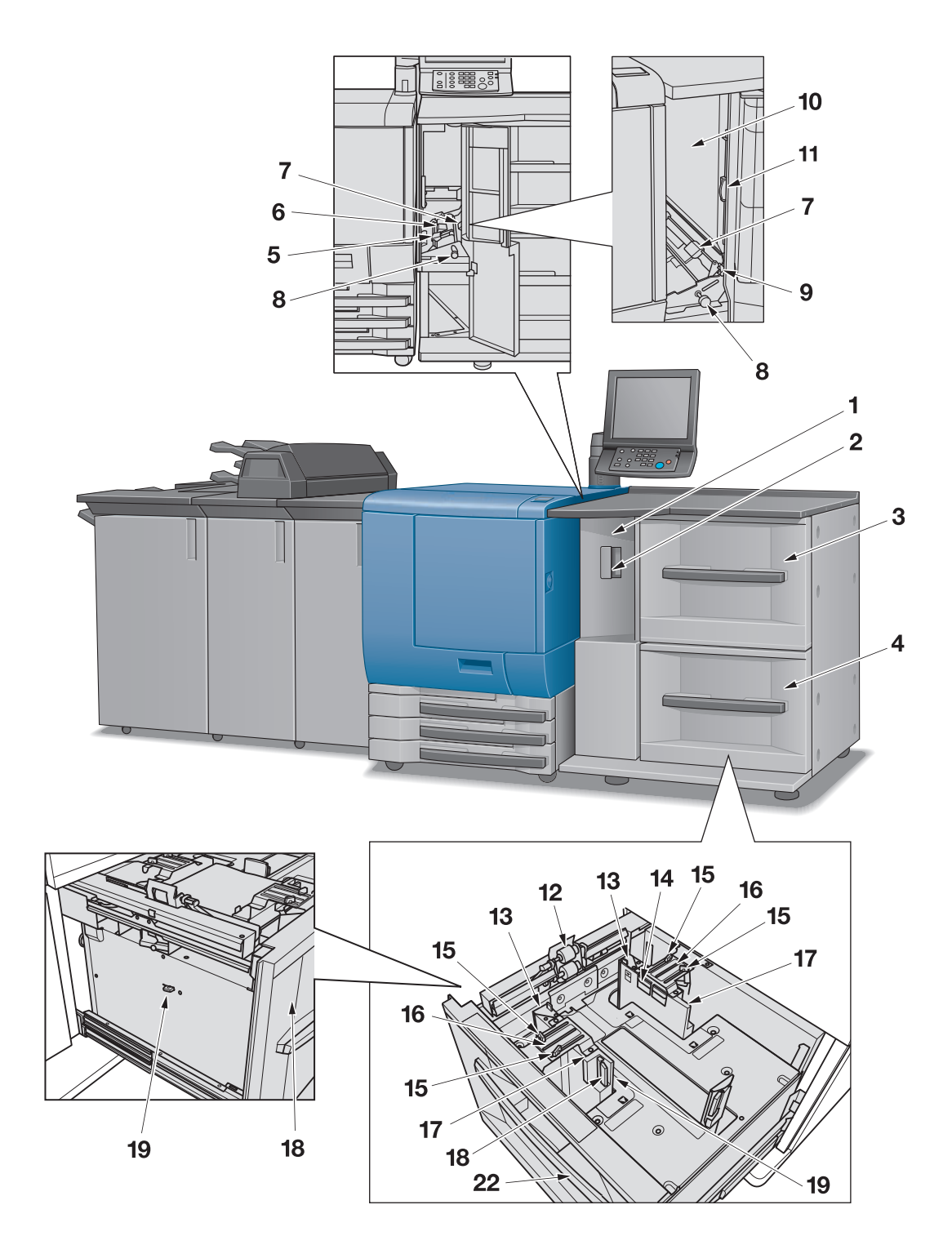

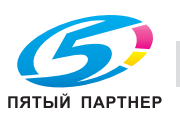

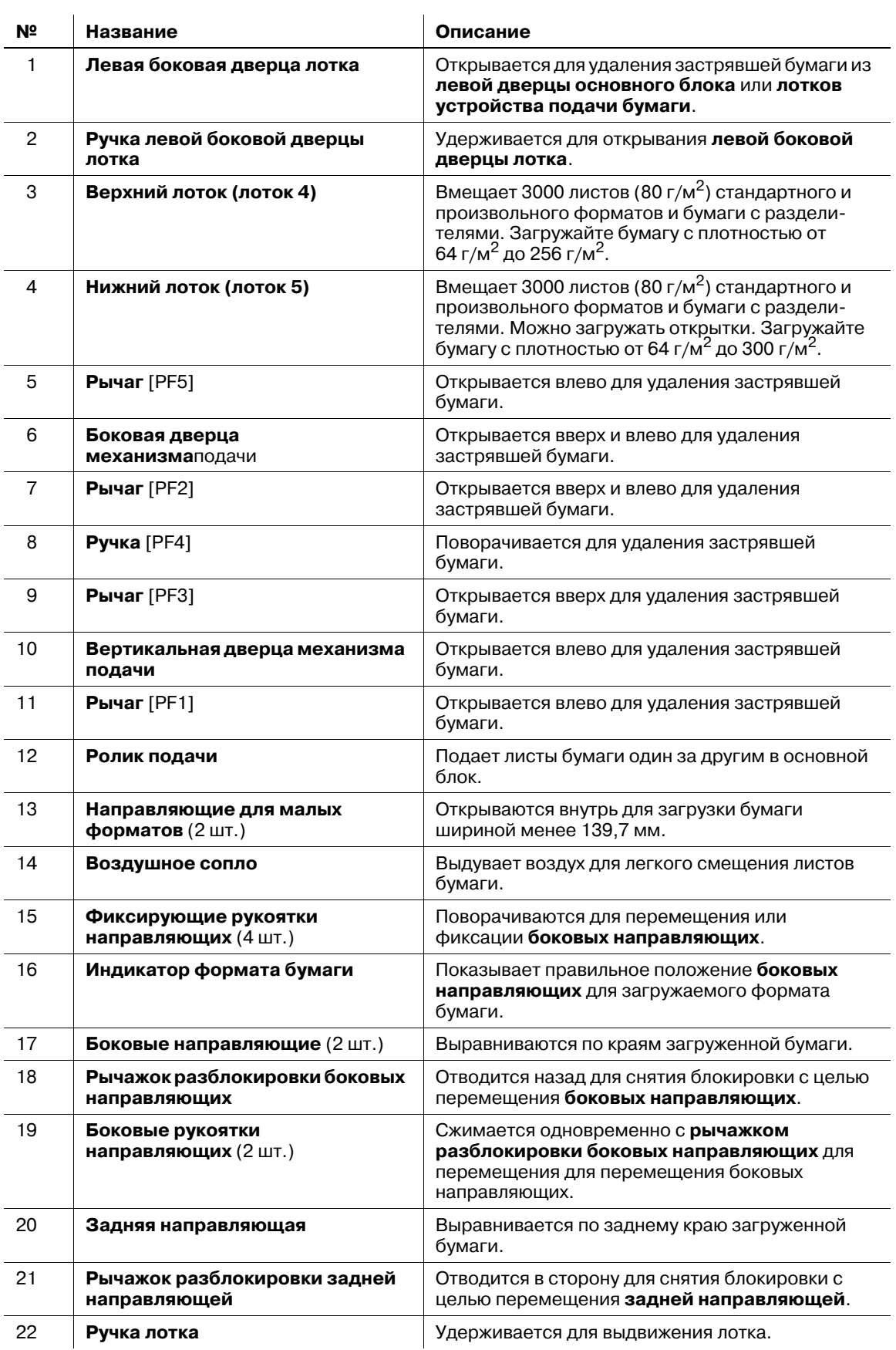

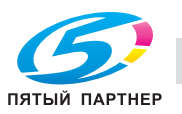

**4.1.7 Устройство подачи бумаги большой емкости LU-202**

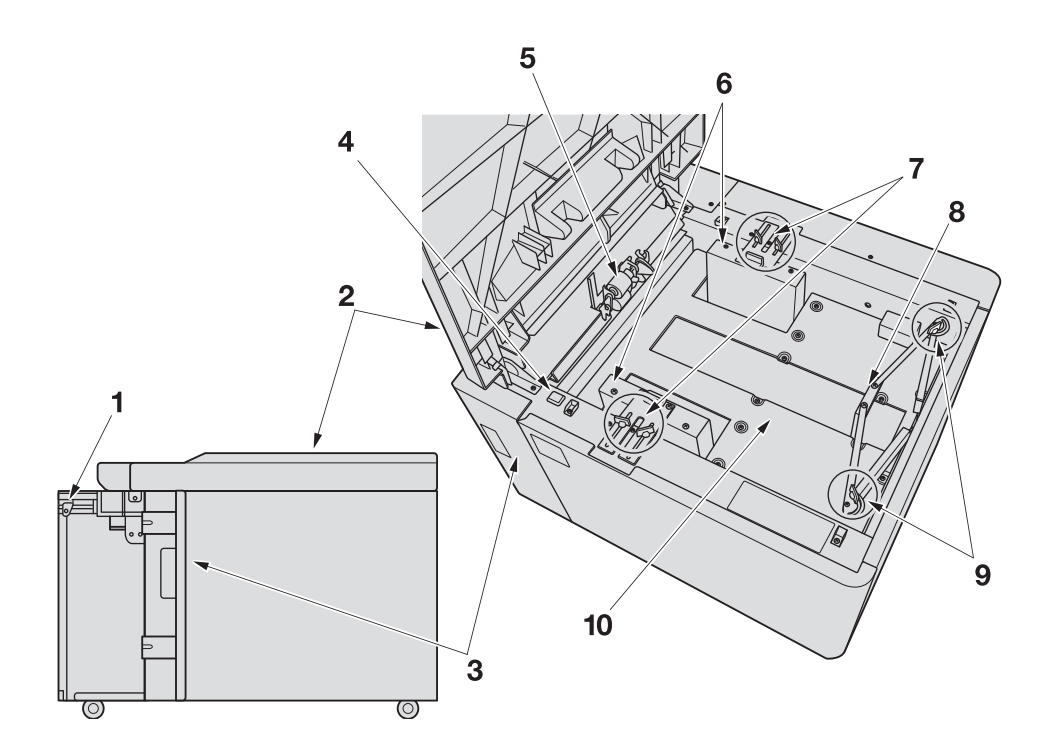

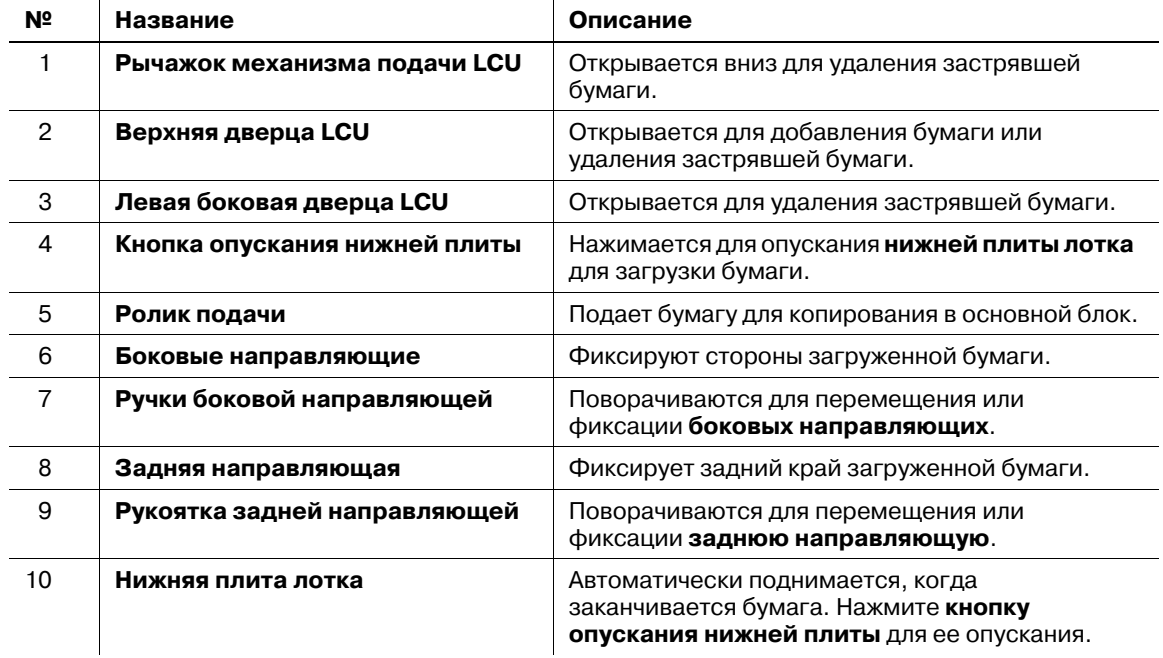

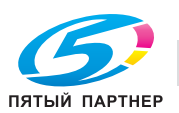

# **4.1.8 Многолистовой Лот. ручной подачи MB-504**

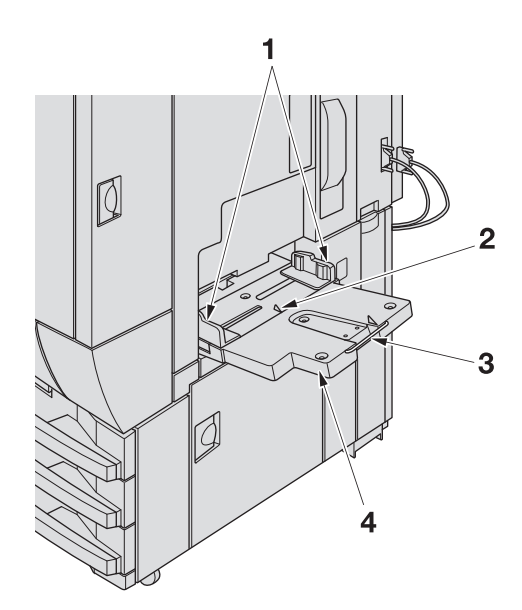

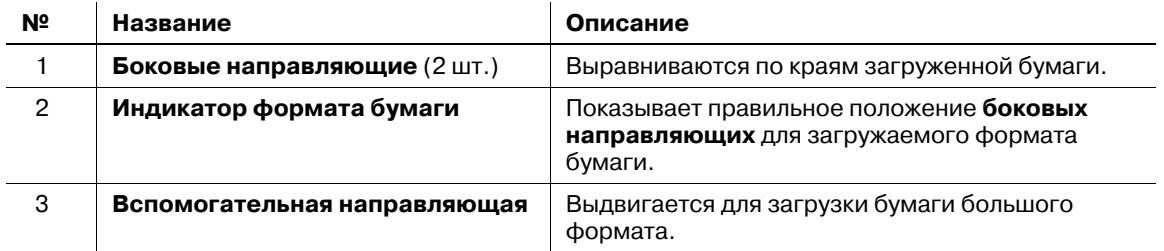

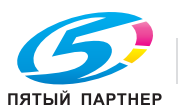

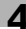

# **4.1.9 АПД (автоподатчик документов)**

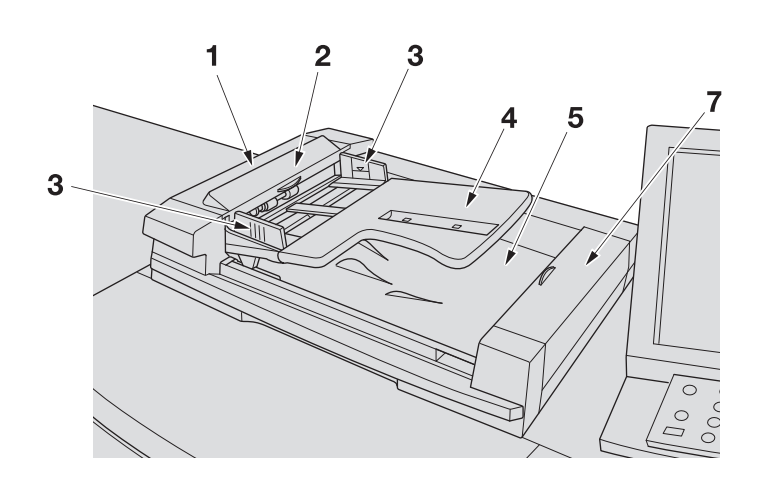

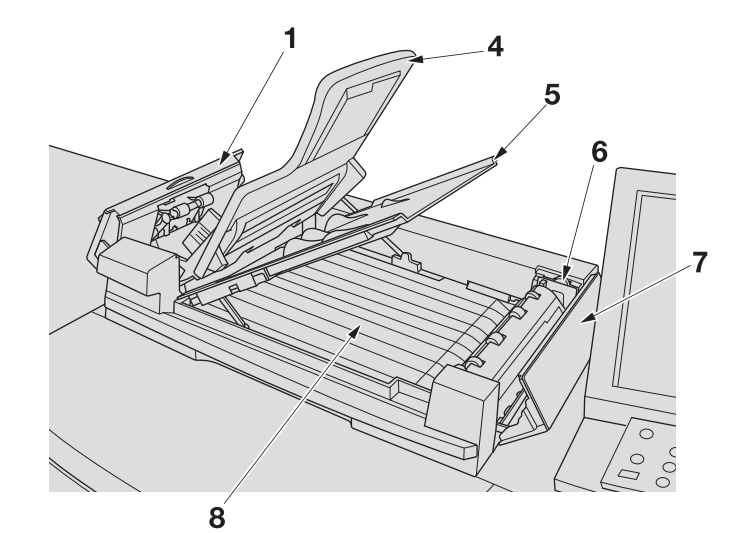

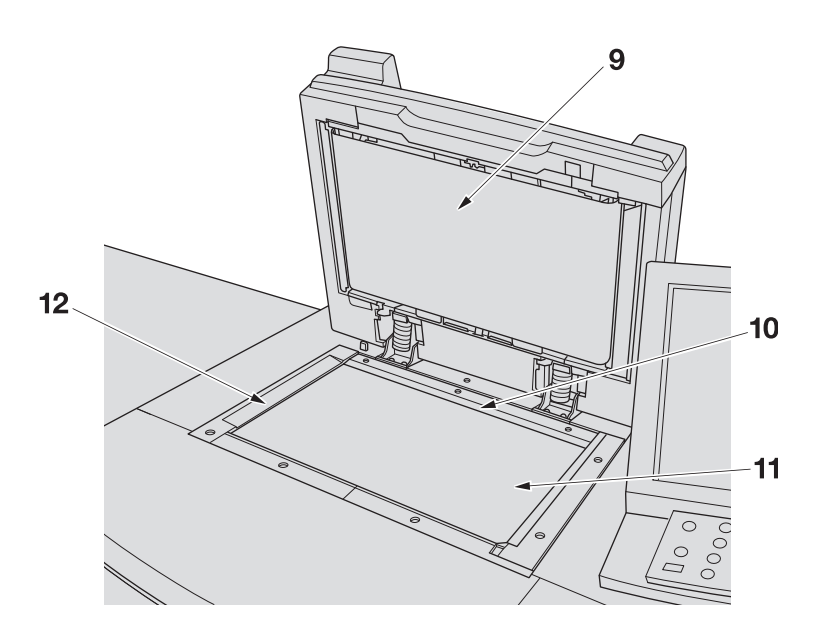

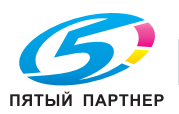

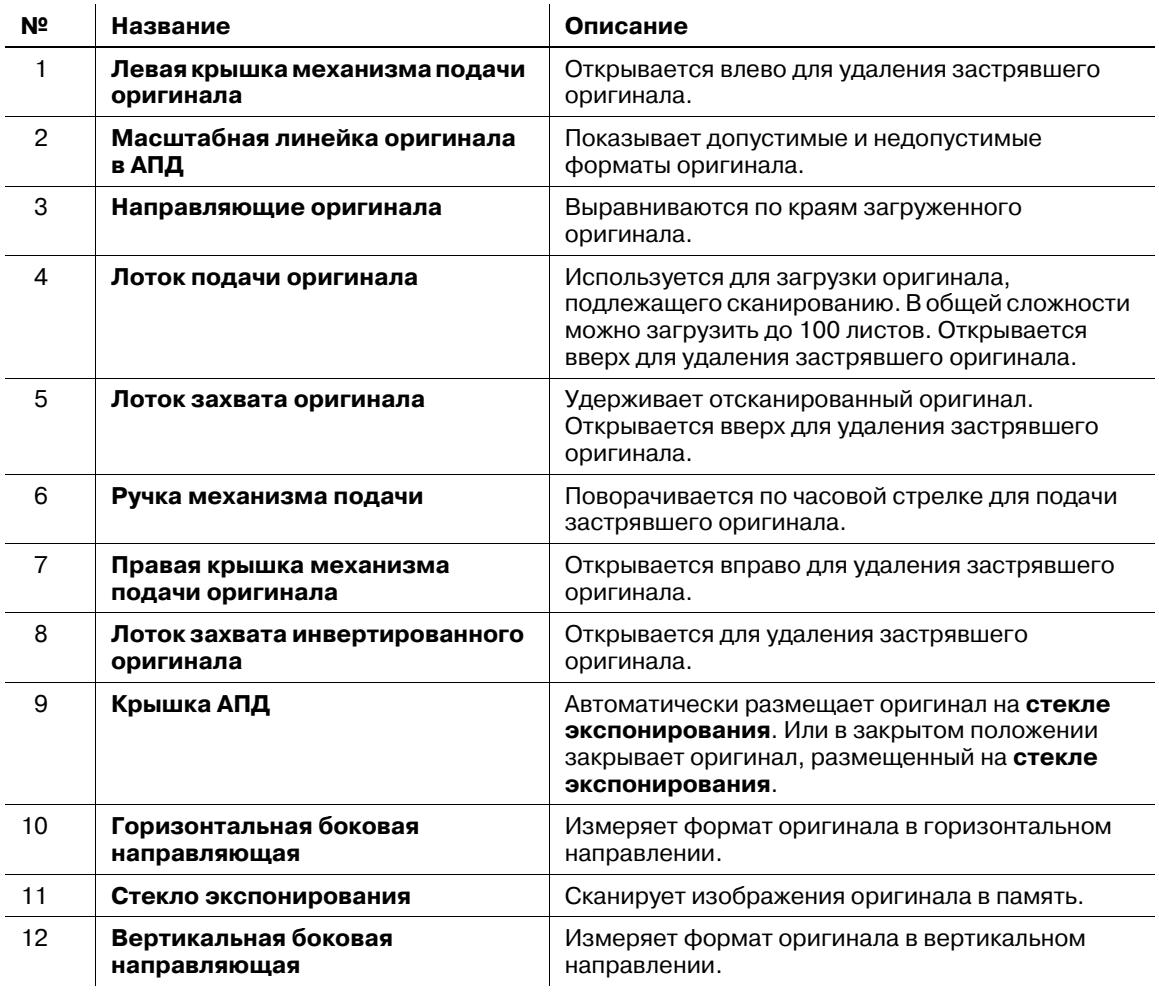

### 7 **ПРЕДОСТЕРЕЖЕНИЕ**

НЕ засовывайте пальцы в крепления АПД.

• Это может стать причиной травмы. Соблюдайте осторожность при открывании и закрывании АПД.

## **4.1.10 Крышка стекла экспонирования OC-506**

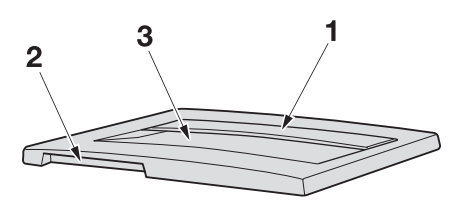

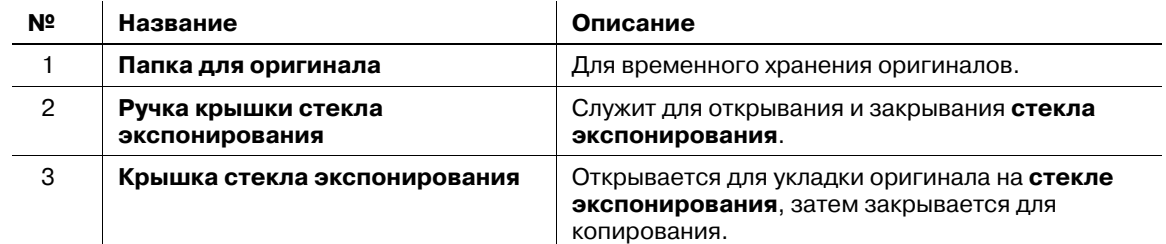

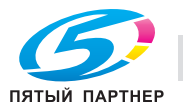

# **4.1.11 Фальцовочное устройство FD-503**

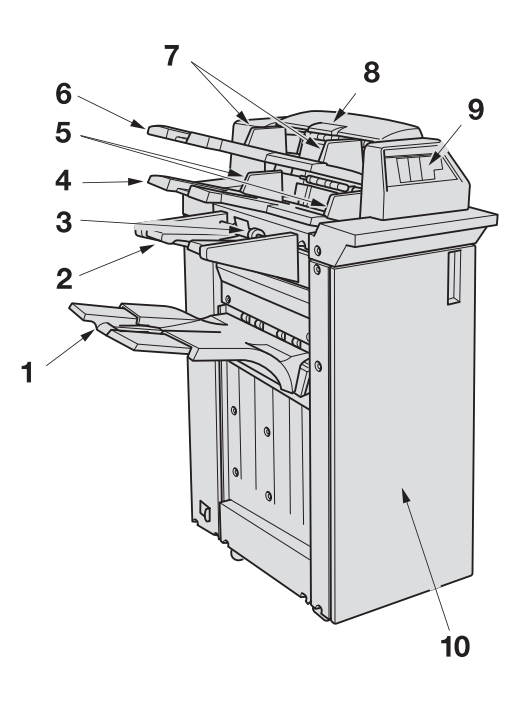

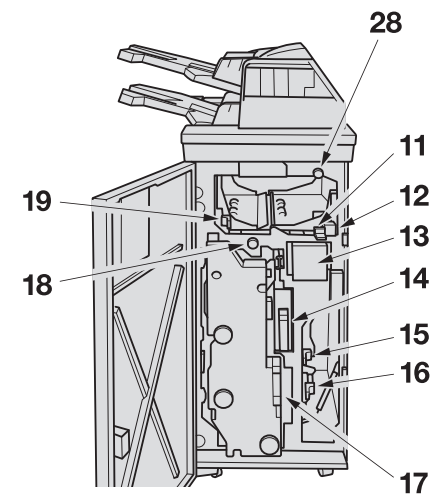

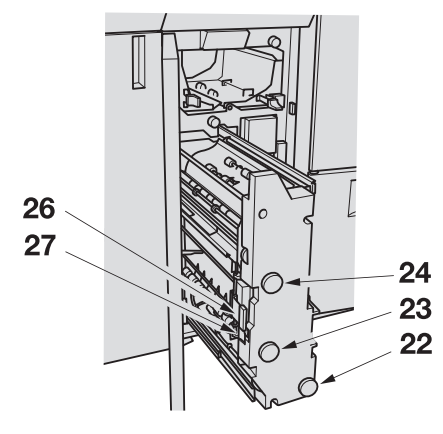

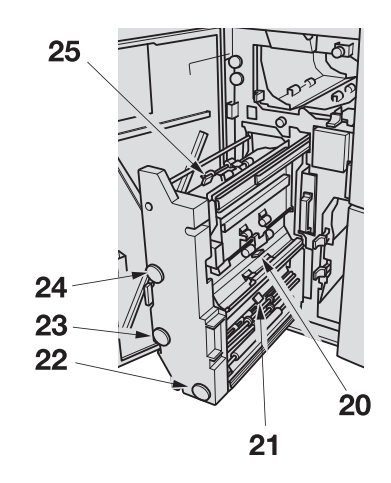

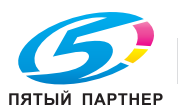

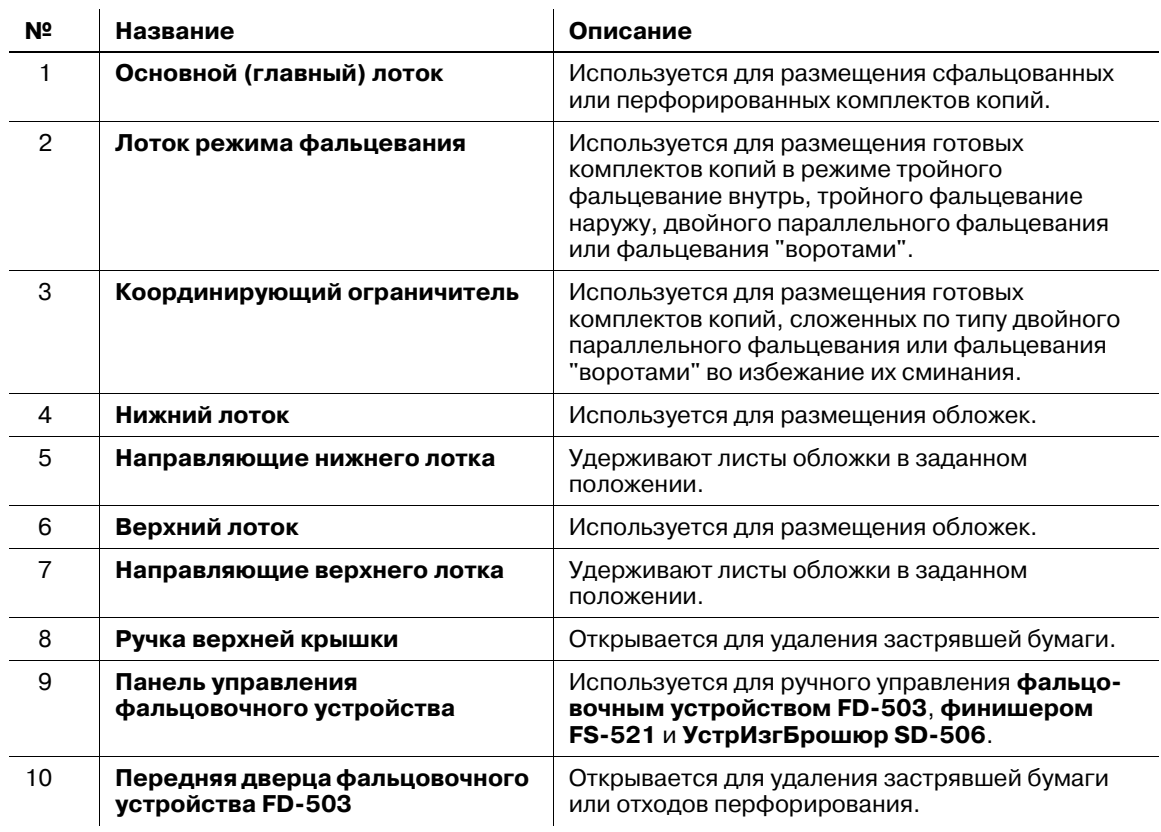

### **Фальцовочное устройство FD-503** - вид снаружи

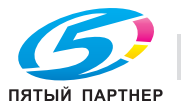

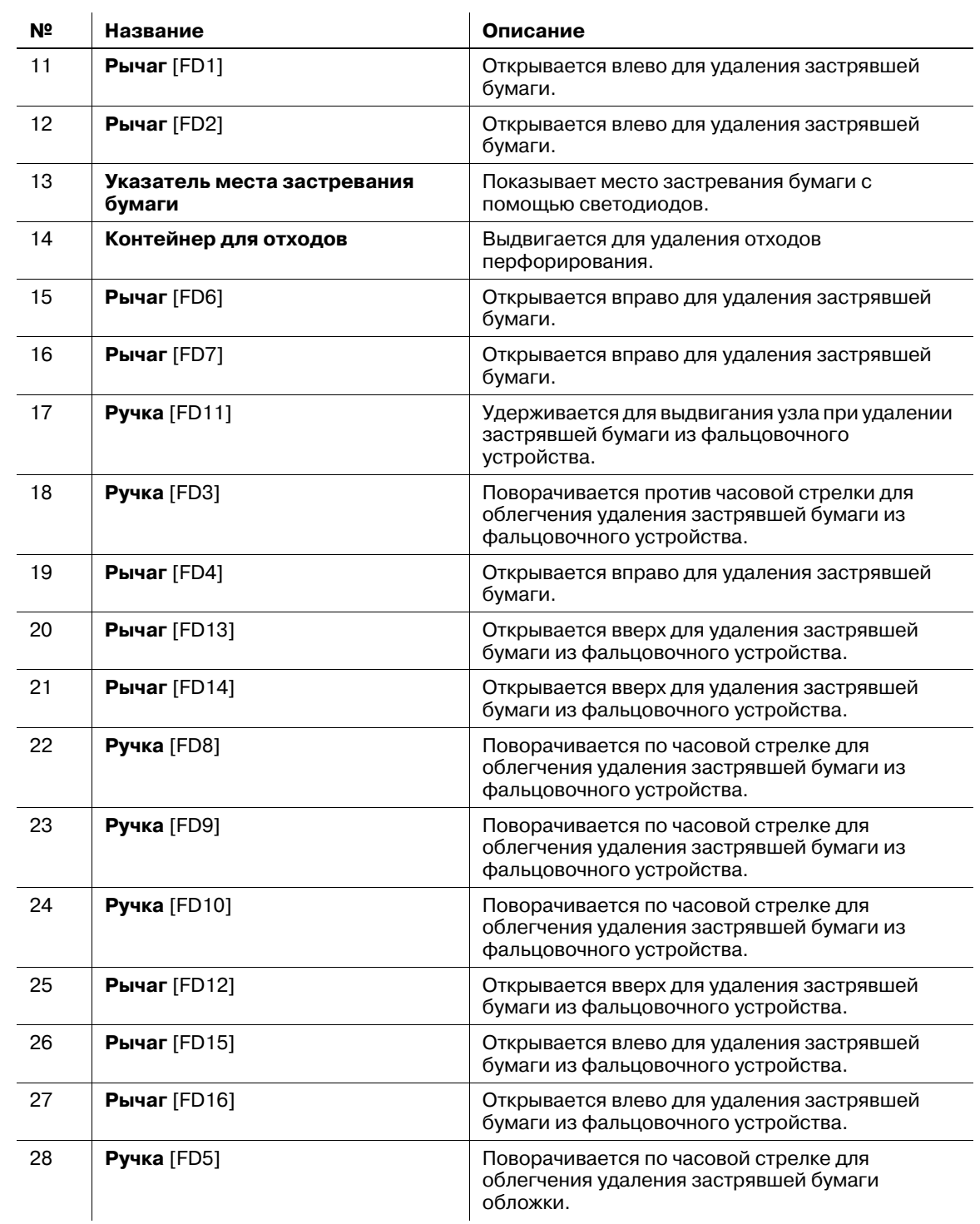

 $\frac{1}{2}$ 

### **Фальцовочное устройство FD-503** - вид внутри

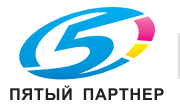

**4.1.12 Устройство изготовления брошюр SD-506**

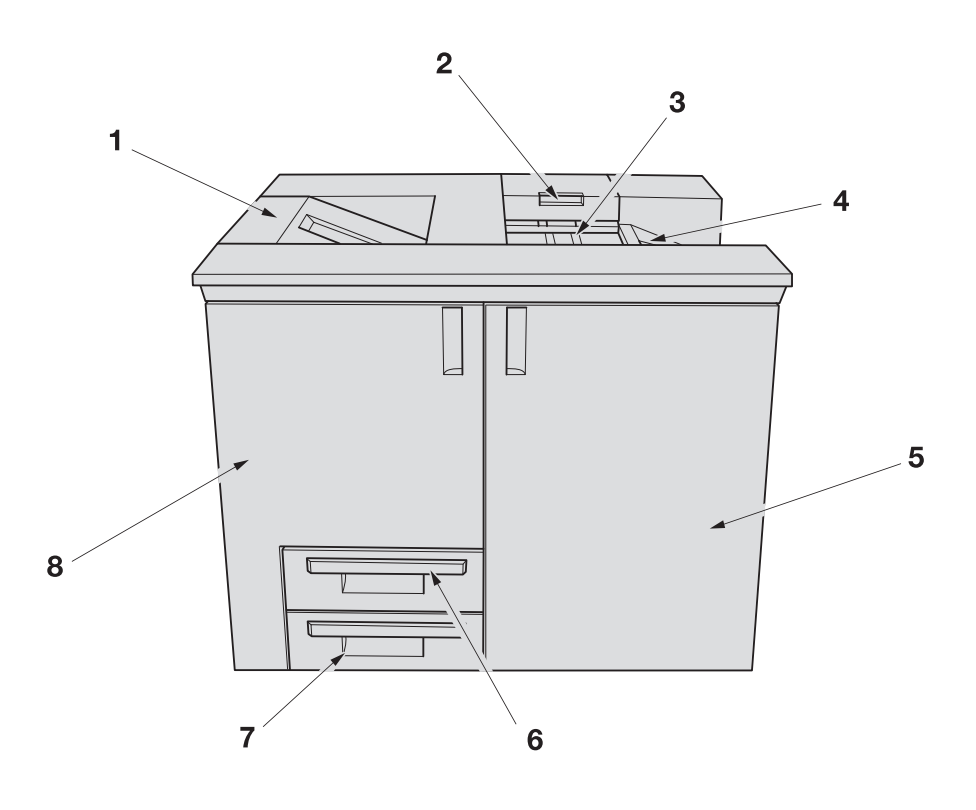

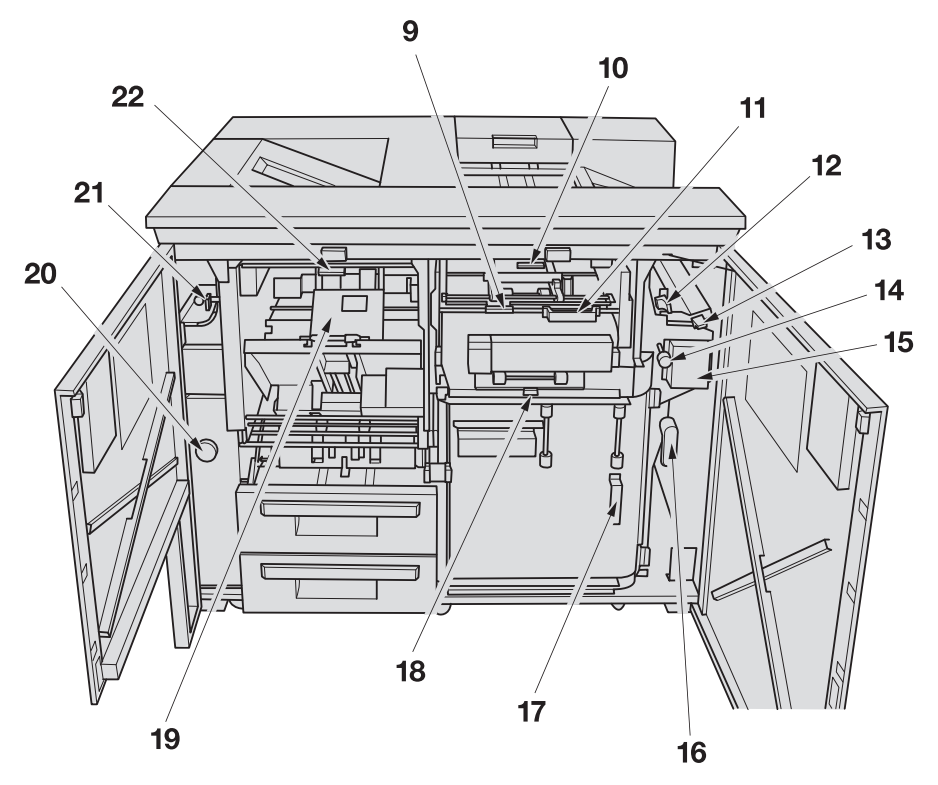

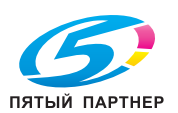

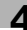

**№ Название Рефурмание** Описание 1 **Второй (дополнительный) лоток устройства изготовления брошюр SD-506** Используется для размещения комплектов копий, не подвергаемых обработке в **устройстве изготовления брошюр SD-506**. 2 **Ручка крышки вывода в режиме тройного фальцевания** Открывается вверх для удаления застрявшей бумаги. 3 **Лоток режима тройного фальцевания** Используется для размещения комплектов копий в режиме тройного фальцевания. 4 **Второй (дополнительный) лоток** Используется для размещения комплектов копий, выводимых из аппарата с правой стороны **устройства изготовления брошюр SD-506**. 5 **Правая боковая дверца устройства изготовления брошюр SD-506** Открывается для удаления застрявшей бумаги. 6 **Лоток устройства изготовления брошюр** Выдвигается для размещения готовых комплектов копий в режиме "Фальцевание и сшивание" или "Фальцевание пополам". 7 **Контейнер для отходов обрезки** Выдвигается для удаления отходов. 8 **Левая боковая дверца устройства изготовления брошюр SD-506** Открывается для добавления скрепок или удаления застрявшей бумаги.

#### **Устройство изготовления брошюр SD-506** - вид снаружи

#### **Устройство изготовления брошюр SD-506** - вид внутри

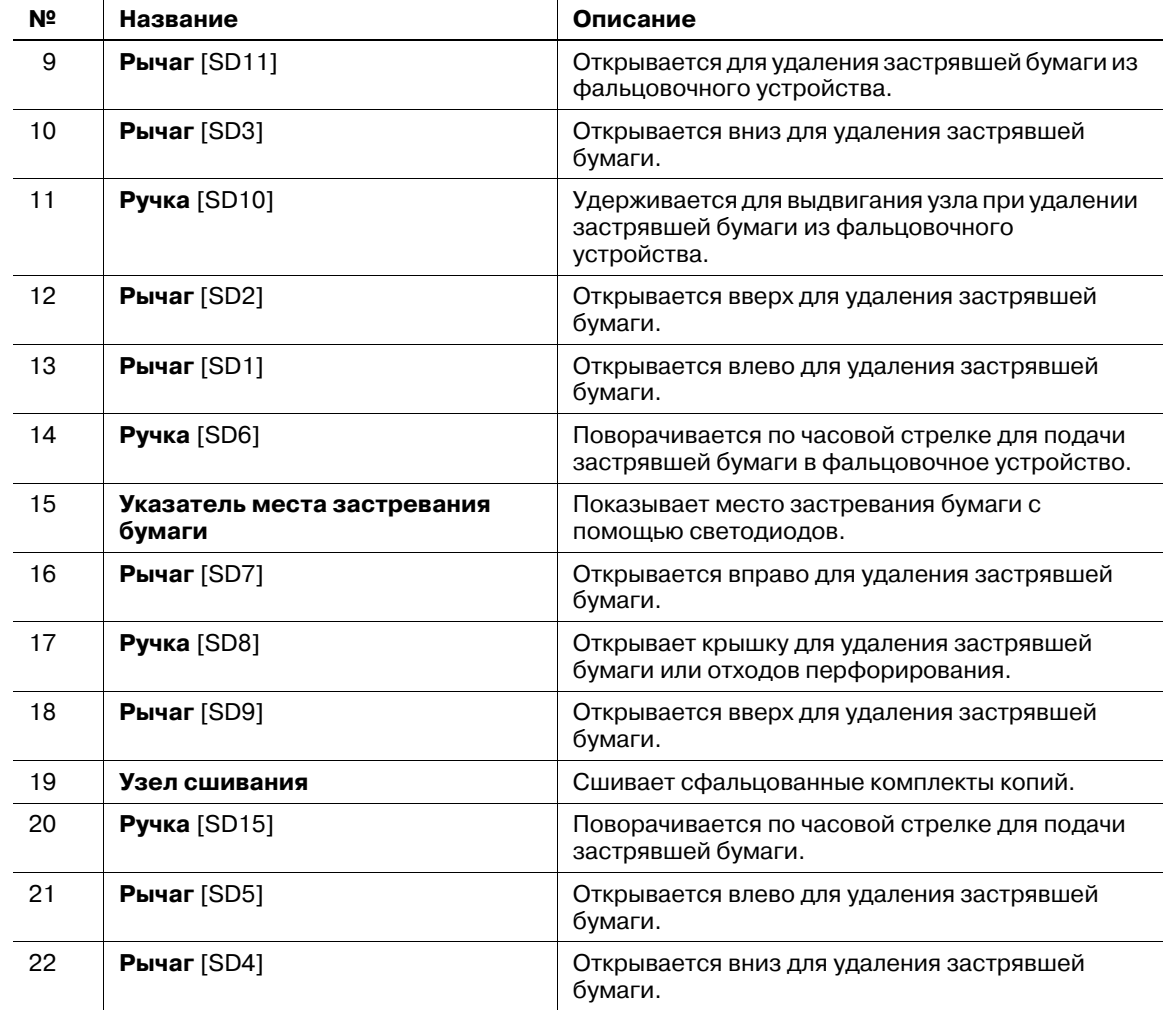

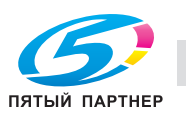

# **4.1.13 Финишер FS-521**

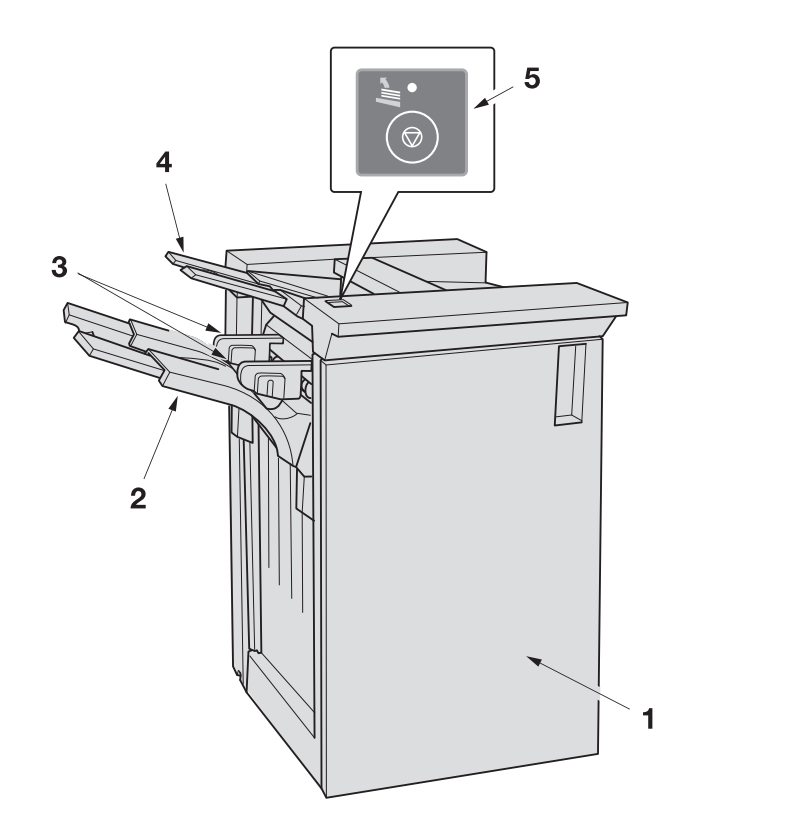

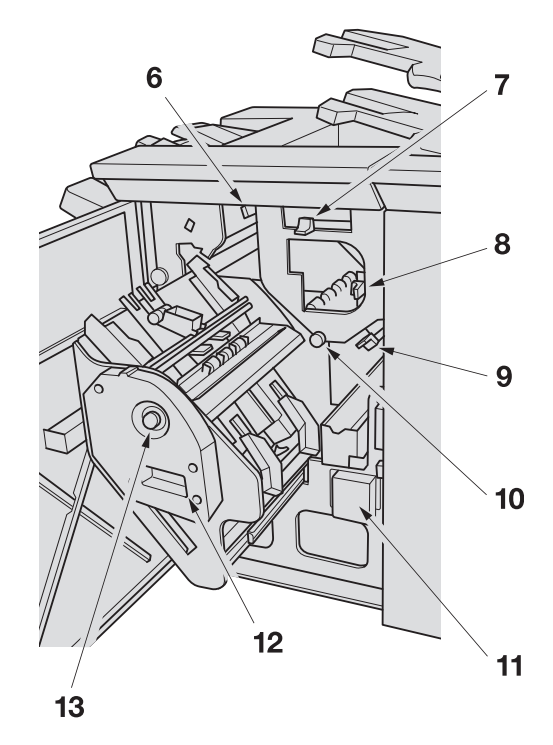

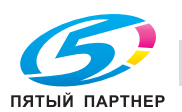

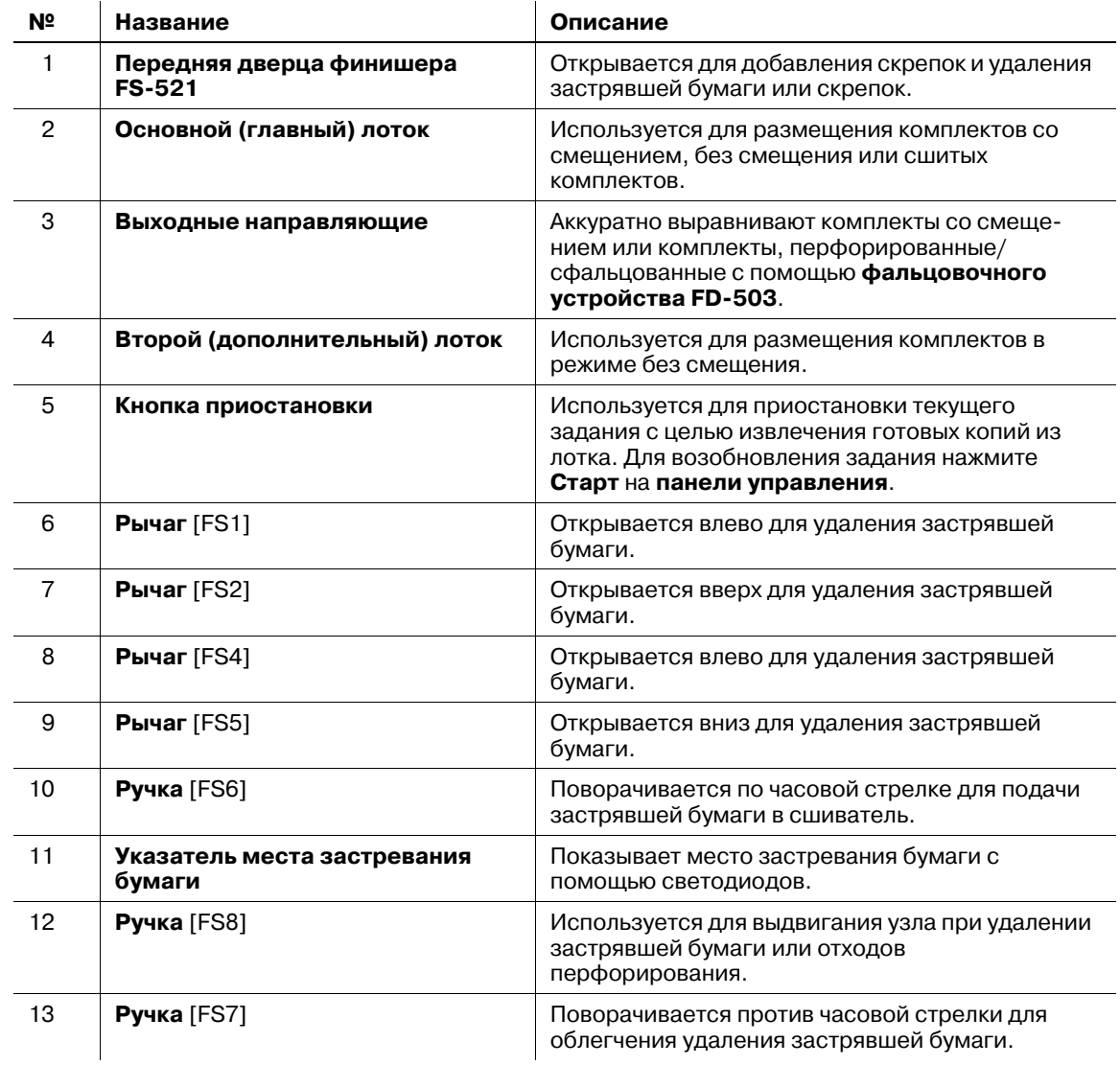

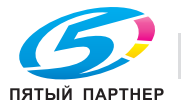

**4.1.14 Устройство клеевого скрепления PB-503**

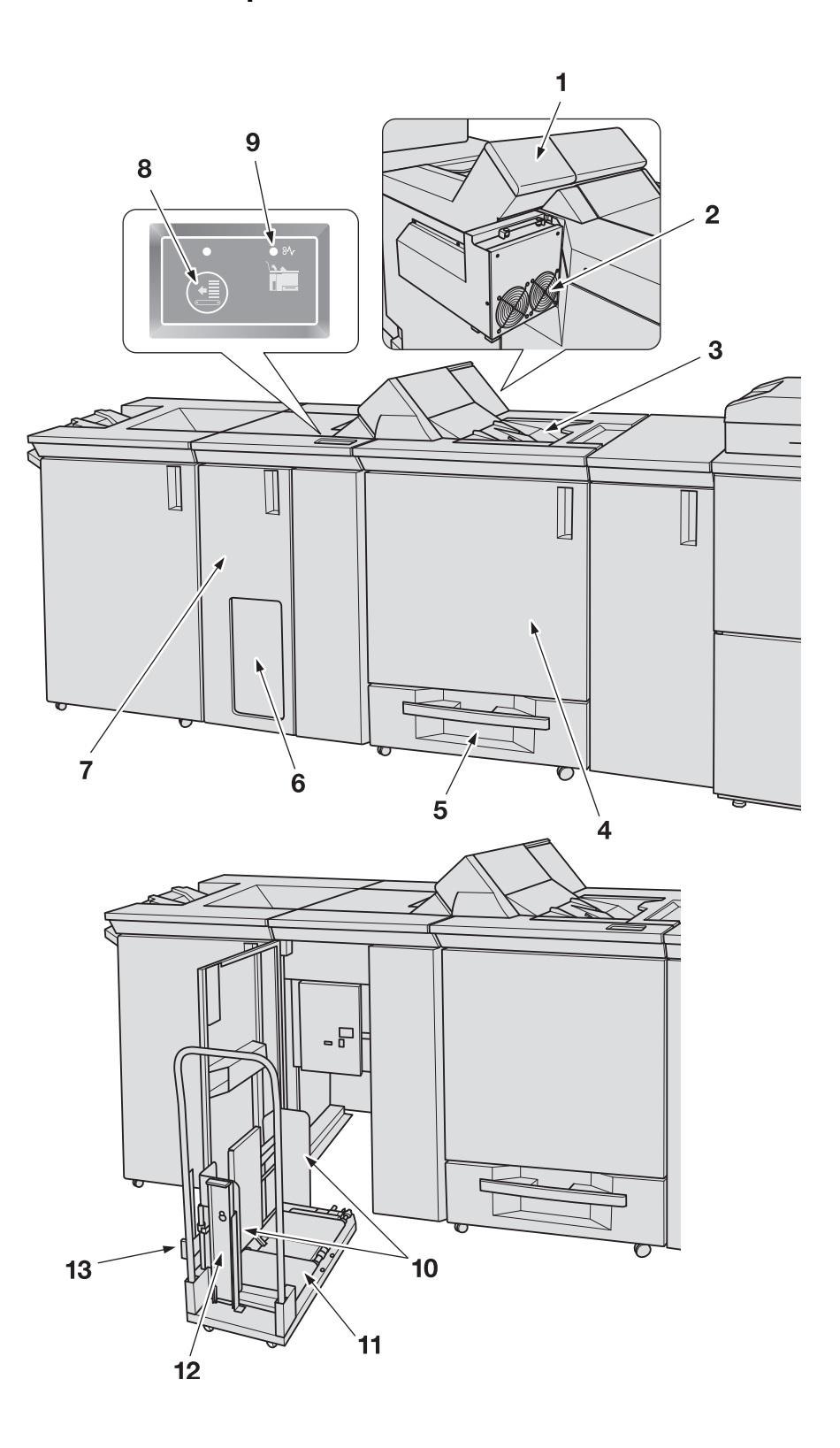

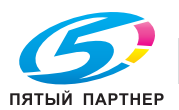

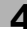

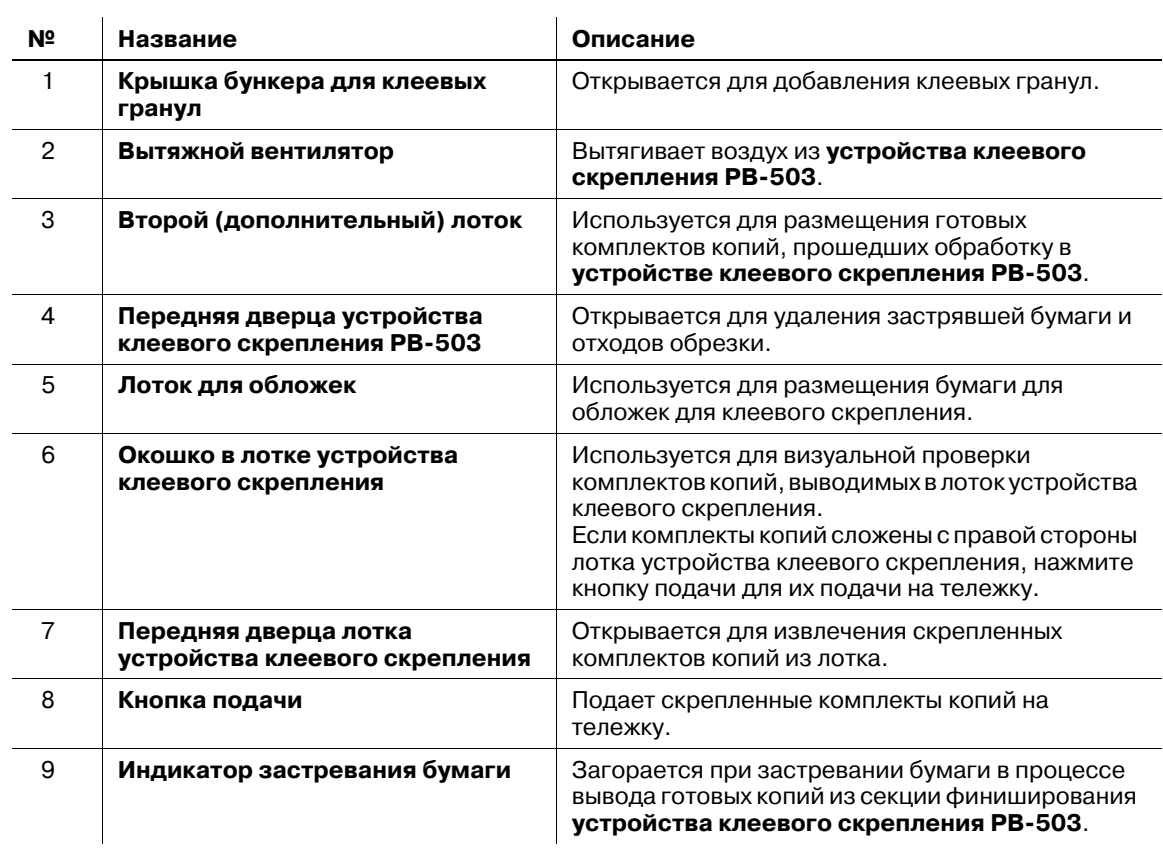

 $\frac{1}{2}$ 

### **Устройство клеевого скрепления PB-503** - вид снаружи

### **Передняя дверца лотка устройства клеевого скрепления** - вид внутри

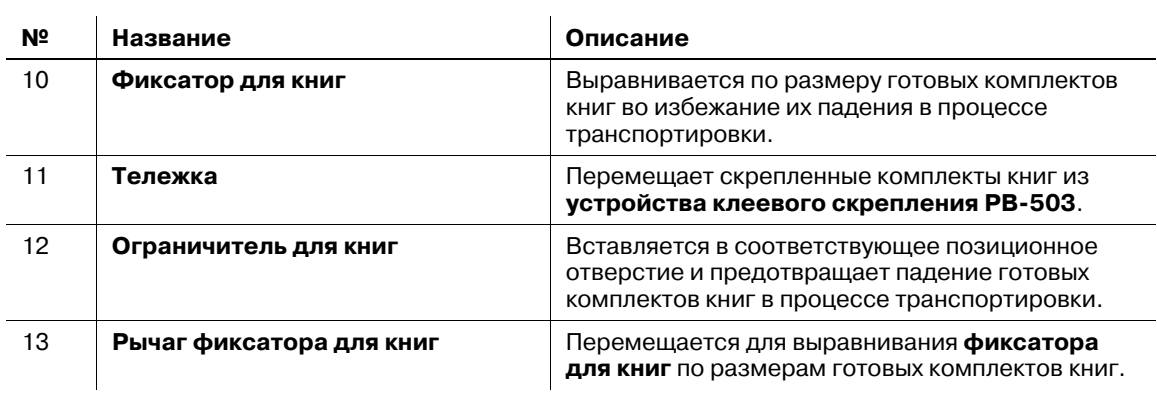

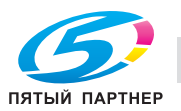

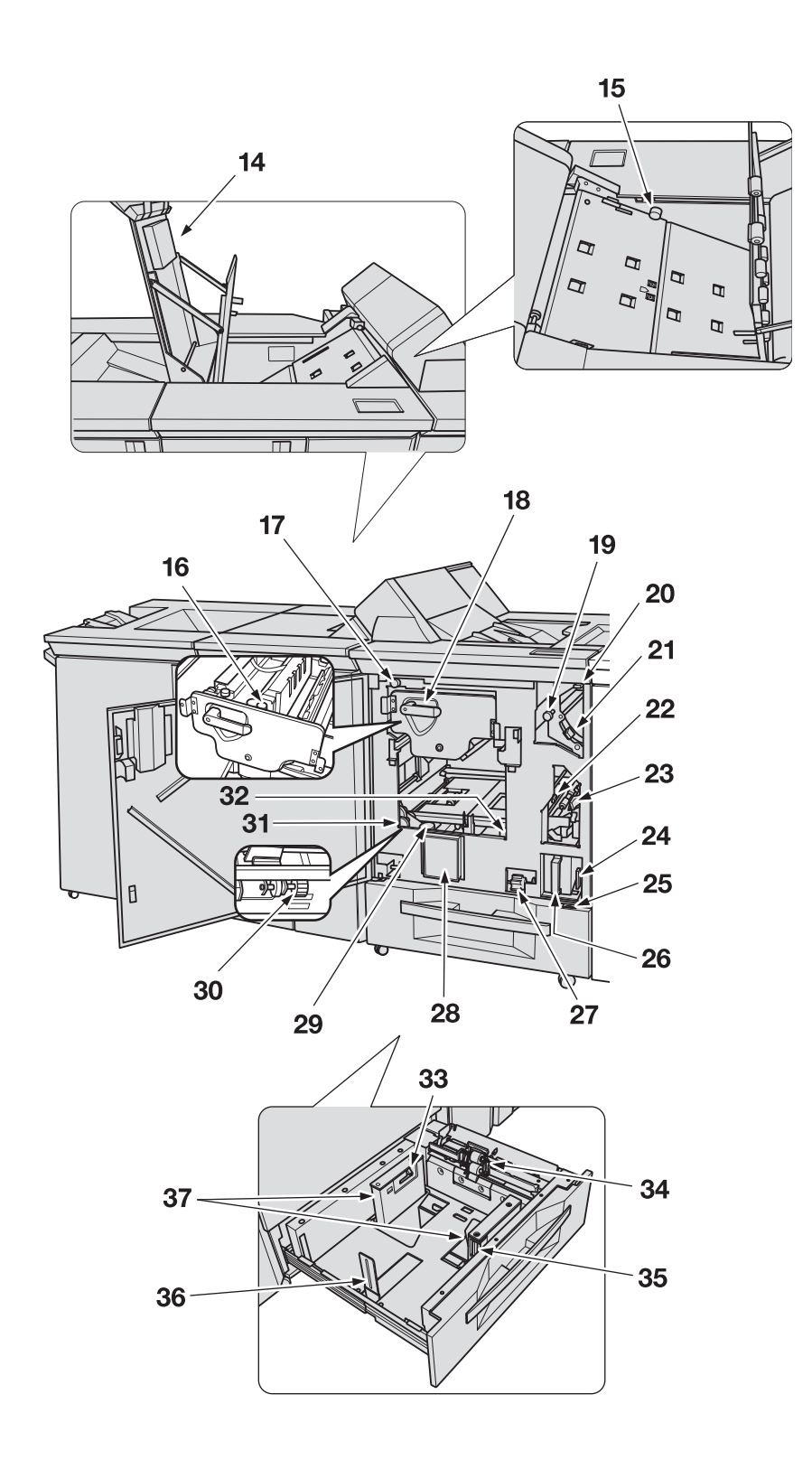

### **Секция перемещения**

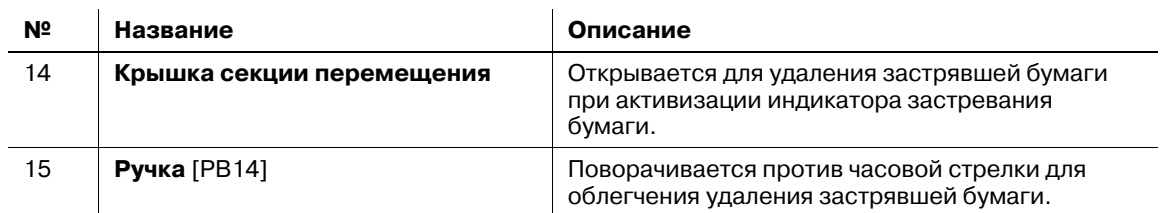

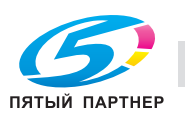

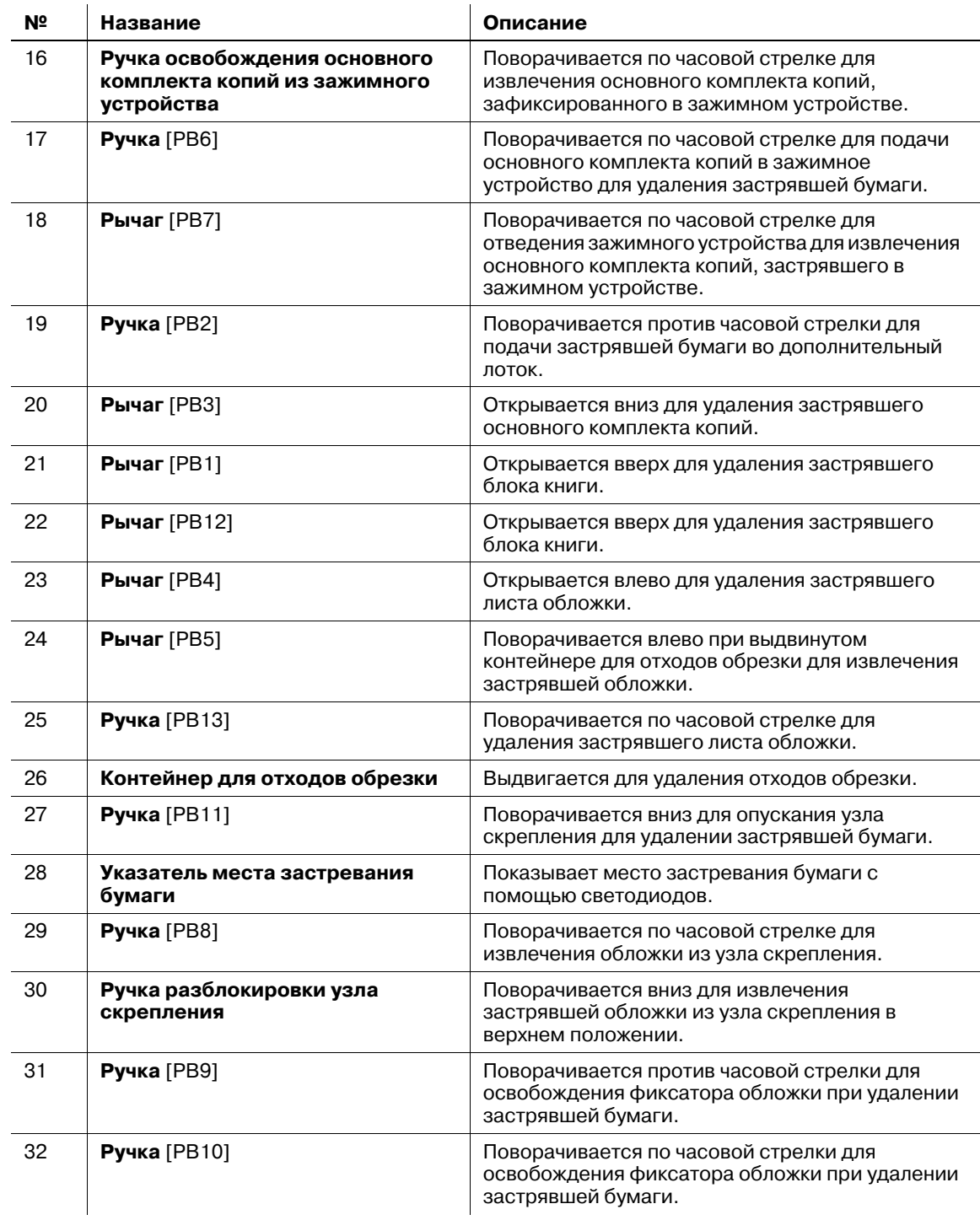

**Передняя дверца устройства клеевого скрепления** - вид внутри

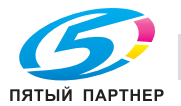

#### **Лоток для обложки** - вид внутри

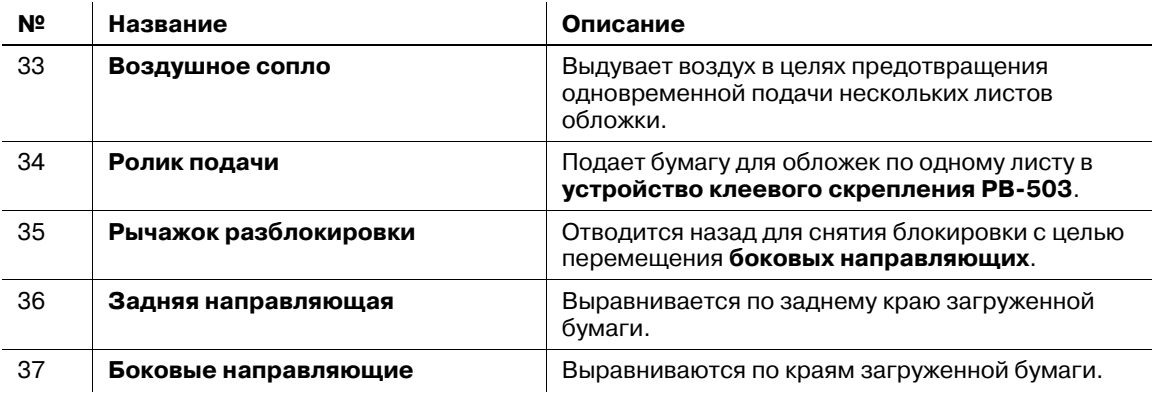

### 7 **ПРЕДОСТЕРЕЖЕНИЕ**

НЕ дотрагивайтесь до бункера для клеевых гранул.

• Внутренний бункер для клеевых гранул сильно нагревается. Не дотрагивайтесь до него во избежание получения ожога. Соблюдайте особую осторожность при задвигании бункера для клеевых гранул на место.

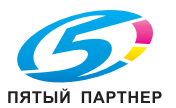

# **4.1.15 Накопитель большой емкости LS-505**

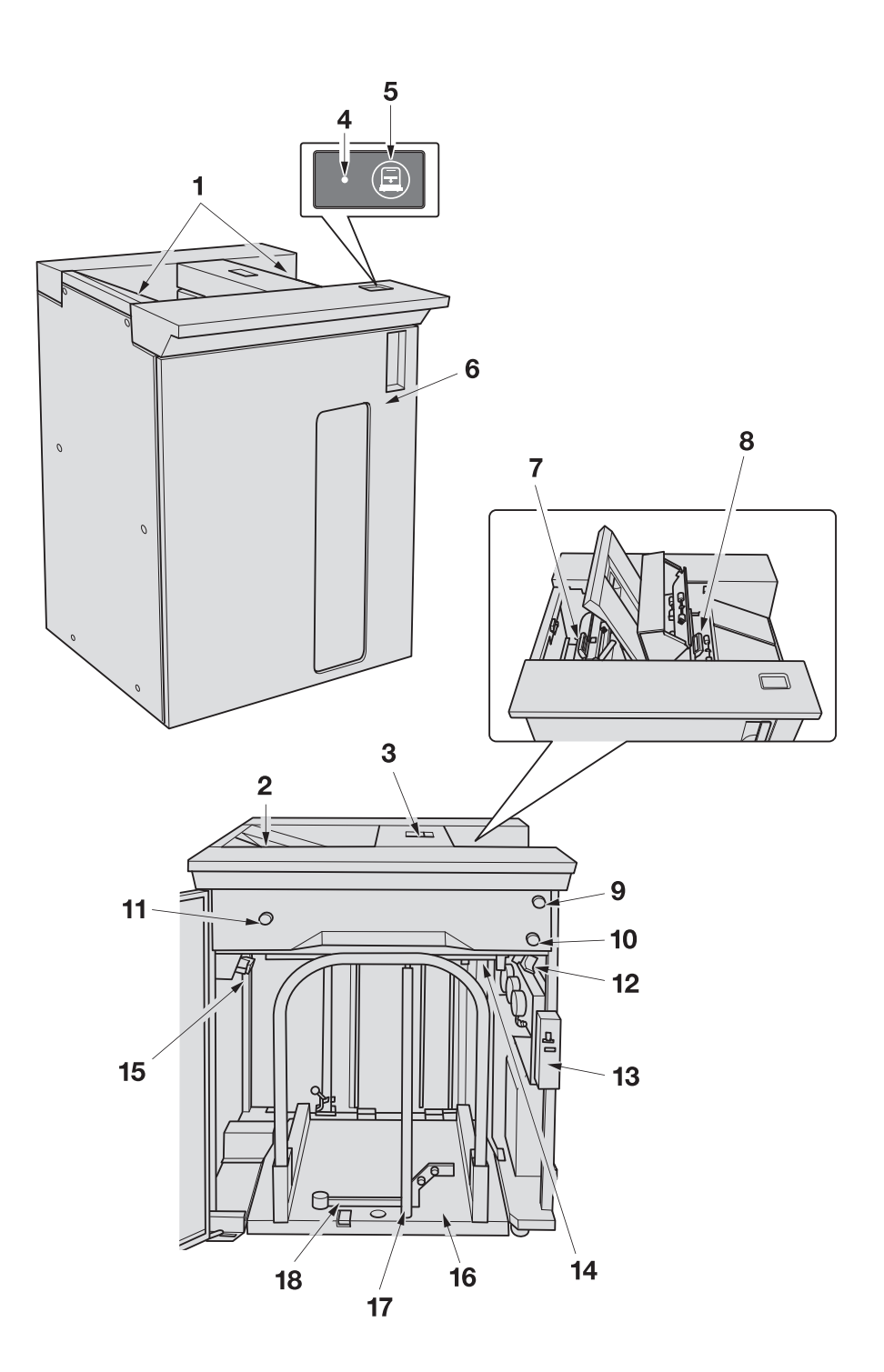

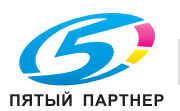

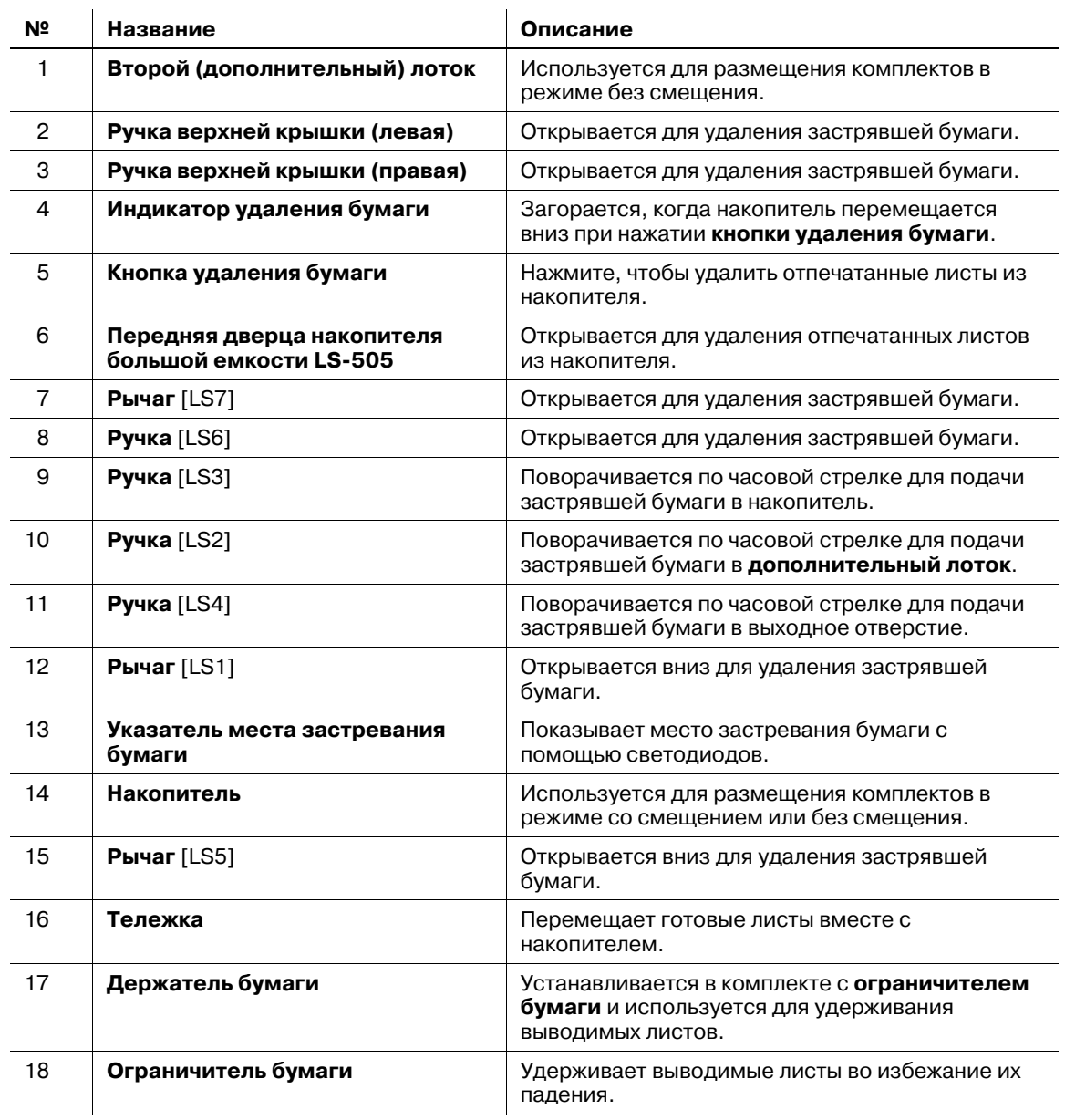

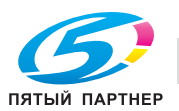

**4.1.16 Финишер FS-531 (Перфоратор PK-512/PK-513)**

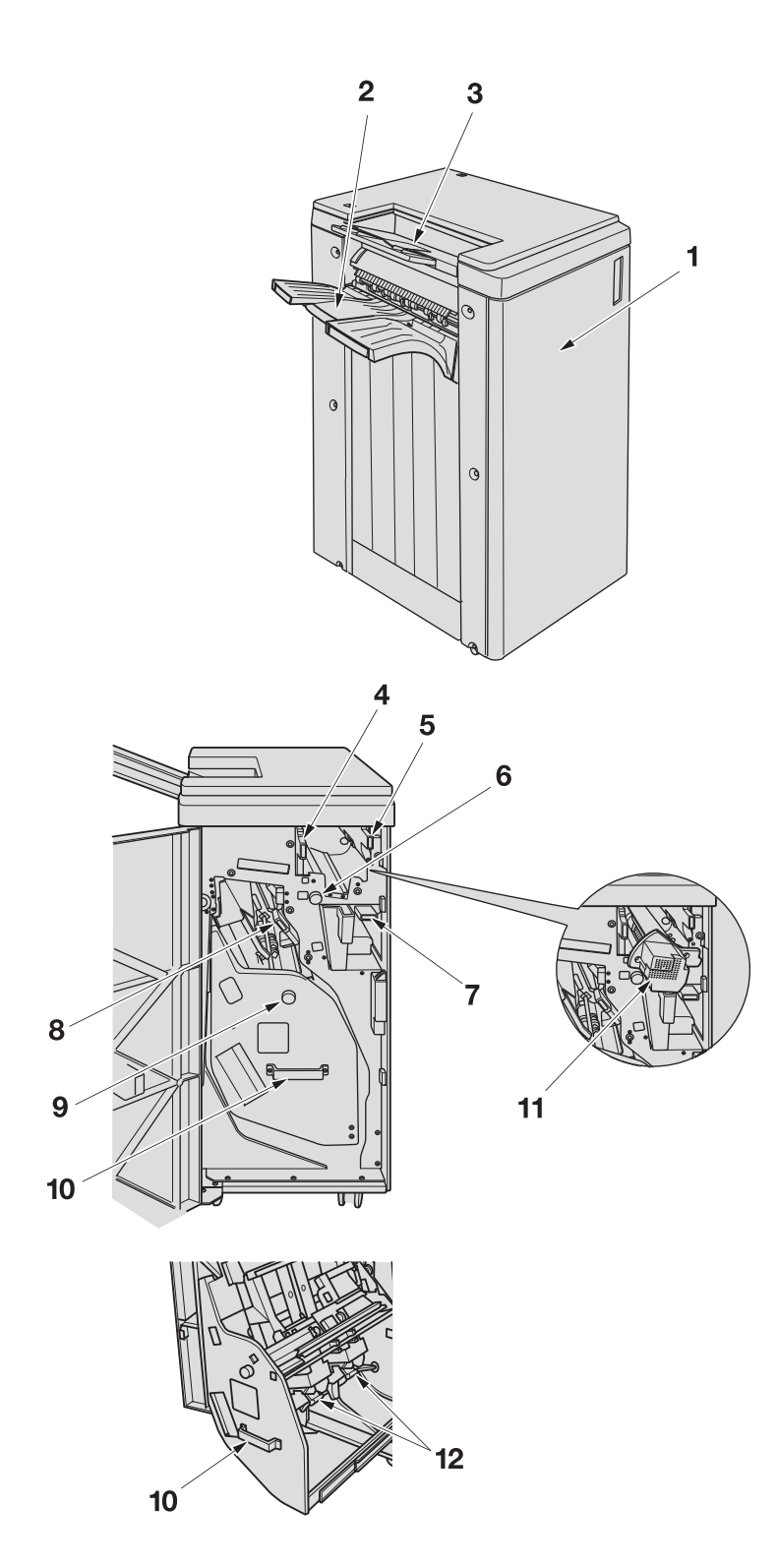

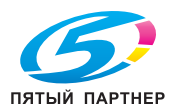

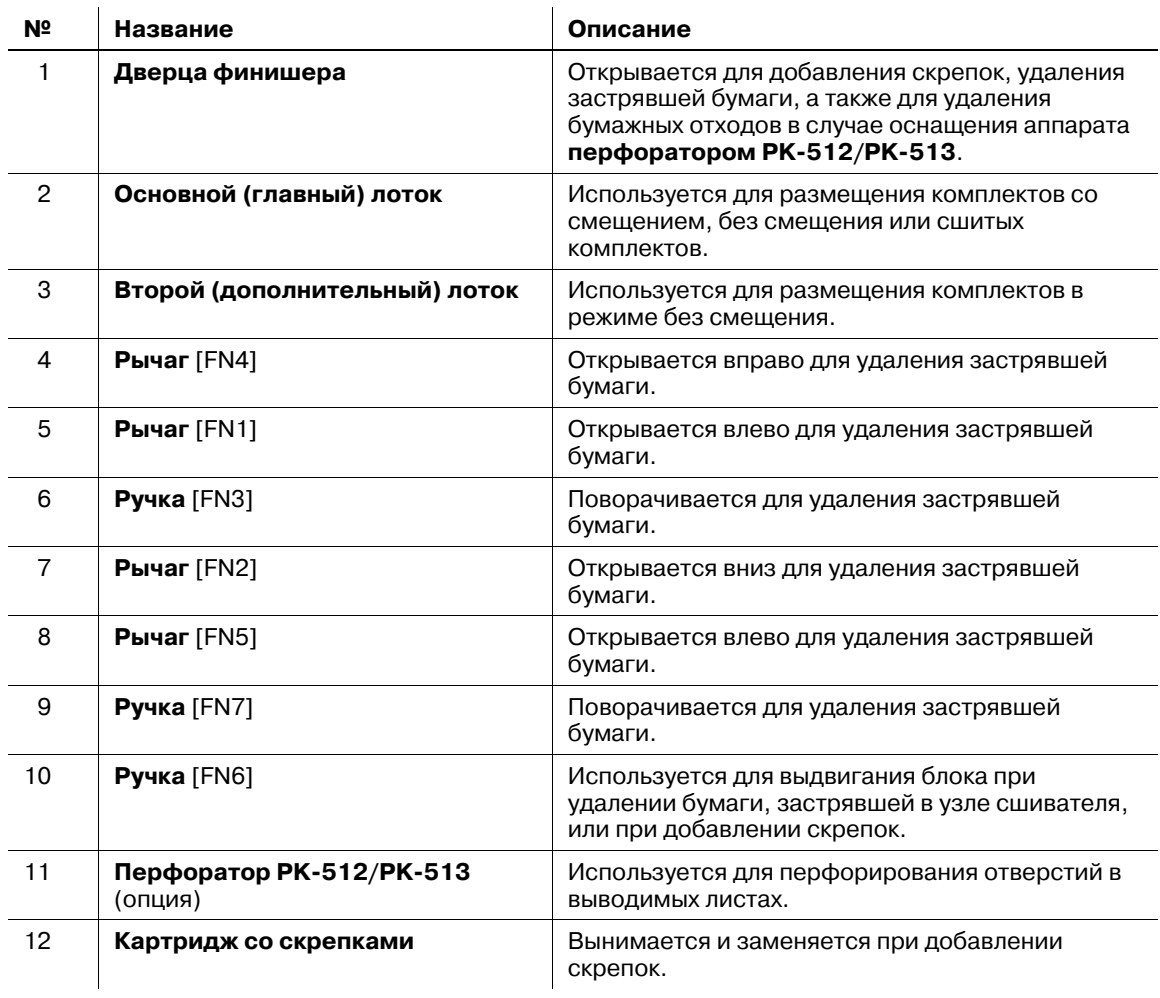

## 7 **ПРЕДОСТЕРЕЖЕНИЕ**

НЕ ПРИДЕРЖИВАЙТЕ рукой верх стопы отпечатанных листов, вынимая их из основного (главного) лотка.

Несоблюдение этого правила может стать причиной неожиданной травы, например при защемлении пальцев между основным блоком и поднимающимся лотком. При извлечении готовых копий из лотка обязательно держите копии с обеих сторон.

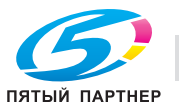

## **4.1.17 Финишер FS-612**

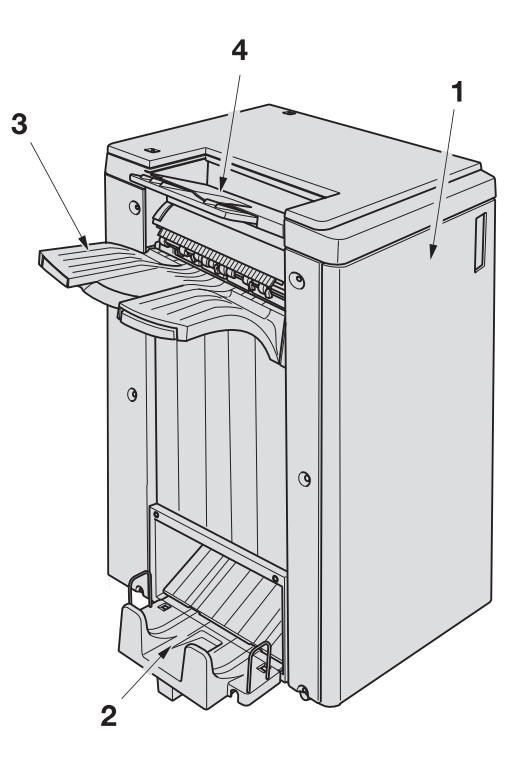

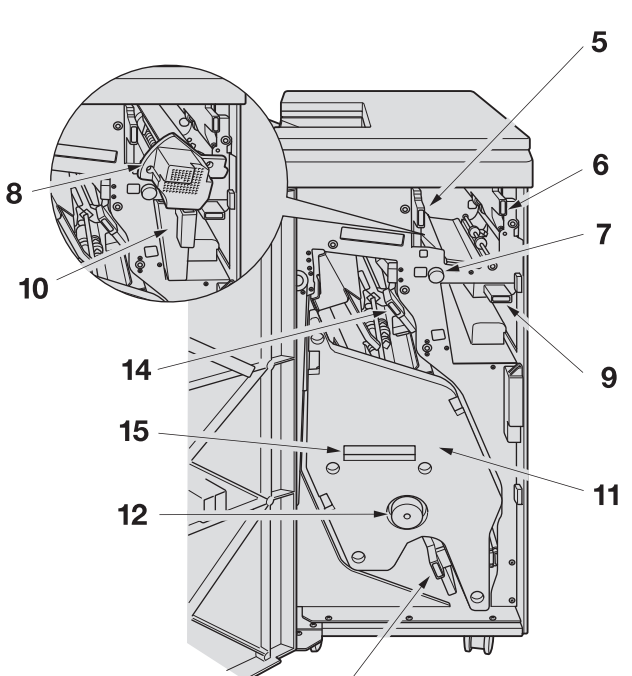

 $13<sup>7</sup>$ 

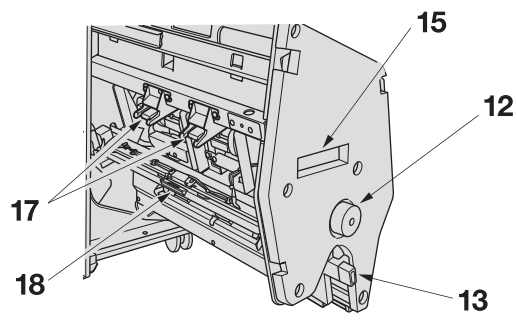

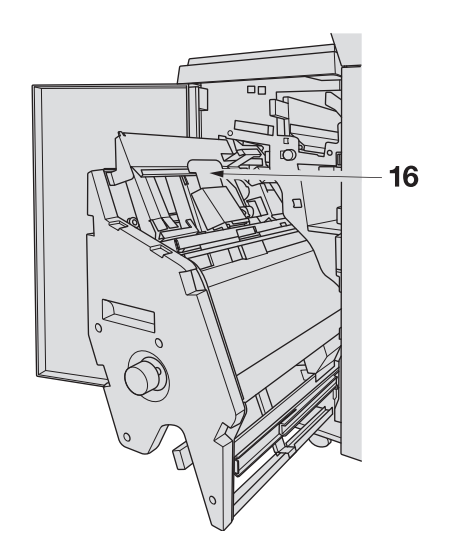

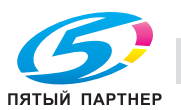

#### **Финишер FS-612** - вид снаружи

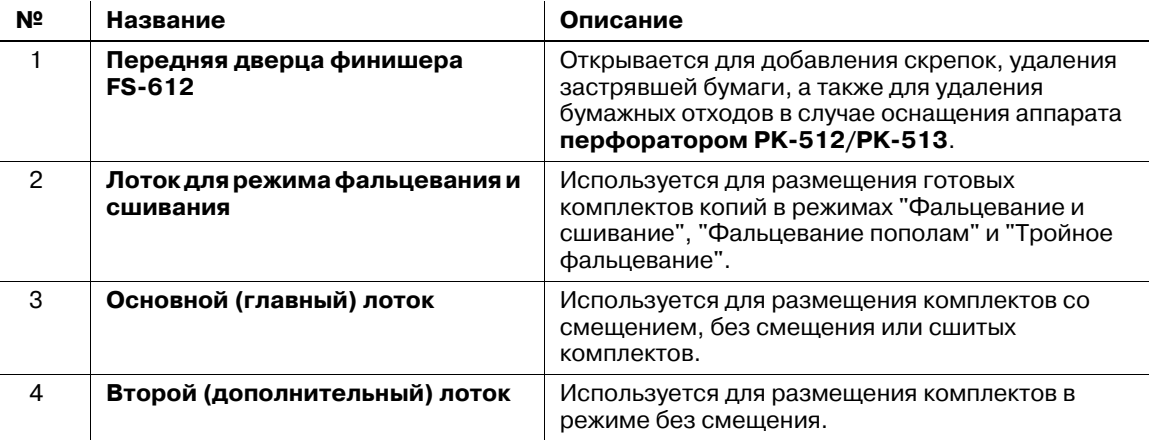

#### **Финишер FS-612** - вид внутри

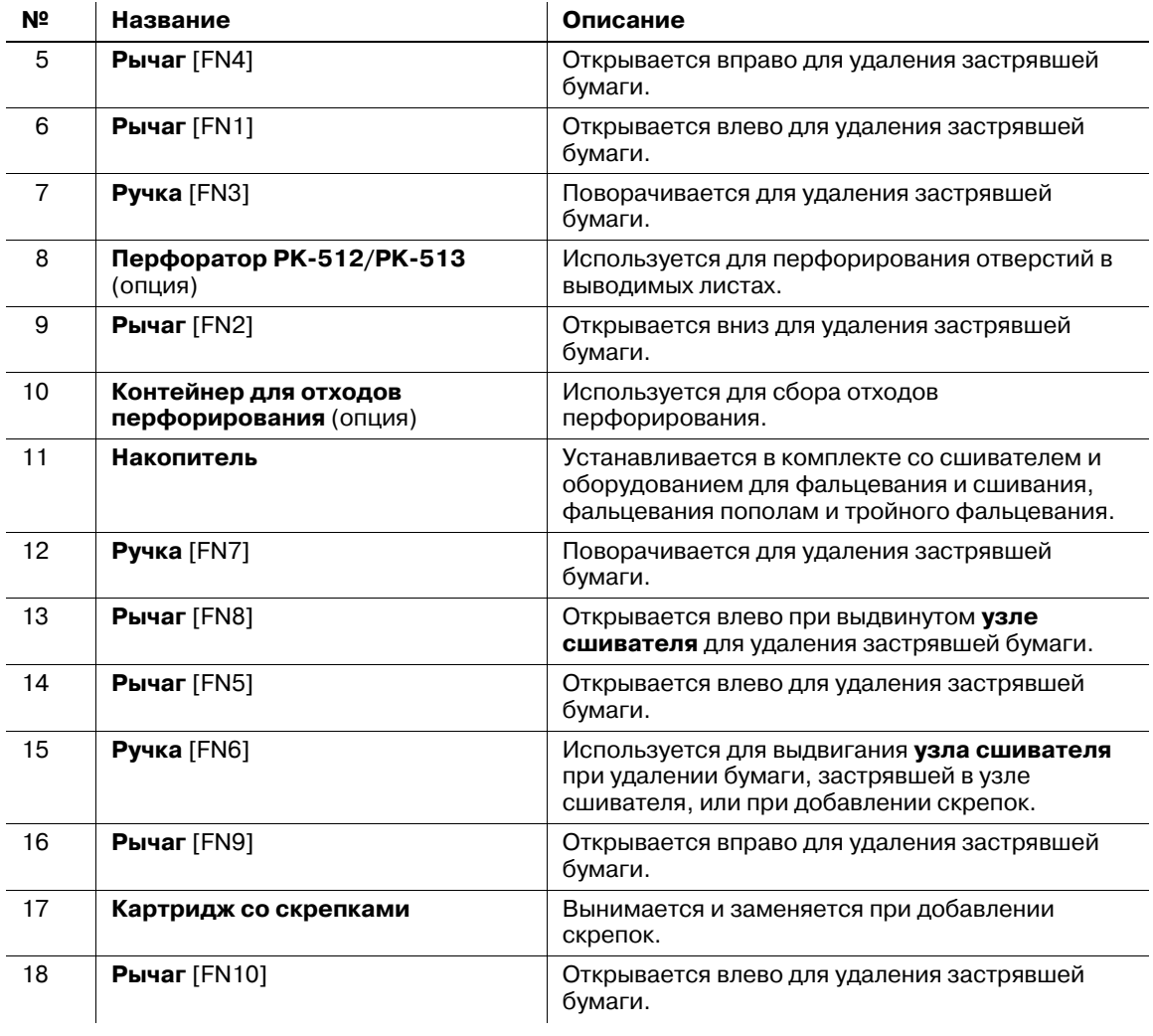

## 7 **ПРЕДОСТЕРЕЖЕНИЕ**

НЕ ПРИДЕРЖИВАЙТЕ рукой верх стопы отпечатанных листов, вынимая их из основного (главного) лотка.

- Несоблюдение этого правила может стать причиной неожиданной травы, например при защемлении пальцев между основным блоком и поднимающимся лотком. При извлечении готовых копий из лотка обязательно держите копии с обеих сторон.

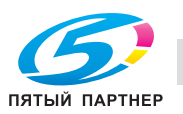

## **4.1.18 Вкладочное устройство PI-502**

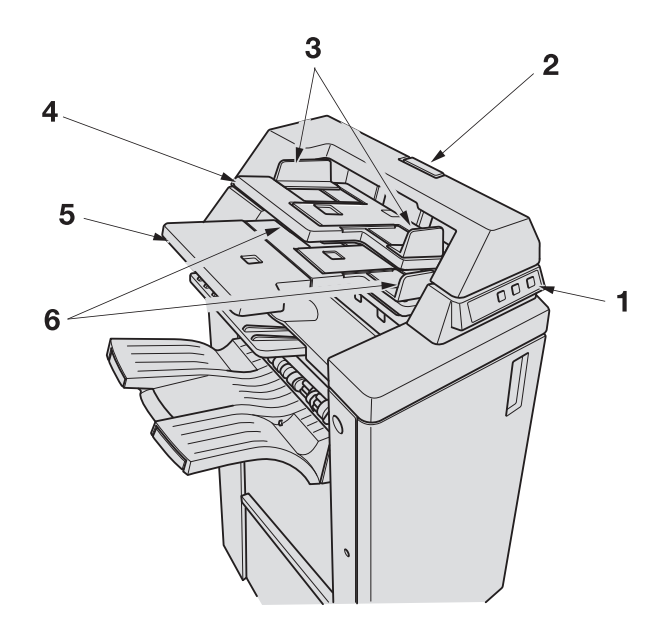

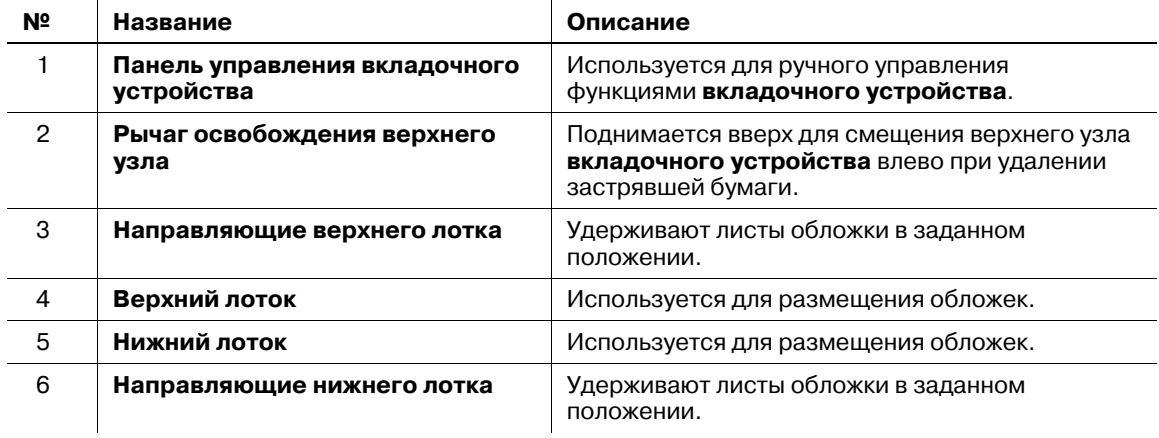

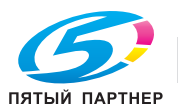

## **4.1.19 Выходной лоток OT-502**

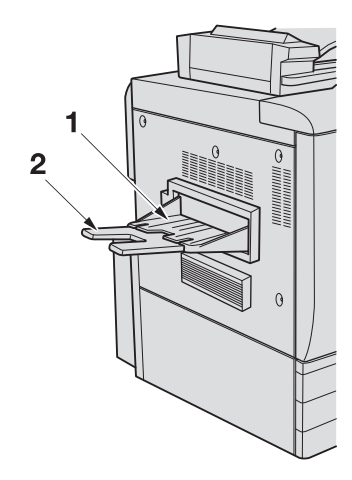

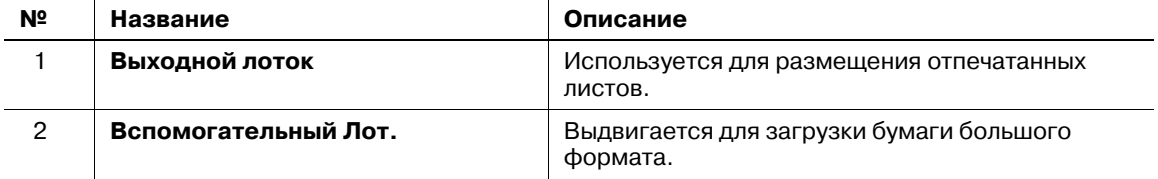

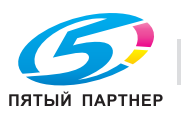

# **4.1.20 Блок передачи RU-506**

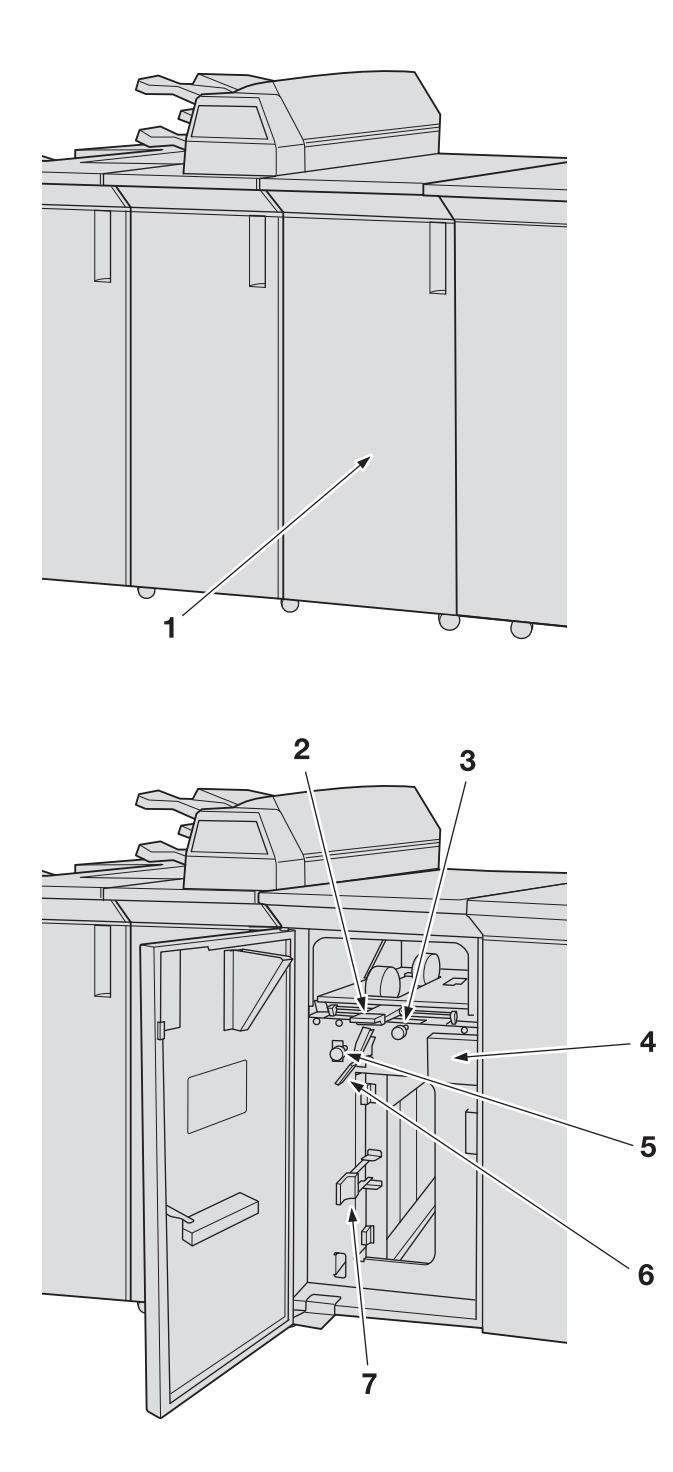

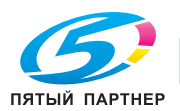

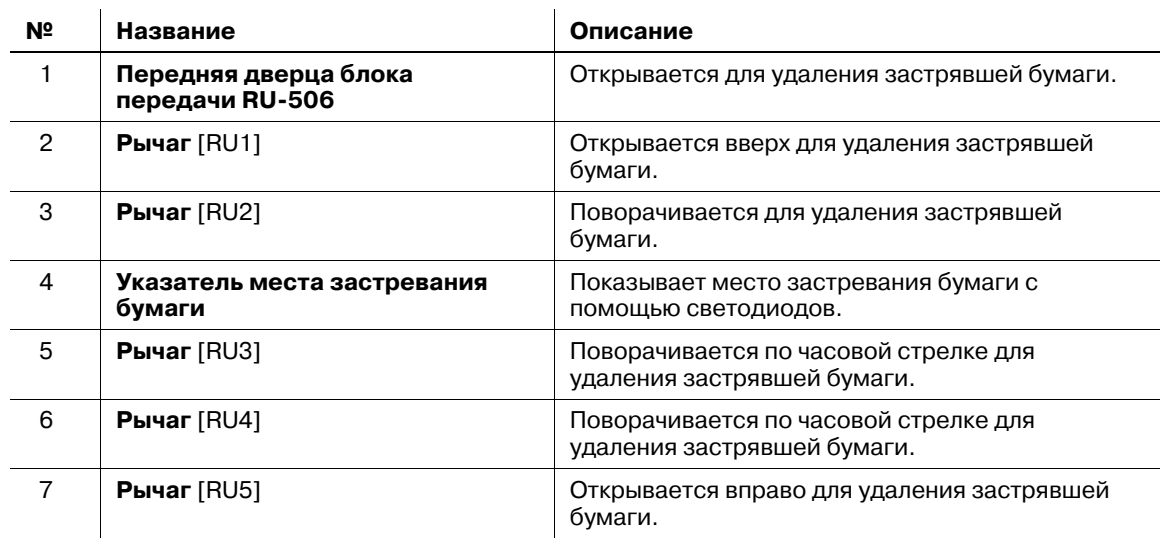

## **4.1.21 Мультиперфорация GP-501 (пуансоны DS-508 - DS-516, кроме DS-514)**

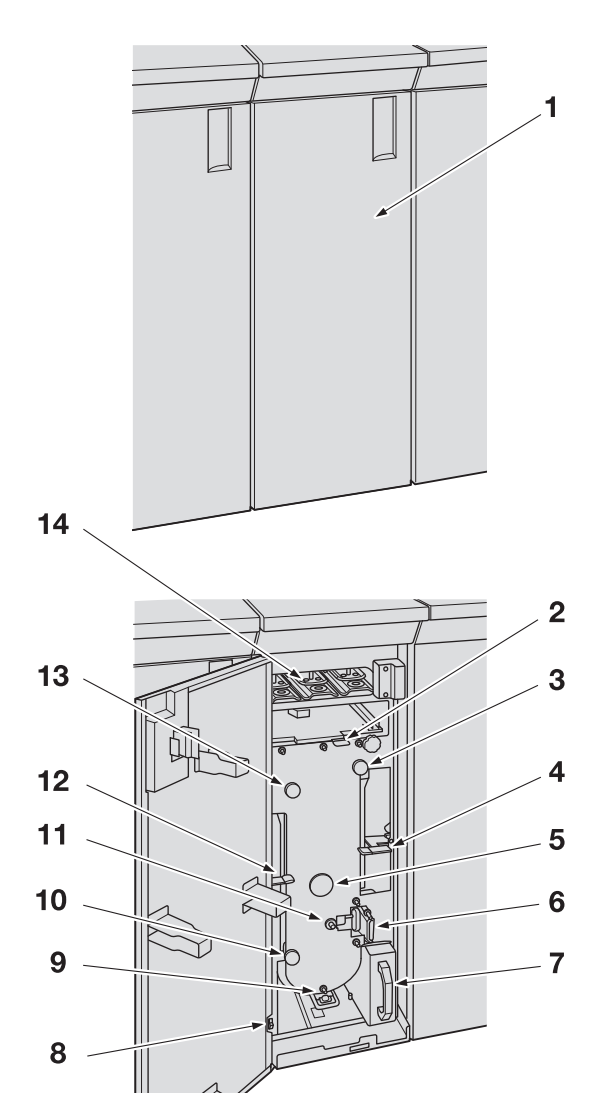

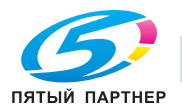

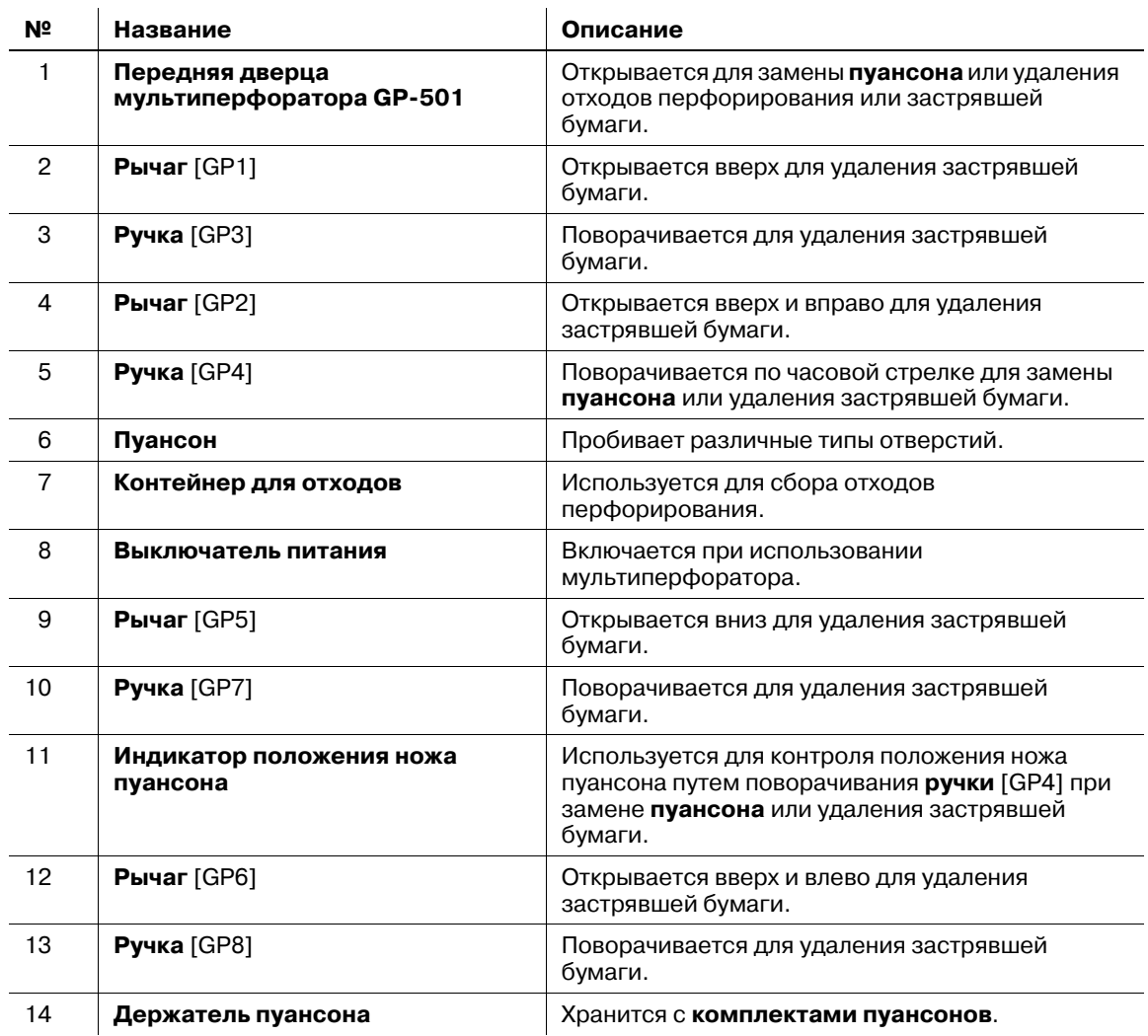

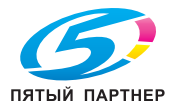

# **4.2 Включение/выключение питания**

Данный аппарат оснащен двумя выключателями питания, а именно **главным выключателем питания** и **вспомогательным выключателем питания**.

### **4.2.1 Включение питания**

1 Переведите **главный выключатель питания** в положение ВЫКЛ.

**Главный выключатель питания** расположен внутри аппарата. Чтобы получить доступ к нему, следует открыть левую боковую дверцу.

При включении **главного выключателя питания** индикатор питания на **панели управления** загорается красным светом.

#### *ПРИМЕЧАНИЕ*

*Нормальное положение главного выключателя питания - включенное. Не выключайте и не включайте главный выключатель питания, если аппарат работает нормально.*

2 Переведите **вспомогательный выключатель питания** в положение ВЫКЛ

**Вспомогательный выключатель питания** расположен справа на верхней поверхности основного блока.

При включении **вспомогательного выключателя питания** индикатор питания на **панели управления** загорается зеленым светом.

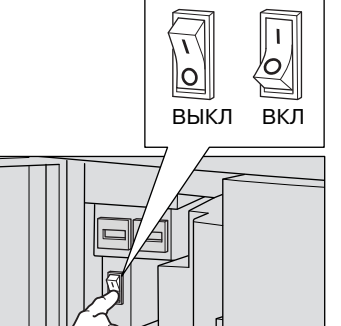

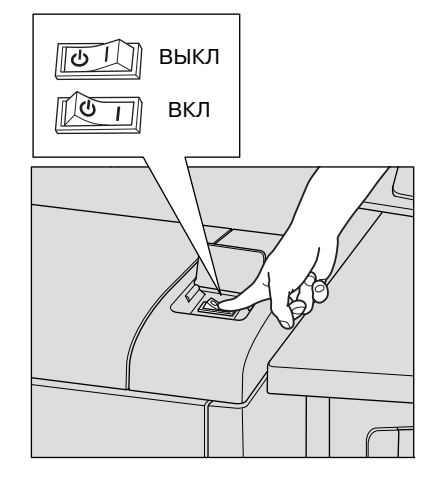

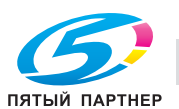

3 На экране панели отображаются окна запуска <sup>и</sup> прогрева.

Через несколько секунд после появления окна запуска на сенсорной панели появляется окно "Аппарат" с сообщением о прогреве.

Прогрев аппарата занимает прим. 7 минут.

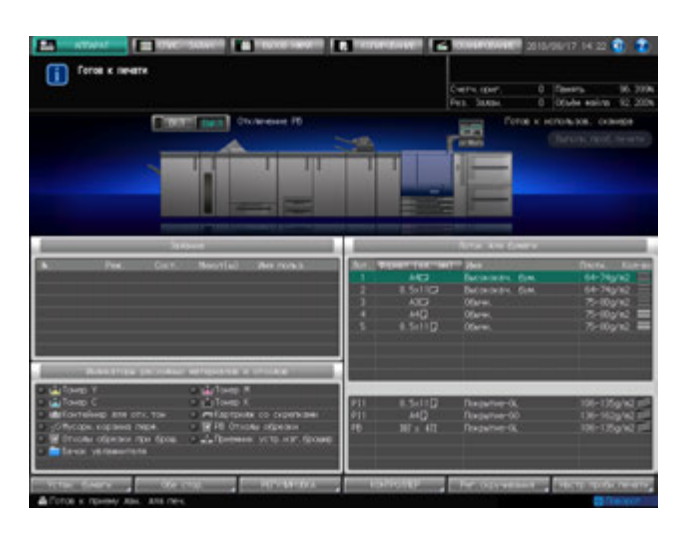

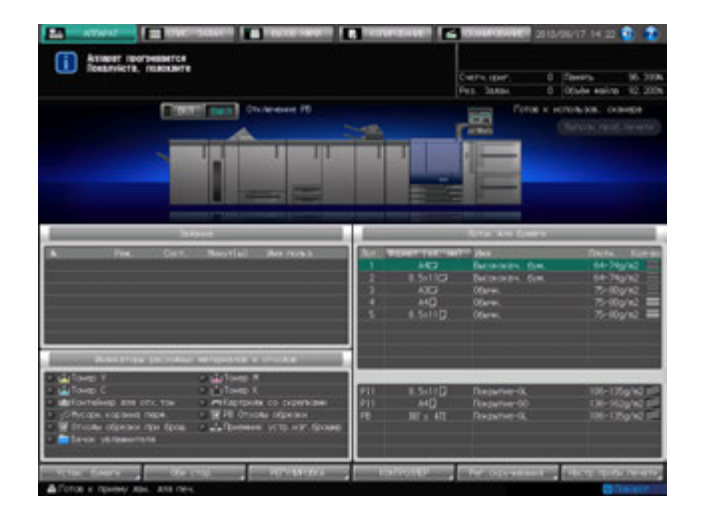

 $\rightarrow$  При нажатии закладки [КОПИРОВАНИЕ] на экране во время прогревания отображается окно "Копирование". Если в окне копирования отображается сообщение [Готов к установке резервного задания], вы можете задавать резервные задания и сканировать оригиналы, пока аппарат прогревается, с тем, чтобы по окончании прогрева аппарат немедленно запустил процесс печати.

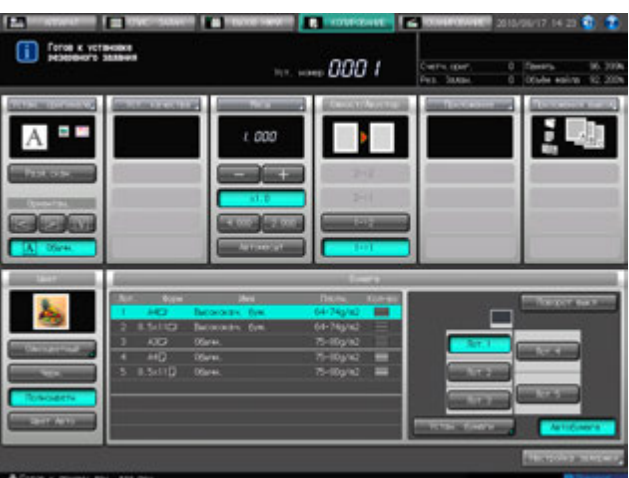

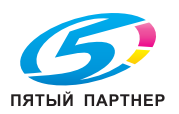

- 4 Если <sup>в</sup> окне "Аппарат" отображается сообщение [Готов <sup>к</sup> печати], это означает, что задание на печать может быть выполнено.
	- $\rightarrow$  Если требуется ключ-счетчик или карта копирования, следуйте указаниям на экране.

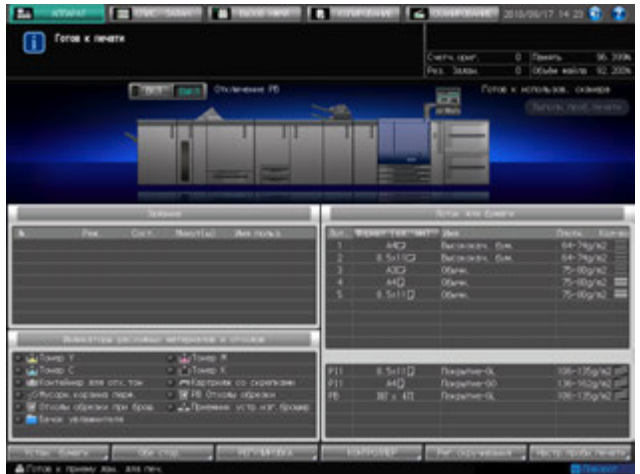

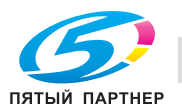

### **4.2.2 Выключение питания**

#### *ПРИМЕЧАНИЕ*

*Никогда не выключайте главный выключатель питания, если аппарат работает нормально.*

*Перед тем, как выключить вспомогательный выключатель питания, убедитесь, что главный выключатель питания не выключен.*

*Никогда не выключайте главный выключатель питания, если после выключения вспомогательного выключателя питания на экране появляются следующие сообщения.*

*[Выполняется охлаждение/По завершении питание будет выкл.]*

*[Выполняется выключение питания/Не выключайте главный выкл. питания]*

*Выключение главного выключателя питания при наличии таких сообщений может стать причиной серьезного повреждения аппарата, например, вызванных запеканием тонера.*

*Если после выключения главного выключателя питания его необходимо включить снова, обязательно выждите не менее 10 секунд, прежде чем включать главный выключатель питания. При повторном включении главного выключателя питания ранее, чем через 10 секунд надлежащее функционирование аппарата не гарантировано.*

1 Переведите **вспомогательный выключатель питания** в положение ВЫКЛ.

**Вспомогательный выключатель питания** расположен справа на верхней поверхности основного блока. **Сенсорная панель** и все светодиодные индикаторы на **панели управления**, кроме индикатора питания, выключаются, а индикатор питания изменяет цвет с зеленого на красный.

 $\rightarrow$  Если управление аппаратом осуществляется с помощью функции недельного таймера, не выключайте **вспомогательный выключатель питания**. Выключение **вспомогательного выключателя питания** вызовет деактивизацию функции недельного таймера.

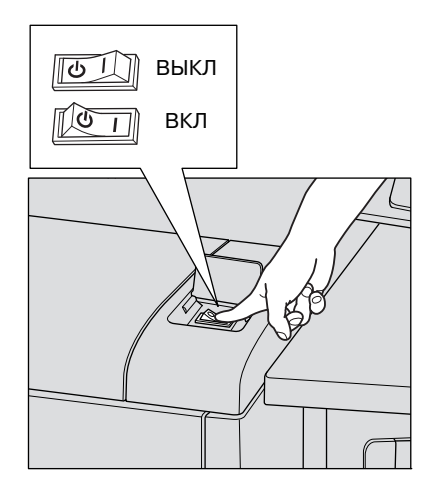

2 Переведите **главный выключатель питания** <sup>в</sup> положение ВЫКЛ.

**Главный выключатель питания** расположен внутри аппарата. Чтобы получить доступ к нему, следует открыть левую боковую дверцу.

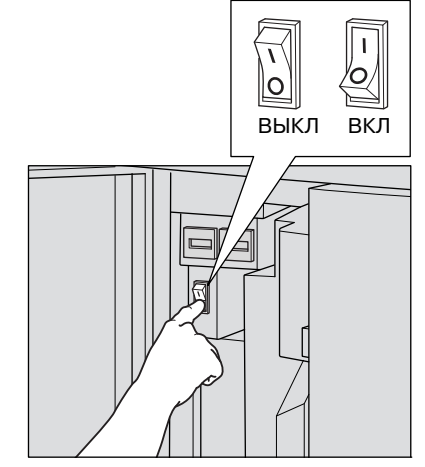

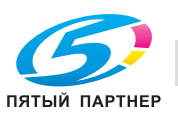

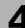
## **4.3 Автоматический перезапуск аппарата: автосброс**

По окончании определенного времени бездействия аппарат автоматически восстанавливает окно, заданное по умолчанию. Данная функция называется "Автосброс".

При активном автосбросе, аппарат восстанавливает не только окно по умолчанию, но и начальные настройки копирования.

#### **Настройка временного интервала**

Аппарат по умолчанию запрограммирован на реализацию функции автосброса через 1 минуту бездействия. В качестве временного интервала для активизации функции автосброса можно выбрать один из следующих вариантов: 1, 2, 3, 4, 5, 6, 7, 8 и 9 минут. Также можно деактивизировать эту функцию.

#### **Выбор окна по умолчанию**

По умолчанию выбрано окно "Аппарат". Окно по умолчанию может быть выбрано из окна Экран аппарата, окна "Сохраненное задание" в окне "Список заданий" и окна "Отложенное задание" в окне "Список заданий".

# d**Справка**

*Исходные параметры копирования могут быть заданы в окне "Исходные параметры копирования" доступном из окна "Утилиты". Подробнее см. главу "12 Окно "[Утилиты](#page-451-0)"".*

*О выборе временного интервала для активизации функции автосброса или о выборе окна по умолчанию, см. раздел "12 Окно "[Утилиты](#page-451-0)"".*

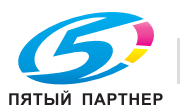

# **4.4 Ручной перезапуск аппарата: сброс**

Если **Сброс** нажат **на панели управления**, то аппарат сбрасывает все ранее заданные параметры копирования и восстанавливаются установки аппарата по умолчанию. Данная функция называется "Сброс".

Полн.авт., "Начальные" или параметры запрограммированные в памяти режимов [30] могут быть заданы как Произвольн. настройки. "Начальные" выбраны в качестве настроек по умолчанию.

#### **Параметры копирования, задаваемые как Полн.авт.**

Эти настройки, за исключением параметров вывода, нельзя изменить.

- Цвет: полноцветный
- Установка оригинала: нормальный
- Настройка качества: стандартно
- Масштаб: 1,000
- Одност/Двустор 1->1 (**АПД**: ВКЛ)
- Приложения: нет
- Параметры вывода: можно выбрать в режиме "Утилиты"
- Автобумага: ВКЛ
- Поворот изображения: ВКЛ

#### **Параметры копирования, задаваемые как "Начальные"**

Задаются в окне "Исходные параметры копирования" из окна "Утилиты"

#### **Параметры копирования запрограммированные в памяти режимов [30]**

#### Будут запрограммированы при нажатии **Память режимов** на **панели управления**

Параметры копирования общие для трех произвольных настроек

Следующие настройки функционируют вместе, независимо от настроек выбранных в Полн.авт., "Начальные" или параметров запрограммированных в памяти режимов [30].

- Смена польз: Да, Нет
- Опр.налич.оригин. АПД: сбросить, не сбрасывать
- Начальные настройки при вставлении ключа-счетчика: ВКЛ, ВЫКЛ
- Сохр.статуса при автозагр.: Удерж, Не удерж
- Настр.сшивки след.задан: Отпуст., Не отпускать
- Расп.оригин./Ориент.перепл.: Отпуст., Не отпускать

## d**Справка**

*О параметрах копирования заданных как "Начальные", см. Справочник администратора.*

*О параметрах копирования заданных как Полн.авт. или общих настройках, см*. Справочник администратора.

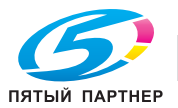

# **4.5 Использование аппарата при горящем индикаторе режима энергосбережения**

Если индикатор **Энергосбережение** горит, аппарат не может использоваться, так как активна функция энергосбережения или недельного таймера. Вы не можете использовать аппарат, если активна любая из этих функций.

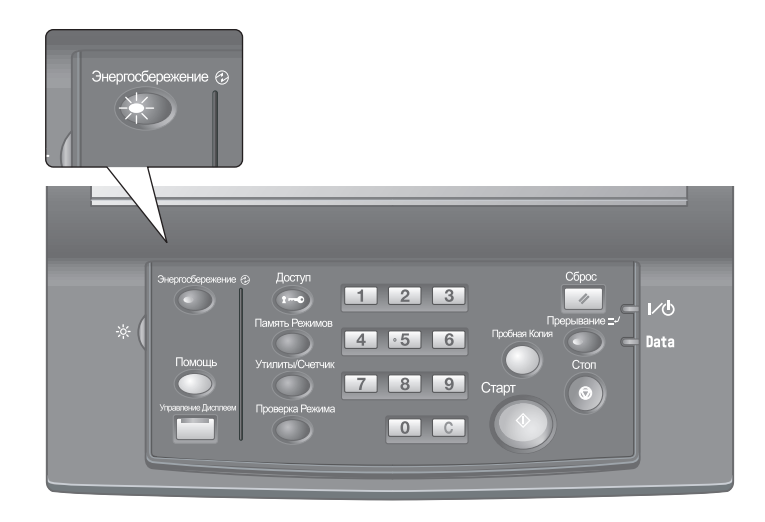

#### **4.5.1 Включение аппарата**

- 1 Нажмите любую кнопку на **панели управления**.
	- $\rightarrow$  Если аппарат не реагирует на нажатие кнопок на **панели управления**, нажмите **Энергосбережение**. Если был активизирован режим энергосбережения, аппарат переходит в состояние готовности к печати. Если была активизирована функция недельного таймера,

в поле сообщений окна Экран аппарата отображается сообщение [Недельный таймер временно отменен/Введите пароль]. При вводе пароля аппарат на время разблокируется. Подробнее см. стр[. 4-59](#page-113-0).

- $\boxed{1}$  $\boxed{4}$  $\boxed{7}$
- % Функция энергосбережения имеет два режима: автоматическое переключение на режим низкого энергопотребления" и автоматическое выключение. Подробнее см. ниже.
- % Режим энергосбережения можно также активизировать в ручном режиме. Подробнее см. стр[. 4-58.](#page-112-0)

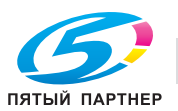

## **4.5.2 Автоматическое сохранение энергии: автоматическое переключение на режим низкого энергопотребления**

Функция автоматического переключения на режим низкого энергопотребления позволяет экономить электроэнергию за счет снижения ее расхода.

Эта функция активизируется автоматически по истечении заданного времени (по умолчанию 15 минут) бездействия аппарата при горящем индикаторе **Энергосбережение**, выключенной **сенсорной панели** и выключенных остальных светодиодных индикаторах, кроме индикатора **Старт** на **панели управления**. Индикатор **Старт** загорается красным светом, в то время как индикатор питания продолжает гореть зеленым.

 $\rightarrow$  Если для функций автоматического переключения на режим низкого энергопотребления и автоматического выключения задано одинаковое время, питание аппарата отключается. Если на экране отображается окно "Место застревания бумаги" или окно двусторонней печати, **сенсорная панель** не выключается.

## d**Справка**

*Окно "Утилиты" позволяет деактивизировать функцию автоматического переключения на режим низкого электропотребления или изменить заданное время (ВЫКЛ, 5 минут, 10 минут, 15 минут,*  30 минут, 60 минут, 90 минут, 120 минут, 240 минут). Подробнее см. главу "12 Окно "[Утилиты](#page-451-0)"".

#### **Переход из режима автоматического переключения на режим низкого энергопотребления**

% Нажмите любую кнопку на **сенсорной панели** или **панели управления**. Аппарат возвращается в состояние готовности к копированию.

#### **4.5.3 Автоматический переход в режим энергосбережения: автоматическое выключение**

Функция автоматического выключения позволяет еще больше экономить электроэнергию за счет уменьшения ее расхода.

Эта функция активизируется после функции автоматического переключения на режим низкого энергопотребления по истечении заданного времени (по умолчанию 90 минут) бездействия аппарата при горящем индикаторе **Энергосбережение** и выключенных остальных светодиодных индикаторах на **сенсорной панели** и **панели управления**.

Индикатор питания продолжает гореть зеленым светом.

#### d**Справка**

*Окно "Утилиты" позволяет деактивизировать функцию автоматического выключения или изменить* заданное время (ВЫКЛ, 0 минут, 1 минута, 30 минут, 60 минут, 90 минут, 120 минут, 240 минут). *Подробнее см. главу "12 Окно "[Утилиты](#page-451-0)"".*

#### **Выход из режима автоматического выключения**

 $\rightarrow$  Нажмите Энергосбережение на панели управления. Аппарат возвращается в состояние готовности к копированию.

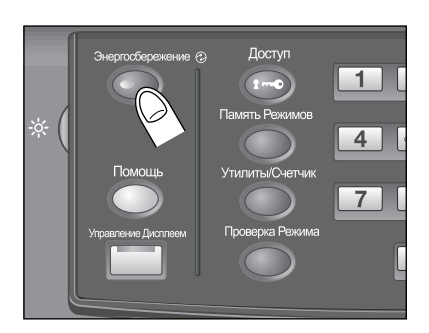

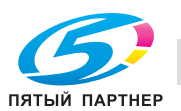

### <span id="page-112-0"></span>**4.5.4 Ручное переключение на режим энергосбережения**

Чтобы управлять функцией энергосбережения в ручном режиме (переключение на режим низкого энергопотребления или выключение), следуйте указаниям, приведенным ниже.

1 Нажмите **Энергосбережение** на **панели управления** <sup>и</sup> удерживайте не менее одной секунды.

Появляется следующее сообщение.

Использование функции автоматического выключения: [Вкл. реж. Авто откл. через 10 сек. Нажмите кнопку/экран для отмены]

Использование функции автоматического переключения на режим низкого энергопотребления:

[Вкл. реж. Энергосбер. через 10 сек. Нажмите кнопку/экран для отмены]

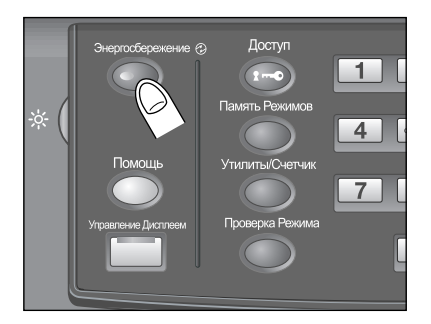

2 Режим энергосбережения будет активизируется.

Индикатор **Энергосбережение** горит, сенсорная панель выключена.

Удерживайте кнопку **Энергосбережение** на **панели управления** нажатой не менее одной секунды. В противном случае режим энергосбережения не будет активизирован, а на экране появится следующее сообщение.

 $\rightarrow$  Аппарат по умолчанию запрограммирован на ручную активизацию функции автоматического выключения. Окно "Утилиты" позволяет вручную активизировать функцию переключения на режим низкого энергопотребления. Подробнее см. главу "12 [Окно](#page-451-0) "[Утилиты](#page-451-0)"".

**Для перехода в режим автовыключения, удерживайте [Энергосбережение] нажатой более 1 с**

**Для перехода в режим уменьшения энергопотребления, удерживайте [Энергосбережение] нажатой более 1 с**

#### **4.5.5 Ограничение использования аппарата: недельный таймер**

Функция недельного таймера предназначена для включения и выключения аппарата в момент, заданный администратором.

Когда аппарат находится в выключенном состоянии под контролем недельного таймера, индикатор **Энергосбережение** горит и использование аппарата невозможно.

#### d**Справка**

*Настройки функции недельного таймера доступны в окне "Утилиты". Подробнее см. главу "12 [Окно](#page-451-0) "[Утилиты](#page-451-0)"".*

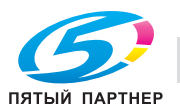

#### <span id="page-113-0"></span>**Временное использование аппарата**

Выполнив следующие действия, можно временно включить аппарат для выполнения операций. (Прерывание таймера)

#### 1 Нажмите **Энергосбережение** на **панели управления**.

Появляется окно "Аппарат" с указанным ниже сообщением. [Недельный таймер временно отменен/Введите пароль \$###] [Ввод выбранного времени копирования/0 часов 05 минут] При появлении данного сообщения перейдите к шагу 3.

- $\rightarrow$  Питание аппарата будет автоматически выключено через 5 минут, начиная с этого момента, если не будут произведены никакие действия.
- 2 Введите пароль прерывания таймера <sup>и</sup> нажмите **Старт** на **панели управления**.

Введите 4-значный пароль прерывания таймера с **клавиатуры** на **панели управления** и нажмите **Старт**.

[Недельный таймер временно отменен/Введите пароль \$###]

- $\rightarrow$  Пароль прерывания таймера задается в окне "Утилиты". Узнайте пароль у администратора.
- $\rightarrow$  В случае ввода неверного пароля удалите его и введите действительный 4-значный пароль.
- 3 Задайте час для активизации функции прерывания таймера <sup>и</sup> нажмите **Старт** на **панели управления**.

Введите 1-значное число (от 0 до 9), обозначающее час, с **клавиатуры** на **панели управления** и нажмите **Старт**.

[Ввод выбранного времени копирования/3 часа 05 минут]

4 Задайте минуты для активизации функции прерывания таймера <sup>и</sup> нажмите **Старт** на **панели управления**.

Введите 2-значное число (от 0 до 59), обозначающее минуты, с **клавиатуры** на **панели управления** и нажмите **Старт**.

[Ввод выбранного времени копирования/3 часа 30 минут]

После появления на экране сообщения [Готов к печати] процесс копирования становится возможным до тех пор, пока не наступит заданный момент времени.

- $\rightarrow$  Чтобы задать минуты в диапазоне от 0 до 9, введите сначала [0] для того, чтобы число было двузначным. Однако помните, что минимально допустимое время составляет 5 минут. При вводе 0 для часа и цифры меньше 5 для минут время все равно будет установлено на 5. Также в качестве минут не могут быть введены числа больше 60.
- $5\,\,$  По окончании использования аппарата в заданный период времени нажмите кнопку **Энергосбережение** на **панели управления** и удерживайте ее не менее одной секунды.

Аппарат вернется в выключенное состояние.

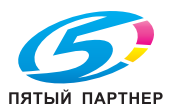

## **4.6 Создание Идент. пользователя/Отслеживание учетной записи**

Аппарат, может быть настроен на выполнение следующих функций после успешного завершения идентификации на основании введенного имени пользователя, пароля пользователя, имени учётной записи и пароля учетной записи (или одного из них, или более одного в комбинации), заданных администратором.

- Функции копирования: функции, доступные после нажатия закладки [КОПИРОВАНИЕ]
- Функции сканирования: функции, доступные после нажатия закладки [СКАНИРОВАНИЕ]
- Функции печати: функции для печати
- Задержка HDD: функции, доступные после нажатия закладки [СПИС. ЗАДАН.] [Задержать задание] и, также, после нажатия закладки [ВЫЗОВ НЖМД]

Эта настройка называется Идентификация пользователя/Отслеживание учетной записи.

Эта настройка называется Идентификация пользователя/Отслеживание учетной записи.

Всякий раз, когда пользователи пытаются воспользоваться функциями для которых установлены Идентификация пользователя/Отслеживание учетной записи, на экран выводится диалоговое окно для ввода регистрационных данных, идентифицирующих квалифицированного пользователя или учетную запись.

- 0 Пользователи, которым назначили имя учетной записи и пароль учетной записи, могут использовать аппарат для работы с функциями сконфигурированными администратором и для вывода с настроенным верхним пределом.
- 0 Пользователи, которым назначили имя учетной записи и пароль учетной записи, могут использовать аппарат для работы с функциями сконфигурированными администратором и для вывода с настроенным верхним пределом.
- Если общим пользователям разрешается пользоваться аппаратом, то нажмите [Разрешение] для открытого доступа в окне "Метод идентификации". Конфигурирование функций для общего доступа и установка верхнего предела для вывода осуществляется администратором.
- 0 Зарегистрированные имена пользователей указаны в списке окна [Список польз.].
- 0 Если функция сброса активизирована или кнопка **Доступ** нажата на **панели управления**, то это возвращает окно Ид.польз./отсл.уч.записи, даже если вы работаете с окнами, которые требуют регистрационные данные.
- Если на аппарате включен Уст.усиления безопасности, окно Ид.польз./отсл.уч.записи отображается все время, пока пользователям нужны функции требующие идентификации. Пароли имеющие менее 8 знаков недействительны и не могут быть идентифицированы. При вводе неверного имени пользователя или пароля у вас есть 5 секунд для повторного ввода. Окно [Список польз.] больше не отображается.
- 0 Имя пользователя и пароль не должны превышать 64 знака, имя учётной записи должно иметь 8 знаков и пароль учётной записи не должен превышать 8 знаков.
- $\,1\,$  Введите имя пользователя, пароль пользователя, имя учетной записи и/или пароль учетной записи, как требуется.

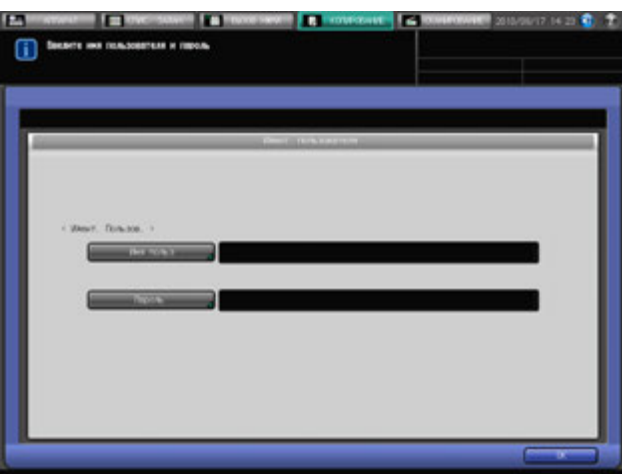

Согласно настройкам окна Ид.польз./отсл.уч.записи отображается одно из пяти окон. Следуйте указаниям на экране.

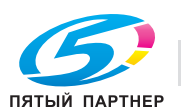

- $\rightarrow$  Введите имя пользователя и пароль.
- $\rightarrow$  Введите только имя пользователя если пароль не установлен для этого пользователя.
- $\rightarrow$  Если администратор устанавливает "Польз/Раздел Авториз.соед" на Синхронизировать, пользователи не могут быть идентифицированы вводя только имя пользователя и пароль пользователя, если предварительно не были сконфигурированы имя учётной записи и пароль учётной записи конкретно для этого пользователя.

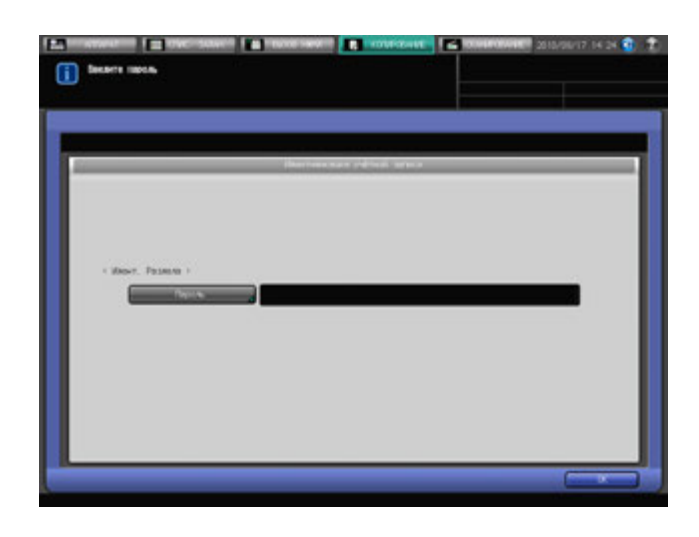

- $\rightarrow$  Введите пароль учётной записи для соответствующей учётной записи.
- $\rightarrow$  Вы будете идентифицированы, даже если имя и пароль пользователя не установлены.

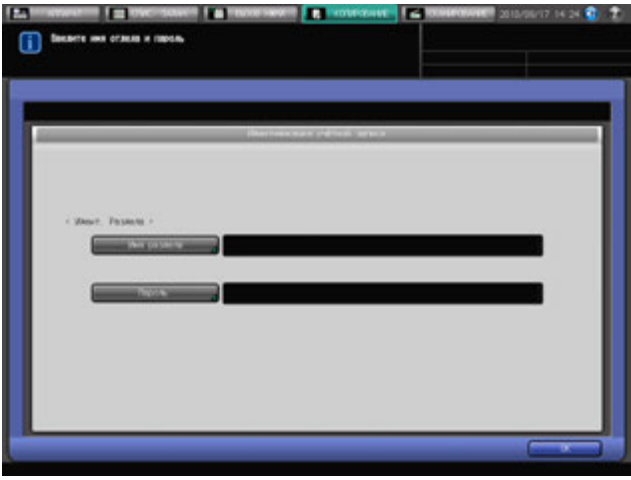

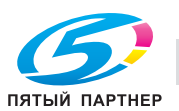

- % Введите имя учётной записи и пароль учётной записи для соответствующей учётной записи.
- $\rightarrow$  Вы будете идентифицированы, даже если имя и пароль пользователя не установлены.

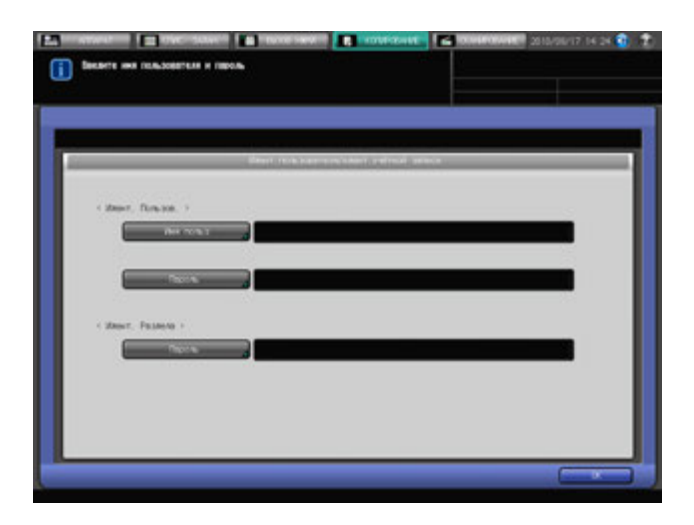

% Введите имя пользователя, пароль пользователя и пароль учётной записи.

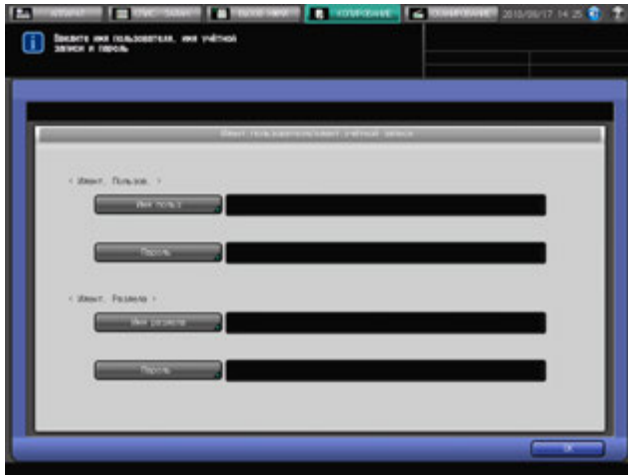

% Введите имя пользователя, пароль пользователя для этого пользователя, имя учётной записи и пароль учётной записи для этой учётной записи.

#### 2 Нажмите [OK].

Появляется окно попытки доступа.

- → Появляется сообщение [Достигнут предел копирования], и аппарат может стать не пригодным для использования. Обратитесь к администратору.
- **→** Если пользователю или учетной записи не разрешено пользоваться какой-либо функцией, то окно этой функции не будет отображаться.
- 3 Запустите выполнение операции.

Вы можете пользоваться аппаратом в обычном режиме.

- $\rightarrow$  Когда активизирована функция сброса, она изменяет окно Экран аппарата. Вы должны выполнить идентификацию снова, при получении доступа к окнам, для которых нужна идентификация.
- 4 После завершения операции нажмите **Доступ** на **панели управления**.

Вы должны выполнить идентификацию снова, при получении доступа к окнам, для которых нужна идентификация. В противном случае, у вас нет доступа к этому окну, и вы не можете с ним работать.

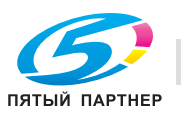

# **4.7 Отображение руководства по эксплуатации: окно справки**

Эта функция позволяет отображать на экране справочную информацию о текущем окне, в том числе рабочие указания и комментарии.

Если отображается окно Экран аппарата, выводятся указания по добавлению тонера, замене контейнера для отходов тонера, добавлению скрепок, удалению отходов обрезки и перфорирования, добавлению клеевых гранул и загрузке бумаги.

#### **Окно справки с рабочими указаниями**

- 1 Открывает окно для выполнения требуемых настроек.
- 2 Нажмите [ ] <sup>в</sup> правом верхнем углу экрана, <sup>а</sup> затем нажмите **Помощь** на **панели управления**.

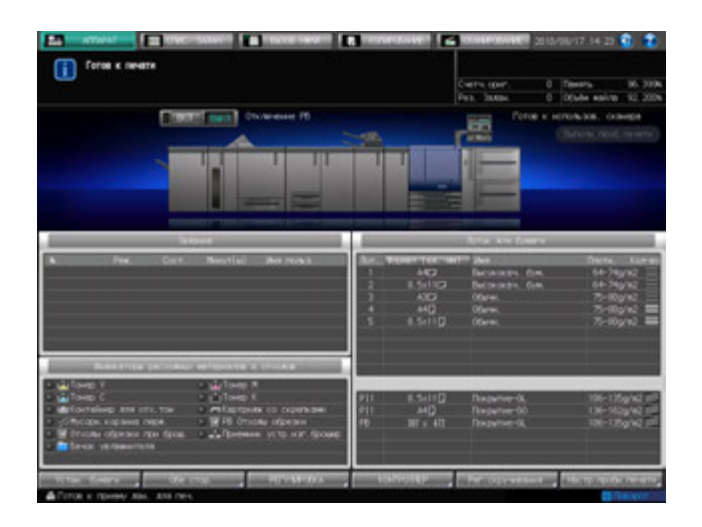

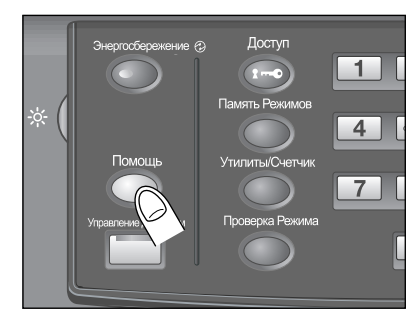

В нижней части экрана появляется окно справки.

3 Ознакомьтесь <sup>с</sup> содержащейся <sup>в</sup> нем информацией для проверки выполнения процедуры или комментариями к текущему окну.

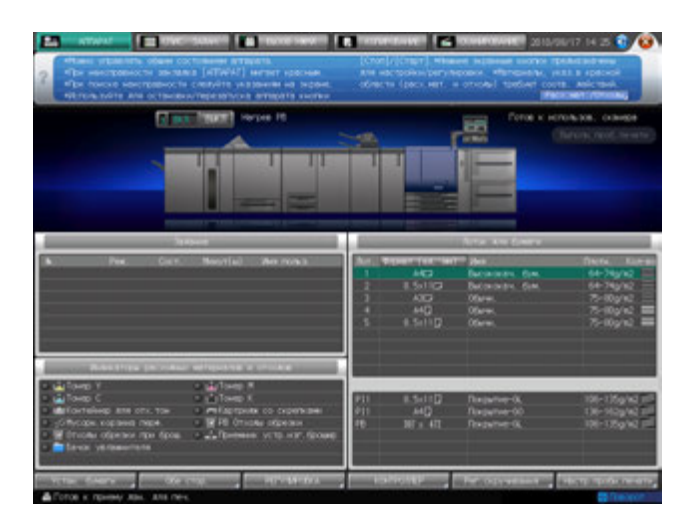

- $\rightarrow$  Если текущее окно не содержит никаких комментариев, кнопка [  $\odot$  ] в правом верхнем углу экрана неактивна (серого цвета). В этом случае при нажатии [ ] на экране или **Помощь** на **панели управления** окно справки не появляется.
- 4 Перейдите <sup>к</sup> следующей операции.
	- $\rightarrow$  Переход к следующей операции возможен и в том случае, если на экране отображается окно справки.
	- **→** Чтобы закрыть окно справки, нажмите [ ♥ ] на экране или **Помощь** на **панели управления**.

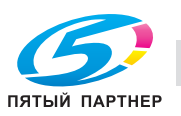

## **Окно справки с указаниями по добавлению расходных материалов/удалению отходов**

- 1 Нажмите закладку [АППАРАТ] для отображения окна "Аппарат".
- 2 Нажмите [ ] <sup>в</sup> окне "Аппарат" или **Помощь** на **панели управления**.

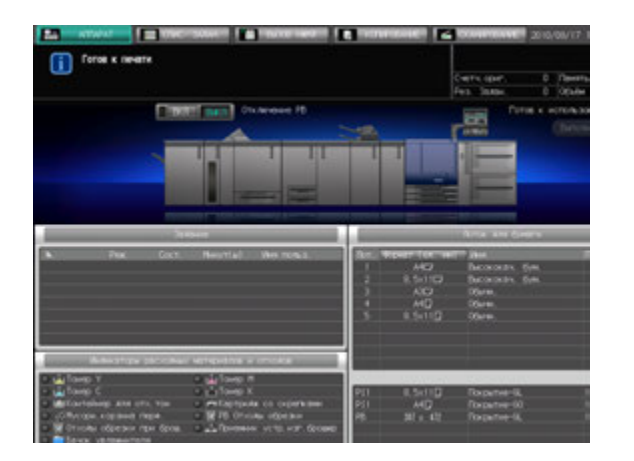

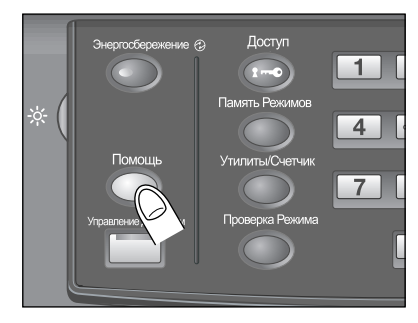

3 Нажмите [Расх. мат./Отходы] <sup>в</sup> правом нижнем углу окна справки.

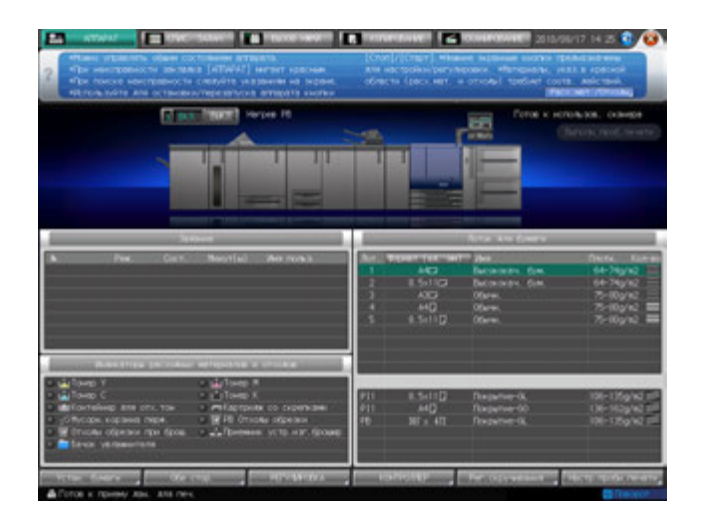

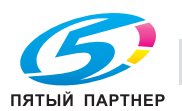

4 Нажмите требуемую закладку для проверки выполнения процедуры добавления расходных материалов/удаления отходов.

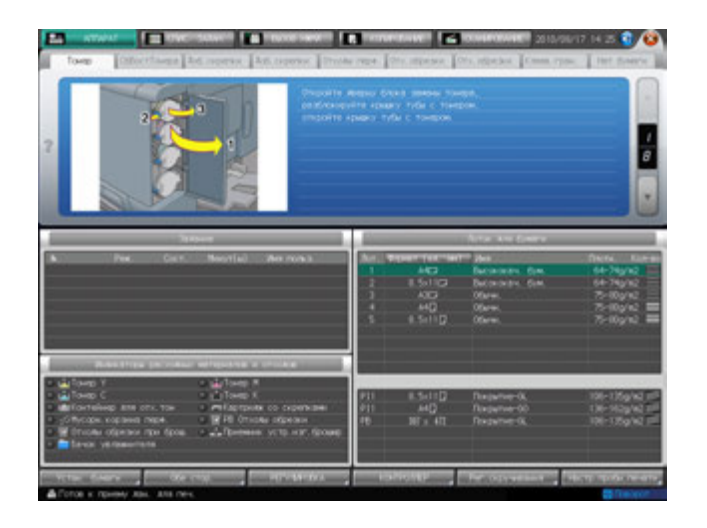

- $\rightarrow$  Процедуры добавления расходных материалов/удаления отходов описываются в другом разделе. Подробнее см. главу "8 Расходные материалы, [отработанные](#page-247-0) материалы и [обращение](#page-247-0) с ними".
- 5 Перейдите <sup>к</sup> следующей операции.
	- $\rightarrow$  Переход к следующей операции возможен и в том случае, если на экране отображается окно справки.
	- $\rightarrow$  Чтобы закрыть окно справки, нажмите [  $\odot$  ] на экране или **Помощь** на **панели управления**.

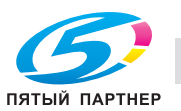

# **4.8 Настройка времени отклика сенсорных кнопок: управляемость**

Эта функция позволяет задавать временной интервал между нажатием кнопок на **сенсорной панели** и ответом аппарата. Нажмите **Управляемость** на **панели управления** и выберите временной интервал. После этого аппарат будет реагировать на нажатие кнопки на **сенсорной панели** только, если кнопка будет удерживаться нажатой в течение определенного времени.

Эта функция полезна для пользователей с ограниченными физическими возможностями, которым трудно точно нажимать на кнопки.

# d**Справка**

*Настройка времени отклика выполняется в окне "Утилиты". Подробнее см. главу "12 [Окно](#page-451-0) "[Утилиты](#page-451-0)"".*

- $\nu$  Возможное время отклика: Обычное/0,5 секунды/1 секунда/2 секунды/3 секунды.
- 1 Нажмите **Управляемость** на **панели управления.**

Если светодиодный индикатор **Управляемость** горит зеленым светом, это означает, что на аппарате задано определенное время отклика.

 $\rightarrow$  Если в качестве времени отклика было выбрано [Обычное], при нажатии **Управляемость** никаких изменений в работе сенсорных кнопок не произойдет.

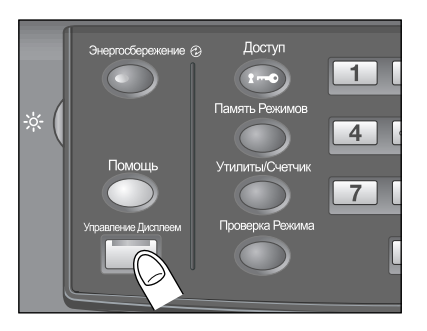

2 Чтобы деактивизировать эту функцию, нажмите **Управляемость** на **панели управления** <sup>и</sup> удерживайте не менее одной секунды.

Светодиодный индикатор **Управляемость** выключается и восстанавливается обычное время отклика для работы с сенсорными кнопками.

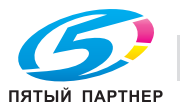

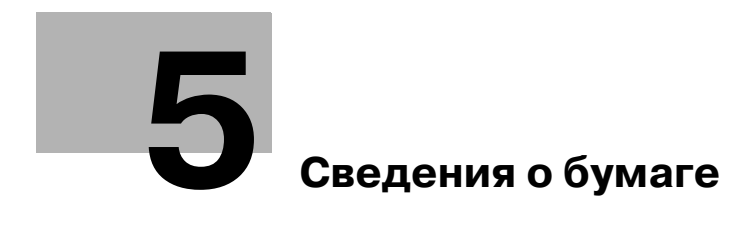

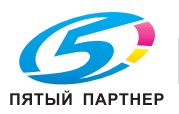

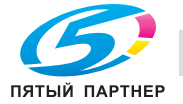

# <span id="page-123-0"></span>**5 Сведения о бумаге**

# **5.1 Сведения о бумаге**

Данный аппарат оснащен следующими лотками для загрузки бумаги.

- **Лотки основного блока** (лотки 1-3)
- **Устройство подачи бумаги PF-602** (лотки 4 и 5)
- **Устройство подачи бумаги большой емкости LU-202** (Лот. 4)
- **Многолистовой Лот. ручной подачи MB-504**
- **Устройство клеевого скрепления PB-503**
- **Вкладочное устройство** (встроено в **фальцовочное устройство FD-503** в качестве стандартного оборудования)
- **Вкладочное устройство PI-502** (встроено в **финишер FS-612/FS-531** в качестве дополнительного оборудования)

Кроме этого, для транспортировки/обработки/выдачи бумаги используются следующие элементы оснащения.

- АДУ (Автоматическое дуплексное устройство) (встроено в основной блок в качестве стандартного оборудования)
- **Финишер FS-521**
- **Финишер FS-531**
- **Финишер FS-612**
- **Фальцовочное устройство FD-503**
- **Накопитель большой емкости LS-505**
- **Устройство изготовления брошюр SD-506**
- **Мультиперфоратор GP-501**
- **Перфоратор PK-512/PK-513**
- **Блок передачи RU-506**
- **Блок передачи RU-509**
- **Выходной лоток OT-502**

#### **5.1.1 Плотность бумаги**

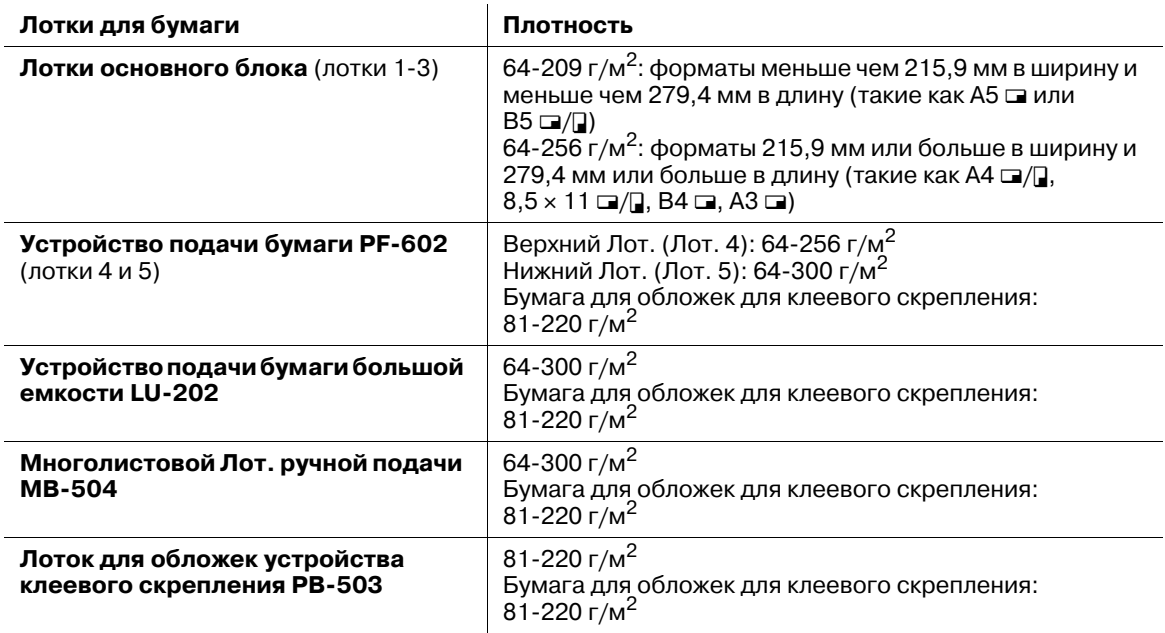

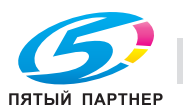

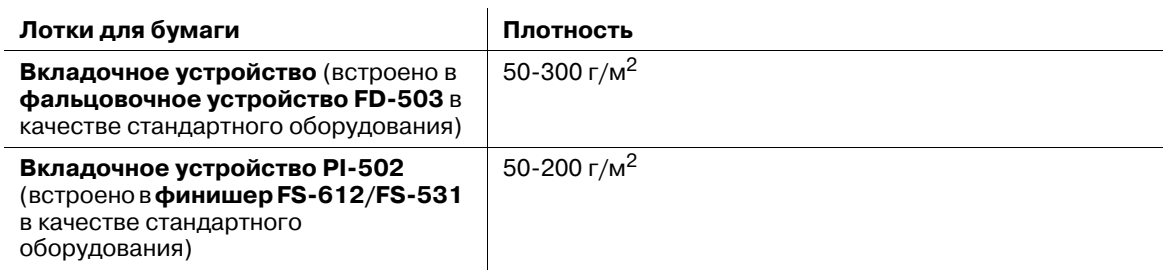

Настройка или регистрация/удаление плотности бумаги, задаваемые для каждого лотка, доступны в установках бумаги доступных из окна Экран аппарата.

#### *ПРИМЕЧАНИЕ*

*Следите за тем, чтобы в лоток загружалась бумага только заданной плотности. В противном случае это может влиять на качество копирования или вызвать нарушения функционирования аппарата.*

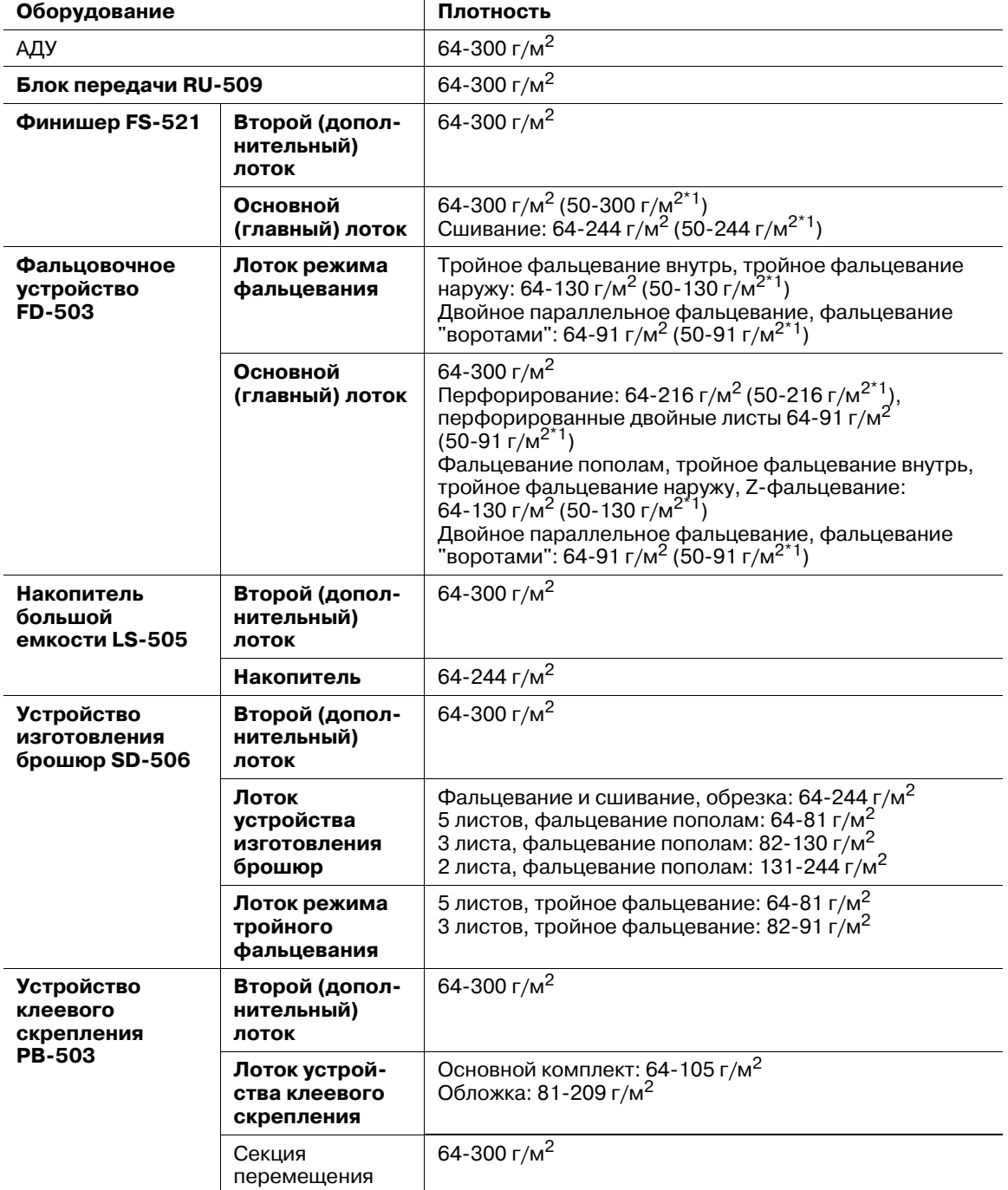

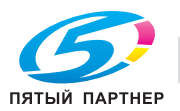

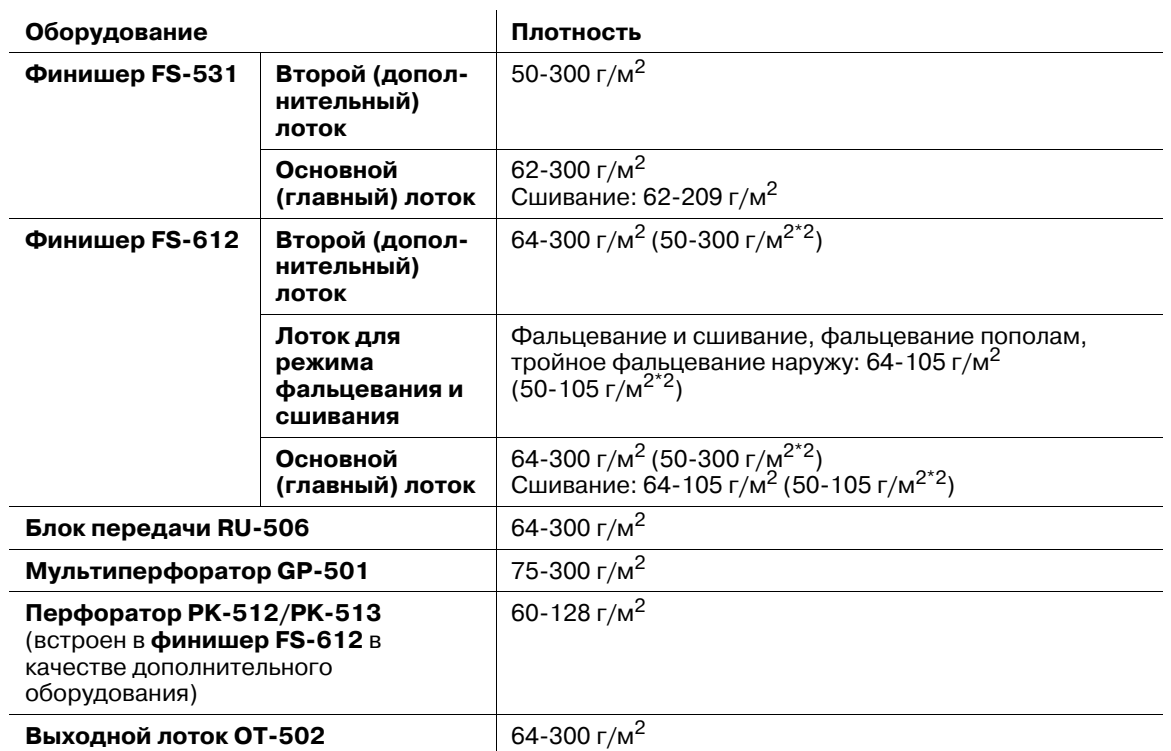

\*1: использование вкладочного устройства в фальцовочном устройстве FD-503

\*2: использование вкладочного устройства установленного на финишере FS-612

#### *ПРИМЕЧАНИЕ*

*Если к фальцовочному устройству FD-503 подсоединено какое-либо дополнительное оборудование, готовые комплекты копий, изготовленные в режимах "Тройное фальцевание внутрь", "Тройное фальцевание наружу", "Двойное параллельное фальцевание" или "Фальцевание воротами", выдаются только в лоток режима фальцевания фальцовочного устройства FD-503. Все остальные лотки недоступны.*

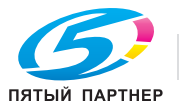

## **5.1.2 Емкость лотков для бумаги/выходных лотков**

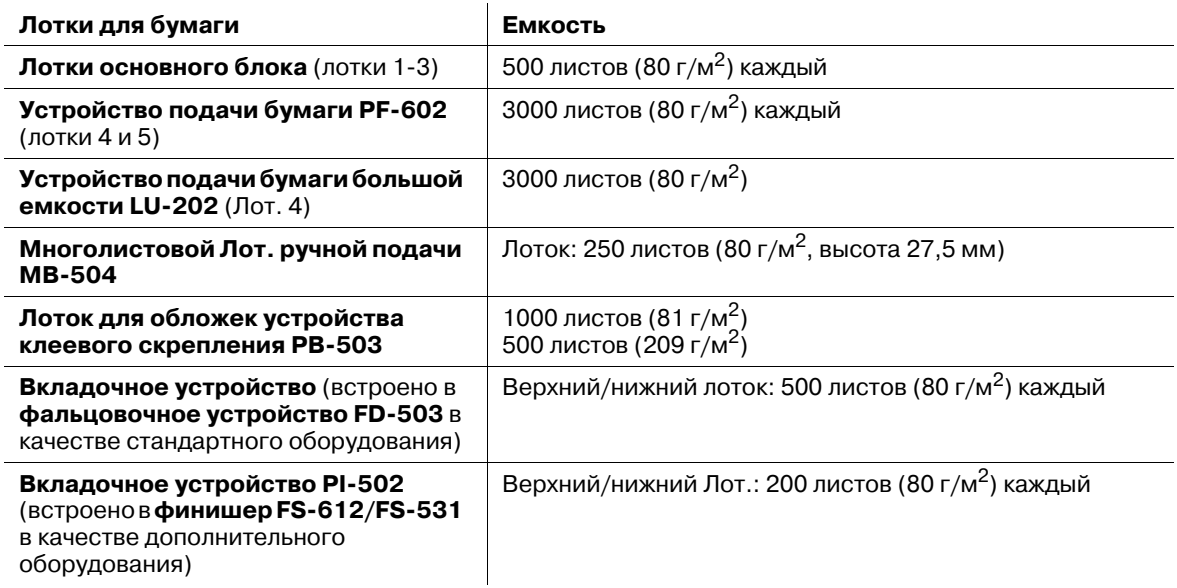

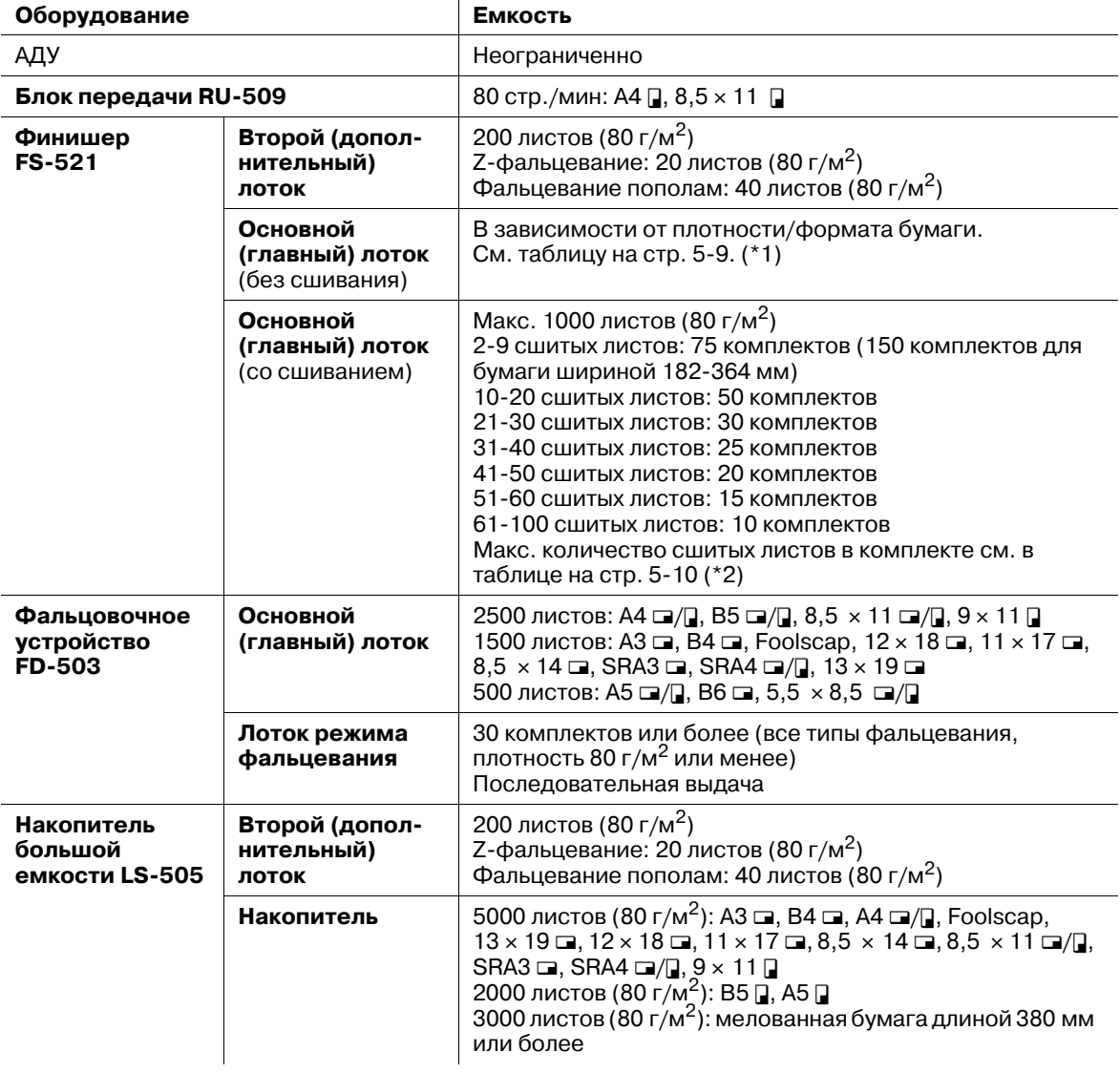

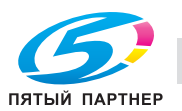

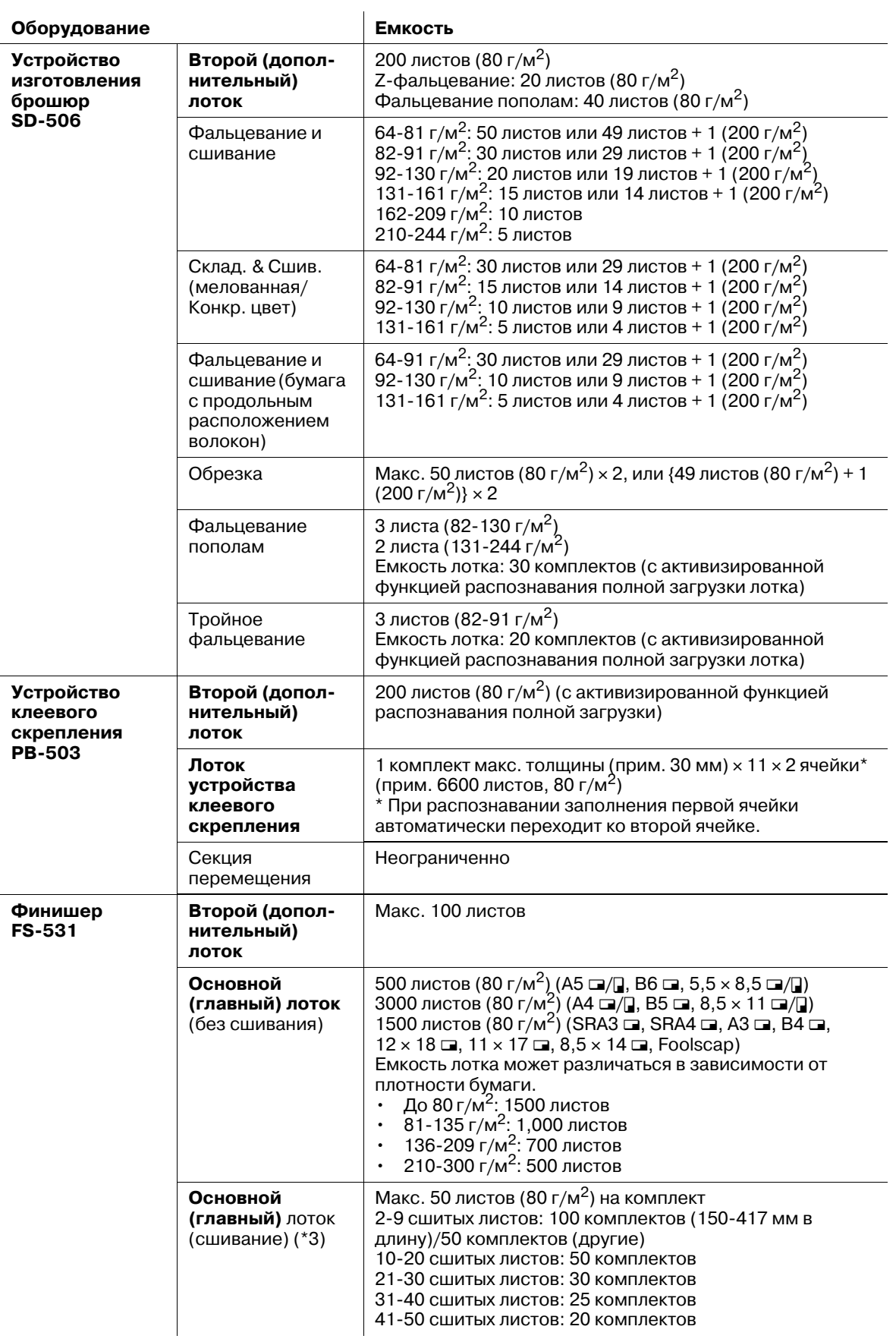

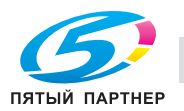

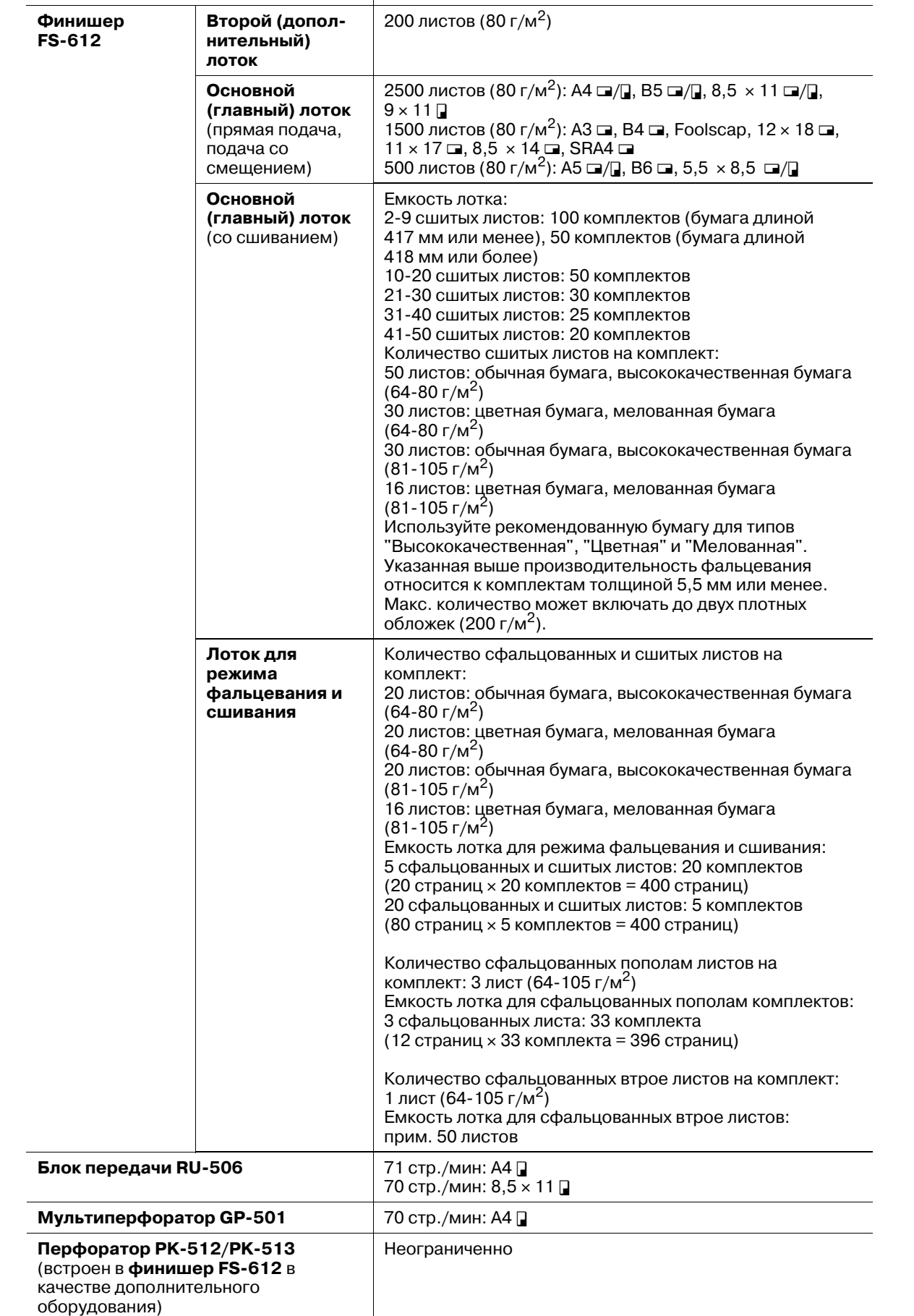

ПЯТЫЙ ПАРТНЕР

**Выходной лоток OT-502** 150 листов

**Оборудование Емкость**

#### **Стандартная высота сфальцованных и сшитых брошюр**

Следующая таблица показывает стандартную высоты сфальцованных и сшитых брошюр.

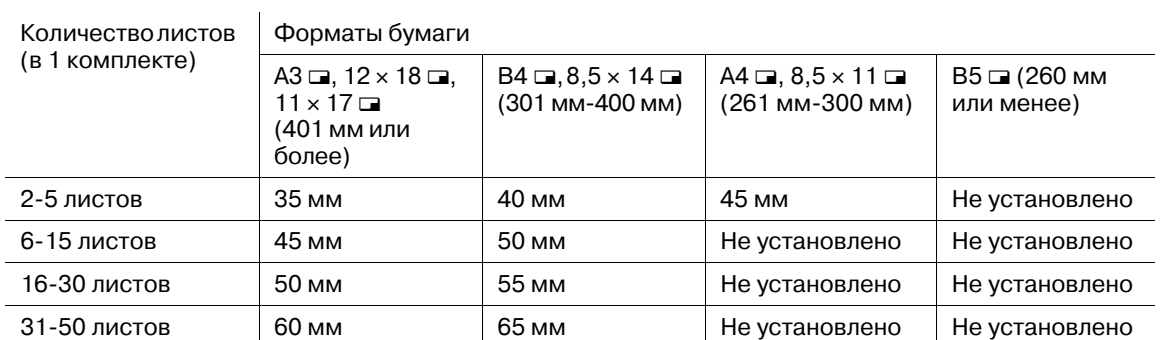

## <span id="page-129-0"></span>**\*1: Емкость основного (главного) лотка финишера FS-521 (несшитые листы)**

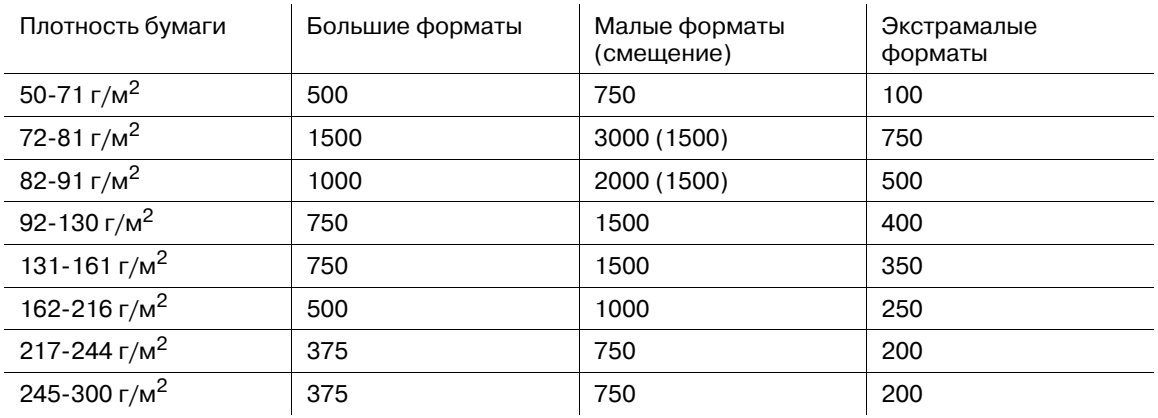

Большие форматы: А3  $\Box$ , B4  $\Box$ , Foolscap, 13 × 19  $\Box$ , 12 × 18  $\Box$ , 11 × 17  $\Box$ , 8,5 × 14  $\Box$ , SRA3  $\Box$ ,  $SRA4 \square/\square$ , произвольный (макс. 324 мм × 460 мм) Малые форматы: А4  $\square/\square$ , B5  $\square/\square$ , 8,5  $\times$  11  $\square/\square$ , 9  $\times$  11  $\square$ Экстрамалые форматы: А5  $\square/\square$ , В6  $\square$ , 5,5  $\times$  8,5  $\square/\square$ 

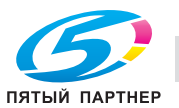

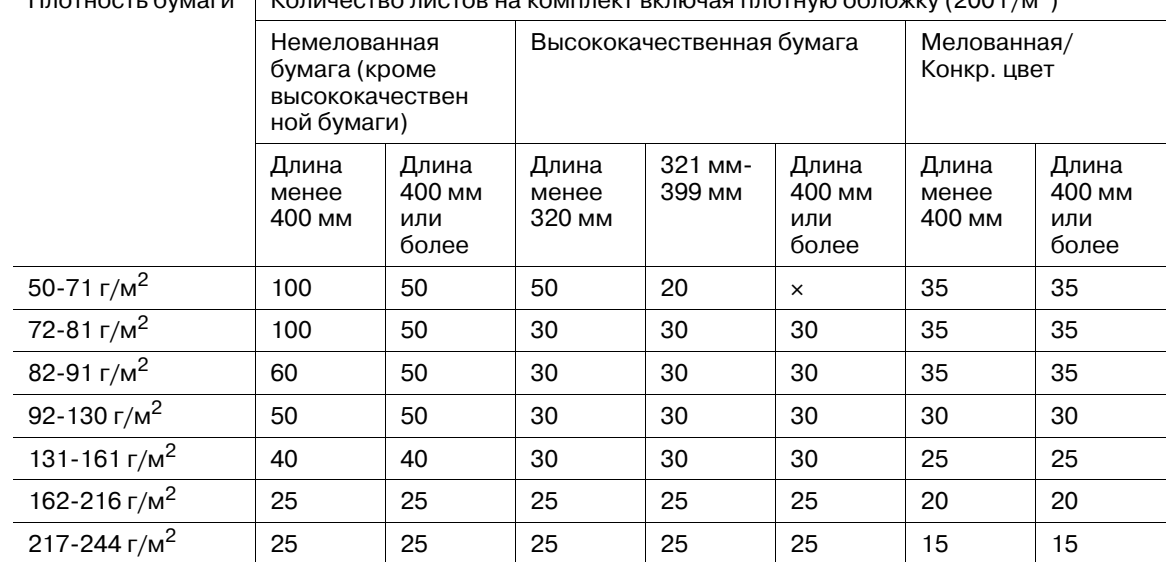

**\*2: Производительность сшивания финишера FS-521**

 $n_{\text{maxmax}}$  (200 г/м)  $k_{\text{0}}$  Количество листов на комплект включая плотную обложку (200 г/м<sup>2</sup>)

Даже если сшиваемый комплект соответствует указанным выше характеристикам, старайтесь не превышать указанную ниже толщину.

- 23 мм для бумаги длиной 219 мм или менее
- 20 мм для бумаги длиной 220 мм или более

#### **\*3: Производительность сшивания финишера FS-531**

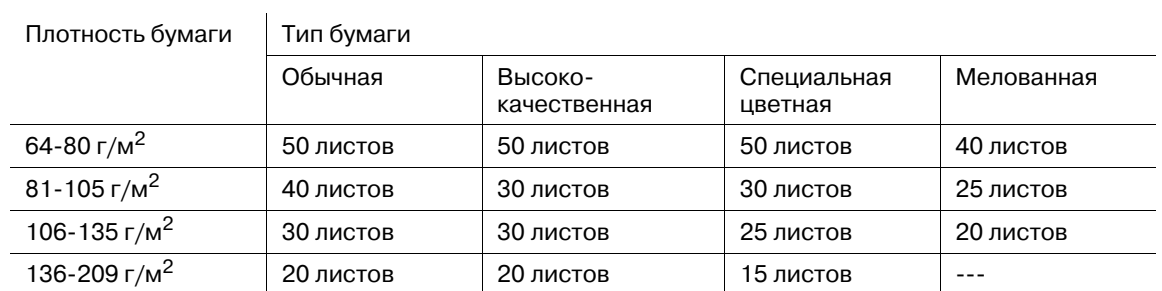

Из вкладочного устройства можно вставить более двух листов обложки (макс. 200 г/м<sup>2</sup>). Размер сшиваемой стопки, указанный выше, включает число прикрепляемых листов обложки.

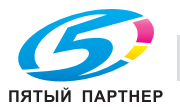

<span id="page-130-0"></span>

## **5.1.3 Формат бумаги**

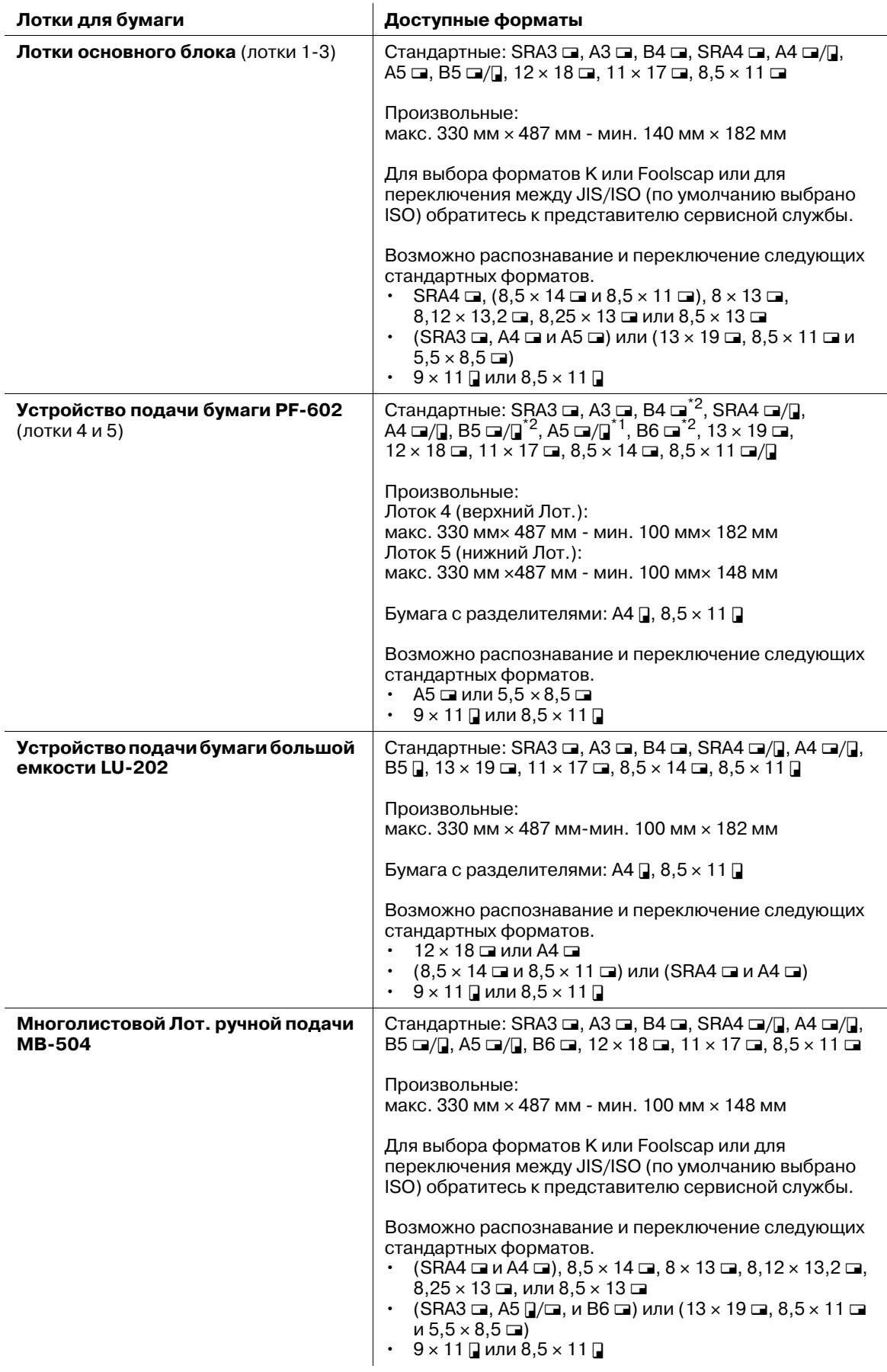

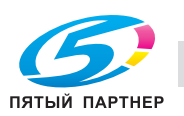

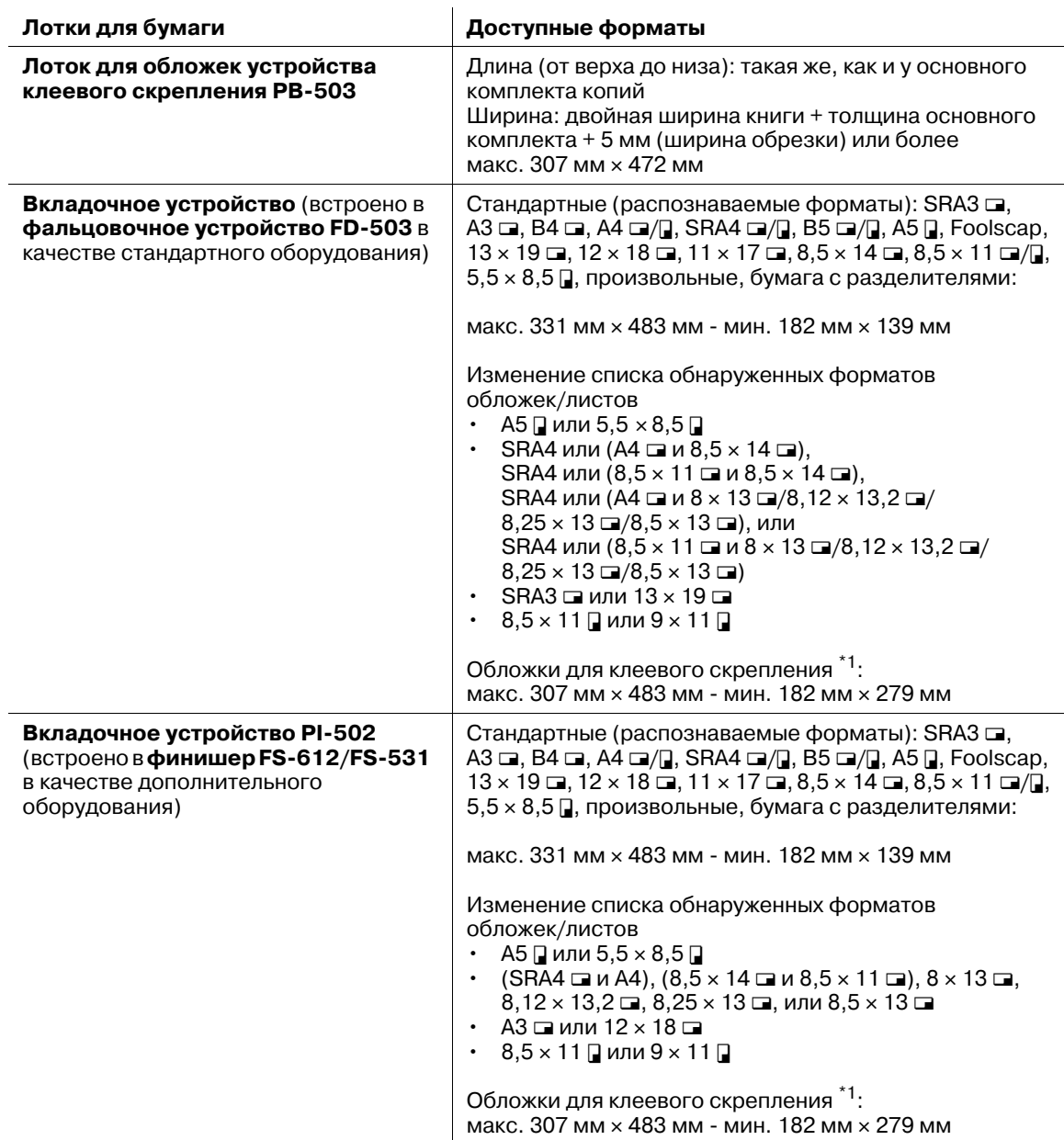

#### **Устройство подачи бумаги PF-602**

 $*1:$  А5  $\Box$  и А6  $\Box$  загружаются только в Лот. 5 (нижний Лот.).

2\*: Форматы B4, B5 и B6 являются стандартными форматами ISO. Если необходимы стандартные форматы JIS, обратитесь к представителю сервисной службы.

#### **Вкладочное устройство**

\*1: Загрузка обложек для клеевого скрепления требует тех же настроек, что и для произвольных форматов, загруженных в устройство подачи бумаги. Стандартные форматы, форматы бумаги с разделителями и открытки недоступны.

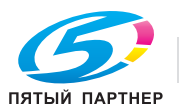

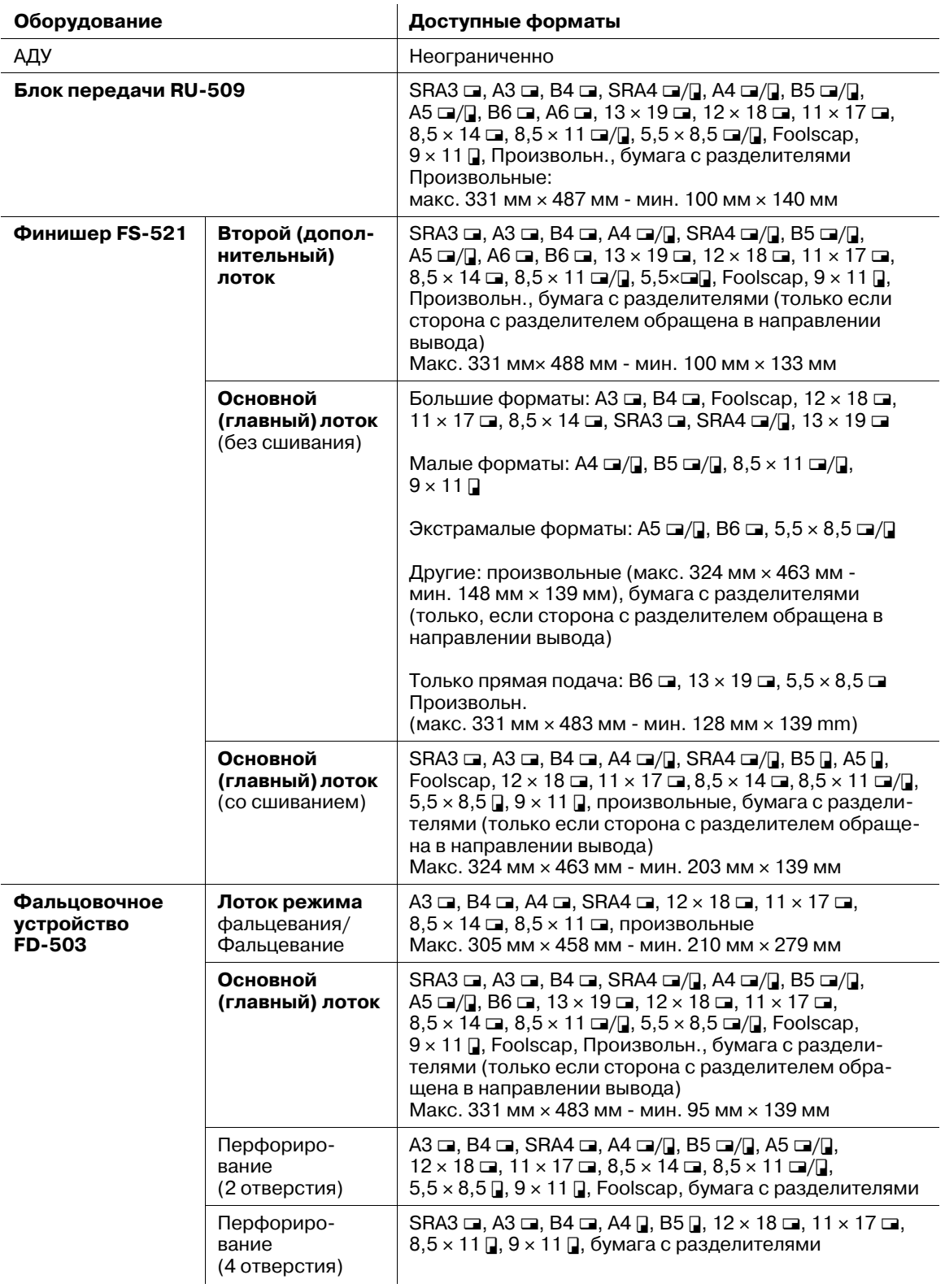

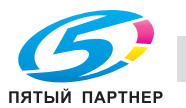

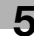

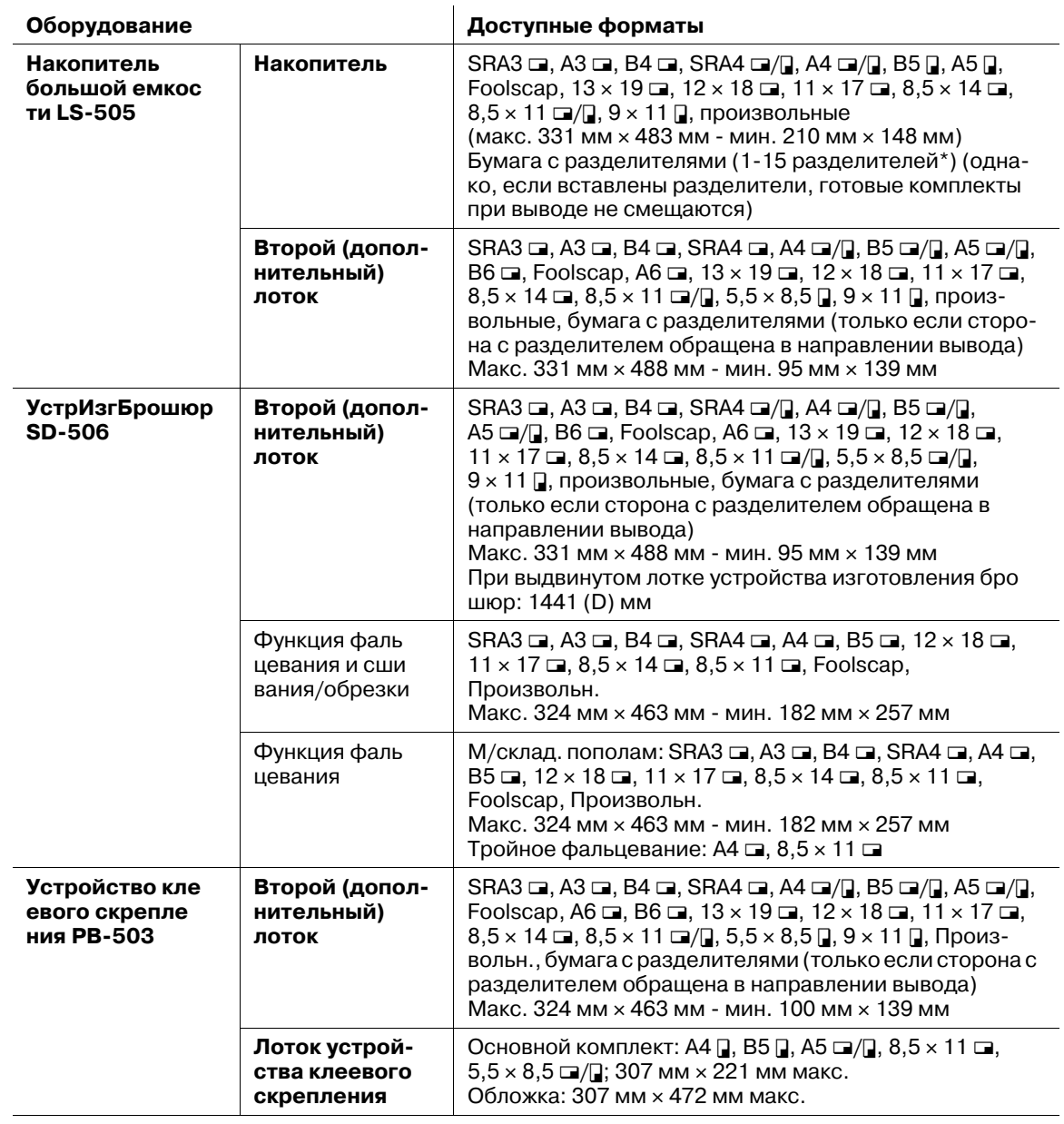

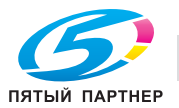

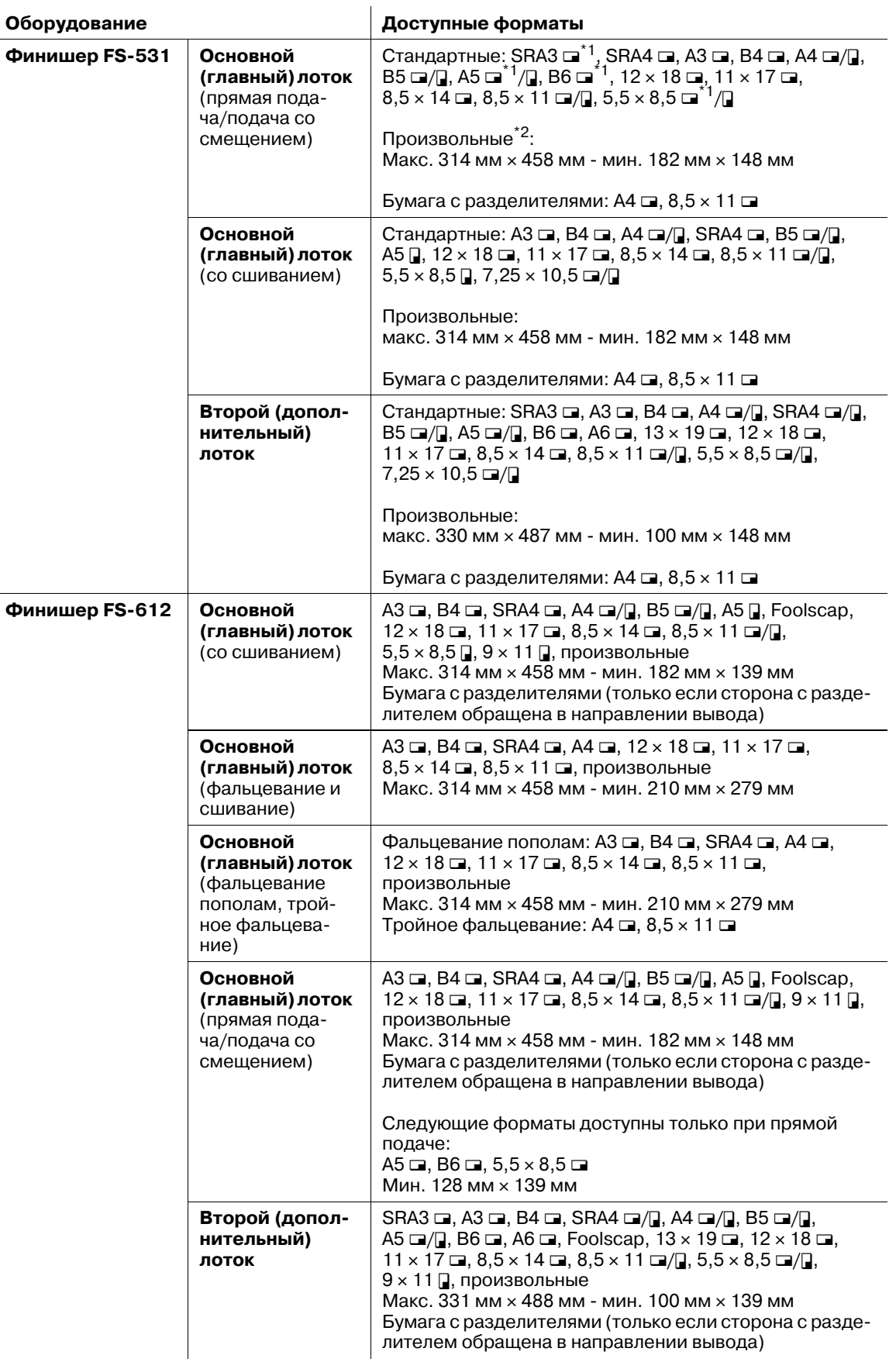

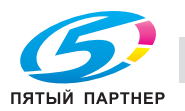

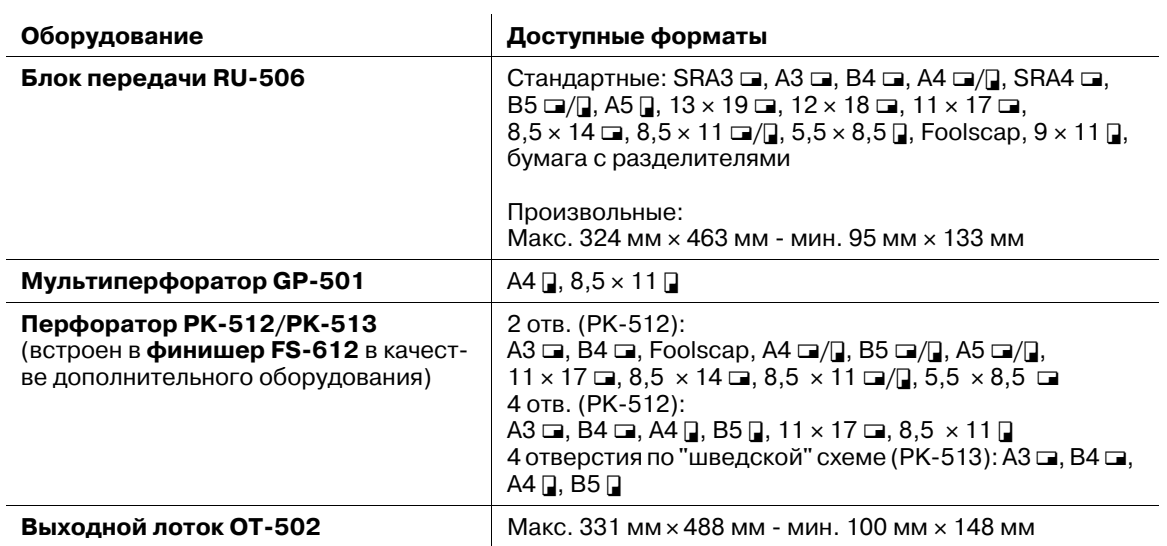

#### **Финишер FS-531**

\*1: SRA3  $\Box$ , A5  $\Box$ , B6  $\Box$ , и 5,5 x 8,5  $\Box$  возможны только при прямом выводе.

 $*2$ : Макс. 314 мм  $\times$  458 мм – мин. 128 мм  $\times$  148 мм только при прямом выводе

#### **5.1.4 Функция автопереключения лотков**

Если в процессе печати в выбранном лотке заканчивается бумага, аппарат автоматически переключается на другой лоток, не прерывая процесс печати, при условии, что другой лоток отвечает следующим условиям.

Выполните следующие настройки в [02 Настройки пользователя] - [01 Установка системы] - [03 Установки лотка подачи].

- В [02 Автовыбор лотка подачи] выберите лотки, которые должны автоматически выбираться с помощью функции "Автобумага". Также можно задать приоритет выбора.
- В [03 Тип для автобумаги] задайте лотки с другими установками бумаги, которые должны быть целевыми лотками в ATS.

В лотки для бумаги должна быть загружена бумага с соблюдением следующих условий.

- Бумага должна иметь тот же формат и быть загружена с той же ориентацией.
- Бумага должна относиться к тому же типу.

### **5.1.5 Хранение бумаги для копирования**

При хранении бумаги для копирования соблюдайте следующие меры предосторожности.

- Храните бумагу в прохладном сухом месте. Использование влажной бумаги может стать причиной застревания бумаги.
- Храните начатые упаковки бумаги плотно закрытыми.
- Не храните упаковки бумаги в вертикальном положении. Деформация бумаги в результате вертикального хранения может стать причиной застревания бумаги.
- Не оставляйте бумагу в местах, доступных детям.

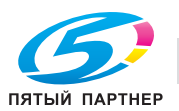

## **5.1.6 Скорость печати**

Данный аппарат оснащен датчиком температуры и может автоматически регулировать скорость печати в зависимости от распознанной внутренней температуры.

Кроме этого, в разделе "Настройка процесса" предусмотрены опции [Понижение скорости] и [CPM Вниз] для управления скоростью печати. Подробнее см. в следующей таблице.

# d**Справка**

*Дополнительная настройка может быть произведена специалистом сервисной службы с целью повышения стабильности в процессе печати. При необходимости свяжитесь с представителем сервисной службы.*

Таблица 1: bizhub PRO C7000/bizhub PRESS C7000/bizhub PRESS C7000P обычная бумага A4 [] скорость печати

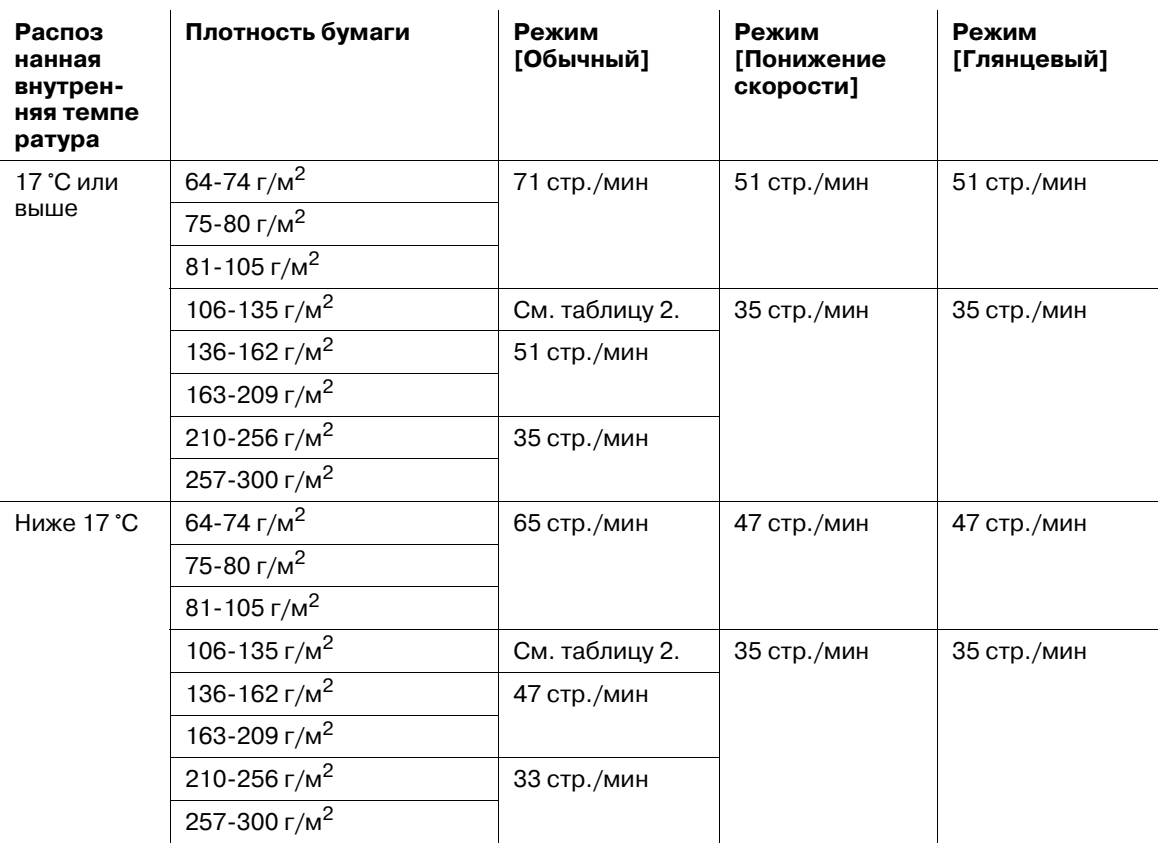

Таблица 2: Настройка скорости для 106-135 г/м<sup>2</sup> А4  $\Box$  обычная бумага (bizhub PRO C7000/ bizhub PRESS C7000/bizhub PRESS C7000P)

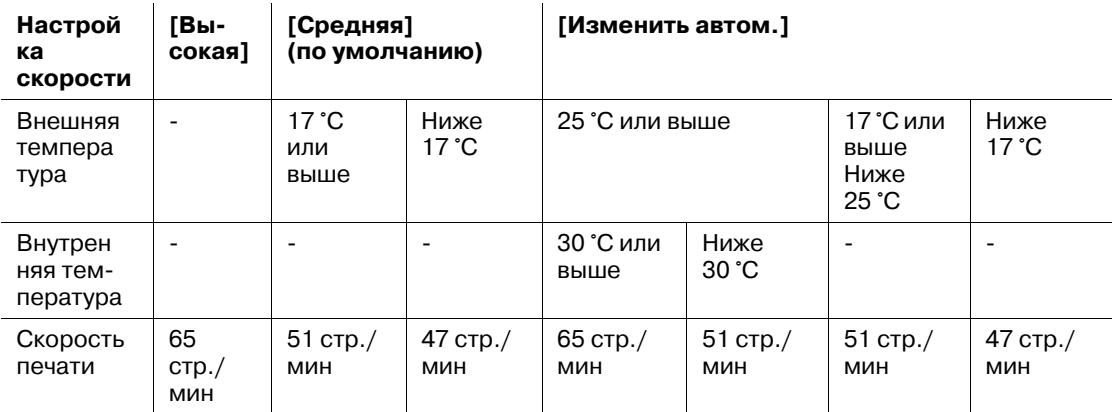

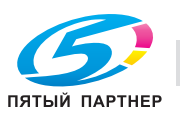

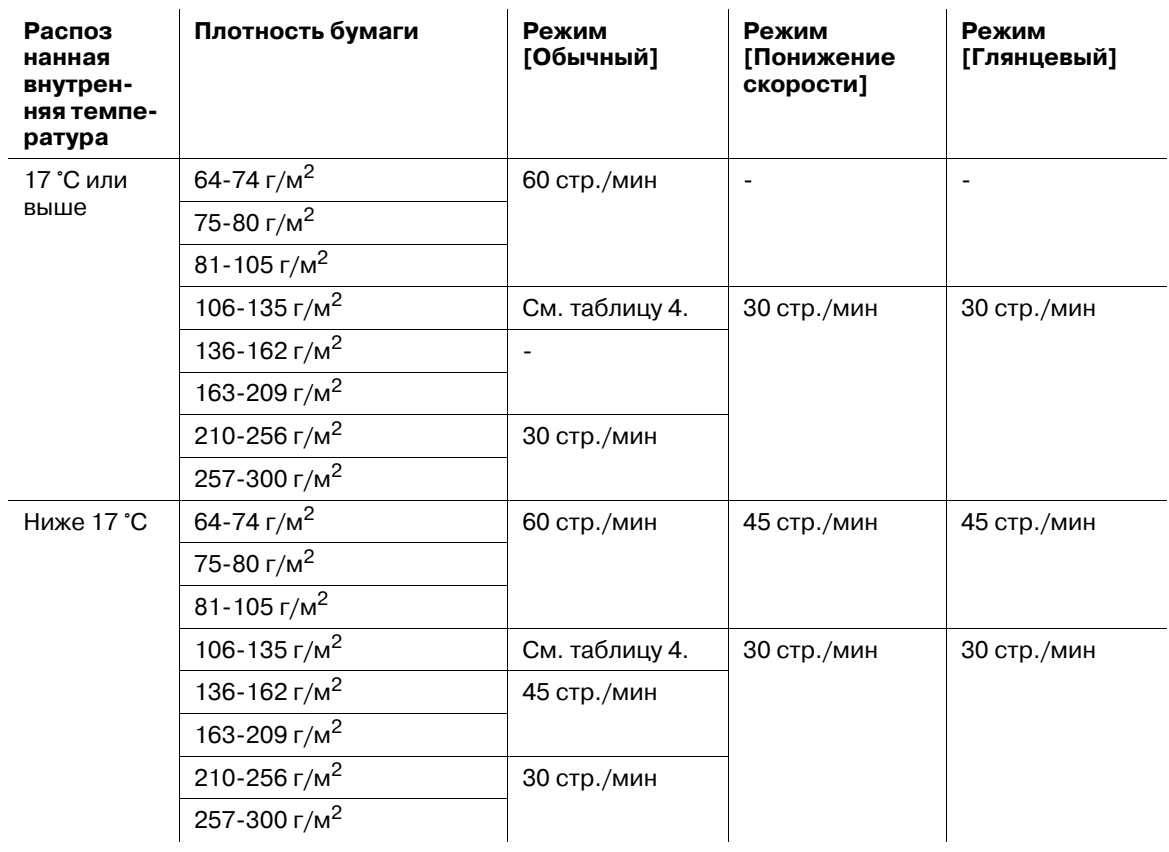

Таблица 3: bizhub PRO C6000/bizhub PRESS C6000 обычная бумага А4  $\square$  скорость печати

Таблица 4: Настройки скорости для 106-135 г/м $^2$  А4  $\Box$  обычная бумага (bizhub PRO C6000/ bizhub PRESS C6000)

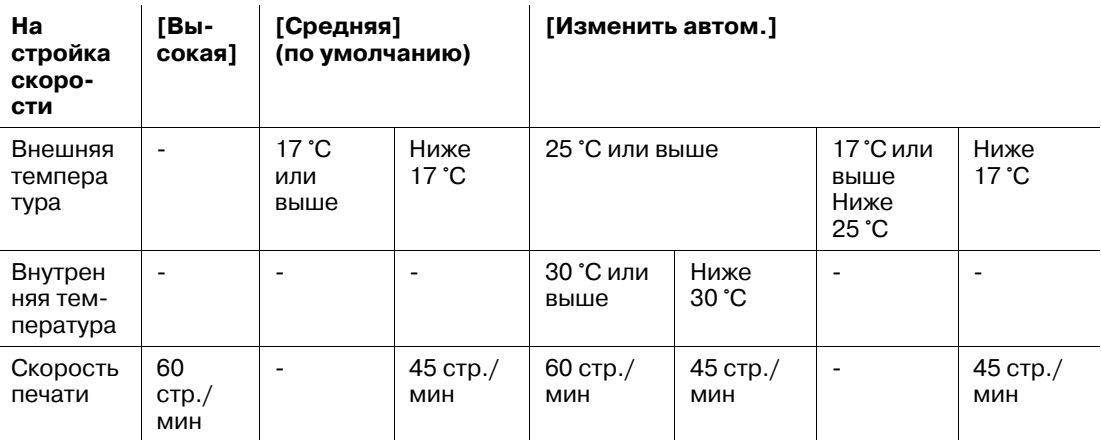

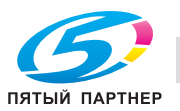

## **5.1.7 Коррекция неравномерности на выводимых изображениях на бумаге большого формата и улучшение подачи толстой бумаги небольшого формата при двусторонней печати**

При печати оригинала (данных), содержащего большое количество текста и фотографий, изображение на бумаге большого формата может получиться неравномерным.

Такие неравномерности, заметные на бумаге формата большего чем А4  $\Box/$ или 8,5  $\times$  11  $\Box/$ ), могут быть откорректированы с помощью рычага регулировки сжатия узла фиксации установленного на основном блоке.

Кроме того, можно улучшить подачу при двусторонней печати на тонкой бумаге малого формата, увеличивая сжатие в узле фиксации установленного на основном блоке.

Для регулировки сжатия в узле фиксации выполните описанные ниже действия.

Форматы бумаги, для которых возможна корректировка: А4  $\Box/\Box$ , 8,5  $\times$  11  $\Box/\Box$  или более. Не используйте рычаг регулировки сжатия узла фиксации при печати на бумаге форматом менее  $A4 \square / \square$  или 8,5  $\times$  11  $\square / \square$ .

#### 7 **ПРЕДОСТЕРЕЖЕНИЕ**

НЕ дотрагивайтесь до термозакрепляющей части, расположенной с левой стороны узла фиксации. Это может привести к ожогу.

- Соблюдайте особую осторожность при выдвигании узла фиксации механизма подачи.

#### 7 **ПРЕДОСТЕРЕЖЕНИЕ**

НЕ засовывайте руки между основным блоком и узлом фиксации механизма подачи.

- Прикосновение к клеммам электрических компонентов может привести к повреждению аппарата или вызвать неожиданную неисправность. Не пытайтесь сделать это самостоятельно, обратитесь к представителю сервисной службы.

#### *ПРИМЕЧАНИЕ*

*Не перемещайте рычаг регулировки сжатия для других целей кроме указанных. Убедитесь, что рычаг регулировки сжатия установлен как обычно на среднем треугольнике.*

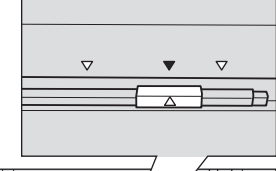

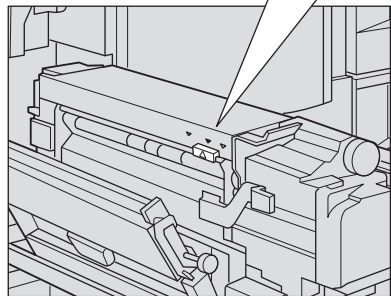

Откройте переднюю дверцу основного блока.

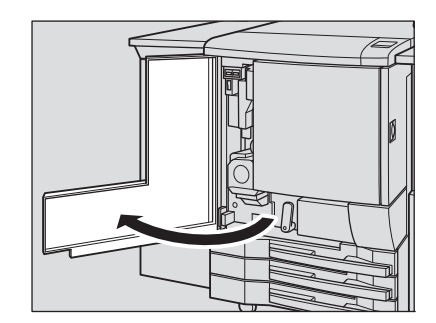

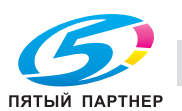

2 Поверните рычаг [M1] влево <sup>и</sup> вниз <sup>и</sup> выдвиньте узел фиксации механизма подачи.

3 Поднимите рычажок [M8], затем отведите левую крышку узла фиксации влево.

4 Для коррекции неравномерности на выводимых изображениях на бумаге большого формата, переместите рычаг регулировки сжатия вправо, до совмещения с правым треугольником.

5 Для улучшения подачи тонкой бумаги маленького формата при двухсторонней печати, передвигайте рычаг регулировки сжатия влево, до совмещения с левым треугольником.

- 6 Закройте левую крышку узла фиксации. Задвиньте узел фиксации механизма подачи в исходное положение и верните рычаг [M1] на место.
- 7 Закройте переднюю дверцу основного блока.

ПЯТЫЙ ПАРТНЕР

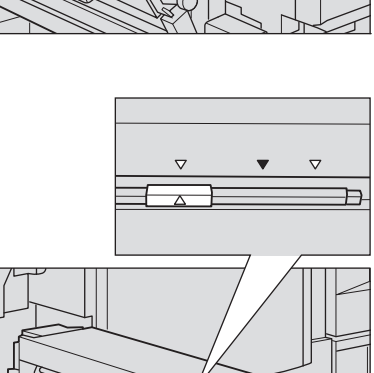

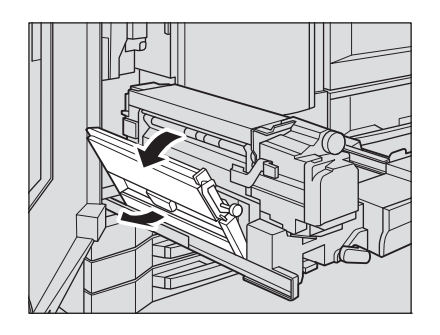

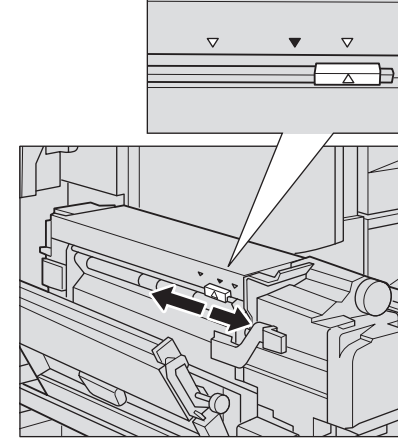

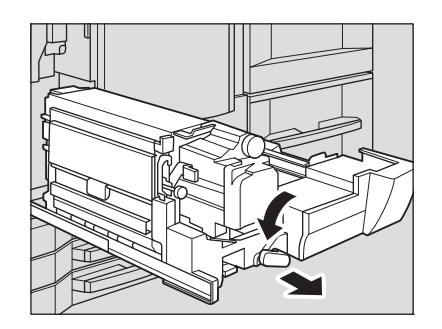

# **5.2 Сведения об оригиналах**

## **5.2.1 Оригиналы, подходящие для загрузки в АПД**

С помощью АПД возможно использование следующие три режима сканирования оригиналов.

- Режим "Обычный"
- Режим "Смешанный"
- Режим "Z-фальцевание"

Технические требования при использовании каждого режима следующие.

## **Режим "Обычный"**

Распознаваемые форматы оригинала могут быть выбраны из серии AB, дюймовой серии, только серии A или сочетания серий AB и дюймовой серии.

- Подаваемые форматы оригинала: Мин. 128 мм × 139,7 мм 297 мм × 431,8 мм
- Распознаваемые форматы оригинала: А3 и, В4и, А4 и/и, В5 и/и, А5 и/и, В6 и, 11 х 17 и,  $8,5 \times 14$  ,  $8,5 \times 11$   $\Box$ / $\Box$ ,  $5,5 \times 8,5$   $\Box$ / $\Box$ , Foolscap
- Плотность оригинала: односторонний оригинал 35 г/м<sup>2</sup> 210 г/м<sup>2</sup>, двусторонний оригинал 50 г/м<sup>2</sup> - 210 г/м<sup>2</sup>
- Допустимый перекос: 10 мм или меньше для комплекта из 5 листов
- Емкость податчика: 100 листов (80 г/м/<sup>2</sup>)
- Допуск при подаче одного и того же оригинала: 5 раз или меньше (односторонний), 3 раза или меньше (двусторонний)

## **Режим "Смешанный"**

Используйте режим "Смешанный" для копирования оригиналов смешанного формата.

- Распознаваемые форматы оригинала: типы возможных комбинаций форматов определяемых шириной **направляющих АПД**.
- Комбинация А $3 \square$ , В $4 \square$ , А $4 \square / \square$ , В $5 \square$ , и А $5 \square$
- Комбинация B4  $\Box$ , A4  $\Box$ , B5  $\Box$ / $\Box$  и A5  $\Box$
- Комбинация А4  $\Box$ , В5  $\Box$  и А5  $\Box$
- Плотность оригинала: односторонний оригинал 35 г/м<sup>2</sup> 210 г/м<sup>2</sup>, двусторонний оригинал 50 г/м<sup>2</sup> - 210 г/м<sup>2</sup>
- Допустимый перекос: 10 мм или меньше для комплекта из 5 листов
- Емкость податчика: 100 листов (80 г/м<sup>2</sup>)
- Допуск при подаче одного и того же оригинала: 5 раз или меньше (односторонний), 3 раза или меньше (двусторонний)

Ширину **направляющих АПД** для каждой комбинации см. ниже.

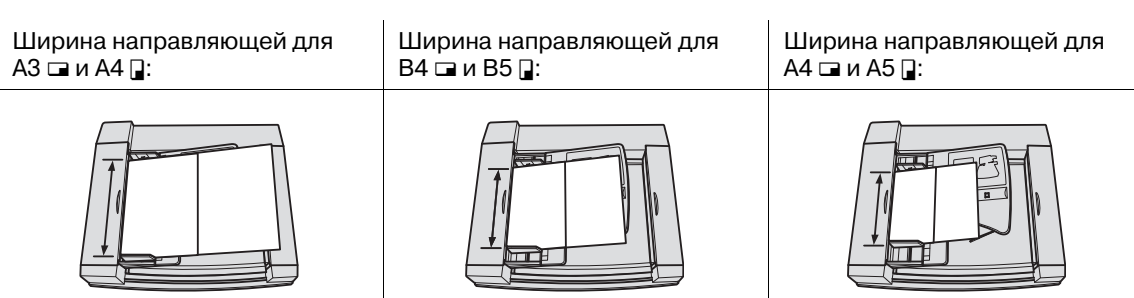

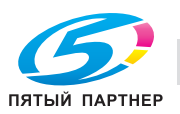

#### **Режим Z-фальцевание**

Используйте режим Z-фальцованных оригиналов для сканирования сфальцованных оригиналов без датчика определения формата в АПД.

- Распознаваемые форматы оригинала: мин. 128 мм  $\times$  139,7 мм 297 мм  $\times$  431,8 мм
- Плотность оригинала: односторонний оригинал 35 г/м<sup>2</sup> 210 г/м<sup>2</sup>, двусторонний оригинал  $50 r/m^2 - 210 r/m^2$
- Допустимый перекос: 10 мм или меньше для комплекта из 5 листов
- Емкость податчика: 100 листов (80 г/м<sup>2</sup>)
- Допуск при подаче одного и того же оригинала: 5 раз или меньше (односторонний), 3 раза или меньше (двусторонний)

#### **5.2.2 Оригиналы для использования на стекле экспонирования**

Используйте **стекло экспонирования** когда оригиналы или параметры копирования не подходят для использования АПД.

#### **Оригиналы, не подходящие для загрузки в АПД**

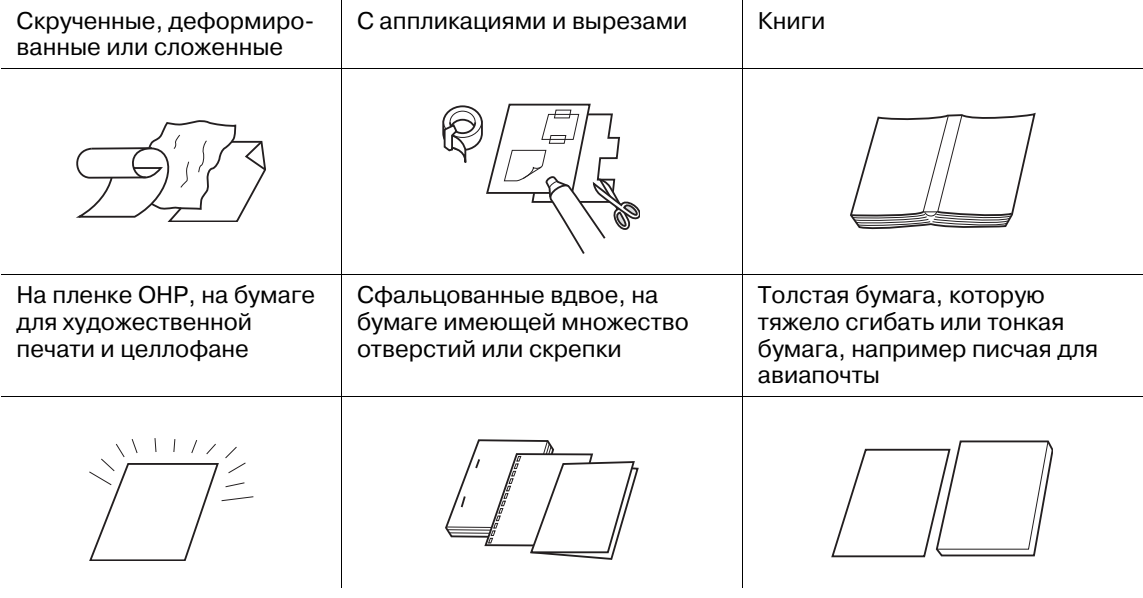

#### **Требования к оригиналам при использовании стекла экспонирования**

Распознаваемые форматы оригинала: А3  $\Box$ , В4  $\Box$ , А4  $\Box/\Box$ , В5  $\Box/\Box$ , А5  $\Box/\Box^{*1}$ , 11 × 17  $\Box$ , 8,5 × 14  $\Box$ ,  $8,5 \times 11$   $\Box$ / $\Box$ ,  $5,5 \times 8,5$  $\Box$  $\Box$ ,

\*1: В6  $\square/\square$  или 5,5  $\times$  8,5  $\square/\square$  будет определен вместо of A5  $\square/\square$ .

Вес оригинала: 6,8 кг или меньше

Толщина оригинала: 30 мм или меньше

#### 7 **ПРЕДОСТЕРЕЖЕНИЕ**

- Не укладывайте слишком тяжелые оригиналы. Не прижимайте слишком сильно если уложены толстые оригиналы. **Стекло экспонирования** может разбиться и вы можете пораниться.

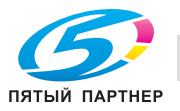

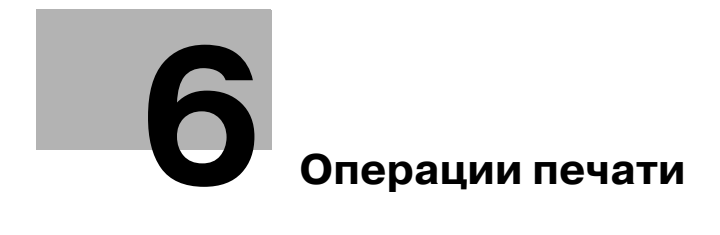

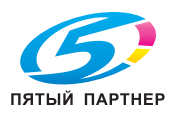
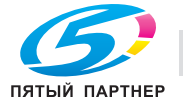

# **6 Операции печати**

# **6.1 Окно "Аппарат"**

# **6.1.1 Обзор окна "Аппарат"**

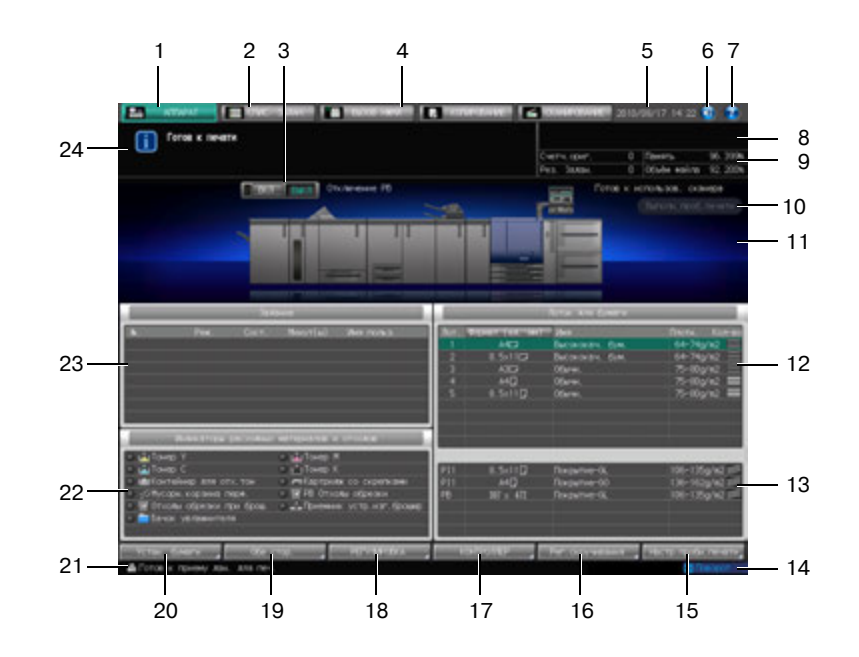

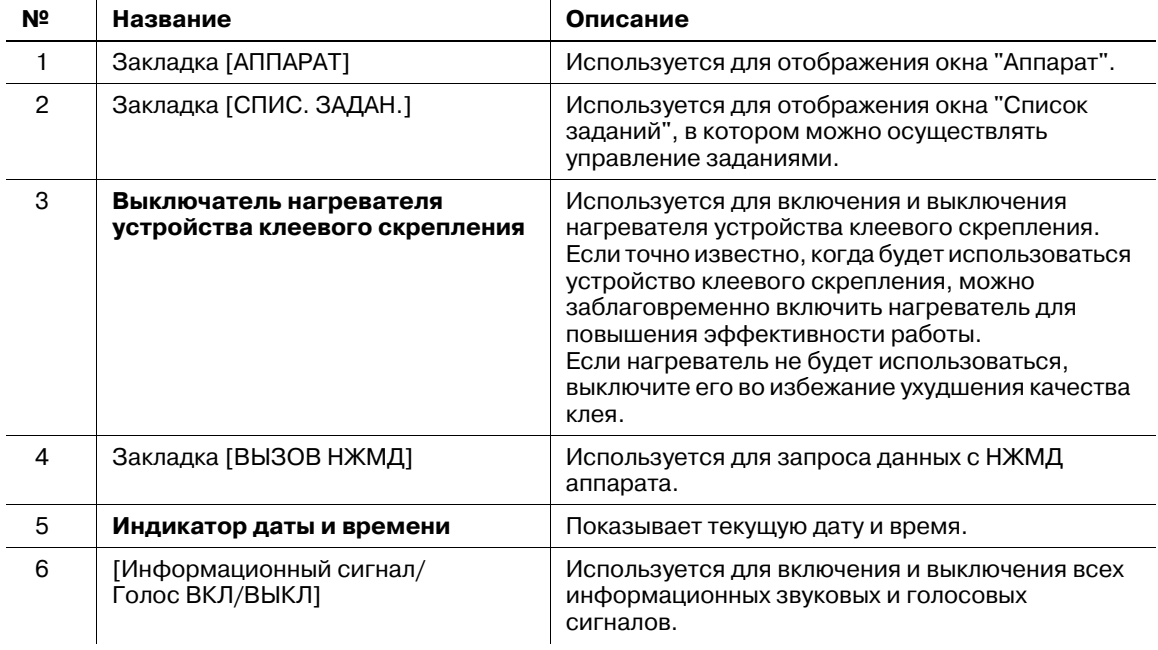

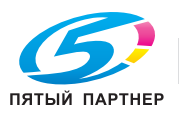

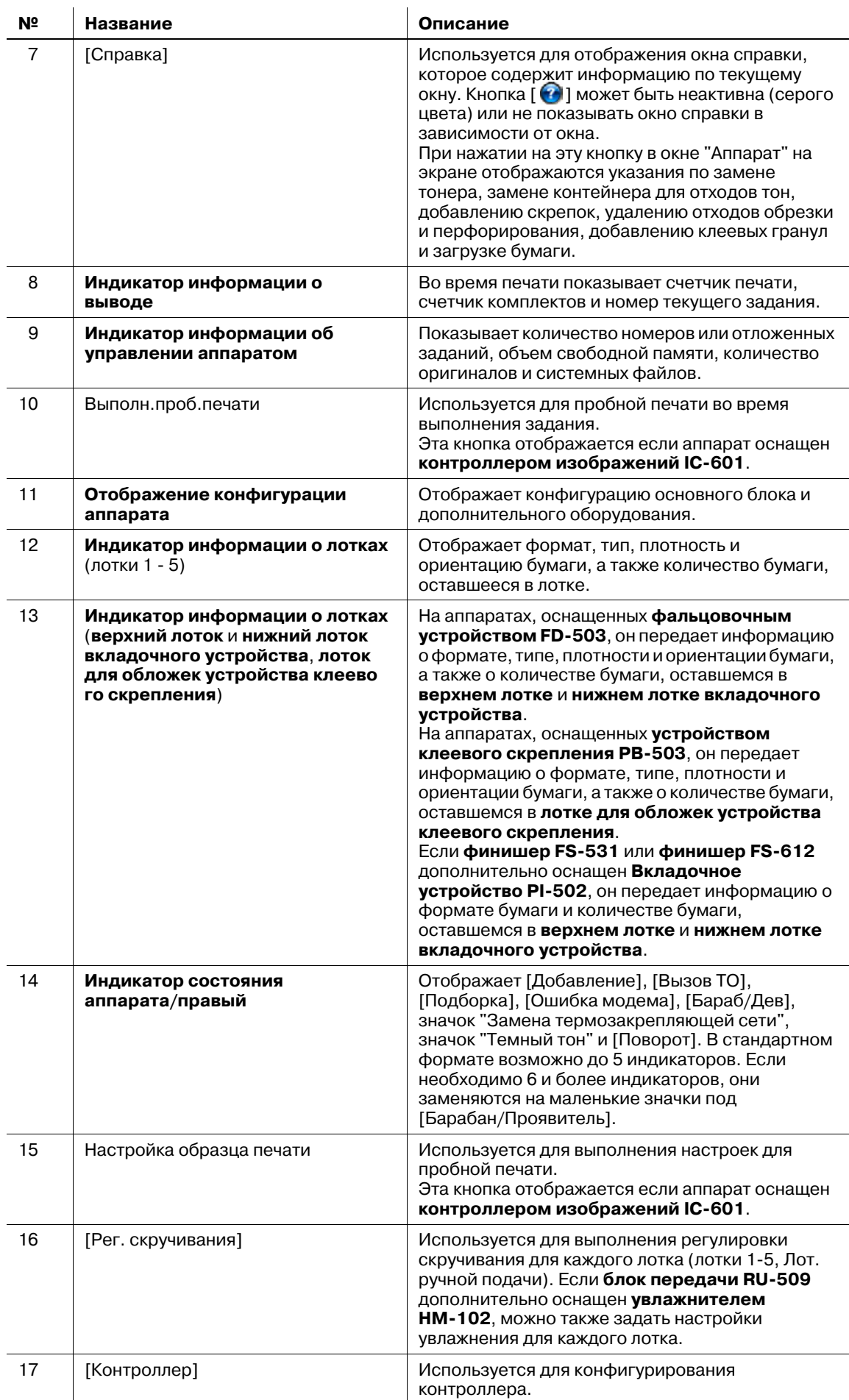

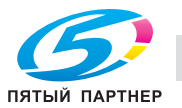

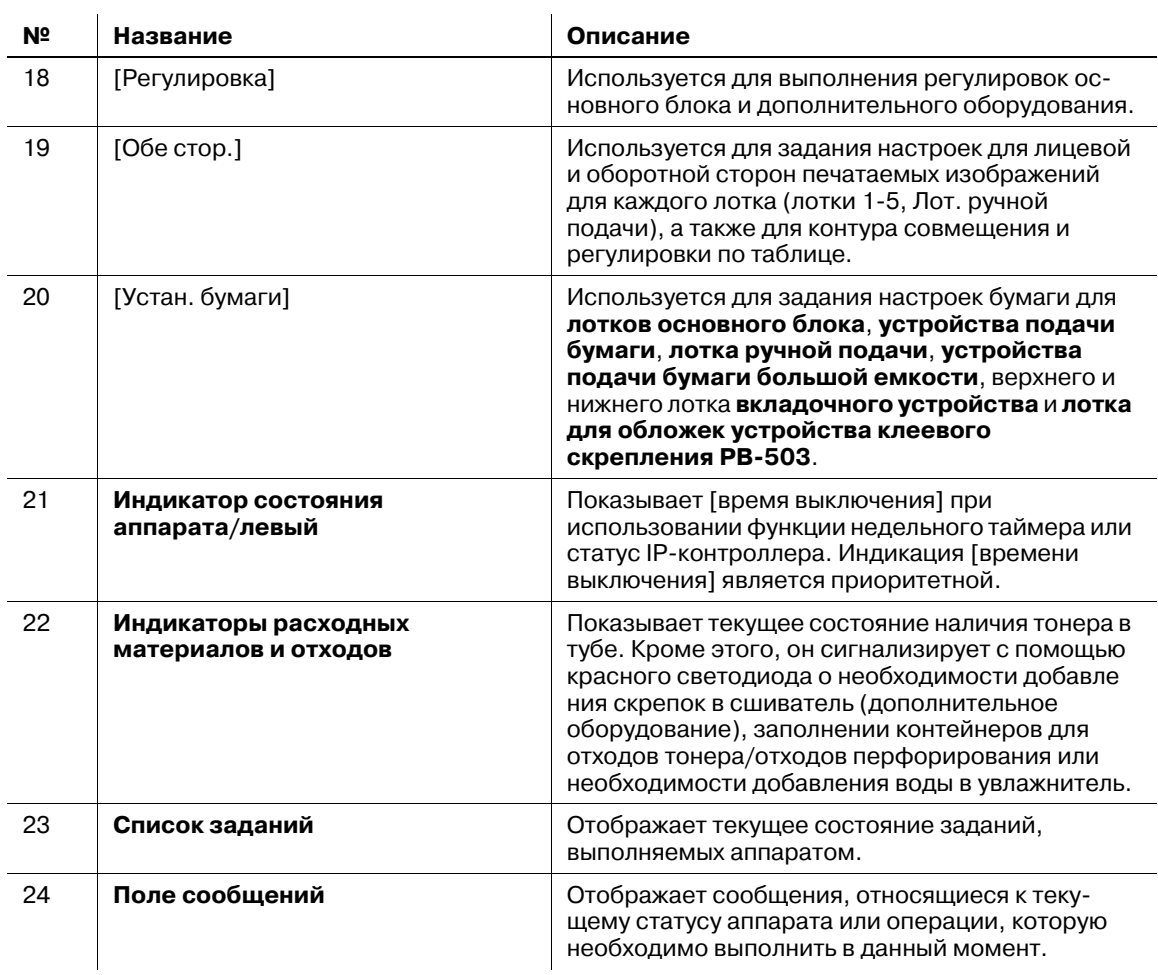

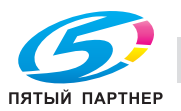

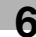

### **6.1.2 Настройки в окне "Аппарат"**

В нижней части окна "Аппарат" расположены следующие кнопки: [Устан. бумаги], [Обе стороны], [Регулировка], [Контроллер] и [Рег. скручивания].

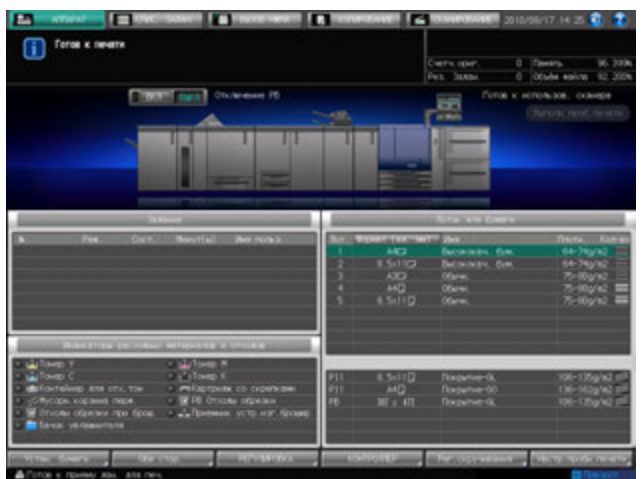

## **[Устан. бумаги]**

1 Нажмите [Устан. бумаги] для отображения окна "Устан. бумаги".

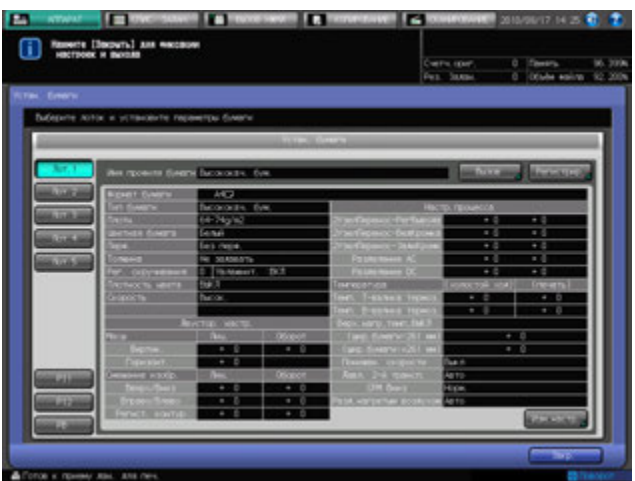

- % Можно задать настройки бумаги для **лотков основного блока**, **устройства подачи бумаги**, **многолистового лотка ручной подачи MB-504**, **устройства подачи бумаги большой емкости LU-202**, **верхнего лотка**/**нижнего лотка вкладочного устройства фальцовочного устройства FD-503**, **лотка для обложек устройства клеевого скрепления PB-503** и **верхнего лотка**/**нижнего лотка вкладочного устройства PI-502** встроенного в **финишер FS-531** или **финишер FS-612**.
- 2 Нажмите [Закр.] для возвращения <sup>в</sup> окно "Аппарат".

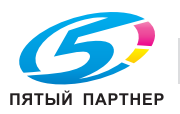

1 Нажмите [Обе стор.] для отображения окна "Двусторонние настройки".

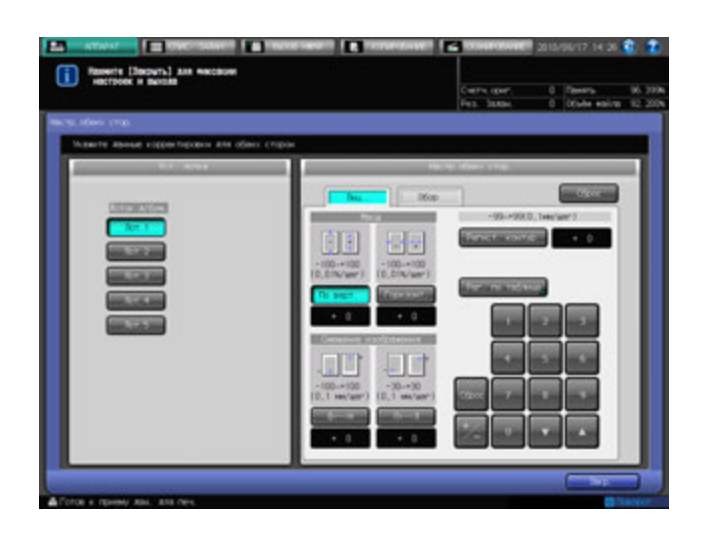

2 Нажмите [Закр.] для возвращения <sup>в</sup> окно "Аппарат".

# **[Регулировка]**

1 Нажмите [Регулировка] для отображения окна "Регулировка".

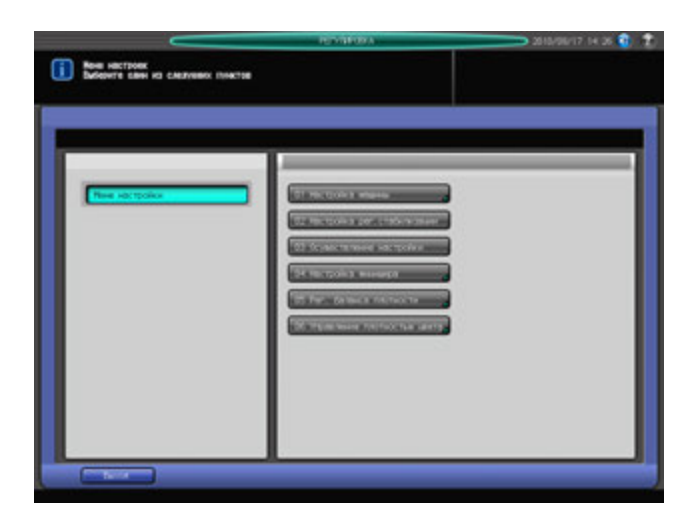

Это окно содержит различные регулировки, относящиеся к выдаче готовых копий из основного блока, а также относящиеся к функциям **финишера-521, финишера FS-531**, **финишера FS-612**, **фальцовочного устройства FD-503**, **накопителя большой емкости LS-505**, **УстрИзгБрошюр SD-506** или **устройства клеевого скрепления PB-503** (при наличии).

2 Нажмите [Выход] для возвращения <sup>в</sup> окно "Аппарат".

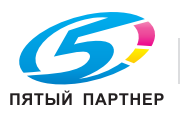

#### **[Контроллер]**

1 Нажмите [Контроллер] для отображения окна "Настройка контроллера".

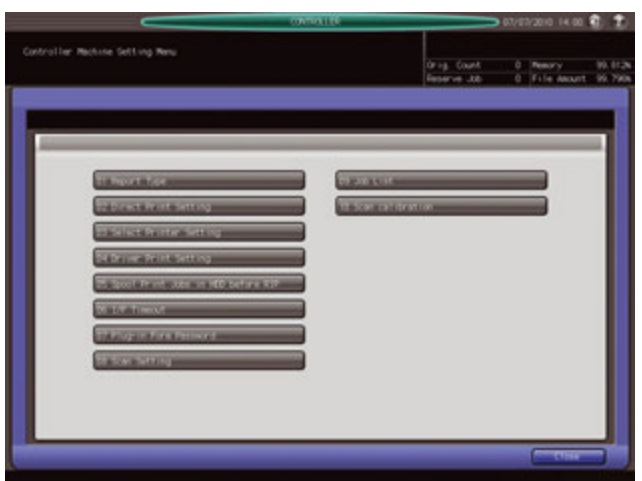

- $\rightarrow$  В этом окне можно задать конфигурацию контроллера.
- 2 Нажмите [Закр.] для возвращения <sup>в</sup> окно "Аппарат".

#### *ПРИМЕЧАНИЕ*

*Тип окна "Контроллер аппарата" изменяется в зависимости о того, какой контроллер изображений установлен на аппарате. Окно, показанное ниже, отображается на аппарате с контроллером изображений IC-601.*

#### d**Справка**

*Подробнее об окне "Контроллер аппарата", отображаемом если на аппарате установлен контроллер изображений IC-601, см. Руководство пользователя - Принтер (IC-601).*

*Подробнее об окне "Контроллер аппарата", отображаемом если в аппарате установлен контроллер изображений IC-306, см. в прилагаемом к IC-306 руководстве пользователя.*

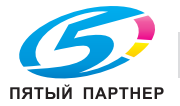

# **6.2 Установки бумаги**

Вэтом разделе описывается процесс установки бумаги для каждого лотка. Также имеется описание особенностей и использование функций "Автобумага" и "Поворот изображения".

#### **6.2.1 Краткое описание настроек бумаги**

Установки бумаги может выполняться двумя способами в зависимости от того, для чего предназначена настройка.

Первый способ - это настройка лотка для бумаги в соответствии с заданными параметрами бумаги.

Второй способ - это регистрация параметров бумаги для используемой бумаги.

В этом разделе описывается процесс настройки лотков для бумаги.

 $\rightarrow$  Кроме этого, можно зарегистрировать параметры бумаги, заданные для определенного лотка для бумаги. Данная процедура описывается в этом разделе.

Установки бумаги может быть выполнена для следующих лотков:

- **Лотки основного блока** (лотки 1-3)
- Лотки **устройства подачи бумаги PF-602** (лотки 4 и 5)
- **Устройство подачи бумаги большой емкости LU-202** (Лот. 4)
- **Многолистовой Лот. ручной подачи MB-504**
- **Верхний Лот.**/**нижний Лот. вкладочного устройства**, установленного на **фальцовочном устройстве FD-503** (PI 1, PI 2)
- **Верхний Лот.**/**нижний Лот. вкладочногоустройства PI-502**, установленного на **финишере FS-531** или **финишере FS-612** (PI 1, PI 2)
- **Лоток для обложек устройства клеевого скрепления PB-503**

Установки бумаги для используемого лотка включают следующие 12 параметров, которые пользователь может задать по своему выбору.

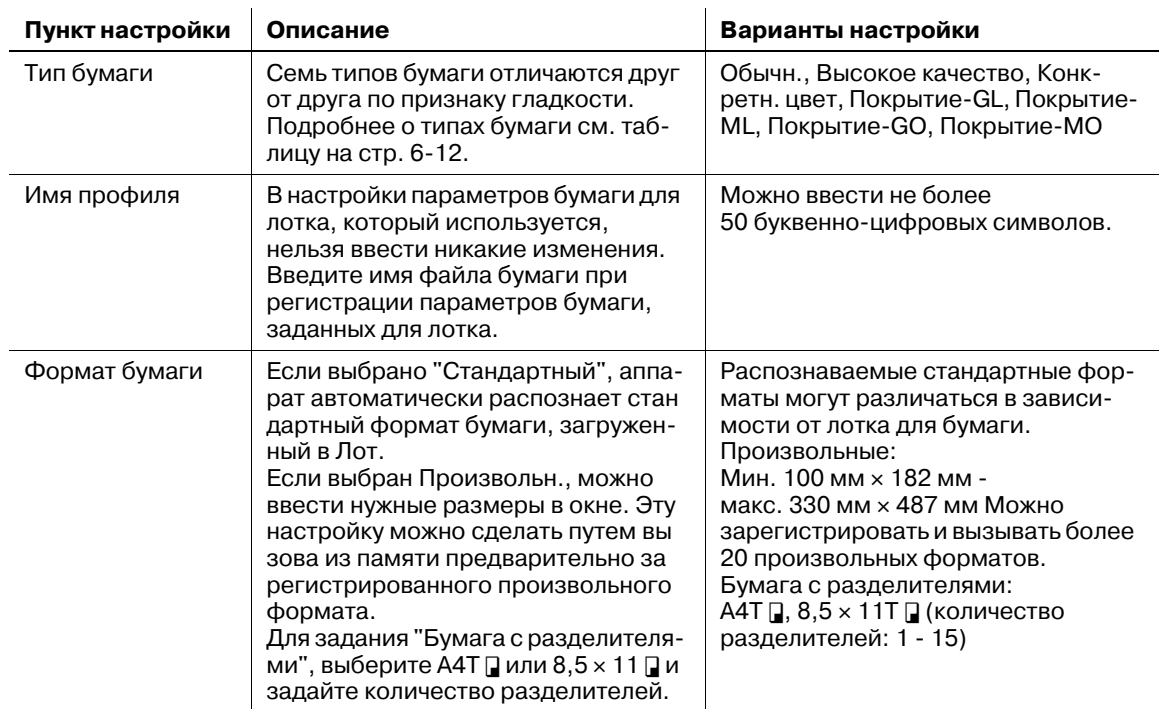

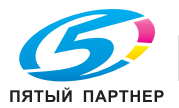

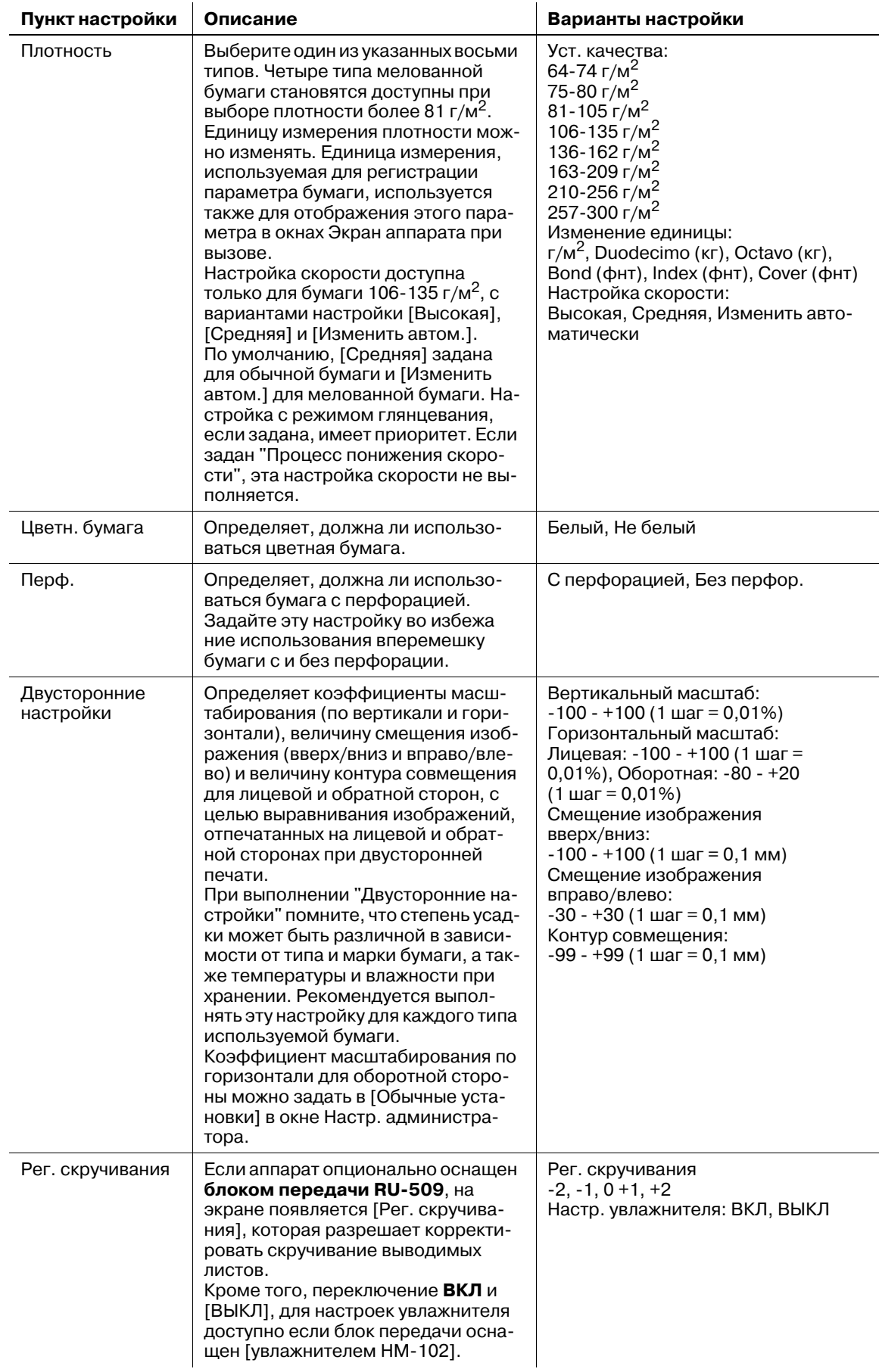

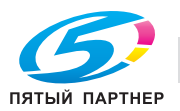

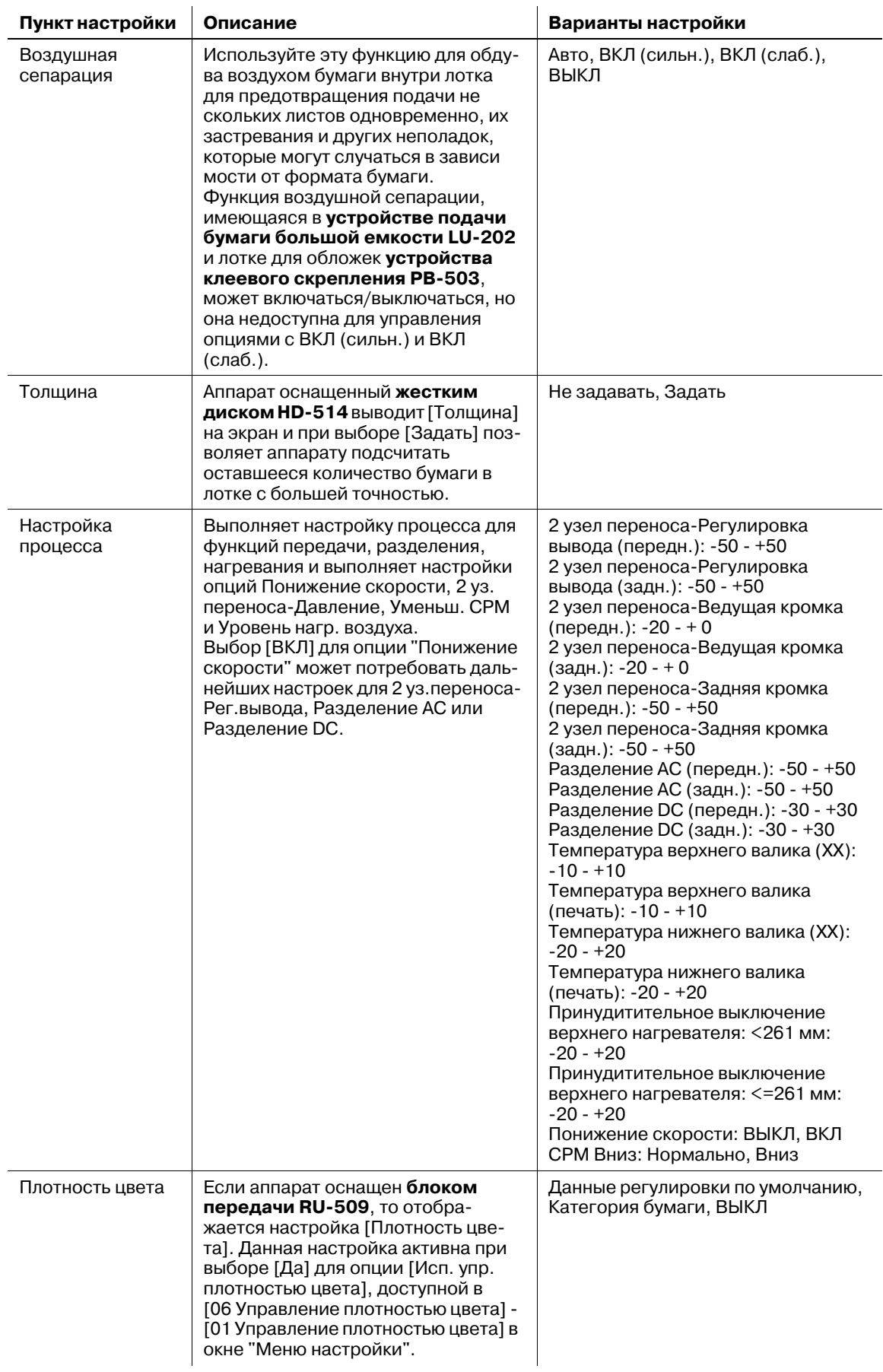

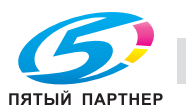

#### *ПРИМЕЧАНИЕ*

*Среди установок бумаги, имеющихся в окне Экран аппарата, настройка процесса первоначально выключена и может быть включена позже. При необходимости свяжитесь с представителем сервисной службы.*

# d**Справка**

*Подробнее о "Двусторонние настройки" и "Регулировка скручивания", см. на стр[. 6-33](#page-175-0).*

### <span id="page-154-0"></span>**6.2.2 Описание типов бумаги**

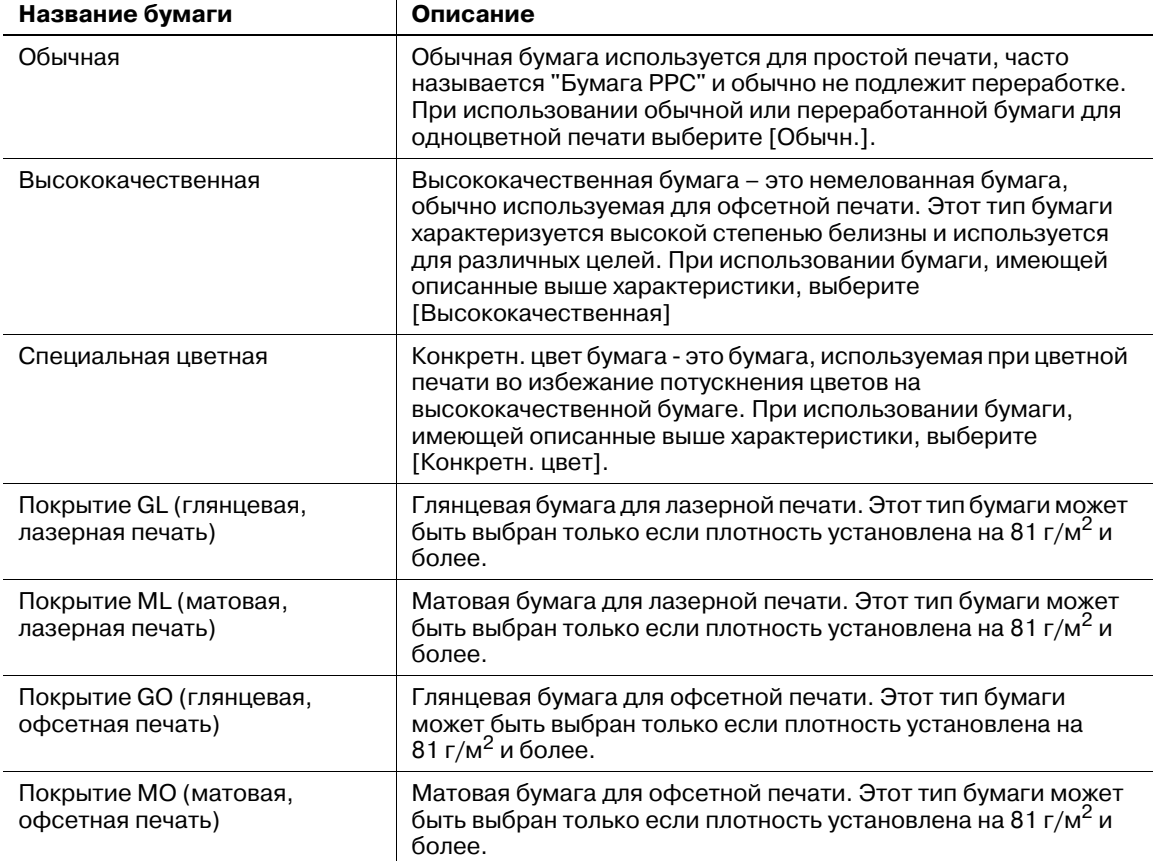

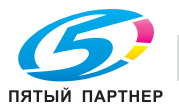

#### **6.2.3 Установки бумаги, выполняемые для лотков**

Для каждого лотка предварительно заданы определенные параметры бумаги. Если вы хотите использовать бумагу, отличную от той, что загружена в лотки, следует изменить настройку бумаги в соответствии с приведенными ниже указаниями.

- 1 Загрузите бумагу для печати <sup>в</sup> Лот. <sup>с</sup> настройками, подлежащими изменению.
- 2 Нажмите закладку [АППАРАТ] для отображения окна "Аппарат".
- 3 Проверьте характеристики каждого лотка, отображаемые под [Лоток для бумаги].

В это окне отображается формат, имя и плотность бумаги (в строчку) для каждого лотка. Под именем обычно показывается тип бумаги или имя профиля (при вызове из памяти зарегистрированных параметров бумаги).

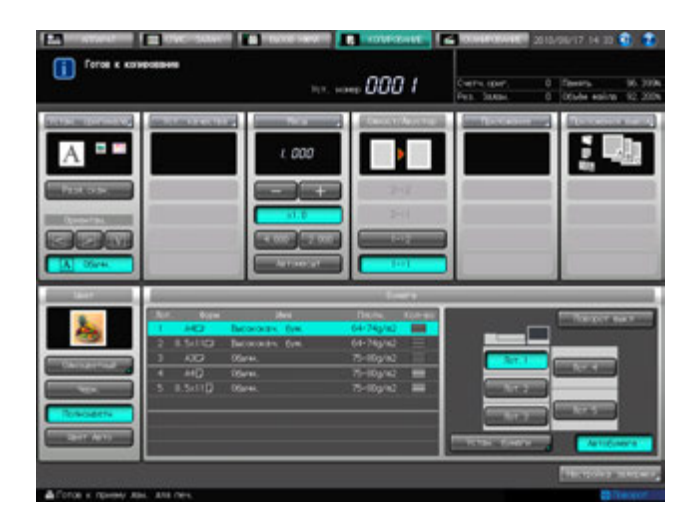

4 Нажмите [Устан. бумаги].

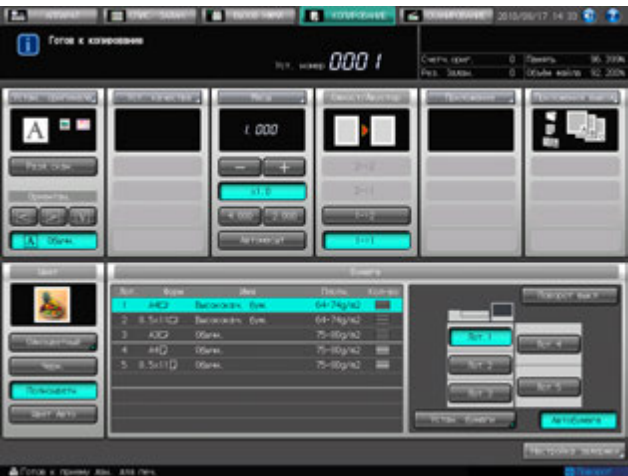

Появляется окно "Устан. бумаги".

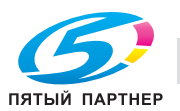

- $5$  Нажмите кнопку лотка для изменения настройки.
	- $\rightarrow$  Кнопки лотков расположены в левой части окна "Устан. бумаги". При нажатии на кнопку лотка на экране отображаются параметры бумаги, заданные для данного лотка.

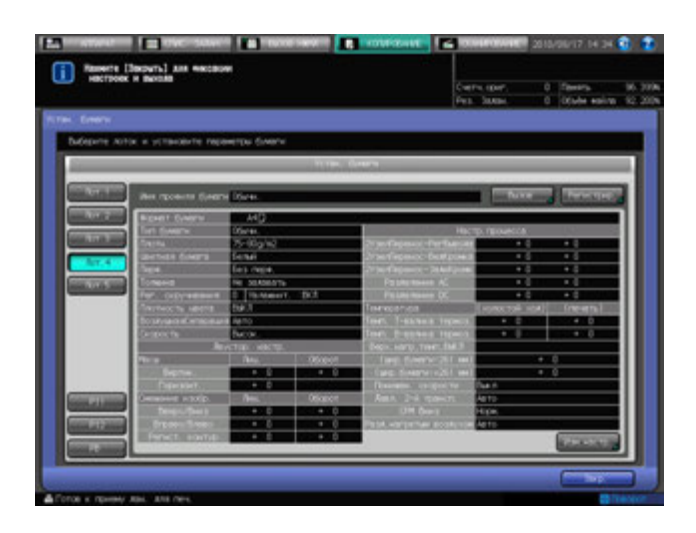

- 6 Нажмите [Вызов] или [Изм. настр.].
	- % При нажатии [Вызов] на экране отображается окно "Вызов", в котором можно выбрать параметры бумаги для регистрации. Перейдите к шагу 7.
	- $\rightarrow$  При нажатии [Изм. настр.] на экране отображается окно "Изменение индивидуальных настроек", предназначенное для изменения отдельных параметров бумаги. Перейдите к шагу 11.
- $7$  Нажмите [ $\blacktriangle$ ] или [ $\blacktriangledown$ ] в окне для выбора требуемой позиции из списка параметров бумаги, а затем нажмите на эту позицию.

Выбранная позиция выделяется в списке.

 $\rightarrow$  Если зарегистрированные параметры бумаги не подходят для выбранного лотка, эта позиция отображается в списке серым цветом и не может быть активизирована. В этом случае следует выбрать другой лоток.

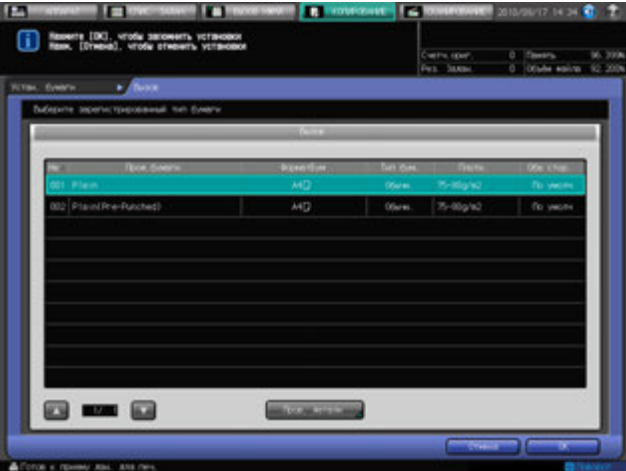

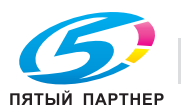

8 Нажмите [Подтв. детали].

На экране отображается подробная информация для выбранной позиции. По окончании проверки нажмите [Закр.].

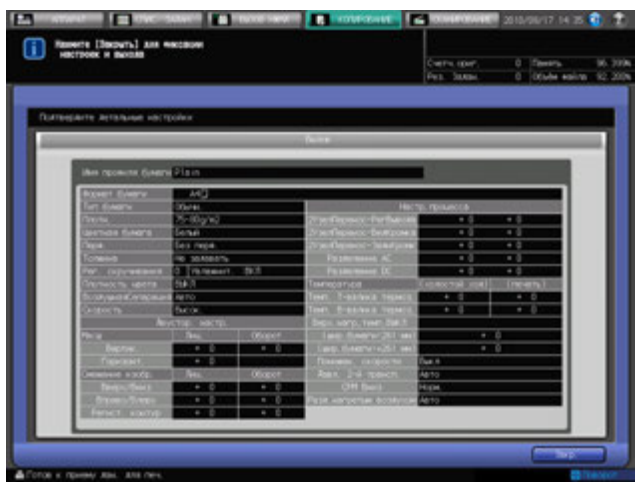

9 Нажмите [OK] <sup>в</sup> окне "Вызов".

На экране снова появляется окно "Устан. бумаги",

Имя профиля бумаги изменится на вызванный параметр.

- $\rightarrow$  Если изменение настроек для вызванных из памяти параметров бумаги не требуется, перейдите к шагу 30.
- 10 Нажмите [Изм. настр.].
- 11 Выберите требуемый тип бумаги под [Тип бумаги].
	- > Вы можете выбрать [Покрытие-GL], [Покрытие-ML], [Покрытие-GO] и [Покрытие-MO], если для [Плотн.] введено значение более 81 г/м<sup>2</sup>.
- 12 Нажмите [Формат бумаги].

Появляется окно "Установка формата".

13 Выберите требуемый формат бумаги из [Стандартный], [ЗАКАЗНОЙ] и [Бум. <sup>с</sup> разд.].

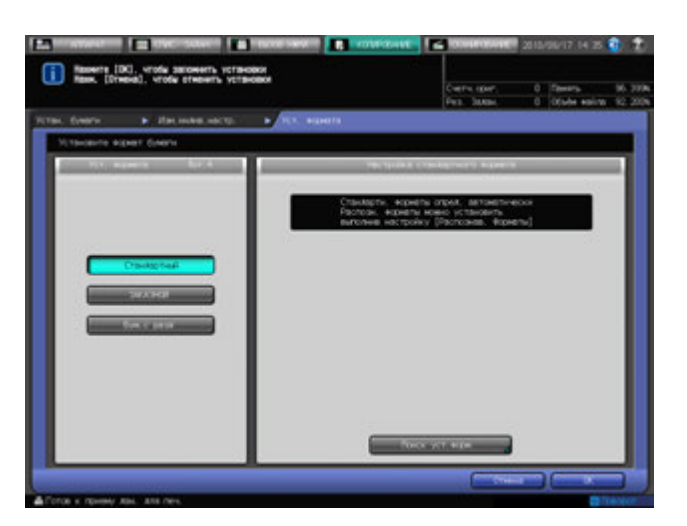

- Перейдите к шагу 14 для настройки формата [Стандартный].
- $\rightarrow$  Перейдите к шагу 15 для настройки формата [ЗАКАЗНОЙ].
- % Перейдите к шагу 16 для настройки формата [Бум. с разд.].

[Бумага с разделителями] не отображается, если в шаге 5 было выбрано [PI 1] или [PI 2].

[Стандартный] и [Бумага с разделителями] не отображаются, если в шаге 5 было выбрано [PB].

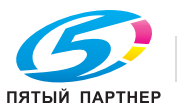

14 Если <sup>в</sup> качестве формата бумаги выбрано [Стандартный], аппарат автоматически распознает стандартный формат бумаги, загруженный в лоток.

Однако существует группа форматов с тонкими различиями, которые не могут распознаваться аппаратом в процессе эксплуатации. Настройте аппарат на распознавание специальных форматов путем идентификации этих форматов, как любого из них.

- % Нажмите [Поиск уст.форм.]. Появляется окно "Поиск установки формата".
- % Группы нераспознаваемых форматов систематизированы в виде колонок. Для выбора требуемого формата нажмите на него в соответствующей колонке. Нажмите [OK].

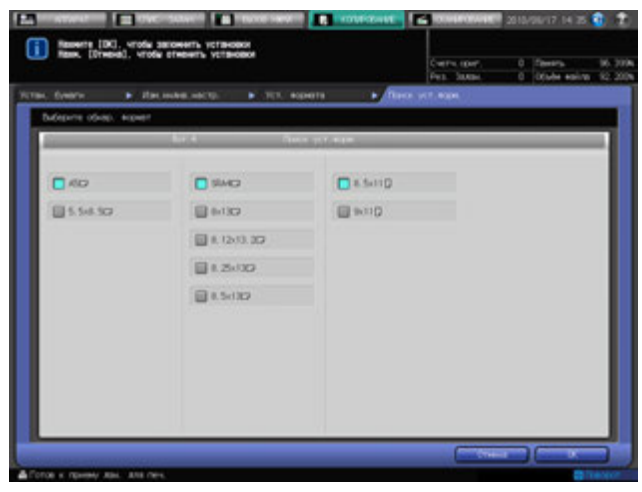

- $\rightarrow$  После этого перейдите к шагу 17.
- $15$  При нажатии [ЗАКАЗНОЙ] отобразится окно "Произвольный формат".

Чтобы задать произвольный формат:

- $\rightarrow$  Нажмите [(1)] и введите требуемый размер по длине с помощью клавиатуры сенсорной  $\pi$ панели [ $\blacktriangledown$ ], [ $\blacktriangle$ ] или **клавиатуры панели управления**.
- $\rightarrow$  Нажмите  $[(2)]$  и введите требуемый размер по ширине с помощью клавиатуры сенсорной панели, [,], [+] или **клавиатуры панели управления**.
- % Нажмите [(3)] и введите требуемую величину обрезки обложек (для режимов "Фальцевание и сшивание" и "Фальцевание пополам") с помощью клавиатуры сенсорной панели  $[\blacktriangledown]$ ,  $[\blacktriangle]$ или **клавиатуры панели управления**. Кнопка для ввода величины обрезки имеется на аппаратах, оснащенных **устройством изготовления брошюр SD-506**.

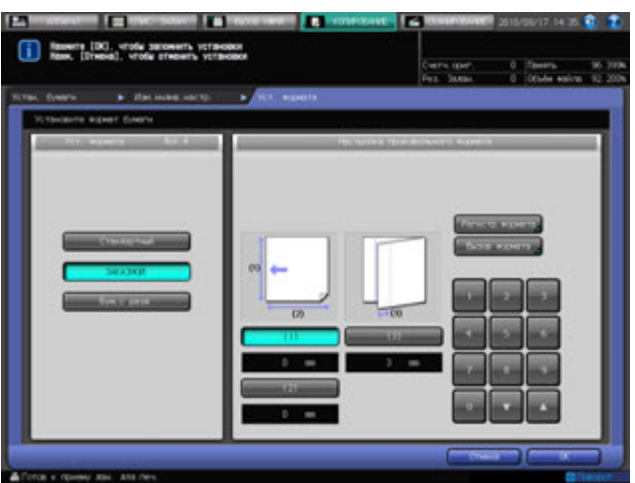

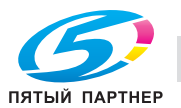

Чтобы зарегистрировать заданный произвольный формат:

- $\rightarrow$  После полного ввода нужного формата нажмите [Регистр формата]. Появляется окно "Регистрация формата". В окне отображается список с позициями от [01] до [20].
- $\rightarrow$  Выберите требуемую кнопку с номером из списка, при необходимости используя кнопки [Предыд.] и [След.], и нажмите ее.
- % Нажмите [Добавить]. Появляется окно "Настройка имени произвольного формата".

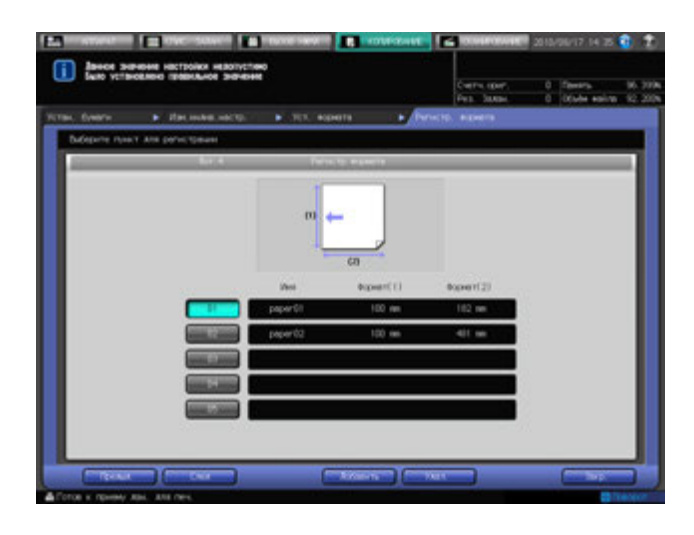

- $\rightarrow$  Введите требуемое имя. Можно ввести не более 8 символов.
- $\rightarrow$  Нажмите [OK].

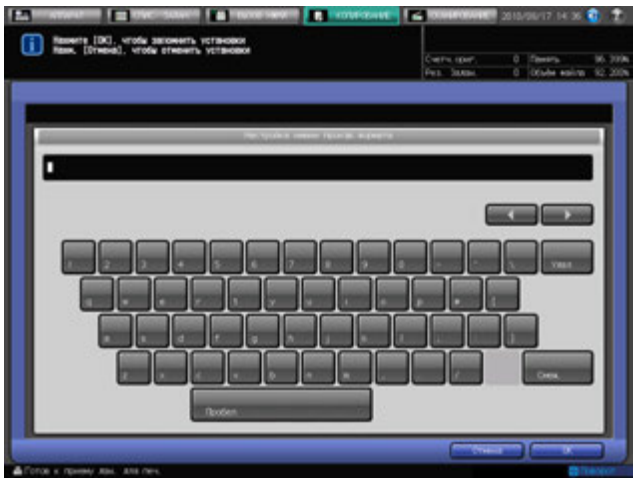

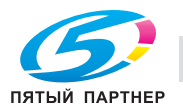

Чтобы вызвать зарегистрированный произвольный формат из памяти:

- % Нажмите [Вызов формата]. Появляется окно "Вызов формата".
- **→** Выберите требуемый произвольный формат из списка с помощью [Предыд.] и [След.]. В окне отображается список с позициями от [01] до [20].
- $\rightarrow$  Нажмите кнопку с номером произвольного формата, а затем нажмите [OK].

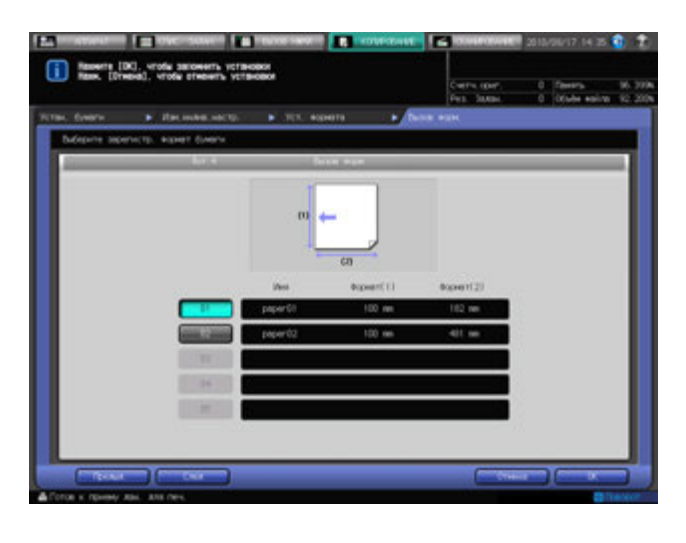

- % Перейдите к шагу 17.
- $16$  При нажатии [Бум. с разд.] появляется окно "Устан. бумаги с разделителями".
	- $\rightarrow$  Выберите [А4Т] или [8,5х11Т].
	- $\rightarrow$  Введите количество разделителей с помощью клавиатуры сенсорной панели [ $\blacktriangledown$ ] или [ $\blacktriangle$ ]. Диапазон установки для количества разделителей от 1 до 15.
	- $\rightarrow$  Нажмите [OK].

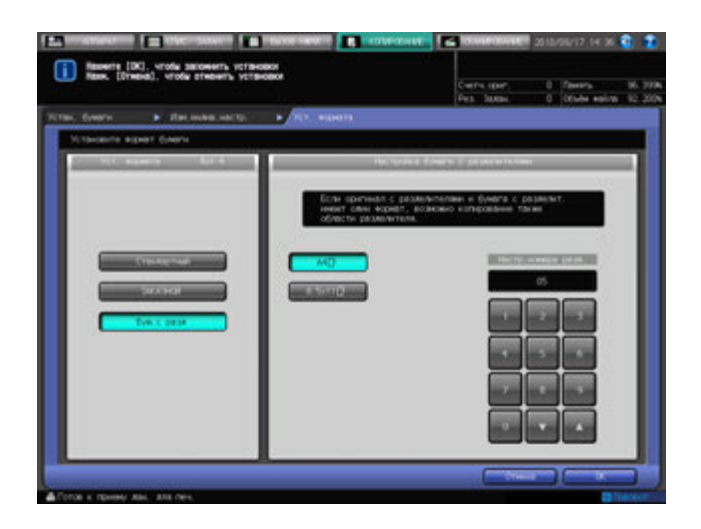

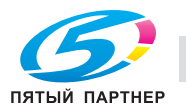

17 Нажмите [Плотн.].

Появляется окно "Настройка плотности". Выберите требуемую кнопку плотности под [Настр. плотности].

- → Кнопки [(1) 64-74 г/м2], [(2) 75-80 г/м2], [(7) 210-256 г/м2] и [(8) 257-300 г/м2] недоступны для **верхнего лотка** [PI 1] и **нижнего лотка** [PI 2] **вкладочного устройства**, установленного на **фальцовочном устройстве FD-503**, и для **лотка для обложек** [PB] **устройства клеевого скрепления PB-503**.
- $\rightarrow$  Выберите требуемую кнопку единицы измерения под [Измен. единицы]. Плотность бумаги отображается в выбранных единицах измерения.
- $\rightarrow$  При выборе плотности [(4) 106-135 г/м2] включаются кнопки под [Настр. скорости] для задания скорости обработки. Выберите требуемую кнопку.

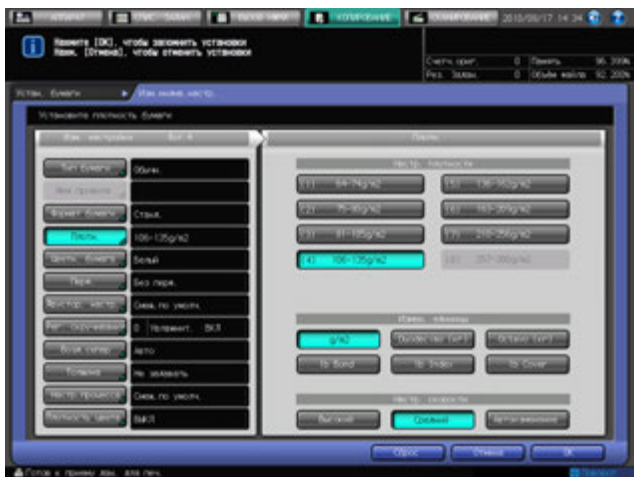

18 Нажмите [Цветн. бумага].

→ Выберите [Не белый] для использования цветной бумаги или [Белый] для использования белой бумаги.

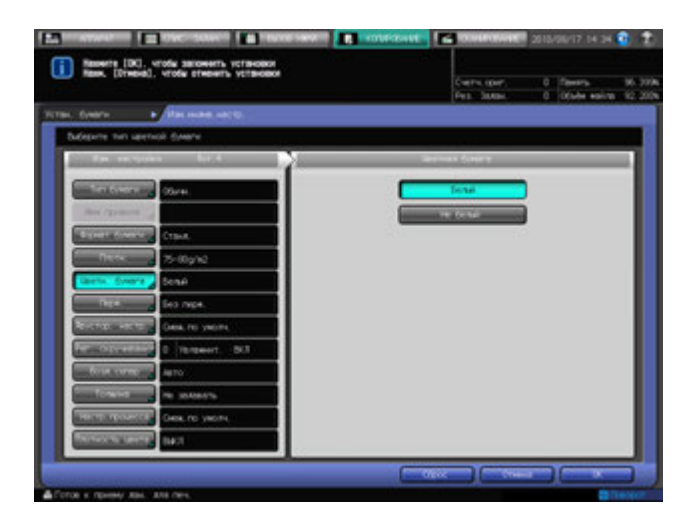

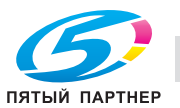

- 19 Нажмите [Перф.].
	- % Выберите [С перфорацией] для использования бумаги с перфорационными отверстиями или [Без перфор.] для использования нормальной бумаги.

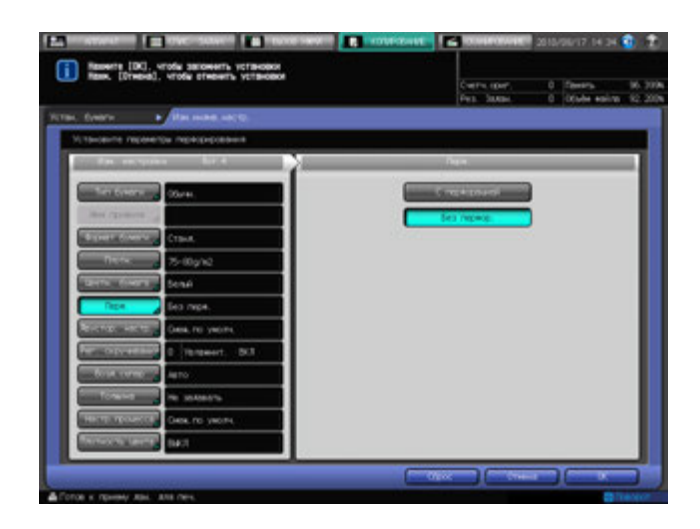

20 Нажмите [Двустор. настр.].

Появляется окно "Двусторонние настройки".

Данная процедура описывает регулировку величины контура совмещения. Подробнее о Двустор. настр. и Рег. по таблице, см. на стр[. 6-28.](#page-170-0)

- % Нажмите [Лиц.], а затем [Регист. контур]. Введите требуемое значение с помощью клавиатуры сенсорной панели [,], [+] или **клавиатуры панели управления**.
- $\rightarrow$  Задайте знак значения (плюс/минус) нажимая [+/-].
- % Нажмите [Обор.] для ввода аналогичного значения для оборотной стороны с соответствующим знаком.
- % Нажмите [Сброс] для восстановления предыдущих значений.

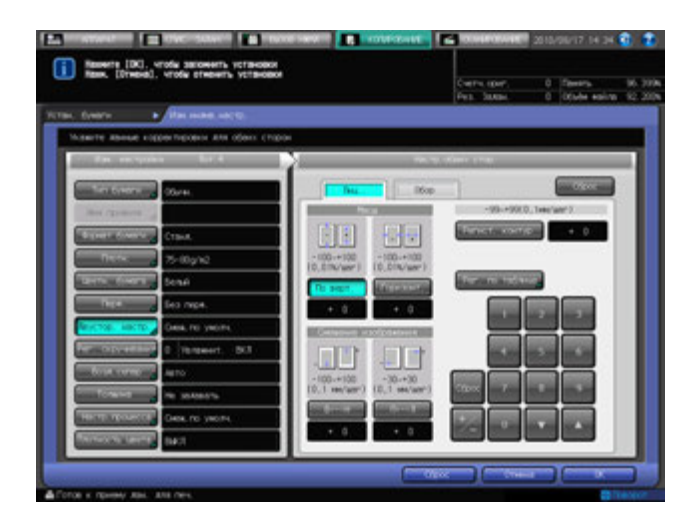

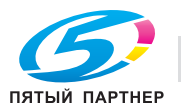

21 Нажмите [Рег. скручивания].

Появляется окно "Рег. скручивания".

- % Подробнее о "Регулировке скручивания", см. на стр[. 6-33](#page-175-0).
- $\rightarrow$  Для 64 135 г/м<sup>2</sup> [Конкретн. цвет] и 81 135 г/м<sup>2</sup> [Покрытие GL], [Покрытие ML], [Покрытие GO] и [Покрытие MO], выбрано [ВКЛ] или [ВЫКЛ] для [Настр. увлажнителя] недоступно.

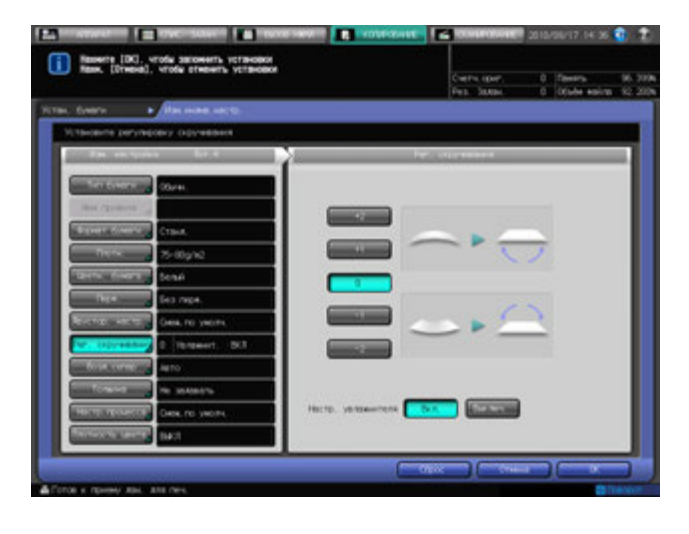

22 Нажмите [Возд. сепар.].

Появляется окно "Воздушная сепарация".

- % При выборе [Лоток 4] или [Лоток 5] **Устройства подачи бумаги PF-602** в шаге 5 отображается окно "Воздушная сепарация".
- % Выберите [Авто], [ВКЛ (сильн.)], [ВКЛ (слаб.)] или [ВЫКЛ]. если требуется.

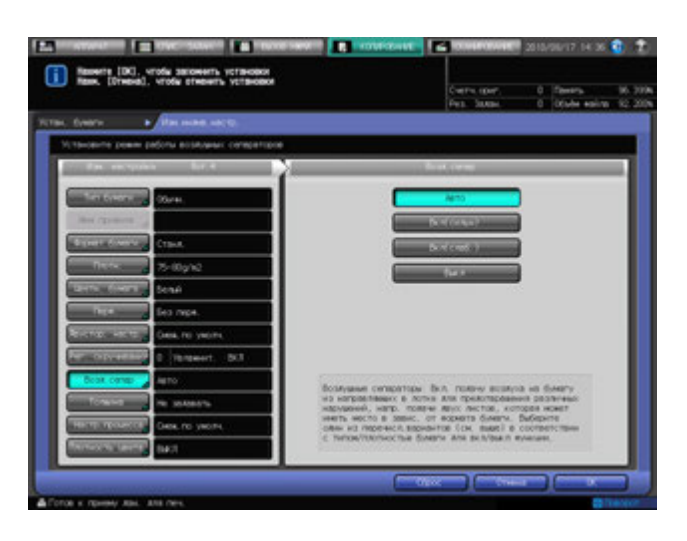

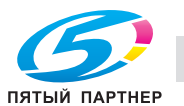

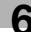

- % При нажатии [Возд. сепар.] с [Лоток 4] **устройства подачи бумаги большой емкости LU-202**, выбранном в шаге 5, отобразится другое окно "Воздушная сепарация", отличающееся от изображенного ниже.
- % Выберите [Авто], [ВКЛ] или [ВЫКЛ] в соответствии с необходимостью.

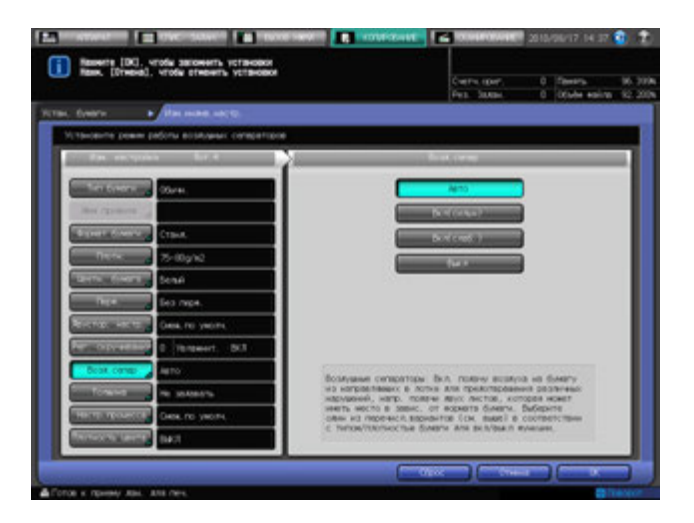

- % При нажатии [Возд. сепар.] с выбранным в шаге 5 [PB] **устройства клеевого скрепления PB-503** на экране появляется другое окно "Воздушная сепарация", отличающееся от изображенного ниже.
- % Выберите [Авто], [ВКЛ] или [ВЫКЛ] в соответствии с необходимостью.

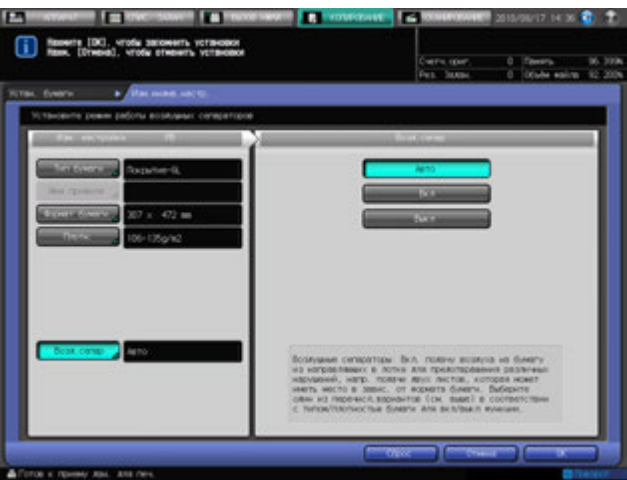

 $\rightarrow$  Нажмите [OK].

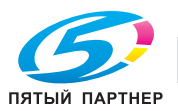

23 Нажмите [Толщина].

- % Выберите требуемую кнопку под [Толщина].
- % Выберите [Задать] чтобы более точно вычислить количество бумаги, оставшейся в лотке.

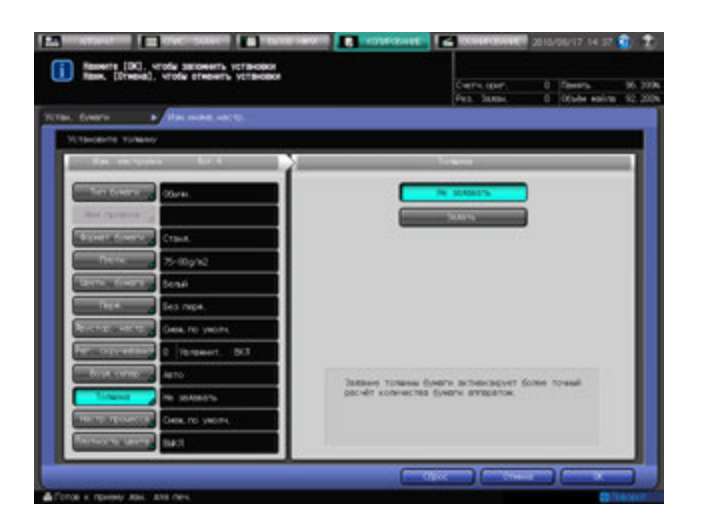

- 24 Нажмите [Настр. процесса].
	- % Установить элементы из [2 уз. переноса-Рег.вывода. (передн.)] в [Принуд. выкл. верхн. нагрев.: >=261 мм] можно нажав на экране [След.], выберите кнопку нужного элемента, затем используя клавиатуру на сенсорной панели, [V], [A] или клавиатуру на **панели управления** введите регулировочное значение.
	- $\rightarrow$  Задайте знак значения (плюс/минус) нажимая [+/-].

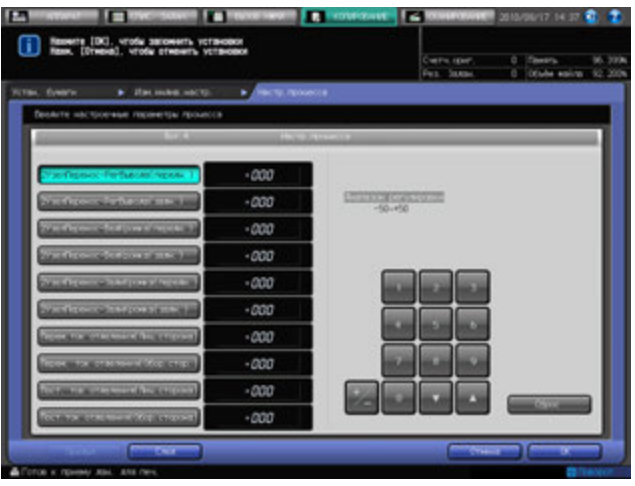

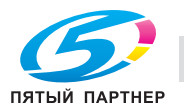

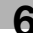

- % Нажмите [След.] для отображения окна содержащего кнопки [Понижение скорости], [2 уз. переноса-Давление] и [CPM В низ].
- $\rightarrow$  Выберите требуемую кнопку для каждого параметра.

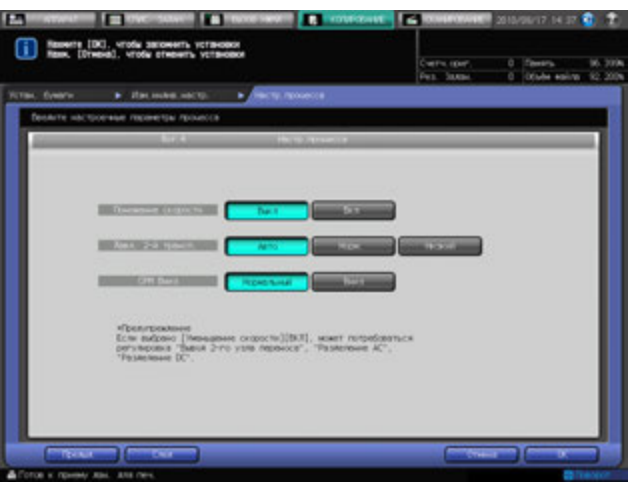

- % Нажмите [След.] для отображения окна в [Настр.уров.обдува для разд.нагр.воздухом].
- **>** Для автоматического управления, нажмите [Авто].
- % Уровень воздуха уменьшается каждый раз при нажатии [Слабый] и увеличивается при нажатии [Сильный].

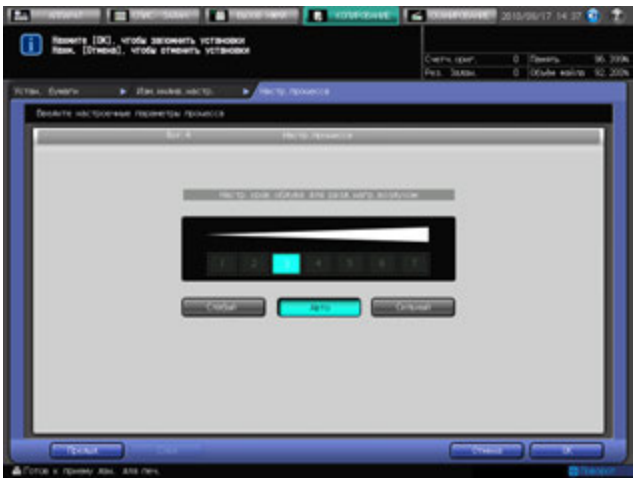

**>** Нажмите [OK] для подтверждения настройки. Чтобы отменить изменения, нажмите [Отмена]. В обоих случаях снова появляется окно "Регистрация типа/плотности".

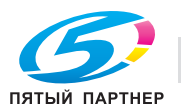

25 Нажмите [Плотность цвета].

Появляется окно "Управление плотностью цвета".

**>** Настройка "Управление плотностью цвета" доступна только если она активизирована из окна "Регулировка".

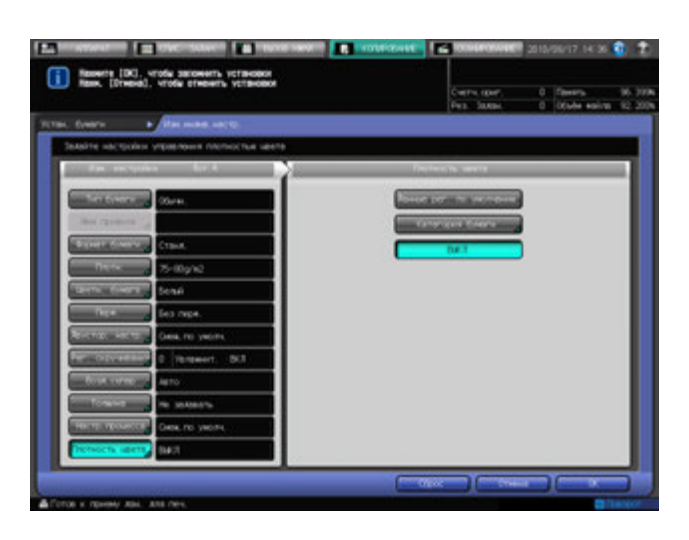

#### 26 Нажмите [OK].

На экране снова появляется окно "Устан. бумаги", в котором отображаются новые заданные параметры бумаги.

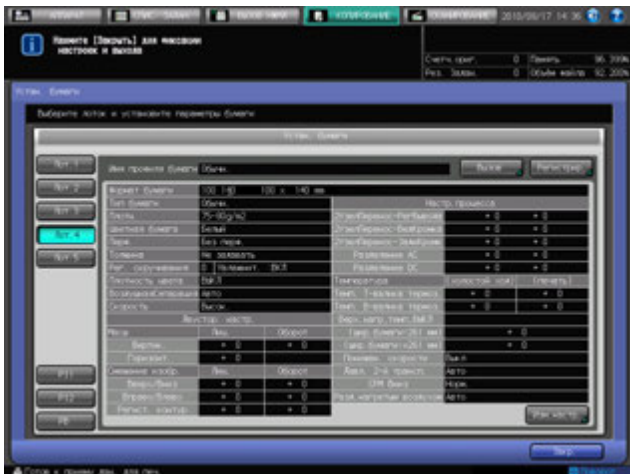

- % По окончании настройки параметров бумаги нажмите [Закр.]. Появляется окно "Аппарат".
- % Чтобы зарегистрировать параметры бумаги, заданные в шагах 11 26, перейдите к шагу 27.

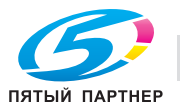

27 Нажмите [Регистр.].

Появляется окно "Регистрация".

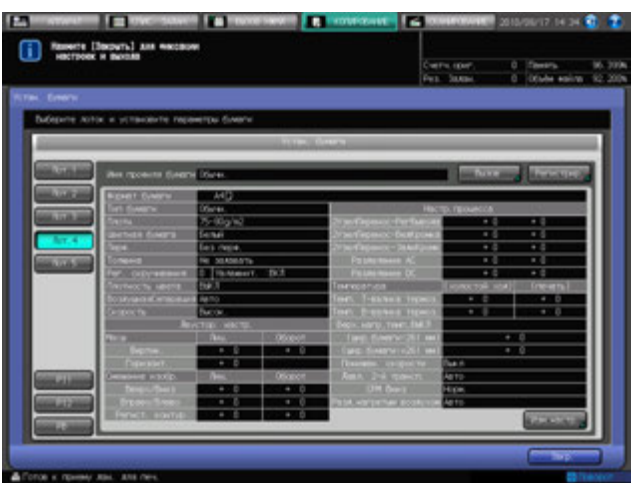

28 Выберите требуемую строку из списка с помощью [ $\blacktriangle$ ] и [ $\blacktriangledown$ ].

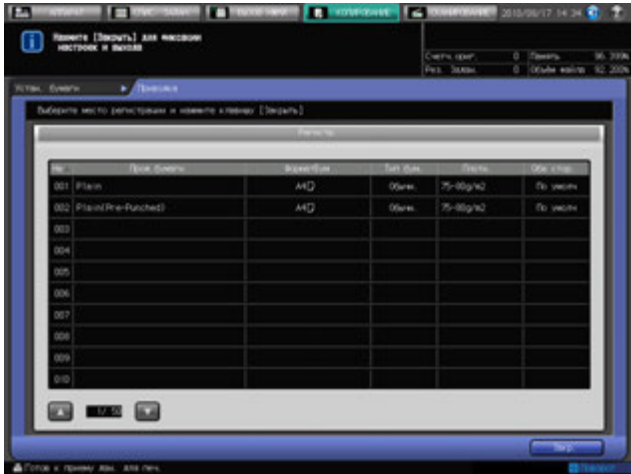

Появляется окно "Настройка имени профиля бумаги".

- $\rightarrow$  При выборе позиции с именем профиля бумаги, отображаемым на кнопке, зарегистрированные параметры бумаги заменяются на новые настройки.
- 29 Введите требуемое имя профиля бумаги.

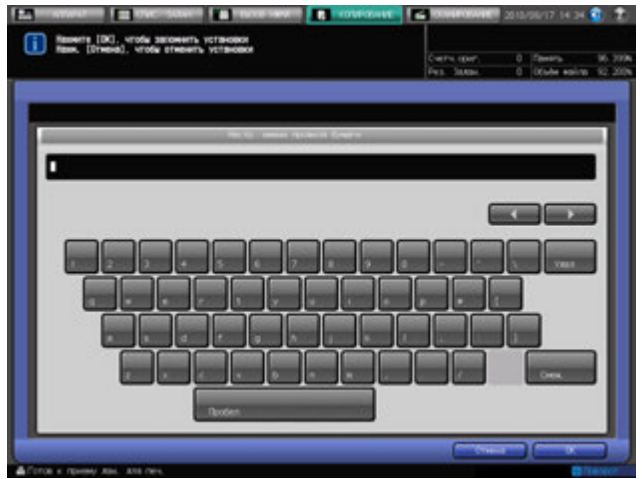

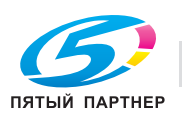

30 Нажмите [OK].

На экране снова появляется окно "Регистрация".

- 31 Нажмите [Закр.]. На экране снова появляется окно "Устан. бумаги",
- 32 Нажмите [Закр.]. Появляется окно "Аппарат".

ПЯТЫЙ ПАРТНЕР

# <span id="page-170-0"></span>**6.3 Двусторонние настройки**

Отрегулируйте коэффициент масштабирования или положение изображения, печатаемого на лицевой или оборотной стороне бумаги загруженной в следующие лотки. Можно отрегулировать положение изображения с помощью функций настройки контура совмещения и регулировки по таблице. Эти регулировки выполняются индивидуально для каждого лотка.

- Лотки основного блока (лотки 1-3)
- **Устройство подачи бумаги PF-602** (лотки 4 и 5)
- **Устройство подачи бумаги большой емкости LU-202** (Лот. 4)
- **Многолистовой Лот. ручной подачи MB-504**

Двусторонняя настройка может также быть зарегистрирована как параметр бумаги но не с лотком, а в профиле бумаги.

При выборе этого параметра бумаги в качестве установки бумаги, заданная в лотке двусторонняя настройка изменится на ту, которая указана в установках бумаги.

В этом разделе описываются функции регулировки, доступные после нажатия кнопки [Обе стор.] в окне Экран аппарата

1 Нажмите закладку [АППАРАТ] для отображения окна "Аппарат".

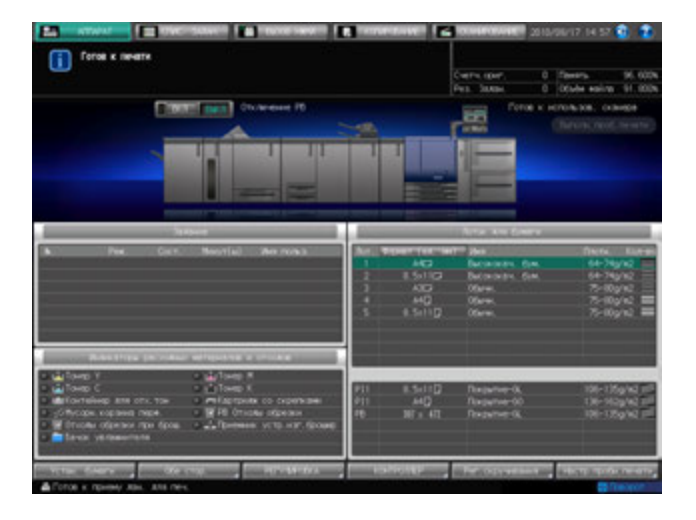

2 Нажмите [Обе стор.].

Появляется окно "Двусторонние настройки".

3 Нажмите требуемую кнопку лотка под [Уст. лотка] для выбора лотка, <sup>к</sup> которому должны быть применены двусторонние настройки"

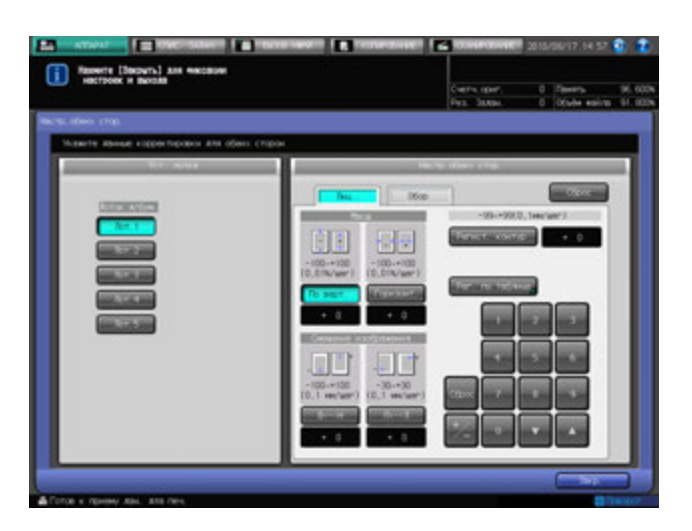

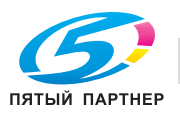

- 4 Нажмите закладку [Лиц.] под [Двустор. настр.] для настройки лицевой стороны.
	- $\rightarrow$  Перейдите к шагу 11 для настройки оборотной стороны.

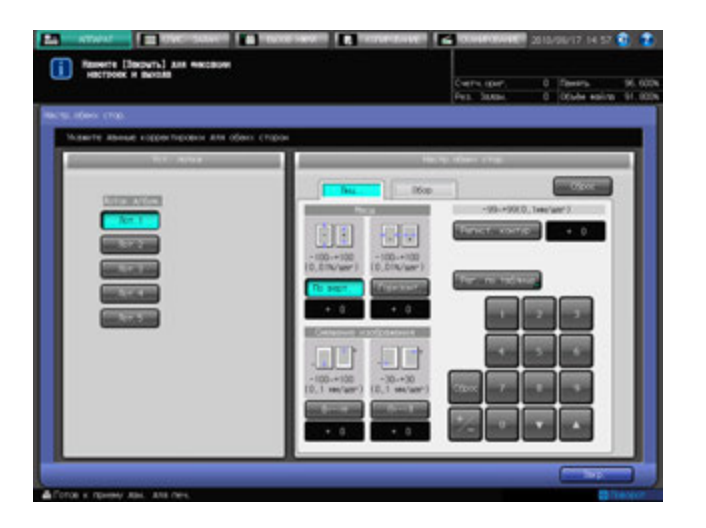

На экране отображается окно настройки лицевой стороны.

- $5$  Выберите [По верт.] или [Горизонт.] под [Масш.] и введите значение с помощью клавиатуры сенсорной панели или **клавиатуры панели управления**.
	- $\rightarrow$  Задайте знак (плюс/минус) с помощью  $[+/].$
	- $\rightarrow$  Нажмите [Очистить] для сброса значения на [0].
	- $\rightarrow$  Диапазон регулировки: -100 +100 (1 шаг = 0,01 %) для вертикального масштаба и  $-100 - +100$  (1 шаг = 0,01 %) для горизонтального масштаба.
- 6 Выберите [Вверх/Вниз] или [Вправо/Влево] под [Смещение изображения] <sup>и</sup> введите величину смещения с помощью клавиатуры сенсорной панели или **клавиатуры панели управления**.
	- $\rightarrow$  Задайте знак (плюс/минус) с помощью  $[+/].$
	- $\rightarrow$  Нажмите [Очистить] для сброса значения на [0].
	- $\rightarrow$  Диапазон регулировки: -100 +100 (1 шаг = 0,1 мм) для смещения вверх/вниз и -30 +30 (1 шаг = 0,1 мм) для смещения вправо/влево.
- 7 Нажмите [Регист. контур] <sup>и</sup> введите величину контура совмещения <sup>с</sup> помощью клавиатуры сенсорной панели или **клавиатуры панели управления**.
	- $\rightarrow$  Задайте знак (плюс/минус) с помощью  $[+/].$
	- $\rightarrow$  Нажмите [Очистить] для сброса значения на [0].
	- $\rightarrow$  Допустимый диапазон: от -99 до +99, 1 шаг = 0,1 мм
- 8 Нажмите [Рег. по таблице] для отображения окна "Регулировка по таблице/Лицевая".
	- $\rightarrow$  При выбранной настройке "Двусторонние настройки" регулировка по таблице невозможна.

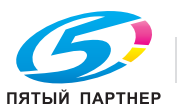

- 9 Распечатайте таблицу, измерьте каждую точку, <sup>а</sup> затем введите измеренное расстояние.
	- % Нажмите [Режим печати], а затем **Старт** на **панели управления**.
	- $\rightarrow$  Измерьте каждую точку на распечатанной таблице и введите расстояние между точками с помощью экранной клавиатуры.
	- $\rightarrow$  Нажмите [Очистить] для сброса введенного числового значения на [0].

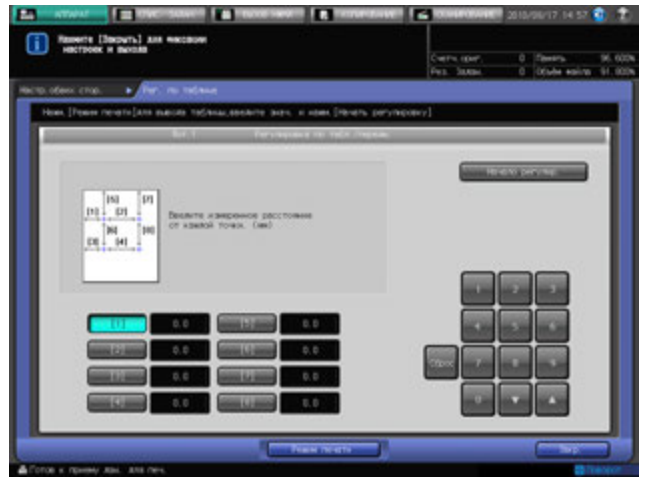

- 10 Для активизации процесса регулировки нажмите [Начало регулир.].
	- $\rightarrow$  Если регулировка не требуется, нажмите [Закр.].
	- $\rightarrow$  Введенное значение регулировки по таблице стирается при нажатии [Начало регулир.] или [Закр.].
	- По окончании регулировки по таблице возвратитесь в окно "Двусторонние настройки".
- 11 Нажмите закладку [Обор.] под [Двустор. настр.] для настройки оборотной стороны. На экране отображается окно настройки оборотной стороны.

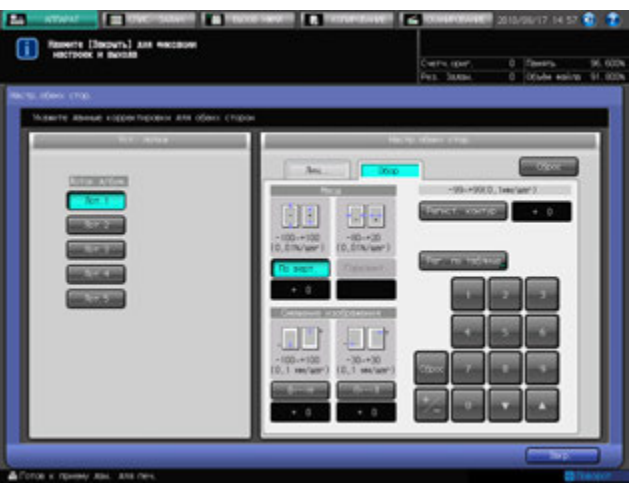

- 12 Выберите [По верт.] или [Горизонт.] под [Масш.] <sup>и</sup> введите значение <sup>с</sup> помощью клавиатуры сенсорной панели или **клавиатуры панели управления**.
	- % Задайте знак (плюс/минус) с помощью [+/-].
	- $\rightarrow$  Нажмите [Очистить] для сброса значения на [0].
	- $\rightarrow$  Диапазон регулировки: -100 +100 (1 шаг = 0,01 %) для вертикального масштаба и -80 +20 (1 шаг = 0,01 %) для горизонтального масштаба.
	- $\rightarrow$  Нельзя задать горизонтальный масштаб, пока для [Сторона 2 Реж. настр. линзы] не будет выбрано [ВКЛ] (доступно в окне [Обычные установки] в "Настройки пользователя").

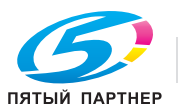

- 13 Выберите [Вверх/Вниз] или [Вправо/Влево] под [Смещение изображения] <sup>и</sup> введите величину смещения с помощью клавиатуры сенсорной панели или **клавиатуры панели управления**.
	- $\rightarrow$  Задайте знак (плюс/минус) с помощью  $[+/].$
	- $\rightarrow$  Нажмите [Очистить] для сброса значения на [0].
	- $\rightarrow$  Диапазон регулировки: -100 +100 (1 шаг = 0,1 мм) для смещения вверх/вниз и -30 +30 (1 шаг = 0,1 мм) для смещения вправо/влево.
- 14 Нажмите [Регист. контур] <sup>и</sup> введите величину контура совмещения <sup>с</sup> помощью клавиатуры сенсорной панели или **клавиатуры панели управления**.
	- % Задайте знак (плюс/минус) с помощью [+/-].
	- $\rightarrow$  Нажмите [Очистить] для сброса значения на [0].
	- $\rightarrow$  Допустимый диапазон: от -99 до +99, 1 шаг = 0,1 мм
- 15 Нажмите [Рег. по таблице] для отображения окна "Регулировка по табл./задн.".
	- $\rightarrow$  При выбранной настройке "Двусторонние настройки" регулировка по таблице невозможна.
- 16 Распечатайте таблицу, измерьте каждую точку, <sup>а</sup> затем введите измеренное расстояние.
	- % Нажмите [Режим печати], а затем **Старт** на **панели управления**.
	- $\rightarrow$  Измерьте каждую точку на распечатанной таблице и введите расстояние между точками с помощью экранной клавиатуры.
	- $\rightarrow$  Задайте знак (плюс/минус) с помощью  $[+/].$
	- $\rightarrow$  Нажмите [Очистить] для сброса введенного числового значения на [0].

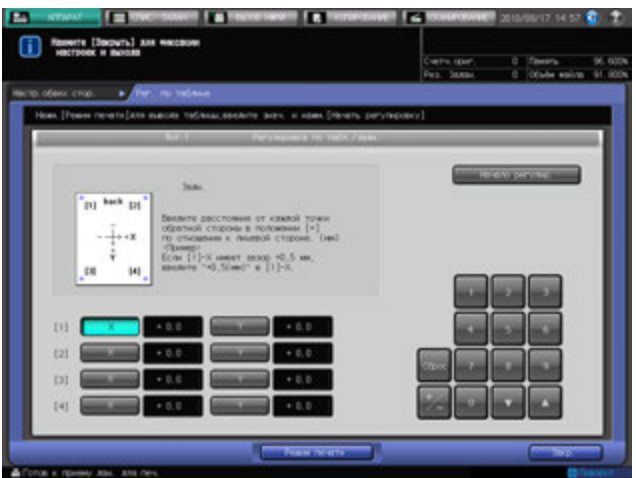

- 17 Для активизации процесса регулировки нажмите [Начало регулир.].
	- $\rightarrow$  Если регулировка не требуется, нажмите [Закр.].
	- % Введенное значение регулировки по таблице стирается при нажатии [Начало регулир.] или [Закр.].

По окончании регулировки по таблице возвратитесь в окно "Двусторонние настройки".

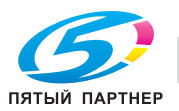

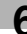

- 18 Чтобы сбросить все настройки <sup>в</sup> окне "Двусторонние настройки", заданные <sup>в</sup> шагах 4-17, нажмите [Сброс].
	- % Сбросьте все настройки для лицевой и оборотной сторон.

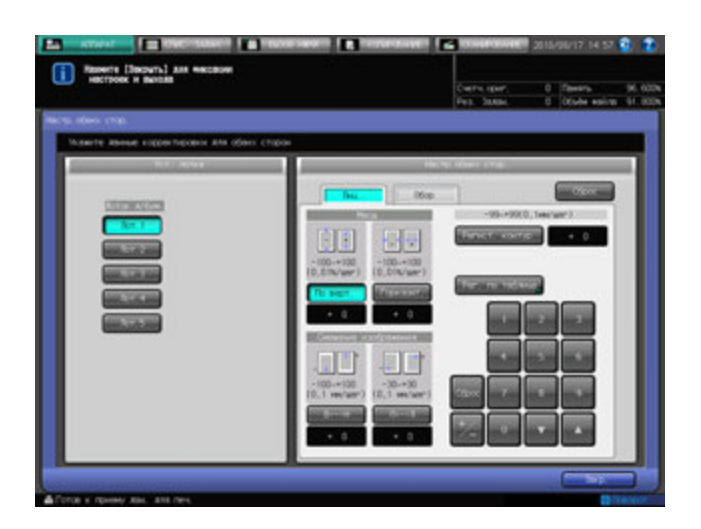

19 Нажмите [Закр.].

Появляется окно "Аппарат".

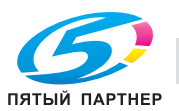

### <span id="page-175-0"></span>**6.4 Регулировка скручивания (блок передачи RU-509)**

Регулировка скручивания выполняется **блоком передачи RU-509**.

Регулировка скручивания может осуществляться двумя способами:

- Механический способ: разглаживатель разглаживает бумагу с целью уменьшения скручивания. Выберите один из пяти уровней интенсивности разглаживания.
- Метод увлажнения: Разглаживатель **увлажнителя HM-102** увлажняет бумагу и регулирует количество влаги, содержащейся в бумаге по окончании печати, с целью уменьшения скручивания.

Эти регулировки выполняются индивидуально для каждого лотка.

Вы можете зарегистрировать значение регулировки скручивания в качестве параметра бумаги (задается для бумаги, а не для лотков). При выборе этого параметра бумаги в качестве установки бумаги, заданная в лотке регулировка скручивания изменится на ту, которая указана в установках бумаги.

- $\nu$  Механическое разглаживание скручивания эффективно при использовании мелованной бумаги.
- 0 Механическое разглаживание и разглаживание увлажнением эффективно при использовании любой бумаги, кроме мелованной.
- 0 Помимо разглаживателя, встроенного в **блок передачи RU-509**, другие подающие элементы также помогают разглаживать бумагу путем ее охлаждения после печати.
- 1 Нажмите закладку [АППАРАТ] для отображения окна "Аппарат".
- 2 Нажмите [Рег. скручивания].

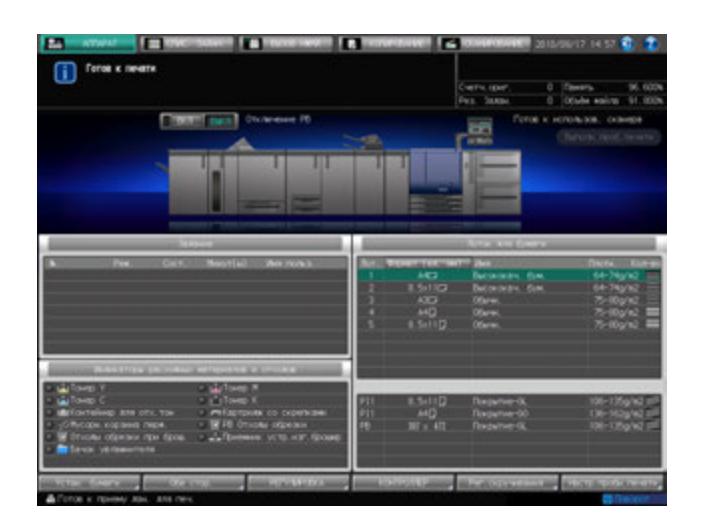

Появляется окно "Рег. скручивания".

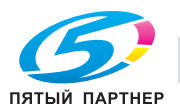

3 Нажмите требуемую кнопку лотка под "Уст. лотка" для выбора лотка, <sup>к</sup> которому должна быть применена регулировка скручивания.

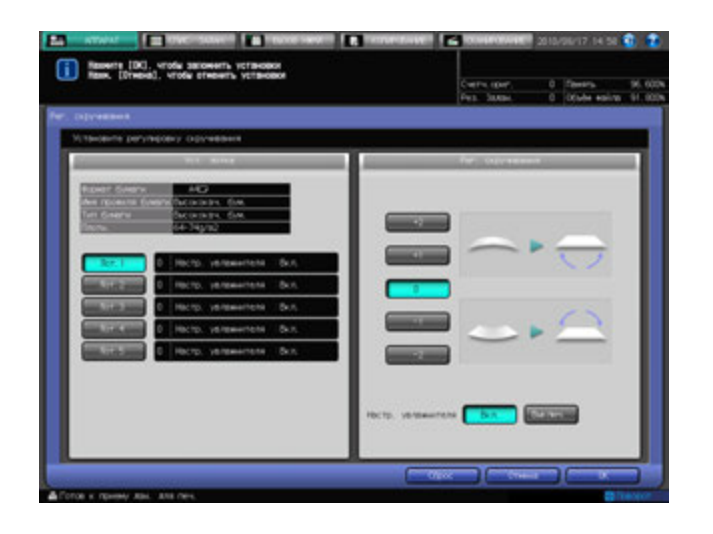

- 4 Выберите направление <sup>и</sup> уровень интенсивности регулировки для механической регулировки скручивания.
	- $\rightarrow$  Значение регулировки может быть положительным или отрицательным в зависимости от настройки лицевой стороны в "Настройках вывода" при односторонней/двусторонней печати. Для правильного определения значения см. следующую таблицу.

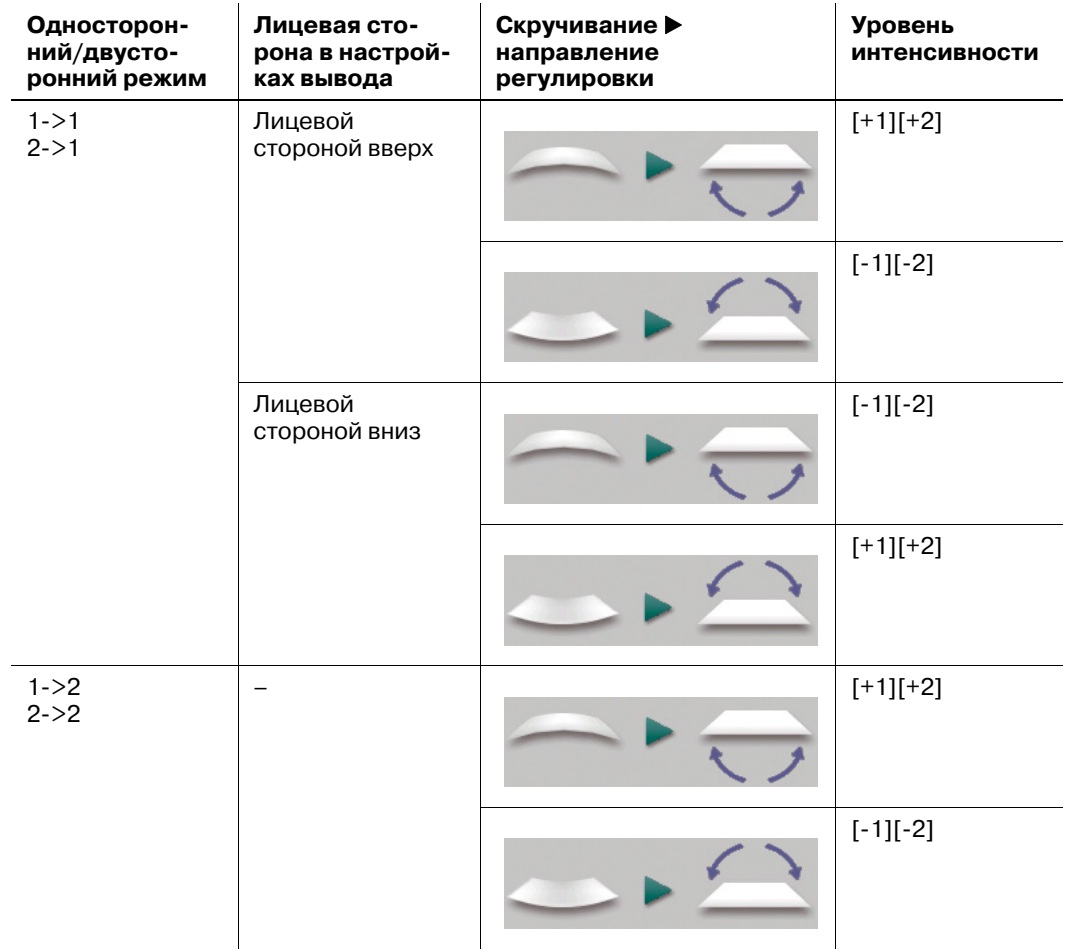

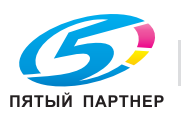

 $\rightarrow$  Если механическая регулировки скручивания не требуется, выберите [0].

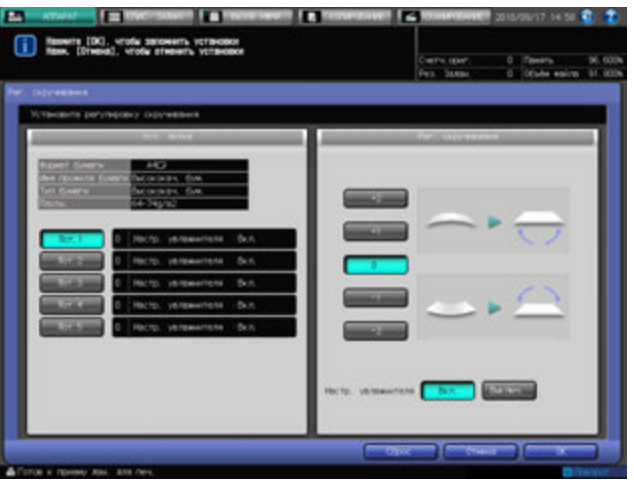

- % При нажатии [Сброс] значение механической регулировки скручивания сбрасывается на [0] для всех лотков.
- $5$  Задайте, должна ли выполняться регулировка скручивания с увлажнением или нет.

Для выполнения регулировки скручивания с увлажнением выберите [ВКЛ] в правой части окна "Настройка Увлажнит.". В противном случае выберите [ВЫКЛ].

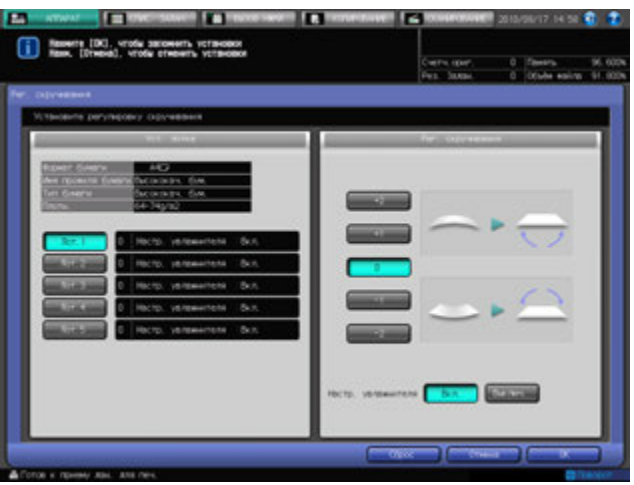

 $\rightarrow$  При установленном **увлажнителе НМ-102** нажмите [Сброс], настройки аппарата сбрасываются, как описано в таблице ниже.

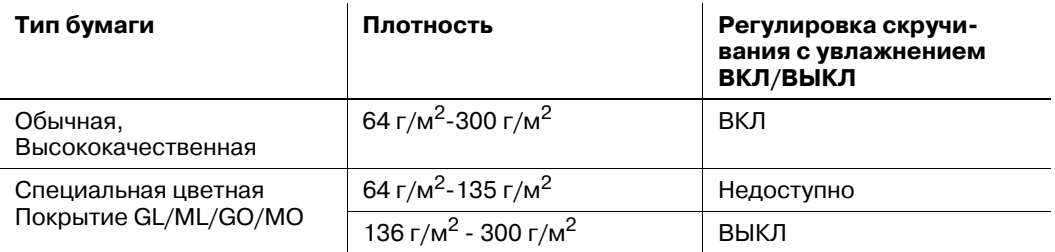

6 Нажмите [OK].

Появляется окно "Аппарат".

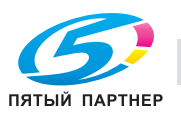

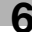

# **6.5 Остановка печати**

Ниже описываются действия, которые необходимо выполнить для остановки текущего задания.

- $\boldsymbol{\mathcal{C}}$  Данные действия имеют силу только в отношении задания, выполняемого в данный момент. Чтобы остановить процесс печати и перевести отложенное задание в режим ожидания, используйте окно "Список заданий".
- 1 Нажмите **Стоп** на **панели управления** <sup>в</sup> процессе выполнения текущего задания на печать.

Текущая операция с выбранным заданием приостанавливается, и в окне Экран аппарата появляется диалоговое окно.

2 Выберите задание для отмены.

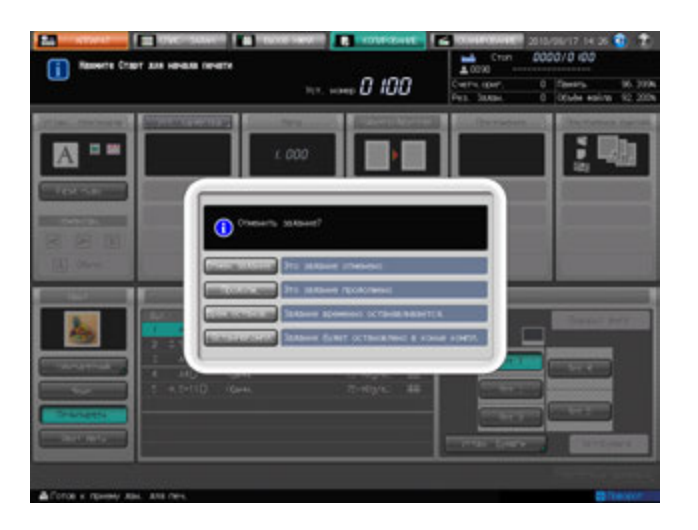

- **>** Нажмите [Отмен. задание] для отмены задания.
- % Нажмите [Продолж.] для возобновления задания.
- % Нажмите [Врем. останов.] для приостановки задания. Нажмите **Старт** на **панели управления** для возобновления задания.
- $\rightarrow$  Нажмите [ОстанНаКомпл] чтобы отложить печать, когда установка текущего вывода завершена. Нажмите **Старт** на **панели управления** для возобновления задания.

#### *ПРИМЕЧАНИЕ*

*Кнопка [ОстанНаКомпл] отображается, если аппарат оснащен контроллером изображения IC-601 и жестким диском HD-514.*

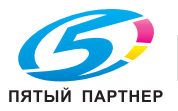

#### **6.6 Управление и контроль аппарата через браузер**

При подключении аппарата к компьютеру через сеть можно управлять им с помощью веб-браузера, запущенного на компьютере. То есть состояние аппарата можно контролировать через веб-браузер. Эта функция способствует повышению эффективности использования клавиатуры ПК и мыши.

- Выключите Уст.усиления безопасности аппарата.
- Аппарат должен быть подключен к компьютеру через сеть с включенным протоколом TCP/IP.
- Задайте IP-адрес аппарата.
- Задайте IP-адрес компьютера, который будет использоваться для Remote Panel, в настройках Web Utilities компьютера.
- Функция JavaScript должна быть включена. Врежиме Remote Panel диалоговые окна, например сообщение о застревании бумаги, автоматически не обновляются. После долгого периода бездействия нажмите [Обновить] в верхнем углу окна для отображения текущего состояния.

Функции панели Remote Panel

- Окна **сенсорной панели** могут отображаться в веб-браузере и управляться с помощью мыши.
- Кнопки **панели управления** также могут отображаться в веб-браузере и управляться с помощью мыши.
- Пароли можно вводить с клавиатуры компьютера.
- Операции, выполняемые с использованием панели Remote Panel, могут записываться и воспроизводиться.
- Вы можете деактивизировать любую операцию с **сенсорной панели** и **панели управления** основного блока и активизировать отдельные операции с панели Remote Panel.

Функции монитора Remote Monitor

- Окна **сенсорной панели**, условия задания и состояние аппарата могут контролироваться с помощью функции автоматической перезагрузки веб-браузера.
- Панель Remote Panel может отображаться в отдельном окне.

#### Функции Multi Monitor

- В веб-браузере может отображаться в общей сложности до 10 мониторов, позволяющих одновременно контролировать 10 аппаратов.
- Панель и монитор Remote Panel могут отображаться в одном браузере.

Следующие функции недоступны:

- Считывание информации из окон через вспомогательные системы
- Управление **выключателями питания** (**главный выключатель питания**/**вспомогательный выключатель питания**, режим энергосбережения, недельный таймер)
- Сообщения о застревании бумаги или отображение счетчика в реальном времени

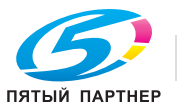
## **6.6.1 Управление аппаратом с помощью веб-браузера: Панель Remote Panel**

- 1 Запустите веб-браузер <sup>и</sup> введите IP-адрес основного блока <sup>в</sup> окне адреса. Появляется окно Web Utilities.
- 2 Нажмите [Remote Panel] <sup>в</sup> окне Web Utilities.

В окне браузера отображается **панель управления** и окно **сенсорной панели,** открытые на аппарате.

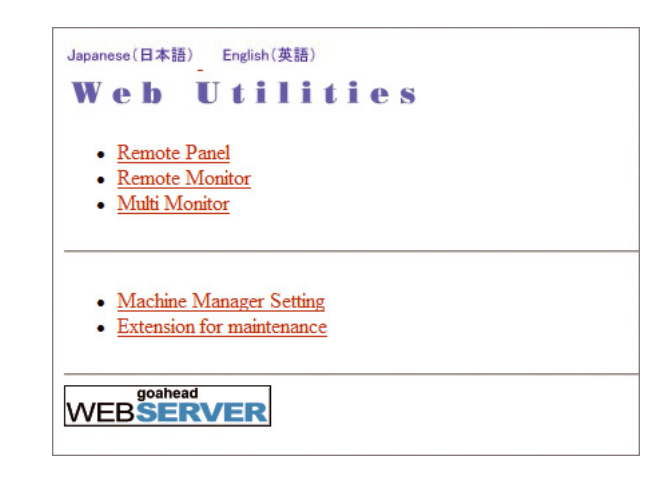

3 Выполните требуемую операцию <sup>с</sup> заданием, используя мышь <sup>и</sup> клавиатуру.

Операции, выполняемые с использованием панели Remote Panel, могут записываться и воспроизводиться.

- % Нажмите [Регистрация операции] и запустите операцию.
- $\rightarrow$  Чтобы сохранить операцию в памяти, нажмите требуемую цифровую кнопку под [Save to MFP].
- $\rightarrow$  Чтобы вызвать операцию из памяти, нажмите требуемую цифровую кнопку под [Load from MFP].
- $\rightarrow$  Чтобы воспроизвести операцию, нажмите [Execute].
- $\rightarrow$  При нажатии кнопки [Lock Real Panel] активизируется функция блокировки панели управления с целью предотвращения ввода команд управления с **сенсорной панели** и **панели управления**. В этом случае управление аппаратом возможно только с Remote Panel.

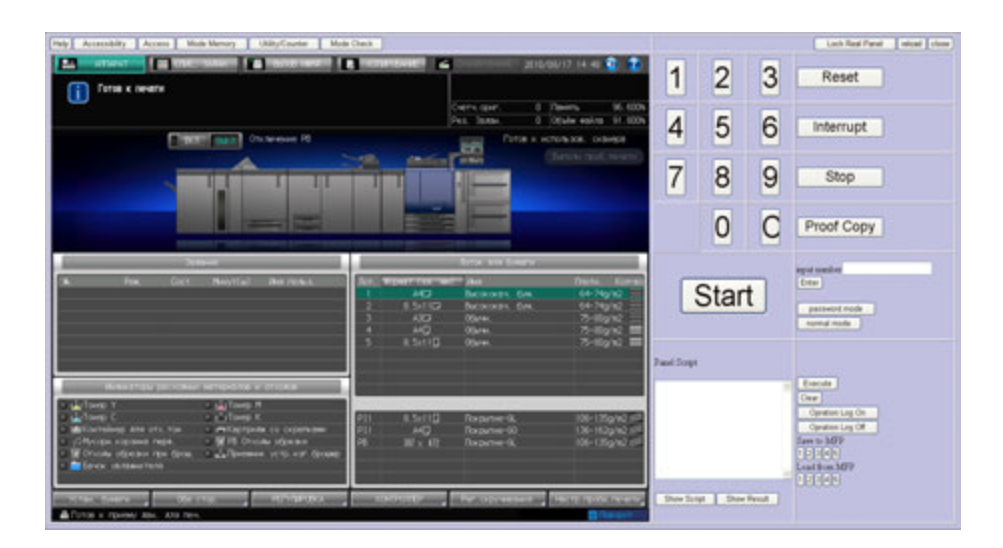

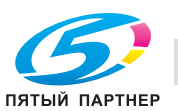

#### **6.6.2 Контроль аппарата с помощью веб-браузера: Монитор Remote Monitor**

- 1 Запустите веб-браузер <sup>и</sup> введите IP-адрес аппарата <sup>в</sup> адресной строке. Появляется окно Web Utilities.
- 2 Нажмите [Remote Monitor] <sup>в</sup> окне Web Utilities.

На экране отображается состояние аппарата, окно **сенсорной панели** и условия задания.

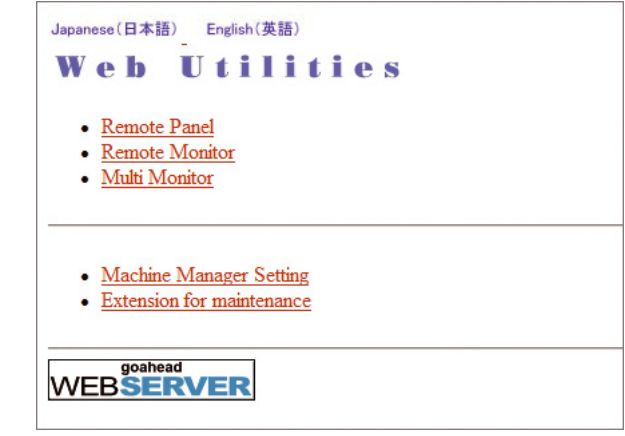

При нажатии на окно **сенсорной панели** в окне монитора Remote Monitor на экране появляется панель Remote Panel (в отдельном окне), предназначенная для управления аппаратом с ПК.

- $\rightarrow$  Цвет фона окна монитора Remote Monitor может быть различным в зависимости от состояния аппарата. Зелёный: IDLING, WARMUP, ADJUSTMENT. Синий: OPERATING. Желтый: JAM. Красный: SC
- $\rightarrow$  При активизированной функции блокировки панели управления на мониторе Remote Monitor отображается окно блокировки **сенсорной панели**. Нажмите на окно блокировки для активизации управления аппаратом с панели Remote Panel.

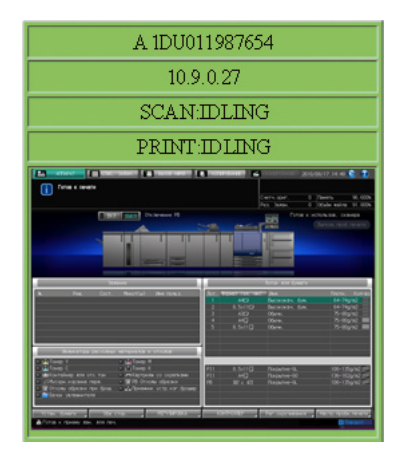

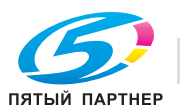

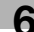

## **6.6.3 Контроль нескольких аппаратов с помощью веб-браузера: Multi Monitor**

1 Запустите веб-браузер <sup>и</sup> введите IP-адрес аппарата <sup>в</sup> адресной строке. Появляется окно Web Utilities.

2 Нажмите [Multi Monitor] <sup>в</sup> окне Web Utilities.

На экране отображается окно **сенсорной панели**, состояние 10 аппаратов и условия заданий, выполняемых этими аппаратами (мозаичное размещение). Также в этом же веб-браузере отображается Remote Panel.

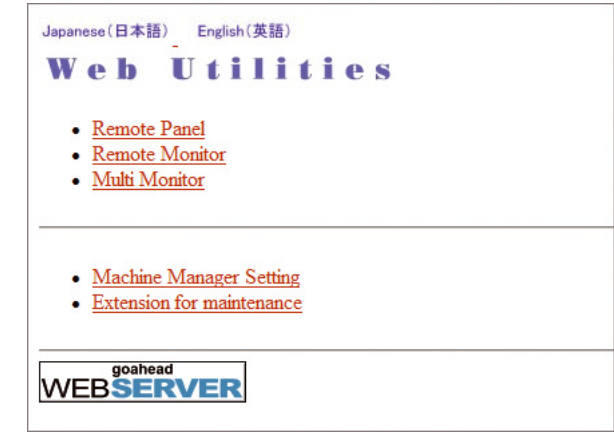

При нажатии на окно **сенсорной панели** в требуемом окне монитора Remote Monitor, отображаемом в веб-браузере, на экране появляется панель Remote Panel выбранного аппарата для управления этим аппаратом с ПК.

- $\rightarrow$  Цвет фона окна монитора Remote Monitor может быть различным в зависимости от состояния аппарата. Зелёный: IDLING, WARMUP, ADJUSTMENT. Синий: OPERATING. Желтый: JAM. Красный: SC
- $\rightarrow$  При активизированной функции блокировки панели управления на мониторе Remote Monitor отображается окно блокировки **сенсорной панели**. Нажмите на окно блокировки для активизации управления аппаратом с Remote Panel.

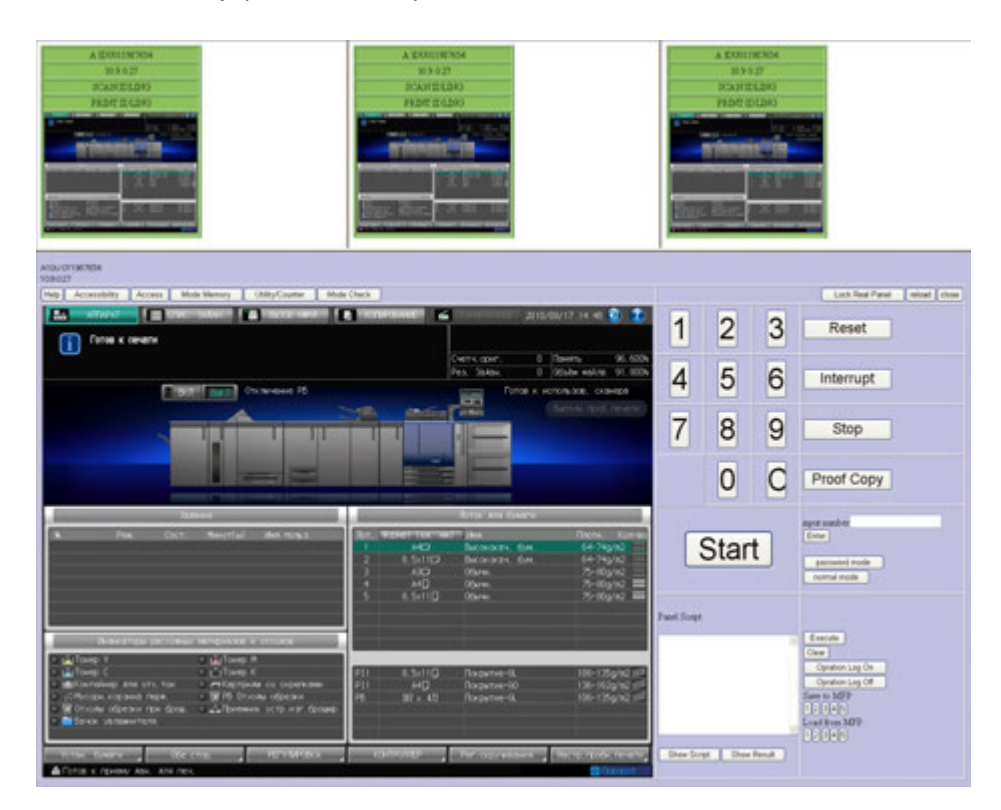

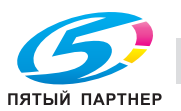

## **6.7 Использование устройства клеевого скрепления PB-503**

Аппараты, оснащенные **устройством клеевого скрепления PB-503**, позволяют изготавливать книги методом клеевого скрепления (клеевого переплета). Для этого к комплекту готовых отпечатков автоматически добавляется лист обложки и наносятся капельки клея на корешок.

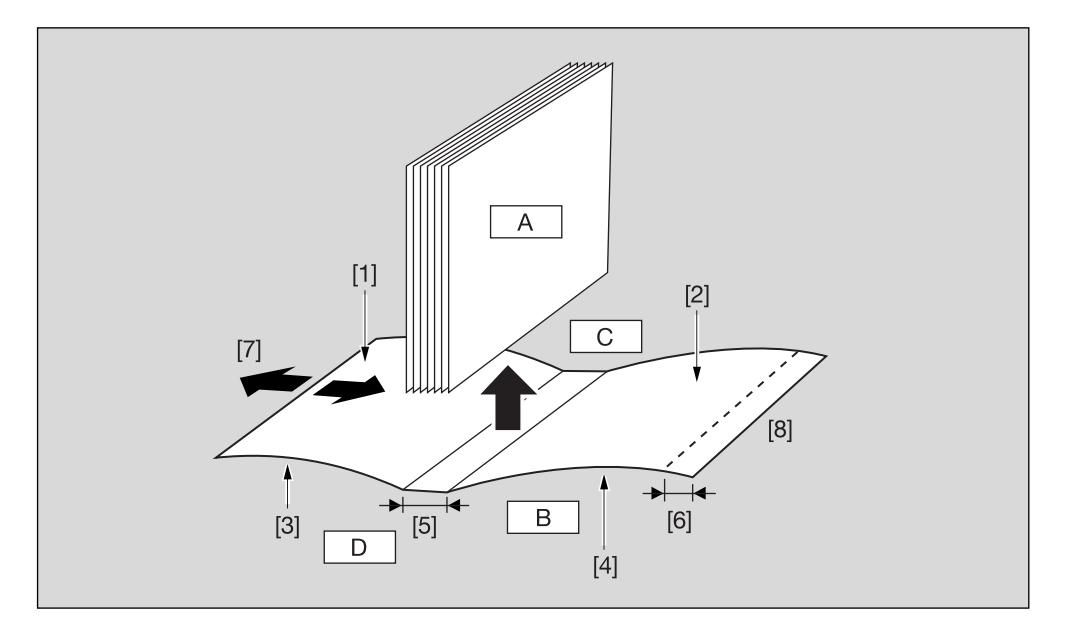

- A: Основной комплект
- B: Обложка
- C: Верх
- D: Низ
- [1] Задняя сторона передней обложки
- [2] Задняя сторона задней обложки
- [3] Передняя сторона передней обложки
- [4] Передняя сторона задней обложки
- [5] Ширина корешка
- [6] Обрезка обложки
- [7] Регулировка ведущей кромки обложки
- [8] Переплет слева (перевернуть для переплета справа)

Оригинал: односторонний, четное количество листов

Основной комплект: двусторонняя печать

Печать на обложке: ВЫКЛ

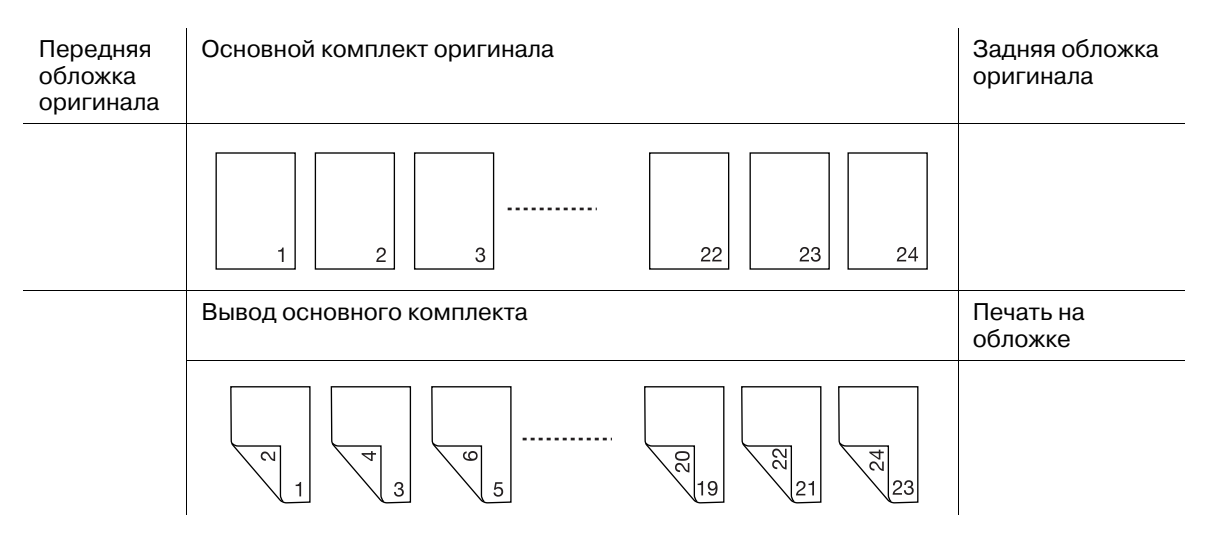

Оригинал: односторонний, четное количество листов Основной комплект: двусторонняя печать Печать на обложке: ВКЛ, односторонняя

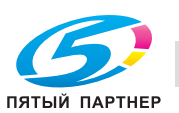

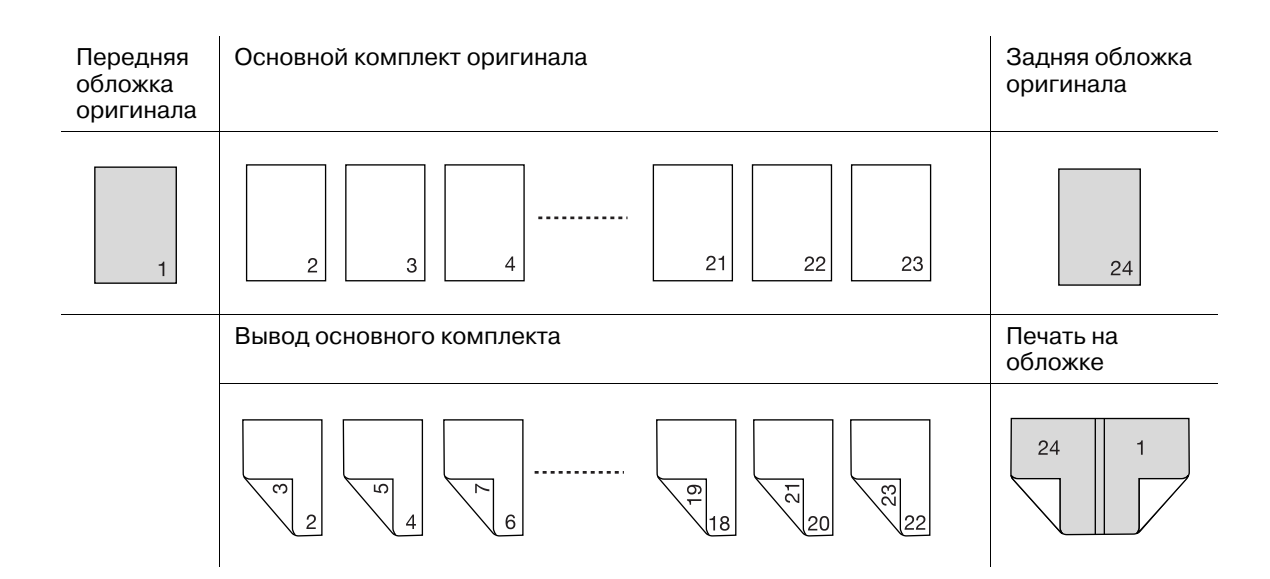

Оригинал: односторонний, четное количество листов

Основной комплект: двусторонняя печать

Печать на обложке: ВКЛ, двусторонняя

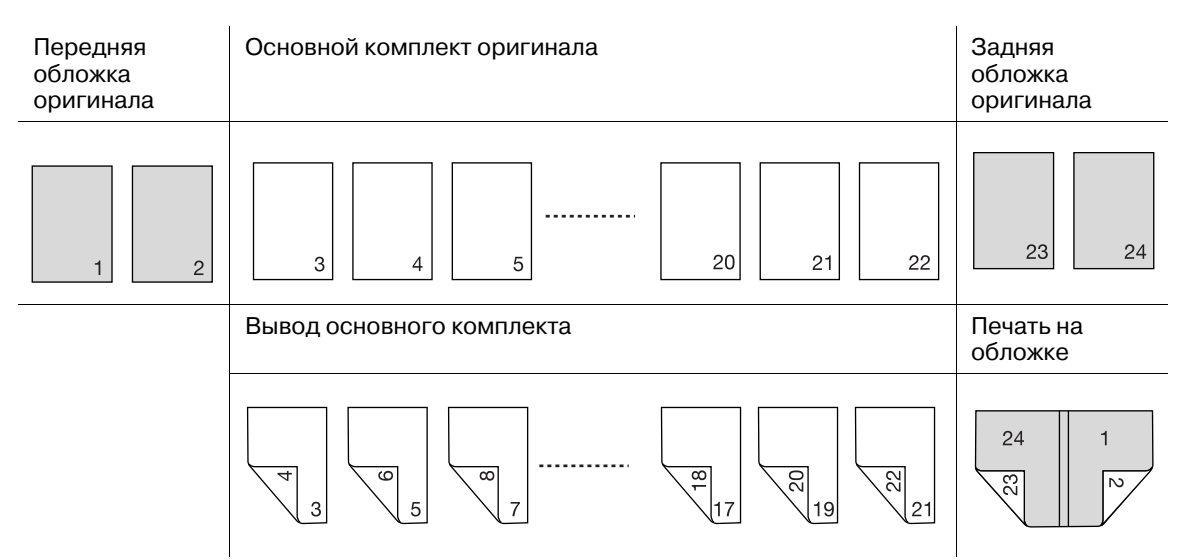

Оригинал: односторонний, нечетное количество листов Основной комплект: двусторонняя печать Печать на обложке: ВЫКЛ

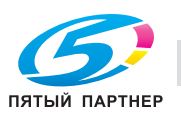

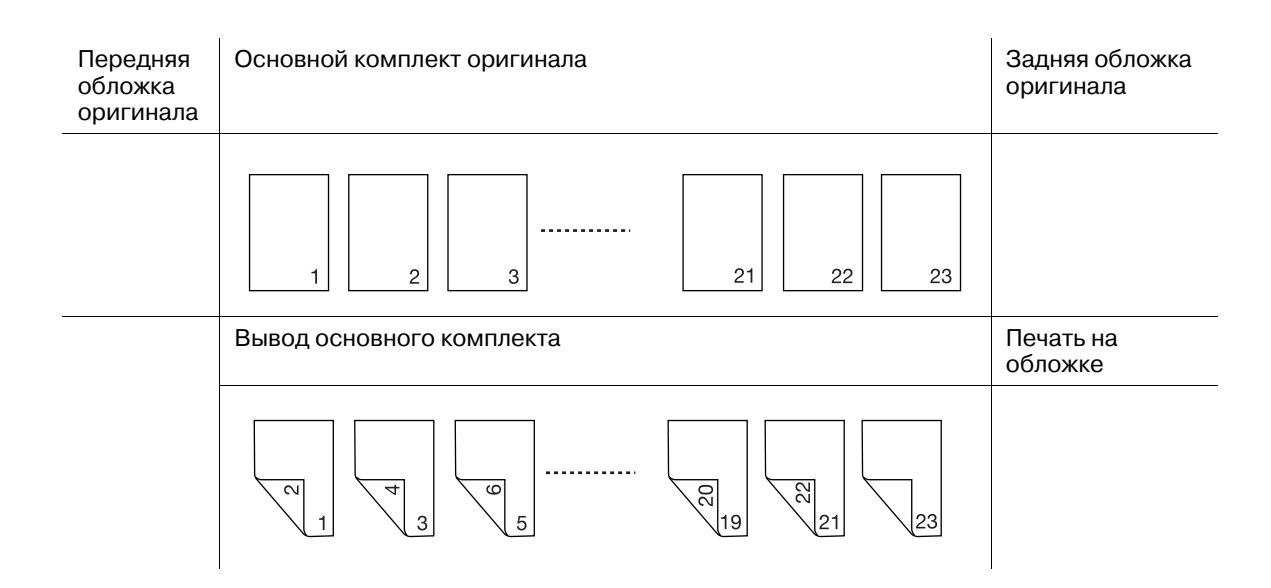

Оригинал: односторонний, нечетное количество листов

Основной комплект: двусторонняя печать

Печать на обложке: ВКЛ, односторонняя

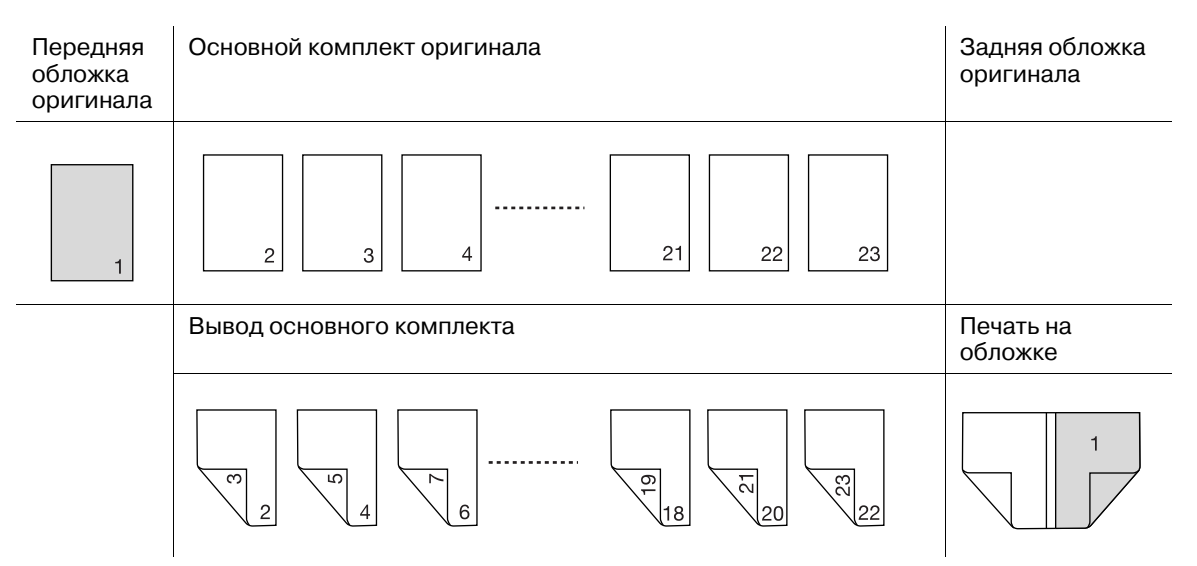

Оригинал: односторонний, нечетное количество листов Основной комплект: двусторонняя печать Печать на обложке: ВКЛ, двусторонняя

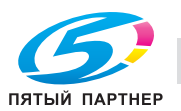

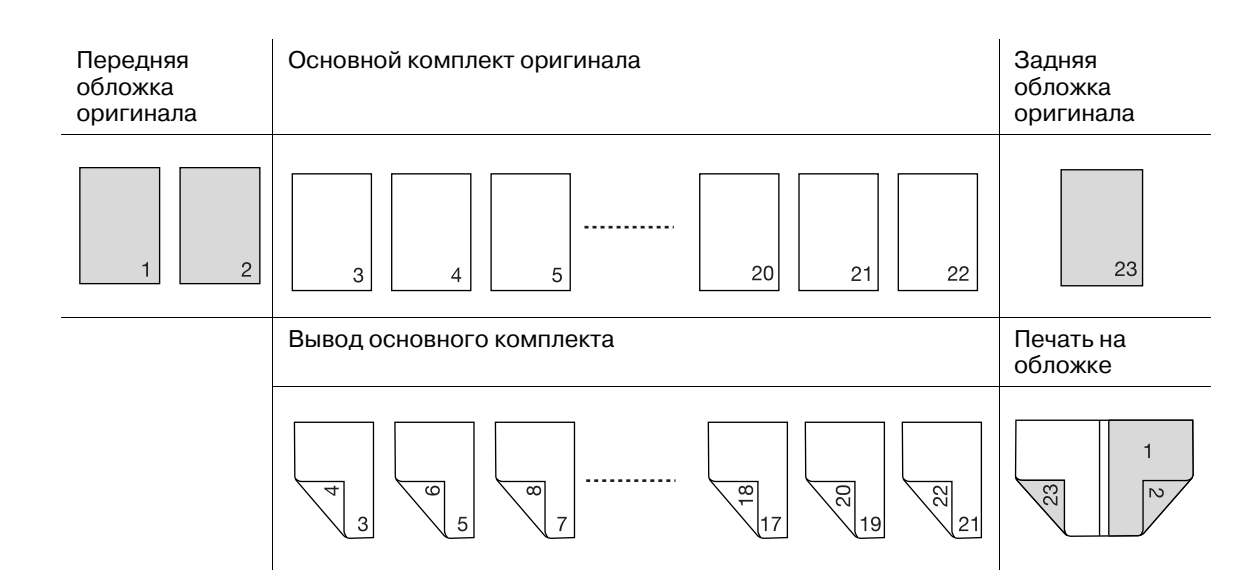

- Для основного комплекта доступны односторонний и двусторонний режимы печати.
- Задайте для обложки настройки "Пустой", "Односторонняя печать" или "Двусторонняя печать". Обложки также могут быть обрезаны в соответствии с толщиной основного комплекта.
- Также можно выбрать направление сшивания с левой или с правой стороны.
- А/пер на низк.э/потр./Автом. выкл.: режим низкого энергопотребления/отключения активизируются на основном блоке и **устройстве клеевого скрепления PB-503** одновременно.
- Лоток для бумаги
- Основной комплект: **лотки основного блока** (лотки 1 3), **устройство подачи бумаги PF-602** (лотки 4 и 5), **многолистовой Лот. ручной подачи MB-504**, **устройство подачи бумаги большой емкости LU-202** (Лот. 4)
- Обложка: **лотки основного блока** (лотки 1-3), **устройство подачи бумаги PF-602** (лотки 4 и 5), **многолистовой Лот. ручной подачи MB-504**, **устройство подачи бумаги большой емкости LU-202** (Лот. 4) (доступно для "Печати на обложке"), **Лот. для обложки устройства клеевого скрепления PB-503** (не доступно для "Печати на обложке"), **верхний/нижний Лот. вкладочного устройства установленного на фальцовочном устройстве FD-503** (не доступно для "Печати на обложке")
- Формат бумаги для обложки
- Произвольный формат различается по длине основного комплекта (от верха до низа) в пределах 5 мм и ширине основного комплекта x 2 + толщине основного комплекта (1 мм или более) + (5 мм или более по ширине обрезки, если задан режим обрезки)
- **Лоток для обложкиустройства клеевого скрепления PB-503**: мин. 139 мм e 279 мм макс. 307 мм × 472 мм
- **Верхний/нижний Лот.вкладочного устройства фальцовочного устройства FD-503**: мин. 182 мм × 279 мм - макс. 307 мм × 472 мм
- Плотность бумаги
- Основной комплект: 64 105 г/м<sup>2</sup> (может быть задано 64 74 г/м<sup>2</sup>, 75 80 г/м<sup>2</sup> и 81 105 г/м<sup>2</sup>.)
- Обложка: 81 209 г/м<sup>2</sup> (может быть задано 81 105 г/м<sup>2</sup>, 106 135 г/м<sup>2</sup>, 136 162 г/м<sup>2</sup> и
- 163 209 г/м<sup>2</sup>.)
- Тип бумаги
- Основной комплект: Высококачественная, Обычная, Цветная
- Обложка: Высокое качество, Обычная, Покрытие-GL, Покрытие-ML, Покрытие-GO, Покрытие-MO
- Количество сшитых листов:
- Высокое качество, Обычная: 10 листов мин. 300 листов макс. или в пределах 30 мм толщины
- Цветная, Мелов.бумага: 10 листов мин. 150 листов макс. или в пределах 15 мм толщины
- Z-фальцованные вставки: 4 листа макс. в двустороннем режиме или 2 листа макс. в одностороннем режиме с использованием Высокое качество/Обычная

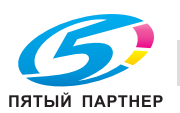

Максимальное количество Z-фальцованных вставок и листов основного комплекта:

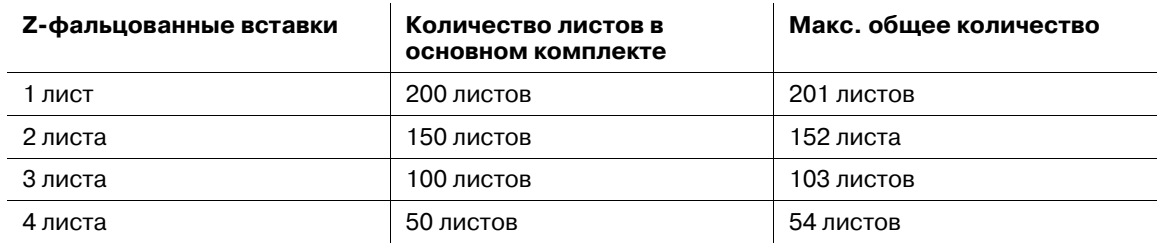

- Возможна печать изображения с одной или двух сторон обложек, загруженных в **лотки основного блока** (лотки 1 - 3), **устройства подачи бумаги PF-602** (лотки 4 и 5), в **многолистовой Лот. ручной подачи MB-504** или **устройства подачи бумаги большой емкости LU-202** (Лот. 4). Обложки поданные из **лотка для обложек Устройства клеевого скрепления PB-503** или из **верхнего/нижнего лотка** of **вкладочного устройства Фальцовочного устройства FD-503** не могут быть напечатаны.
- Обрезка обложки
- Если задана, функция "Обрезка обложки" аппарат обрезает обложку на ширину, автоматически рассчитываемую по следующей формуле, в диапазоне от 30 мм до 40 мм с шагом в 0,1 мм.
- (ширина обложки) (ширина основного комплекта ×2) (Ширина корешка)
- Если результат превышает 10мм, аппарат автоматически обрезает обложку, вне зависимости от того, активизирована данная функция или нет.
- Точная настройка
- Регулировка ведущей кромки обложки: позволяет настраивать боковое положение передней обложки и основного комплекта в поперечном направлении в диапазоне от -12,8 мм до +12,8 мм с шагом в 0,1 мм.
- Настройка обрезки обложки: позволяет настраивать ширину обрезки в диапазоне от -5,0 мм до +5,0 мм с шагом в 0,1 мм.
- Настройка смещения изображения на обложке: позволяет настраивать положение изображения, печатаемого на передней и задней обложках, при включенной функции "Печать на обложке".

Для 8,5 x 11 **П** основного комплекта скрепляемого с использованием обложки, которая подается из **лотков основного комплекта** (лотки 1-3), **устройства подачи бумаги PF-602** (лотки 4 и 5), **многолистового лотка ручной подачи MB-503** или **устройства подачи бумаги большой емкости LU-202**, максимальная толщина будет составлять менее 30 мм.

Обрезка обложки ВЫКЛ: 460 - (216 × х 2) = 28 мм

Обрезка обложки ВКЛ: 460 – (216 × х 2) – (ширина обрезки 3 мм) = 25 мм

Если толщина основного комплекта 8,5 x 11  $\Box$  окажется больше, чем указано выше, для добавления обложки используйте **Лот. для обложек устройства клеевого скрепления PB-503** или **верхний/нижний Лот. вкладочного устройства, установленного на фальцовочное устройствоFD-503**.

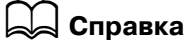

*Можно задать плотность бумаги для основных комплектов и обложек подходящих для устройства клеевого скрепления PB-503.*

*Можно изменить минимальное/максимальное количество листов, скрепляемых в режиме клеевого скрепления, в соответствии с плотностью бумаги основного комплекта.*

*Можно настроить аппарат на распознавание толщины основного комплекта копий и прерывание операции скрепления в случае, если используемая обложка не подходит по ширине к основному комплекту.*

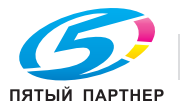

## **6.7.1 Включение/выключение нагревателя устройства клеевого скрепления**

**Устройство клеевого скрепления PB-503** оснащено внутренним нагревателем, предназначенным для разогревания клеевых гранул для создания книг с клеевым скреплением. На разогревание и расплавление клеевых гранул при подготовке к скреплению требуется около 20 минут.

Если **устройство клеевого скрепления PB-503** не используется, однако клеевые гранулы продолжают разогреваться, это может вызвать их разрушение.

Для предотвращения разрушения клеевых гранул нагреватель устройства клеевого скрепления автоматически выключается при следующих условиях:

- через минуту после выполнения задания клеевого скрепления
- через минуту после начала разогрева, если никакие действия не производятся

#### **Включение нагревателя устройства клеевого скрепления**

Включение **вспомогательного выключателя питания** основного блока не приводит к автоматическому включению нагревателя устройства клеевого скрепления и разогреву клеевых гранул.

Нагреватель устройства клеевого скрепления автоматически начинает разогревать клеевые гранулы, если в окне "Настройки вывода" выбрано [Клеевое скрепление] или если получено задание на печать с использованием клеевого скрепления.

Если точно известно, когда будет использоваться **устройство клеевого скрепления PB-503**, можно заранее рассчитать момент включения нагревателя и разогрева клеевых гранул, а затем включить нагреватель в ручном режиме путем нажатия выключателя нагревателя устройства клеевого скрепления (положение [ВКЛ]) в окне "Аппарат".

**→ Нажмите [ВКЛ] для <b>нагревателя устройства клеевого скрепления** в окне "Аппарат" для включения нагревателя устройства клеевого скрепления и разогрева клеевых гранул. Сообщение, отображаемое рядом с выключателем нагревателя устройства клеевого скрепления, изменяется на с [Отключение PB] на [Нагрев PB].

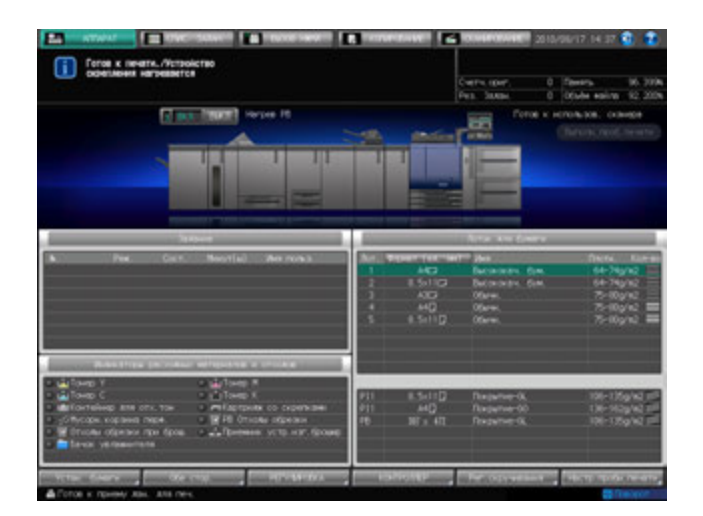

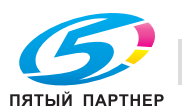

 $\rightarrow$  После достижения рабочей температуры в устройстве клеевого скрепления РВ-503 это сообщение изменяется на [PB Нагреват.].

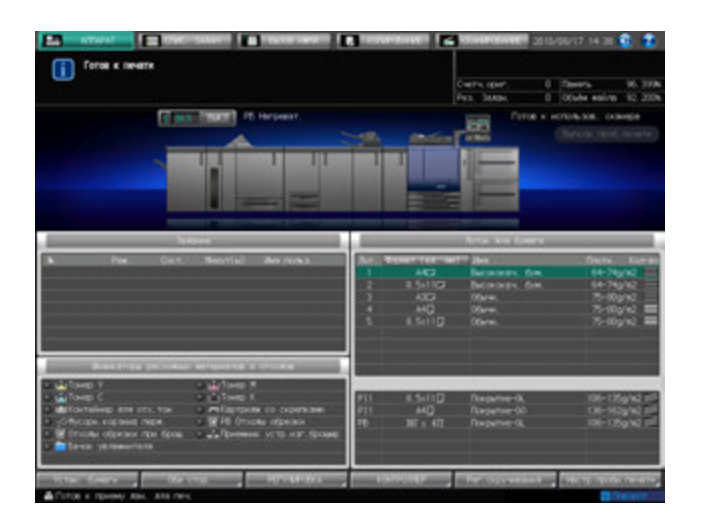

# d**Справка**

*Можно настроить нагреватель устройства клеевого скрепления на автоматический запуск разогрева клеевых гранул при включении вспомогательного выключателя питания. При необходимости свяжитесь с представителем сервисной службы.*

#### *ПРИМЕЧАНИЕ*

*После запуска разогрев клеевых гранул нагревателем не прерывается даже при активизации функции "Автоматическое переключение на режим низкого энергопотребления/Автоматическое выключение" основного блока. После выбора [Клеевое скрепление] в окне "Настройки вывода" нагреватель устройства клеевого скрепления будет продолжать разогревать клеевые гранулы даже если эта настройка будет отменена нажатием [Выкл. функции] в окне "Клеевое скрепление" или Сброс на панели управления. Если устройство клеевого скрепления PB-503 не используется, обязательно выключите нагреватель путем нажатия выключателя нагревателя (положение "ВЫКЛ") в окне "Аппарат".*

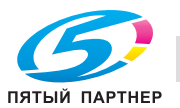

#### **Выключение нагревателя устройства клеевого скрепления**

После выполнения задания с клеевым скреплением нагреватель устройства клеевого скрепления автоматически выключается через минуту.

Также нагреватель автоматически выключается через минуту, если по окончании разогрева с **устройством клеевого скрепления PB-503** не производятся никакие действия.

Кроме этого, нагреватель может быть выключен в ручном режиме путем нажатия выключателя нагревателя (положение [ВЫКЛ]) в окне "Аппарат" во время или по окончании разогрева.

При наличии активных заданий с клеевым скреплением выключение нагревателя путем нажатия выключателя (положение [ВЫКЛ)] невозможно.

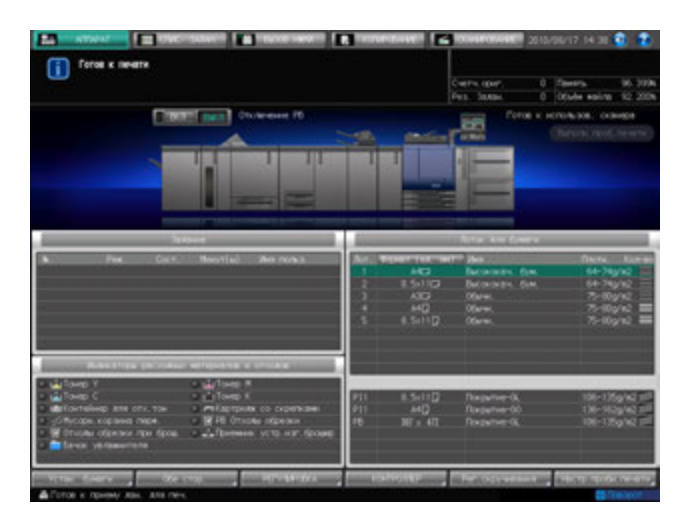

# $\vert$  Справка

*Сервисная служба может настроить аппарат таким образом, чтобы он не выключался автоматически по истечении одной минуты. При необходимости свяжитесь с представителем сервисной службы. В этом случае нагреватель не будет автоматически выключаться до активизации функции "Автоматическое переключение на режим низкого энергопотребления/Автоматическое выключение" основного блока. Следите, чтобы клеевые гранулы не разрушались.*

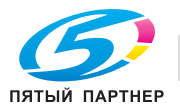

## **6.7.2 Обращение с устройством клеевого скрепления PB-503 и клеевыми гранулами**

Для обеспечения безопасности и надежности выпускаемой продукции следует соблюдать определенные меры предосторожности при обращении с **устройством клеевого скрепления PB-503** и клеевыми гранулами.

#### 7 **ПРЕДОСТЕРЕЖЕНИЕ**

НИКОГДА не дотрагивайтесь до расплавленного клея.

Расплавленный клей очень горячий. Не дотрагивайтесь до него во избежание получения ожога. Соблюдайте особую осторожность при обращении с расплавленным клеем. При необходимости очистки или замены расплавленного клея обращайтесь к представителю сервисной службы.

Меры предосторожности при обращении с устройством клеевого скрепления

- Используйте только клей GC-501.
- Если устройство клеевого скрепления не используется, обязательно выключите нагреватель с помощью выключателя во избежание разрушения клея. Рекомендуется устанавливать параметры времени для функций автоматического переключения на режим низкого энергопотребления и автоматического выключения основного блока с учетом использования **устройства клеевого скрепления PB-503**, так как они распространяются также на него.
- Не перегружайте бункер для клеевых гранул.
- Не дотрагивайтесь до рычажка бункера для клеевых гранул руками. Это может вызвать нарушение функционирования аппарата.

Меры предосторожности при обращении с клеевыми гранулами

- Клеевые гранулы несъедобны. Не кладите их в рот и не глотайте.
- Храните клеевые гранулы в недоступном для детей месте.
- Храните клеевые гранулы в темном, прохладном месте. Не допускайте попадания на клеевые гранулы воды и прямых солнечных лучей. Температура хранения клеевых гранул составляет от 5 до 35 градусов Цельсия.
- Хранение клеевых гранул вместе с такими веществами, как масла, органические растворители, растворители, используемые в составе типографских красок, или быстро испаряющимися веществами может привести к ухудшению их свойств. Ухудшение свойств может выражаться, прежде всего, в снижении адгезионной способности, результатом чего станет низкое качество склеивания.

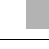

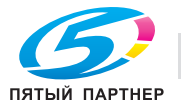

## **6.8 Приостановка/возобновление вывода на финишер FS-521**

**Финишер FS-521** вмещает не более 3000 готовых листов (1500 листов для форматов больше чем  $8,5 \times 11/500$  листов для форматов меньше чем  $5,5 \times 8,5$ ) в основном (главном) лотке.

Чтобы приостановить текущее задание с целью извлечения готовых листов из основного (главного) лотка, а затем возобновить его, выполните следующее.

#### **6.8.1 Приостановка задания**

1 Нажмите кнопку **приостановки** <sup>и</sup> удерживайте, пока светодиодный индикатор не начнет мигать.

Чтобы светодиодный индикатор начал мигать, кнопка **приостановки** должна удерживаться нажатой в течение прим. одной секунды.

Аппарат временно прекращает печатать, после чего светодиодный индикатор в кнопке приостановки начинает гореть непрерывно.

- $\rightarrow$  Кнопка **приостановки** не работает в режиме сшивания или, если листы выводятся не в основной (главный) лоток, а в другой.
- 2 Извлеките готовые копии из основного (главного) лотка.

После извлечения всех листов из основного (главного) лотка светодиодный индикатор в кнопке **приостановки** гаснет.

- $\rightarrow$  Можно возобновить задание даже, если в лотке еще остались отпечатанные листы. В этом случае светодиодный индикатор в кнопке **приостановки** будет продолжать гореть.
- 3 Для возобновления задания нажмите **Старт** на **панели управления**.

Аппарат возобновляет печать.

% Для отмены задания без его возобновления нажмите **Стоп** на **панели управления**. Подробнее см. в следующем разделе "Отмена приостановленного задания".

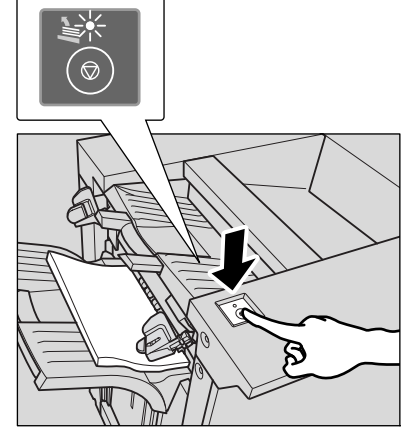

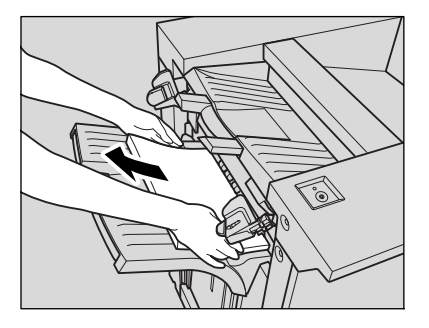

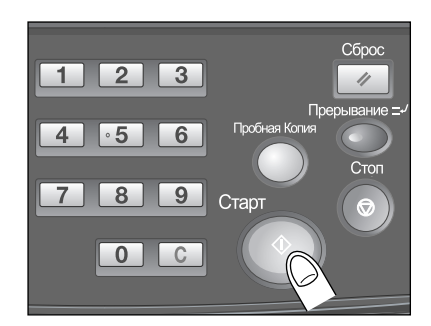

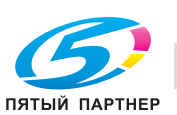

#### **6.8.2 Отмена приостановленного задания**

#### 1 Нажмите **Стоп** на **панели управления**.

Появляется диалоговое окно для подтверждения удаления приостановленного задания.

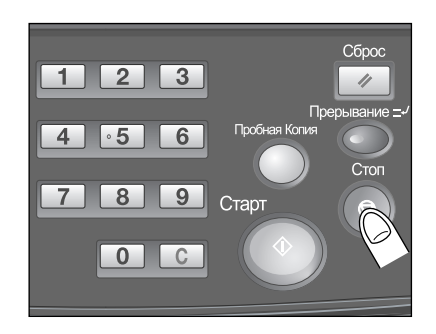

2 Нажмите [Стоп].

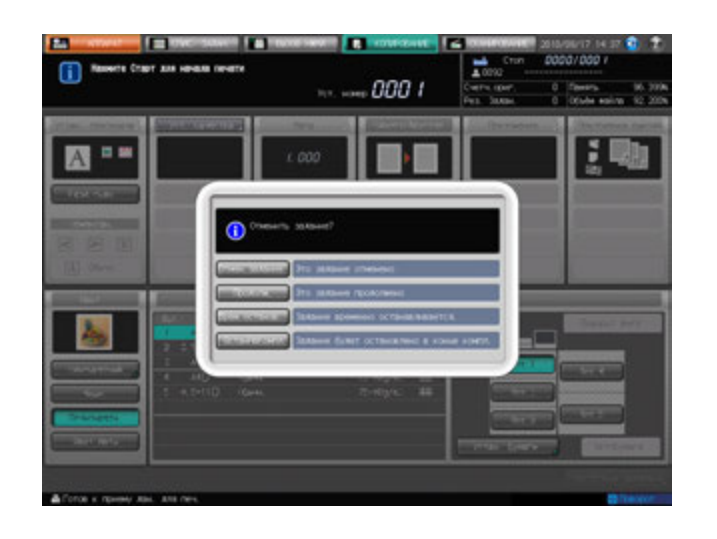

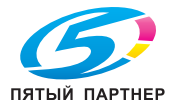

# **6.9 Мультиперфорация GP-501**

**Мультиперфорация GP-501**можно в отпечатанных копиях выполнять отверстия следующих 8 типов.

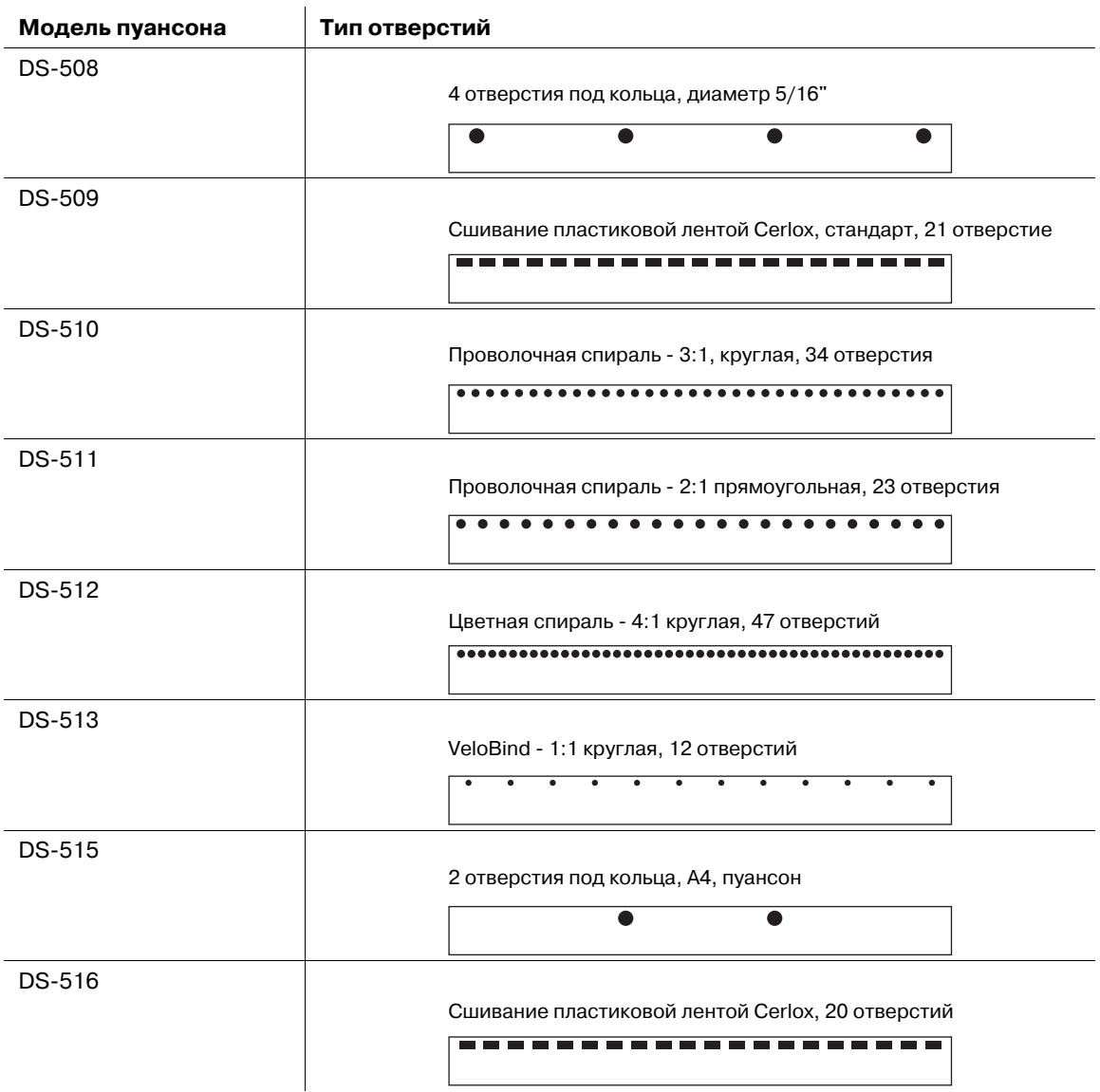

## **6.9.1 Перфорирование в листах отверстий для подшивки: перфорирование**

При выборе этого режима аппарат будет выполнять перфорирование отпечатков. Ниже описывается процедура, следуя которой можно задать формат бумаги А4 и позицию перфорирования. Для изменения типа отверстия установите требуемый пуансон.

- Допустимый формат бумаги только А4  $\square$ . Не используйте А4  $\square$ .
- Выключатель питания находится на мультиперфораторе. Включите его перед тем, как включить главный и дополнительный выключатели основного блока.
- Модель пуансона, который установлен на мультиперфораторе, невозможно проверить на панели управления. В случае необходимости откройте переднюю дверцу мультиперфоратора, чтобы проверить модель перед началом работы.

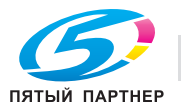

## **6.9.2 Замена пуансона**

1 Откройте переднюю дверцу мультиперфоратора.

- 2 Поверните рукоятку [GP4] по часовой стрелке, чтобы установить индикатор положения перфорационного ножа пуансона в горизонтальное положение, как показано на иллюстрации.
	- $\rightarrow$  Выровняйте индикатор положения перфорационного ножа пуансона по горизонтальной линии, иначе пуансон будет не выдвинуть.
- 3 Медленно выдвиньте пуансон.

- 4 Извлеките требуемый пуансон из отсека, чтобы заменить его на пуансон, установленный в данный момент.
	- % Аккуратно установите пуансон на соответствующее место.

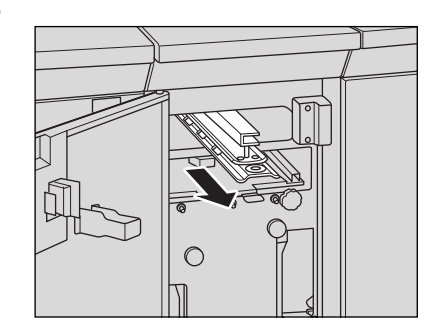

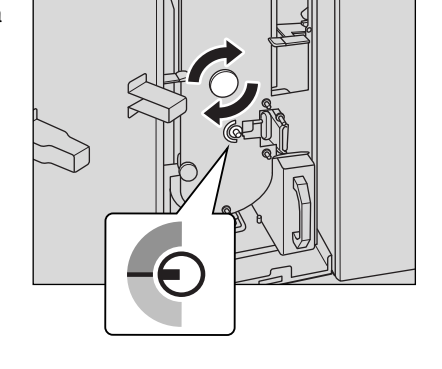

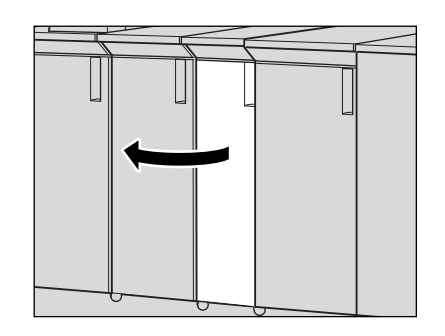

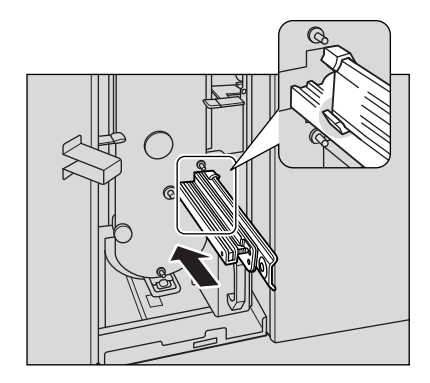

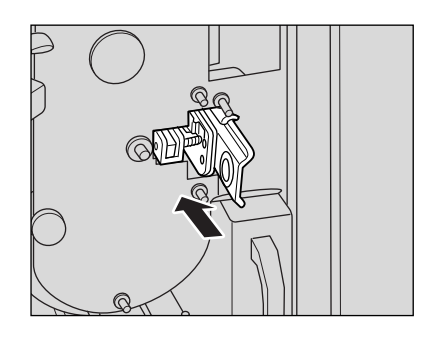

- 5 Вставьте замененный пуансон <sup>в</sup> держатель.
	- % Обязательно храните замененный пуансон в держателе.

6 Закройте переднюю дверцу мультиперфоратора.

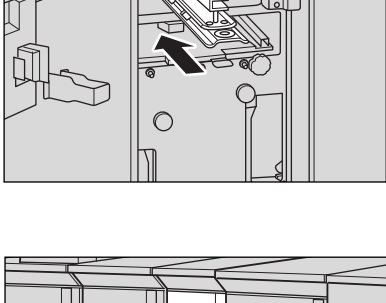

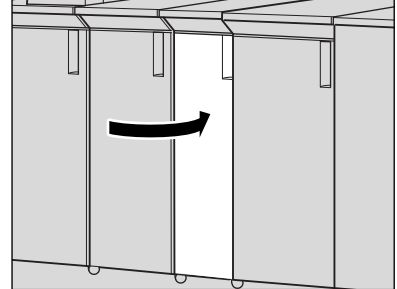

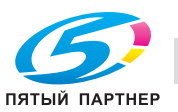

# **6.10 Возобновление выполнения задания на следующий день: отложенный вывод**

Данная функция позволяет остановить выполнение текущего задание, и возобновить его на следующий день.

 $\boldsymbol{\mathscr{C}}$  Используя данную функцию можно продолжить выполняемое в настоящий момент задание, напечатать готовое к выводу задание или задержать задание готовое к выводу до следующего дня.

#### *ПРИМЕЧАНИЕ*

*Функция "Отложенный вывод" доступна на аппарате оснащенном контроллером изображения IC-601 и жестким диском HD-514.*

1 Вызовите окно Экран аппарата, затем нажмите **Стоп** на **панели управления**.

Появляется диалоговое окно для задания функции "Отложенный вывод".

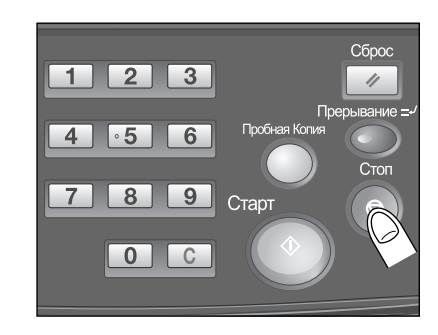

2 Нажмите [Врем. останов.].

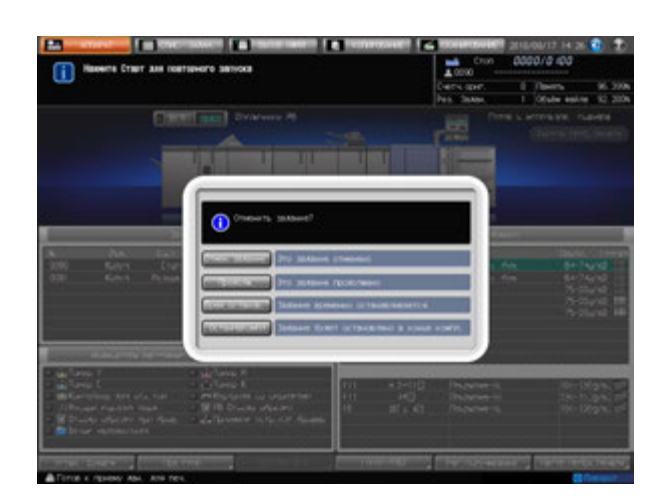

Появляется окно Экран аппарата.

3 Нажмите закладку [СПИС. ЗАДАН.].

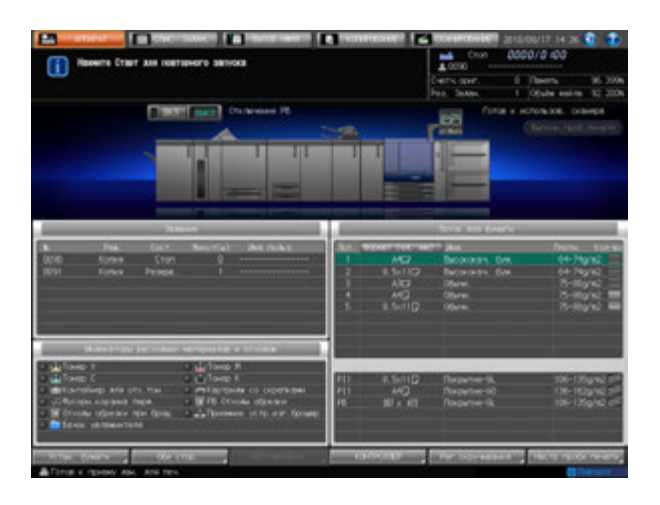

Появляется окно Отлож. задан.

4 Нажмите кнопку питания  $\lceil \circ \rceil$  Сохр.спис. задан. при выкл. пит. ] в левом нижнем углу экрана.

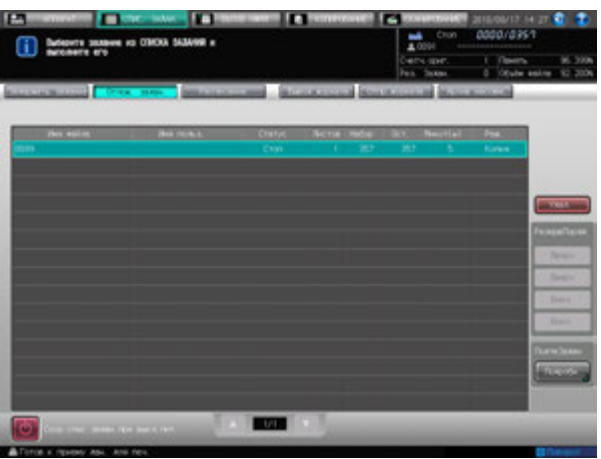

Появляется диалоговое окно для подтверждения выключения.

 $5$  Для продолжения работы на следующий день, нажмите [Да].

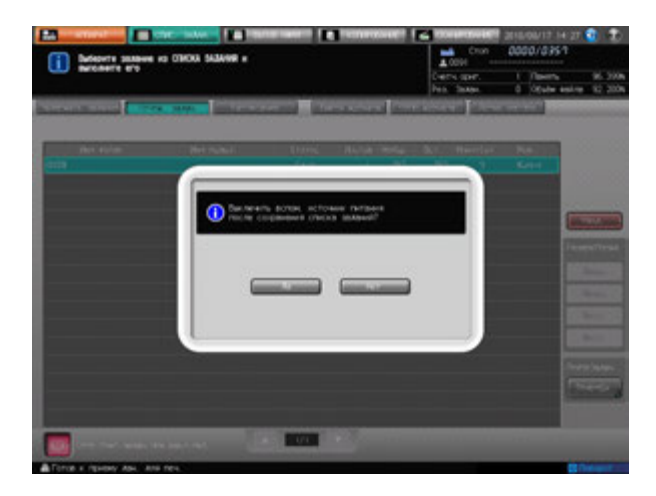

- % Или нажмите [Нет] для отмены функции "Отложенный вывод". На экране снова появляется окно "Список заданий".
- 6 Проверьте появившееся сообщение <sup>в</sup> диалоговом окне <sup>и</sup> выключите **вспомогательный выключатель питания**.

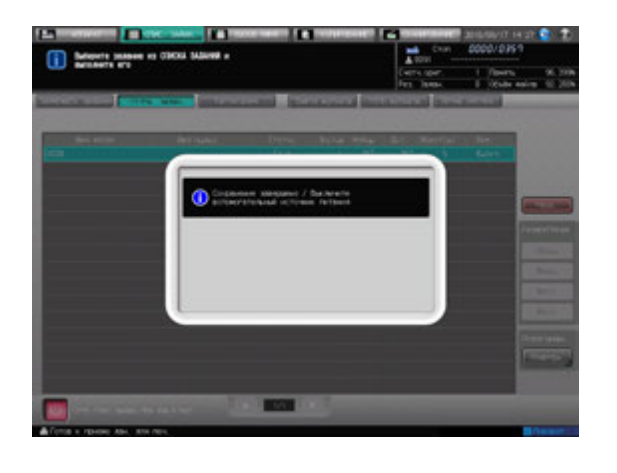

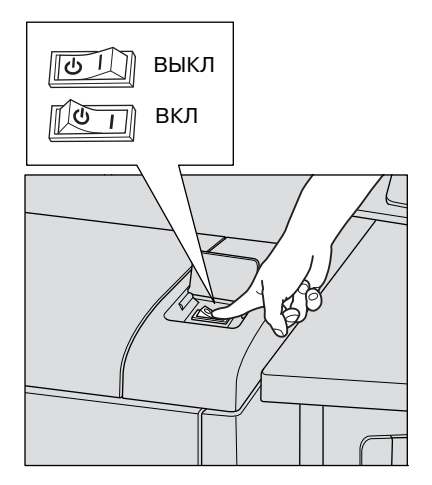

7 Для продолжения выполнения готового <sup>к</sup> выводу задания, включите **вспомогательный выключатель питания** и начните работу из окна "Список заданий".

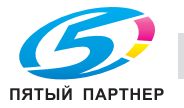

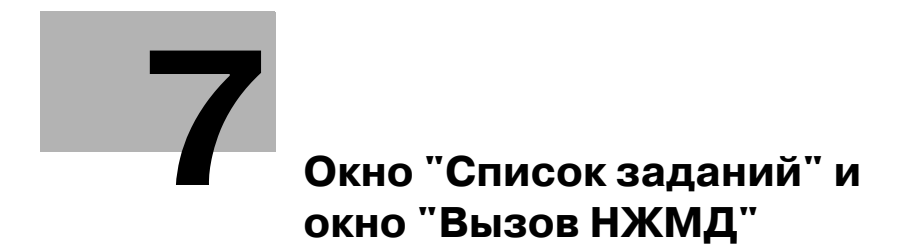

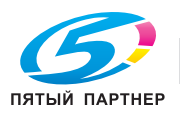

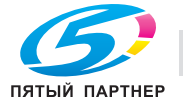

# <span id="page-201-0"></span>**7 Окно "Список заданий" и окно "Вызов НЖМД"**

В этом разделе описываются функции и рабочие процессы окна "Список заданий". Кроме этого, описывается процесс вызова данных сохраненных на жестком диске для вывода в окно Задержать задание окна Список заданий.

# **7.1 Обзор окна "Список заданий"**

Окно "Список заданий" позволяет проверять и управлять следующими пунктами.

- Задержать задание
- Отложить задание
- Расписание
- Вывод журнала
- Журнал отправки
- Журнал невыполненных заданий

#### *ПРИМЕЧАНИЕ*

*Для использования функций "Задержать задание" и "Вызов НЖМД" на аппарате должны быть установлены жесткий диск HD-514 и комплект для предварительного просмотра PH-102.*

*Для использования функции "Расписание" на аппарате должны быть установлены контроллер изображений IC-601, жесткий диск HD-514 и комплект для предварительного просмотра PH-102.*

1 Нажмите закладку [СПИС. ЗАДАН.] на экране.

Появляется окно "Список заданий".

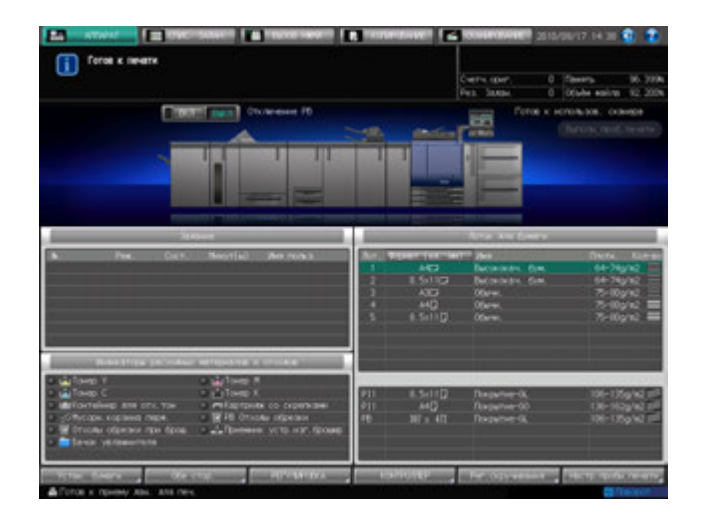

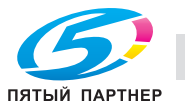

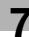

- 2 Нажмите требуемую кнопку позиции <sup>в</sup> списке <sup>в</sup> окне.
	- % Появляются страницы с подробной информацией о каждом последующем окне.

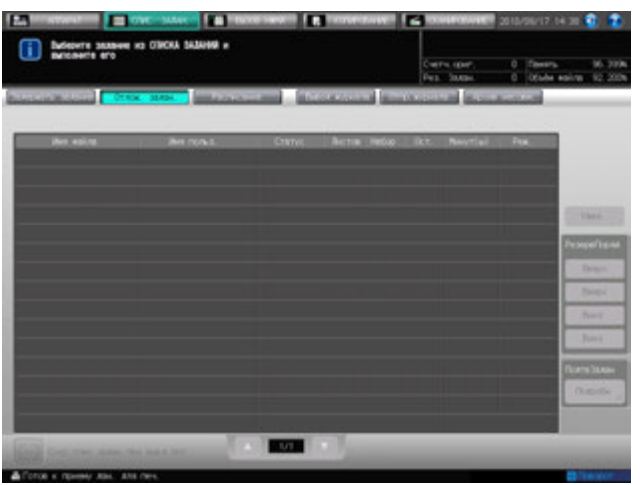

3 Для выхода из режима "Список заданий" нажмите любую кнопку.

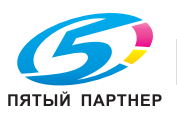

# **7.2 Задержать задание и Задание, Сохр.на ЖД**

Аппарат может временно сохранить в памяти данные задания на сканирование из **АПД** или со **стекла экспонирования**, что позволяет проверить задание для вывода в окне "Список заданий" или сохранить задание на HDD.

Задания, сохраненные на HDD могут быть выведены из окна "Вызов НЖМД", возвращены в окно "Задержать задание" или удалены с HDD.

В этом разделе описывается процесс вывода, дублирования и удаления задержанных заданий из окна "Задержать задание" в окне "Список заданий", а также, процесс сохранения заданий на HDD (Сохранить на HDD) и процесс редактирования заданий (Ред.задан). В окне "Вызов НЖМД" предусмотрена работа с такими операциями, как печать, вызов и удаление заданий сохраненных на HDD.

## **7.2.1 Окно "Задержать задание" в окне "Список заданий"**

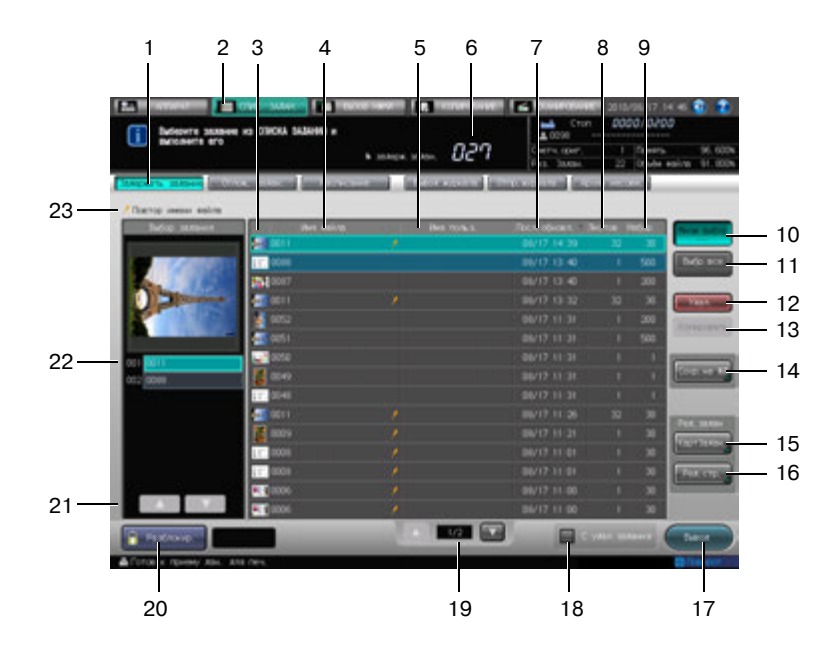

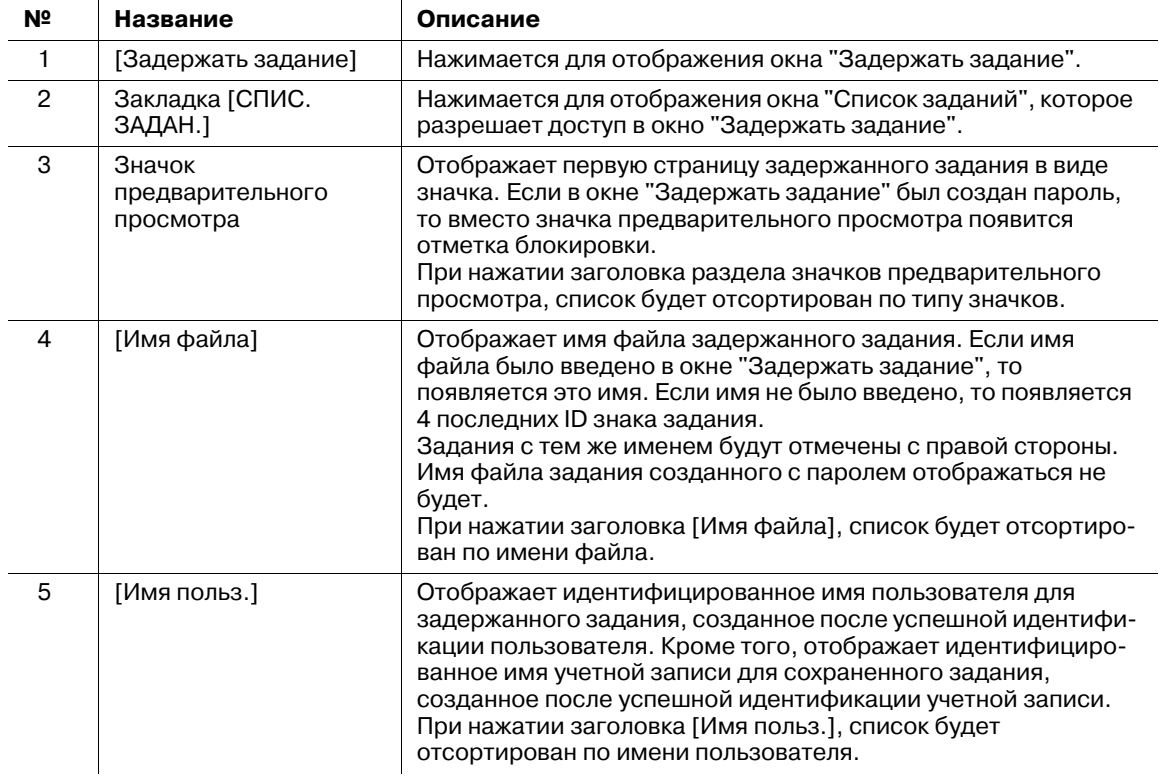

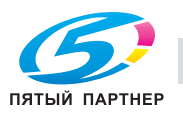

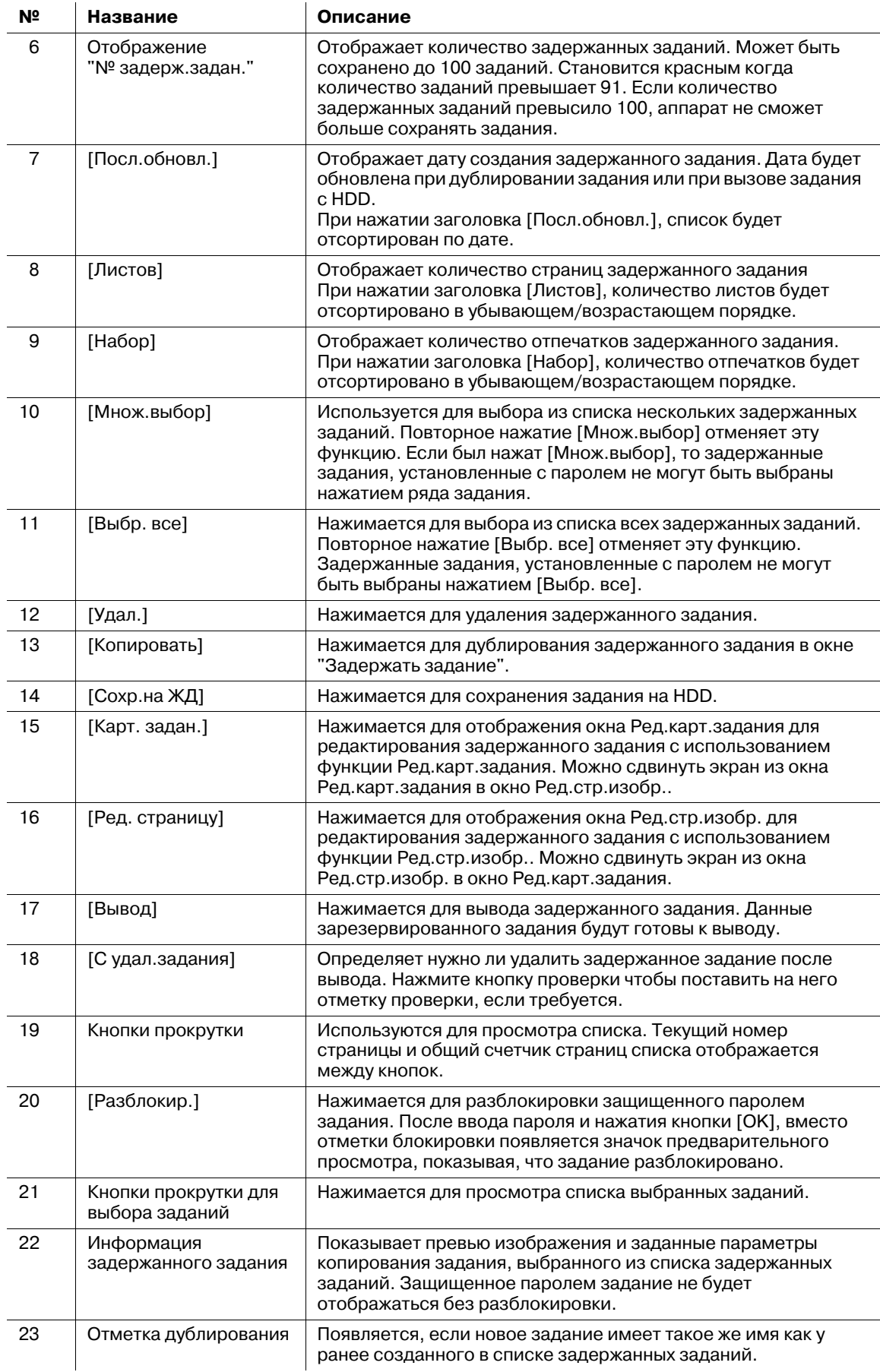

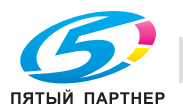

## **7.2.2 Окно "Вызов НЖМД"**

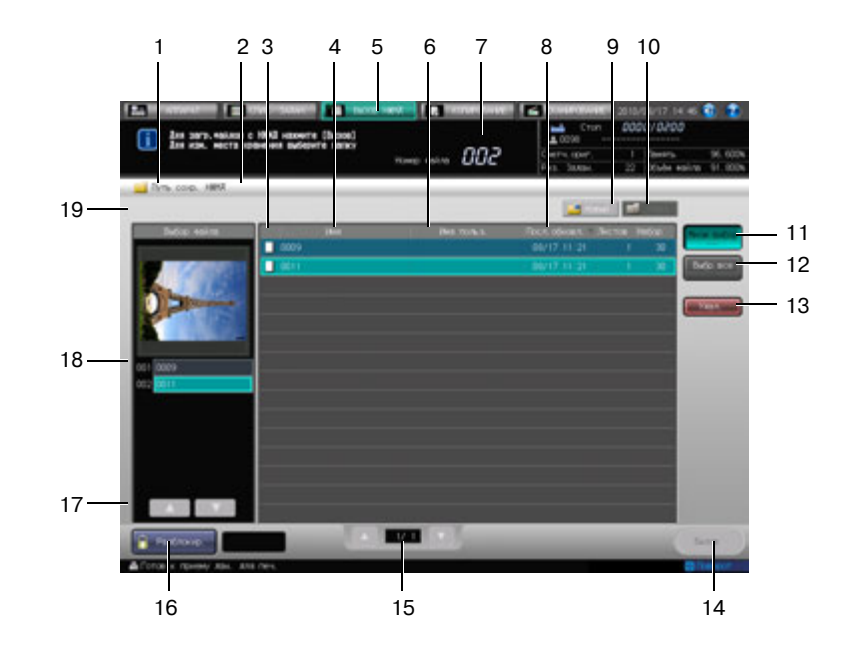

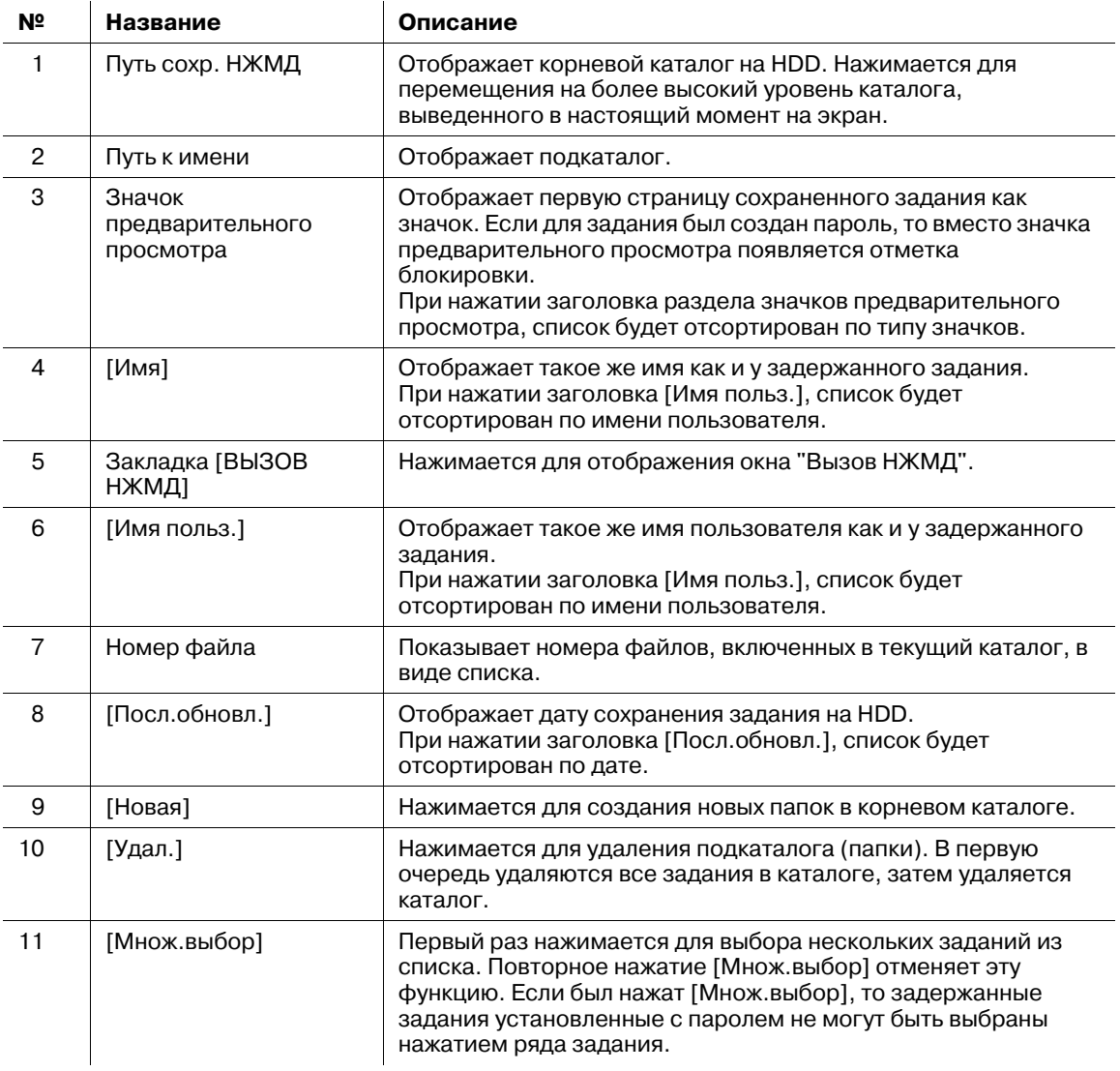

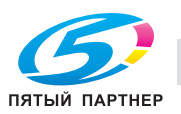

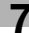

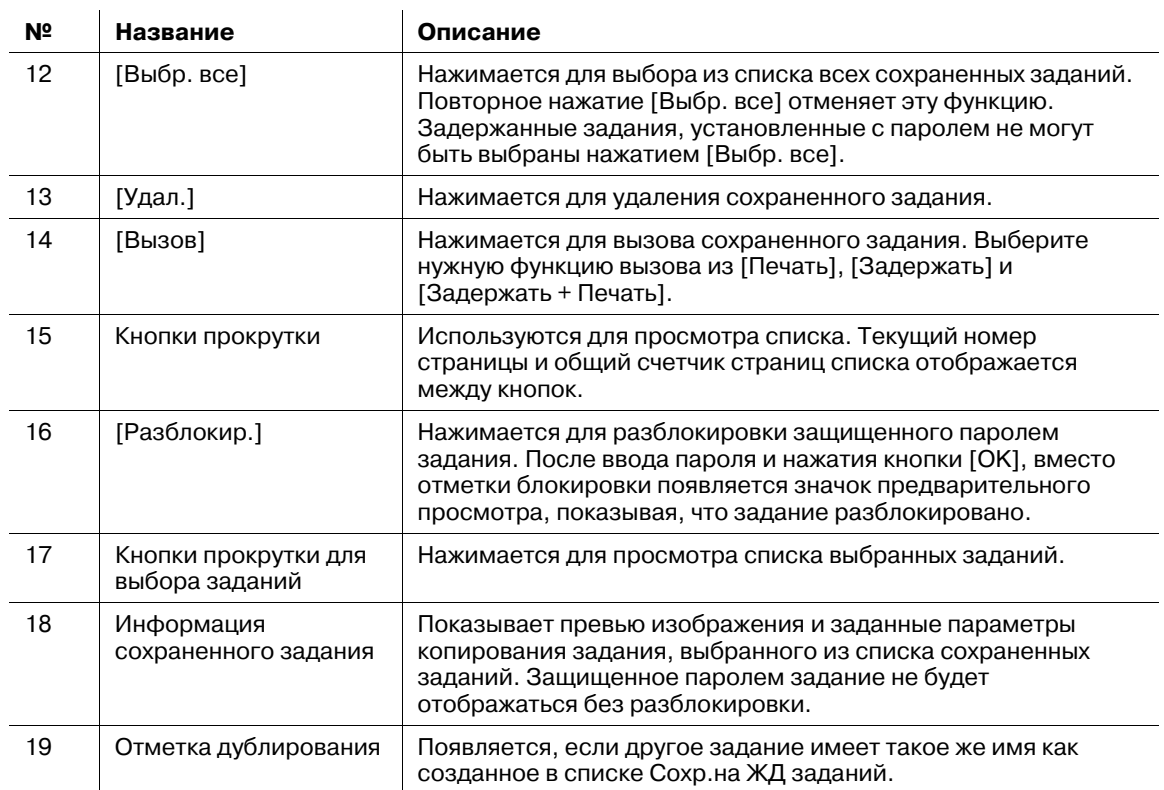

#### <span id="page-206-0"></span>**7.2.3 Вывод Задержать задание**

Порядок действий при выводе задержанного задания см. ниже.

- 1 Нажмите закладку [СПИС. ЗАДАН.] для отображения окна "Список заданий".
- 2 Нажмите [Задержать задание].

Появляется окно "Задержать задание".

3 Выберите задание для вывода.

Нажмите ряд нужного задания в списке.

- $\rightarrow$  Если нужного задания не видно в списке, используйте кнопки прокрутки [ $\blacktriangledown$ ] и [ $\blacktriangle$ ] для его просмотра.
- $\rightarrow$  При нажатии какого-либо заголовка в заголовках рядов, список будет отсортирован в выбранном порядке.
- **>** Если существуют данные с таким же именем файла, отметка " и появляется с правой стороны имени файла.

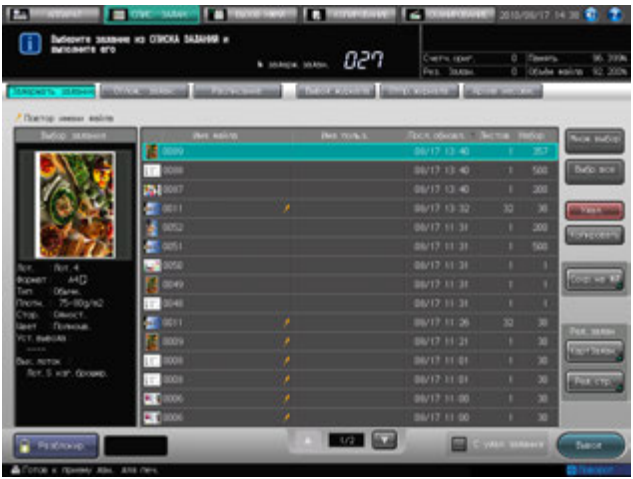

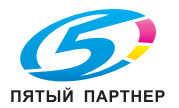

- $\rightarrow$  Сначала нажмите [Множ.выбор] для выбора нескольких заданий.
- $\rightarrow$  Нажмите [Выбр. все] для выбора всех заданий в списке. Нажатие этой кнопки выбирает все задания из списка, при этом кнопка [Множ.выбор] выделяется.
- $\rightarrow$  Ни [Множ.выбор], ни [Выбр. все] не могут выбрать задержанные задания, установленные с паролем в Настройка задержки.

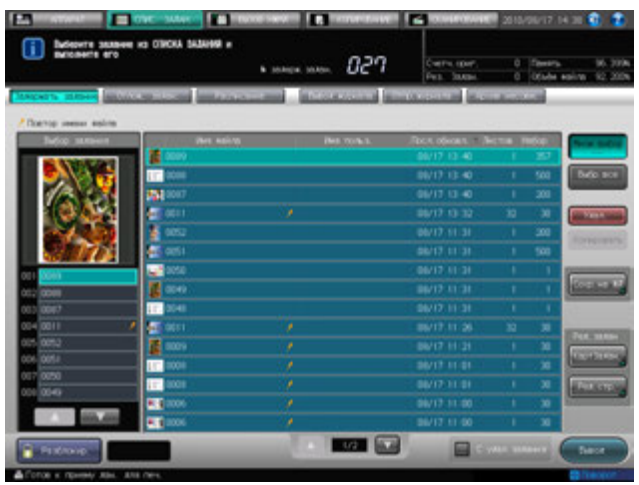

4 Выберите клетку [<sup>С</sup> удал.задания].

Установите флажок в клетке для удаления задания после вывода.

Не ставьте флажок в клетке, чтобы оставить задание после вывода.

 $\rightarrow$  Аппарат разрешает задать должен ли быть установлен или нет флажок в клетке как исходный параметр. Подробнее см. главу "12 Окно "[Утилиты](#page-451-0)"".

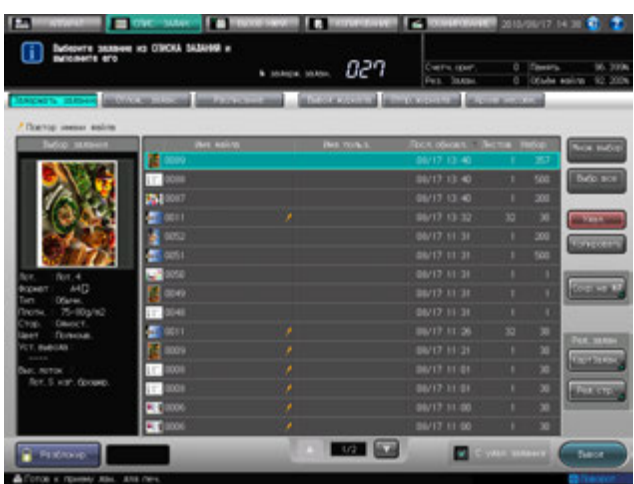

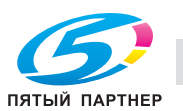

5 Нажмите [Вывод].

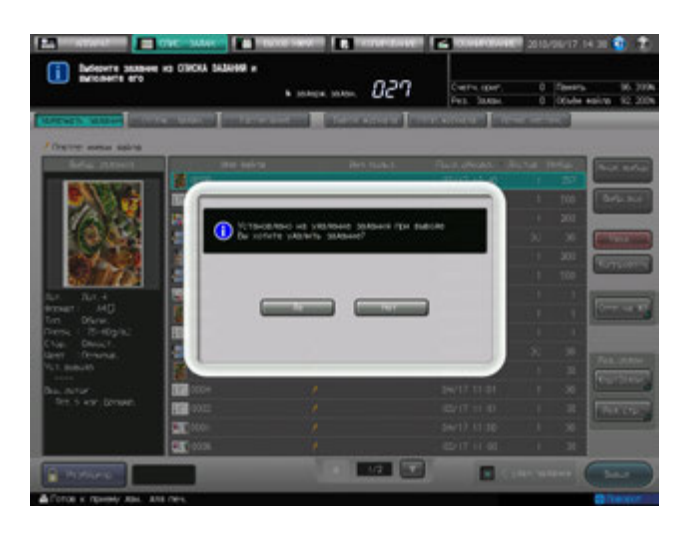

Аппарат отправляет данные задержанного задания в окно Отлож. задан. и начинает печать.

- **→** Если установить флажок в клетку [С удал.задания], в окне всплывает диалог подтверждения. Нажмите [Да] для его удаления или [Нет] для отмены.
- **→** Окно Отлож. задан. разрешает управлять выведенными заданиями. Подробнее см. стр[. 7-40](#page-238-0).

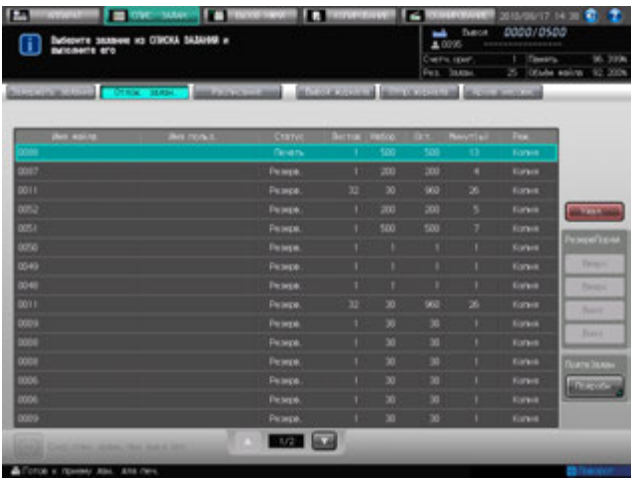

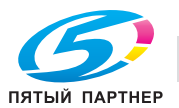

## **7.2.4 Удаление Задержать задание**

Порядок действий при удалении задержанного задания см. ниже. Для удаления задержанного задания после вывода, см. стр[. 7-8](#page-206-0).

- 1 Нажмите закладку [СПИС. ЗАДАН.] для отображения окна "Список заданий".
- 2 Нажмите [Задержать задание].

Появляется окно "Задержать задание".

3 Выберите задание, которое нужно удалить.

Нажмите ряд нужного задания в списке.

- $\rightarrow$  Если нужного задания не видно в списке, используйте кнопки прокрутки [ $\blacktriangledown$ ] и [ $\blacktriangle$ ] для его просмотра.
- $\rightarrow$  При нажатии какого-либо заголовка в заголовках рядов, список будет отсортирован в выбранном порядке.
- **>** Если существуют данные с таким же именем файла, отметка " и появляется с правой стороны имени файла.

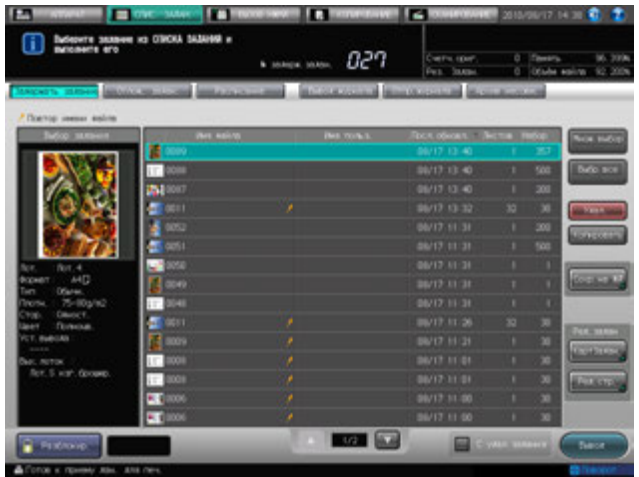

- $\rightarrow$  Сначала нажмите [Множ.выбор] для выбора нескольких заданий.
- $\rightarrow$  Нажмите [Выбр. все] для выбора всех заданий в списке. Нажатие этой кнопки выбирает все задания из списка, при этом кнопка [Множ.выбор] выделяется.
- 4 Нажмите [Удал.].

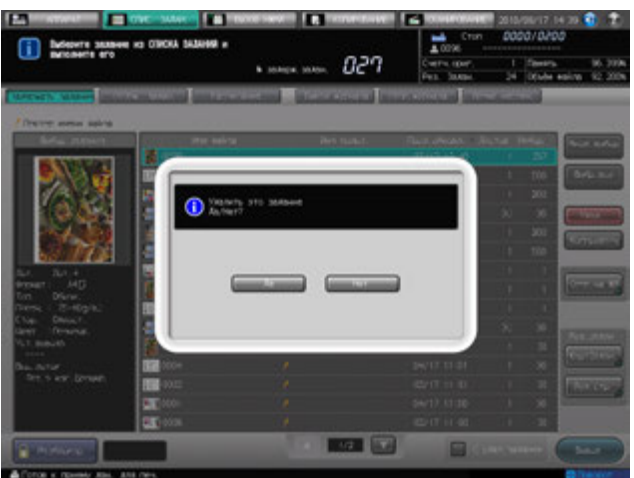

Появляется диалоговое окно подтверждения.

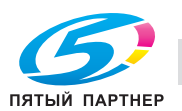

## 5 Нажмите [Да].

Или нажмите [Нет] для отмены.

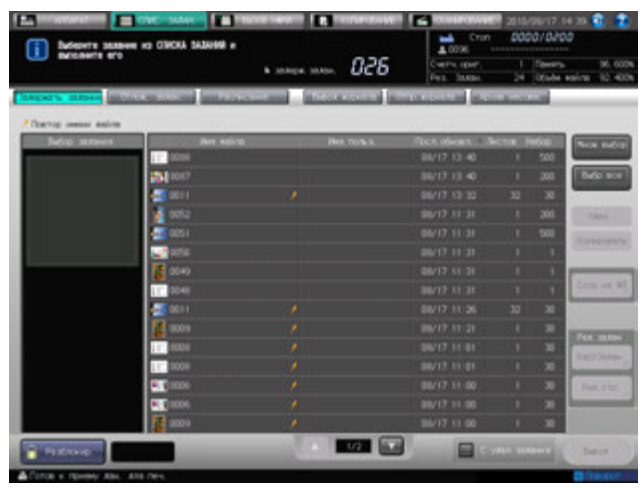

Выбранное задание удаляется и снова появляется окно "Задержать задание".

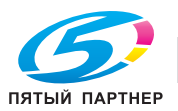

## **7.2.5 Дублирование Задержать задание**

Порядок действий при дублировании задержанного задания см. ниже.

- 1 Нажмите закладку [СПИС. ЗАДАН.] для отображения окна "Список заданий".
- 2 Нажмите [Задержать задание].

Появляется окно "Задержать задание".

3 Выберите задание, которое нужно продублировать.

Нажмите ряд нужного задания в списке.

→ Если другие данные с тем же самым именем файла существуют, отметка " и появляется с правой стороны имени файла.

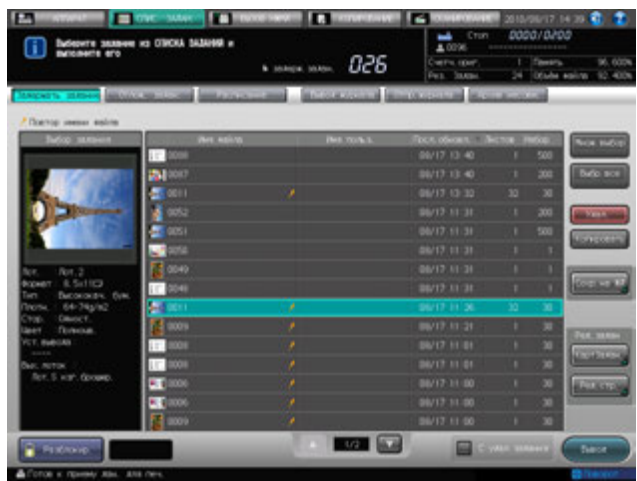

- $\rightarrow$  Сначала нажмите [Множ.выбор] для выбора нескольких заданий.
- % Нажмите [Выбр. все] для выбора всех заданий в списке. Нажатие этой кнопки выбирает все задания из списка, при этом кнопка [Множ.выбор] выделяется.
- $\rightarrow$  Задержанные задания, установленные с паролем не могут быть выбраны нажатием [Выбр. все].
- 4 Нажмите [Копировать].

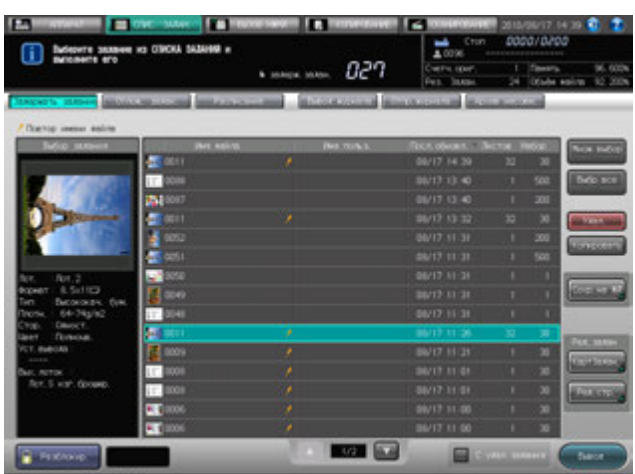

Выбранное задание будет продублировано и добавлено в список.

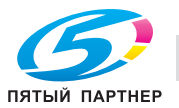

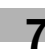

#### **7.2.6 Сохранение Задержать задание на HDD**

Порядок действий при сохранении задержанного задания на HDD см. ниже.

- 1 Нажмите закладку [СПИС. ЗАДАН.] для отображения окна "Список заданий".
- 2 Нажмите [Задержать задание].

Появляется окно "Задержать задание".

3 Выберите задание для сохранения на HDD.

Нажмите ряд нужного задания в списке.

- $\rightarrow$  Если нужного задания не видно в списке, используйте кнопки прокрутки [ $\blacktriangledown$ ] и [ $\blacktriangle$ ] для его просмотра.
- → При нажатии какого-либо заголовка в заголовках рядов, список будет отсортирован в выбранном порядке.
- **>** Если существуют данные с таким же именем файла, отметка " и появляется с правой стороны имени файла.

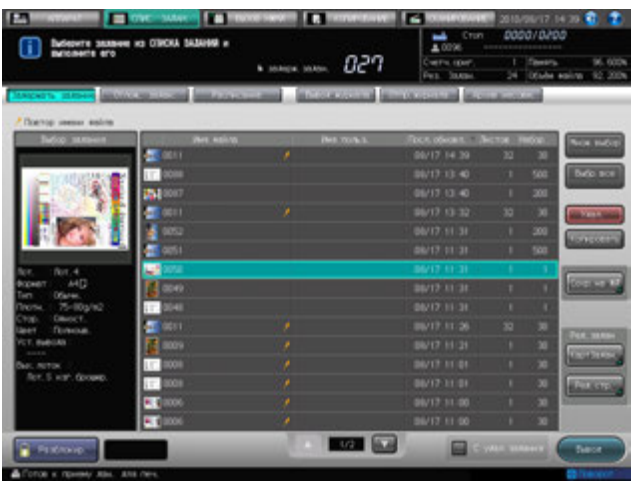

- $\rightarrow$  Сначала нажмите [Множ.выбор] для выбора нескольких заданий.
- **→** Нажмите [Выбр. все] для выбора всех заданий в списке. Нажатие этой кнопки выбирает все задания из списка, при этом кнопка [Множ.выбор] выделяется.
- → Ни [Множ.выбор], ни [Выбр. все] не могут выбрать задержанное задание, установленное с паролем.
- 4 Нажмите [Сохр.на ЖД].

Появляется окно "Путь сохр. НЖМД".

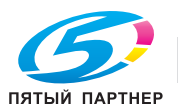

- 5 Задайте каталог HDD.
	- % Выполните шаг 6, если вы хотите сохранить данные в текущем каталоге в окне "Путь сохр. НЖМД".
	- % Если нужна другая папка показанная в окне "Путь сохр. НЖМД", нажмите раздел этой папки. Содержание выбранной папки выводится на экран.
	- % Нажмите [Закр.] для возвращения в окно "Задержать задание".

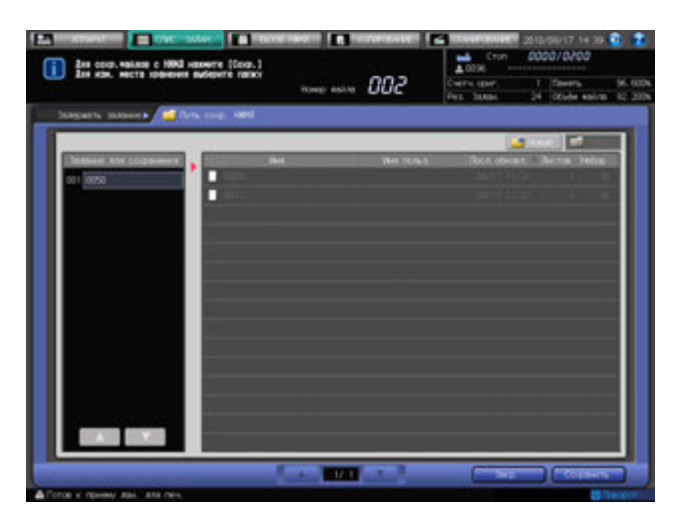

**→** Если требуется новая папка, нажмите [Новая]. Появляется окно "Создание новой папки". Введите имя папки и пароль, затем нажмите [OK]. Ввод пароля не обязателен. Созданная папка появляется на экране в виде пустого списка.

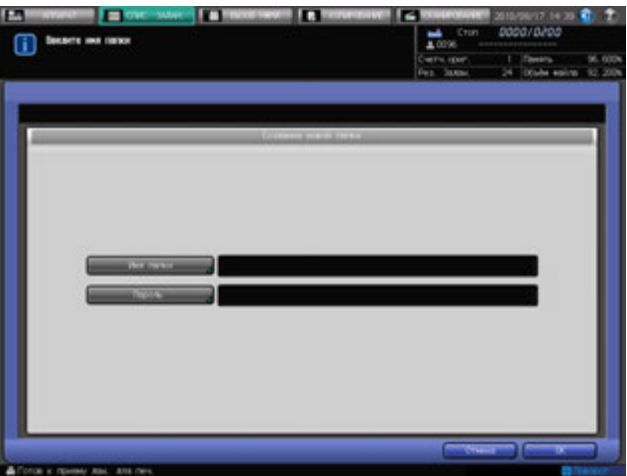

% Если нажать [Отмена] вновь появляется окно [Путь сохр. НЖМД].

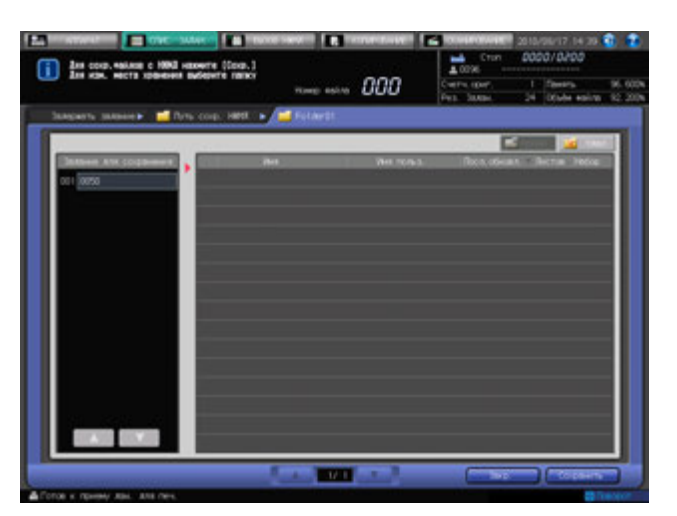

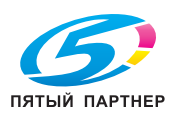

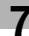

- $\rightarrow$  Созданная папка может быть удалена, если задание еще не было сохранено. Нажмите [Удал.].
- % Нажмите [Закр.] для возвращения в окно "Задержать задание".
- % Для возврата в окно "Путь сохр. НЖМД", нажмите [Сохр.на ЖД].

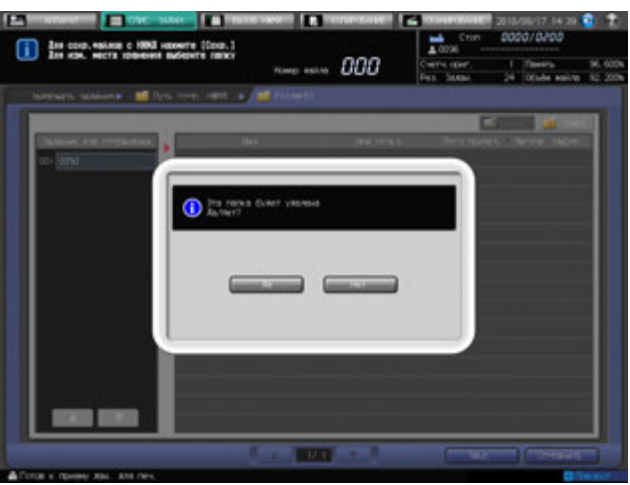

6 Нажмите [Сохранить].

Аппарат сохраняет задание, выбранное в шаге 3 на HDD.

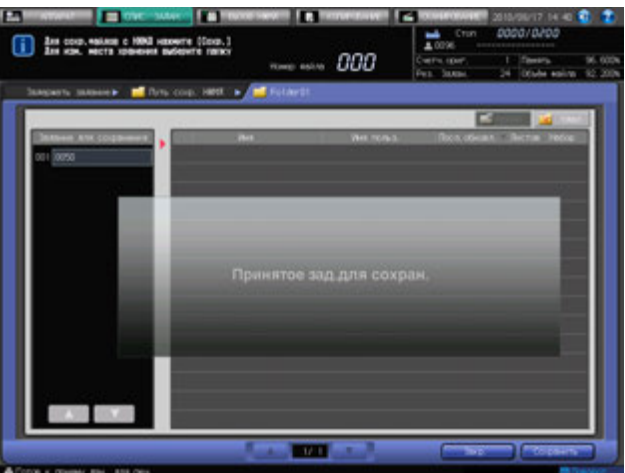

% Если имя файла задания было продублировано, то появляется диалоговое окно для подтверждения. Нажмите [Да] для сохранения данных или [Нет] для отмены.

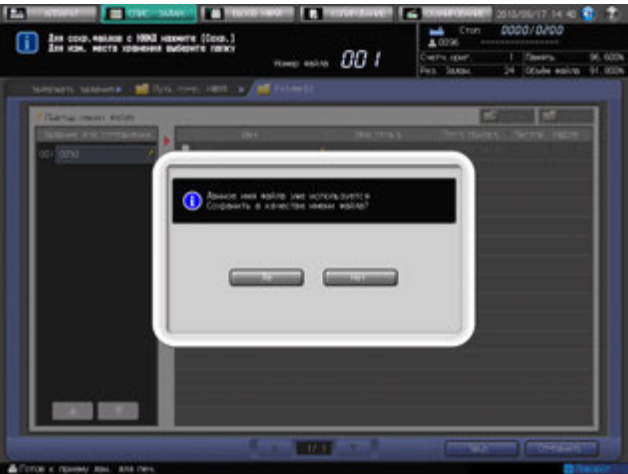

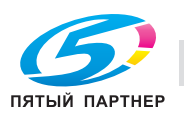

## **7.2.7 Вызов задания, Сохр.на ЖД**

Порядок действий при вызове задания Сохр.на ЖД см. ниже.

- 0 Одновременно может быть вызвано только одно задание. Вызов нескольких заданий невозможен.
- 0 При вызове задания Сохр.на ЖД, выберите нужную операцию из [Печать], [Задержать] и [Задержать + Печать].
- 0 Сохраненное задание удерживает информацию о количестве копий, но это можно изменить, если потребуется, при вызове задания.
- 1 Нажмите закладку [ВЫЗОВ НЖМД] для отображения окна "Вызов НЖМД".

Появляется окно "Путь сохр. НЖМД" в окне "Вызов НЖМД".

- 2 Отображается каталог, включая вызываемое задание.
	- % Выполните шаг 3, если задание, при вызове будет показываться в окне "Путь сохр. НЖМД".
		- → Если существуют данные с таким же именем файла, отметка " k появляется с правой стороны имени файла.

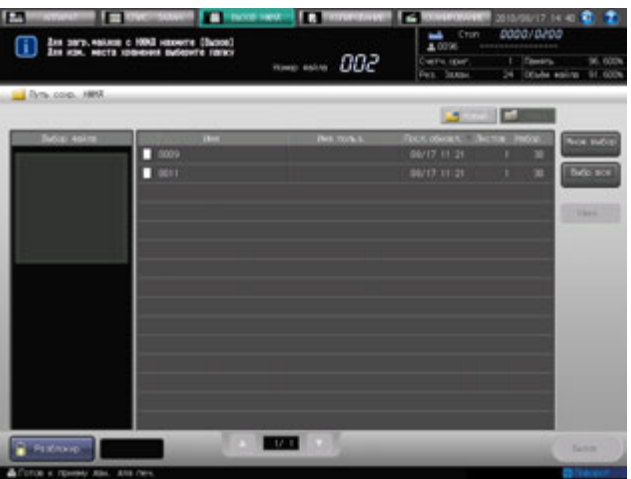

→ При вызове задания сохраненного в другой папке в окне "Путь сохр. НЖМД", нажмите раздел этой папки. Содержание выбранной папки выводится на экран.

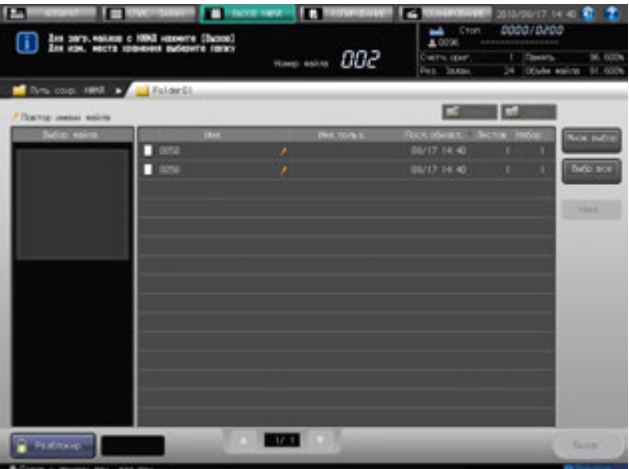

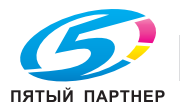
3 Выберите задание, которое будет вызвано.

Нажмите ряд нужного задания в списке.

- $\rightarrow$  Если нужного задания не видно в списке, используйте кнопки прокрутки для его показа.
- → При нажатии какого-либо заголовка в заголовках рядов, список будет отсортирован в выбранном порядке.

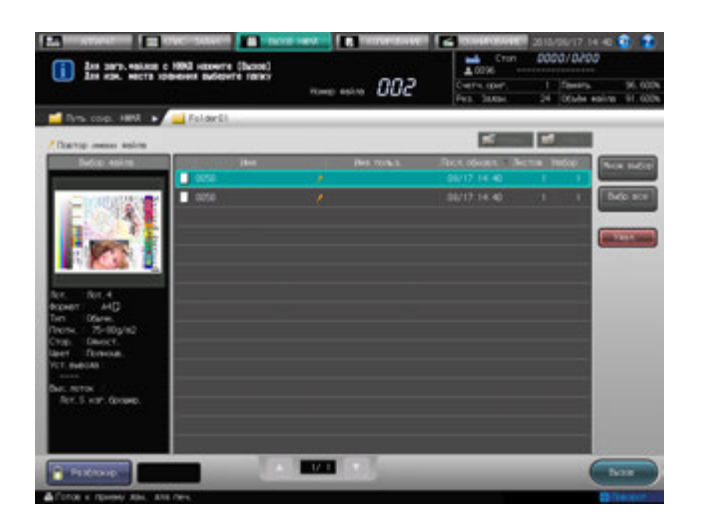

- → Вызов нескольких заданий невозможен. Убедитесь, что ни [Множ.выбор] ни [Выбр. все] не используется.
- 4 Нажмите [Вызов].

Появляется диалоговое окно для выбора [Печать], [Задержать] или [Задержать + Печать].

5 <sup>С</sup> помощью **клавиатуры панели управления** измените количество копий, если требуется, затем выберите одну из трех опций.

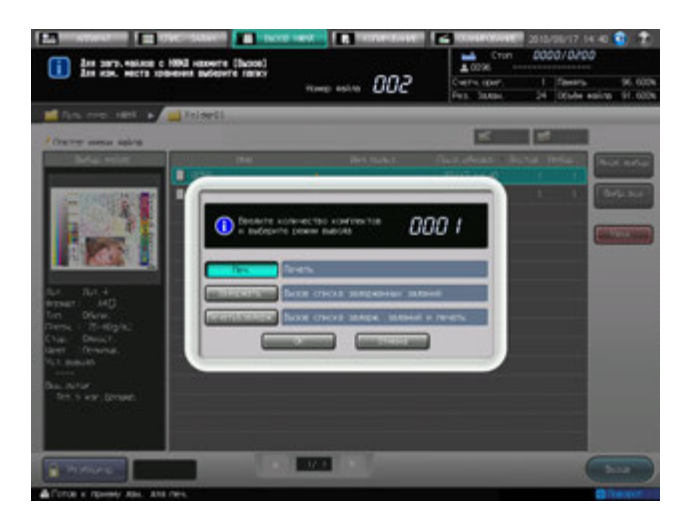

- % Сохраненное задание удерживает информацию о количестве копий, но это можно изменить, если потребуется.
- $\rightarrow$  Нажмите [Печать] для начала печати.
- $\rightarrow$  С выбранной функцией [Задержать], данные задания вызываются в список окна "Задержать задание" без возможности вывода.
- $\rightarrow$  С выбранной функцией [Задержать + Печать], аппарат начинает печать несмотря на то, что данные задания были вызваны в список в окне "Задержать задание".

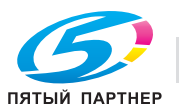

#### **7.2.8 Удаление задания, Сохр.на ЖД**

Порядок действий при удалении задания Сохр.на ЖД см. ниже.

- $\nu$  Можно удалить несколько заданий одновременно.
- 0 Папку созданную в окне "Путь сохр. НЖМД" также можно удалить.
- Если другие данные с тем же самым именем файла существуют, отметка " " " появляется с правой стороны имени файла.
- 1 Нажмите закладку [ВЫЗОВ НЖМД] для отображения окна "Вызов НЖМД".

Появляется окно "Путь сохр. НЖМД" в окне "Вызов НЖМД".

- 2 Отображается директория, включая удаляемое задание.
	- $\rightarrow$  Выполните шаг 3, если задание, при удалении будет показываться в окне "Путь сохр. НЖМД".
	- % При удалении задания сохраненного в другой папке показанной в окне "Путь сохр. НЖМД", нажмите раздел этой папки. Содержание выбранной папки выводится на экран.
	- **→** Если существуют данные с таким же именем файла, отметка " появляется с правой стороны имени файла.

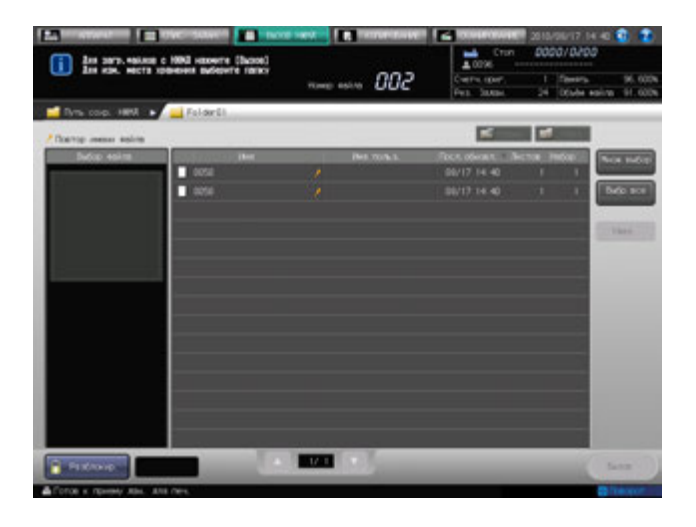

3 Выберите задание, которое нужно удалить.

Нажмите ряд нужного задания в списке.

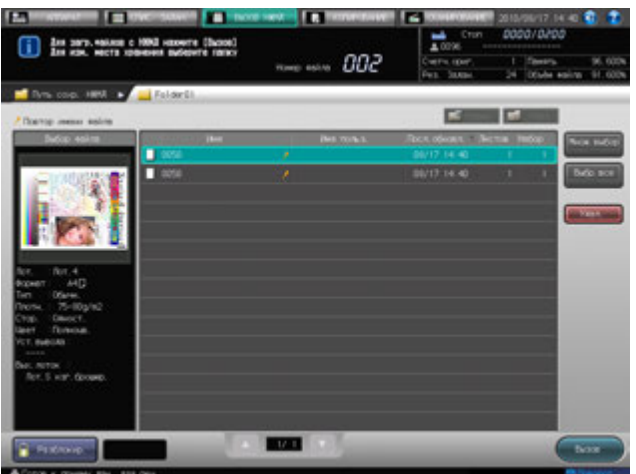

- $\rightarrow$  Сначала нажмите [Множ.выбор] для выбора нескольких заданий.
- → Нажмите [Выбр. все] для выбора всех заданий в списке. Нажатие этой кнопки выбирает все задания из списка, при этом кнопка [Множ.выбор] выделяется.
- → Ни [Множ.выбор], ни [Выбр. все] не могут выбрать задержанное задание, установленное с паролем.

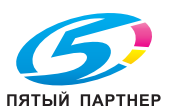

4 Нажмите [Удал.].

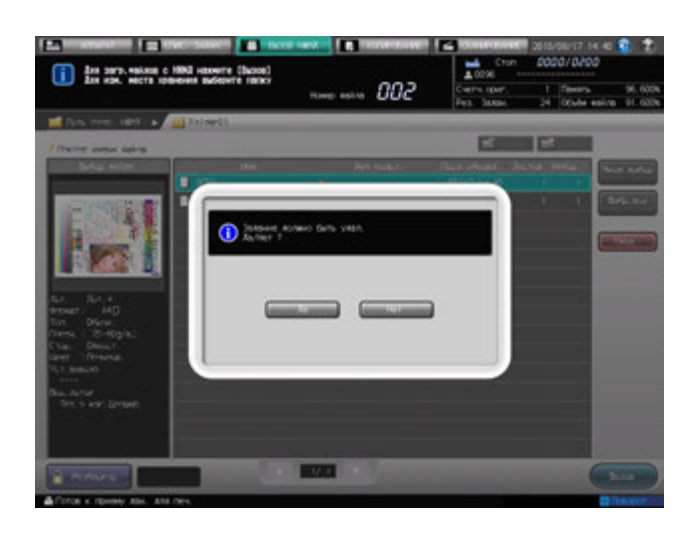

Появляется диалоговое окно подтверждения.

- 5 Нажмите [Да].
	- $\rightarrow$  Или нажмите [Нет] для отмены.

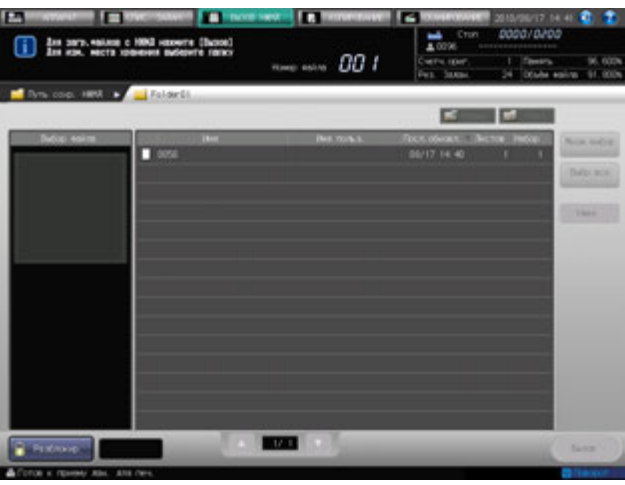

Выбранное задание удаляется и снова появляется окно "Путь сохр. НЖМД ".

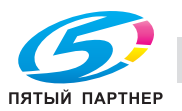

# **7.3 Редактирование задержанного задания: Ред.задан**

#### **7.3.1 Обзор операций окна Ред.задан**

Окно Ред.задан поддерживает следующие две функции.

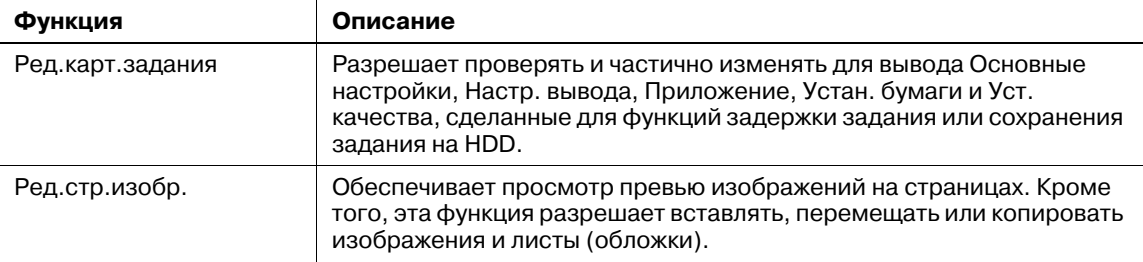

Порядок отображения окон Ред.карт.задания и Ред.стр.изобр., а также редактирования заданий, смотрите ниже.

# d**Справка**

*Описание Регистр.огр.меток см. в другом разделе. Подробнее см. стр[. 7-27.](#page-225-0)*

Если параметры вывода (такие как конфигурирование опции) отличаются от всех имеющихся у задержанных заданий, отобразится символ x, показывающий невозможность вывода и перезаписи.

- 1 Нажмите закладку [СПИС. ЗАДАН.] для отображения окна "Список заданий".
- 2 Нажмите [Задержать задание].

Появляется окно "Задержать задание".

- 3 Выберите файл для редактирования <sup>в</sup> окне "Задержать задание".
- 4 Нажмите [Карт. задан.] для отображения окна Ред.карт.задания или нажмите [Ред. страницу] для отображения окна Ред.стр.изобр.

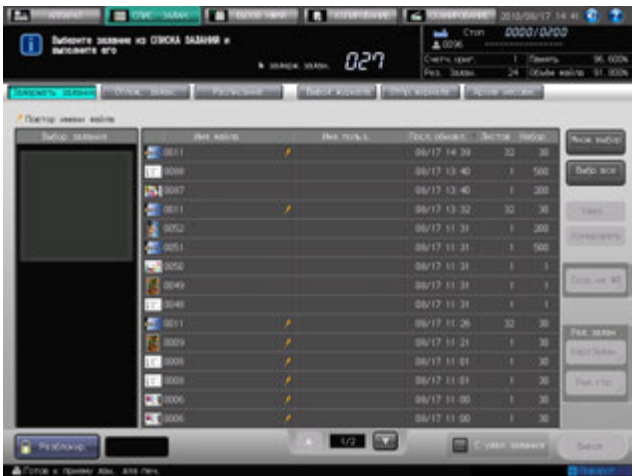

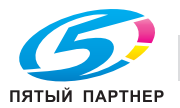

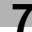

% Подробнее об окне Ред.карт.задания см. стр[. 7-23](#page-221-0).

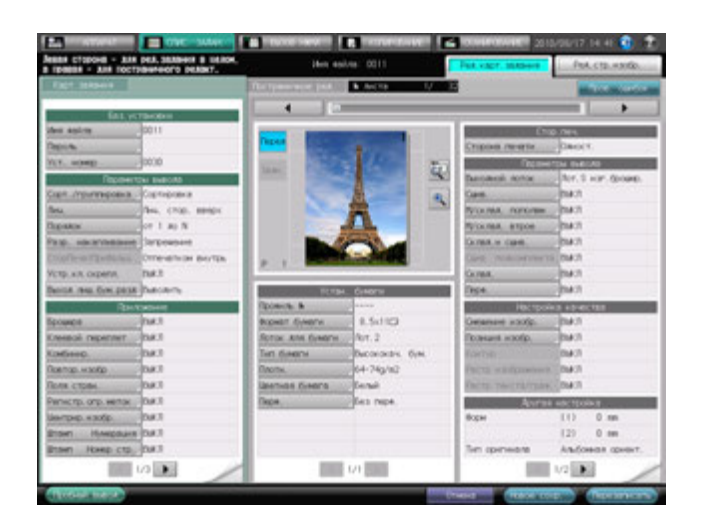

% Подробнее об окне Ред.стр.изобр. см. стр[. 7-24](#page-222-0).

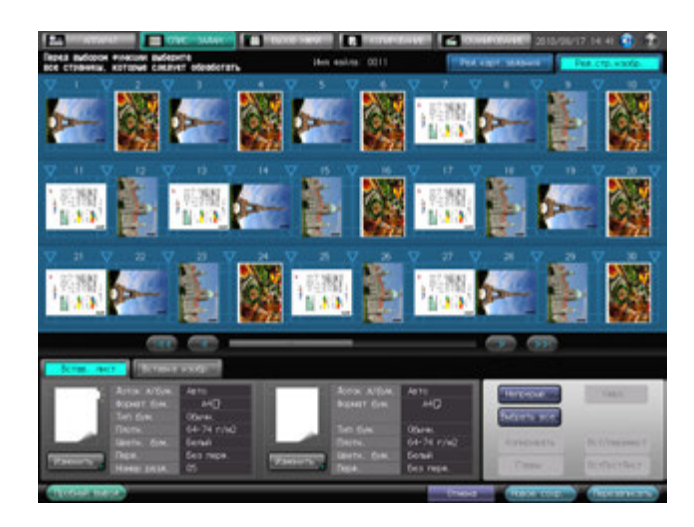

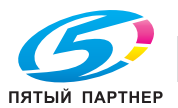

#### <span id="page-221-0"></span>**7.3.2 Окно Ред.карт.задания**

Вэтом разделе описываются операции окна Ред.карт.задания. Выполните редактирование задания в комбинации с окном Ред.стр.изобр..

# d**Справка**

*Обзор операций окна Ред.стр.изобр., см. стр[. 7-24](#page-222-0)* 

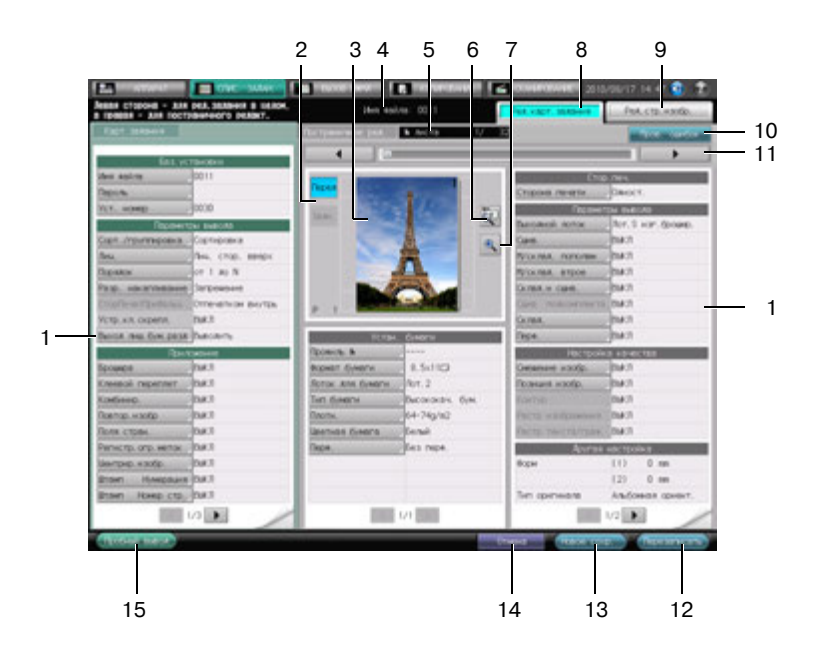

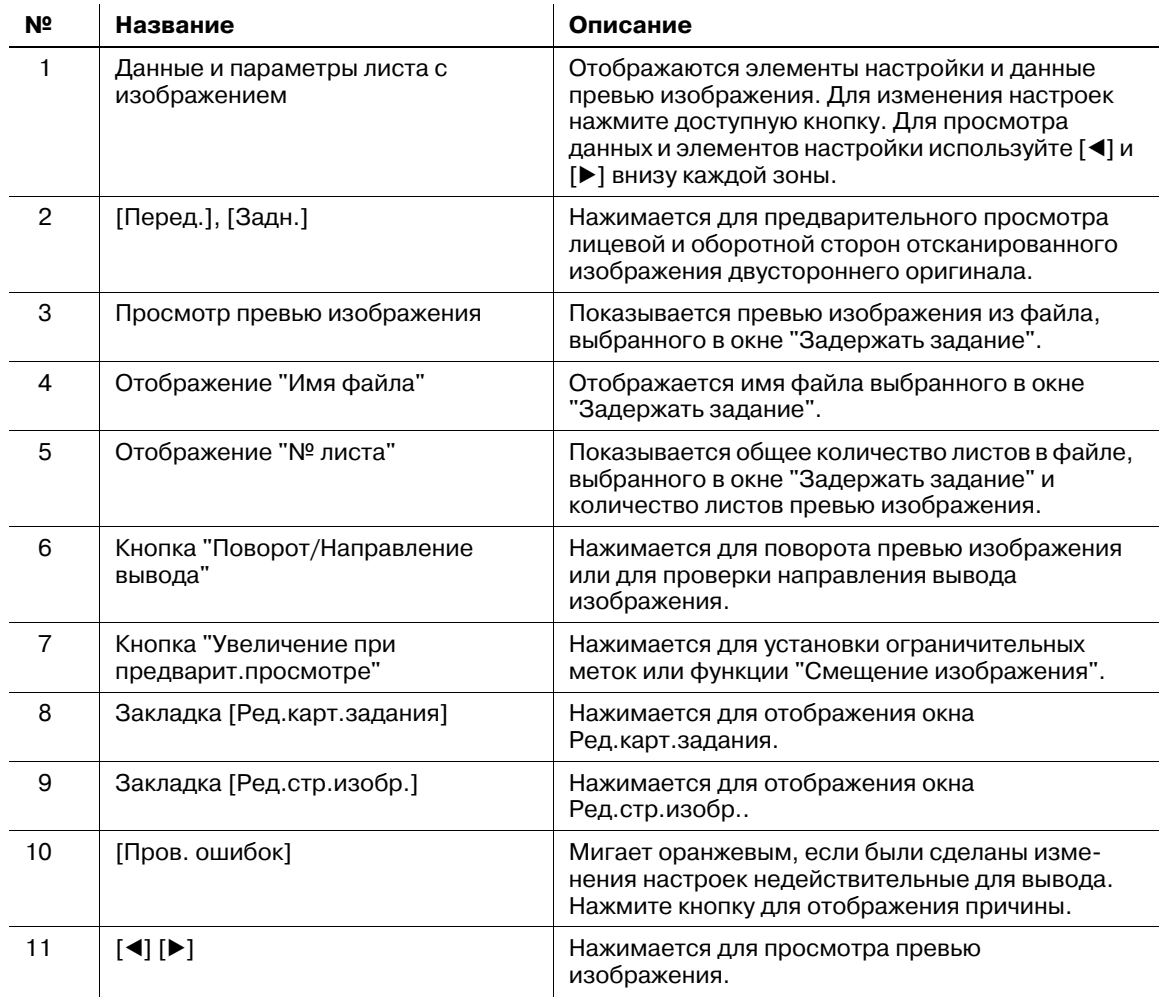

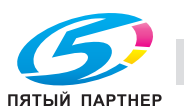

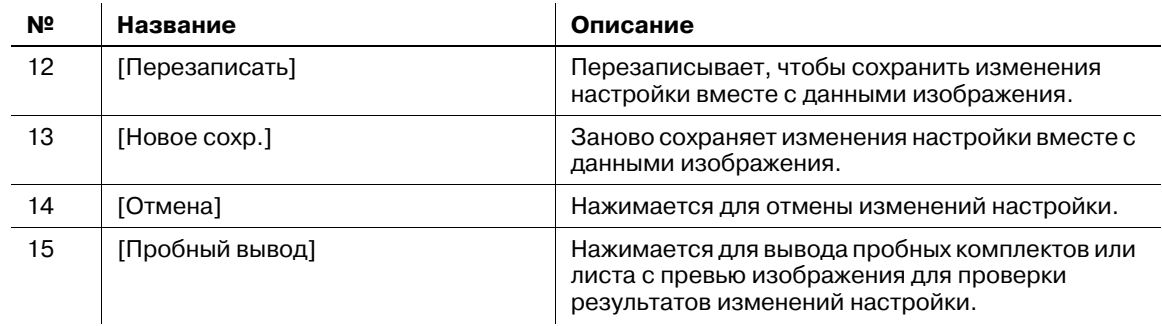

## <span id="page-222-0"></span>**7.3.3 Окно Ред.стр.изобр.**

В этом разделе описываются операции окна Ред.стр.изобр.. Выполните редактирование задания в сочетании с окном Ред.карт.задания.

### $\overline{\blacktriangleleft}$  Справка

*Обзор операций окна Ред.карт.задания см. стр[. 7-23.](#page-221-0)*

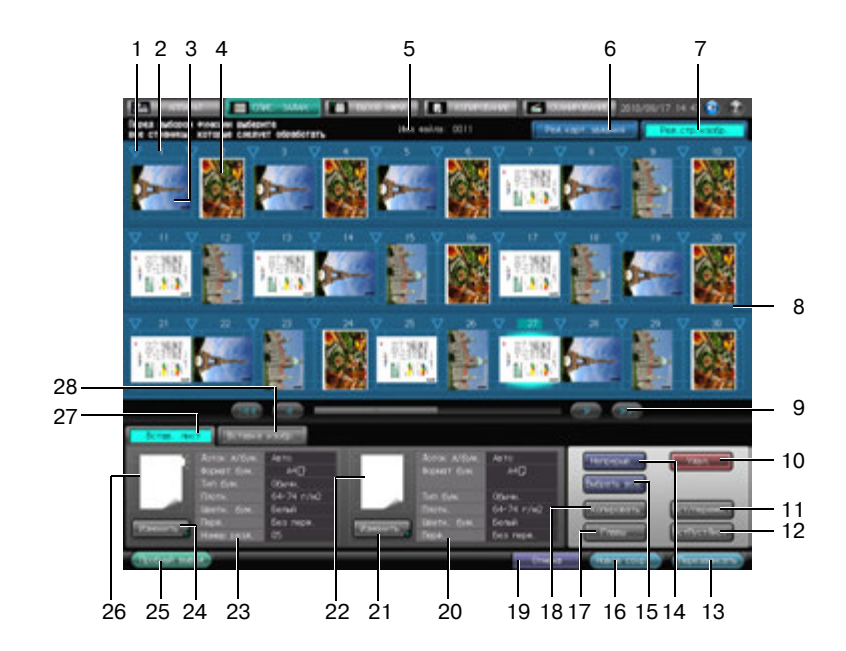

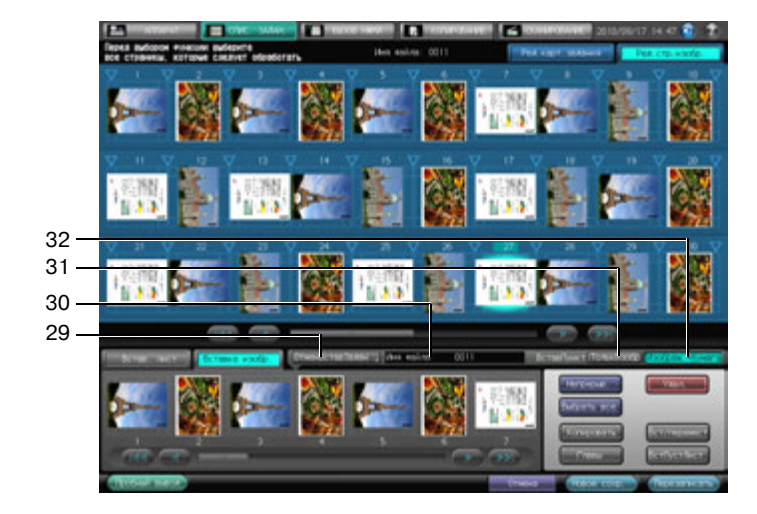

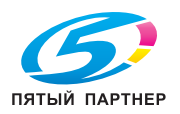

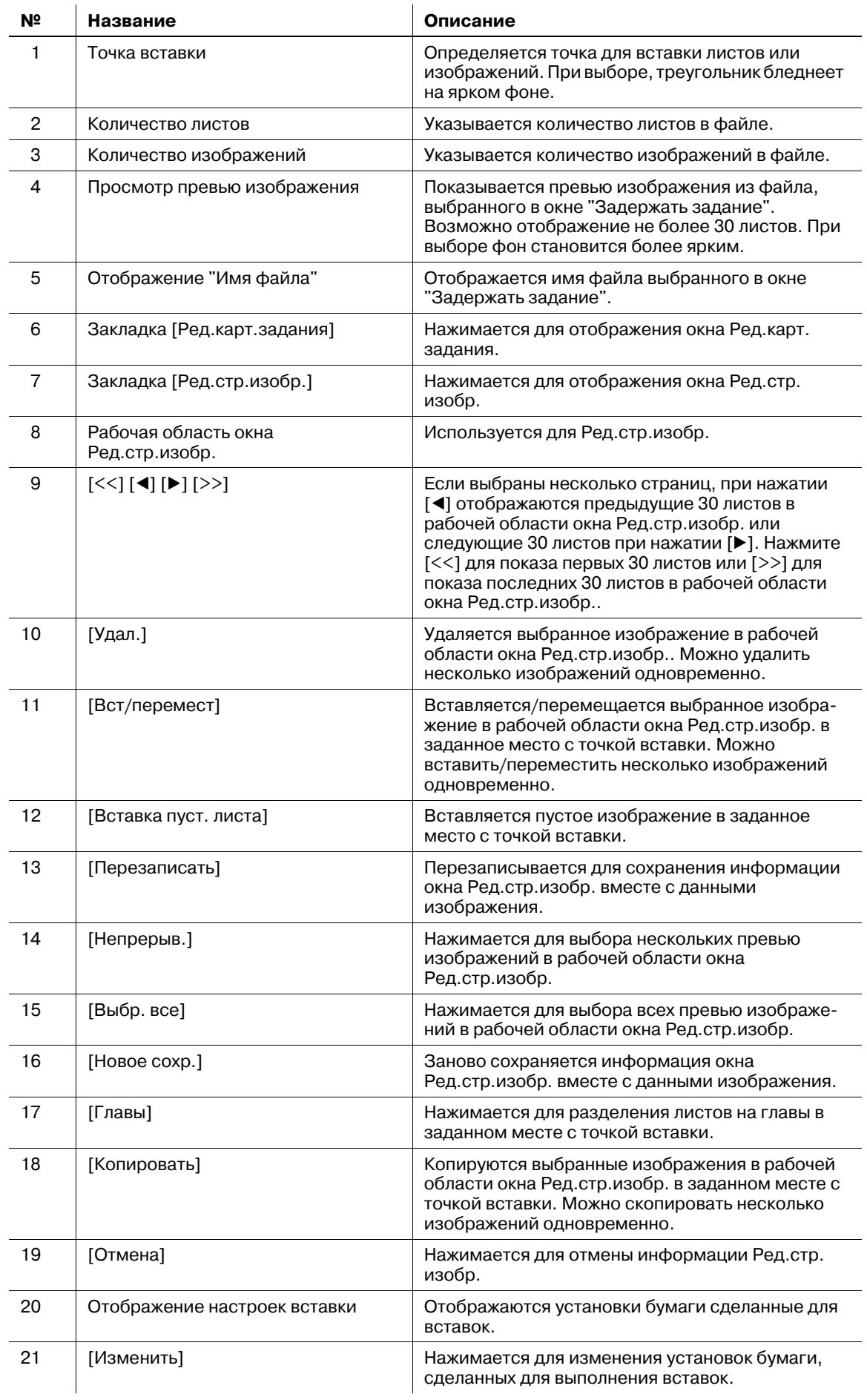

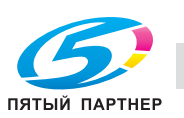

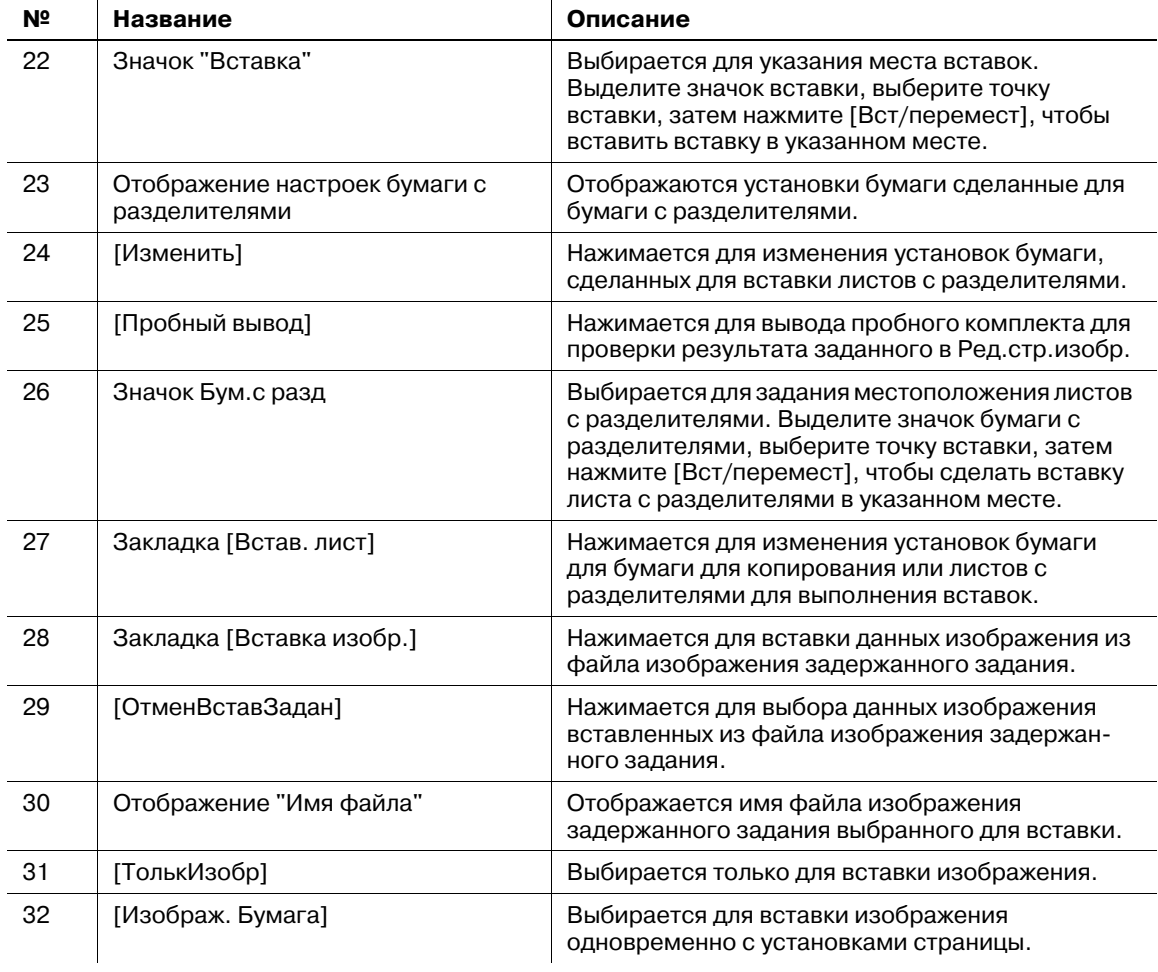

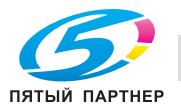

#### <span id="page-225-0"></span>**7.3.4 Регистрация ограничительных меток в Ред.карт.задания**

В этом разделе описывается функция "Регистрация ограничительных меток" заданная в окне Ред.карт.задания.

Данная функция используется для печати линий отмечающих размер обрезки (угловые ограничительные метки) одновременно с данными изображения сохраненными в задержанном задании. Кроме этого, линии отмечающие центр изображения (центральные ограничительные метки) могут быть напечатаны на верхней и нижней части страницы.

- Ограничительные метки могут быть напечатаны с сохраненными данными изображения в задержанном задании на копирование или печать. Настройка задания на сканирование невозможна. Можно задать настройку для отмены угловой ограничительной метки.
- Можно задать настройку для отмены угловой ограничительной метки.
- Можно выбрать следующие три типа угловых ограничительных меток. Толщина линии примерно 0,1 мм.

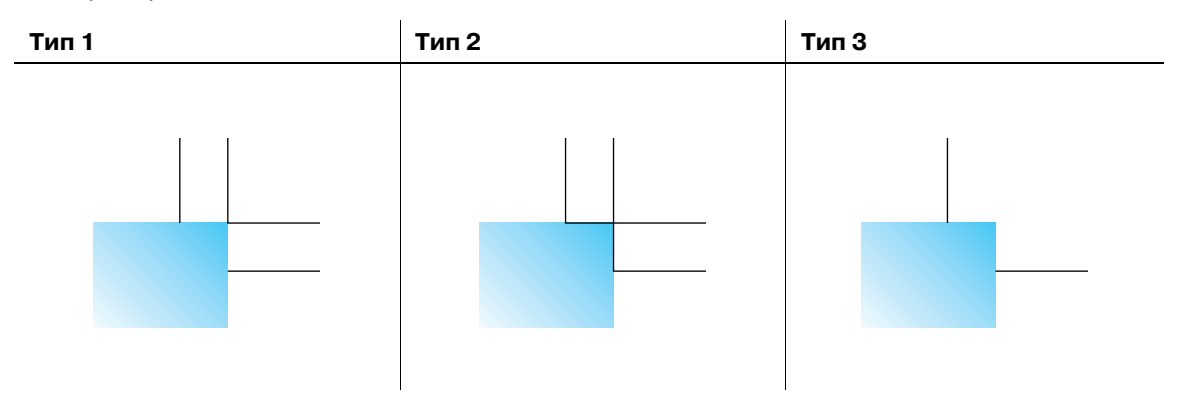

- Для настройки Печать объекта, выберите Узел изобр. или Заверш. сжатия".

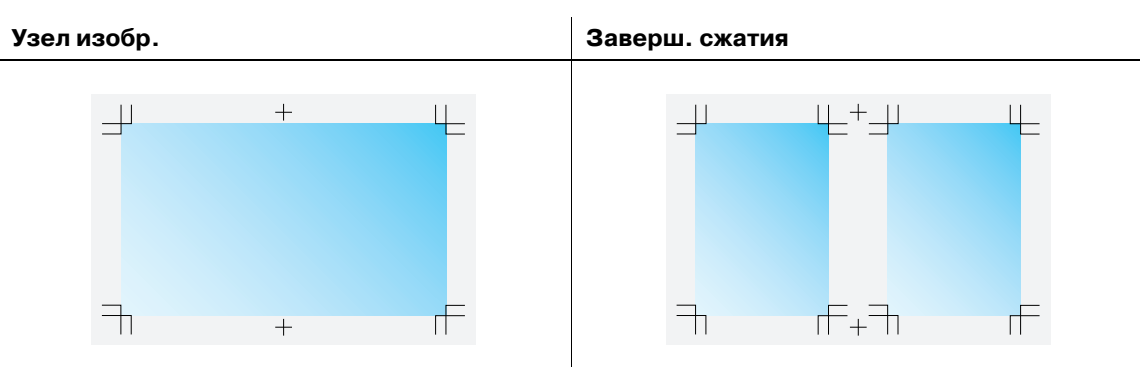

- 0 Обрезка поля обозначенного угловой ограничительной меткой задается от 0,1 мм до 20 мм. Настройка по умолчанию - 3 мм.
- Размер угловой ограничительной метки 5 мм в каждой проекции. Изменение данного размера невозможно.
- 0 Можно задать настройку для отмены центральной ограничительной метки.
- Тип центральной ограничительной метки имеет только крестообразную форму. Толщина линии примерно 0,1 мм.
- 0 Позиция печати центральной ограничительной метки задается из окна "Утилиты", см. раздел "12 Окно "[Утилиты](#page-451-0)"".
- Размер центральной ограничительной метки 4 мм в длину и 6 мм в ширину. Изменение данного размера невозможно.
- 0 Позиция печати угловой ограничительной метки и центральной ограничительной метки может быть смещена в пределах диапазона от -20 мм (внутрь) до +20 мм (наружу) при увеличении 0,1 мм для обеих X и Y координат. Настройка по умолчанию - 0,0 мм.
- 0 При двусторонней печати выберите одновременно обе стороны или только переднюю сторону для печати сторон угловой ограничительной метки и центральной ограничительной метки.
- 0 Определите, должна ли синхронизироваться позиция печати угловой ограничительной метки и центральной ограничительной метки с Поля страницы.

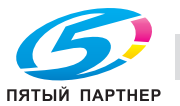

- 1 Нажмите закладку [СПИС. ЗАДАН.] для отображения окна "Список заданий".
- 2 Нажмите [Задержать задание]. Появляется окно "Задержать задание".
- 3 Выберите файл для печати <sup>с</sup> ограничительными метками <sup>в</sup> окне "Задержать задание".
- 4 Нажмите [Карт. задан.].

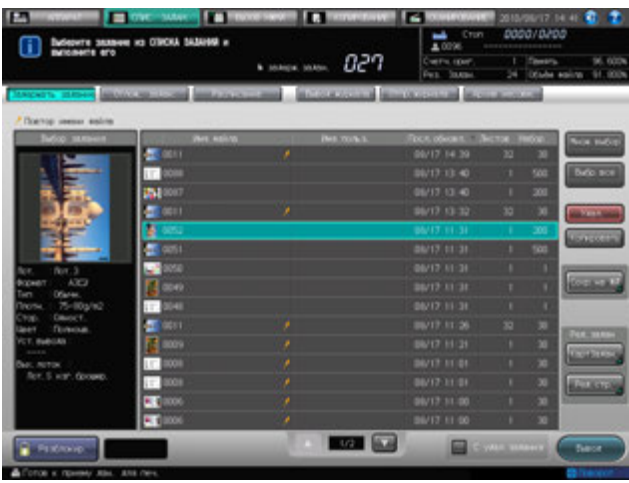

Появляется окно Ред.карт.задания.

5 Нажмите [Регистр.огр.меток] в [Приложение].

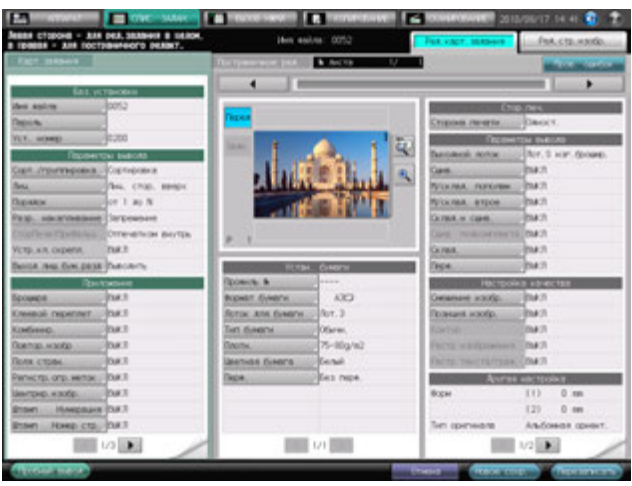

Появляется диалоговое окно "Регистрация ограничительных меток".

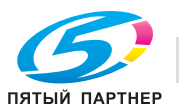

- 6 Выберите [ВКЛ] или [ВЫКЛ] под [Центр.огр.метка].
	- $\rightarrow$  Выберите [ВЫКЛ] для отмены угловых ограничительных меток при печати.

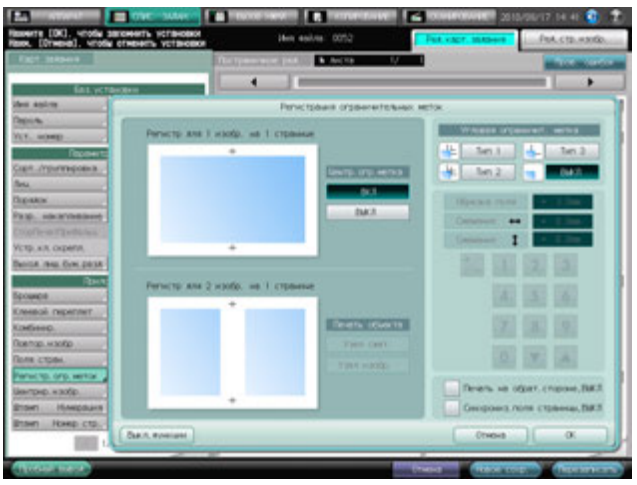

- 7 Выберите тип указанный под [Углов.огр.метка].
	- % Выберите [ВЫКЛ] для отмены угловых ограничительных меток при печати.

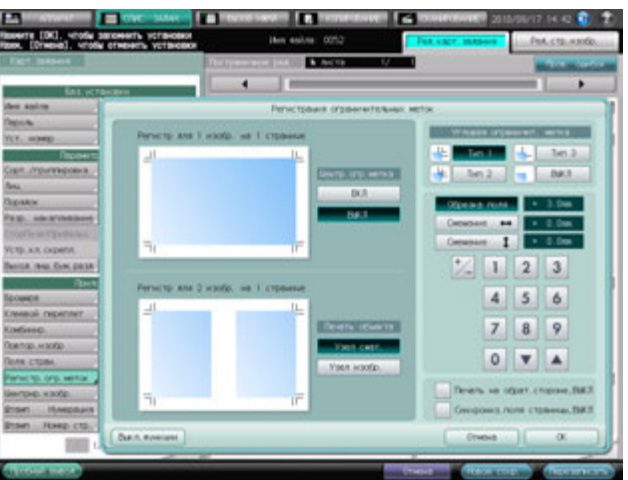

- 8 Выберите [Обрезка полей], [Смещение <-->] или [Смещение (стрелки вверх/вниз)] если нужно, затем с помощью клавиатуры сенсорной панели или [ $\blacktriangledown$ ] или [ $\blacktriangle$ ] введите нужное числовое значение.
- 9 Выберите [Узел сжат.] или [Узел изобр.] для [Печать объекта].
	- **→** [Печать объекта] не может быть задана, если в шаге 7 выбрано [ВЫКЛ] для угловой ограничительной метки.
- 10 Выберите [Печать на обрат. стороне, ВЫКЛ] для двусторонней печати <sup>и</sup> [Синхрониз.поля страницы, ВЫКЛ] для задания с использованием "Поля страницы".
- 11 Нажмите [OK].

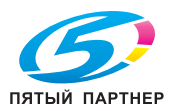

- 12 Нажмите [Новое сохр.] или [Перезаписать] для сохранения настройки.
	- **>** Нажмите [Пробный вывод] для вывода пробного комплекта или листа с превью изображения, если необходима проверка результатов печати с данными настройками.

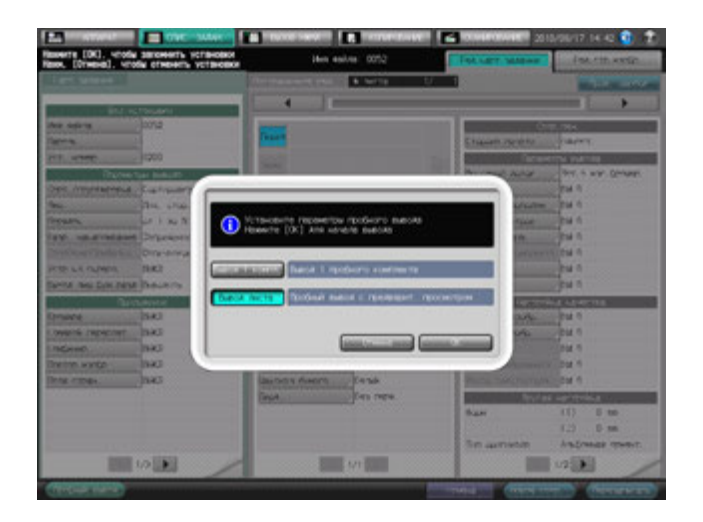

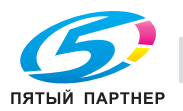

# **7.4 Расписание**

### <span id="page-229-0"></span>**7.4.1 Обзор операций окна Расписание**

Вокне "Расписание" показываются задания на печать, приостановленные или отложенные задания, отображенные с помощью панели заданий в окне Отлож. задан.. Из панели заданий можно изменять последовательность отложенных заданий или изменять Лот. для бумаги, заданный для отложенного задания.

На панели заданий показывается связь между лотком для бумаги, который будет использоваться для текущего задания и следующим лотком.

- Количество листов для задания
- Предполагаемое время начала и завершения задания
- Время требуемое для задания (минуты)

#### *ПРИМЕЧАНИЕ*

*Для функции "Расписание" требуется аппарат оснащенный контроллером изображений IC-601 и жестким диском HD-514.*

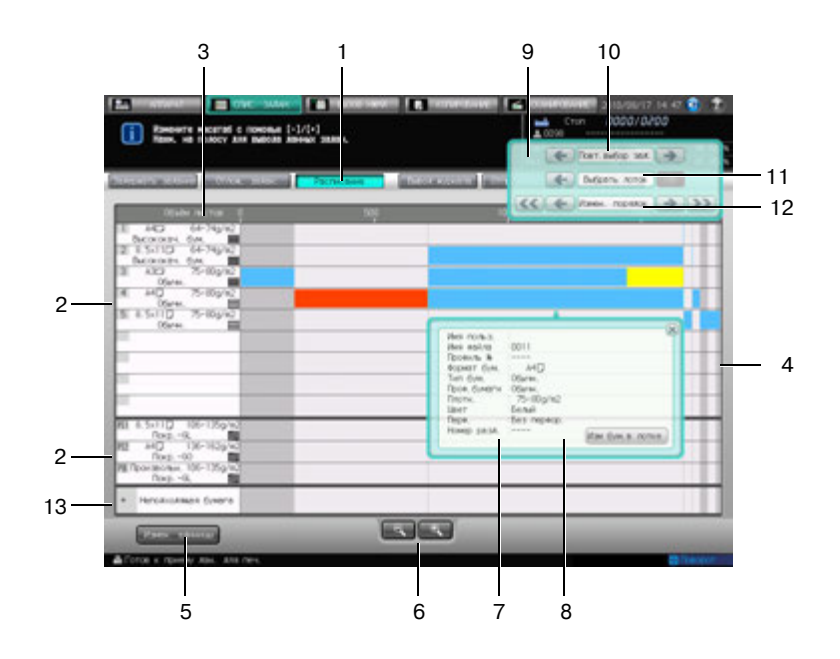

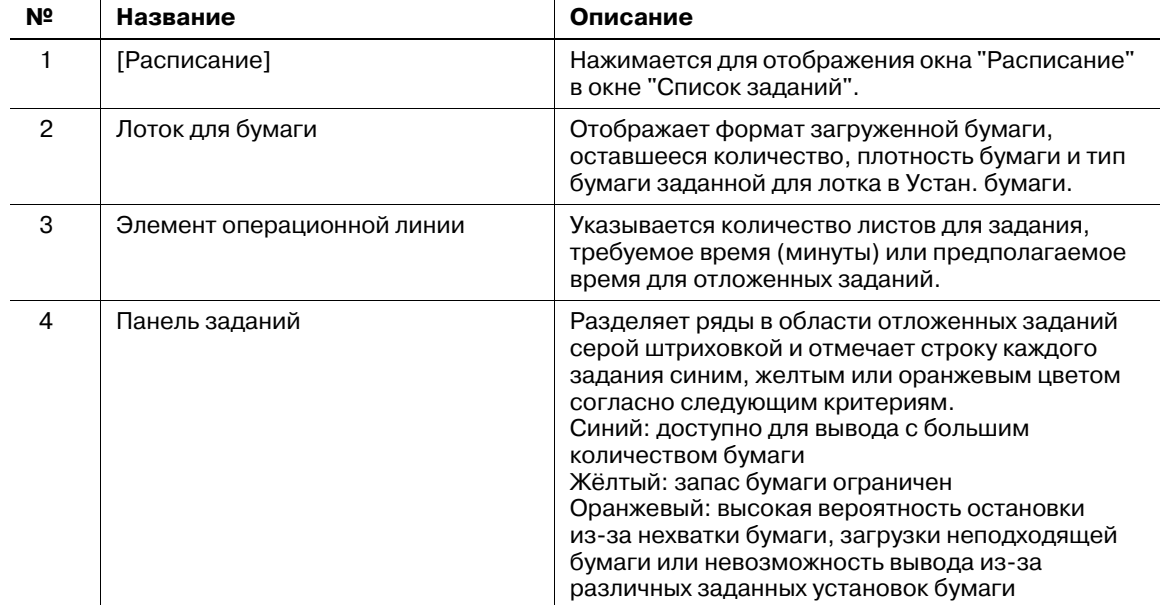

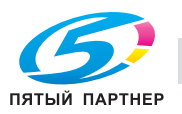

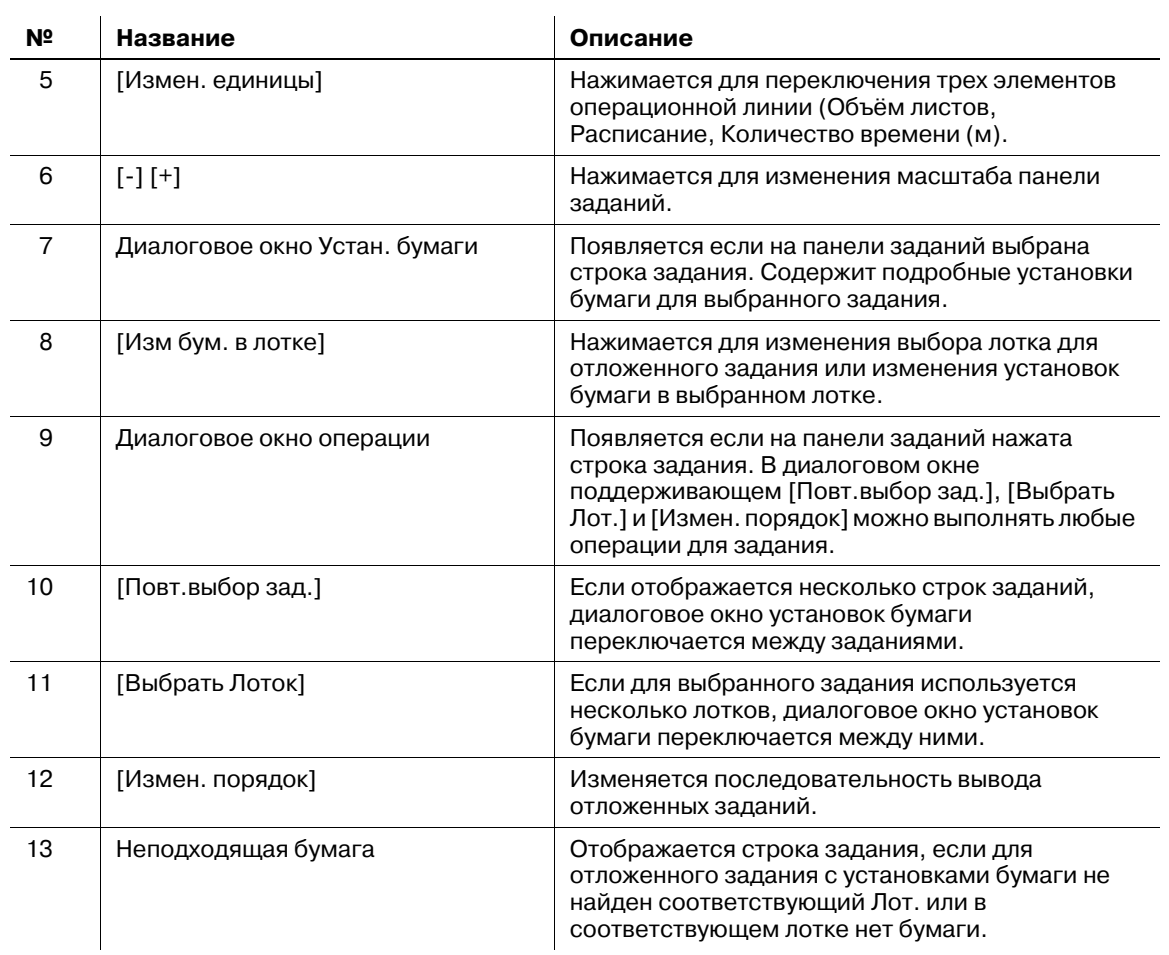

Окно "Расписание" перезагружается, когда аппарат переходит в следующие состояния.

- Если Лот. для бумаги загружен, выдвинут или изменено количество бумаги
- Если настройки бумаги были изменены
- Если выполнение задания было запущено или перезапущено
- Если отложенные задания были добавлены, удалены или была изменена их последовательность для вывода
- Если вывод задания завершен
- Если окно не было перезагружено в течение 30 секунд после вывода
- 0 В строке задания для текущего вывода показывает оставшийся объем задания, который уменьшается со временем.
- $\nu$  Строка задания отображается на панели заданий после сканирования оригинала или завершения передачи изображений из контроллера изображений.
- $\mathcal V$  Необходимое время меньшее, чем минута будет указано как минута.

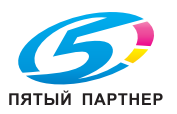

- 1 Выполните настройки для вывода задания.
	- % Функции Резерв. или Задержать задание используются для вывода нескольких заданий.
- 2 Нажмите закладку [СПИС. ЗАДАН.] для отображения окна "Список заданий".

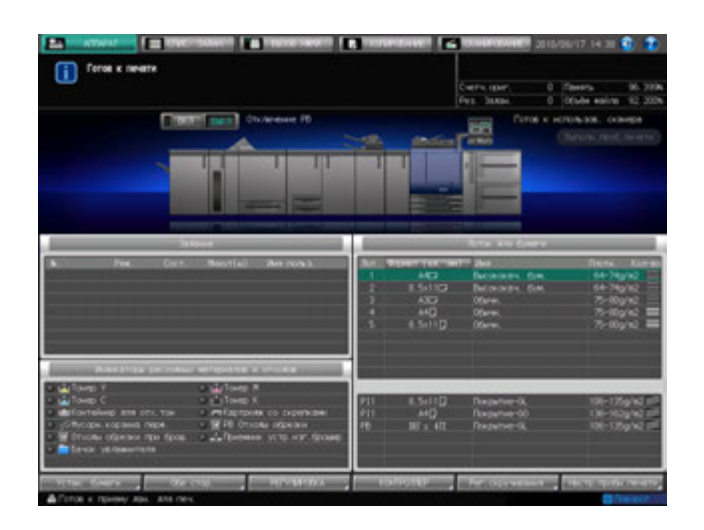

3 Нажмите [Расписание] <sup>в</sup> окне " Список заданий".

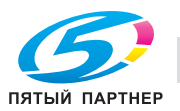

## **7.4.2 Используйте [Измен. единицы], [-] и [+]**

В этом разделе описывается как использовать кнопки [Измен. единицы], [-] и [+] в окне "Расписание".

- 1 Порядок действий для отображения окна "Расписание" см. стр[. 7-31](#page-229-0).
- 2 Нажмите [Измен.единицы] для переключения элемента временной линии.

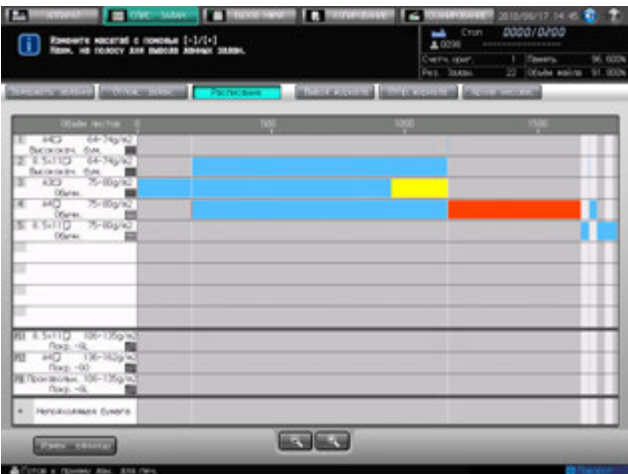

Элемент переключается на [Объём листов], [Расписание] или [Количество времени (м)] каждый раз при нажатии [Измен. единицы]. Нужный элемент может быть задан по умолчанию. См. раздел "12 Окно "[Утилиты](#page-451-0)"".

 $3$  Нажмите [-] or [+] для изменения масштаба экрана.

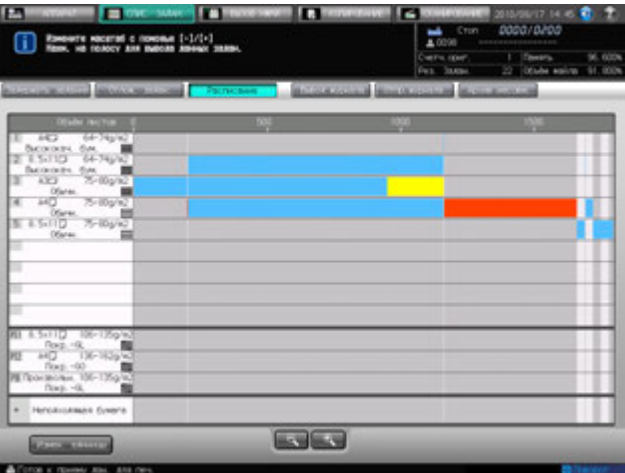

Масштаб экрана может быть изменен в пределах следующего диапазона.

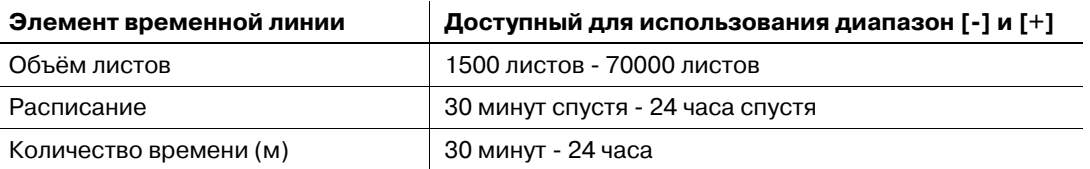

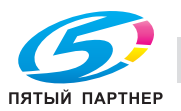

#### **7.4.3 Работа диалогового окна Устан. бумаги посредством диалогового окна операции**

В этом разделе описывается как вывести на экран и работать в диалоговом окне операции окна "Расписание".

- $\nu$  Выход из окна "Расписание" с выведенными на экран диалоговым окном операции и диалоговым окном установок бумаги невозможен. Для выхода из окна "Расписание", нажмите [x] в верхнем правом углу диалогового окна, чтобы оно исчезло.
- 1 Порядок действий для отображения окна "Расписание" см. стр[. 7-31](#page-229-0).
- 2 Выберите строку нужного задания на панели заданий.

Отобразятся диалоговое окно операции и диалоговое окно установок бумаги строки выбранного задания.

- 3 Используйте правую <sup>и</sup> левую кнопки со стрелками [Повт.выбор зад.] для отображения диалогового окна установок бумаги нужного задания.
	- $\rightarrow$  При нажатии [->] диалоговое окно установок бумаги переходит к следующему заданию. На последнем задании [->] становится серой, показывая свою неактивность.
	- $\rightarrow$  При нажатии [<-] диалоговое окно установок бумаги переходит к предыдущему заданию. На первом задании [<-] становится серой, показывая свою неактивность.

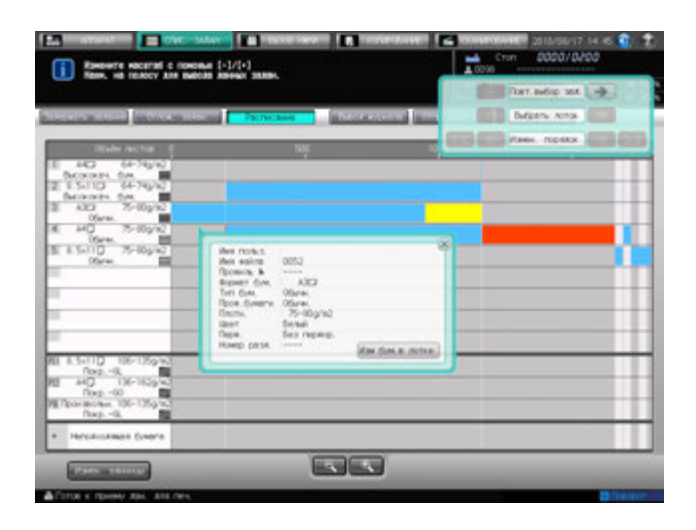

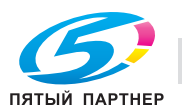

- 4 Если для выбранного задания используется более чем один Лот., используйте правую <sup>и</sup> левую кнопки со стрелками [Выбрать Лот.] для переключения диалогового окна установок бумаги задания с одного лотка на другой.
	- $\rightarrow$  При нажатии [->] диалоговое окно установок бумаги переходит к следующему лотку. На последнем лотке [->] становится серой, показывая свою неактивность.
	- $\rightarrow$  При нажатии [->] диалоговое окно установок бумаги переходит к предыдущему лотку. На первом лотке [<-] становится серой, показывая свою неактивность.

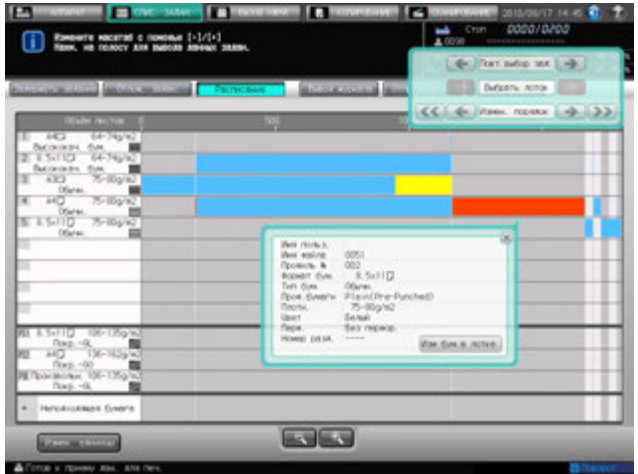

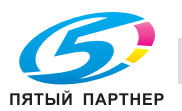

#### **7.4.4 Изменить порядок вывода отложенного задания**

В этом разделе описывается как изменить порядок вывода отложенных заданий.

- $\nu$  Выход из окна "Расписание" с выведенными на экран диалоговым окном операции и диалоговым окном установок бумаги невозможен. Для выхода из окна "Расписание", нажмите [x] в верхнем правом углу диалогового окна, чтобы оно исчезло.
- 1 Порядок действий для отображения окна "Расписание" см. стр[. 7-31](#page-229-0).
- 2 Выберите строку задания на панели заданий для изменения последовательности его вывода.
	- $\rightarrow$  Если для задания, для которого изменяется последовательность вывода, используется более чем один Лот., выберите любой.

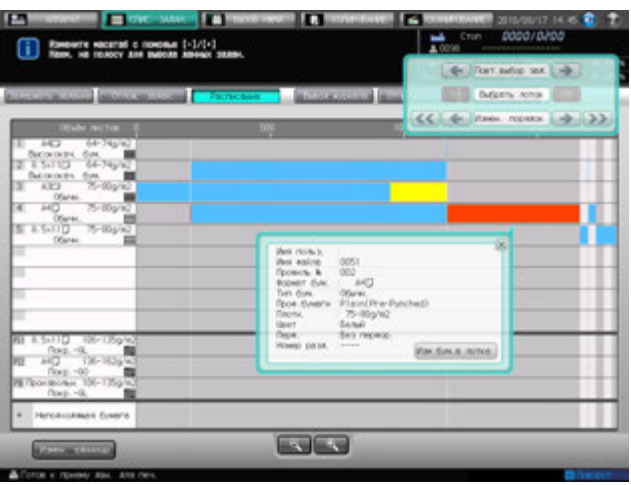

Отобразятся диалоговое окно операции и диалоговое окно установок бумаги строки выбранного задания.

- 3 Используйте кнопки по обе стороны [Измен. порядок] для изменения последовательности вывода выбранного задания.
	- % Нажмите [<-] чтобы передвинуть задание на одно вперед в последовательности вывода или [<<] вывести его следующим после текущего задания.
	- % Нажмите [->] для удаления задания из последовательности вывода или [>>] для вывода задания последним.
	- $\rightarrow$  Кнопки для изменения последовательности вывода недоступны, если они становятся серыми.

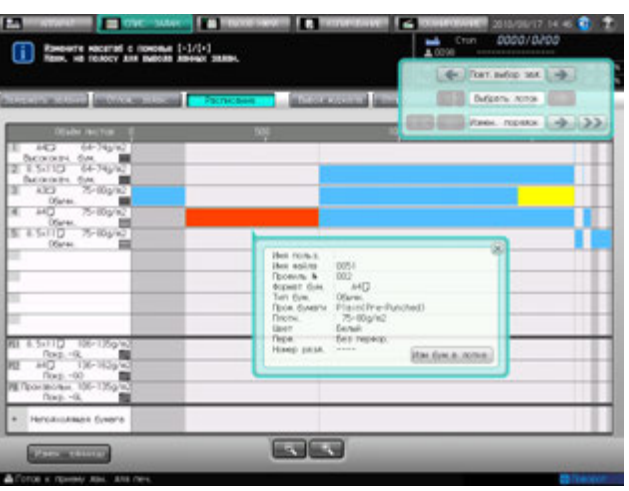

## d**Справка**

*Изменение последовательности вывода отложенных заданий доступно из окна Отлож. задан.. Подробнее см. стр[. 7-40](#page-238-0).*

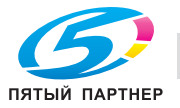

#### **7.4.5 Изменение Устан. бумаги лотка**

Если для отложенного задания не найден соответствующий Лот., установки бумаги для этого задания необходимо изменить. Отображение диалогового окна "Изменить Лот. для бумаги" для изменения установок бумаги.

Для изменения лотка требуется следующие условия:

- Задание для которого изменяются установки бумаги в настоящий момент, должно быть приостановлено или быть неактивным.
- Лоток должен отсутствовать в расписании для вывода других заданий.
- Данные лотка не согласованы, что делает его недоступным для подачи.

Если Лот. нельзя изменить в установках бумаги, кнопка лотка, показывая свою неактивность, становится серой в диалоговом окне "Изменить Лот. для бумаги".

- 1 Порядок действий для отображения окна "Расписание" см. стр[. 7-31](#page-229-0).
- 2 Выберите строку задания, которое будет изменено <sup>в</sup> установках бумаги лотка.

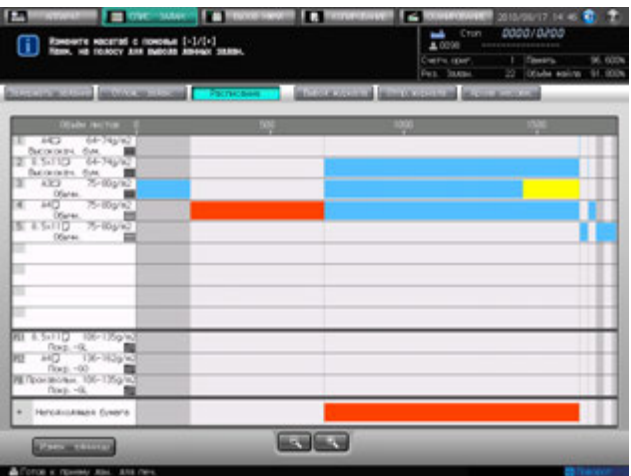

Диалоговое окно операции и диалоговое окно установок бумаги

3 Выберите Лот. для изменения <sup>в</sup> установках бумаги из диалогового окна операции <sup>и</sup> нажмите [Изм бум.в лотке].

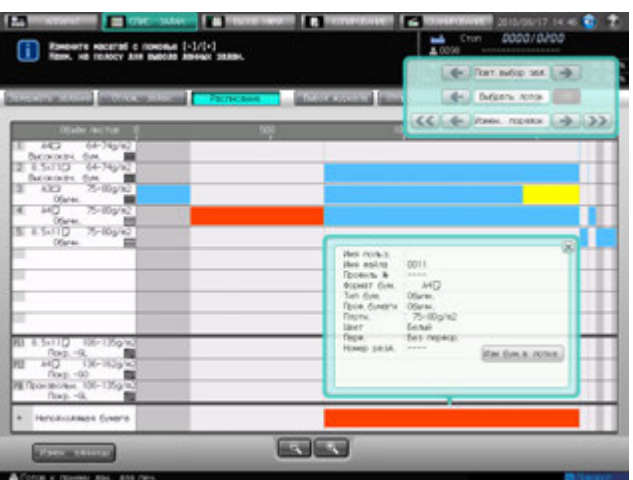

Появится диалоговое окно "Изменить Лот. для бумаги".

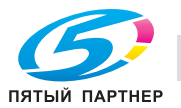

4 Выберите кнопку нужного лотка, затем нажмите [Изм. настр.].

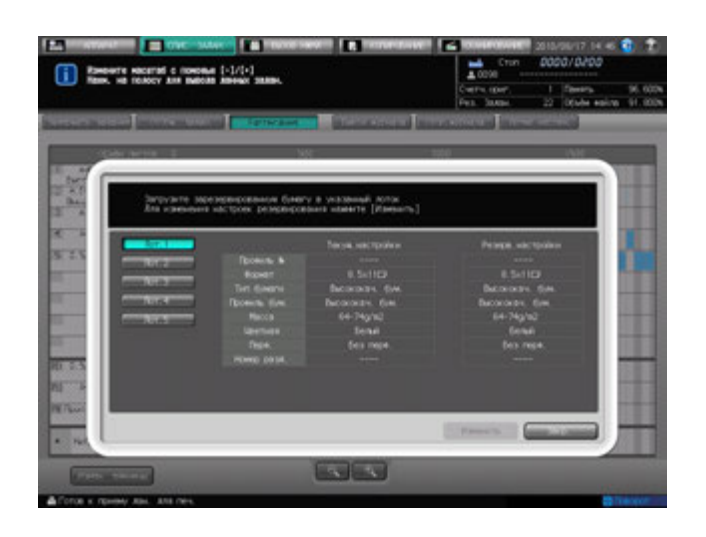

Появляется окно "Расписание" с измененными установками бумаги.

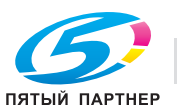

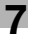

## <span id="page-238-0"></span>**7.5 Проверка и управление приостановленными заданиями**

Печатающиеся задания, приостановленные и отложенные задания отображаются на экране в виде списка.

Список содержит следующую информацию:

- Имя файла: отображается имя файла при использовании
- Имя пользователя: отображается имя пользователя при регистрации
- Статус: печатается или отложено (текущее состояние задания)
- Листов: макс. 5-значное количество страниц
- Количество комплектов: макс. 4-значное количество комплектов
- Оставшееся количество страниц: макс. 4-значное количество страниц (= листов × комплектов)
- Минут(ы): время, требуемое для выполнения каждого задания (в минутах)
- Режим: копирование или печать

Для печатающихся и приостановленных заданий можно проверить статус задания.

Для отложенных заданий можно проверить номер в очереди и статус задания.

Для использования функции выполните описанные ниже действия.

1 Нажмите [СПИС. ЗАДАН.] <sup>в</sup> окне, <sup>а</sup> затем нажмите [Отлож. задан.].

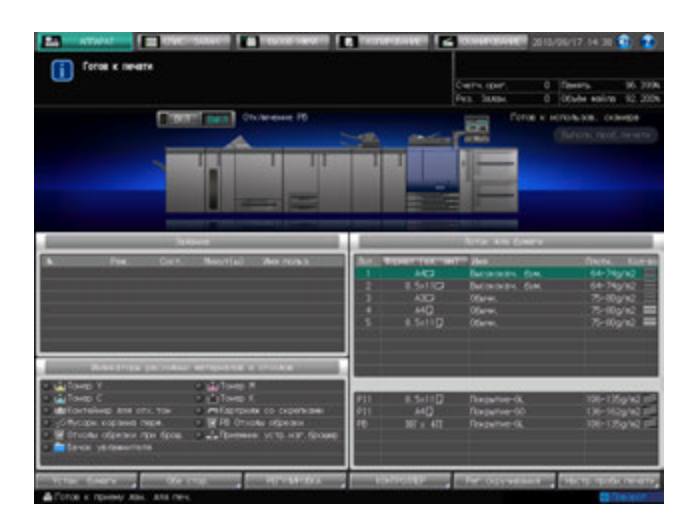

- 2 Проверьте данные печатающихся, приостановленных <sup>и</sup> отложенных заданий из списка на экране.
	- $\rightarrow$  Если список содержит 15 и более заданий, используйте для просмотра кнопку [ $\blacktriangle$ ] или [ $\blacktriangledown$ ].

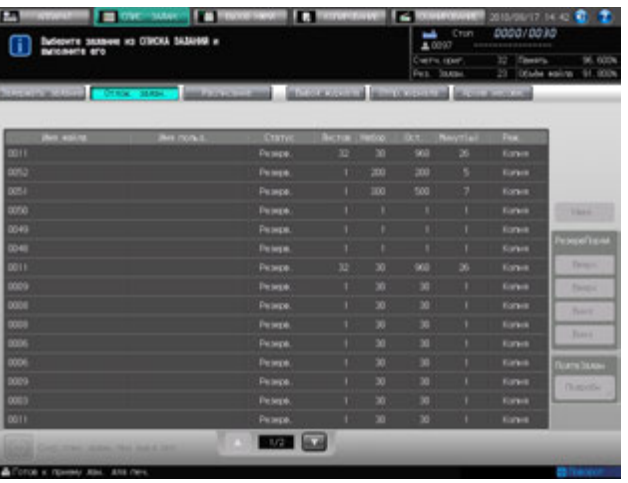

- 3 Выделите требуемое активное задание <sup>в</sup> списке <sup>и</sup> выполните операцию <sup>с</sup> заданием <sup>в</sup> правой части экрана.
	- $\rightarrow$  Выполните операцию с заданием в списке.

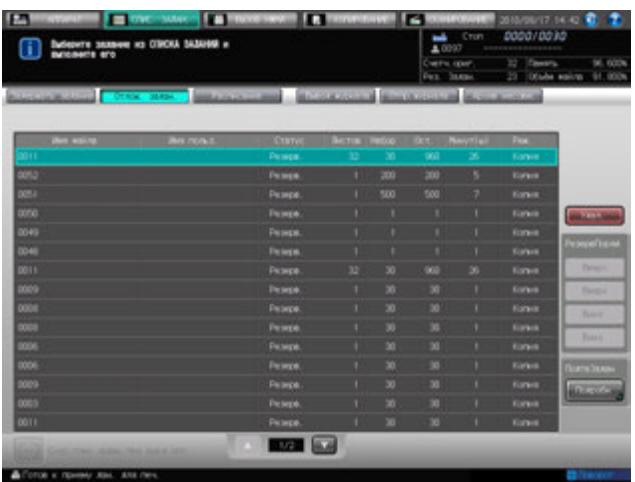

- $\rightarrow$  Чтобы задать задание, которое должно печататься в первую очередь: выделите нужное задание в списке и нажмите [Вверх]. Выбранное задание помещается под текущее задание на печать. Если операция печати выбранного задания уже началась, данная функция не будет реализована.
- $\rightarrow$  Чтобы изменить последовательность выполнения заданий: Выделите задание, которому должен быть назначен более высокий приоритет, в списке и нажмите [Вверх]. Если задание, предшествующее выбранному, еще не начало печататься, выбранное задание будет перемещено на одну позицию вверх в списке. Выделите задание, которому должен быть назначен более низкий приоритет, в списке и нажмите [Вниз]. Если задание, предшествующее выбранному, еще не начало печататься, выбранное задание будет перемещено на одну позицию вниз в списке.
- % Чтобы задать задание, которое должно печататься в последнюю очередь: выделите нужное задание в списке и нажмите [Вниз]. Выбранное задание перемещается в конец списка.
- $\rightarrow$  Чтобы удалить активное задание: выделите задание, которое вы хотите удалить, а затем нажмите [Удал.]. Все данные выбранного задания стираются.
- $\rightarrow$  Чтобы проверить данные задания: выделите задание, данные которого вы хотите проверить, а затем нажмите [Детали настройки] в окне "ПодтвЗадан" Появляется окно "Детали настройки" для выбранного задания. По окончании просмотра нажмите [Закр.].

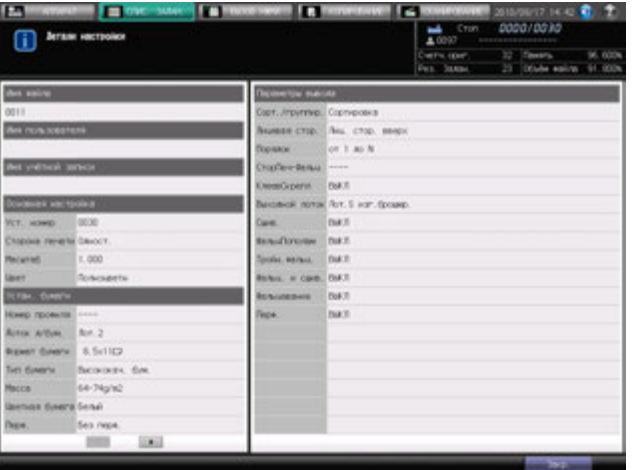

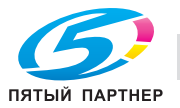

# **7.6 Отображение журнала вывода**

Эта функция позволяет отображать журнал выполненных заданий на экране в виде списка.

Список содержит следующую информацию:

- Имя файла: отображается имя файла при использовании
- Имя пользователя: отображается имя пользователя при регистрации
- Результат: задание выполнено или отменено
- Листов: макс. 5-значное количество страниц
- Количество комплектов: макс. 4-значное количество комплектов
- Время: отображается время печати
- Режим: копирование или печать

Порядок действий при проверке данных выведенных заданий см. ниже.

1 Нажмите закладку [СПИС. ЗАДАН.] на экране, <sup>а</sup> затем нажмите [Вывод журнала].

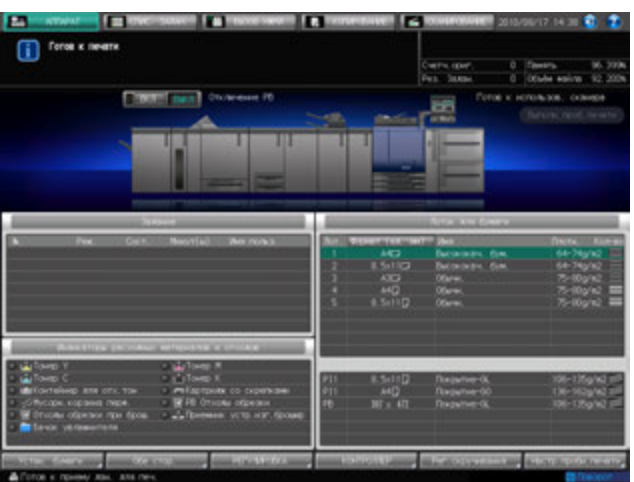

2 Проверьте статус выведенных заданий <sup>в</sup> списке на экране.

Если список содержит 15 и более заданий, используйте для просмотра кнопки [ $\blacktriangle$ ] и [ $\blacktriangledown$ ].

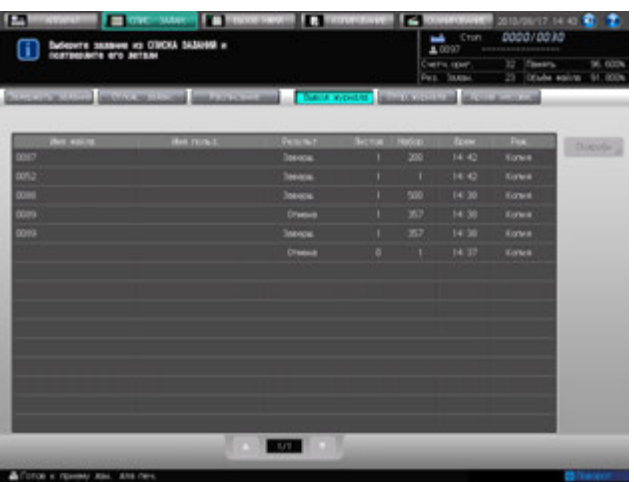

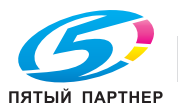

3 Выделите <sup>в</sup> списке задание, настройки которого вы хотите проверить <sup>и</sup> нажмите [Подробн].

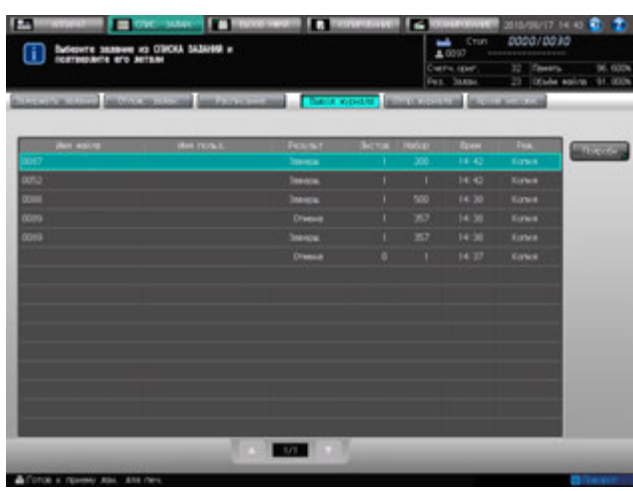

Появляется окно "Детали настройки".

4 Проверьте настройки <sup>в</sup> окне "Детали настройки".

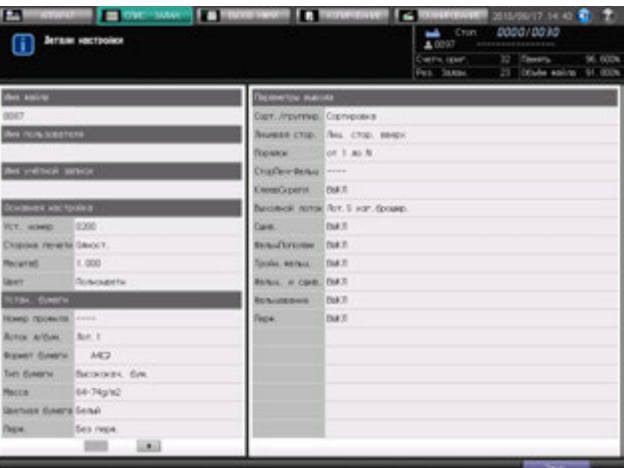

5 По окончании проверки настроек нажмите [Закр.].

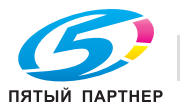

# **7.7 Отображение журнала отправки**

Эта функция используется для вывода на экран журнала отправок в виде списка.

Список содержит следующую информацию:

- Имя файла: отображается имя файла при использовании
- Имя пользователя: отображается имя пользователя при регистрации
- Адрес: отображается адрес для отправки задания
- Результат: отображается результат отправки задания
- Время: отображается время отправки задания
- Режим: копирование или печать

Порядок действий при проверке данных отправленных заданий см. ниже.

1 Нажмите закладку [СПИС. ЗАДАН.] на экране, <sup>а</sup> затем нажмите [Отпр.журнала].

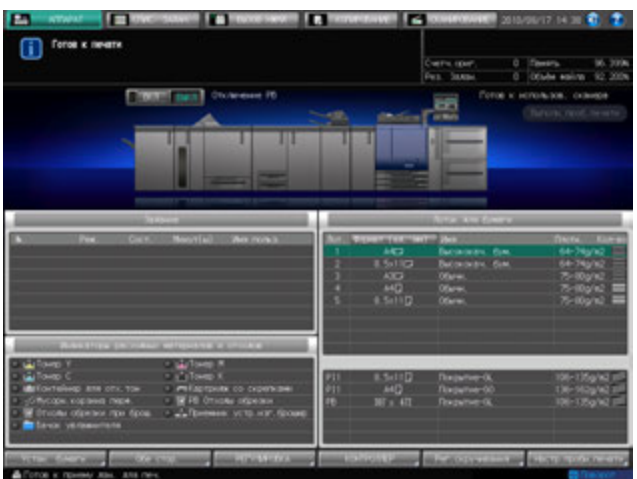

2 Проверьте статус отправленных заданий <sup>в</sup> списке на экране.

Если список содержит 15 и более заданий, используйте для просмотра кнопки [ $\blacktriangle$ ] и [ $\nabla$ ].

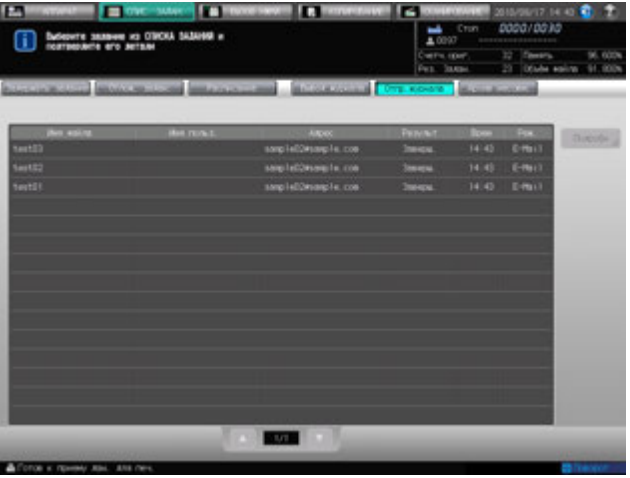

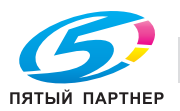

3 Выделите <sup>в</sup> списке задание, настройки которого вы хотите проверить <sup>и</sup> нажмите [Подробн].

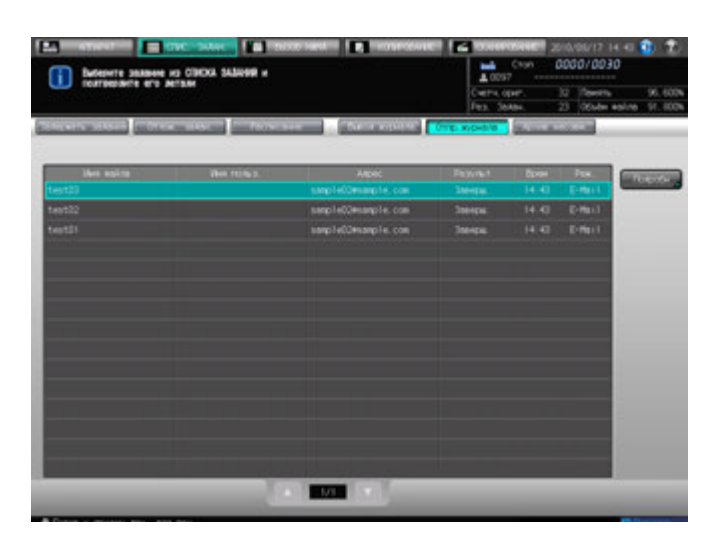

Появляется окно "Детали настройки".

4 Проверьте настройки <sup>в</sup> окне "Детали настройки".

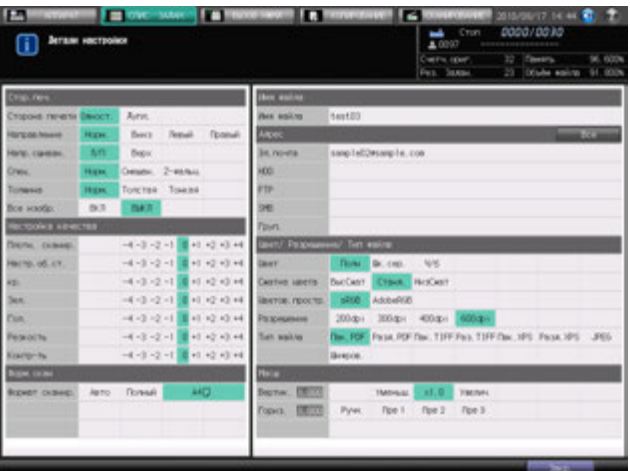

5 По окончании проверки настроек нажмите [Закр.].

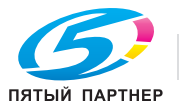

# **7.8 Проверка невыполненных заданий**

Эта функция используется для вывода невыполненных заданий на экран в виде списка.

Список содержит следующую информацию:

- Имя файла: отображается имя файла при использовании
- Имя пользователя: отображается имя пользователя при регистрации
- Основание: отображаются причины, по которым задание не может быть выполнено, такие как переполнение памяти или отмена операции.

Порядок действий при проверке деталей невыполненных задания см. ниже.

1 Нажмите закладку [СПИС. ЗАДАН.] на экране, <sup>а</sup> затем нажмите [Архив несовм.].

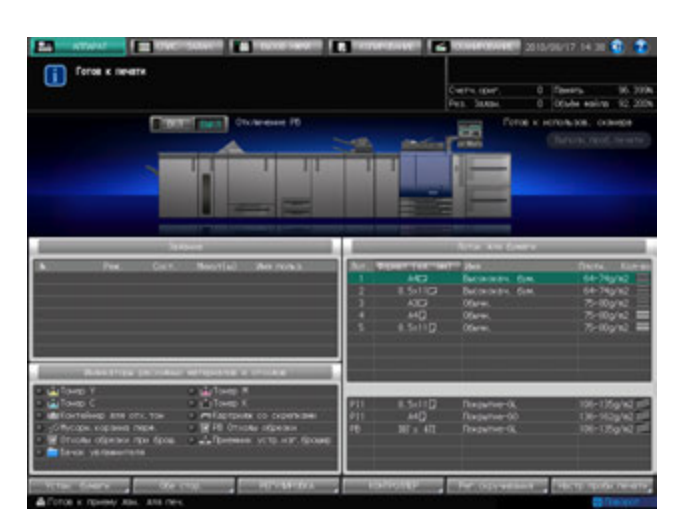

2 Проверьте статус невыполненных заданий <sup>в</sup> списке на экране.

Если список содержит 15 и более заданий, используйте для просмотра кнопки [ $\blacktriangle$ ] и [ $\P$ ].

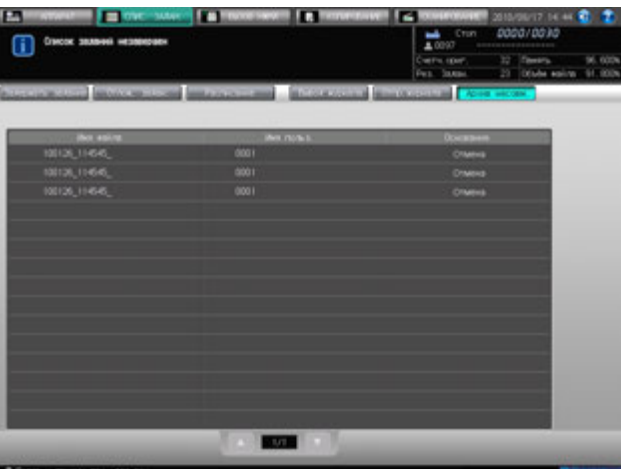

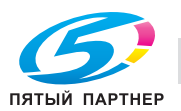

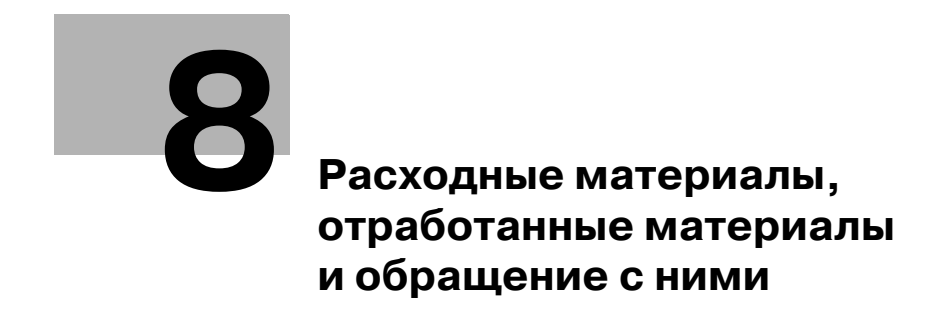

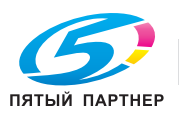

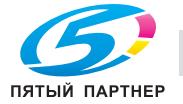

# <span id="page-247-0"></span>**8 Расходные материалы, отработанные материалы и обращение с ними**

В этом разделе описываются индикаторы, которые отображаются на экране при необходимости выполнения определенных операций, а также указания по выполнению этих операций.

Операции, связанные с расходными материалами

- Добавление тонера
- Добавление скрепок
- Загрузка бумаги
- Загрузка бумаги для обложек в устройство клеевого скрепления
- Загрузка бумаги с разделителями
- Добавление клеевых гранул для клеевого скрепления
- Добавление воды в бачок увлажнителя

Операции, связанные с отработанными материалами

- Замена контейнера для отходов тонера
- Удаление отходов перфорирования
- Удаление отходов обрезки

Операции, связанные с готовыми копиями

- Извлечение комплектов готовых листов из лотка устройства клеевого скрепления
- Извлечение комплектов готовых листов из накопителя большой емкости

Окно справки, отображаемое в окне "Аппарат" содержит указания по выполнению некоторых из перечисленных выше операций: а именно, добавлению тонера/скрепок, удалению отходов перфорирования/обрезки, добавлению клеевых гранул и загрузке бумаги.

Ниже описывается последовательность действий для отображения окна справки.

# <span id="page-247-1"></span>**8.1 Отображение окна справки**

- Нажмите закладку [АППАРАТ] для отображения окна "Аппарат".
- 2 Нажмите [ ] <sup>в</sup> правом верхнем углу окна "Аппарат" или **Помощь** на **панели управления**. Открывается окно справки для окна "Аппарат".

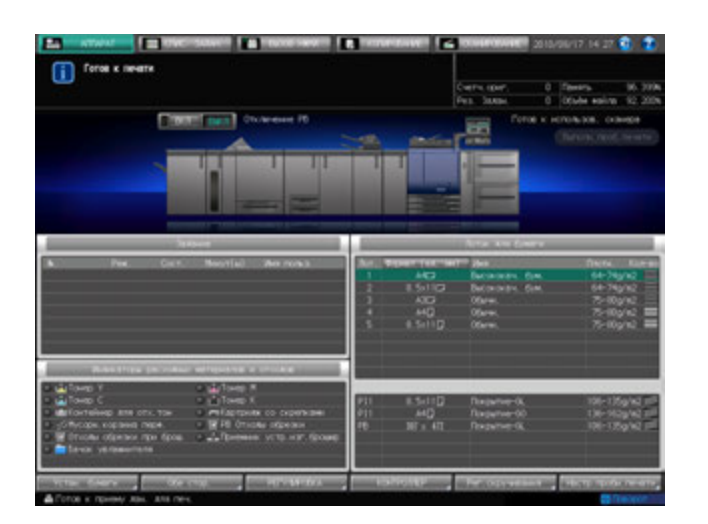

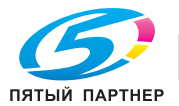

3 Нажмите [Расх.мат./Отходы] <sup>в</sup> правом нижнем углу окна справки.

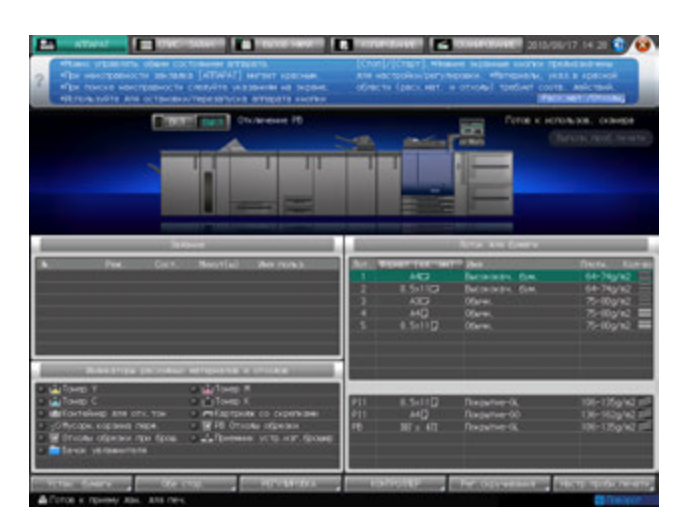

4 Нажмите закладку требуемой операции.

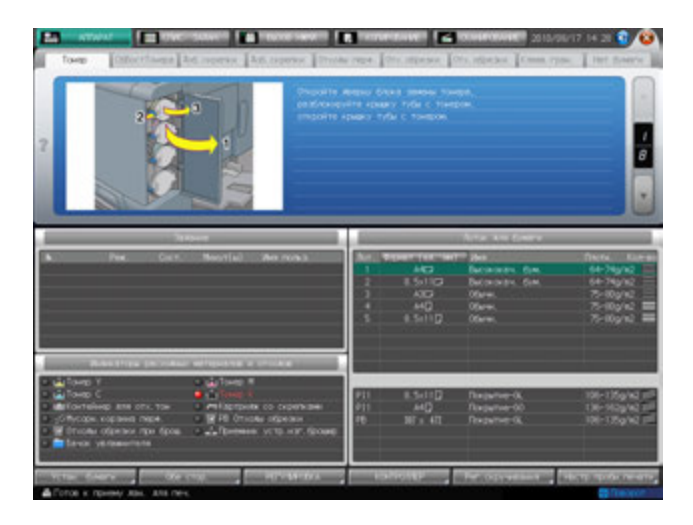

 $5$  Выполните операцию с помощью [ $\blacktriangle$ ] и [ $\blacktriangledown$ ] в четком соответствии с указаниями.

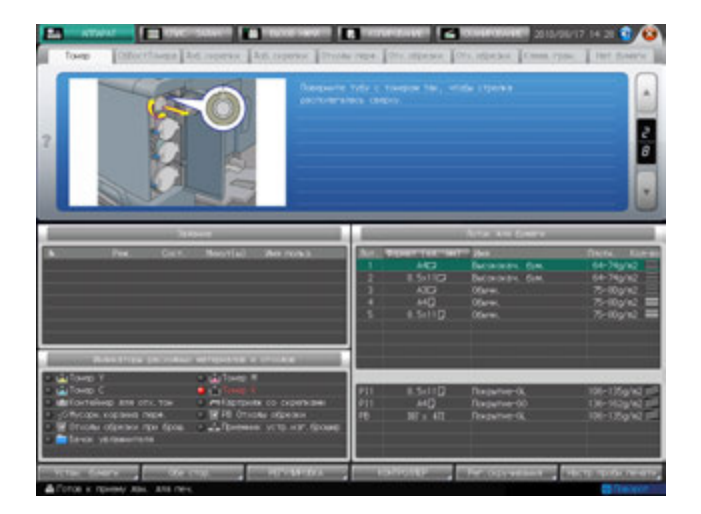

 $6$  После выполнения операции нажмите  $\boxed{8}$  в правом верхнем углу окна "Аппарат" или **Помощь** на **панели управления**.

Окно справки исчезает с экрана.

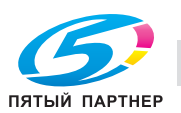

# **8.2 Добавление тонера**

Данный аппарат имеет бункер для тонера, в котором остается некоторое количество тонера, поэтому аппарат может продолжать копирование, даже если тонер в тубе закончился.

Когда запасы тонера в тубе подходят к концу, на экране появляется следующее сообщение: [Готов к печати/Добавьте тонер (K)].

Индикатор соответствующего цвета тонера, расположенный в панели индикаторов расходных материалов и отходов, загорается красным светом.

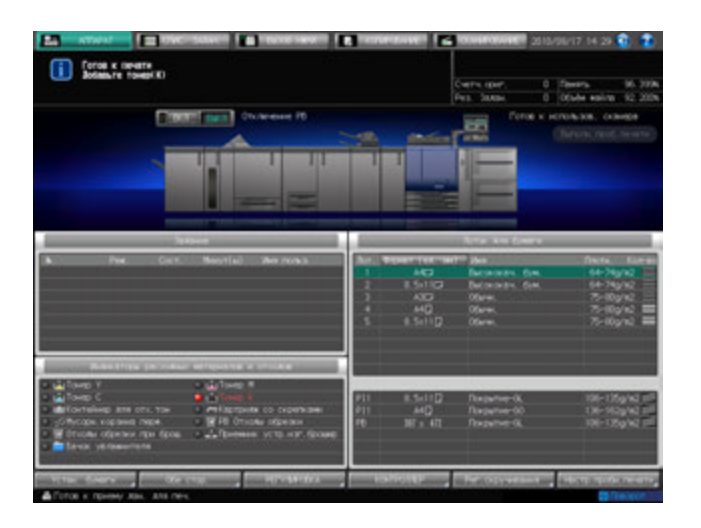

Когда запасы тонера в устройстве подачи тонера также подходят к концу, сообщение изменяется на [Нет тонера/Добавьте тонер].

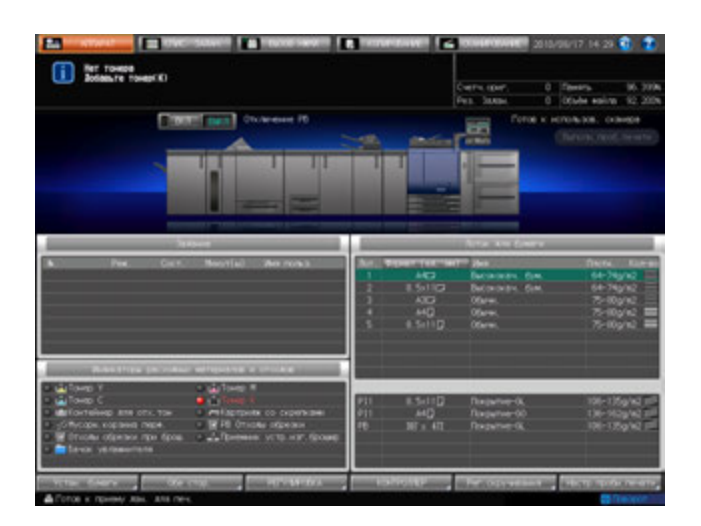

- 0 Перед заменой тубы с тонером обязательно проверьте код тонера на передней стороне тубы, чтобы использовать тубу с тем же кодом. Использование подходящей тубы с тонером может вызвать нарушение функционирования аппарата.
- 0 Переставьте крышку с новой тубы с тонером на старую и положите ее в пакет. По вопросам дальнейшей утилизации обратитесь к представителю сервисной службы.

#### 7 **ПРЕДУПРЕЖДЕНИЕ НЕ БРОСАЙТЕ тубу с тонером (даже пустую) в огонь!**

При попадании в огонь тонер может воспламениться и привести к возникновению опасной ситуации.

- По вопросам утилизации пустых туб от тонера обратитесь к представителю сервисной службы.

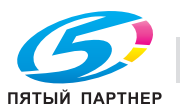

#### 7 **ПРЕДОСТЕРЕЖЕНИЕ**

**Меры предосторожности при хранении и использовании туб с тонером**

Попадание слишком большого количества тонера в дыхательные пути или глаза может нанести ущерб здоровью.

- Храните тубы с тонером в недоступном для детей месте.
- Не допускайте попадания тонера на внутренние узлы аппарата, одежду или руки.
- В случае попадания тонера на руки немедленно вымойте их водой с мылом.
- При попадании тонера в глаза немедленно промойте глаза водой и обратитесь к врачу.
- 1 Вызовите окно справки <sup>в</sup> окне "Аппарат" <sup>и</sup> нажмите [Расх.мат./Отходы].
- 2 Нажмите закладку [Тонер] <sup>в</sup> окне справки окна "Аппарат".

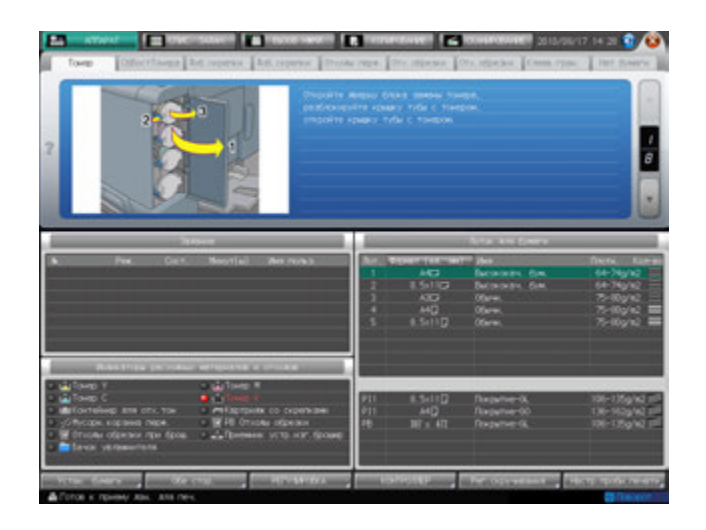

 $3$  Выполните операцию с помощью [ $\blacktriangle$ ] и [ $\blacktriangledown$ ] в четком соответствии с указаниями.

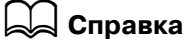

*Подробнее об окне справки, см. на стр[. 8-3](#page-247-1).*

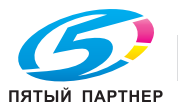

## **8.3 Замена контейнера для отходов тонера**

Когда контейнер для отходов тонера заполняется, появляется следующее сообщение/индикатор.

Когда в контейнере для отходов тонера скапливается значительное количество использованного тонера и она требует замены, на экране появляется сообщение [Готов к печати/Замените контейнер для отходов тонера].

Индикатор контейнера для отходов тонера, расположенный в панели индикаторов расходных материалов/отходов окна "Аппарат" загорается красным светом, также сигнализируя о переполнении контейнера.

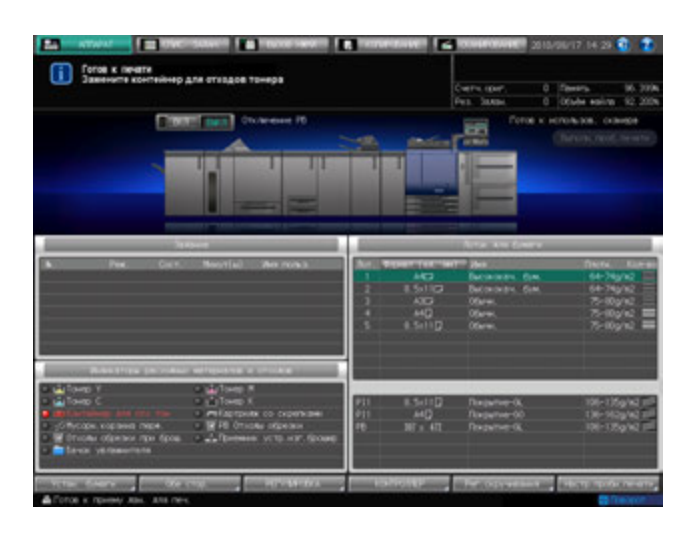

Наконец, когда в результате переполнения контейнера для отходов тонера дальнейшее функционирование аппарата становится невозможным, сообщение изменяется на [Контейнер для отходов тонера заполнен/Замените контейнер].

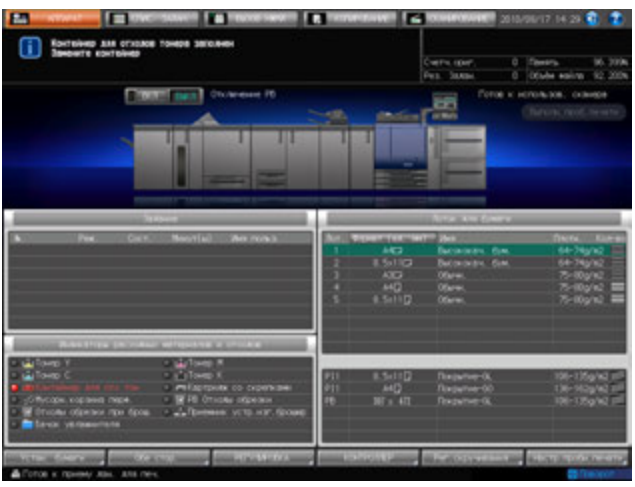

#### 7 **ПРЕДУПРЕЖДЕНИЕ**

#### **НЕ БРОСАЙТЕ контейнер для отходов тонера в огонь!**

При попадании контейнера для отходов тонера в огонь тонер может воспламениться и привести к возникновению опасной ситуации.

- По вопросам утилизации заполненных контейнеров для отходов тонера обратитесь к представителю сервисной службы.

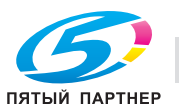
- 1 Вызовите окно справки <sup>в</sup> окне "Аппарат" <sup>и</sup> нажмите [Расх.мат./Отходы].
- 2 Нажмите [СбВостТонера] <sup>в</sup> поле сообщений окна справки.

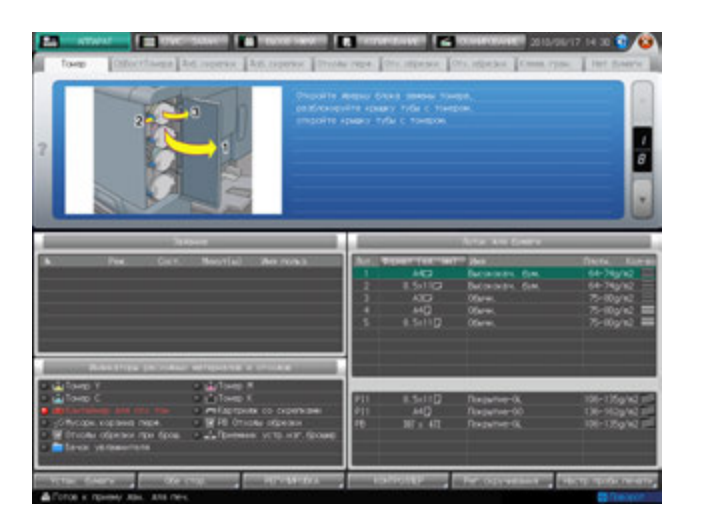

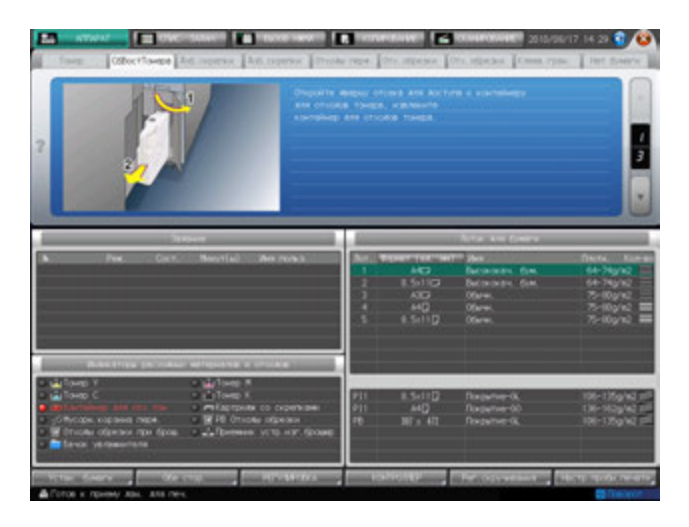

 $\triangleleft$  Справка

*Подробнее об окне справки, см. на стр[. 8-3](#page-247-0).*

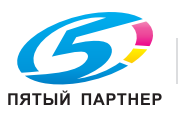

## **8.4 Добавление скрепок**

## **8.4.1 Добавление скрепок в финишер FS-521**

Когда скрепки в картридже **финишера FS-521** подходят к концу, в поле сообщений на экране появляется следующее сообщение.

[Выдв.накоп. финишера с функцией Сшив. и добавьте скрепки в передний степлер]

[Выдв.накоп. финишера с функцией Сшив. и добавьте скрепки в задний степлер]

Индикатор картриджа со скрепками, расположенный в панели индикаторов расходных материалов и отходов, загорается красным светом.

Убедитесь, что скрепки загружены в указанный сшиватель.

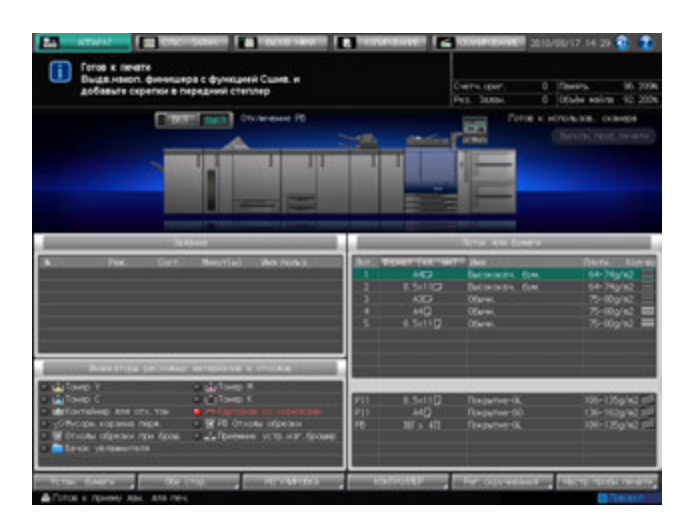

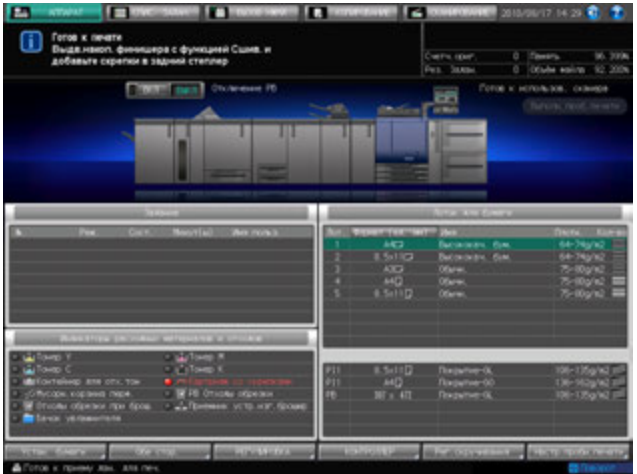

#### *ПРИМЕЧАНИЕ*

*Не тяните ленту вверх. Лента может порваться и остаться внутри картриджа, что приведет к невозможности использования скрепок.*

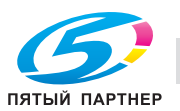

- 1 Вызовите окно справки <sup>в</sup> окне "Аппарат" <sup>и</sup> нажмите [Расх.мат./Отходы].
- 2 Нажмите [Доб. скрепки] <sup>в</sup> поле сообщений окна справки.
	- % Если аппарат оснащен как **финишером FS-521**, так и **устройством изготовления брошюр SD-506**, окно имеет две закладки [Доб. скрепки]. Проверьте правильность выбора закладки.

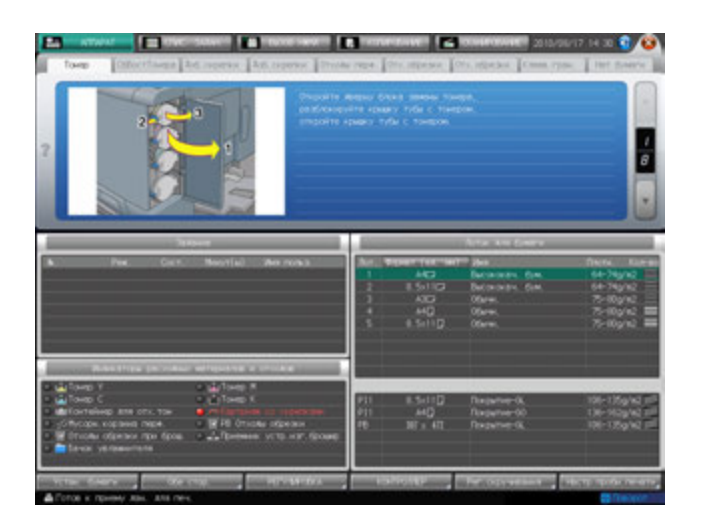

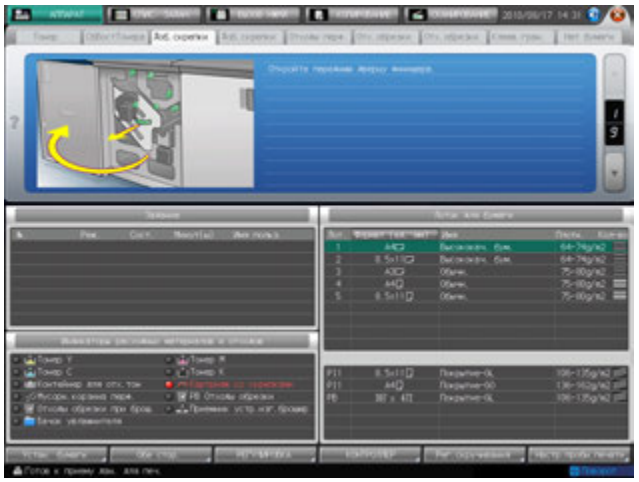

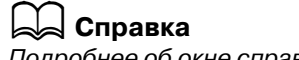

*Подробнее об окне справки, см. на стр[. 8-3](#page-247-0).*

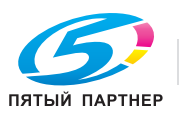

## **8.4.2 Добавление скрепок в финишер FS-531**

Когда скрепки в картридже **финишера FS-531** подходят к концу, в поле сообщений на экране появляется следующее сообщение.

[Выдвиньте накопитель и добавьте скрепки в передний сшиватель]

[Выдвиньте накопитель и добавьте скрепки в задний сшиватель]

Индикатор картриджа со скрепками, расположенный в панели индикаторов расходных материалов и отходов, загорается красным светом.

Убедитесь, что скрепки загружены в указанный сшиватель.

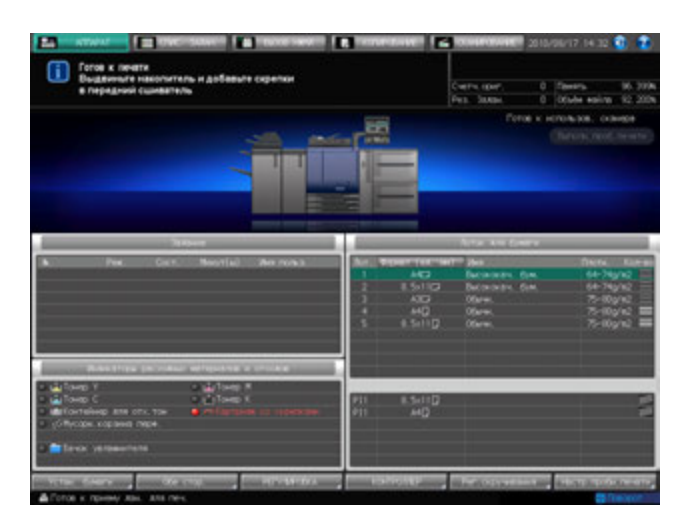

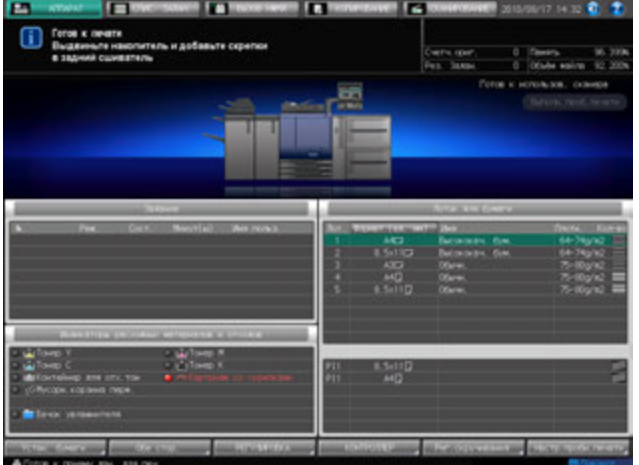

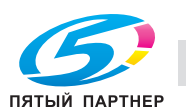

- 1 Вызовите окно справки <sup>в</sup> окне "Аппарат" <sup>и</sup> нажмите [Расх.мат./Отходы].
- 2 Нажмите [Доб. скрепки] <sup>в</sup> поле сообщений окна справки.

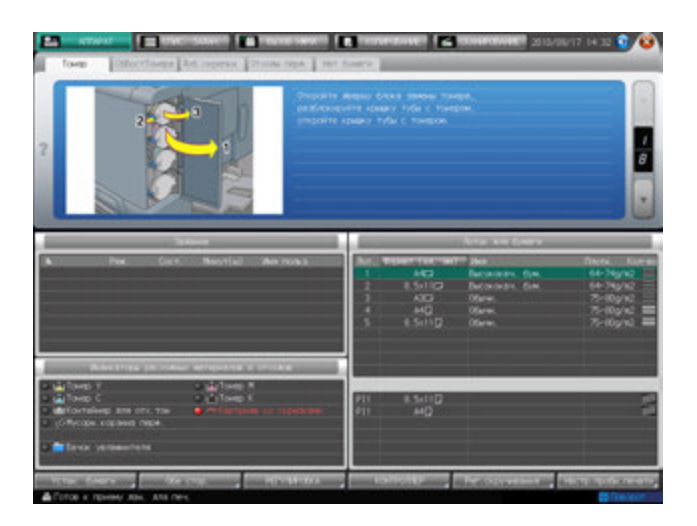

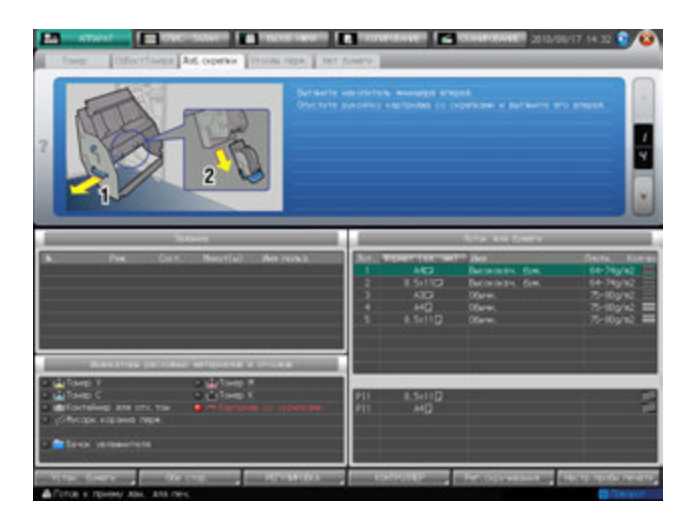

 $\triangleleft$  Справка

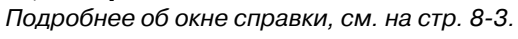

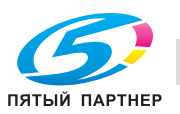

## **8.4.3 Добавление скрепок в финишер FS-612**

Когда скрепки в картридже **финишера FS-612** подходят к концу, в поле сообщений на экране появляется следующее сообщение.

[Выдвиньте накопитель и добавьте скрепки в передний сшиватель]

[Выдвиньте накопитель и добавьте скрепки в задний сшиватель]

Индикатор картриджа со скрепками, расположенный в панели индикаторов расходных материалов и отходов, загорается красным светом.

Убедитесь, что скрепки загружены в указанный сшиватель.

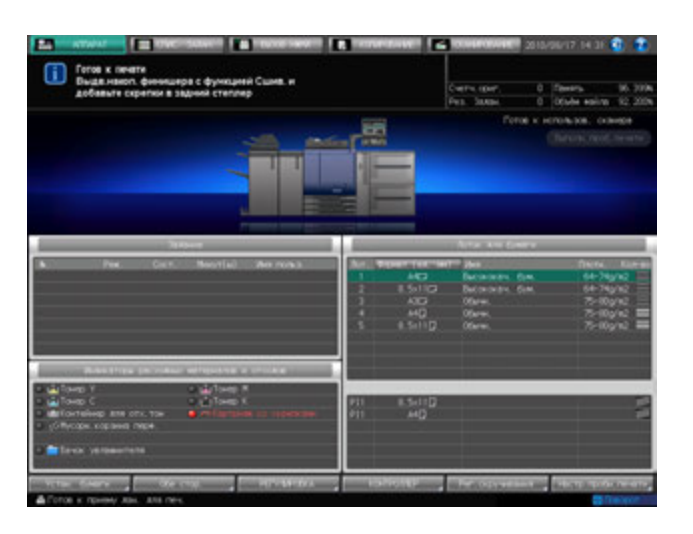

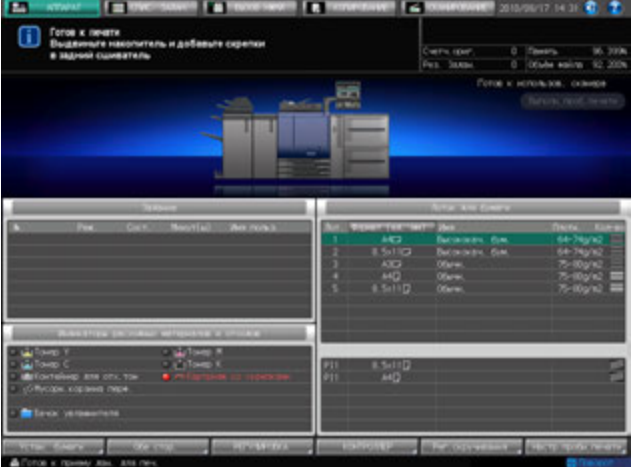

#### *ПРИМЕЧАНИЕ*

*Не тяните ленту вверх. Лента может порваться и остаться внутри картриджа, что приведет к невозможности использования скрепок.*

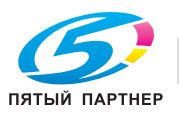

- 1 Вызовите окно справки <sup>в</sup> окне "Аппарат" <sup>и</sup> нажмите [Расх.мат./Отходы].
- 2 Нажмите [Доб. скрепки] <sup>в</sup> поле сообщений окна справки.

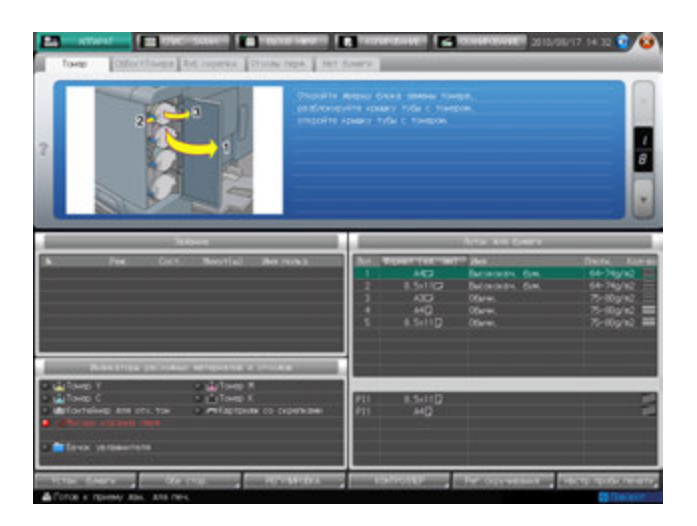

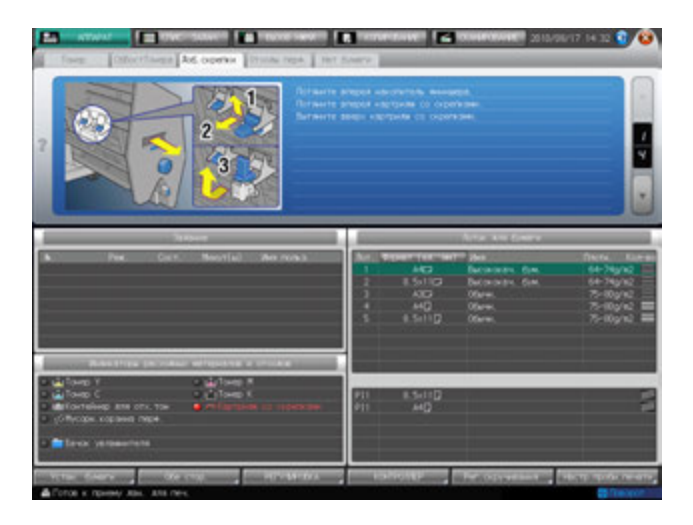

 $\triangleleft$  Справка

*Подробнее об окне справки, см. на стр[. 8-3](#page-247-0).*

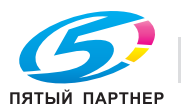

## **8.5 Удаление отходов перфорирования**

Следующее дополнительное оборудование оснащено перфоратором.

- **Фальцовочное устройство FD-503**
- **Финишер FS-531**
- **Финишер FS-612**

В этом разделе описываются индикаторы сенсорной панели, информирующие оператора о необходимости удаления отходов перфорирования, и даются указания по выполнению этой операции.

## **8.5.1 Опорожнение контейнера для отходов фальцовочного устройства FD-503**

Когда контейнер для отходов **фальцовочного устройства FD-503** заполняется, в поле сообщений на экране появляется следующее сообщение.

[Контейнер для отходов перф. заполнен/Опорожните контейнер для отходов]

Индикатор контейнера для отходов перфорирования, расположенный в панели индикаторов расходных материалов и отходов, загорается красным светом.

Опорожните контейнер для отходов.

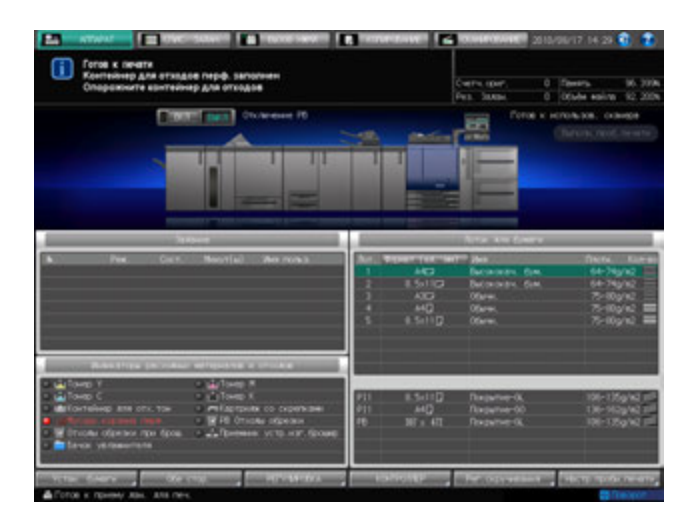

- 1 Вызовите окно справки <sup>в</sup> окне "Аппарат" <sup>и</sup> нажмите [Расх.мат./Отходы].
- 2 Нажмите [Отходы перф.] <sup>в</sup> поле сообщений окна справки.

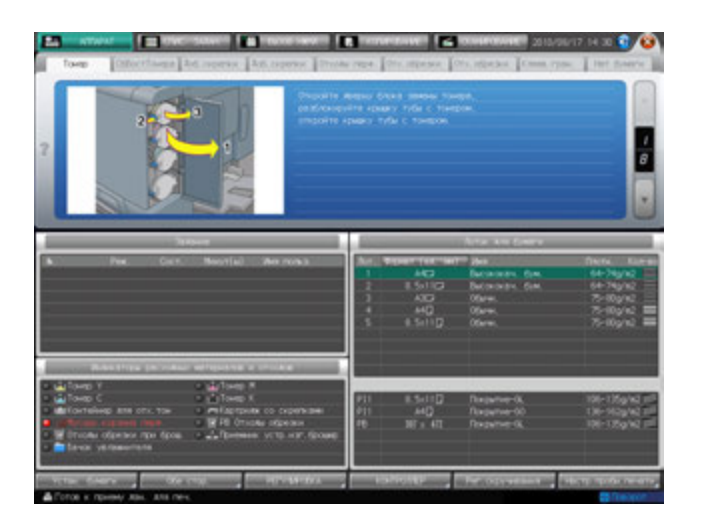

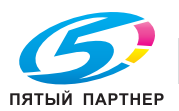

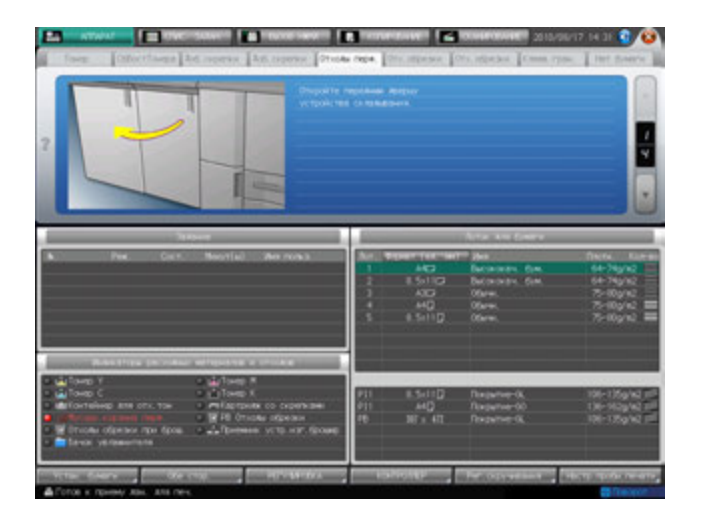

# d**Справка**

*Подробнее об окне справки, см. на стр[. 8-3](#page-247-0).*

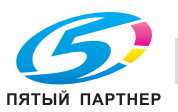

## **8.5.2 Опорожнение контейнера отходов финишера FS-531 или финишера FS-612**

Если **финишер-531**или **финишер FS-612** дополнительно оснащен **перфоратором PK-512/PK-513**, то, когда контейнер для отходов **перфоратора PK-512/PK-513** заполняется, в поле сообщений на экране появляется следующее сообщение.

[Контейнер для отходов перф. заполнен/Опорожните контейнер для отходов]

Индикатор контейнера для отходов перфорирования, расположенный в панели индикаторов расходных материалов и отходов, загорается красным светом.

Опорожните контейнер для отходов.

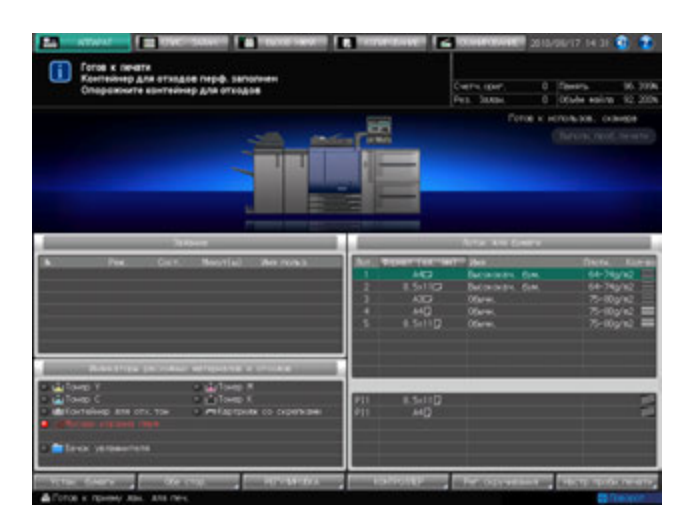

- 1 Вызовите окно справки <sup>в</sup> окне "Аппарат" <sup>и</sup> нажмите [Расх.мат./Отходы].
- 2 Нажмите [Отходы перф.] <sup>в</sup> поле сообщений окна справки.

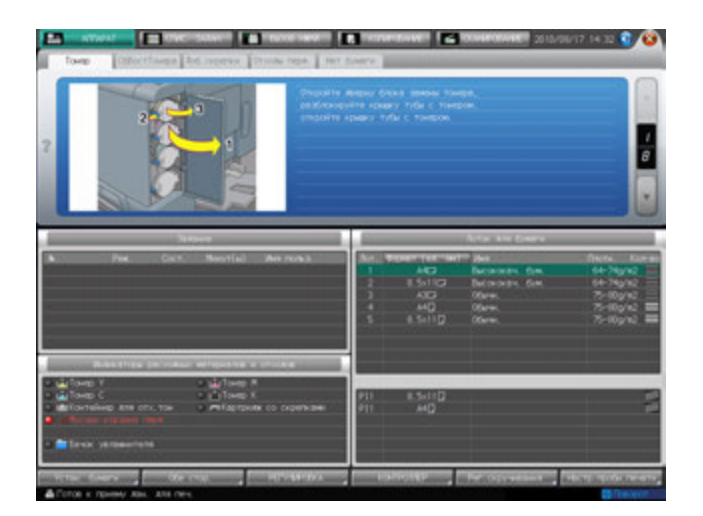

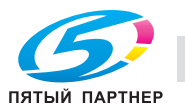

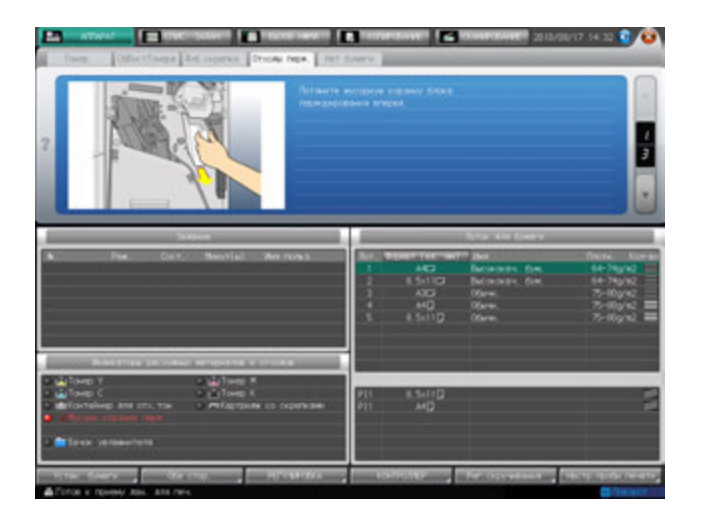

#### $_{\rm s}$ l Справка

*Подробнее об окне справки, см. на стр[. 8-3](#page-247-0).*

## **8.5.3 Опорожнение контейнера для отходов мультиперфоратора GP-501**

Когда контейнер для отходов **мультиперфоратора GP-501** заполняется, в поле сообщений появляется следующее сообщение.

[Контейнер для отходов перф. заполнен/Опорожните контейнер для отходов]

Индикатор контейнера для отходов перфорирования, расположенный в панели индикаторов расходных материалов и отходов, загорается красным светом.

Опорожните контейнер для отходов.

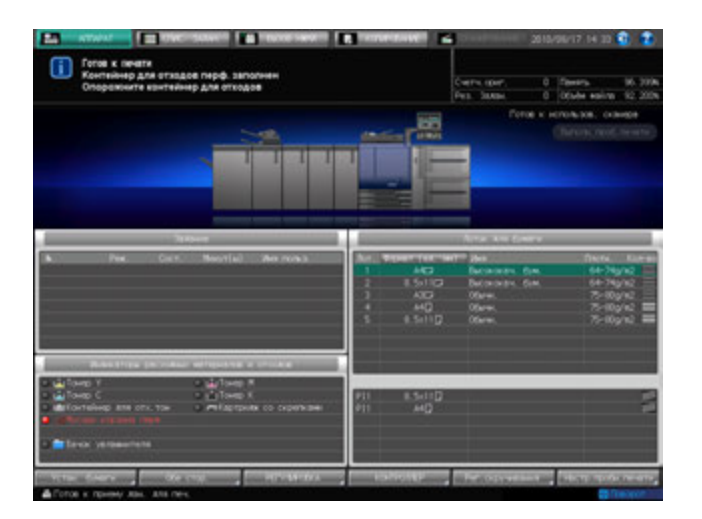

#### *ПРИМЕЧАНИЕ*

*Если вы выдвинули контейнер для отходов мультиперфоратора, обязательно опорожните его.*

*Аппарат обнуляет счетчик каждый раз при выдвигании контейнера для отходов, независимо от того, опорожняется ли контейнер.*

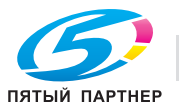

1 Откройте переднюю дверцу мультиперфоратора.

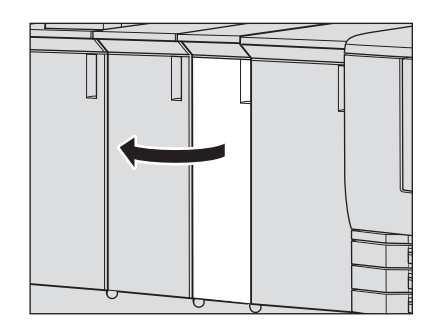

2 Выдвиньте контейнер для отходов.

3 Опорожните контейнер для отходов.

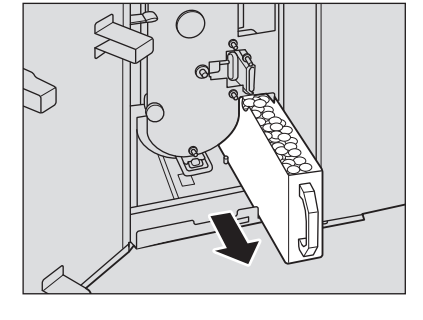

- 
- 
- 4 Верните контейнер для отходов <sup>в</sup> исходное положение <sup>и</sup> плотно закройте дверцу мультиперфоратора.

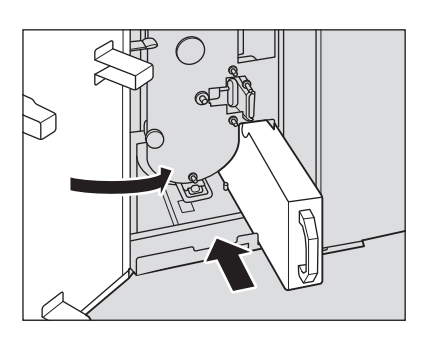

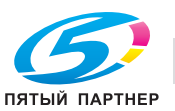

## **8.6 Удаление отходов обрезки**

Следующее дополнительное оборудование оснащено устройством обрезки.

- **Устройство изготовления брошюр SD-506**
- **Устройство клеевого скрепления PB-503**

В этом разделе описываются индикаторы сенсорной панели, информирующие оператора о необходимости удаления отходов обрезки, и даются указания по выполнению этой операции.

## **8.6.1 Опорожнение контейнера для отходов обрезкиустройства изготовления брошюр SD-506**

Когда контейнер для отходов обрезки **устройства изготовления брошюр FS-506** заполняется, в поле сообщений появляется следующее сообщение.

[Контейнер для отходов обрезки заполнен/Опорожните контейнер для отходов]

Индикатор контейнера для отходов обрезки устройства изготовления брошюр, расположенный в панели индикаторов расходных материалов и отходов, загорается красным светом.

Для опорожнения контейнера для отходов обрезки выполните описанные ниже действия.

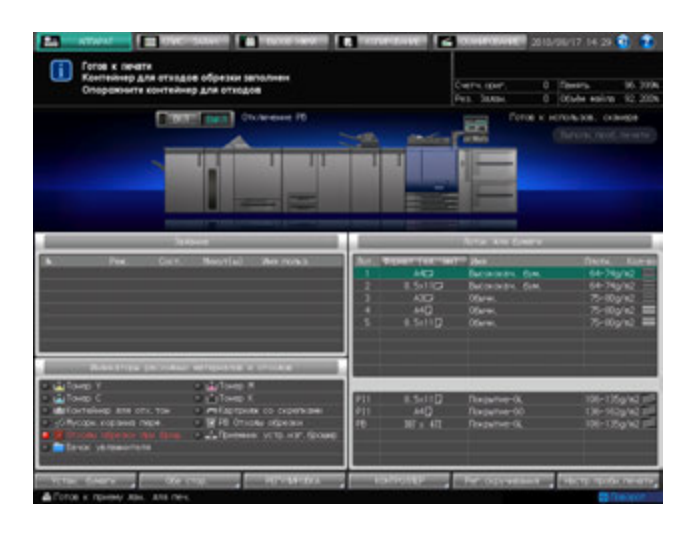

#### *ПРИМЕЧАНИЕ*

*При работающем аппарате выдвигание контейнера для отходов обрезки невозможно. Прежде чем выдвигать контейнер, убедитесь, аппарат остановлен. После удаления отходов обрезки обязательно верните контейнер для отходов в исходное положение. В противном случае выполнение обрезки будет невозможно.*

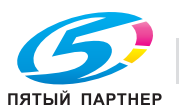

- 1 Вызовите окно справки <sup>в</sup> окне "Аппарат" <sup>и</sup> нажмите [Расх.мат./Отходы].
- 2 Нажмите [Отх. обрезки] <sup>в</sup> поле сообщений окна справки.
	- % Если аппарат оснащен как **устройством изготовления брошюр SD-506**, так и **устройством клеевого скрепления PB-503**, окно имеет две закладки [Отх. обрезки]. Проверьте правильность выбора закладки.

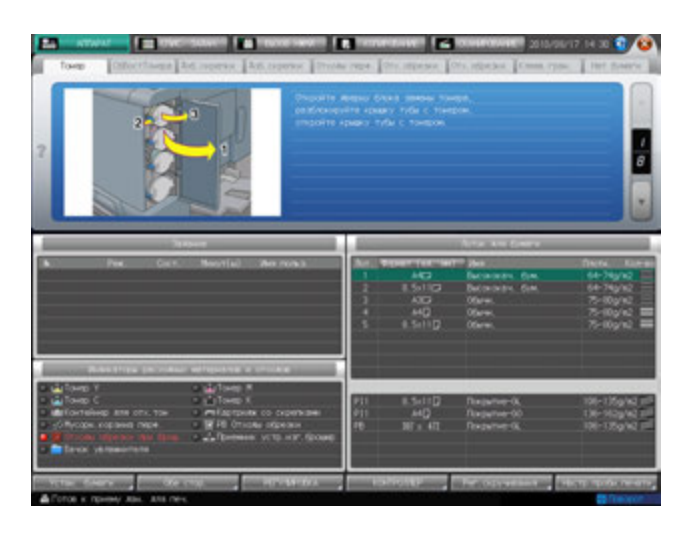

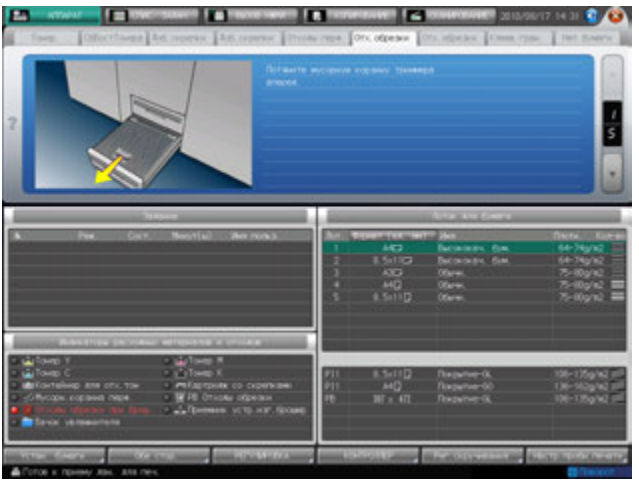

d**Справка** *Подробнее об окне справки, см. на стр[. 8-3](#page-247-0).*

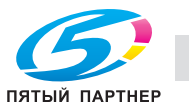

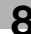

## **8.6.2 Опорожнение контейнера для отходов обрезки устройства клеевого скрепления PB-503**

Когда контейнер для отходов обрезки **устройства клеевого скрепления PB-503** заполняется, в поле сообщений появляется следующее сообщение.

[Контейнер отходов обрезки устр. клеевого скрепления заполнен/Опорожните контейнер]

Индикатор контейнера для отходов обрезки устройства изготовления брошюр, расположенный в панели индикаторов расходных материалов и отходов, загорается красным светом.

Для опорожнения контейнера для отходов обрезки выполните описанные ниже действия.

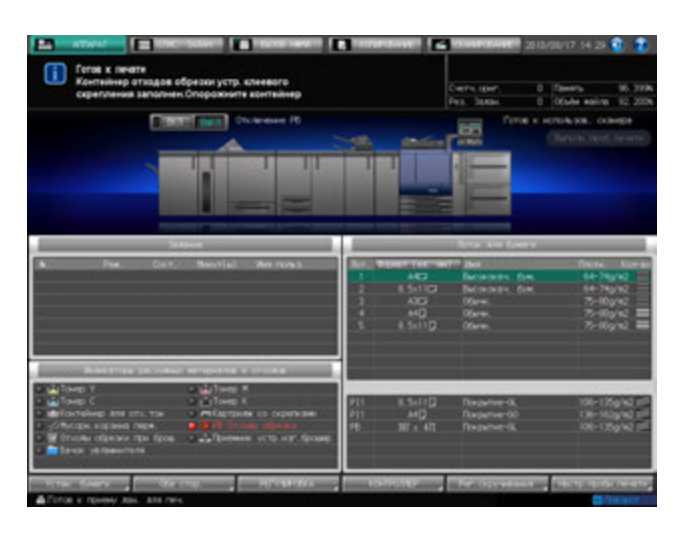

#### *ПРИМЕЧАНИЕ*

*Никогда не открывайте переднюю дверцу устройства клеевого скрепления при работающем аппарате. В противном случае существует опасность застревания бумаги.*

*Прежде чем открывать переднюю дверцу, убедитесь, что аппарат остановлен.*

- 1 Вызовите окно справки <sup>в</sup> окне "Аппарат" <sup>и</sup> нажмите [Расх.мат./Отходы].
- 2 Нажмите [Отх. обрезки] <sup>в</sup> поле сообщений окна справки.
	- % Если аппарат оснащен как **устройством клеевого скрепления PB-503**, так и **устройством изготовления брошюр SD-506**, окно имеет две закладки [Отх. обрезки]. Проверьте правильность выбора закладки.

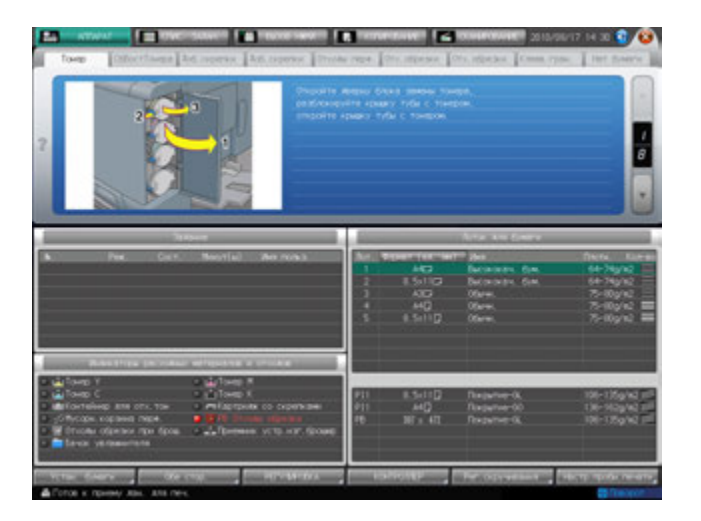

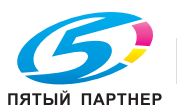

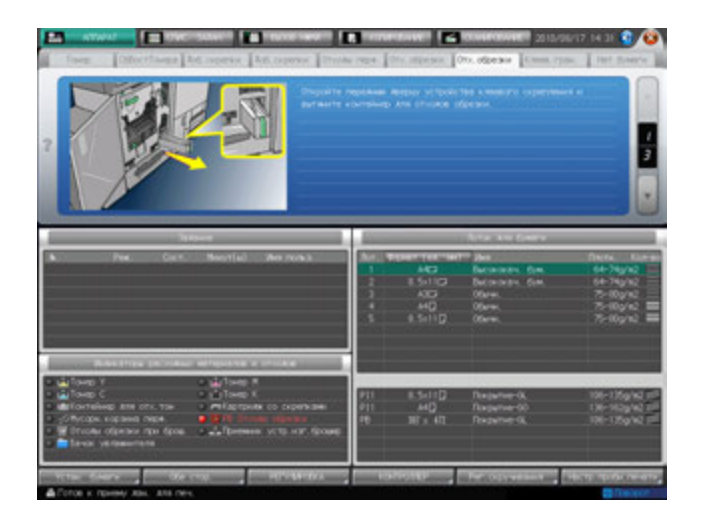

## **Д** Справка

*Подробнее об окне справки, см. на стр[. 8-3](#page-247-0).*

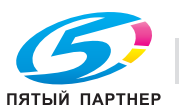

## **8.7 Добавление клеевых гранул в устройство клеевого скрепления PB-503**

Когда клеевые гранулы в устройстве клеевого скрепления подходят к концу, в окне "Аппарат" появляется следующее сообщение. При этом операция клеевого скрепления блокируется из-за сбоя при разогреве **устройства клеевого скрепления**.

[Откройте крышку бункера для клеевых гранул устр. кл. скрепления. Добавьте гранулы в бункер]

Если клеевые гранулы заканчиваются в процессе клеевого скрепления, выполняемого **устройством клеевого скрепления**, аппарат немедленно прерывает текущее задание и блокирует операцию клеевого скрепления.

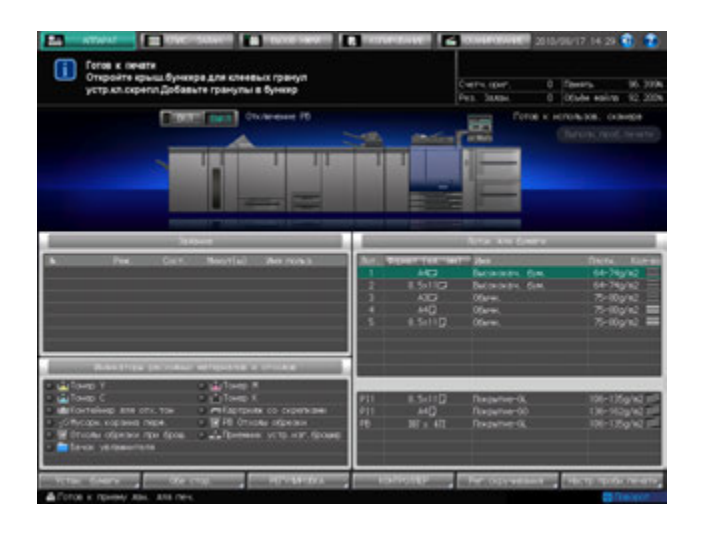

Добавьте клеевые гранулы в **устройство клеевого скрепления**.

- 0 Используйте только клей **GC-501**, специального предназначенный для **устройства клеевого скрепления PB-503**. Использование любого другого клея может вызвать нарушение функционирования аппарата.
- 0 Соблюдайте особую осторожность при обращении с расплавленным горячим клеем.
- Не перегружайте бункер для клеевых гранул.
- Не дотрагивайтесь до рычажка бункера для клеевых гранул руками во избежание его повреждения.
- 0 Встряхните пакет с клеевыми гранулами перед засыпанием. Комки клеевых гранул могут налипать на стенки бункера. В этом случае обратитесь к представителю сервисной службы.
- Не засыпайте клеевые гранулы выше предельной отметки на стенках бункера.
- Плотно закрывайте крышку бункера для клеевых гранул. В противном случае на экране появится сообщение об ошибке.

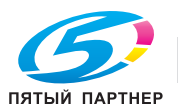

- 1 Вызовите окно справки <sup>в</sup> окне "Аппарат" <sup>и</sup> нажмите [Расх.мат./Отходы].
- 2 Нажмите [Клеев. гран.] <sup>в</sup> поле сообщений окна справки.

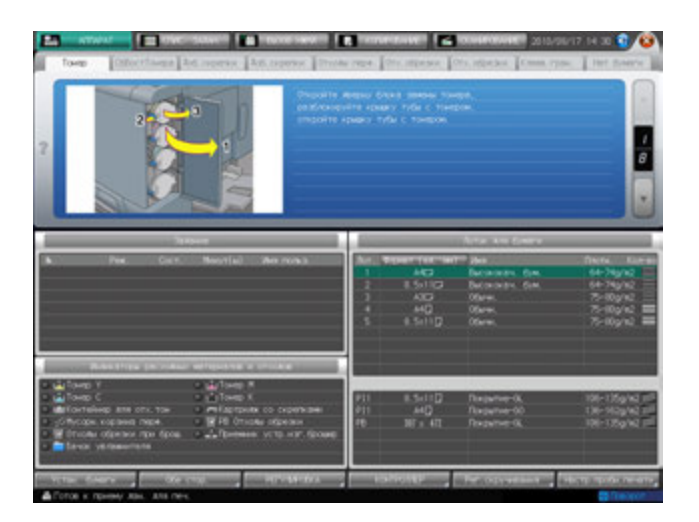

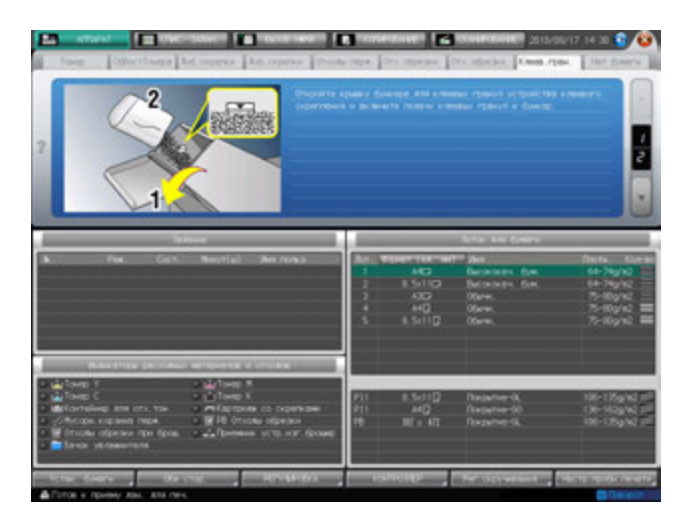

d**Справка** *Подробнее об окне справки, см. на стр[. 8-3](#page-247-0).*

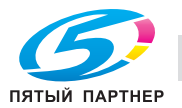

## **8.8 Загрузка бумаги**

В окне "Аппарат" отображается количество бумаги, оставшееся в каждом лотке.

Следующие 5 значков показывают оставшееся количество бумаги в **лотках основного блока** (лотки 1-3).

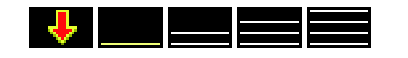

Следующие 8 значков показывают оставшееся количество бумаги в **устройстве подачи бумаги PF-602** (лотки 4 и 5) и **устройстве подачи бумаги большой емкости LU-202** (Лот. 4).

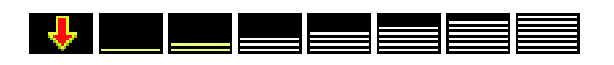

Для **многолистового лотка ручной подачи MB-504**, лотков **вкладочного устройства** и **лотка для обложек устройства клеевого скрепления PB-503**, предназначены следующие 2 значка, которые показывают, загружена ли в Лот. бумага.

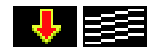

Когда бумага в том или ином лотке подходит к концу, на экране появляется значок "

При выборе лотка с помощью "  $\downarrow$  " в окне "Копирование"  $\downarrow$  начинает мигать.

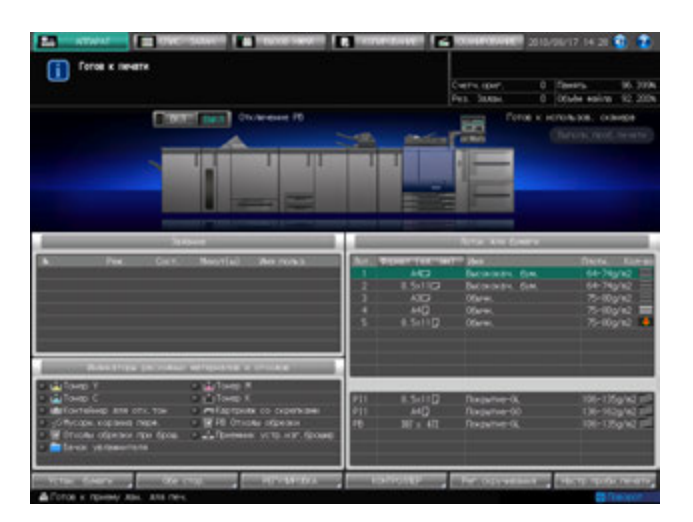

#### *ПРИМЕЧАНИЕ*

*Устан. бумаги для каждого лотка выполняется в окне "Аппарат" или "Копирование" с помощью [Устан. бумаги].*

*Убедитесь, что в лотки загружена надлежащая бумага. В противном случае существует опасность застревания бумаги.*

## d**Справка**

*Окно справки, отображаемое в окне "Аппарат", содержит указания по загрузке бумаги в лотки основного блока (лотки 1-3) и лотки устройства подачи бумаги-PF-602 (лотки 4 и 5). Подробнее см. стр[. 8-3](#page-247-0).*

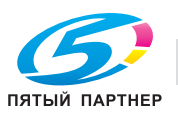

## **8.8.1 Проверка загружаемой бумаги**

Данный аппарат развивает высокую скорость при обработке больших объемов бумаги. Поэтому достаточно большое количество бумаги может стать непригодным в результате ошибок при подаче.

Мы рекомендуем соблюдать следующие меры предосторожности при обращении с бумагой.

1 Чтобы распаковать стопки бумаги, кладите их на плоскую поверхность.

#### *ПРИМЕЧАНИЕ*

*Не складывайте и не повреждайте листы во время проверки.*

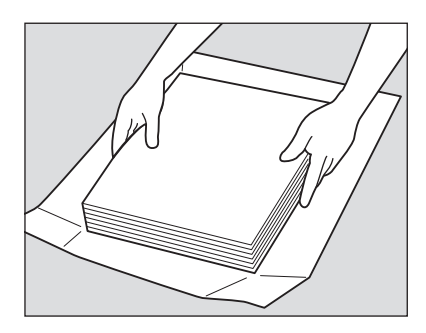

2 Проверьте стопки на отсутствие складок <sup>и</sup> повреждений, удалите листы, на которых имеются описанные ниже недостатки.

Со складками

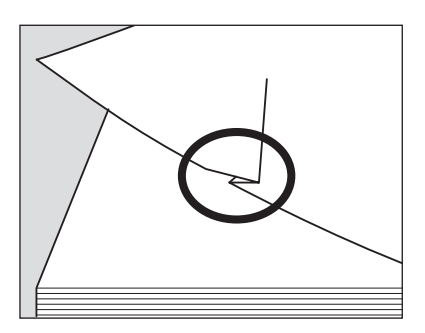

С загнутыми углами

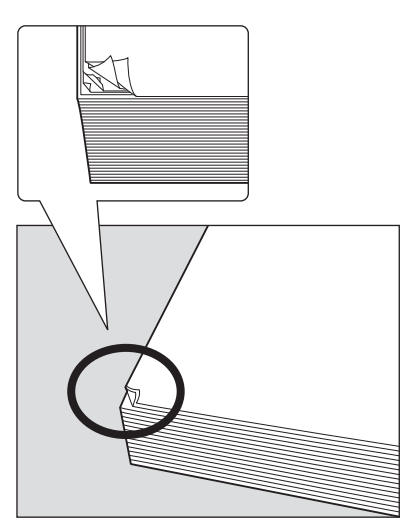

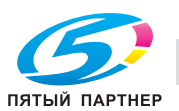

#### Со следами клея

Загнутые по краю

3 Также проверьте другую сторону стопки.

показано на рисунке ниже.

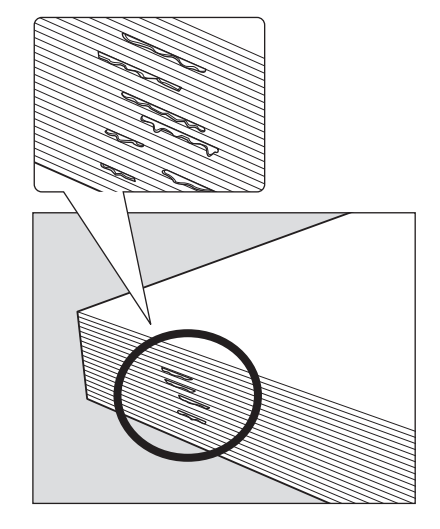

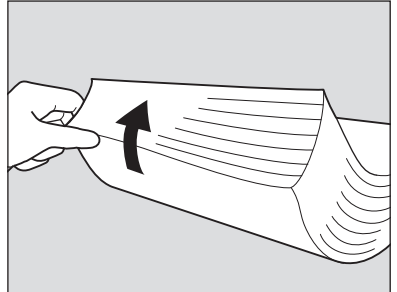

- 4 Проверьте, не слиплись ли листы <sup>в</sup> результате действия статического электричества. % Пролистайте бумагу, захватив примерно сантиметр от верха стопки, чтобы проверить, не раздаются ли щелкающие звуки.
	- $\rightarrow$  Если слышен какой-либо звук, это означает наличие вывода статического электричества. Использование такой бумаги не рекомендуется.

% При проверке стопок их рекомендуется держать, как

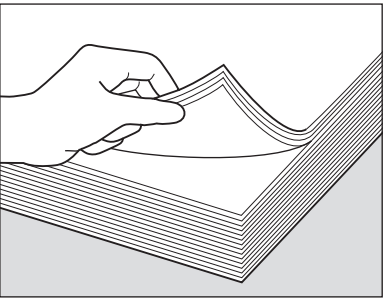

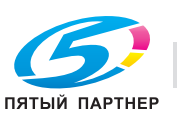

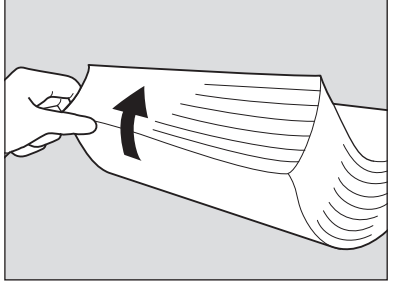

5 Пролистайте всю стопку перед загрузкой ее <sup>в</sup> лоток.

Пролистайте стопку с переднего и заднего края (в направлении подачи) как показано на рисунке ниже.

- % Для пролистывания необходимо класть стопку на плоскую поверхность. Удерживание и пролистывание стопки может привести к повреждению выпавших листов бумаги.
- $\rightarrow$  Не пролистывайте за один раз большой объем бумаги.

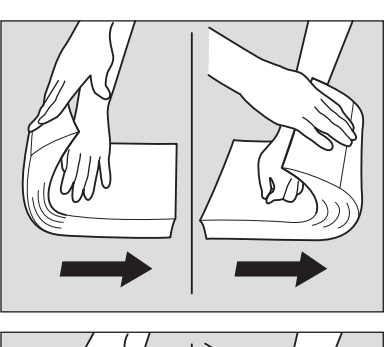

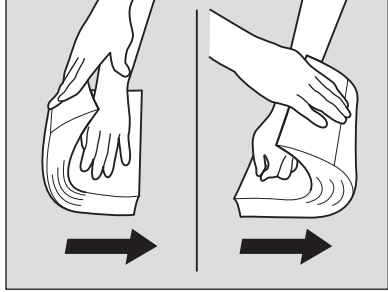

## **8.8.2 Загрузка бумаги в лотки основного блока (лотки 1-3)**

Чтобы использовать бумагу, отличную от загруженной в лоток, следует изменить настройки лотка в окне [Установки бумаги], доступном из окна "Аппарат" или "Копирование".

1 Выдвиньте лоток, <sup>в</sup> который должна быть загружена бумага, и откройте ролик подачи бумаги.

#### *ПРИМЕЧАНИЕ*

*Убедитесь, что Лот. выдвинут до конца (с левой стороны лотка должна быть видна синяя маркировка). В противном случае может не открыться ролик подачи бумаги или возникнуть другое нарушение функционирования аппарата.*

Для загрузки бумаги того же формата, что и прежде, перейдите к шагу 3.

Для загрузки бумаги другого формата перейдите к шагу 2.

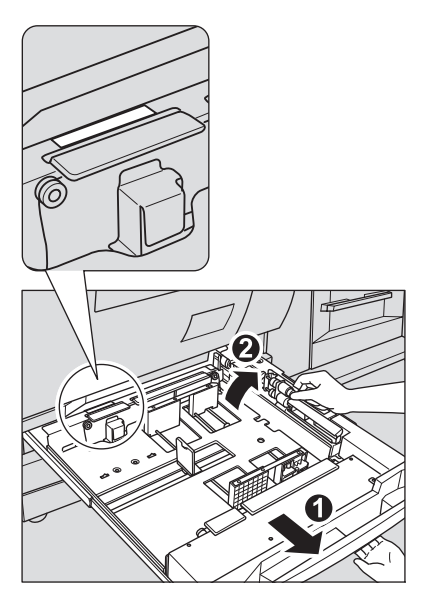

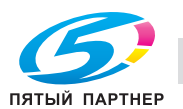

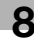

- 2 Отрегулируйте положение **боковых направляющих**.
	- $\rightarrow$  Поднимите рычаг блокировки передней боковой **направляющей** и переместите **боковые направляющие** в требуемое положение.
	- $\rightarrow$  Положение боковой направляющей определяется по отметкам формата на нижней плите лотка.
	- **→ Опустите рычаг блокировки для фиксации боковых направляющих** в заданном положении.

- 3 Отрегулируйте положение **задней направляющей**.
	- **→ Чтобы переместить заднюю направляющую** вправо, возьмите ее за верх, как показано на рисунке, и переместите **заднюю направляющую**, одновременно нажимая на нее.
	- $\rightarrow$  Напротив, чтобы переместить **заднюю направляющую** влево , возьмите ее за низ и слегка нажмите на нее.

#### *ПРИМЕЧАНИЕ*

*Без нажатия на заднюю направляющую переместить ее вправо будет невозможно. Кроме этого, удерживание заднейнаправляющей за верх не позволит переместить ее влево.*

*Не применяйте силу при перемещении задней направляющей, так как это может вызвать ее повреждение.*

4 Загрузите бумагу <sup>в</sup> лоток <sup>и</sup> выровняйте **заднюю направляющую** по краю бумаги.

 $\rightarrow$  Выровняйте стопку бумаги по правой стороне лотка. *ПРИМЕЧАНИЕ*

*Не загружайте одновременно более 500 листов (80 г/м2). Также не загружайте бумагу выше предельного уровня, отмеченного на боковой направляющей. В противном случае существует опасность застревания бумаги.*

#### *ПРИМЕЧАНИЕ*

*Убедитесь, что задняя направляющая выровнена точно по краю бумаги. При наличии зазора между задней направляющей и бумагой аппарат будет не в состоянии правильно распознать формат бумаги, что может вызвать нарушение функционирования аппарата.*

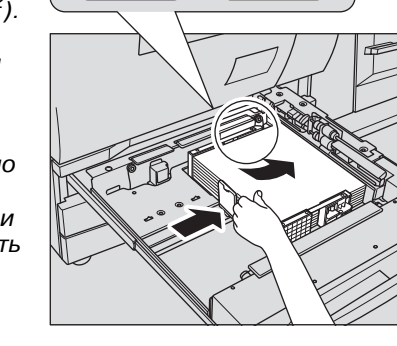

5 Вставьте лоток на место до упора.

Индикация количества бумаги для лотка в окне "Аппарат" и "Копирование" изменяется с на .

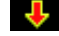

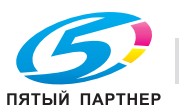

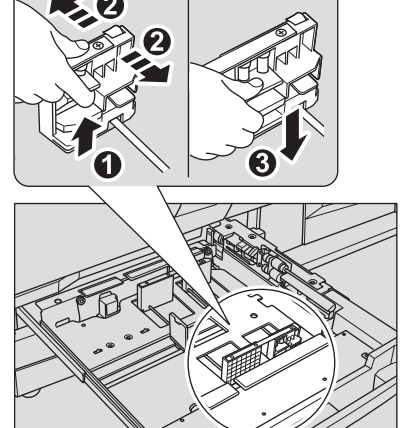

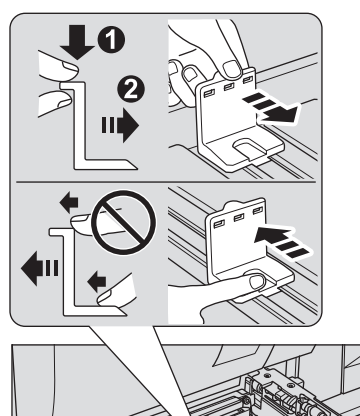

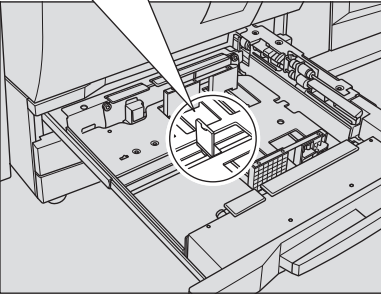

## **8.8.3 Загрузка бумаги в многолистовой Лот. ручной подачи MB-504**

Чтобы использовать бумагу, загруженную в **многолистовой Лот. ручной подачи MB-504**, следует изменить настройки лотка в окне [Установки бумаги], доступном из окна "Аппарат" или "Копирование".

#### *ПРИМЕЧАНИЕ*

*Не используйте бумагу со скрепками или электропроводящую бумагу (фольгу, копировальную бумагу и т.д.), в противном случае может произойти возгорание.*

*Не используйте обработанную бумагу (термочувствительную бумага, бумага для струйного принтера, и т.д.).*

*Использование пленки OHP не предусмотрено. Не загружайте пленку в многолистовой Лот. ручной подачи MB-504.*

- 1 Откройте многолистовой Лот. ручной подачи.
	- $\rightarrow$  При загрузке бумаги большого формата выдвиньте вспомогательную направляющую.

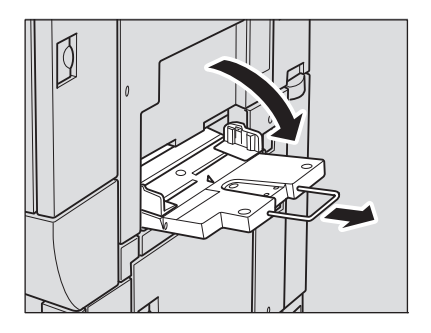

- 2 Загрузите бумагу для копирования <sup>и</sup> выровняйте боковые направляющие по краю бумаги.
	- $\rightarrow$  Индикация количества бумаги для лотка в окне "Аппарат" и "Копирование" изменяется с на .

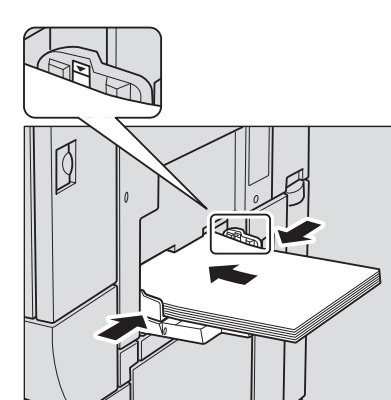

## *ПРИМЕЧАНИЕ*

*Не загружайте одновременно более 250 листов (80 г/м2). Также не загружайте бумагу выше предельного уровня, отмеченного на боковой направляющей. В противном случае существует опасность застревания бумаги.*

3 По окончании печати закройте многолистовой Лот. ручной подачи.

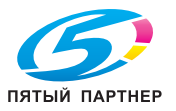

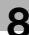

## **8.8.4 Загрузка бумаги в устройство подачи бумаги PF-602 (лотки 4 и 5)**

Чтобы использовать бумагу, отличную от загруженной в Лот., следует изменить настройки лотка в окне [Установки бумаги], доступном из окна "Аппарат" или "Копирование".

1 Выдвиньте лоток, <sup>в</sup> который будет загружаться бумага.

#### *ПРИМЕЧАНИЕ*

*Лотки могут выдвигаться только при включенном аппарате. Убедитесь, что вспомогательный выключатель питания включен.*

#### *ПРИМЕЧАНИЕ*

*Одновременно можно выдвинуть только один лоток.*

Для загрузки другого формата бумаги перейдите к шагу 2. Для загрузки бумаги того же формата, что и прежде, перейдите к шагу 5.

- 2 Раздвиньте **боковые направляющие** <sup>и</sup> **заднюю направляющую** до упора.
	- **→** Поверните две фиксирующие рукоятки боковых **направляющих** против часовой стрелки для ослабления направляющих.
	- % Раздвиньте **боковые направляющие** и **заднюю направляющую** до упора, одновременно нажимая на рычажок разблокировки боковых направляющих и задней направляющей.

#### *ПРИМЕЧАНИЕ*

*При перемещении боковых направляющих обязательно придерживайте рычажок разблокировки передней боковой направляющей и ручку задней боковой направляющей. При перемещении только передней боковойнаправляющейбоковыенаправляющиемогут не зафиксироваться в заданном положении.*

3 Нажмите на рычажок разблокировки боковой направляющей, переместите боковые направляющие в нужное положение в соответствии с индикатором формата бумаги, расположенном на нижней плите лотка.

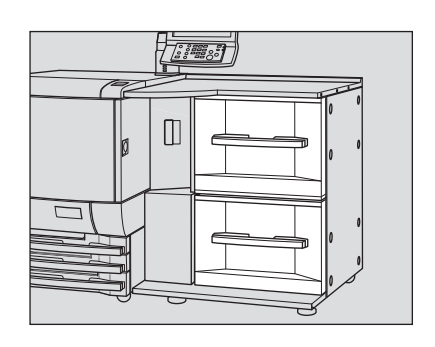

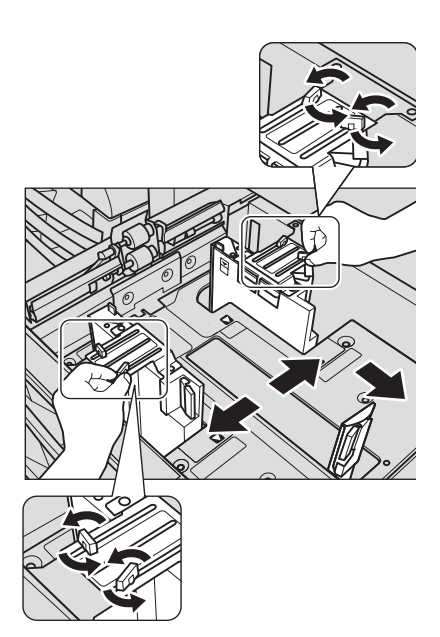

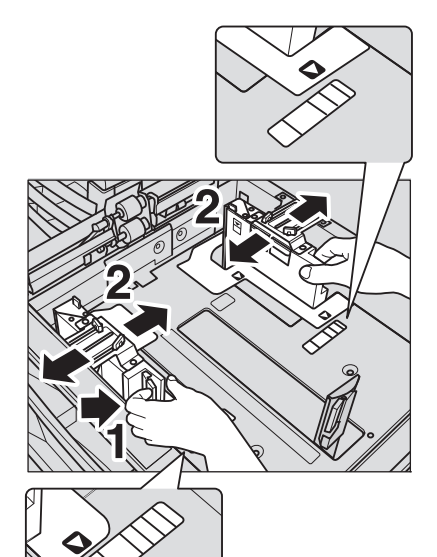

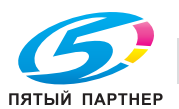

4 Поверните фиксирующие рукоятки (4 шт.) боковых направляющих по часовой стрелке для фиксации направляющих.

 $5$  Загрузите бумагу в Лот. стороной для печати вверх, затем выровняйте **заднюю направляющую** по краю бумаги.

% Выровняйте стопку бумаги по левой стороне лотка. *ПРИМЕЧАНИЕ*

*Не загружайте бумагу выше предельного уровня, отмеченного на боковой направляющей лотка.*

#### *ПРИМЕЧАНИЕ*

*Обе боковые направляющие дополнены направляющими для малых форматов. Открывайте их только при загрузке бумаги шириной менее 182 мм.*

Об использовании **направляющих для малых форматов**, см. стр[. 8-36.](#page-280-0)

- 6 Выровняйте **заднюю направляющую** по краю бумаги.
	- $\rightarrow$  Нажмите рычажок разблокировки задней **направляющей** для ее перемещения к краю бумаги.

#### *ПРИМЕЧАНИЕ*

*Убедитесь, что задняя направляющая выровнена точно по краю бумаги. При наличии зазора между задней направляющей и бумагой аппарат будет не в состоянии правильно распознать формат бумаги, что может вызвать нарушение функционирования аппарата.*

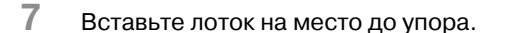

Индикация количества бумаги для лотка в окне "Аппарат" и "Копирование" изменяется с на $\equiv$ 

#### *ПРИМЕЧАНИЕ*

*Не задвигайте лоток резко в основной блок. В противном случае неожиданный удар может вызвать нарушение функционирования аппарата.*

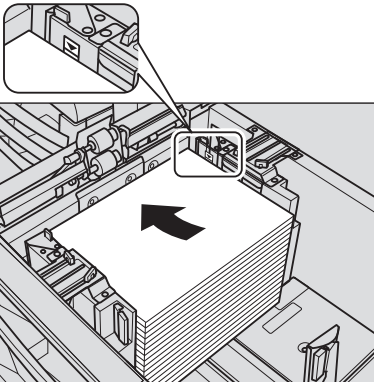

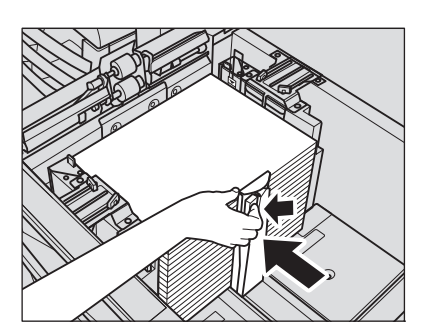

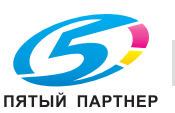

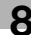

## **8.8.5 Точная регулировка боковых направляющих устройства подачи бумаги PF-602 (лотки 4 и 5)**

Если передние и задние **боковые направляющие** не зафиксированы в вертикальном положении (иными словами, если между верхним и нижнем краем боковых направляющих имеется зазор), могут возникнуть проблемы при подаче бумаги. В этом случае следует выполнить описанную ниже процедуру регулировки, чтобы надлежащим образом зафиксировать верхний и нижний край **боковых направляющих**.

- 1 Выдвиньте соответствующий лоток.
	- $\rightarrow$  **Лотки могут выдвигаться только при включенном** аппарате. Убедитесь, что **вспомогательный выключатель питания** включен.
- 2 Положите лист бумаги нужного формата <sup>в</sup> Лот., для которого должна быть выполнена настройка.

3 Поверните **фиксирующую рукоятку нижней плиты** против часовой стрелки, чтобы ослабить ее, сдвиньте назад и зафиксируйте, повернув по часовой стрелке.

- 4 Верните Лот. <sup>в</sup> положение до щелчка, затем выдвиньте его снова, после того как **нижняя плита** поднимется полностью.
	- **→** По завершении автоматической работы нижней плиты, индикатор объема лотка изменится на в окне "Аппарат" и окне "Копирование". Если выдвинуть Лот. в этот момент, вы увидите, что **нижняя плита** поднята в верхнее положение.

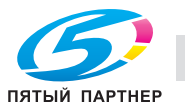

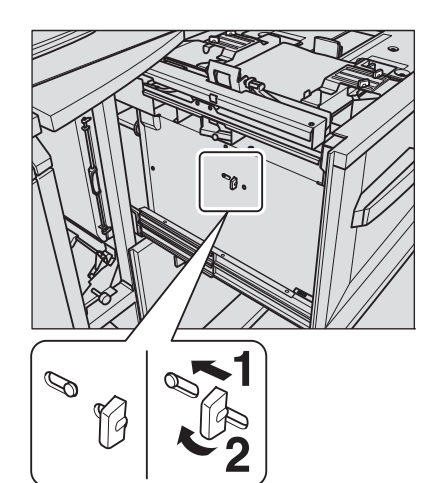

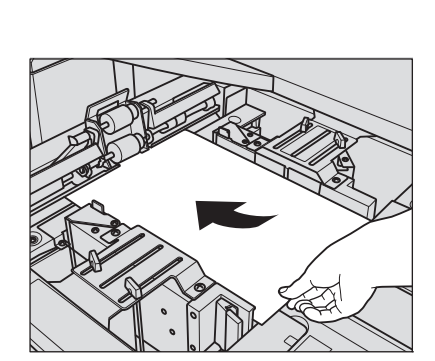

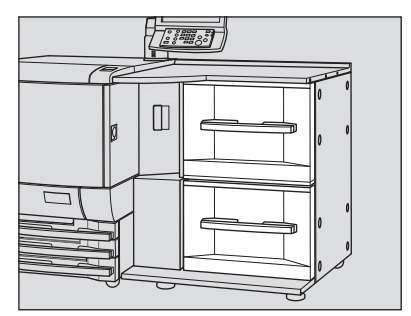

- 5 Выровняйте **боковые направляющие** по краю бумаги.
	- % Поверните **фиксирующие рукоятки** (4 шт.) **боковых направляющих** против часовой стрелки для ослабления направляющих.
	- % Нажимая **рычажок разблокировки** передней **боковой направляющей**, сдвиньте переднюю и заднюю **боковые направляющие**, выравнивая их по краю бумаги.

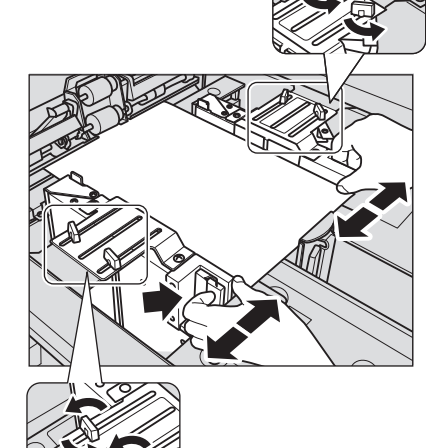

- 6 Зафиксируйте положение **боковых направляющих**.
	- % Поверните **фиксирующие рукоятки** (4 шт.) **боковых направляющих** по часовой стрелке для их фиксации.
	- $\rightarrow$  **Совместите обе шкалы между ручками направляющих бумаги** и убедитесь что они примерно одинаковые.

7 Поверните против часовой стрелки **ручку фиксации нижней плиты** чтобы разблокировать защелку.

**Нижняя плита** автоматически опустится вниз.

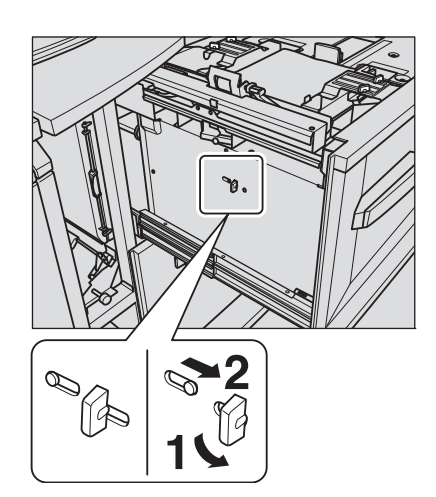

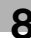

- 8 Загрузите бумагу стороной для печати вверх.
	- $\rightarrow$  Выровняйте стопку бумаги по стороне лотка, где расположен ролик подачи бумаги.
	- % Нажмите **рычажок разблокировки задней направляющей**, и выровняйте ее по краю бумаги.

#### *ПРИМЕЧАНИЕ*

*Не загружайте бумагу выше предельного уровня, отмеченного на боковой направляющей лотка. Кроме этого, осторожно загружайте бумагу, чтобы не заблокировать воздушное сопло.*

#### *ПРИМЕЧАНИЕ*

*Убедитесь, что задняя направляющая выровнена точно по краю бумаги. При наличии зазора между задней направляющей и бумагой аппарат будет не в состоянии правильно распознать формат бумаги и застревание бумаги или может возникнуть другое нарушение функционирования аппарата.*

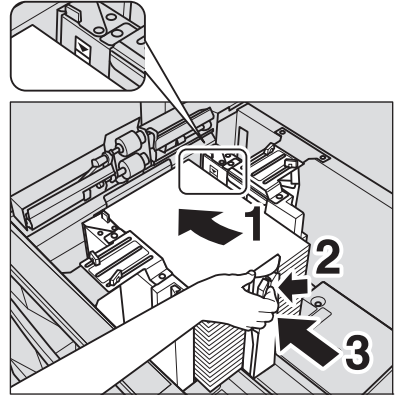

9 Вставьте лоток на место до упора.

Индикация количества бумаги для лотка в окне "Аппарат" и "Копирование" изменяется с на  $\mathsf{\Xi}$ 

## <span id="page-280-0"></span>**8.8.6 Загрузка бумаги малого формата в устройство подачи бумаги PF-602 (лотки 4 и 5)**

Минимальная ширина **боковых направляющих устройства подачи бумаги** составляет 139,7 мм.

Откройте **направляющие для малых форматов** для загрузки бумаги малых форматов.

Доступные малые форматы различны для лотка 4 (верхний Лот.) и лотка 5 (нижний Лот.). Подробнее см. в следующей таблице.

| Малые<br>форматы | Без использования направляю-<br>щих для малых форматов |                          | Использование направляющих<br>для малых форматов |                          |
|------------------|--------------------------------------------------------|--------------------------|--------------------------------------------------|--------------------------|
|                  | Лоток 4<br>(верхний Лот.)                              | Лоток 5<br>(нижний Лот.) | Лоток 4<br>(верхний Лот.)                        | Лоток 5<br>(нижний Лот.) |
| A5 $\Box$        | Не доступно                                            | Доступно                 | Не доступно                                      | Не доступно              |
| A5 $\Box$        | Не доступно                                            | Не доступно              | Доступно                                         | Доступно                 |
| $B6 \Box$        | Не доступно                                            | Не доступно              | Доступно                                         | Доступно                 |
| A6 $\Box$        | Не доступно                                            | Не доступно              | Не доступно                                      | Доступно                 |

<sup>0</sup> При загрузке бумаги формата, превышающего минимальную ширину **боковых направляющих** не открывайте **направляющие для малых форматов**.

- 0 Всегда открывайте обе **направляющие для малых форматов**. Нельзя открывать только одну направляющую для загрузки бумаги.
- 1 Выдвиньте Лот., <sup>в</sup> который должна быть загружена бумага (лотки 4 или 5).

#### *ПРИМЕЧАНИЕ*

*Лотки могут выдвигаться только при включенном аппарате. Убедитесь, что вспомогательный выключатель питания включен.*

#### *ПРИМЕЧАНИЕ*

*Одновременно можно выдвинуть только один лоток.*

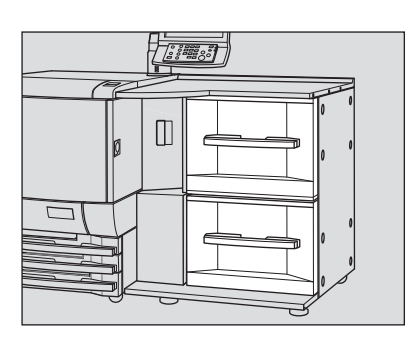

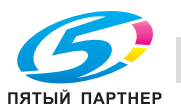

- 2 Сдвиньте переднюю <sup>и</sup> заднюю **боковые направляющие** ближе до упора.
	- % Поверните **фиксирующие рукоятки** (4 шт.) **боковых направляющих** против часовой стрелки для ослабления направляющих.
	- $\rightarrow$  Нажимая **рычажок разблокировки** передней **боковой направляющей**, сдвиньте переднюю и заднюю **боковые направляющие** до упора.

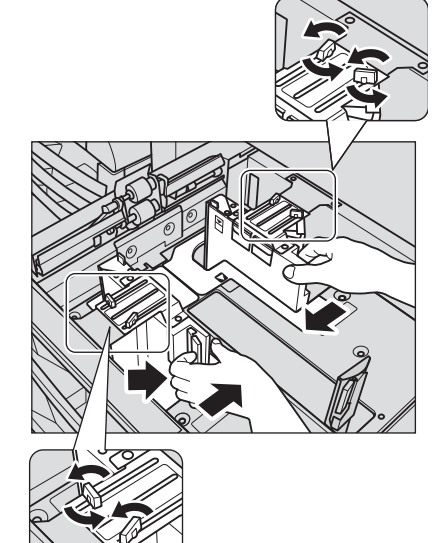

3 Откройте **направляющие для малых форматов** на передней и задней **боковых направляющих**.

#### *ПРИМЕЧАНИЕ*

*Направляющие для малых форматов не могут быть открыты если передняя и задняя боковые направляющие задвинуты до упора.*

- 4 Отрегулируйте положение **боковых направляющих**.
	- $\rightarrow$  Нажмите на **рычажок разблокировки** передней **боковой направляющей**, переместите направляющие в нужное положение в соответствии с индикатором формата бумаги, расположенном на **нижней плите лотка**.
	- % Поверните **фиксирующие рукоятки** (4 шт.) по часовой стрелке для фиксации направляющих.

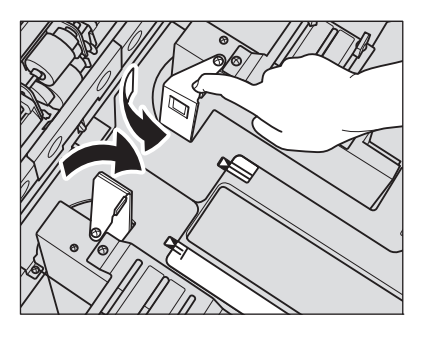

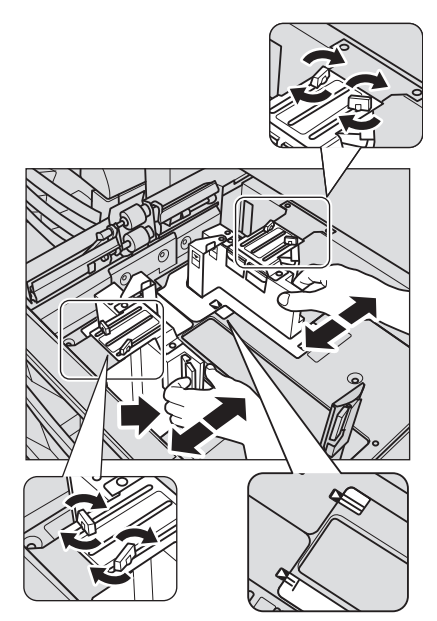

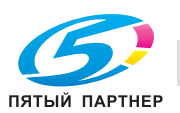

- 5 Загрузите бумагу стороной для печати вверх.
	- $\rightarrow$  Выровняйте стопку бумаги по стороне лотка, где расположен ролик подачи бумаги.
	- % **Нажмите рычажок разблокировки задней направляющей** и выровняйте ее по краю бумаги.

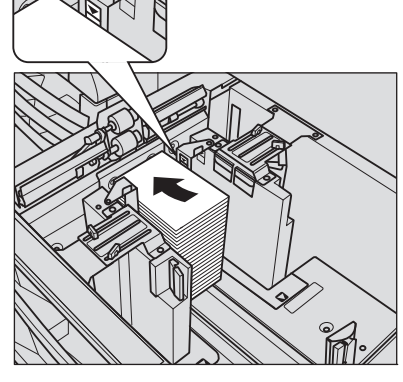

## *ПРИМЕЧАНИЕ*

*Не загружайте бумагу выше предельного уровня, отмеченного на боковых направляющих.*

#### *ПРИМЕЧАНИЕ*

*Убедитесь, что задняя направляющая выровнена точно по краю бумаги. При наличии зазора между задней направляющей и бумагой аппарат будет не в состоянии правильно распознать формат бумаги и застревание бумаги или может возникнуть другое нарушение функционирования аппарата.*

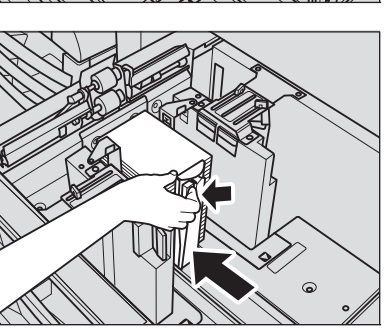

6 Вставьте лоток на место до упора.

Индикация количества бумаги для лотка в окне "Аппарат" и "Копирование" изменяется с на Е

## **8.8.7 Загрузка бумаги в устройство подачи бумаги большой емкости LU-202 (Лот. 4)**

Для использования бумаги отличной от загруженной в Лот. большой емкости, измените настройки лотка большой емкости в [Устан. бумаги] в окне "Аппарат" или в окне "Копирование".

1 Откройте верхнюю дверцу лотка.

**Нижняя плита лотка** поднимется вверх. *ПРИМЕЧАНИЕ Если питание основного блока не включено, нижняя плита лотка работать не будет. Убедитесь, что*

*вспомогательный выключатель питания включен.*

Для загрузки бумаги того же формата, что и прежде, перейдите к шагу 4.

Для загрузки бумаги другого формата перейдите к шагу 2.

2 Отрегулируйте положение **боковых направляющих**.

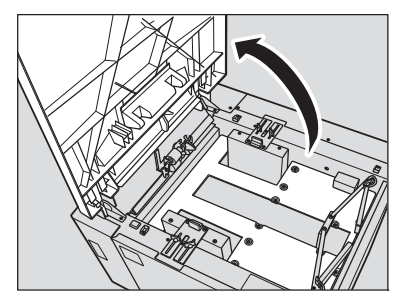

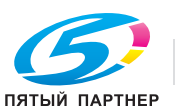

% Поверните фиксирующие рукоятки (4 шт.) **боковых направляющих** против часовой стрелки для ослабления направляющих.

% Переместите две **боковые направляющие** в нужную позицию в соответствии с форматом указанным на верхней части направляющих.

% Поверните **фиксирующие рукоятки** (2 шт. для каждой) **боковых направляющих** по часовой стрелке для фиксации направляющих.

3 Отрегулируйте положение **задней направляющей**.

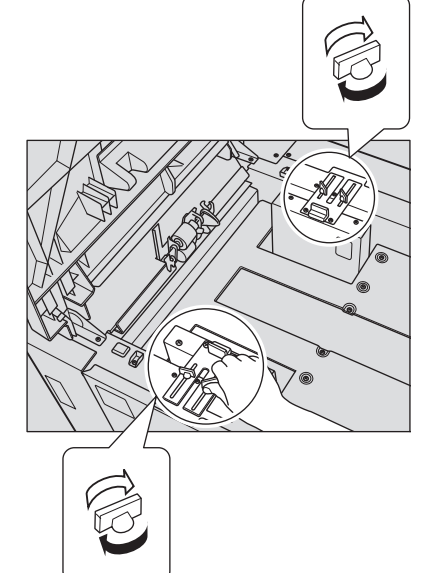

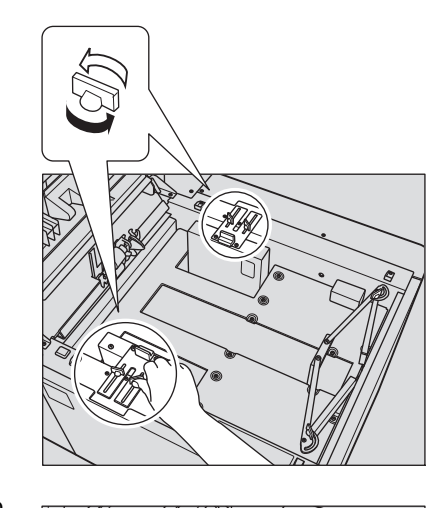

% Поверните **фиксирующие рукоятки** (2 шт.) **задней направляющей** против часовой стрелки для ее ослабления.

% Переместите **заднюю направляющую** в соответствующее положение согласно размеру указанному на **нижней плите лотка**.

 $\rightarrow$  Поверните фиксирующие рукоятки (2 шт.) задней **направляющей** по часовой стрелке для фиксации направляющей.

4 Загрузите бумагу стороной для печати вверх.

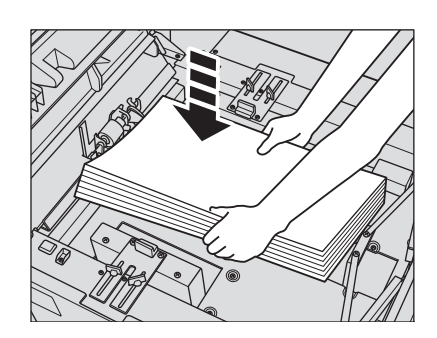

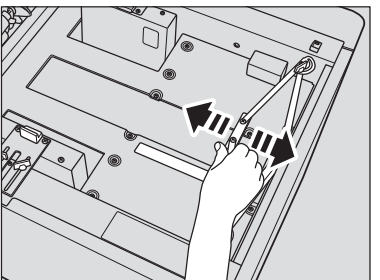

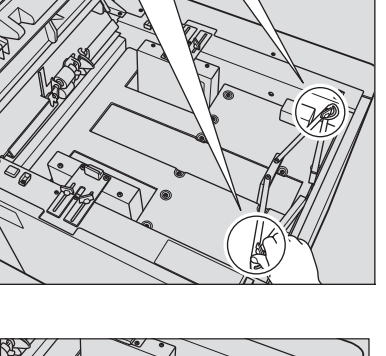

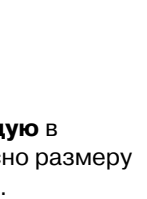

5 Нажмите **кнопку опускания нижней плиты**.

#### *ПРИМЕЧАНИЕ*

*Если выключено питание основного блока, кнопка опускания нижней плиты не функционирует. Убедитесь, что вспомогательный выключатель питания включен.*

 $6$  Повторите шаги 4 и 5, пока нижняя плита лотка не перестанет опускаться.

#### *ПРИМЕЧАНИЕ*

*Не загружайте бумагу выше предельного уровня, отмеченного на боковой направляющей лотка.*

*Убедитесь, что задняя направляющая выровнена точно по краю загруженной бумаги. При наличии слишком широкого или слишком узкого пространства между задней направляющей и бумагой, может возникнуть застревание бумаги или другое нарушение функционирования аппарата.*

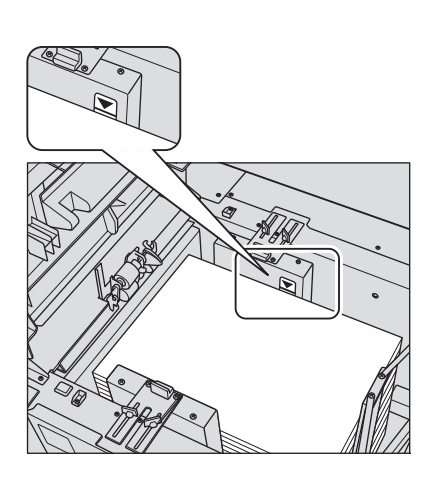

7 Закройте верхнюю дверцу лотка.

Индикация количества бумаги для лотка в окне "Аппарат" и "Копирование" изменяется с на  $\mathsf{\Xi}$ 

## **8.8.8 Загрузка бумаги во вкладочное устройство фальцовочного устройства FD-503**

Измените настройки **верхнего лотка** или **нижнего лотка вкладочного устройства** в окне [Устан. бумаги], доступного из окна "Аппарат" или "Копирование".

1 Загрузите бумагу <sup>в</sup> **верхний лоток**/**нижний лоток вкладочного устройства**.

Выровняйте **боковые направляющие** по краю бумаги. *ПРИМЕЧАНИЕ*

*Не загружайте одновременно более 500 листов (80 г/м2) в верхний лоток и нижний лоток. Также не загружайте бумагу выше предельного уровня, отмеченного на боковых направляющих.*

Индикация количества бумаги для лотка в окне "Аппарат" и "Копирование" изменяется с  $\Box$  на  $\equiv \equiv$ 

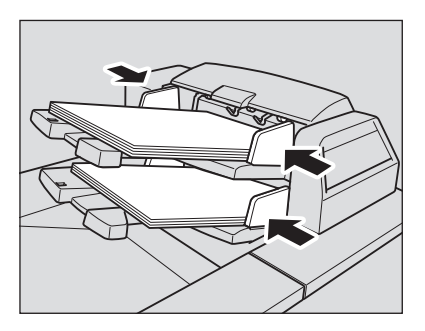

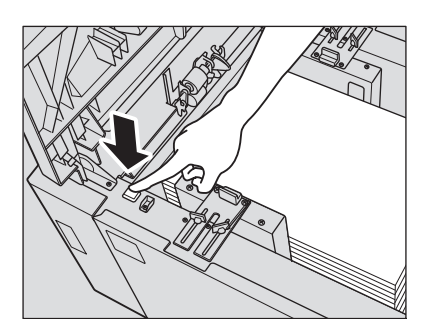

## **8.8.9 Загрузка бумаги во вкладочное устройство PI-502**

Сделайте настройки **верхнего лотка** или **нижнего лотка вкладочного устройства** в окне [Устан. бумаги], доступного из окна "Аппарат" или "Копирование".

1 Загрузите бумагу <sup>в</sup> **верхний лоток**/**нижний лоток вкладочного устройства**.

Индикация количества бумаги для лотка в окне "Аппарат" и "Копирование" изменяется с  $\frac{1}{\sqrt{2}}$  на

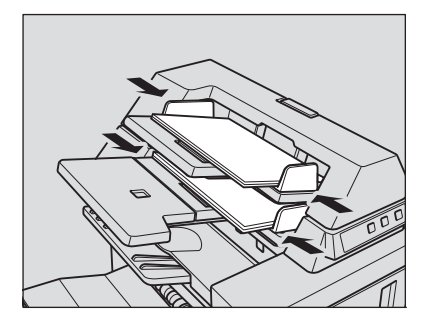

2 Выровняйте **боковые направляющие** по краю бумаги.

#### *ПРИМЕЧАНИЕ*

*Не загружайте одновременно более 200 листов (80 г/м2) или стопку высотой более 30 мм в верхний лоток и нижний лоток.*

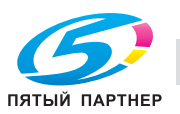

## **8.9 Загрузка бумаги для обложек в устройство клеевого скрепления**

Бумага для обложек, используемая в режиме клеевого скрепления, загружается в следующие лотки.

- **Лоток для обложек устройства клеевого скрепления PB-503**
- **Лотки основного блока** (лотки 1-3)
- **Устройство подачи бумаги PF-602** (лотки 4 и 5)
- **Устройство подачи бумаги большой емкости LU-202** (Лот. 4)
- **Многолистовой Лот. ручной подачи MB-504**
- **Вкладочное устройство PI-502**
- **Вкладочное устройство фальцовочного устройства FD-503**

В этом разделе описывается процесс загрузки бумаги для обложек в **лоток для обложек устройства клеевого скрепления PB-503**.

## **8.9.1 Загрузка бумаги для обложек в лоток для обложек устройства клеевого скрепления PB-503**

Установки бумаги для **лотка для обложек** можно задать из окна "Состояние аппарата" или "Копирование" с помощью кнопки [Установки бумаги].

1 Выдвиньте **лоток для обложек**.

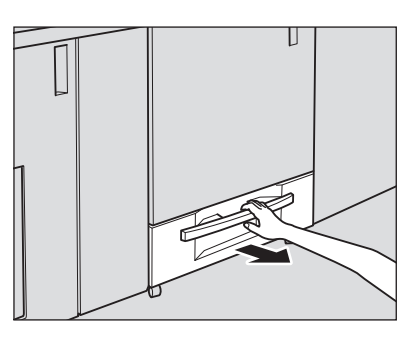

2 Откройте ролик подачи бумаги.

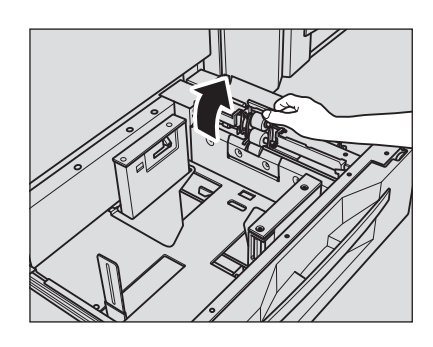

3 Загрузите бумагу для обложек лицевой стороной вверх.

Выровняйте бумагу для обложек по ролику подачи бумаги. *ПРИМЕЧАНИЕ*

*Не загружайте бумагу выше предельного уровня, отмеченного на боковой направляющей лотка. Аккуратно расположите бумагу под рычагом управления бумагой на воздушном сопле.*

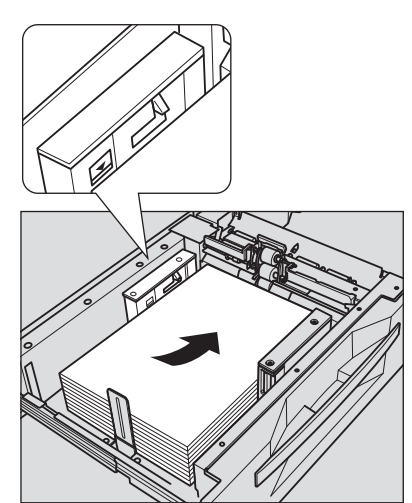

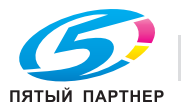

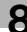
$\rightarrow$  При изготовлении книг с переплетом с левой стороны загружайте бумагу для обложек лицевой стороной вверх и верхней стороной к задней части лотка. При формировании книги загруженные обложки будут обрезаться с левой стороны.

 $\rightarrow$  При изготовлении книг с переплетом с правой стороны загружайте бумагу для обложек лицевой стороной вверх и верхней стороной к передней части лотка. При формировании книги загруженные обложки будут обрезаться с левой стороны.

- 4 Выровняйте **боковые направляющие** <sup>и</sup> **заднюю направляющую** по краю бумаги для обложек.
	- $\rightarrow$  Нажмите рычажок разблокировки передней боковой **направляющей** и переместите **боковые направляющие**, выравнивая их по краю бумаги для обложек.
	- % После этого переместите **заднюю направляющую** к краю бумаги для обложек.

#### *ПРИМЕЧАНИЕ*

*Убедитесь, что боковые направляющие и задняя направляющая выровнены точно по краю бумаги для обложек. В противном случае существует опасность застревания бумаги.*

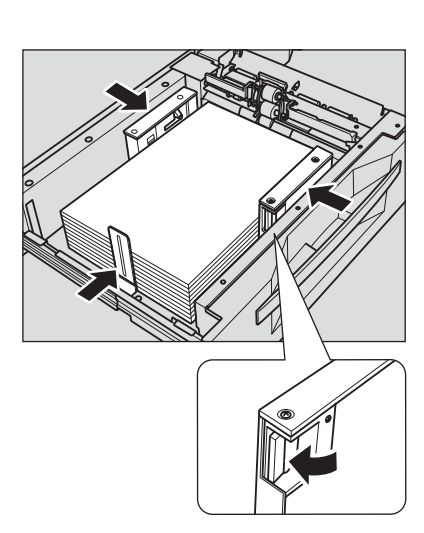

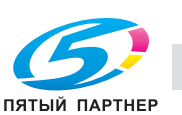

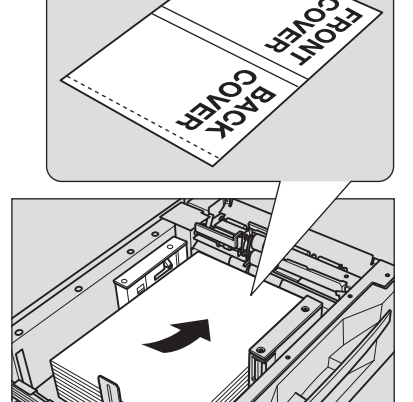

- $5$  После того как бумага уложена в лоток, закройте ролик подачи бумаги.
- 6 Вставьте **лоток для обложек** до упора.

## *ПРИМЕЧАНИЕ*

*Не задвигайте лоток резко в основной блок. В противном случае неожиданный удар может вызвать нарушение функционирования аппарата.*

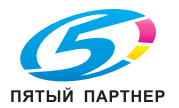

# **8.10 Загрузка бумаги с разделителями**

Копирование на бумагу с разделителями возможно при условии загрузки бумаги в следующие лотки.

- **Лотки основного блока** (лотки 1-3)
- **Устройство подачи бумаги PF-602** (лотки 4 и 5)
- **Устройство подачи бумаги большой емкости LU-202** (Лот. 4)
- **Многолистовой Лот. ручной подачи MB-504**

## d**Справка**

*При загрузке бумаги с разделителями в лоток обязательно задайте формат бумаги с разделителями в настройках формата для лотка.*

# <span id="page-290-0"></span>**8.10.1 Загрузка бумаги с разделителями в лотки основного блока (лотки 1-3)**

Пример: 3 листа бумаги с разделителями загружены для получения одного готового комплекта.

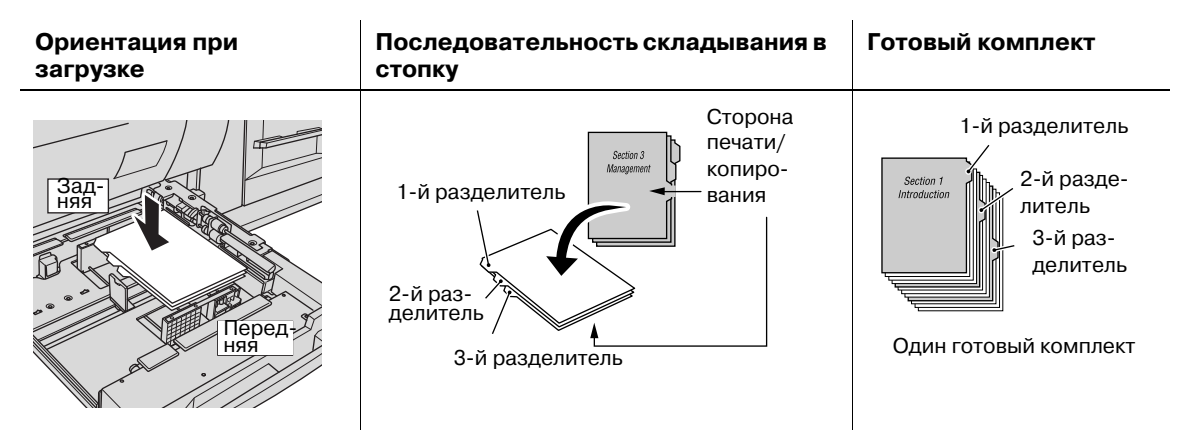

Пример: 9 листов бумаги с разделителями загружены в лоток для получения на выходе 3 комплектов

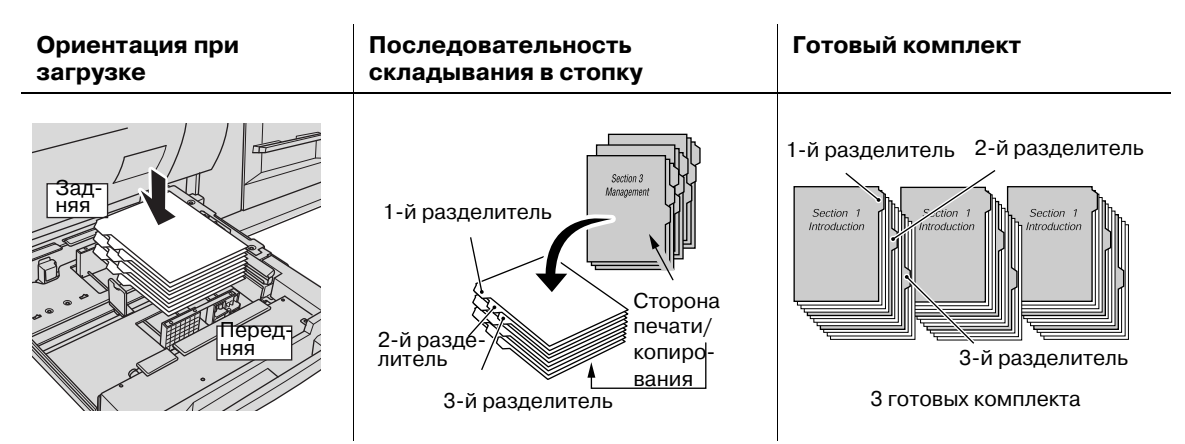

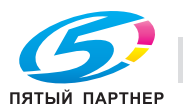

1 Выдвиньте лоток, <sup>в</sup> который будет загружаться бумага <sup>с</sup> разделителями.

Выдвиньте лоток, предназначенный для бумаги с разделителями.

- 2 Откройте ролик подачи бумаги.
- 3 Загрузите бумагу <sup>с</sup> разделителями <sup>в</sup> лоток.
	- % Положите бумагу с разделителями в **лоток основного блока**, как показано на рисунке выше.

#### *ПРИМЕЧАНИЕ*

*Не загружайте бумагу выше предельного уровня, отмеченного на боковой направляющей лотка.*

- 4 Переместите боковые направляющие <sup>к</sup> краю бумаги <sup>с</sup> разделителями.
	- $\rightarrow$  Выровняйте бумагу с разделителями по стороне лотка, где расположен ролик подачи бумаги.
	- % Нажмите рычажок разблокировки передней **боковой направляющей** для перемещения направляющих и переместите **заднюю направляющую** к краю бумаги с разделителями.

#### *ПРИМЕЧАНИЕ*

*Убедитесь, что боковые направляющие и задняя направляющая выровнены точно по краю бумаги. В противном случае аппарат будет не в состоянии правильно распознать формат бумаги, что может вызвать нарушение функционирования аппарата.*

5 Вставьте лоток на место до упора.

## **8.10.2 Загрузка бумаги с разделителями в многолистовой Лот. ручной подачи MB-504**

Пример: 3 листа бумаги с разделителями загружены для получения одного готового комплекта.

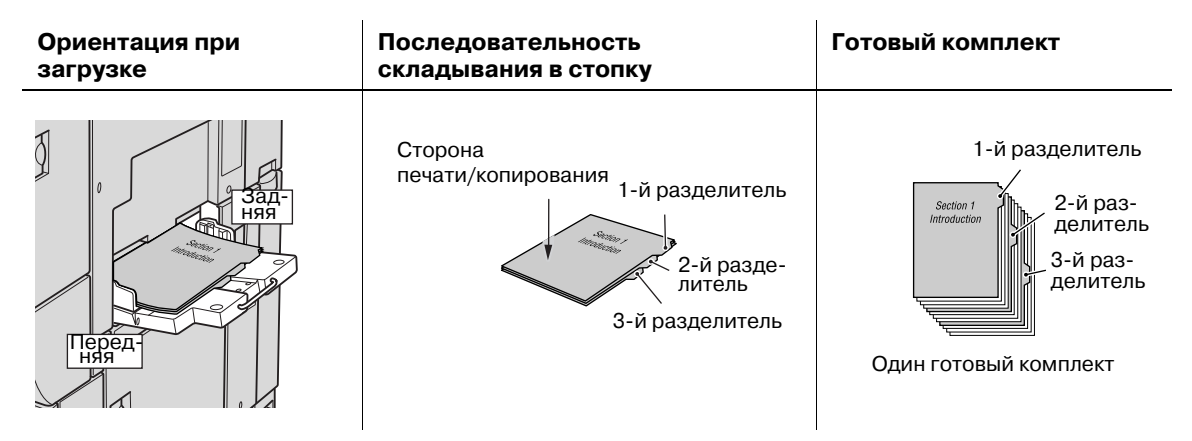

Пример: 9 листов бумаги с разделителями загружены в лоток для получения на выходе 3 комплектов

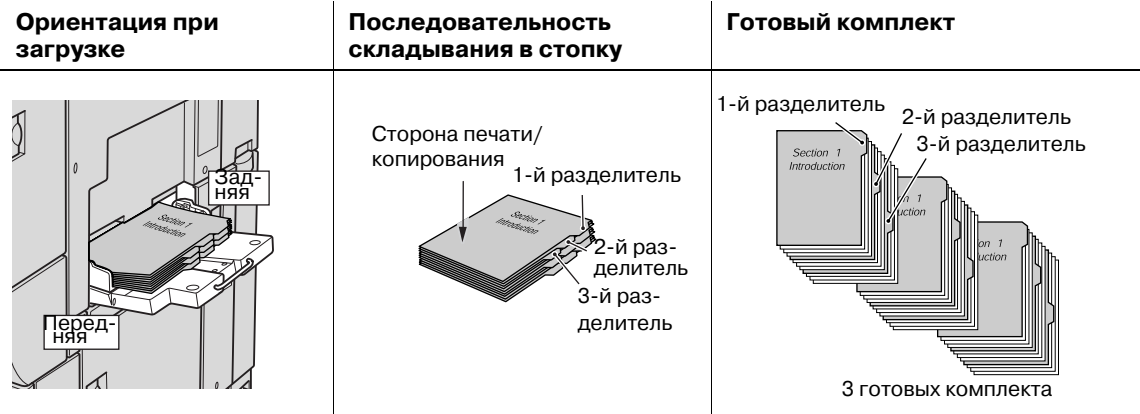

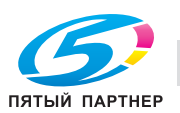

- 1 Откройте многолистовой Лот. ручной подачи.
- 2 Задайте [Формат бумаги] для многолистового лотка ручной подачи, как [Бум.<sup>с</sup> разд] <sup>в</sup> [Устан. бумаги].
- 3 Загрузите бумагу <sup>с</sup> разделителями <sup>в</sup> многолистовой Лот. ручной подачи.
	- $\rightarrow$  Положите бумагу с разделителями в многолистовой Лот. ручной подачи, как показано на рисунке выше.

*ПРИМЕЧАНИЕ*

*Не загружайте бумагу выше предельного уровня, отмеченного на боковой направляющей многолистового лотка ручной подачи.*

4 Выровняйте боковую направляющую по краю бумаги <sup>с</sup> разделителями.

## **8.10.3 Загрузка бумаги с разделителями в устройство подачи бумаги PF-602**

Пример: 9 листов бумаги с разделителями загружены в лоток для получения на выходе 3 комплектов

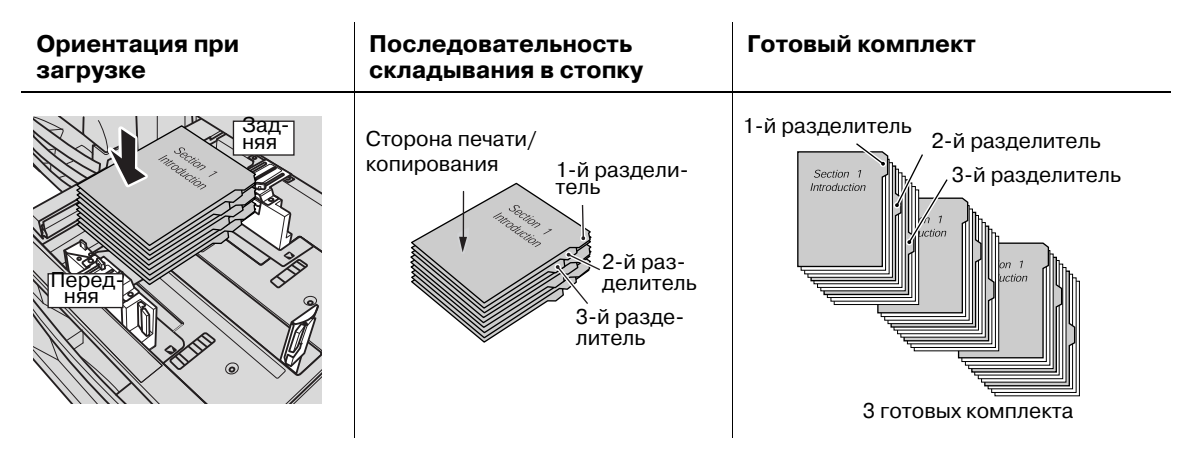

1 Выдвиньте лоток, <sup>в</sup> который будет загружаться бумага <sup>с</sup> разделителями. Выдвиньте лоток, предназначенный для бумаги с разделителями.

- 2 Поверните две фиксирующие рукоятки **боковых направляющих** против часовой стрелки для ослабления направляющих.
- 3 Загрузите бумагу <sup>с</sup> разделителями <sup>в</sup> лоток.
	- % Расположите бумагу с разделителями в **лотке устройства подачи бумаги**, как показано на рисунке выше.

#### *ПРИМЕЧАНИЕ*

*Не загружайте бумагу выше предельного уровня, отмеченного на боковой направляющей лотка.*

4 Выровняйте **боковые направляющие** по краю бумаги <sup>с</sup> разделителями, <sup>а</sup> затем поверните фиксирующие рукоятки боковых направляющих для фиксации направляющих.

#### *ПРИМЕЧАНИЕ*

*Убедитесь, что боковые направляющие и задняя направляющая выровнены точно по краю бумаги с разделителями. Наличие зазора 1 мм и более или перекос бумаги в лотке может вызвать проблемы при подаче.*

- 5 Выровняйте **заднюю направляющую** по краю бумаги <sup>с</sup> разделителями.
- 6 Вставьте лоток на место до упора.

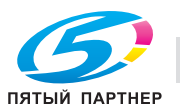

# **8.10.4 Загрузка бумаги с разделителями в устройство подачи бумаги большой емкости LU-202**

Пример: 3 листа бумаги с разделителями загружены для получения одного готового комплекта.

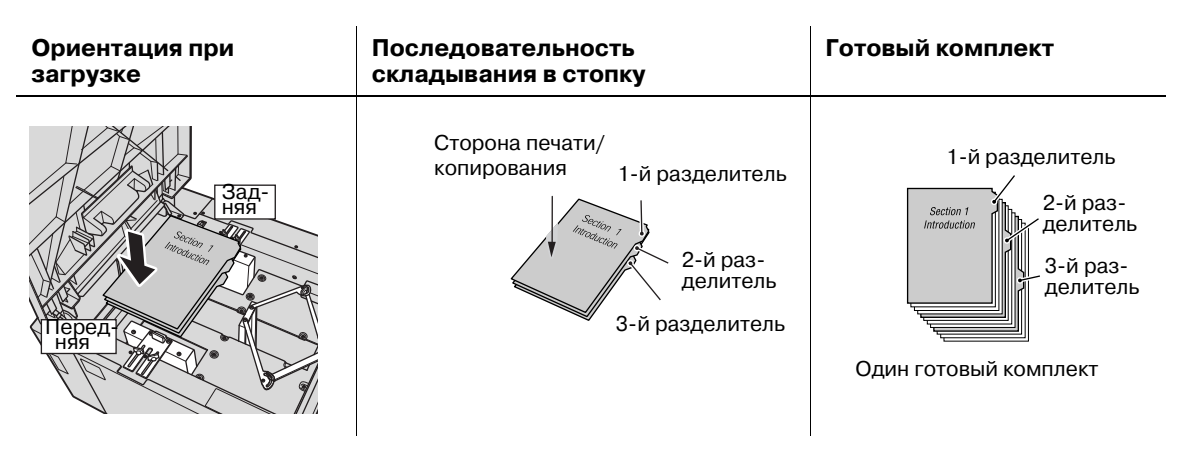

Пример: 9 листов бумаги с разделителями загружены в лоток для получения на выходе 3 комплектов

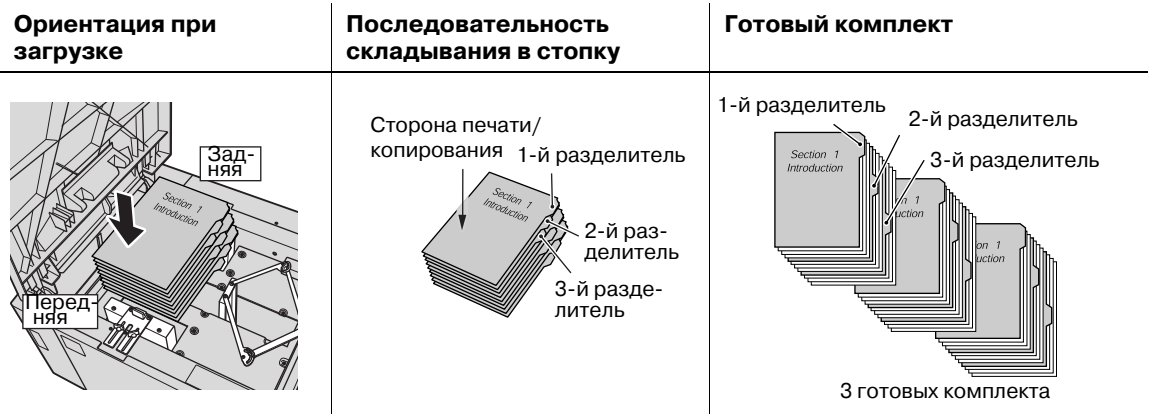

- 1 Задайте [Формат бумаги] для **устройства подачи бумаги большой емкости** (Лот. 4), как [Бум.с разд] в [Устан. бумаги].
- 2 Откройте верхнюю дверцу лотка устройства подачи бумаги большой емкости.
- 3 Загрузите бумагу <sup>с</sup> разделителями <sup>в</sup> лоток.
	- % Для изменения положения **боковых направляющих** или **задней направляющей**, см. стр[. 8-46.](#page-290-0)
- 4 Нажмите **кнопку опускания нижней плиты** для опускания нижней плиты лотка.
- 5 Закройте верхнюю дверцу лотка.

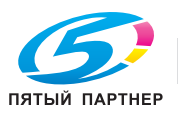

# **8.11 Замена приемника обрезки устройства изготовления брошюр SD-506**

Аппарат выполняет обрезку готовых комплектов листов с помощью специального ножа и приемника. В случае длительного использования приемника в определенный момент может возникнуть необходимость в его замене. При необходимости замены в панели индикаторов расходных материалов и отходов в окне "Аппарат" появляется сообщение [Приемник уст. изг. брошюр].

При появлении указанного выше сообщения обратитесь к представителю сервисной службы.

% Администратор может вызвать представителя сервисной службы <sup>в</sup> окне "Настройки администратора" в режиме "Утилиты". В этом случае звонить в сервисную службу не обязательно, так как сервисная служба осуществляет автоматический мониторинг вашего аппарата.

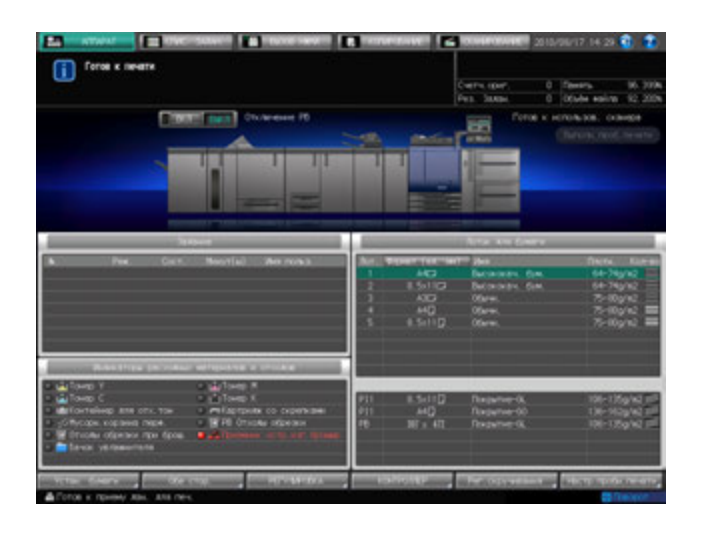

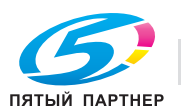

# **8.12 Добавление воды в бачок увлажнителя блока передачи RU-509**

Когда уровень воды в бачке увлажнителя **блока передачи RU-509** снижается, в поле сообщений появляется следующее сообщение. При этом регулировка скручивания становится невозможной из-за недостаточного увлажнения.

[В блоке увлажнителя нет воды налейте воду в резервуар]

# 7 **ПРЕДОСТЕРЕЖЕНИЕ**

Не заливайте в бачок увлажнителя грязную, колодезную или фильтрованную воду.

- Бачок Увлажнит. очень легко загрязняется. Используйте водопроводную воду без примесей, минеральную воду или ионизированную щелочную воду.

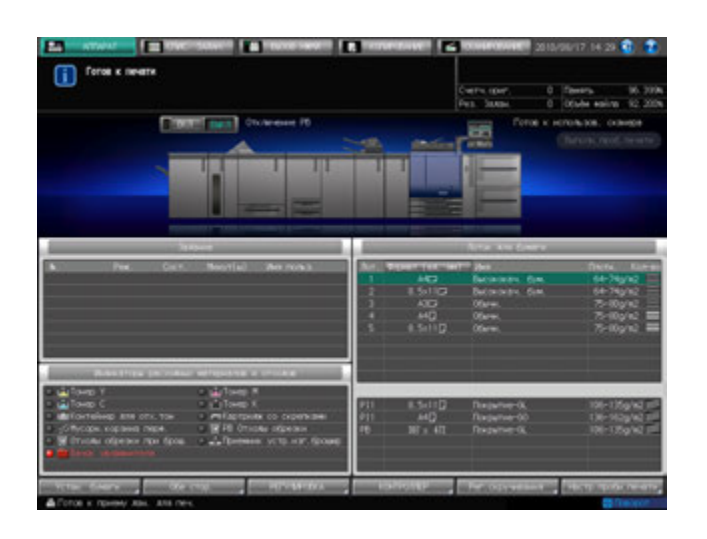

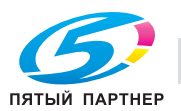

#### Залейте воду в бачок увлажнителя.

Откройте переднюю дверцу блока передачи.

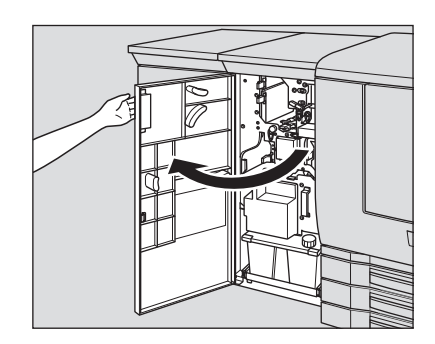

Отверните крышку бачка увлажнителя.

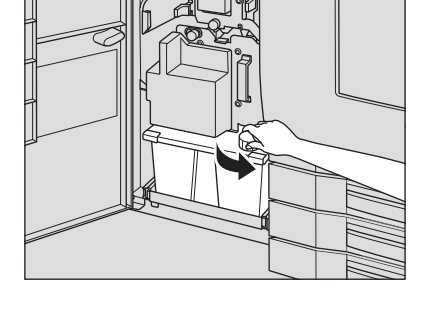

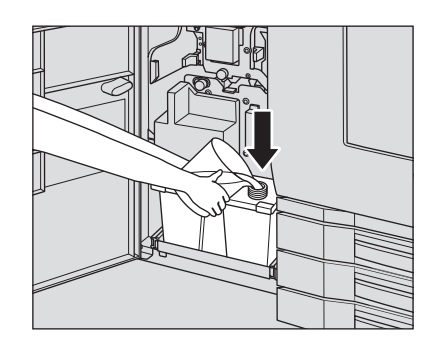

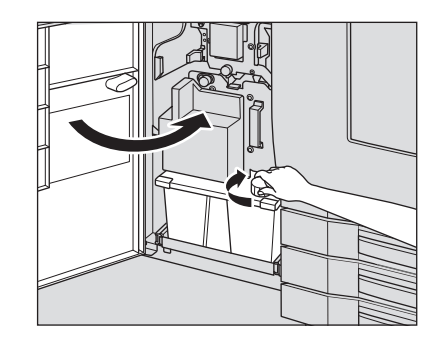

Залейте воду <sup>в</sup> бачок Увлажнит..

 Наверните крышку на бачок увлажнителя <sup>и</sup> закройте переднюю дверцу.

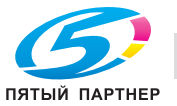

# **8.13 Извлечение готовых книг из лоткаустройства клеевого скрепления PB-503**

- 1 Проверьте стопки через смотровое окошко лотка устройства клеевого скрепления. При наличии стопки книг только в правой части лотка перейдите к шагу 2. При наличии двух стопок книг в лотке перейдите к шагу 3.
- 2 Нажмите кнопку подачи для перемещения книг <sup>к</sup> тележке.
	- % Вывод в лоток устройства клеевого скрепления возможен даже, если тележка не установлена внутри лотка устройства. В этом случае емкость лотка будет в два раза меньше, чем с установленной тележкой. (1 комплект толщиной 30 мм  $\times$  11  $\times$  1 стопка = прим. 3300 листов)
	- $\rightarrow$  Кнопка подачи не работает в течение всего времени, пока аппарат выводит готовые книги в лоток устройства клеевого скрепления.
	- $\rightarrow$  Также кнопка подачи не работает без установленной тележки.
- 3 Откройте переднюю дверцу лотка устройства клеевого скрепления.

4 Медленно выдвиньте тележку.

 $\rightarrow$  Дверца лотка устройства клеевого скрепления не открывается в течение всего времени, пока аппарат выводит готовые книги в лоток устройства клеевого скрепления или перемещает их по команде с кнопки подачи.

 $\rightarrow$  Всегда выдвигайте тележку медленно. В противном

случае стопки книг могут развалиться.

5 При перемещении тележки со сложенными на ней

**>** Выровняйте фиксатор для книг по краю книг с

помощью рычага фиксатора.

стопками книг используйте фиксатор и ограничитель для книг для фиксации книг на тележке во избежание их

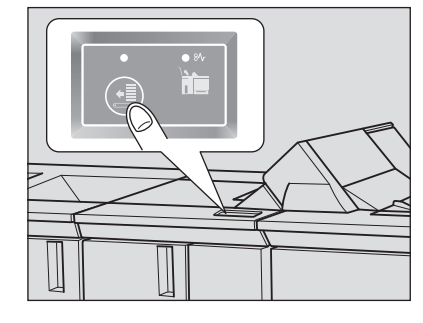

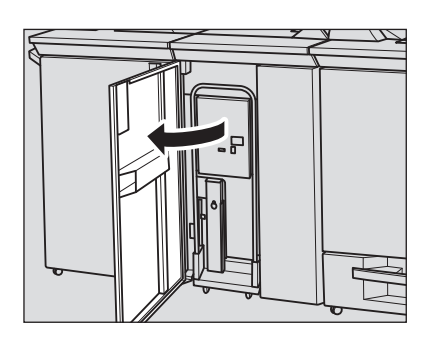

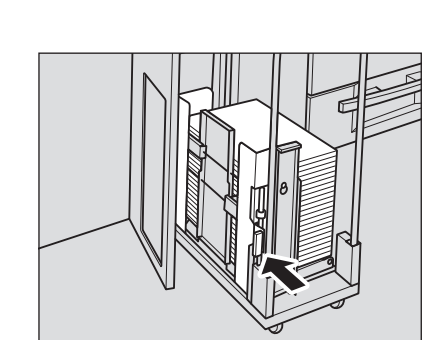

ПЯТЫЙ ПАРТНЕІ

падения.

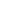

 $\rightarrow$  Вставьте ограничитель для книг в требуемое отверстие в тележке для выравнивания его по краю книг.

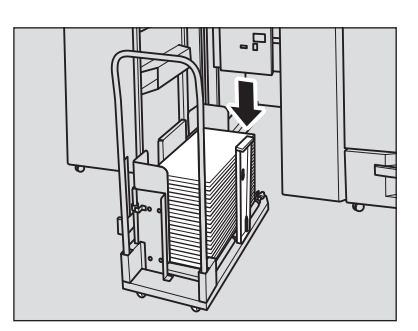

6 Извлеките книги из тележки.

Перед извлечением книг убедитесь, что фиксатор и ограничитель для книг сняты (если они были установлены).

- 7 Верните тележку <sup>в</sup> исходное положение <sup>и</sup> закройте переднюю дверцу лотка устройства клеевого скрепления.
- 8 Если стопка книг осталась <sup>в</sup> правой части лотка, повторите шаги 2-7.

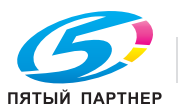

# **8.14 Извлечение готовых комплектов из накопителя большой емкости LS-505**

**Накопитель большой емкости LS-505** вмещает не более 5000 готовых копий (3000 копий на мелованной бумаге макс. 331 мм × 483 мм - мин. 210 мм × 380 мм/2000 листов В5 и А5).

Чтобы извлечь бумагу из накопителя, выполните следующие действия.

## **8.14.1 Извлечение бумаги из накопителя**

1 Нажмите кнопку удаления бумаги.

Блок накопителя перемещается вниз на тележку.

 $\rightarrow$  Ограничитель бумаги предназначен для фиксации бумаги при перемещении тележки. Об использовании ограничителя, см. на стр[. 8-56.](#page-300-0)

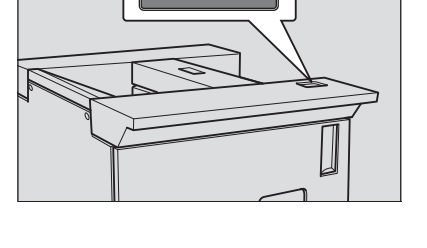

- 2 Откройте дверцу накопителя большой емкости.
	- % Если в накопителе есть лист готовой бумаги, дверца накопителя большой емкости будет блокирована и не откроется, пока блок накопителя не переместится вниз на тележку.

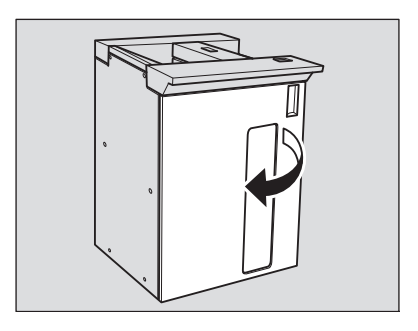

3 Вытяните тележку за ручку.

#### *ПРИМЕЧАНИЕ*

*Всегда выдвигайте тележку прямо вперед. Не изменяйте направление выдвигания принудительно. Тележка предназначена исключительно для перемещения бумаги. Не выдвигайте ее ни в каком другом случае. Никогда не залезайте внутрь накопителя большой емкости.*

4 Извлеките бумагу из тележки.

Блок накопителя может быть снят с тележки.

#### *ПРИМЕЧАНИЕ*

*После опускания накопителя для извлечения застрявшей бумаги или проверки готовых копий обязательно выньте все листы. В противном случае процесс копирования не будет запущен. Если тележка будет установлена на место с оставшимися на накопителе листами, возможно нарушение функционирования аппарата. Убедитесь, что вынуты все листы.*

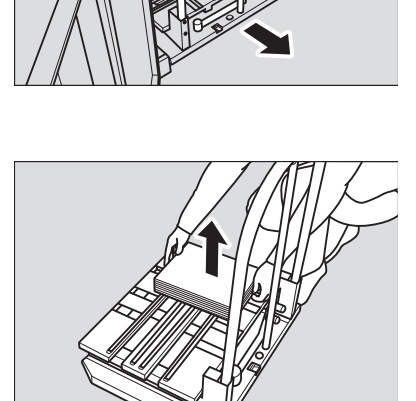

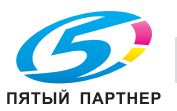

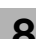

 $5$  Верните тележку в исходное положение и закройте дверцу накопителя большой емкости.

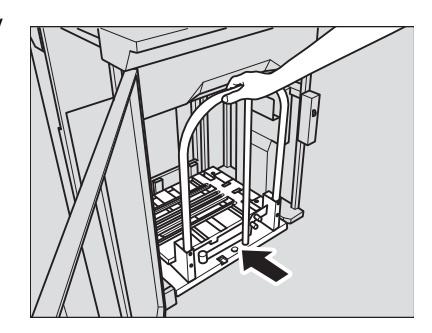

## *ПРИМЕЧАНИЕ*

*При возвращении накопителя в исходное положение совместите два выступа тележки с отверстиями в накопителе. Если накопитель не будет установлен правильно, тележка не вернется в исходное положение.*

# <span id="page-300-0"></span>**8.14.2 Фиксация бумаги на тележке**

1 Выньте ограничитель бумаги из тележки.

- 2 Установите ограничитель бумаги на держатель.
	- $\rightarrow$  Вставьте выступы ограничителя бумаги в держатель и приподнимите противоположную сторону, как показано на рисунке.
- 3 Удерживайте бумагу <sup>с</sup> помощью ограничителя.

 $\rightarrow$  Поверните ограничитель бумаги в сторону бумаги. *ПРИМЕЧАНИЕ*

*Не нажимайте на него слишком сильно. В противном случае выводимые листы могут порваться или помяться.*

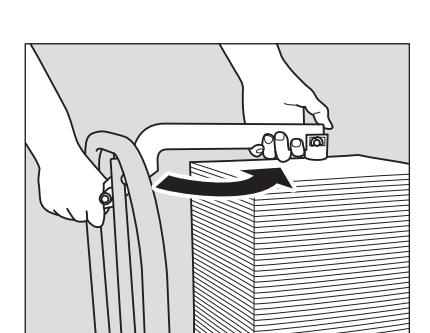

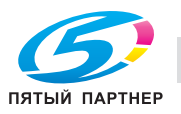

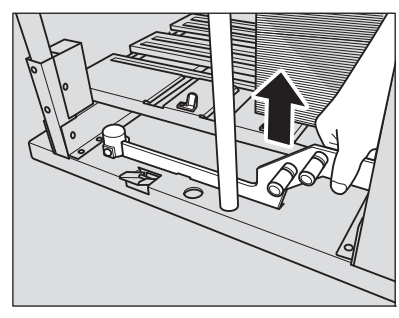

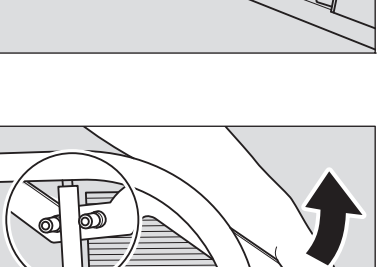

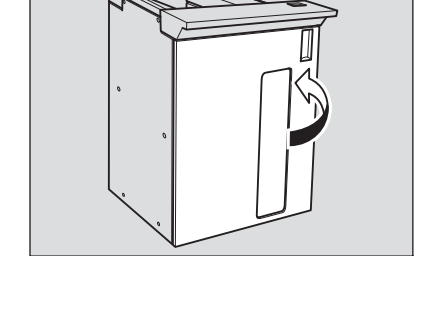

T

 $\rightarrow$  Нажмите на ограничитель бумаги.

- 4 Выньте ограничитель бумаги из держателя.
	- $\rightarrow$  Потяните вверх и поверните ограничитель бумаги (как показано на иллюстрации), а затем снимите ограничитель бумаги с держателя.
- 5 Верните ограничитель бумаги <sup>в</sup> исходное положение.

#### *ПРИМЕЧАНИЕ*

*Ограничитель бумаги должен находиться в правильном положении. В противном случае дверца накопителя не закроется.*

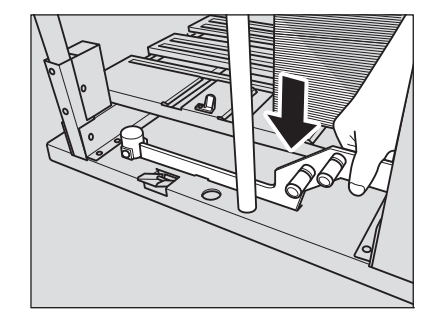

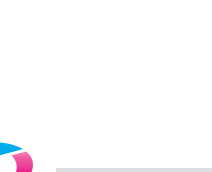

ПЯТЫЙ ПАРТНЕР

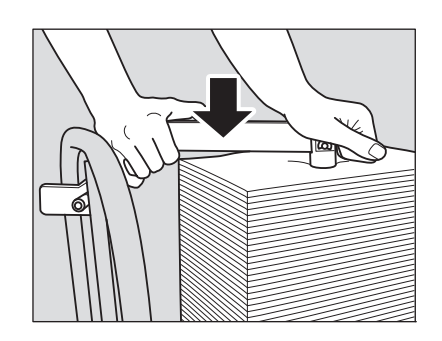

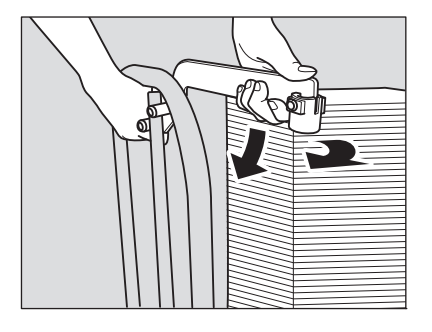

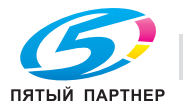

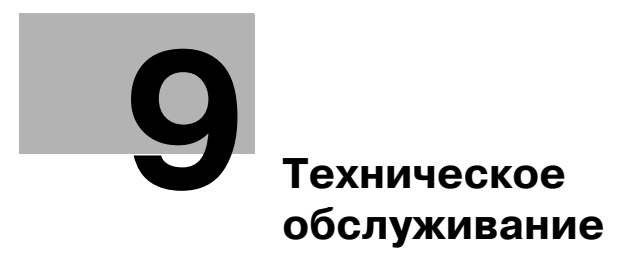

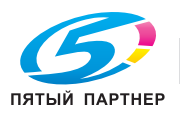

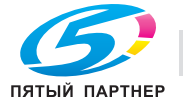

# <span id="page-305-0"></span>**9 Техническое обслуживание**

# **9.1 Очистка**

Для поддержания оптимального качества копий следует содержать указанные ниже узлы в чистоте.

# **9.1.1 Очистка стекла экспонирования**

Поднимите АПД и очистите стекло экспонирования с помощью мягкой сухой ткани. Если стекло имеет сильные загрязнения, можно слегка смочить ткань водой.

#### *ПРИМЕЧАНИЕ*

*Никогда не используйте растворители, такие как бензол, или разбавители для очистки стекла экспонирования.*

# **9.1.2 Очистка крышки автоподатчика документов**

**Крышка АПД** всегда должна быть чистой; в противном случае следы грязи могут переноситься на копии или формат оригинала не будет распознаваться надлежащим образом на **стекле экспонирования**. Поднимите АПД и очистите крышку с помощью мягкой сухой ткани.

#### *ПРИМЕЧАНИЕ*

*Никогда не используйте растворители, такие как бензол, или разбавители для очистки крышки АПД.*

# **9.1.3 Очистка крышки стекла экспонирования**

**Крышка стекла экспонирования** всегда должна быть чистой; в противном случае следы грязи могут перенестись на копии. Поднимите **крышку стекла экспонирования**, и очистите ее с помощью мягкой сухой ткани.

#### *ПРИМЕЧАНИЕ*

*Никогда не используйте растворители, такие как бензин, или разбавители для очистки стекла экспонирования и внутренней поверхности оригиналодержателя.*

# **9.1.4 Очистка внешних поверхностей аппарата**

Используйте для очистки внешних поверхностей аппарата мягкую ткань, смоченную слабым раствором нейтрального чистящего средства.

#### *ПРИМЕЧАНИЕ*

*Перед началом очистки обязательно выключите главный выключатель питания основного блока. Никогда не используйте для очистки внешних поверхностей аппарата растворители, такие как бензин или разбавители.*

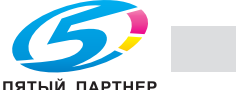

7:1537

 $\mathbb{I}$ 

 $=$ 

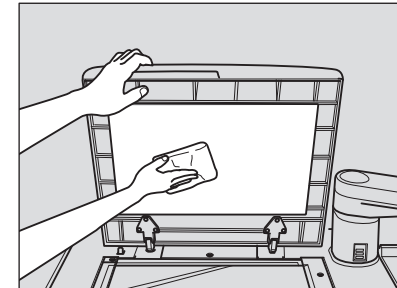

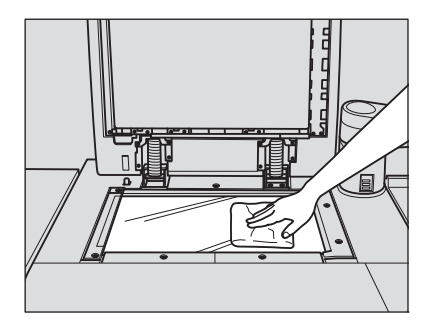

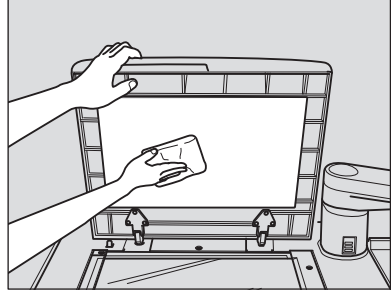

# **9.1.5 Очистка панели управления**

Очистите **панель управления** мягкой сухой тряпочкой.

#### *ПРИМЕЧАНИЕ*

*При очистке панели управления не нажимайте слишком сильно на кнопки и сенсорную панель. Никогда не используйте для очистки панели управления нейтральные чистящие средства, средства для очистки стекол и растворители, такие как бензин или разбавители.*

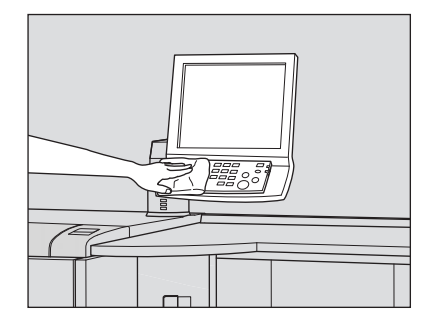

## **9.1.6 Очистка транспортной ленты лотка устройства изготовления брошюр SD-506**

Транспортная лента **лотка устройства изготовления брошюр** всегда должна быть чистой. В противном случае следы грязи могут перенестись на копии. Ниже приведены указания по очистке транспортной ленты **лотка устройства изготовления брошюр**.

Для поддержания оптимального качества копий рекомендуется очищать транспортную ленту каждый раз перед использованием лотка устройства изготовления брошюр.

Если при печати появляются грязные следы, немедленно выполните процедуру очистки.

1 Выдвиньте **лоток устройства изготовления брошюр** до конца.

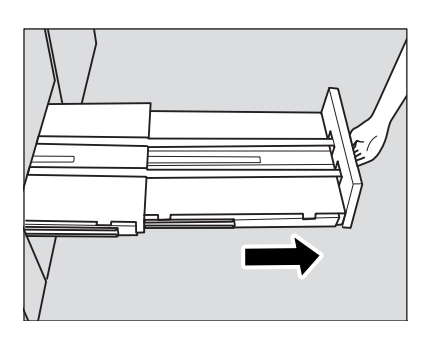

2 Раскройте опору лотка.

#### *ПРИМЕЧАНИЕ*

*Обязательно используйте опору лотка. В противном случае возможно повреждение аппарата.*

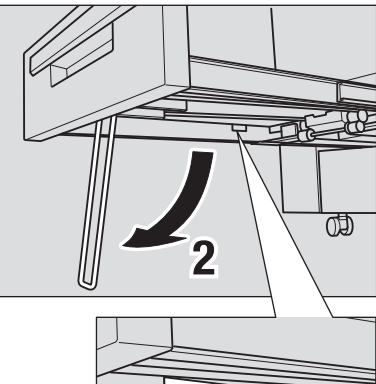

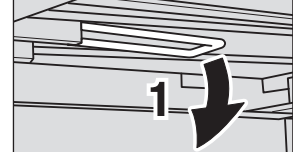

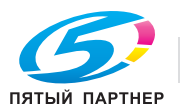

3 Очистите поверхность обеих транспортных лент <sup>с</sup> помощью мягкой ткани, слегка смоченной спиртом (очистителем).

- 4 Постепенно перемещайте транспортную ленту для очистки ее по всей длине.
	- $\rightarrow$  Приподнимите обе ленты и одновременно потяните их вперед, так чтобы показались скрытые участки.
	- $\rightarrow$  Очистите ленты с помощью мягкой ткани, смоченной спиртом.
	- $\rightarrow$  Повторяйте шаги 2 и 3 (прим. три раза) до тех пор, пока не будет очищена вся поверхность лент.

#### *ПРИМЕЧАНИЕ*

*Не поднимайте ленты выше, чем это необходимо. Тяните одновременно обе ленты. В противном случае возможно нарушение функционирования аппарата.*

- 5 Очистите дно **лотка устройства изготовления брошюр**.
	- $\rightarrow$  Протрите всю поверхность дна мягкой тканью, слегка смоченной спиртом (очистителем).

6 Верните опору **лотка устройства изготовления брошюр** <sup>в</sup> исходное положение <sup>и</sup> задвиньте лоток.

#### *ПРИМЕЧАНИЕ*

*Никогда не возвращайте лоток устройства изготовления брошюр в исходное положение при открытом держателе лотка.*

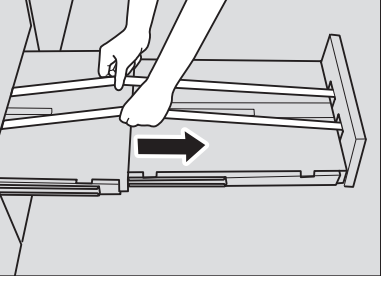

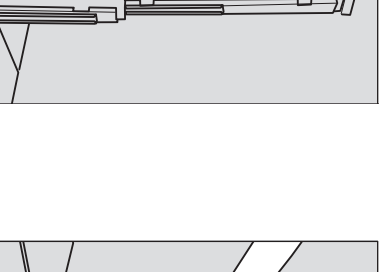

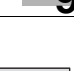

# **9.1.7 Очистка контейнера для отходов мультиперфоратора GP-501**

Отходы перфорирования могут падать внутрь мультиперфоратора, что будет оказывать негативное влияние на функционирование аппарата. Регулярно очищайте мультиперфоратор в соответствии с приведенными ниже указаниями.

1 Откройте переднюю дверцу мультиперфоратора <sup>и</sup> откройте рычаг GP5.

2 Удалите отходы перфорирования из перфоратора <sup>с</sup> помощью пылесоса.

3 Выдвиньте контейнер для отходов.

## *ПРИМЕЧАНИЕ*

*Если вы выдвинули контейнер для отходов мультиперфоратора, обязательно опорожните его. Аппарат обнуляет счетчик каждый раз при выдвигании контейнера для отходов, независимо от того, опорожняется ли контейнер.*

4 Удалите отходы перфорирования из перфоратора <sup>с</sup> помощью пылесоса.

 $5$  По окончании очистки закройте переднюю дверцу мультиперфоратора.

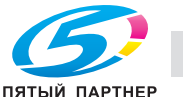

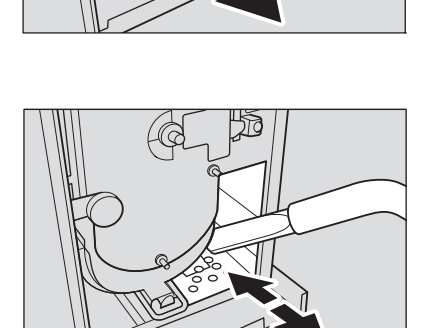

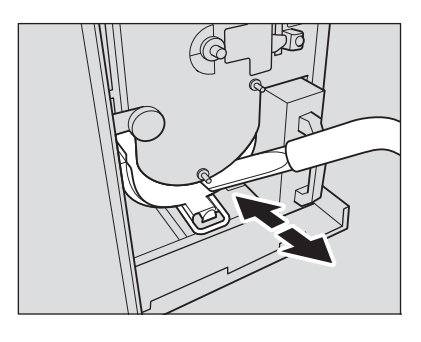

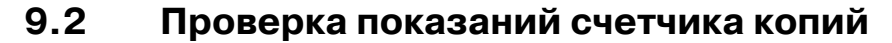

Окно "Меню Утилиты" позволяет отслеживать текущие показания счетчиков по следующим позициям.

- Общий счетчик
- Счётчик полноцветных копий
- Счётчик одноцветных копий
- Счётчик чёрно-белых копий
- Общий счётчик принтера
- Общий счётчик режима копирования
- Общий счётчик режима сканирования

Можно также проверить данные жизненного цикла компонентов аппарата, таких как барабан, узел проявки, лента переноса изображения, коротроны, фильтр тонера, узел проявки и 2 узел термозакрепления. Данная информация, при желании, может быть напечатана.

При установленном **устройстве клеевого скрепления PB-503**, в окне "Меню Утилиты" появляется кнопка [СчётчикКлеевСкрепл], одним нажатием предоставляющая следующую информацию о готовых книгах.

- Всего томов (отсортированных по толщине обрезки)
- Всего комплектов
- Общая толщина

# d**Справка**

*Аппарат можно установить на отображение функции [Список счетчика деталей CMS] в окне "Меню Утилиты", для отображения и редактирования списка счетчика деталей CMS (название части, номер части, ограничение), а также для сброса показаний счетчика. Для получения подробной информации обратитесь к представителю сервисной службы.*

 $\rightarrow$  При нажатии [Системная информация] появляется системная информация об аппарате. Нажмите [Закр.] для возвращения в предыдущее окно.

#### 1 Нажмите **Утилиты/Счетчик** на **панели управления**.

Появляется окно "Меню Утилиты".

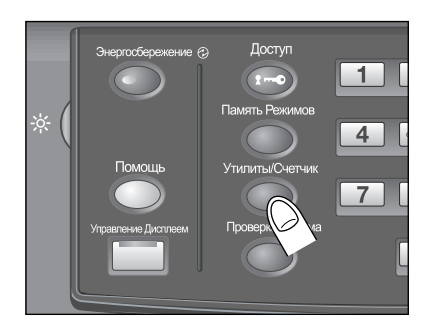

## 2 Проверьте данные счетчиков.

Данные счетчиков отображаются в левой части экрана.

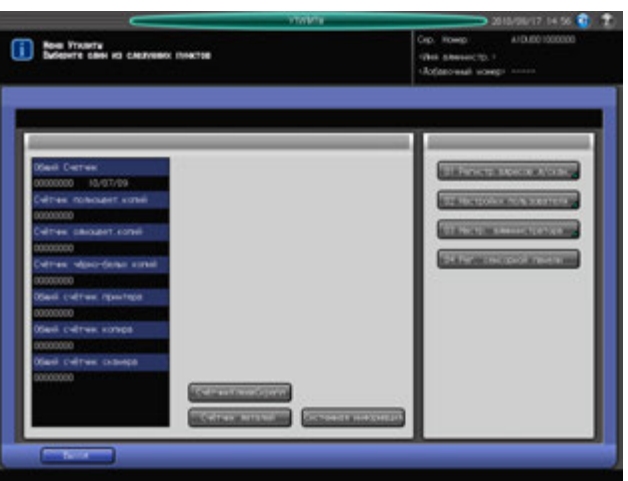

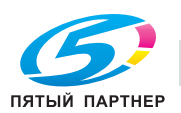

% Если аппарат оснащен **устройством клеевого скрепления PB-503**, то [СчётчикКлеевСкрепл] отображается в окне "Меню Утилиты". При нажатии этой кнопки на экране появляются три типа счетчиков клеевого скрепления. По окончании проверки нажмите [Закр.].

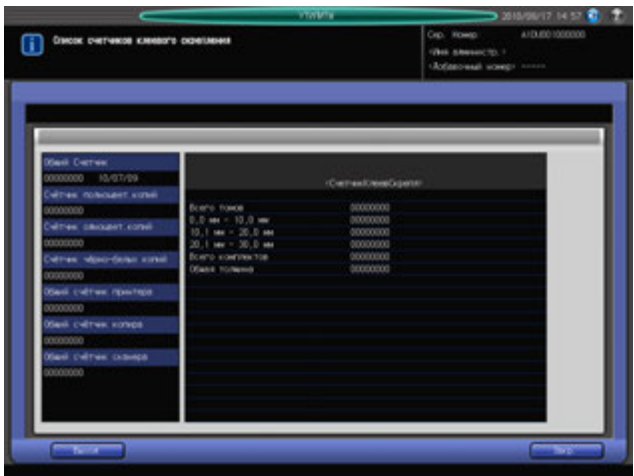

3 Нажмите [Счётчик деталей].

Счетчик деталей появляется в виде списка.

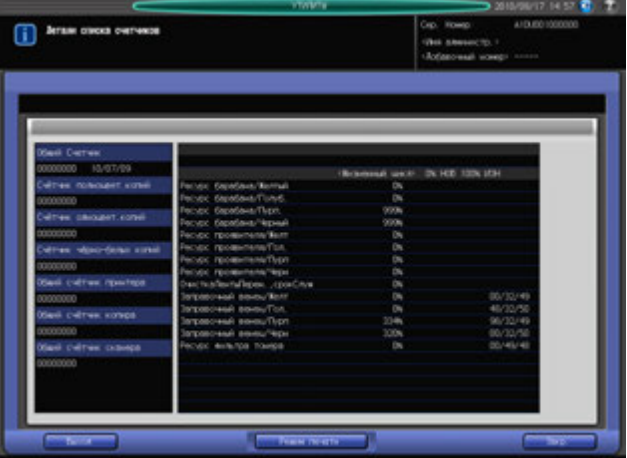

Список, при желании, может быть напечатан. Перейдите к шагу 4. Если печать списка счетчиков не требуется, нажмите [Закр.]. Перейдите к шагу 6.

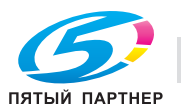

4 Нажмите [Режим печати].

Появляется окно "Режим печати".

Выберите требуемый односторонний/двусторонний режим, режим вывода и Лот. с установками бумаги, затем нажмите **Старт** на **панели управления**.

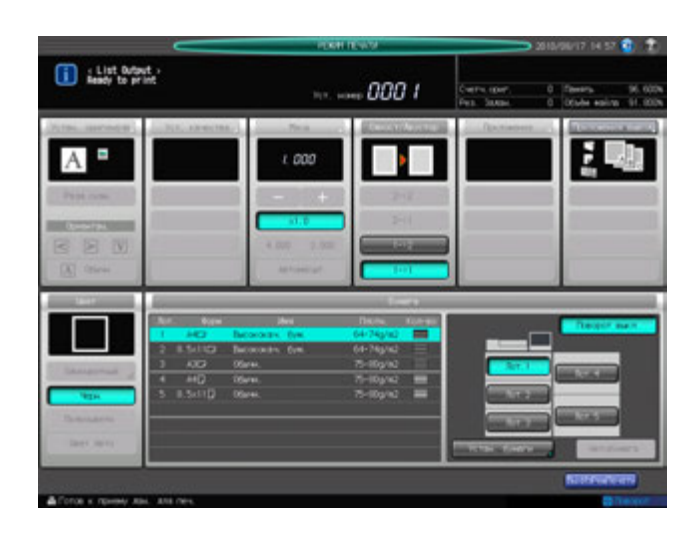

- 5 Нажмите [ВыхИзРежПечати]. Появляется окно "Меню Утилиты".
- 6 Нажмите [Выход]. Появляется окно "Аппарат".

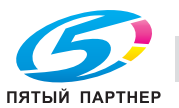

# **9.3 Профилактика**

Как только наступает время проведения профилактического обслуживания, появляется значок "Вызов ТО", который напомнит Вам о необходимости связаться со специалистом сервисной службы для проведения планового технического обслуживания.

За подробной информацией о периодичности замены отдельных деталей обращайтесь к представителю сервисной службы.

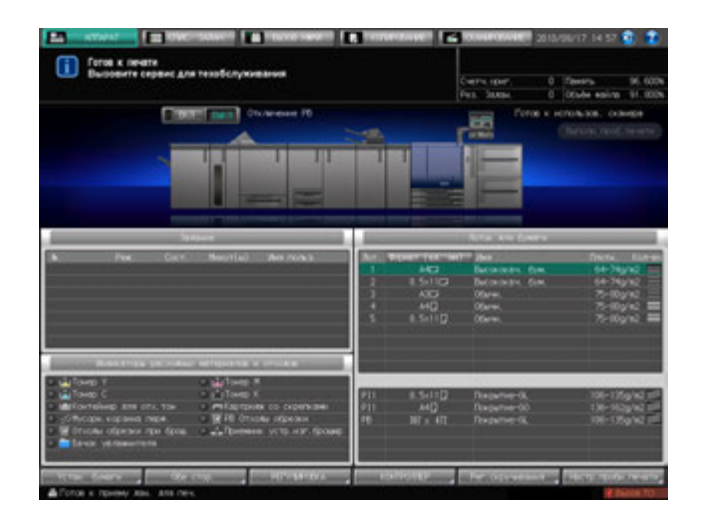

# d**Справка**

*Администратор может вызвать представителя сервисной службы в окне "Настройки администратора" в режиме "Утилиты".*

*В этом случае звонить в сервисную службу не обязательно, так как сервисная служба осуществляет автоматический мониторинг вашего аппарата.*

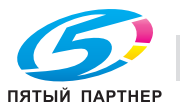

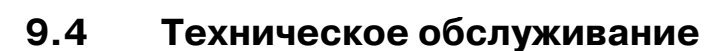

## **Срок поддержания номенклатуры деталей**

Минимальный срок, в течение которого продолжают выпускаться детали, необходимые для ремонта и технического обслуживания узлов аппарата, составляет семь лет с момента окончания производства данной модели.

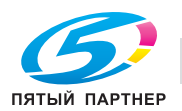

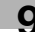

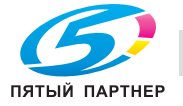

# **10 Поиск <sup>и</sup> [устранение](#page-317-0) [неисправностей](#page-317-0)**

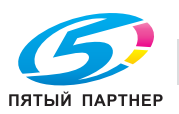

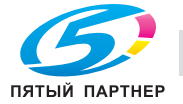

# <span id="page-317-0"></span>**10 Поиск и устранение неисправностей**

# **10.1 Если появилось сообщение [Обратитесь в серв. центр]: Звонок в сервисный центр**

Появление сообщения [Обратитесь в серв. центр] означает, что в аппарате возникли проблемы, требующие вмешательства сервисной службы.

При этом в окне "Звонок в сервисный центр" обычно отображается номер телефона и номер факса сервисной службы.

Немедленно свяжитесь с представителем сервисной службы. Для этого выполните описанные ниже действия.

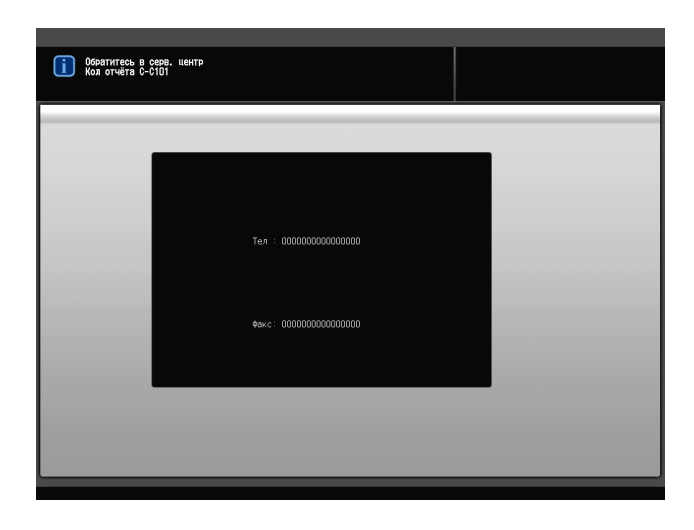

Если в окне "Звонок в сервисный центр" отображается следующее сообщение, использование аппарата возможно в ограниченном режиме.

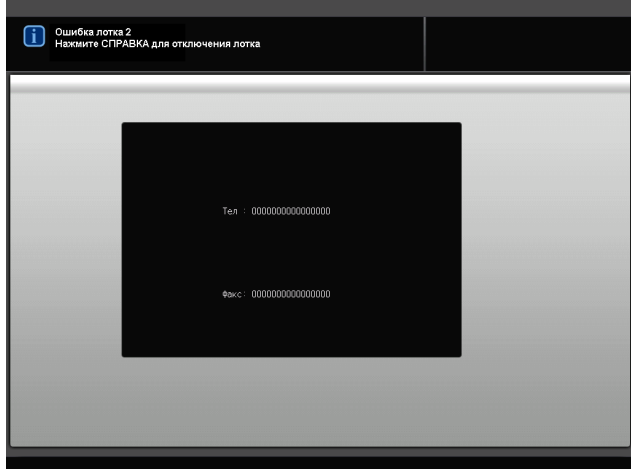

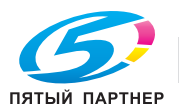

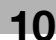

# **10.1.1 Действия при появлении окна "Звонок в сервисный центр"**

1 Запишите код отчета [C-####], указанный во второй строке поля сообщения.

Администратор аппарата может связаться с сервисной службой из окна "Меню Утилиты". В этом случае звонить и сообщать кода не обязательно, так как сервисная служба осуществляет автоматический мониторинг вашего аппарата.

- % Подробнее о процедуре звонка в сервисный центр администратора, см. раздел "12 [Окно](#page-451-0) "[Утилиты](#page-451-0)"".
- 2 Выключите питание

Выключите сначала **вспомогательный**, а затем **главный выключатель питания**.

#### *ПРИМЕЧАНИЕ*

*Перед тем, как выключить вспомогательный выключатель питания, убедитесь, что главный выключатель питания не выключен. Никогда не выключайте главный выключатель питания, если после выключения вспомогательного выключателя питания на экране появляются следующие сообщения.*

*[Выполняется охлаждение/По завершении питание будет выкл.]*

*[Выполняется выключение питания/Не выключайте главный выкл. питания]*

*Выключение главного выключателя питания при наличии таких сообщений может стать причиной серьезного повреждения аппарата, например, вызванных запеканием тонера.*

- 3 Отключите аппарат от источника питания.
- 4 Свяжитесь <sup>с</sup> представителем сервисной службы, изложите характер проблемы <sup>и</sup> сообщите код.

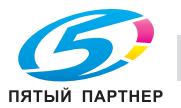

## **10.1.2 Ограниченное использование**

При появлении в окне "Звонок в сервисный центр" указанного ниже сообщения можно продолжать работать с аппаратом в рамках ограниченного набора функций, использовать лотки и АДУ (Автоматическое дуплексное устройство), не затронутые неполадками.

Если использование аппарата в ограниченном режиме возможно, во второй строке поля сообщений вместо номера кода появляется следующее сообщение.

Например: [Неисправность Лот.2/Нажмите [Помощь] для отключения]

#### *ПРИМЕЧАНИЕ*

*Чтобы иметь возможность использовать аппарат в ограниченном режиме, получите консультацию представителя сервисной службы.*

#### *ПРИМЕЧАНИЕ*

*Использовать аппарат в ограниченном режиме можно в течение определенного времени, в любом случае немедленно приняв меры к устранению неисправности.*

1 Нажмите "Помощь" на панели управления.

Появляется следующее сообщение.

[Нажмите кнопку вкл./выкл. питания C-0202]

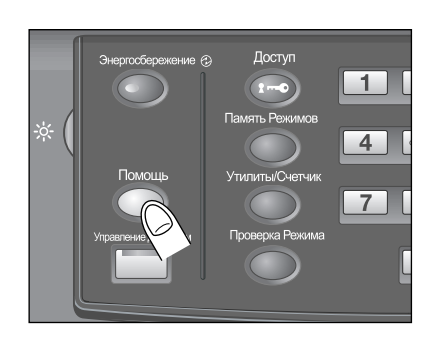

#### 2 Выключите <sup>и</sup> снова включите **вспомогательный выключатель питания**.

После этого можно продолжать выполнение задания не печать/копирование, не задействуя неисправный лоток (например лоток 2) аппарата.

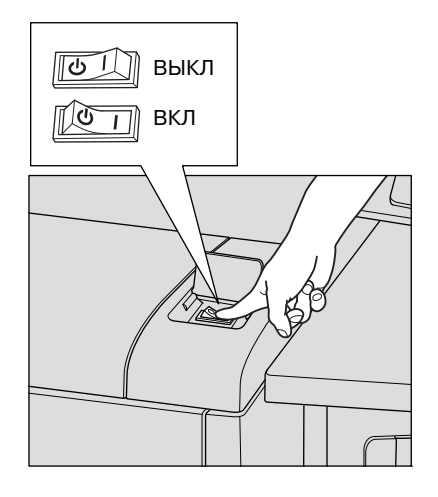

## 7 **ПРЕДОСТЕРЕЖЕНИЕ**

Эксплуатация аппарата в ограниченном режиме допускается только в течение короткого времени.

- В противном случае возможно неожиданное возникновение нештатной ситуации. При появлении окна "Звонок в сервисный центр" немедленно свяжитесь с представителем сервисной службы.

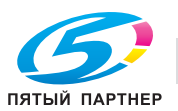

# **10.2 При появлении сообщения [Заедание бумаги]**

Если застревание бумаги происходит во время выполнения задания на печать, аппарат выводит сообщение [Заедание бумаги] и показывает место(а) застревания на экране.

**Индикатор "Старт"** на **панели управления** загорается красным светом и дальнейшее использование аппарата становится невозможным до тех пор, пока вся застрявшая бумага не будет удалена.

Окно "Полож.застрев"

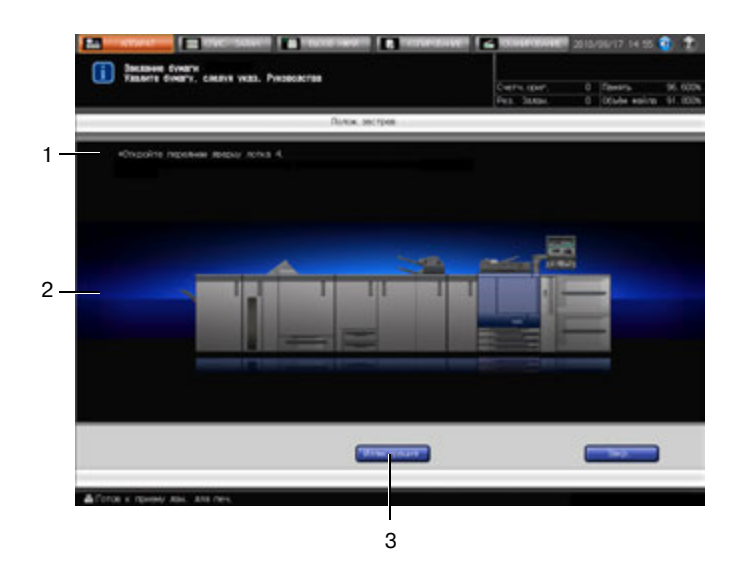

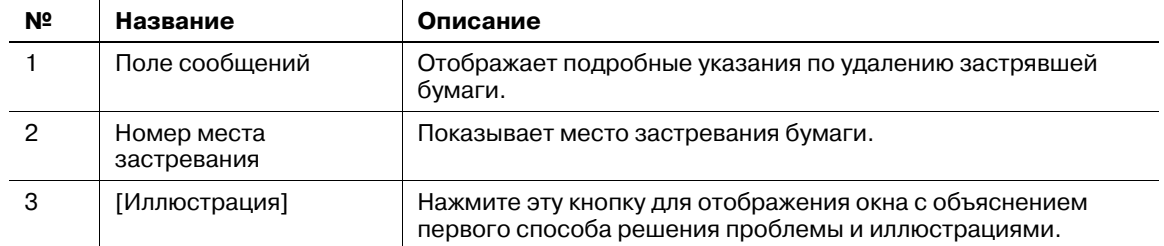

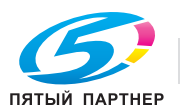

#### Окно с объяснением процедуры удаления

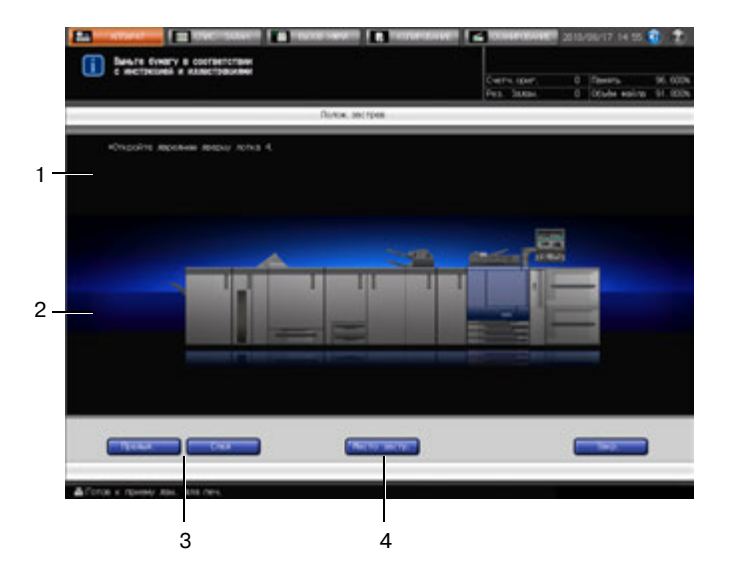

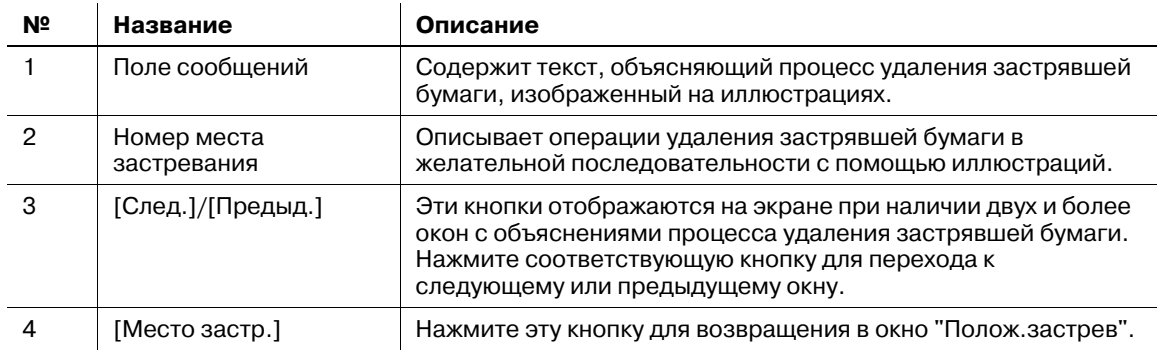

На экране отображаются все места, где застряла бумага, в виде горящих/мигающих цифр и стрелок.

Мигающие цифры и стрелки обозначают места застревания бумаги, требующие безотлагательного вмешательства, то есть обладающие наивысшим приоритетом.

Указания по удалению застрявшей бумаги отображаются в поле сообщений.

При нажатии [Иллюстрация] появляется следующее окно с указаниями по удалению.

При удалении застрявшей бумаги соблюдайте следующие меры предосторожности.

- Не выключайте **главный выключатель питания** во время удаления застрявшей бумаги. В противном случае будет невозможно выдвинуть лотки или узел фиксации механизма подачи.
- Если бумага застряла на входе/выходе основного блока, рычаг [M4] не будет поворачиваться вниз и вправо для выдвигания узла фиксации механизма подачи. Никогда не применяйте силу при поворачивании вниз рычага [M1].
- При удалении застрявшей бумаги неповрежденную бумагу следует оставлять внутри аппарата.

## d**Справка**

*В поле сообщений окна "Полож.застрев" может отображаться код, обозначающий застревание бумаги. При необходимости свяжитесь с представителем сервисной службы.*

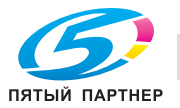

# **10.2.1 Удаление застрявшей бумаги**

- 1 Нажмите [Иллюстрация].
	- Появляется окно с описанием способа удаления застрявшей бумаги.
	- $\rightarrow$  **Нажмите [Следующий] для перехода к следующей странице с иллюстрациями.**
	- % Нажмите [Место застр.] для возвращения в окно "Полож.застрев".
- 2 Чтобы удалить застрявшую бумагу, выполните действия, указанные на экране.

#### *ПРИМЕЧАНИЕ*

*Перед удалением застрявшей бумаги обязательно проверьте расположение предупреждающих этикетов внутри аппарата.*

3 По окончании работ снова появляется окно "Состояние аппарата".

Если в аппарате осталась застрявшая бумага, снова открывается окно "Полож.застрев" с описанием следующего действия по удалению застрявшей бумаги в поле сообщений и номером места застревания. В этом случае повторите шаги 1 и 2 для удаления застрявшей бумаги. По окончании всех операций по удалению бумаги снова появляется окно "Аппарат".

#### 7 **ПРЕДОСТЕРЕЖЕНИЕ**

НЕ засовывайте руки в термозакрепляющую часть, расположенную с левой стороны узла фиксации.

Это может привести к ожогу. Соблюдайте особую осторожность при удалении застрявшей бумаги.

## 7 **ПРЕДОСТЕРЕЖЕНИЕ**

НЕ засовывайте руки между основным блоком и узлом фиксации механизма подачи.

- Соединительные клеммы электрических компонентов расположены на задней стороне узла фиксации механизма подачи. Не дотрагивайтесь до них во избежание повреждения аппарата. НЕ засовывайте руки между основным блоком и узлом фиксации механизма подачи. В противном случае возможно внезапное нарушение функционирования аппарата. Не пытайтесь сделать это самостоятельно, обратитесь к представителю сервисной службы.

## 7 **ПРЕДОСТЕРЕЖЕНИЕ**

#### **Удаление застрявших скрепок**

Скрепки очень острые!

- Соблюдайте осторожность при извлечении застрявших скрепок из аппарата во избежание получения травмы.

#### 7 **ПРЕДОСТЕРЕЖЕНИЕ**

НЕ дотрагивайтесь до устройства термозакрепления 2-го узла термозакрепления.

- Верхняя поверхность и правая и левая боковые стенки устройства термозакрепления очень сильно нагреваются. Не дотрагивайтесь до него во избежание получения ожога. Соблюдайте особую осторожность при выдвигании устройства термозакрепления.

#### 7 **ПРЕДОСТЕРЕЖЕНИЕ**

НЕ засовывайте руки между основным блоком и 2-м узлом термозакрепления.

- В противном случае возможно внезапное нарушение функционирования аппарата. Не пытайтесь сделать это самостоятельно, обратитесь к представителю сервисной службы.

#### 7 **ПРЕДОСТЕРЕЖЕНИЕ**

НЕ дотрагивайтесь до бункера для клеевых гранул.

- Внутренний бункер для клеевых гранул сильно нагревается. Не дотрагивайтесь до него во избежание получения ожога. Соблюдайте особую осторожность при задвигании бункера для клеевых гранул на место.

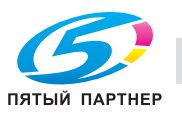

# **10.2.2 Отображение номера и позиции замина**

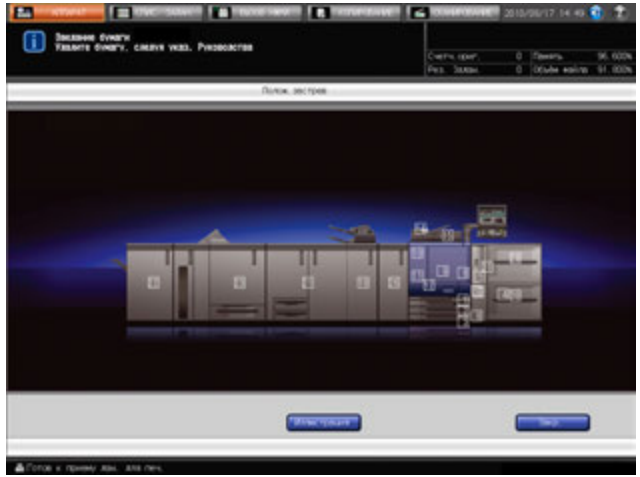

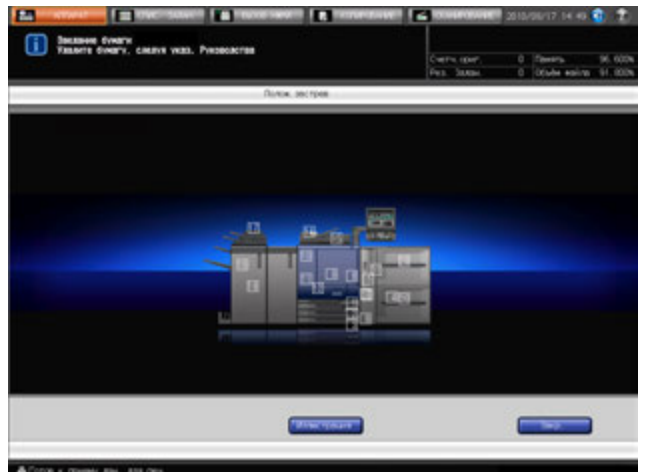

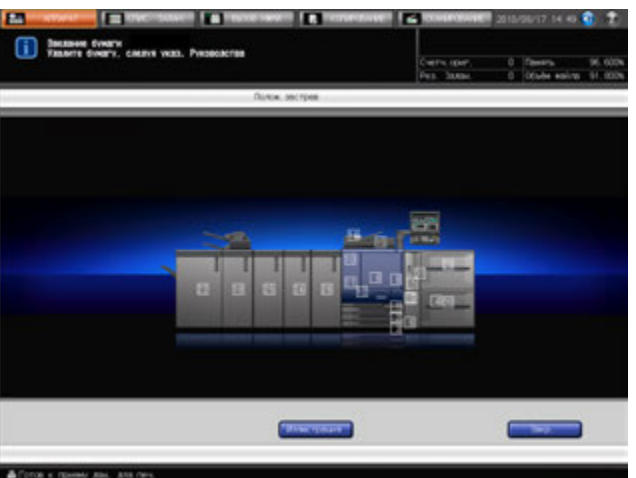

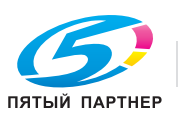

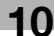
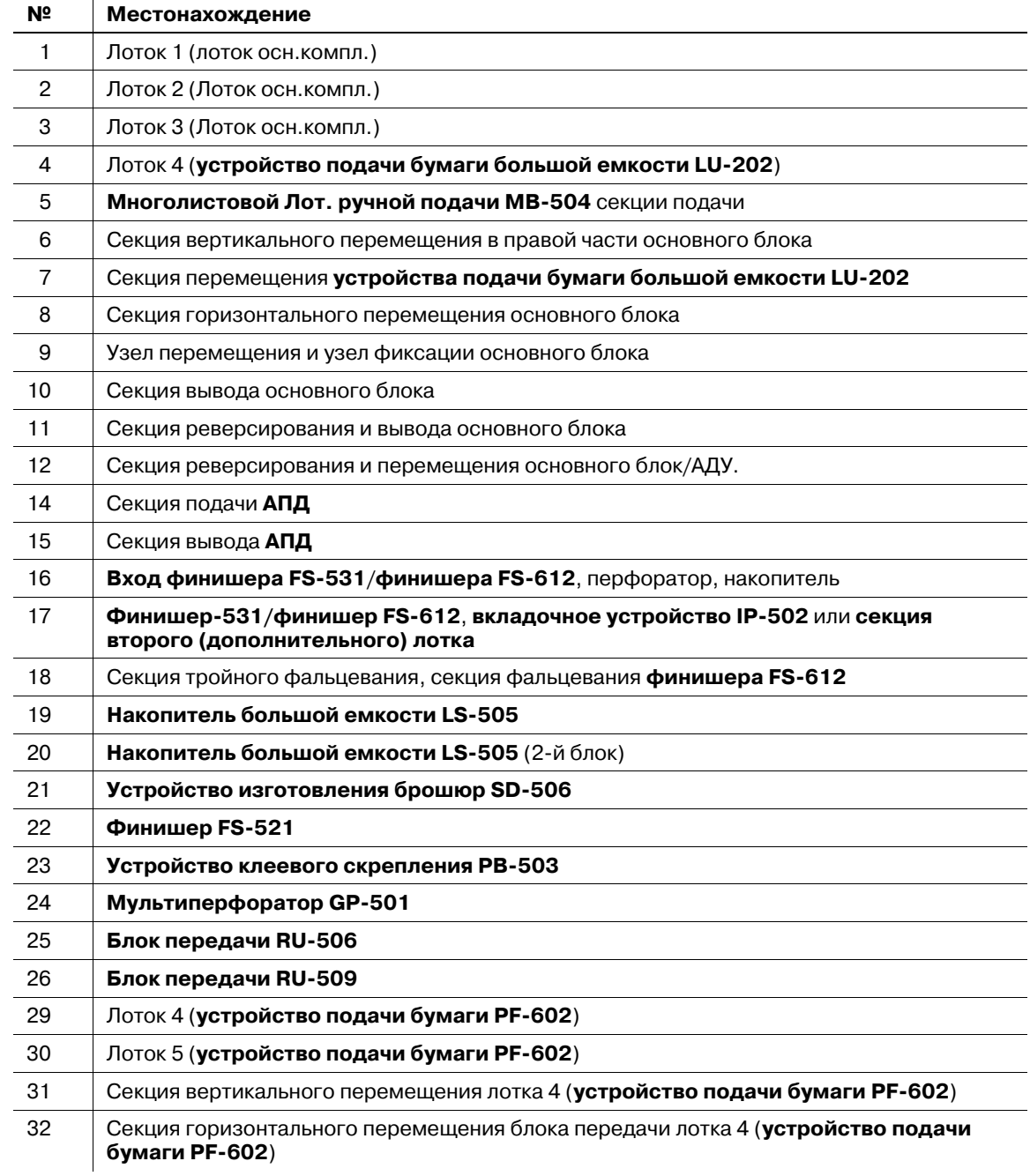

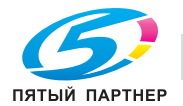

# **10.3 При активизации индикатора застревания бумаги на устройстве клеевого скрепления PB-503**

На аппаратах, оснащенных **финишером FS-521** (установлен с левой стороны **устройства клеевого скрепления PB-503**) индикатор застревания бумаги загорается при застревании бумаги в секции перемещения устройства клеевого скрепления в процессе перемещения бумаги к финишеру.

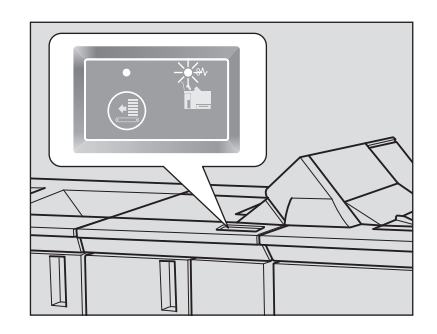

### *ПРИМЕЧАНИЕ*

*В случае застревания бумаги проверьте, включен ли индикатор застревания бумаги устройства клеевого скрепления или нет.*

Удалите застрявшую бумагу в соответствии с приведенными ниже указаниями.

1 Откройте крышку секции перемещения устройства клеевого скрепления.

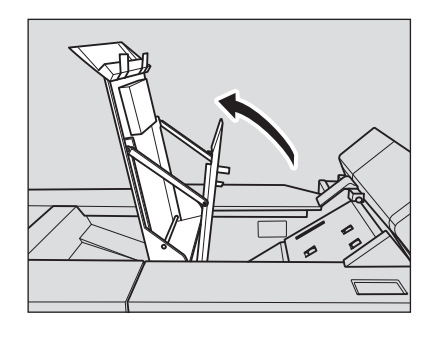

2 Поверните **ручку PB14** влево <sup>и</sup> удалите бумагу, застрявшую на входе секции перемещения.

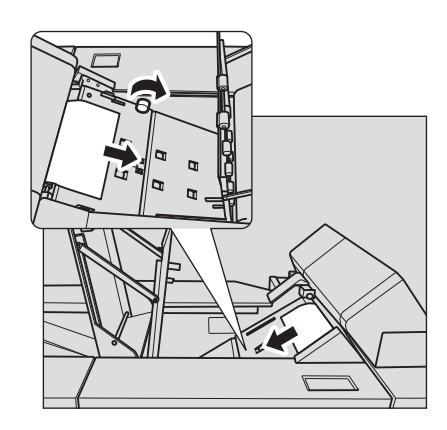

3 Если бумага застряла на выходе секции перемещения, также удалите ее.

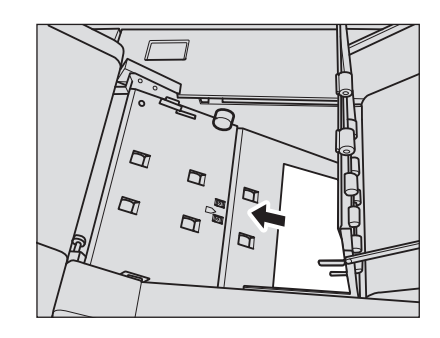

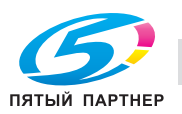

- 4 Проверьте, не застряла ли бумаги <sup>в</sup> **финишере FS-521**.
- 5 Проверьте, выключен ли индикатор застревания бумаги.

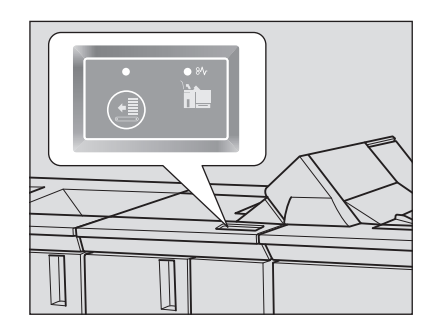

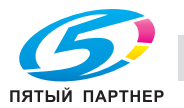

# **10.4 Если в перфорационных отверстиях остаются заусенцы: мультиперфоратор GP-501**

Если при использовании мультиперфоратора GP-501 в отверстиях остаются заусенцы, необходимо смазать используемый пуансон.

Нанесите смазку в указанных ниже точках.

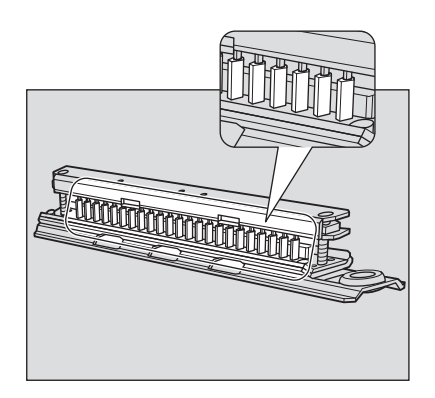

### *ПРИМЕЧАНИЕ*

*Не используйте обычное масло. По вопросам использования масла обратитесь к представителю сервисной службы.*

Если после смазки в отверстиях все равно остаются заусенцы, нанесите консистентную смазку в указанных ниже точках.

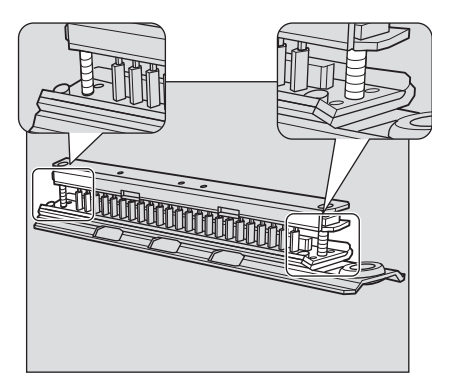

### *ПРИМЕЧАНИЕ*

*Не используйте обычную консистентную смазку. По вопросам использования консистентной смазки обратитесь к представителю сервисной службы.*

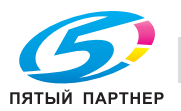

# **10.5 Закладка [АППАРАТ] мигает оранжевым светом**

При возникновении какой-либо неисправности в аппарате в поле сообщений появляется одно из указанных ниже сообщений, а закладка [АППАРАТ] начинает мигать оранжевым светом.

- Застревание бумаги: [Заедание бумаги]
- Пустой лоток: [Загрузите выбранную бумагу \$########]
- Несоответствие в настройках бумаги: [Загрузите зарезервированную бумагу в указанный лоток][Загрузите обозначенную бумагу в выбранный лоток]

Одновременно с указанным выше сообщением в окне "Аппарат" также появляется [Пров. детали].

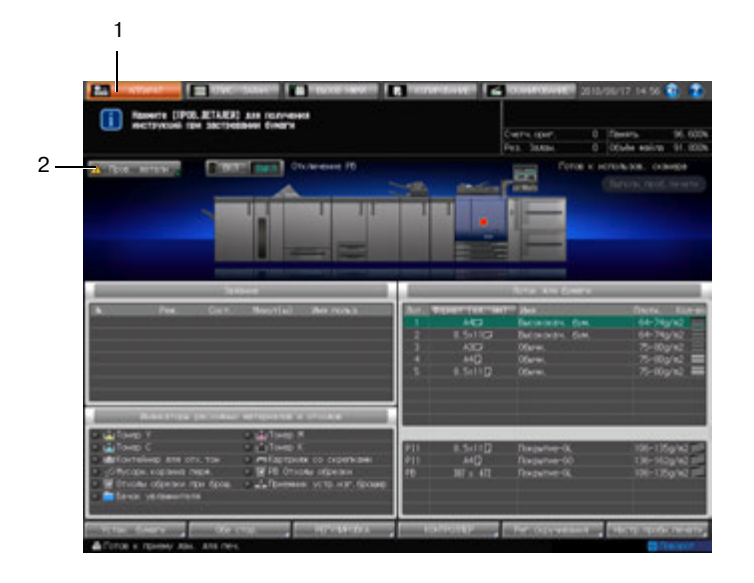

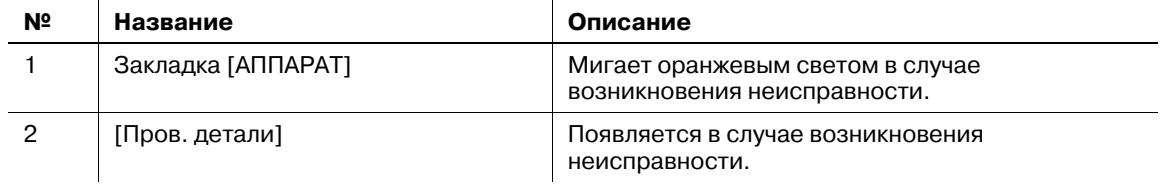

Нажмите [Пров. детали] и следующей указаниям на экране.

### **10.5.1 Заедание бумаги**

Если застревание бумаги происходит в процессе выполнения задания на печать/сканирование при параллельной настройке параметров зарезервированного задания, аппарат останавливается и закладка [АППАРАТ] начинает мигать оранжевым светом.

При нажатии [Пров. детали] появляется окно "Полож.застрев", см. стр[. 10-6.](#page-320-0)

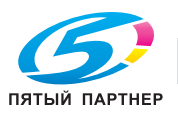

### **10.5.2 Если в процессе выполнения задания на копирование в лотке заканчивается бумага**

Если в лотке, используемом для вывода текущего задания с управлением с ПК, заканчивается бумага, процесс вывода немедленно останавливается, а на экране появляется сообщение [Все лотки пусты Загрузите бумагу \$].

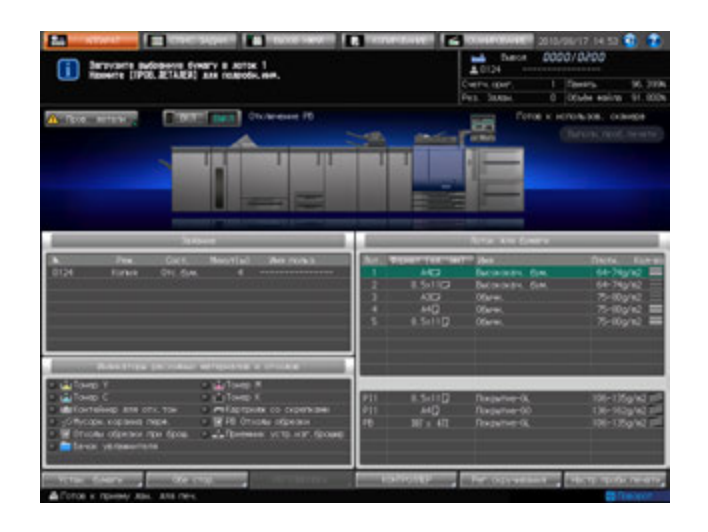

Для возобновления прерванного процесса выполните следующее. Существует два способа:

- Загрузка бумаги в лоток
- Выбор другого лотка

### **Загрузка бумаги в лоток**

1 Загрузите бумагу <sup>в</sup> пустой лоток.

### *ПРИМЕЧАНИЕ*

*Загрузите бумагу того же формата, что и прежде. Если будет загружена бумага другого формата, аппарат не сможет возобновить процесс печати. Использование бумаги другого формата или плотности может вызвать застревание бумаги или нарушение функционирования аппарата.*

После загрузки бумаги в лоток сообщение изменяется на [Нажмите Старт для повторного запуска].

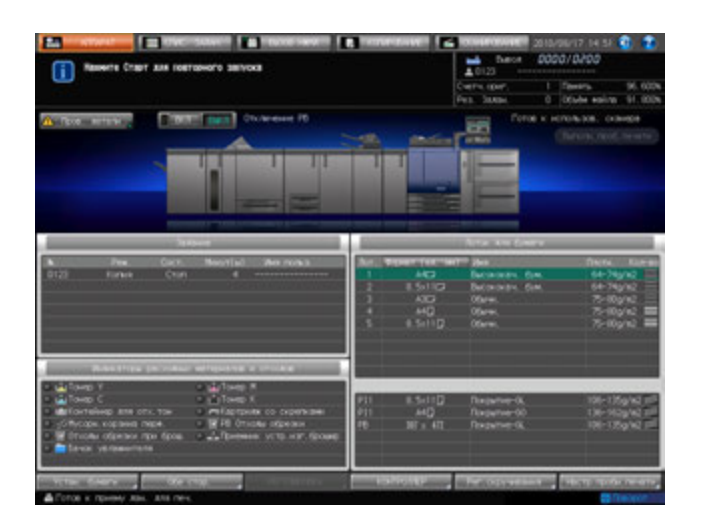

### 2 Нажмите **Старт** на **панели управления**.

Процесс будет возобновлен с использованием лотка, в который загружена бумага.

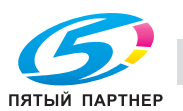

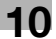

## **Выбор другого лотка**

1 Нажмите [Пров. детали].

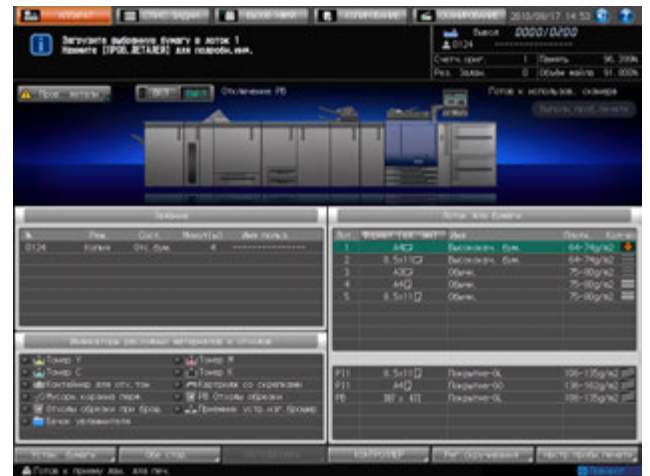

Появляется диалоговое окно.

- 2 Выберите другой доступный лоток.
	- $\rightarrow$  Бумага, загружаемая в эти лотки, должна относиться к тому же типу и иметь ту же плотность, которые были заданы в [Тип для автобумаги] в окне [Настройки пользователя]. Подробнее см. главу "12 Окно "[Утилиты](#page-451-0)"".

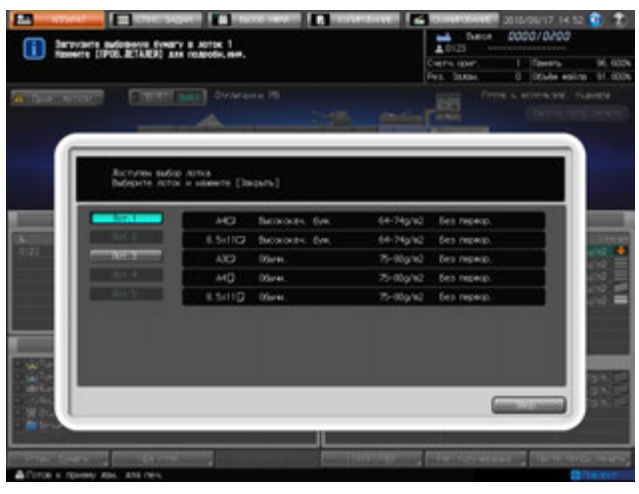

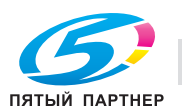

3 Нажмите [Закр.].

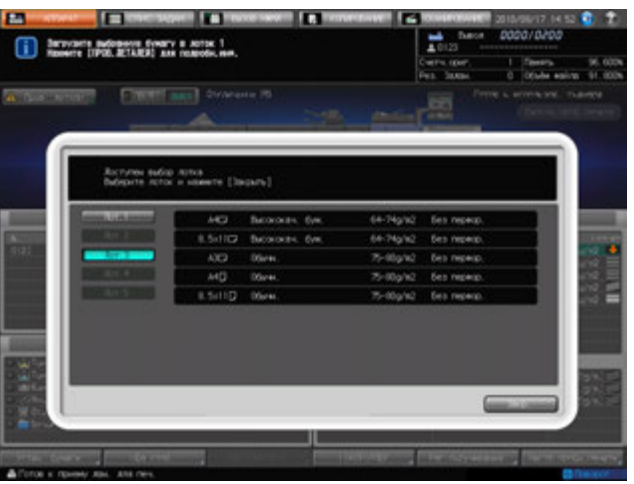

Снова появляется окно "Аппарат" с сообщением [Нажмите Старт для повторного запуска].

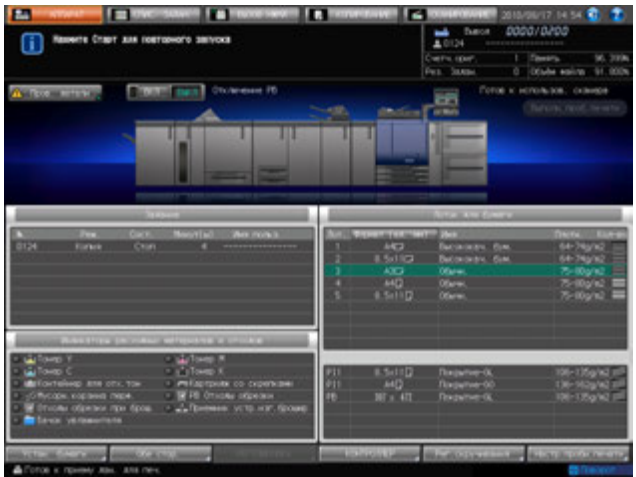

4 Нажмите **Старт** на **панели управления**.

При возобновлении печати бумага будет подаваться из вновь выбранного лотка.

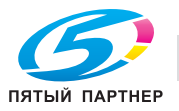

# **10.6 При появлении сообщения [Память переполнена]**

В определенных режимах работы аппарат использует память для выполнения операций копирования, которая делает работу аппарата более удобной и ровной.

Если имеющаяся память оказывается недостаточной для выбранных параметров задания, аппарат останавливается и выводит на экран следующее диалоговое окно.

### **10.6.1 Переполнение памяти во время выполнения задания**

Если переполнение памяти случается во время сканирования первого задания, аппарат немедленно останавливается и выводит на экран следующее окно.

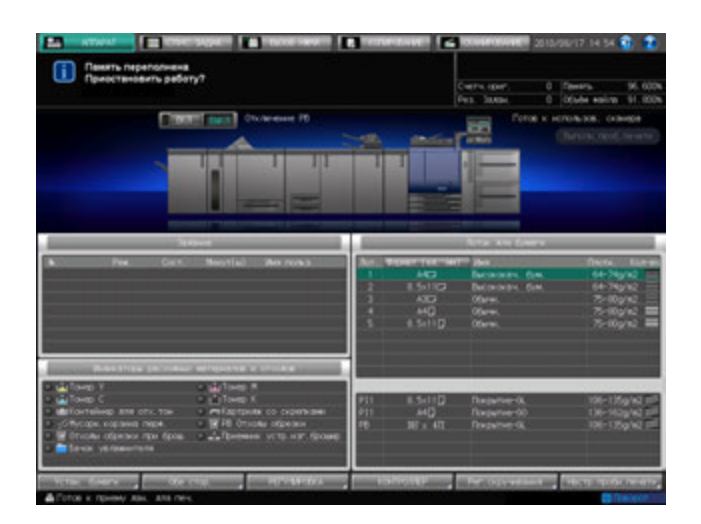

 $\rightarrow$  Нажмите **Стоп** на **панели управления**.

Все данные сканирования будут удалены.

### **10.6.2 Переполнение памяти во время резервирования задания**

Если переполнение памяти случается во время сканирования задания для его резервирования параллельно с печатью другого задания, аппарат немедленно останавливается и выводит на экран следующее окно.

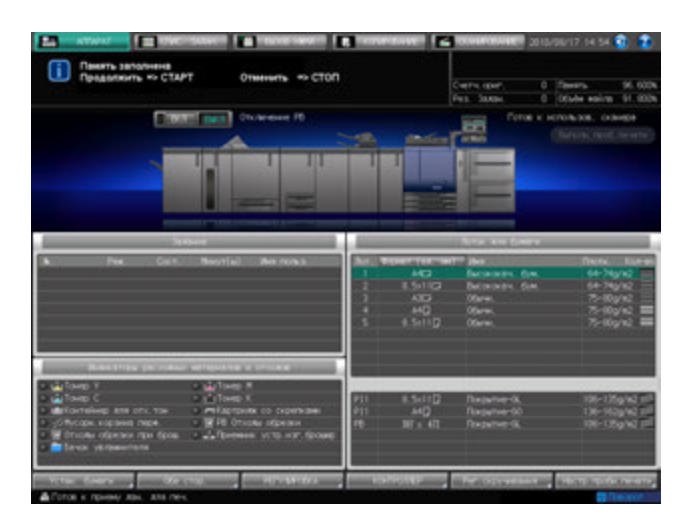

% Нажмите любую из следующих кнопок на **панели управления**.

**Стоп**: Все данные, сканированные для резервируемого задания, стираются. Задание на печать завершается в обычном режиме.

**Старт**: Аппарат выведет сохраненные данные и продолжит сканирование, когда память снова станет доступной.

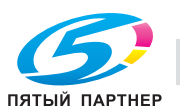

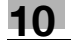

# **10.7 Рекомендации по поиску и устранению неисправностей**

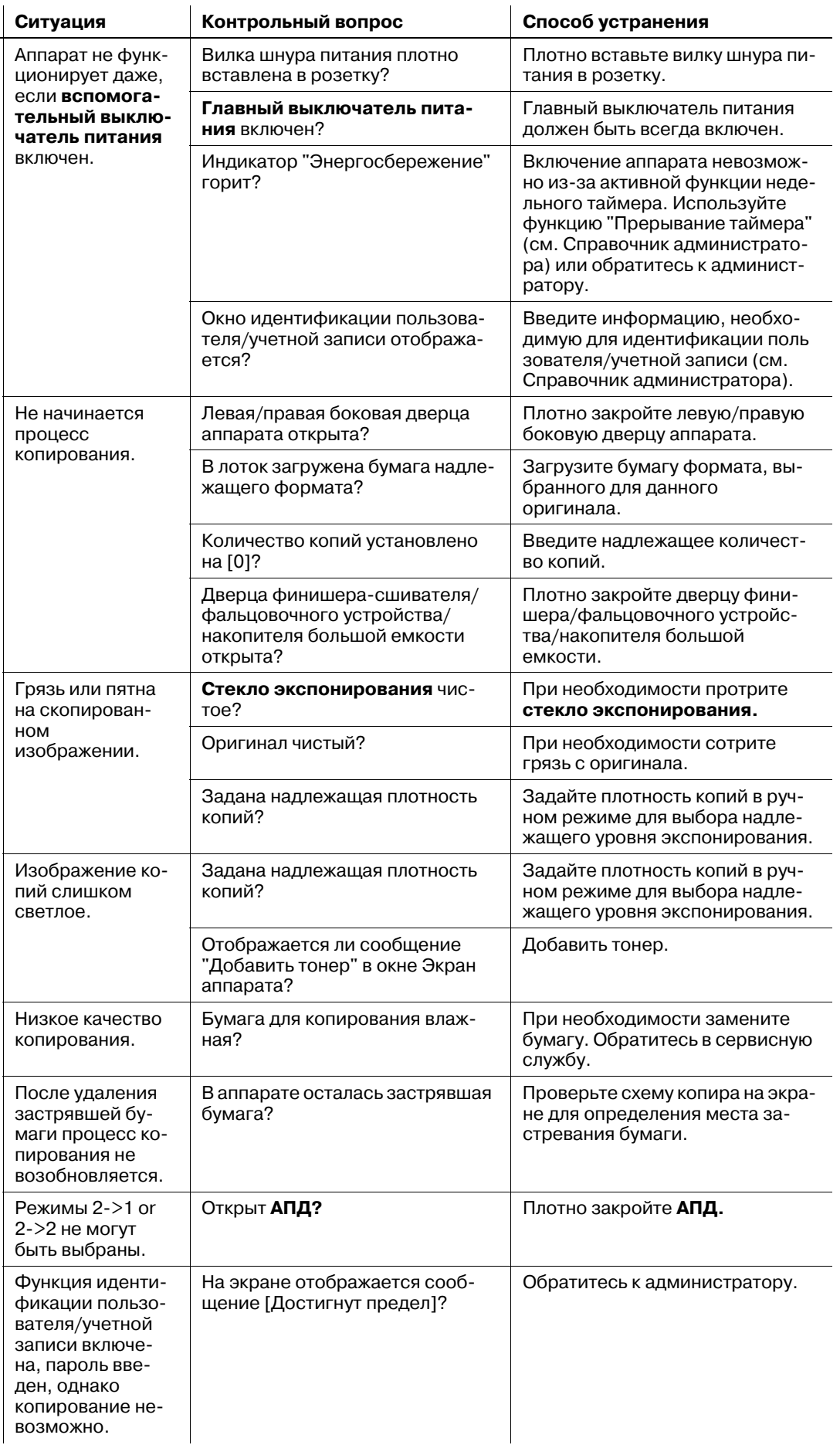

Основной блок Основной блок

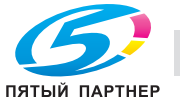

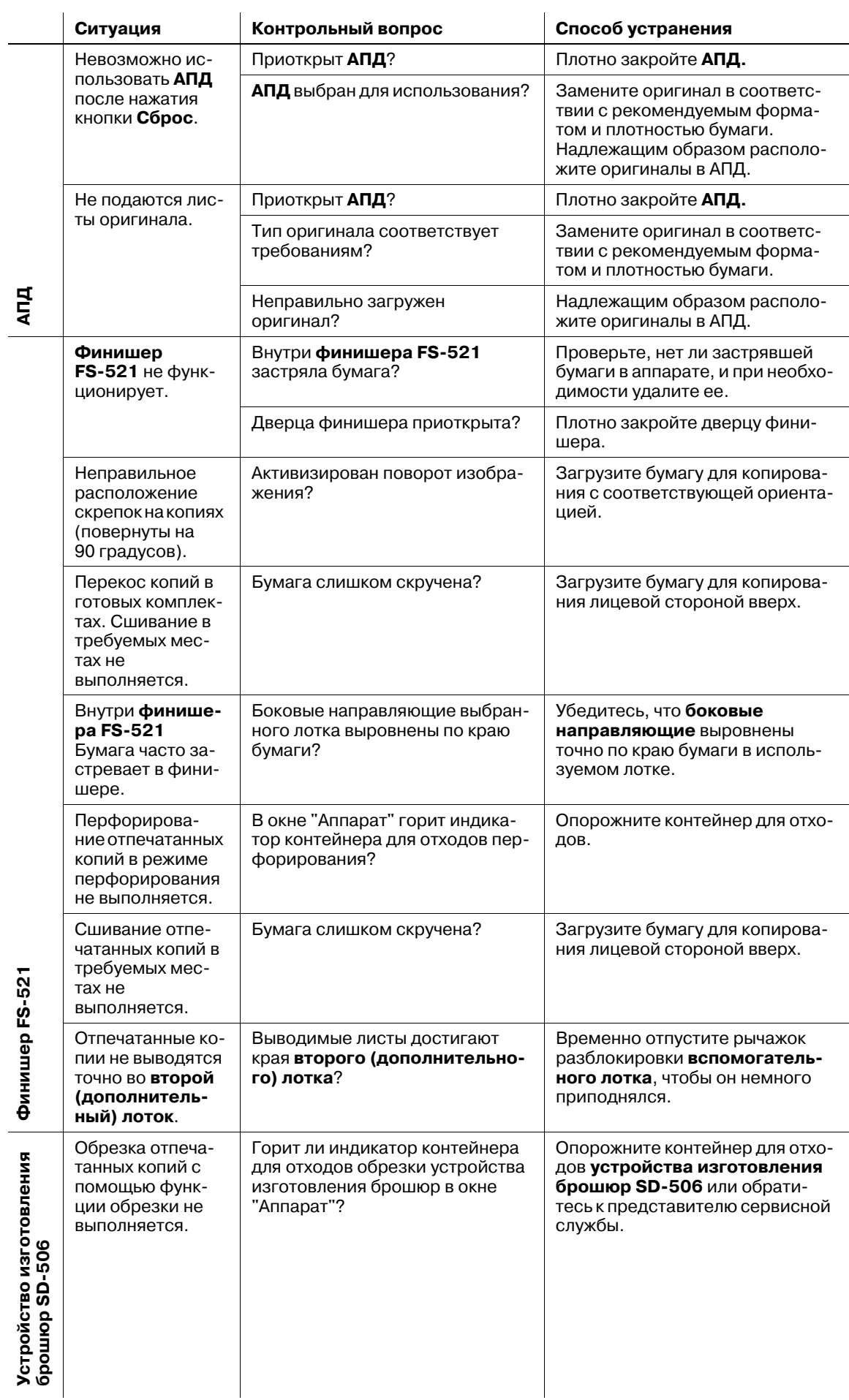

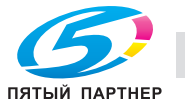

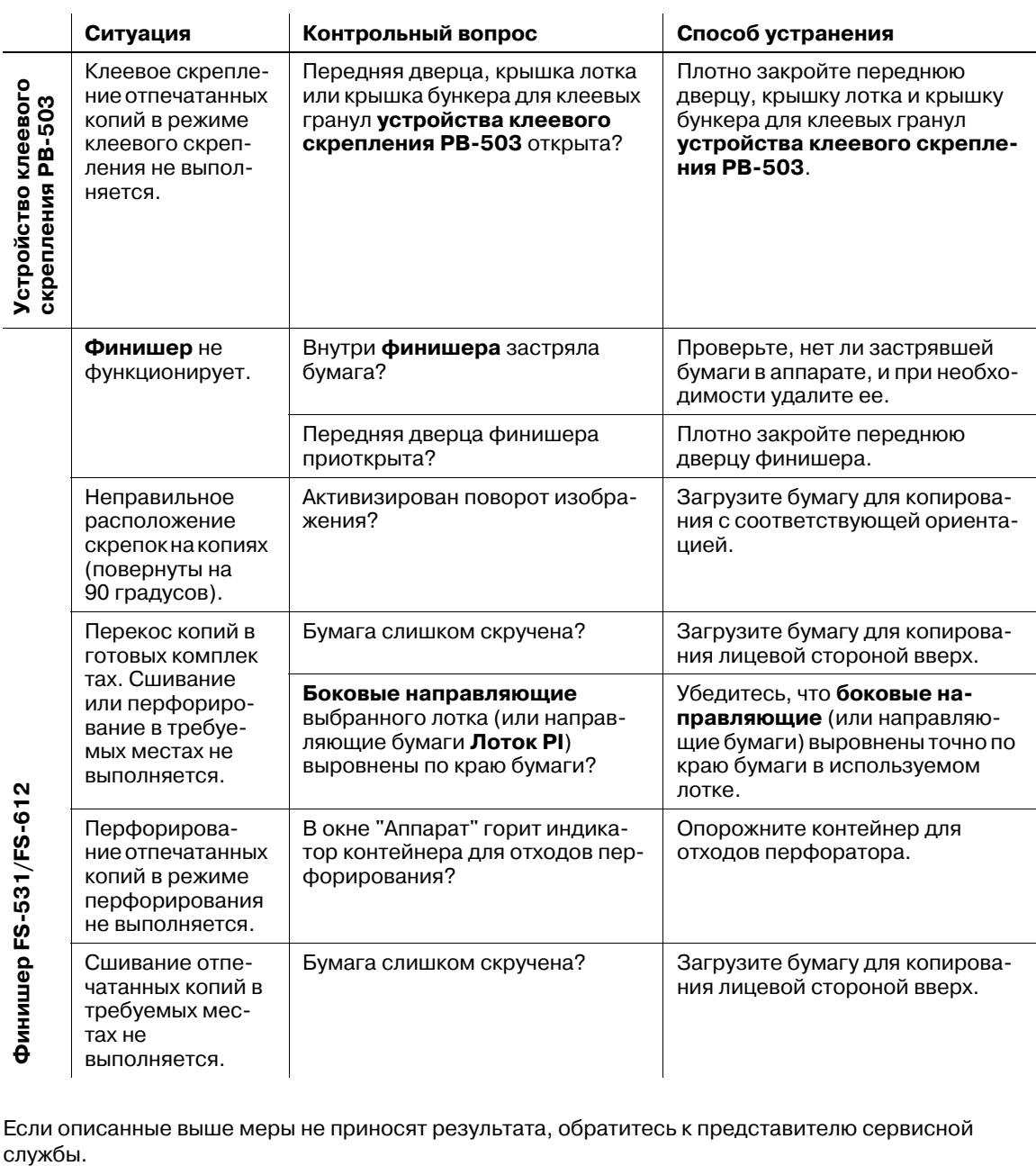

Если описанные выше меры не приносят результата, обратитесь к представителю сервисной

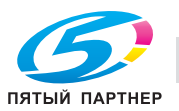

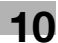

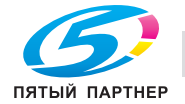

копиры • принтеры • мфу и доставка • сервис • гарантия info@km-shop.ru (495) 646-04-26 www.km-shop.ru

# **11 [Регулировка](#page-339-0)**

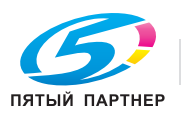

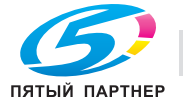

# <span id="page-339-0"></span>**11 Регулировка**

# **11.1 Обзор функций**

 $\rightarrow$  Нажмите [Регулировка] на экране аппарата для отображения окна Меню настройки.

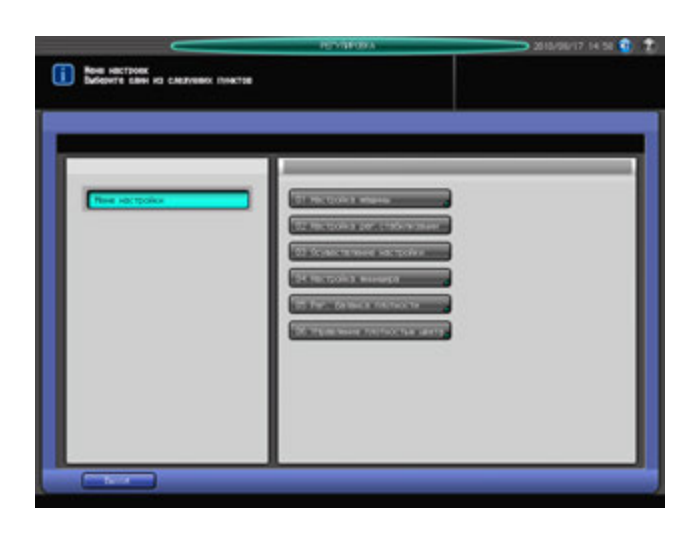

Это окно предназначено для выполнения различных настроек операций сканирования и вывода готовых копий.

Если аппарат оснащен финишером, в нем также выполняются настройки функций финишера.

Кроме этого, в нем задаются настройки вращения барабана для очистки коротронов.

# **11.1.1 Список пунктов окна "Меню настройки"**

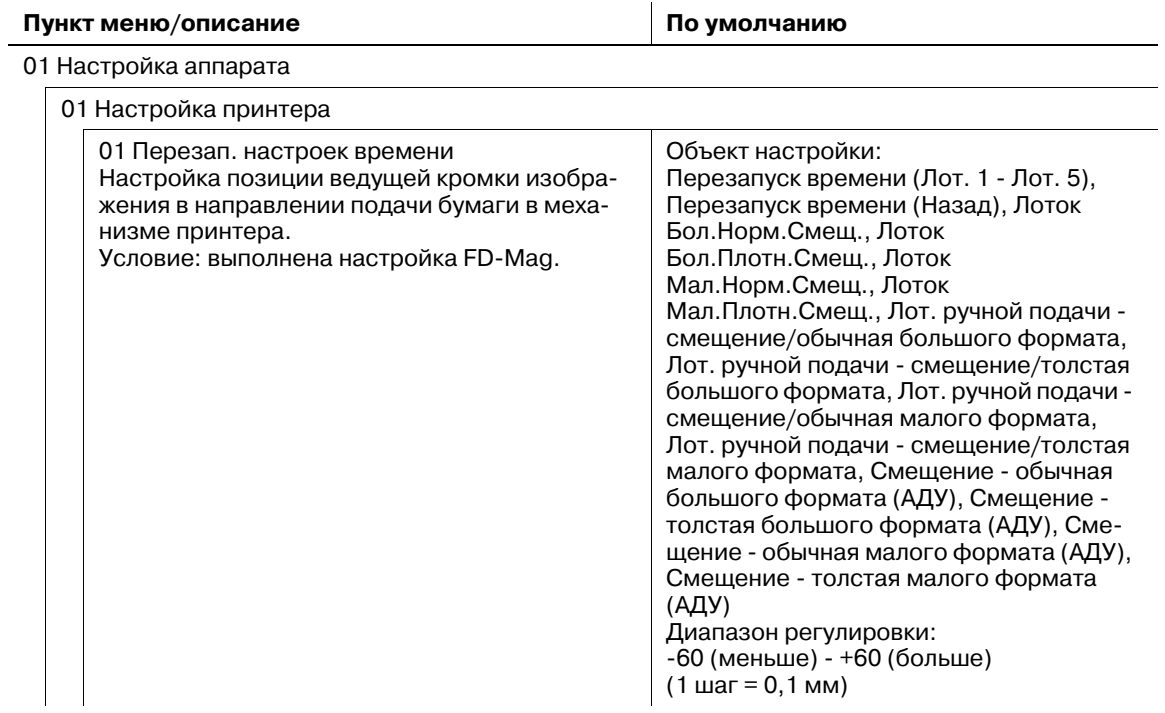

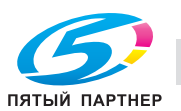

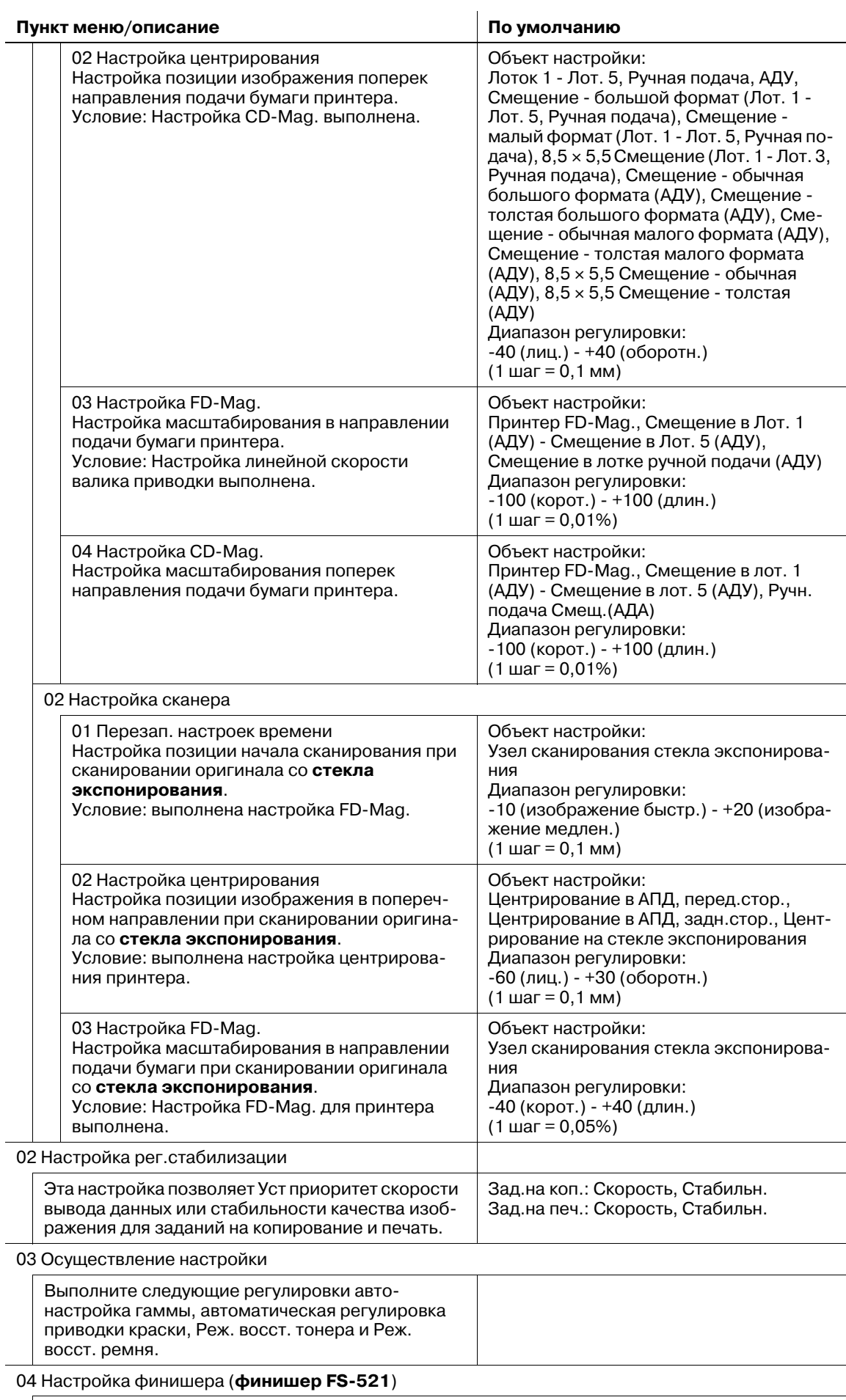

01 Настройка финишера-сшивателя

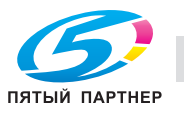

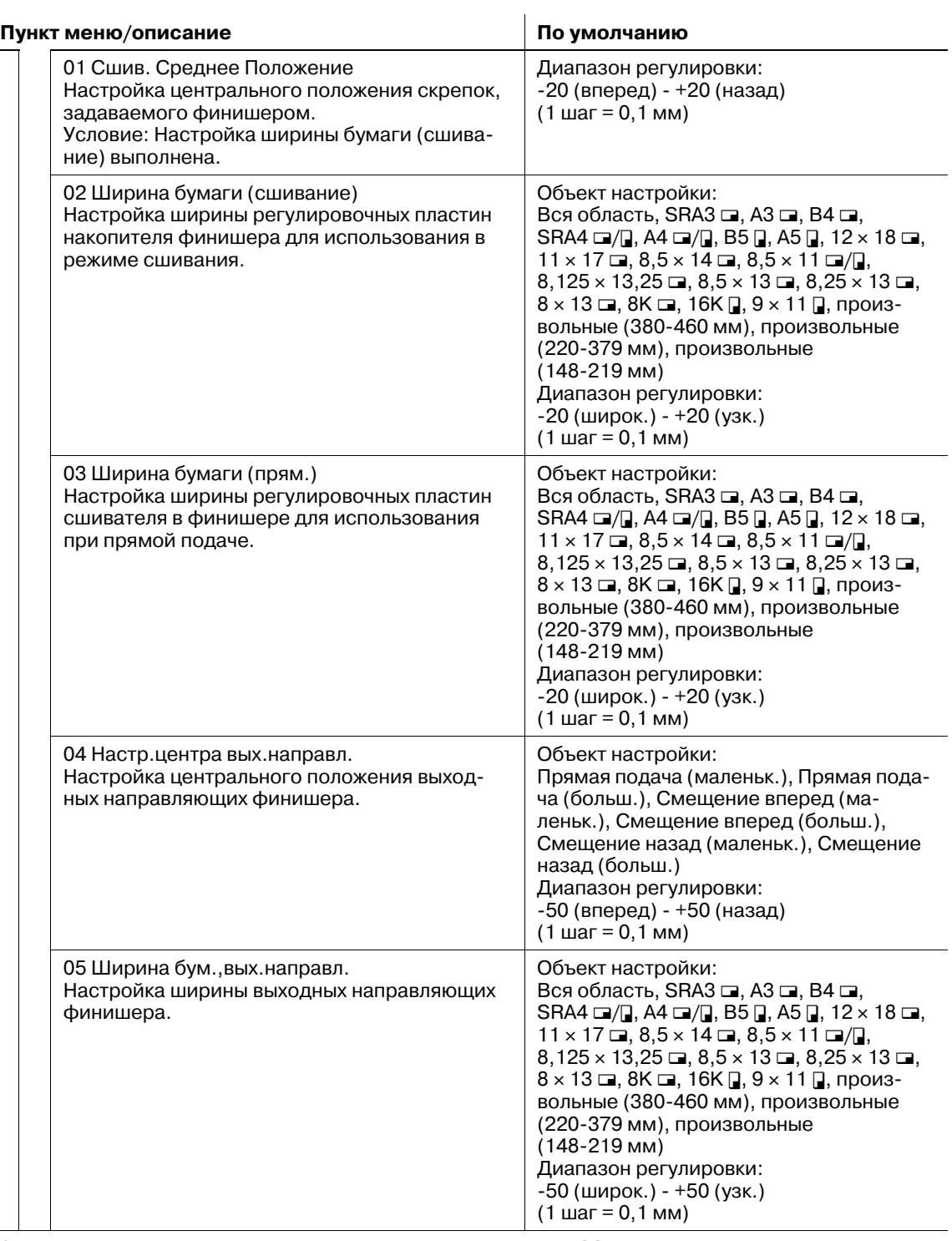

04 Настройка финишера (**фальцовочное устройство FD-503**)

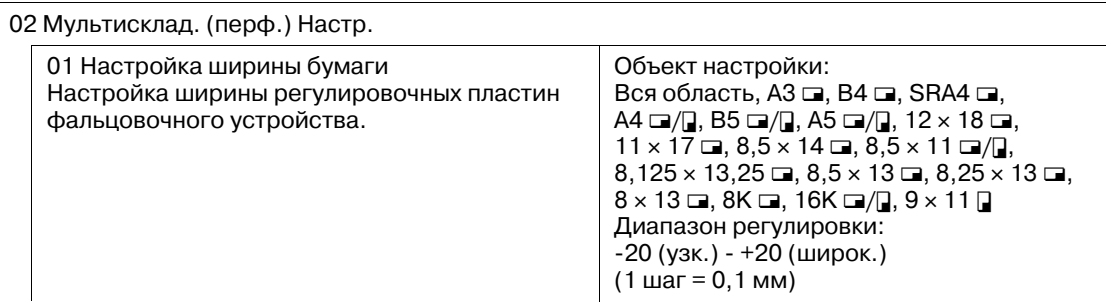

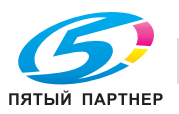

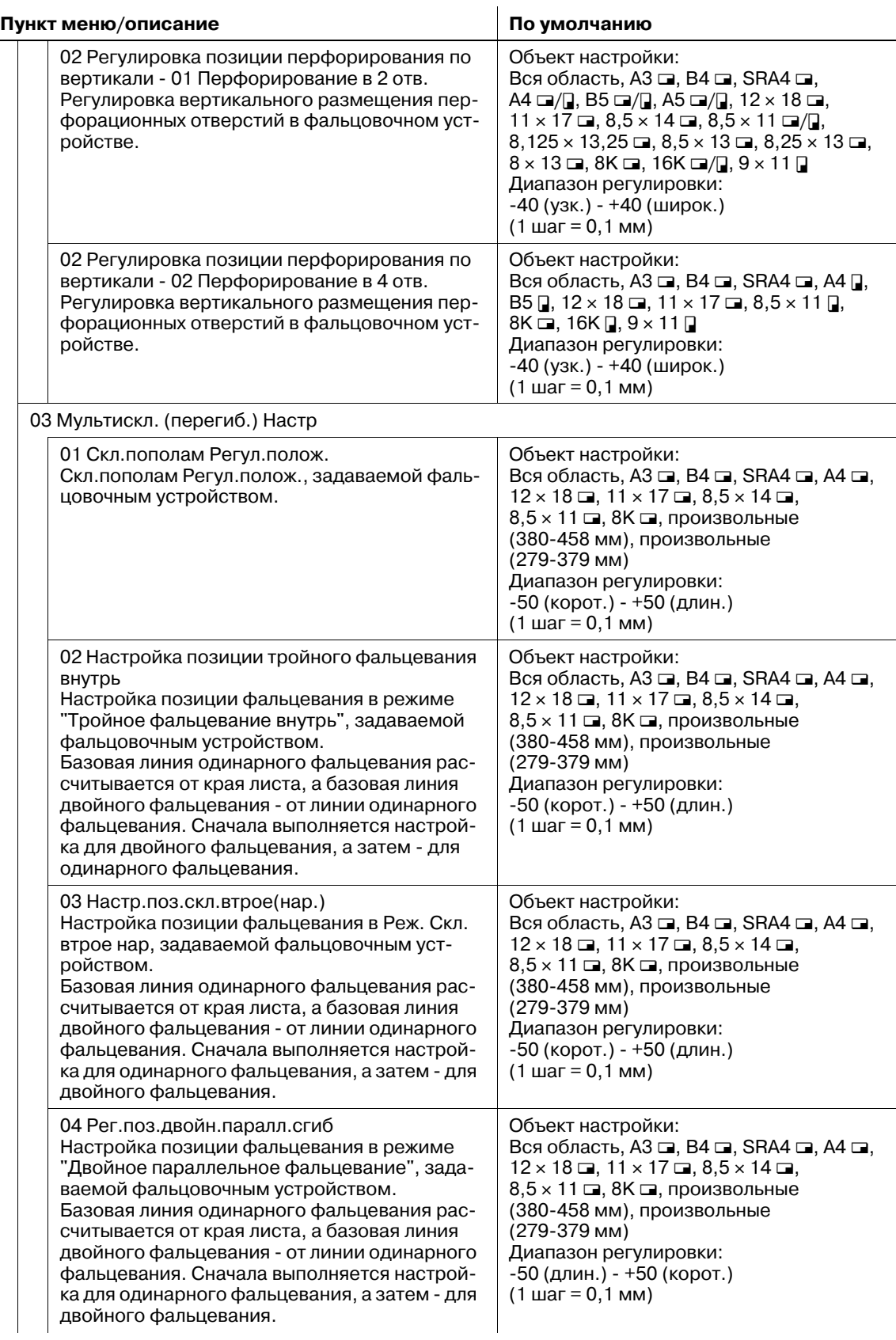

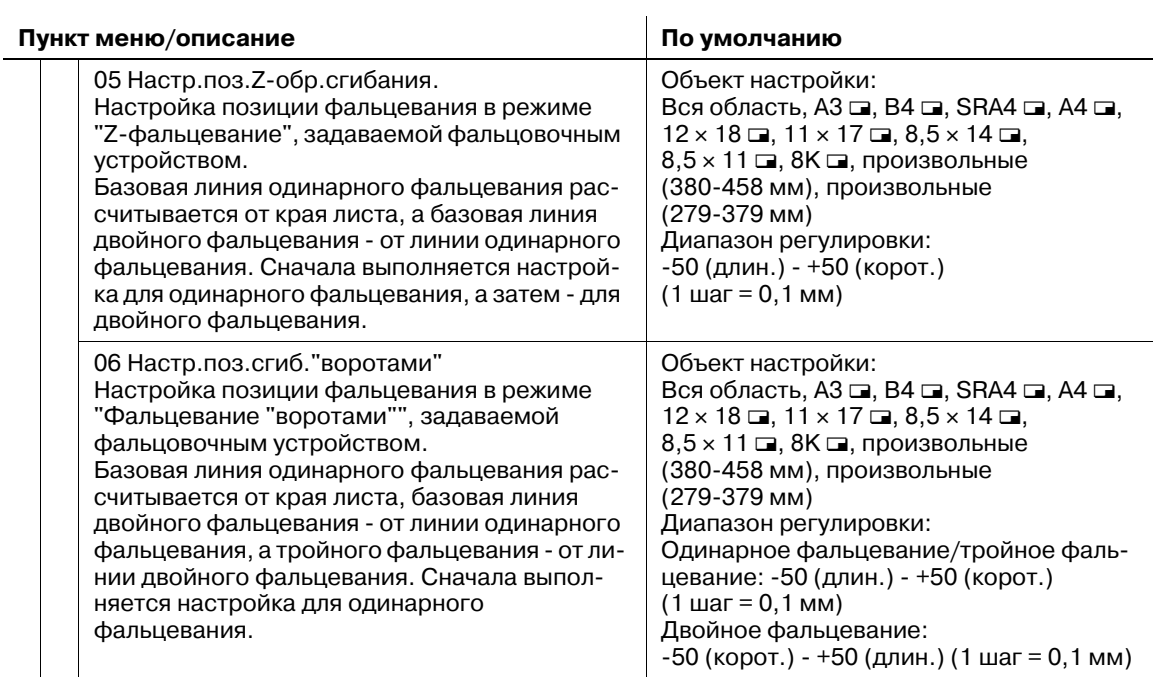

04 Настройка финишера (**накопитель большой емкости LS-505**)

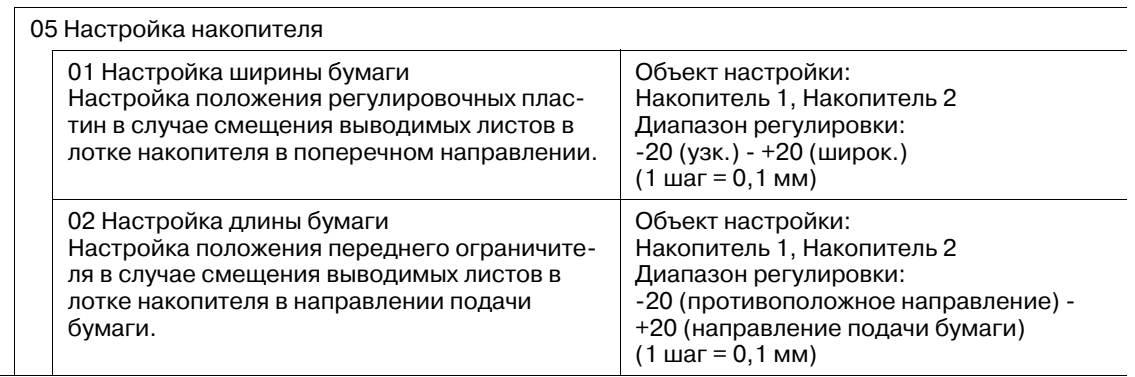

04 Настройка финишера (**УстрИзгБрошюр SD-506**)

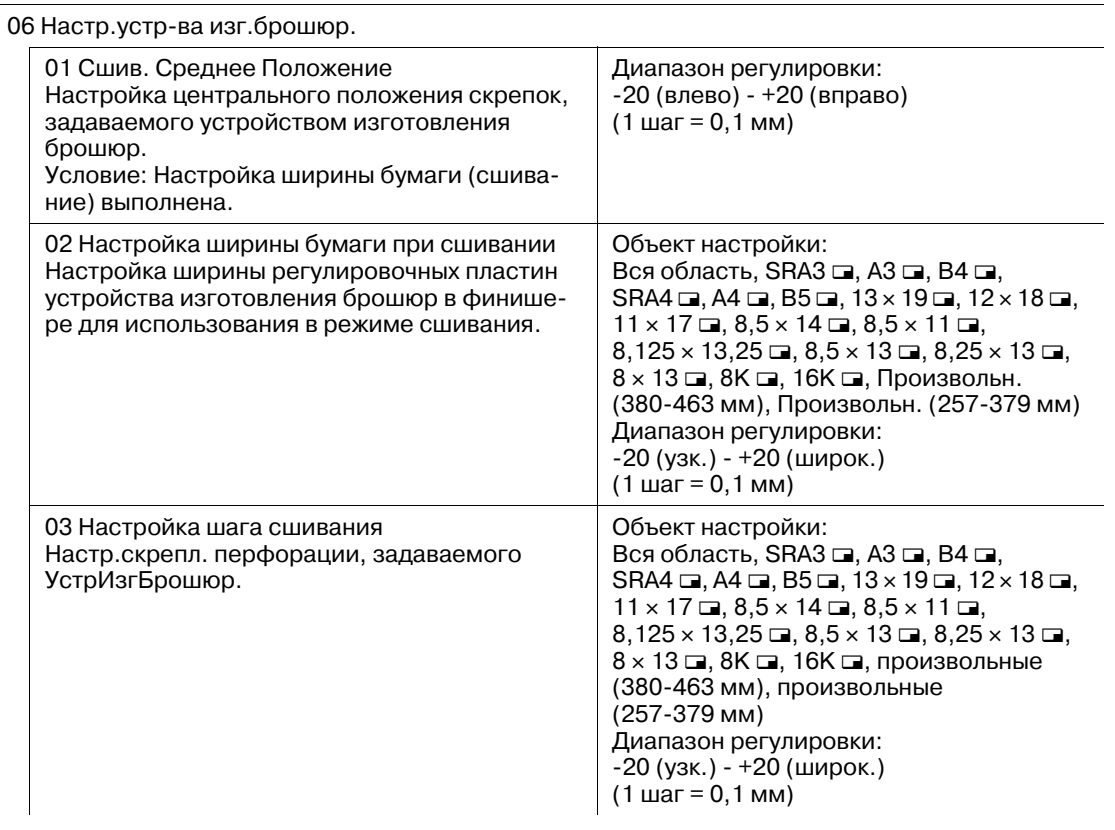

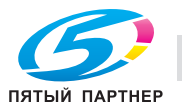

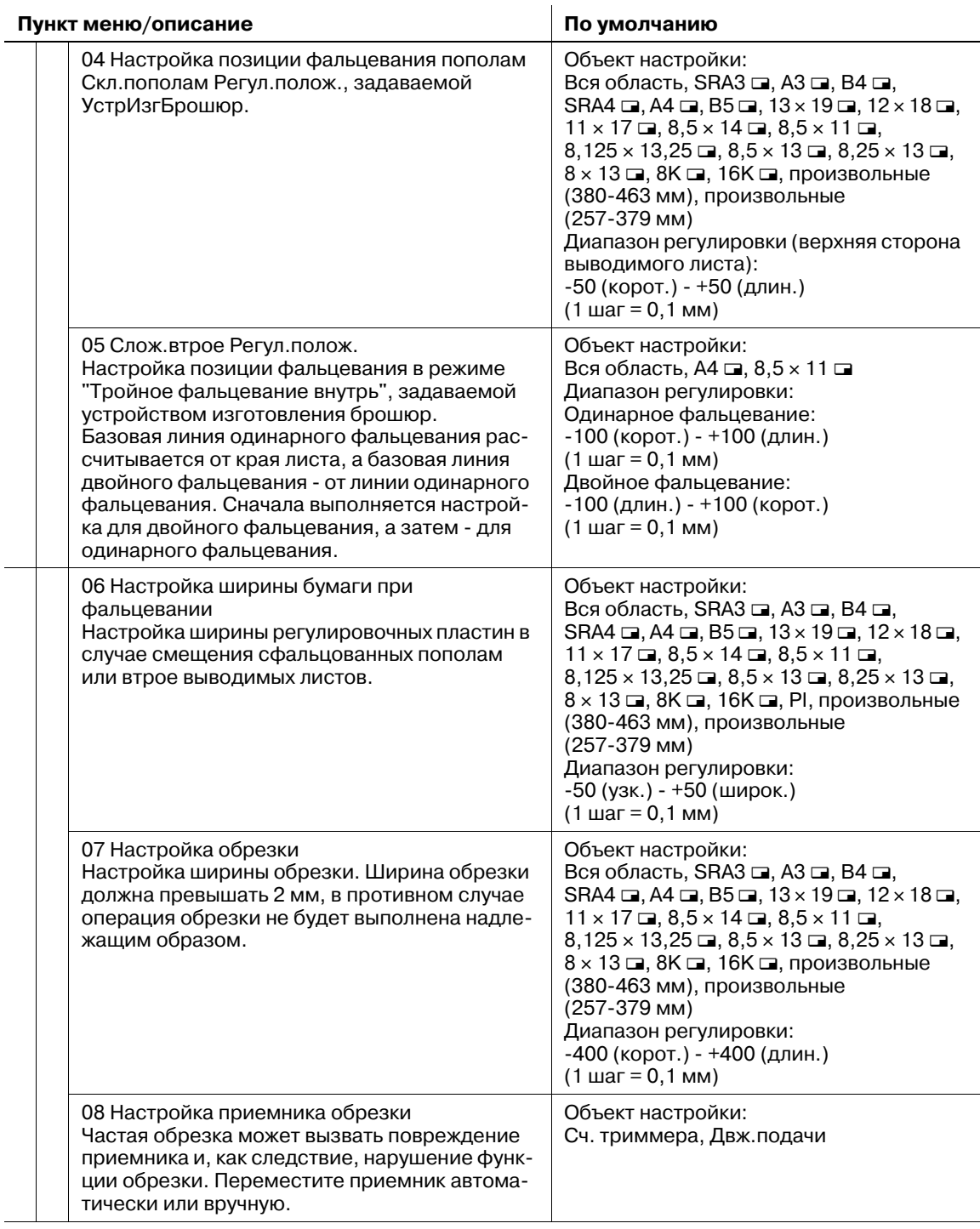

04 Настройка финишера (**устройство клеевого скрепления PB-503**)

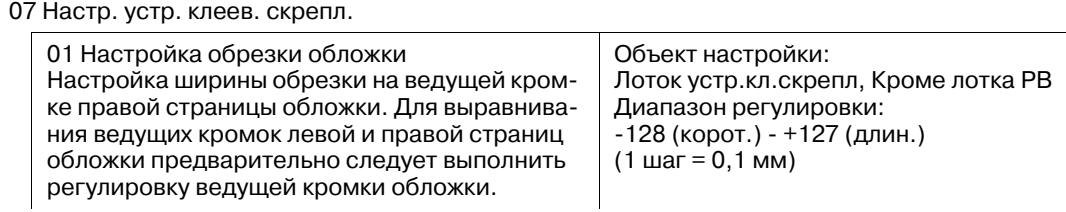

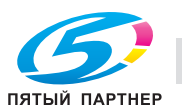

 $\overline{a}$ 

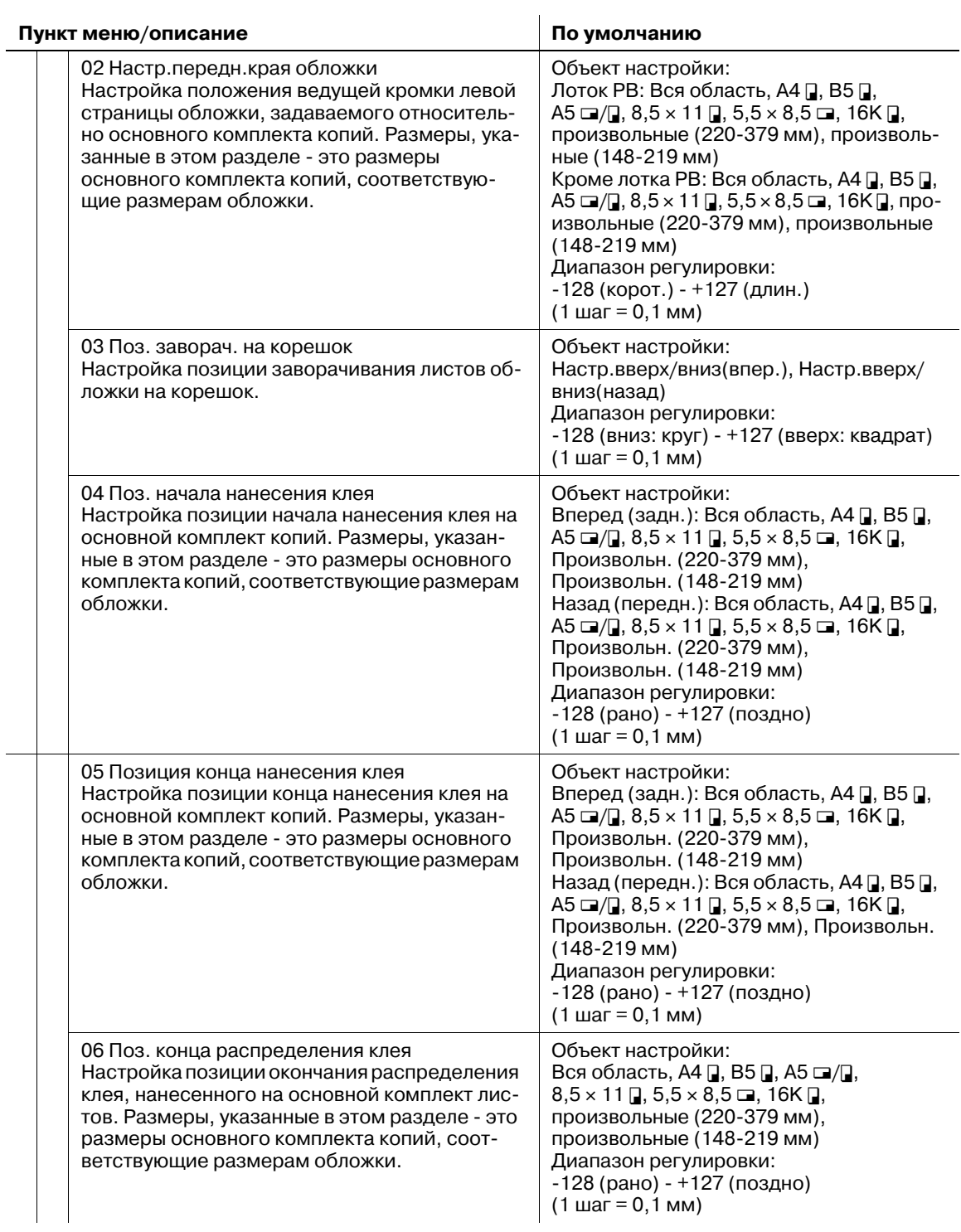

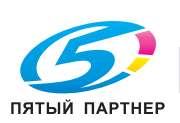

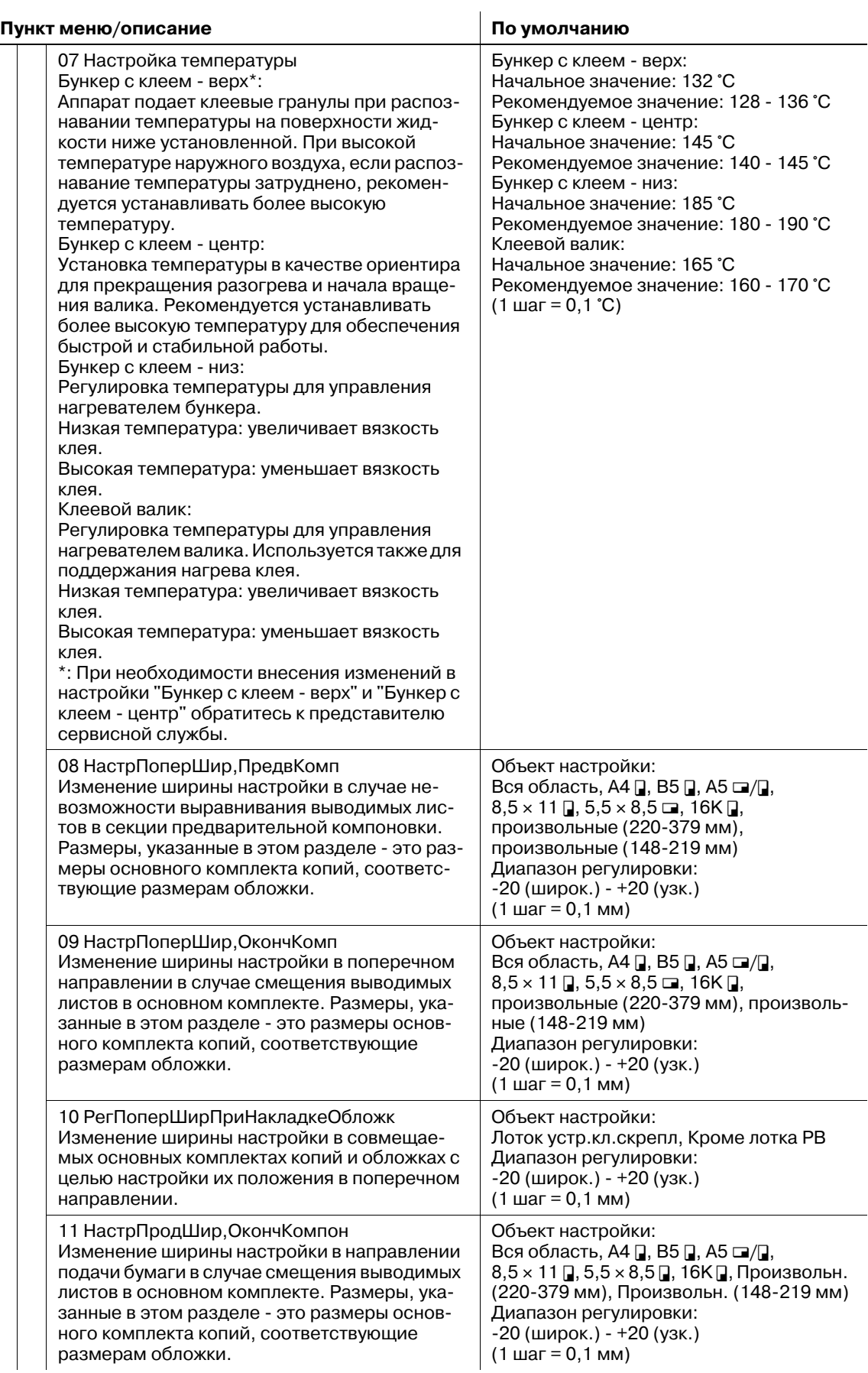

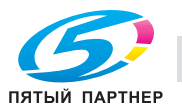

-

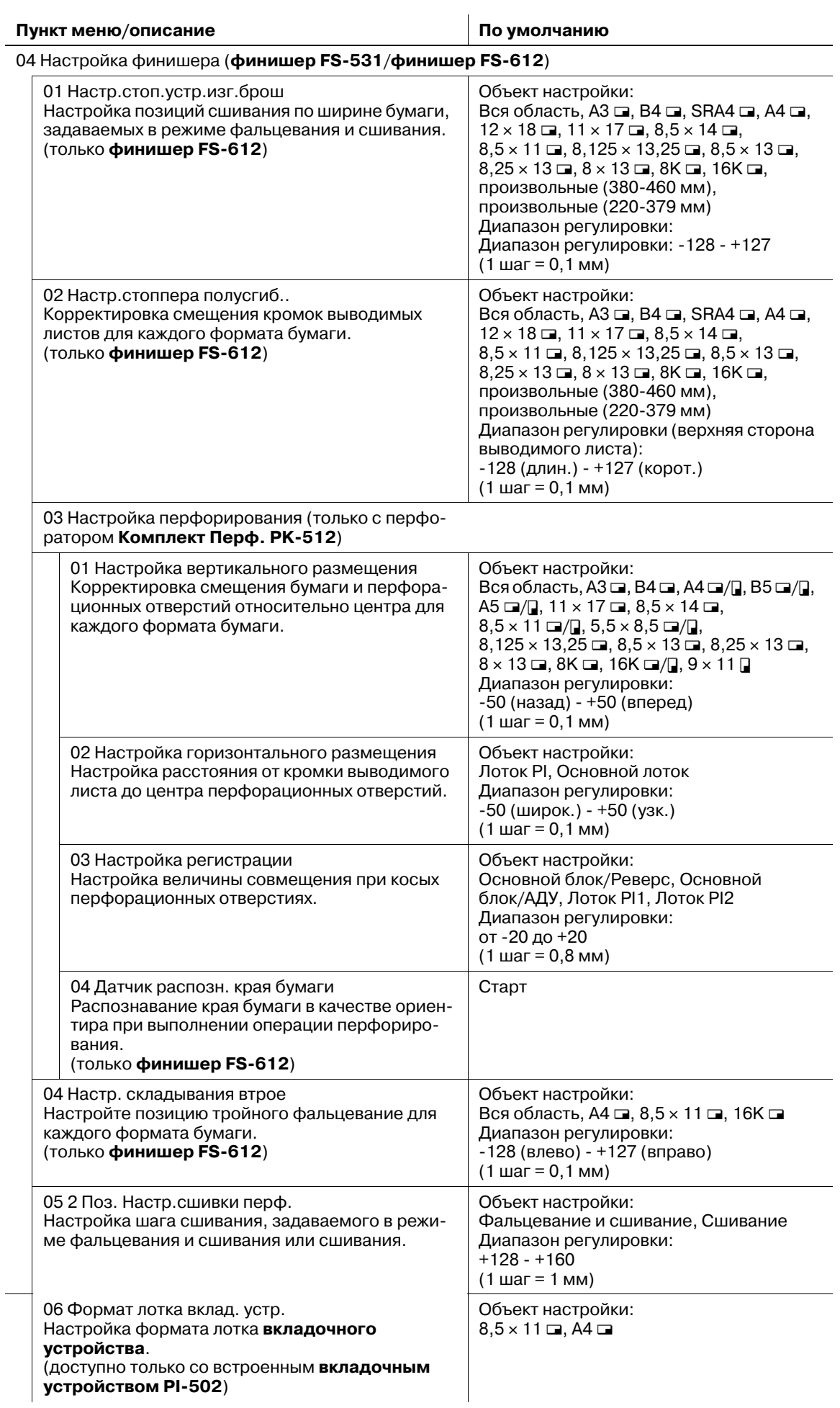

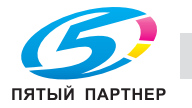

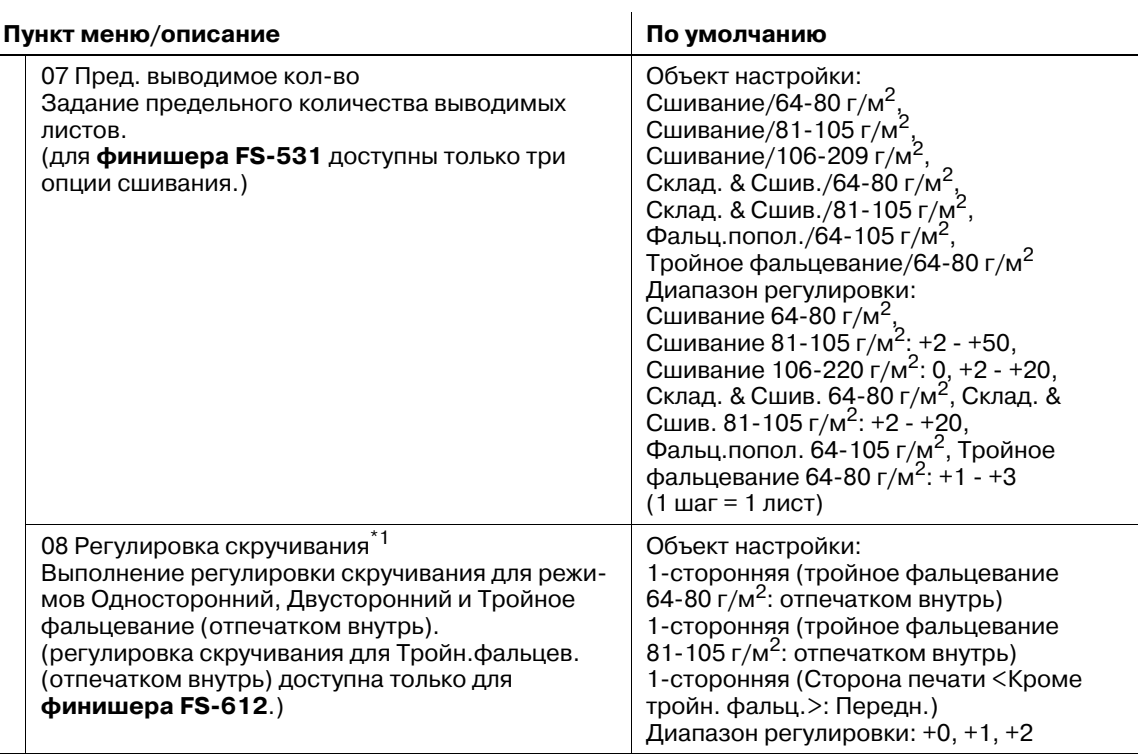

05 Рег. баланса плотности

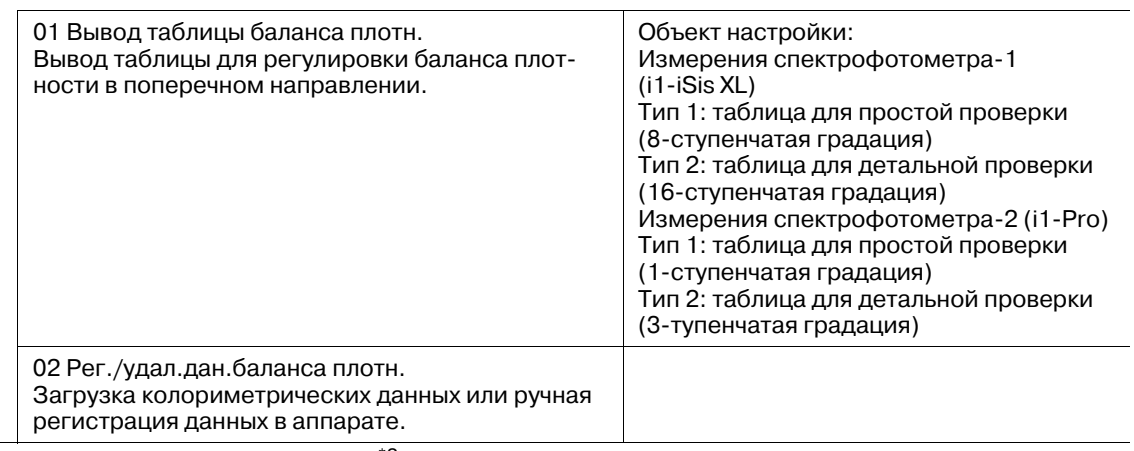

06 Управление плотностью цвета\*2

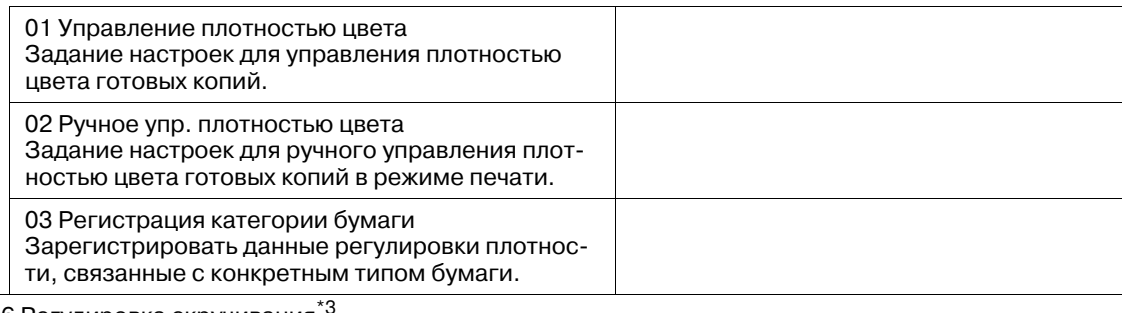

06 Регулировка скручивания

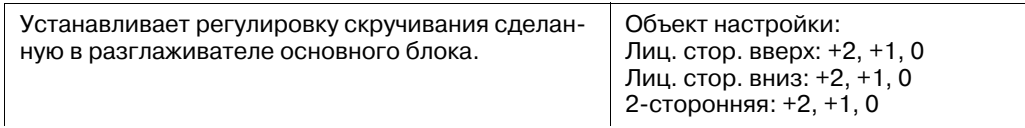

\*1: Отображается если аппарат оснащен **финишером FS-531** или **финишером FS-612** без установленного **блока передачи RU-508**.

\*2: Отображается если аппарат оснащен **Блоком передачи RU-508**.

\*3: Отображается если аппарат не имеет финишных опций.

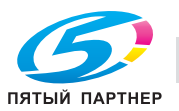

# **11.2.1 [01 Настройка принтера] - [01 Перезап. настроек времени]**

Настройка позиции ведущей кромки изображения в направлении подачи бумаги в механизме принтера.

Объект настройки: Перезапуск времени (Лот. 1 - Лот. 5), Перезапуск времени (Назад), Лоток Бол.Норм.Смещ., Лоток Бол.Плотн.Смещ., Лоток Мал.Норм.Смещ., Лоток Мал.Плотн.Смещ., Лот. ручной подачи - смещение/обычная большого формата, Лот. ручной подачи - смещение/толстая большого формата, Лот. ручной подачи - смещение/обычная малого формата, Лот. ручной подачи смещение/толстая малого формата, Смещение - обычная большого формата (АДУ), Смещение толстая большого формата (АДУ), Смещение - обычная малого формата (АДУ), Смещение - толстая малого формата (АДУ)

### *ПРИМЕЧАНИЕ*

*Эта настройка выполняется после [03 Настройка FD-Mag.].*

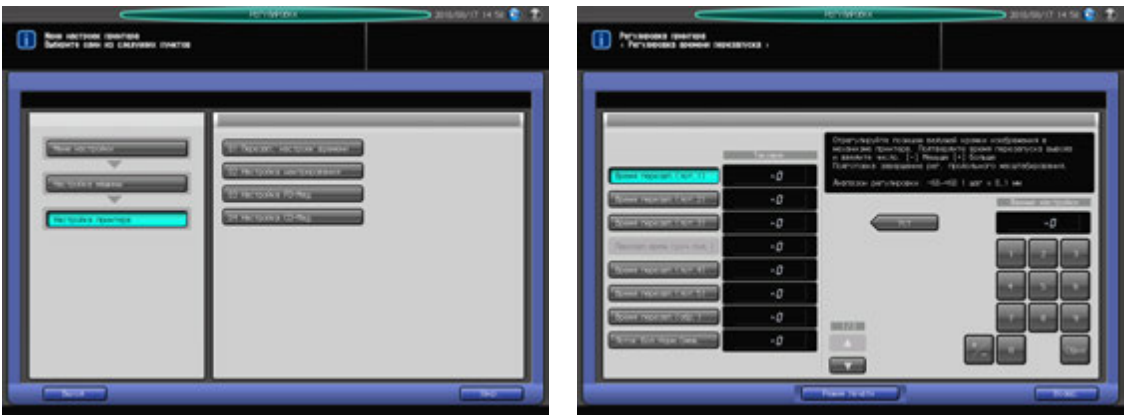

- 1 Нажмите [Регулировка] на экране аппарата для отображения окна "Меню настройки".
- 2 Последовательно нажмите [01 Настройка машины], [01 Настройка принтера] и [01 Перезап. настроек времени].

Появляется окно "Перезапуск настроек времени".

- 3 Нажмите кнопку объекта, для которого должна быть выполнена настройка.
- 4 Нажмите [Режим печати].
- $5$  Загрузите бумагу А3  $\square$  в лоток, для которого должна быть выполнена настройка, и нажмите кнопку этого лотка.
- 6 Нажмите **Старт** на **панели управления.** На печать выводится тестовый комплект копий.
- 7 Измерьте время, затраченное на перезапуск.

Допуск: 20 +/- 0,5 мм

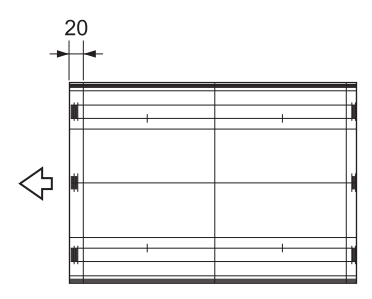

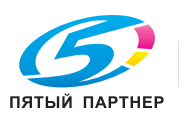

- 8 При необходимости выполнения настройки нажмите [ВыхИзРежПечати] для возвращения <sup>в</sup> окно "Перезапуск настроек времени".
- 9 Введите требуемые значения <sup>с</sup> помощью клавиатуры сенсорной панели или **клавиатуры панели управления**.
	- $\rightarrow$  Введите числовое значение, а затем задайте его знак (плюс/минус) с помощью [+/-].
	- % Нажмите [Уст] для изменения текущих данных.
	- $\rightarrow$  Диапазон регулировки: -60 (ниже) +60 (выше) (1 шаг = 0,1 мм)
- 10 Повторяйте шаги 4–9 до достижения требуемого результата.
- 11 Нажмите [Возвр.] для возвращения <sup>в</sup> окно "Настройка принтера".

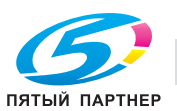

# **11.2.2 [01 Настройка принтера] - [02 Настройка центрирования]**

Настройка позиции изображения поперек направления подачи бумаги принтера.

Объект настройки: Лоток 1 - Лот. 5, Ручная подача, АДУ, Смещение - большой формат (Лот. 1 - Лот. 5, Ручная подача), Смещение - малый формат (Лот. 1 - Лот. 5, Ручная подача), 8,5 × 5,5 Смещение (Лот. 1 - Лот. 3, Ручная подача), Смещение - обычная большого формата (АДУ), Смещение - толстая большого формата (АДУ), Смещение - обычная малого формата (АДУ), Смещение - толстая малого формата (АДУ), 8,5 × 5,5 Смещение - обычная (АДУ), 8,5 × 5,5 Смещение - толстая (АДУ)

### *ПРИМЕЧАНИЕ*

*Эта настройка выполняется после [04 Настройка СD-Mag.].*

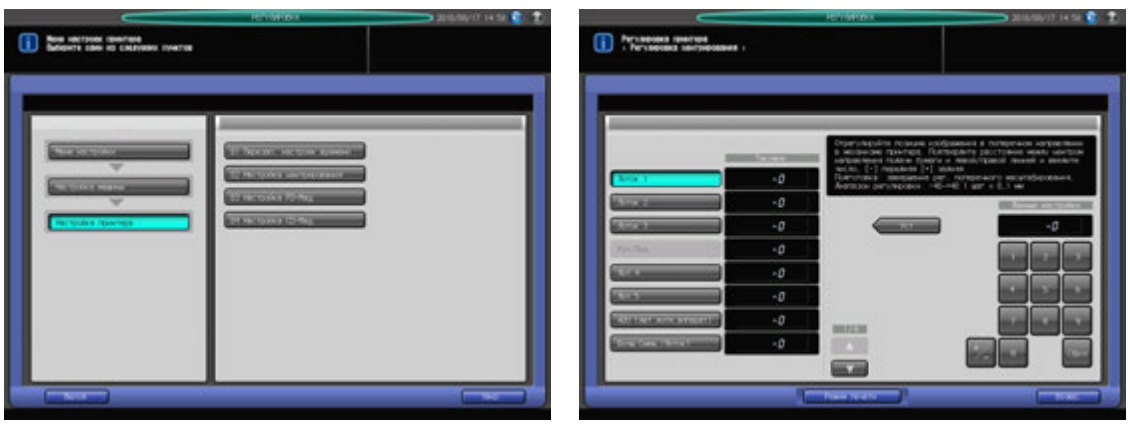

- 1 Нажмите [Регулировка] на экране аппарата для отображения окна "Меню настройки".
- 2 Последовательно нажмите [01 Настройка машины], [01 Настройка принтера] и [02 Настройка центрирования].

Появляется окно "Настройка центрирования".

- 3 Нажмите кнопку объекта, для которого должна быть выполнена настройка.
- 4 Нажмите [Режим печати].
- $5$  Загрузите бумагу А3  $\square$  в лоток, для которого должна быть выполнена настройка, и нажмите кнопку этого лотка.
- 6 Нажмите **Старт** на **панели управления.** На печать выводится тестовый комплект копий.
- 7 Сфальцуйте выводимый лист по центру <sup>в</sup> направлении подачи бумаги <sup>и</sup> проверьте смещение центральной линии изображения относительно линии сгиба.

Допуск: в пределах 0 +/- 1,5 мм

- 8 При необходимости выполнения настройки нажмите [ВыхИзРежПечати] для возвращения <sup>в</sup> окно "Настройка центрирования".
- 9 Введите требуемые значения <sup>с</sup> помощью клавиатуры сенсорной панели или **клавиатуры панели управления**.
	- $\rightarrow$  Введите числовое значение, а затем задайте его знак (плюс/минус) с помощью [+/-].
	- % Нажмите [Уст] для изменения текущих данных.
	- $\rightarrow$  Диапазон регулировки: -40 (лиц.) +40 (оборотн.) (1 шаг = 0,1 мм)
- 10 Повторяйте шаги 4–9 до достижения требуемого результата.
- 11 Нажмите [Возвр.] для возвращения <sup>в</sup> окно "Настройка принтера".

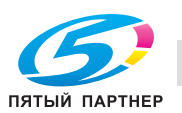

# **11.2.3 [01 Настройка принтера] - [03 Настройка FD-Mag.]**

Настройка масштабирования в направлении подачи бумаги принтера. Это значение настройки будет стандартно применяться для "Двусторонние настройки" в "Установки бумаги".

Объект настройки: Принтер FD-Mag., Смещение в лотке 1 (АДУ) - Смещение в лотке 5 (АДУ), Ручн.подача Смещ. (АДА)

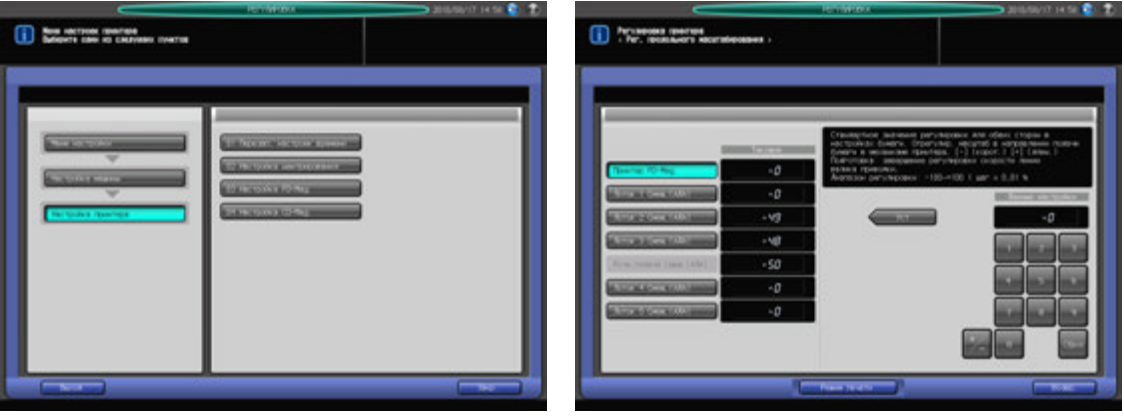

- 1 Нажмите [Регулировка] на экране аппарата для отображения окна "Меню настройки".
- 2 Последовательно нажмите [01 Настройка машины], [01 Настройка принтера] и [03 Настройка FD-Mag.].

Появляется окно "Настройка FD-Mag.".

- 3 Нажмите кнопку объекта, для которого должна быть выполнена настройка.
- 4 Нажмите [Режим печати].
- $5$  Загрузите бумагу А3  $\square$  в лоток, для которого должна быть выполнена настройка, и нажмите кнопку этого лотка.
- 6 Нажмите **Старт** на **панели управления.** На печать выводится тестовый комплект копий.
- 7 Определите параметры масштабирования отпечатанной копии параллельно направлению подачи бумаги.

Допуск: +/- 0,5% и менее (полный размер) В пределах 205,7 +/- 1 мм

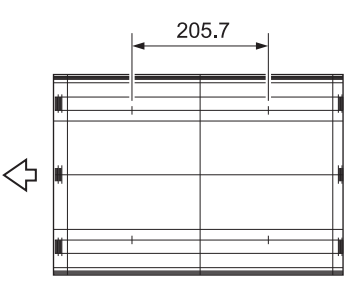

8 При необходимости выполнения настройки нажмите [ВыхИзРежПечати] для возвращения <sup>в</sup> окно "Настройка FD-Mag.".

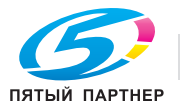

- 9 Введите требуемые значения <sup>с</sup> помощью клавиатуры сенсорной панели или **клавиатуры панели управления**.
	- $\rightarrow$  Введите числовое значение, а затем задайте его знак (плюс/минус) с помощью  $[+/].$
	- **>** Нажмите [Уст] для изменения текущих данных.
	- $\rightarrow$  Диапазон регулировки: -100 (корот.) +100 (длин.) (1 шаг = 0,01%) Смещение в лотке 1 (АДУ) - Смещение в лотке 5 (АДУ): -80 (корот.) - +20 (длин.) (1 шаг = 0,01%)
- 10 Повторяйте шаги 4–9 до достижения требуемого результата.
- 11 Нажмите [Возвр.] для возвращения <sup>в</sup> окно "Настройка принтера".

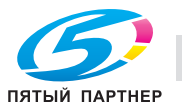

# **11.2.4 [01 Настройка принтера] - [04 Настройка СD-Mag.]**

Настройка масштабирования поперек направления подачи бумаги принтера.

Объект настройки: Принтер FD-Mag., Смещение в лотке 1 (АДУ) - Смещение в лотке 5 (АДУ), Ручн.подача Смещ. (АДА)

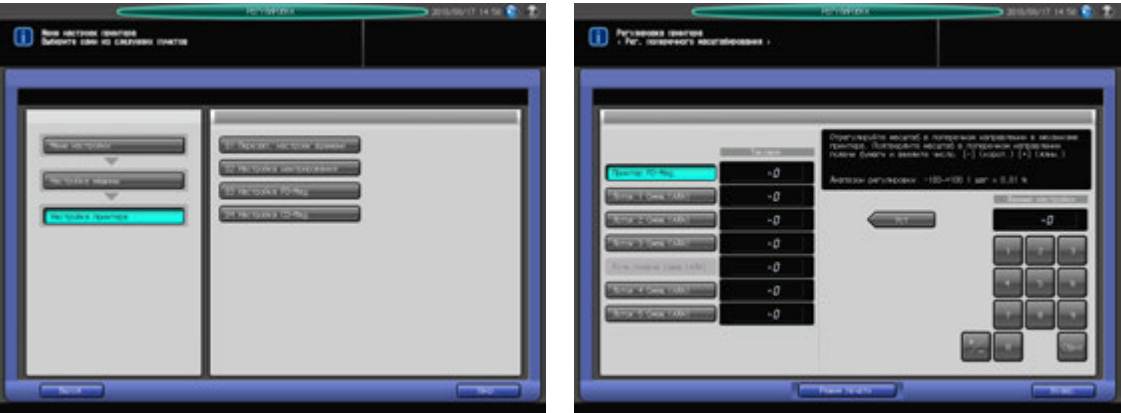

- 1 Нажмите [Регулировка] на экране аппарата для отображения окна "Меню настройки".
- 2 Последовательно нажмите [01 Настройка машины], [01 Настройка принтера] <sup>и</sup> [04 Настройка СD-Mag.].

Появляется окно "Настройка СD-Mag.".

- 3 Нажмите кнопку объекта, для которого должна быть выполнена настройка.
- 4 Нажмите [Режим печати].
- $5$  Загрузите бумагу А3  $\square$  в лоток, для которого должна быть выполнена настройка, и нажмите кнопку этого лотка.
- 6 Нажмите **Старт** на **панели управления.** На печать выводится тестовый комплект копий.
- 7 Определите итоговое значение масштабирования <sup>в</sup> направлении, перпендикулярном направлению подачи бумаги.

Допуск: +/- 0,5% и менее В пределах 190 +/- 1 мм

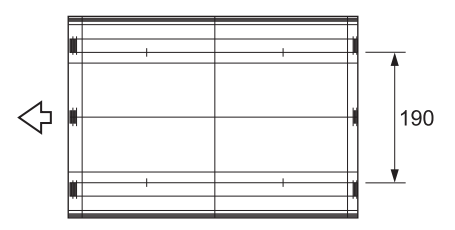

- 8 При необходимости выполнения настройки нажмите [ВыхИзРежПечати] для возвращения <sup>в</sup> окно "Настройка СD-Mag.".
- 9 Введите требуемые значения <sup>с</sup> помощью клавиатуры сенсорной панели или **клавиатуры панели управления**.
	- $\rightarrow$  Введите числовое значение, а затем задайте его знак (плюс/минус) с помощью [+/-].
	- % Нажмите [Уст] для изменения текущих данных.
	- $\rightarrow$  Диапазон регулировки: -100 (корот.) +100 (длин.) (1 шаг = 0,1 мм)
- 10 Повторяйте шаги 4–9 до достижения требуемого результата.
- 11 Нажмите [Возвр.] для возвращения <sup>в</sup> окно "Настройка принтера".

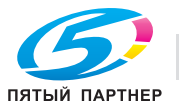

# **11.2.5 [02 Настройка сканера] - [01 Перезап. настроек времени]**

Настройка позиции начала сканирования при сканировании оригинала со **стекла экспонирования**.

### *ПРИМЕЧАНИЕ*

*Эта настройка выполняется после [03 Настройка FD-Mag.]*

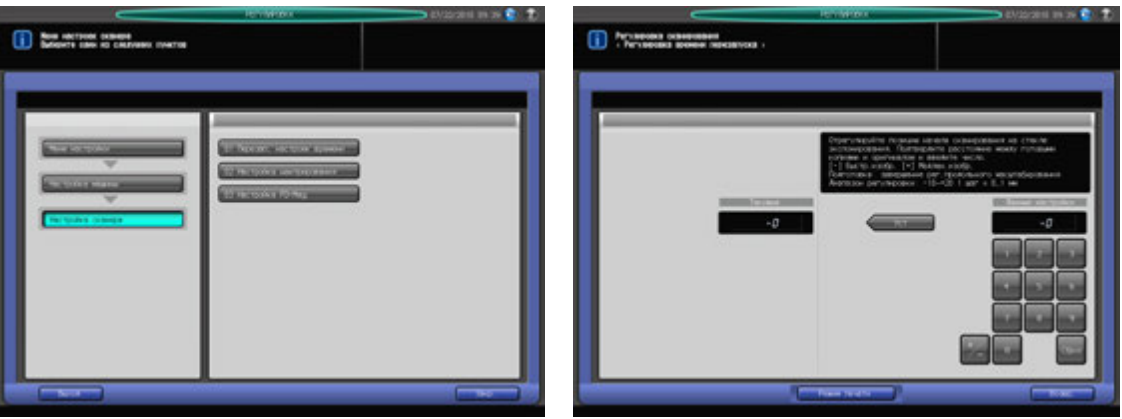

- 1 Нажмите [Регулировка] на экране аппарата для отображения окна "Меню настройки".
- 2 Последовательно нажмите [01 Настройка машины], [02 Настройка сканера] <sup>и</sup> [01 Перезап. настроек времени].

Появляется окно "Перезапуск настроек времени".

- 3 Нажмите [Режим печати].
- $4$  Загрузите бумагу А3  $\square$  в лото и нажмите кнопку этого лотка.
- 5 Поместите тестовую таблицу на **стекло экспонирования** <sup>и</sup> нажмите **Старт** на **панели управления**. На печать выводится тестовый комплект копий.
- 6 Проверьте смещение, сравнив оригинал <sup>и</sup> копию.

Допуск: в пределах 0 +/- 1,5 мм

- 7 При необходимости выполнения настройки нажмите [ВыхИзРежПечати] для возвращения <sup>в</sup> окно "Перезапуск настроек времени".
- 8 Введите требуемые значения <sup>с</sup> помощью клавиатуры сенсорной панели или **клавиатуры панели управления**.
	- $\rightarrow$  Введите числовое значение, а затем задайте его знак (плюс/минус) с помощью [+/-].
	- $\rightarrow$  Нажмите [Уст] для изменения текущих данных.
	- $\rightarrow$  Диапазон регулировки: -10 (изображение быстр.) +20 (изображение медлен.)  $(1 \text{ m} = 0, 1 \text{ nm})$
- 9 Повторяйте шаги 3–8 до достижения требуемого результата.
- 10 Нажмите [Возвр.] для возвращения <sup>в</sup> окно "Настройка сканера".

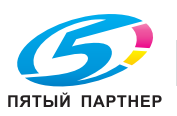

# **11.2.6 [02 Настройка сканера] - [02 Настройка центрирования]**

Настройка позиции изображения в поперечном направлении при сканировании оригинала со **стекла экспонирования**.

Объект настройки: Центрирование в АПД, перед.стор., Центрирование в АПД, задн.стор., Центрирование на стекле экспонирования

### *ПРИМЕЧАНИЕ*

*Эта настройка выполняется после [01 Настройка машины] - [01 Настройка принтера] - [02 Настройка центрирования].*

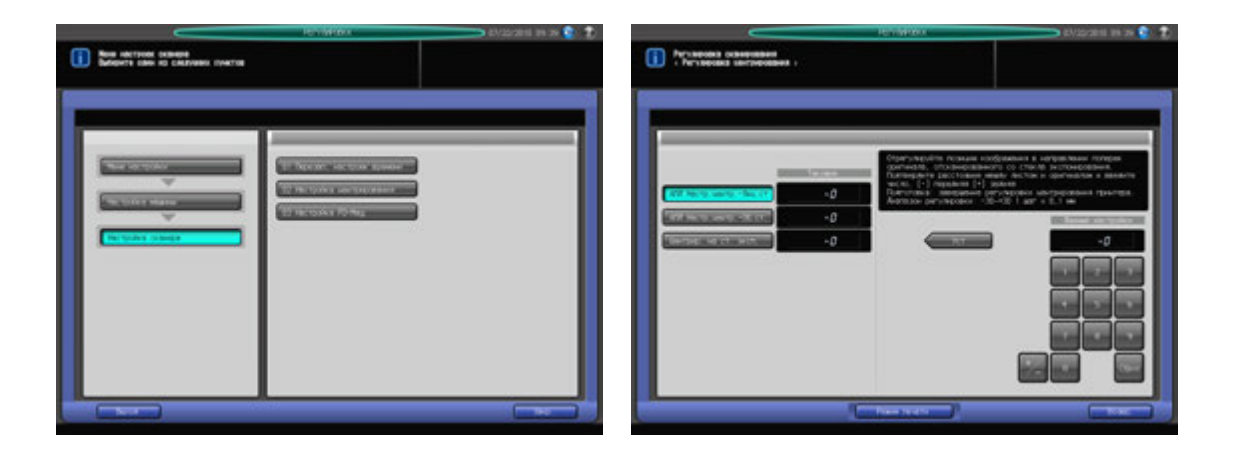

- Нажмите [Регулировка] на экране аппарата для отображения окна "Меню настройки".
- 2 Последовательно нажмите [01 Настройка машины], [02 Настройка сканера] и [02 Настройка центрирования].

Появляется окно "Настройка центрирования".

- 3 Нажмите кнопку объекта, для которого должна быть выполнена настройка.
- 4 Нажмите [Режим печати].
- $5$  Загрузите бумагу А3  $\square$  в лото и нажмите кнопку этого лотка.
- 6 Поместите тестовую таблицу на **стекло экспонирования** или <sup>в</sup> **АПД** <sup>в</sup> зависимости от выбранного объекта.
- 7 Нажмите **Старт** на **панели управления.** На печать выводится тестовый комплект копий.
- 8 Проверьте смещение, сравнив оригинал <sup>и</sup> копию.

Допуск: в пределах 0 +/- 1,5 мм

- 9 При необходимости выполнения настройки нажмите [ВыхИзРежПечати] для возвращения <sup>в</sup> окно "Настройка центрирования".
- 10 Введите требуемые значения <sup>с</sup> помощью клавиатуры сенсорной панели или **клавиатуры панели управления**.
	- $\rightarrow$  Введите числовое значение, а затем задайте его знак (плюс/минус) с помощью [+/-].
	- % Нажмите [Уст] для изменения текущих данных.
	- $\rightarrow$  Диапазон регулировки: -30 (лиц.) +30 (оборотн.) (1 шаг = 0,1 мм)
- 11 Повторяйте шаги 4–10 до достижения требуемого результата.
- 12 Нажмите [Возвр.] для возвращения <sup>в</sup> окно "Настройка сканера".

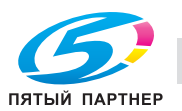

# **11.2.7 [02 Настройка сканера] - [03 Настройка FD-Mag.]**

Настройка масштабирования в направлении подачи бумаги при сканировании оригинала со **стекла экспонирования**.

### *ПРИМЕЧАНИЕ*

*Эта настройка выполняется после [01 Настройка машины] - [01 Настройка принтера] - [03 Настройка FD-Mag.].*

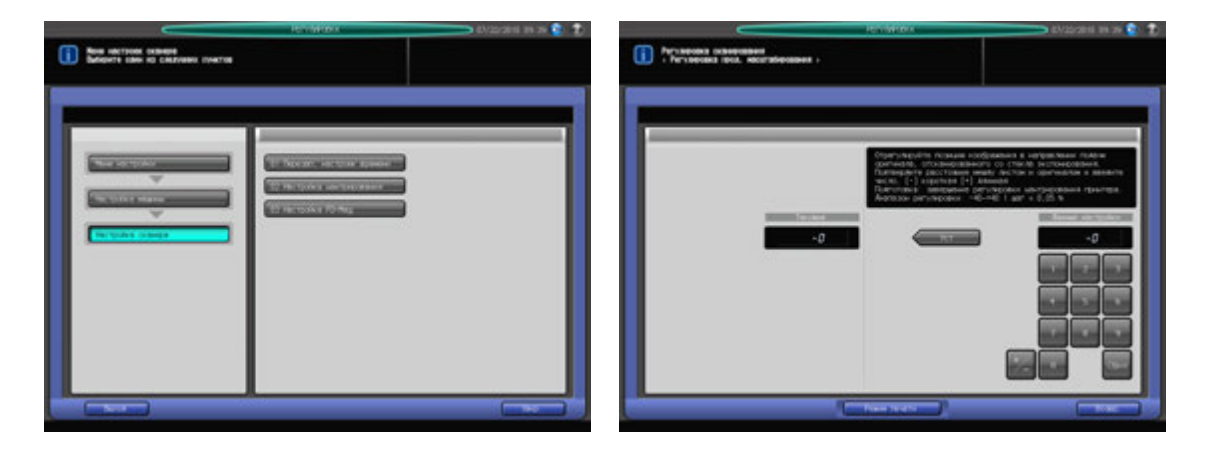

- Нажмите [Регулировка] на экране аппарата для отображения окна "Меню настройки".
- 2 Последовательно нажмите [01 Настройка машины], [02 Настройка сканера] <sup>и</sup> [03 Настройка FD-Mag.].

Появляется окно "Настройка FD-Mag.".

- 3 Нажмите [Режим печати].
- $4$  Загрузите бумагу А3  $\square$  в лото и нажмите кнопку этого лотка.
- 5 Поместите тестовую таблицу на **стекло экспонирования** <sup>и</sup> нажмите **Старт** на **панели управления**. На печать выводится тестовый комплект копий.
- 6 Проверьте смещение, сравнив оригинал <sup>и</sup> копию. Допуск: 0 +/- 0,5% и менее (полный размер) В пределах 205,7 +/- 1 мм
- 7 При необходимости выполнения настройки нажмите [ВыхИзРежПечати] для возвращения <sup>в</sup> окно "Настройка FD-Mag.".
- 8 Введите требуемые значения <sup>с</sup> помощью клавиатуры сенсорной панели или **клавиатуры панели управления**.
	- $\rightarrow$  Введите числовое значение, а затем задайте его знак (плюс/минус) с помощью [+/-].
	- $\rightarrow$  Нажмите [Уст] для изменения текущих данных.
	- $\rightarrow$  Диапазон регулировки: -40 (корот.) +40 (длин.) (1 шаг = 0,05%)
- 9 Повторяйте шаги 3–8 до достижения требуемого результата.
- 10 Нажмите [Возвр.] для возвращения <sup>в</sup> окно "Настройка сканера".

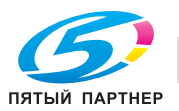

# **11.3 [02 Настройка рег.стабилизации]**

Эта настройка позволяет установить приоритет скорости вывода данных или стабильности качества изображения для заданий на копирование или печать.

# d**Справка**

*Выбор настройки "Стабильность качества изображения" разрешает задать периодичность гаммакорекции и коррекции макс. плотности индивидуально для задания на копирование и задания на печать в Настр. администратора.*

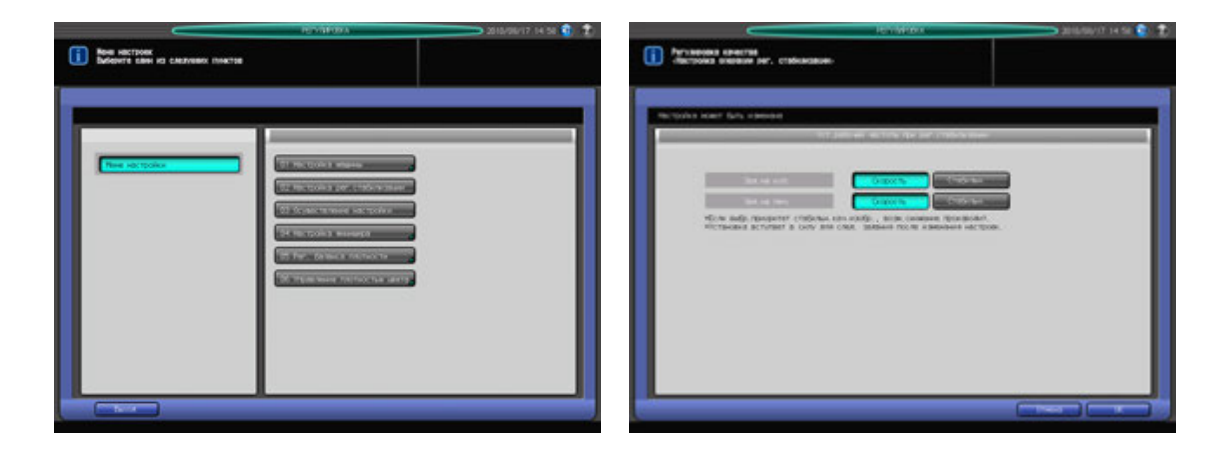

- Нажмите [Регулировка] на экране аппарата для отображения окна "Меню настройки".
- 2 Нажмите [02 Настройка рег.стабилизации]. Отображается окно "Настройка периодичности операции регулировки стабилизации".
- 3 Выберите [Скорость] или [Стабильн.] <sup>с</sup> правой стороны [Зад.на коп.] для задания приоритета при выводе.

Выберите Скорость или Стабильн. с правой стороны [Зад.на печ.] для задания приоритета при выводе.

Выбор может быть сделан индивидуально для [Зад.на коп.] и [Зад.на печ.].

- 4 Нажмите [OK] для подтверждения настройки.
	- $\rightarrow$  Чтобы отменить изменения, нажмите [Отмена].

В обоих случаях на дисплее снова появляется окно "Меню настройки".

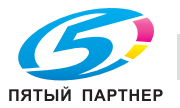

Выполните операции настройки функций автонастройка гаммы, автоматическая регулировка приводки краски, Реж. восст. тонера и Реж. восст. ремня.

[Автом. настр.Гаммы.]: Выполните эту настройку при недостаточной воспроизводимости цвета во всех готовых копиях.

[Регистрация Цвет.Настр.]: Эта настройка выполняется в случае выявления несовпадения гаммы YMC в оригинале и готовых копиях при последовательном выводе копий.

[Реж. восст. тонера]: Эта настройка выполняется в случае обнаружения на готовых копиях следующих дефектов.

- "Зернистое" изображение
- Хаотичные мелкие пятнышки
- Мелкие круглые белые пятнышки

[Реж. восст. ремня]: Эта настройка выполняется в случае обнаружения на готовых копиях линий от краев бумаги при печати на более широкой бумаге по сравнению с той, которая постоянно использовалась до этого. Однако следует помнить, что частое обновление узла термозакрепления может стать причиной появления тонких блестящих линий на изображении готовых копий.

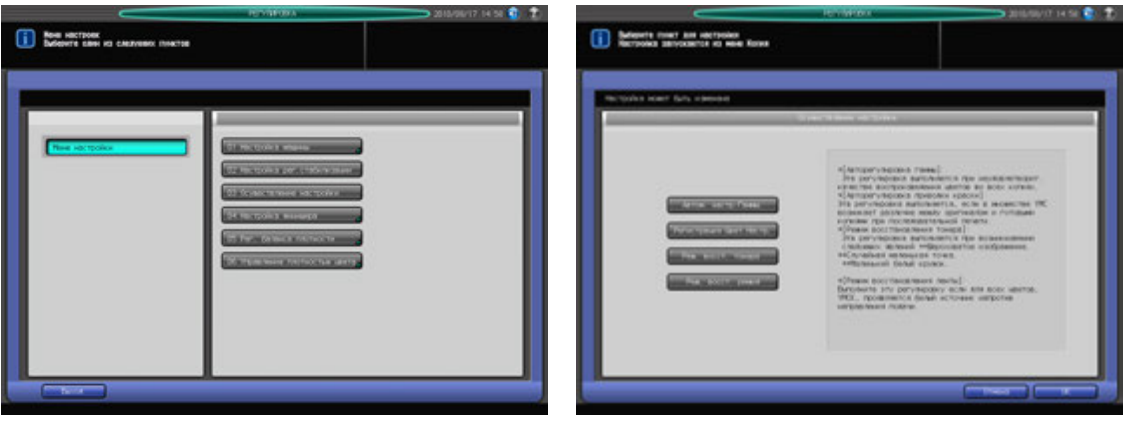

- 1 Нажмите [Регулировка] на экране аппарата для отображения окна "Меню настройки".
- 2 Нажмите [02 Осуществление настройки].
- 3 Нажмите кнопку требуемой настройки. Можно выбрать одну или несколько регулировок.
- 4 Нажмите [OK]. Снова появляется окно "Копирование" для запуска процесса настройки.

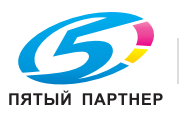
# **11.5 [03 Настройка финишера] (финишер FS-521)**

# **11.5.1 [01 Настройка финишера-сшивателя] - [01 Сшив. Среднее Положение]**

Настройка центрального положения скрепок, задаваемого **финишером FS-521**.

#### *ПРИМЕЧАНИЕ*

*Эта настройка выполняется после [01 Настройка финишера-сшивателя] - [02 Ширина бумаги (сшивание)].*

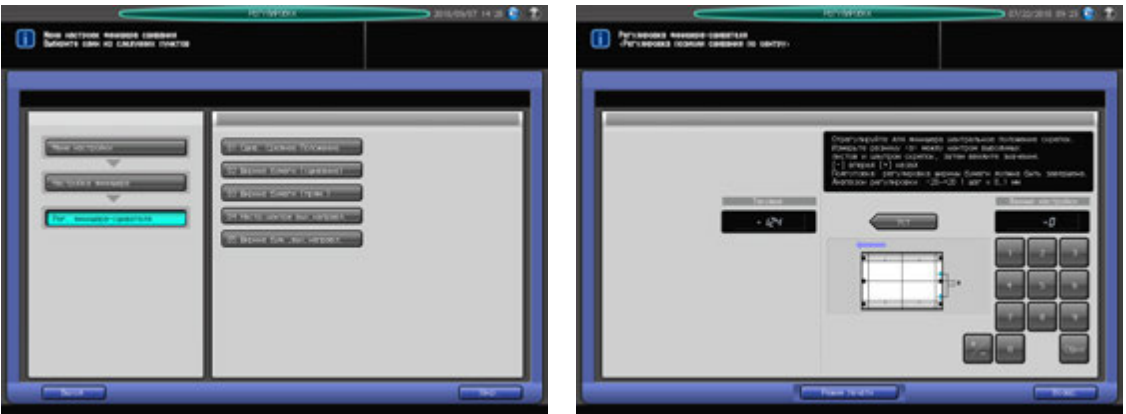

- 1 Нажмите [Регулировка] на экране аппарата для отображения окна "Меню настройки".
- 2 Последовательно нажмите [03 Настройка финишера], [01 Настройка финишера-сшивателя] <sup>и</sup> [01 Сшив. Среднее Положение].

Появляется окно "Настройка позиции сшивания по центру".

- 3 Нажмите [Режим печати].
- $4$  Загрузите бумагу А3  $\square$  в лото и нажмите кнопку этого лотка.
- 5 Нажмите **Старт** на **панели управления.** На печать выводится сшитый тестовый комплект копий.
- 6 Сфальцуйте выводимый лист по центру <sup>в</sup> направлении подачи бумаги <sup>и</sup> проверьте смещение центрального положения скрепок относительно линии сгиба.

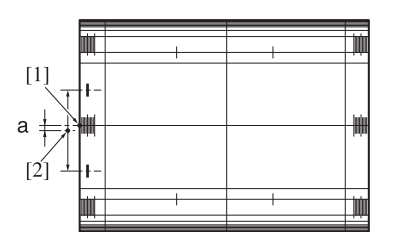

- [1] Центральная линия бумаги [2] Центральное положение скрепок
- 7 При необходимости выполнения настройки нажмите [ВыхИзРежПечати] для возвращения <sup>в</sup> окно "Настройка позиции сшивания по центру".
- 8 Введите требуемые значения <sup>с</sup> помощью клавиатуры сенсорной панели или **клавиатуры панели управления**.
	- $\rightarrow$  Введите числовое значение, а затем задайте его знак (плюс/минус) с помощью [+/-].
	- $\rightarrow$  **Нажмите [Уст.] для изменения текущих данных.**
	- $\rightarrow$  Диапазон регулировки: -20 (вперед) +20 (назад) (1 шаг = 0,1 мм)

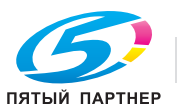

- 9 Повторяйте шаги 3–8 до достижения требуемого результата.
- 10 Нажмите [Возвр.] для возвращения <sup>в</sup> окно "Настройка финишера-сшивателя".

### **11.5.2 [01 Настройка финишера-сшивателя] - [02 Ширина бумаги (сшивание)]**

Настройка ширины регулировочных пластин накопителя финишера для использования в режиме сшивания.

Объект настройки: Вся область, SRA3 w, A3 w, B4 w, SRA4 w/n, A4 w/n, B5 n, A5 n, 12 x 18 w,  $11 \times 17$   $\Box$ ,  $8,5 \times 14$   $\Box$ ,  $8,5 \times 11$   $\Box$ / $\Box$ ,  $8,125 \times 13$ ,  $25$   $\Box$ ,  $8,25 \times 13$   $\Box$ ,  $8 \times 13$   $\Box$ ,  $8$ K  $\Box$ ,  $16$ K  $\Box$ ,  $9 \times 11$   $\Box$ , произвольные (380-460 мм), произвольные (220-379 мм), произвольные (148-219 мм)

#### *ПРИМЕЧАНИЕ*

*Если выбрано [Вся область], введенное значение будет распространяться на все форматы. Если выбран конкретный формат бумаги, установленное значение будет складываться из введенного значения и значения, предварительно заданного для параметра [Вся область].*

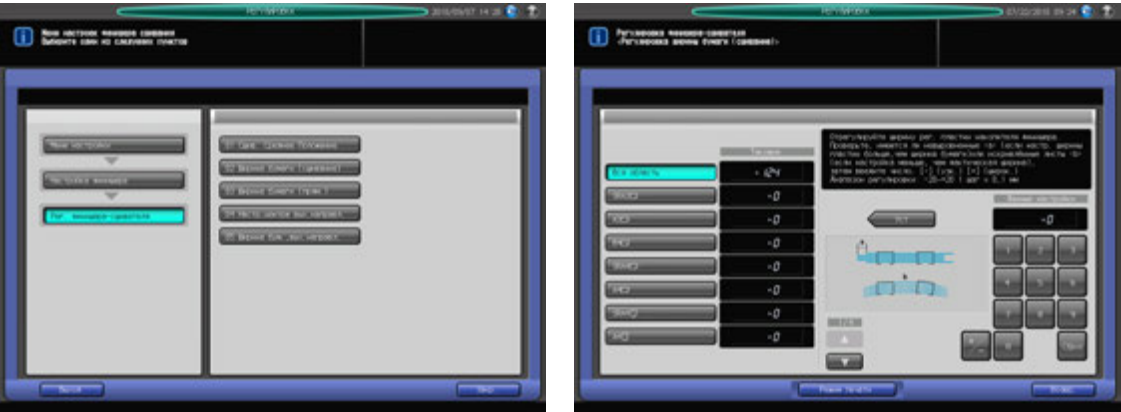

- 1 Нажмите [Регулировка] на экране аппарата для отображения окна "Меню настройки".
- 2 Последовательно нажмите [03 Настройка финишера], [01 Настройка финишера-сшивателя] <sup>и</sup> [02 Ширина бумаги (сшивание)].

Появляется окно "Настройка ширины бумаги (сшивание)".

- 3 Выберите формат, для которого должна быть выполнена настройка. Используйте для просмотра  $[$  $\blacktriangle$  $]$  и  $[$  $\blacktriangledown$  $].$
- 4 Нажмите [Режим печати].
- ${\bf 5}$  загрузите бумагу формата, для которого должна быть выполнена настройка, в лоток и нажмите кнопку этого лотка.
- 6 Нажмите **Старт** на **панели управления.** На печать выводится тестовый комплект копий.

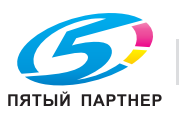

7 Откройте дверцу финишера <sup>и</sup> выдвиньте сшиватель.

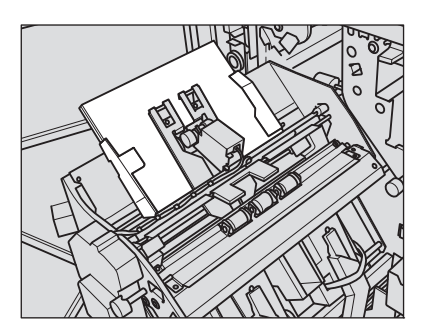

- $\rightarrow$  При использовании бумаги длиной 239 мм и более выдвинуть сшиватель будет невозможно. Выньте бумагу со стороны выхода бумаги, выдвиньте сшиватель, а затем снова загрузите бумагу в аппарат.
- 8 Проверьте зазор между регулировочными пластинами <sup>и</sup> выходящей бумагой.

Проверьте сшитый комплект копий на отсутствие смещения (a) (может иметь место, если заданная ширина бумаги больше фактической ширины) и скручивания (b) (может иметь место, если заданная ширина бумаги меньше фактической ширины).

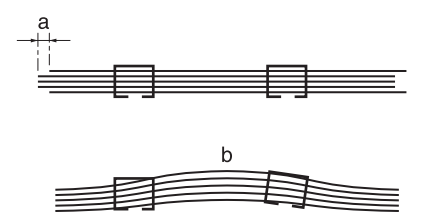

- 9 Выньте бумагу из сшивателя, верните сшиватель <sup>в</sup> исходное положение <sup>и</sup> закройте дверцу финишера.
- 10 При необходимости выполнения настройки нажмите [ВыхИзРежПечати] для возвращения "Настройка ширины бумаги (сшивание)".
- 11 Введите требуемые значения <sup>с</sup> помощью клавиатуры сенсорной панели или **клавиатуры панели управления**.
	- $\rightarrow$  Введите числовое значение, а затем задайте его знак (плюс/минус) с помощью  $[+/].$
	- $\rightarrow$  Нажмите [Уст] для изменения текущих данных.
	- $\rightarrow$  Диапазон регулировки: -20 (широк.) +20 (узк.) (1 шаг = 0,1 мм)
- 12 Повторяйте шаги 4–11 до достижения требуемого результата.
- 13 Нажмите [Возвр.] для возвращения <sup>в</sup> окно "Настройка финишера-сшивателя".

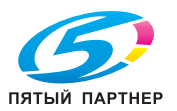

# **11.5.3 [01 Настройка финишера-сшивателя] - [03 Ширина бумаги (прям.)]**

Настройка ширины регулировочных пластин сшивателя в финишере для использования при прямой подаче.

Объект настройки: Вся область, SRA3 и, A3 и, B4 и, SRA4 и/и, A4 и/и, B5 и, A5 и, 12 х 18 и,  $11 \times 17$  m,  $8.5 \times 14$  m,  $8.5 \times 11$  m/m,  $8.125 \times 13,25$  m,  $8.5 \times 13$  m,  $8.25 \times 13$  m,  $8 \times 13$  m,  $8 \times 13$  m,  $8K$  m,  $16K$  m  $9 \times 11$   $\Box$ , произвольные (380-460 мм), произвольные (220-379 мм), произвольные (148-219 мм)

#### *ПРИМЕЧАНИЕ*

*Если выбрано [Вся область], введенное значение будет распространяться на все форматы. Если выбран конкретный формат бумаги, установленное значение будет складываться из введенного значения и значения, предварительно заданного для параметра [Вся область].*

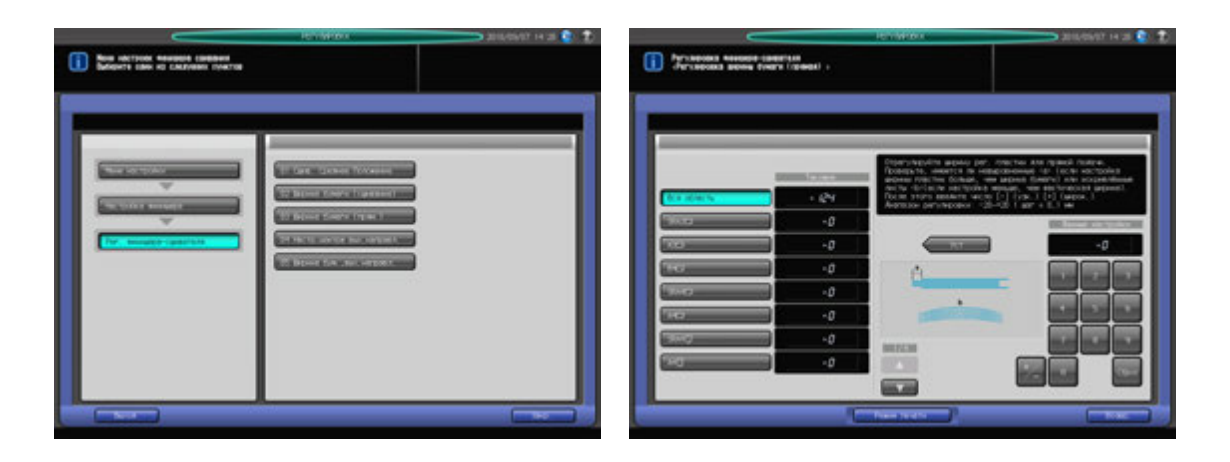

- Нажмите [Регулировка] на экране аппарата для отображения окна "Меню настройки".
- 2 Последовательно нажмите [03 Настройка финишера], [01 Настройка финишера-сшивателя] <sup>и</sup> [03 Ширина бумаги (прям.)].

Появляется окно "Настройка ширины бумаги (прямая подача)".

- 3 Выберите формат, для которого должна быть выполнена настройка. Используйте для просмотра  $\lceil \blacktriangle \rceil$  и  $\lceil \blacktriangledown \rceil$ .
- 4 Нажмите [Режим печати].
- ${\bf 5}$  загрузите бумагу формата, для которого должна быть выполнена настройка, в лоток и нажмите **кнопку этого лотка**.
- 6 Нажмите **Старт** на **панели управления.** На печать выводится тестовый комплект копий.
- 7 Откройте дверцу финишера <sup>и</sup> выдвиньте сшиватель.

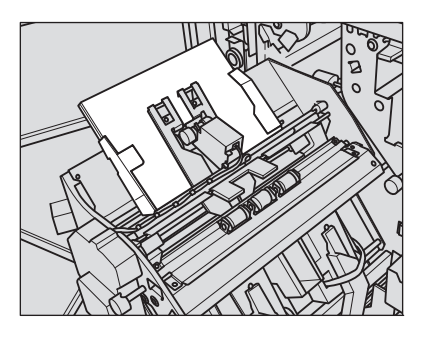

 $\rightarrow$  При использовании бумаги длиной 239 мм и более выдвинуть сшиватель будет невозможно. Выньте бумагу со стороны выхода бумаги, выдвиньте сшиватель, а затем снова загрузите бумагу в аппарат.

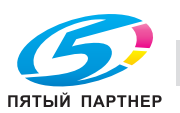

8 Проверьте зазор между регулировочными пластинами <sup>и</sup> выходящей бумагой.

Проверьте сшитый комплект копий на отсутствие смещения (a) (может иметь место, если заданная ширина бумаги больше фактической ширины) и скручивания (b) (может иметь место, если заданная ширина бумаги меньше фактической ширины).

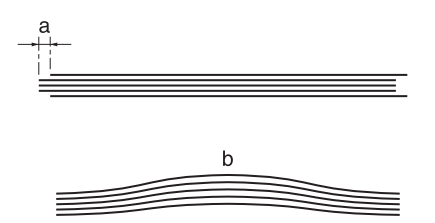

- 9 Выньте бумагу из сшивателя, верните сшиватель <sup>в</sup> исходное положение <sup>и</sup> закройте дверцу финишера.
- 10 При необходимости выполнения настройки нажмите [ВыхИзРежПечати] для возвращения "Настройка ширины бумаги (прямая подача)".
- 11 Введите требуемые значения <sup>с</sup> помощью клавиатуры сенсорной панели или **клавиатуры панели управления**.
	- $\rightarrow$  Введите числовое значение, а затем задайте его знак (плюс/минус) с помощью [+/-].
	- % Нажмите [Уст] для изменения текущих данных.
	- $\rightarrow$  Диапазон регулировки: -20 (широк.) +20 (узк.) (1 шаг = 0,1 мм)
- 12 Повторяйте шаги 4–11 до достижения требуемого результата.
- 13 Нажмите [Возвр.] для возвращения <sup>в</sup> окно "Настройка финишера-сшивателя".

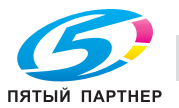

### **11.5.4 [01 Настройка финишера-сшивателя] - [04 Настр.центра вых.направл.]**

Настройка центрального положения выходных направляющих **финишера FS-521** по центральной линии бумаги.

Объект настройки: Прямо (маленьк.), Прямо (больш.), Смещ. вперед (маленьк.), Смещ. вперед (больш.), Смещ. назад (маленьк.), Смещ. назад (больш.)

#### *ПРИМЕЧАНИЕ*

*Выполните одновременно с этой настройкой [01 Настройка финишера-сшивателя] - [05 Ширина бум.,вых.направл.].*

#### *ПРИМЕЧАНИЕ*

*Эту настройку целесообразно использовать в отношении бумаги с шириной (при горизонтальном направлении сканирования) 182 мм (B5* <sup>w</sup>*) и более при прямой подаче или 210 мм (A4* <sup>w</sup>*) и более при подаче со смещением. Такие маленькие форматы, как A5* <sup>w</sup>*, B6* <sup>w</sup> *или 5,5* e *8,5* <sup>w</sup> *недоступны, так как направляющие не рассчитаны на них.*

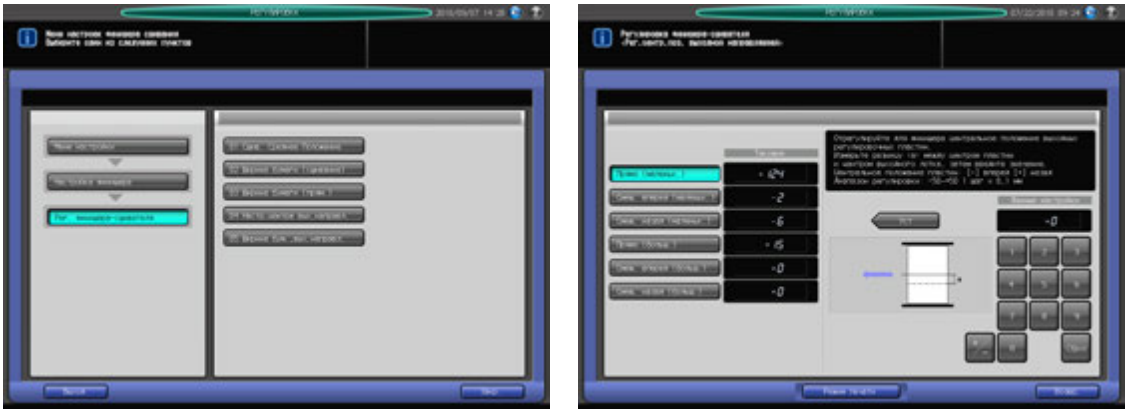

- $\,1\,$  Нажмите [Регулировка] на экране аппарата для отображения окна "Меню настройки".
- 2 Последовательно нажмите [03 Настройка финишера], [01 Настройка финишера-сшивателя] <sup>и</sup> [04 Настр.центра вых.направл.].

Появляется окно "Настройка центральной позиции выходной направляющей".

3 Нажмите требуемую кнопку для выбора условия настройки центрального положения выходных направляющих.

[Прямо (маленьк.)]: при использовании маленьких форматов (182 мм и более в длину, 297 мм и менее в ширину) при прямой подаче

[Прямо (больш.)]: при использовании больших форматов (182 мм и более в длину, 298 мм и более в ширину) при прямой подаче

[Смещ. вперед (маленьк.)]: при использовании малых форматов (210 мм и более в длину, 297 мм и менее в ширину) со смещением вперед при подаче со смещением

[Смещ. вперед (больш.)]: при использовании больших форматов (210 мм и более в длину, 298 мм и более в ширину) со смещением вперед при подаче со смещением

[Смещ. назад (маленьк.)]: при использовании малых форматов (210 мм и более в длину,

297 мм и менее в ширину) со смещением назад при подаче со смещением

[Смещ. назад (больш.)]: при использовании больших форматов (210 мм и более в длину, 298 мм и более в ширину) со смещением назад при подаче со смещением

Маленькие/большие форматы, используемые при прямой подаче, не в точности

соответствуют форматам, используемым при подаче со смещением (к передней/задней стороне). Ниже приведена классификация стандартных форматов.

Прямо (маленьк.): А4  $\square/\square$ , B5  $\square/\square$ , A5  $\square$ , 8,5  $\times$  11  $\square/\square$ , 5,5  $\times$  8,5  $\square$ 

Прямо (больш.): А $3 \square$ , В $4 \square$ , 12 × 18  $\square$ , 11 × 17  $\square$ , Foolscap

Смещ. вперед/назад (маленьк.): А4  $\Box/$ , В5  $\Box$ , 8,5  $\times$  11  $\Box$  / $\Box$ , 5,5  $\times$  8,5  $\Box$ 

Смещ. вперед/назад (больш.): А3  $\Box$ , В4  $\Box$ , 12 x 18  $\Box$ , 11 x 17  $\Box$ , Foolscap

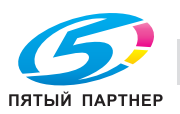

- 4 Нажмите [Режим печати].
- ${\bf 5}$  загрузите бумагу формата, для которого должна быть выполнена настройка, в лоток и нажмите кнопку этого лотка.
- 6 Нажмите **Старт** на **панели управления.** На печать выводится тестовый комплект копий.
- 7 Проверьте смещение (a) листов, подаваемых <sup>в</sup> основной (главный) лоток.

Проверьте зазор между выводимыми листами и выходными направляющими для оценки значений настройки.

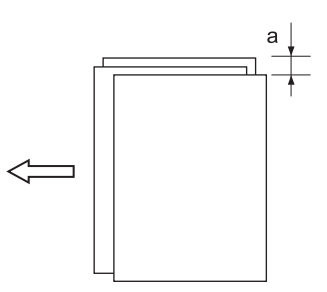

- 8 При необходимости выполнения настройки нажмите [ВыхИзРежПечати] для возвращения <sup>в</sup> окно "Настр.центра вых.направл.".
- 9 Введите требуемые значения <sup>с</sup> помощью клавиатуры сенсорной панели или **клавиатуры панели управления**.
	- $\rightarrow$  Введите числовое значение, а затем задайте его знак (плюс/минус) с помощью [+/-].
	- **>** Нажмите [Уст] для изменения текущих данных.
	- $\rightarrow$  Диапазон регулировки: -50 (вперед) +50 (назад) (1 шаг = 0,1 мм)

#### *ПРИМЕЧАНИЕ*

*При прямой подаче задайте одинаковые значения настройки для маленьких и больших форматов.*

*Значения настройки для прямой подачи не отражаются на величине смещения при подаче со смещением.*

*При задании слишком высоких значений выходные направляющие могут мешать подаче выводимых листов. После выполнения этой настройки обязательно проверьте функционирование выходных направляющих.*

*При выполнении настройки для подачи со смещением никогда не оставляйте зазор вдоль неподвижной выходной направляющей и не допускайте возникновения механического напряжения на выводимых листах.*

- 10 Повторяйте шаги 4–9 до достижения требуемого результата.
- 11 Нажмите [Возвр.] для возвращения <sup>в</sup> окно "Настройка финишера-сшивателя".

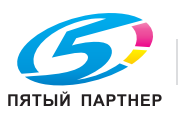

### **11.5.5 [01 Настройка финишера-сшивателя] - [05 Ширина бум.,вых.направл.]**

Настройка ширины выходных направляющих **финишера FS-521**.

Объект настройки: Вся область, SRA3 и, A3 и, B4 и, SRA4 и/и, A4 и/и, B5 и, A5 и, 12 х 18 и,  $11 \times 17$   $\Box$ ,  $8.5 \times 14$   $\Box$ ,  $8.5 \times 11$   $\Box$ / $\Box$ ,  $8.125 \times 13$ ,  $25$   $\Box$ ,  $8.5 \times 13$   $\Box$ ,  $8.25 \times 13$   $\Box$ ,  $8 \times 13$   $\Box$ ,  $8K$   $\Box$ ,  $16K$  $\Box$ ,  $9 \times 11$   $\Box$ , произвольные (380-460 мм), произвольные (220-379 мм), произвольные (148-219 мм)

#### *ПРИМЕЧАНИЕ*

*Выполните одновременно с этой настройкой [01 Настройка финишера-сшивателя] - [04 Настр.центра вых.направл.].*

#### *ПРИМЕЧАНИЕ*

*Эту настройку целесообразно использовать в отношении бумаги с шириной (при горизонтальном направлении сканирования) 182 мм (B5* <sup>w</sup>*) и более при прямой подаче или 210 мм (A4* <sup>w</sup>*) и более при подаче со смещением. Такие маленькие форматы, как A5* <sup>w</sup>*, B6* <sup>w</sup> *или 5,5* e *8,5* <sup>w</sup> *недоступны, так как направляющие не рассчитаны на них.*

#### *ПРИМЕЧАНИЕ*

*Если выбрано [Вся область], введенное значение будет распространяться на все форматы. Если выбран конкретный формат бумаги, установленное значение будет складываться из введенного значения и значения, предварительно заданного для параметра [Вся область].*

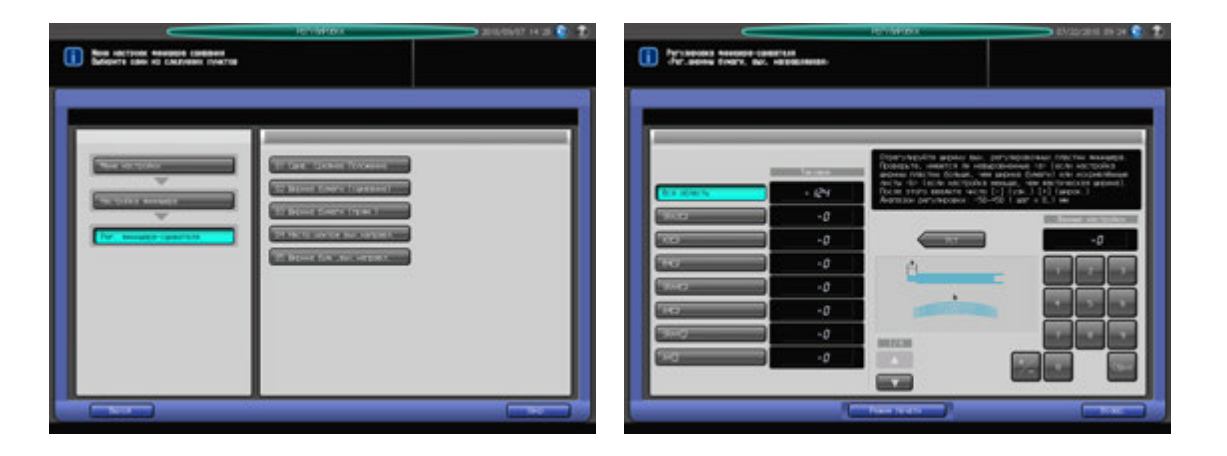

- $\,1\,$  Нажмите [Регулировка] на экране аппарата для отображения окна "Меню настройки".
- 2 Последовательно нажмите [03 Настройка финишера], [01 Настройка финишера-сшивателя] <sup>и</sup> [05 Ширина бум.,вых.направл.].

Появляется окно "Настройка ширины бумаги, выходная направляющая".

- 3 Выберите формат, для которого должна быть выполнена настройка. Используйте для просмотра  $[$  $\blacktriangle$ ] и  $[\blacktriangledown]$ .
- 4 Нажмите [Режим печати].
- ${\bf 5}$  загрузите бумагу формата, для которого должна быть выполнена настройка, в лоток и нажмите кнопку этого лотка.
- 6 Нажмите **Старт** на **панели управления.** На печать выводится тестовый комплект копий.

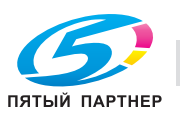

7 Проверьте смещение (a) листов, подаваемых <sup>в</sup> основной (главный) лоток.

Проверьте зазор между выводимыми листами и выходными направляющими для оценки значений настройки.

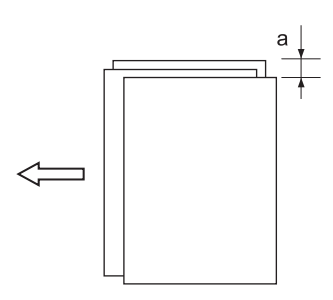

- 8 При необходимости выполнения настройки нажмите [ВыхИзРежПечати] для возвращения <sup>в</sup> окно "Ширина бум.,вых.направл.".
- 9 Введите требуемые значения <sup>с</sup> помощью клавиатуры сенсорной панели или **клавиатуры панели управления**.
	- $\rightarrow$  Введите числовое значение, а затем задайте его знак (плюс/минус) с помощью [+/-].
	- $\rightarrow$  **Нажмите [Уст] для изменения текущих данных.**
	- $\rightarrow$  Диапазон регулировки: -50 (широк.) +50 (узк.) (1 шаг = 0,1 мм)
	- % При выборе слишком маленькой ширины выводимые листы могут смещаться в вертикальном направлении сканирования.
- 10 Повторяйте шаги 4–9 до достижения требуемого результата.
- 11 Нажмите [Возвр.] для возвращения <sup>в</sup> окно "Настройка финишера-сшивателя".

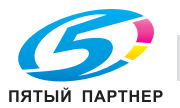

# **11.6 [03 Настройка финишера] (Фальцовочное устройство FD-503)**

# **11.6.1 [02 Мультисклад. (перф.)Настр.] - [01 Настройка ширины бумаги]**

Настройка ширины регулировочных пластин под конкретный формат бумаги в случае значительного смещения перфорационных отверстий, выполняемых **фальцовочным устройством FD503**.

Объект настройки: Вся область, A3 w, B4 w, SRA4 w, A4 w/u, B5 w/u, A5 w/u, 12 x 18 w, 11 x 17 w,  $8,5 \times 14$  m,  $8,5 \times 11$  m/m,  $8,125 \times 13,25$  m,  $8,5 \times 13$  m,  $8,25 \times 13$  m,  $8 \times 13$  m,  $8 \times 13$  m,  $8 \times 16$  m,  $16$  k m/m,  $9 \times 11$  m.

#### *ПРИМЕЧАНИЕ*

*Если выбрано [Вся область], введенное значение будет распространяться на все форматы. Если выбран конкретный формат бумаги, установленное значение будет складываться из введенного значения и значения, предварительно заданного для параметра [Вся область].*

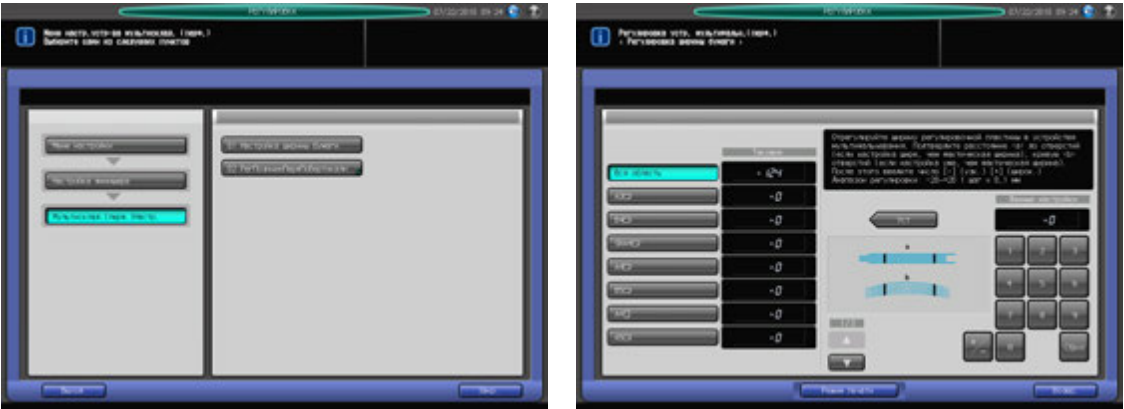

- Нажмите [Регулировка] на экране аппарата для отображения окна "Меню настройки".
- 2 Последовательно нажмите [03 Настройка финишера], [02 Мультисклад. (перф.)Настр.] <sup>и</sup> [01 Настройка ширины бумаги].

Появляется окно "Настройка ширины бумаги".

- 3 Выберите формат, для которого должна быть выполнена настройка. Используйте для просмотра  $[$  $\blacktriangle$  $]$  и  $[$  $\blacktriangledown$  $]$ .
- 4 Нажмите [Режим печати].
- $\,5\,$  Загрузите бумагу формата, для которого должна быть выполнена настройка, в лоток и нажмите кнопку этого лотка.
- 6 Установите количество копий на 10 <sup>и</sup> нажмите **Старт** на **панели управления**. На печать выводится тестовый комплект копий.
- 7 Проверьте диаметр отверстий, пробитых <sup>в</sup> стопке готовых копий.

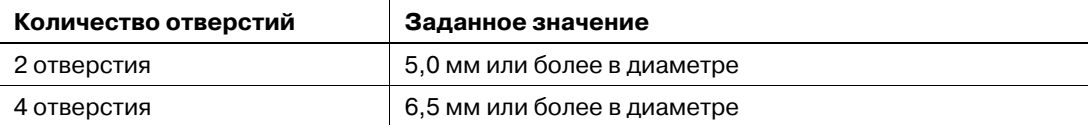

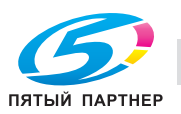

% Проверьте перфорированный комплект копий на отсутствие смещения перфорационных отверстий (a) (может иметь место, если ширина регулировочных пластин больше ширины бумаги) и скручивания (b) (может иметь место, если ширина регулировочных пластин меньше ширины бумаги).

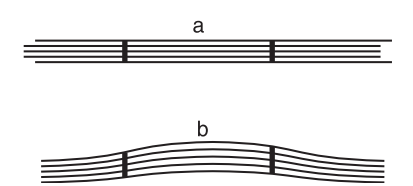

- 8 При необходимости выполнения настройки нажмите [ВыхИзРежПечати] для возвращения <sup>в</sup> окно "Настройка ширины бумаги".
- 9 Введите требуемые значения <sup>с</sup> помощью клавиатуры сенсорной панели или **клавиатуры панели управления**.
	- $\rightarrow$  Введите числовое значение, а затем задайте его знак (плюс/минус) с помощью [+/-].
	- $\rightarrow$  **Нажмите [Уст] для изменения текущих данных.**
	- $\rightarrow$  Диапазон регулировки: -20 (узк.) +20 (широк.) (1 шаг = 0,1 мм)
	- $\rightarrow$  **У**становка слишком большой ширины может вызвать смещение отверстий относительно центра, а установка слишком маленькой ширины - изменить расположение отверстий.
- 10 Повторяйте шаги 4–9 до достижения требуемого результата.
- 11 Нажмите [Возвр.] для возвращения <sup>в</sup> окно "Регулировка устройства мультифальцевания (перф.)"

# **11.6.2 [02 Мультисклад. (перф.)Настр.] - [02 РегПозицииПерфПоВертикали]**

Регулировка вертикального размещения перфорационных отверстий в **фальцовочном устройстве FD-503**. Настройка расстояния между перфорационными отверстиями и краем бумаги.

Объект настройки: Перфорирование в 2 отв.: Вся область, А3  $\Box$ , В4  $\Box$ , SRA4  $\Box$ , А4  $\Box$ / $\Box$ , В5  $\Box$ / $\Box$ , A5  $\square / \square$ ,  $12 \times 18$   $\square$ ,  $11 \times 17$   $\square$ ,  $8,5 \times 14$   $\square$ ,  $8,5 \times 11$   $\square / \square$ ,  $8,125 \times 13$ ,  $\square$ ,  $8,25 \times 13$   $\square$ ,  $8,25 \times 13$   $\square$ ,  $8 \times 13$  m,  $8K$  m,  $16K$  m/p,  $9 \times 11$  p

Перфорирование в 4 отв.: Вся область, А3  $\Box$ , В4  $\Box$ , SRA4  $\Box$ , А4  $\Box$ , В5  $\Box$ , 12 × 18  $\Box$ , 11 × 17  $\Box$ ,  $8,5 \times 11$  a,  $8K \square$ ,  $16K \square$ ,  $9 \times 11 \square$ 

#### *ПРИМЕЧАНИЕ*

*Если выбрано [Вся область], введенное значение будет распространяться на все форматы. Если выбран конкретный формат бумаги, установленное значение будет складываться из введенного значения и значения, предварительно заданного для параметра [Вся область].*

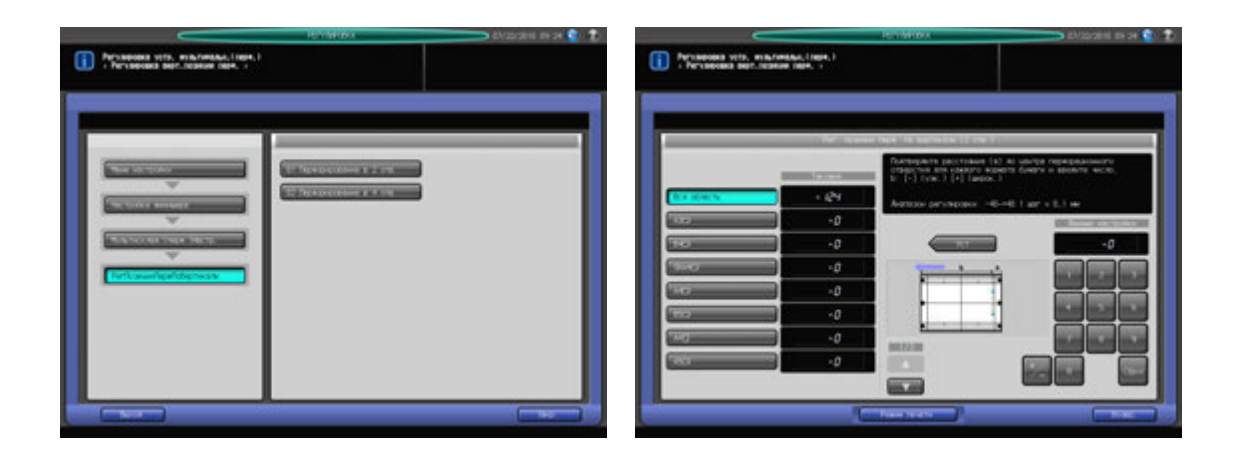

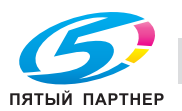

- 1 Нажмите [Регулировка] на экране аппарата для отображения окна "Меню настройки".
- 2 Последовательно нажмите [03 Настройка финишера], [02 Мультисклад. (перф.)Настр.] <sup>и</sup> [02 РегПозицииПерфПоВертикали].
- 3 Выберите [01 Перфорирование <sup>в</sup> 2 отв.] или [02 Перфорирование <sup>в</sup> 4 отв.].
- 4 Выберите формат, для которого должна быть выполнена настройка. Используйте для просмотра  $[$  $\blacktriangle$ ] и  $[$  $\blacktriangledown$ ].
- 5 Нажмите [Режим печати].

 $\overline{a}$ 

- $6$  Загрузите бумагу формата, для которого должна быть выполнена настройка, в лоток и нажмите кнопку этого лотка.
- 7 Нажмите **Старт** на **панели управления.** На печать выводится тестовый комплект копий.
- 8 Измерьте расстояние (a) от кромки выводимого листа до центра перфорационных отверстий.

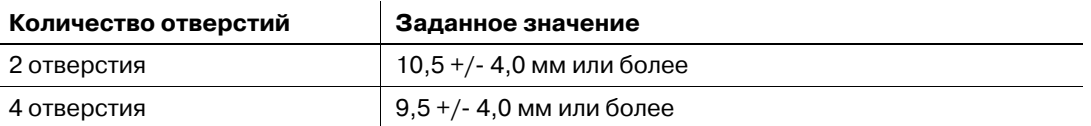

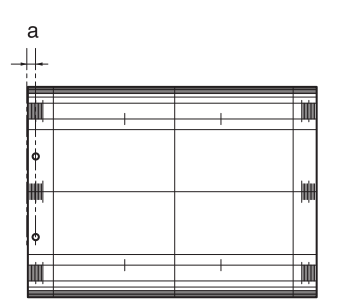

- 9 При необходимости выполнения настройки нажмите [ВыхИзРежПечати] для возвращения <sup>в</sup> окно "Регулировка позиции перфорирования по вертикали ".
- 10 Введите требуемые значения <sup>с</sup> помощью клавиатуры сенсорной панели или **клавиатуры панели управления**.
	- $\rightarrow$  Введите числовое значение, а затем задайте его знак (плюс/минус) с помощью [+/-].
	- $\rightarrow$  Нажмите [Уст] для изменения текущих данных.
	- $\rightarrow$  Диапазон регулировки: -40 (узк.) +40 (широк.) (1 шаг = 0,1 мм)
- 11 Повторяйте шаги 5–10 до достижения требуемого результата.
- 12 Нажмите [Возвр.] для возвращения <sup>в</sup> окно "Регулировка позиции перфорирования по вертикали ".

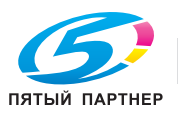

# **11.6.3 [03 Мультискл. (перегиб.)Настр] - [01 Скл.пополам Регул.полож.]**

Скл.пополам Регул.полож., задаваемой **фальцовочным устройством FD-503**.

Объект настройки: Вся область, А3 и, В4 и, SRA4 и, А4 и, 12 х 18 и, 11 х 17 и, 8,5 х 14 и, 8,5 × 11 ₪, 8К ₪, произвольные (380-458 мм), произвольные (279-379 мм)

#### *ПРИМЕЧАНИЕ*

*Если выбрано [Вся область], введенное значение будет распространяться на все форматы. Если выбран конкретный формат бумаги, установленное значение будет складываться из введенного значения и значения, предварительно заданного для параметра [Вся область].*

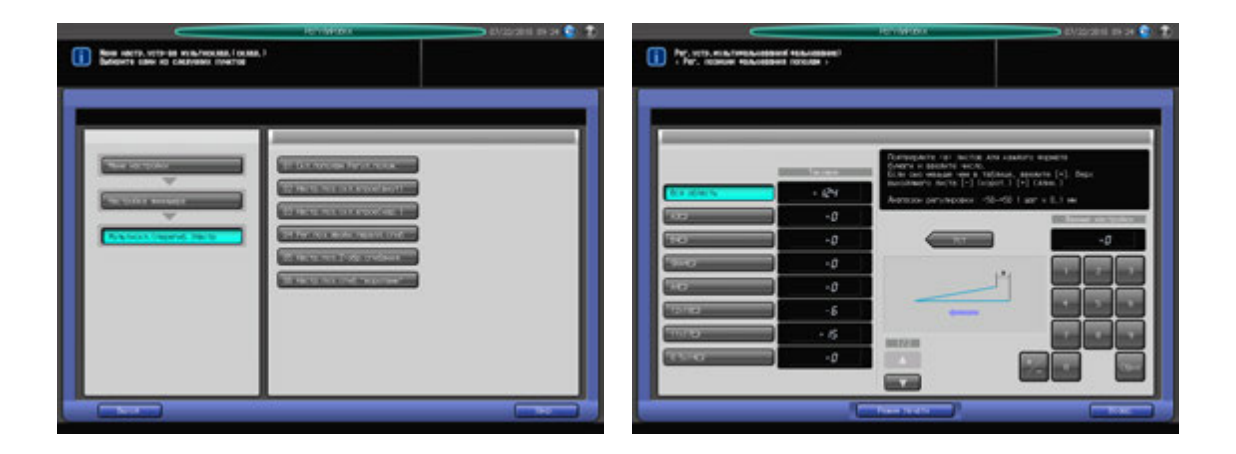

- 1 Нажмите [Регулировка] на экране аппарата для отображения окна "Меню настройки".
- 2 Последовательно нажмите [03 Настройка финишера], [03 Мультискл. (перегиб.)Настр] <sup>и</sup> [01 Скл.пополам Регул.полож.].

Появляется окно "Скл.пополам Регул.полож.".

- 3 Выберите формат, для которого должна быть выполнена настройка. Используйте для просмотра  $[$  $\blacktriangle$  $]$  и  $[$  $\blacktriangledown$  $].$
- 4 Нажмите [Режим печати].
- ${\bf 5}$  загрузите бумагу формата, для которого должна быть выполнена настройка, в лоток и нажмите кнопку этого лотка.
- 6 Нажмите **Старт** на **панели управления.** На печать выводится тестовый комплект копий.
- 7 Измерьте смещение (a) между краями выводимого листа.

Допуск: а = 0 +/- 1,5 мм

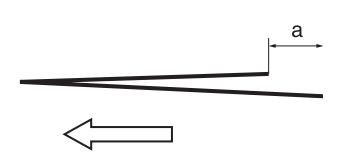

8 При необходимости выполнения настройки нажмите [ВыхИзРежПечати] для возвращения <sup>в</sup> окно "Скл.пополам Регул.полож.".

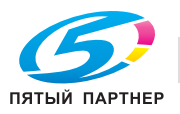

- 9 Введите требуемые значения <sup>с</sup> помощью клавиатуры сенсорной панели или **клавиатуры панели управления**.
	- $\rightarrow$  Введите числовое значение, а затем задайте его знак (плюс/минус) с помощью [+/-].
	- **>** Нажмите [Уст] для изменения текущих данных.
	- $\rightarrow$  Диапазон регулировки: -50 (корот.) +50 (длин.) (1 шаг = 0,1 мм)
	- Значение (а), измеренное в шаге 7, будет уменьшаться при вводе положительных значений и увеличиваться при вводе отрицательных.
- 10 Повторяйте шаги 4–9 до достижения требуемого результата.
- 11 Нажмите [Возвр.] для возвращения <sup>в</sup> окно "Регулировка устройства мультифальцевания (фальц.)".

# **11.6.4 [03 Мультискл. (перегиб.)Настр] - [02 Настр.поз.скл.втрое(внут)]**

Настройка позиции фальцевания в режиме Скл.втрое внут, задаваемой **фальцовочным устройством-503**.

Объект настройки: Вся область, А3 и, В4 и, SRA4 и, А4 и, 12 х 18 и, 11 х 17 и, 8,5 х 14 и,  $8,5 \times 11$   $\Box$ , 8К  $\Box$ , произвольные (380-458 мм), произвольные (279-379 мм)

#### *ПРИМЕЧАНИЕ*

*При настройке и одинарного, и двойного фальцевания обязательно начинайте с настройки двойного фальцевания. Позиция одинарного фальцевания рассчитывается от края листа, а позиция двойного фальцевания - от позиции одинарного фальцевания. Следовательно, значение (b), измеряемое в шаге 7, должно изменяться в зависимости от позиции фальцевания.* 

#### *ПРИМЕЧАНИЕ*

*Если выбрано [Вся область], введенное значение будет распространяться на все форматы. Если выбран конкретный формат бумаги, установленное значение будет складываться из введенного значения и значения, предварительно заданного для параметра [Вся область].*

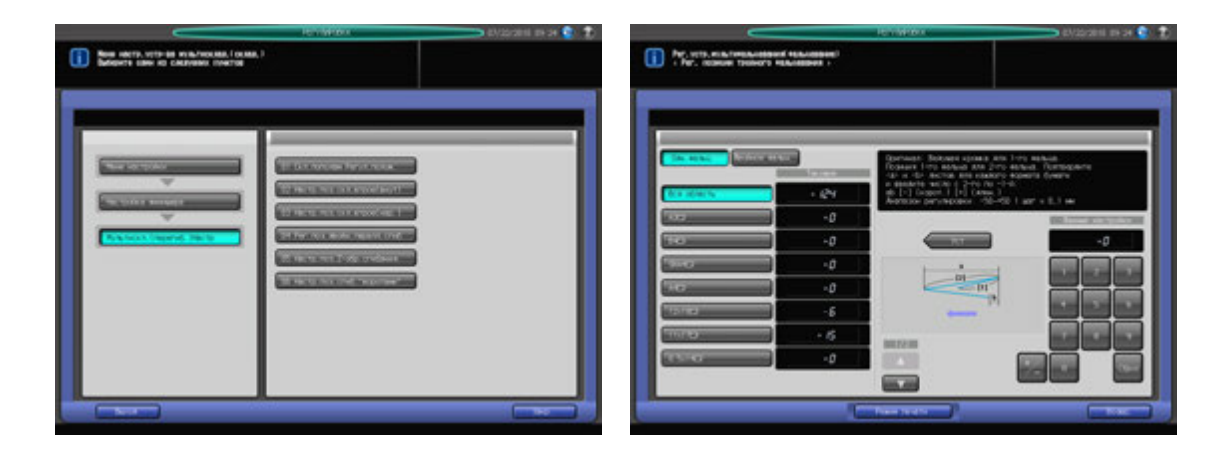

- 1 Нажмите [Регулировка] на экране аппарата для отображения окна "Меню настройки".
- 2 Последовательно нажмите [04 Настройка финишера], [03 Мультискл. (перегиб.)Настр] <sup>и</sup> [02 Настр.поз.скл.втрое(внут)].

Появляется окно "Слож.втрое Регул.полож. внутрь"

- 3 Выберите формат, для которого должна быть выполнена настройка. Используйте для просмотра  $\lceil \blacktriangle \rceil$  и  $\lceil \blacktriangledown \rceil$ .
- 4 Нажмите [Режим печати].
- ${\bf 5}$  загрузите бумагу формата, для которого должна быть выполнена настройка, в лоток и нажмите кнопку этого лотка.
- 6 Нажмите **Старт** на **панели управления.** На печать выводится тестовый комплект копий.

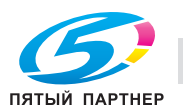

7 Измерьте расстояния (a) и (b) на выводимом листе.

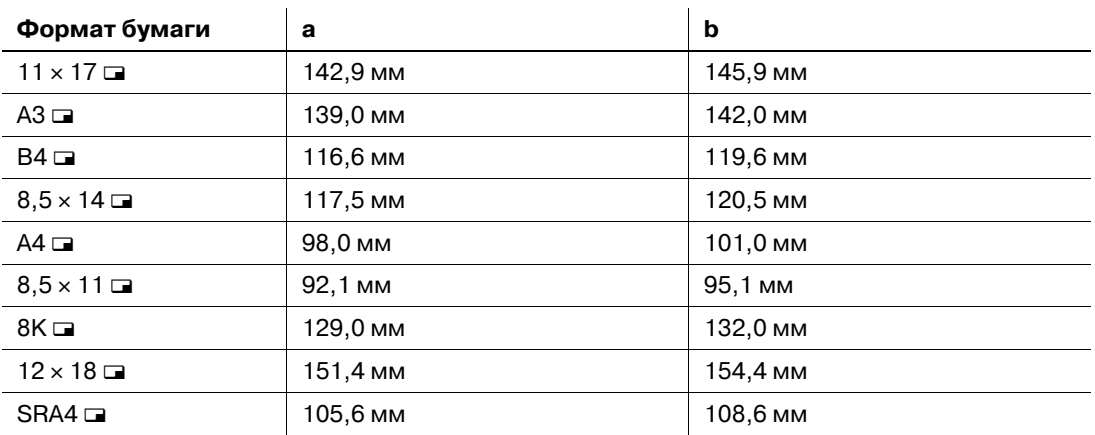

Допуск: a = 0 +/- 1,5 мм, b = +/- 1,5 мм

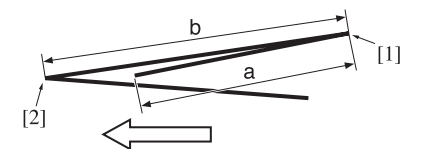

[1] Одинарное фальцевание [2] Двойное фальцевание

- 8 При необходимости выполнения настройки нажмите [ВыхИзРежПечати] для возвращения <sup>в</sup> окно "Слож.втрое Регул.полож. внутрь".
- 9 Выберите [Двойное фальц.].
- 10 Введите требуемые значения <sup>с</sup> помощью клавиатуры сенсорной панели или **клавиатуры панели управления**.
	- $\rightarrow$  Введите числовое значение, а затем задайте его знак (плюс/минус) с помощью [+/-].
	- % Нажмите [Уст] для изменения текущих данных.
	- $\rightarrow$  Диапазон регулировки: -50 (корот.) +50 (длин.) (1 шаг = 0,1 мм)
	- $\rightarrow$  Значение (а), измеренное в шаге 7, будет увеличиваться при вводе положительных значений и уменьшаться при вводе отрицательных.
- 11 Выберите [Одн. фальц].
- 12 Повторите шаг 10.
	- $\rightarrow$  Значение (а), измеренное в шаге 7, будет увеличиваться при вводе положительных значений и уменьшаться при вводе отрицательных.
- 13 Повторяйте шаги 4–12 до достижения требуемого результата.
- 14 Нажмите [Возвр.] для возвращения <sup>в</sup> окно "Регулировка устройства мультифальцевания (фальц.)".

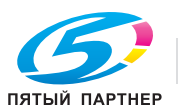

# **11.6.5 [03 Мультискл. (перегиб.)Настр] - [03 Настр.поз.скл.втрое(нар.)]**

Настройка позиции фальцевания в режиме Скл.втрое нар, задаваемой **фальцовочным устройством FD-503**.

Объект настройки: Вся область, А3 и, В4 и, SRA4 и, А4 и, 12 х 18 и, 11 х 17 и, 8,5 х 14 и, 8,5 × 11 **□**, 8К □, произвольные (380-458 мм), произвольные (279-379 мм)

#### *ПРИМЕЧАНИЕ*

*При настройке и одинарного, и двойного фальцевания обязательно начинайте с настройки одинарного фальцевания. Позиция одинарного фальцевания рассчитывается от края листа, а позиция двойного фальцевания - от позиции одинарного фальцевания. Следовательно, значение (b), измеряемое в шаге 7, должно изменяться в зависимости от позиции фальцевания.* 

#### *ПРИМЕЧАНИЕ*

*Если выбрано [Вся область], введенное значение будет распространяться на все форматы. Если выбран конкретный формат бумаги, установленное значение будет складываться из введенного значения и значения, предварительно заданного для параметра [Вся область].*

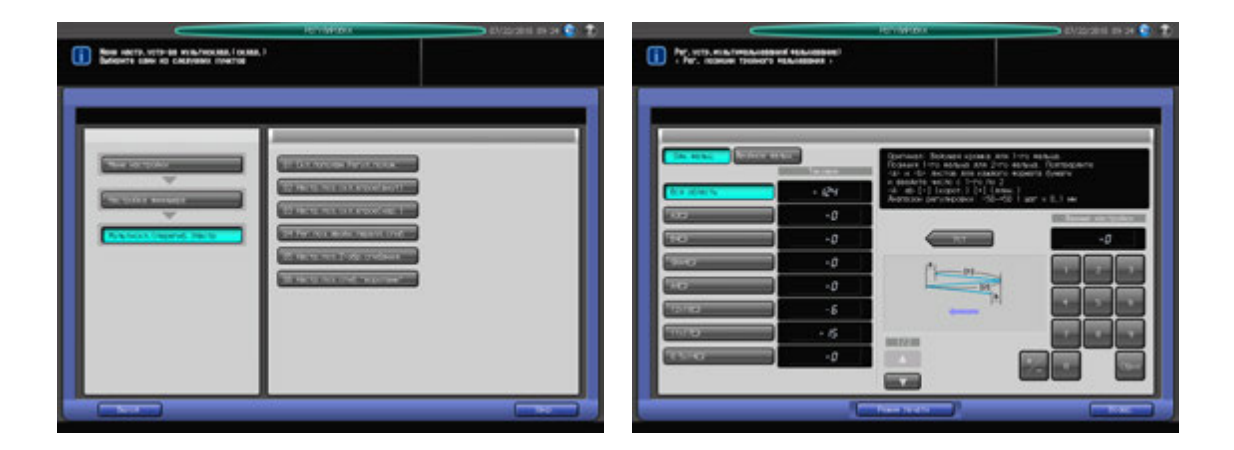

- $\,1\,$  Нажмите [Регулировка] на экране аппарата для отображения окна "Меню настройки".
- 2 Последовательно нажмите [04 Настройка финишера], [03 Мультискл. (перегиб.)Настр] <sup>и</sup> [03 Настр.поз.скл.втрое(нар.)].

Появляется окно "Слож.втрое Регул.полож. (наружу)".

- 3 Выберите формат, для которого должна быть выполнена настройка. Используйте для просмотра  $[$  $\blacktriangle$  $]$  и  $[$  $\blacktriangledown$  $]$ .
- 4 Нажмите [Режим печати].
- ${\bf 5}$  загрузите бумагу формата, для которого должна быть выполнена настройка, в лоток и нажмите кнопку этого лотка.
- 6 Нажмите **Старт** на **панели управления.** На печать выводится тестовый комплект копий.

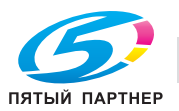

7 Измерьте расстояния (a) и (b) на выводимом листе.

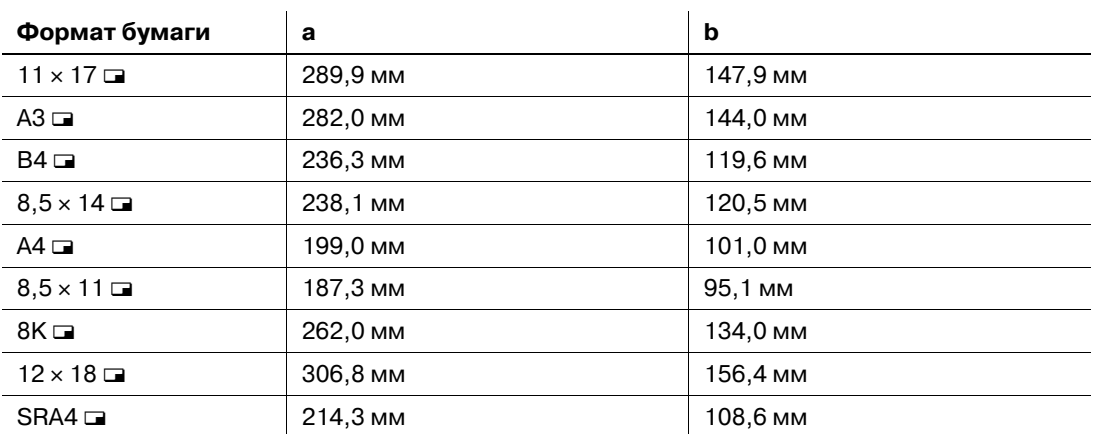

Допуск: a +/- 1,5 мм, b +/- 1,5 мм

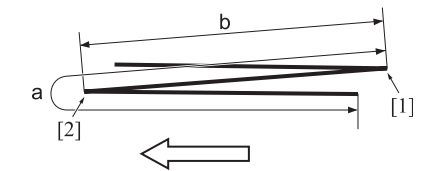

[1] Одинарное фальцевание [2] Двойное фальцевание

- 8 При необходимости выполнения настройки нажмите [ВыхИзРежПечати] для возвращения <sup>в</sup> окно "Слож.втрое Регул.полож. наружу".
- 9 Выберите [Одн. фальц.].
- 10 Введите требуемые значения <sup>с</sup> помощью клавиатуры сенсорной панели или **клавиатуры панели управления**.
	- $\rightarrow$  Введите числовое значение, а затем задайте его знак (плюс/минус) с помощью [+/-].
	- % Нажмите [Уст] для изменения текущих данных.
	- $\rightarrow$  Диапазон регулировки: -50 (корот.) +50 (длин.) (1 шаг = 0,1 мм)
	- $\rightarrow$  Значение (a), измеренное в шаге 7, будет увеличиваться при вводе положительных значений и уменьшаться при вводе отрицательных.
- 11 Выберите [Двойное фальц.].
- 12 Повторите шаг 10.
	- $\rightarrow$  Значение (а), измеренное в шаге 7, будет увеличиваться при вводе положительных значений и уменьшаться при вводе отрицательных.
- 13 Повторяйте шаги 4–12 до достижения требуемого результата.
- 14 Нажмите [Возвр.] для возвращения <sup>в</sup> окно "Регулировка устройства мультифальцевания (фальц.)".

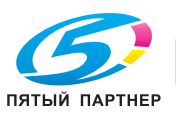

# **11.6.6 [03 Мультискл. (перегиб.)Настр] - [04 Рег.поз.двойн.паралл.сгиб]**

Настройка позиции фальцевания в режиме "Двойное параллельное фальцевание", задаваемой **фальцовочным устройством FD-503**.

Объект настройки: Вся область, А3  $\Box$ , В4  $\Box$ , SRA4  $\Box$ , А4  $\Box$ , 12 × 18  $\Box$ , 11 × 17  $\Box$ , 8,5 × 14  $\Box$ , 8,5 × 11 **□**, 8К □, произвольные (380-458 мм), произвольные (279-379 мм)

#### *ПРИМЕЧАНИЕ*

*При настройке и одинарного, и двойного фальцевания обязательно начинайте с настройки одинарного фальцевания. Позиция одинарного фальцевания рассчитывается от края листа, а позиция двойного фальцевания - от позиции одинарного фальцевания. Следовательно, значение (b), измеряемое в шаге 7, должно изменяться в зависимости от позиции фальцевания.* 

#### *ПРИМЕЧАНИЕ*

*Если выбрано [Вся область], введенное значение будет распространяться на все форматы. Если выбран конкретный формат бумаги, установленное значение будет складываться из введенного значения и значения, предварительно заданного для параметра [Вся область].*

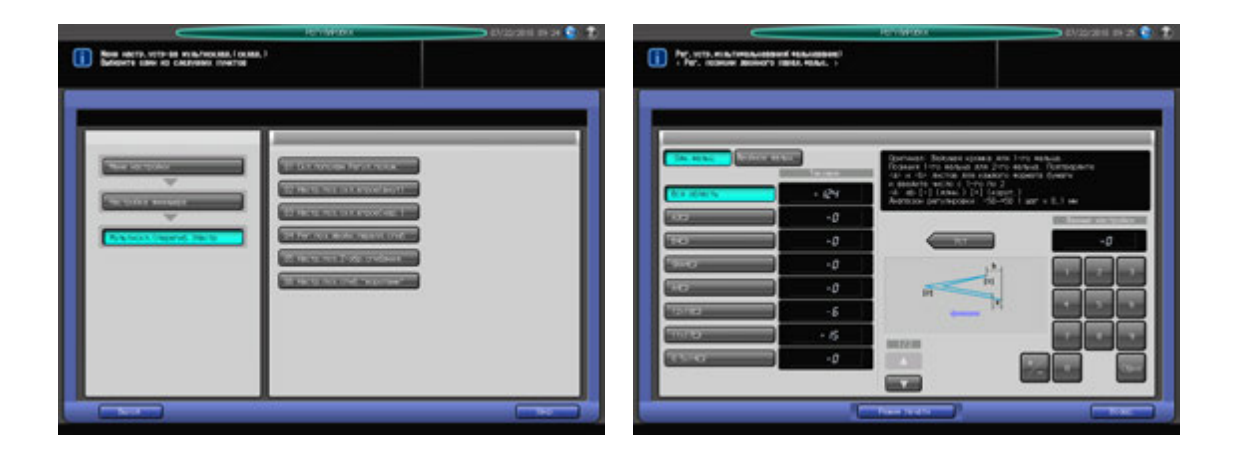

- $\,1\,$  Нажмите [Регулировка] на экране аппарата для отображения окна "Меню настройки".
- 2 Последовательно нажмите [03 Настройка финишера], [03 Мультискл. (перегиб.)Настр] <sup>и</sup> [04 Рег.поз.двойн.паралл.сгиб].

Появляется окно "Настройка позиции двойного параллельного фальцевания".

- 3 Выберите формат, для которого должна быть выполнена настройка. Используйте для просмотра  $[$  $\blacktriangle$  $]$  и  $[$  $\blacktriangledown$  $]$ .
- 4 Нажмите [Режим печати].
- ${\bf 5}$  загрузите бумагу формата, для которого должна быть выполнена настройка, в лоток и нажмите кнопку этого лотка.
- 6 Нажмите **Старт** на **панели управления.** На печать выводится тестовый комплект копий.

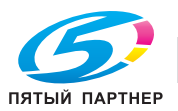

7 Измерьте расстояния (a) и (b) на выводимом листе.

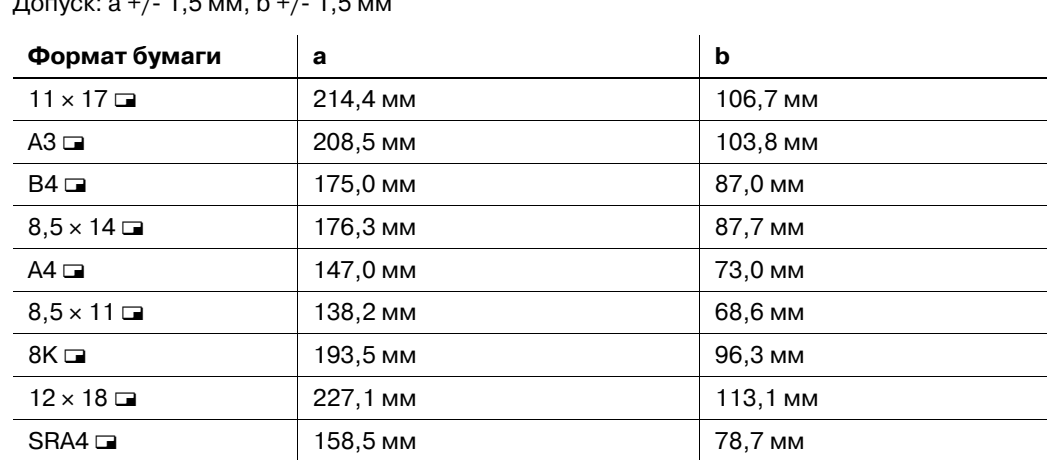

 $\Box$ a – 1,6 m, a + /- 1,5 m, b + /- 1,5 m, b + /- 1,5 m, b + /- 1,5 m, b + /- 1,5 m, b + /- 1,5 m, b + /- 1,5 m, b + /-

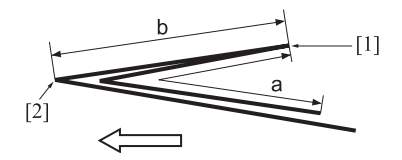

[1] Одинарное фальцевание [2] Двойное фальцевание

- 8 При необходимости выполнения настройки нажмите [ВыхИзРежПечати] для возвращения <sup>в</sup> окно "Настройка позиции двойного параллельного фальцевания".
- 9 Выберите [Одн. фальц.].
- 10 Введите требуемые значения <sup>с</sup> помощью клавиатуры сенсорной панели или **клавиатуры панели управления**.
	- $\rightarrow$  Введите числовое значение, а затем задайте его знак (плюс/минус) с помощью [+/-].
	- % Нажмите [Уст] для изменения текущих данных.
	- $\rightarrow$  Диапазон регулировки: -50 (длин.) +50 (корот.) (1 шаг = 0,1 мм)
	- $\rightarrow$  Значение (a), измеренное в шаге 7, будет уменьшаться при вводе положительных значений и увеличиваться при вводе отрицательных.
- 11 Выберите [Двойное фальц.].
- 12 Повторите шаг 10.
	- $\rightarrow$  Значение (а), измеренное в шаге 7, будет уменьшаться при вводе положительных значений и увеличиваться при вводе отрицательных.
- 13 Повторяйте шаги 4–12 до достижения требуемого результата.
- 14 Нажмите [Возвр.] для возвращения <sup>в</sup> окно "Регулировка устройства мультифальцевания (фальц.)".

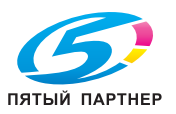

# **11.6.7 [03 Мультискл. (перегиб.)Настр] - [05 Настр.поз.Z-обр.сгибания.]**

Настройка позиции фальцевания в режиме "Z-фальцевание", задаваемой **фальцовочным устройством FD-503"**.

Объект настройки: Вся область, А3 и, В4 и, SRA4 и, А4 и, 12 х 18 и, 11 х 17 и, 8,5 х 14 и, 8,5 × 11 **□**, 8К □, произвольные (380-458 мм), произвольные (279-379 мм)

#### *ПРИМЕЧАНИЕ*

*При настройке и одинарного, и двойного фальцевания обязательно начинайте с настройки одинарного фальцевания. Позиция одинарного фальцевания рассчитывается от края листа, а позиция двойного фальцевания - от позиции одинарного фальцевания. Следовательно, значение (b), измеряемое в шаге 7, должно изменяться в зависимости от позиции фальцевания.* 

#### *ПРИМЕЧАНИЕ*

*Если выбрано [Вся область], введенное значение будет распространяться на все форматы. Если выбран конкретный формат бумаги, установленное значение будет складываться из введенного значения и значения, предварительно заданного для параметра [Вся область].*

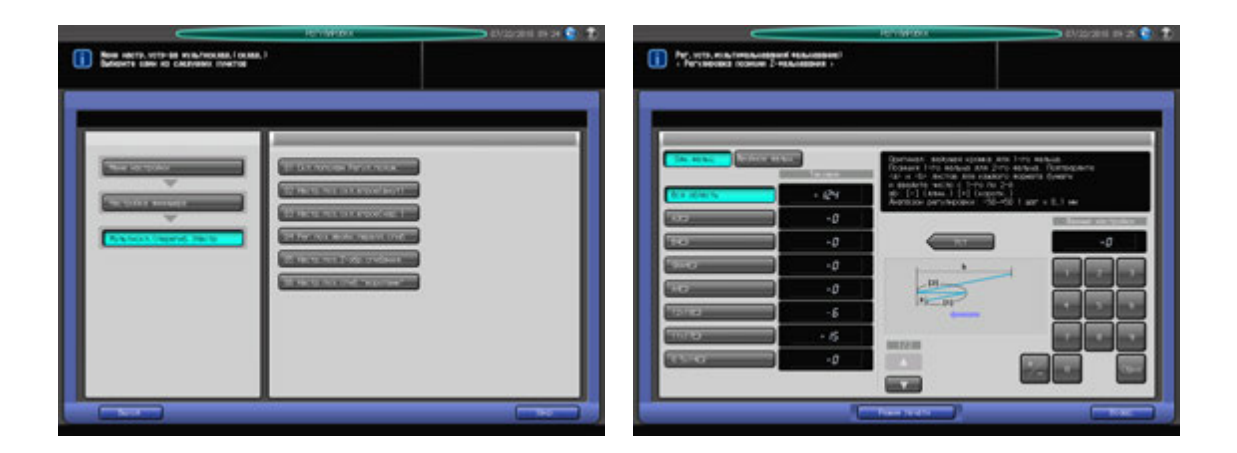

- $\,1\,$  Нажмите [Регулировка] на экране аппарата для отображения окна "Меню настройки".
- 2 Последовательно нажмите [03 Настройка финишера], [03 Мультискл. (перегиб.)Настр] <sup>и</sup> [05 Настр.поз.Z-обр.сгибания.]

Появляется окно "Настройка позиции Z-фальцевания".

- 3 Выберите формат, для которого должна быть выполнена настройка. Используйте для просмотра  $[$  $\blacktriangle$  $]$  и  $[$  $\blacktriangledown$  $]$ .
- 4 Нажмите [Режим печати].
- ${\bf 5}$  загрузите бумагу формата, для которого должна быть выполнена настройка, в лоток и нажмите кнопку этого лотка.
- 6 Нажмите **Старт** на **панели управления.** На печать выводится тестовый комплект копий.

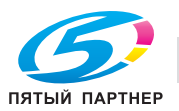

7 Измерьте расстояния (a) и (b) на выводимом листе.

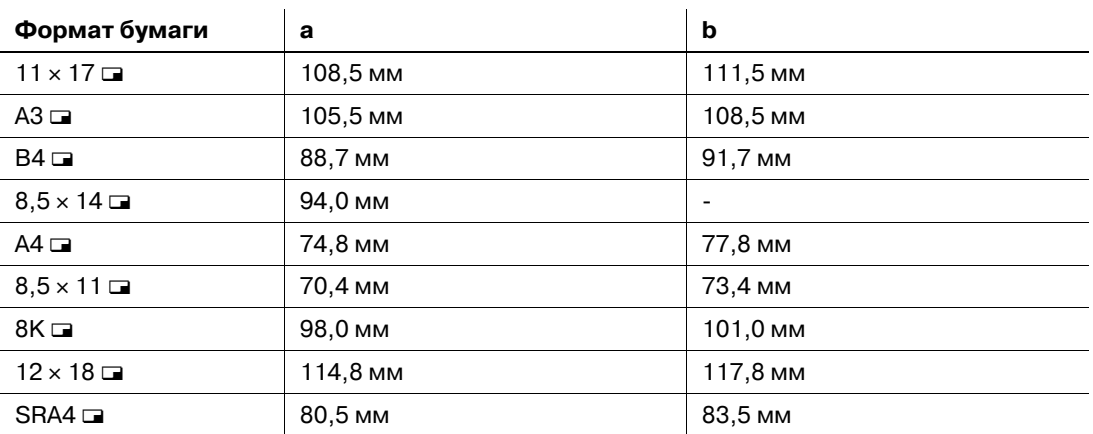

Допуск: a +/- 1,5 мм, b +/- 1,5 мм

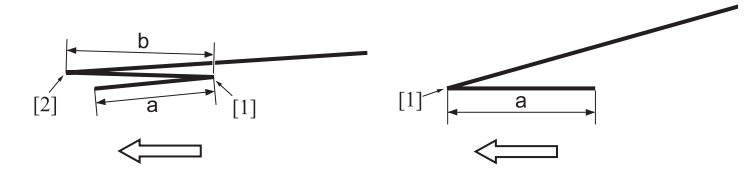

[1] Одинарное фальцевание [2] Двойное фальцевание

- 8 При необходимости выполнения настройки нажмите [ВыхИзРежПечати] для возвращения <sup>в</sup> окно "Настройка позиции Z-фальцевания".
- 9 Выберите [Одн. фальц].
- 10 Введите требуемые значения <sup>с</sup> помощью клавиатуры сенсорной панели или **клавиатуры панели управления**.
	- $\rightarrow$  Введите числовое значение, а затем задайте его знак (плюс/минус) с помощью [+/-].
	- % Нажмите [Уст] для изменения текущих данных.
	- $\rightarrow$  Диапазон регулировки: -50 (длин.) +50 (корот.) (1 шаг = 0,1 мм)
	- $\rightarrow$  Значение (a), измеренное в шаге 7, будет уменьшаться при вводе положительных значений и увеличиваться при вводе отрицательных.
- 11 Выберите [Двойное фальц.].
- 12 Повторите шаг 10.
	- $\rightarrow$  Значение (а), измеренное в шаге 7, будет уменьшаться при вводе положительных значений и увеличиваться при вводе отрицательных.
- 13 Повторяйте шаги 4–12 до достижения требуемого результата.
- 14 Нажмите [Возвр.] для возвращения <sup>в</sup> окно "Регулировка устройства мультифальцевания (фальц.)".

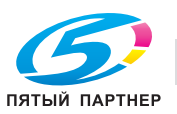

# **11.6.8 [03 Мультискл. (перегиб.)Настр] - [06 Настр.поз.сгиб."воротами"]**

Настройка позиции фальцевания в режиме "Фальцевание воротами", задаваемой **фальцовочным устройством FD-503"**.

Объект настройки: Вся область, А3  $\Box$ , В4  $\Box$ , SRA4  $\Box$ , А4  $\Box$ , 12 × 18  $\Box$ , 11 × 17  $\Box$ , 8,5 × 14  $\Box$ , 8,5 × 11 **□**, 8К □, произвольные (380-458 мм), произвольные (279-379 мм)

#### *ПРИМЕЧАНИЕ*

*При одновременной настройке одинарного, двойного и тройного фальцевания обязательно начинайте с настройки одинарного фальцевания. Позиция одинарного фальцевания рассчитывается от края листа, позиция двойного фальцевания - от позиции одинарного фальцевания, а позиция тройного фальцевания - от позиции двойного фальцевания. Следовательно, значения (a), (b) и (c), измеряемые в шаге 7, должны изменяться в зависимости от позиции фальцевания.*

#### *ПРИМЕЧАНИЕ*

*Если выбрано [Вся область], введенное значение будет распространяться на все форматы. Если выбран конкретный формат бумаги, установленное значение будет складываться из введенного значения и значения, предварительно заданного для параметра [Вся область].*

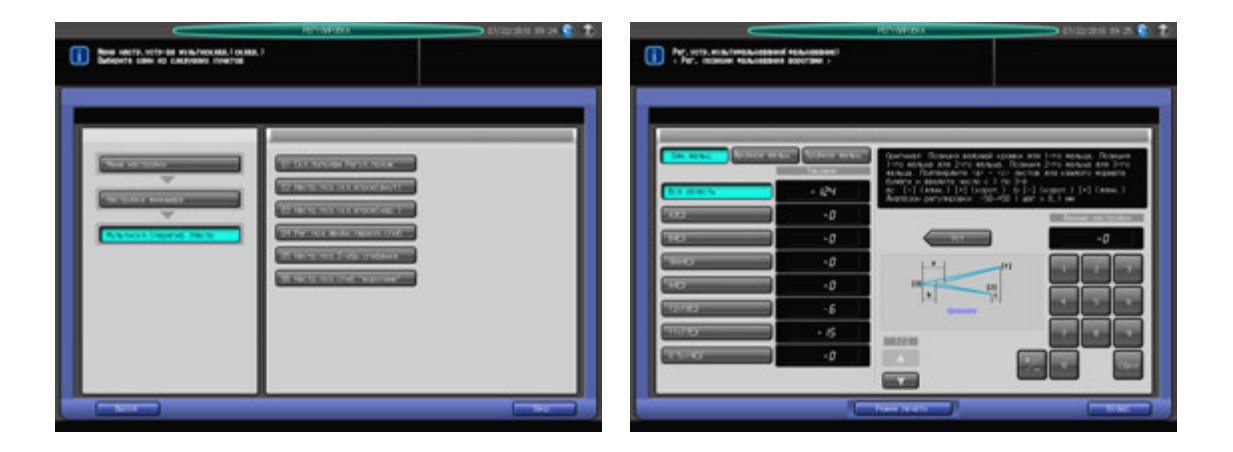

- 1 Нажмите [Регулировка] на экране аппарата для отображения окна "Меню настройки".
- 2 Последовательно нажмите [03 Настройка финишера], [03 Мультискл. (перегиб.)Настр] <sup>и</sup> [06 Настр.поз.сгиб. "воротами"].

Появляется окно "Настройка позиции фальцевания "воротами".

- 3 Выберите формат, для которого должна быть выполнена настройка. Используйте для просмотра  $\lceil \blacktriangle \rceil$  и  $\lceil \blacktriangledown \rceil$ .
- 4 Нажмите [Режим печати].
- ${\bf 5}$  загрузите бумагу формата, для которого должна быть выполнена настройка, в лоток и нажмите кнопку этого лотка.
- 6 Нажмите **Старт** на **панели управления.** На печать выводится тестовый комплект копий.

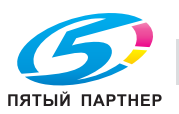

 $\mathbb Z$  Измерьте расстояния (a), (b) и (c) на выводимом листе.

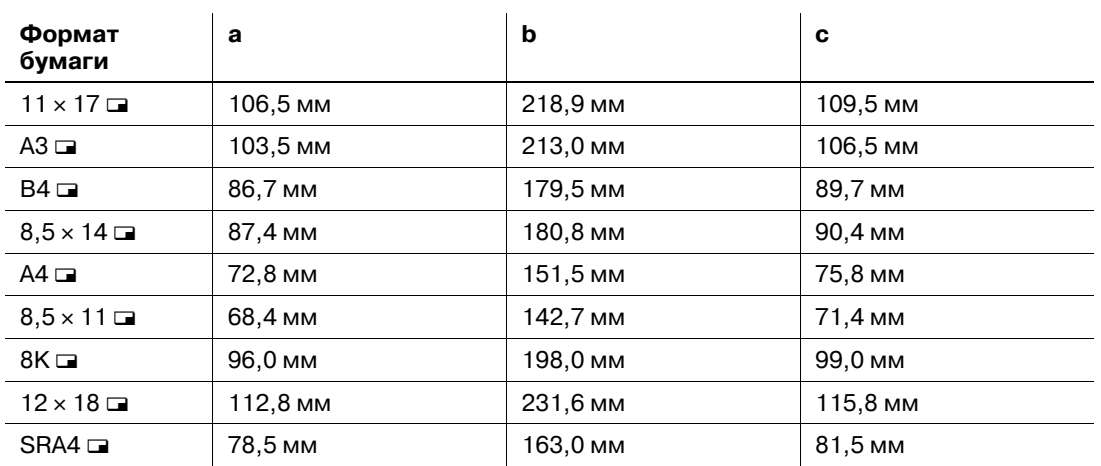

Допуск: a +/- 1,5 мм, b +/- 1,5 мм, c +/- 1,5 мм

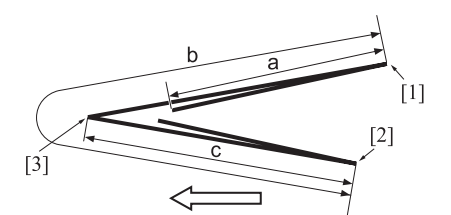

- [1] Одинарное фальцевание [2] Двойное фальцевание [3] Тройное фальцевание
- 8 При необходимости выполнения настройки нажмите [ВыхИзРежПечати] для возвращения <sup>в</sup> окно "Настройка позиции фальцевания "воротами"".
- 9 Выберите [Одн. фальц].
- 10 Введите требуемые значения <sup>с</sup> помощью клавиатуры сенсорной панели или **клавиатуры панели управления**.
	- $\rightarrow$  Введите числовое значение, а затем задайте его знак (плюс/минус) с помощью [+/-].
	- $\rightarrow$  **Нажмите [Уст] для изменения текущих данных.**
	- % Диапазон регулировки: Одинарное фальцевание/тройное фальцевание: -50 (длин.) +50 (корот.) (1 шаг = 0,1 мм) Двойное фальцевание: -50 (корот.) - +50 (длин.)  $(1 \text{ m} = 0, 1 \text{ nm})$
	- $\rightarrow$  Значение (а), измеренное в шаге 7, будет увеличиваться при вводе положительных значений и уменьшаться при вводе отрицательных.
- 11 Нажмите [Двойное фальц.] или [Тройное фальц.] для выполнения аналогичной настройки.
	- $\rightarrow$  При двойном фальцевании значение (b), измеренное в шаге 7, будет увеличиваться при вводе положительных значений и уменьшаться при вводе отрицательных.
	- $\rightarrow$  При тройном фальцевании значение (c), измеренное в шаге 7, будет увеличиваться при вводе положительных значений и уменьшаться при вводе отрицательных.
- 12 Повторяйте шаги 4–11 до достижения требуемого результата.
- 13 Нажмите [Возвр.] для возвращения <sup>в</sup> окно "Регулировка устройства мультифальцевания (фальц.)".

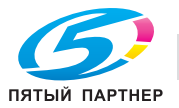

# **11.7 [03 Настройка финишера] (накопитель большой емкости LS-505)**

# **11.7.1 [05 Настройка накопителя] - [01 Настройка ширины бумаги]**

Настройка положения регулировочных пластин в случае смещения выводимых листов в лотке **накопителя большой емкости LS-505** в поперечном направлении.

Объект настройки: Накопитель 1, Накопитель 2

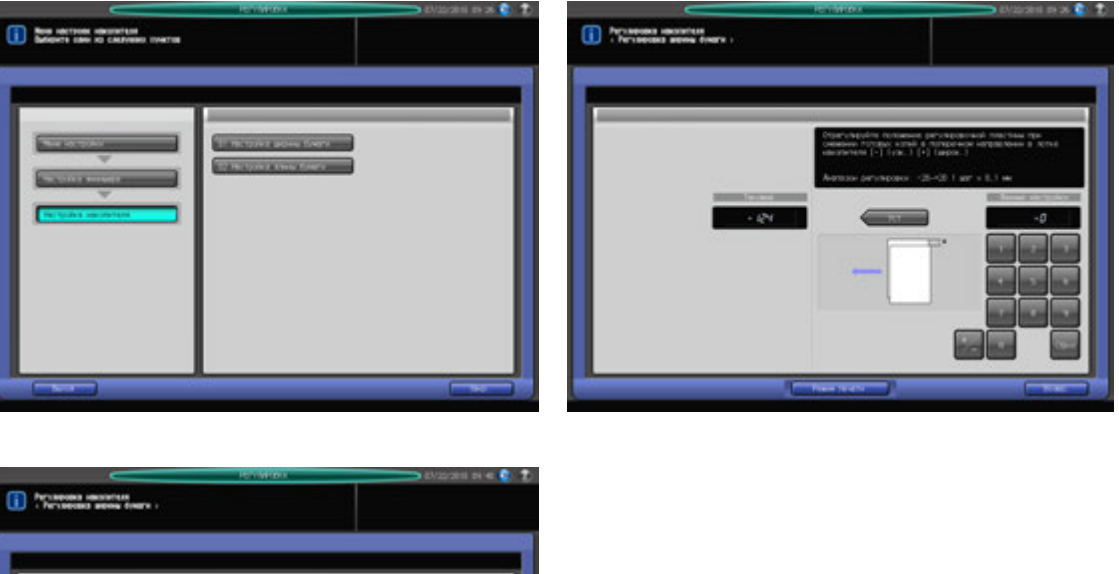

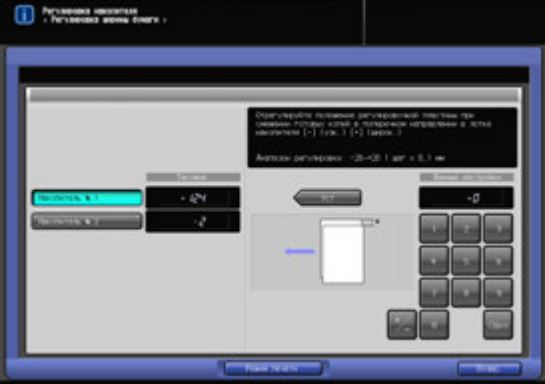

- 1 Нажмите [Регулировка] на экране аппарата для отображения окна "Меню настройки".
- 2 Последовательно нажмите [03 Настройка финишера], [05 Настройка накопителя] и [01 Настройка ширины бумаги].

Появляется окно "Настройка ширины бумаги".

- 3 Если подключены два блока **накопителя большой емкости LS-505**, прежде всего выберите [Накопитель 1] или [Накопитель 2].
- 4 Нажмите [Режим печати].
- $5$  Загрузите требуемую бумагу в лоток и нажмите кнопку этого лотка.
- 6 Нажмите **Старт** на **панели управления.** На печать выводится тестовый комплект копий.

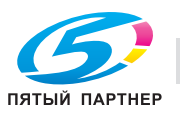

7 Проверьте смещение (a) листов, выходящих <sup>в</sup> накопитель.

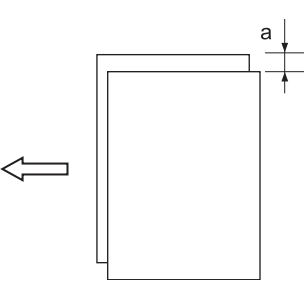

- 8 При необходимости выполнения настройки нажмите [ВыхИзРежПечати] для возвращения <sup>в</sup> окно "Настройка ширины бумаги".
- 9 Введите требуемые значения <sup>с</sup> помощью клавиатуры сенсорной панели или **клавиатуры панели управления**.
	- $\rightarrow$  Введите числовое значение, а затем задайте его знак (плюс/минус) с помощью [+/-].
	- % Нажмите [Уст] для изменения текущих данных.
	- $\rightarrow$  Диапазон регулировки: -20 (узк.) +20 (широк.) (1 шаг = 0,1 мм)
- 10 Повторяйте шаги 4–9 до достижения требуемого результата.
- 11 Нажмите [Возвр.] для возвращения <sup>в</sup> окно "Настройка накопителя".

### **11.7.2 [05 Настройка накопителя] - [02 Настройка длины бумаги]**

Настройка положения переднего ограничителя в случае смещения выводимых листов в лотке **накопителя большой емкости LS-505** в направлении подачи бумаги.

Объект настройки: Накопитель 1, Накопитель 2

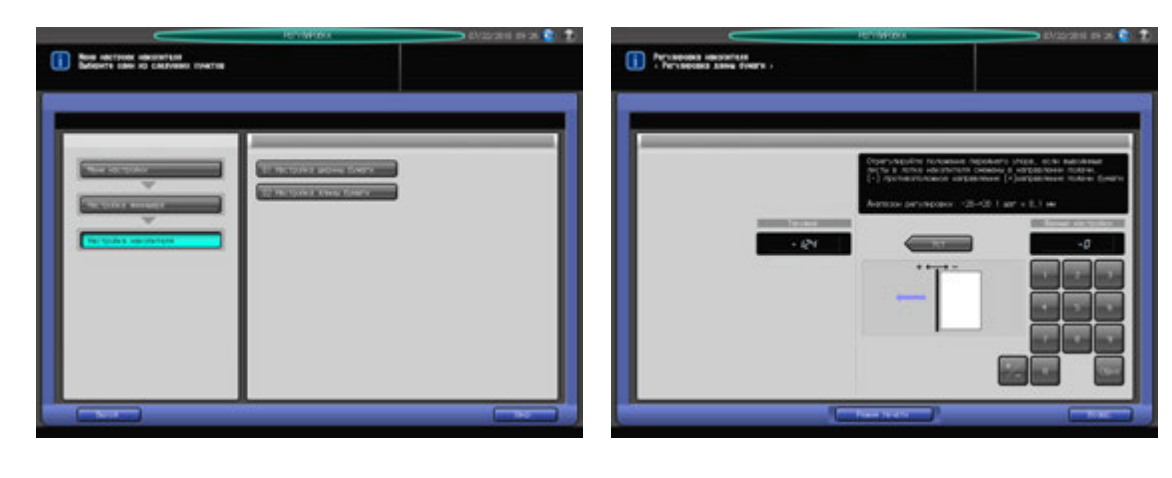

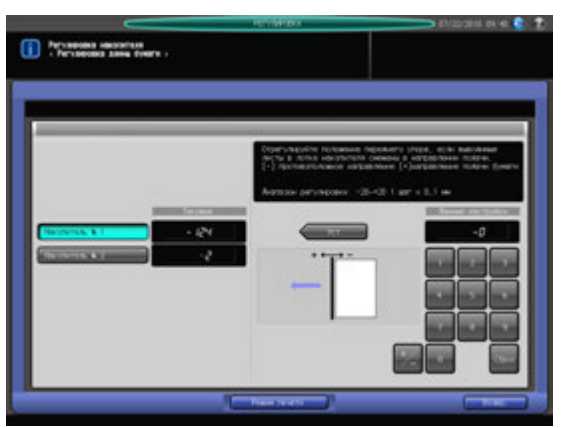

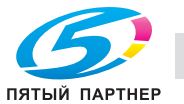

- 
- 1 Нажмите [Регулировка] на экране аппарата для отображения окна "Меню настройки".
- 2 Последовательно нажмите [03 Настройка финишера], [05 Настройка накопителя] <sup>и</sup> [02 Настройка длины бумаги]. Появляется окно "Настройка длины бумаги".
- 3 Если подключены два блока **накопителя большой емкости LS-505**, прежде всего выберите [Накопитель 1] или [Накопитель 2].
- 4 Нажмите [Режим печати].
- $5$  Загрузите требуемую бумагу в лоток и нажмите кнопку этого лотка.
- 6 Нажмите **Старт** на **панели управления.** На печать выводится тестовый комплект копий.
- 7 Проверьте смещение (a) листов, выходящих <sup>в</sup> накопитель.

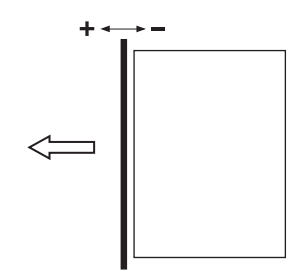

- 8 При необходимости выполнения настройки нажмите [ВыхИзРежПечати] для возвращения <sup>в</sup> окно "Настройка длины бумаги".
- 9 Введите требуемые значения <sup>с</sup> помощью клавиатуры сенсорной панели или **клавиатуры панели управления**.
	- $\rightarrow$  Введите числовое значение, а затем задайте его знак (плюс/минус) с помощью [+/-].
	- $\rightarrow$  Нажмите [Уст] для изменения текущих данных.
	- $\rightarrow$  Диапазон регулировки: -20 (противоположное направление) +20 (направление подачи бумаги) (1 шаг = 0,1 мм)
- 10 Повторяйте шаги 4–9 до достижения требуемого результата.
- 11 Нажмите [Возвр.] для возвращения <sup>в</sup> окно "Настройка накопителя".

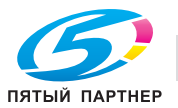

# **11.8 [03 Настройка финишера] (Устройство изготовления брошюр SD-506)**

# **11.8.1 [06 Настр.устр-ва изг.брошюр.] - [01 Сшив. Среднее Положение]**

Настройка центрального положения скрепок, задаваемого **устройством изготовления брошюр SD-506**.

#### *ПРИМЕЧАНИЕ*

*Эта настройка выполняется после [01 Настройка финишера-сшивателя] - [02 Настройка ширины бумаги (сшивание)].*

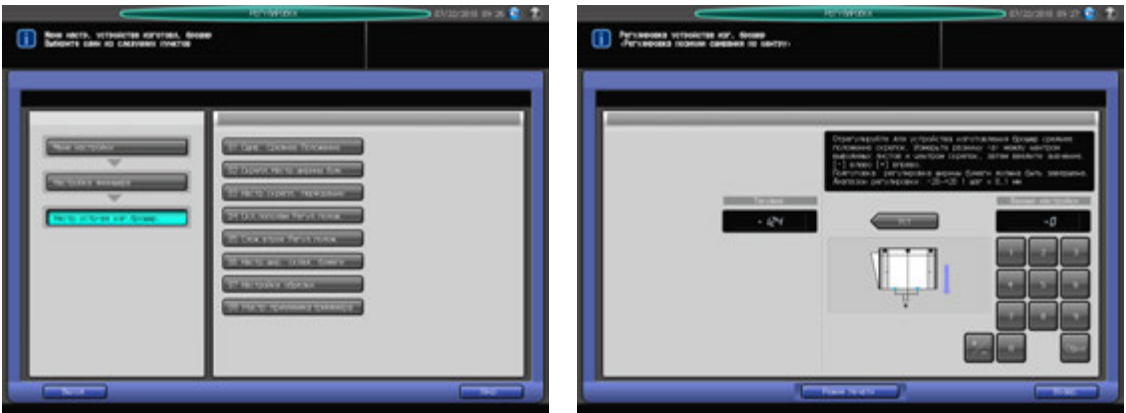

- 1 Нажмите [Регулировка] на экране аппарата для отображения окна "Меню настройки".
- 2 Последовательно нажмите [03 Настройка финишера], [06 Настр.устр-ва изг.брошюр.] <sup>и</sup> [01 Сшив. Среднее Положение].

Появляется окно "Настройка позиции сшивания по центру".

- 3 Нажмите [Режим печати].
- 4 Загрузите требуемую бумагу <sup>в</sup> лоток <sup>и</sup> нажмите кнопку этого лотка.
- 5 Нажмите **Старт** на **панели управления.** На печать выводится тестовый комплект копий.

#### *ПРИМЕЧАНИЕ*

*Без выдвинутого лотка устройства изготовления брошюр, аппарат не начнет печатать даже если нажата кнопка Старт. Убедитесь, что Лот. устройства изготовления брошюр выдвинут.*

 $6$  Проверьте расхождение (а) между центральной линией листа бумаги и центральным положением скрепок.

Допуск: a = 0 +/- 2 мм

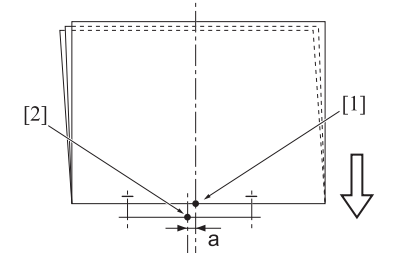

- [1] Центральное положение скрепок [2] Центральная линия листа бумаги
- 7 При необходимости выполнения настройки нажмите [ВыхИзРежПечати] для возвращения <sup>в</sup> окно "Настройка позиции сшивания по центру".

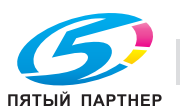

- 8 Введите требуемые значения <sup>с</sup> помощью клавиатуры сенсорной панели или **клавиатуры панели управления**.
	- $\rightarrow$  Введите числовое значение, а затем задайте его знак (плюс/минус) с помощью [+/-].
	- **>** Нажмите [Уст] для изменения текущих данных.
	- $\rightarrow$  Диапазон регулировки: -20 (влево) +20 (вправо) (1 шаг = 0,1 мм)
- 9 Повторяйте шаги 3–8 до достижения требуемого результата.
- 10 Нажмите [Возвр.] для возвращения <sup>в</sup> окно "Настройка устройства изготовления брошюр".

# **11.8.2 [06 Настр.устр-ва изг.брошюр.] - [02 Скрепл.Настр.ширины бум.]**

Настройка ширины регулировочных пластин **устройства изготовления брошюр SD-506** для использования в режиме сшивания.

Объект настройки: Вся область, SRA3  $\Box$ , A3  $\Box$ , B4  $\Box$ , SRA4  $\Box$ , A4  $\Box$ , B5  $\Box$ , 13  $\times$  19  $\Box$ , 12  $\times$  18  $\Box$ ,  $11 \times 17$   $\Box$ ,  $8,5 \times 14$   $\Box$ ,  $8,5 \times 11$   $\Box$ ,  $8,125 \times 13$ ,  $25$   $\Box$ ,  $8,5 \times 13$   $\Box$ ,  $8 \times 13$   $\Box$ ,  $8 \times 13$   $\Box$ ,  $8K$   $\Box$ ,  $16K$   $\Box$ , произвольные (380-463 мм), произвольные (257-379 мм)

#### *ПРИМЕЧАНИЕ*

*Если выбрано [Вся область], введенное значение будет распространяться на все форматы. Если выбран конкретный формат бумаги, установленное значение будет складываться из введенного значения и значения, предварительно заданного для параметра [Вся область].*

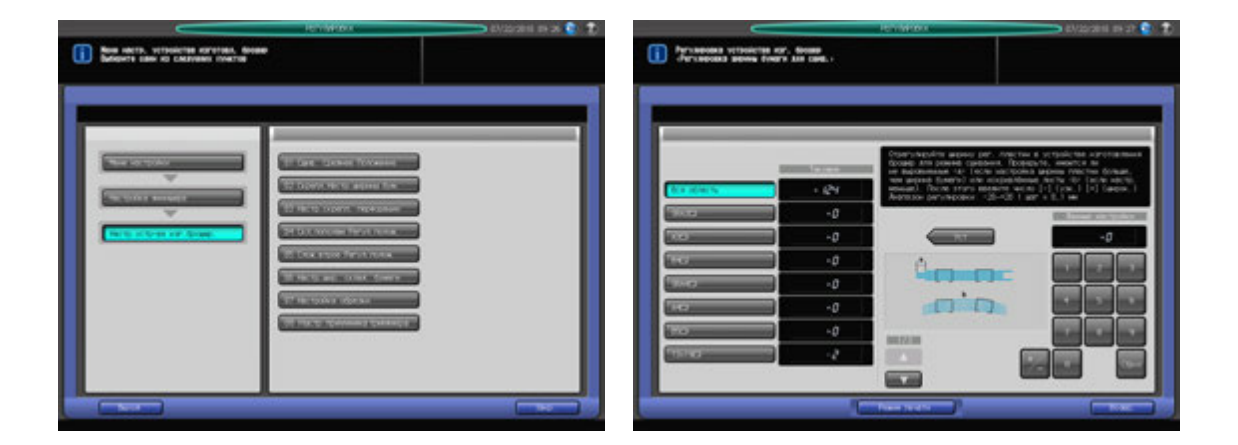

- Нажмите [Регулировка] на экране аппарата для отображения окна "Меню настройки".
- 2 Последовательно нажмите [03 Настройка финишера], [06 Настр.устр-ва изг.брошюр.] <sup>и</sup> [02 Скрепл.Настр.ширины бум.].

Появляется окно "Настройка ширины бумаги при сшивании".

- 3 Выберите формат, для которого должна быть выполнена настройка. Используйте для просмотра  $[$  $\blacktriangle$  $]$  и  $[$  $\blacktriangledown$  $]$ .
- 4 Нажмите [Режим печати].
- ${\bf 5}$  Загрузите бумагу формата, для которого должна быть выполнена настройка, в лоток и нажмите кнопку этого лотка.
- 6 Нажмите **Старт** на **панели управления.** На печать выводится тестовый комплект копий.

#### *ПРИМЕЧАНИЕ*

*Без выдвинутого лотка устройства изготовления брошюр, аппарат не начнет печатать даже если нажата кнопка Старт. Убедитесь, что Лот. устройства изготовления брошюр выдвинут.*

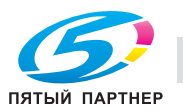

7 Проверьте сшитый комплект копий на отсутствие смещения (a) (может иметь место, если заданная ширина бумаги больше фактической ширины) и скручивания (b) (может иметь место, если заданная ширина бумаги меньше фактической ширины).

Допуск: a = 1 мм и менее

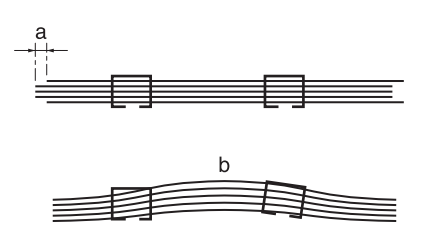

- 8 При необходимости выполнения настройки нажмите [ВыхИзРежПечати] для возвращения <sup>в</sup> окно "Настройка ширины бумаги при сшивании".
- 9 Введите требуемые значения <sup>с</sup> помощью клавиатуры сенсорной панели или **клавиатуры панели управления**.
	- $\rightarrow$  Введите числовое значение, а затем задайте его знак (плюс/минус) с помощью [+/-].
	- $\rightarrow$  **Нажмите [Уст] для изменения текущих данных.**
	- $\rightarrow$  Диапазон регулировки: -20 (узк.) +20 (широк.) (1 шаг = 0,1 мм)
	- $\rightarrow$  Условия настройки ширины бумаги при сшивании в зависимости от фактического формата бумаги. При использовании бумаги с фактической шириной менее 222 мм (например  $\phi$ ормата А4  $\Box$ ) шаг сшивания автоматически устанавливается на 91 мм, даже если введено значение меньше 91 мм.

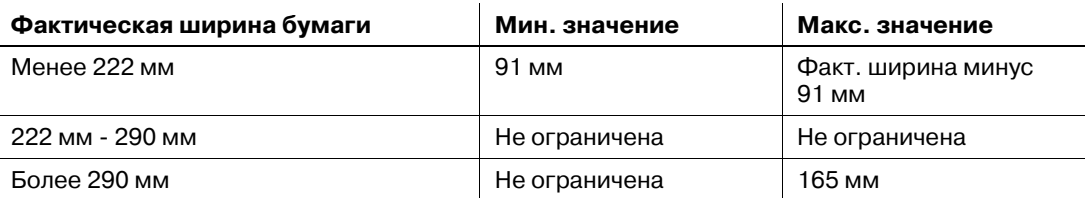

- 10 Повторяйте шаги 4–9 до достижения требуемого результата.
- 11 Нажмите [Возвр.] для возвращения <sup>в</sup> окно "Настройка устройства изготовления брошюр".

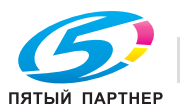

# **11.8.3 [06 Настр.устр-ва изг.брошюр.] - [03 Настр.скрепл. перфорации]**

Настр.скрепл. перфорации, задаваемого **УстрИзгБрошюр SD-506**.

Объект настройки: Вся область, SRA3 w, A3 w, B4 w, SRA4 w, A4 w, B5 w, 13 x 19 w, 12 x 18 w,  $11 \times 17$  m,  $8.5 \times 14$  m,  $8.5 \times 11$  m,  $8.125 \times 13.25$  m,  $8.5 \times 13$  m,  $8.25 \times 13$  m,  $8 \times 13$  m,  $8 \times 13$  m,  $8$ K m, 16K m, произвольные (380-463 мм), произвольные (257-379 мм)

#### *ПРИМЕЧАНИЕ*

*Если выбрано [Вся область], введенное значение будет распространяться на все форматы. Если выбран конкретный формат бумаги, установленное значение будет складываться из введенного значения и значения, предварительно заданного для параметра [Вся область].*

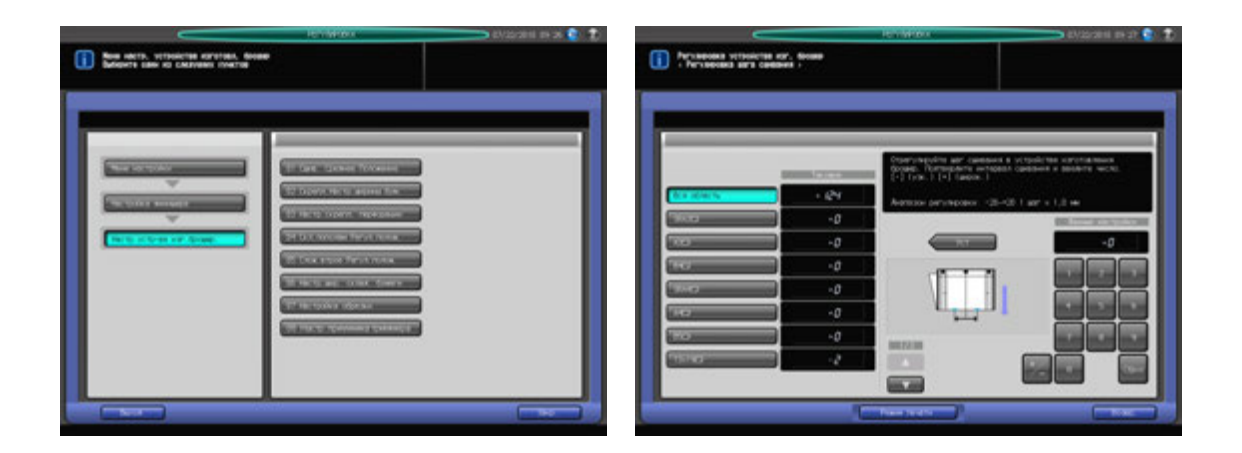

- 1 Нажмите [Регулировка] на экране аппарата для отображения окна "Меню настройки".
- 2 Последовательно нажмите [03 Настройка финишера], [06 Настр.устр-ва изг.брошюр.] <sup>и</sup> [03 Настр.скрепл. перфорации].

Появляется окно "Настройка шага сшивания".

- 3 Выберите формат, для которого должна быть выполнена настройка. Используйте для просмотра  $[$  $\blacktriangle$  $]$  и  $[$  $\blacktriangledown$  $].$
- 4 Нажмите [Режим печати].
- ${\bf 5}$  загрузите бумагу формата, для которого должна быть выполнена настройка, в лоток и нажмите кнопку этого лотка.
- 6 Нажмите **Старт** на **панели управления.** На печать выводится тестовый комплект копий.

#### *ПРИМЕЧАНИЕ*

*Без выдвинутого лотка устройства изготовления брошюр, аппарат не начнет печатать даже если нажата кнопка Старт. Убедитесь, что Лот. устройства изготовления брошюр выдвинут.*

7 Проверьте шаг сшивания (a) пробной копии.

Допуск: a = b/2 +/- 2 мм

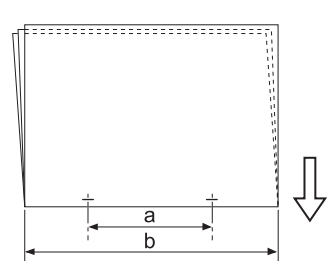

8 При необходимости выполнения настройки нажмите [ВыхИзРежПечати] для возвращения <sup>в</sup> окно "Настройка шага сшивания".

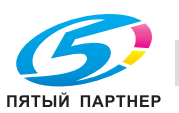

- 9 Введите требуемые значения <sup>с</sup> помощью клавиатуры сенсорной панели или **клавиатуры панели управления**.
	- $\rightarrow$  Введите числовое значение, а затем задайте его знак (плюс/минус) с помощью  $[+/].$
	- **>** Нажмите [Уст] для изменения текущих данных.
	- $\rightarrow$  Диапазон регулировки: -20 (узк.) +20 (широк.) (1 шаг = 0,1 мм)
- 10 Повторяйте шаги 4–9 до достижения требуемого результата.
	- $\rightarrow$  Доступный диапазон настройки зависит от формата бумаги. Минимальное значение определяется диапазоном перемещения сшивателя, а максимальное - требованием, чтобы выходные направляющие и сшиватель в устройстве изготовления брошюр не соприкасались друг с другом.
	- В5 и: настройка невозможна (фиксированное значение 91 мм)
	- B4 w: -20 +20 мм (108,5-148,5 мм)
	- A4 w: -14 +14 мм (91-119 мм)
	- A3 w: -20 +16,5 мм (128,5-165 мм)
- 11 Нажмите [Возвр.] для возвращения <sup>в</sup> окно "Настройка устройства изготовления брошюр".

### **11.8.4 [06 Настр.устр-ва изг.брошюр.] - [04 Скл.пополам Регул.полож.]**

#### Скл.пополам Регул.полож., задаваемой **УстрИзгБрошюр SD-506**.

Объект настройки: Вся область, SRA3 w, A3 w, B4 w, SRA4 w, A4 w, B5 w, 13 x 19 w, 12 x 18 w,  $11 \times 17$   $\Box$ ,  $8,5 \times 14$   $\Box$ ,  $8,5 \times 11$   $\Box$ ,  $8,125 \times 13$ ,  $25$   $\Box$ ,  $8,5 \times 13$   $\Box$ ,  $8,25 \times 13$   $\Box$ ,  $8 \times 13$   $\Box$ ,  $8K$   $\Box$ ,  $16K$   $\Box$ , произвольные (380-463 мм), произвольные (257-379 мм)

#### *ПРИМЕЧАНИЕ*

*Если выбрано [Вся область], введенное значение будет распространяться на все форматы. Если выбран конкретный формат бумаги, установленное значение будет складываться из введенного значения и значения, предварительно заданного для параметра [Вся область].*

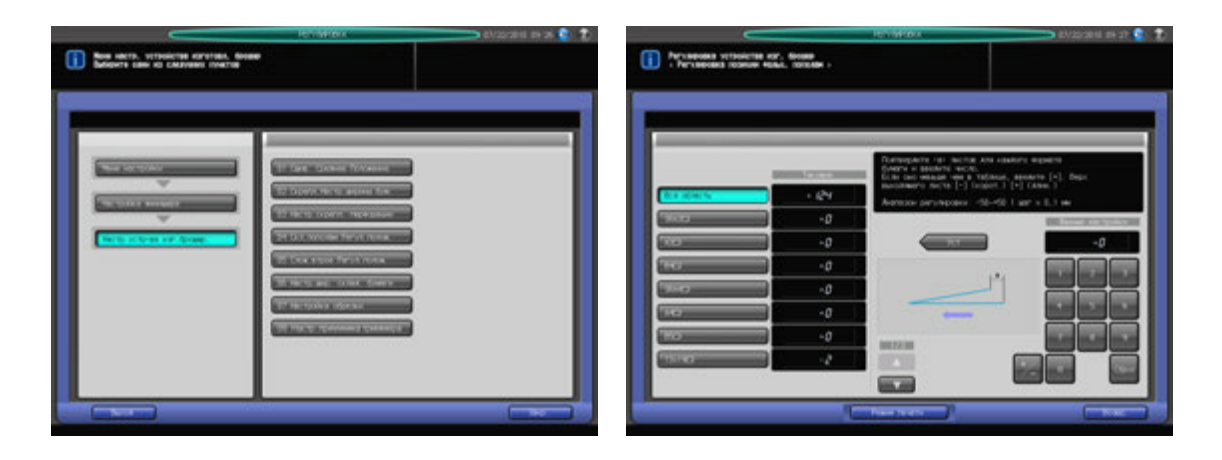

- Нажмите [Регулировка] на экране аппарата для отображения окна "Меню настройки".
- 2 Последовательно нажмите [03 Настройка финишера], [06 Настр.устр-ва изг.брошюр.] <sup>и</sup> [04 Скл.пополам Регул.полож.].

Появляется окно "Скл.пополам Регул.полож.".

- 3 Выберите формат, для которого должна быть выполнена настройка. Используйте для просмотра  $[$  $\blacktriangle$  $]$  и  $[$  $\blacktriangledown$  $]$ .
- 4 Нажмите [Режим печати].
- $\,5\,$  Загрузите бумагу формата, для которого должна быть выполнена настройка, в лоток и нажмите кнопку этого лотка.

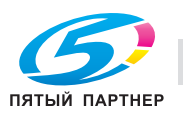

6 Нажмите **Старт** на **панели управления.** На печать выводится тестовый комплект копий.

*ПРИМЕЧАНИЕ*

*Без выдвинутого лотка устройства изготовления брошюр, аппарат не начнет печатать даже если нажата кнопка Старт. Убедитесь, что Лот. устройства изготовления брошюр выдвинут.*

7 Проверьте смещение (a) кромок выводимого листа.

Допуск: a = 1,5 мм и менее

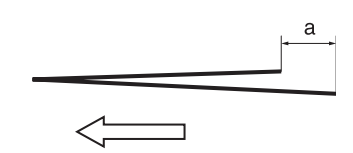

- 8 При необходимости выполнения настройки нажмите [ВыхИзРежПечати] для возвращения <sup>в</sup> окно "Скл.пополам Регул.полож.".
- 9 Введите требуемые значения <sup>с</sup> помощью клавиатуры сенсорной панели или **клавиатуры панели управления**.
	- $\rightarrow$  Введите числовое значение, а затем задайте его знак (плюс/минус) с помощью [+/-].
	- $\rightarrow$  Нажмите [Уст] для изменения текущих данных.
	- $\rightarrow$  Диапазон регулировки: -50 (корот.) +50 (длин.) (1 шаг = 0,1 мм)
	- $\rightarrow$  Значение (а), измеренное в шаге 7, будет увеличиваться при вводе положительных значений и уменьшаться при вводе отрицательных.
- 10 Повторяйте шаги 4–9 до достижения требуемого результата.
- 11 Нажмите [Возвр.] для возвращения <sup>в</sup> окно "Настройка устройства изготовления брошюр".

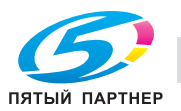

# **11.8.5 [06 Настр.устр-ва изг.брошюр.] - [05 Слож.втрое Регул.полож.]**

Настройка позиции фальцевания в режиме Скл.втрое внут, задаваемой **УстрИзгБрошюр SD-506**.

Объект настройки: Вся область, А4  $\Box$ , 8,5  $\times$  11  $\Box$ 

#### *ПРИМЕЧАНИЕ*

*При настройке и одинарного, и двойного фальцевания обязательно начинайте с настройки двойного фальцевания. Позиция одинарного фальцевания рассчитывается от края листа, а позиция двойного фальцевания - от позиции одинарного фальцевания. Следовательно, значение (b), измеряемое в шаге 7, должно изменяться в зависимости от позиции фальцевания.* 

#### *ПРИМЕЧАНИЕ*

*Если выбрано [Вся область], введенное значение будет распространяться на все форматы. Если выбран конкретный формат бумаги, установленное значение будет складываться из введенного значения и значения, предварительно заданного для параметра [Вся область].*

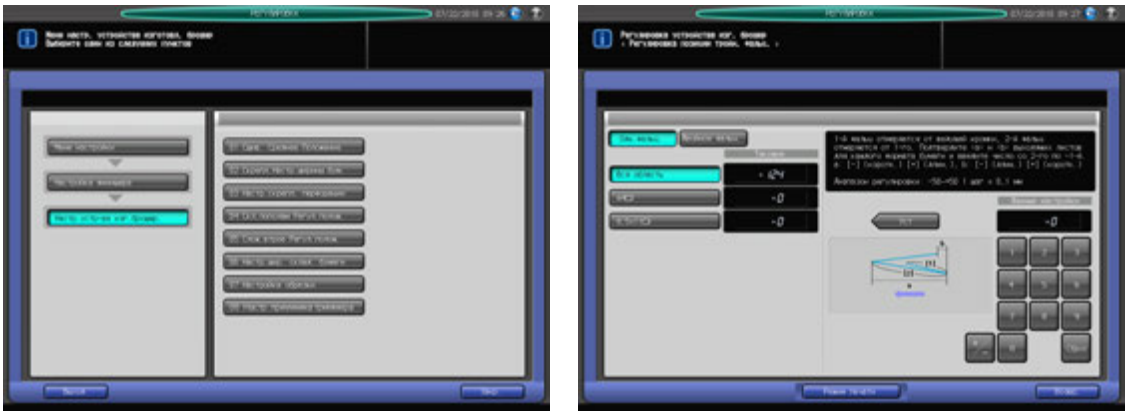

- $\,1\,$  Нажмите [Регулировка] на экране аппарата для отображения окна "Меню настройки".
- 2 Последовательно нажмите [03 Настройка финишера], [06 Настр.устр-ва изг.брошюр.] <sup>и</sup> [05 Слож.втрое Регул.полож.].
- 3 Выберите формат, для которого должна быть выполнена настройка.
- 4 Нажмите [Режим печати].
- $\,5\,$  Загрузите бумагу формата, для которого должна быть выполнена настройка, в лоток и нажмите кнопку этого лотка.
- 6 Нажмите **Старт** на **панели управления.** На печать выводится тестовый комплект копий.
- 7 Измерьте расстояния (a) и (b) на выводимом листе.

Допуск: a +/- 1,5 мм, b +/- 1,5 мм

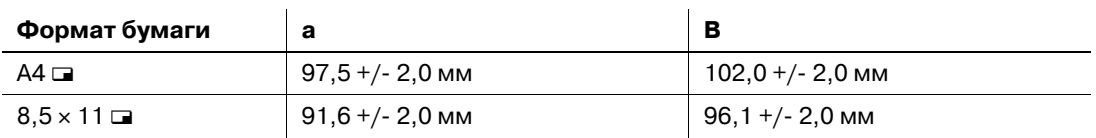

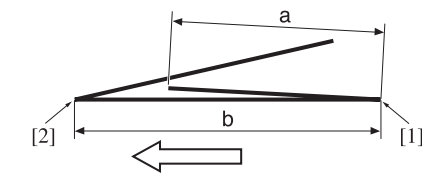

[1] Одинарное фальцевание [2] Двойное фальцевание

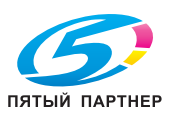

- 8 При необходимости выполнения настройки нажмите [ВыхИзРежПечати] для возвращения <sup>в</sup> окно "Слож.втрое Регул.полож.".
- 9 Выберите [Одн. фальц].
- 10 Введите требуемые значения <sup>с</sup> помощью клавиатуры сенсорной панели или **клавиатуры панели управления**.
	- $\rightarrow$  Введите числовое значение, а затем задайте его знак (плюс/минус) с помощью [+/-].
	- $\rightarrow$  **Нажмите [Уст] для изменения текущих данных.**
	- % Диапазон регулировки: Одинарное фальцевание: -100 (корот.) +100 (длин.) (1 шаг = 0,1 мм) Двойное фальцевание: -100 (длин.) - +100 (корот.) (1 шаг = 0,1 мм)
	- $\rightarrow$  Значение (а), измеренное в шаге 7, будет уменьшаться при вводе положительных значений и увеличиваться при вводе отрицательных.
- 11 Выберите [Двойное фальц.].
- 12 Повторите шаг 10.
	- $\rightarrow$  Значение (а), измеренное в шаге 7, будет увеличиваться при вводе положительных значений и уменьшаться при вводе отрицательных.
- $13$  Повторяйте шаги 4-12 до достижения требуемого результата.
- 14 Нажмите [Возвр.] для возвращения <sup>в</sup> окно "Настройка устройства изготовления брошюр".

# **11.8.6 [06 Настр.устр-ва изг.брошюр.] - [06 Настр.шир. склад. бумаги]**

Настройка ширины регулировочных пластин **УстрИзгБрошюр SD-506** в случае смещения сфальцованных пополам или втрое листов готовых копий.

Объект настройки: Вся область, SRA3 w, A3 w, B4 w, SRA4 w, A4 w, B5 w, 13 x 19 w, 12 x 18 w,  $11 \times 17$   $\Box$ ,  $8,5 \times 14$   $\Box$ ,  $8,5 \times 11$   $\Box$ ,  $8,125 \times 13$   $\Box$ ,  $8,5 \times 13$   $\Box$ ,  $8,25 \times 13$   $\Box$ ,  $8 \times 13$   $\Box$ ,  $8K$   $\Box$ ,  $16K$   $\Box$ ,  $Pl$ , произвольные (380-463 мм), произвольные (257-379 мм)

#### *ПРИМЕЧАНИЕ*

*Если выбрано [Вся область], введенное значение будет распространяться на все форматы. Если выбран конкретный формат бумаги, установленное значение будет складываться из введенного значения и значения, предварительно заданного для параметра [Вся область].*

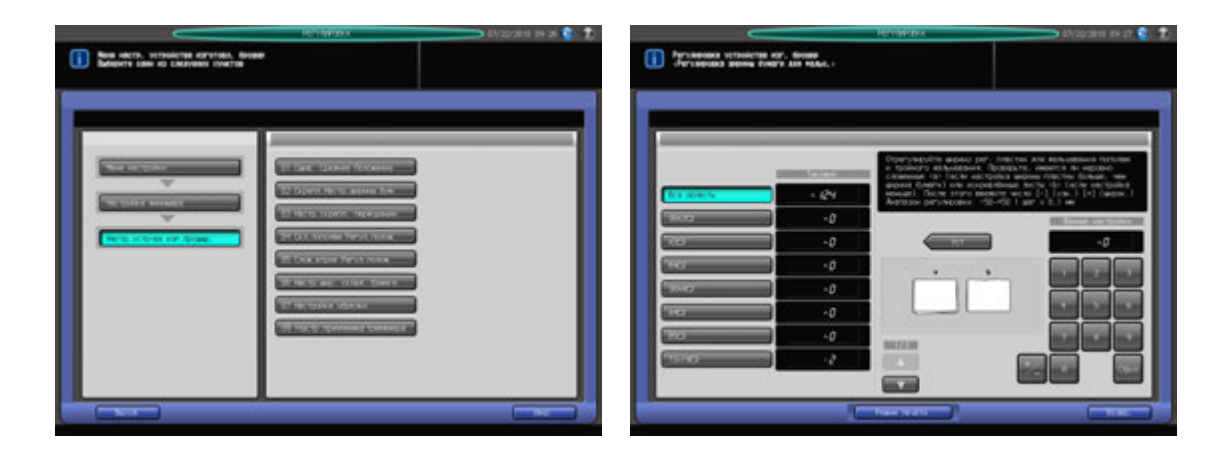

- Нажмите [Регулировка] на экране аппарата для отображения окна "Меню настройки".
- 2 Последовательно нажмите [03 Настройка финишера], [06 Настр.устр-ва изг.брошюр.] <sup>и</sup> [06 Настр.шир. склад. бумаги].

Появляется окно "Настройка ширины бумаги (фальц.)".

3 Выберите формат, для которого должна быть выполнена настройка. Используйте для просмотра  $\lceil \blacktriangle \rceil$  и  $\lceil \blacktriangledown \rceil$ .

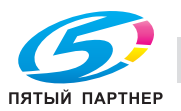

- 4 Нажмите [Режим печати].
- ${\bf 5}$  загрузите бумагу формата, для которого должна быть выполнена настройка, в лоток и нажмите кнопку этого лотка.
- 6 Нажмите **Старт** на **панели управления.** На печать выводится тестовый комплект копий.
- 7 Проверьте готовые комплекты копий на отсутствие смещения.

a: Смещение возникает хаотично, если заданная ширина бумаги больше фактической ширины. b: Смещение возникает в одном направлении, если заданная ширина бумаги меньше фактической ширины.

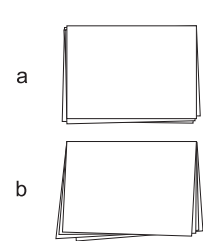

- 8 При необходимости выполнения настройки нажмите [ВыхИзРежПечати] для возвращения <sup>в</sup> окно "Настр.шир. склад. бумаги)".
- 9 Введите требуемые значения <sup>с</sup> помощью клавиатуры сенсорной панели или **клавиатуры панели управления**.
	- $\rightarrow$  Введите числовое значение, а затем задайте его знак (плюс/минус) с помощью [+/-].
	- % Нажмите [Уст] для изменения текущих данных.
	- $\rightarrow$  Диапазон регулировки: -50 (узк.) +50 (широк.) (1 шаг = 0,1 мм)
	- $\rightarrow$  Если заданы слишком большие значения настройки, смещение может увеличиться.
- 10 Повторяйте шаги 4–9 до достижения требуемого результата.
- 11 Нажмите [Возвр.] для возвращения <sup>в</sup> окно "Настройка устройства изготовления брошюр".

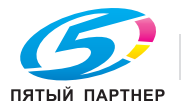

# **11.8.7 [06 Настр.устр-ва изг.брошюр.] - [07 Настройка обрезки]**

Настройка ширины обрезки, задаваемой **устройством изготовления брошюр SD-506**. Ширина обрезки должна превышать 2 мм, в противном случае операция обрезки не будет выполнена надлежащим образом.

Объект настройки: Вся область, SRA3 m, A3 m, B4 m, SRA4 m, A4 m, B5 m, 13 x 19 m, 12 x 18 m,  $11 \times 17$   $\Box$ ,  $8,5 \times 14$   $\Box$ ,  $8,5 \times 11$   $\Box$ ,  $8,125 \times 13$ ,  $25$   $\Box$ ,  $8,5 \times 13$   $\Box$ ,  $8,25 \times 13$   $\Box$ ,  $8 \times 13$   $\Box$ ,  $8K$   $\Box$ ,  $16K$   $\Box$ , произвольные (380-463 мм), произвольные (257-379 мм)

#### *ПРИМЕЧАНИЕ*

*Если выбрано [Вся область], введенное значение будет распространяться на все форматы. Если выбран конкретный формат бумаги, установленное значение будет складываться из введенного значения и значения, предварительно заданного для параметра [Вся область].*

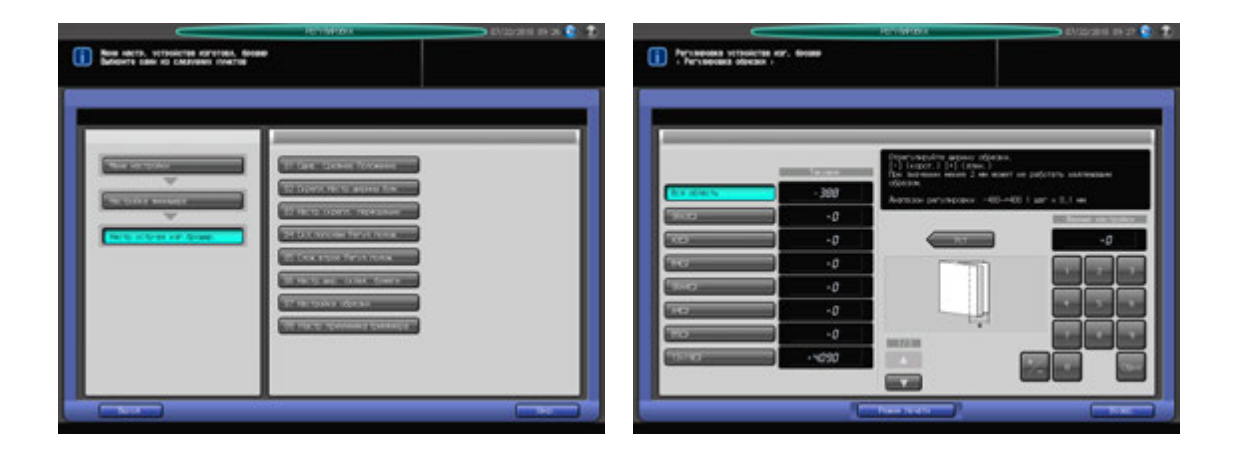

- 1 Нажмите [Регулировка] на экране аппарата для отображения окна "Меню настройки".
- 2 Последовательно нажмите [03 Настройка финишера], [06 Настр.устр-ва изг.брошюр.] <sup>и</sup> [07 Настройка обрезки].

Появляется окно "Настройка обрезки".

- 3 Выберите формат, для которого должна быть выполнена настройка. Используйте для просмотра  $\lceil \blacktriangle \rceil$  и  $\lceil \blacktriangledown \rceil$ .
- 4 Нажмите [Режим печати].
- ${\bf 5}$  загрузите бумагу формата, для которого должна быть выполнена настройка, в лоток и нажмите кнопку этого лотка.
- 6 Нажмите **Старт** на **панели управления.** На печать выводится тестовый комплект копий.

#### *ПРИМЕЧАНИЕ*

*Без выдвинутого лотка устройства изготовления брошюр, аппарат не начнет печатать, даже если нажата кнопка Старт. Убедитесь, что Лот. устройства изготовления брошюр выдвинут.*

7 Проверьте ширину обрезки (a) на выводимых листах.

Допуск: a = 2 мм и более

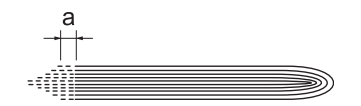

8 При необходимости выполнения настройки нажмите [ВыхИзРежПечати] для возвращения <sup>в</sup> окно "Настройка обрезки".

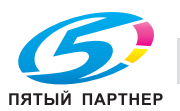
- 9 Введите требуемые значения <sup>с</sup> помощью клавиатуры сенсорной панели или **клавиатуры панели управления**.
	- $\rightarrow$  Введите числовое значение, а затем задайте его знак (плюс/минус) с помощью  $[+/].$
	- **>** Нажмите [Уст] для изменения текущих данных.
	- $\rightarrow$  Диапазон регулировки: -400 (корот.) +400 (длин.) (1 шаг = 0,1 мм)
	- $\rightarrow$  Введите такое значение, чтобы обложка была обрезана на 2,0 мм или более. Если ширина обрезки менее 2 мм операция обрезки не будет выполнена надлежащим образом.
- 10 Повторяйте шаги 4–9 до достижения требуемого результата.
- 11 Нажмите [Возвр.] для возвращения <sup>в</sup> окно "Настройка устройства изготовления брошюр".

## **11.8.8 [06 Настр.устр-ва изг.брошюр.] - [08 Настр. приемника триммера]**

Частая обрезка может вызвать повреждение приемника и, как следствие, нарушение функции обрезки.

Сч. триммера: Выберите количество операций обрезки для периодического перемещения приемника.

Двж.подачи: Выберите шаг перемещения приемника.

Выполнить принудит.перемещ.: Ручное перемещение приемника.

### *ПРИМЕЧАНИЕ*

*Для отображения [08 Настр. приемника триммера] на экране требуются настройки сервисной службы.. При необходимости свяжитесь с представителем сервисной службы.*

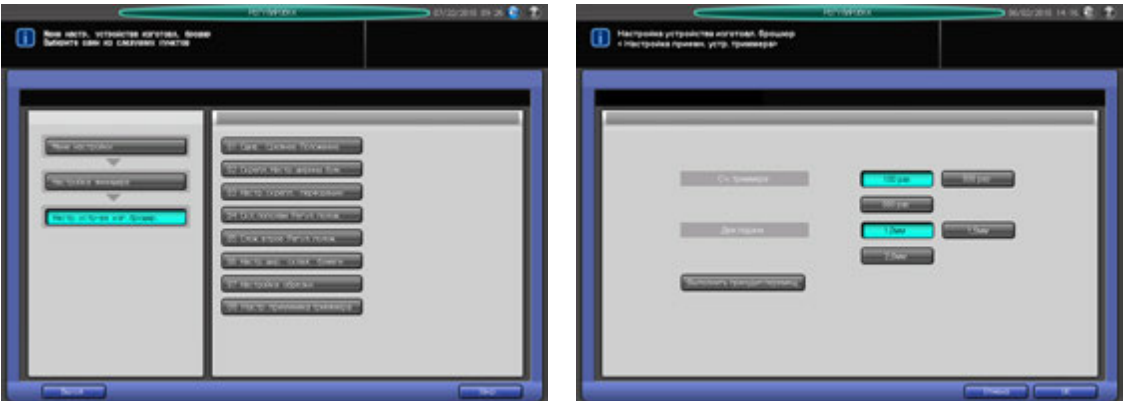

- 1 Нажмите [Регулировка] на экране аппарата для отображения окна "Меню настройки".
- 2 Последовательно нажмите [03 Настройка финишера], [06 Настр.устр-ва изг.брошюр.] <sup>и</sup> [08 Настр. приемника триммера].

Появляется окно "Настройка приемника триммера".

- 3 Выберите [700 раз], [500 раз] или [300 раз] <sup>в</sup> качестве количества операций обрезки (Сч. триммера).
- 4 Выберите [1,0 мм], [1,5 мм] или [2,0 мм] <sup>в</sup> качестве шага перемещения (Двж.подачи).

 $5$  Нажмите [Выполнить принудит.перемещ] для ручного перемещения приемника. *ПРИМЕЧАНИЕ Не используйте эту функцию слишком часто.*

 $6$  Нажмите ГОК] для возвращения в окно "Настройка устройства изготовления брошюр".

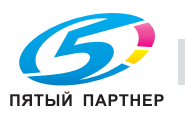

# **11.9 [03 Настройка финишера] (устройство клеевого скрепления PB-503)**

## **11.9.1 [07 Настр. устр. клеев. скрепл.] - [01 Настройка обрезки обложки]**

Настройка ширины обрезки на ведущей кромке правой страницы обложки, задаваемой **устройством клеевого скрепления PB-503**.

Объекты настройки: Лоток устр.кл.скрепл, Кроме лотка PB

#### *ПРИМЕЧАНИЕ*

*Эта настройка выполняется после [07 Настр. устр. клеев. скрепл.] - [02 Настр.передн.края обложки].*

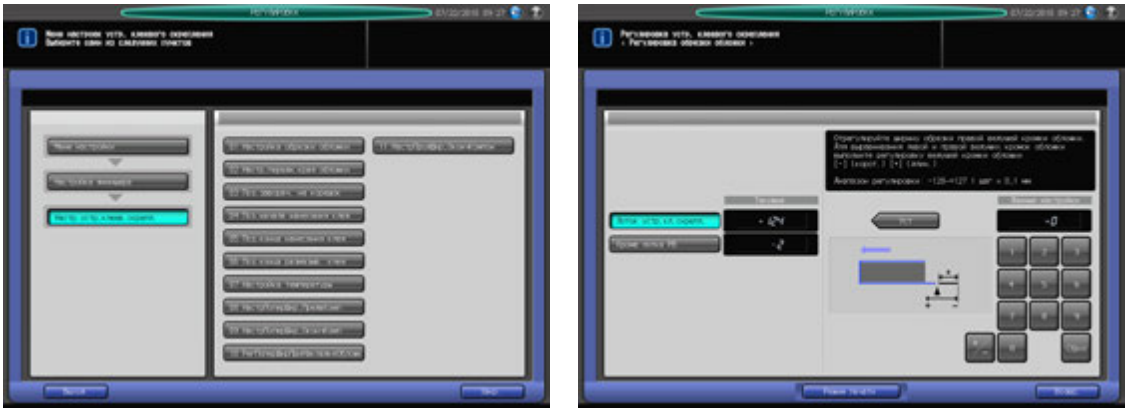

- 1 Нажмите [Регулировка] на экране аппарата для отображения окна "Меню настройки".
- 2 Последовательно нажмите [03 Настройка финишера], [07 Настр. устр. клеев. скрепл.] <sup>и</sup> [01 Настройка обрезки обложки].

Появляется окно "Настройка обрезки обложки".

- 3 Загрузите листы обложки <sup>в</sup> **лоток для обложек устройства клеевого скрепления** или другой лоток.
- 4 Загрузите бумагу для основных комплектов копий <sup>в</sup> соответствующий лоток.
- $5$  Выберите [Лоток устр.кл.скрепл] или [Кроме лотка PB] для лотка, в который загружены обложки.
- 6 Нажмите [Режим печати].
- 7 Нажмите кнопку лотка, <sup>в</sup> который загружена бумага для основных комплектов копий.
- 8 Нажмите **Старт** на **панели управления.** На печать выводится пробная копия книги, изготовленной по методу клеевого скрепления.
- 9 Проверьте, чтобы край правой обложки точно совпадал <sup>с</sup> краем левой обложки.

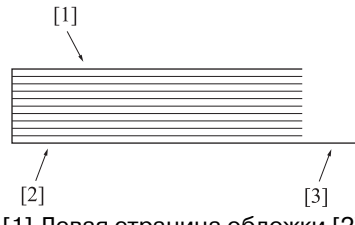

[1] Левая страница обложки [2] Правая страница обложки [3] Позиция обрезки

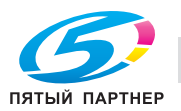

- 10 При необходимости выполнения настройки нажмите [ВыхИзРежПечати] для возвращения <sup>в</sup> окно "Настройка обрезки обложки".
- 11 Введите требуемые значения <sup>с</sup> помощью клавиатуры сенсорной панели или **клавиатуры панели управления**.
	- $\rightarrow$  Введите числовое значение, а затем задайте его знак (плюс/минус) с помощью  $[+/].$
	- **>** Нажмите [Уст] для изменения текущих данных.
	- $\rightarrow$  Диапазон регулировки: -128 (корот.) +127 (длин.) (1 шаг = 0,1 мм)
- 12 Повторяйте шаги 6–11 до достижения требуемого результата.
- 13 Нажмите [Возвр.] для возвращения <sup>в</sup> окно "Настройка устройства клеевого скрепления".

## **11.9.2 [07 Настр. устр. клеев. скрепл.] - [02 Настр.передн.края обложки]**

Настройка положения ведущей кромки левой страницы обложки, задаваемого относительного основного комплекта копий при использовании **устройства клеевого скрепления PB-503**. Размеры, указанные в этом разделе - это размеры основного комплекта копий, соответствующие размерам обложки.

Объект настройки: Вся область, А4  $\Box$ , В5  $\Box$ , А5  $\Box$ / $\Box$ , 8,5 × 11  $\Box$ , 5,5 × 8,5  $\Box$ , 16К  $\Box$ , произвольные (220-379 мм), произвольные (148-219 мм)

#### *ПРИМЕЧАНИЕ*

*Если выбрано [Вся область], введенное значение будет распространяться на все форматы. Если выбран конкретный формат бумаги, установленное значение будет складываться из введенного значения и значения, предварительно заданного для параметра [Вся область].*

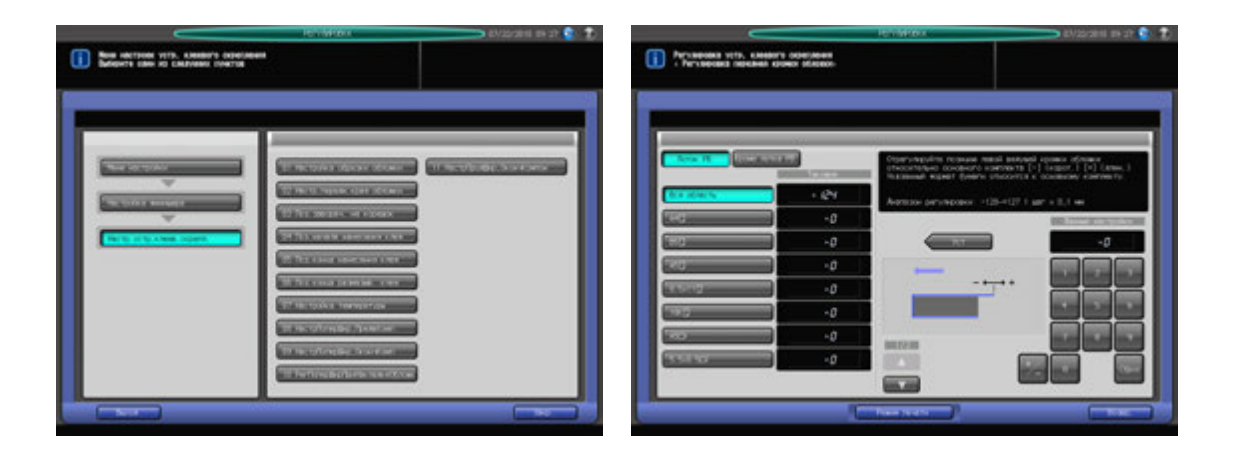

- Нажмите [Регулировка] на экране аппарата для отображения окна "Меню настройки".
- 2 Последовательно нажмите [03 Настройка финишера], [07 Настр. устр. клеев. скрепл.] <sup>и</sup> [02 Настр.передн.края обложки].

Появляется окно "Регулировка ведущей кромки обложки".

- 3 Загрузите листы обложки <sup>в</sup> **лоток для обложек устройства клеевого скрепления** или другой лоток.
- 4 Загрузите бумагу для основных комплектов копий <sup>в</sup> соответствующий лоток.
- 5 Выберите [Лоток PB] или [Кроме лотка PB].
- 6 Выберите формат, для которого должна быть выполнена настройка. Используйте для просмотра  $\lceil \blacktriangle \rceil$  и  $\lceil \blacktriangledown \rceil$ .
- 7 Нажмите [Режим печати].
- $8$  Нажмите кнопку лотка, в который загружена бумага для основных комплектов копий.

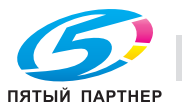

- 9 Нажмите **Старт** на **панели управления.** На печать выводится пробная копия книги, изготовленной по методу клеевого скрепления.
- 10 Проверьте, чтобы кромка левой страницы обложки выступала за основной комплект копий на требуемую величину.

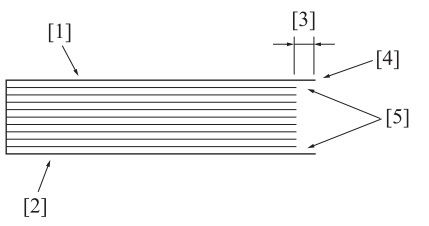

[1] Левая страница обложки [2] Правая страница обложка [3] Разность по длине [4] Кромка левой страницы обложки [5] Основной комплект

- 11 При необходимости выполнения настройки нажмите [ВыхИзРежПечати] для возвращения <sup>в</sup> окно "Регулировка ведущей кромки обложки".
- 12 Введите требуемые значения <sup>с</sup> помощью клавиатуры сенсорной панели или **клавиатуры панели управления**.
	- $\rightarrow$  Введите числовое значение, а затем задайте его знак (плюс/минус) с помощью [+/-].
	- % Нажмите [Уст] для изменения текущих данных.
	- $\rightarrow$  Диапазон регулировки: -128 (корот.) +127 (длин.) (1 шаг = 0,1 мм)
- 13 Повторяйте шаги 7–12 до достижения требуемого результата.
- 14 Нажмите [Возвр.] для возвращения <sup>в</sup> окно "Настройка устройства клеевого скрепления".

### **11.9.3 [07 Настр. устр. клеев. скрепл.] - [03 Поз. заворач. на корешок]**

Настройка положения заворачивания обложки на корешок при использовании **устройства клеевого скрепления PB-503**.

Объект настройки: Настр.вверх/вниз(впер.), Настр.вверх/вниз(назад)

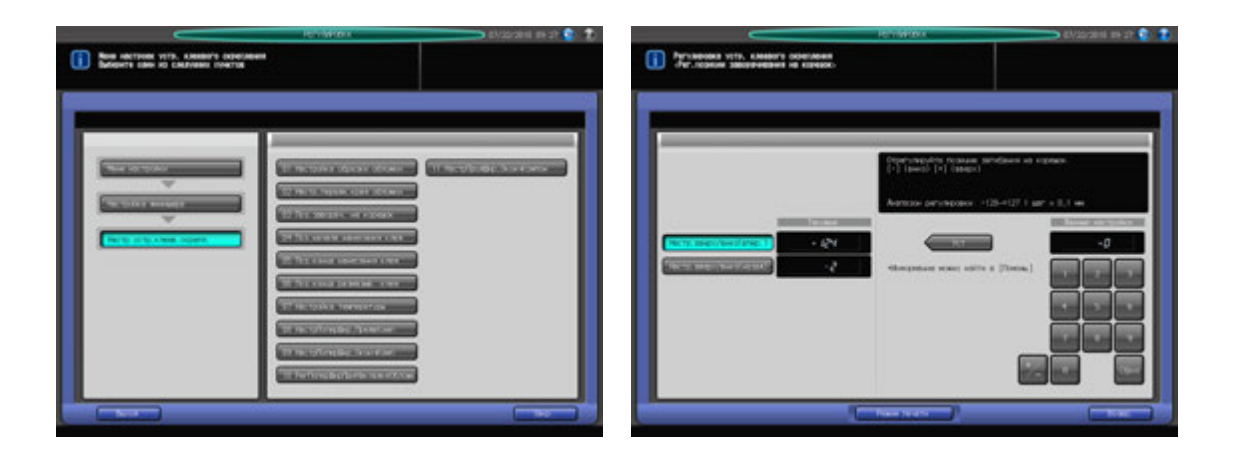

- Нажмите [Регулировка] на экране аппарата для отображения окна "Меню настройки".
- 2 Нажмите [03 Настройка финишера], [07 Настр. устр. клеев. скрепл.] и [03 Поз. заворач. на корешок].

Появляется окно "Настройка позиции заворачивания на корешок".

3 Загрузите листы обложки <sup>в</sup> **лоток для обложек устройства клеевого скрепления** или другой лоток.

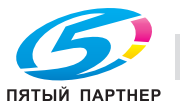

- 4 Загрузите бумагу для основных комплектов копий <sup>в</sup> соответствующий лоток.
- 5 Нажмите [Режим печати].
- 6 Нажмите кнопку лотка, <sup>в</sup> который загружена бумага для основных комплектов копий.
- 7 Нажмите **Старт** на **панели управления.** На печать выводится пробная копия книги, изготовленной по методу клеевого скрепления.
- 8 Проверьте, чтобы обложка равномерно заворачивалась на корешок против горизонтального направления сканирования.

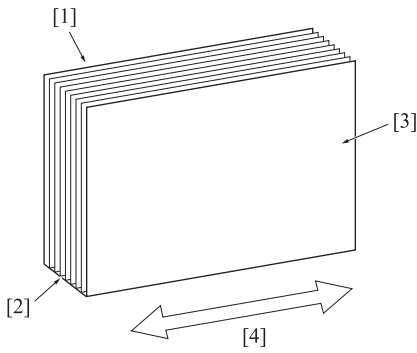

[1] Левая страница обложки [2] Корешок [3] Правая страница обложки [4] Горизонтальное направление сканирования

- 9 При необходимости выполнения настройки нажмите [ВыхИзРежПечати] для возвращения <sup>в</sup> окно "Настройка позиции заворачивания на корешок".
- 10 Выберите [Настр.вверх/вниз(впер.)] или [Настр.вверх/вниз(назад)].
- 11 Введите требуемые значения <sup>с</sup> помощью клавиатуры сенсорной панели или **клавиатуры панели управления**.
	- $\rightarrow$  Введите числовое значение, а затем задайте его знак (плюс/минус) с помощью  $[+/].$
	- % Нажмите [Уст] для изменения текущих данных.
	- $\rightarrow$  Диапазон регулировки: -128 (вниз: круг) +127 (вверх: квадрат) (1 шаг = 0,1 мм)
	- → При необходимости выведите на экран окно справки для просмотра введенных значений настройки.
- 12 Повторяйте шаги 7–11 до достижения требуемого результата.
- 13 Нажмите [Возвр.] для возвращения <sup>в</sup> окно "Настройка устройства клеевого скрепления".

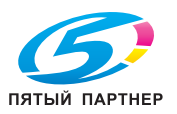

## **11.9.4 [07 Настр. устр. клеев. скрепл.] - [04 Поз. начала нанесения клея]**

Настройка позиции начала нанесения клея на основной комплект копий при использовании **устройства клеевого скрепления PB-503**. Размеры, указанные в этом разделе - это размеры основного комплекта копий, соответствующие размерам обложки.

Объект настройки: Вперед (задн.): Вся область, А4 <sup>р</sup>, В5 <sup>р</sup>, А5 с /<sup>р</sup>, 8,5 × 11 <sup>р</sup>, 5,5 × 8,5 с, 16К р, произвольные (220-379 мм), произвольные (148-219 мм) Назад (передн.): Вся область, А4  $\Box$ , В5  $\Box$ , А5  $\square/\square$ , 8,5 х 11  $\square$ , 5,5 х 8,5  $\square$ , 16К  $\square$ , произвольные (220-379 мм), произвольные (148-219 мм)

#### *ПРИМЕЧАНИЕ*

*Если выбрано [Вся область], введенное значение будет распространяться на все форматы. Если выбран конкретный формат бумаги, установленное значение будет складываться из введенного значения и значения, предварительно заданного для параметра [Вся область].*

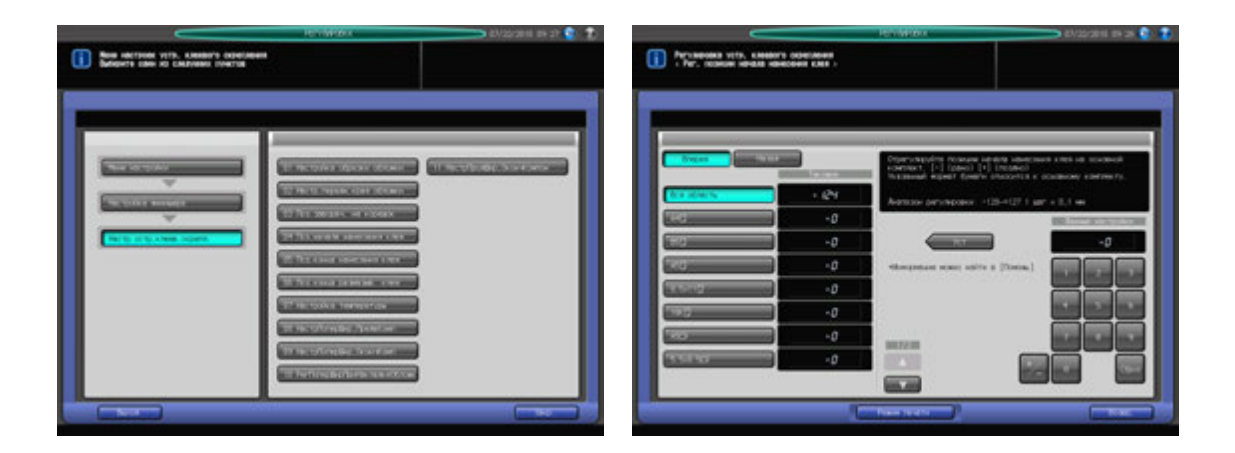

- 1 Нажмите [Регулировка] на экране аппарата для отображения окна "Меню настройки".
- 2 Последовательно нажмите [03 Настройка финишера], [07 Настр. устр. клеев. скрепл.] <sup>и</sup> [04 Поз. начала нанесения клея].

Появляется окно "Настройка позиции начала нанесения клея".

- 3 Загрузите листы обложки <sup>в</sup> **лоток для обложек устройства клеевого скрепления** или другой лоток.
- 4 Загрузите бумагу для основных комплектов копий <sup>в</sup> соответствующий лоток.
- $5$  Выберите формат, для которого должна быть выполнена настройка. Используйте для просмотра  $\lceil \blacktriangle \rceil$  и  $\lceil \blacktriangledown \rceil$ .

 $\rightarrow$  Размер, указанный в этом разделе, - это размер сшитой книги.

- 6 Нажмите [Режим печати].
- 7 Нажмите кнопку лотка, <sup>в</sup> который загружена бумага для основных комплектов копий.
- 8 Нажмите **Старт** на **панели управления.** На печать выводится пробная копия книги, изготовленной по методу клеевого скрепления.

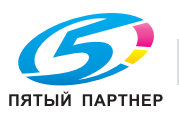

9 Проверьте, чтобы нанесение клея начиналось <sup>в</sup> требуемом месте как на переднем, так <sup>и</sup> на заднем конце основного комплекта копий.

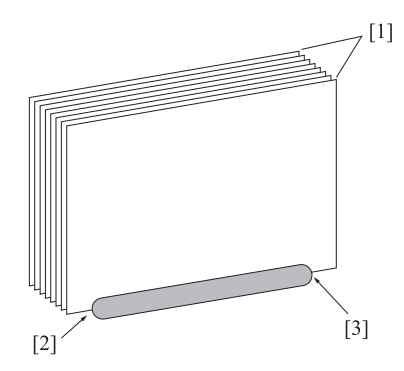

[1] Основной комплект [2] Начало нанесения клея в обратном направлении [3] Начало нанесения клея в прямом направлении

- 10 При необходимости выполнения настройки нажмите [ВыхИзРежПечати] для возвращения <sup>в</sup> окно "Настройка позиции начала нанесения клея".
- 11 Выберите [Вперед] или [Назад].
- 12 Введите требуемые значения <sup>с</sup> помощью клавиатуры сенсорной панели или **клавиатуры панели управления**.
	- $\rightarrow$  Введите числовое значение, а затем задайте его знак (плюс/минус) с помощью [+/-].
	- % Нажмите [Уст] для изменения текущих данных.
	- $\rightarrow$  Диапазон регулировки: -128 (рано) +127 (поздно) (1 шаг = 0,1 мм)
	- $\rightarrow$  При необходимости выведите на экран окно справки для просмотра введенных значений настройки.
- $13$  Повторяйте шаги 6-12 до достижения требуемого результата.
- 14 Нажмите [Возвр.] для возвращения <sup>в</sup> окно "Настройка устройства клеевого скрепления".

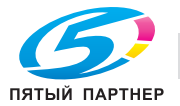

## **11.9.5 [07 Настр. устр. клеев. скрепл.] - [05 Поз. конца нанесения клея]**

Настройка позиции конца нанесения клея на основной комплект копий при использовании **устройства клеевого скрепления PB-503**. Размеры, указанные в этом разделе - это размеры основного комплекта копий, соответствующие размерам обложки.

Объект настройки: Вперед (задн.): Вся область, А4 <sup>р</sup>, В5 <sup>р</sup>, А5 с /<sup>р</sup>, 8,5 × 11 <sup>р</sup>, 5,5 × 8,5 с, 16К р, произвольные (220-379 мм), произвольные (148-219 мм) Назад (передн.): Вся область, А4  $\Box$ , В5  $\Box$ , А5  $\square/\square$ , 8,5 × 11  $\square$ , 5,5 × 8,5  $\square$ , 16К  $\square$ , произвольные (220-379 мм), произвольные (148-219 мм)

#### *ПРИМЕЧАНИЕ*

*Если выбрано [Вся область], введенное значение будет распространяться на все форматы. Если выбран конкретный формат бумаги, установленное значение будет складываться из введенного значения и значения, предварительно заданного для параметра [Вся область].*

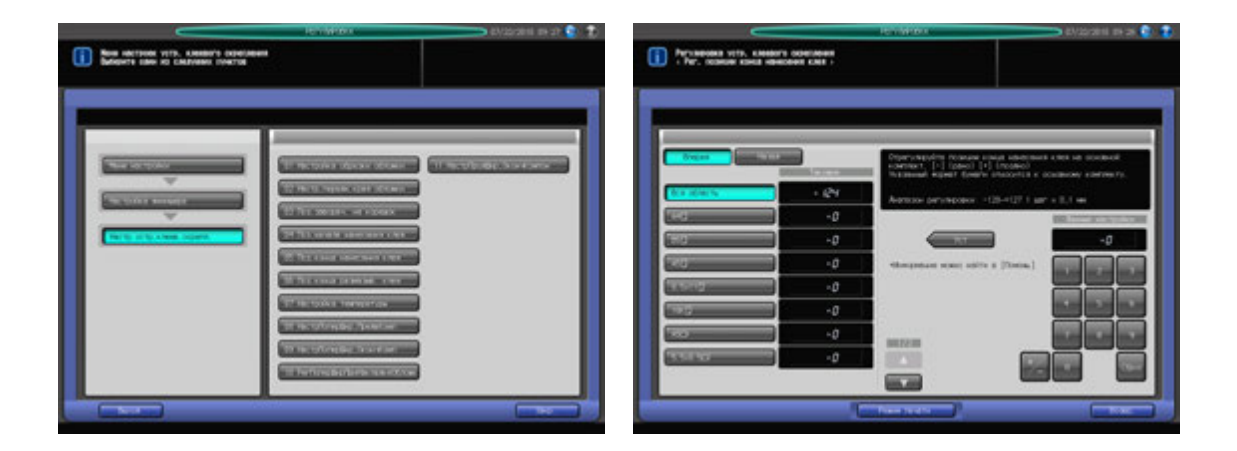

- 1 Нажмите [Регулировка] на экране аппарата для отображения окна "Меню настройки".
- 2 Последовательно нажмите [03 Настройка финишера], [07 Настр. устр. клеев. скрепл.] <sup>и</sup> [05 Поз. конца нанесения клея].

Появляется окно "Настройка позиции конца нанесения клея".

- 3 Загрузите листы обложки <sup>в</sup> **лоток для обложек устройства клеевого скрепления** или другой лоток.
- 4 Загрузите бумагу для основных комплектов копий <sup>в</sup> соответствующий лоток.
- $5^{\circ}\,$  Выберите формат, для которого должна быть выполнена настройка. Используйте для просмотра  $[$  $\blacktriangle$  $]$  и  $[$  $\blacktriangledown$  $]$ .
- 6 Нажмите [Режим печати].
- 7 Нажмите кнопку лотка, <sup>в</sup> который загружена бумага для основных комплектов копий.
- 8 Нажмите **Старт** на **панели управления.** На печать выводится пробная копия книги, изготовленной по методу клеевого скрепления.

![](_page_403_Picture_16.jpeg)

9 Проверьте, чтобы нанесение клея заканчивалось <sup>в</sup> требуемом месте как на переднем, так <sup>и</sup> на заднем конце основного комплекта копий.

![](_page_404_Picture_2.jpeg)

[1] Основной комплект [2] Конец нанесения клея в обратном направлении [3] Конец нанесения клея в прямом направлении

- 10 При необходимости выполнения настройки нажмите [ВыхИзРежПечати] для возвращения <sup>в</sup> окно "Настройка позиции конца нанесения клея".
- 11 Выберите [Вперед] или [Назад].
- 12 Введите требуемые значения <sup>с</sup> помощью клавиатуры сенсорной панели или **клавиатуры панели управления**.
	- $\rightarrow$  Введите числовое значение, а затем задайте его знак (плюс/минус) с помощью [+/-].
	- % Нажмите [Уст] для изменения текущих данных.
	- $\rightarrow$  Диапазон регулировки: -128 (рано) +127 (поздно) (1 шаг = 0,1 мм)
	- $\rightarrow$  При необходимости выведите на экран окно справки для просмотра введенных значений настройки.
- $13$  Повторяйте шаги 6-12 до достижения требуемого результата.
- 14 Нажмите [Возвр.] для возвращения <sup>в</sup> окно "Настройка устройства клеевого скрепления".

![](_page_404_Picture_13.jpeg)

### **11.9.6 [07 Настр. устр. клеев. скрепл.] - [06 Поз.конца размазыв. клея]**

Настройка позиции конца распределения клея, нанесенного на основной комплект копий, при использовании **устройства клеевого скрепления PB-503**. Размеры, указанные в этом разделе это размеры основного комплекта копий, соответствующие размерам обложки.

Объект настройки: Вся область, А4  $\Box$ , В5  $\Box$ , А5  $\Box$ / $\Box$ , 8,5 × 11  $\Box$ , 5,5 × 8,5  $\Box$ , 16К  $\Box$ , произвольные (220-379 мм), произвольные (148-219 мм)

### *ПРИМЕЧАНИЕ*

*Если выбрано [Вся область], введенное значение будет распространяться на все форматы. Если выбран конкретный формат бумаги, установленное значение будет складываться из введенного значения и значения, предварительно заданного для параметра [Вся область].*

![](_page_405_Figure_6.jpeg)

- Нажмите [Регулировка] на экране аппарата для отображения окна "Меню настройки".
- 2 Последовательно нажмите [03 Настройка финишера], [07 Настр. устр. клеев. скрепл.] <sup>и</sup> [06 Поз.конца размазыв. клея].

Появляется окно "Настройка конца распределения клея".

- 3 Загрузите листы обложки <sup>в</sup> **лоток для обложек устройства клеевого скрепления** или другой лоток.
- 4 Загрузите бумагу для основных комплектов копий <sup>в</sup> соответствующий лоток.
- ${\bf 5}$  Выберите формат, для которого должна быть выполнена настройка. Используйте для просмотра  $\lceil \blacktriangle \rceil$  и  $\lceil \blacktriangledown \rceil$ .
- 6 Нажмите [Режим печати].
- 7 Нажмите кнопку лотка, <sup>в</sup> который загружена бумага для основных комплектов копий.
- 8 Нажмите **Старт** на **панели управления.** На печать выводится пробная копия книги, изготовленной по методу клеевого скрепления.
- 9 Проверьте, чтобы распределение клея, нанесенного на основной комплект, заканчивалось <sup>в</sup> соответствующей позиции.
- 10 При необходимости выполнения настройки нажмите [ВыхИзРежПечати] для возвращения <sup>в</sup> окно "Настройка позиции конца распределения клея".

![](_page_405_Picture_18.jpeg)

- 11 Введите требуемые значения <sup>с</sup> помощью клавиатуры сенсорной панели или **клавиатуры панели управления**.
	- $\rightarrow$  Введите числовое значение, а затем задайте его знак (плюс/минус) с помощью  $[+/].$
	- % Нажмите [Уст] для изменения текущих данных.
	- $\rightarrow$  Диапазон регулировки: -128 (рано) +127 (поздно) (1 шаг = 0,1 мм)
	- → При необходимости выведите на экран окно справки для просмотра введенных значений настройки.
- 12 Повторяйте шаги 6–11 до достижения требуемого результата.
- 13 Нажмите [Возвр.] для возвращения <sup>в</sup> окно "Настройка устройства клеевого скрепления".

## **11.9.7 [07 Настр. устр. клеев. скрепл.] - [07 Настройка температуры]**

Изменение условий сушки клея путем настройки температуры на датчиках бункера с расплавленным клеем и клеевого валика при использовании **устройства клеевого скрепления PB-503**.

Существуют следующие четыре типа датчиков.

Бункер с клеем - верх:

Аппарат подает клеевые гранулы при распознавании температуры на поверхности жидкости ниже установленной. При высокой температуре наружного воздуха, если распознавание температуры затруднено, рекомендуется устанавливать более высокую температуру.

Начальное значение: 132 °C Рекомендуемое значение: 128 - 136°C

Бункер с клеем - центр:

Установка температуры в качестве ориентира для прекращения разогрева и начала вращения валика. Рекомендуется устанавливать более высокую температуру для обеспечения быстрой и стабильной работы.

Начальное значение: 145 °C Рекомендуемое значение: 140 - 145°C

\*: При необходимости внесения изменений в настройки "Бункер с клеем - верх" и "Бункер с клеем центр" обратитесь к представителю сервисной службы.

Бункер с клеем - низ:

Регулировка температуры для управления нагревателем бункера.

Низкая температура: увеличивает вязкость клея Высокая температура: уменьшает вязкость клея

Начальное значение: 185 °C

Рекомендуемое значение: 180 - 190 °C

Клеевой валик:

Регулировка температуры для управления нагревателем валика. Используется также для поддержания нагрева клея.

Низкая температура: увеличивает вязкость клея Высокая температура: уменьшает вязкость клея

Начальное значение: 165 °C

Рекомендуемое значение: 160 - 170 °C

![](_page_406_Picture_28.jpeg)

*Не вносите лишний раз изменения в настройки температуры датчиков внутри бункера с расплавленным клеем.*

![](_page_407_Picture_492.jpeg)

- 1 Нажмите [Регулировка] на экране аппарата для отображения окна "Меню настройки".
- 2 Последовательно нажмите [03 Настройка финишера], [07 Настр. устр. клеев. скрепл.] <sup>и</sup> [07 Настройка температуры].

Появляется окно "Настройка температуры".

- 3 Загрузите листы обложки <sup>в</sup> **лоток для обложек устройства клеевого скрепления** или другой лоток.
- 4 Загрузите бумагу для основных комплектов копий <sup>в</sup> соответствующий лоток.
- $5$  Нажмите кнопку объекта, для которого должна быть выполнена настройка.
- 6 Нажмите [Режим печати].
- 7 Нажмите кнопку лотка, <sup>в</sup> который загружена бумага для основных комплектов копий.
- 8 Нажмите **Старт** на **панели управления.** На печать выводится пробная копия книги, изготовленной по методу клеевого скрепления.
- 9 Проверьте, чтобы клей, нанесенный на основной комплект, был <sup>в</sup> надлежащем состоянии.
- 10 При необходимости выполнения настройки нажмите [ВыхИзРежПечати] для возвращения <sup>в</sup> окно "Настройка температуры".
- 11 Введите требуемые значения <sup>с</sup> помощью клавиатуры сенсорной панели или **клавиатуры панели управления**.
	- $\rightarrow$  Введите числовое значение, а затем задайте его знак (плюс/минус) с помощью [+/-].
	- $\rightarrow$  Нажмите [Уст] для изменения текущих данных.
- 12 Повторяйте шаги 6–11 до достижения требуемого результата.
- 13 Нажмите [Возвр.] для возвращения <sup>в</sup> окно "Настройка устройства клеевого скрепления".

![](_page_407_Picture_20.jpeg)

## **11.9.8 [07 Настр. устр. клеев. скрепл.] - [08 НастрПоперШир,ПредвКомп]**

Изменение настройки ширины в случае невозможности выравнивания выводимых листов в секции предварительной компоновки при использовании **устройства клеевого скрепления PB-503**. Размеры, указанные в этом разделе - это размеры основного комплекта копий, соответствующие размерам обложки.

Объект настройки: Вся область, А4  $\Box$ , B5  $\Box$ , A5  $\Box$ / $\Box$ , 8,5  $\times$  11  $\Box$ , 5,5  $\times$  8,5  $\Box$ , 16К  $\Box$ , произвольные (220-379 мм), произвольные (148-219 мм)

### *ПРИМЕЧАНИЕ*

*Используйте эту настройку для компенсации смещения первой части листов основного комплекта при изготовлении двух и более брошюр методом клеевого скрепления. Если смещение возникает во второй части листов основного комплекта, используйте настройку [07 Настр. устр. клеев. скрепл.] - [09 НастрПоперШир,ОкончКомп].*

### *ПРИМЕЧАНИЕ*

*Если выбрано [Вся область], введенное значение будет распространяться на все форматы. Если выбран конкретный формат бумаги, установленное значение будет складываться из введенного значения и значения, предварительно заданного для параметра [Вся область].*

![](_page_408_Figure_9.jpeg)

- Нажмите [Регулировка] на экране аппарата для отображения окна "Меню настройки".
- 2 Нажмите [03 Настройка финишера], [07 Настр. устр. клеев. скрепл.] <sup>и</sup> [08 НастрПоперШир,ПредвКомп].

Появляется окно "Настройка поперечной ширины при предварительной компоновке".

- 3 Загрузите листы обложки <sup>в</sup> **лоток для обложек устройства клеевого скрепления** или другой лоток.
- 4 Загрузите бумагу для основных комплектов копий <sup>в</sup> соответствующий лоток.
- $5^{\circ}\,$  Выберите формат, для которого должна быть выполнена настройка. Используйте для просмотра  $\lceil \blacktriangle \rceil$  и  $\lceil \blacktriangledown \rceil$ .
- 6 Нажмите [Режим печати].
- 7 Нажмите кнопку лотка, <sup>в</sup> который загружена бумага для основных комплектов копий.
- 8 Нажмите **Старт** на **панели управления.** На печать выводится пробная копия книги, изготовленной по методу клеевого скрепления.
- 9 Проверьте, чтобы направление горизонтального сканирования было одинаковым <sup>у</sup> всех листов в основном комплекте.

![](_page_408_Picture_20.jpeg)

10 Если оно совпадает не <sup>у</sup> всех страниц, перейдите <sup>к</sup> следующему шагу.

Если несовпадение возникает во второй части листов основного комплекта (при полном совпадении в первой части), используйте настройку [07 Настр. устр. клеев. скрепл.] - [09 НастрПоперШир,ОкончКомп].

При необходимости выполнения настройки нажмите [ВыхИзРежПечати] для возвращения в окно "НастрПоперШир,ПредвКомп".

- 11 Введите требуемые значения <sup>с</sup> помощью клавиатуры сенсорной панели или **клавиатуры панели управления**.
	- $\rightarrow$  Введите числовое значение, а затем задайте его знак (плюс/минус) с помощью  $[+/].$
	- % Нажмите [Уст] для изменения текущих данных.
	- $\rightarrow$  Диапазон регулировки: -20 (широк.) +20 (узк.) (1 шаг = 0,1 мм)
	- $\rightarrow$  При необходимости выведите на экран окно справки для просмотра введенных значений настройки.
- 12 Повторяйте шаги 6–11 до достижения требуемого результата.
- 13 Нажмите [Возвр.] для возвращения <sup>в</sup> окно "Настройка устройства клеевого скрепления".

## **11.9.9 [07 Настр. устр. клеев. скрепл.] - [09 НастрПоперШир,ОкончКомп]**

Изменение настройки ширины в поперечном направлении в случае смещения выводимых листов в основном комплекте при использовании **устройства клеевого скрепления PB-503**. Размеры, указанные в этом разделе - это размеры основного комплекта копий, соответствующие размерам обложки.

Объект настройки: Вся область, А4  $\Box$ , В5  $\Box$ , А5  $\square$ / $\Box$ , 8,5 × 11  $\Box$ , 5,5 × 8,5  $\square$ , 16К  $\Box$ , произвольные (220-379 мм), произвольные (148-219 мм)

### *ПРИМЕЧАНИЕ*

*Используйте эту настройку для компенсации смещения в горизонтальном направлении сканирования или смещения второй части листов основного комплекта при изготовлении двух и более брошюр методом клеевого скрепления. Если смещение возникает в первой части листов основного комплекта, используйте настройку [07 Настр. устр. клеев. скрепл.] - [08 НастрПоперШир,ПредвКомп].*

### *ПРИМЕЧАНИЕ*

*Если выбрано [Вся область], введенное значение будет распространяться на все форматы. Если выбран конкретный формат бумаги, установленное значение будет складываться из введенного значения и значения, предварительно заданного для параметра [Вся область].*

![](_page_409_Figure_19.jpeg)

- Нажмите [Регулировка] на экране аппарата для отображения окна "Меню настройки".
- 2 Последовательно нажмите [03 Настройка финишера], [07 Настр. устр. клеев. скрепл.] <sup>и</sup> [09 НастрПоперШир,ОкончКомп].

Появляется окно "Настройка поперечной ширины при окончательной компоновке".

![](_page_409_Picture_23.jpeg)

- 3 Загрузите листы обложки <sup>в</sup> **лоток для обложек устройства клеевого скрепления** или другой лоток.
- 4 Загрузите бумагу для основных комплектов копий <sup>в</sup> соответствующий лоток.
- $5^{\circ}$  Выберите формат, для которого должна быть выполнена настройка. Используйте для просмотра  $[$  $\blacktriangle$  $]$  и  $[$  $\blacktriangledown$  $].$
- 6 Нажмите [Режим печати].
- 7 Нажмите кнопку лотка, <sup>в</sup> который загружена бумага для основных комплектов копий.
- 8 Нажмите **Старт** на **панели управления.** На печать выводится пробная копия книги, изготовленной по методу клеевого скрепления.
- 9 Проверьте, чтобы направление горизонтального сканирования было одинаковым <sup>у</sup> всех листов в основном комплекте.

Если несовпадение возникает во второй части основного комплекта (при полном совпадении в первой части), перейдите к следующему шагу.

Если смещение возникает в обеих частях основного комплекта, используйте настройку [07 Настройка устройства клеевого скрепления] - [08 НастрПоперШир,ПредвКомп].

- 10 При необходимости выполнения настройки нажмите [ВыхИзРежПечати] для возвращения <sup>в</sup> окно "НастрПоперШир,ОкончКомп".
- 11 Введите требуемые значения <sup>с</sup> помощью клавиатуры сенсорной панели или **клавиатуры панели управления**.
	- $\rightarrow$  Введите числовое значение, а затем задайте его знак (плюс/минус) с помощью [+/-].
	- $\rightarrow$  **Нажмите [Уст] для изменения текущих данных.**
	- $\rightarrow$  Диапазон регулировки: -20 (широк.) +20 (узк.) (1 шаг = 0,1 мм)
	- → При необходимости выведите на экран окно справки для просмотра введенных значений настройки.
- 12 Повторяйте шаги 6–11 до достижения требуемого результата.
- 13 Нажмите [Возвр.] для возвращения <sup>в</sup> окно "Настройка устройства клеевого скрепления".

## **11.9.10 [07 Настр. устр. клеев. скрепл.] - [10 РегПоперШирПриНакладкеОбложк]**

Изменение ширины настройки в совмещаемых основных комплектах копий и обложках с целью настройки их положения в поперечном направлении при использовании **устройства клеевого скрепления PB-503**.

Объекты настройки: Лоток устр.кл.скрепл, Кроме лотка PB

![](_page_410_Figure_21.jpeg)

![](_page_410_Picture_22.jpeg)

2 Последовательно нажмите [03 Настройка финишера], [07 Настр. устр. клеев. скрепл.] <sup>и</sup> [10 РегПоперШирПриНакладкеОбложк].

Появляется окно "Настройки поперечной ширины при накладке обложки".

- 3 Загрузите листы обложки <sup>в</sup> **лоток для обложек устройства клеевого скрепления** или другой лоток.
- 4 Загрузите бумагу для основных комплектов копий <sup>в</sup> соответствующий лоток.
- $5$  Выберите [Лоток устр.кл.скрепл] или [Кроме лотка PB] для лотка, в который загружены обложки.
- 6 Нажмите [Режим печати].
- 7 Нажмите кнопку лотка, <sup>в</sup> который загружена бумага для основных комплектов копий.
- 8 Нажмите **Старт** на **панели управления.** На печать выводится пробная копия книги, изготовленной по методу клеевого скрепления.
- 9 Проверьте, чтобы позиции горизонтального сканирования основного комплекта копий <sup>и</sup> обложки совпадали.
- 10 При необходимости выполнения настройки нажмите [ВыхИзРежПечати] для возвращения <sup>в</sup> окно "Настройки поперечной ширины при накладке обложки".
- 11 Введите требуемые значения <sup>с</sup> помощью клавиатуры сенсорной панели или **клавиатуры панели управления**.
	- $\rightarrow$  Введите числовое значение, а затем задайте его знак (плюс/минус) с помощью [+/-].
	- $\rightarrow$  **Нажмите [Уст] для изменения текущих данных.**
	- $\rightarrow$  Диапазон регулировки: -20 (широк.) +20 (узк.) (1 шаг = 0,1 мм)
	- **>** При необходимости выведите на экран окно справки для просмотра введенных значений настройки.
- $12$  Повторяйте шаги 6–11 до достижения требуемого результата.
- 13 Нажмите [Возвр.] для возвращения <sup>в</sup> окно "Настройка устройства клеевого скрепления".

![](_page_411_Picture_18.jpeg)

![](_page_412_Picture_0.jpeg)

## **11.9.11 [07 Настр. устр. клеев. скрепл.] - [11 НастрПродШир,ОкончКомпон]**

Изменение ширины настройки в направлении подачи бумаги в случае смещения листов основного комплекта копий при использовании **устройства клеевого скрепления PB-503**. Размеры, указанные в этом разделе - это размеры основного комплекта копий, соответствующие размерам обложки.

Объект настройки: Вся область, А4  $\Box$ , В5  $\Box$ , А5  $\Box$ / $\Box$ , 8,5  $\times$  11  $\Box$ , 5,5  $\times$  8,5  $\Box$ , 16К  $\Box$ , Произвольн. (220-379 мм), Произвольн. (148-219 мм)

#### *ПРИМЕЧАНИЕ*

*Если выбрано [Вся область], введенное значение будет распространяться на все форматы. Если выбран конкретный формат бумаги, установленное значение будет складываться из введенного значения и значения, предварительно заданного для параметра [Вся область].*

![](_page_412_Figure_7.jpeg)

- Нажмите [Регулировка] на экране аппарата для отображения окна "Меню настройки".
- 2 Последовательно нажмите [03 Настройка финишера], [07 Настр. устр. клеев. скрепл.] <sup>и</sup> [11 Настройка продольной ширины при окончательной компоновке].

Появляется окно "Настройка продольной ширины при окончательной компоновке".

- 3 Загрузите листы обложки <sup>в</sup> **лоток для обложек устройства клеевого скрепления** или другой лоток.
- 4 Загрузите бумагу для основных комплектов копий <sup>в</sup> соответствующий лоток.
- $5^{\circ}$  Выберите формат, для которого должна быть выполнена настройка. Используйте для просмотра  $[$  $\blacktriangle$  $]$  и  $[$  $\blacktriangledown$  $].$
- 6 Нажмите [Режим печати].
- 7 Нажмите кнопку лотка, <sup>в</sup> который загружена бумага для основных комплектов копий.
- 8 Нажмите **Старт** на **панели управления.** На печать выводится пробная копия книги, изготовленной по методу клеевого скрепления.
- 9 Проверьте, чтобы направление вертикального сканирования было одинаковым <sup>у</sup> всех листов <sup>в</sup> основном комплекте.
- 10 При необходимости выполнения настройки нажмите [ВыхИзРежПечати] для возвращения <sup>в</sup> окно "Настройка продольной ширины при окончательной компоновке".

![](_page_412_Picture_19.jpeg)

- 11 Введите требуемые значения <sup>с</sup> помощью клавиатуры сенсорной панели или **клавиатуры панели управления**.
	- $\rightarrow$  Введите числовое значение, а затем задайте его знак (плюс/минус) с помощью [+/-].
	- $\rightarrow$  Нажмите [Уст] для изменения текущих данных.
	- $\rightarrow$  Диапазон регулировки: -20 (широк.) +20 (узк.) (1 шаг = 0,1 мм)
	- % При необходимости выведите на экран окно справки для просмотра введенных значений настройки.
- 12 Повторяйте шаги 6–11 до достижения требуемого результата.
- 13 Нажмите [Возвр.] для возвращения <sup>в</sup> окно "Настройка устройства клеевого скрепления".

![](_page_413_Picture_9.jpeg)

# **11.10 [03 Настройка финишера](финишер FS-531/финишер FS-612)**

## **11.10.1 [01 Настр.стоп.устр.изг.брош] (только финишер FS-612)**

Настройка расположения скрепок по ширине бумаги в режиме фальцевания и сшивания с использованием **финишера FS-612**.

Объект настройки: Вся область, A3  $\Box$ , B4  $\Box$ , SRA4  $\Box$ , A4  $\Box$ , 12  $\times$  18  $\Box$ , 11  $\times$  17  $\Box$ , 8,5  $\times$  14  $\Box$ ,  $8,5 \times 11$  m,  $8,125 \times 13,25$  m,  $8,5 \times 13$  m,  $8,25 \times 13$  m,  $8 \times 13$  m,  $8K$  m,  $16K$  m, произвольные (380-460 мм), произвольные (220-379 мм)

![](_page_414_Picture_470.jpeg)

- 1 Нажмите [Регулировка] на экране аппарата для отображения окна "Меню настройки".
- 2 Последовательно нажмите [03 Настройка финишера] и [01 Настр.стоп.устр.изг.брош].
- 3 Выберите формат, для которого должна быть выполнена настройка. Используйте для просмотра  $[$  $\blacktriangle$  $]$  и  $[$  $\blacktriangledown$  $].$
- 4 Нажмите [Режим печати].
- ${\bf 5}$  Загрузите бумагу формата, для которого должна быть выполнена настройка, в лоток и нажмите кнопку этого лотка.
- 6 Нажмите **Старт** на **панели управления.** На печать выводится тестовый комплект копий.
- 7 Проверьте смещение центральной линии сгиба <sup>и</sup> расположение скрепок на выводимом листе. Допуск: a = 0 +/- 1 мм

![](_page_414_Figure_13.jpeg)

8 При необходимости выполнения настройки нажмите [ВыхИзРежПечати] для возвращения <sup>в</sup> окно "Настройка ограничителя в режиме фальцевания и сшивания".

![](_page_414_Picture_15.jpeg)

- 9 Введите требуемые значения <sup>с</sup> помощью клавиатуры сенсорной панели или **клавиатуры панели управления**.
	- $\rightarrow$  Введите числовое значение, а затем задайте его знак (плюс/минус) с помощью  $[+/].$
	- **>** Нажмите [Уст] для изменения текущих данных.
	- $\rightarrow$  Диапазон регулировки: -128 (низ) +127 (верх) (1 шаг = 0,1 мм)
	- $\rightarrow$  Введите отрицательное значение для (а) или положительное для (b).
- 10 Повторяйте шаги 4–9 до достижения требуемого результата.
- 11 Нажмите [Возвр.] для возвращения <sup>в</sup> окно "Настройка финишера".

## **11.10.2 [02 Настр.стоппера полусгиб.] (только финишер FS-612)**

Корректировка смещения кромок выводимых листов для каждого формата бумаги при использовании **финишера FS-612**.

Объект настройки: Вся область, А3 и, В4 и, SRA4 и, А4 и, 12 х 18 и, 11 х 17 и, 8,5 х 14 и,  $8,5 \times 11$   $\Box$ ,  $8,125 \times 13,25$   $\Box$ ,  $8,5 \times 13$   $\Box$ ,  $8,25 \times 13$   $\Box$ ,  $8 \times 13$   $\Box$ ,  $8$ K  $\Box$ , 16K  $\Box$ , Произвольн. (380-460 мм), Произвольн. (220-379 мм)

![](_page_415_Figure_11.jpeg)

- 1 Нажмите [Регулировка] на экране аппарата для отображения окна "Меню настройки".
- 2 Последовательно нажмите [03 Настройка финишера] и [02 Настр.стоппера полусгиб.]. Появляется окно Настройка ограничителя склад. пополам.
- 3 Выберите формат, для которого должна быть выполнена настройка. Используйте для просмотра  $[\triangle]$  и  $[\blacktriangledown]$ .
- 4 Нажмите [Режим печати].
- ${\bf 5}$  загрузите бумагу формата, для которого должна быть выполнена настройка, в лоток и нажмите кнопку этого лотка.
- 6 Нажмите **Старт** на **панели управления.** На печать выводится тестовый комплект копий.

7 Проверьте смещение (a) кромок выводимого листа.

Допуск: a = 0 +/- 1 мм

![](_page_415_Figure_20.jpeg)

8 При необходимости выполнения настройки нажмите [ВыхИзРежПечати] для возвращения <sup>в</sup> окно Настройка ограничителя склад. пополам.

![](_page_415_Picture_22.jpeg)

- 9 Введите требуемые значения <sup>с</sup> помощью клавиатуры сенсорной панели или **клавиатуры панели управления**.
	- $\rightarrow$  Введите числовое значение, а затем задайте его знак (плюс/минус) с помощью [+/-].
	- **>** Нажмите [Уст] для изменения текущих данных.
	- $\rightarrow$  Диапазон регулировки: -128 (длин.) +127 (корот.) (1 шаг = 0,1 мм)
	- $\rightarrow$  При возникновении смещения, как на рисунке выше, введите отрицательное значение.
- 10 Повторяйте шаги 4–9 до достижения требуемого результата.
- 11 Нажмите [Возвр.] для возвращения <sup>в</sup> окно "Настройка финишера".

### **11.10.3 [03 Настройка перфорирования] - [01 Настр. верт. размещения]**

Корректировка смещения бумаги и перфорационных отверстий относительно центра для каждого формата бумаги, при использовании **перфоратора PK-512** установленного на **финишере FS-531** или **финишере FS-612**.

Объект настройки: Вся область, А3 и, В4 и, А4 и/и, В5 и/и, А5 и/и, 11 × 17 и, 8,5 × 14 и,  $8,5 \times 11$  w/v,  $5,5 \times 8,5$  w/v,  $8,125 \times 13,25$  w,  $8,5 \times 13$  w,  $8,25 \times 13$  w,  $8 \times 13$  w,  $8$ K w,  $16$ K w/v,  $9 \times 11$  v

![](_page_416_Figure_12.jpeg)

- 1 Нажмите [Регулировка] на экране аппарата для отображения окна "Меню настройки".
- 2 Последовательно нажмите [03 Настройка финишера], [03 Настройка перфорирования] <sup>и</sup> [01 Настр. верт. размещения].

Появляется окно "Настройка вертикального размещения".

- $3$  Выберите формат, для которого должна быть выполнена настройка. Используйте для просмотра  $[$  $\blacktriangle$ ] и  $[\blacktriangledown]$ .
- 4 Нажмите [Режим печати].
- ${\bf 5}$  загрузите бумагу формата, для которого должна быть выполнена настройка, в лоток и нажмите кнопку этого лотка.
- 6 Нажмите **Старт** на **панели управления.** На печать выводится тестовый комплект копий.

![](_page_416_Picture_20.jpeg)

7 Измерьте расстояние (a) между центральной линией выводимого листа <sup>и</sup> центром перфорационных отверстий.

Допуск: a = 0 +/- 2 мм

![](_page_417_Figure_3.jpeg)

- [1] Центр листа [2] Центр перфорационных отверстий
- 8 При необходимости выполнения настройки нажмите [ВыхИзРежПечати] для возвращения <sup>в</sup> окно "Настройка вертикального размещения".
- 9 Введите требуемые значения <sup>с</sup> помощью клавиатуры сенсорной панели или **клавиатуры панели управления**.
	- $\rightarrow$  Введите числовое значение, а затем задайте его знак (плюс/минус) с помощью [+/-].
	- $\rightarrow$  Нажмите [Уст] для изменения текущих данных.
	- $\rightarrow$  Диапазон регулировки: -50 (назад) +50 (вперед) (1 шаг = 0,1 мм)
- 10 Повторяйте шаги 4–9 до достижения требуемого результата.
- 11 Нажмите [Возвр.] для возвращения <sup>в</sup> окно "Настройка перфоратора".

### **11.10.4 [03 Настройка перфорирования] - [02 Настр. гориз. размещения]**

Настройка расстояния от кромки выводимого листа до центра перфорационных отверстий, при использовании **перфоратора PK-512** установленного на **финишер FS-531** или **финишер FS-612**. Объект настройки: Лоток PI, Основной лоток.

![](_page_417_Picture_434.jpeg)

![](_page_417_Picture_435.jpeg)

- Нажмите [Регулировка] на экране аппарата для отображения окна "Меню настройки".
- 2 Последовательно нажмите [03 Настройка финишера], [03 Настройка перфорирования] <sup>и</sup> [02 Настр. гориз. размещения].

Появляется окно "Настройка горизонтального размещения".

- 3 Выберите [Лоток PI] или [Основной лоток].
- 4 Нажмите [Режим печати].

![](_page_417_Picture_21.jpeg)

- $5$  Выберите лоток, в который загружена бумага.
- 6 Нажмите **Старт** на **панели управления.** На печать выводится тестовый комплект копий.
- 7 Измерьте расстояние (a) от кромки выводимого листа до центра перфорационных отверстий. Допуск: a = 10,5 +/- 5,0 мм

![](_page_418_Figure_4.jpeg)

- 8 При необходимости выполнения настройки нажмите [ВыхИзРежПечати] для возвращения <sup>в</sup> окно "Настройка горизонтального размещения".
- 9 Введите требуемые значения <sup>с</sup> помощью клавиатуры сенсорной панели или **клавиатуры панели управления**.
	- $\rightarrow$  Введите числовое значение, а затем задайте его знак (плюс/минус) с помощью [+/-].
	- % Нажмите [Уст] для изменения текущих данных.
	- $\rightarrow$  Диапазон регулировки: -50 (широк.) +50 (узк.) (1 шаг = 0,1 мм)
- 10 Повторяйте шаги 4–9 до достижения требуемого результата.
- 11 Нажмите [Возвр.] для возвращения <sup>в</sup> окно "Настройка перфоратора".

## **11.10.5 [03 Настройка перфорирования] - [03 Настройка регистрации]**

Настройка величины совмещения при косых перфорационных отверстий при использовании **перфоратора PK-512** установленного на **финишер FS-531** или **финишер FS-612**.

Объекты настройки: Основной блок/Реверс, Основной блок/АДУ, Лоток PI1, Лоток PI2

![](_page_418_Picture_458.jpeg)

- 1 Нажмите [Регулировка] на экране аппарата для отображения окна "Меню настройки".
- 2 Последовательно нажмите [03 Настройка финишера], [03 Настройка перфорирования] <sup>и</sup> [03 Настройка регистрации].

Появляется окно "Настройка регистрации".

3 Нажмите кнопку объекта, для которого должна быть выполнена настройка.

![](_page_418_Picture_20.jpeg)

- 4 Нажмите [Режим печати].
- $5$  Выберите лоток, в который загружена бумага.
- 6 Нажмите **Старт** на **панели управления.** На печать выводится тестовый комплект копий.
- 7 Проверьте, расположены ли перфорационные отверстия под углом на выводимом листе.
- 8 При необходимости выполнения настройки нажмите [ВыхИзРежПечати] для возвращения <sup>в</sup> окно "Настройка регистрации".
- 9 Введите требуемые значения <sup>с</sup> помощью клавиатуры сенсорной панели или **клавиатуры панели управления**.
	- $\rightarrow$  Введите числовое значение, а затем задайте его знак (плюс/минус) с помощью [+/-].
	- % Нажмите [Уст] для изменения текущих данных.
	- $\rightarrow$  Диапазон регулировки: -20 +20 (1 шаг = 0,8 мм)
- 10 Повторяйте шаги 4–9 до достижения требуемого результата.
- 11 Нажмите [Возвр.] для возвращения <sup>в</sup> окно "Настройка перфоратора".

## **11.10.6 [03 Настройка перфорирования] - [04 Датчик распозн. края бумаги]**

Распознавание края бумаги в качестве ориентира при выполнении операции перфорирования с использованием **перфоратора PK-512** установленного на **финишер FS-531** или **финишер FS-612**.

![](_page_419_Picture_447.jpeg)

- 1 Нажмите [Регулировка] на экране аппарата для отображения окна "Меню настройки".
- 2 Последовательно нажмите [03 Настройка финишера], [03 Настройка перфорирования] <sup>и</sup> [04 Датчик распозн. края бумаги].
- 3 Нажмите [Старт] на панели управления.
- 4 Нажмите [Возвр.] для возвращения <sup>в</sup> окно "Настройка перфоратора".

![](_page_419_Picture_20.jpeg)

## **11.10.7 [04 Настр. складывания втрое]**

Настройка позиций тройного фальцевания для каждого формата бумаги при использовании **перфоратора PK-512** установленного на **финишер FS-531** или **финишер FS-612**.

Объект настройки: Вся область, А4  $\Box$ , 8,5  $\times$  11  $\Box$ , 16К  $\Box$ 

![](_page_420_Figure_4.jpeg)

- 1 Нажмите [Регулировка] на экране аппарата для отображения окна "Меню настройки".
- 2 Последовательно нажмите [04 Настройка финишера] и [04 Настр. складывания втрое]. Появляется окно "Настройка тройного фальцевания".
- 3 Выберите формат, для которого должна быть выполнена настройка.
- 4 Нажмите [Режим печати].
- ${\bf 5}$  загрузите бумагу формата, для которого должна быть выполнена настройка, в лоток и нажмите кнопку этого лотка.
- 6 Нажмите **Старт** на **панели управления.** На печать выводится тестовый комплект копий.
- 7 Проверьте позиции фальцевания на выводимом листе.

Допуск: а = 93 +/- 2 мм или менее для А4  $\square$ , а = 86,4 +/- 2 мм или менее для 8,5  $\times$  11  $\square$ 

![](_page_420_Picture_13.jpeg)

- 8 При необходимости выполнения настройки нажмите [ВыхИзРежПечати] для возвращения <sup>в</sup> окно "Настройка тройного фальцевания".
- 9 Введите требуемые значения <sup>с</sup> помощью клавиатуры сенсорной панели или **клавиатуры панели управления**.
	- $\rightarrow$  Введите числовое значение, а затем задайте его знак (плюс/минус) с помощью  $[+/].$
	- % Нажмите [Уст] для изменения текущих данных.
	- $\rightarrow$  Диапазон регулировки: -128 (влево) +127 (вправо) (1 шаг = 0,1 мм)
	- $\rightarrow$  Для смещения позиции фальцевания влево (а) введите отрицательное значение, а для смещения вправо (b) - положительное значение.

![](_page_420_Picture_20.jpeg)

- 10 Повторяйте шаги 4–9 до достижения требуемого результата.
- 11 Нажмите [Возвр.] для возвращения <sup>в</sup> окно "Настройка финишера".

## **11.10.8 [05 2 Поз. Настр.сшивки перф.]**

Настр.скрепл. перфорации в режиме фальцевания и сшивания или сшивания, при использовании **перфоратора PK-512** установленного на **финишер FS-612** или **финишер FS-511**.

Объект настройки: Фальцевание и сшивание, Сшивание

![](_page_421_Picture_465.jpeg)

- 1 Нажмите [Регулировка] на экране аппарата для отображения окна "Меню настройки".
- 2 Последовательно нажмите [03 Настройка финишера] и [05 2 Поз. Настр.сшивки перф.].
- 3 Выберите [Фальцевание <sup>и</sup> сшивание] или [Сшивание].
- 4 Нажмите [Режим печати].
- $\,5\,$  Загрузите бумагу формата, для которого должна быть выполнена настройка, в лоток и нажмите кнопку этого лотка.
- 6 Нажмите **Старт** на **панели управления.** На печать выводится тестовый комплект копий.
- 7 Проверьте размер шага сшивания.

![](_page_421_Figure_15.jpeg)

- 8 При необходимости выполнения настройки нажмите [ВыхИзРежПечати] для возвращения <sup>в</sup> окно "Настройка шага сшивания в 2 точках".
- 9 Введите требуемые значения <sup>с</sup> помощью клавиатуры сенсорной панели или **клавиатуры панели управления**.
	- $\rightarrow$  Введите числовое значение, а затем задайте его знак (плюс/минус) с помощью [+/-].
	- $\rightarrow$  Нажмите [Уст] для изменения текущих данных.
	- $\rightarrow$  Диапазон регулировки: +128 +160 (1 шаг = 1 мм)
- 10 Повторяйте шаги 4–9 до достижения требуемого результата.

![](_page_421_Picture_22.jpeg)

11 Нажмите [Возвр.] для возвращения <sup>в</sup> окно "Настройка финишера".

### **11.10.9 [06 Формат лотка вклад. устр.]**

Настройка формата лотка **вкладочного устройства**, при использовании **Вклад. устройство PI-502** установленного на **финишере FS-531** или **финишере FS-612**.

Объект настройки: Вся область, А4  $\Box$ , 8,5  $\times$  11  $\Box$ 

![](_page_422_Figure_6.jpeg)

- 1 Нажмите [Регулировка] на экране аппарата для отображения окна "Меню настройки".
- 2 Последовательно нажмите [03 Настройка финишера] и [06 Формат лотка вклад. устр.].
- 3 Выберите [Лоток PI1] или [Лоток PI2] <sup>с</sup> помощью кнопок **След.** <sup>и</sup> **Предыд.**.
- 4 Загрузите требуемую бумагу <sup>в</sup> лоток **вкладочного устройства**, для которого должна быть выполнена настройка, и нажмите кнопку "Старт/Стоп" **вкладочного устройства**.
- 5 Нажмите [Возвр.] для возвращения <sup>в</sup> окно "Настройка финишера".

![](_page_422_Picture_12.jpeg)

## **11.10.10[07 Пред. выводимое кол-во]**

Задание предельного количества готовых копий, выводимых в Лот., при использовании **финишере FS-531** или **финишере FS-612**.

Объекты настройки: Сшивание 64-80 г/м<sup>2</sup>, Сшивание 81-105 г/м<sup>2</sup>, Сшивание 106-209 г/м<sup>2</sup>, Фальц. и сшив. 64-80 г/м<sup>2</sup>, Фальц. и сшив. 81-105 г/м<sup>2</sup>, Фальц.попол. 64-105 г/м<sup>2</sup>, Фальц.втрое 64-80 г/м<sup>2</sup>

(для **финишера FS-531** доступны только четыре опции сшивания.)

![](_page_423_Figure_5.jpeg)

- 1 Нажмите [Регулировка] на экране аппарата для отображения окна "Меню настройки".
- 2 Последовательно нажмите [04 Настройка финишера] и [07 Пред. выводимое кол-во]. Появляется окно "Предельное выводимое количество".
- 3 Нажмите кнопку, под которой должно быть задано предельное количество.
- 4 Введите требуемые значения <sup>с</sup> помощью клавиатуры сенсорной панели или **клавиатуры панели управления**.
	- $\rightarrow$  Введите числовое значение, а затем задайте его знак (плюс/минус) с помощью [+/-].
	- **>** Нажмите [Уст] для изменения текущих данных.
	- $\rightarrow$  Диапазон регулировки: Сшивание 64-80 г/м<sup>2</sup>, Сшивание 81-105 г/м<sup>2</sup>: +2 +50 (1 шаг = 1 лист), Сшивание 106-220 г/м<sup>2</sup>: 0, +2 - +20 (1 шаг = 1 лист), Фальц. и сшив. 64-80 г/м<sup>2</sup>, Фальц. и сшив. 81-105 г/м<sup>2</sup>: +2 - +20 (1 шаг = 1 лист), Фальц.попол. 64-105 г/м<sup>2</sup>, Фальц.втрое 64-80 г/м2: +1 - +3 (1 шаг = 1 лист)
- $5$  Нажмите [Возвр.] для возвращения в окно "Настройка финишера".

![](_page_423_Picture_14.jpeg)

## **11.10.11[08 Регулировка скручивания]**

Кнопка [08 Регулировка скручивания] появляется в окне "Настройка финишера доступном из окна "Меню регулировки", если аппарат оснащен **финишером FS-531** или **финишером FS-612** без установленного **блока передачи RU-508**.

Устанавливает регулировку скручивания сделанную в разглаживателе основного блока.

![](_page_424_Figure_5.jpeg)

- 1 Нажмите [Регулировка] на экране аппарата для отображения окна "Меню настройки".
- 2 Последовательно нажмите [04 Настройка финишера] и [08 Регулировка скручивания]. Появляется окно "Регулировка скручивания".
- $3$  Нажмите требуемую кнопку от [+0] до [+2] для каждого элемента регулировки заданного режимом вывода.
	- $\rightarrow$  Выбор [1-сторонняя Тройное фальцевание 64-80 г/м Отпеч. внутрь] и [1-сторонняя Тройное фальцевание 81-105 г/м2 Отпеч. внутрь] недоступен для финишера **FS-531**.
	- $\rightarrow$  **Нажмите [Измен. единицы] для переключения отображенной единицы измерения** плотности бумаги.
- 4 Нажмите [OK] для подтверждения настройки.
	- $\rightarrow$  Чтобы отменить изменения, нажмите [Отмена].
	- В обоих случаях на экране снова появляется окно "Настройка финишера".

![](_page_424_Picture_14.jpeg)

![](_page_425_Picture_1.jpeg)

## **11.11.1 [01 Вывод таблицы баланса плотности]**

Существует два способа регулировки баланса плотности в поперечном направлении.

- Создайте набор колориметрических данных с помощью спектрофотометра i1-iSis XL или i1-PRO и зарегистрируйте данные в аппарате.
- Зарегистрируйте данные баланса плотности в ручном режиме.

Создать набор колориметрических данных можно с помощью следующей процедуры.

- Выведите таблицу баланса плотности на аппарате.
- Загрузите таблицу баланса плотности в спектрофотометре.
- Создайте набор колориметрических данных с помощью данных, загруженных в спектрофотометр.
- Зарегистрируйте колориметрические данные на аппарате, используя USB-носитель.

В этом разделе описывается процесс вывода таблицы баланса плотности для загрузки в спектрофотометр.

Настройка опций в окне "Вывод таблицы баланса плотности".

- Поддерживаются два типа спектрофотометра: i1-iSis XL и i1-Pro. Выберите один из них.
- Для каждого спектрофотометра предусмотрены два типа таблиц: тип 1 (таблица для простой проверки) и тип 2 (таблица для детальной проверки). Выберите один из них.
- Выведите таблицу отдельно для каждого из предварительно заданных типов растров. Однако вариант [Случайное] не может быть выбран для вывода таблицы.

# d**Справка**

*Задайте, Разрешение или ограничить использование четырех растров по отдельности в "Настройках пользователя". Использование "Точечный 1" (один из четырех растров) не может быть ограничено.*

*Для каждого из точечных и линейных растров предусмотрено по пять типов, при этом для каждого растра может быть задан один тип (в "Настройках администратора").*

![](_page_425_Figure_19.jpeg)

![](_page_425_Picture_20.jpeg)

![](_page_426_Picture_552.jpeg)

- 1 Нажмите [Регулировка] на экране аппарата для отображения окна "Меню настройки".
- 2 Последовательно нажмите [04 Рег. баланса плотности] и [01 Вывод таблицы баланса плотн.].
- 3 Выберите требуемый спектрофотометр <sup>и</sup> тип таблицы.
	- → Чтобы использовать спектрофотометр i1-iSis, выберите [Тип 1] или [Тип 2] под "Измерения спектрофотометра-1 (i1-iSis)".
	- → Чтобы использовать спектрофотометр i1-Pro, выберите [Тип 1] или [Тип 2] под "Измерения спектрофотометра-2 (i1-Pro)".
- 4 Нажмите [Режим печати].

Появляется окно "Режим печати".

- 5 Выберите тип растра.
	- % Нажмите [Уст. качества] для отображения окна "Настройка качества".
	- $\rightarrow$  Нажмите [ $\blacktriangleright$ ] с правой стороны от [Растр] для отображения требуемого типа растра. Или нажмите [Растр] для отображения окна "Настройка растра", и выберите требуемый тип растра. После этого нажмите [OK] в окне "Настройка растра".
	- % Нажмите [Закр.] в окне "Настройка качества".
- 6 Выберите формат бумаги для таблицы.
	- $\rightarrow$  3arpysute бумагу 12 x 18 m, SRA3 m, 11 x 17 m или A3 m в лоток и нажмите кнопку лотка.
- 7 Нажмите **Старт** на **панели управления.**

Если в шаге 3 выбрано [Тип 1] "Измерения спектрофотометра-1 (i1-iSis)", аппарат выводит один лист таблицы, а если - [Тип 2], два листа таблицы. Для "Измерения спектрофотометра-2 (i1-Pro)" выводится один лист таблицы для [Тип 1] и [Тип 2].

- 8 Нажмите [ВыхИзРежПечати]. Снова появляется окно "Выбор таблицы баланса плотности".
- 9 Нажмите [Возвр.] для возвращения <sup>в</sup> окно "Регулировка баланса плотности".
- 10 Нажмите [02 Рег./удал.дан.баланса плотн.] для отображения окна "Регистрация/удаление данных регулировки баланса плотности".

#### *ПРИМЕЧАНИЕ*

*Продолжите действия, описанные на стр[. 11-91.](#page-427-0)*

![](_page_426_Picture_22.jpeg)

Существует два способа регулировки баланса плотности в поперечном направлении.

- Создайте набор колориметрических данных с помощью спектрофотометра i1-iSis XL или i1-PRO и зарегистрируйте данные в аппарате.
- Зарегистрируйте данные баланса плотности в ручном режиме.

В этом разделе описываются следующие 5 операций:

- Регистрация колориметрических данных с помощью спектрофотометра
- Редактирование и регистрация имеющихся данных баланса плотности в ручном режиме
- Регистрация новых данных баланса плотности в ручном режиме
- Дублирование/удаление данных баланса плотности
- Включение/отключение данных баланса плотности

## <span id="page-427-0"></span>**Регистрация колориметрических данных с помощью спектрофотометра**

Создание набора колориметрических данных с помощью спектрофотометра:

- Приготовьте спектрофотометр i1-iSis XL или i1-Pro, ПК (подключается к спектрофотометру) и USB-носитель.
- Используйте измерительный инструмент "ProfileMaker".
- Об использовании спектрофотометра см. в руководстве по эксплуатации спектрофотометра.
- Подключение спектрофотометра i1-iSis XL через ПК требует наличия файла сценария. При необходимости свяжитесь с представителем сервисной службы.

Сохранение колориметрических данных:

- По окончании измерения с помощью спектрофотометра нажмите [Закр.] в окне компьютера для отображения другого окна. Обязательно нажмите [Экспорт лаб....] в том окне для сохранения файла. Также можно сохранить файл с требуемым именем путем нажатия [Файл] в панели инструментов, однако аппарат не будет распознавать данные, сохраненные таким образом.
- Задайте имя файла с колориметрическими данными. Длина имени не должна превышать 40 знаков: [(До 14 знаков идентифицирующей информации, указанной в таблице)\_(макс. 21 знак информации пользователя).txt] После регистрации колориметрических эта комбинация (до 21 знака информации пользователя) будет отображаться в качестве имени профиля данных регулировки.
- Чтобы сохранить колориметрические данные на USB-носителе, задайте путь [\C7000\ADJUST\_DATA] к носителю и сохраните данные в каталоге низшего уровня.
- Если для [Измерения спектрофотометра (i1-iSis XL)] выбрано "Тип 2", выводятся два листа таблицы. После загрузки первой таблицы на экране появляется сообщение с указанием загрузить вторую таблицу. Однако, прежде чем загружать вторую таблицу, обязательно сохраните колориметрические данные первой таблицы. При вводе имени файла используйте одинаковую информацию пользователя для первой и второй таблицы.

Регистрация колориметрических данных на аппарате:

- На аппарате можно зарегистрировать в общей сложности 10 наборов колориметрических данных. То есть, можно зарегистрировать не более 10 наборов данных, но при этом данные можно перезаписывать и объединять.
- При перезаписи имеющиеся (старые) колориметрические данные заменяются на новые (новые данные).
- При объединении старые колориметрические данные сливаются с новыми для регистрации. Чтобы объединить колориметрические данные, новые и старые данные должны иметь одинаковый тип растра, тип бумаги и плотность. Вы можете настроить процентное соотношение новых и старых данных, подлежащих объединению. Свяжитесь с представителем сервисной службы.

![](_page_427_Picture_26.jpeg)

![](_page_428_Picture_1.jpeg)

- 1 Загрузите выведенную таблицу баланса плотности, руководствуясь указаниями <sup>в</sup> 8.10.1 [01 Вывод таблицы баланса плотн.], для создания набора колориметрических данных.
- 2 Задайте имя для набора колориметрических данных.
	- $\rightarrow$  Введите [(До 14 знаков идентифицирующей информации, указанной в таблице) (макс. 21 знак информации пользователя).txt] в качестве имени файла.
- **3** Задайте путь [\C7000\ADJUST\_DATA] к USB-носителю и сохраните данные в каталоге низшего уровня.

#### *ПРИМЕЧАНИЕ*

*При вводе любого другого пути, кроме заданного колориметрические данные не будут распознаваться на аппарате. Перед сохранением данных обязательно проверьте введенный путь. Если выбрано [Тип 2] "Измерения спектрофотометра-1 (i1-iSis)", аппарат выводит два листа таблицы. Поочередно загрузите два листа таблицы и сохраните все данные вместе. При вводе имени файла используйте одинаковую информацию пользователя для первой и второй таблицы.*

![](_page_428_Picture_8.jpeg)

- 4 Нажмите [02 Рег./удал.дан.баланса плотн.] <sup>в</sup> окне "Регулировка баланса плотности" для отображения окна "Регистрация/удаление данных регулировки баланса плотности".
- 5 Выберите требуемый номер строки (из 10) <sup>в</sup> списке.

### *ПРИМЕЧАНИЕ*

*Вобщей сложности можно зарегистрировать не более 10 наборов данных, но при этом данные можно перезаписывать. При необходимости выберите данные для перезаписи.*

### *ПРИМЕЧАНИЕ*

*Колориметрические данные могут объединяться и регистрироваться. Чтобы объединить колориметрические данные, выберите строку с тем же типом растра, типом бумаги и плотностью.*

6 Нажмите [Загрузка данных измерений].

Появляется диалоговое окно с указанием подсоединить USB-носитель.

- 7 Подсоедините USB-носитель <sup>с</sup> сохраненными данными измерений, к USB-порту аппарата.
	- $\rightarrow$  Данный порт предназначен исключительно для подсоединения маломощного оборудования. Оборудование с высоким уровнем мощности требует наличия внешнего источника питания.

![](_page_429_Figure_11.jpeg)

### 8 Нажмите [OK].

Имя файла с данными измерений отображается в окне "Регистрация/удаление данных регулировки баланса плотности".

9 Выберите имя файла <sup>с</sup> данными, подлежащими регистрации, <sup>и</sup> нажмите [OK].

Одновременно со строкой данных, выбранной в шаге 5, появляется диалоговое окно подтверждения.

- $\rightarrow$  Чтобы заменить выбранные данные на новые, нажмите [Перезаписать].
- $\rightarrow$  Чтобы объединить выбранные данные с новыми, нажмите [Комбинирование]. При наличии расхождений в типе растра, типе бумаги и плотности кнопка [Комбинирование] неактивна (серого цвета).

 $\rightarrow$  Чтобы остановить процесс перезаписи или объединения данных, нажмите [Отменить].

Снова появляется окно "Регистрация/удаление данных регулировки баланса плотности", в котором отображаются (макс. 21 знак информации пользователя), заданные в шаге 2 как [Назв.профиля рег. данных].

- $\rightarrow$  При желании вы можете изменить Назв.профиля рег. данных. Нажмите [Изменить имя] для отображения окна "Изменение имени профиля". Введите требуемое имя профиля и нажмите [OK].
- 10 Нажмите [Возвр.] для возвращения <sup>в</sup> окно "Регулировка баланса плотности".

![](_page_429_Picture_22.jpeg)

### **Редактирование и регистрация имеющихся данных баланса плотности в ручном режиме**

Редактирование и регистрация имеющихся данных баланса плотности в ручном режиме осуществляется в соответствии с приведенными ниже указаниями.

Точки настройки: 9 точек в [Все × 9 точек], 512 точек в [16 × 32 точки]

Диапазон регулировки: -128 - +127

- Для ручной регулировки баланса плотности предусмотрены следующие два режима:  $[Bee \times 9$  точек] и  $[16 \times 32$  точек].
- [Всех 9 точек] используется для ввода значения плотности в 9 точках из 32 точек в поперечном направлении, так чтобы аппарат автоматически определял значение плотности в прилегающей области.
- [16 e 32 точки] используется для ручного ввода значения плотности во всех 512 точках; 32 точки в поперечном направлении и 16 точках в направлении подачи.
- Эта настройка может быть выполнена отдельно для каждого из предварительно заданных типов растров. Пять типов растров, предусмотренные для [Случайное] - это [ED 1], [ED 2], [ED 3], [FM 1] и [FM 2]. Ни один из них не может использоваться для всех растров.

## d**Справка**

*Задайте, Разрешение или ограничить использование четырех растров по отдельности в "Настройках пользователя". Использование "Точечный 1" (один из четырех растров) не может быть ограничено.*

*Для каждого из точечных и линейных растров предусмотрено по пять типов, при этом для каждого растра может быть задан один тип (в "Настройках администратора").*

![](_page_430_Figure_12.jpeg)

![](_page_430_Picture_13.jpeg)

![](_page_431_Picture_1.jpeg)

- $\,1\,$  Нажмите [Регулировка] на экране аппарата для отображения окна "Меню настройки".
- 2 Последовательно нажмите [04 Рег. баланса плотности] и [02 Рег./удал.дан.баланса плотн.]. Появляется окно "Регистрация/удаление данных регулировки баланса плотности".
- 3 Выберите строку данных, подлежащих редактированию.
- 4 Нажмите [Ручная настройка].

Появляется окно "Ручная настройка плотности".

- 5 Выберите цвет, для которого должна быть выполнена настройка, из [Жёлтый], [Пурпурный], [Голубой] и [Чёрный].
- 6 Выберите [Все × 9 точек] или [16 × 32 точки].
- 7 Выберите тип растра, <sup>к</sup> которому должна применяться настройка баланса плотности.
	- % Нажмите [Растр] для отображения окна "Настройка растра".
	- $\rightarrow$  Выберите требуемую кнопку.
	- $\rightarrow$  Нажмите [OK].

#### *ПРИМЕЧАНИЕ*

*Изменение типа растра невозможно, если редактированию подлежат колориметрические данные, измеренные с помощью спектрофотометра. Если кнопка [Растр] отображается серым цветом, это означает, что она неактивна.*

![](_page_431_Picture_15.jpeg)
$8$  Для [Всех 9 точек], выбранного в шаге 6, введите требуемое значение настройки в 9 точках (с 01 по 32) на оси X: [01], [01], [09], [13], [17], [21], [25], [29], [32].

Для [16 × 32 точки], выбранного в шаге 6, введите значение настройки в требуемых точках (из 512; 32 точки в поперечном направлении и 16 точек в направлении подачи).

- $\rightarrow$  Для отображения требуемой точки на оси X используйте кнопки [4] и [ $\blacktriangleright$ ].
- $\rightarrow$  При нажатии на верхнюю строку оси X выбирается вся колонка, что позволяет ввести одно значение одновременно для всех точек.
- $\rightarrow$  Введите требуемое значение с помощью экранной клавиатуры и задайте знак (плюс/минус) с помощью [+/-]. Нажмите [Очистить] для сброса значения на 0.
- $\rightarrow$  Нажмите [Уст].
- 9 Повторите шаги 5-8 для настройки баланса плотности для всех необходимых цветов.
	- % Чтобы ОчистДанныеРег, нажмите [ОчистДанныеРег]. Все значения настройки сбрасываются на 0.

#### *ПРИМЕЧАНИЕ*

*При нажатии [ОчистДанныеРег] сбрасываются значения настройки, заданные не только для выбранного цвета, но и для всех остальных цветов. Помните об этом, используя эту кнопку.*

10 Нажмите [Режим печати].

Появляется окно "Режим печати".

- 11 Выберите формат бумаги.
	- $\rightarrow$  Загрузите бумагу 12 x 18  $\Box$ , SRA3  $\Box$ , 11 x 17  $\Box$  или А3  $\Box$  в лоток и нажмите кнопку лотка.
- 12 Нажмите **Старт** на **панели управления.**

Аппарат выводит таблицу с отрегулированным балансом плотности.

- 13 Нажмите [ВыхИзРежПечати] для возвращения <sup>в</sup> окно "Ручная настройка баланса плотности".
- 14 Проверьте выведенную таблицу <sup>в</sup> шаге 12, <sup>а</sup> затем повторите шаги 5-13 до достижения требуемого результата.
- $15$  По окончании настройки нажмите [ОК] в окне "Ручная настройка баланса плотности".

#### *ПРИМЕЧАНИЕ*

*Если не нажать [OK] после вывода таблицы, колориметрические данные не будут изменены и зарегистрированы. Обязательно нажмите [OK].*

Снова появляется окно "Регистрация/удаление данных регулировки баланса плотности".

16 Чтобы изменить имя профиля, нажмите [Изменить имя].

Появляется окно "Изменение имени профиля".

- $\rightarrow$  Введите требуемое имя профиля и нажмите [OK].
- 17 Нажмите [Возвр.] для возвращения <sup>в</sup> окно "Регулировка баланса плотности".

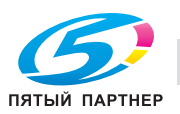

## <span id="page-433-0"></span>**Регистрация новых данных баланса плотности в ручном режиме**

Регистрация новых данных баланса плотности в ручном режиме осуществляется в соответствии с приведенными ниже указаниями.

Точки настройки: 9 точек в [Все × 9 точек], 512 точек в [16 × 32 точки]

Диапазон регулировки: -128 - +127

- Для ручной регулировки баланса плотности предусмотрены следующие два режима:  $[Bee × 9$  точек] и  $[16 × 32$  точек].
- [Всех 9 точек] используется для ввода значения плотности в 9 точках из 32 точек в поперечном направлении, так чтобы аппарат автоматически определял значение плотности в прилегающей области.
- [16 e 32 точки] используется для ручного ввода значения плотности во всех 512 точках; 32 точки в поперечном направлении и 16 точках в направлении подачи.
- Эта настройка может быть выполнена отдельно для каждого из предварительно заданных типов растров. Пять типов растров, предусмотренные для [Случайное] - это [ED 1], [ED 2], [ED 3], [FM 1] и [FM 2]. Ни один из них не может использоваться для всех растров.

# d**Справка**

*Задайте, Разрешение или ограничить использование четырех растров по отдельности в "Настройках пользователя". Использование "Точечный 1" (один из четырех растров) не может быть ограничено.*

*Для каждого из точечных и линейных растров предусмотрено по пять типов, при этом для каждого растра может быть задан один тип (в "Настройках администратора").*

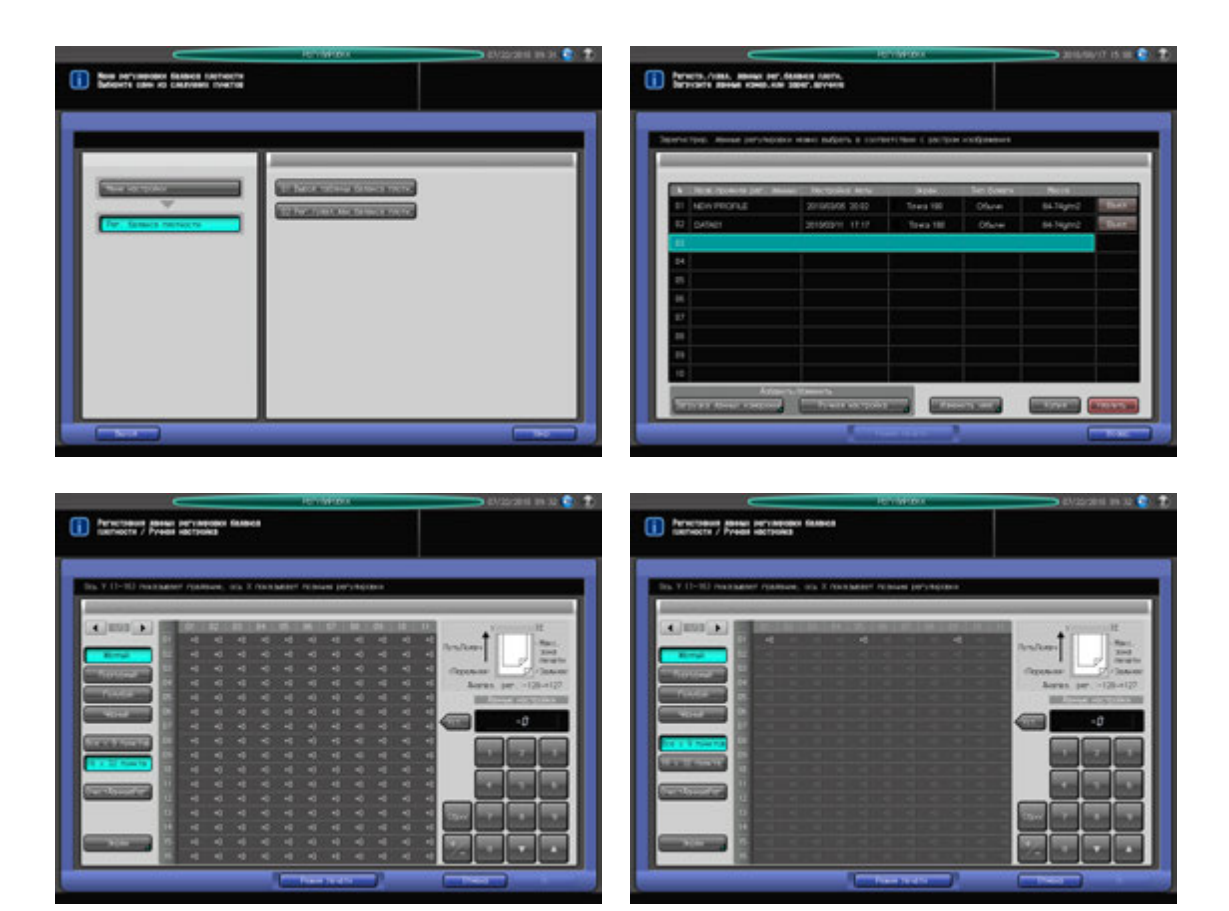

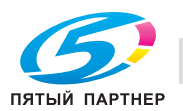

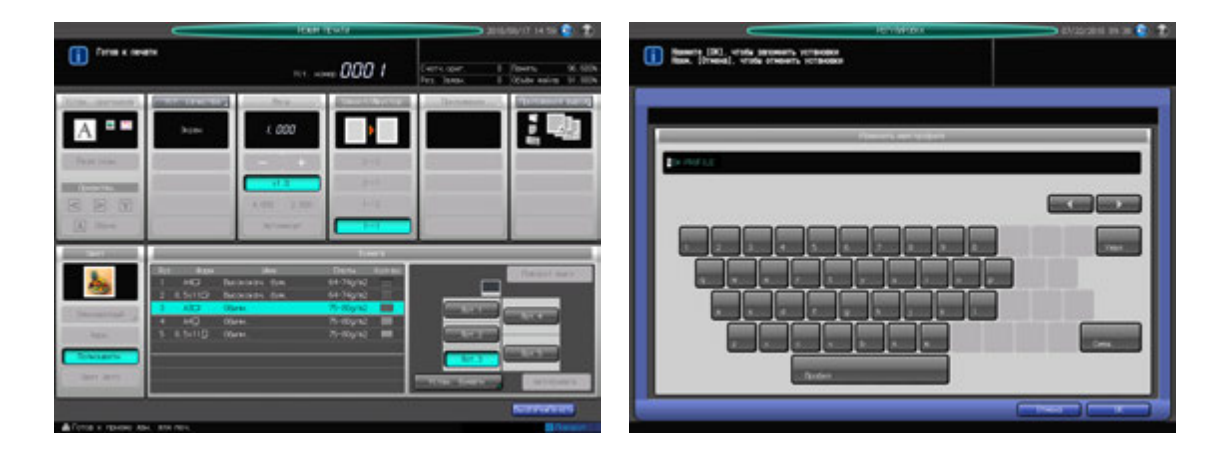

- Нажмите [Регулировка] на экране аппарата для отображения окна "Меню настройки".
- 2 Последовательно нажмите [04 Рег. баланса плотности] и [02 Рег./удал.дан.баланса плотн.]. Появляется окно "Регистрация/удаление данных регулировки баланса плотности".
- 3 Выберите требуемый номер строки из списка для регистрации новых данных.

#### *ПРИМЕЧАНИЕ*

*Вобщей сложности можно зарегистрировать не более 10 наборов данных, но при этом данные можно перезаписывать.*

4 Нажмите [Ручная настройка].

Появляется окно "Ручная настройка плотности". Одновременно с данными, выбранными в шаге 3 отображаются зарегистрированные данные регулировки баланса плотности.

- $5$  Выберите тип растра, к которому должна применяться настройка баланса плотности.
	- % Нажмите [Растр] для отображения окна "Настройка растра".
	- $\rightarrow$  Выберите требуемую кнопку.
	- $\rightarrow$  Нажмите [OK].
- 6 Нажмите [Режим печати].

Появляется окно "Режим печати".

- 7 Выберите формат бумаги.
	- $\rightarrow$  3arpysute бумагу 12 x 18 m, SRA3 m, 11 x 17 m или A3 m в лоток и нажмите кнопку лотка.
- 8 Нажмите **Старт** на **панели управления.**

Аппарат выводит таблицу с отрегулированным балансом плотности.

- 9 Проверьте выведенную таблицу.
- 10 Нажмите [ВыхИзРежПечати] для возвращения <sup>в</sup> окно "Ручная настройка баланса плотности".
- 11 Выберите цвет, для которого должна быть выполнена настройка, из [Жёлтый], [Пурпурный], [Голубой] и [Чёрный].
- 12 Выберите [Все × 9 точек] или [16 × 32 точки].

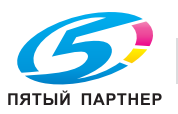

13 Для [Всех 9 точек], выбранного в шаге 12, введите требуемое значение настройки в 9 точках (с 01 по 32) на оси X: [01], [05], [09], [13], [17], [21], [25], [29], [32].

Для [16 × 32 точки], выбранного в шаге 12, введите значение настройки в требуемых точках (из 512; 32 точки в поперечном направлении и 16 точек в направлении подачи).

- $\rightarrow$  Для отображения требуемой точки на оси X используйте кнопки [ $\blacktriangleleft$ ] и [ $\blacktriangleright$ ].
- $\rightarrow$  При нажатии на верхнюю строку оси X выбирается вся колонка, что позволяет ввести одно значение одновременно для всех точек.
- % Введите требуемое значение с помощью экранной клавиатуры и задайте знак (плюс/минус) с помощью [+/-]. Нажмите [Очистить] для сброса значения на 0.
- % Нажмите [Уст].
- 14 Повторите шаги 11-13 для настройки баланса плотности для всех необходимых цветов.

Чтобы ОчистДанныеРег, нажмите [ОчистДанныеРег]. Все значения настройки сбрасываются на 0.

#### *ПРИМЕЧАНИЕ*

*При нажатии [ОчистДанныеРег] сбрасываются значения настройки, заданные не только для выбранного цвета, но и для всех остальных цветов. Помните об этом, используя эту кнопку.*

 $15$  Нажмите [Режим печати].

Появляется окно "Режим печати".

- 16 Выберите формат бумаги.
	- $\rightarrow$  Загрузите бумагу 12 × 18 m, SRA3 m, 11 × 17 m или А3 m в лоток и нажмите кнопку лотка.
- 17 Нажмите **Старт** на **панели управления.**

Аппарат выводит таблицу с отрегулированным балансом плотности.

- 18 Проверьте выведенную таблицу.
- 19 Нажмите [ВыхИзРежПечати] для возвращения <sup>в</sup> окно "Ручная настройка баланса плотности".
- 20 Повторите шаги 11-19 для настройки баланса плотности для всех необходимых цветов.
	- % Чтобы ОчистДанныеРег, нажмите [ОчистДанныеРег]. Все значения настройки сбрасываются на 0.

#### *ПРИМЕЧАНИЕ*

*При нажатии [ОчистДанныеРег] сбрасываются значения настройки, заданные не только для выбранного цвета, но и для всех остальных цветов. Помните об этом, используя эту кнопку.*

21 По окончании настройки нажмите [OK] <sup>в</sup> окне "Ручная настройка баланса плотности".

#### *ПРИМЕЧАНИЕ*

*Если по окончании настройки таблица не будет выведена, то нажатие [OK] в окне "Ручная настройка плотности" не приведет к изменению и регистрации требуемых данных. Обязательно выведите таблицу по окончании настройки, а затем нажмите [OK].*

Снова появляется окно "Регистрация/удаление данных регулировки баланса плотности", в котором в поле [Назв.профиля рег. данных] отображается [НОВЫЙ ПРОФИЛЬ].

- 22 Нажмите [Изменить имя].
	- Появляется окно "Изменение имени профиля".
	- $\rightarrow$  Введите требуемое имя профиля и нажмите [OK].
- 23 Нажмите [Возвр.] для возвращения в окно "Регулировка баланса плотности".

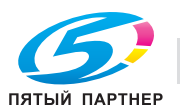

# **Дублирование/удаление данных баланса плотности**

Дублирование и удаление данных баланса плотности осуществляется в соответствии с приведенными ниже указаниями.

- Функция дублирования недоступна, если ранее уже были зарегистрированы 10 наборов данных настройки. При необходимости удалите один набор из списка.

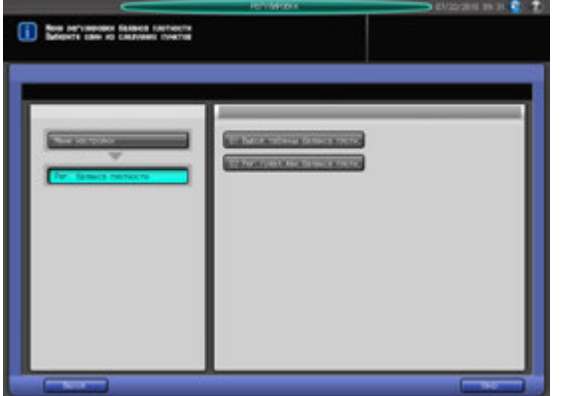

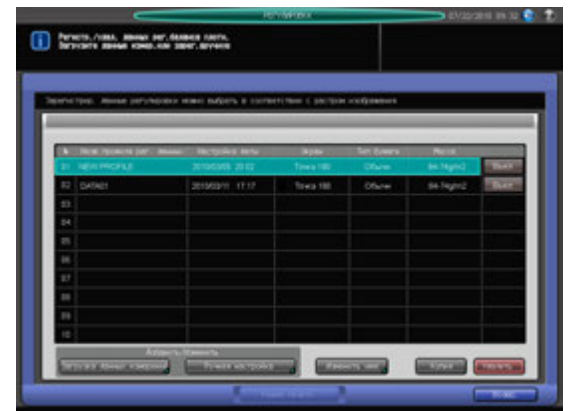

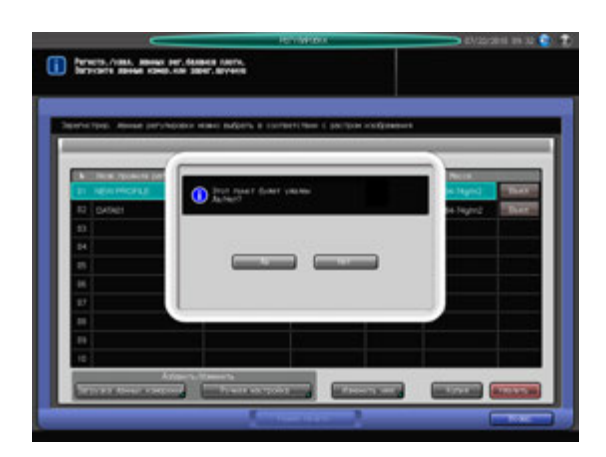

- 1 Нажмите [Регулировка] на экране аппарата для отображения окна "Меню настройки".
- 2 Последовательно нажмите [04 Рег. баланса плотности] и [02 Рег./удал.дан.баланса плотн.]. Появляется окно "Регистрация/удаление данных регулировки баланса плотности".
- 3 Выберите требуемый номер строки (из 10) <sup>в</sup> списке.
- 4 Нажмите [Удалить] для удаления данных настройки, выбранных <sup>в</sup> шаге 3, или нажмите [Копия] для их дублирования.
	- → При нажатии [Удалить] на экране появляется диалоговое окно подтверждения. Нажмите [Да]. Снова появляется прежнее окно, в котором видно, что выбранные данные удалены из списка.
	- $\rightarrow$  Дублированные данные можно изменять в ручном режиме. Подробнее см. стр[. 11-97](#page-433-0).
- $5$  Нажмите [Возвр.] для возвращения в окно "Регулировка баланса плотности".

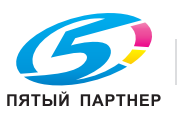

#### **Включение/отключение данных баланса плотности**

Включении и отключение данных баланса плотности осуществляется в соответствии с приведенными ниже указаниями.

- Опция [Включить] может быть выбрана только для одного из множества наборов данных, заданных для одного типа растра, типа бумаги и плотности. Данные, для которых выбрано [Включить], активны только, если для вывода используется настроенный тип растра.
- Данные баланса плотности, отображаемые в списке серым цветом, неактивны, даже если выбрано [Включить]. Это связано с тем, что тип растра этих данных не совпадает с типом растра, заданным для аппарата. При выборе такого же типа растра, как и в списке, эти данные активизируются, после чего можно использовать опцию [Включить] в обычном режиме.

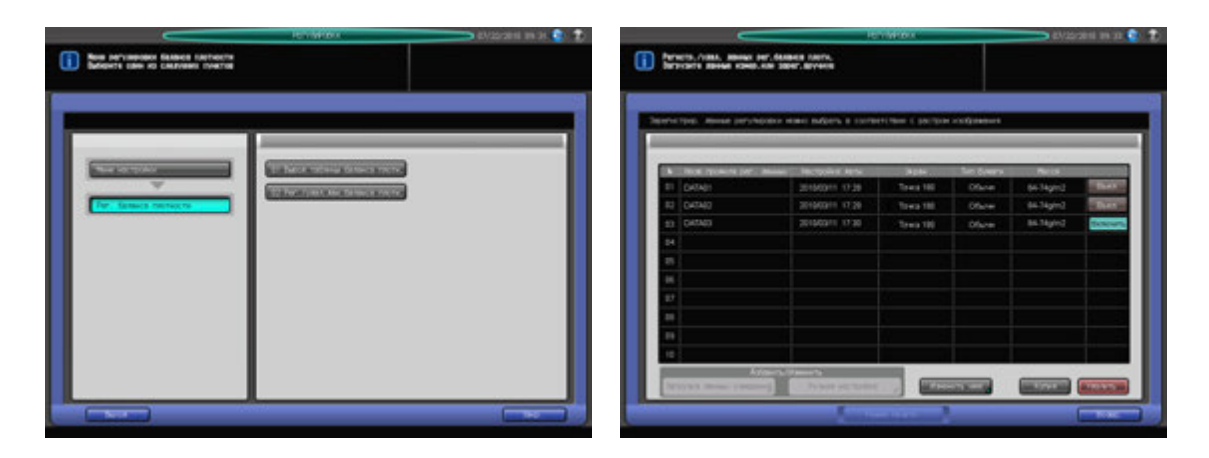

- 1 Нажмите [Регулировка] на экране аппарата для отображения окна "Меню настройки".
- 2 Последовательно нажмите [04 Рег. баланса плотности] и [02 Рег./удал.дан.баланса плотн.]. Появляется окно "Регистрация/удаление данных регулировки баланса плотности".
- 3 Нажмите [Включить] или [Отключить] <sup>в</sup> правой части окна.

Если для одного типа растра, типа бумаги и плотности зарегистрировано несколько наборов данных настройки, то при выборе [Включить] для одного набора данных для остальных автоматически устанавливается [Выкл.].

4 Нажмите [Возвр.] для возвращения <sup>в</sup> окно "Регулировка баланса плотности".

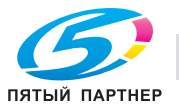

# **11.12 [05 Плотность цвета]**

Гамма-коррекция, как правило, выполняется с помощью датчика IDC, установленного внутри аппарата. Кроме этого, данный аппарат также позволяет использовать датчик плотности, дополнительно установленный на **блоке передачи RU-509** для сканирования таблиц для гаммакоррекции. В этом случае гамма-коррекция правильно отражает состояние 2-го узла переноса и узла термозакрепления и, тем самым, характеристики бумаги, так как датчик сканирует изображения, фактически выводимые для коррекции.

Регулировка гаммы с использованием датчика **блока передачи RU-509** может осуществляться двумя способами: автоматическая регулировка и ручная регулировка.

В качестве основы для гамма-коррекции должны использоваться колориметрические данные в дополнение к сканированным таблицам, с которыми они сравниваются.

Существуют следующие два типа колориметрических данных:

- стандартные колориметрические данные, запрограммированные по умолчанию;
- индивидуальные колориметрические данные, полученные с соответствующим типом бумаги и растра.

Индивидуальные колориметрические данные должны быть предварительно собраны с помощью спектрофотометра i1-iSis XL или i1-Pro и зарегистрированы в аппарате путем создания категории бумаги.

В этом разделе описывается порядок выбора датчика для гамма-коррекции, выполнения автоматической/ручной настройки с использованием датчика **блока передачи RU-509**, а также создания категории бумаги.

Выберите колориметрические данные в качестве основы гамма-коррекции в процессе задания настроек бумаги для каждого лотка.

# **11.12.1 [01 Управление плотностью цвета]**

Выберите в качестве датчика для гамма-коррекции внутренний датчик IDC или датчик плотности, установленный на **блоке передачи RU-509**.

- В процессе управления плотностью цвета аппарат выводит несколько листов таблицы для сканирования с помощью датчика плотности **блока передачи RU-509**. При автоматической регулировке таблицы выводятся во второй (дополнительный) лоток для того, чтобы отделить их от обычных заданий. При ручной настройке они выводятся в лоток, выбираемый в "Настройках вывода".
- Количество выводимых листов таблицы может различаться в зависимости от формата бумаги.

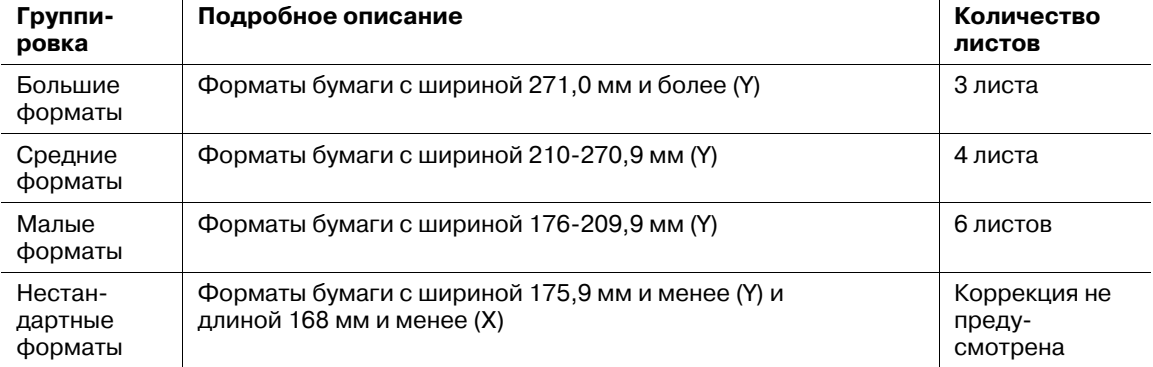

Количество листов таблицы входит в количество печатных копий.

При использовании для гамма-коррекции датчика плотности, установленного на **блоке передачи RU-509** (далее обозначается как "управление плотностью цвета"), выберите автоматический или ручной режим.

При автоматической регулировке необходимо задать следующие параметры:

- Уровень регулировки: Определяет степень изменений в промежутке до и после регулировки.
- Регулировка интервала: Определяет время регулировки.
- [Рег. при выполнении задания]: Определяет, должна ли система ждать завершения задания или же выполнять регулировку параллельно с заданием, если значение, заданное как "Регулировка интервала" достигнуто.

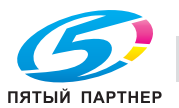

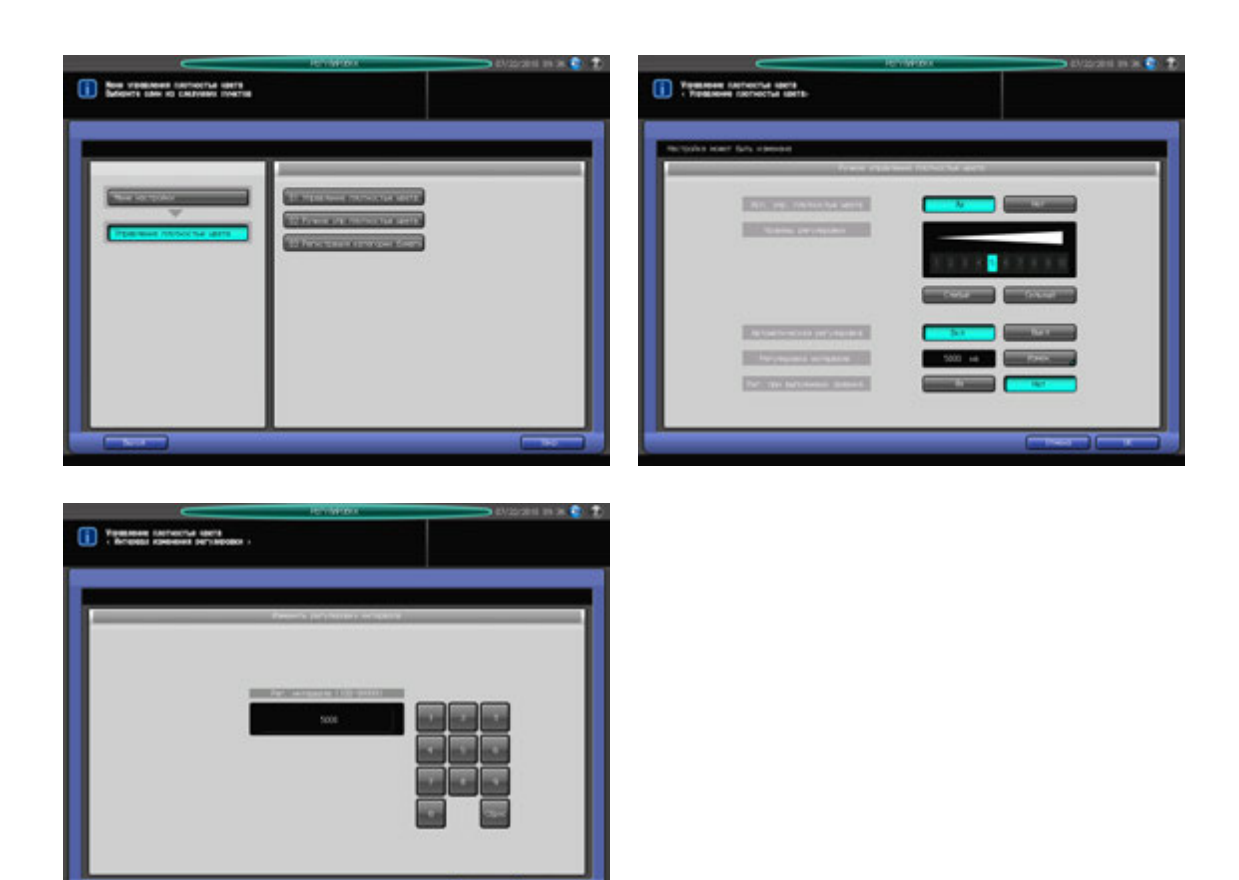

- $\parallel$  Нажмите [Регулировка] на экране аппарата для отображения окна "Меню настройки".
- 2 Последовательно нажмите [05 Управление плотностью цвета] и [01 Управление плотностью цвета].

Появляется окно "Управление плотностью цвета".

- 3 Выберите [Да] или [Нет] для [Исп. упр. плотностью цвета].
	- $\rightarrow$  Для реализации настройки "Управление плотностью цвета" выберите [Да]. Для выполнения гамма-коррекции с использованием датчика IDC, установленного внутри аппарата, выберите [Нет].
	- $\rightarrow$  Если выбрано [Да], то перед выполнением задания убедитесь, что выполнено ручное управление плотностью цвета.
- 4 Выберите [ВКЛ] или [ВЫКЛ] для [Автоматическая регулировка].
	- $\rightarrow$  Для автоматического управления плотностью цвета выберите [ВКЛ], а для ручного -[ВЫКЛ].
	- → Если для [Плотность цвета] в "Установки бумаги" задано [ВЫКЛ], регулировка не будет реализована, даже если для [Автоматическая регулировка] выбрано [ВКЛ]. Выберите [Данные рег. по умолчанию] или [Категория бумаги] для [Плотность цвета] в "Установки бумаги".
- $5$  Если в шаге 4 выбрана автоматическая регулировка, задайте уровень регулировки, выбрав [Слабый] и [Сильный] в [Уровень регулировки].
	- $\rightarrow$  Например, при выборе [1] смягчаются резкие изменения, вызванные настройкой, за счет принятия кривой коррекции с 10% изменением, по сравнению с расхождением между данными, отсканированными из таблицы, и базовыми данными.

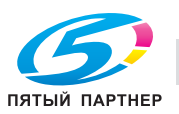

- $6$  Если в шаге 4 выбрана автоматическая регулировка, проверьте Регулировка интервала, отображаемый в правой части окна [Регулировка интервала] и при необходимости измените его.
	- % Чтобы изменить интервал, нажмите [Измен.] для отображения окна "Изменить регулировку интервала" и введите требуемое значение с помощью клавиатуры сенсорной панели. Допустимый диапазон: от 100 до 99999. В завершение нажмите [OK].
- 7 Если <sup>в</sup> шаге 4 выбрана автоматическая регулировка, выберите [Да] или [Нет] для [Рег.при выполнении задания].
	- $\rightarrow$  Для выполнения настройки параллельно с заданием выберите [Да], в противном случае выберите [Нет]. При выборе [Нет] регулировка будет выполняться только после завершения текущего задания, даже если установленное время уже прошло.
- 8 Нажмите [OK] для возвращения <sup>в</sup> окно "Управление плотностью цвета".

# **11.12.2 [02 Ручное упр плотностью цвета]**

В этом разделе описывается процесс ручной гамма-коррекции (далее обозначается как "ручное управление плотностью цвета") с использованием датчика, дополнительно установленного на **блоке передачи RU-509**.

- Настройка "Ручное управление плотностью цвета" позволяет выполнять настройку отдельно для каждого из предварительно заданных типов растра. Опция [Авто] недоступна.
- Выберите требуемый тип бумаги в разделе ручной настройки.
- Выберите стандартные колориметрические данные или индивидуальные колориметрические данные, зарегистрированные путем создания категории бумаги, для использования их в качестве основы настройки.
- Количество листов таблицы входит в количество печатных копий.
- С заданным [Да] для Исп. упр. плотностью цвета, ручная настройка необходима и должна быть выполнена перед любой операцией.

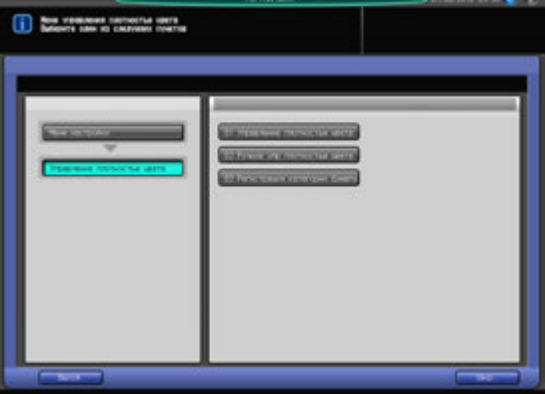

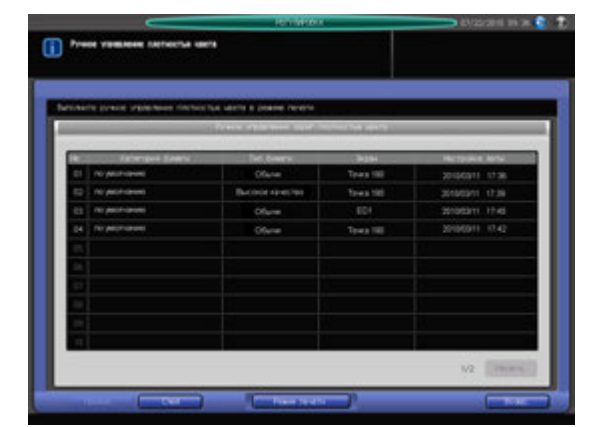

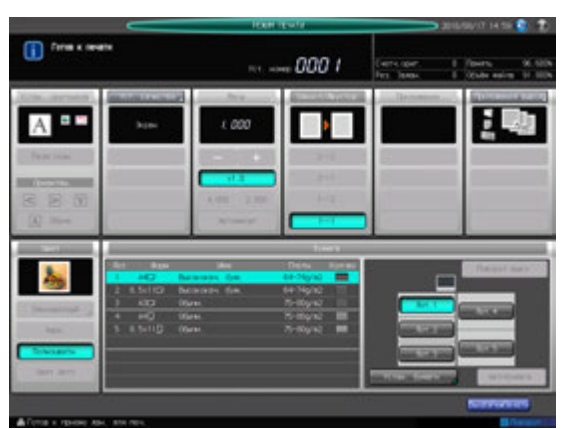

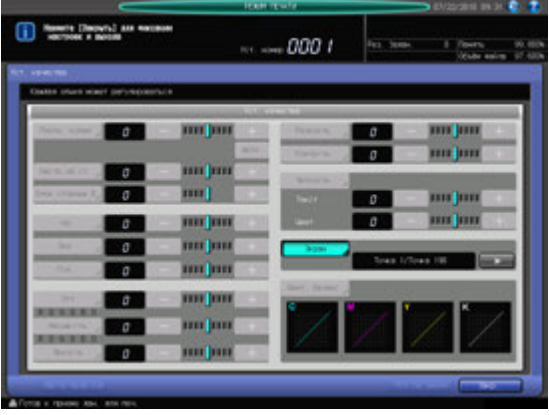

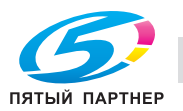

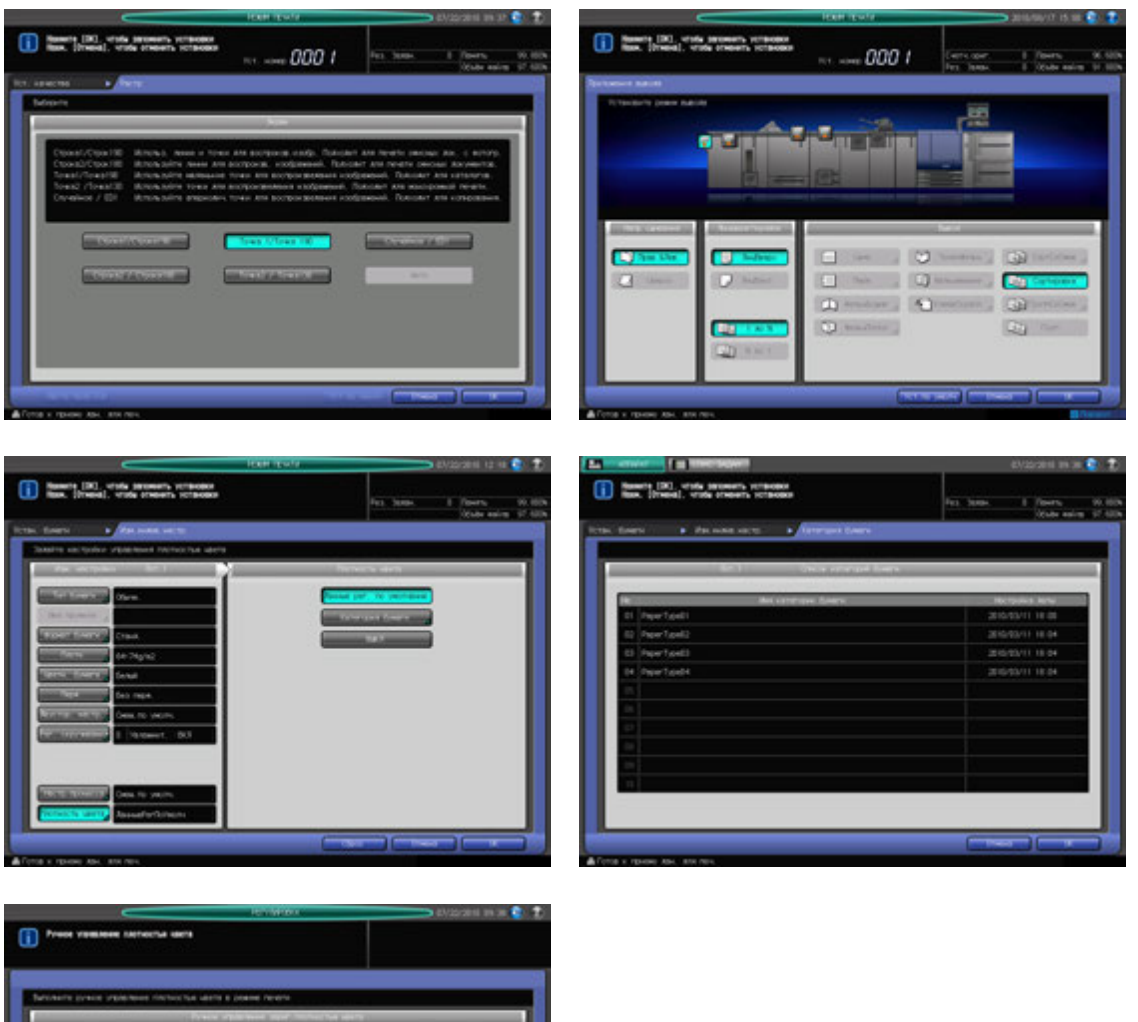

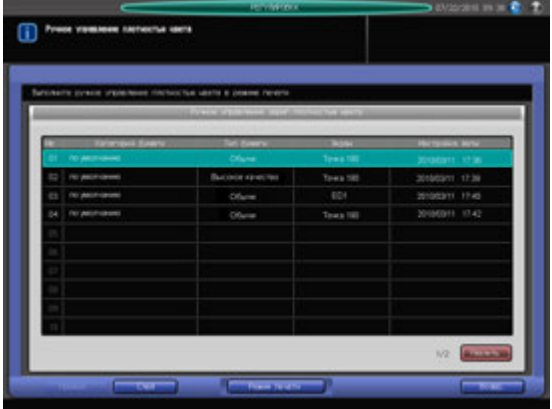

- $\,1\,$  Нажмите [Регулировка] на экране аппарата для отображения окна "Меню настройки".
- 2 Последовательно нажмите [05 Управление плотностью цвета] и [02 Ручное упр плотностью цвета].

Появляется окно "Ручное управление плотностью цвета".

3 Нажмите [Режим печати].

Появляется окно "Режим печати".

#### *ПРИМЕЧАНИЕ*

*Список, появляющийся в окне "Ручное управление плотностью цвета", содержит архивные записи по ручной настройке. Чтобы удалить запись, выберите требуемую строку в списке и* нажмите [Удалить]. Выбирайте строку в списке только в том случае, если вы хотите удалить ее. *В противном случае окно "Режим печати" не появится.*

*Список может содержать до 15 архивных записей. Если список уже содержит 15 записей, то при включении новой записи самая старая запись перезаписывается. При наличии записи с тем же типом растра и бумаги перезаписывается эта запись.*

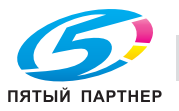

- 4 Выберите тип растра.
	- $\rightarrow$  **Нажмите [Настройка качества] для отображения окна "Настройка качества".**
	- $\rightarrow$  Нажмите [ $\square$ ] с правой стороны от [Растр] для отображения требуемого типа растра. Или нажмите [Растр] для отображения окна "Настройка растра", и выберите требуемый тип растра. После этого нажмите [OK] в окне "Настройка растра".
	- Нажмите [Закр.] в окне "Настройка качества".
- 5 Выберите лоток для вывода таблиц.
	- → Нажмите [Приложения вывода] для отображения окна "Настройки вывода".
	- $\rightarrow$  Нажмите требуемую кнопку выходного лотка, а затем нажмите [OK].
- 6 Откройте окно "Изменение индивидуальных настроек".
	- % Нажмите [Устан. бумаги] в окне "Режим печати" для отображения окна "Установки бумаги", а затем нажмите [Изм. настр.] для отображения окна "Изменение индивидуальных настроек".
- 7 Выберите тип бумаги.
	- $\rightarrow$  Нажмите [Тип бумаги] для выбора требуемого типа бумаги.
- 8 Выберите колориметрические данные <sup>в</sup> качестве основы настройки.
	- % Нажмите [Плотность цвета].
	- **→** Выберите [Данные рег. по умолчанию] для использования стандартных данных, заданных по умолчанию.
	- Чтобы использовать индивидуальные колориметрические данные, нажмите [Категория бумаги] для отображения окна "Категория бумаги" и выберите требуемую категорию бумаги. В завершение нажмите [OK].
- 9 Возвратитесь <sup>в</sup> окно "Режим печати".
	- → Нажмите [OK] в окне "Изменение индивидуальных настроек" для возвращения в окно "Установки бумаги".
	- → Нажмите [Закр.] в окне "Установки бумаги" для возвращения в окно "Режим печати".
- 10 Нажмите **Старт** на **панели управления.**

Таблицы, необходимые для настройки, выводятся в лоток, выбранный в шаге 5.

- 11 Нажмите [ВыхИзРежПечати]. Снова появляется окно "Ручное управление плотностью цвета".
- 12 Нажмите [Возвр.] для возвращения <sup>в</sup> окно "Управление плотностью цвета".

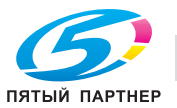

# **11.12.3 [03 Регистрация категории бумаги]**

В дополнение к стандартным колориметрическим данным, заданным по умолчанию, можно загрузить в аппарат индивидуальные данные, полученные с соответствующим типом бумаги и растра, для использования их в качестве основы гамма-коррекции.

Индивидуальные колориметрические данные должны быть предварительно собраны с помощью спектрофотометра i1-iSis XL или i1-Pro и зарегистрированы.

#### **Создание индивидуальных колориметрических данных**

В этом разделе описывается процесс создания индивидуальных колориметрических данных.

- Выведите на аппарате таблицы для создания индивидуальных колориметрических данных. Количество выводимых листов таблицы может различаться в зависимости от формата бумаги.

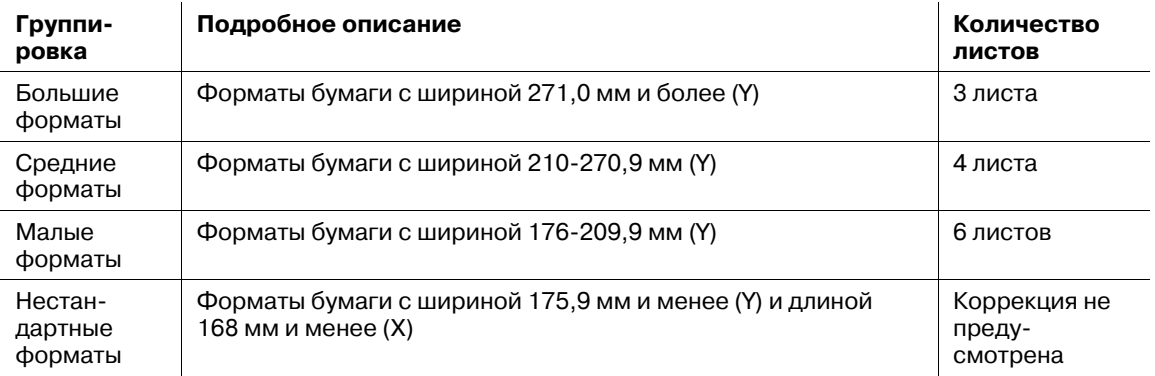

- Количество листов таблицы входит в количество печатных копий.
- Приготовьте спектрофотометр i1-iSis XL или i1-Pro, ПК (подключается к спектрофотометру) и USB-носитель.
- Используйте измерительный инструмент "ProfileMaker".
- Подключение спектрофотометра через ПК требует наличия файла сценария. При необходимости свяжитесь с представителем сервисной службы.

Сохранение колориметрических данных:

- Об использовании спектрофотометра см. в руководстве по эксплуатации спектрофотометра.
- При использовании спектрофотометра i1-iSis XL для создания колориметрических данных перед началом сканирования обрежьте левый край таблицы, оставив линию для позиционирования кромки на желтой стороне таблицы.
- Сохраните колориметрические данные в каталоге низшего уровня и задайте [\C7000\ADJUST\_DATA] к USB-носителю. Количество сохраняемых файлов должно соответствовать количеству выводимых листов. Имя файла - это 4-значное число, отпечатанное на таблице (2-значный номер категории бумаги + 1-значное количество страниц + 1-значный номер страницы).
- По окончании измерения с помощью спектрофотометра нажмите [Закр.] в окне компьютера для отображения другого окна. Обязательно нажмите [Экспорт лаб....] в том окне для сохранения файла. Также можно сохранить файл с требуемым именем путем нажатия [Файл] в панели инструментов, однако аппарат не будет распознавать данные, сохраненные таким образом.
- Аппарат выводит несколько листов таблицы. После загрузки первой таблицы на экране появляется сообщение с указанием загрузить вторую таблицу. Однако, прежде чем загружать каждую следующую таблицу, обязательно сохраняйте колориметрические данные предыдущей таблицы.

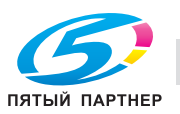

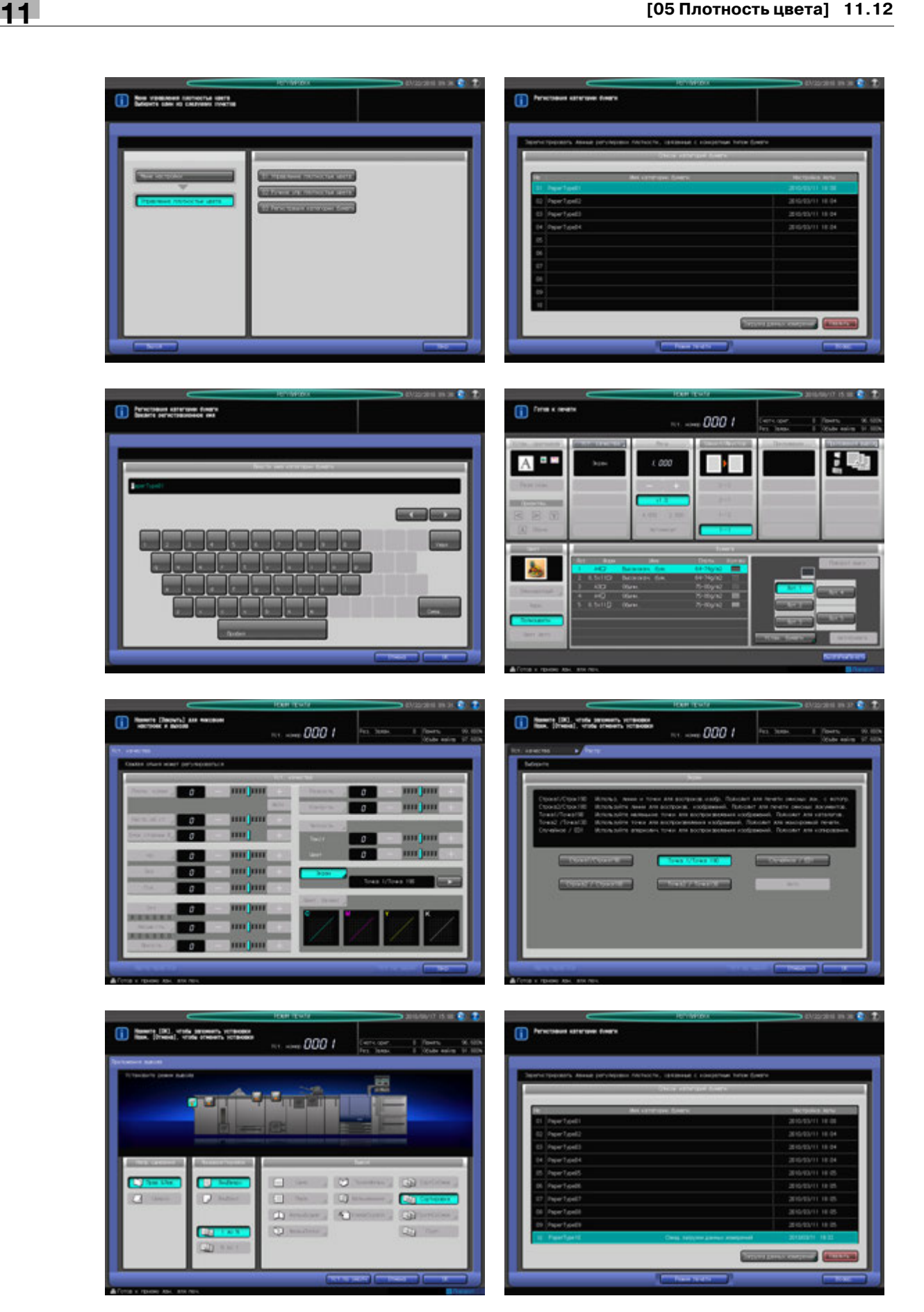

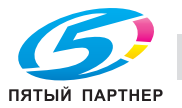

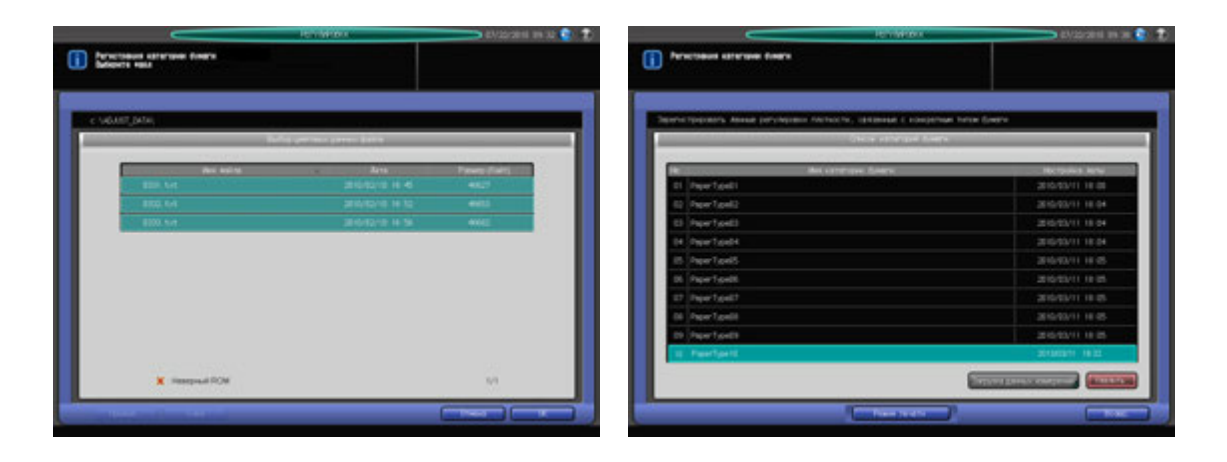

- Нажмите [Регулировка] на экране аппарата для отображения окна "Меню настройки".
- 2 Последовательно нажмите [05 Управление плотностью цвета] и [03 Регистрация категории бумаги].

Появляется окно "Регистрация категории бумаги".

3 Выберите требуемую строку <sup>в</sup> списке категорий бумаги <sup>и</sup> нажмите [Режим печати].

#### *ПРИМЕЧАНИЕ*

*При выборе строки с уже зарегистрированными данными она перезаписывается.* Появляется окно "Ввести имя категории бумаги".

4 Введите требуемое имя <sup>и</sup> нажмите [OK]

Появляется окно "Режим печати".

- 5 Выберите тип растра.
	- % Нажмите [Настройка качества] для отображения окна "Настройка качества".
	- $\rightarrow$  Нажмите [ $\blacktriangleright$ ] с правой стороны от [Растр] для отображения требуемого типа растра. Или нажмите [Растр] для отображения окна "Настройка растра", и выберите требуемый тип растра. После этого нажмите [OK] в окне "Настройка растра".
	- % Нажмите [Закр.] в окне "Настройка качества".
- 6 Выберите лоток для вывода таблиц.
	- $\rightarrow$  **Нажмите [Приложения вывода] для отображения окна "Настройки вывода".**
	- $\rightarrow$  Нажмите требуемую кнопку выходного лотка, а затем нажмите [OK].
- 7 Выберите формат бумаги.
	- $\rightarrow$  Нажмите требуемую кнопку лотка для бумаги в окне "Режим печати".
- 8 Нажмите **Старт** на **панели управления.**
	- $\rightarrow$  Аппарат выводит таблицы в формате, выбранном в шаге 7.
- 9 Нажмите [ВыхИзРежПечати]. Снова появляется окно "Регистрация категории бумаги".

В окне "Регистрация категории бумаги" отображается имя, введенное в шаге 4, что указывает на готовность системы к загрузке колориметрических данных, сохраненных под этим именем.

- 10 Сканируйте несколько листов таблиц <sup>с</sup> помощью спектрофотометра i1-iSis XL или i1-Pro для создания колориметрических данных.
- 11 Задайте путь [\C7000\ADJUST\_DATA] к USB-носителю и сохраните данные в каталоге низшего уровня.

#### *ПРИМЕЧАНИЕ*

*Колориметрические данные могут быть сохранены только с заданным путем. Перед сохранением данных обязательно проверьте введенный путь. Также проверьте, чтобы все данные из нескольких таблиц были сохранены вместе.*

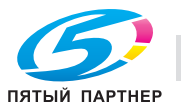

12 Подсоедините USB-носитель <sup>с</sup> сохраненными данными измерений, к USB-порту аппарата.

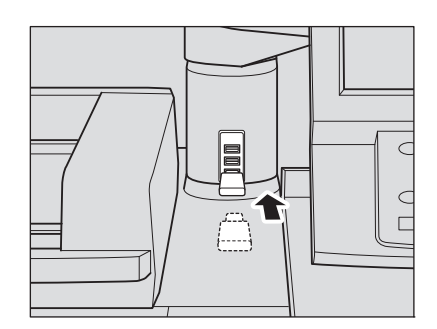

13 Нажмите [Загрузка данных измерений] <sup>в</sup> окне "Регистрация категории бумаги".

Появляется окно "Выбор цветовых данных файла", в котором отображаются колориметрические данные, сохраненные на USB-носителе.

14 Выберите файл из списка <sup>и</sup> нажмите [OK].

Аппарат запускает процесс загрузки всех связанных файлов.

#### *ПРИМЕЧАНИЕ*

*Если данные не загружаются, проверьте правильность пути к USB-носителю. В случае, если сохранение всех данных из таблиц невозможно, на экране появляется окно с сообщением об ошибке. Проверьте файлы.*

- $15$  Нажмите [ОК] в окне "Выбор цветовых данных файла". Снова появляется окно "Регистрация категории бумаги".
- 16 Нажмите [Возвр.] для возвращения <sup>в</sup> окно "Управление плотностью цвета".

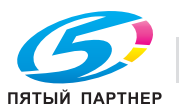

### **Удаление индивидуальных колориметрических данных**

В этом разделе описывается процесс удаления индивидуальных колориметрических данных.

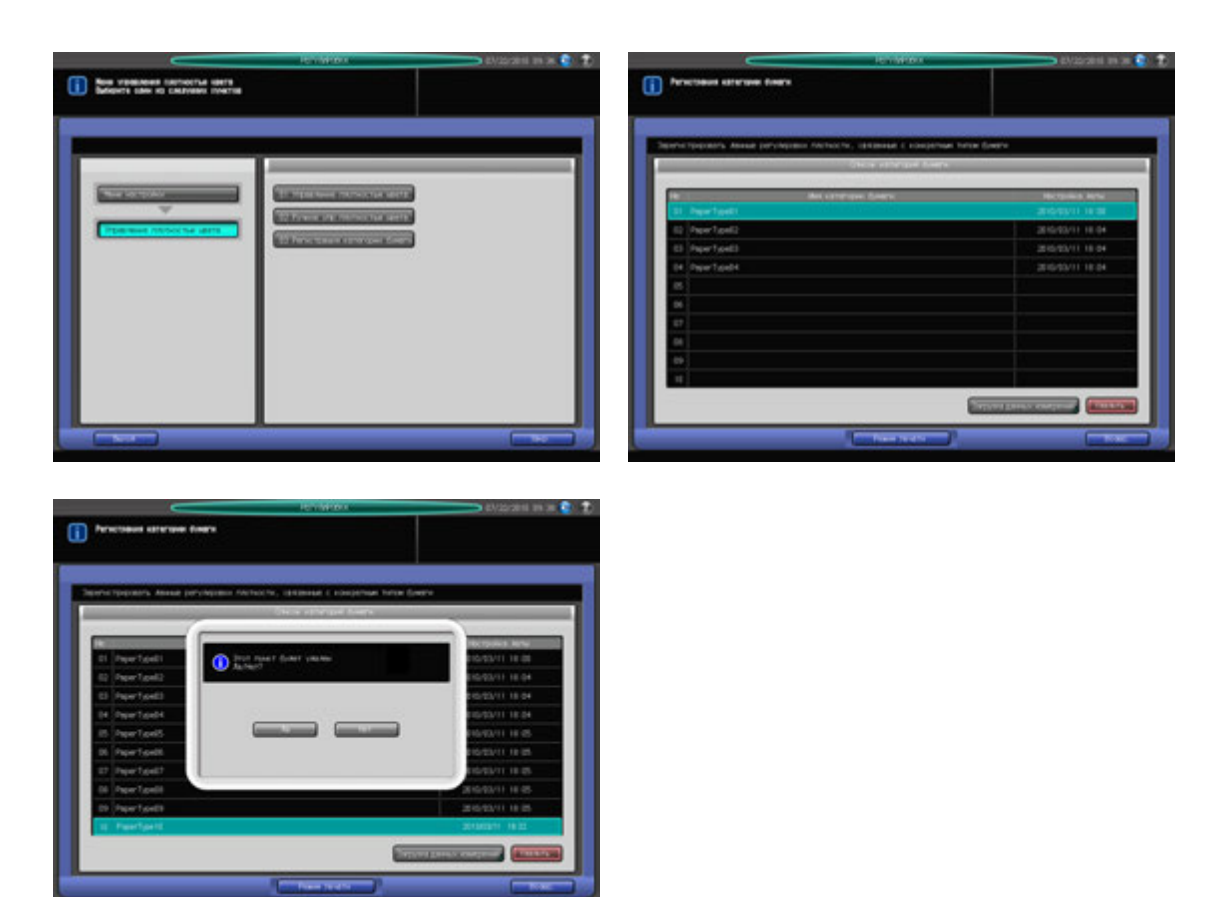

- 1 Нажмите [Регулировка] на экране аппарата для отображения окна "Меню настройки".
- 2 Последовательно нажмите [05 Управление плотностью цвета] и [03 Регистрация категории бумаги].

Появляется окно "Регистрация категории бумаги".

- 3 Выберите имя категории бумаги, подлежащее удалению, <sup>в</sup> списке <sup>и</sup> нажмите [Удалить]. На экране появляется всплывающее диалоговое окно подтверждения.
- 4 Нажмите [Да].

Выбранное имя категории бумаги удаляется из списка.

#### *ПРИМЕЧАНИЕ*

*В случае удаления категория бумаги уже не может быть восстановлена. Будьте внимательны при удалении.*

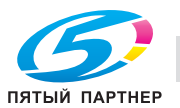

# **11.13 [06 Регулировка скручивания]**

Кнопка [06 Регулировка скручивания] появляется в окне, если не уставлены опции финиширования. Устанавливает регулировку скручивания сделанную в разглаживателе основного блока.

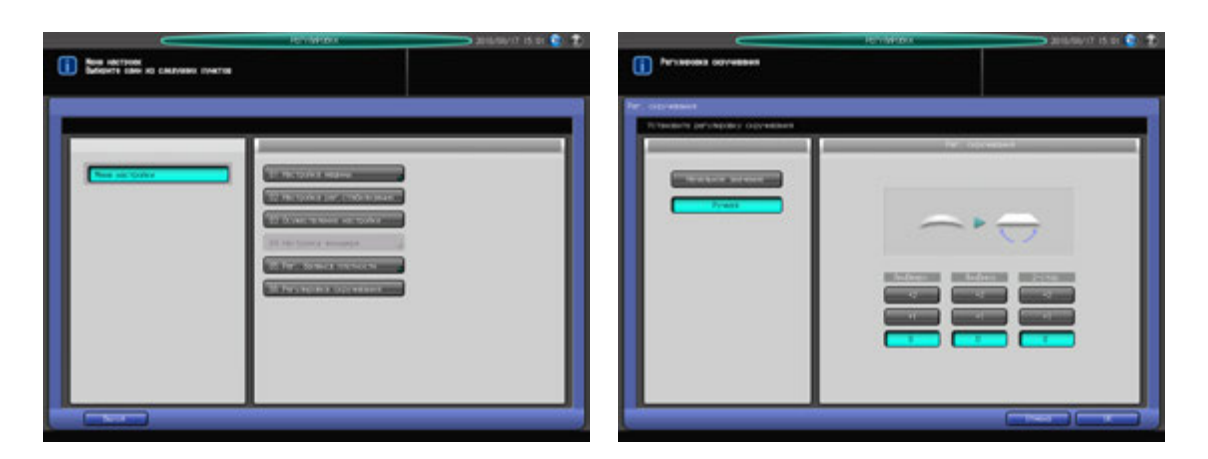

- 1 Нажмите [Регулировка] на экране аппарата для отображения окна "Меню настройки".
- 2 Нажмите [06 Регулировка скручивания].

Появляется окно "Регулировка скручивания".

- 3 Выберите [Ручной] чтобы выполнить регулировку скручивания вручную.
- 4 Выберите одно из значений от [0] до [+2] для каждой из опций [ЛицВверх], [ЛицВниз] <sup>и</sup> [2-стор.] для выполнения требуемой регулировки скручивания.
- 5 Нажмите [OK] для подтверждения настройки.
	- $\rightarrow$  Чтобы отменить изменения, нажмите [Отмена].

В обоих случаях на дисплее снова появляется окно "Меню настройки".

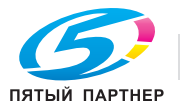

# **12 Окно "[Утилиты](#page-451-0)"**

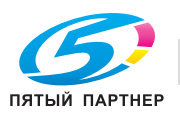

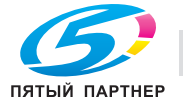

# <span id="page-451-0"></span>**12 Окно "Утилиты"**

# **12.1 Обзор настроек окна "Утилиты"**

Нажмите **Утилиты/Счетчик** на **панели управления** для отображения окна "Утилиты".

В окне "Утилиты", [01 Регистр.адресов д/скан.], меню [02 Настройки пользователя] и [04 Рег. сенсорной панели] доступны для всех пользователей, в то время как в [03 Настр. администратора] для доступа к меню настроек администратора может потребоваться ввести пароль.

Меню раздела [03 Настройки администратора] включает такие функции, как контроль производительности аппарата и управление идентификацией и безопасностью. Рекомендуется назначить администратора аппарата, который станет единственным, кто сможет осуществлять управление настройками администратора.

#### *ПРИМЕЧАНИЕ*

*Для назначения пароля администратора обратитесь к представителю сервисной службы.*

#### *ПРИМЕЧАНИЕ*

*Аппарат оснащенный жестким диском HD-514 имеет другие пункты меню в окне "Утилиты".*

# **12.1.1 Доступ в окно "Утилиты".**

1 Нажмите **Утилиты/Счетчик**.

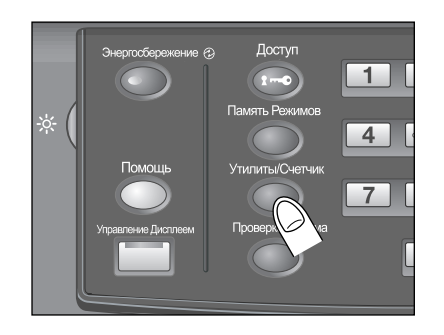

Появляется окно "Утилиты".

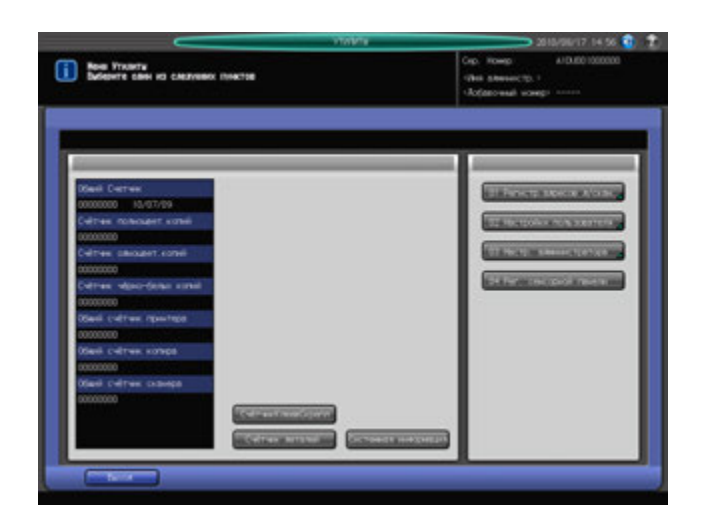

- % Выберите требуемый пункт меню из [01 Регистр.адресов д/скан.], [02 Настройки пользователя] и [04 Рег. сенсорной панели] чтобы сделать настройки.
- $\rightarrow$  При выборе [03 Настр. администратора] перейдите к шагу 2.

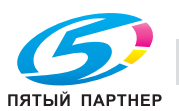

2 Нажмите [03 Настройки администратора].

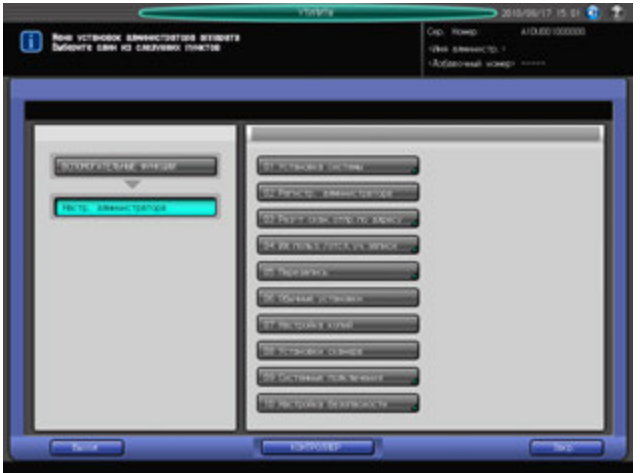

Появляется окно "Настройки администратора".

3 При появлении окна ввода пароля введите восьмизначный пароль администратора аппарата <sup>и</sup> нажмите [OK].

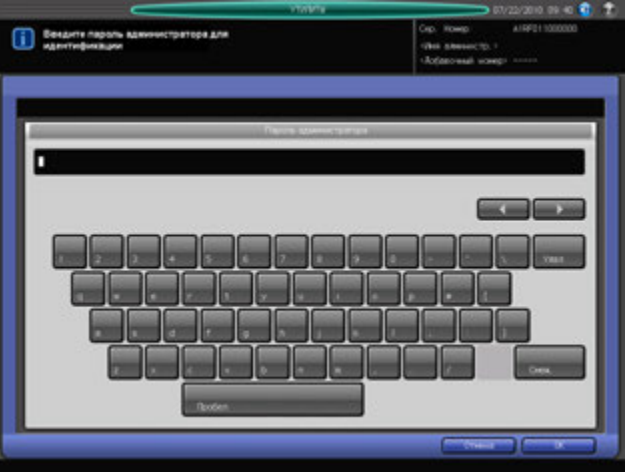

Появляется окно "Настройки администратора".

- 4 Задайте требуемые настройки администратора <sup>в</sup> этом окне.
- 5 Нажмите [Выход].

Снова появляется окно, которое отображалось до нажатия **Утилиты/Счетчик** на **панели управления**.

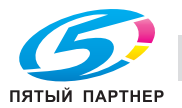

Пункты меню отмеченные в следующей таблице серым доступны только если на аппарате установлен **жесткий диск HD-514**.

# **01 Регистр.адресов д/скан.**

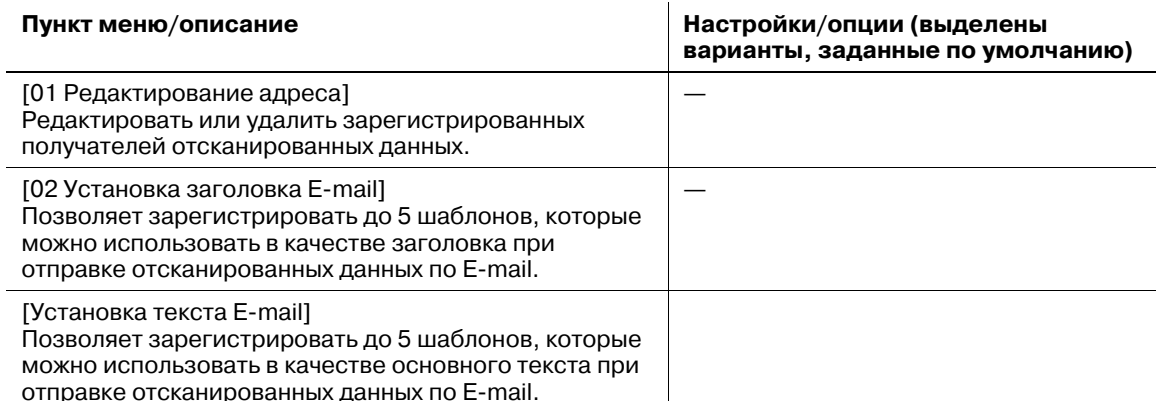

**02 Настройки пользователя**

#### **Пункт меню/описание Настройки/опции (выделены варианты, заданные по умолчанию)** [01 Установка системы] [01 Выбор языка] Выбор языка для использования на сенсорной панели и голосовых сообщениях. Используемый в LCD язык: английский, французский, испанский, японский, Язык голосовых сообщений: английский, французский, испанский, японский, ВЫКЛ [02 Настройки устройства] Выбор единицы измерения для числовых значений, отображаемых на сенсорной панели. мм, дюймы (с десятичная точка), дюймы (дробь) [03 Установки лотка подачи] [01 Устан. бумаги] Регистрация и удаление настроек бумаги. Вобщей сложности можно зарегистрировать до 500 настроек. Тип бумаги, Имя профиля, Формат бумаги, Плотность, Цветная бумага, Перфорирование, Двусторонняя настройка, Регулировка скручивания, Воздушная сепарация, Настройка процесса, Плотность цвета [02 Автовыбор лотка подачи] Выбор лотка, на который должна переключаться система при подаче бумаги, если в текущем лотке заканчивается бумага. Эта функция называется 'Автоматическое переключение лотков (ATS) При выборе нескольких лотков для функции ATS следует установить их приоритет. Перекл.ATS/APS: Лотки 1 - 5, Приоритет лотка ручной подачи: Последовательность переключения выбранных лотков [03 Тип для автобумаги] Задание параметров бумаги, в соответствии с которыми должен выбираться лоток в функциях "Автобумага" или "Автоматическое переключение лотков". Задаваемые параметры бумаги: Тип бумаги, Плотность, Перфорирование, Бумага с разделителями и Цветная бумага. Тип бумаги: Обычная, Высококачественная, Специальная цветная, Покрытие GL, Покрытие ML, Покрытие GO, Покрытие MO плотн.: 64-74 г/м<sup>2</sup>, 75-80 г/м<sup>2</sup>,  $81-105$  г/м<sup>2</sup>, 106-135 г/м<sup>2</sup>, 136-162 г/м<sup>2</sup>, 163-209 г/м2, 210-256 г/м2, 257-300 г/м<sup>2</sup> Перфорирование: Разрешить, Запретить Бумага с разделителями: Разрешить, Запретить Цветная бумага: Разрешить, Запретить [04 Вентилятор уменьшения влажности] Задание рабочих параметров вентилятора уменьшения влажности, установленного в **устройстве подачи бумаги** (лотки 4 и 5). Подготовка сушки: ВКЛ, ВЫКЛ Управление вентилятором (Лот. 4, Лот. 5): Авто, ВКЛ (принуд.), ВЫКЛ (принуд.)

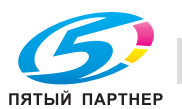

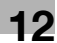

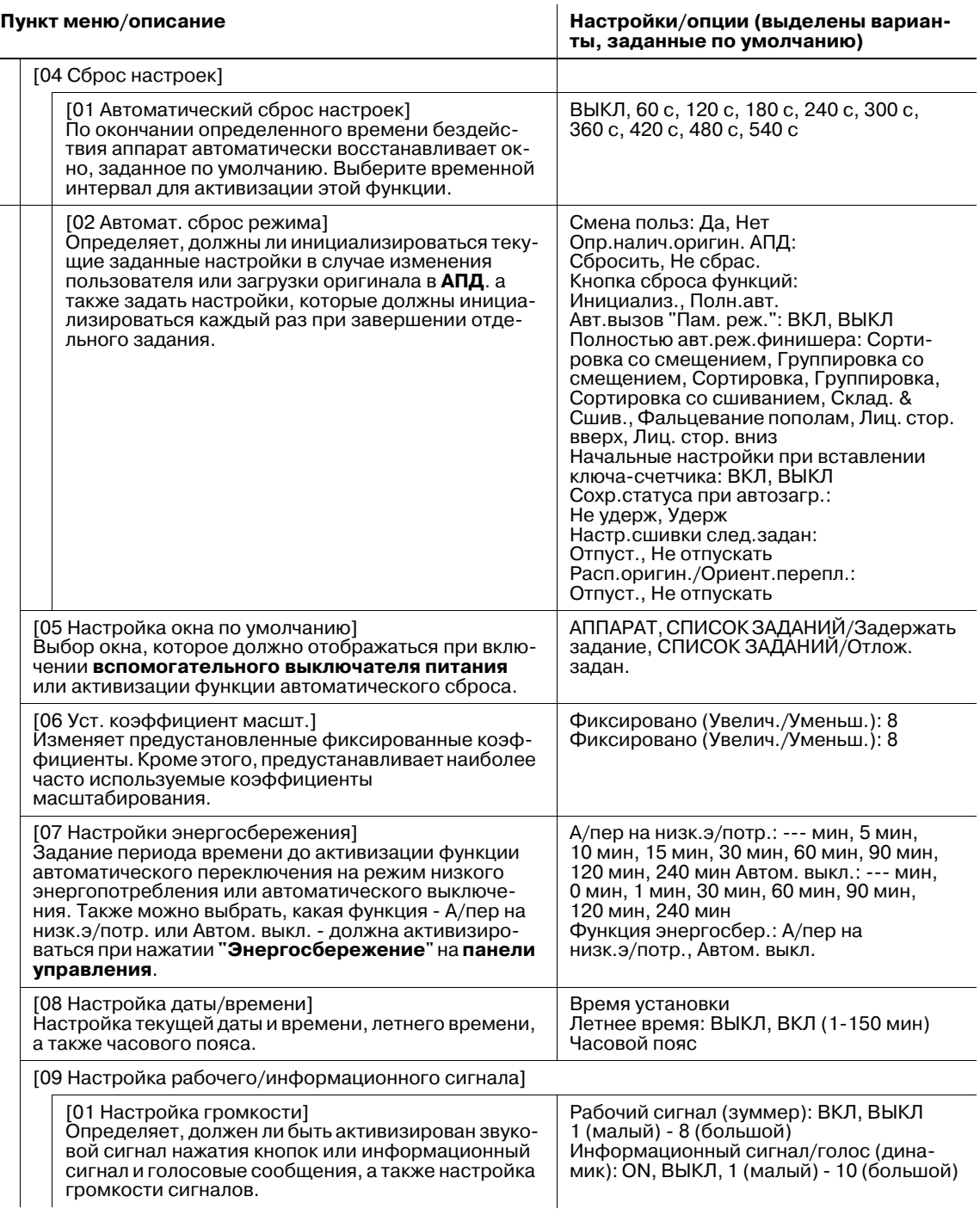

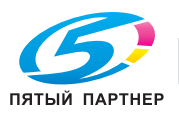

Ē,

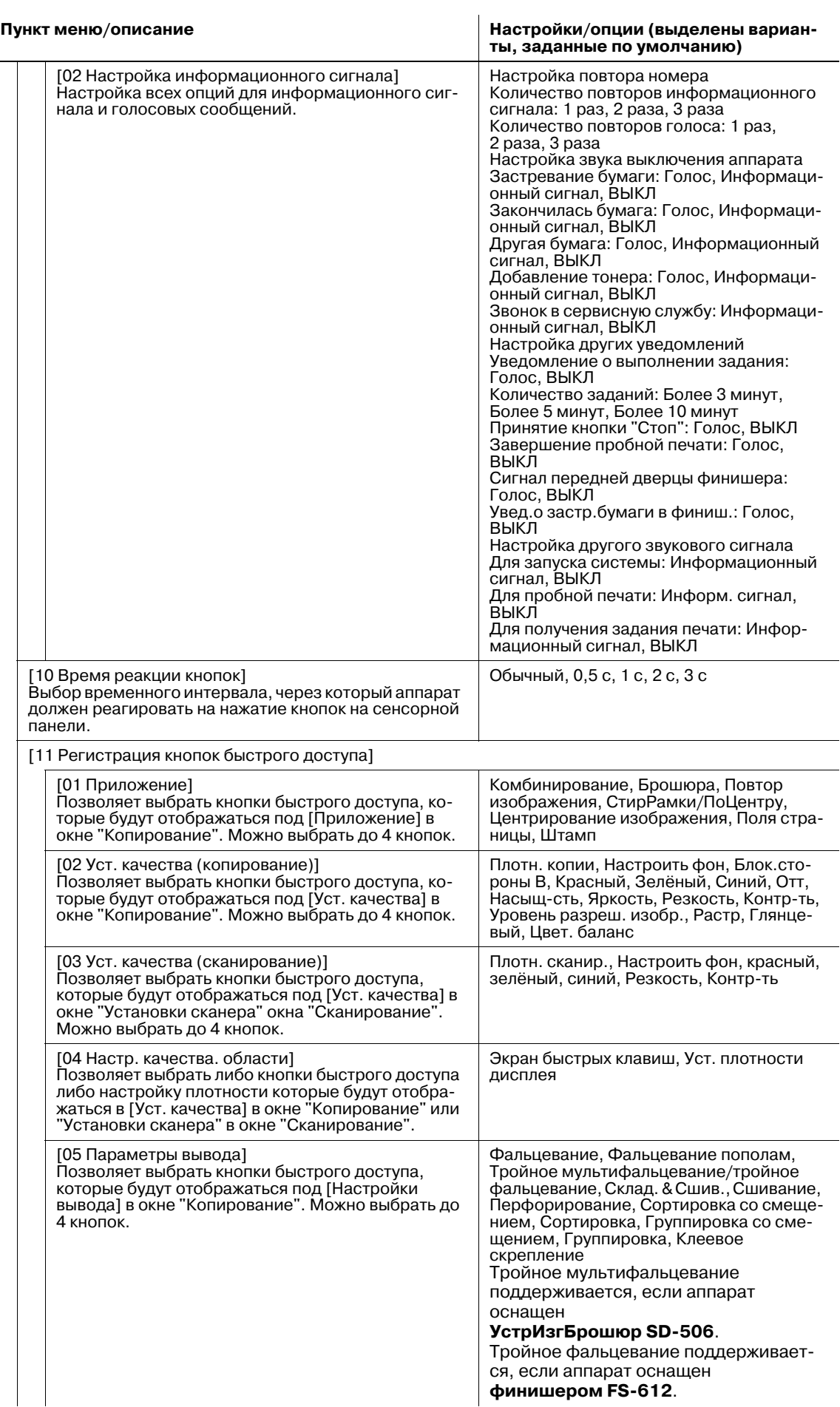

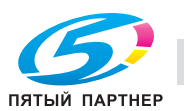

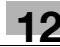

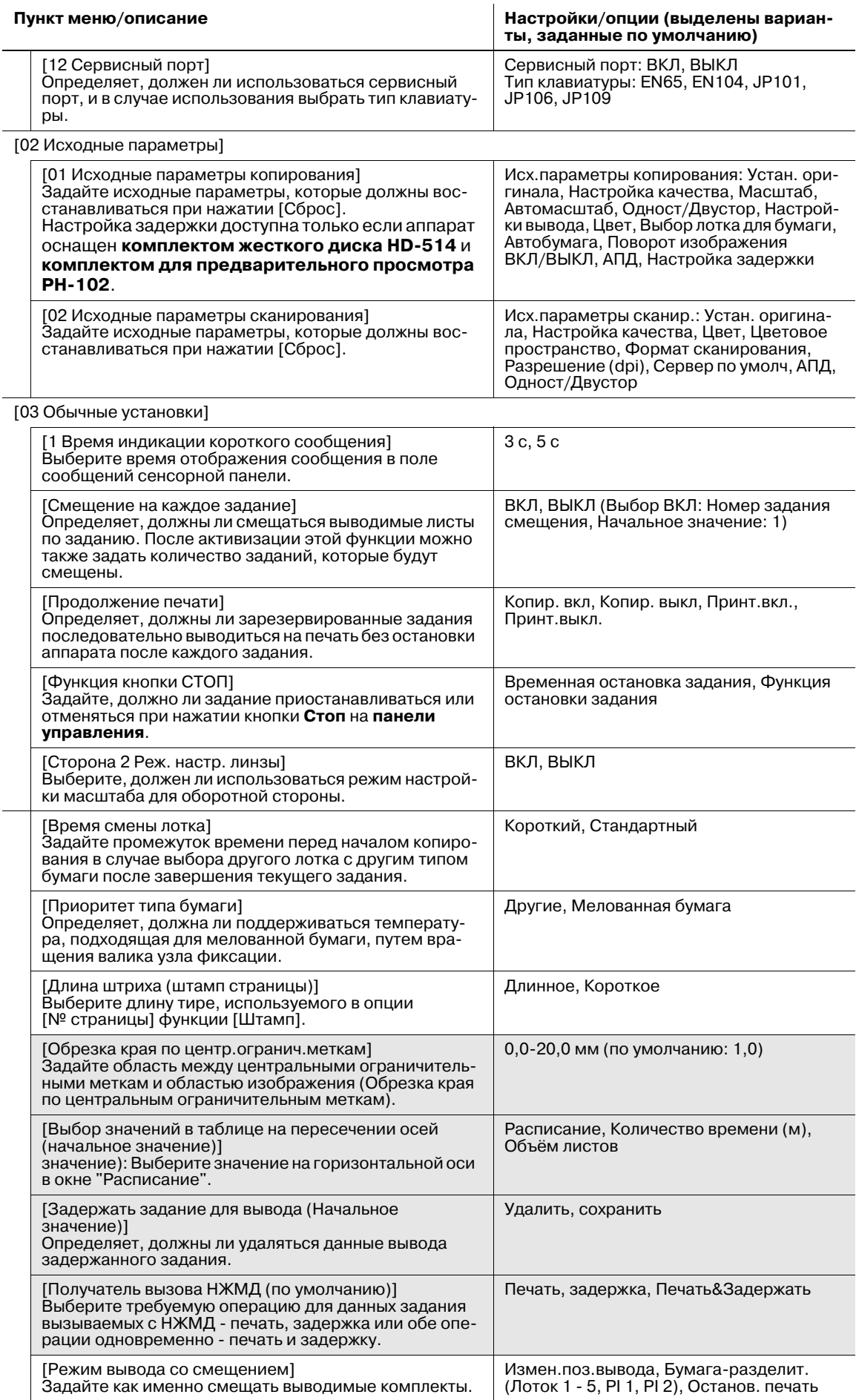

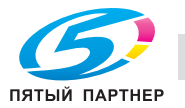

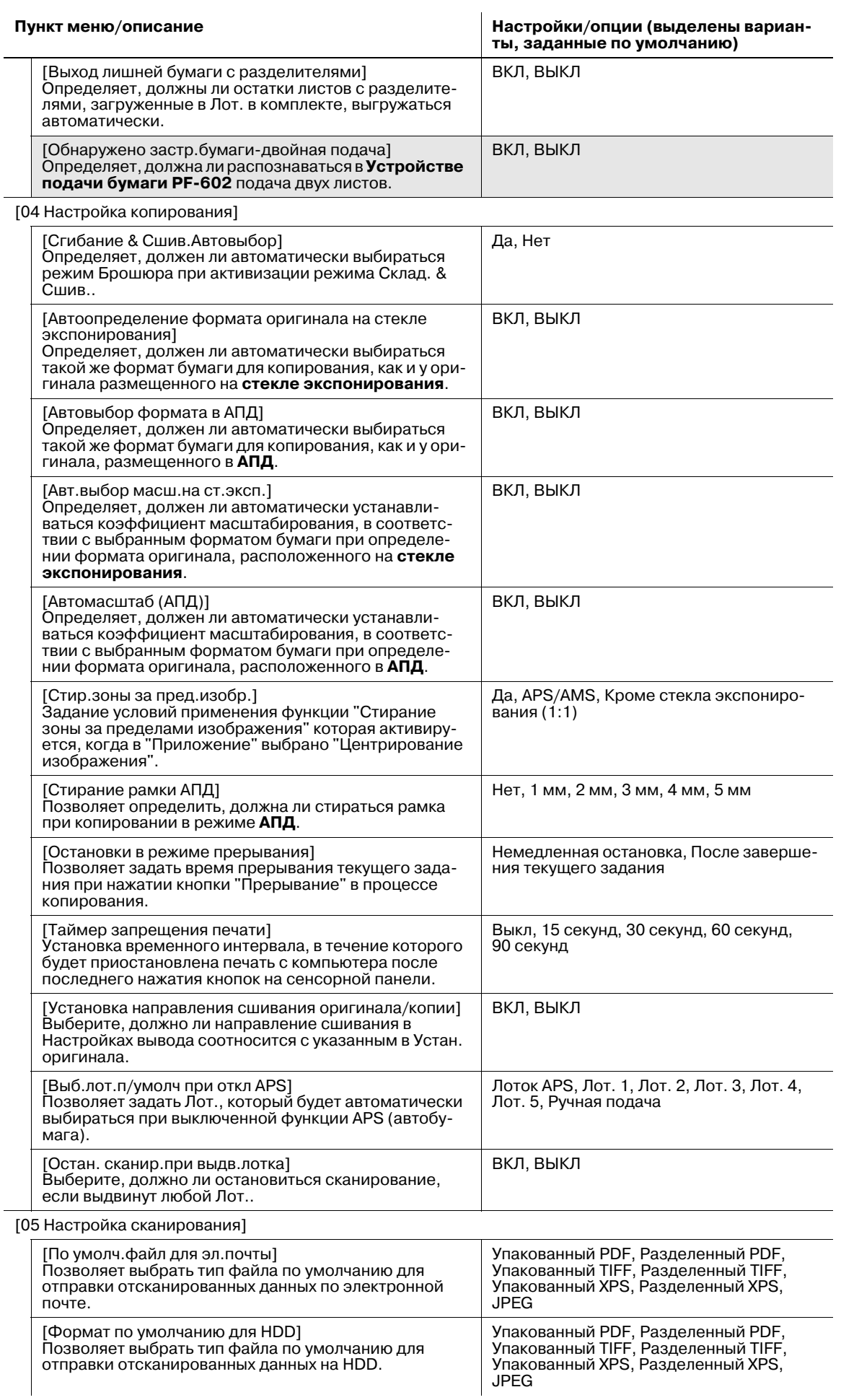

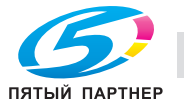

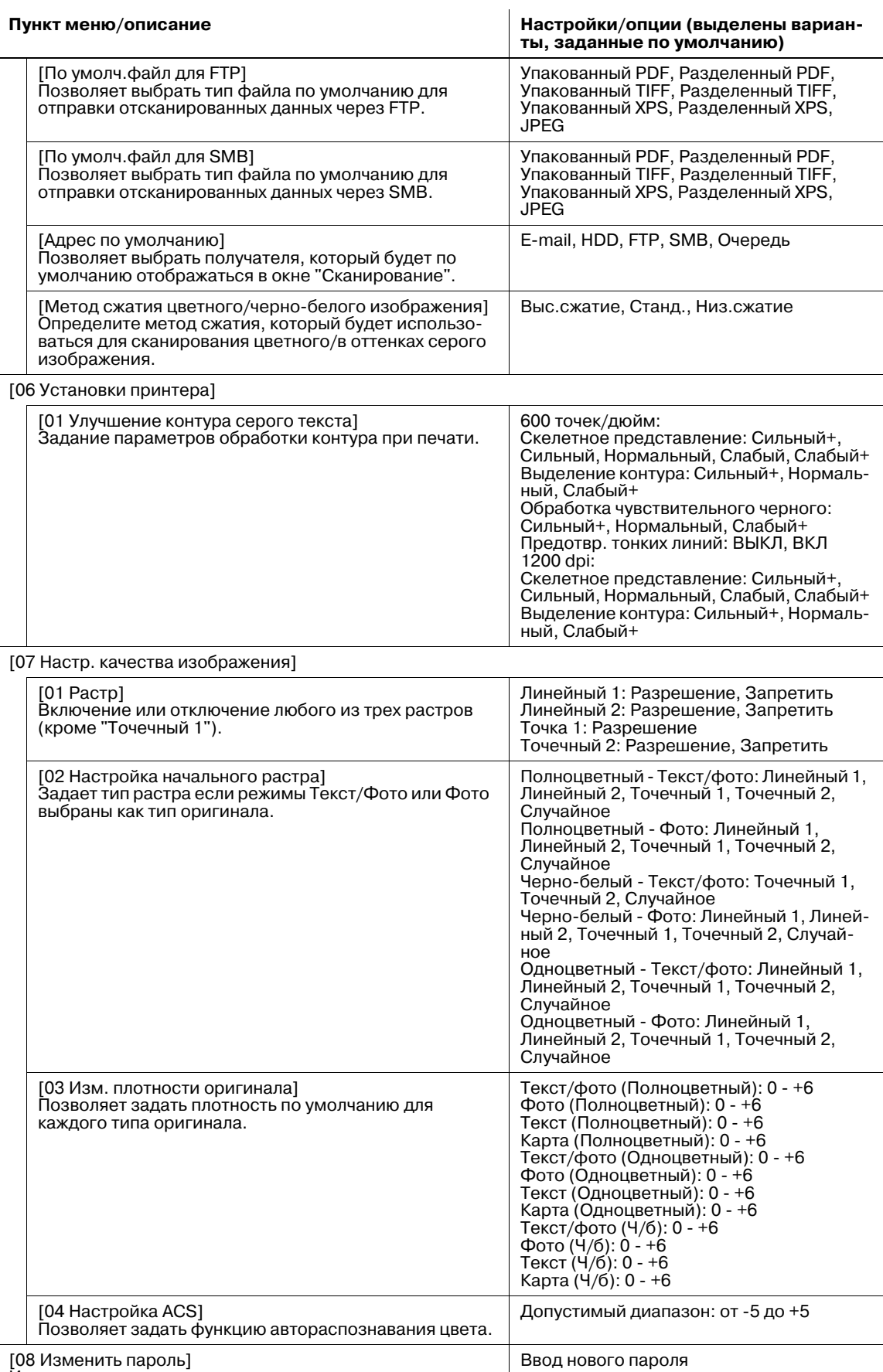

[08 Изменить пароль]

Изменение пароля пользователя, ранее зарегистрированного при идентификации пользователя.

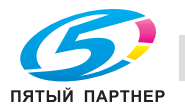

# **03 Настройки администратора**

#### **Пункт меню/описание Настройки/опции (выделены варианты, заданные по умолчанию)**

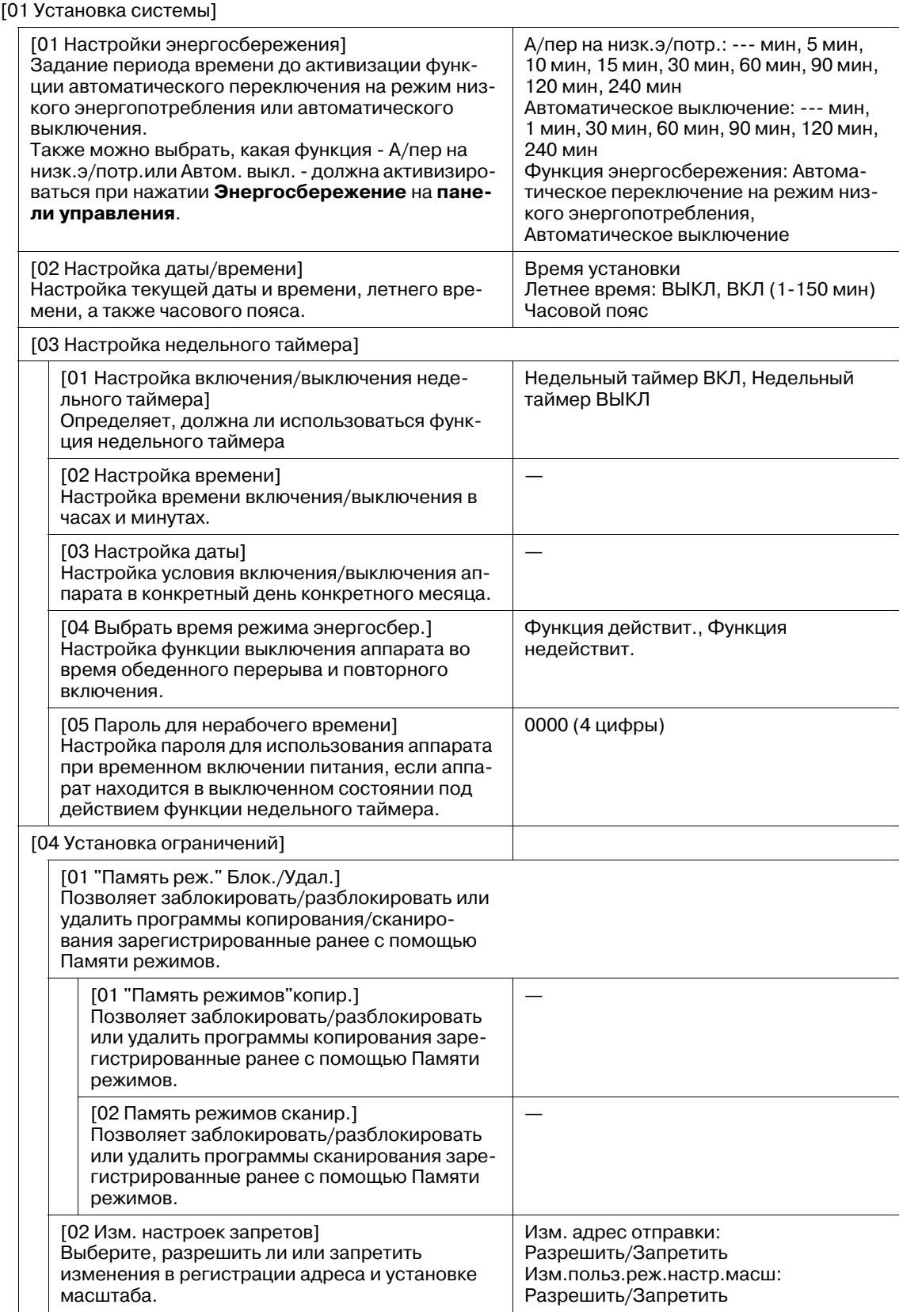

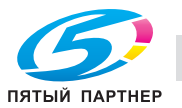

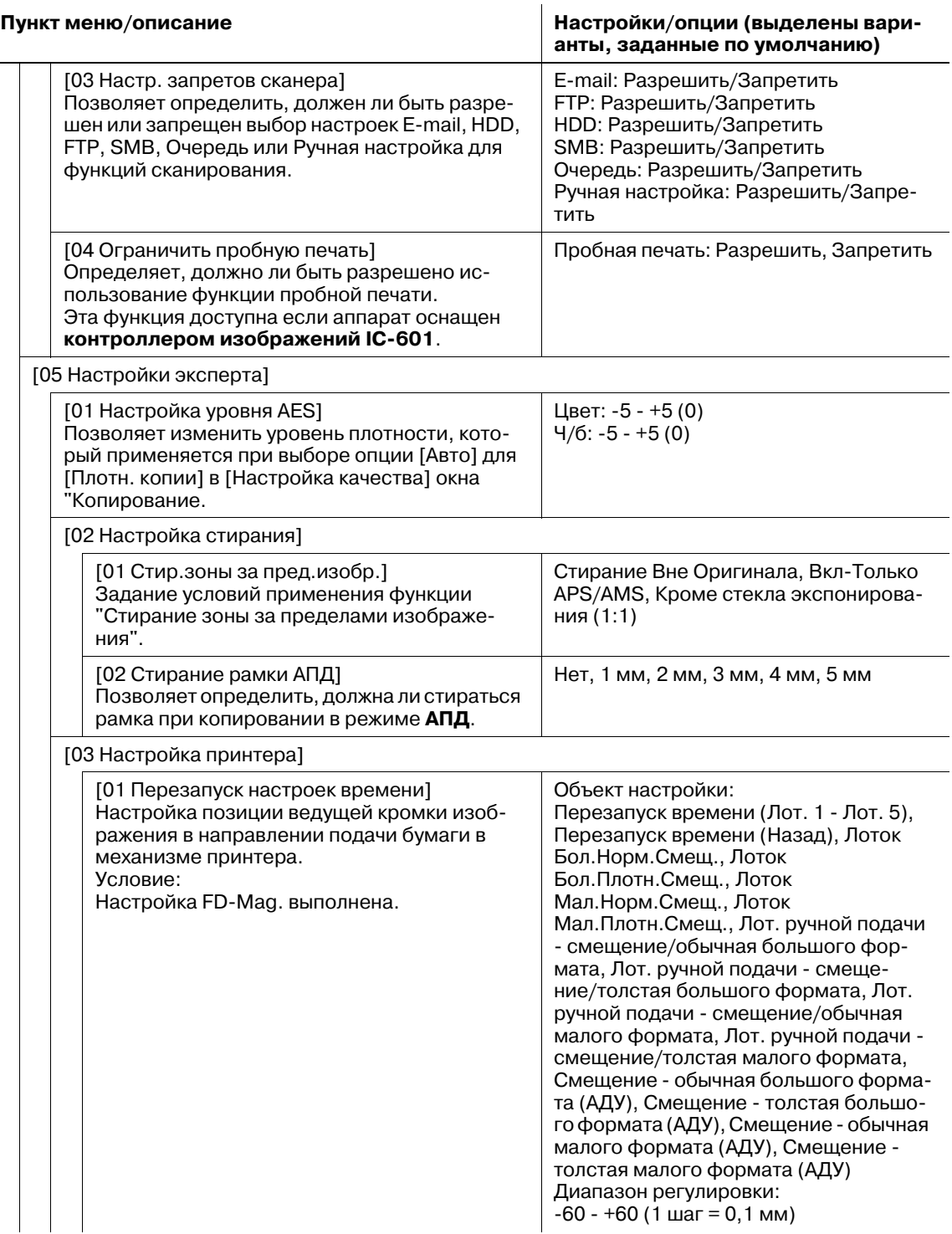

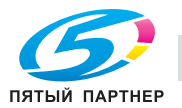

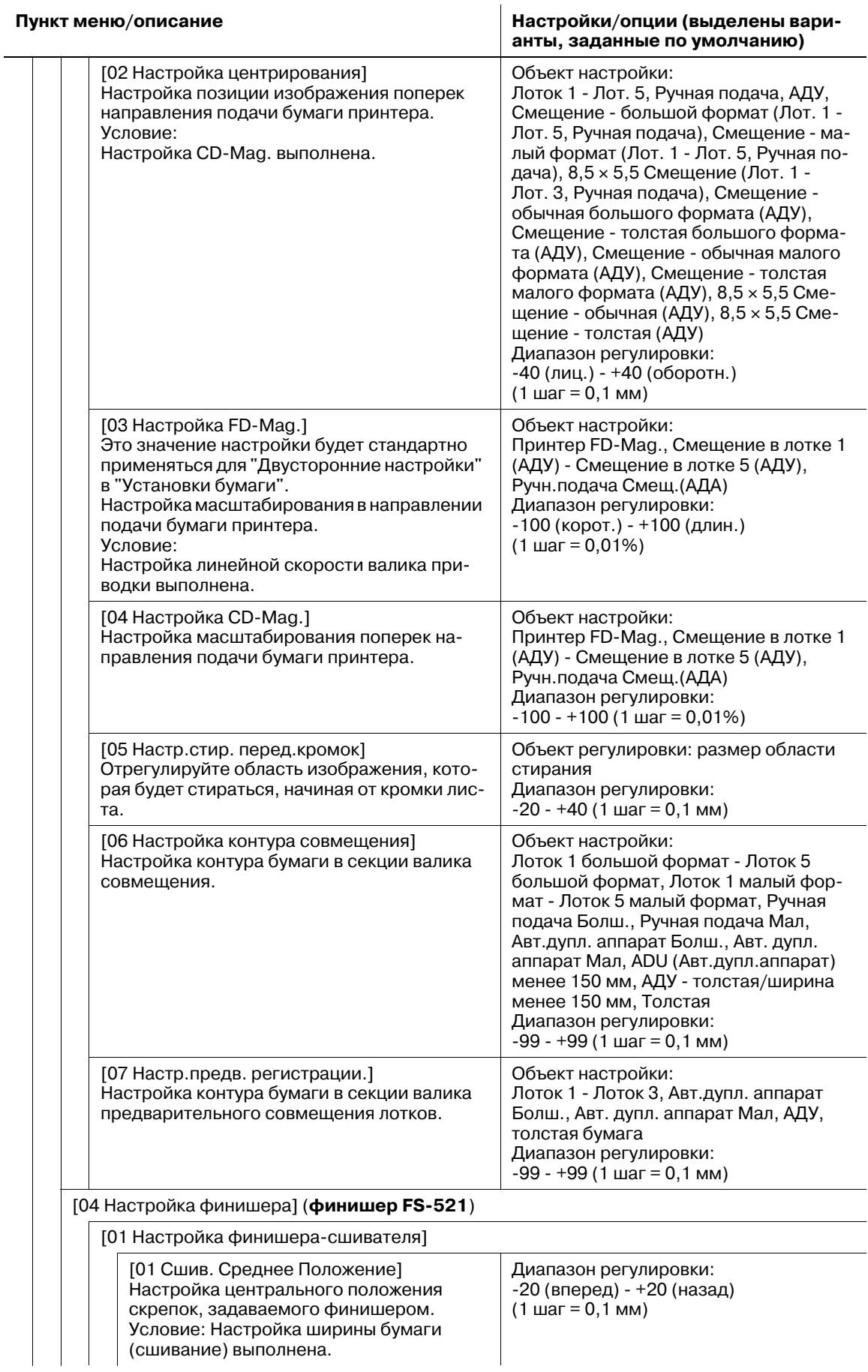

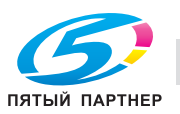

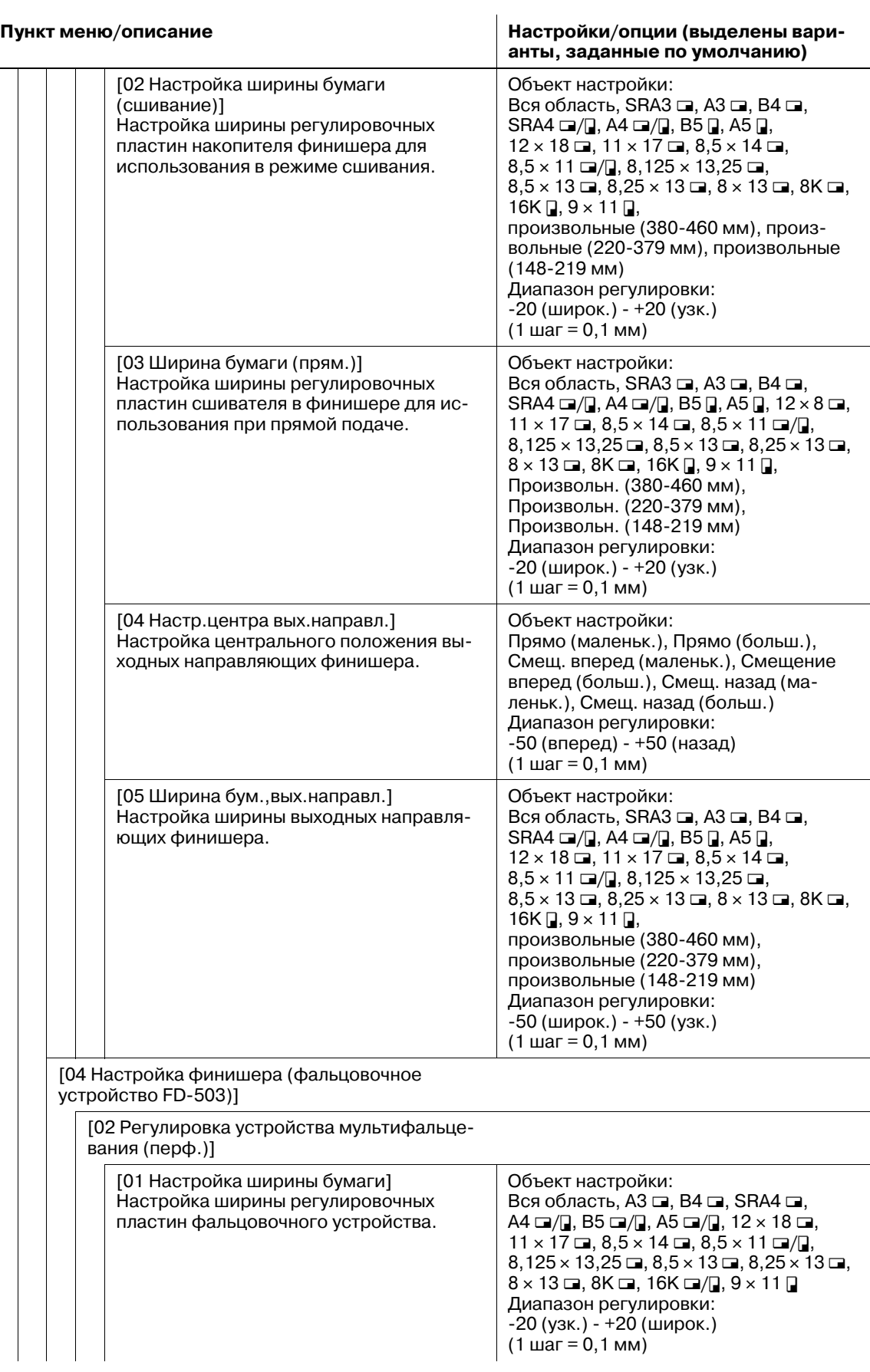

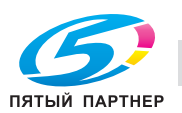

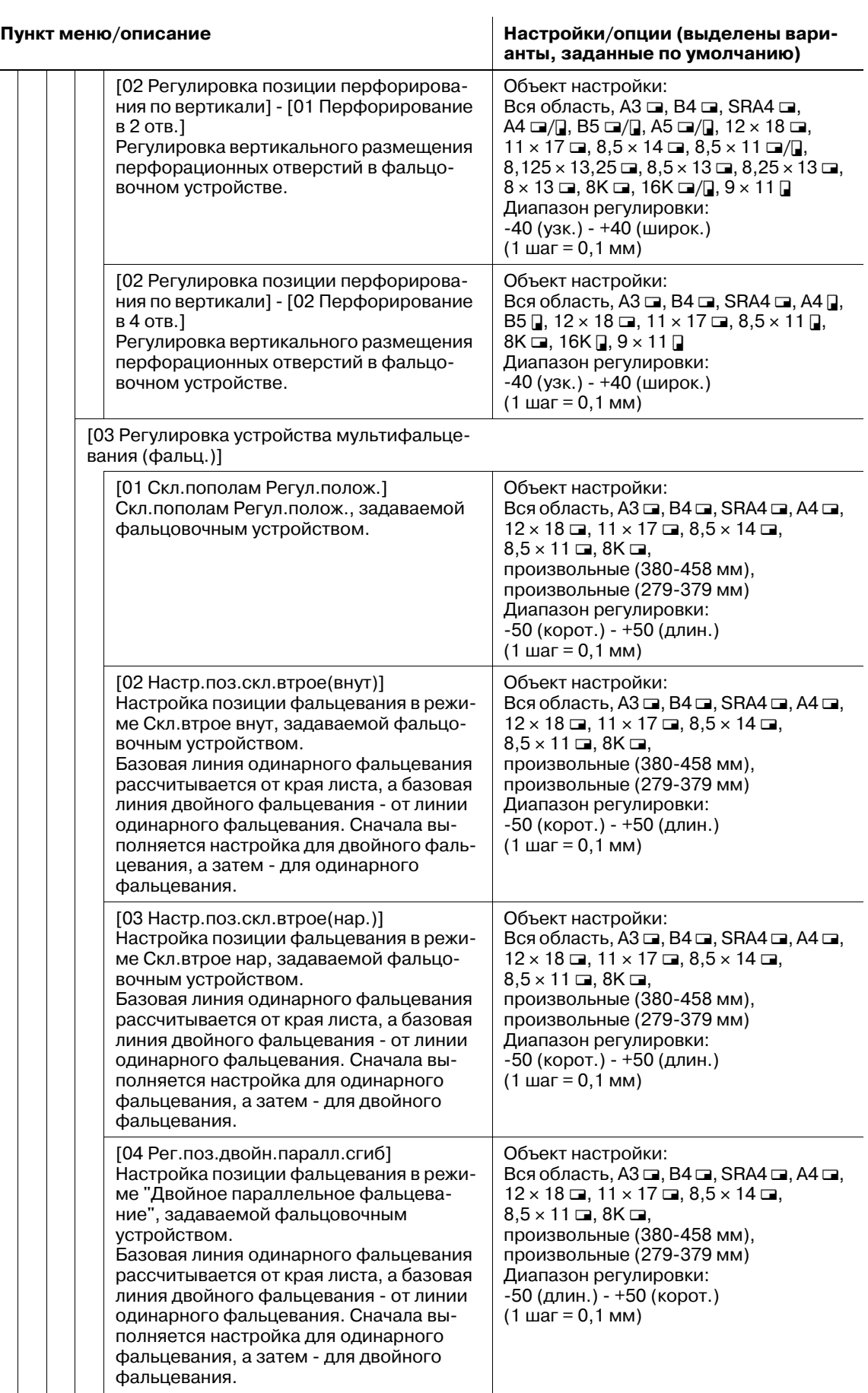

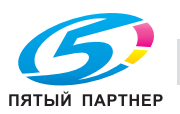

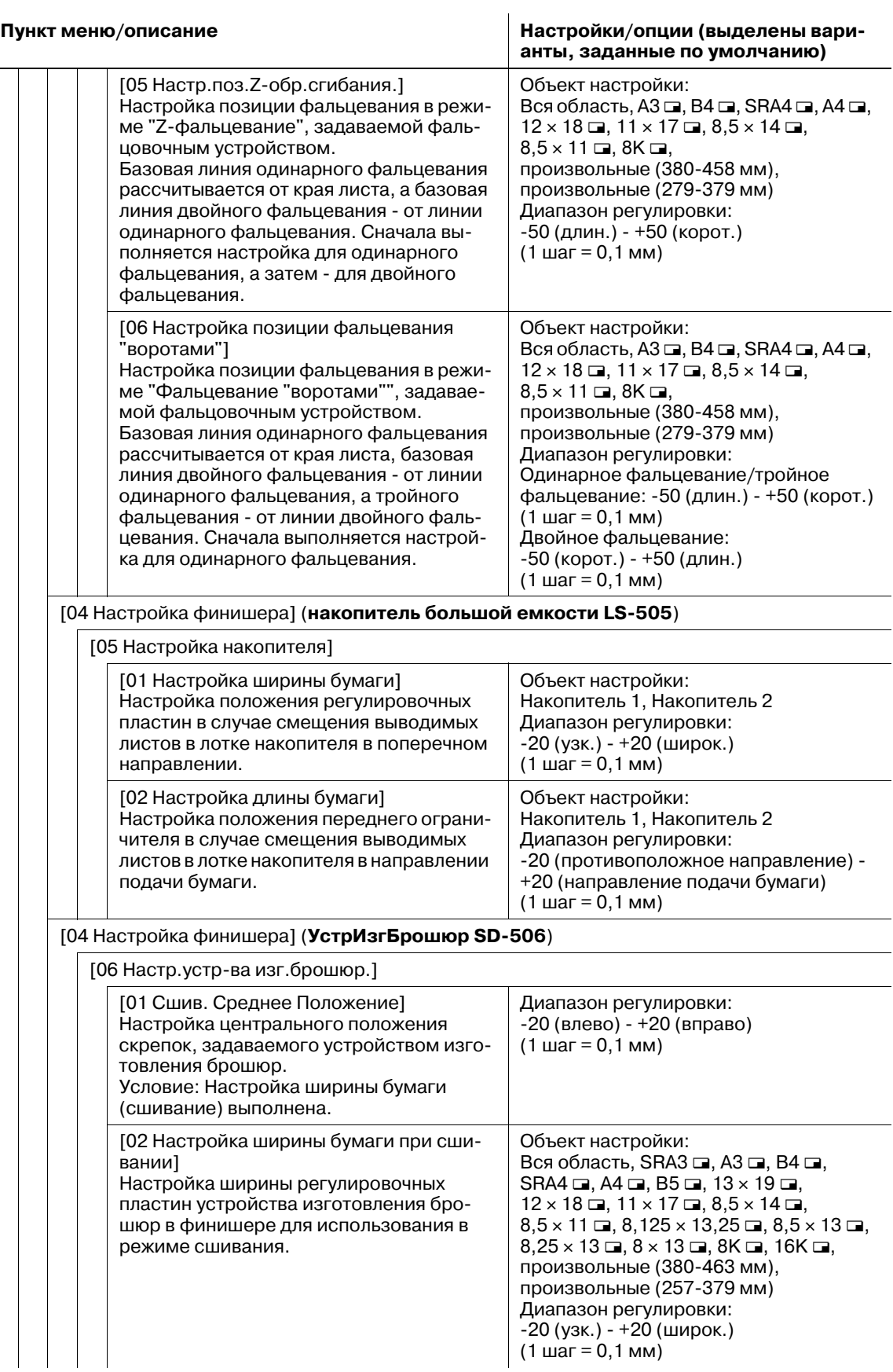

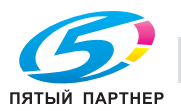

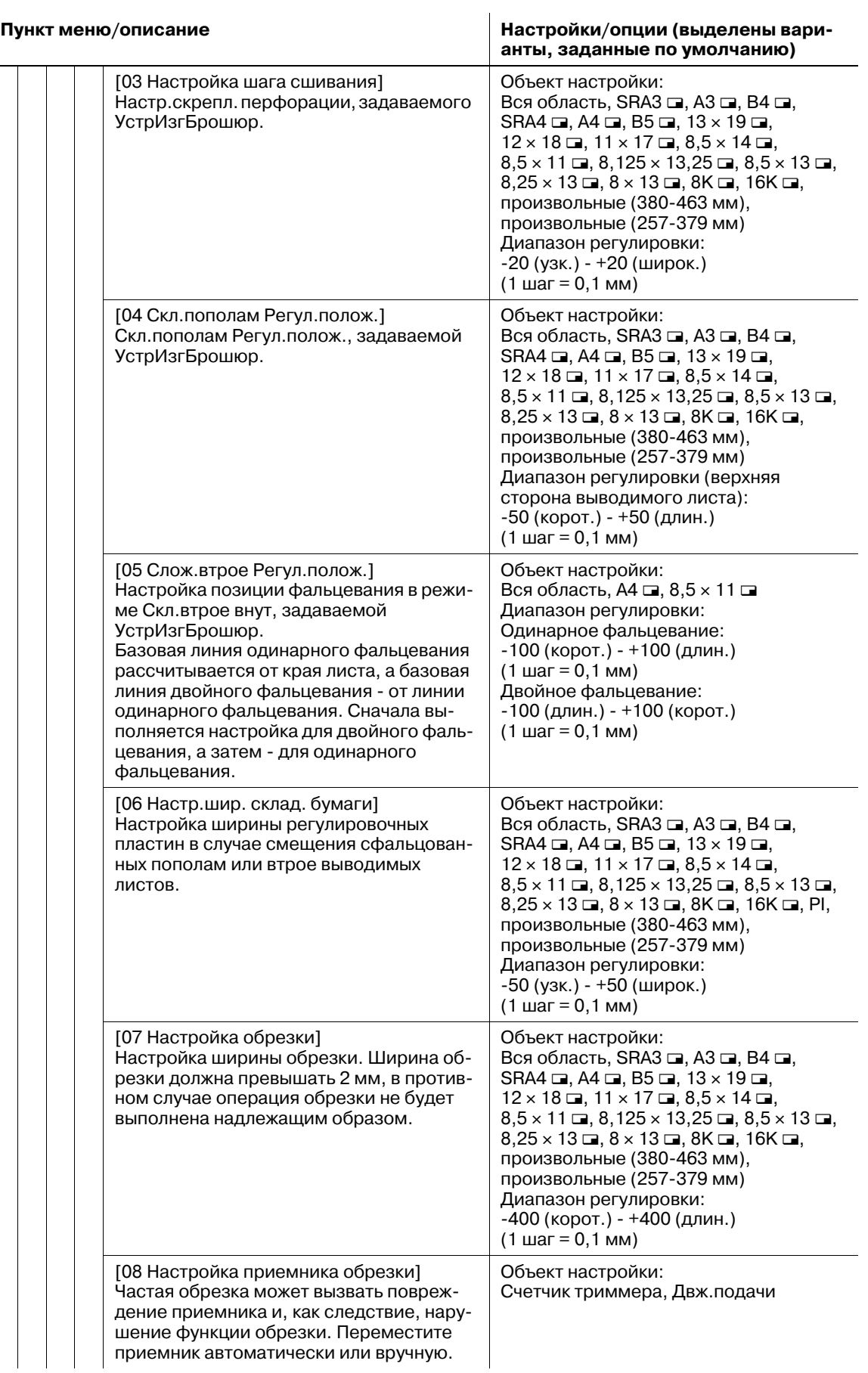

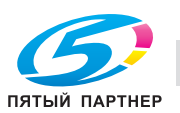

#### **Пункт меню/описание Настройки/опции (выделены варианты, заданные по умолчанию)**

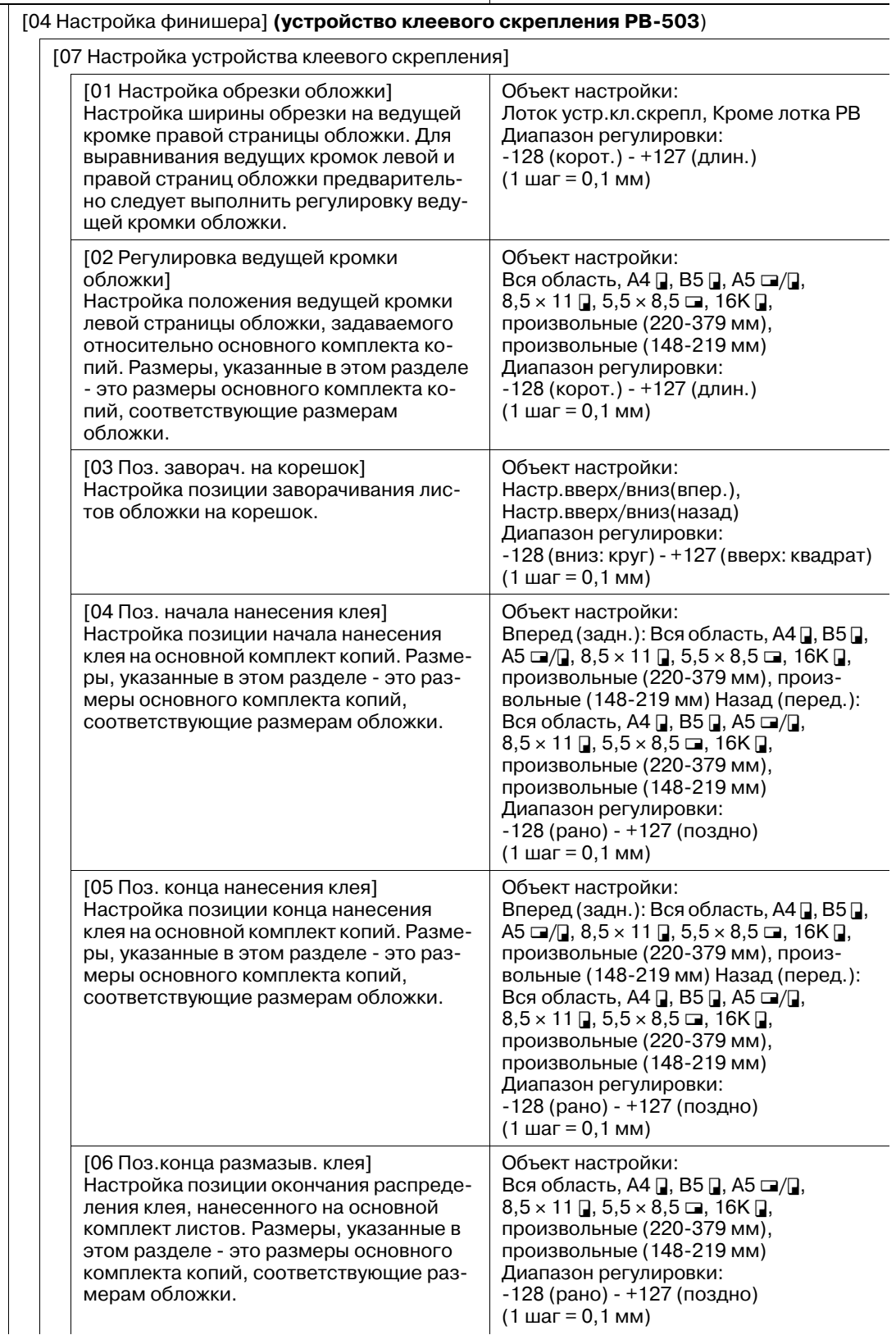

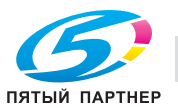

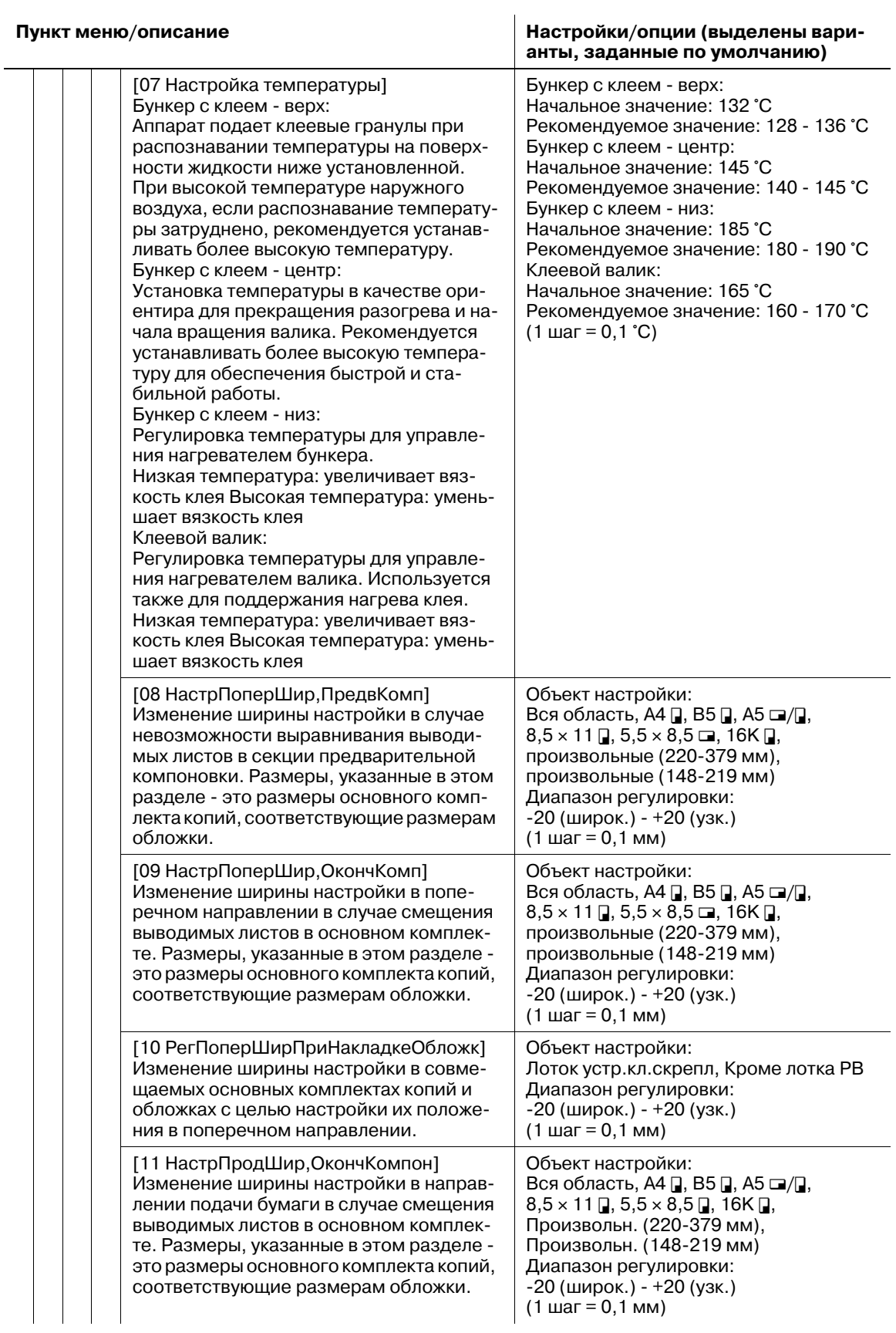

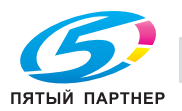

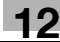
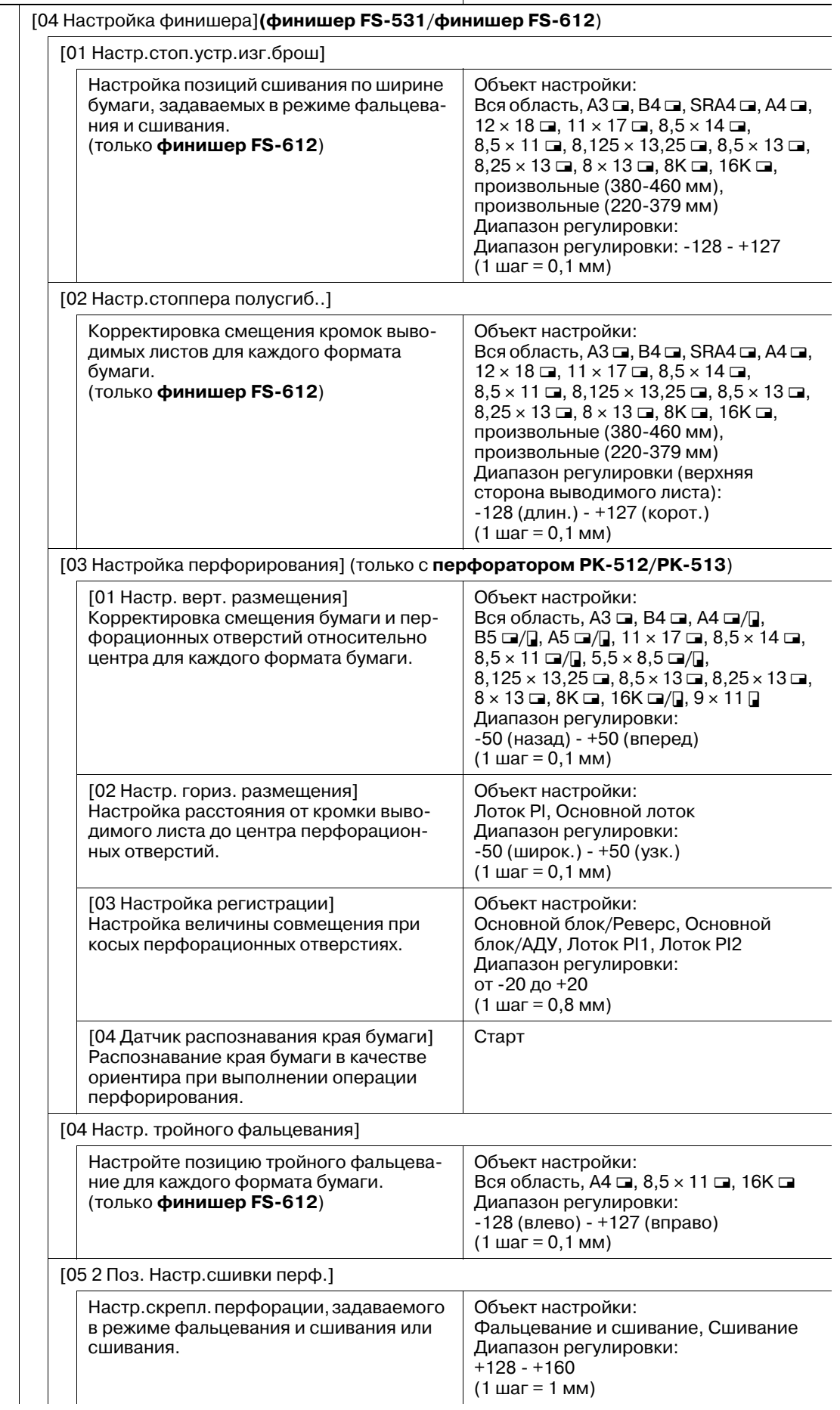

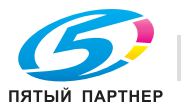

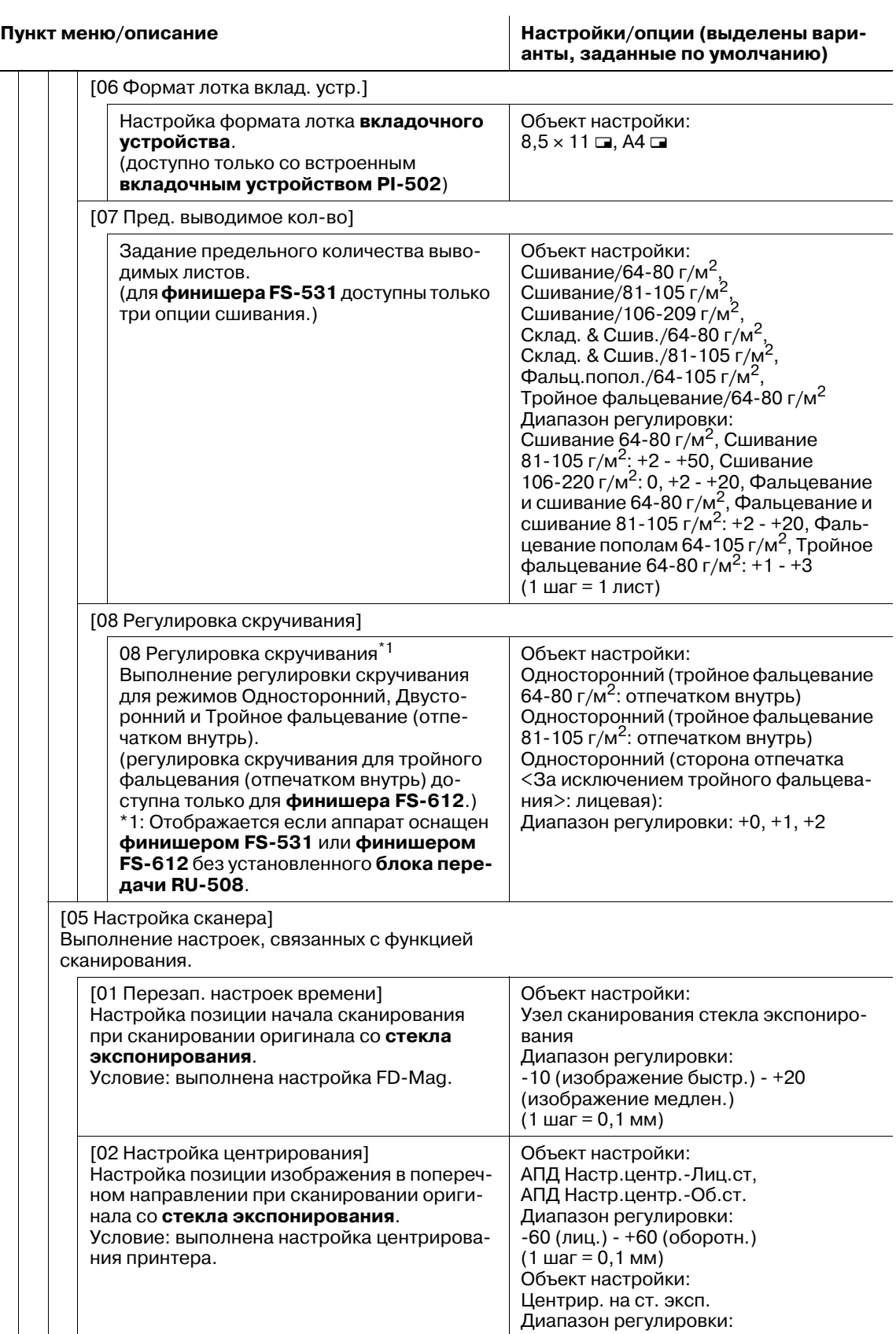

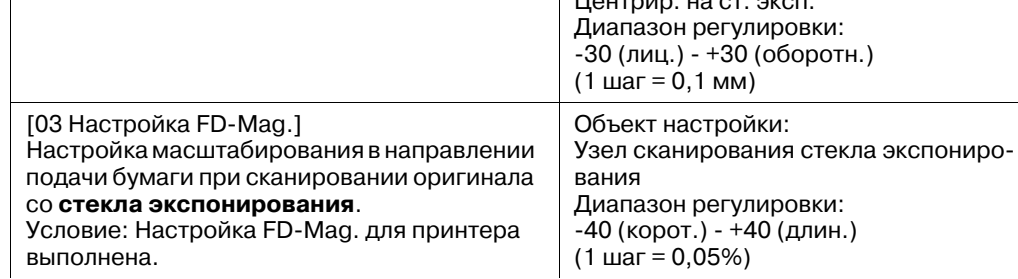

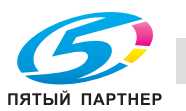

### **Пункт меню/описание Настройки/опции (выделены варианты, заданные по умолчанию)**

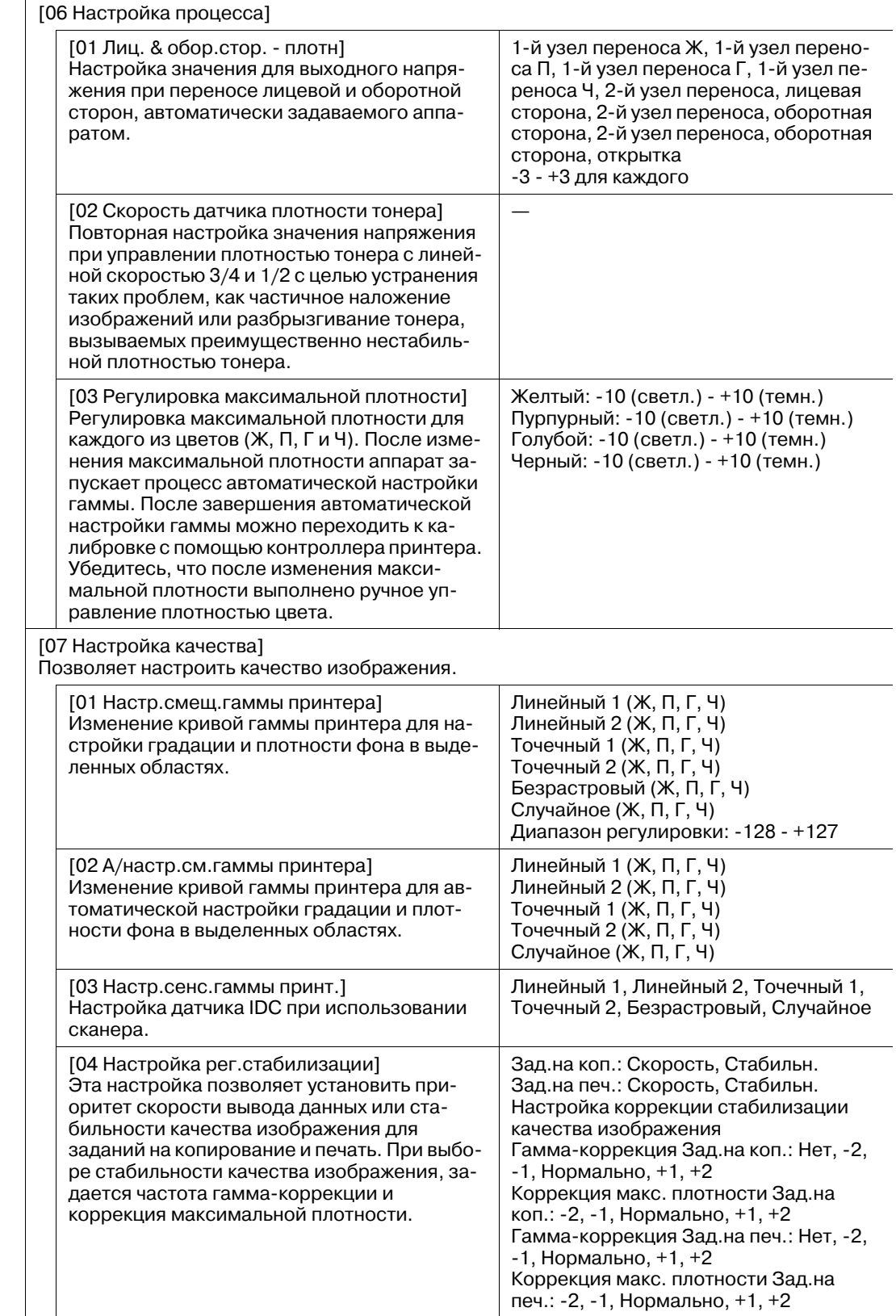

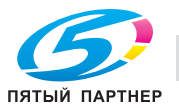

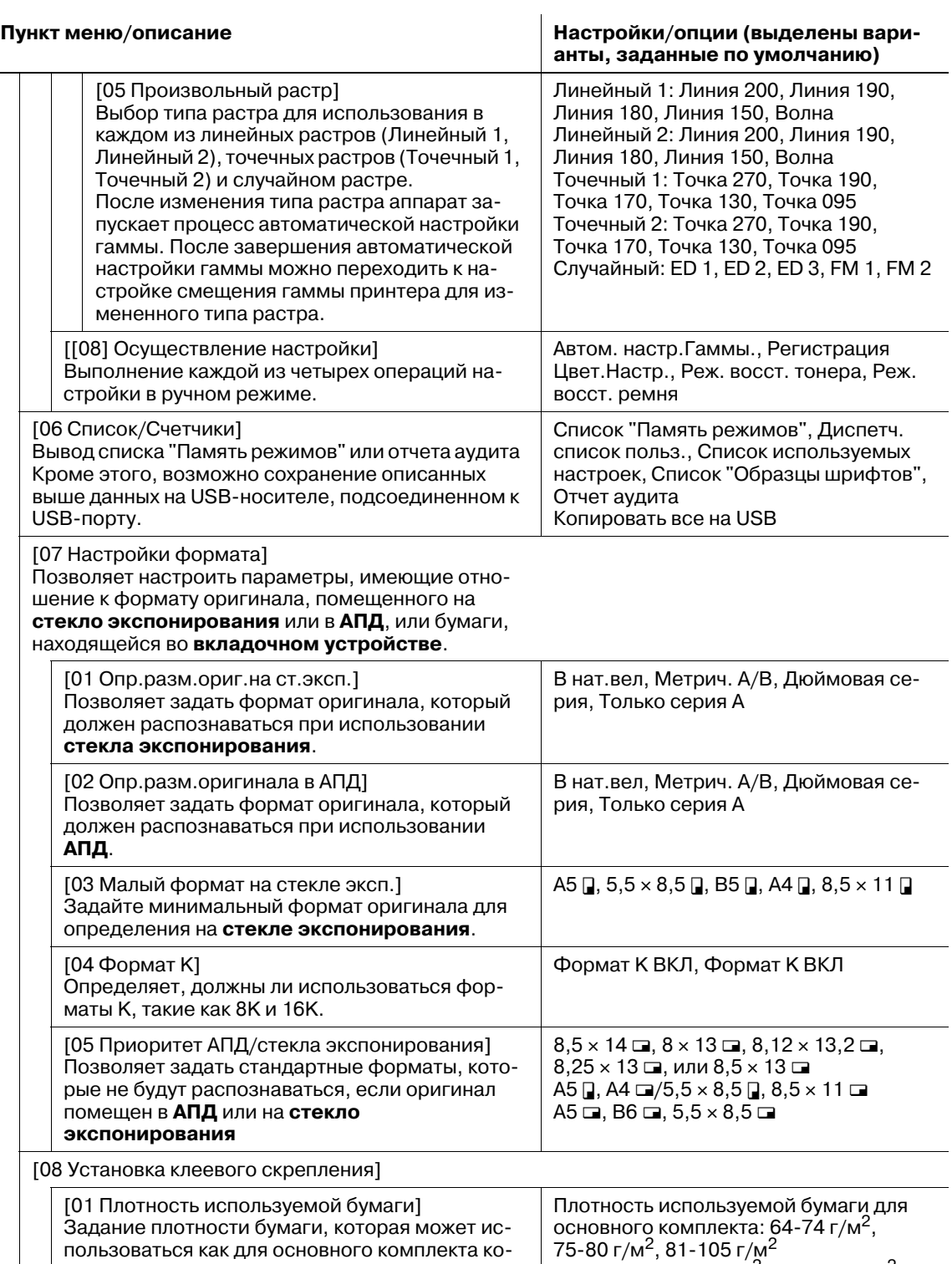

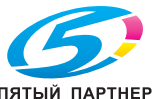

пий, так и для обложки при обработке в устройстве клеевого скрепления.

Обложка: 81-105 г/м<sup>2</sup>, 106-135 г/м<sup>2</sup>,

г/м<sup>2</sup>, Duodecimo (кг), Octavo (кг), Bond (фнт), Index (фнт), Cover (фнт)

136-162 г/м<sup>2</sup>, 163-209 г/м<sup>2</sup>, 210-256 г/м<sup>2</sup>, 257-300 г/м<sup>2</sup> Изменение единицы

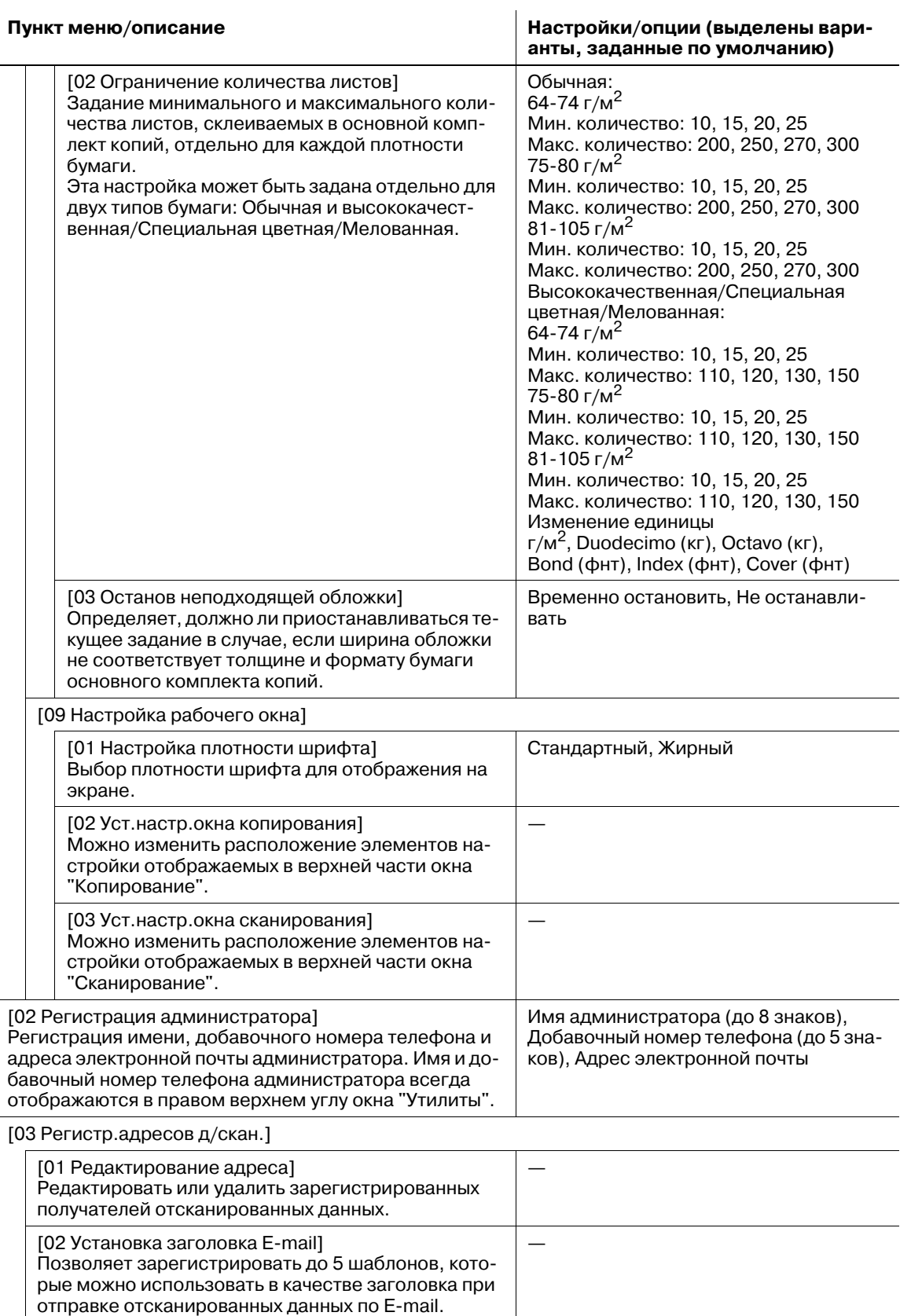

[Установка текста E-mail] Позволяет зарегистрировать до 5 шаблонов, которые можно использовать в качестве основного текста при отправке отсканированных данных по E-mail.

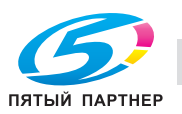

—

l,

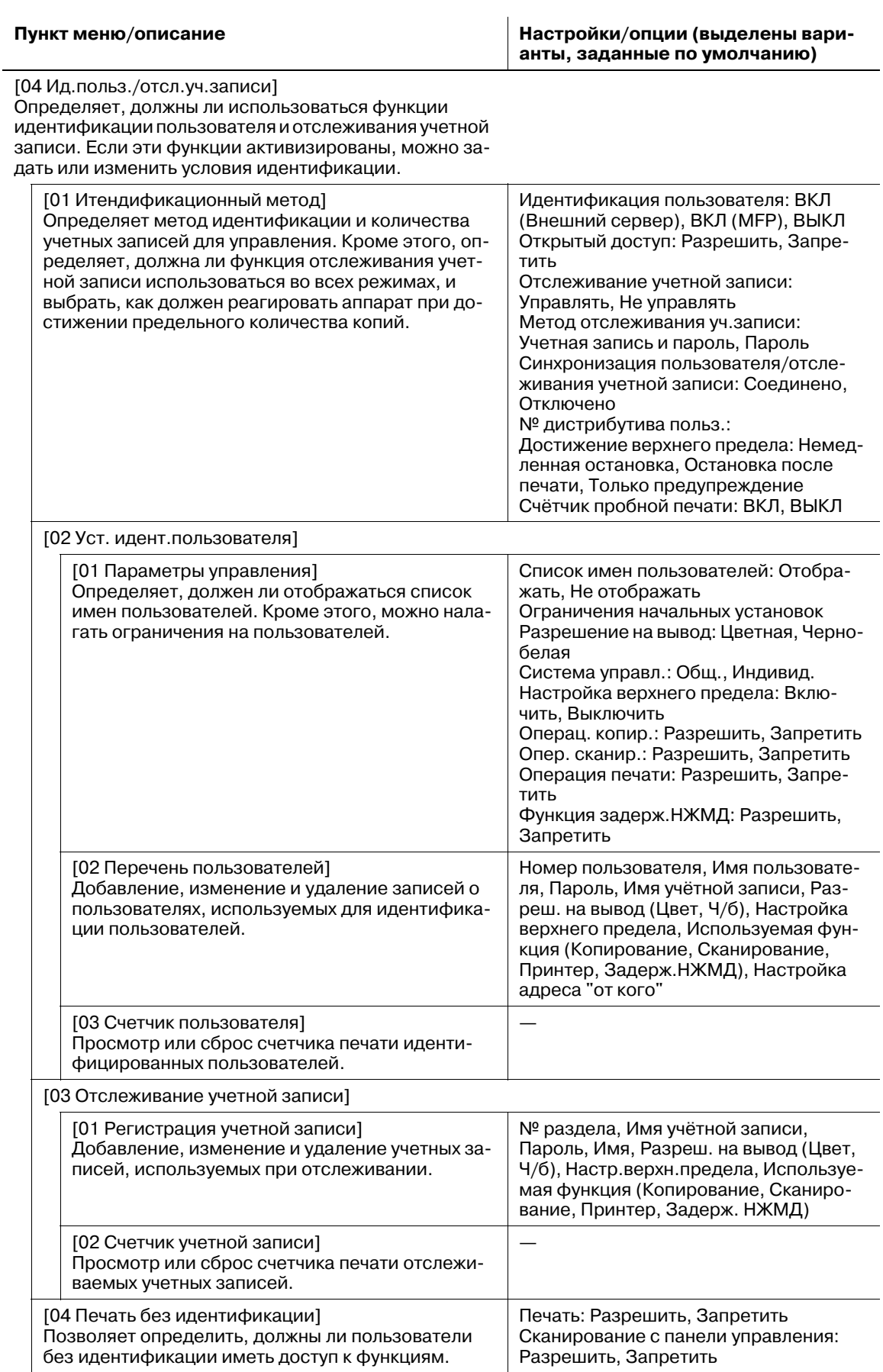

### **Пункт меню/описание Настройки/опции (выделены варианты, заданные по умолчанию)**

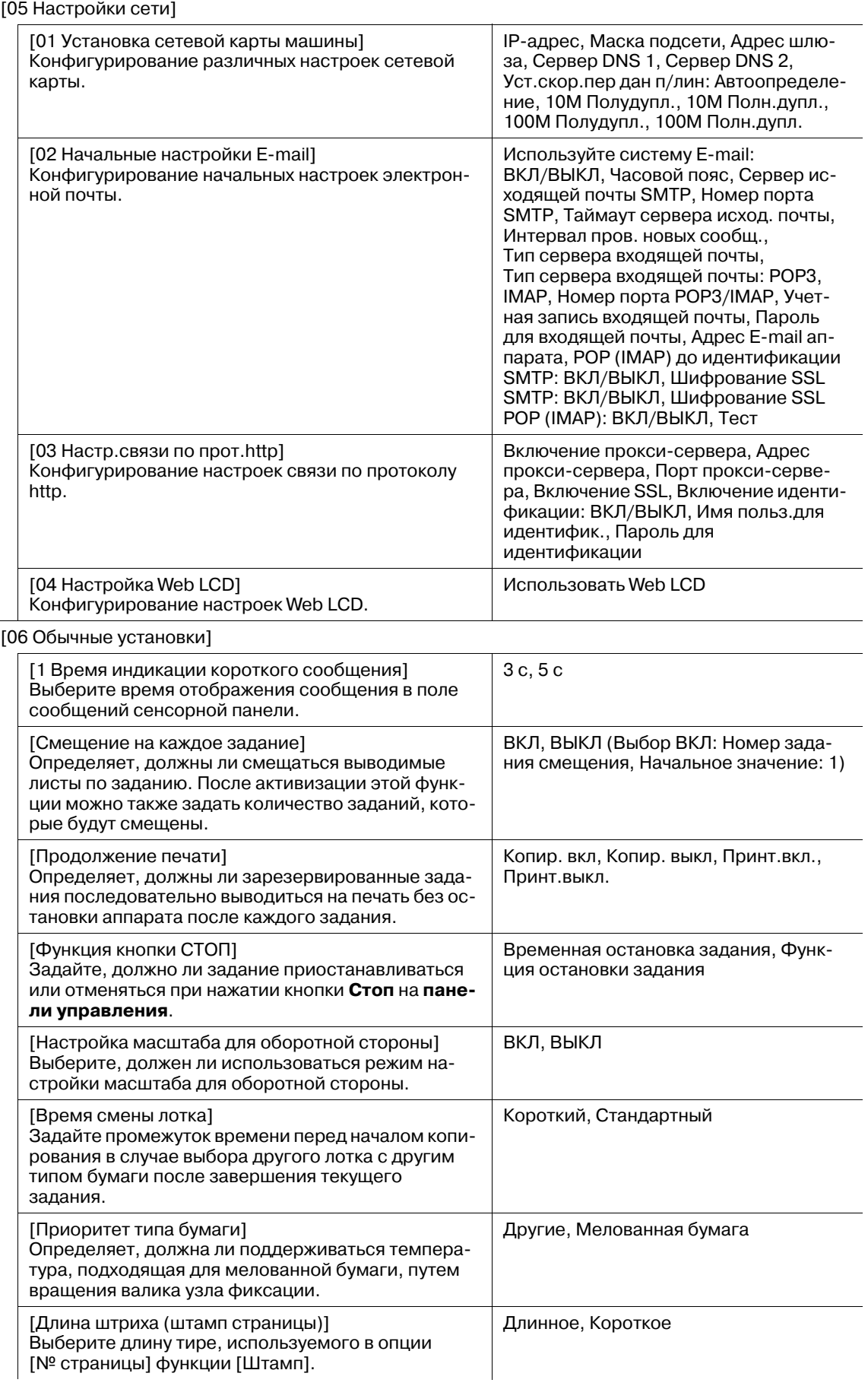

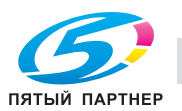

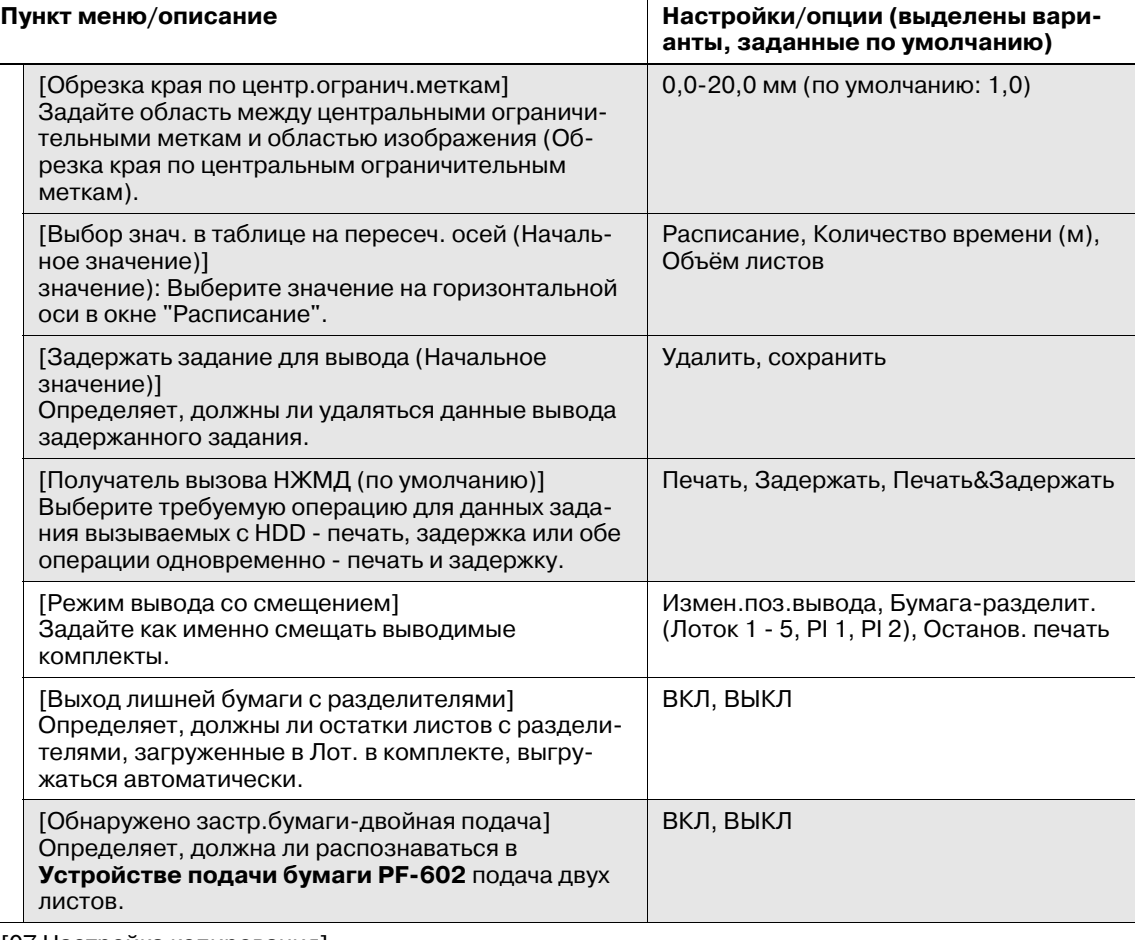

[07 Настройка копирования]

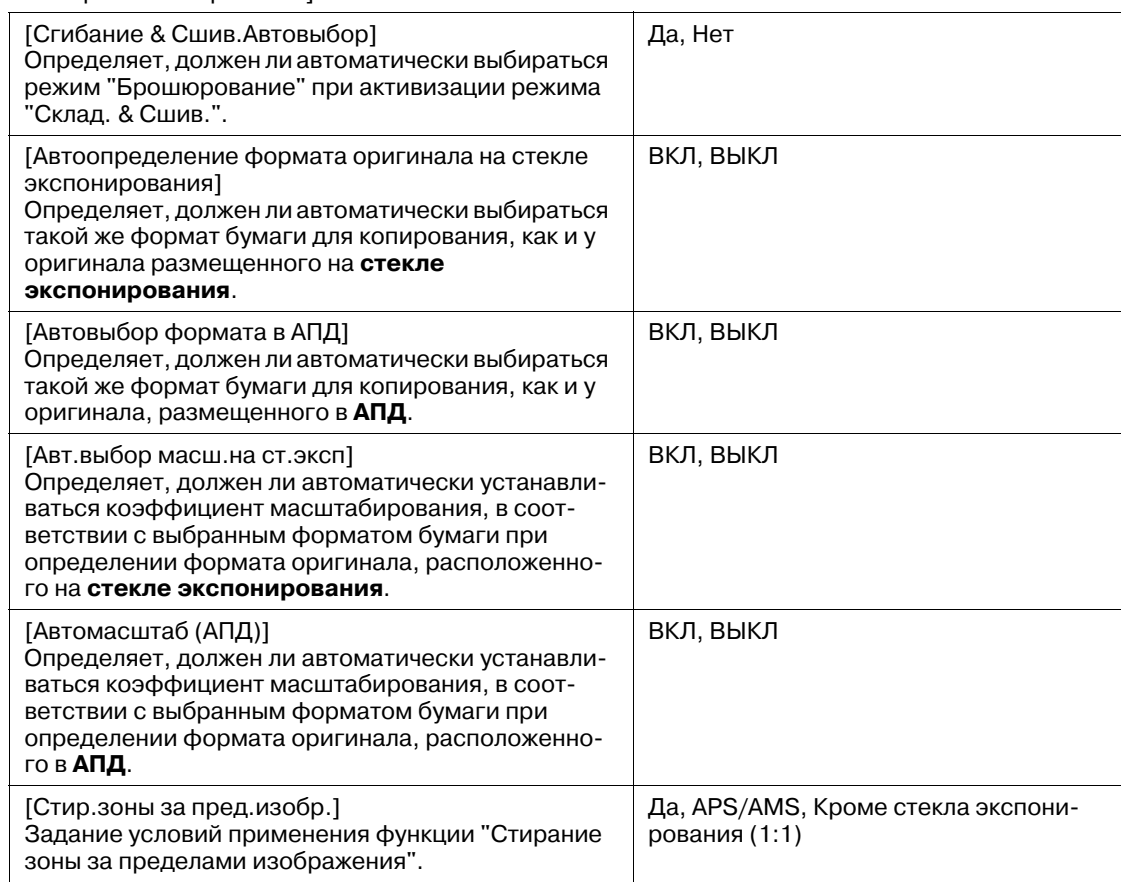

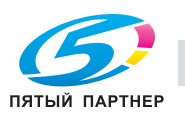

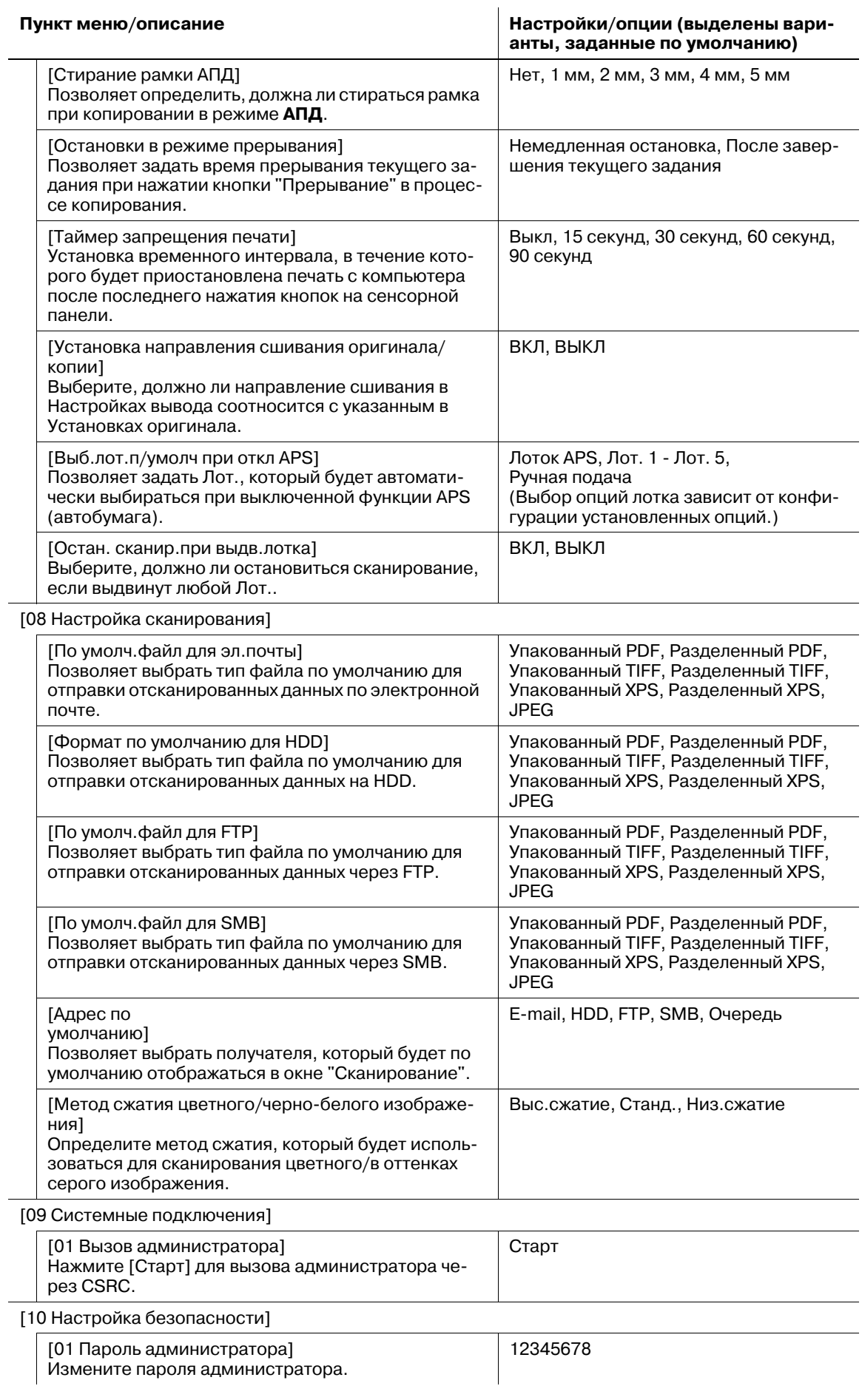

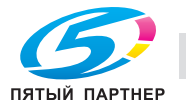

 $\overline{\phantom{0}}$ 

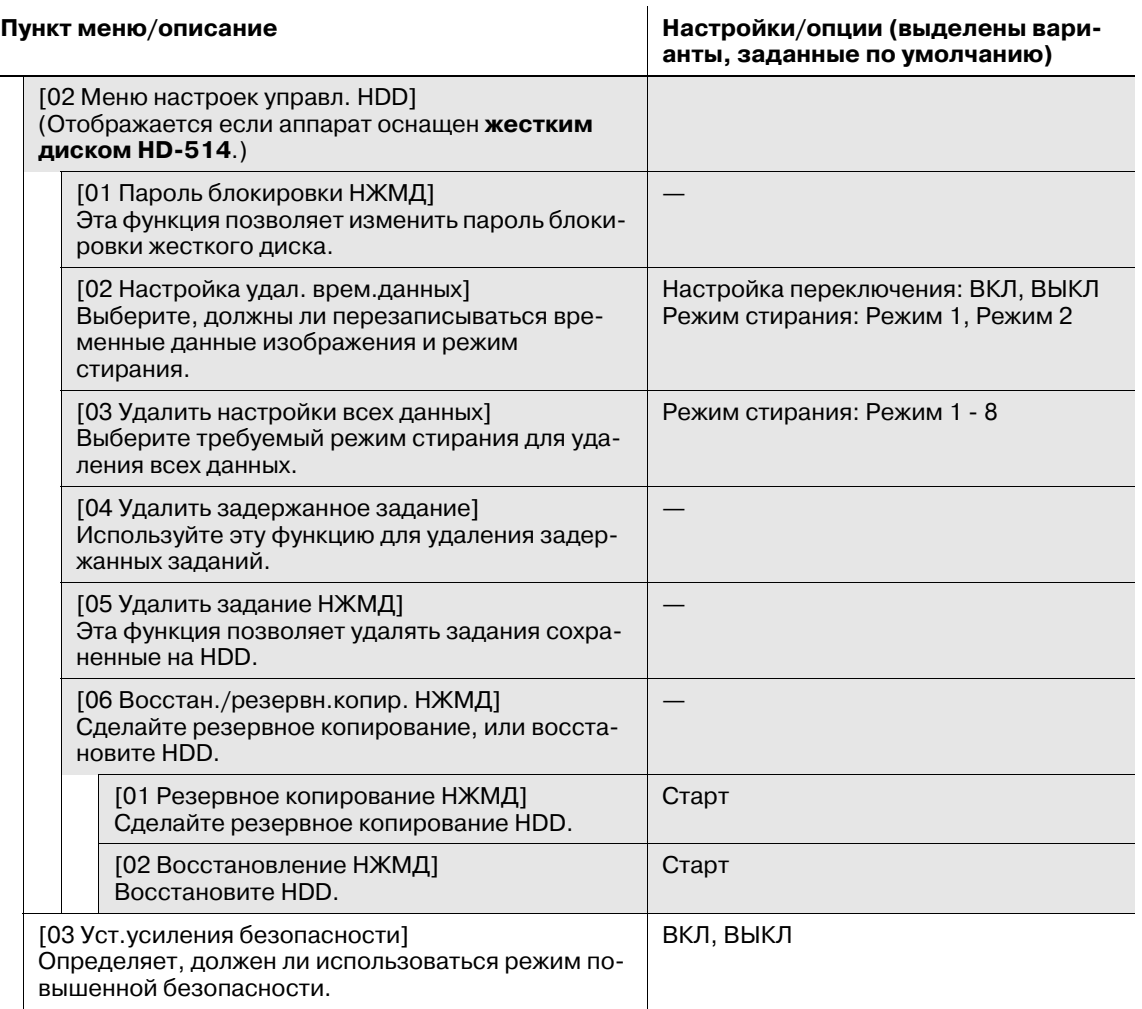

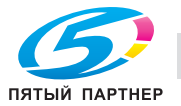

# **12.2 [01 Регистр.адресов д/скан.]**

Добавляет, изменяет или удаляет получателей отсканированных изображений на этом аппарате. Кроме этого, она позволяет зарегистрировать до 5 шаблонов, которые можно использовать в качестве заголовка основного текста при отправке отсканированных данных. Подробнее о процедуре каждой настройки, см. Руководство пользователя - Сетевой сканер.

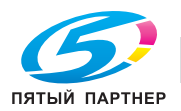

# **12.3 [02 Настройки пользователя] - [01 Установка системы]**

# **12.3.1 [01 Выбор языка]**

Выберите язык для использования на сенсорной панели и голосовых сообщениях.

По умолчанию выбран английский язык в качестве языка сенсорной панели и деактивизирована функция голосовых сообщений.

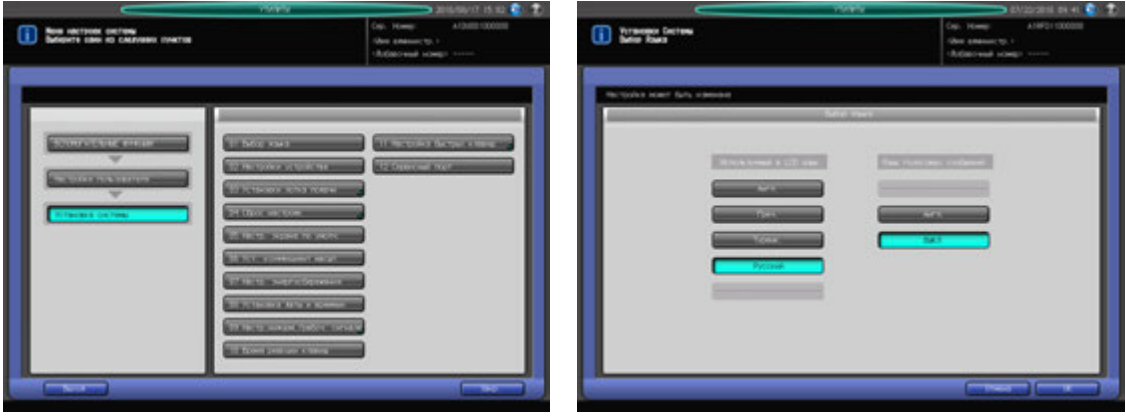

- 1 Выполните действия, описанные на стр[. 12-3,](#page-451-0) для отображения окна "Настройки пользователя".
- 2 Последовательно нажмите [01 Установка системы] и [01 Выбор языка].
- 3 Выберите требуемый язык <sup>с</sup> помощью кнопок под "Используемый <sup>в</sup> LCD язык".
- 4 Чтобы активизировать функцию голосовых сообщений, выберите требуемый язык <sup>с</sup> помощью кнопок под "Язык голосовых сообщений". Чтобы деактивизировать функцию голосовых сообщений, нажмите [ВЫКЛ].
- 5 Нажмите [OK] для подтверждения настройки.
	- → Чтобы отменить изменения, нажмите [Отмена]. В обоих случаях снова появляется окно "Установка системы".

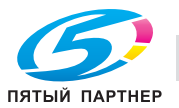

# **12.3.2 [02 Настройки устройства]**

Выбор единицы измерения для числовых значений, вводимых на сенсорной панели. По умолчанию задано [мм].

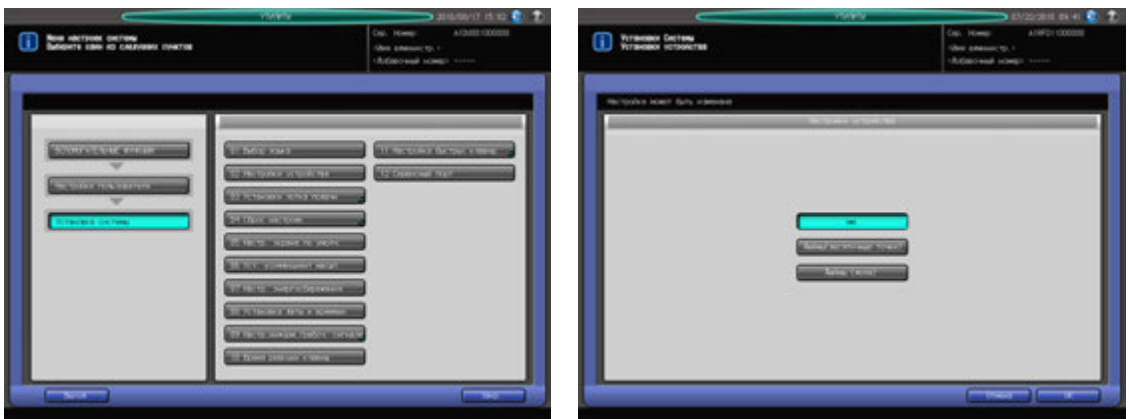

- 1 Выполните действия, описанные на стр[. 12-3,](#page-451-0) для отображения окна "Настройки пользователя".
- 2 Последовательно нажмите [01 Установка системы] и [02 Настройки устройства].
- 3 Выберите требуемую единицу измерения.
- 4 Нажмите [OK] для подтверждения настройки.
	- % Чтобы отменить изменения, нажмите [Отмена]. В обоих случаях снова появляется окно "Установка системы".

# <span id="page-480-0"></span>**12.3.3 [03 Установки лотка подачи] - [01 Устан. бумаги]**

Установки бумаги может выполняться двумя способами в зависимости от того, для чего предназначена настройка.

Первый способ - это настройка лотка для бумаги в соответствии с заданными параметрами бумаги.

Второй способ - это регистрация параметров бумаги для используемой бумаги.

В этом разделе описывается процесс регистрации параметров бумаги для используемой бумаги.

% Установки бумаги для лотков для бумаги выполняются <sup>в</sup> окне "Аппарат", доступном из окна "Копирование".

Установки бумаги для используемой бумаги включают следующие 12 параметров, которые пользователь может задать по своему выбору.

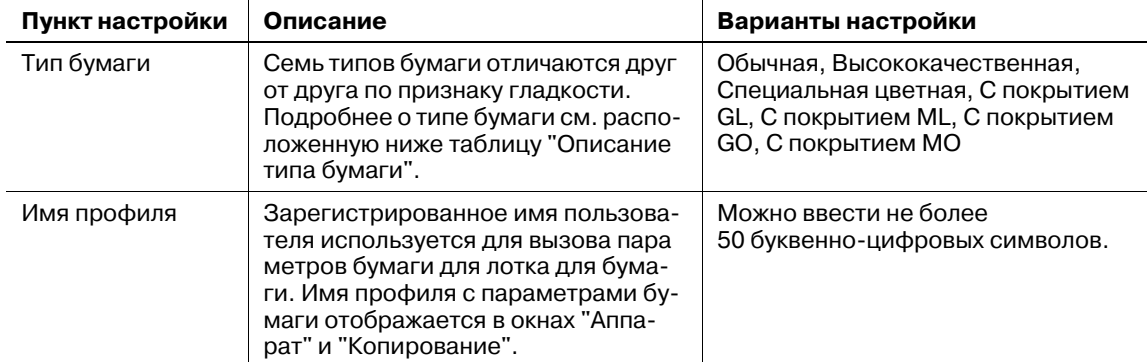

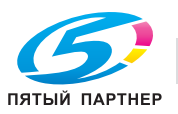

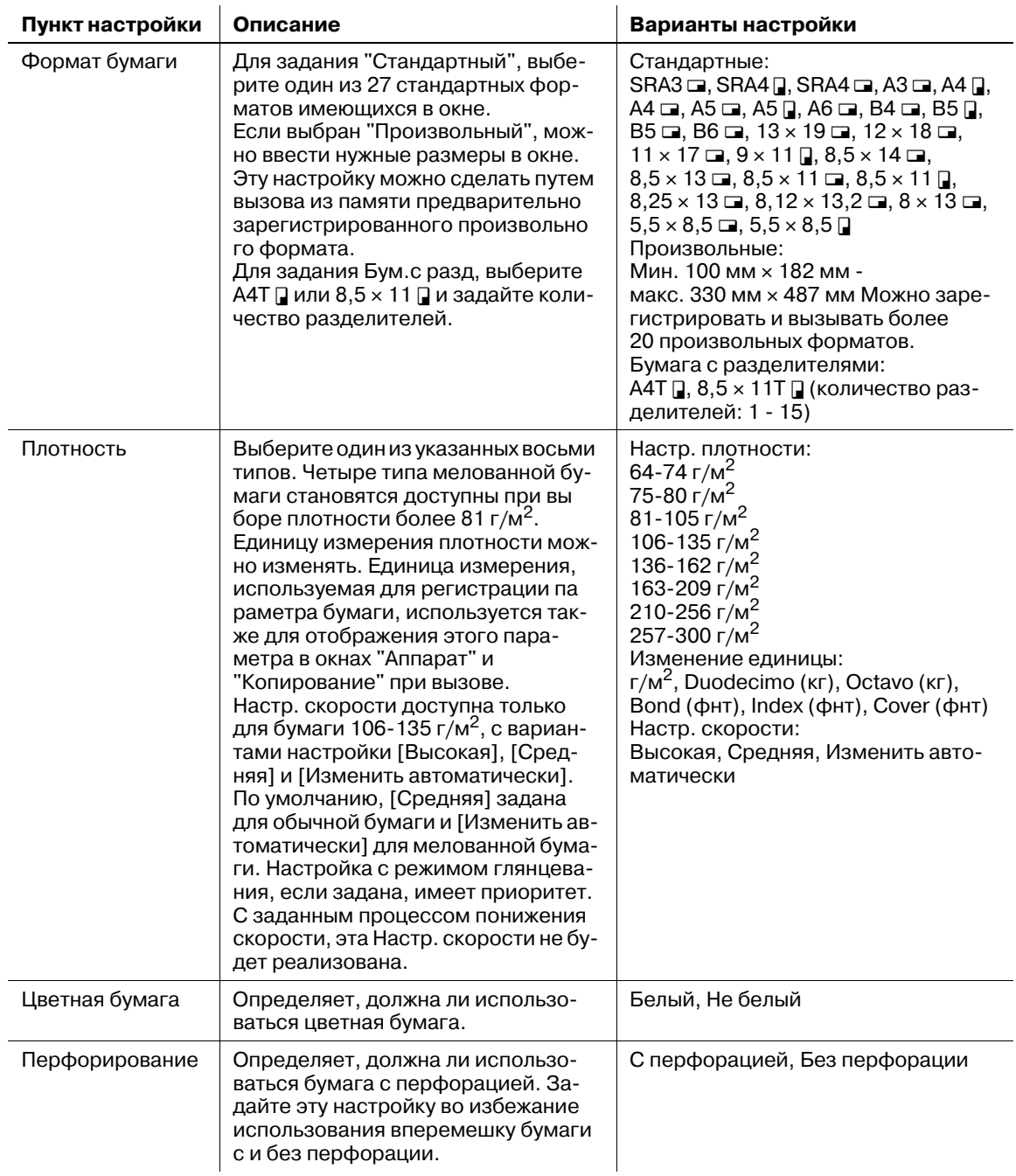

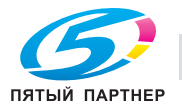

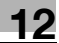

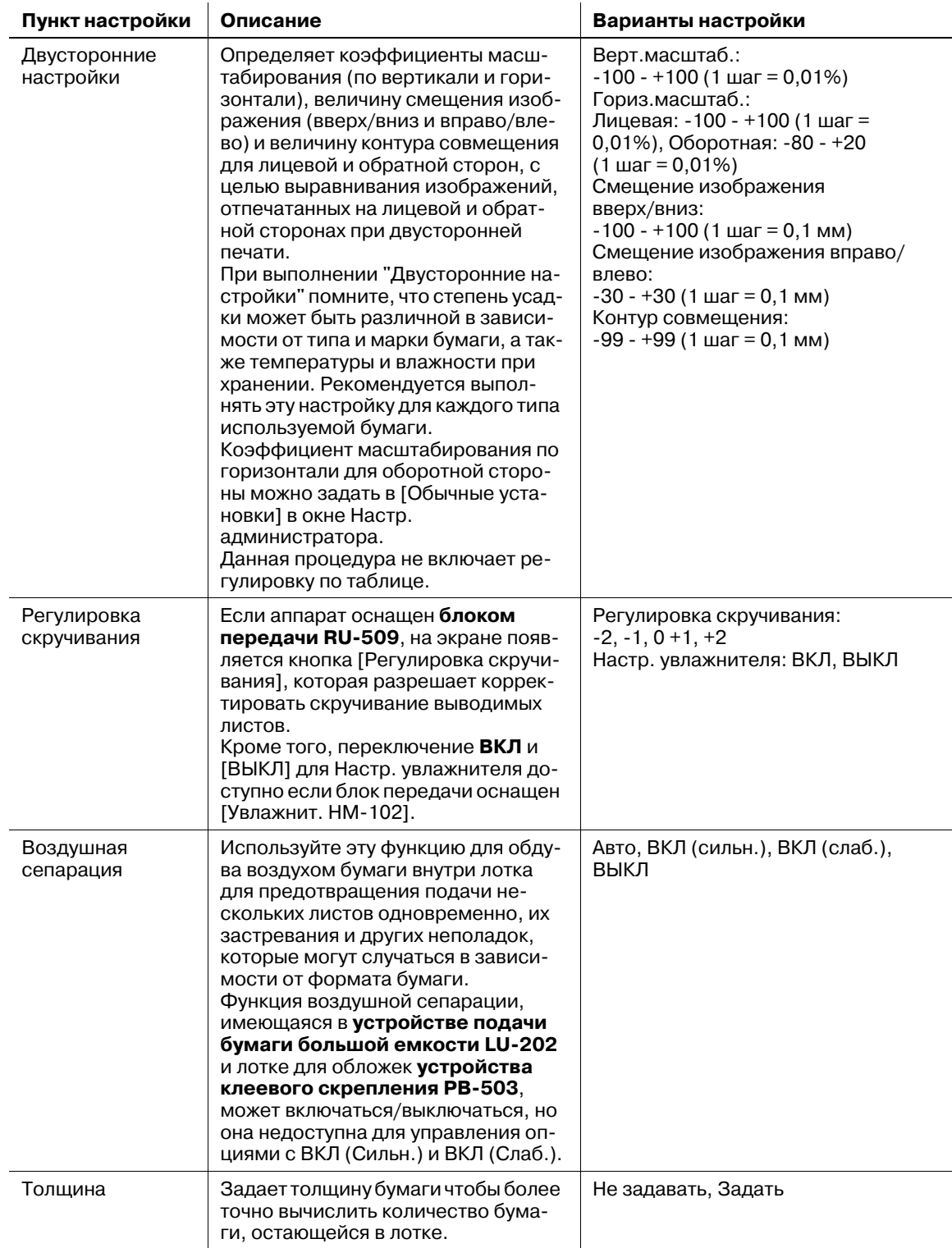

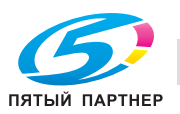

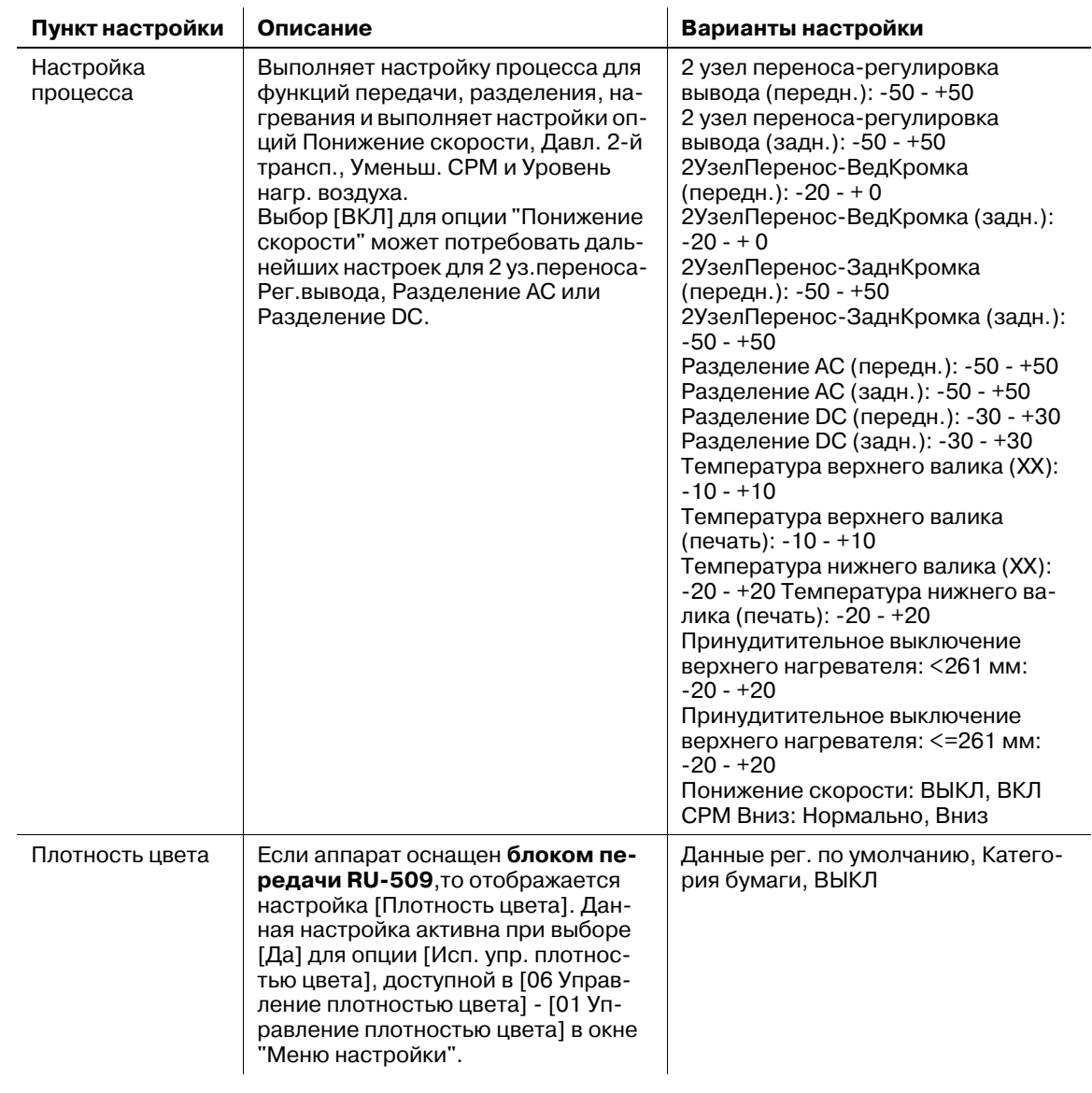

# d**Справка**

*Подробнее о скорости обработки, см."5 [Сведения](#page-123-0) о бумаге".*

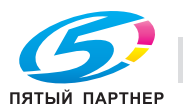

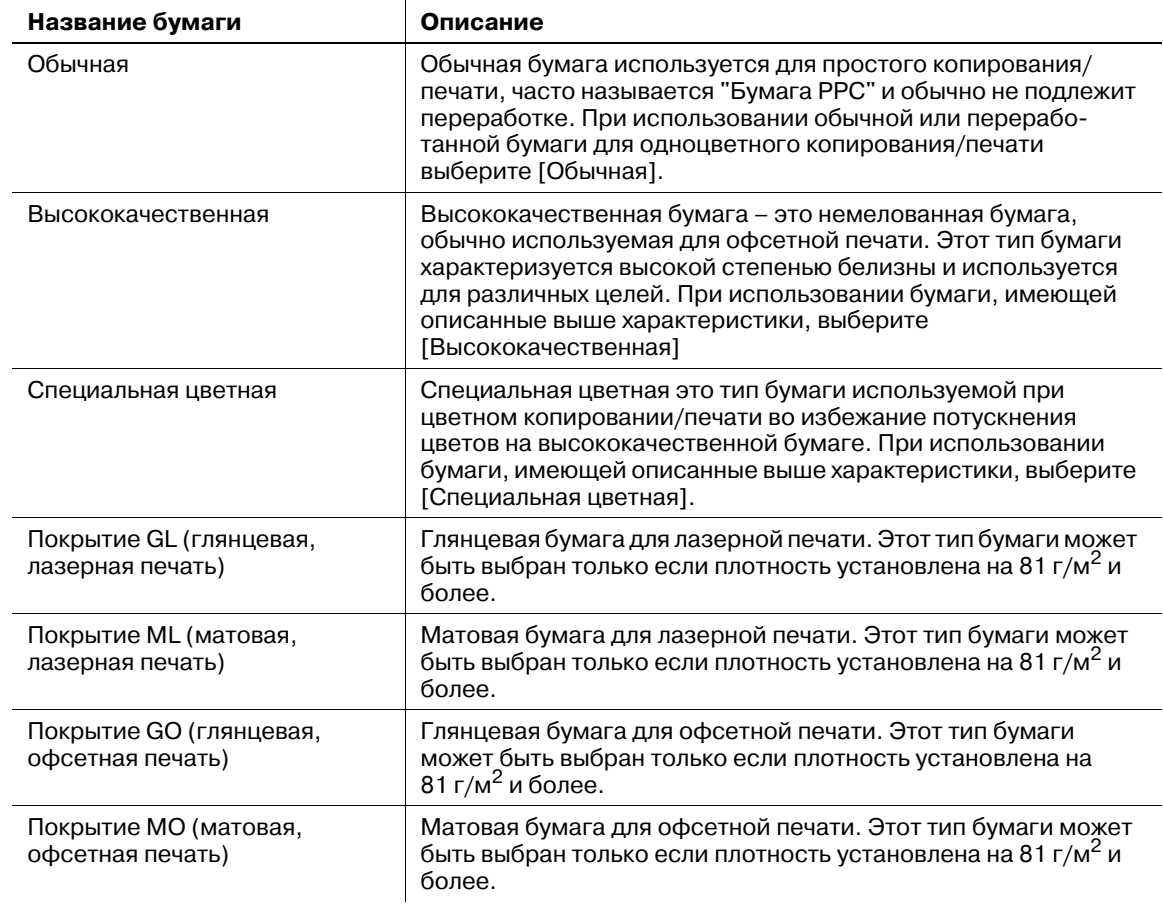

### **Описание типов бумаги**

### **Добавление/редактирование параметров бумаги**

- 1 Выполните действия, описанные на стр[. 12-3,](#page-451-1) для отображения окна "Настройки пользователя".
- 2 Последовательно нажмите [01 Установка системы], [03 Установки лотка подачи] <sup>и</sup> [01 Установка бумаги].

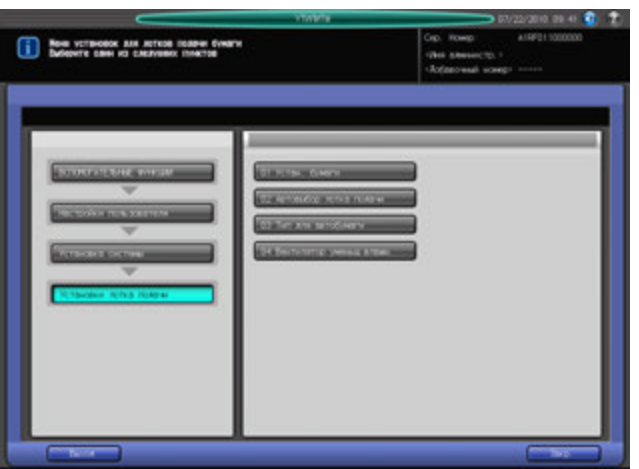

Появляется окно "Регистрация/удаление настроек бумаги".

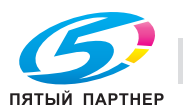

- 3 Выберите место для сохранения параметров бумаги.
	- $\rightarrow$  Для отображения требуемого получателя с помощью кнопок [ $\blacktriangle$ ] и [ $\blacktriangledown$ ], выберите строку и нажмите [Доб./Ред.].
	- $\rightarrow$  Чтобы отредактировать ранее зарегистрированные параметры бумаги, выберите эту строку.

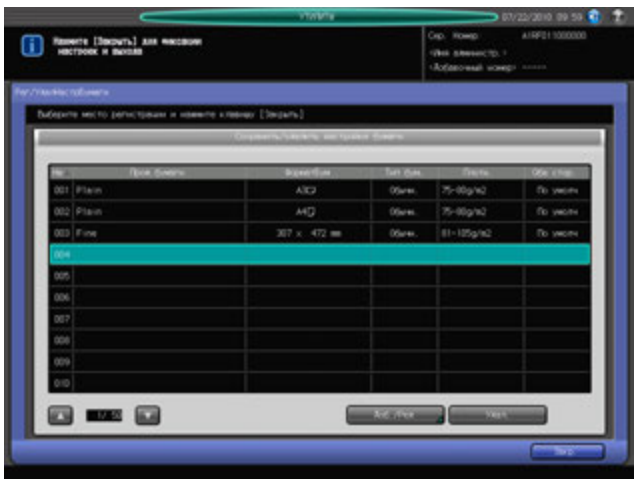

Появляется окно "Регистрация типа/плотности".

- 4 Выберите требуемый тип бумаги под [Тип бумаги].
	- → Вы можете выбрать [Покрытие-GL], [Покрытие-ML], [Покрытие-GO] и [Покрытие-MO], если для [Плотность] введено значение более 81 г/м2.

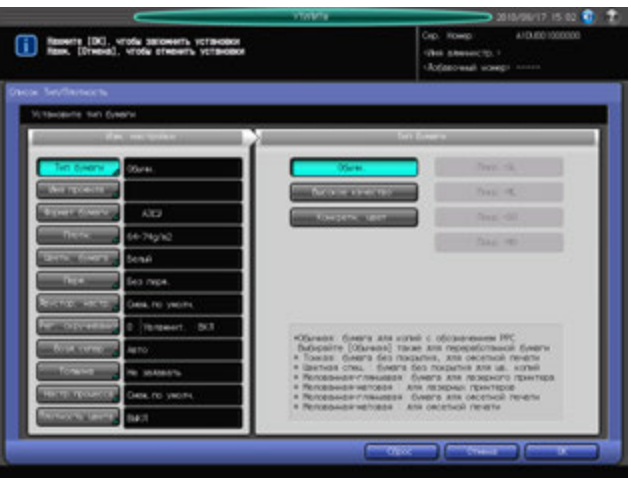

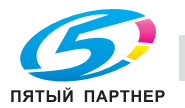

- 5 Нажмите [Имя профиля].
	- $\rightarrow$  Введите требуемое имя профиля бумаги. Можно ввести не более 50 буквенно-цифровых символов.
	- $\rightarrow$  Нажмите [OK].

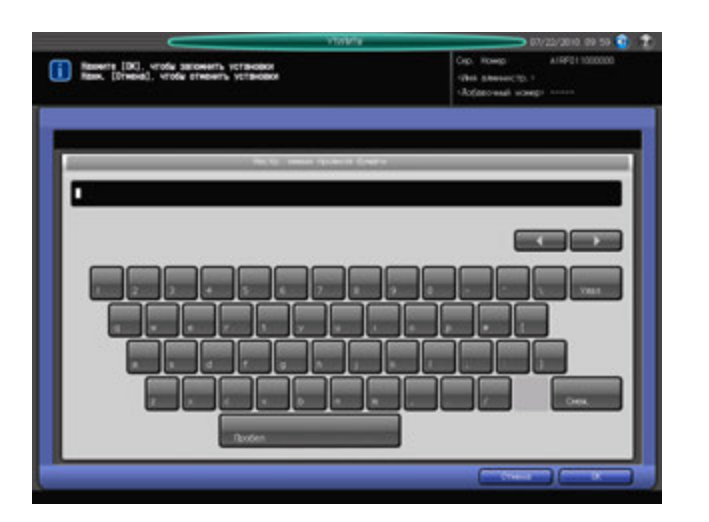

6 Нажмите [Формат бумаги].

Появляется окно "Формат бумаги".

7 Выберите требуемый формат бумаги из [Стандартный], [Произвольный] и [Бумага <sup>с</sup> разделителями].

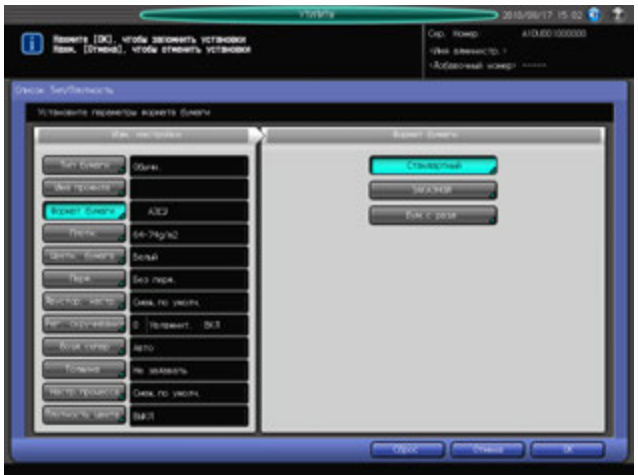

- % При выборе [Стандартный] перейдите к шагу 8.
- % При выборе [Произвольный] перейдите к шагу 9.
- $\rightarrow$  При выборе [Бумага с разделителями] перейдите к шагу 10.

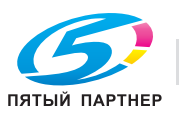

- 8 При нажатии [Стандартный] появляется окно "Настройка стандартного формата".
	- $\rightarrow$  Выберите требуемую кнопку стандартного формата.
	- $\rightarrow$  Нажмите [OK].

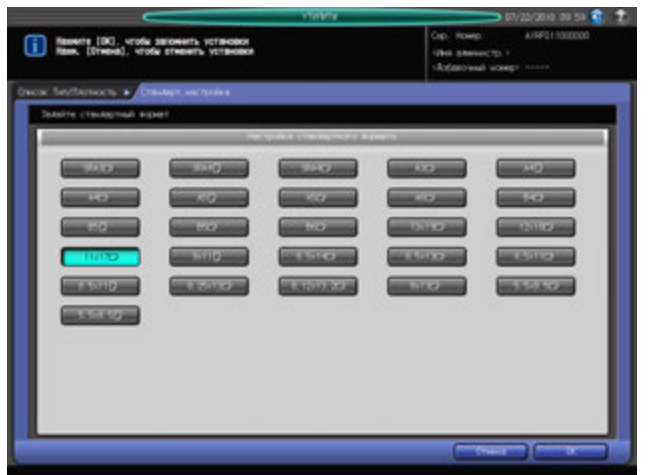

- $\rightarrow$  Перейдите к шагу 11.
- 9 При выборе [Произвольный] на экране появляется окно "Настройка произвольного формата". Чтобы задать произвольный формат:
	- $\rightarrow$  Нажмите [(1)] и введите требуемый размер по длине с помощью клавиатуры сенсорной панели [+], [,] или **клавиатуры панели управления**.
	- $\rightarrow$  Нажмите [(2)] и введите требуемый размер по ширине с помощью клавиатуры сенсорной панели, [+], [,] или **клавиатуры панели управления**.
	- $\rightarrow$  Нажмите [(3)] и введите требуемую величину обрезки обложек (для режимов "Фальцевание и сшивание" и "Фальцевание пополам") с помощью клавиатуры сенсорной панели [ $\blacktriangle$ ], [ $\nabla$ ] или **клавиатуры панели управления**. Кнопка для ввода величины обрезки имеется на аппаратах, оснащенных **устройством изготовления брошюр SD-506**.

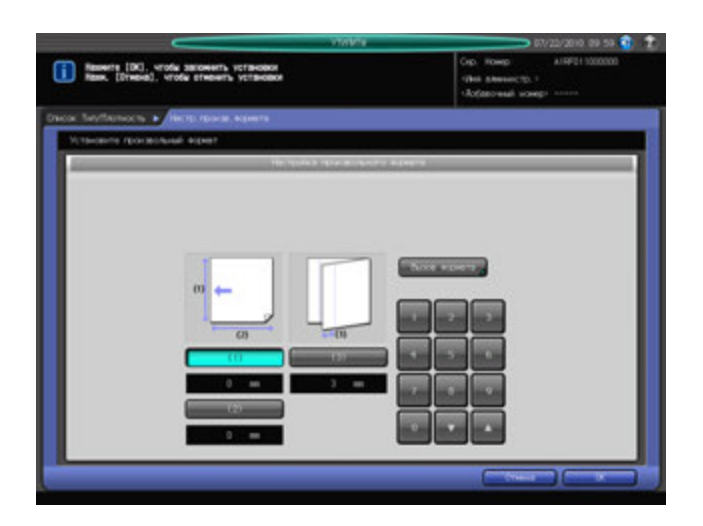

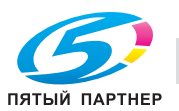

Чтобы вызвать зарегистрированный произвольный формат из памяти:

- % Нажмите [Вызов формата]. Появляется окно "Вызов формата".
- **→** Выберите требуемый произвольный формат из списка с помощью [Предыд.] и [След.]. В окне отображается список с позициями от [01] до [20].
- $\rightarrow$  Нажмите кнопку с номером произвольного формата, а затем нажмите [OK].

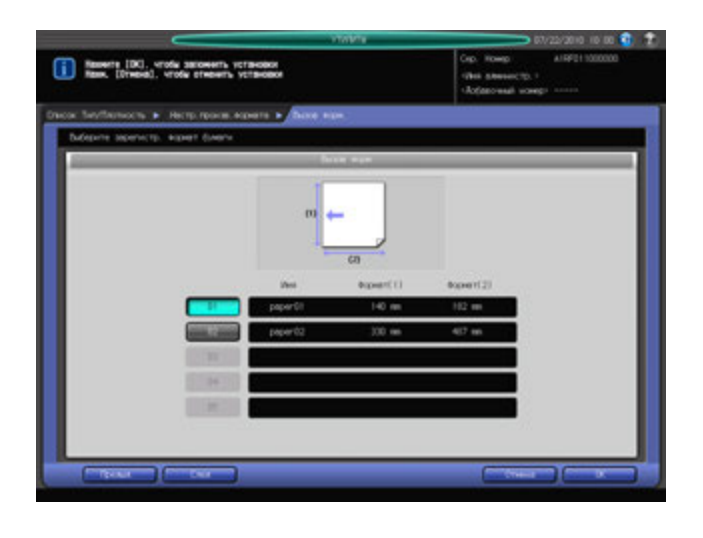

Перейдите к шагу 11.

- 10 При нажатии [Бумага <sup>с</sup> разделителями] появляется окно "Установки бумаги <sup>с</sup> разделителями".
	- $\rightarrow$  Выберите [А4Т] или [8,5х11Т].
	- $\rightarrow$  Введите количество разделителей с помощью клавиатуры сенсорной панели [ $\blacktriangledown$ ] или [ $\blacktriangle$ ]. Диапазон установки для количества разделителей от 1 до 15.
	- $\rightarrow$  Нажмите [OK].

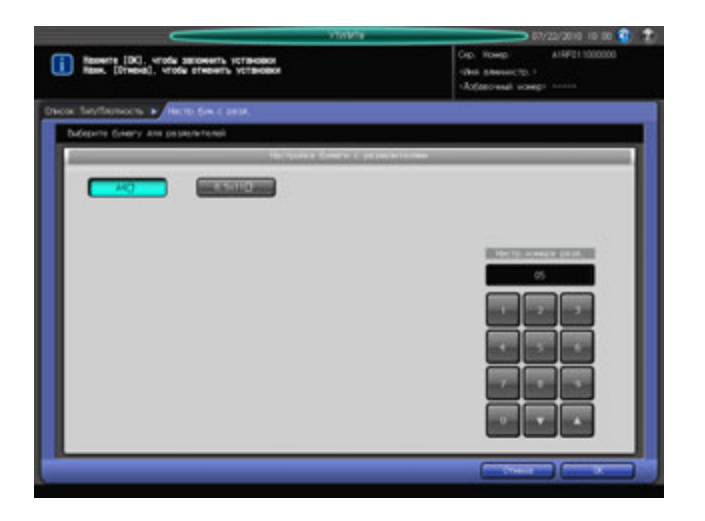

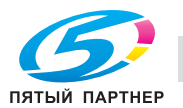

- 11 Нажмите [Плотность].
	- **→** Появляется окно "Настройка плотности". Выберите требуемую кнопку плотности под [Настройка плотности].
	- $\rightarrow$  Выберите требуемую кнопку единицы измерения под [Измен. единицы]. Плотность бумаги отображается в выбранных единицах измерения.
	- $\rightarrow$  При выборе плотности [(4) 106-135 г/м2] включаются кнопки под [Настр. скорости] для задания скорости обработки. Выберите требуемую кнопку.

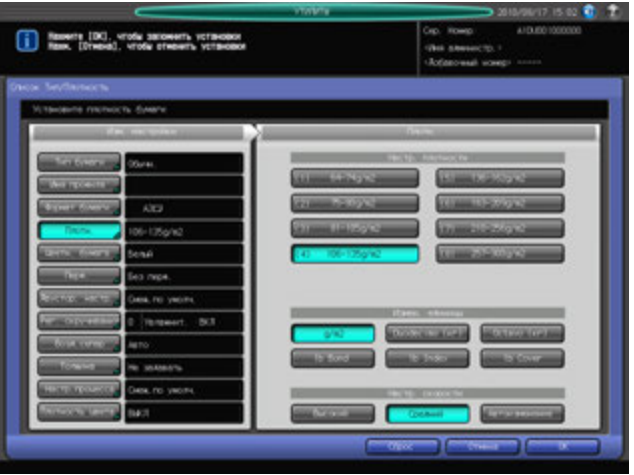

- 12 Нажмите [Цветная бумага].
	- $\rightarrow$  Выберите [Не белый] для цветной бумаги или [Белый] для белой.

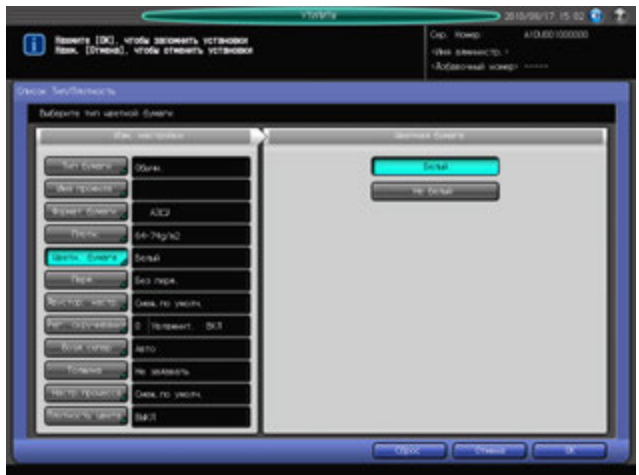

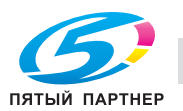

- 13 Нажмите [Перфорирование].
	- → Нажмите [С перфорацией] для бумаги с перфорацией или [Без перфорации] для бумаги без перфорации.

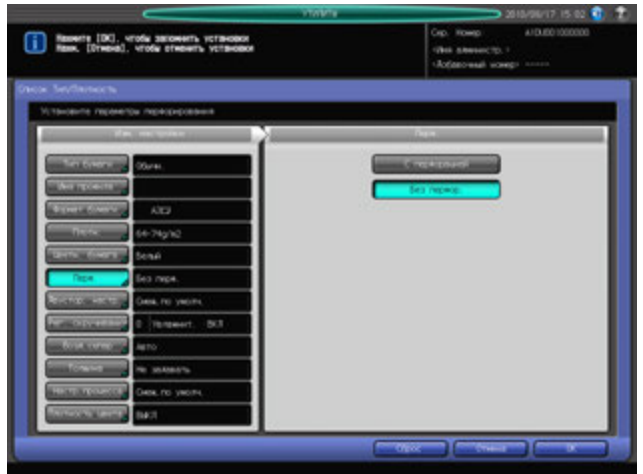

14 Нажмите [Двусторонние настройки].

Появляется окно "Двусторонние настройки".

Чтобы задать величину контура совмещения:

- % Нажмите [Лицевая], а затем [Контур совмещения]. Введите требуемое значение с помощью клавиатуры сенсорной панели [,], [+] или **клавиатуры панели управления**.
- $\rightarrow$  Задайте знак значения (плюс/минус) нажимая [+/-].
- % Нажмите [Оборотная] для ввода аналогичного значения для оборотной стороны с соответствующим знаком.
- % Нажмите [Сброс] для восстановления предыдущих значений.

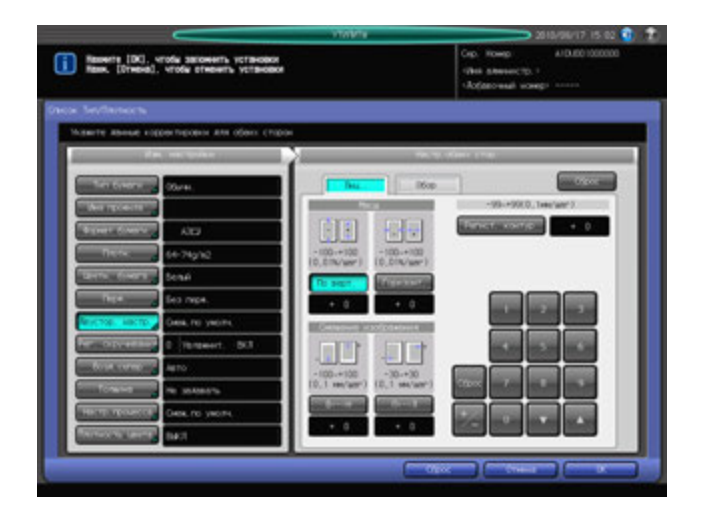

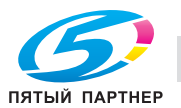

 $15$  Нажмите [Регулировка скручивания].

Появляется окно "Регулировка скручивания".

 $\rightarrow$  Для 64-135 г/м<sup>2</sup> [Специальная цветная] и 81-135 г/м<sup>2</sup> [Мелов.бумага GL], [Мелов.бумага ML], [Мелов.бумага GO] и [Мелов.бумага MO], выбор [ВКЛ] или [ВЫКЛ] для [Настр. увлажнителя] невозможен.

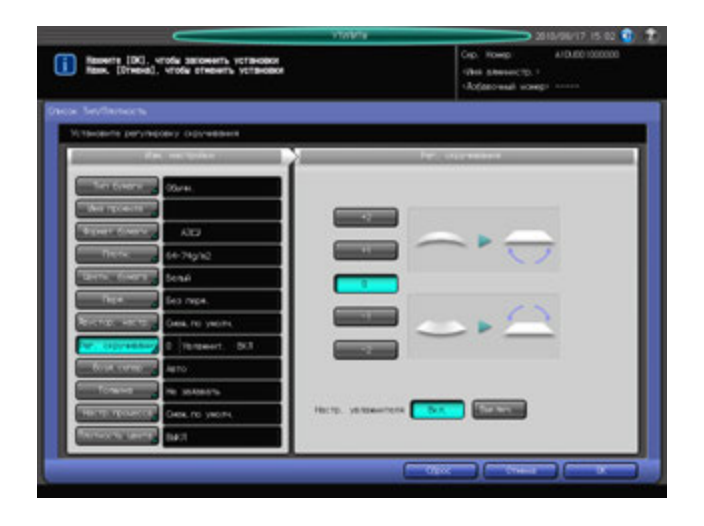

- 16 Нажмите [Воздушная сепарация].
	- % Выберите требуемую кнопку под [Воздушная сепарация].
	- % При выборе [Авто] аппарат автоматически активизирует функцию воздушной сепарации в соответствии с типом и плотностью бумаги.

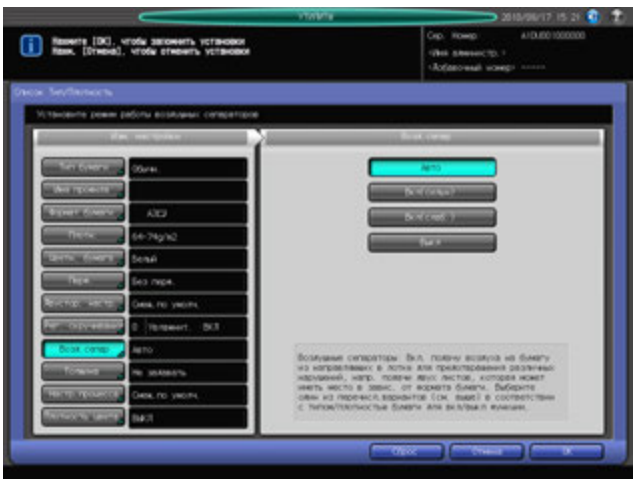

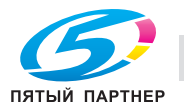

### 17 Нажмите [Толщина].

- % Выберите требуемую кнопку под [Толщина].
- % Выберите [Задать] чтобы более точно вычислить количество бумаги, оставшейся в лотке.

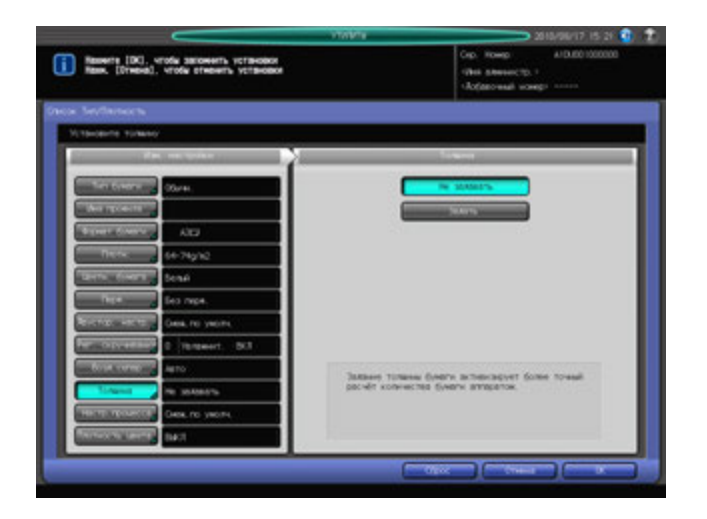

- 18 Нажмите [Настройка процесса].
	- % Установить элементы из [2 уз.переноса-Рег.вывода. (передн.)] в [Принуд.выкл.верхн.нагрев.: >=261 мм] можно нажав на экране [След.], выберите кнопку нужного элемента, затем используя клавиатуру на сенсорной панели [ $\blacktriangledown$ ], [ $\blacktriangle$ ] или клавиатуру на **панели управления** введите регулировочное значение.
	- $\rightarrow$  Задайте знак значения (плюс/минус) нажимая [+/-].

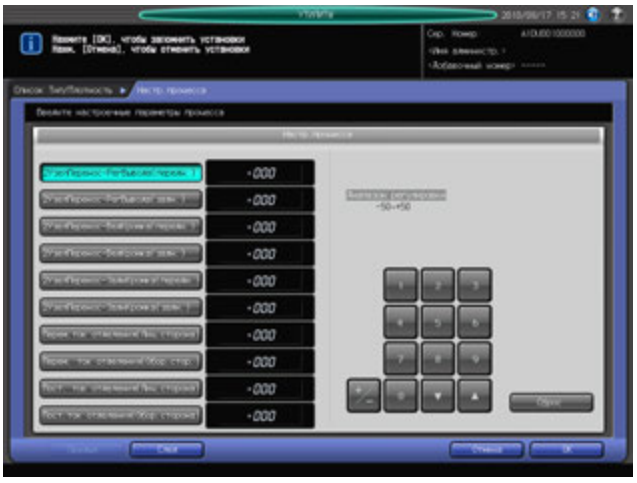

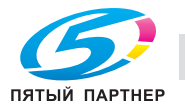

- % Нажмите [След.] для отображения окна содержащего [Понижение скорости], [2 уз.переноса-Давление] и [CPM Вниз].
- % Выберите требуемую кнопку для каждого параметра.
- % Подробнее о скорости обработки, см. стр[. 12-32.](#page-480-0)

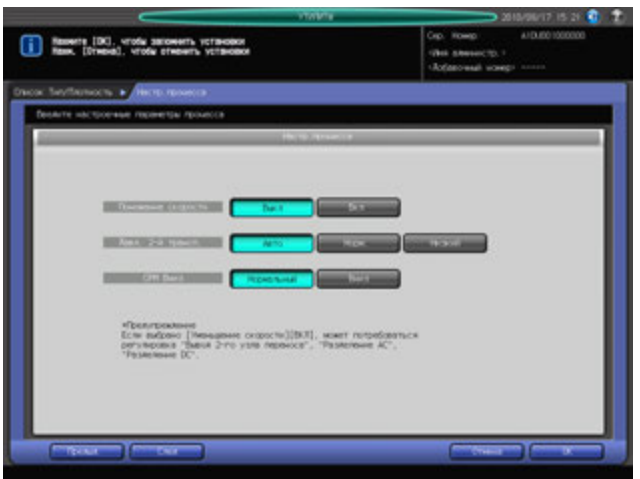

- % Нажмите [След.] для отображения окна с [Настр.уров.обдува для разд.нагр.воздухом].
- $\rightarrow$  Для автоматического управления, нажмите [Авто].
- $\rightarrow$  Уровень воздуха уменьшается каждый раз при нажатии [Слаб.] и увеличивается при нажатии [Сильн.].

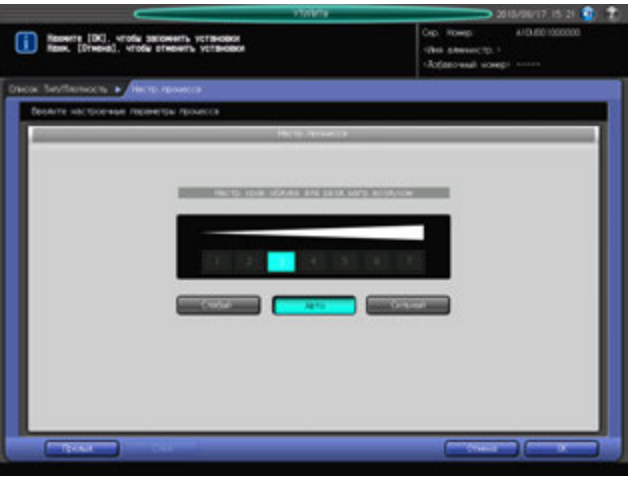

 $\rightarrow$  **Нажмите [OK] для подтверждения настройки. Чтобы отменить изменения, нажмите** [Отмена]. В обоих случаях снова появляется окно Список Тип/Плотность.

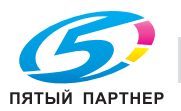

19 Нажмите [Плотность цвета].

Появляется окно "Плотность цвета".

% Настройка "Плотность цвета" становится доступной при выборе [Да] для "Исп. упр. плотностью цвета" под [01 Управление плотностью цвета] в окне "Меню настройки".

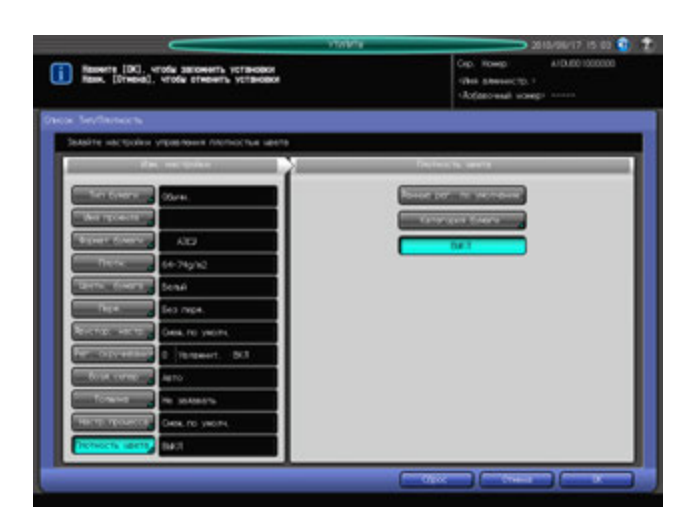

20 Для регулировке плотности цвета нажмите [Данные рег. по умолчанию] или [Категория бумаги].

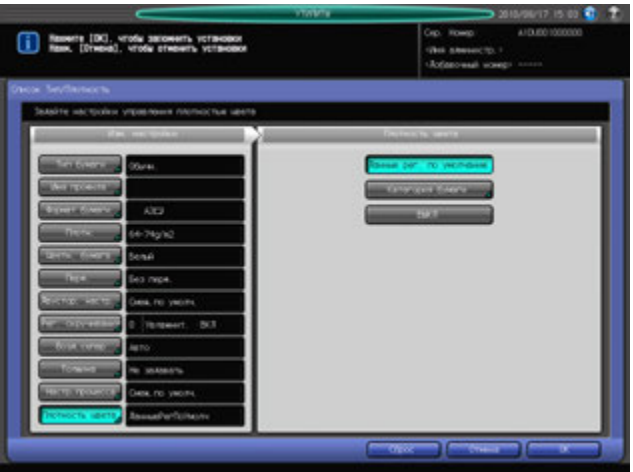

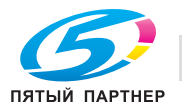

- $\rightarrow$  При выборе [Данные рег. по умолчанию] аппарат будет периодически выполнять гаммакоррекцию с учетом данных регулировки, предварительно введенных на аппарате.
- $\rightarrow$  При выборе [Категория бумаги] появляется окно "Категория бумаги". Выберите требуемое имя категории бумаги и нажмите [OK]. Список, отображаемый в окне "Список категорий бумаги", содержит индивидуальные пользовательские данные настройки, которые были зарегистрированы в окне [06 Управление плотностью цвета] - [03 Регистрация категории бумаги], доступном из окна "Меню настройки".

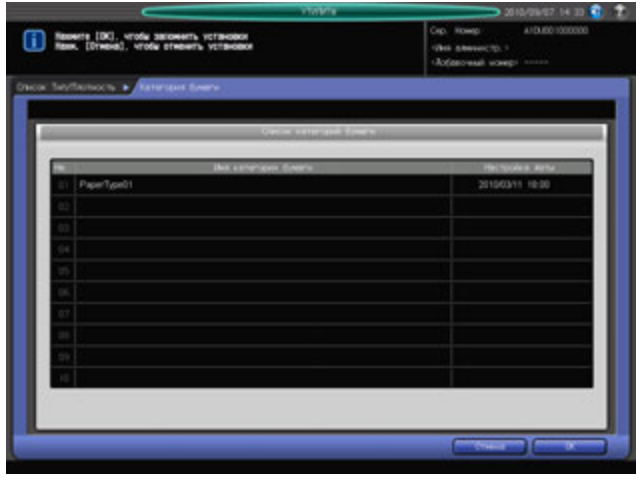

- % Если настройка плотности цвета не требуется, выберите [ВЫКЛ].
- 21 Нажмите [OK] <sup>в</sup> окне "Регистрация типа/плотности". Снова появляется окно "Регистрация/удаление настроек бумаги".
- 22 Нажмите [Закр.] для возвращения <sup>в</sup> окно "Установки лотка подачи".

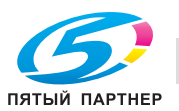

# **Удаление параметров бумаги**

- 1 Выполните действия, описанные на стр[. 12-3,](#page-451-1) для отображения окна "Настройки пользователя".
- 2 Последовательно нажмите [01 Установка системы], [03 Установки лотка подачи] <sup>и</sup> [01 Установка бумаги].

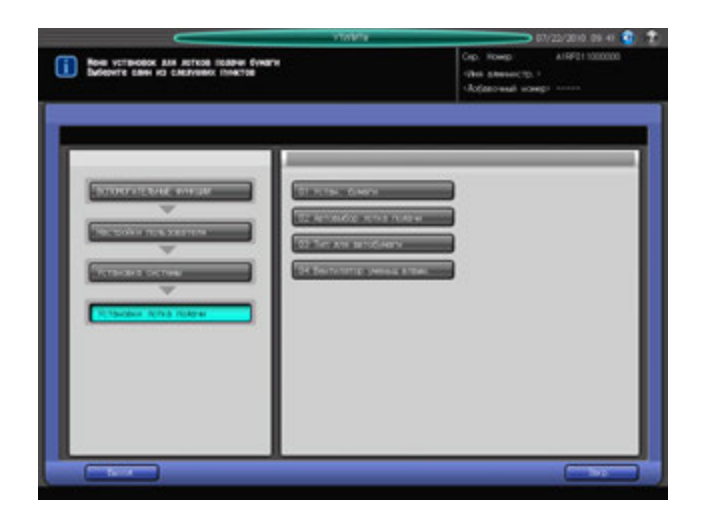

Появляется окно "Регистрация/удаление настроек бумаги".

3 Выберите строку, подлежащую удалению, <sup>в</sup> списке параметров бумаги <sup>и</sup> нажмите [Удалить].

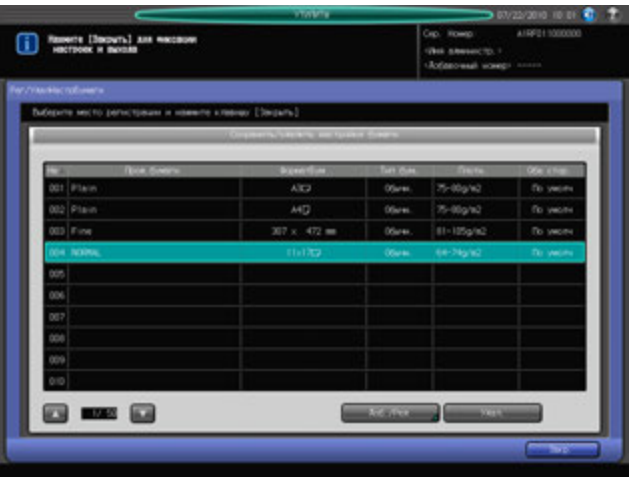

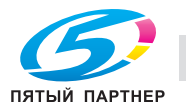

- 4 Нажмите [Да] <sup>в</sup> окне подтверждения.
	- $\rightarrow$  Или нажмите [Нет] для отмены.

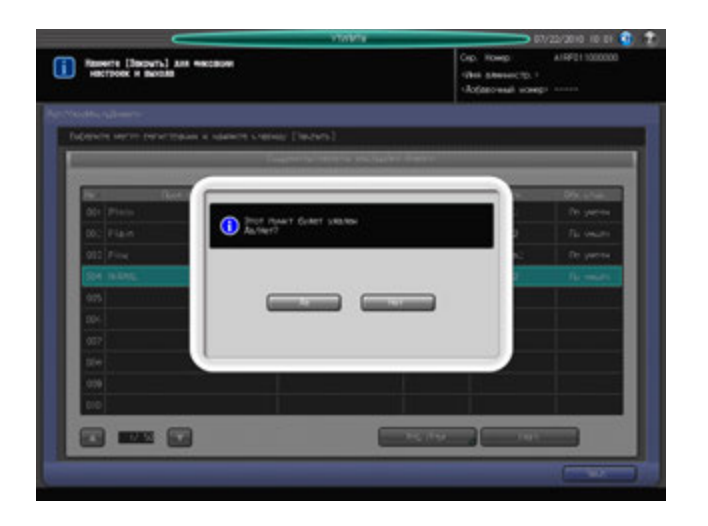

5 Нажмите [Закр.] для возвращения <sup>в</sup> окно "Установки лотка подачи".

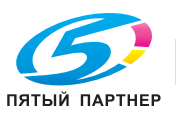

# **12.3.4 [03 Установки лотка подачи] - [02 Автовыбор лотка подачи]**

Если в процессе печати в используемом лотке заканчивается бумага, аппарат автоматически подает бумагу того же формата из другого лотка, чтобы не прерывать выполнение задания (Автоматическое переключение лотков: ATS).

Выполните описанные ниже действия для выбора лотков, на которые должен переключаться аппарат при активизированной функции "Автоматическое переключение лотков", и определения приоритета выбранных лотков.

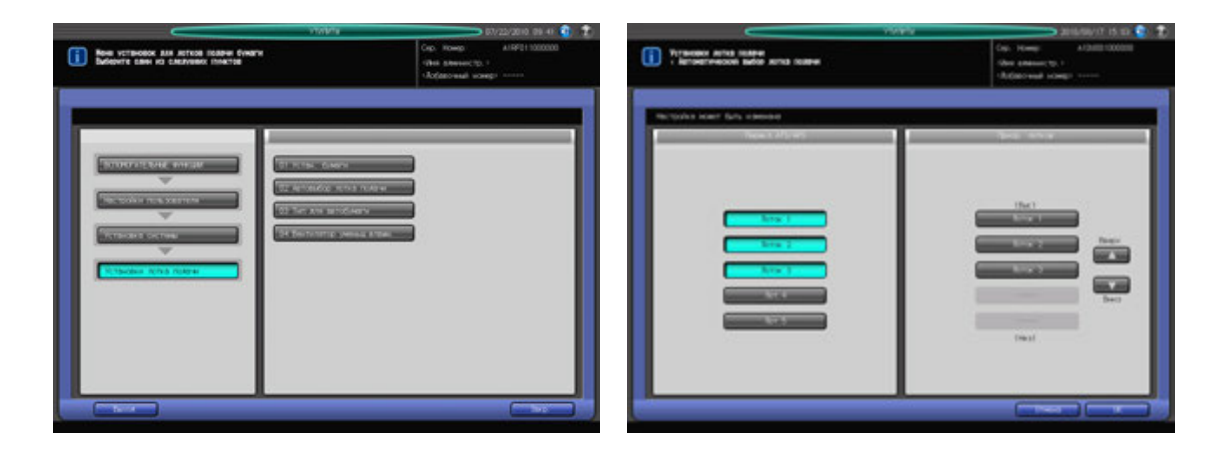

- 1 Выполните действия, описанные на стр[. 12-3,](#page-451-0) для отображения окна "Настройки пользователя".
- 2 Последовательно нажмите [01 Установка системы], [03 Установки лотка подачи] <sup>и</sup> [02 Автовыбор лотка подачи].
- 3 Выберите лотки, на которые должен переключаться аппарат при активизированной функции "Автоматическое переключение лотков", с помощью кнопок под "Переключение ATS/APS" в левой части окна.
	- % Выбранные лотки будут автоматически распознаваться при активизированной функции "Автоматическое переключение лотков".
- 4 Задайте приоритет выбранных лотков <sup>с</sup> помощью кнопок под "Приоритет лотков" <sup>в</sup> правой части окна.
	- % Выберите лоток, приоритет которого должен быть изменен, и нажмите "Вверх [+]" или "Вниз [▼]" для изменения приоритета.
- 5 Нажмите [OK] для подтверждения настройки.
	- $\rightarrow$  Чтобы отменить изменения, нажмите [Отмена]. В обоих случаях снова появляется окно "Установки лотка подачи".

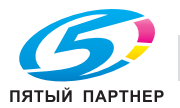

# **12.3.5 [03 Установки лотка подачи] - [03 Тип для автобумаги]**

Задание параметров бумаги для лотков, которые должны выбираться в функциях "Автобумага" и "Автоматическое переключение лотков".

Аппарат показывает "Другая бумага", если параметры бумаги, заданные в этом разделе, не заданы для лотка, автоматически выбираемого в функциях "Автобумага" или "Автоматическое переключение лотков".

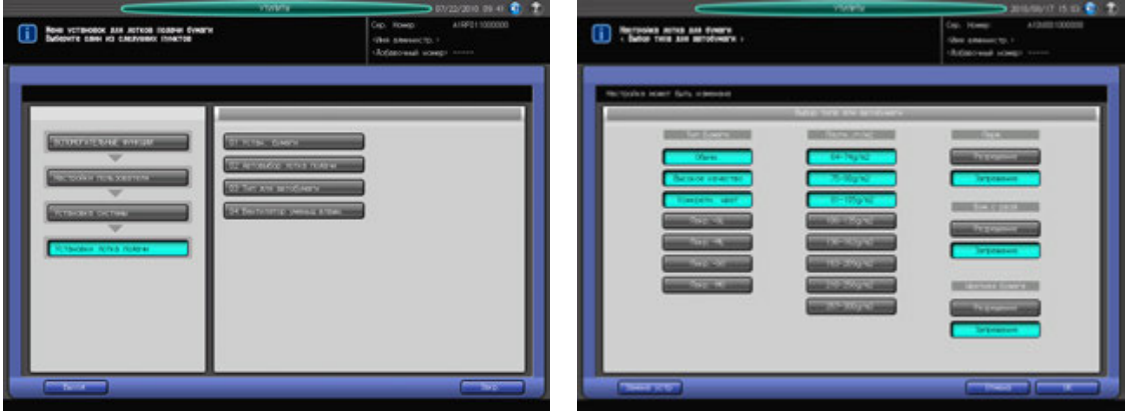

- 1 Выполните действия, описанные на стр[. 12-3,](#page-451-0) для отображения окна "Настройки пользователя".
- 2 Последовательно нажмите [01 Установка системы], [03 Установки лотка подачи] и [03 Тип для автобумаги].
- 3 Задайте параметры бумаги для лотков, которые должны выбираться <sup>в</sup> функциях "Автобумага" и "Автоматическое переключение лотков".
	- % Выберите требуемый вариант для каждого параметра. Для "Тип бумаги" и "Плотность" можно выбрать несколько вариантов.
	- % Нажмите [Изменение единицы] для переключения единицы измерения плотности.
- 4 Нажмите [OK] для подтверждения настройки.
	- % Чтобы отменить изменения, нажмите [Отмена]. В обоих случаях снова появляется окно "Установки лотка подачи".

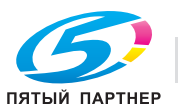

# **12.3.6 [03 Установки лотка подачи] - [04 Вентилятор уменьшения влажности]**

Включение/выключение функции вентилятора "Предварительная сушка" и установка аппарата на автоматическое или принудительное включение/выключение вентилятора каждого лотка, при условии, что **Устройство подачи бумаги PF-602** (лотки 4 и 5) оснащено **Вентилятором уменьшения влажности HT-504** или **Устройство подачи бумаги большой емкости LU-202** (Лот. 4) оснащено **Вентилятором уменьшения влажности HT-503**.

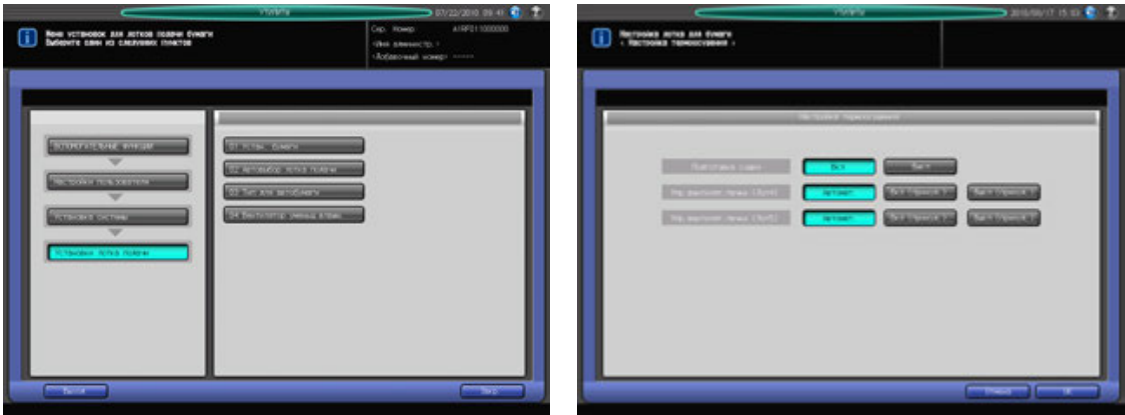

- 1 Выполните действия, описанные на стр[. 12-3,](#page-451-0) для отображения окна "Настройки пользователя".
- 2 Последовательно нажмите [01 Установка системы], [03 Установки лотка подачи] <sup>и</sup> [04 Вентилятор уменьшения влажности].
- 3 Установите требуемые функции вентилятора.
	- **→** Выберите [ВКЛ] для активизации функции "Подготовка сушки" или [ВЫКЛ] для деактивизации.
	- % Выберите [Авто], [Вкл (принуд.)] или [Выкл (принуд.)] для функции управления вентиляторами лотков **Устройства подачи бумаги PF-602** (Лот. 4 и 5) или **Устройства подачи бумаги большой емкости LU-202** (Лот. 4).
- 4 Нажмите [OK] для подтверждения настройки.
	- → Чтобы отменить изменения, нажмите [Отмена]. В обоих случаях снова появляется окно "Установки лотка подачи".

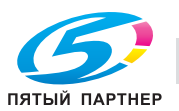

# **12.3.7 [04 Сброс настроек] - [01 Автоматический сброс настроек]**

Функция автоматического сброса настроек предназначена для восстановления окна, заданного по умолчанию, по истечении определенного периода времени, в течение которого не была нажата ни одна кнопка на **сенсорной панели** или **панели управления**.

Эта настройка используется для задания периода времени до активизации функции "Автоматический сброс".

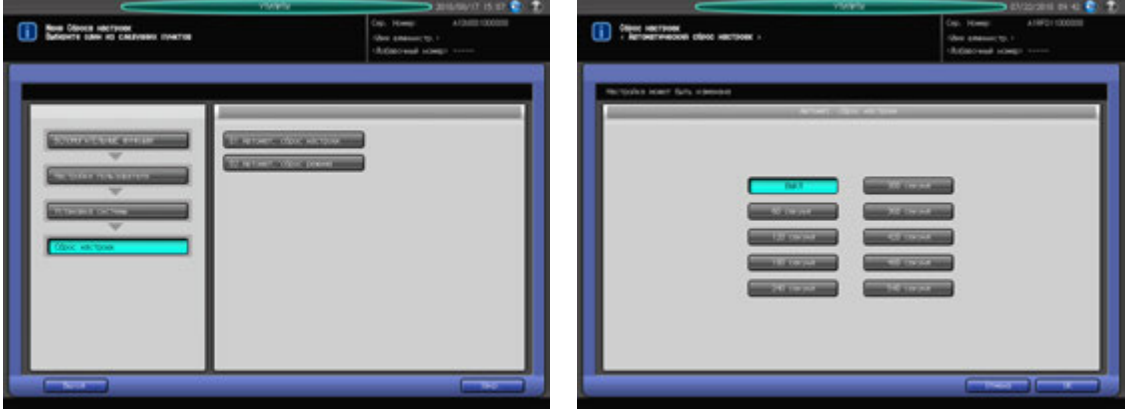

- 1 Выполните действия, описанные на стр[. 12-3,](#page-451-0) для отображения окна "Настройки пользователя".
- 2 Последовательно нажмите [01 Установка системы], [04 Сброс настроек] и [01 Автоматический сброс настроек].
- 3 Выберите время.
	- % При выборе [ВЫКЛ] функция "Автоматический сброс" деактивизируется.
- 4 Нажмите [OK] для подтверждения настройки.
	- $\rightarrow$  Чтобы отменить изменения, нажмите [Отмена]. В обоих случаях снова появляется окно "Настройка сброса".

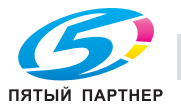

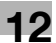

# **12.3.8 [04 Сброс настроек] - [02 Автомат. сброс режима]**

При включении этой опции становятся доступны следующие функции аппарата.

- [Смена польз]: Определяет, должны ли инициализироваться текущие настройки в случае, если аппарат распознает смену пользователя. Если одна из следующих операций выполнена, аппарат решает, что пользователь сменился (Смена польз).
- Удаление ключа-счетчика или карты копирования
- Нажмите **Доступ** на **панели управления** после того, как идентификация пользователя/учетной записи была успешно выполнена
- [Опр.налич.оригин. АПД]: Определяет, должны ли инициализироваться текущие заданные настройки в случае загрузки оригинала в **АПД**.
- [Кнопка сброса функций]: Выбирает заводскую настройку по умолчанию (Полн.авт.) или требуемые параметры копирования (Инициализ.), которые должны восстанавливаться при перезапуске аппарата. Если выбрана настройка "Полн.авт.", можно изменить режим финишера на [Полностью авт.реж.финишера], при необходимости.
- [Авт.вызов "Пам. реж."]: Выберите [ВКЛ] для восстановления настройки, которая была задана путем выбора [02 Настройки пользователя] - [02 Исходные параметры] - [01 Исх.параметры копирования] или [ВЫКЛ] для восстановления параметров копирования, зарегистрированных с помощью функции "Память режимов 30", каждая из которых использована в качестве начальной настройки, если выбрано "Инициализация" в "Кнопка сброса функций ".
- [Полностью авт.реж.финишера]: Определяет функцию финишера, которая будет использоваться как [Полн.авт.], если выбрано "Кнопка сброса функций".
- [Начальные настройки при вставлении ключа-счетчика]: Определяет, должны ли восстанавливаться начальные настройки при вставлении ключа-счетчика или карты копирования.
- [Сохр.статуса при автозагр.]: Определяет, должны ли восстанавливаться начальные настройки для режимов **стекла экспонирования АПД** при перезагрузке и аппарата.
- [Настр.сшивки след.задан]: Определяет, должен ли автоматически отменяться режим сшивания после завершения задания в этом режиме.
- [Расп.оригин./Ориент.перепл.]: Определяет, должны ли сохраняться или отменяться настройки направления оригинала, заданные в окне "Настройки оригинала", а также настройки направления сшивания оригинала, заданные в окне "Параметры вывода", после завершения очередного задания.

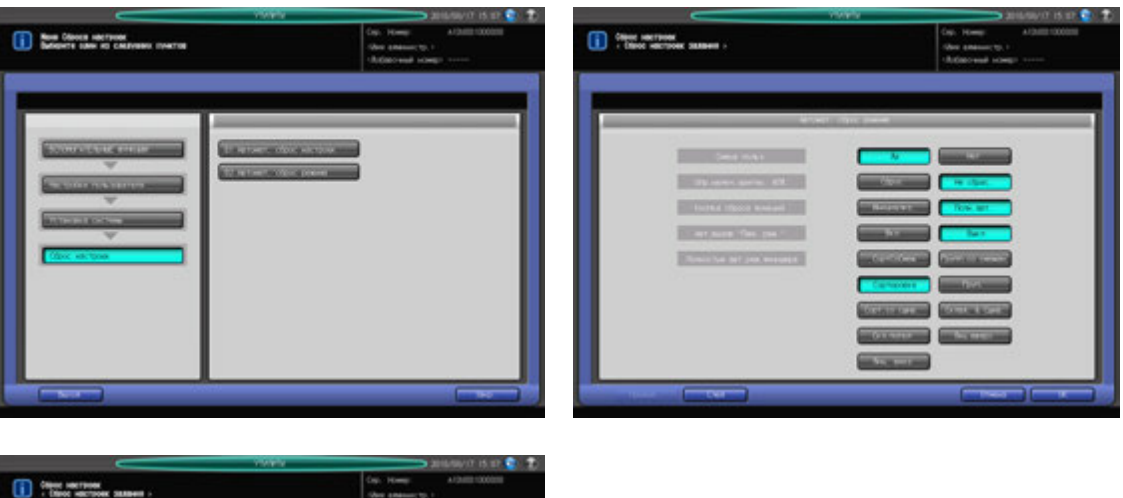

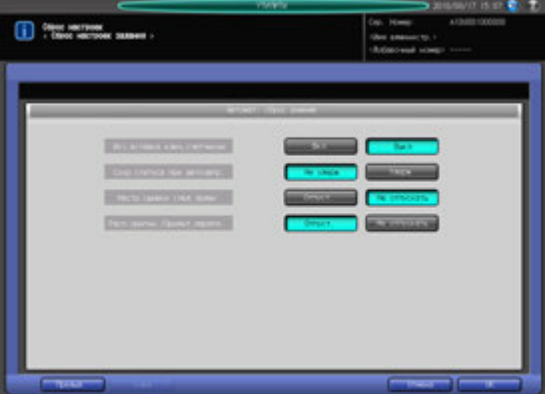

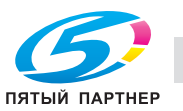

## **12.3.9 [05 Настройка окна по умолчанию]**

Выбор окна, которое должно отображаться по умолчанию при включении **вспомогательного выключателя питания**.

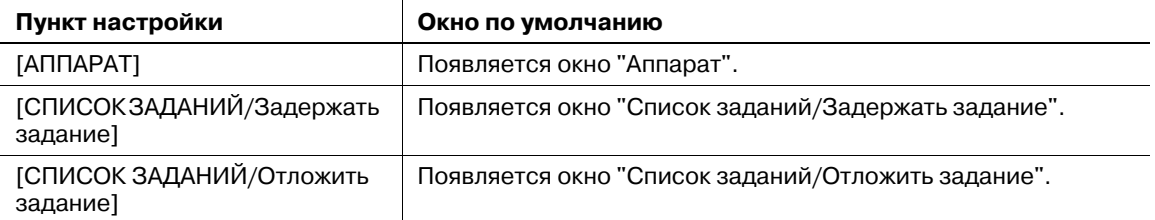

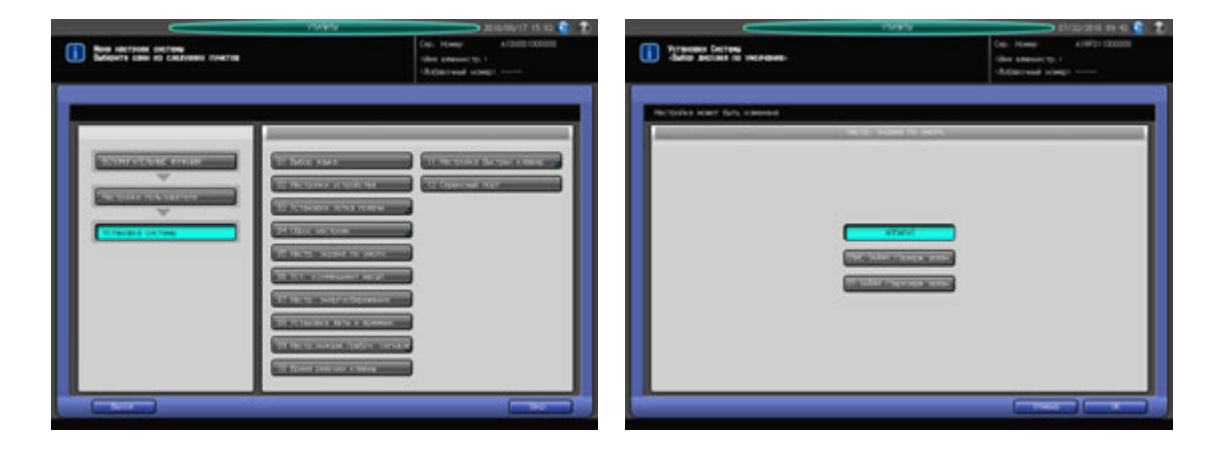

- 1 Выполните действия, описанные на стр[. 12-3,](#page-451-0) для отображения окна "Настройки пользователя".
- 2 Последовательно нажмите [01 Установка системы] и [05 Настройка окна по умолчанию].
- 3 Выберите окно, которое будет отображаться по умолчанию.
- 4 Нажмите [OK] для подтверждения настройки.
	- % Чтобы отменить изменения, нажмите [Отмена]. В обоих случаях снова появляется окно "Установка системы".

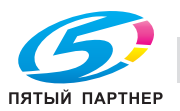
### **12.3.10 [06 Установка коэффициента масштабирования]**

Позволяет задать 3 варианта коэффициента масштабирования в окне "Масштаб".

Начальные настройки для коэффициента масштабирования 1 - 4,000, для коэффициента масштабирования 2 - 2,000 и для коэффициента масштабирования 3 - 0,500.

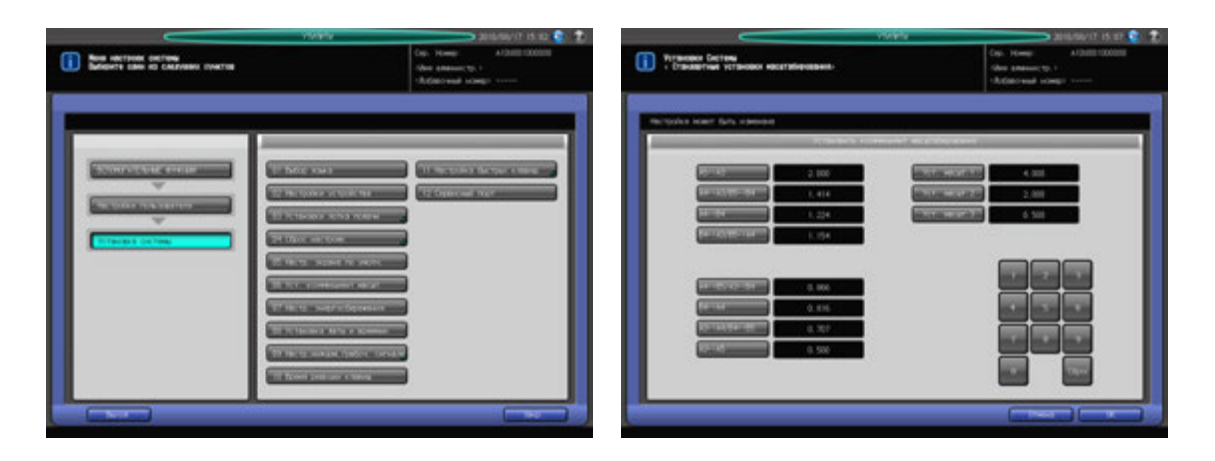

- 1 Выполните действия, описанные на стр[. 12-3,](#page-451-0) для отображения окна "Настройки пользователя".
- 2 Последовательно нажмите [01 Установка системы] и [06 Установка коэффициента масштабирования].
- 3 Выберите один нужный из [Уст. масшт.1] [Уст. масшт.3].
	- % Используйте клавиатуру сенсорной панели для отображения требуемого коэффициента масштабирования с правой стороны кнопки.
- 4 Нажмите [OK] для подтверждения настройки.
	- $\rightarrow$  Чтобы отменить изменения, нажмите [Отмена].
	- В обоих случаях снова появляется окно "Установка системы".

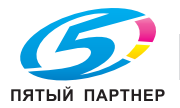

### <span id="page-505-0"></span>**12.3.11 [07 Настр. энергосбережения]**

Выберите "Автоматического переключения на режим низкого энергопотребления" или "Автоматическое выключение" в качестве режима энергосбережения, который должен активизироваться при нажатии **Энергосбережение** на **панели управления**. Задайте период времени до активизации функции автоматического переключения на режим низкого энергопотребления или автоматического выключения.

Автоматического переключения на режим низкого энергопотребления: ВЫКЛ, 5 мин, 10 мин, 15 мин, 30 мин, 60 мин, 90 мин, 120 мин, 240 мин

Автоматическое выключение: ВЫКЛ, 1 мин, 30 мин, 60 мин, 90 мин, 120 мин, 240 мин.

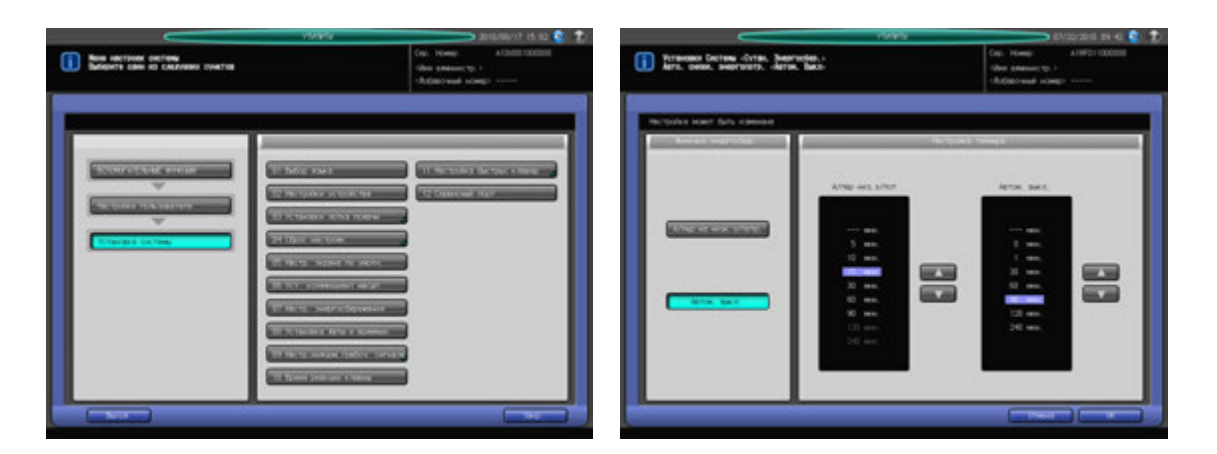

- 1 Выполните действия, описанные на стр[. 12-3,](#page-451-0) для отображения окна "Настройки пользователя".
- 2 Последовательно нажмите [01 Установка системы] и [07 Настр. энергосбережения].
- 3 Выберите режим энергосбережения, который должен активизироваться при нажатии кнопки **Энергосбережение** на **панели управления** путем нажатия [А/пер на низк.э/потр.] или [Автом. выкл.]
- 4 Задайте период времени до активизации функции автоматического переключения на режим низкого энергопотребления.
	- $\rightarrow$  Выберите время с помощью кнопок  $[4]$  и  $[\nabla]$  под "Автоматического переключения на режим низкого энергопотребления" в правой части окна. По умолчанию установлен период времени 5 минут.
	- % Для деактивизации функции "Автоматического переключения на режим низкого энергопотребления " нажмите [---мин].

#### *ПРИМЕЧАНИЕ*

*Период времени, заданный для функции "Автоматического переключения на режим низкого энергопотребления", не должен превышать время для "Автоматическое выключение". Если для "Автоматического переключения на режим низкого энергопотребления" задается такой же период времени, как и для "Автоматического выключения" выделенная индикация времени в соответствующем поле становится темной. В этом случае вместо "Автоматического переключения на режим низкого энергопотребления" активизируется функция "Автоматического выключения".*

- $5$  Задайте период времени до активизации функции автоматического выключения.
	- $\rightarrow$  Выберите время с помощью кнопок [ $\blacktriangle$ ] и [ $\blacktriangledown$ ] под "Автоматическое выключение" в правой части окна. По умолчанию установлен период времени 30 минут.
	- % Для деактивизации функции "Автоматическое выключение" нажмите [---мин].
- 6 Нажмите [OK] для подтверждения настройки.
	- → Чтобы отменить изменения, нажмите [Отмена]. В обоих случаях снова появляется окно "Установка системы".

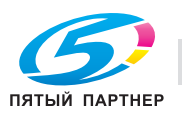

### <span id="page-506-0"></span>**12.3.12 [08 Настройка даты/времени]**

Задает дату и время для встроенных часов аппарате и, определяет, должна ли активизироваться функция "Летнее время". При активизированной функции "Летнее время" можно задать также разницу во времени. Кроме этого, можно задать разницу с всемирным временем с помощью функции "Часовой пояс". По умолчанию функция "Летнее время" деактивизирована.

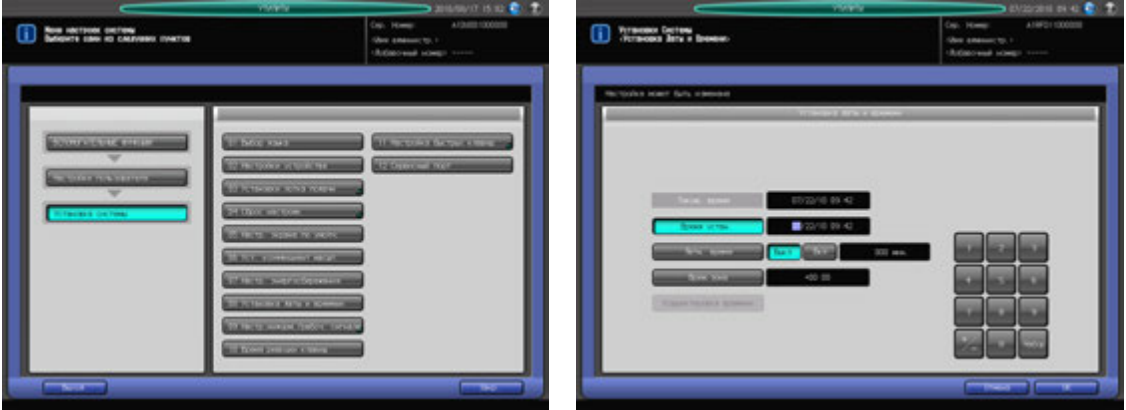

- 1 Выполните действия, описанные на стр[. 12-3,](#page-451-0) для отображения окна "Настройки пользователя".
- 2 Последовательно нажмите [01 Установка системы] и [08 Настройка даты/времени].
- 3 Установите текущую дату <sup>и</sup> время для встроенных часов аппарата.

В окне отображаются текущие настройки даты и времени в следующем порядке: год, месяц, дата и время (24-часовой формат).

- **>** Введите две последние цифры года с помощью клавиатуры сенсорной панели.
- $\rightarrow$  **Нажмите [Уст] в правом нижнем углу клавиатуры для сохранения введенных данных.** Выделенный раздел смещается вправо. Повторите эту операцию для месяца, дня и времени.
- 4 Задайте летнее время.

По умолчанию функция "Летнее время" деактивизирована.

- % Чтобы активизировать функцию "Летнее время", нажмите [ВКЛ] с правой стороны от [Летнее время]. [Летнее время] выделяется на экране.
- % Введите летнее время с помощью клавиатуры сенсорной панели.
- $\rightarrow$  **Нажмите [Уст] в правом нижнем углу клавиатуры для сохранения введенных данных.**
- 5 Задайте разницу со стандартным временем.

Эта информация отражает разницу во времени в момент получения электронного письма. Разница во времени предварительно определена для каждой страны или региона.

- $\rightarrow$  Нажмите [Часовой пояс] и введите разницу во времени с помощью клавиатуры сенсорной панели. (например, "-0600" для времени на шесть часов позже универсального)
- $\rightarrow$  Нажмите [+/-] для отображения "+" местного времени раньше универсального или "-" для времени позже универсального.
- $\rightarrow$  Нажмите [Уст] в правом нижнем углу клавиатуры для сохранения введенных данных.
- 6 Нажмите [OK] для подтверждения настройки.
	- $\rightarrow$  Чтобы отменить изменения, нажмите [Отмена]. В обоих случаях снова появляется окно "Установка системы".

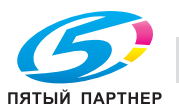

### **12.3.13 [09 Настройка рабочего/Информ. сигнал] - [01 Настройка громкости]**

Определяет, должен ли быть активизирован звуковой сигнал нажатия кнопок (зуммер) или информационный сигнал (динамик) и голосовые сообщения, а также настройка громкости сигналов.

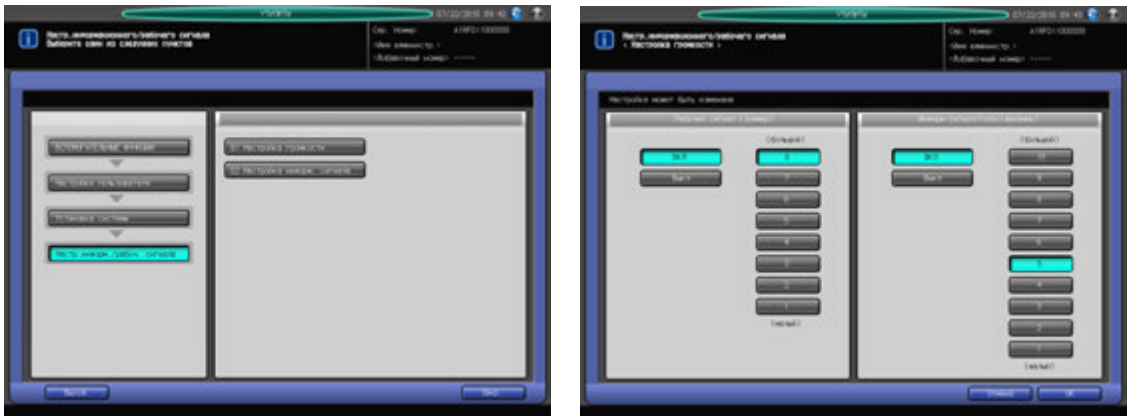

- 1 Выполните действия, описанные на стр[. 12-3,](#page-451-0) для отображения окна "Настройки пользователя".
- 2 Последовательно нажмите [01 Установка системы], [09 Настройка информационного/Информ. сигнал] и [01 Настройка громкости].
- 3 Настройте зуммер <sup>с</sup> помощью кнопок "Рабочий сигнал (зуммер)".
	- % Нажмите [ВКЛ] для активизации звукового сигнала нажатия кнопок (зуммер) и выберите требуемую громкость.
	- $\rightarrow$  Нажмите [ВЫКЛ] для деактивизации звукового сигнала нажатия кнопок (зуммер).
- 4 Настройте динамик <sup>с</sup> помощью кнопок под "Информационный сигнал/голос (динамик)".
	- $\rightarrow$  **Нажмите [ВКЛ] для активизации информационного сигнала и голосовых сообщений** (динамик) и выберите требуемую громкость.
	- % Нажмите [ВЫКЛ] для деактивизации информационного сигнала и голосовых сообщения (динамик).
- $5$  Нажмите [OK] для подтверждения настройки.
	- % Чтобы отменить изменения, нажмите [Отмена]. В обоих случаях снова появляется окно "Настройка рабочего/информационного сигнала".

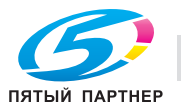

### **12.3.14 [09 Настройка рабочего/Информ. сигнал] - [02 Настройка информационного сигнала]**

Задает количества повторов информационного сигнала или голосового сообщения, звучащего при остановке задания из-за застревания или нехватки бумаги, а также определяет, должен ли быть активизирован звуковой сигнал отдельно для указанных пунктов.

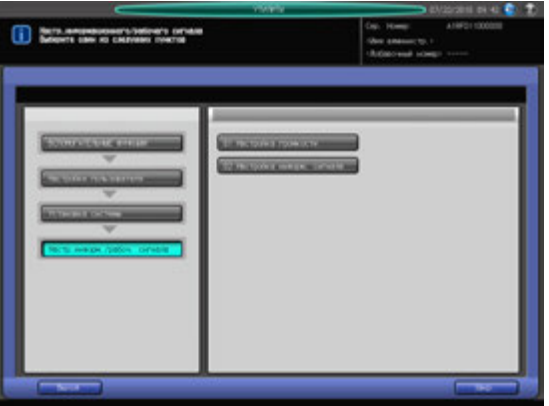

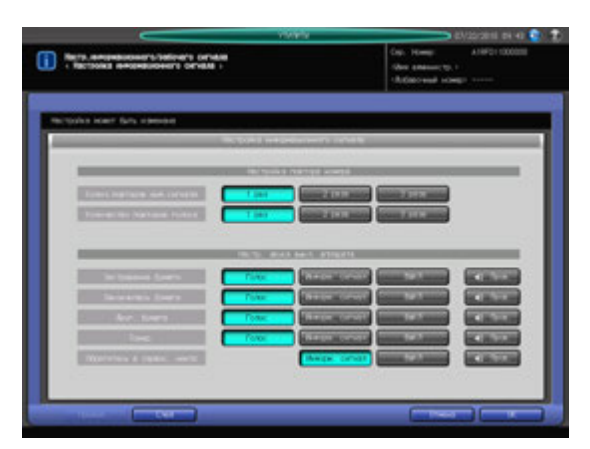

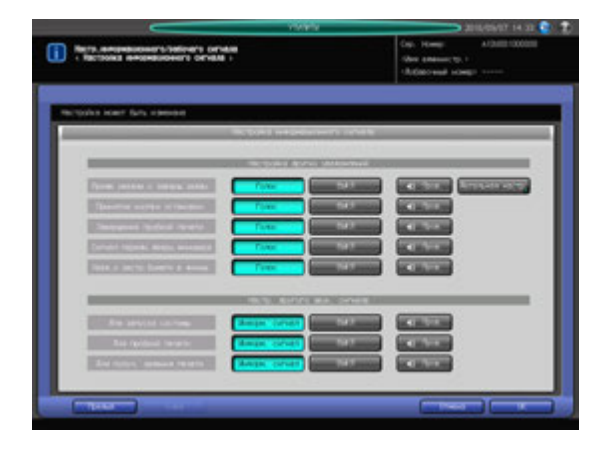

- 1 Выполните действия, описанные на стр[. 12-3,](#page-451-0) для отображения окна "Настройки пользователя".
- 2 Последовательно нажмите [01 Установка системы], [09 Настройка информационного/Информ. сигнал] и [02 Настройка информационного сигнала].
- 3 Выберите требуемое количество повторов отдельно для информационного сигнала <sup>и</sup> голосового сообщения с помощью кнопок под "Настройка повтора номера".
- 4 Установите информационный сигнал остановки аппарата пункт за пунктом <sup>с</sup> помощью кнопок под "Настройка звука выключенного аппарата".
	- $\rightarrow$  Чтобы активизировать информационный сигнал, выберите требуемый тип звука. Нажмите [Проверить] для проверки выбранного звука.
	- % Чтобы деактивизировать информационный сигнал, нажмите [ВЫКЛ].
- $5$  Нажмите [След.] в левом нижнем углу окна для продолжения настройки.
	- $\rightarrow$  Опция "Уведомление о выполнении задания" под "Настройка других уведомлений" позволяет определить, должен ли активизироваться информационный сигнал в зависимости от времени, которое должно пройти до выполнения задания. Нажмите [Детальная настройка] и выберите время. Нажмите [OK] для подтверждения настройки и возвращения в предыдущее окно.
	- $\rightarrow$  Кнопки настроек функции [Для пробной печати] отображаются в окне, если аппарат оснащен **контроллером изображения IC-601**.

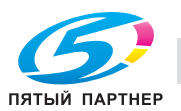

% Чтобы отменить изменения, нажмите [Отмена]. В обоих случаях снова появляется окно "Настройка рабочего/информационного сигнала".

### **12.3.15 [10 Время реакции клавиш]**

Выбор временного интервала, через который аппарат должен реагировать на нажатие кнопок на сенсорной панели.

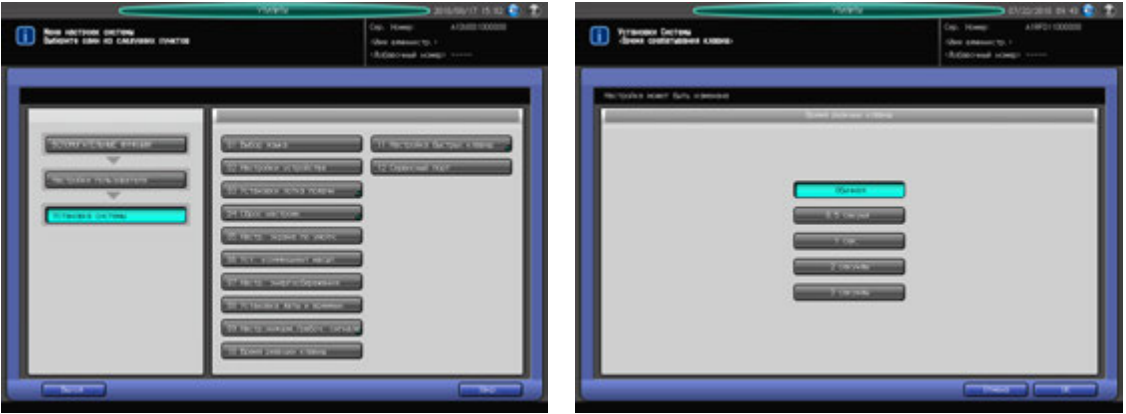

- 1 Выполните действия, описанные на стр[. 12-3,](#page-451-0) для отображения окна "Настройки пользователя".
- 2 Последовательно нажмите [01 Установка системы] и [10 Время реакции клавиш].
- 3 Выберите время.
- 4 Нажмите [OK] для подтверждения настройки.
	- % Чтобы отменить изменения, нажмите [Отмена]. В обоих случаях снова появляется окно "Установка системы".

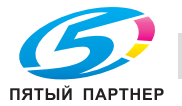

### **12.3.16 [11 Настройка быстрых клавиш]**

Для удобства использования можно выбрать кнопки быстрого доступа для настроек которые будут отображаться в окнах "Копирование" и "Сканирование".

- Не более 4 кнопок быстрого доступа могут отображаться под [Приложение] окна "Копирование".
- Не более кнопок быстрого доступа могут отображаться под [Уст. качества] окна "Копирование".
- Не более 4 кнопок быстрого доступа могут отображаться под [Уст. качества] в окне Настр.сканир. окна "Сканирование".
- Позволяет выбрать, либо настройку кнопок быстрого доступа, либо настройку плотности для отображения под [Уст. качества] в окне "Копирование" и "Установки сканера" в окне "Сканирование". С выбранными настройками плотности, окно не отображает заданные кнопки быстрого доступа для [Уст. качества] в окне "Копирование" и для Настроек сканирования в окне "Сканирование".
- Не более 4 кнопок быстрого доступа могут отображаться под [Настройка вывода] окна "Копирование".

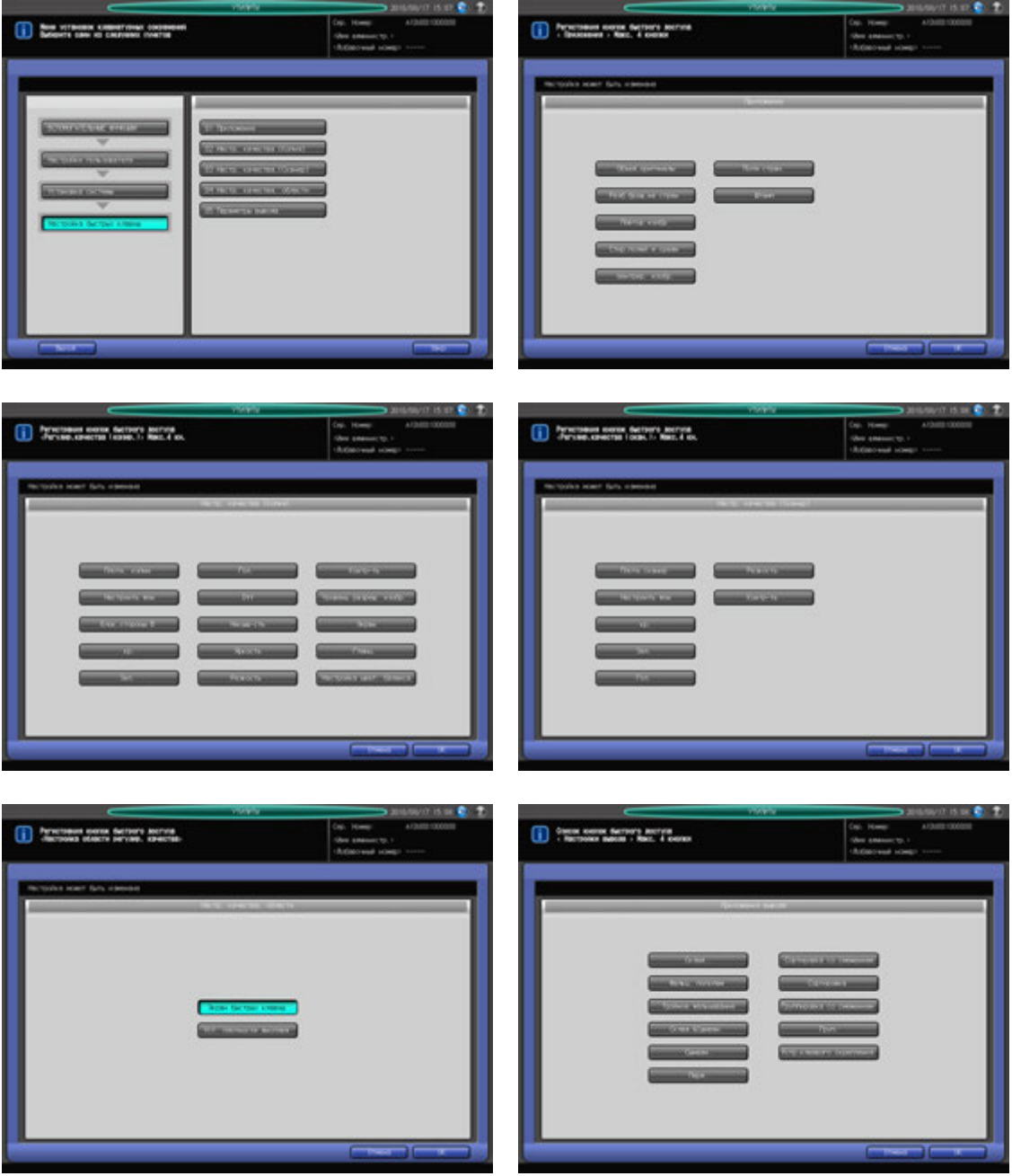

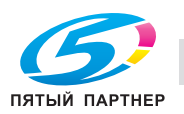

- 
- 1 Выполните действия, описанные на стр[. 12-3,](#page-451-0) для отображения окна "Настройки пользователя".
- 2 Последовательно нажмите [01 Установка системы] и [11 Настройка быстрых клавиш].
- 3 Чтобы настроить кнопки быстрого доступа для функции [Приложение] <sup>в</sup> окне "Копирование", нажмите [01 Приложение] для вывода окна "Регистрация кнопок быстрого доступа" для "Приложения".
	- $\rightarrow$  Выберите требуемые кнопки функции приложения. Можно выбрать до 4 кнопок.
- 4 Нажмите [OK] для подтверждения настройки.

Снова появляется окно "Регистрация кнопок быстрого доступа".

- $5$  Чтобы отобразить кнопки быстрого доступа под [Уст. качества] в окне "Копирование", нажмите [02 Уст. качества(копирование)] для перехода в окно Регистрация кнопок быстрого доступа для функции Настроек качества (копирование).
	- $\rightarrow$  Выберите требуемые кнопки настройки качества. Можно выбрать до 4 кнопок.
- 6 Нажмите [OK] для подтверждения настройки. Снова появляется окно "Регистрация кнопок быстрого доступа".
- 7 Чтобы настроить кнопки быстрого доступа для функции [Уст. качества] <sup>в</sup> окне "Установки сканера" окна "Сканирование", нажмите [03 Уст. качества(сканирование)] для вывода окна "Регистрация кнопок быстрого доступа для Настроек качества (сканирование).
	- $\rightarrow$  Выберите требуемые кнопки настройки качества. Можно выбрать до 4 кнопок.
- 8 Нажмите [OK] для подтверждения настройки. Снова появляется окно "Регистрация кнопок быстрого доступа".
- 9 Для выбора или кнопки быстрого набора или установки плотности, которая будет выведена на экран под [Уст. качества] окна "Копирование" и окно "Установки сканера" окна "Сканирование", нажмите [04 Настр. качества. области] для отображения окна Настр. качества. области.
	- % Выберите также [Экран быстрых клавиш] и [Уст. плотности дисплея].
- 10 Нажмите [OK] для подтверждения настройки. Снова появляется окно "Регистрация кнопок быстрого доступа".
- 11 Чтобы настроить кнопки быстрого доступа для функции [Приложения вывода] <sup>в</sup> окне "Копирование", нажмите [05 Настройки вывода] для вывода окна "Регистрация кнопок быстрого доступа для Настроек вывода".
	- % Установите нужные кнопки настройки вывода. Можно выбрать до 4 кнопок.

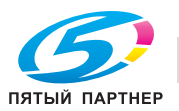

## **12.3.17 [12 Сервисный порт]**

Определяет, должен ли использоваться сервисный порт. А также выбор типа клавиатуры в случае использования сервисного порта.

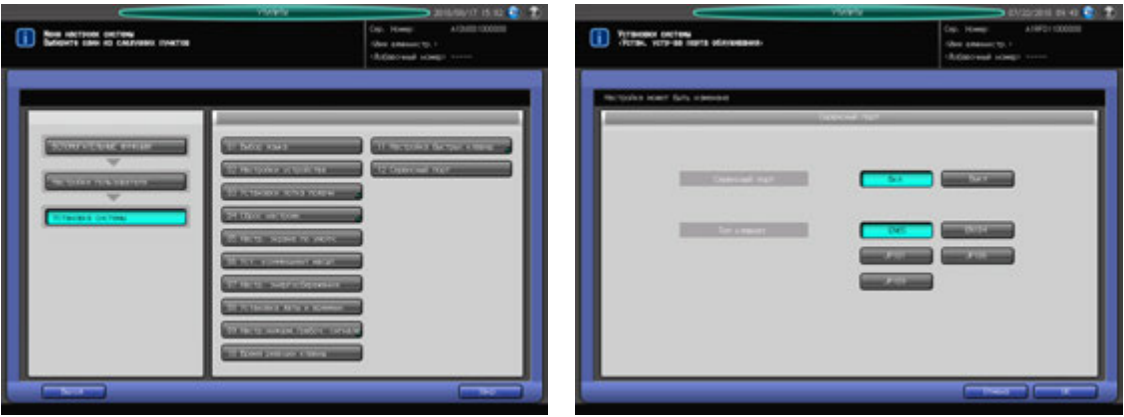

- 1 Выполните действия, описанные на стр[. 12-3,](#page-451-0) для отображения окна "Настройки пользователя".
- 2 Последовательно нажмите [01 Установка системы] и [12 Сервисный порт].
- 3 Выберите [ВКЛ] или [ВЫКЛ].
	- $\rightarrow$  В случае выбора [ВКЛ] выберите также требуемый тип клавиатуры.
- 4 Нажмите [OK] для подтверждения настройки.
	- $\rightarrow$  Чтобы отменить изменения, нажмите [Отмена]. В обоих случаях снова появляется окно "Установка системы".

#### *ПРИМЕЧАНИЕ*

*За подробной информацией об использовании сервисного порта обратитесь к представителю сервисной службы.*

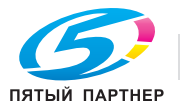

# **12.4 [02 Настройки пользователя] - [02 Исходные параметры]**

### **12.4.1 [01 Исх.параметры копирования]**

По умолчанию на заводе-изготовителе устанавливается опция "Полностью автоматически", можно задать в качестве начальных установок желаемые параметры копирования.

Для возобновления выборы как значение по умолчанию при сбросе аппарата, последовательно выберите [02 Настройки пользователя] - [01 Установка системы] - [04 Сброс настроек] - [02 Автомат. сброс режима] и затем выберите [Инициализ.] для Кнопка сброса функций и [ВЫКЛ] для автовызова памяти режимов.

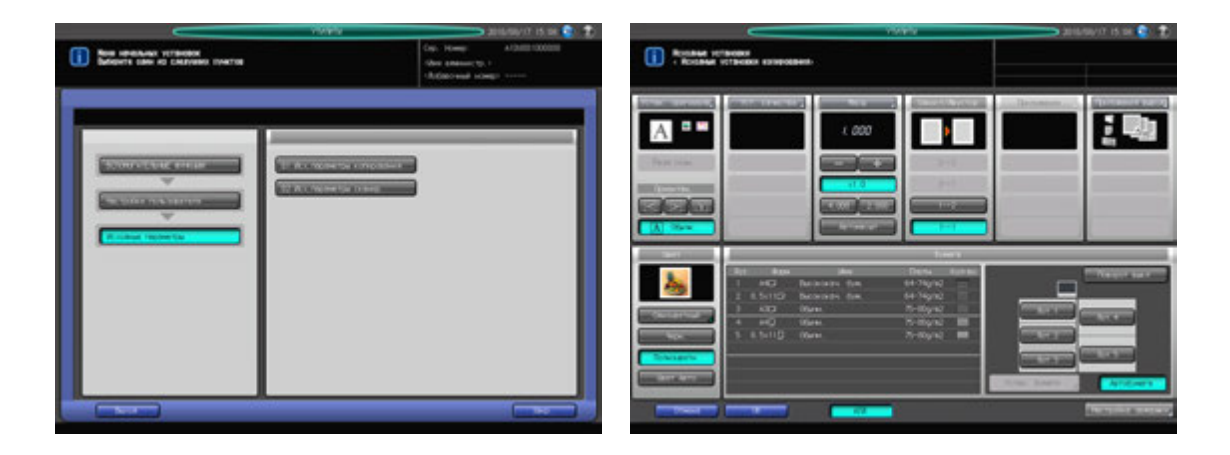

- 1 Выполните действия, описанные на стр[. 12-3,](#page-451-0) для отображения окна "Настройки пользователя".
- 2 Последовательно нажмите [02 Исходные параметры] и [01 Исх.параметры копирования].
- 3 Установите исходные параметры для каждой из следующих функций: Устан. оригинала, Настройка качества, Масштаб, Автомасштаб, Одност/Двустор, Настройки вывода, Цвет, Выбор лотка для бумаги, Автобумага, Поворот изображения ВКЛ/ВЫКЛ. Выполните те же самые действия, что и при установке в окне "Копирование".
	- % Нажмите [АПД] для задания режима АПД как исходного параметра.
	- $\rightarrow$  Приложение и Устан. бумаги не могут быть заданы.
- 4 Нажмите [OK] для подтверждения настройки.
	- Чтобы отменить изменения, нажмите [Отмена].
	- В обоих случаях снова появляется окно "Исходные параметры "

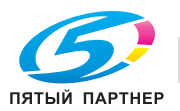

### **12.4.2 [02 Исх.параметры сканир.]**

По умолчанию на заводе-изготовителе устанавливается опция Полн.авт., можно задать в качестве начальных установок желаемые параметры сканирования.

Для возобновления выборы как значение по умолчанию при сбросе аппарата, последовательно выберите [02 Настройки пользователя] - [01 Установка системы] - [04 Сброс настроек] - [02 Автомат. сброс режима] и затем выберите [Инициализ.] для кнопки сброса функций и ВЫКЛ для автовызова памяти режимов.

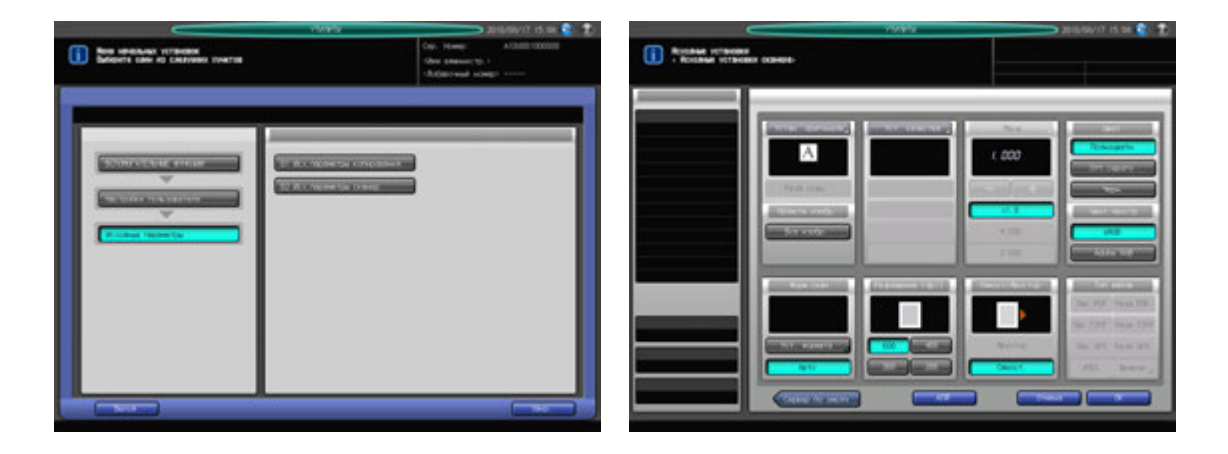

- 1 Выполните действия, описанные на стр[. 12-3,](#page-451-0) для отображения окна "Настройки пользователя".
- 2 Последовательно нажмите [02 Исходные параметры] и [02 Исх.параметры сканир.].
- 3 Установите исходные параметры для каждой из следующих функций: Устан. оригинала, Настройка качества, Цвет, Цветовое пространство, Формат сканирования, Разрешение, Одност/Двустор, АПД и Сервер по умолч. Выполните те же самые действия, что и при установке в окне "Установки сканера" окна "Сканирование".
	- % Нажмите [АПД] для задания режима АПД как исходного параметра.
	- $\rightarrow$  Масштаб и Тип файла не могут быть заданы.
- 4 Нажмите [OK] для подтверждения настройки.
	- $\rightarrow$  Чтобы отменить изменения, нажмите [Отмена].

В обоих случаях снова появляется окно "Исходные параметры"

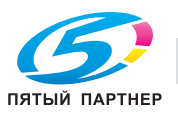

# **12.5 [02 Настройки пользователя] - [03 Обычные установки]**

При включении этой опции становятся доступны следующие функции аппарата.

- [1 Время индикации короткого сообщения]: Выбор временного интервала, в течение которого короткое сообщение (например [Формат оригинала A4]) должно отображаться в окне сообщений **сенсорной панели**.
- 3 с, 5 с
- [Смещение на каждое задание]: Определяет, должны ли смещаться выводимые листы по заданию.
- ВКЛ, ВЫКЛ
- После активизации этой функции можно также задать количество заданий, которые будут смещены. (по умолчанию: 1).
- [Продолжение печати]: Определяет, должны ли зарезервированные задания последовательно выводиться на печать без остановки аппарата после каждого задания.
- Копир. вкл, Копир. выкл, Принт.вкл., Принт.выкл.
- [Функция кнопки СТОП]: Определяет, должно ли задание приостанавливаться или отменяться при нажатии кнопки **Стоп** на **панели управления**.
- Временная остановка задания, Функция остановки задания
- [Сторона 2 Реж. настр. линзы]: Определяет, должен ли использоваться режим настройки масштаба для оборотной стороны.
- ВКЛ, ВЫКЛ
- [Время смены лот.]: Определяет время ожидания перед началом печати в случае выбора другого лотка с другим типом бумаги после завершения задания копирования/печати.
- Короткий, Стандартный
- [Приоритет типа бумаги]: Определяет, должна ли поддерживаться температура, подходящая для мелованной бумаги, путем вращения валика узла фиксации.
- Другие, Мелованная бумага
- [Длина штриха (штамп страницы)]: Определяет длину тире, используемого в стиле [№ страницы] в [Штамп].
- Длинное, Короткое
- [Обрезка края по центр.огранич.меткам]: Определяет область между центральными ограничительными меткам и областью изображения (обрезка края по центральным ограничительным меткам).
- 0,0-20,0 мм (по умолчанию: 1,0)
- [Выбор значений в таблице на пересечении осей (начальное значение)]: Выберите значение на горизонтальной оси в окне "Расписание".
- Расписание, Количество времени (м), Объём листов
- [Задержать задание для вывода (начальное значение)]: Определяет, должны ли удаляться данные вывода задержанного задания.
- Удалить, сохранить
- [Получатель вызова НЖМД (по умолчанию)]: Определяет требуемую операцию для данных задания вызываемых с НЖМД - печать, задержка или обе операции одновременно - печать и задержку.
- Печать, задержка, Задержать + печать
- [Режим вывода со смещением]: Определяет каким образом смещать выводимые комплекты.
- Измен.поз.вывода, Бумага-разделит. (Лот. 1 5, PI 1, PI 2), Останов. печать
- [Выход лишней бумаги с разделителями]: Определяет, должны ли остатки листов с разделителями, загруженные в Лот. как набор, выгружаться автоматически.
- ВКЛ, ВЫКЛ
- [Обнаружено застр.бумаги-двойная подача]: Определяет, должны ли распознаваться застревание бумаги при двойной подаче.

#### – ВКЛ, ВЫКЛ

### *ПРИМЕЧАНИЕ*

[Обрезка края по центр.огранич.меткам], [Выбор знач. в таблице на пересеч. осей (Начальное *значение)], [Задержать задание для вывода (Начальное значение)], [Получатель вызова НЖМД (по умолчанию)] и [Обнаружено застр.бумаги-двойная подача] отображаются если аппарат оснащен жестким диском HD-514 и комплектом для предварительного просмотра PH-102.*

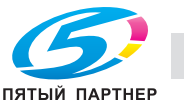

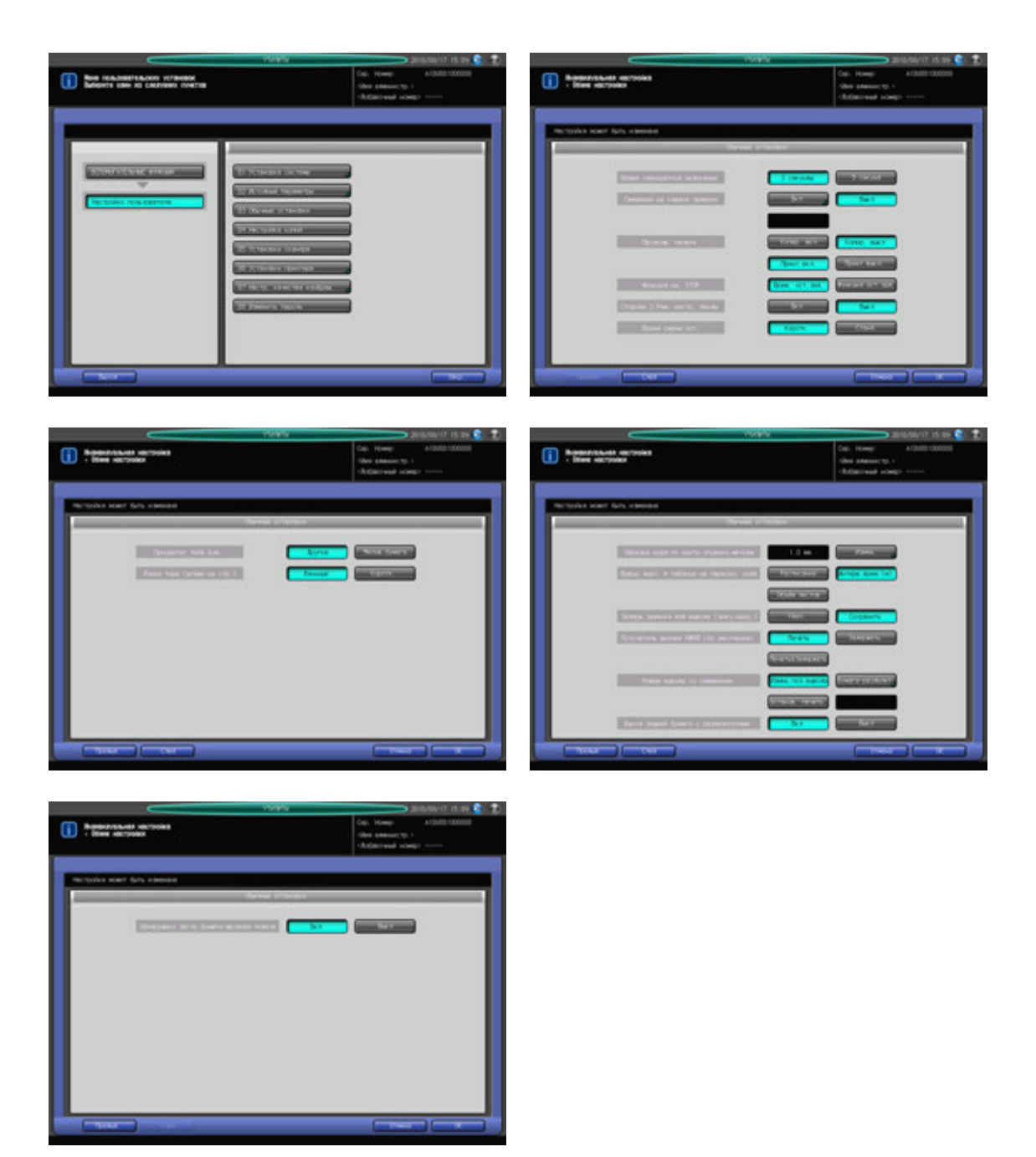

- 1 Выполните действия, описанные на стр[. 12-3,](#page-451-0) для отображения окна "Настройки пользователя".
- 2 Нажмите [03 Обычные установки].
- 3 Выберите требуемый вариант для каждого пункта <sup>в</sup> левой части окна.
	- **→** Данное окно настройки включает 2 страницы. Для прокрутки используйте [След.] или [Предыд.].
	- **>** Выберите [ВКЛ] для настройки [Смещение на каждое задание] для отображения окна "Смещение на каждое задание". С клавиатуры сенсорной панели введите номер задания для смещения. Нажмите [OK].
- 4 Нажмите [OK] для подтверждения настройки.
	- $\rightarrow$  Чтобы отменить изменения, нажмите [Отмена].
	- В обоих случаях снова появляется окно "Настройки пользователя".

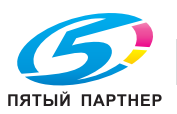

# **12.6 [02 Настройки пользователя] - [04 Настройка копий]**

При включении этой опции становятся доступны следующие функции аппарата.

- [Сгибание & Сшив.Автовыбор]: Определяет, должен ли автоматически выбираться режим "Брошюрование" при активизации режима "Склад. & Сшив.".
- Да, Нет
- [Авто Выбор Разм.Стекло Ориг.]: Определяет, должен ли автоматически выбираться такой же формат бумаги для копирования, как и у оригинала размещенного на **стекле экспонирования**.
- ВКЛ, ВЫКЛ
- [Автоопр.разм.оригинала в АПД]: Определяет, должен ли автоматически выбираться такой же формат бумаги для копирования, как и у оригинала размещенного в **АПД**.
- ВКЛ, ВЫКЛ
- [Авт.выбор масш.на ст.эксп]: Определяет, должен ли автоматически устанавливаться коэффициент масштабирования, в соответствии с выбранным форматом бумаги при определении формата оригинала, расположенного на **стекле экспонирования**.
- [АПД Авт.выбор масштаба]: Определяет, должен ли автоматически устанавливаться коэффициент масштабирования, в соответствии с выбранным форматом бумаги при определении формата оригинала, расположенного в **АПД**.
- ВКЛ, ВЫКЛ
- [Стир.зоны за пред.изобр.]: Определяет условия применения функции "Стирание зоны за пределами изображения".
- Да, APS/AMS, Кроме стекла экспонирования (1:1)
- [Стирание рамки АПД]: Определяет область стирания рамки для копий, сделанных в режиме **АПД**.
- Нет, 1 мм, 2 мм, 3 мм, 4 мм, 5 мм
- [Задержка Прерывание]: Устанавливает время прерывания текущего задания при нажатии кнопки **Прерывание** в процессе копирования.
- Немедленная остановка, После Заверш. текущего задания
- [Таймер запр. печати]: Устанавливает временной интервал, в течение которого будет приостановлена печать с компьютера после последнего нажатия кнопок на сенсорной панели.
- Выкл, 15 секунд, 30 секунд, 60 секунд, 90 секунд
- [Уст. напр. сшив. оригинала]: Определяет, должно ли соответствовать направление сшивания в настройках вывода, заданному в Устан. оригинала.
- ВКЛ, ВЫКЛ
- [Выб.лот.п/умолч при откл APS]: Определяет Лот., который будет автоматически выбран при отмене APS (Автобумага).
- Лоток APS, Лот. 1, Лот. 2, Лот. 3, Лот. 4, Лот. 5, Ручная подача
- [Остан. сканир.при выдв.лотка]: Определяет, должно ли останавливаться сканирование, если выдвинут любой Лот..
- ВКЛ, ВЫКЛ

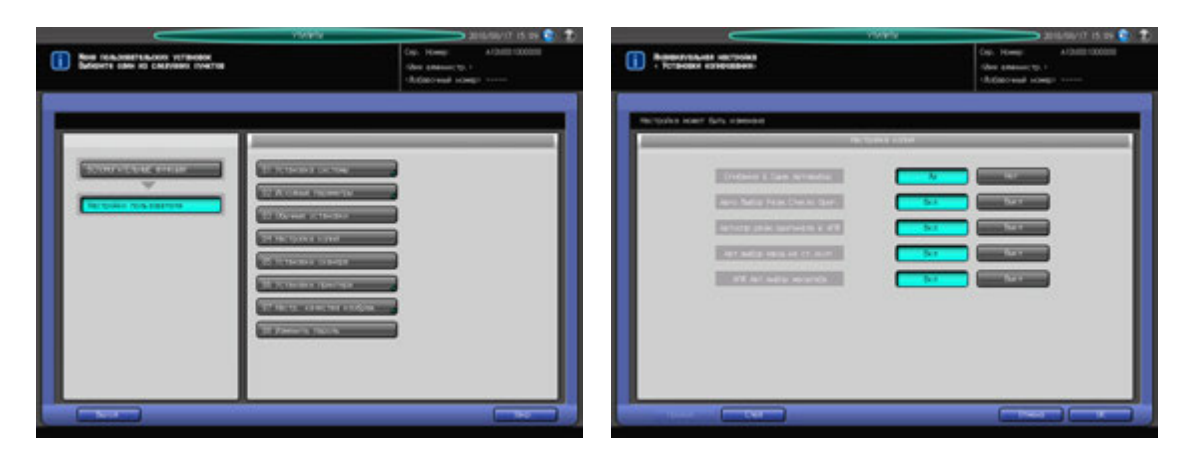

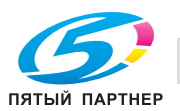

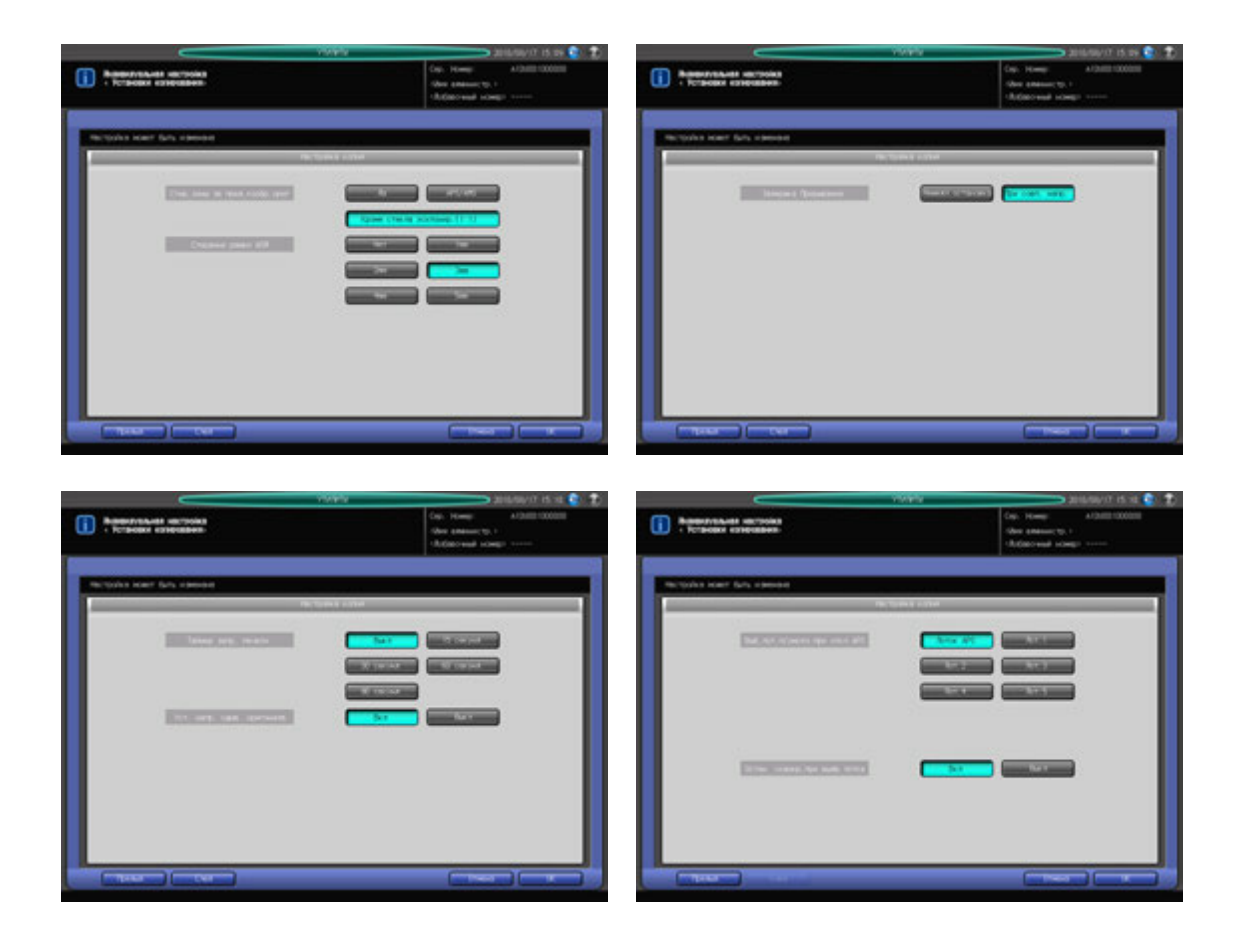

- 1 Выполните действия, описанные на стр[. 12-3,](#page-451-0) для отображения окна "Настройки пользователя".
- 2 Нажмите [04 Настройка копий].
- 3 Выберите требуемый вариант для каждого пункта <sup>в</sup> левой части окна.
	- % Данное окно настройки включает 5 страницы. Для прокрутки используйте [След.] или [Предыд.].
- 4 Нажмите [OK] для подтверждения настройки.
	- $\rightarrow$  Чтобы отменить изменения, нажмите [Отмена].

В обоих случаях снова появляется окно "Настройки пользователя".

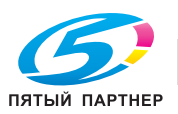

# **12.7 [02 Настройки пользователя] - [05 Установки сканера]**

При включении этой опции становятся доступны следующие функции аппарата.

- [По умолч.файл для эл.почты]: Определяет тип файла по умолчанию при отправке отсканированных данных по E-mail.
- Упакованный PDF, Разделенный PDF, Упакованный TIFF, Разделенный TIFF, Упакованный XPS, Разделенный XPS, JPEG
- [Формат по умолчанию для HDD]: Определяет тип файла по умолчанию при отправке отсканированных данных на НЖМД.
- [По умолч.файл для FTP]: Определяет тип файла по умолчанию при отправке отсканированных данных через FTP.
- Упакованный PDF, Разделенный PDF, Упакованный TIFF, Разделенный TIFF, Упакованный XPS, Разделенный XPS, JPEG
- [По умолч.файл для SMB]: Определяет тип файла по умолчанию при отправке отсканированных данных через SMB.
- Упакованный PDF, Разделенный PDF, Упакованный TIFF, Разделенный TIFF, Упакованный XPS, Разделенный XPS, JPEG
- [Адрес по умолчанию]: Позволяет выбрать получателя по умолчанию при выборе окна "Сканирование".
- E-mail, HDD, FTP, SMB, Очередь
- [Метод сжатия Цветн/отт.сер.]: Определяет метод сжатия, который будет использоваться для сканирования цветного/черно-белого изображения.
- Выс.сжатие, Станд., Низ.сжатие

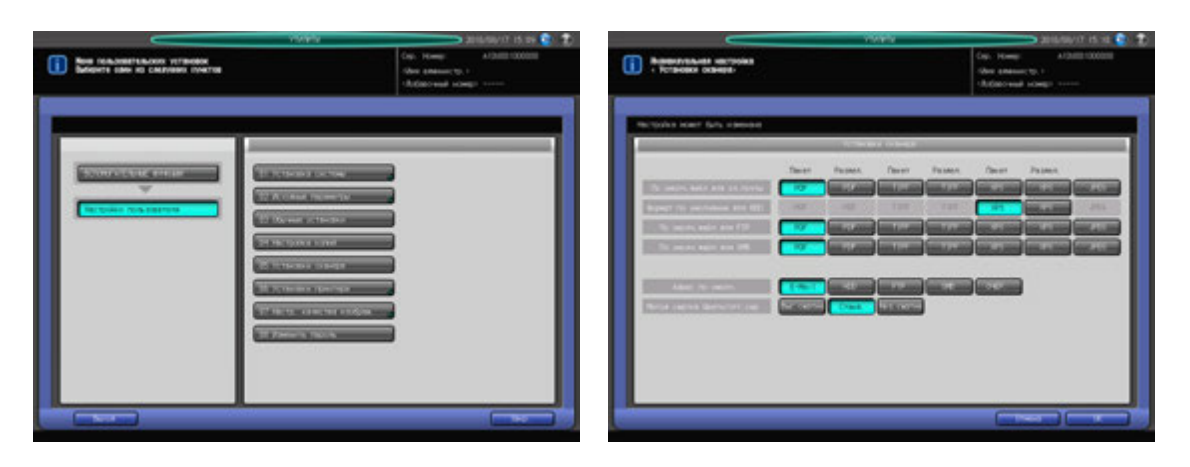

- 1 Выполните действия, описанные на стр[. 12-3,](#page-451-0) для отображения окна "Настройки пользователя".
- 2 Нажмите [05 Установки сканера].
- 3 Выберите требуемый вариант для каждого пункта <sup>в</sup> левой части окна.
- 4 Нажмите [OK] для подтверждения настройки.

• Чтобы отменить изменения, нажмите [Отмена]. В обоих случаях снова появляется окно "Настройки пользователя".

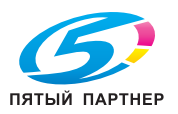

# **12.8 [02 Настройки пользователя] - [06 Установки принтера]**

### **12.8.1 [01 Улучшение контура серого текста]**

Выбор функций для улучшения контура серого текста при печати. Задайте следующие функции в соответствии с необходимостью.

- 600 точек/дюйм: Скелетное представление, Выделение контура, Обработка чувств.черного, Предотвращение тонких линий
- 1200 точек/дюйм: Скелетное представление, Выделение контура

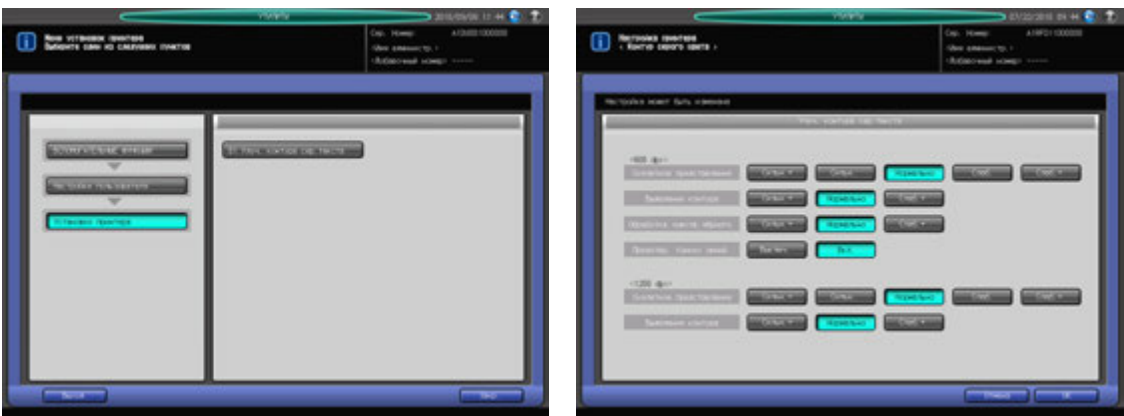

- 1 Выполните действия, описанные на стр[. 12-3,](#page-451-0) для отображения окна "Настройки пользователя".
- 2 Последовательно нажмите [06 Установки принтера] и [01 Улуч. контура сер.текста].
- 3 Выберите требуемую функцию для каждого варианта.
- 4 Нажмите [OK] для подтверждения настройки.
	- $\rightarrow$  Чтобы отменить изменения, нажмите [Отмена]. В обоих случаях снова появляется окно "Установки принтера".

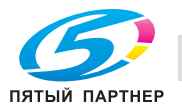

# **12.9 [02 Настройки пользователя] - [07 Настр. качества изображ.]**

### **12.9.1 [01 Растр]**

Включение или отключение любого из трех растров (Точечный 2, Линейный 1, Линейный 2) (кроме "Точечный 1").

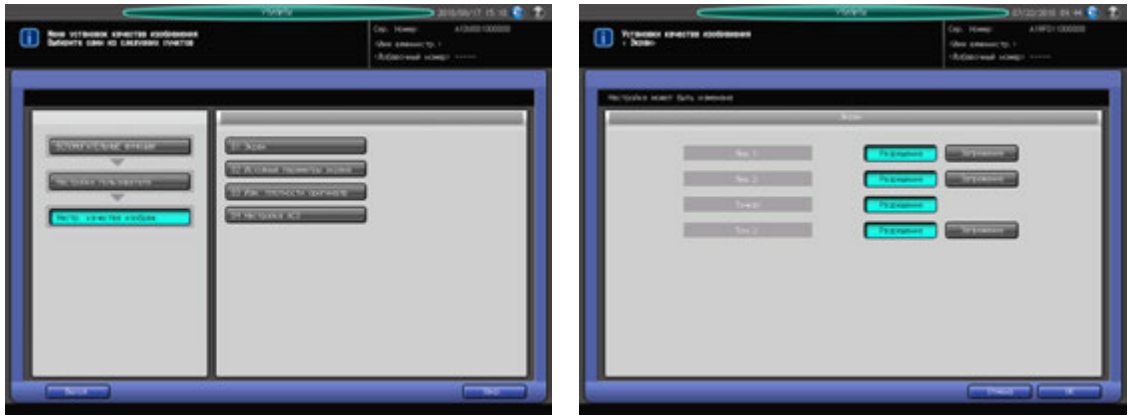

- 1 Выполните действия, описанные на стр[. 12-3,](#page-451-0) для отображения окна "Настройки пользователя".
- 2 Последовательно нажмите [09 Настр. качества изображ.] и [01 Растр].
- 3 Выберите растры.
	- % Растр "Точечный 1" не может быть отключен.
- 4 Нажмите [OK] для подтверждения настройки.
	- % Чтобы отменить изменения, нажмите [Отмена]. В обоих случаях снова появляется окно "Меню настроек качества изображения".

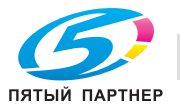

### **12.9.2 [02 Исходные параметры экрана]**

Задает тип растра если режимы [Текст/Фото] или [Фото] выбраны как тип оригинала.

- Полноцветный Текст/Фото:
- Линейный 1, Линейный 2, Точечный 1, Точечный 2, Случайное
- Полноцветный Фото:
- Линейный 1, Линейный 2, Точечный 1, Точечный 2, Случайное
- Ч/б Текст/Фото:
- Линейный 1, Линейный 2, Точечный 1, Точечный 2, Случайное
- Ч/б Фото:
- Линейный 1, Линейный 2, Точечный 1, Точечный 2, Случайное
- Одноцветный Текст/Фото:
- Линейный 1, Линейный 2, Точечный 1, Точечный 2, Случайное
- Одноцветный Фото:
- Линейный 1, Линейный 2, Точечный 1, Точечный 2, Случайное

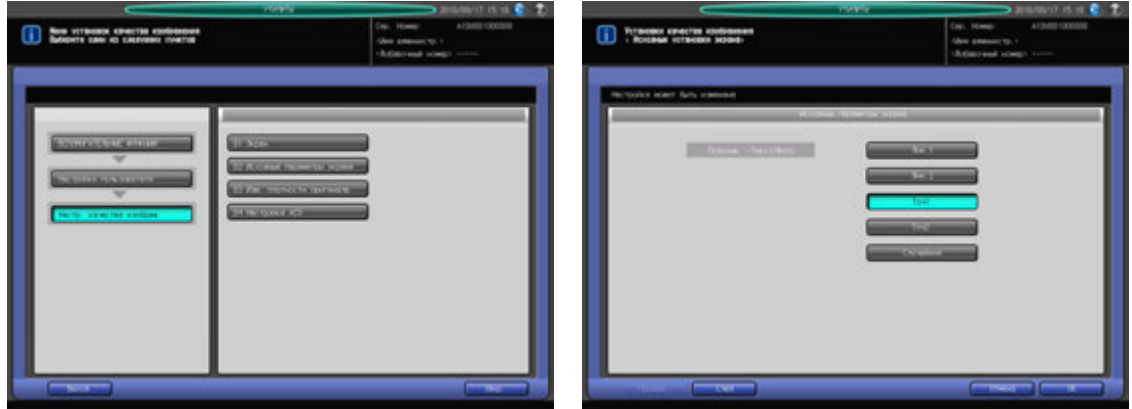

- 1 Выполните действия, описанные на стр[. 12-3,](#page-451-0) для отображения окна "Настройки пользователя".
- 2 Последовательно нажмите [07 Настр. качества изображ.] и [02 Исходные параметры экрана].
- 3 Выберите требуемые кнопки.
	- → Данное окно настройки включает 6 страницы. Для прокрутки используйте [След.] или [Предыд.].
- 4 Нажмите [OK] для подтверждения настройки.
	- $\rightarrow$  Чтобы отменить изменения, нажмите [Отмена].

В обоих случаях снова появляется окно "Меню настроек качества изображения".

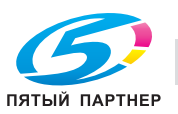

### **12.9.3 [03 Изм. плотности оригинала]**

Позволяет задать плотность по умолчанию для каждого типа оригинала.

0 - 6 (Текст/Фото: 3, Карта: 3, Текст: 3, Фото: 3)

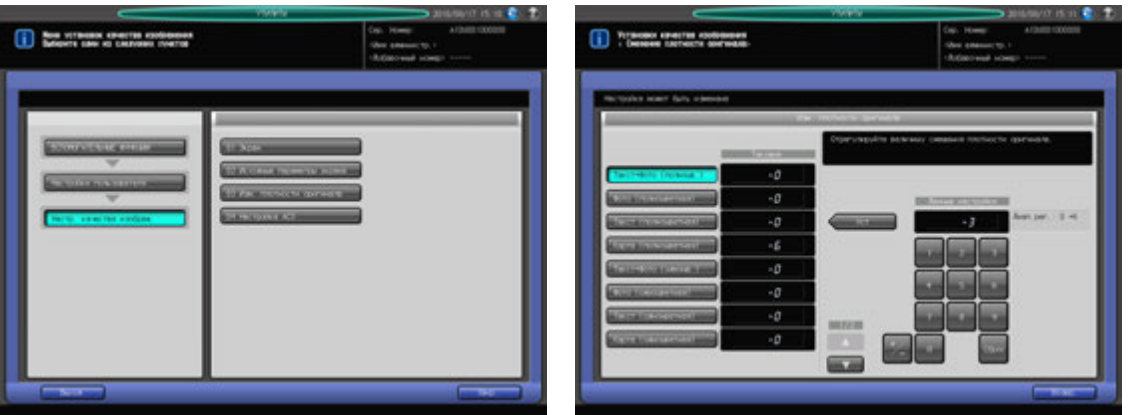

- 1 Выполните действия, описанные на стр[. 12-3,](#page-451-0) для отображения окна "Настройки пользователя".
- 2 Последовательно нажмите [07 Настр. качества изображ.] и [03 Изм. плотности оригинала].
- $3$  Выберите настройку, используя кнопки [ $\blacktriangle$ ] и [ $\nabla$ ].
- 4 Введите требуемое значение настройки <sup>с</sup> сенсорной клавиатуры <sup>и</sup> нажмите [Уст].
	- % Допустимый диапазон: от 0 до +6
- 5 Нажмите [Возвр.].

Снова появляется окно Настр. качества изображ..

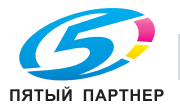

## **12.9.4 [04 Настройка ACS]**

Позволяет задать функцию автоматического распознавания цвета, если цветной оригинал идентифицируется как монохромный, а монохромный - как цветной.

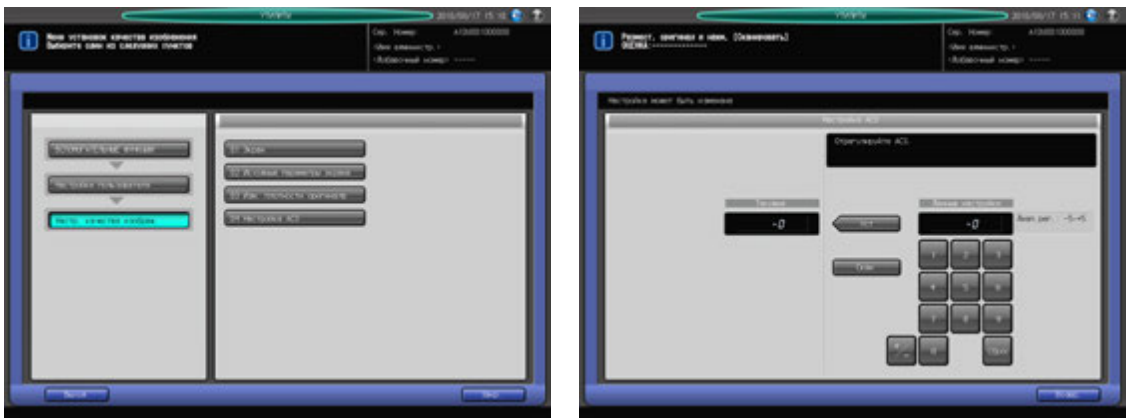

- 1 Выполните действия, описанные на стр[. 12-3,](#page-451-0) для отображения окна "Настройки пользователя".
- 2 Последовательно нажмите [07 Настр. качества изображ.] и [04 Настройка ACS].
- 3 Разместите оригинал на **стекле экспонирования** <sup>и</sup> нажмите [Скан]. В поле сообщений появляются результаты сканирования.
- 4 Если цветной оригинал идентифицируется как монохромный, введите более высокое значение с сенсорной панели и нажмите [Уст]. Если цветной оригинал идентифицируется как монохромный, введите более низкое значение и нажмите [Уст].
	- % Допустимый диапазон: от -5 до +5
- $5$  Повторяйте шаги 3 4 до достижения требуемого результата.
- 6 Нажмите [Возвр.].

Снова появляется окно Настр. качества изображ..

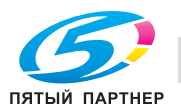

# **12.10 [02 Настройки пользователя] - [08 Изменить пароль]**

Пользователи могут изменять пароль, назначенный администратором в сочетании с именем пользователя (пароль пользователя). Пароль, измененный с помощью этой настройки, будет использоваться при идентификации пользователя.

#### *ПРИМЕЧАНИЕ*

*Изменение пароля невозможно, если аппарат предварительно не был настроен на идентификацию пользователя.*

#### *ПРИМЕЧАНИЕ*

*При изменении пароля необходимо ввести имя пользователя и пароль. Вы можете изменить только пароль, но не имя пользователя. Изменение пароля, используемого в сочетании с именем учетной записи (пароль учетной записи) также невозможно.*

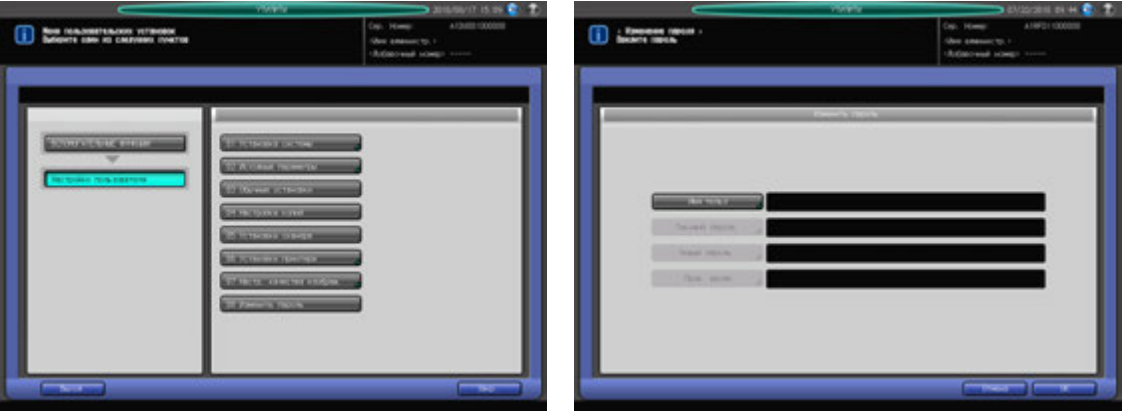

- 1 Выполните действия, описанные на стр[. 12-3,](#page-451-0) для отображения окна "Настройки пользователя".
- 2 Нажмите [08 Изменить пароль].
- 3 Нажмите [Имя пользователя] <sup>и</sup> введите зарегистрированное имя пользователя. Нажмите [OK].
- 4 Нажмите [Текущий пароль] <sup>и</sup> введите текущий пароль. Нажмите [OK].
- $5$  Нажмите [Новый пароль] и введите новый пароль пользователя. Нажмите [ОК].
- 6 Нажмите [Пров. ввода] для повторного ввода нового пароля. Нажмите [OK].
- 7 Нажмите [OK] для подтверждения настройки.
	- % Чтобы отменить изменения, нажмите [Отмена]. В обоих случаях снова появляется окно "Настройки пользователя".

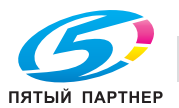

# **12.11 [03 Настр. администратора] - [01 Установка системы]**

### **12.11.1 [01 Настройки энергосбережения]**

Выберите " Автоматического переключения на режим низкого энергопотребления" или "Автоматическое выключение" в качестве режима энергосбережения, который должен активизироваться при нажатии **Энергосбережение** на **панели управления**. Задайте период времени до активизации функции автоматического переключения на режим низкого энергопотребления или автоматического выключения.

Автоматического переключения на режим низкого энергопотребления: ВЫКЛ, 5 мин, 10 мин, 15 мин, 30 мин, 60 мин, 90 мин, 120 мин, 240 мин

Автоматическое выключение: ВЫКЛ, 1 мин, 30 мин, 60 мин, 90 мин, 120 мин, 240 мин.

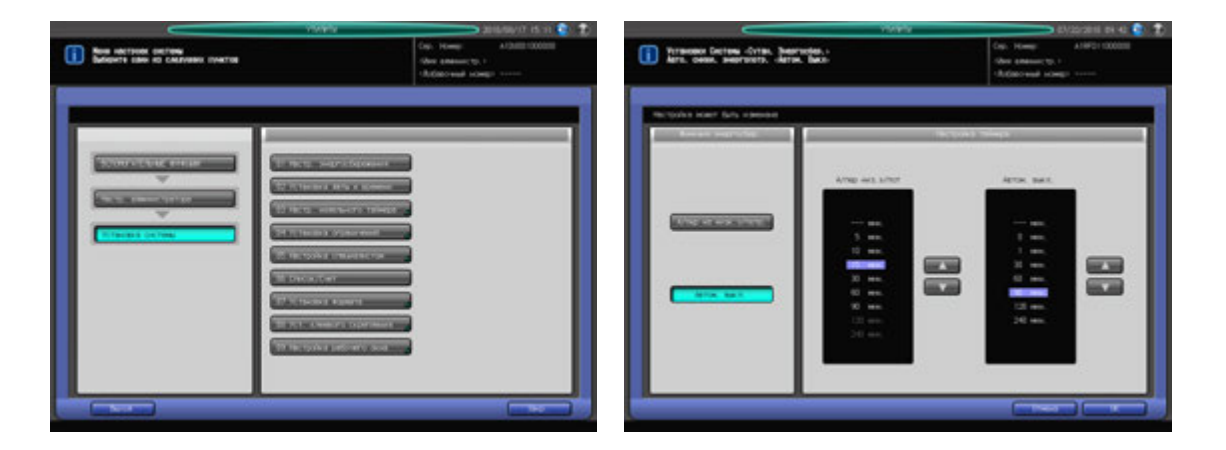

- 1 Выполните действия, описанные на стр[. 12-3,](#page-451-0) для отображения окна "Настройки администратора".
- 2 Последовательно нажмите [01 Установка системы] и [01 Настройки энергосбережения].

Появляется окно "Настройки энергосбережения".

 $\rightarrow$  Далее выполните те же действия, что и в [01 Настройки пользователя] - [01 Установка системы] - [07 Настр. энергосбережения]. Подробнее см. стр[. 12-57](#page-505-0).

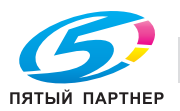

### **12.11.2 [02 Настройка даты/времени]**

Задает дату и время для встроенных часов аппарате и, определяет, должна ли активизироваться функция Летн. время.

При активизированной функции "Летнее время" можно задать также разницу во времени. Кроме этого, можно задать разницу с всемирным временем с помощью функции "Часовой пояс".

По умолчанию функция "Летнее время" деактивизирована.

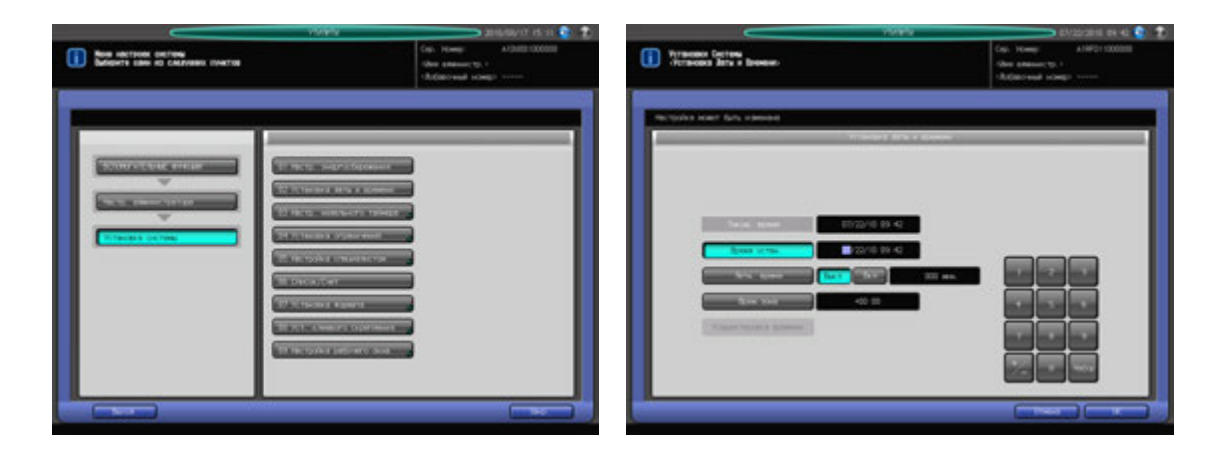

1 Выполните действия, описанные на стр[. 12-3,](#page-451-0) для отображения окна "Настройки администратора".

2 Последовательно нажмите [01 Установка системы] и [02 Настройка даты/времени].

Появляется окно "Настройка даты/времени".

 $\rightarrow$  Далее выполните те же действия, что и в [01 Настройки пользователя] - [01 Установка системы] - [08 Настройка даты/времени]. Подробнее см. стр[. 12-58.](#page-506-0)

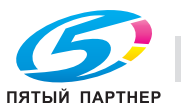

### **12.11.3 [03 Настройка недельного таймера] - [01 Настройка включения/выключения недельного таймера]**

Функция недельного таймера относится к функциям управления, доступным в "Настройках администратора" и предназначена для выключения питания аппарата в соответствии с определенным графиком.

В этом разделе можно задать, должна ли использоваться функция недельного таймера. По умолчанию недельный таймер не активизирован.

Для использования функции недельного таймера должны быть соблюдены следующие условия:

- Вилка кабеля питания вставлена в розетку. (При вынутой вилке кабеля питания недельный таймер не функционирует, однако некоторые данные, такие как время включения/выключения, сохраняются).
- **Вспомогательный выключатель питания** включен.
- Текущая дата и время установлены верно.

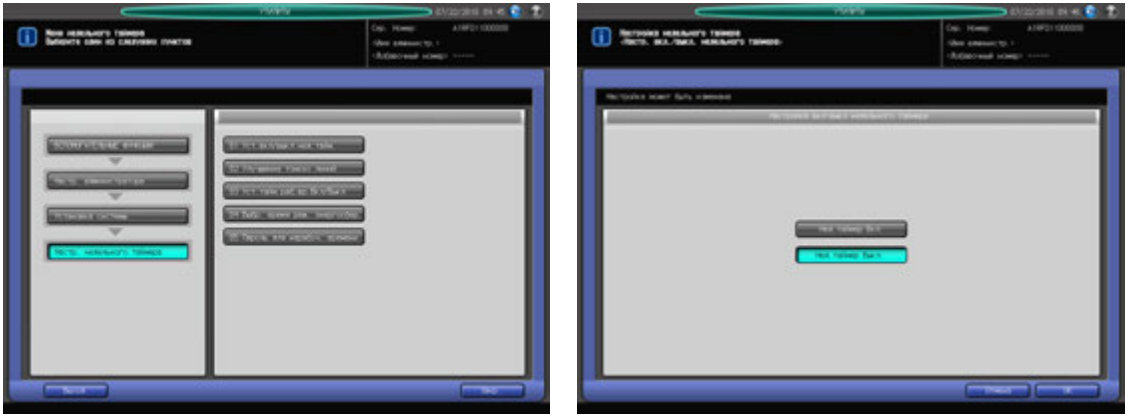

- 1 Выполните действия, описанные на стр[. 12-3,](#page-451-0) для отображения окна "Настройки администратора".
- 2 Последовательно нажмите [01 Установка системы], [03 Настройка недельного таймера] <sup>и</sup> [01 Настройка ВКЛ/ВЫКЛ недельного таймера].
- 3 Выберите [Недельный таймер ВКЛ] или [Недельный таймер ВЫКЛ].

#### *ПРИМЕЧАНИЕ*

*По умолчанию настроено [Недельный таймер ВЫКЛ]. При выборе [Недельный таймер ВКЛ] недельный таймер активизируется. Если на аппарате активизирована функция недельного таймера вспомогательный выключатель питания должен быть всегда включен. При выборе [Недельный таймер ВЫКЛ] недельный таймер деактивизируется. Для включения/выключения питания аппарата используйте вспомогательный выключатель питания.*

- 4 Нажмите [OK] для подтверждения настройки.
	- → Чтобы отменить изменения, нажмите [Отмена]. В обоих случаях снова появляется окно "Настройка недельного таймера".

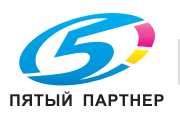

### **12.11.4 [03 Настройка недельного таймера] - [02 Настройка времени]**

Настройка времени включения/выключения в часах и минутах для каждого дня недели, или настройка времени одновременно на всю неделю.

#### *ПРИМЕЧАНИЕ*

*Даже если время включения/выключения настроено, необходимо задать [Настройка даты] (см. стр[. 12-82\)](#page-530-0), чтобы активизировать таймер. В случае настройки времени включения/выключения на праздничные дни питание аппарата в эти дни не будет включаться.*

*Если настроенное время включения и выключения совпадает, питание аппарате не будет включаться даже в рабочие дни.*

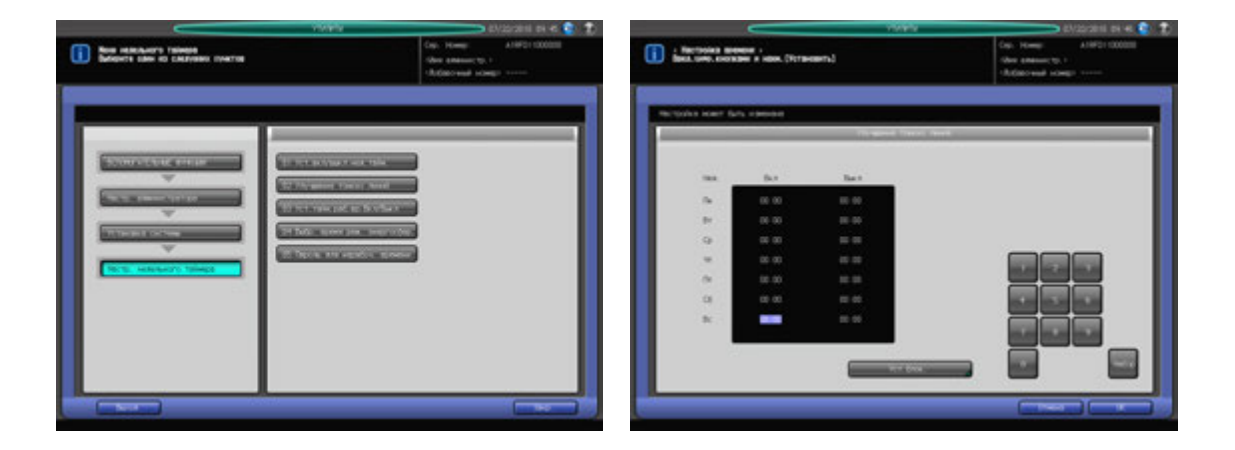

- 1 Выполните действия, описанные на стр[. 12-3,](#page-451-0) для отображения окна "Настройки администратора".
- 2 Последовательно нажмите [01 Установка системы], [03 Настройка недельного таймера] <sup>и</sup> [02 Настройка времени].
- 3 Задайте общее время включения/выключения для всех дней недели.
	- % Нажмите [Уст.блок.] для отображения окна "Уст.блок."
	- $\rightarrow$  Выберите дни недели для настройки общего времени.
	- % Введите требуемое значение с помощью клавиатуры сенсорной панели, или **клавиатуры панели управления**. Нажмите [Уст] для смещения выделенной области.
	- $\rightarrow$  Нажмите [OK] для возвращения в окно "Настройка времени".
- 4 Введите время включения/выключения для каждого дня.
	- → Нажмите [Уст] для выбора времени включения для соответствующего дня недели.
	- **→** Введите требуемое значение с помощью клавиатуры сенсорной панели, или **клавиатуры панели управления**. Нажмите [Уст] для смещения выделенной области.
	- $\rightarrow$  **Повторите описанные выше действия для ввода всех необходимых значений времени.**
- $5$  Нажмите [OK] для подтверждения настройки.
	- $\rightarrow$  Чтобы отменить изменения, нажмите [Отмена]. В обоих случаях снова появляется окно "Настройка недельного таймера".

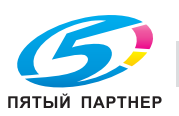

### <span id="page-530-0"></span>**12.11.5 [03 Настройка недельного таймера] - [03 Настройка даты]**

Настройка таймера включения/выключения на определенный день определенного месяца в соответствии с графиком включения/выключения, заданным в "Настройке времени". Задание условия включения/выключения в конкретные дни или группы дней (например, с понедельника по воскресенье каждой недели определенного месяца).

#### *ПРИМЕЧАНИЕ*

*По умолчанию установлена группа дней: включение с понедельника по субботу и выключение в воскресенье.*

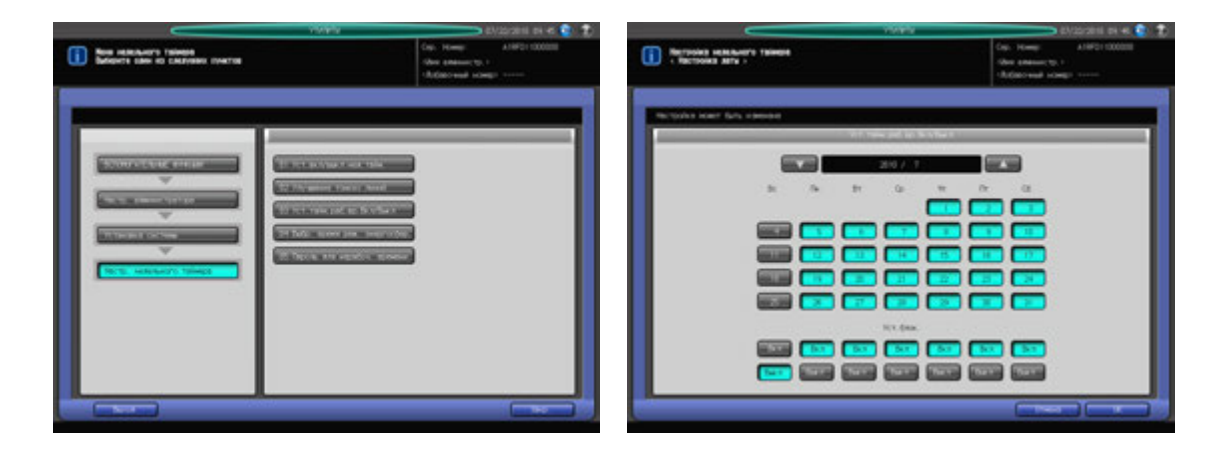

- 1 Выполните действия, описанные на стр[. 12-3,](#page-451-0) для отображения окна "Настройки администратора".
- 2 Последовательно нажмите [01 Установка системы], [03 Настройка недельного таймера] <sup>и</sup> [03 Настройка даты].
- 3 Чтобы задать общее условие включения/выключения для всего месяца по дням недели, используйте опцию "Уст.блок." в нижней части окна.
	- → При нажатии [ВКЛ] или [ВЫКЛ] на экране появляется окно подтверждения. Нажмите [Да] для сохранения изменений, заданных в окне "Уст.блок.". Или нажмите [Нет] для отмены изменений.
	- **→** Настройки, заданные в "Уст.блок." имеют более высокий приоритет, чем настройки для отдельных дней.
- 4 Чтобы индивидуально настроить условие включения/выключения для всего месяца, используйте календарь, отображаемый в центре окна.
	- % Нажмите кнопку соответствующего дня для изменения настройки.
	- $\rightarrow$  Для просмотра требуемого года/месяца используйте кнопки [ $\blacktriangle$ ] и [ $\nabla$ ].
- $5$  Нажмите [OK] для подтверждения настройки.
	- $\rightarrow$  Чтобы отменить изменения, нажмите [Отмена]. В обоих случаях снова появляется окно "Настройка недельного таймера".

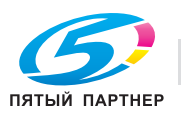

### **12.11.6 [03 Настройка недельного таймера] - [04 Выбр. время реж. энергосбер.]**

Недельный таймер (если активизирован) включает и выключает питание аппарата один раз в день в соответствии с графиком включения/выключения.

Эта функция задает время выключения аппарата (пока он находится под контролем недельного таймера), и, следовательно, включает и выключает питание аппарата еще один раз в день.

Для всех дней недели может быть задано только одно время.

#### *ПРИМЕЧАНИЕ*

*Эта функция не реализуется, если заданное время не попадает в рабочее время аппарата.*

*По умолчанию эта функция деактивизирована.*

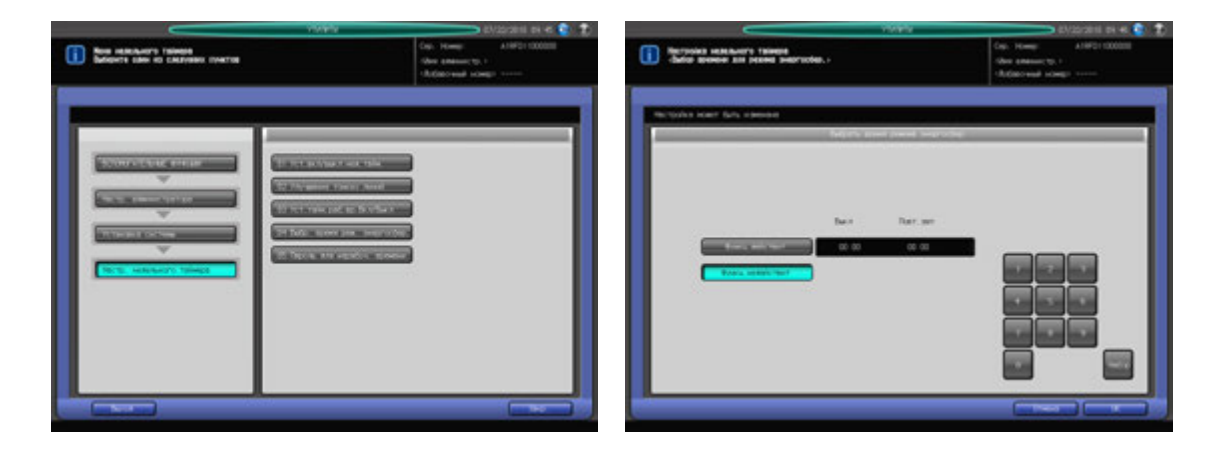

- 1 Выполните действия, описанные на стр[. 12-3,](#page-451-0) для отображения окна "Настройки администратора".
- 2 Последовательно нажмите [01 Установка системы], [03 Настройка недельного таймера] <sup>и</sup> [04 Выбр. время реж. энергосбер.].
- 3 Выберите [Функция действит.] <sup>и</sup> задайте время выключения <sup>и</sup> время перезапуска.
	- $\rightarrow$  Введите требуемое время выключения (в 24-часовом формате) с помощью клавиатуры сенсорной панели или **клавиатуры панели управления**. Нажмите [Уст], а затем введите время перезапуска аналогичным образом.
	- $\rightarrow$  При выборе [Функция недействит.] функция деактивизируется.
- 4 Нажмите [OK] для подтверждения настройки.
	- $\rightarrow$  Чтобы отменить изменения, нажмите [Отмена]. В обоих случаях снова появляется окно "Настройка недельного таймера".

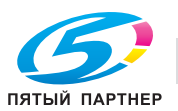

### **12.11.7 [03 Настройка недельного таймера] - [05 Пароль для нерабочего времени]**

Аппарат может включаться при вводе специального пароля после нажатия кнопки **Энергосбережение** на **панели управления**, даже если действует условие выключения, заданное в недельном таймере.

В этом разделе описывается процесс настройки 4-значного пароля, который позволяет использовать аппарат в нерабочие часы. После настройки и ввода этого пароля после нажатия кнопки **Энергосбережение** на **панели управления** можно задать продолжительность использования в соответствии с необходимостью.

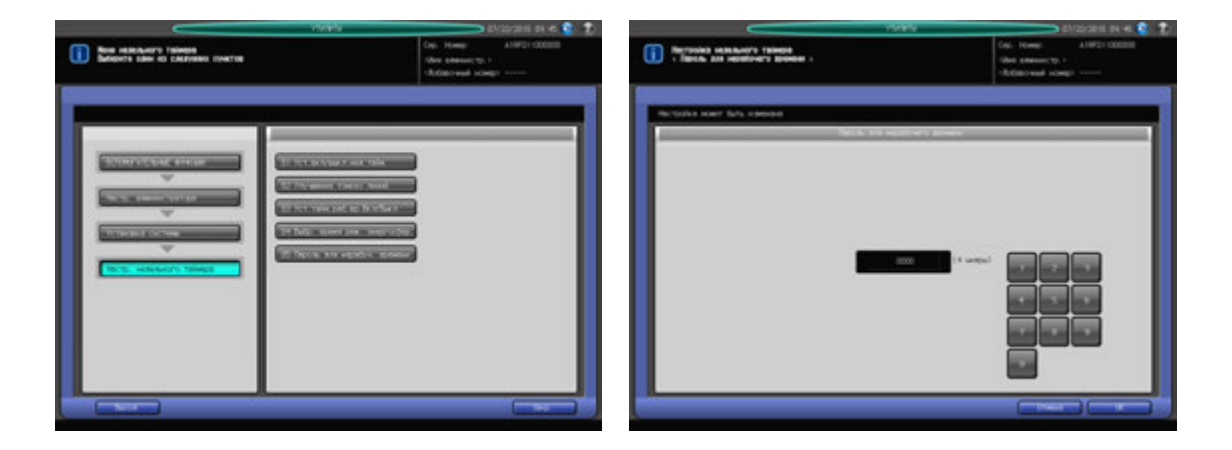

- 1 Выполните действия, описанные на стр[. 12-3,](#page-451-0) для отображения окна "Настройки администратора".
- 2 Последовательно нажмите [01 Установка системы], [03 Настройка недельного таймера] <sup>и</sup> [05 Пароль для нерабочего времени].
- 3 Введите требуемый 4-значный пароль <sup>с</sup> помощью клавиатуры сенсорной панели или **клавиатуры панели управления**.

#### *ПРИМЕЧАНИЕ*

*Если в качестве пароля задано "0000", то для использования аппарата в нерабочие часы достаточно просто нажать кнопку Энергосбережение на панели управления. В этом случае система попросить ввести продолжительность использования аппарата (время, по истечении которого аппарат должен быть выключен). По умолчанию задано: 0000.*

- 4 Нажмите [OK] для подтверждения настройки.
	- → Чтобы отменить изменения, нажмите [Отмена]. В обоих случаях снова появляется окно "Настройка недельного таймера".

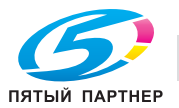

### **12.11.8 [04 Установка ограничений] - [01 "Память реж." Блок./Удал.] - [01 "Память режимов"копир.]**

Позволяет заблокировать настройки заданий на копирование, сохраненные в памяти режимов, чтобы избежать стирания при создании другой записи. Заблокированная память режима может также быть разблокирована, или удалена из этого окна настройки.

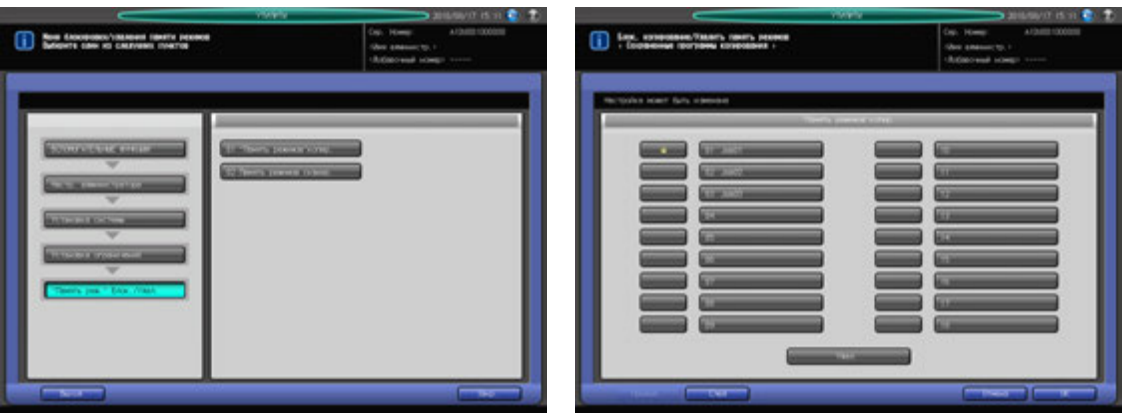

- 1 Выполните действия, описанные на стр[. 12-3,](#page-451-0) для отображения окна "Настройки администратора".
- 2 Последовательно нажмите [01 Установка системы], [04 Установка ограничений], [01 "Память реж." Блок./Удал.] и [01 "Память режимов"копир.].
- 3 Выполните блокировку/разблокировку памяти режимов.
	- $\rightarrow$  Заданное имя показывается справа от номера записи, если эта запись была уже сделана.
	- % Нажмите кнопку в левой части нужного номера записи, чтобы ее заблокировать. При этом появится значок блокировки на кнопке.
	- **→** При нажатии на заблокированную кнопку отменяется блокировка и значок блокировки снимается.
	- $\rightarrow$  Нажатие на кнопку без имени не приводит к блокировке записи и появлению значка блокировки.
- 4 Выполните удаление памяти режимов.
	- $\rightarrow$  Выберите номер записи, подлежащей удалению.
	- $\rightarrow$  Нажатие [Удалить] удаляет выбранную запись и ее имя. Выделенная кнопка восстанавливает обычный режим отображения.

#### *ПРИМЕЧАНИЕ*

*Заблокированную запись в памяти режимов также можно удалить. Помните, что восстановить удаленную запись уже невозможно.*

*Более 30 настроек задания могут быть сохранены в Памяти режимов. С помощью [След.] или [Предыд.] найдите нужную запись.*

- $5$  Нажмите [OK] для подтверждения настройки.
	- % Для отмены изменения, нажмите [Отмена].

В обоих случаях на дисплее снова появляется окно "Память режимов, блокировка/удаление".

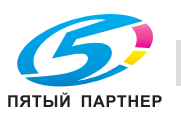

### **12.11.9 [04 Установка ограничений] - [01 "Память реж." Блок./Удал.] - [02 Память режимов сканир.]**

Позволяет заблокировать настройки заданий на сканирование, сохраненные в памяти режимов, чтобы избежать стирания при создании другой записи. Заблокированная память режима может также быть разблокирована, или удалена из этого окна настройки.

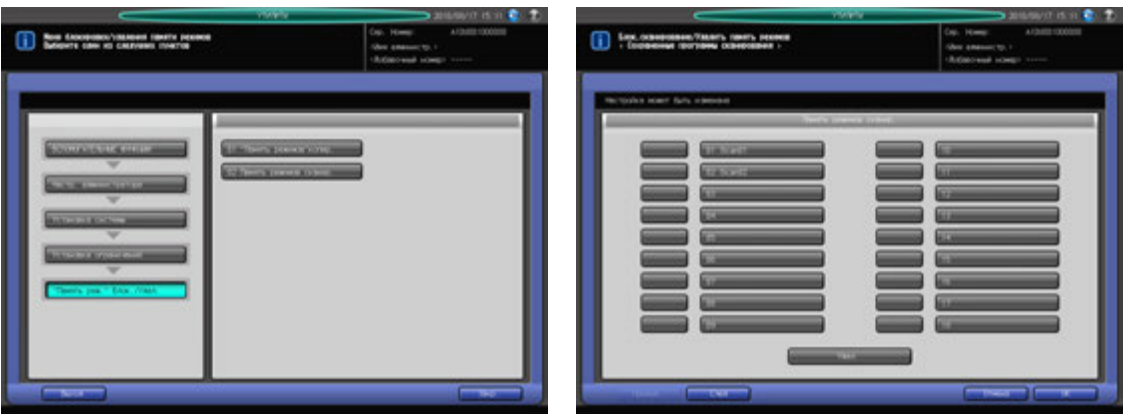

- 1 Выполните действия, описанные на стр[. 12-3,](#page-451-0) для отображения окна "Настройки администратора".
- 2 Последовательно нажмите [01 Установка системы], [04 Установка ограничений], [01 "Память реж." Блок./Удал.] и [02 Память режимов сканир.].
- 3 Выполните блокировку/разблокировку памяти режимов.
	- $\rightarrow$  Заданное имя показывается справа от номера записи, если эта запись была уже сделана.
	- % Нажмите кнопку в левой части нужного номера записи, чтобы ее заблокировать. При этом появится значок блокировки на кнопке.
	- **→** При нажатии на заблокированную кнопку отменяется блокировка и значок блокировки снимается.
	- $\rightarrow$  Нажатие на кнопку без имени не приводит к блокировке записи и появлению значка блокировки.
- 4 Выполните удаление памяти режимов.
	- $\rightarrow$  Выберите номер записи, подлежащей удалению.
	- $\rightarrow$  Нажатие [Удалить] удаляет выбранную запись и ее имя. Выделенная кнопка восстанавливает обычный режим отображения.

#### *ПРИМЕЧАНИЕ*

*Заблокированную запись в памяти режимов также можно удалить. Помните, что восстановить удаленную запись уже невозможно.*

*Более 30 настроек задания могут быть сохранены в Памяти режимов. С помощью [След.] или [Предыд.] найдите нужную запись.*

 $5$  Нажмите [OK] для подтверждения настройки.

 $\rightarrow$  Чтобы отменить изменения, нажмите [Отмена].

В обоих случаях на дисплее снова появляется окно "Память режимов, блокировка/удаление".

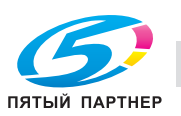

## **12.11.10[04 Установка ограничений] - [02 Изм. настроек запретов]**

Выберите Разрешить или Запретить следующие пункты.

#### **Пункт настройки**

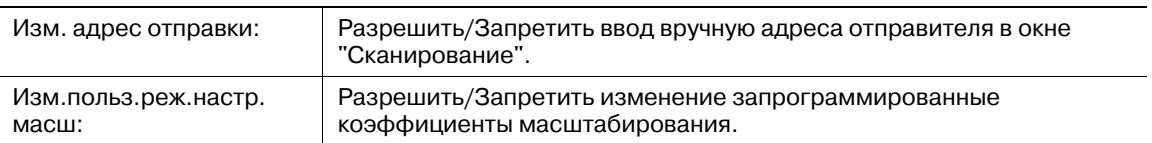

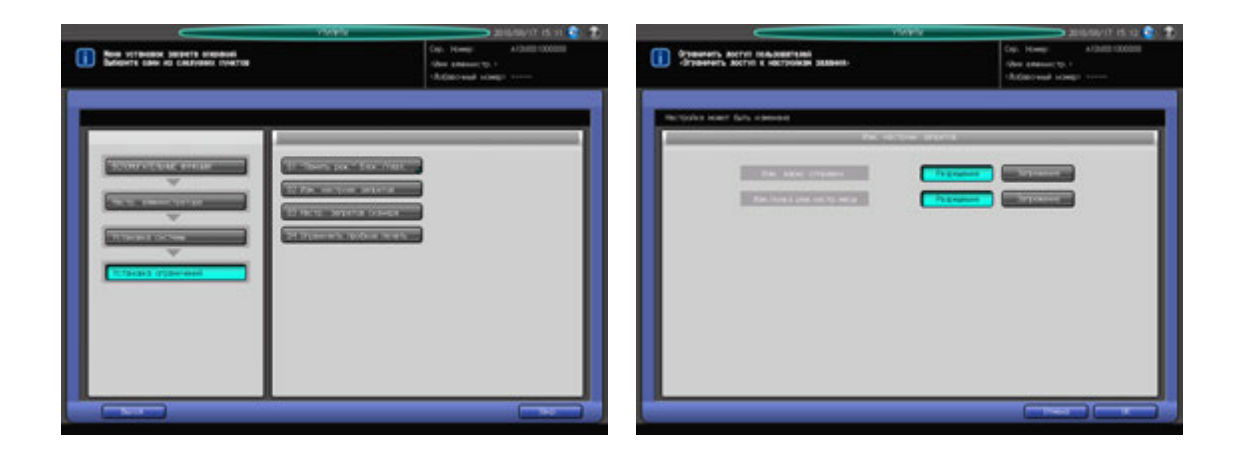

- 1 Выполните действия, описанные на стр[. 12-3,](#page-451-0) для отображения окна "Настройки администратора".
- 2 Последовательно нажмите [01 Установка системы], [04 Установка ограничений] <sup>и</sup> [02 Изм. настроек запретов].
- 3 Выберите [Разрешить] или [Запретить] для Изм. адрес отправки <sup>и</sup> Изм.польз.реж.настр.масш.
- 4 Нажмите [OK] для подтверждения настройки.

 $\rightarrow$  Чтобы отменить изменения, нажмите [Отмена]. В обоих случаях снова появляется окно Меню установки ограничений.

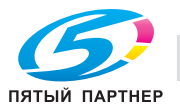

# **12.11.11[04 Установка ограничений] - [03 Настр. запретов сканера]**

Разрешить/Запретить отправку отсканированных данных на следующие устройства.

- E-mail
- FTP
- НЖМД
- SMB
- ОЧЕРЕДЬ
- Ручная настройка

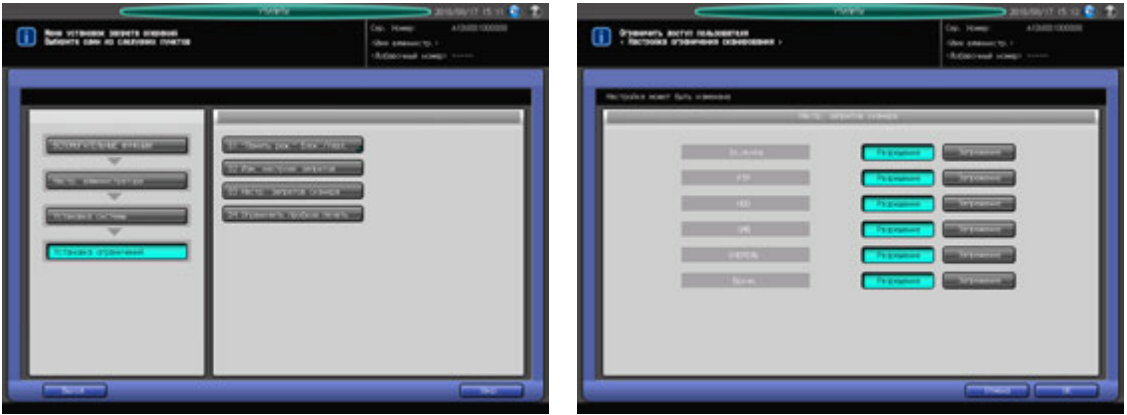

- 1 Выполните действия, описанные на стр[. 12-3,](#page-451-0) для отображения окна "Настройки администратора".
- 2 Последовательно нажмите [01 Установка системы], [04 Установка ограничений] <sup>и</sup> [03 Настр. запретов сканера].
- 3 Позволяет выбрать [Разрешить] или [Запретить] для E-mail, FTP, HDD, SMB, Очередь <sup>и</sup> Ручная настройка.
- 4 Нажмите [OK] для подтверждения настройки.

 $\rightarrow$  Чтобы отменить изменения, нажмите [Отмена].

В обоих случаях снова появляется окно Меню установки ограничений.

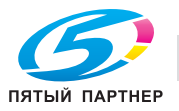

### **12.11.12[04 Установка ограничений] - [04 Ограничить пробную печать]**

Определяет, должно ли быть разрешено использование функции пробной печати.

Эта функция доступна если аппарат оснащен **контроллером изображений IC-601**.

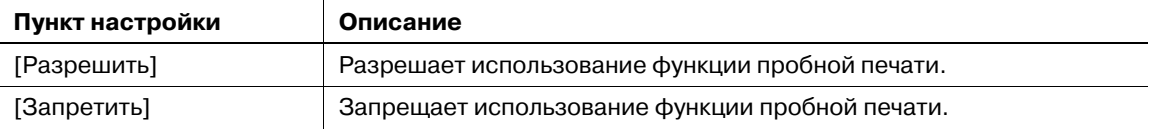

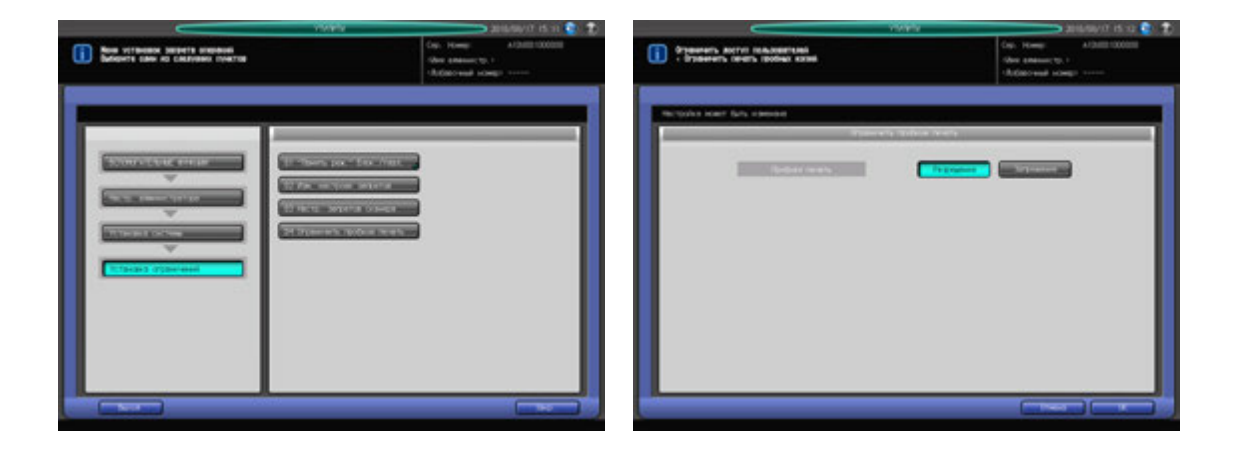

- 1 Выполните действия, описанные на стр[. 12-3,](#page-451-0) для отображения окна "Настройки администратора".
- 2 Последовательно нажмите [01 Установка системы], [04 Установка ограничений] <sup>и</sup> [04 Ограничить пробную печать].
- 3 Выберите [Разрешить] или [Запретить].
- 4 Нажмите [OK] для подтверждения настройки.
	- $\rightarrow$  Чтобы отменить изменения, нажмите [Отмена].
	- В обоих случаях снова появляется окно Меню установки ограничений.

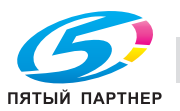

# **12.11.13[05 Настройка специалистом] - [01 Настройка уровня AES]**

Позволяет изменить уровень плотности черно-белой/цветной печати, который должен использоваться при выборе опции [Авто] если выбрано [Плотн. копии] в [Настройка качества] окна "Копирование.

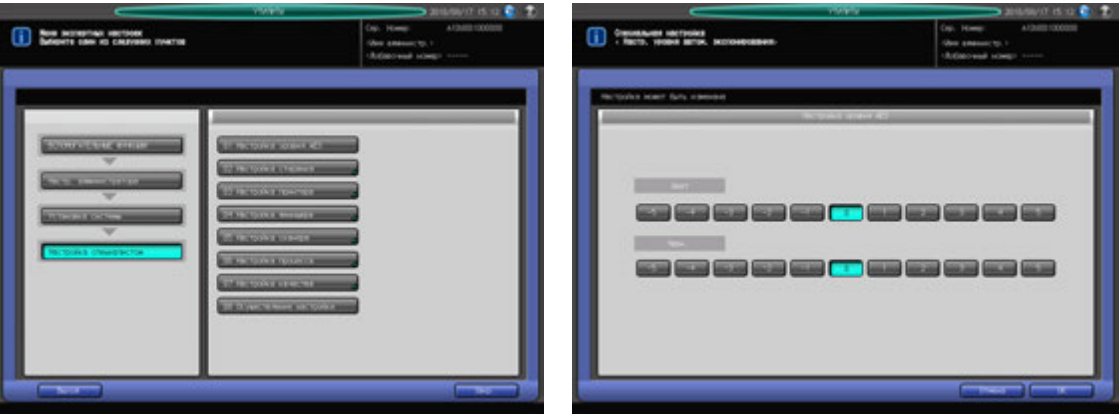

- 1 Выполните действия, описанные на стр[. 12-3,](#page-451-0) для отображения окна "Настройки администратора".
- 2 Последовательно нажмите [01 Установка системы], [05 Настройка специалистом] <sup>и</sup> [01 Настройка уровня AES].
- 3 Выберите требуемый уровень для каждой из настроек [Цветная] и [Ч/б].
- 4 Нажмите [OK] для подтверждения настройки.
	- $\rightarrow$  Чтобы отменить изменения, нажмите [Отмена].
	- В обоих случаях снова появляется окно "Настройка специалистом".

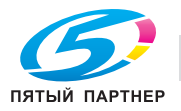

### **12.11.14[05 Настройка специалистом] - [02 Настройка стирания] - [01 Стир.зоны за пред.изобр.]**

Имеются три опции для задания условий применения функции "Стирание зоны за пределами изображения".

- [Стирание вне оригинала]: Всегда стирает область, находящуюся за пределами оригинала.
- [Вкл-Только APS/AMS]: Стирает область, находящуюся за пределами оригинала только, если активизированы функции "Автобумага" или "Автомасштаб".
- [Кроме стекла экспонирования (1:1)]: Стирает область, находящуюся за пределами оригинала, за исключением случаев копирования документа со **стекла экспонирования** в реальном формате.

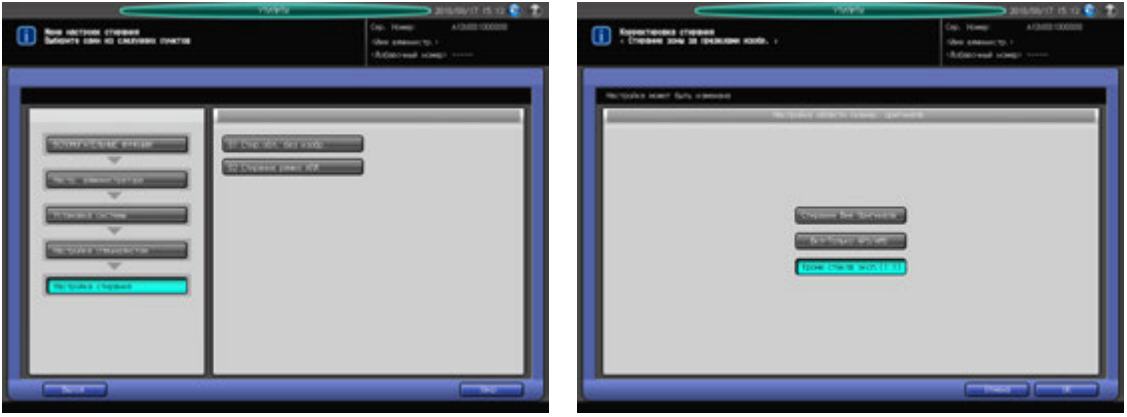

- 1 Выполните действия, описанные на стр[. 12-3,](#page-451-0) для отображения окна "Настройки администратора".
- 2 Последовательно нажмите [01 Установка системы], [05 Настройка специалистом], [02 Настройка стирания] и [01 Стир.зоны за пред.изобр.].

Появляется окно Настройка области сканир. оригинала.

- 3 Выберите требуемые кнопки настройки.
- 4 Нажмите [OK] для подтверждения настройки.
	- $\rightarrow$  Чтобы отменить изменения, нажмите [Отмена].

В обоих случаях на дисплее снова появляется окно "Меню настроек стирания".

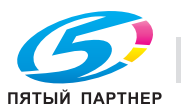
## **12.11.15[05 Настройка специалистом] - [02 Настройка стирания] - [02 Стирание рамки АПД]**

Устанавливает функцию стирания рамки при копировании в режиме **АПД**, а также внешнюю область, подлежащую стиранию.

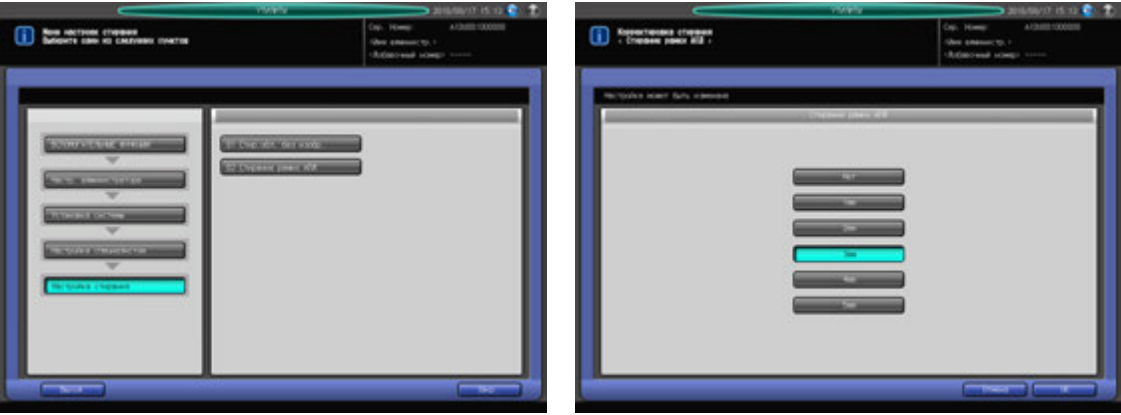

- 1 Выполните действия, описанные на стр[. 12-3,](#page-451-0) для отображения окна "Настройки администратора".
- 2 Последовательно нажмите [01 Установка системы], [05 Настройка специалистом], [02 Настройка стирания] и [02 Стирание рамки АПД].

Появляется окно Настройка области сканир. оригинала.

- 3 Выберите требуемые кнопки настройки.
- 4 Нажмите [OK] для подтверждения настройки.
	- $\rightarrow$  Чтобы отменить изменения, нажмите [Отмена].

В обоих случаях на дисплее снова появляется окно Меню Настройка стирания.

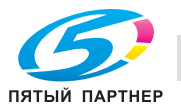

### **12.11.16[05 Настройка специалистом] - [03 Настройка принтера] - [01 Перезап. настроек времени]**

Настройка позиции ведущей кромки изображения в направлении подачи бумаги в механизме принтера.

Эта операция аналогична операции в окне [Регулировка] - [01 Настройка аппарата] - [01 Настройка принтера] - [01 Перезап. настроек времени], доступном из окна "Аппарат".

### *ПРИМЕЧАНИЕ*

*Эта настройка выполняется после настройки продольного масштабирования.*

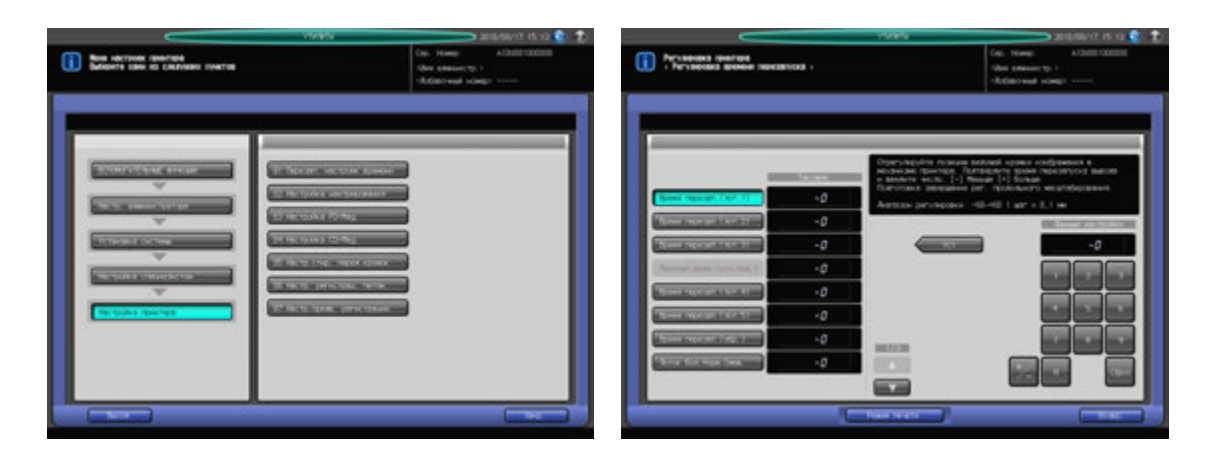

- 1 Выполните действия, описанные на стр[. 12-3,](#page-451-0) для отображения окна "Настройки администратора".
- 2 Последовательно нажмите [01 Установка системы], [05 Настройка специалистом], [03 Настройка принтера] и [01 Перезап. настроек времени].

Появляется окно "Перезапуск настроек времени".

% Подробное описание следующих операций см. на стр[. 11-13.](#page-349-0)

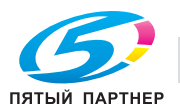

## **12.11.17[05 Настройка специалистом] - [03 Настройка принтера] - [02 Настройка центрирования]**

Настройка позиции изображения поперек направления подачи бумаги принтера.

Эта операция аналогична операции в окне [Регулировка] - [01 Настройка аппарата] - [01 Настройка принтера] - [02 Настройка центрирования], доступном из окна "Аппарат".

### *ПРИМЕЧАНИЕ*

*Эта настройка выполняется после настройки поперечного масштабирования.*

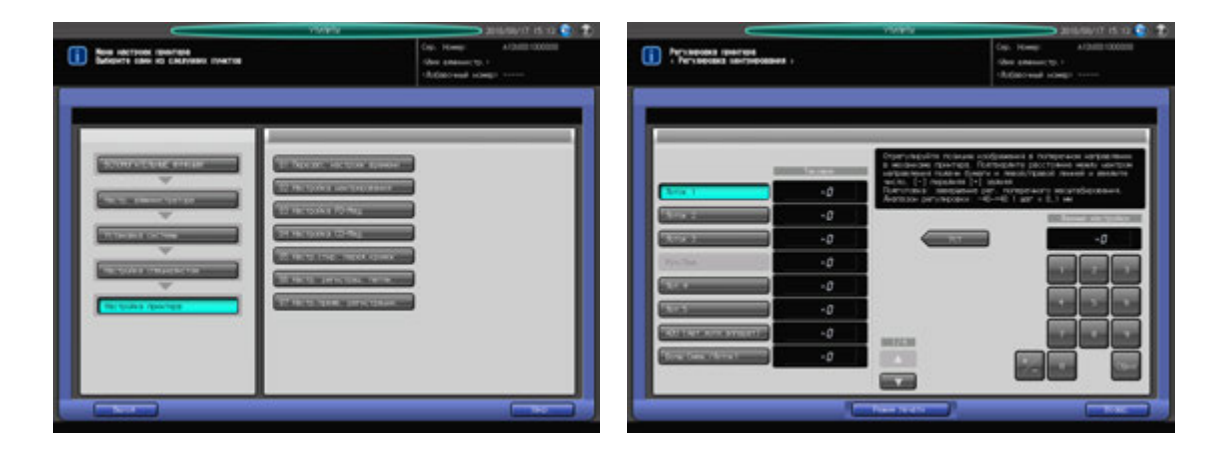

- 1 Выполните действия, описанные на стр[. 12-3,](#page-451-0) для отображения окна "Настройки администратора".
- 2 Последовательно нажмите [01 Установка системы], [05 Настройка специалистом], [03 Настройка принтера] и [02 Настройка центрирования].

Появляется окно "Настройка центрирования".

% Подробное описание следующих операций см. на стр[. 11-15.](#page-351-0)

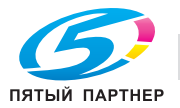

### **12.11.18[05 Настройка специалистом] - [03 Настройка принтера] - [03 Настройка FD-Mag.]**

Это значение настройки будет стандартно применяться для "Двусторонние настройки" в "Установки бумаги". Настройка масштабирования в направлении подачи бумаги принтера.

Эта операция аналогична операции в окне [Регулировка] - [01 Настройка аппарата] - [01 Настройка принтера] - [03 Настройка FD-Mag.], доступном из окна "Аппарат".

### *ПРИМЕЧАНИЕ*

*Эта настройка выполняется после настройки линейной скорости валика совмещения.*

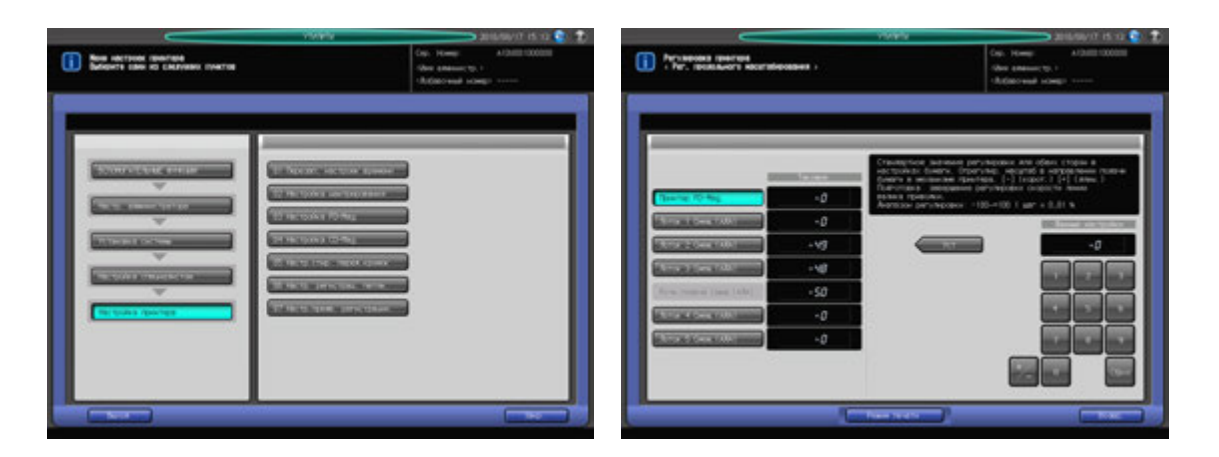

- 1 Выполните действия, описанные на стр[. 12-3,](#page-451-0) для отображения окна "Настройки администратора".
- 2 Последовательно нажмите [01 Установка системы], [05 Настройка специалистом], [03 Настройка принтера] и [03 Настройка FD-Mag.].

Появляется окно "Настройка FD-Mag.".

% Подробное описание следующих операций см. на стр[. 11-16.](#page-352-0)

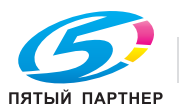

## **12.11.19[05 Настройка специалистом] - [03 Настройка принтера] - [04 Настройка СD-Mag.]**

Настройка масштабирования поперек направления подачи бумаги принтера.

Эта операция аналогична операции в окне [Регулировка] - [01 Настройка аппарата] - [01 Настройка принтера] - [04 Настройка СD-Mag.], доступном из окна "Аппарат".

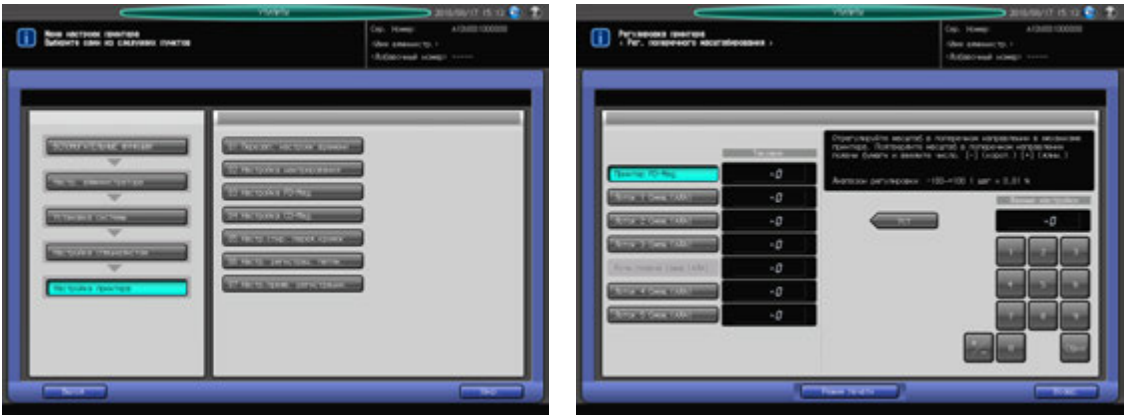

- 1 Выполните действия, описанные на стр[. 12-3,](#page-451-0) для отображения окна "Настройки администратора".
- 2 Последовательно нажмите [01 Установка системы], [05 Настройка специалистом], [03 Настройка принтера] и [04 Настройка СD-Mag.].

Появляется окно "Настройка СD-Mag.".

% Подробное описание следующих операций см. на стр[. 11-18.](#page-354-0)

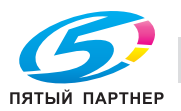

## **12.11.20[05 Настройка специалистом] - [03 Настройка принтера] - [05 Настр.стир. перед.кромок]**

Эта функция позволяет задать область изображения от кромки листа, подлежащую стиранию.

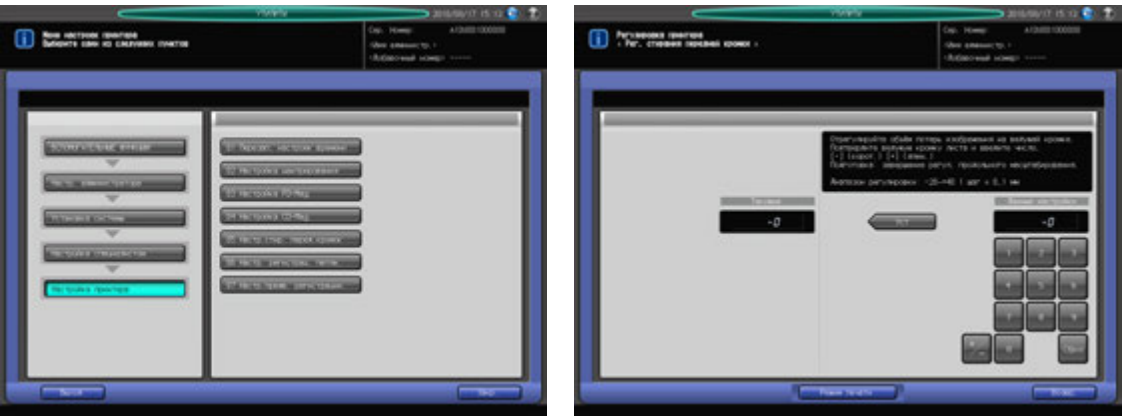

- 1 Выполните действия, описанные на стр[. 12-3,](#page-451-0) для отображения окна "Настройки администратора".
- 2 Последовательно нажмите [01 Установка системы], [05 Настройка специалистом], [03 Настройка принтера] и [05 Настр.стир. перед.кромок].

Появляется окно "Настройка стирания ведущей кромки".

- 3 Нажмите [Режим печати]. Появляется окно "Режим печати".
- 4 Выберите A3 <sup>w</sup> Лот. для бумаги, затем нажмите **Старт** на **панели управления**. На печать выводится тестовый комплект копий. Нажмите [ВыхИзРежПечати] для возврата в окно Настр.стир. перед.кромок.
- $5$  Измерьте время, затраченное на перезапуск.

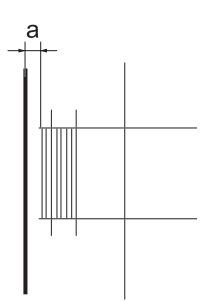

- 6 При необходимости выполнения настройки, введите требуемое значение настройки <sup>с</sup> помощью сенсорной клавиатуры.
	- $\rightarrow$  Введите числовое значение, а затем задайте его знак (плюс/минус) с помощью [+/-].
	- $\rightarrow$  Нажмите [Уст] для изменения текущего значения.
	- $\rightarrow$  Диапазон регулировки: -20 +40 (1 шаг = 0,1 мм)
- 7 Повторяйте шаги 3–6 до достижения требуемого результата.
- 8 Нажмите [Возвр.] для возвращения <sup>в</sup> окно "Настройка принтера".

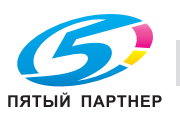

## **12.11.21[05 Настройка специалистом] - [03 Настройка принтера] - [06 Настр. регистрац. петли.]**

Настройка контура бумаги в секции валика совмещения. Эта настройка требуется при перекосе или сморщивании листов готовых копий, а также при застревании бумаги в секции валика совмещения.

Объект настройки: Лот. 1 большой формат - Лот. 5 большой формат, Лот. 1 малый формат - Лот. 5 малый формат, Лот. ручной подачи - большой формат, Лот. ручной подачи - малый формат, АДУ большой формат, АДУ - малый формат, АДУ - обычная/ширина менее 150 мм, АДУ - толстая/ширина менее 150 мм, толстая бумага

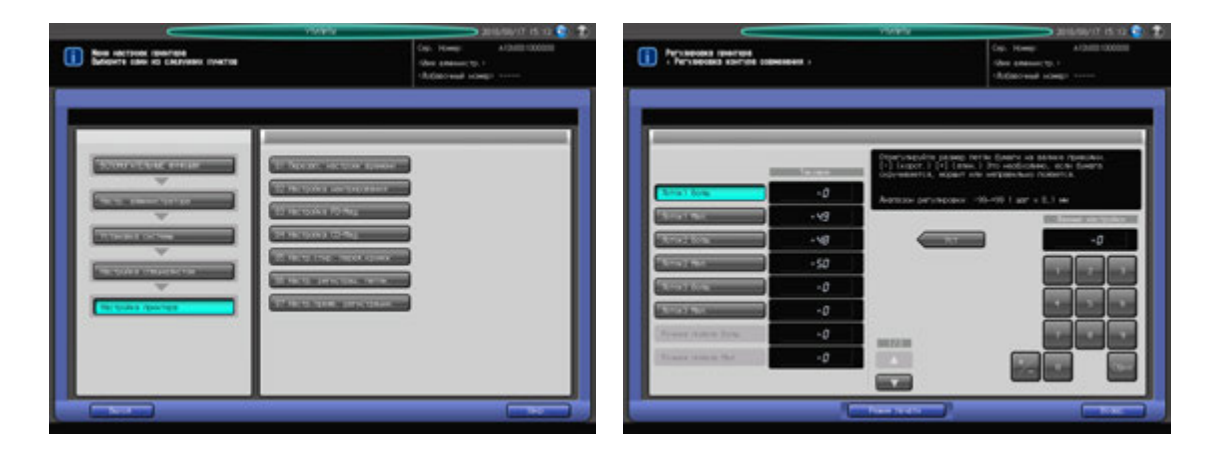

- 1 Выполните действия, описанные на стр[. 12-3,](#page-451-0) для отображения окна "Настройки администратора".
- 2 Последовательно нажмите [01 Установка системы], [05 Настройка специалистом], [03 Настройка принтера] и [06 Настр. регистрац. петли.].

Появляется окно "Настройка контура совмещения".

- 3 Нажмите кнопку объекта, для которого должна быть выполнена настройка.
- 4 Нажмите [Режим печати].

Появляется окно "Режим печати".

5 Выберите A3 <sup>w</sup> для лотка, для которого должна быть выполнена настройки, <sup>и</sup> нажмите **Старт** на **панели управления**.

На печать выводится тестовый шаблон.

- 6 Проверьте тестовый шаблон.
- 7 При необходимости выполнения настройки нажмите [Выйти из режима печати] для возвращения в окно "Настройка контура совмещения".
- 8 Введите требуемые значения <sup>с</sup> помощью клавиатуры сенсорной панели или **клавиатуры панели управления**.
	- $\rightarrow$  Введите числовое значение, а затем задайте его знак (плюс/минус) с помощью [+/-].
	- Нажмите [Уст] для изменения текущего значения.
	- $\rightarrow$  Диапазон регулировки: -99 (меньше) +99 (больше) (1 шаг = 0,1 мм)
- 9 Повторяйте шаги 4–8 до достижения требуемого результата.
- 10 Нажмите [Возвр.] для возвращения <sup>в</sup> окно "Настройка принтера".

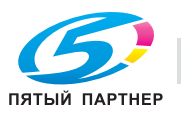

### **12.11.22[05 Настройка специалистом] - [03 Настройка принтера] - [07 Настр.предв. регистрации.]**

Настройка контура бумаги в секции валика предварительного совмещения лотков. Эта настройка требуется при перекосе или сморщивании листов готовых копий, а также при застревании бумаги в секции валика совмещения.

Объект настройки: Лот. 1, Лот. 2, Лот. 3, Лот. 4, Лот. 5, Авт.дупл. аппарат Болш., Авт. дупл. аппарат Мал, АДУ, толстая бумага

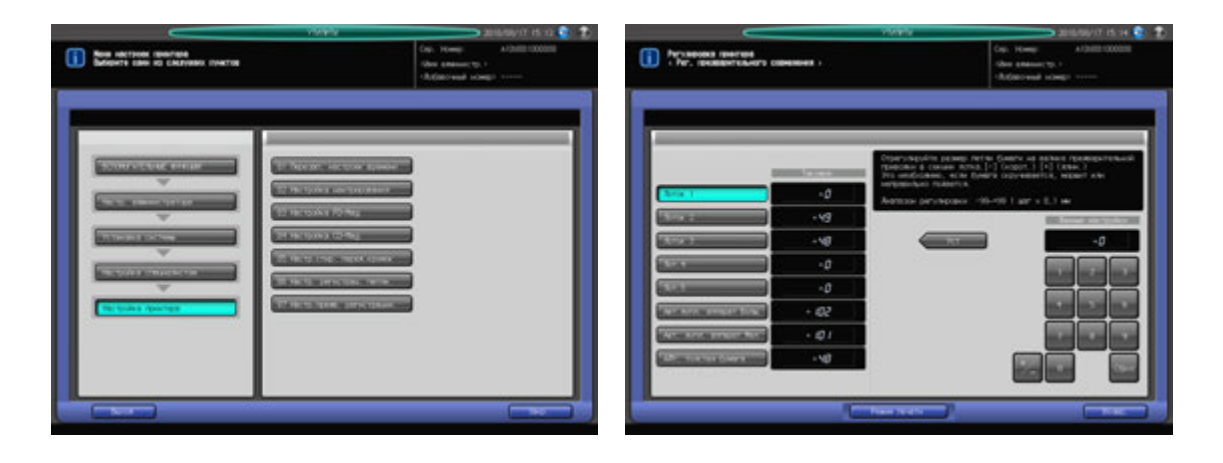

- 1 Выполните действия, описанные на стр[. 12-3,](#page-451-0) для отображения окна "Настройки администратора".
- 2 Последовательно нажмите [01 Установка системы], [05 Настройка специалистом], [03 Настройка принтера] и [07 Настр.предв. регистрации.]. Появляется окно "Настройка предварительного совмещения".
- 3 Нажмите кнопку объекта, для которого должна быть выполнена настройка.
- 4 Нажмите [Режим печати].

Появляется окно "Режим печати".

5 Выберите A3 <sup>w</sup> для лотка, для которого должна быть выполнена настройки, <sup>и</sup> нажмите **Старт** на **панели управления**.

На печать выводится тестовый шаблон.

- 6 Проверьте тестовый шаблон.
- 7 При необходимости выполнения настройки нажмите [Выйти из режима печати] для возвращения в окно "Настр.предв. регистрации.".
- 8 Введите требуемые значения <sup>с</sup> помощью клавиатуры сенсорной панели или **клавиатуры панели управления**.
	- $\rightarrow$  Введите числовое значение, а затем задайте его знак (плюс/минус) с помощью [+/-].
	- Нажмите [Уст] для изменения текущего значения.
	- $\rightarrow$  Диапазон регулировки: -99 (меньше) +99 (больше) (1 шаг = 0,1 мм)
- 9 Повторяйте шаги 4–8 до достижения требуемого результата.
- 10 Нажмите [Возвр.] для возвращения <sup>в</sup> окно "Настройка принтера".

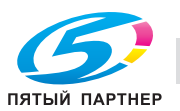

## **12.11.23[05 Настройка специалистом] - [04 Настройка финишера]**

Выполнение настроек, связанных с финишером.

Эта операция аналогична операции в окне [Регулировка] - [03 Настройка финишера], доступном из окна "Аппарат".

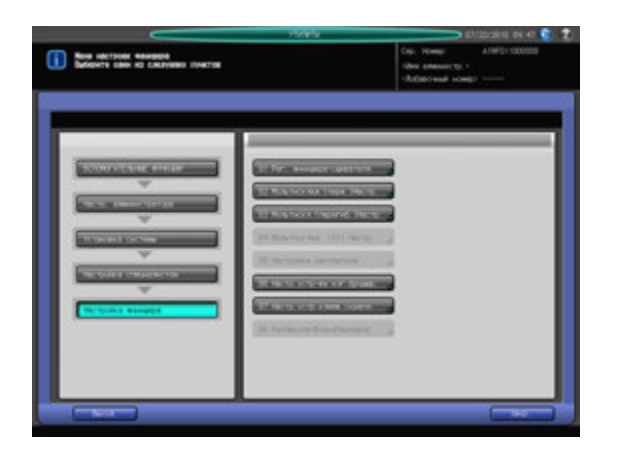

- 1 Выполните действия, описанные на стр[. 12-3,](#page-451-0) для отображения окна "Настройки администратора".
- 2 Последовательно нажмите [01 Установка системы], [05 Настройка специалистом] <sup>и</sup> [04 Настройка финишера].
	- Появляется окно "Настройка финишера".
	- % Подробное описание следующих операций см. на стр[. 11-24.](#page-360-0)

### **12.11.24[05 Настройка специалистом] - [05 Настройка сканера]**

Выполнение настроек, связанных с функцией сканирования.

Данная настройка может быть выполнена при выборе [Регулировка] = [01 Настройка машины] - [02 Настройка сканера] в окне Экран аппарата.

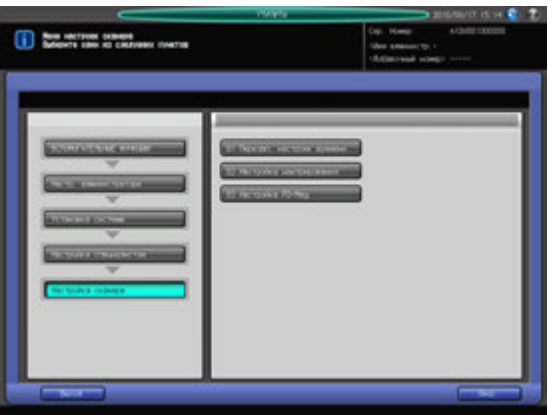

- 1 Выполните действия, описанные на стр[. 12-3,](#page-451-0) для отображения окна "Настройки администратора".
- 2 Последовательно нажмите [01 Установка системы], [05 Настройка специалистом] <sup>и</sup> [05 Настройка сканера].

Появляется окно Настройка сканера.

% Подробное описание следующих операций см. на стр[. 11-19.](#page-355-0)

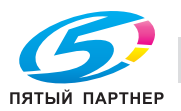

### **12.11.25[05 Настройка специалистом] - [06 Настройка процесса] - [01 Лиц. & обор.стор. - плотн]**

Настройка значения для выходного напряжения при переносе лицевой и оборотной сторон, автоматически задаваемого аппаратом.

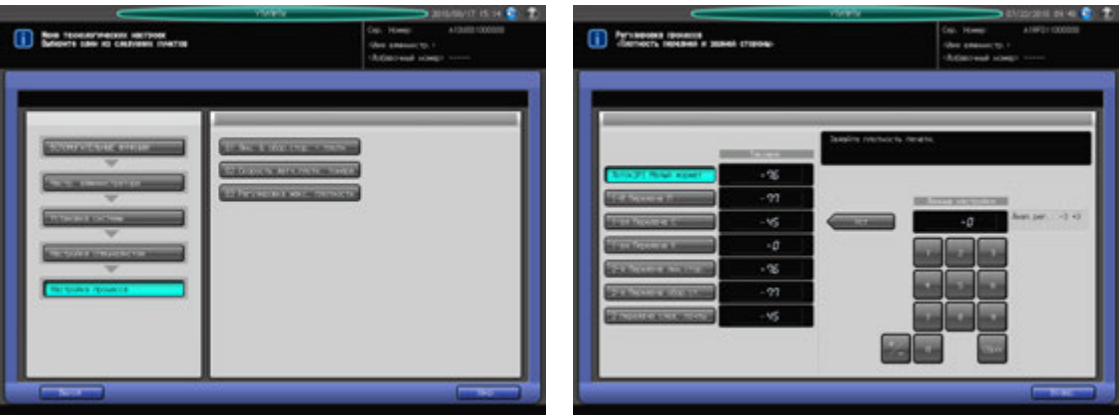

- 1 Выполните действия, описанные на стр[. 12-3,](#page-451-0) для отображения окна "Настройки администратора".
- 2 Последовательно нажмите [01 Установка системы], [05 Настройка специалистом], [06 Настройка процесса] и [01 Лиц. & обор.стор. - плотн].
- 3 Выберите объект, для которого должна быть выполнена настройка.
- 4 Введите требуемые значения <sup>с</sup> помощью клавиатуры сенсорной панели или **клавиатуры панели управления**.
	- $\rightarrow$  Введите числовое значение, а затем задайте его знак (плюс/минус) с помощью [+/-].
	- $\rightarrow$  Нажмите [Уст] для изменения текущего значения.
	- $\rightarrow$  Диапазон регулировки: -3 +3
- $5$  Нажмите [Возвр.] для возвращения в окно "Настройка процесса".

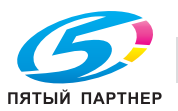

### **12.11.26[05 Настройка специалистом] - [06 Настройка процесса] - [02 Скорость датчика плотности тонера]**

Повторная настройка значения напряжения при управлении плотностью тонера с линейной скоростью 3/4 и 1/2 с целью устранения таких проблем, как частичное наложение изображений или разбрызгивание тонера, вызываемых преимущественно нестабильной плотностью тонера.

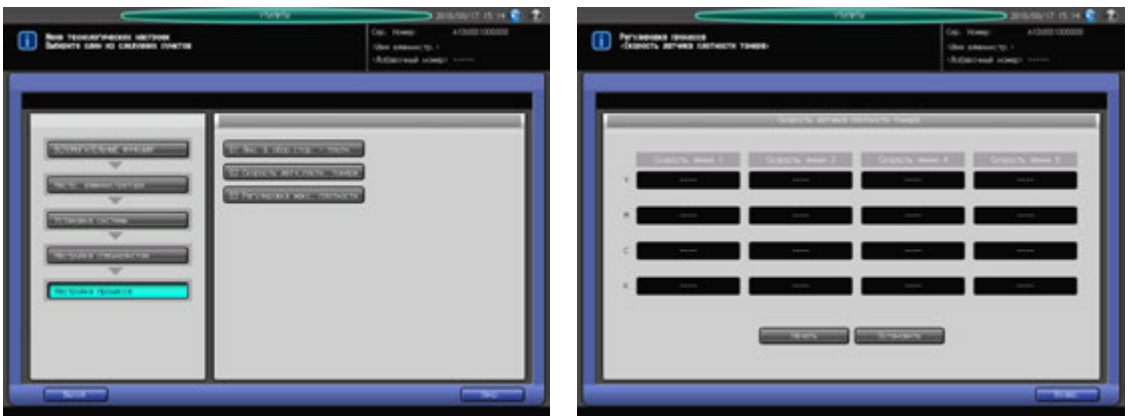

- 1 Выполните действия, описанные на стр[. 12-3,](#page-451-0) для отображения окна "Настройки администратора".
- 2 Последовательно нажмите [01 Установка системы], [05 Настройка специалистом], [06 Настройка процесса] и [02 Скорость датчика плотности тонера].
- 3 Нажмите [Старт] для отображения значений настройки.
	- Чтобы отменить проверку, нажмите [Стоп].
- 4 Нажмите [Возвр.] для возвращения <sup>в</sup> окно "Настройка процесса".

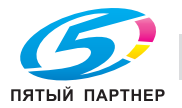

### **12.11.27[05 Настройка специалистом] - [06 Настройка процесса] - [03 Регулировка максимальной плотности]**

Регулировка максимальной плотности для каждого из цветов (Ж, П, Г и Ч).

### *ПРИМЕЧАНИЕ*

*После изменения максимальной плотности и выхода из режима "Утилиты" аппарат запускает процесс автоматической настройки гаммы. После завершения автоматической настройки гаммы можно переходить к калибровке с помощью контроллера принтера.*

*Убедитесь, что после изменения максимальной плотности выполнено ручное управление плотностью цвета.*

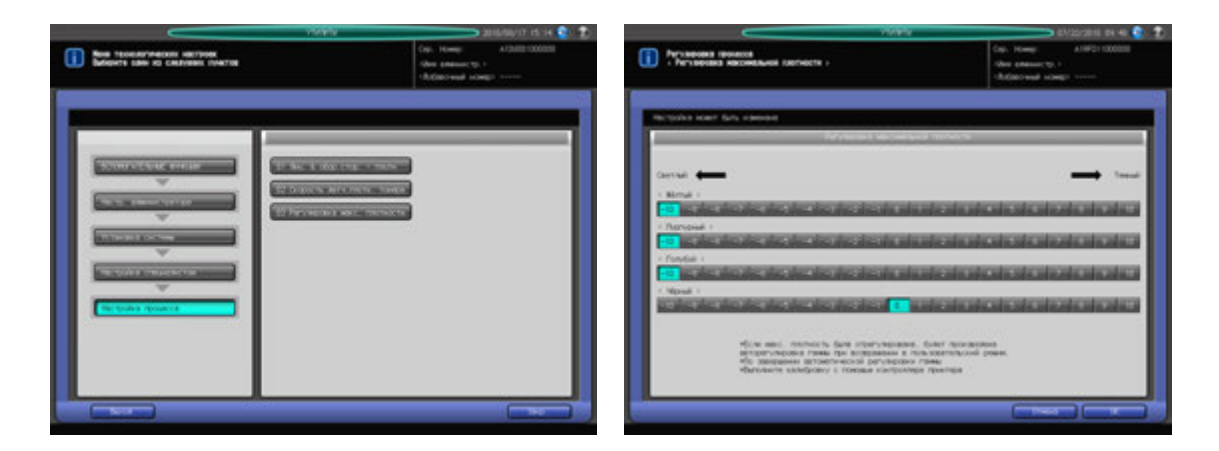

- 1 Выполните действия, описанные на стр[. 12-3,](#page-451-0) для отображения окна "Настройки администратора".
- 2 Последовательно нажмите [01 Установка системы], [05 Настройка специалистом], [06 Настройка процесса] и [03 Регулировка максимальной плотности].
- 3 Задание требуемой плотности для каждого из цветов (Ж, П, <sup>Г</sup> <sup>и</sup> <sup>Ч</sup>).
- 4 Нажмите [OK] для подтверждения настройки.
	- $\rightarrow$  Чтобы отменить изменения, нажмите [Отмена]. В обоих случаях снова появляется окно "Настройка процесса".

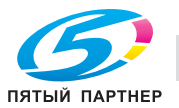

## <span id="page-552-0"></span>**12.11.28[05 Настройка специалистом] - [07 Настройка качества] - [01 Настр.смещ.гаммы принтера]**

Изменение кривой гаммы принтера для настройки градации и плотности фона в выделенных областях. Эта настройка требуется если воспроизводимость цвета различается в зависимости от выбора окна в режиме копирования.

### *ПРИМЕЧАНИЕ*

*Выполните эту настройку после завершения автоматической регулировки гаммы.*

### *ПРИМЕЧАНИЕ*

*Для аппарата оснащенного АПД, автоматическая регулировка смещения гаммы принтера выполняется для регулировки гаммы принтера. Выполните эту регулировку тогда, когда гамма принтера требует точной настройки.*

### *ПРИМЕЧАНИЕ*

*В случае выполнения настройки "05 Управление плотностью цвета" в режиме "Регулировка" эта настройка уже не требуется.*

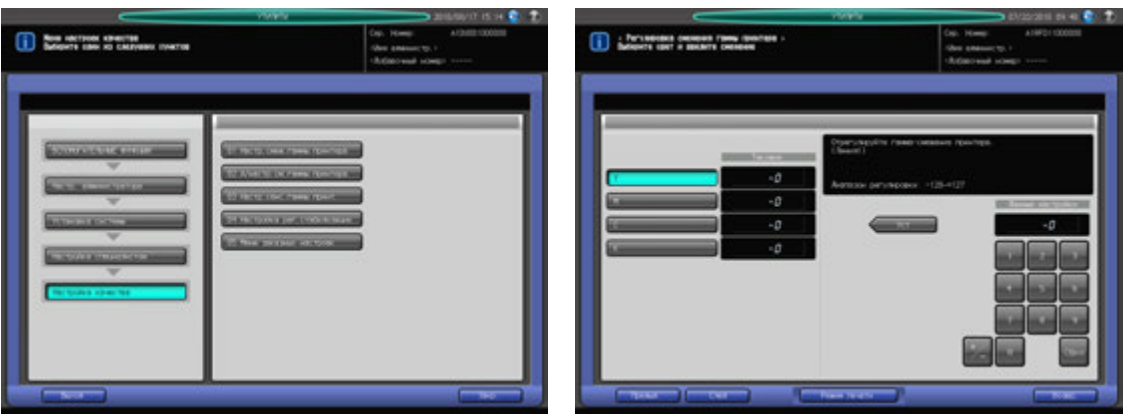

- 1 Выполните действия, описанные на стр[. 12-3,](#page-451-0) для отображения окна "Настройки администратора".
- 2 Последовательно нажмите [01 Установка системы], [05 Настройка специалистом], [07 Настройка качества] и [01 Настр.смещ.гаммы принтера].

Появляется окно "Регулировка смещения гаммы принтера".

- 3 Выберите растр, для которого должна быть выполнена настройка, <sup>с</sup> помощью [След.] <sup>и</sup> [Предыд.].
	- % Опция "Безрастровый" используется в текстах при использовании растров "Линейный 1", "Линейный 2", "Точечный 1" или "Точечный 2" и, следовательно не требует такой настройки.
- 4 Нажмите [Режим печати].

Появляется окно "Режим печати".

5 Выберите A4 <sup>w</sup> <sup>и</sup> нажмите **Старт** на **панели управления**.

На печать выводится тестовая таблица.

6 Нажмите [Выйти из режима печати] для возвращения <sup>в</sup> окно "Регулировка смещения гаммы принтера".

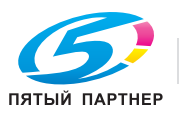

Проверьте, чтобы выделенные области Г и Ч начинались равномерно и были выровнены по серой базовой линии [1].

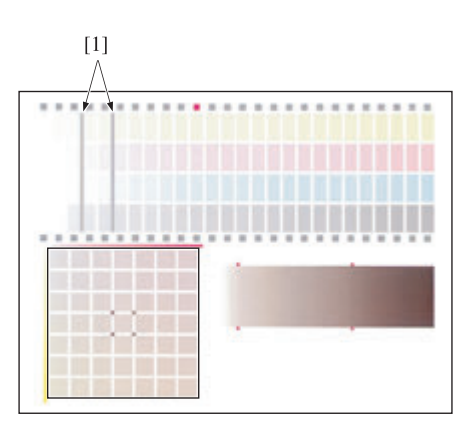

### 8 При необходимости выполните настройку.

Нажмите кнопку цвета (Г или Ч), для которого должна быть выполнена настройка, и введите требуемое значение настройки с помощью клавиатуры сенсорной панели или **клавиатуры панели управления**.

- $\rightarrow$  Введите числовое значение, а затем задайте его знак (плюс/минус) с помощью [+/-].
- $\rightarrow$  **Нажмите [Уст] для изменения текущего значения.**
- $\rightarrow$  Диапазон регулировки: -128 (светлее) +127 (темнее)
- 9 Повторяйте шаги 4–8 до достижения требуемого результата.
- 10 Далее, <sup>с</sup> помощью шаблона градации серого [1], созданного <sup>с</sup> использованием цветов <sup>Ж</sup>, <sup>П</sup> <sup>и</sup> Г, проверьте равномерность баланса по серому в зонах [2] и [3].

В случае выявления неравномерности баланса по серому нажмите кнопку цвета (Y или M), для которого должна быть выполнена регулировка, и введите требуемое значение настройки с помощью клавиатуры сенсорной панели или **клавиатуры панели управления**.

- $\rightarrow$  Введите числовое значение, а затем задайте его знак (плюс/минус) с помощью [+/-].
- $\rightarrow$  **Нажмите [Уст] для изменения текущего значения.**
- $\rightarrow$  Диапазон регулировки: -128 (светлее) +127 (темнее)

Для настройки баланса по серому выполните описанные ниже действия.

- $\rightarrow$  Наведите фокус на 49 серых клеточек [4], созданных с использованием цветов Ж, П и Г. Эти 49 клеточек показывают, что цвет П становится более глубоким к правой стороне, а цвет Ж - к левой. Цвет C не изменяется. Цвет клеточки в центре [5] совпадает с серым [2].
- → Цвет клеточек в четырех углах [6] клеточки [5] совпадает с серым [3]. Выберите среди 49 клеточек серый того же оттенка, что и серый [6].
- $\rightarrow$  Если соответствующая клеточка расположена в правой нижней части центральной клеточки [5]: Настройте цвета П и Ж в положительном направлении.
- $\rightarrow$  **Если соответствующая клеточка расположена в левой верхней части центральной клеточки** [5]: Настройте цвета П и Ж в отрицательном направлении.

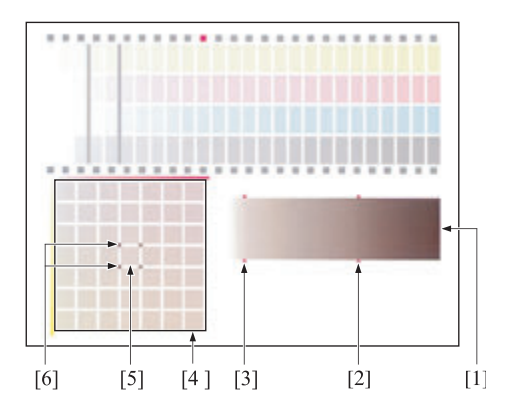

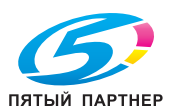

11 Нажмите [Режим печати].

Появляется окно "Режим печати".

12 Выберите A4 <sup>w</sup> <sup>и</sup> нажмите **Старт** на **панели управления**.

На печать выводится тестовая таблица.

- $13$  Нажмите [Выйти из режима печати] для возвращения в окно "Регулировка смещения гаммы принтера".
- 14 Повторяйте шаги 9–12 до достижения требуемого результата.
- $15$  Нажмите [Возвр.] для возвращения в окно "Настройка принтера".

### **12.11.29[05 Настройка специалистом] - [07 Настройка качества] - [02 А/настр.см.гаммы принтера]**

Изменение кривой гаммы принтера для автоматической настройки градации и плотности фона в выделенных областях.

Используйте эту функцию если воспроизводимость цвета различается в зависимости от выбора окна для [Линейный 1], [Линейный 2], [Точечный 1], [Точечный 2] и [Случайное].

#### *ПРИМЕЧАНИЕ*

*Выполните эту настройку после завершения автоматической регулировки гаммы.*

#### *ПРИМЕЧАНИЕ*

*Используйте обычную или белую бумагу для цветной печати при этой настройке. При использовании цветной бумаги данная настройка выполняется некорректно, так как цвет бумаги влияет на цвет выводимого пробного шаблона.*

#### *ПРИМЕЧАНИЕ*

*Обычно, эта настройка выполняется как регулировка гаммы принтера. Выполните [01 Настр.смещ.гаммы принтера], если требуется точная регулировка.*

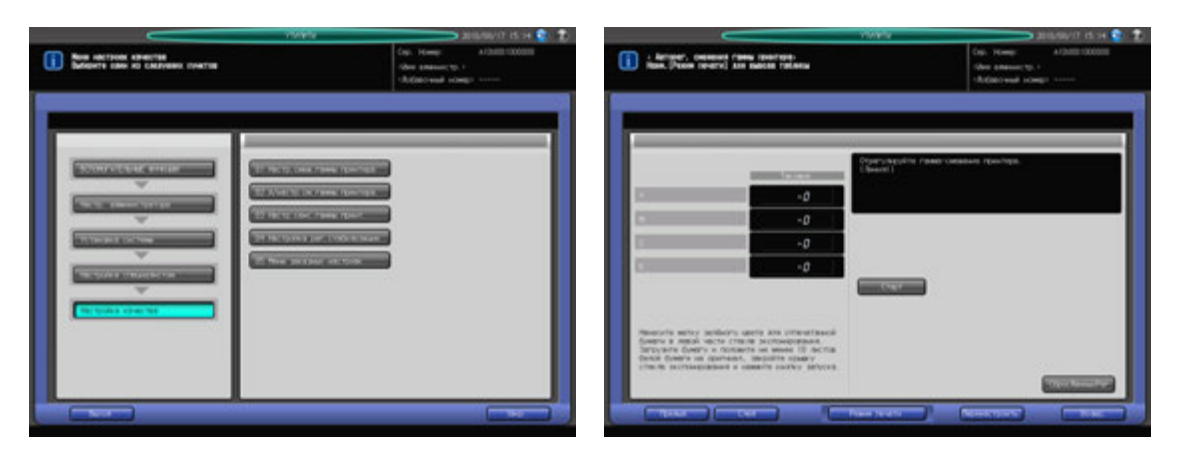

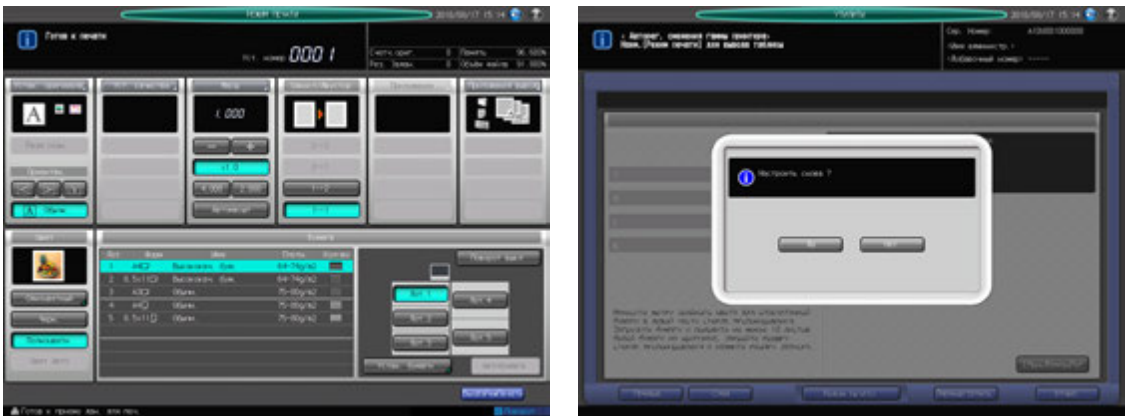

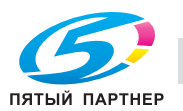

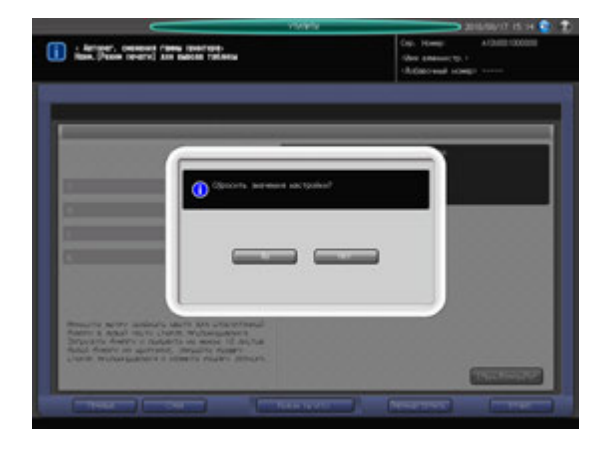

- 1 Выполните действия, описанные на стр[. 12-3,](#page-451-0) для отображения окна "Настройки администратора".
- 2 Последовательно нажмите [01 Установка системы], [05 Настройка специалистом], [07 Настройка качества] и [02 А/настр.см.гаммы принтера].

Появляется окно "Авторегулировка гамма-смещения принтера".

- 3 Выберите растр, для которого должна быть выполнена настройка, <sup>с</sup> помощью [Следующий] <sup>и</sup> [Предыд.].
	- **→** Опция "Безрастровый" используется в текстах при использовании растров "Линейный 1", "Линейный 2", "Точечный 1" или "Точечный 2" и, следовательно не требует такой настройки.
- 4 Нажмите [Перенастроить].
	- $\rightarrow$  Если градация выделенных частей изображения значительно различается, нажмите [СбросДанныхРег] для установки значения смещения гаммы принтера до "0", затем нажмите [Перенастроить].

Появляется диалоговое окно для подтверждения перенастройки.

5 Нажмите [Да].

Или нажмите [Нет] для отмены перенастройки.

6 Нажмите [Режим печати].

Появляется окно "Режим печати".

7 Выберите А4 <sup>D</sup> Лот. для бумаги, затем нажмите Старт на панели управления.

На печать выводится тестовый шаблон и автоматически появляется окно "Автоматическая регулировка смещения гаммы принтера.

- 8 Положите тестовый шаблон на **стекло экспонирования**.
	- % Расположите тестовый шаблон [1] лицевой стороной вниз, слева от зеленой стрелки [2].
	- $\rightarrow$  Осторожно совместите тестовый шаблон [1] с вертикальной направляющей формата оригинала [3] и с горизонтальной направляющей формата оригинала [4] на **стекле экспонирования**.
	- **>** Положите примерно 10 чистых листов бумаги для копирования поверх тестового шаблона [1].
	- **→ Закройте АПД.**

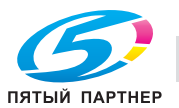

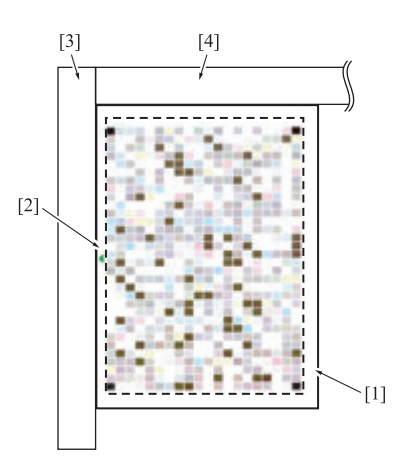

9 Нажмите [Старт] на экране или **Старт** на **панели управления**. Текущие данные YMCK обновляются.

#### *ПРИМЕЧАНИЕ*

*Так как при первом сканировании аппарат не может определить эффективность данной настройки, сообщение [Успешно завершено] не появляется. Повторяйте шаги с 6 по 9 пока не появится сообщение [Успешно завершено].*

#### *ПРИМЕЧАНИЕ*

*Если на дисплей выводится код ошибки (ошибка 1, 2 или 10), проверьте правильность расположения тестового шаблона.*

*В случае другого кода ошибки обратитесь к представителю сервисной службы.*

- 10 Убедитесь, что сообщение [Успешно завершено] отобразилось.
- 11 Если отобразилось другое сообщение отличное от [Успешно завершено], повторите шаги <sup>с</sup> 6 по 10.
- 12 Нажмите [Возвр.] для возвращения <sup>в</sup> окно "Настройка качества".

### **12.11.30[05 Настройка специалистом] - [07 Настройка качества] - [03 Настр.сенс.гаммы принт.]**

На аппарате автоматически и периодически выполняется гамма-коррекция принтера. При автоматической гамма-коррекции используется датчик IDC для считывания растра на ленте переноса. Если характеристики датчика IDC будут изменены, автоматическая гамма-коррекция не будет выполнена должным образом. Настройка датчика гаммы принтера разрешает корректировать датчик IDC с использованием сканера, для выполнения гамма-коррекции должным образом.

#### *ПРИМЕЧАНИЕ*

*Выполните эту настройку после завершения автоматической регулировки гаммы.*

#### *ПРИМЕЧАНИЕ*

*Используйте обычную или белую бумагу для цветной печати при этой настройке, иначе данная настройка выполняется некорректно, так как цвет бумаги влияет на цвет выводимого пробного шаблона.*

#### *ПРИМЕЧАНИЕ*

*Для восстановления заводских настроек по умолчанию, нажмите [СбросДанныхРег] для перезагрузки.*

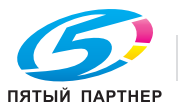

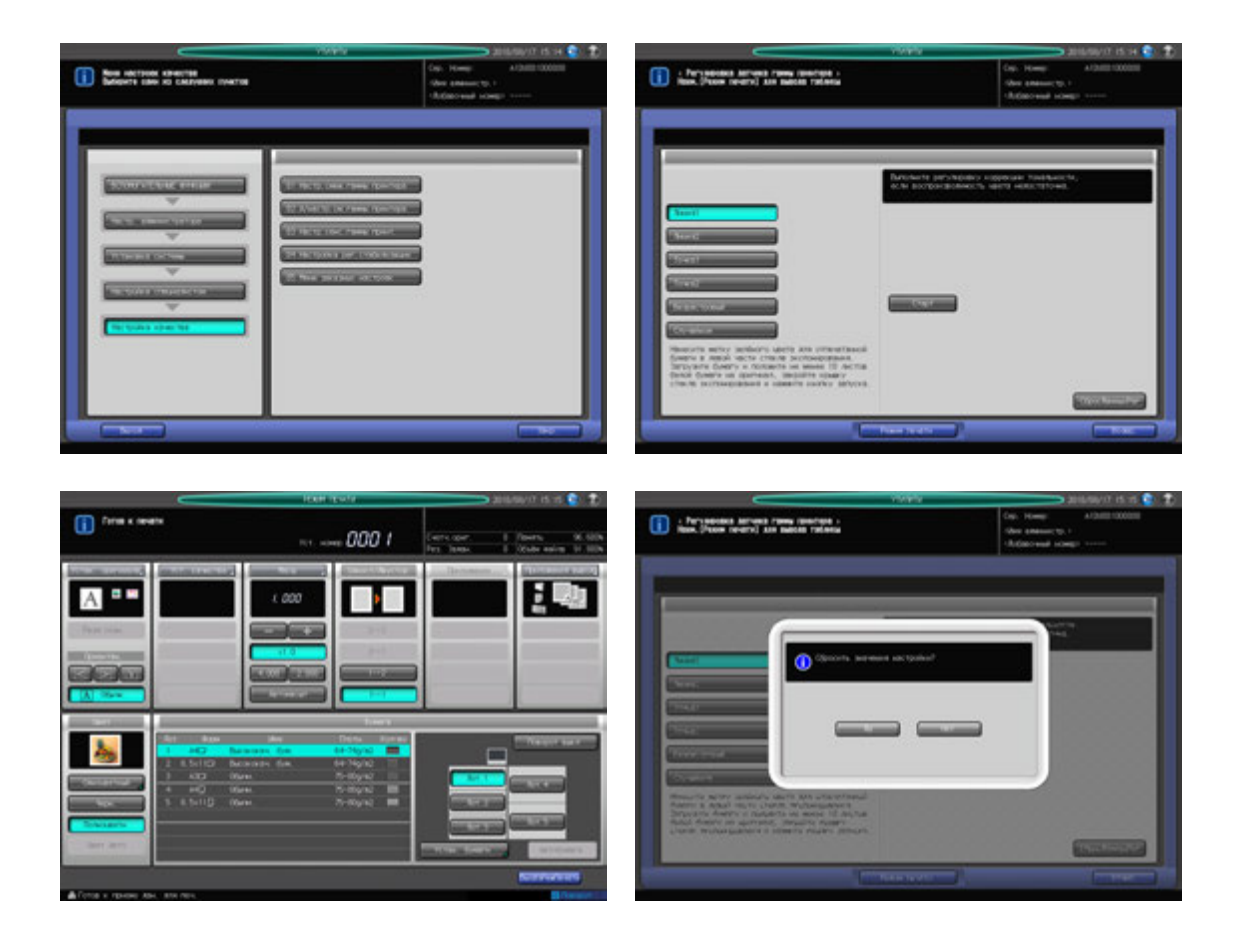

- $\parallel$  Выполните действия, описанные на стр[. 12-3](#page-451-0), для отображения окна "Настр. администратора".
- 2 Последовательно нажмите [01 Установка системы], [05 Настройка специалистом], [07 Настройка качества] и [03 Настр.сенс.гаммы принт.].

Появляется окно "Настройка датчика гаммы принтера".

- 3 Выберите окно для настройки.
	- $\rightarrow$  Окна совпадают с окнами функции "Регулировка смещения гаммы принтера".
	- % Нажмите [СбросДанныхРег] для сброса колориметрических данных, установленных в настоящий момент на аппарате и восстановления данных заводской настройки. Нажмите [Да] в диалоговом окне. Или нажмите [Нет] для отмены сброса данных.
- 4 Нажмите [Режим печати].

Появляется окно "Режим печати".

**5** Выберите А4 и Лот. для бумаги, затем нажмите Старт на панели управления.

На печать выводится тестовый шаблон и автоматически появляется окно "Настройка датчика гаммы принтера".

- 6 Положите тестовый шаблон на **стекло экспонирования**.
	- $\rightarrow$  Расположите тестовый шаблон [1] лицевой стороной вниз, слева от зеленой стрелки [2].
	- % Осторожно совместите тестовый шаблон [1] с вертикальной направляющей формата оригинала [3] и с горизонтальной направляющей формата оригинала [4] на стекле экспонирования.
	- $\rightarrow$  Положите примерно 10 чистых листов бумаги для копирования поверх тестового шаблона [1].
	- **→ Закройте АПД.**

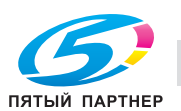

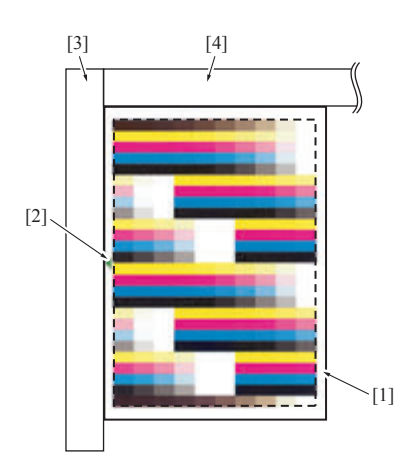

- 7 Нажмите [Старт] на экране или **Старт** на **панели управления**. Аппарат автоматически запускает процесс регулировки.
	- $\rightarrow$  При обнаружении неисправности на экране отобразится код ошибки, обозначая ее причину. Посмотрите следующую таблицу для определения ошибок.

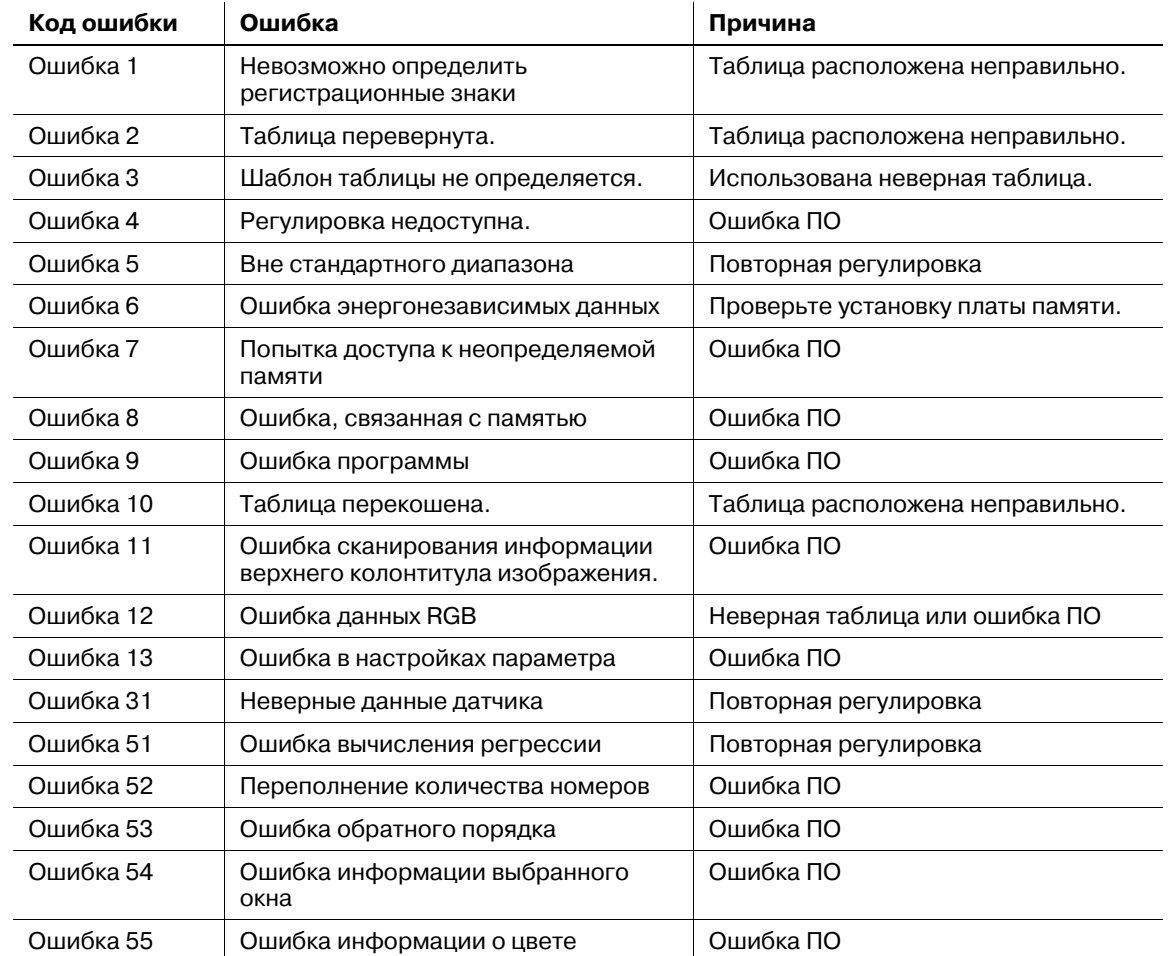

8 Повторяйте шаги <sup>с</sup> 4 по 7 пока не появится сообщение [Успешно завершено].

9 Нажмите [Возвр.] для возвращения <sup>в</sup> окно "Настройка качества".

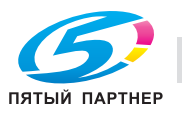

### **12.11.31[05 Настройка специалистом] - [07 Настройка качества] - [04 Настройка рег.стабилизации]**

Эта настройка позволяет установить приоритет скорости вывода данных или стабильности качества изображения для заданий на копирование и печать. При выборе стабильности качества изображения, частота гамма-коррекции и коррекции максимальной плотности задается индивидуально для заданий на копирование и печать.

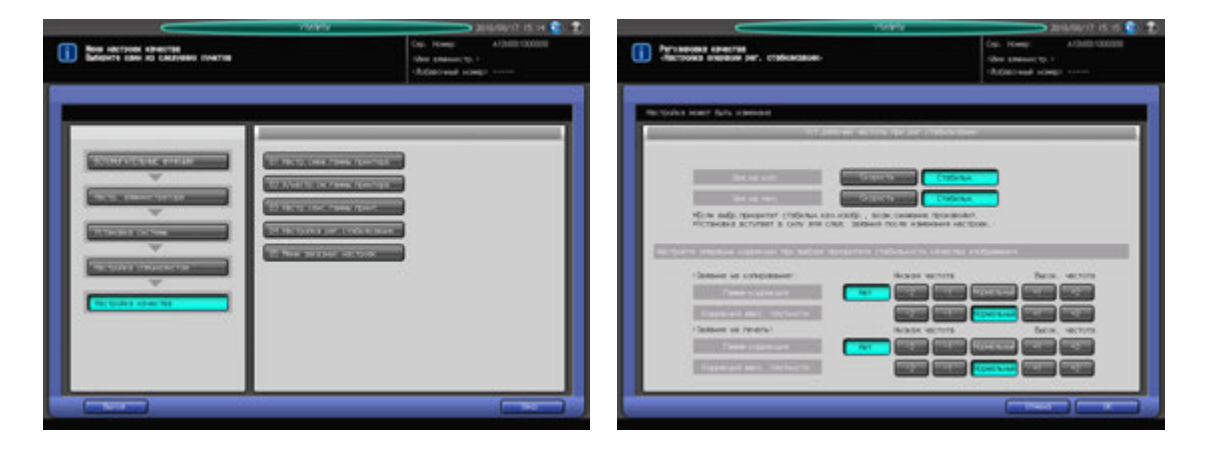

- 1 Выполните действия, описанные на стр[. 12-3](#page-451-0), для отображения окна "Настр. администратора".
- 2 Последовательно нажмите [01 Установка системы], [05 Настройка специалистом], [07 Настройка качества] и [04 Настройка рег.стабилизации].

Появляется окно "Настройка регулировки стабилизации".

3 Выберите [Скорость] или [Стабильн.] <sup>с</sup> правой стороны [Зад.на коп.] для задания приоритета при выводе.

Выберите [Скорость] или [Стабильн.]с правой стороны [Зад.на коп.] для задания приоритета при выводе.

Выбор может быть сделан индивидуально для [Зад.на коп.] и [Зад.на печ.].

4 При выборе стабильности качества изображения, для данного задания можно настроить операции коррекции.

Выберите нужный уровень частоты от [-2] до [+2] для [Гамма-коррекция] и [Коррекция макс. плотности].

Для [Гамма-коррекция], вы также можете выбрать [Нет].

- 5 Нажмите [OK] для подтверждения настройки.
	- $\rightarrow$  Чтобы отменить изменения, нажмите [Отмена]. В обоих случаях снова появляется окно "Настройка качества".

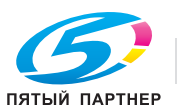

## **12.11.32[05 Настройка специалистом] - [07 Настройка качества] - [05 Произвольный растр]**

Выбор типа растра для использования в каждом из линейных растров (Линейный 1, Линейный 2), точечных растров (Точечный 1, Точечный 2) и случайном растре.

Линейные и точечные растры, которые могут быть выбраны в этом окне, - это растры, заданные в окне "Настройки пользователя", доступном из окна [Настр. качества изображ.] - [01 Растр]. Если для растров "Линейный 1", "Линейный 2" или "Точечный 2" задано [Запретить], выбор этих растров будет невозможен.

При этом Случайное растр доступен всегда.

Каждый тип растра имеет особые свойства (см. описание ниже). Используйте эту информацию, чтобы правильно выбрать растр.

# **Линейный растр (Линейный 1, Линейный 2)**

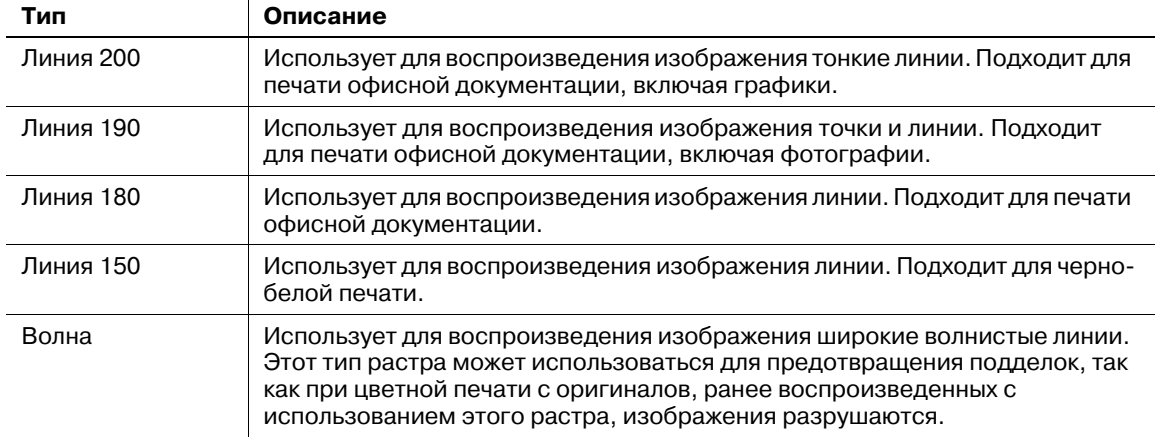

## **Точечный растр (Точечный 1, Точечный 2)**

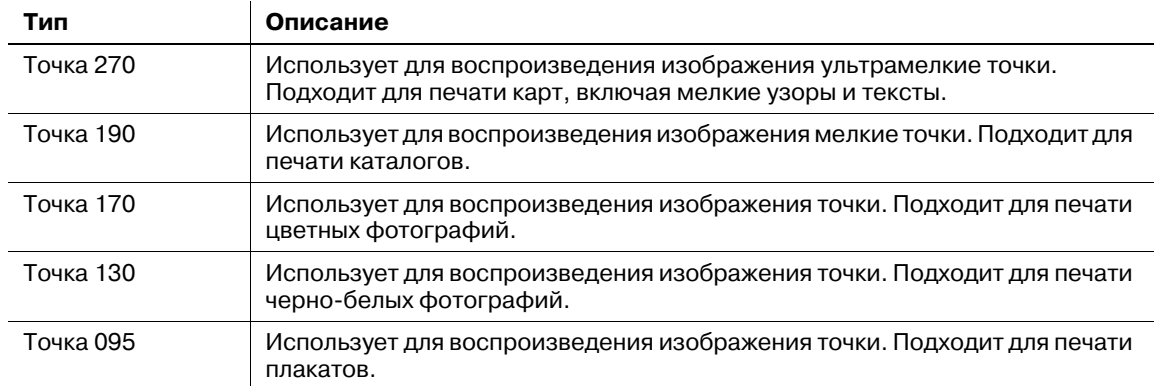

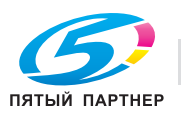

### **Случайное**

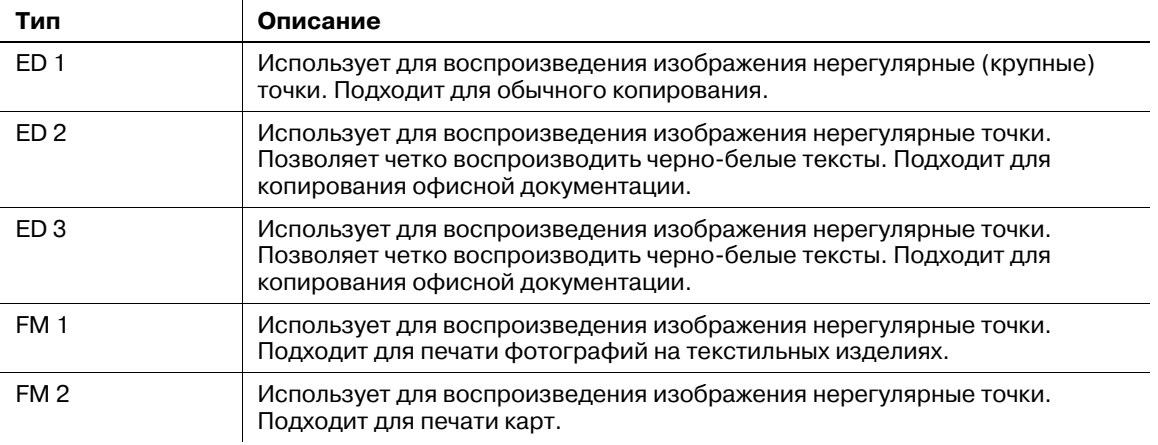

### *ПРИМЕЧАНИЕ*

*После изменения типа растра и выхода из режима "Утилиты" аппарат запускает процесс автоматической регулировки гаммы. После завершения автоматической регулировки гаммы можно переходить к регулировке смещения гаммы принтера для измененного типа растра.*

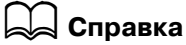

*Подробнее о "Регулировке смещения гаммы принтера" см. на стр[. 12-104.](#page-552-0)*

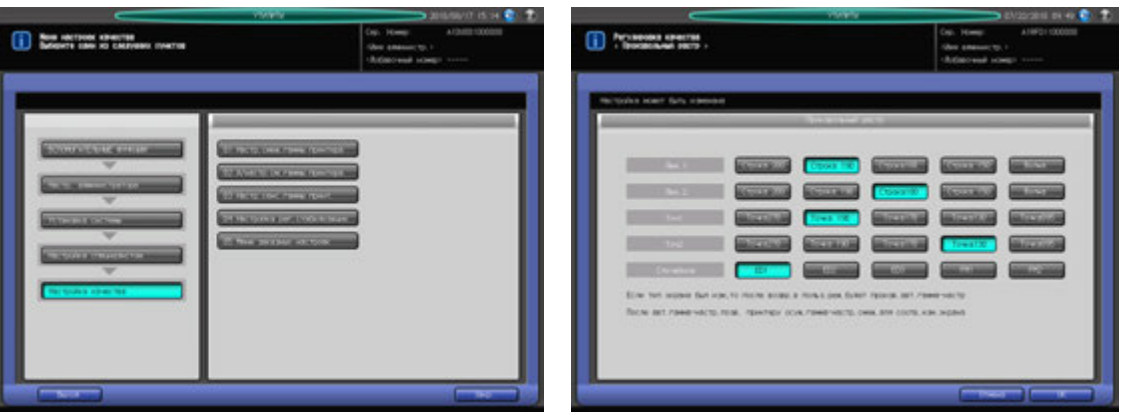

- 1 Выполните действия, описанные на стр[. 12-3,](#page-451-0) для отображения окна "Настройки администратора".
- 2 Последовательно нажмите [01 Установка системы], [05 Настройка специалистом], [07 Настройка качества] и [05 Произвольный растр].

Появляется окно "Настройка произвольного растра".

- 3 Выберите требуемый тип растра <sup>в</sup> соответствии <sup>с</sup> типом печати.
- 4 Нажмите [OK] для подтверждения настройки.
	- → Чтобы отменить изменения, нажмите [Отмена]. В обоих случаях снова появляется окно "Настройка качества".
- $5$  После изменения типа растра нажмите [Выход] в окне "Настройка качества" для возвращения в окно "Аппарат".

Процесс регулировки гаммы запускается автоматически.

 $6$  После завершения регулировки гаммы снова перейдите в режим "Настройки администратора" и выполните регулировку смещения гаммы принтера для измененного типа растра.

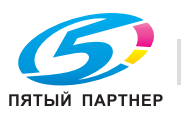

### **12.11.33[05 Настройка специалистом] - [08 Осуществление настройки]**

Выполните операции настройки функций [Автонастройка гаммы], [Автоматическая регулировка приводки краски], [Реж. восст. тонера] и [Реж. восст. ремня].

Эта операция аналогична операции в окне [Регулировка] - [03 Осуществление настройки], доступном из окна "Аппарат".

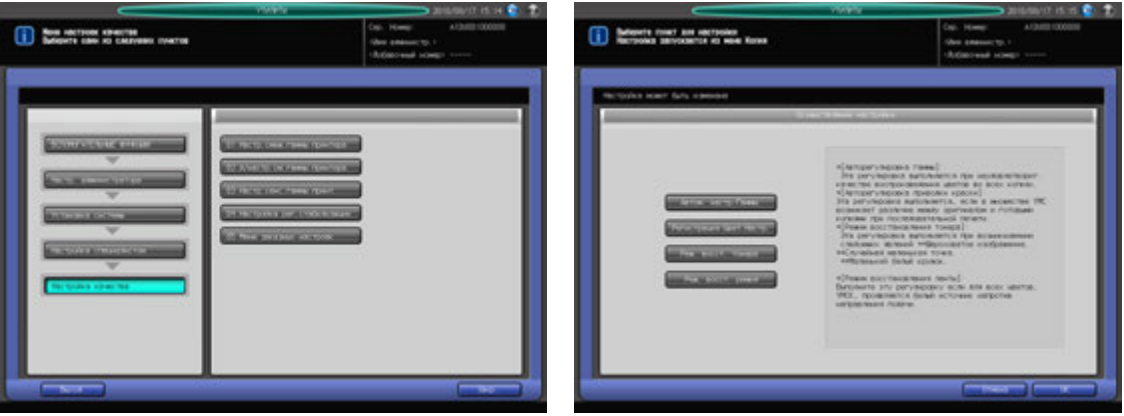

- 1 Выполните действия, описанные на стр[. 12-3,](#page-451-0) для отображения окна "Настройки администратора".
- 2 Последовательно нажмите [01 Установка системы], [05 Настройка специалистом] <sup>и</sup> [08 Осуществление настройки].

Появляется окно "Осуществление настройки".

- 3 Выберите требуемую настройку.
- 4 Нажмите [OK] для реализации выбранной настройки.
	- % Чтобы отменить настройку, нажмите [Отмена]. В обоих случаях снова появляется окно "Настройка специалистом".

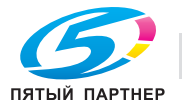

### **12.11.34[06 Список/Счетчики]**

Эта функция предназначена для вывода на печать списков по следующим темам:

- Список "Память режимов": запрограммированное содержание памяти режимов
- Диспетч. список польз.: настройки, выполненные пользователями
- Диспетч. список польз.: информация по идентификации пользователей/отслеживанию учетных записей
- Список шрифтов: образцы шрифтов, используемые аппаратом
- Отчет аудита: контрольные журналы

Кроме этого, возможно сохранение всех списков и отчета на USB-носителе, подсоединенном к USB-порту.

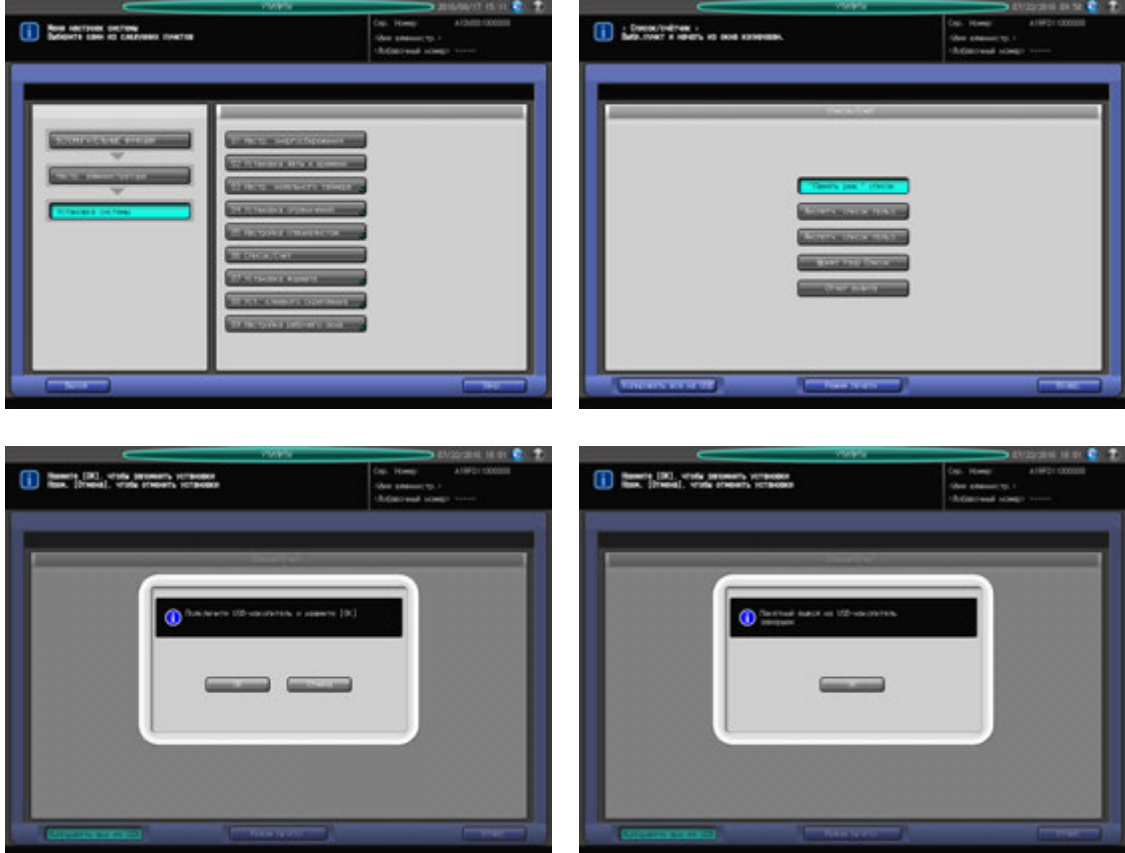

- 1 Выполните действия, описанные на стр[. 12-3,](#page-451-0) для отображения окна "Настройки администратора".
- 2 Последовательно нажмите [01 Установка системы] и [06 Список/Счет].
- 3 Выберите список или контрольный журнал для печати.
- 4 Нажмите [Режим печати].

Появляется окно "Режим печати".

- 5 Нажмите **Старт** на **панели управления** для запуска процесса печати.
	- % Чтобы приостановить печать, нажмите **Стоп** на **панели управления**.
	- **→** После завершения печати нажмите [Выйти из режима печати] для возвращения в окно "Список/Счетчики".

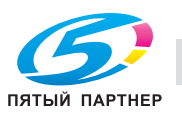

- $6$  Чтобы сохранить данные из списков и контрольных журналов на USB-носителе, нажмите [Копировать все на USB].
	- $\rightarrow$  Подсоедините USB-носитель к порту USB и нажмите [OK].
	- $\rightarrow$  Нажмите [OK] в диалоговом окне для подтверждения.
- 7 Нажмите [Возвр.].

Снова появляется окно "Установка системы".

### **12.11.35[07 Установка формата] - [01 Опр.разм.ориг.на ст.эксп.]**

Позволяет задать формат оригинала, который должен распознаваться при использовании **стекла экспонирования**.

[В нат.вел]: определяет все системы форматов Метрической A, Метрической B и Дюймовой серий (определяемые форматы для каждой серии будут меньше чем указанные индивидуальные серии).

[Метрич. A/B]: определяет метрические серии A/B.

[Дюймовая серия]: определяет дюймовые серии.

[Только серия А]: определяет только метрическую серию А.

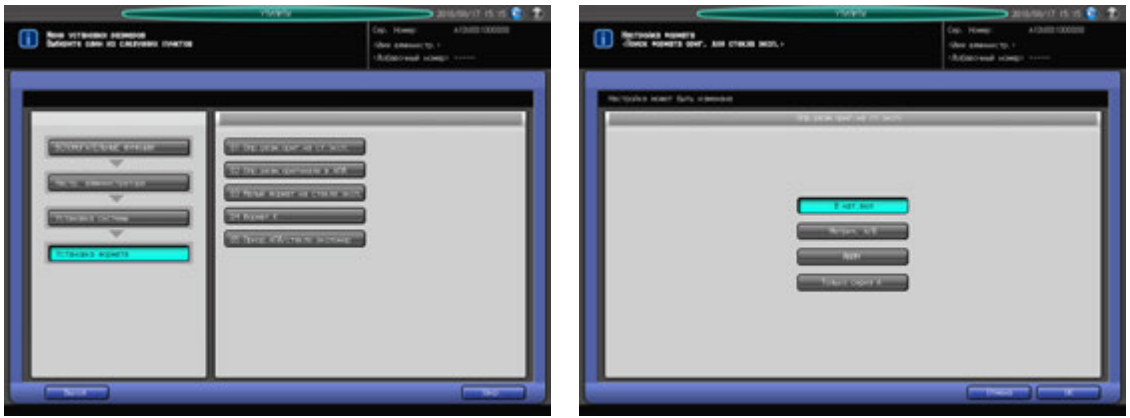

- 1 Выполните действия, описанные на стр[. 12-3,](#page-451-0) для отображения окна "Настройки администратора".
- 2 Последовательно нажмите [01 Установка системы], [07 Установка формата] <sup>и</sup> [01 Опр.разм.ориг.на ст.эксп.].
- 3 Выберите нужную кнопку.
- 4 Нажмите [OK] для подтверждения настройки.

% Чтобы отменить изменения, нажмите [Отмена].

В обоих случаях снова появляется окно "Установка формата".

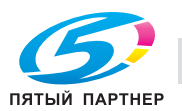

## **12.11.36[07 Установка формата] - [02 Опр.разм.оригинала в АПД]**

Позволяет задать формат оригинала, который должен распознаваться при использовании **АПД**

[В нат.вел]: определяет все системы форматов Метрической A, Метрической B и Дюймовой серий (определяемые форматы для каждой серии будут меньше чем указанные индивидуальные серии).

[Метрич. A/B]: определяет метрические серии A/B.

[Дюймовая серия]: определяет дюймовые серии.

[Только серия А]: определяет только метрическую серию А.

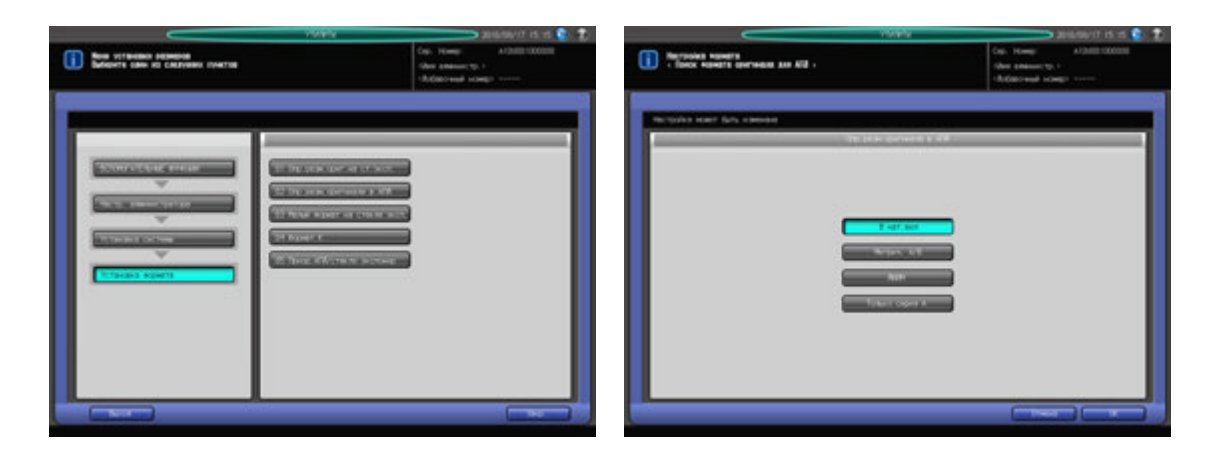

- 1 Выполните действия, описанные на стр[. 12-3,](#page-451-0) для отображения окна "Настройки администратора".
- 2 Последовательно нажмите [01 Установка системы], [07 Установка формата] <sup>и</sup> [02 Опр.разм.оригинала в АПД].
- 3 Выберите нужную кнопку.
- 4 Нажмите [OK] для подтверждения настройки.
	- $\rightarrow$  Чтобы отменить изменения, нажмите [Отмена].

В обоих случаях снова появляется окно "Установка формата".

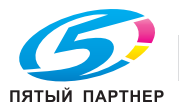

## **12.11.37[07 Установка формата] - [03 Малый формат на стекле эксп.]**

Задайте минимальный формат оригинала для определения на **стекле экспонирования**.

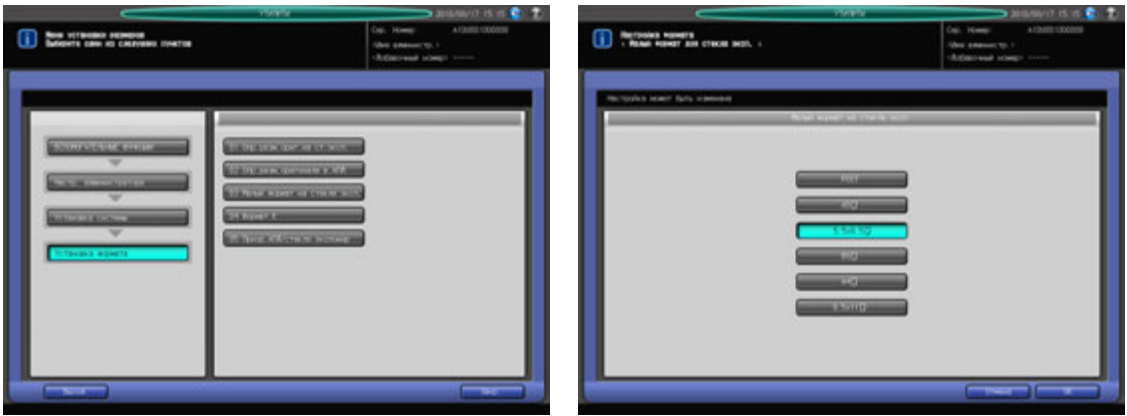

- 1 Выполните действия, описанные на стр[. 12-3,](#page-451-0) для отображения окна "Настройки администратора".
- 2 Последовательно нажмите [01 Установка системы], [07 Установка формата] и [03 Малый формат на стекле эксп.].
- 3 Выберите нужную кнопку.
- 4 Нажмите [OK] для подтверждения настройки.

 $\rightarrow$  Чтобы отменить изменения, нажмите [Отмена]. В обоих случаях снова появляется окно "Установка формата".

### **12.11.38[07 Установка формата] - [04 Формат K]**

Определяет, должны ли использоваться форматы K, такие как 8K и 16K.

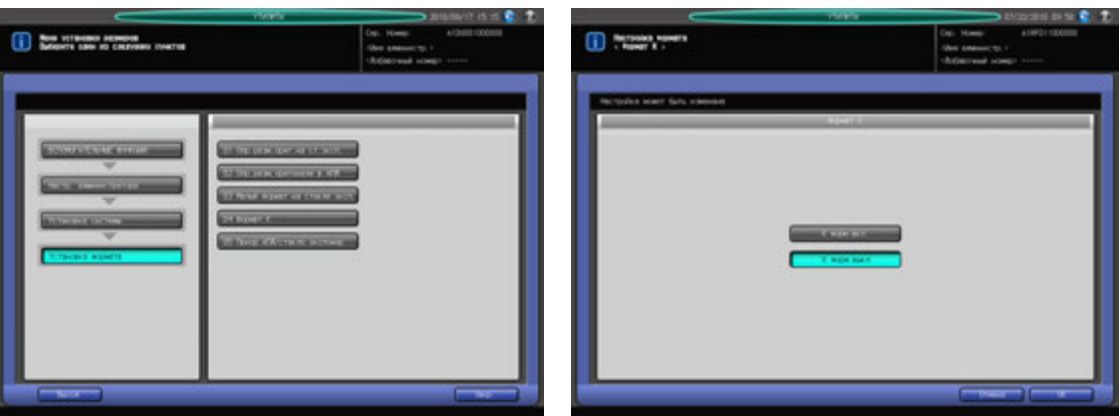

- 1 Выполните действия, описанные на стр[. 12-3,](#page-451-0) для отображения окна "Настройки администратора".
- 2 Последовательно нажмите [01 Установка системы], [07 Установка формата] и [04 Формат K].
- 3 Выберите [Формат K ВКЛ] или [Формат K ВЫКЛ].
- 4 Нажмите [OK] для подтверждения настройки.
	- $\rightarrow$  Чтобы отменить изменения, нажмите [Отмена]. В обоих случаях снова появляется окно "Установка формата".

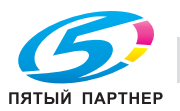

## **12.11.39[07 Установка формата] - [05 Приор.АПД/стекло экспонир]**

Идентифицирует стандартные формата обычно не распознаваемые в **АПД** или на **стекле экспонирования**, для того чтобы избежать распознавания похожих форматов.

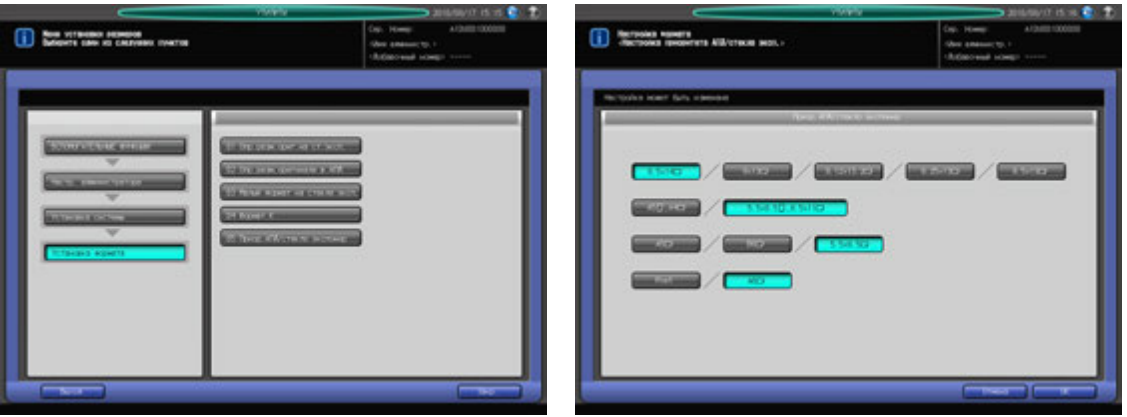

- 1 Выполните действия, описанные на стр[. 12-3,](#page-451-0) для отображения окна "Настройки администратора".
- 2 Последовательно нажмите [01 Установка системы], [07 Установка формата] <sup>и</sup> [05 Приор.АПД/стекло экспонир].
- 3 Выберите нужную кнопку из каждой строки.
- 4 Нажмите [OK] для подтверждения настройки.
	- $\rightarrow$  Чтобы отменить изменения, нажмите [Отмена].
	- В обоих случаях снова появляется окно "Установка формата".

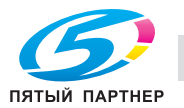

### **12.11.40[08 Уст. клеевого скрепления] - [01 Плотность использ.бумаги]**

Задание плотности бумаги, которая может использоваться как для основного комплекта копий, так и для обложки при обработке в устройстве клеевого скрепления.

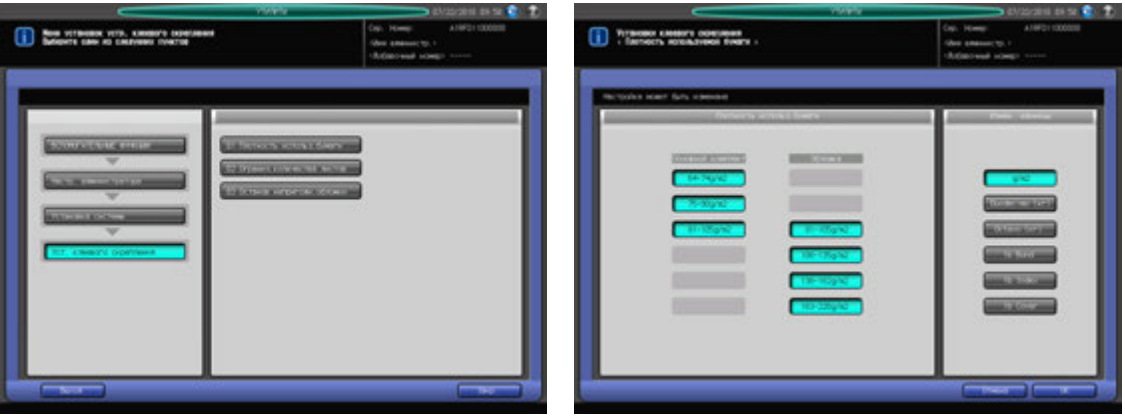

- 1 Выполните действия, описанные на стр[. 12-3,](#page-451-0) для отображения окна "Настройки администратора".
- 2 Последовательно нажмите [01 Установка системы], [08 Установка формата] и [01 Плотность использ.бумаги].
- 3 Выберите требуемую плотность бумаги для основного комплекта копий <sup>и</sup> обложки.
	- **→** Для переключения единиц измерения плотности используйте [Изменение единицы] в правой части окна.

#### *ПРИМЕЧАНИЕ*

*Если выбранная плотность бумаги не задана для лотка, используемого в режиме клеевого скрепления, операция клеевого скрепления не будет выполнена, а на экране появится сообщение о том, что бумага "не подходит".*

- 4 Нажмите [OK] для подтверждения настройки.
	- $\rightarrow$  Чтобы отменить изменения, нажмите [Отмена]. В обоих случаях снова появляется окно "Установка клеевого скрепления".

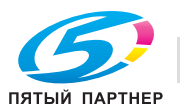

### **12.11.41[08 Уст. клеевого скрепления] - [02 Огранич.количества листов]**

Задание минимального и максимального количества листов, склеиваемых в основной комплект копий, отдельно для каждой плотности бумаги.

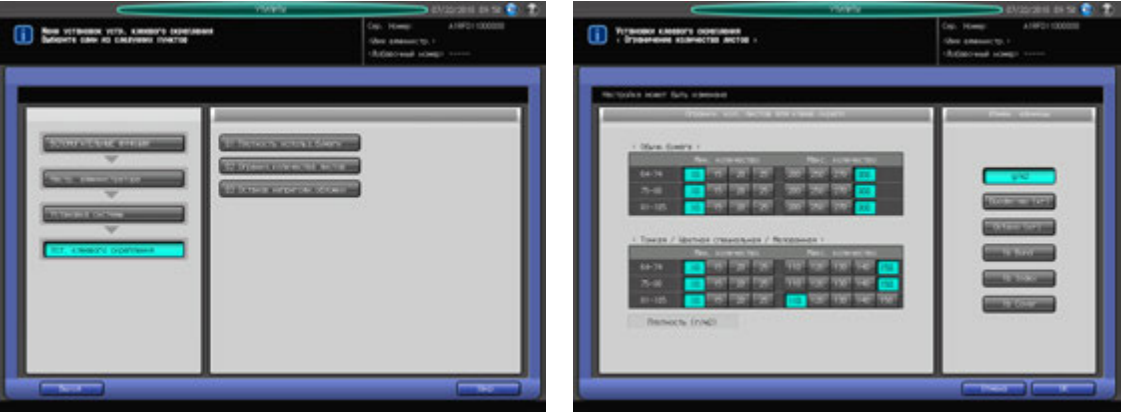

- 1 Выполните действия, описанные на стр[. 12-3,](#page-451-0) для отображения окна "Настройки администратора".
- 2 Последовательно нажмите [01 Установка системы], [08 Уст. клеевого скрепления] <sup>и</sup> [02 Огранич.количества листов].
- 3 Задайте минимальное <sup>и</sup> максимальное количество листов для каждой плотности бумаги.
	- **→** Для переключения единиц измерения плотности используйте [Изменение единицы] в правой части окна.
- 4 Нажмите [OK] для подтверждения настройки.
	- % Чтобы отменить изменения, нажмите [Отмена]. В обоих случаях снова появляется окно "Установка клеевого скрепления".

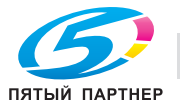

### **12.11.42[08 Уст. клеевого скрепления] - [03 Останов непригодн.обложки]**

Определяет, должно ли приостанавливаться текущее задание в случае, если ширина обложки не соответствует толщине и формату бумаги основного комплекта копий.

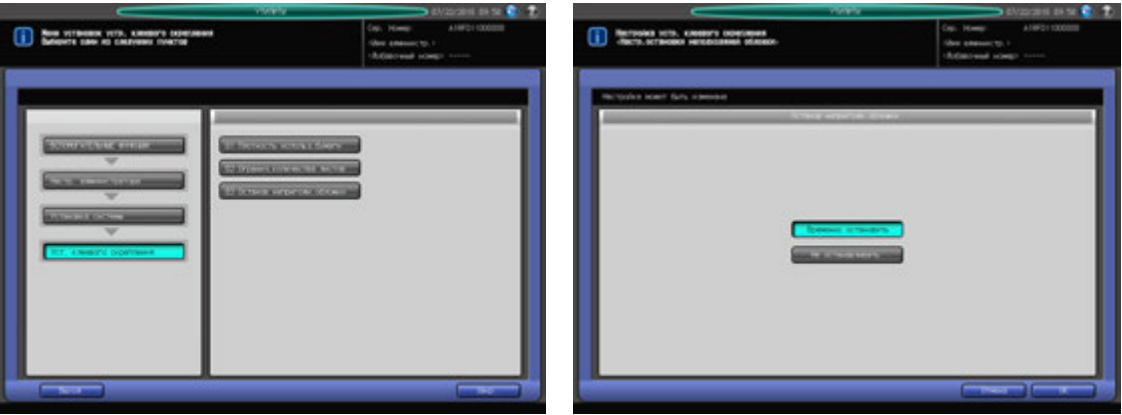

- 1 Выполните действия, описанные на стр[. 12-3,](#page-451-0) для отображения окна "Настройки администратора".
- 2 Последовательно нажмите [01 Установка системы], [08 Уст. клеевого скрепления] <sup>и</sup> [03 Останов непригодн.обложки].
- 3 Выберите [Врем.останов.] или [Не останавливать].
- 4 Нажмите [OK] для подтверждения настройки.
	- % Чтобы отменить изменения, нажмите [Отмена]. В обоих случаях снова появляется окно "Установка клеевого скрепления".

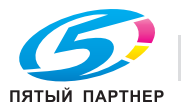

## **12.11.43[09 Настройка рабочего окна] - [01 Настройка плотности шрифта]**

Выбор плотности шрифта для отображения на экране.

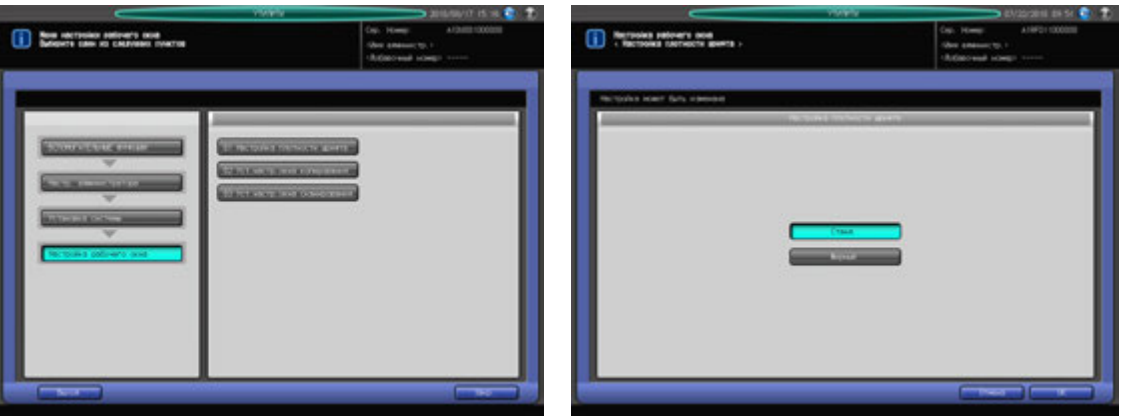

- 1 Выполните действия, описанные на стр[. 12-3,](#page-451-0) для отображения окна "Настройки администратора".
- 2 Последовательно нажмите [01 Установка системы], [09 Настройка рабочего окна] <sup>и</sup> [01 Настройка плотности шрифта].
- 3 Выберите [Стандартный] или [Жирный].
- 4 Нажмите [OK] для подтверждения настройки.
	- % Чтобы отменить изменения, нажмите [Отмена]. В обоих случаях снова появляется окно "Настройка рабочего окна".

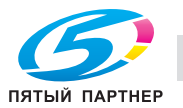

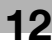

## **12.11.44[09 Настройка рабочего окна] - [02 Уст.настр.окна копирования]**

Можно изменить расположение элементов настройки отображаемых в верхней части окна "Копирование".

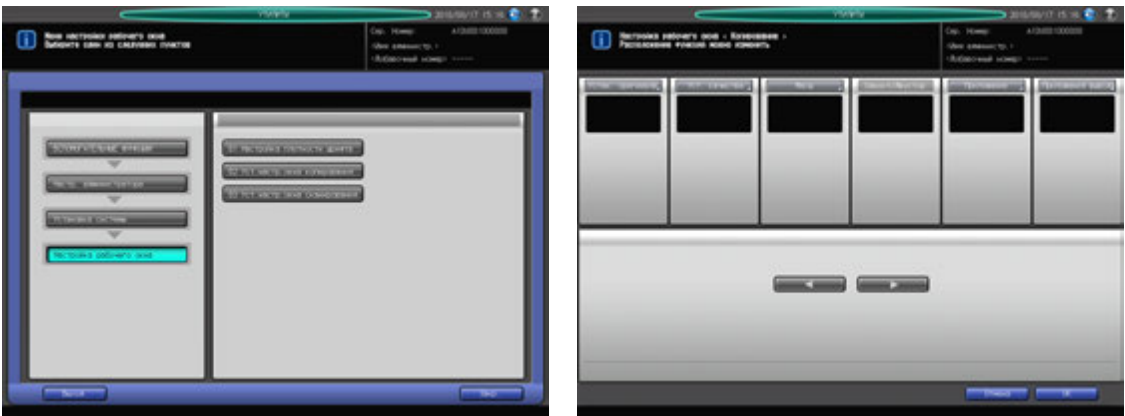

- 1 Выполните действия, описанные на стр[. 12-3,](#page-451-0) для отображения окна "Настройки администратора".
- 2 Последовательно нажмите [01 Установка системы], [09 Настройка рабочего окна] <sup>и</sup> [02 Уст.настр.окна копирования].
- $3$  Выберите функциональную кнопку, затем используйте [ $\triangleleft$ ] и [ $\triangleright$ ] для ее смещения на требуемую позицию.
- 4 Нажмите [OK] для подтверждения настройки.
	- $\rightarrow$  Чтобы отменить изменения, нажмите [Отмена].

В обоих случаях снова появляется окно "Настройка рабочего окна".

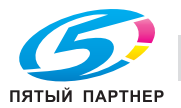

## **12.11.45[09 Настройка рабочего окна] - [03 Уст.настр.окна сканирования]**

Можно изменить расположение элементов настройки отображаемых в верхней части окна "Сканирование".

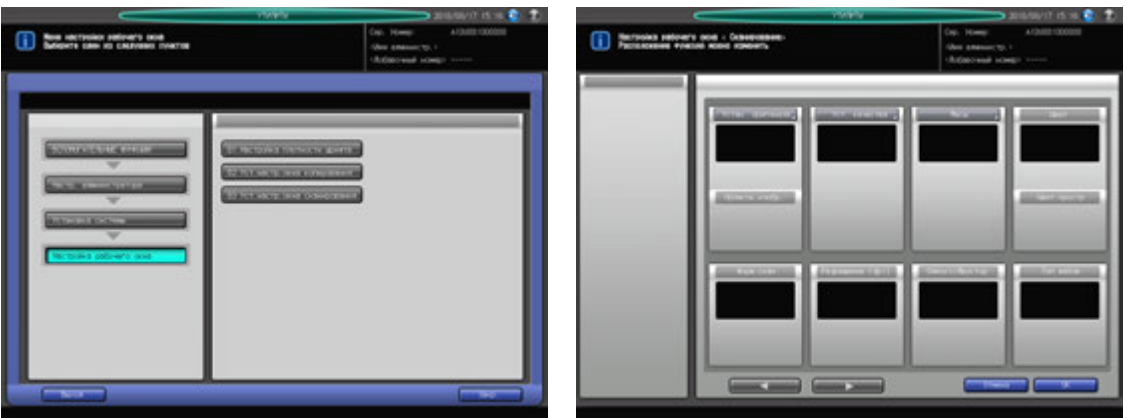

- 1 Выполните действия, описанные на стр[. 12-3,](#page-451-0) для отображения окна "Настройки администратора".
- 2 Последовательно нажмите [01 Установка системы], [09 Настройка рабочего окна] <sup>и</sup> [03 Уст.настр.окна сканирования].
- $3$  Выберите функциональную кнопку, затем используйте [ $\triangleleft$ ] и [ $\triangleright$ ] для ее смещения на требуемую позицию. Функциональная кнопка не может перемещаться вверх и вниз.
- 4 Нажмите [OK] для подтверждения настройки.
	- $\rightarrow$  Чтобы отменить изменения, нажмите [Отмена].

В обоих случаях снова появляется окно "Настройка рабочего окна".

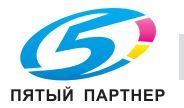

# **12.12 [03 Настр. администратора] - [02 Регистр. администратора]**

Регистрация имени и добавочного номера телефона администратора для отображения в правом верхнем углу окна "Утилиты". А также регистрация адреса электронной почты администратора.

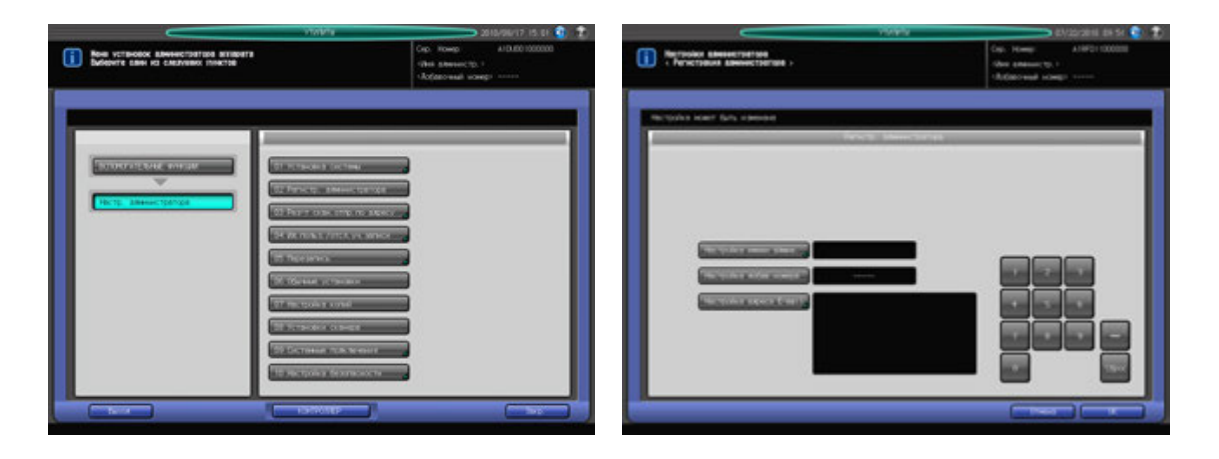

- 1 Выполните действия, описанные на стр[. 12-3,](#page-451-0) для отображения окна "Настройки администратора".
- 2 Нажмите [02 Регистр. администратора].

Появляется окно "Регистрация администратора".

- 3 Нажмите [Настройка имени администратора] <sup>и</sup> введите имя администратора.
	- $\rightarrow$  Имя может состоять макс. из 8 символов, включая дефис (-).
	- **→** Нажмите [OK] для подтверждения ввода и возвращения в окно "Регистрация администратора".
- 4 Нажмите [Настройка добавочного номера] <sup>и</sup> введите добавочный номер телефона <sup>с</sup> помощью клавиатуры сенсорной панели.
	- $\rightarrow$  Добавочный номер телефона может состоять макс. из 5 символов, включая дефис (-).
	- $\rightarrow$  Если добавочный номер телефона состоит менее, чем из 5 символов, следует добавить соответствующее количество дефисов. Дефис, введенный в начале, отображается в окне "Утилиты" в виде пробела.
	- $\rightarrow$  Введенный символ отображается на экране сначала на последней позиции, а затем перемещается влево по мере введения следующих символов.
- $5$  Нажмите [Настройка адреса E-mail] и введите адрес электронной почты администратора.
	- % Адрес электронной почты может состоять макс. из 64 символов.
	- **>** Нажмите [OK] для подтверждения ввода и возвращения в окно "Регистрация администратора".
- 6 Нажмите [OK] для подтверждения настройки.
	- $\rightarrow$  Чтобы отменить изменения, нажмите [Отмена]. В обоих случаях снова появляется окно "Настройки администратора".

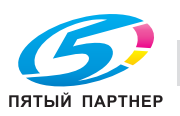

# **12.13 [03 Настр. администратора] - [03 Регистр.адресов д/скан.]**

Добавляет, изменяет или удаляет получателей отсканированных изображений на этом аппарате. Кроме этого, она позволяет зарегистрировать до 5 шаблонов, которые можно использовать в качестве заголовка основного текста при передаче отсканированных данных. Подробнее о процедуре каждой настройки, см. Руководство пользователя - Сетевой сканер.

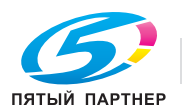
# **12.14 [03 Настр. администратора] - [04 Ид.польз./отсл.уч.записи]**

Этот раздел содержит различные настройки для функций "Идентификация пользователя" и "Отслеживание учетной записи", позволяющих контролировать использование аппарата.

Идентификация пользователя предназначена для управления отдельными пользователями, а отслеживание учетной записи - для управления группами пользователей и отделами.

Используя одновременно идентификацию пользователя и отслеживание учетной записи, можно управлять счетчиками для каждой учетной записи, включая счетчики отдельных пользователей.

#### *ПРИМЕЧАНИЕ*

*В общей сложности на аппарате можно зарегистрировать до 1000 пользователей и учетных записей.*

#### *ПРИМЕЧАНИЕ*

*При настройке метода идентификации на экране отображается окно идентификации, в то время как аппарат находится в режиме ожидания. Чтобы использовать аппарат, на котором активизирована функция идентификации пользователя/отслеживания учетной записи, необходимо ввести имя пользователя и пароль в окне идентификации.*

#### *ПРИМЕЧАНИЕ*

*Функции идентификации пользователя и отслеживания учетной записи могут быть настроены асинхронно.*

#### **Идентификация пользователя и отслеживание учетной записи**

Функции идентификации пользователя и отслеживания учетной записи включают следующие подфункции:

Идентификация пользователя

- Ограничения действующих функций (операции копирования, операции сканирования, сохранение данных, вызов сохраненных данных с жесткого диска)
- Учет заданий на печать/сканирование для каждого пользователя.

Отслеживание учетной записи

- Учет заданий на печать/сканирование для каждой учетной записи.

### **Синхронизация идентификации пользователя и отслеживания учетной записи**

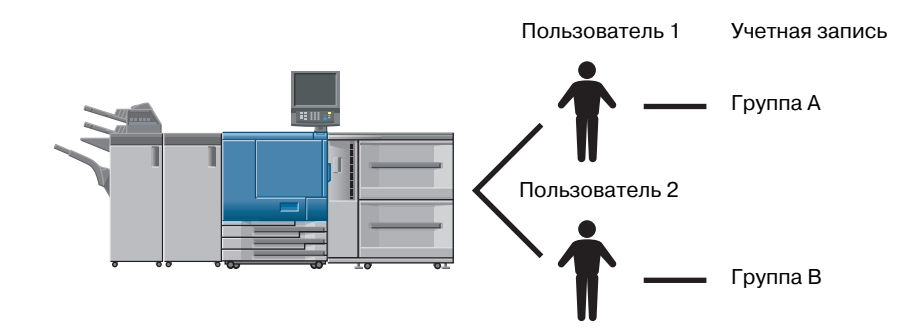

Такая конфигурация системы подходит для отслеживания отдельных пользователей с управлением по отделам в случае, если аппарат используется несколькими отделами. В этом случае аппарат позволяет вести статистику как по каждому сотруднику (каждому пользователю), так и по каждому отделу (каждой учетной записи).

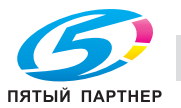

Чтобы управлять аппаратом по такой схеме, необходимо задать следующие настройки в окне "Метод идентификации".

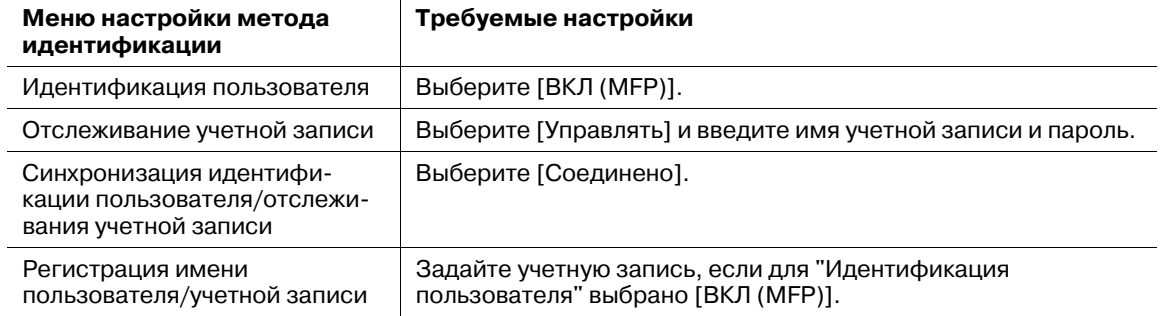

## **Раздельное использование идентификации пользователя и отслеживания учетной записи**

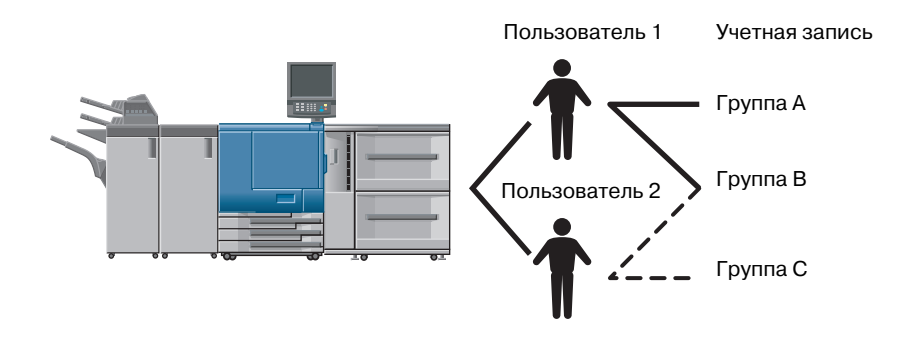

Такая конфигурация системы подходит для отслеживания групп пользователей с распределением по проектам в случае, если аппарат используется многими пользователями. В этом случае аппарат позволяет вести статистику по каждому проекту (каждой учетной записи). Он также предусматривает ведение статистики по каждому проекту (каждой учетной записи), даже если в одном проекте участвуют два различных сотрудника (пользователь 1 и пользователь 2).

Чтобы управлять аппаратом по такой схеме, необходимо задать следующие настройки в окне "Метод идентификации".

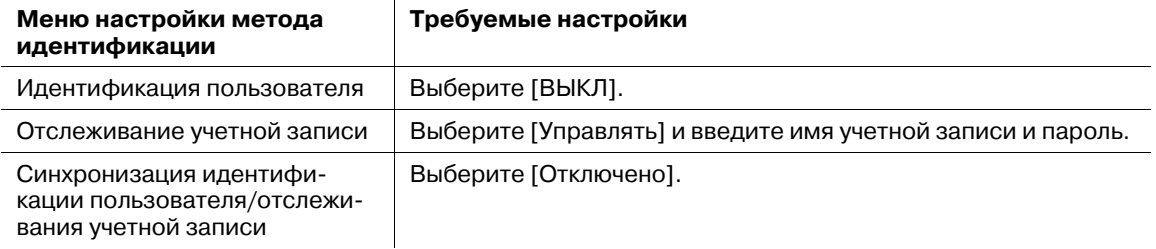

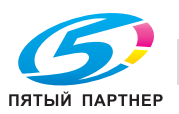

## **12.14.1 [01 Метод идентификации]**

Настройка параметров идентификации путем комбинирования следующих 8 элементов.

- Идентификация пользователя: ВКЛ (Внешний сервер), ВКЛ (MFP), ВЫКЛ
- Открытый доступ: Разрешить, Запретить
- Отслеживание учетной записи: Управлять, Не управлять (эта настройка недоступна, если для "Идентификация пользователя" выбрано [ВКЛ (Внешний сервер)]).
- Метод отслеживания уч.записи: Учетная запись и пароль, Пароль (эта настройка недоступна, если для "Отслеживание учетной записи" выбрано [Не управлять]).
- Синхронизация идентификации пользователя/отслеживания учетной записи: Если для "Идентификация пользователя" выбрано [ВКЛ (MFP)], для "Отслеживание учетной записи" выбрано [Управлять], а для "Синхронизация идентификации пользователя/отслеживания учетной записи" выбрано и [Соединено], система будет запрашивать идентификацию пользователя только в тех режимах, в которых требуется идентификация. В остальных случаях приоритетным будет отслеживание учетной записи.
- № дистрибутива польз: Введите количество пользователей, подлежащих идентификации. Общее количество записей для Идент. пользователя и отслеживания учетной записи не должно превышать 1000. Количество записей для отслеживания учетной записи определяется путем вычитания заданного количества идентифицируемых пользователей из 1000.
- Достижение верхнего предела: Выберите действие, которое должен выполнять аппарат при достижении заданного предельного количества.
- [Немедленная остановка]: Аппарат останавливает выполнение задания тотчас после достижения предельного количества. В этом случае данные для печати или отсканированные данные не сохраняются в памяти.
- [Остановка после печати]: Аппарат не останавливает выполнение задания даже при достижении предельного количества. Однако после завершения задания аппарат отключается.
- [Только предупреждение]: Аппарат выводит сообщение, информирующее о достижении предельного количества, однако позволяет выполнять также следующие задания.
- Счётчик пробной печати: Определяет, должно ли включаться количество пробных копий в общее количество.

#### *ПРИМЕЧАНИЕ*

*После того, как все идентификационные записи будут распределены между функциями идентификации пользователя и отслеживания учетной записи, другие пользователи (для которых отсутствуют записи) не смогут использовать аппарат. При использовании обоих методов идентификации рекомендуется распределить записи в соответствии с необходимостью.*

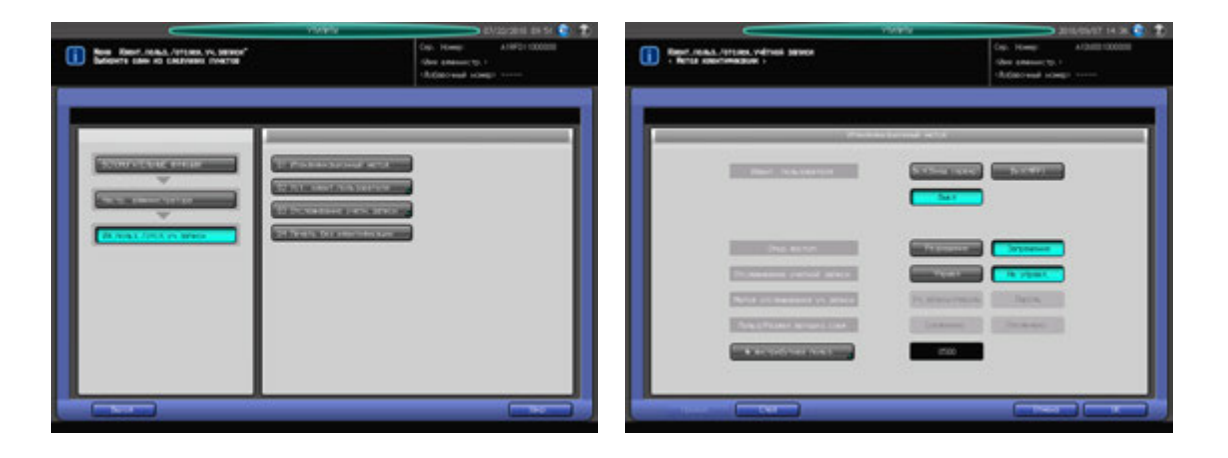

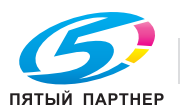

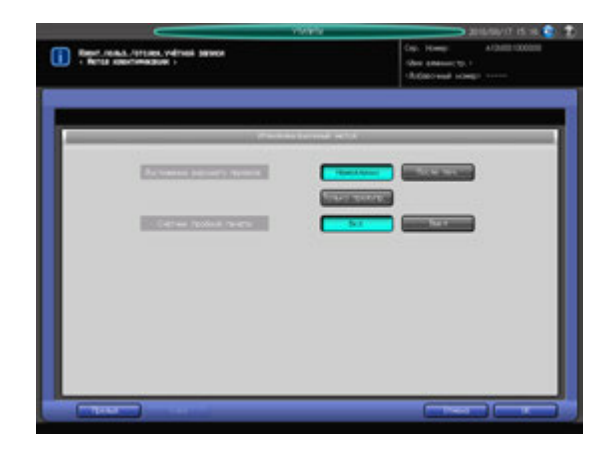

- 1 Выполните действия, описанные на стр[. 12-3,](#page-451-0) для отображения окна "Настройки администратора".
- 2 Последовательно нажмите [04 Ид.польз./отсл.уч.записи] и [01 Итендификационный метод]. Появляется окно "Метод идентификации".
- 3 Выберите требуемую кнопку настройки <sup>с</sup> правой стороны от "Идентификация пользователя", "Открытый доступ", "Отслеживание учетной записи", "Метод отслеживания уч.записи" и "Синхронизация идентификации пользователя/отслеживания учетной записи".
- 4 Нажмите [№ дистрибутива польз.] для ввода количества пользователей.
	- $\rightarrow$  Введите требуемое значение с помощью клавиатуры сенсорной панели [ $\blacktriangle$ ], или [ $\blacktriangledown$ ] и нажмите [OK].
- $5$  Нажмите [След.] для задания настройки для "Достижение верхнего предела" и "Счётчик пробной печати".
- 6 Нажмите [OK] для подтверждения настройки.
	- → Чтобы отменить изменения, нажмите [Отмена]. В обоих случаях снова появляется окно "Идентификация пользователя/отслеживание учетной записи".

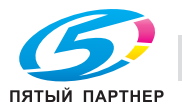

# **12.14.2 [02 Уст. идент.пользователя] - [01 Параметры управления]**

Вы можете вывести список зарегистрированных имен пользователей в окне идентификации или в окне для ввода имени пользователя/учетной записи, если режим идентификации активизирован.

Если список был выведен путем нажатия [Список] в окне, можно ввести имя пользователя, просто нажав на него в списке.

Также эта настройка позволяет ограничить возможности идентифицированных пользователей определенными функциями или счетчиками.

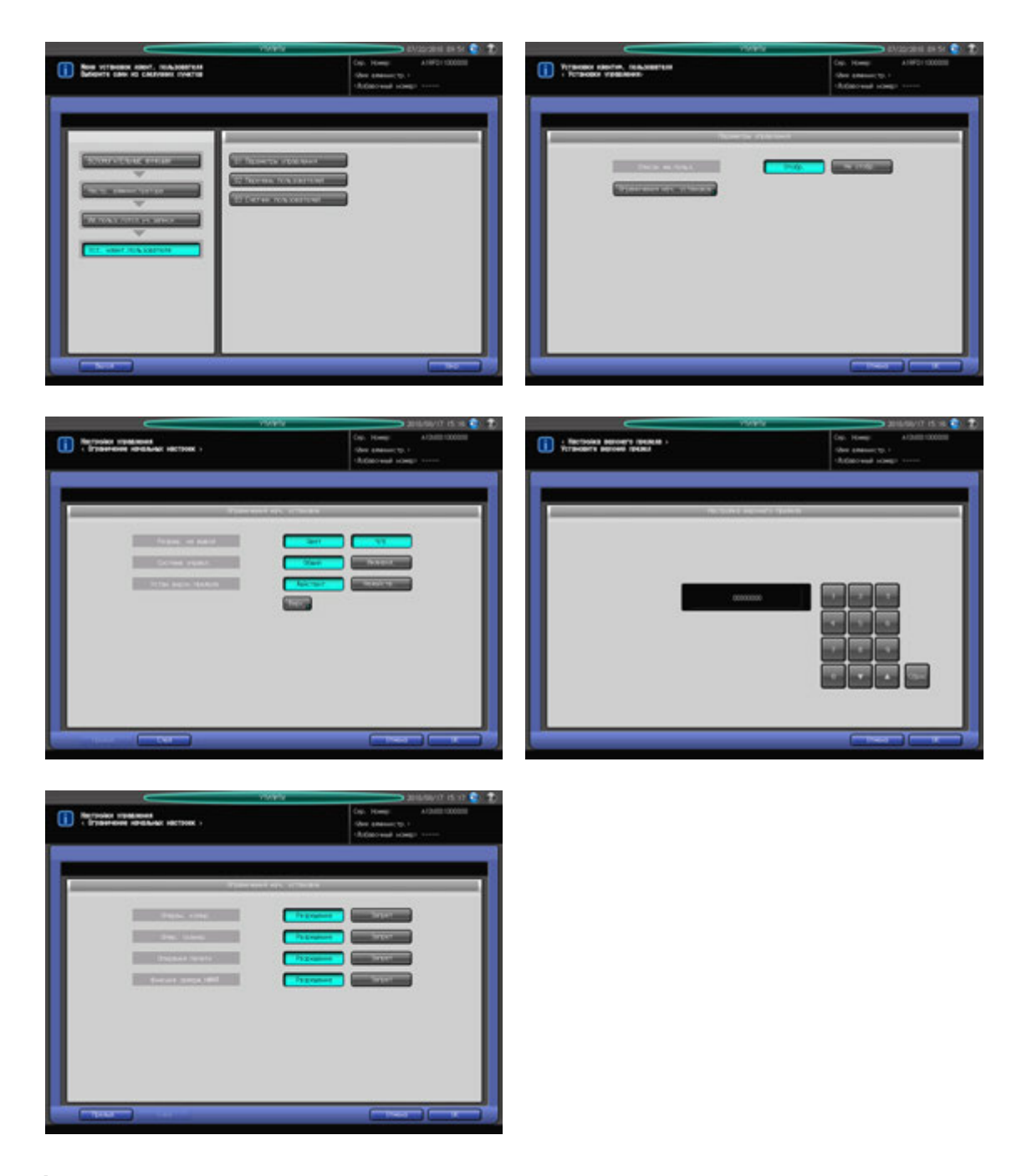

- 1 Выполните действия, описанные на стр[. 12-3,](#page-451-0) для отображения окна "Настройки администратора".
- 2 Последовательно нажмите [04 Ид.польз./отсл.уч.записи], [02 Уст. идент.пользователя] <sup>и</sup> [01 Параметры управления].

Появляется окно "Параметры управления".

3 Выберите [Отобразить] или [Не отображать]Список им.польз."Список имен пользователей".

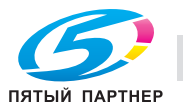

- 4 Нажмите [Ограничения начальных установок] <sup>и</sup> задайте настройки <sup>в</sup> соответствии <sup>с</sup> необходимостью.
	- $\rightarrow$  **Задайте функции, которые должны быть доступны для идентифицированных** пользователей.
	- % При выборе [Включить] для "Настройки верхнего предела" нажмите [Верхний] для ввода требуемого предельного количества.
	- **→** Нажмите [OK] для подтверждения настройки и возвращения в окно "Параметры управления".
- $5$  Нажмите [OK] для подтверждения настройки.
	- **→** Чтобы отменить изменения, нажмите [Отмена]. В обоих случаях снова появляется окно "Настройка идентификации пользователя".

### **12.14.3 [02 Настройка идентификации пользователя] - [02 Регистрация пользователя]**

С помощью этой функции можно присвоить пользователю номер и задать имя пользователя, пароль, имя учетной записи, разрешение на вывод, верхний предел количества копий и т.д. для каждого номера пользователя.

Зарегистрированные пользователи отображаются на экране в виде списка, в котором можно выбирать пользователей для изменения данных или удаления.

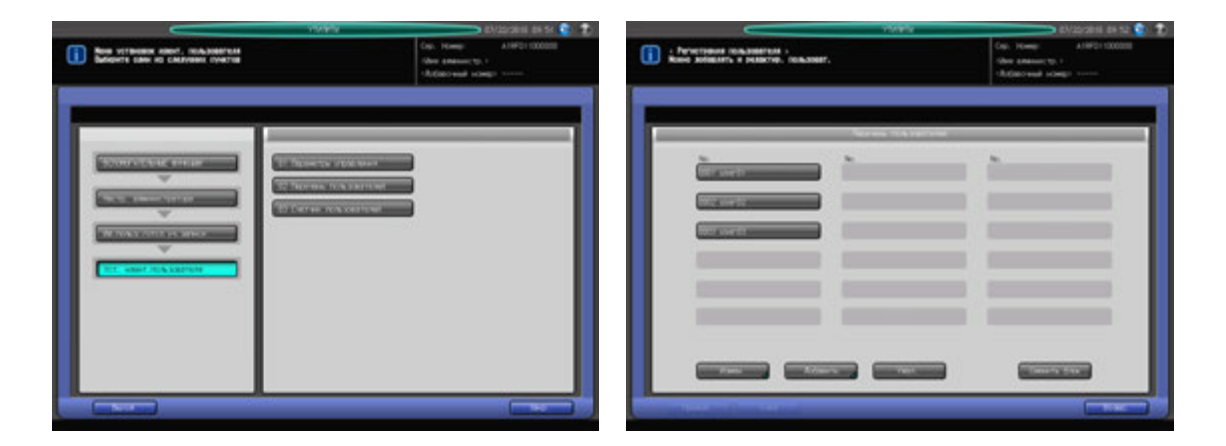

- 1 Выполните действия, описанные на стр[. 12-3,](#page-451-0) для отображения окна "Настройки администратора".
- 2 Последовательно нажмите [04 Ид.польз./отсл.уч.записи], [02 Уст. идент.пользователя] <sup>и</sup> [02 Перечень пользователей].

Появляется окно "Регистрация пользователя".

 $\rightarrow$  Для добавления, изменения или удаления данных пользователя выполните описанные ниже действия.

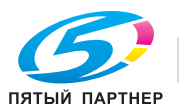

### 3 Добавление данных пользователя:

Нажмите [Добавить] для отображения окна "Регистрация пользователя - Добавить/изменить".

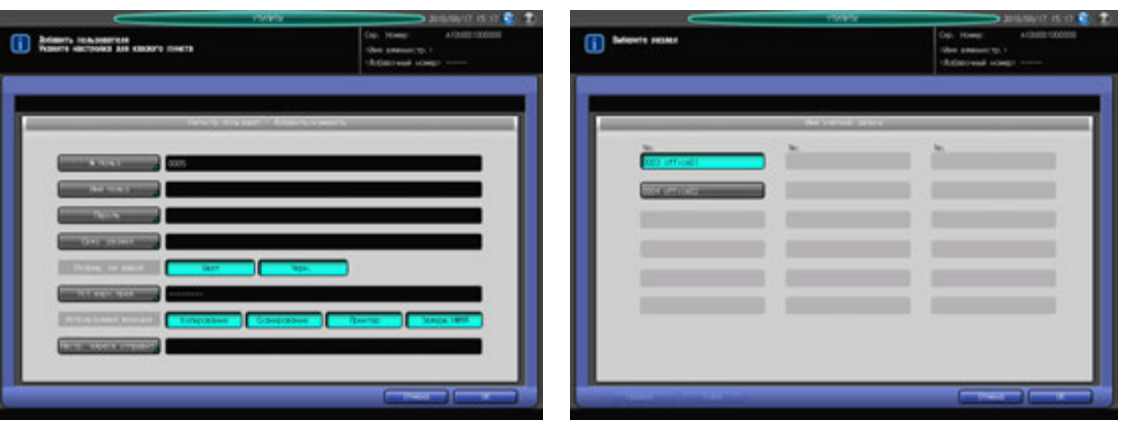

- $\rightarrow$  **Нажмите [Номер пользователя] и введите требуемый номер пользователя с помощью** клавиатуры сенсорной панели. Номер пользователя не должен превышать 4 знака.
- $\rightarrow$  **Нажмите [Имя пользователя] и введите требуемое имя пользователя. Имя пользователя не** должно превышать 64 знака.
- $\rightarrow$  **Нажмите [Пароль] и введите требуемый пароль. Пароль пользователя не должен** превышать 64 знака.
- $\rightarrow$  **Нажмите [Имя учетной записи] и введите требуемое имя учетной записи.**
- → Нажмите [Цветная] или [Ч/б] с правой стороны от [Разреш. на вывод] для выбора типа печати, доступной для пользователя.

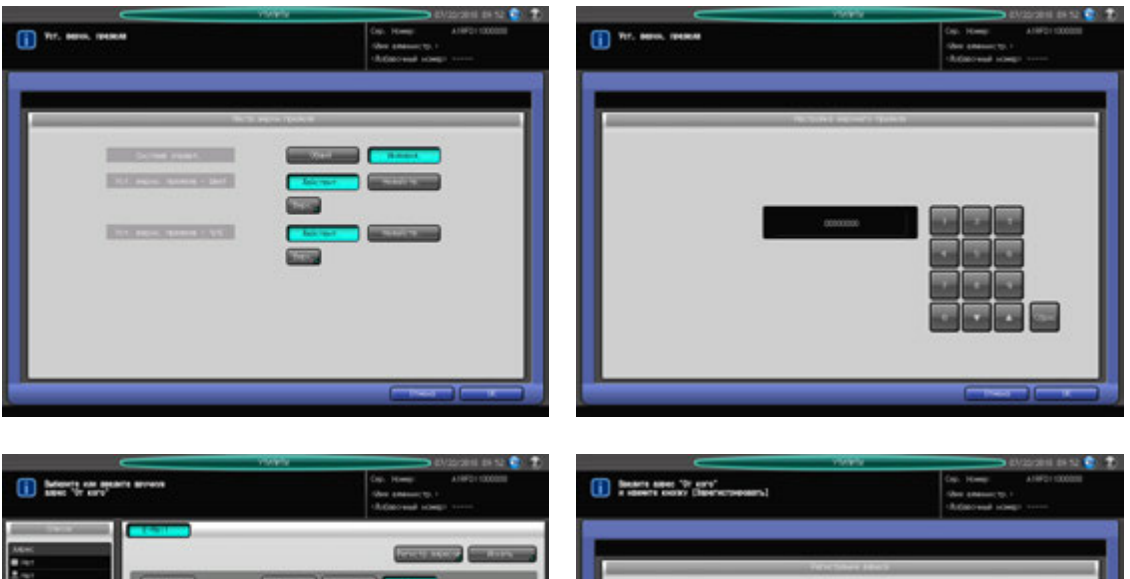

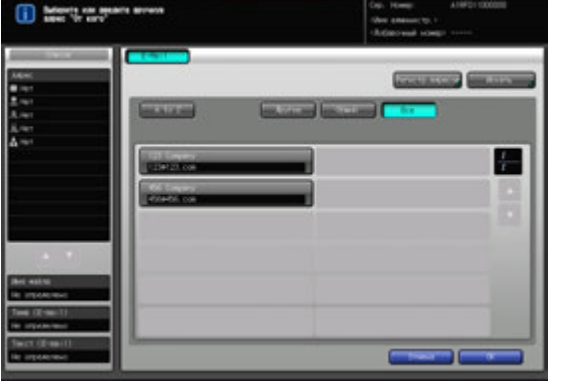

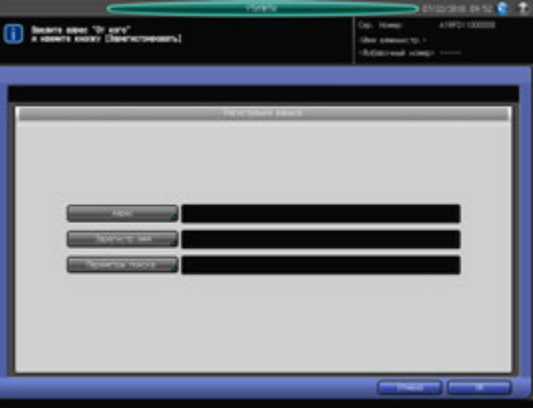

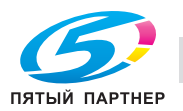

- % Нажмите [Настройка верхнего предела] и задайте функции, доступные для идентифицированного пользователя. При выборе [Индивидуальная] для "Система управления"активизируется функция предельного количества (задается отдельно для цветной и черно-белой печати). Выберите [Включить] и нажмите [Верхний] для ввода требуемого предельного количества.
- → Нажмите [Копирование], [Сканирование], [Принтер] или [Задерж.НЖМД] с правой стороны от [Используемая функция] для выбора функция разрешенных пользователю.
- % Нажмите [Настройка адреса отправителя] и выберите требуемый адрес. Чтобы зарегистрировать новый адрес, нажмите [Регистрация адреса] и введите требуемый адрес. Если в то же время регистрируется базовое имя, адрес можно при необходимости выбрать из перечня результатов поиска.
- $\rightarrow$  Нажмите [OK] для подтверждения настройки.
- 4 Изменение данных пользователя:
	- $\rightarrow$  Выберите имя пользователя с данными, подлежащими изменению, и нажмите [Изменить] для отображения окна "Регистрация пользователя - Добавить/изменить".

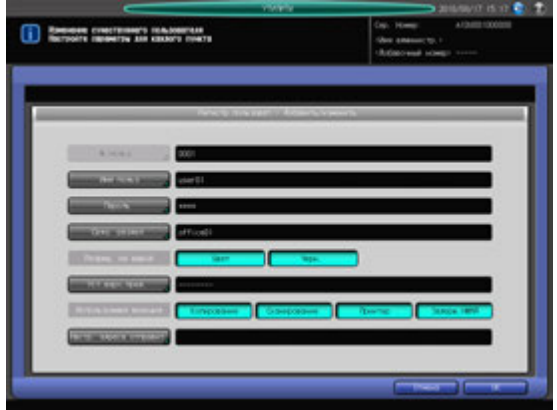

- % Способ и варианты настройки, предлагаемые в окне, идентичны используемым при добавлении данных пользователя (см. описание в шаге 3).
- $\rightarrow$  После внесения требуемых изменений нажмите [OK].
- 5 Удаление данных пользователя:
	- → Выберите имя пользователя, подлежащее удалению, и нажмите [Удалить].

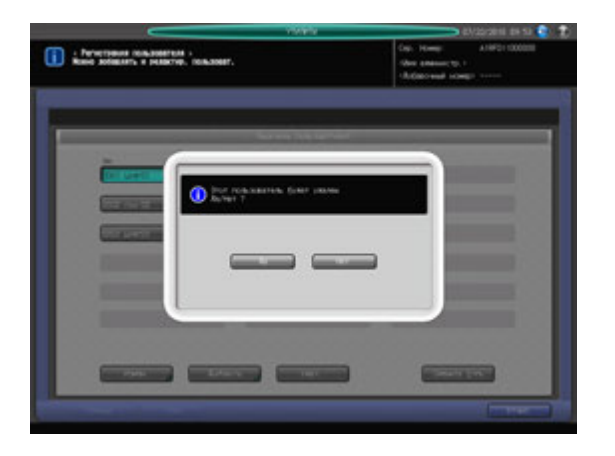

→ Нажмите [Да] в диалоговом окне подтверждения для удаления имени. Или нажмите [Нет] для отмены.

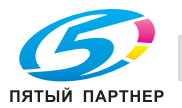

- 6 Параметры "Настройка верхнего предела" и "Разрешение на вывод" можно изменить одновременно для всех пользователей.
	- % Нажмите [Сменить блок] для отображения окна "Изменить всех пользователей".

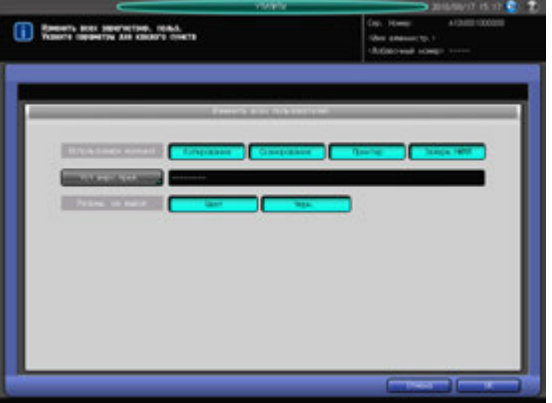

- % Групповое изменение предусмотрено только для [Настройка верхнего предела] и [Разреш. на вывод]. Способ настройки идентичен используемому при добавлении данных пользователя (см. описание в шаге 3).
- $\rightarrow$  При нажатии [OK] на экране появляется диалоговое окно подтверждения для группового изменения. Нажмите [Да] для подтверждения изменения и возвращения в окно "Регистрация пользователя". При нажатии [Нет] на экране снова появляется окно "Изменить всех пользователей". Для возвращения в окно "Регистрация пользователя" нажмите [Отмена].
- 7 Нажмите [Возвр.].

Снова появляется окно "Настройка идентификации пользователя".

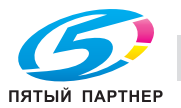

# **12.14.4 [02 Уст. идент.пользователя] - [03 Счетчик пользователей]**

Обнуление счетчиков печати для идентифицированных и посторонних пользователей группой или по отдельности.

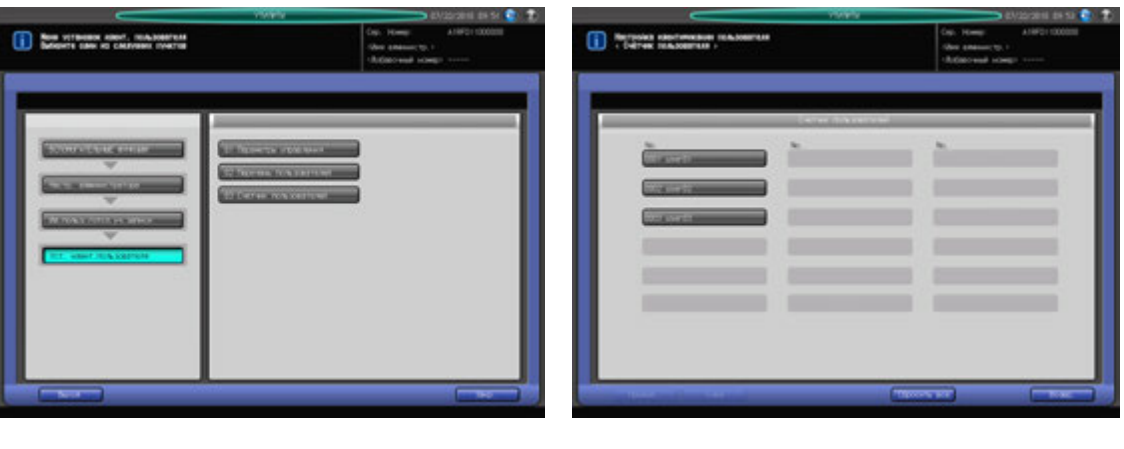

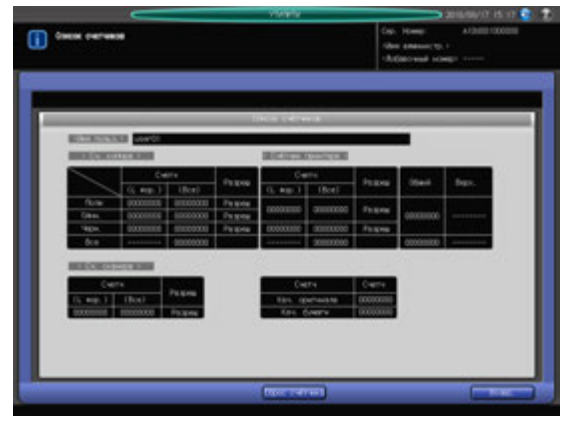

- 1 Выполните действия, описанные на стр[. 12-3,](#page-451-0) для отображения окна "Настройки администратора".
- 2 Последовательно нажмите [03 Ид.польз./отсл.уч.записи], [02 Уст. идент.пользователя] <sup>и</sup> [03 Счетчик пользователей].

Появляется окно "Счетчик пользователей".

3 Обнулите счетчики для идентифицированных <sup>и</sup> посторонних пользователей.

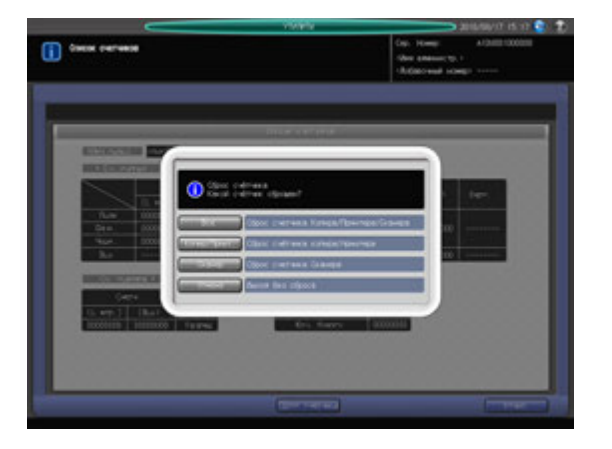

 $\rightarrow$  Выберите имя пользователя для счетчика, подлежащего обнулению. Нажмите [Общий] для обнуления счетчика посторонних пользователей. Появляется окно "Список счетчиков".

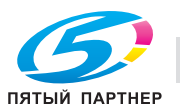

- $\rightarrow$  При нажатии [Сброс счётчика] отображается диалоговое окно с 4 кнопками, описанными в следующей таблице. Нажмите требуемую кнопку.
- % Нажмите [Возвр.] для возвращения в окно "Счетчик пользователей".

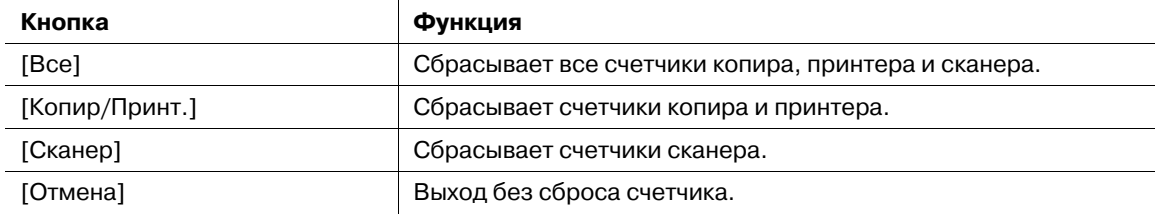

4 Обнулите счетчики пользователей группой.

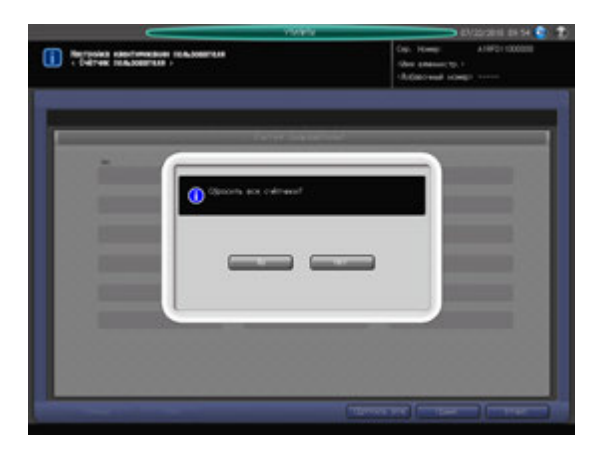

- % Нажмите [Сбросить все].
- $\rightarrow$  Нажмите [Да] или [Нет] в диалоговом окне подтверждения.
- 5 Нажмите [Возвр.] для возвращения <sup>в</sup> окно "Настройка идентификации пользователя".

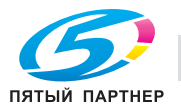

## **12.14.5 [03 Отслеживание учетной записи] - [01 Регистрация учетной записи]**

С помощью этой функции можно присвоить учетной записи номер и задать имя учетной записи, пароль, разрешение на вывод, верхний предел количества копий и т.д. для каждого номера учетной записи.

Зарегистрированные учетные записи отображаются на экране в виде списка, в котором можно выбирать учетные записи для изменения данных или удаления.

- 1 Выполните действия, описанные на стр[. 12-3,](#page-451-0) для отображения окна "Настройки администратора".
- 2 Последовательно нажмите [03 Ид.польз./отсл.уч.записи], [03 Отслеживание учетной записи] <sup>и</sup> [01 Регистрация уч. записи].

Появляется окно "Регистрация учетной записи".

→ Для добавления, изменения или удаления данных учетной записи выполните описанные ниже действия.

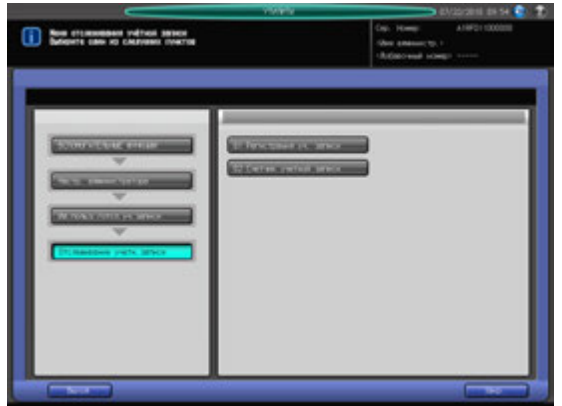

- 3 Добавление данных учетной записи:
	- % Нажмите [Добавить] для отображения окна "Регистрация учетной записи Добавить/изменить".

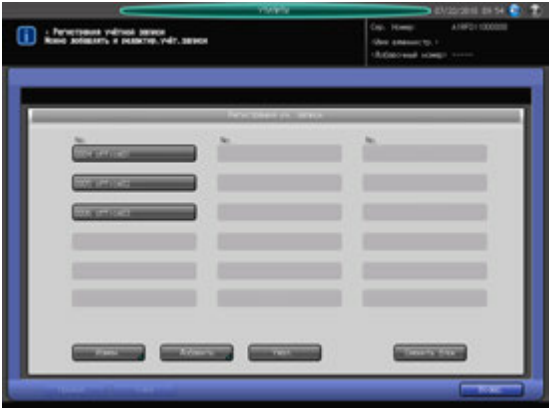

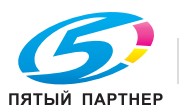

- **>** Нажмите [Номер учетной записи] и введите требуемый номер учетной записи с помощью клавиатуры сенсорной панели. Номер учетной записи не должен превышать 4 знака.
- $\rightarrow$  **Нажмите [Имя учетной записи] и введите требуемое имя учетной записи. Имя учетной** записи не должно превышать 8 знаков.
- % Нажмите [Пароль] и введите требуемый пароль. Пароль не должен превышать 8 знаков.
- % Нажмите [Имя] и введите требуемое имя. Имя не должно превышать 20 знаков.
- % Нажмите [Цветная] или [Ч/б] с правой стороны от [Разреш. на вывод] для выбора типа печати, доступной для учетной записи.

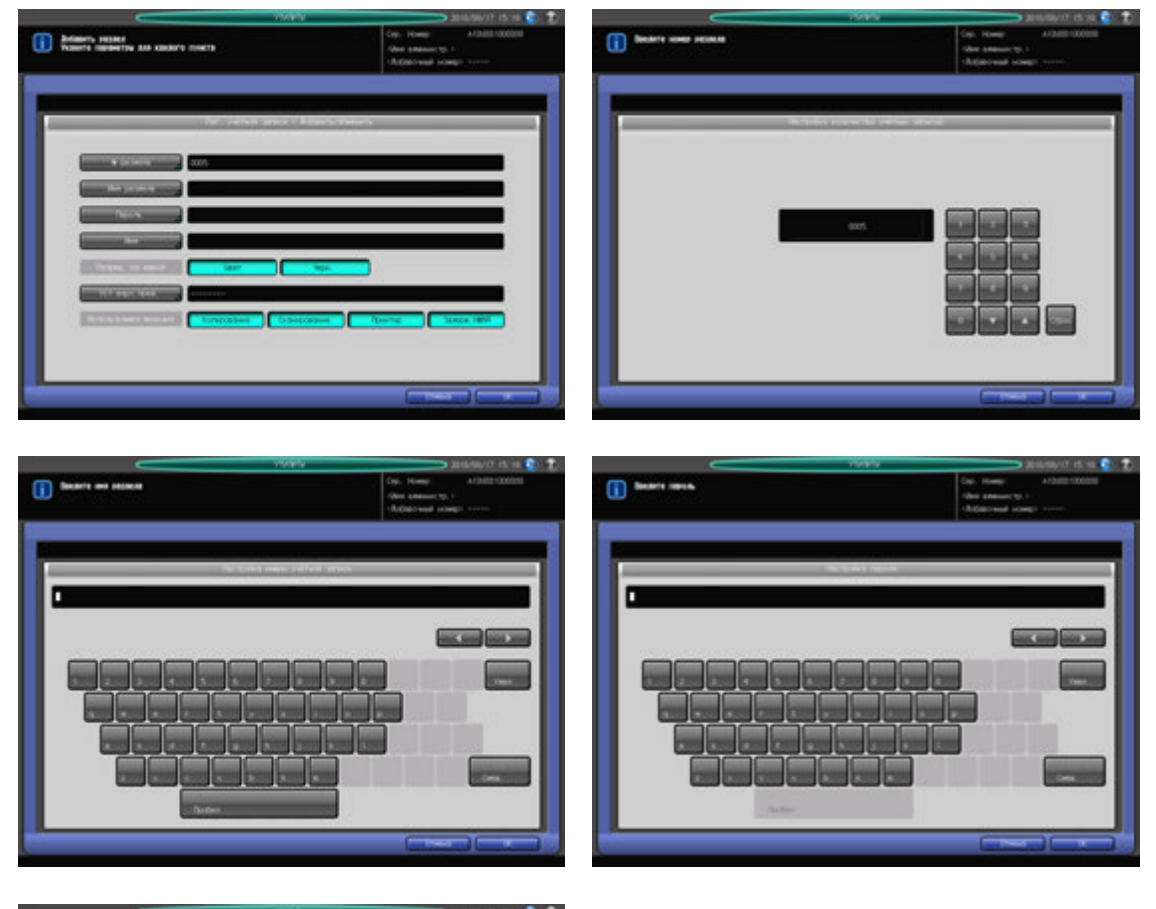

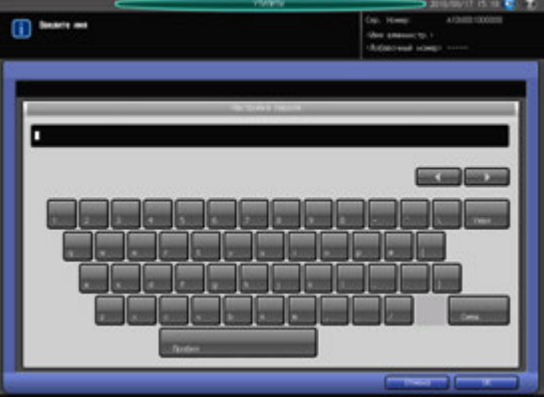

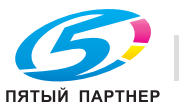

% Нажмите [Настройка верхнего предела] и задайте функции, доступные для идентифицированной учетной записи. При выборе [Индивидуальная] для "Система управления"активизируется функция предельного количества (задается отдельно для цветной и черно-белой печати). Выберите [Включить] и нажмите [Верхний] для ввода требуемого предельного количества.

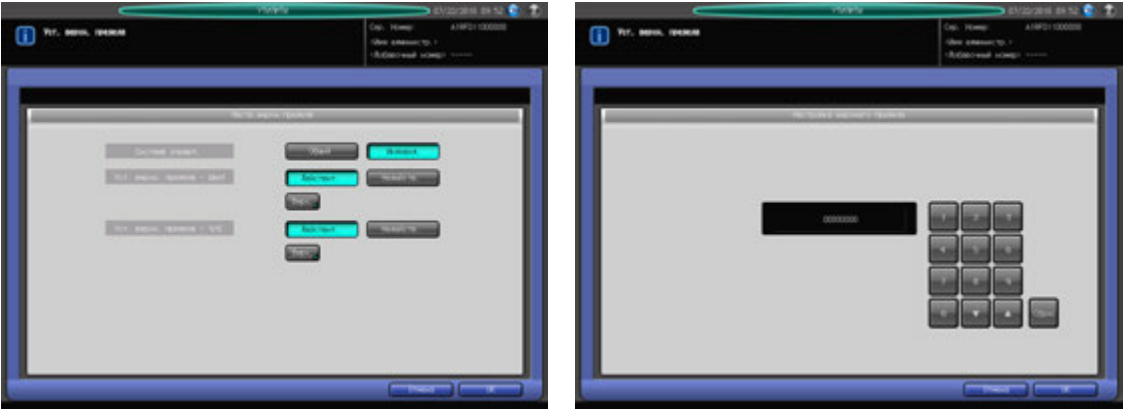

- → Нажмите [Копирование], [Сканирование], [Принтер] или [Задерж.НЖМД] с правой стороны от [Используемая функция] для выбора функция разрешенных пользователю.
- $\rightarrow$  Нажмите [OK] для подтверждения настройки.
- 4 Изменение данных учетной записи:
	- $\rightarrow$  Выберите имя учетной записи с данными, подлежащими изменению, и нажмите [Изменить] для отображения окна "Регистрация учетной записи - Добавить/изменить".

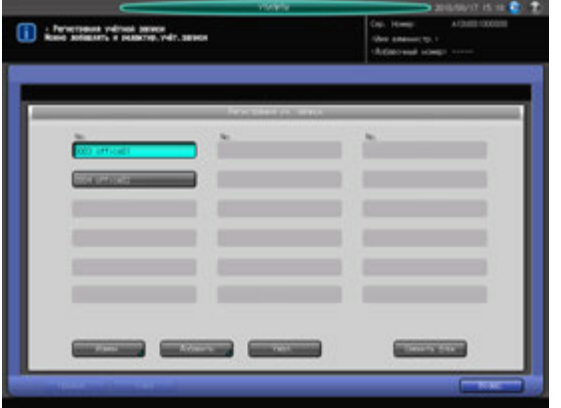

- $\rightarrow$  Способ и варианты настройки, предлагаемые в окне, идентичны используемым при добавлении данных учетной записи (см. описание в шаге 3).
- $\rightarrow$  После внесения требуемых изменений нажмите [OK].

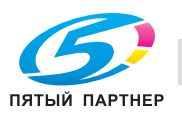

- 5 Удаление данных учетной записи:
	- $\rightarrow$  Выберите имя учетной записи, подлежащее удалению, и нажмите [Удалить].

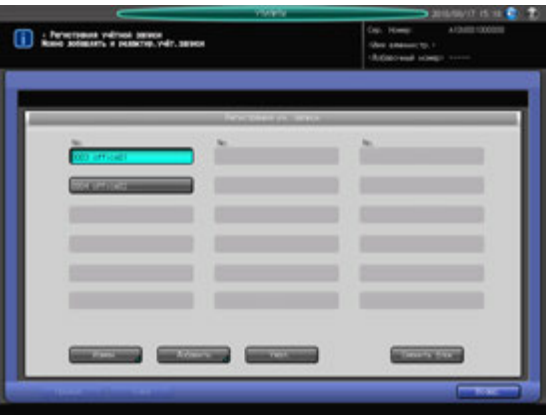

% Нажмите [Да] в диалоговом окне подтверждения для удаления имени. Или нажмите [Нет] для отмены.

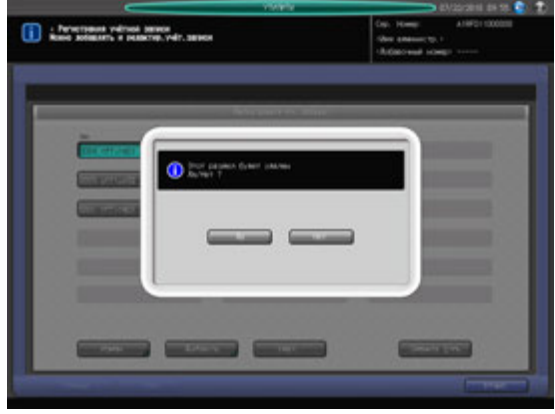

- 6 Параметры "Настройка верхнего предела" и "Разрешение на вывод" можно изменить одновременно для всех учетных записей.
	- % Нажмите [Сменить блок] для отображения окна "Изменить все учетные записи".

Групповое изменение предусмотрено только для [Настройка верхнего предела] и [Разреш. на вывод]. Способ настройки идентичен используемому при добавлении данных учетной записи (см. описание в шаге 3).

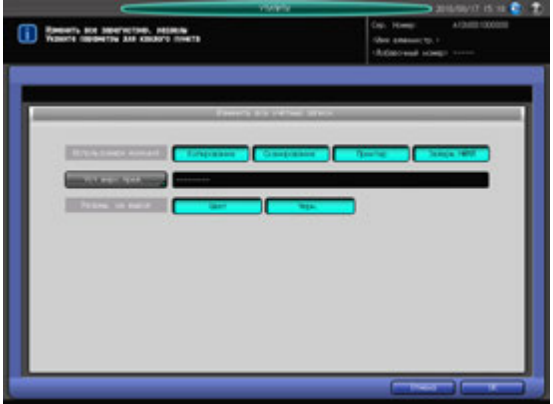

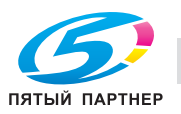

- $\rightarrow$  При нажатии [OK] на экране появляется диалоговое окно подтверждения для группового изменения. Нажмите [Да] для подтверждения изменения и возвращения в окно "Регистрация учетной записи". При нажатии [Нет] на экране снова появляется окно "Изменить все учетные записи". Для возвращения в окно "Регистрация учетной записи" нажмите [Отмена].
- 7 Нажмите [Возвр.] для возвращения <sup>в</sup> окно "Отслеживание учетной записи".

# **12.14.6 [03 Отслеживание учетной записи] - [02 Счетчик учетной записи]**

Обнуление счетчиков печати для идентифицированных и посторонних учетных записей группой или по отдельности.

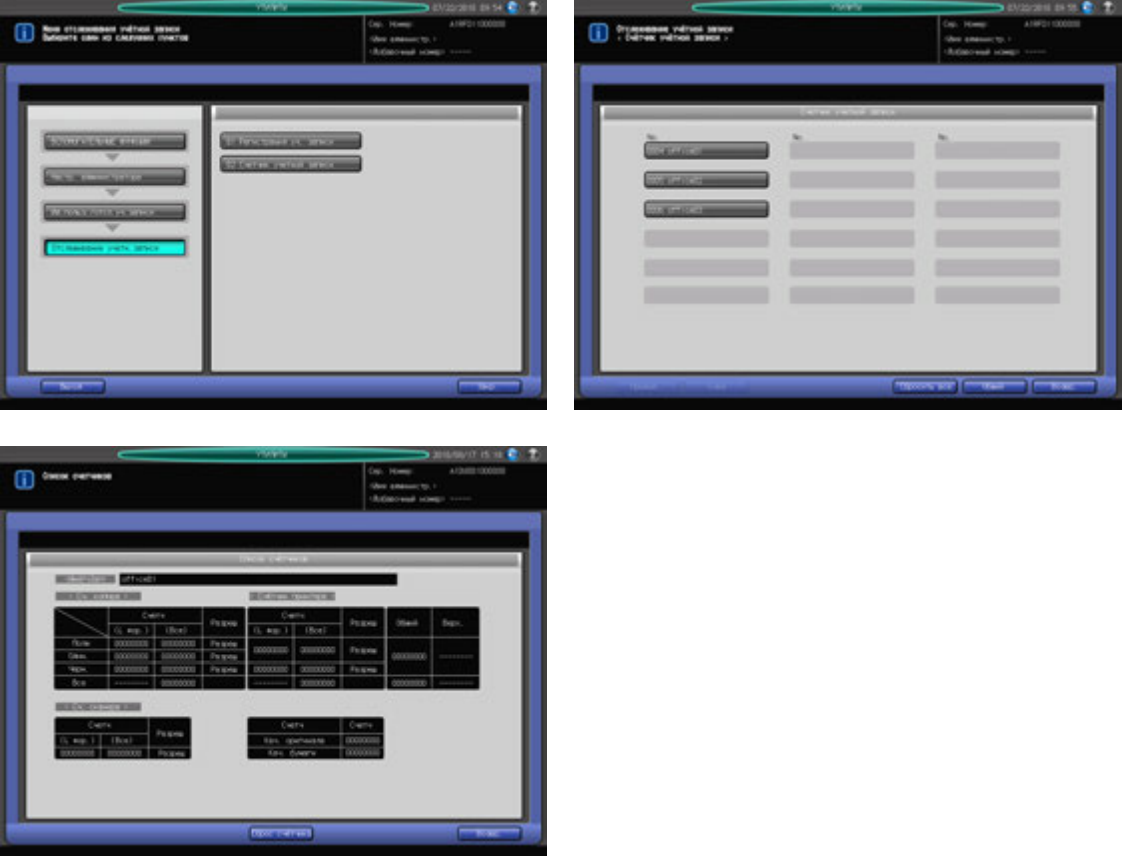

- 1 Выполните действия, описанные на стр[. 12-3,](#page-451-0) для отображения окна "Настройки администратора".
- 2 Последовательно нажмите [03 Ид.польз./отсл.уч.записи], [03 Отслеживание учетной записи] <sup>и</sup> [02 Счетчик учетной записи].

Появляется окно "Счетчик учетной записи".

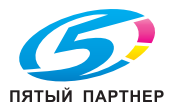

3 Обнулите счетчики для идентифицированных <sup>и</sup> посторонних учетных записей.

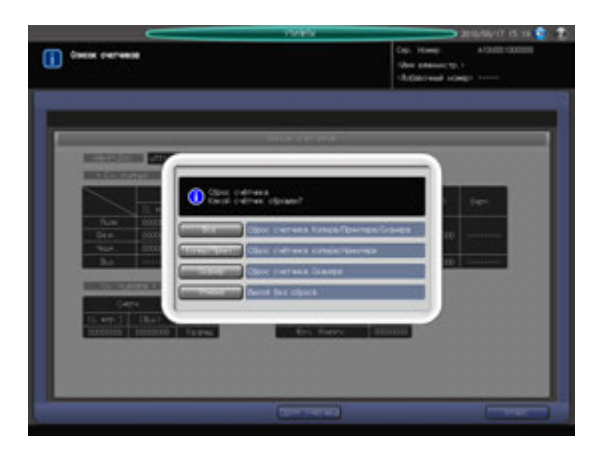

- $\rightarrow$  Выберите имя учетной записи для счетчика, подлежащего обнулению. Нажмите [Общий] для обнуления счетчика посторонних учетных записей. Появляется окно "Список счетчиков".
- $\rightarrow$  При нажатии [Сброс счётчика] отображается диалоговое окно с 4 кнопками, описанными в следующей таблице. Нажмите требуемую кнопку.
- % Нажмите [Возвр.] для возвращения в окно "Счетчик учетной записи".

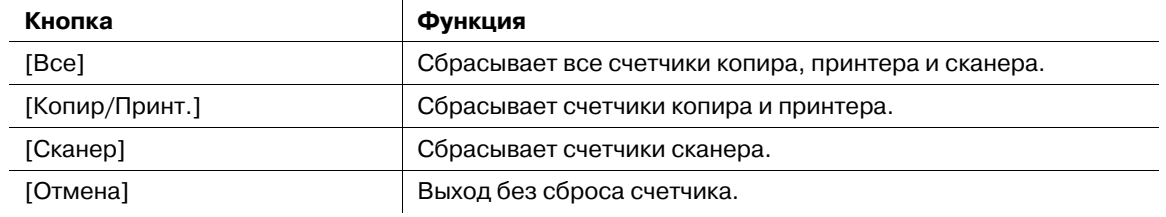

4 Обнулите счетчики учетных записей группой.

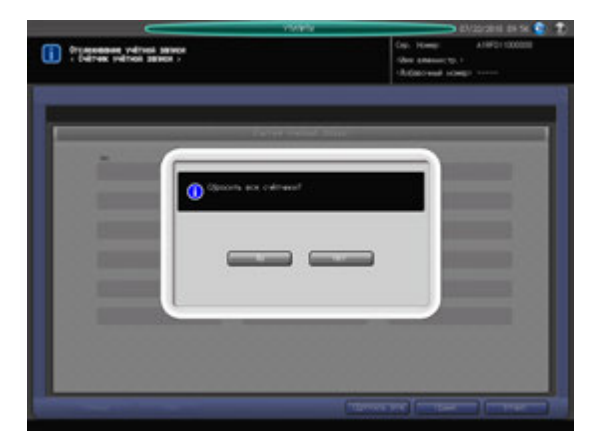

- $\rightarrow$  Нажмите [Сбросить все].
- % Нажмите [Да] или [Нет] в диалоговом окне подтверждения.
- 5 Нажмите [Возвр.] для возвращения <sup>в</sup> окно "Отслеживание учетной записи".

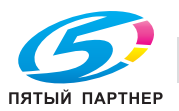

# **12.14.7 [04 Печать без идентификации]**

Задайте, должна ли быть разрешена печать и сканирование с панели управления без идентификации пользователя/учетной записи.

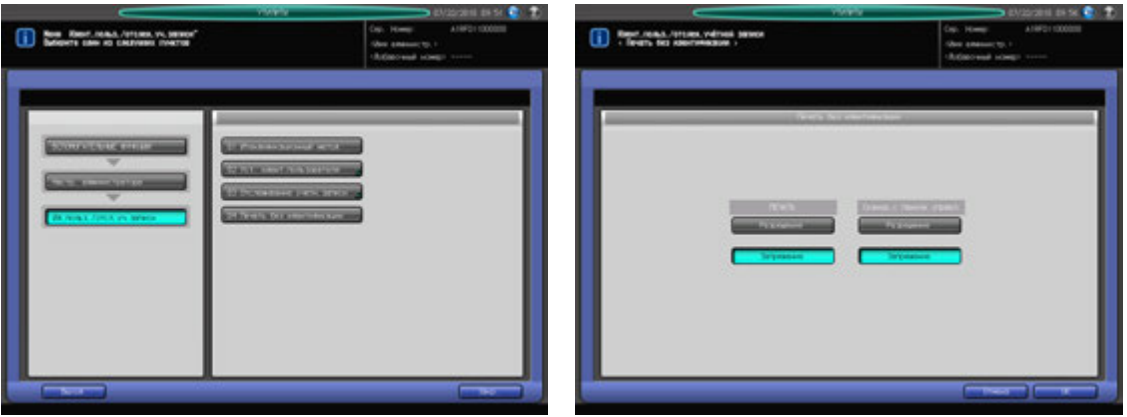

- 1 Выполните действия, описанные на стр[. 12-3,](#page-451-0) для отображения окна "Настройки администратора".
- 2 Последовательно нажмите [03 Ид.польз./отсл.уч.записи] и [04 Печать без идентификации]. Появляется окно "Печать без идентификации".
- 3 Выберите [Разрешение] или [Запретить] для каждой из опций: "Печать" и "Сканирование <sup>с</sup> панели управления".
- 4 Нажмите [OK] для подтверждения настройки.
	- % Чтобы отменить изменения, нажмите [Отмена]. В обоих случаях снова появляется окно "Идентификация пользователя/отслеживание учетной записи".

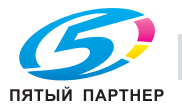

# **12.15 [03 Настр. администратора] - [05 Перезапись]**

# **12.15.1 [01 Установка сетевой карты машины]**

Конфигурирование настроек сетевой карты, таких как IP-адрес и скорость линии передачи.

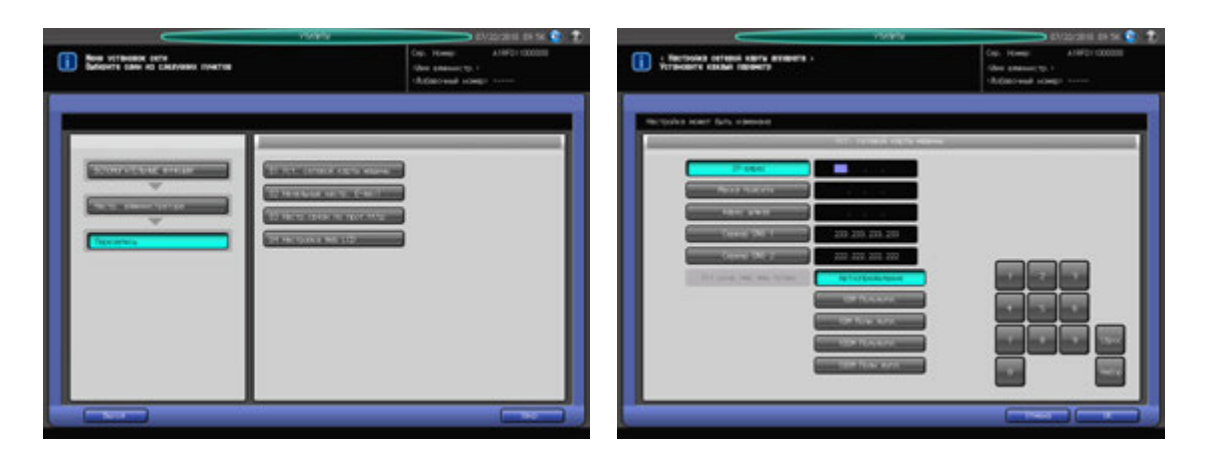

- 1 Выполните действия, описанные на стр[. 12-3,](#page-451-0) для отображения окна "Настройки администратора".
- 2 Последовательно нажмите [05 Перезапись] и [01 Уст. сетевой карты машины]. Появляется окно "Установка сетевой карты машины".
- 3 Задайте настройку для каждой опции.
	- $\rightarrow$  Введите требуемые числовые значения с помощью клавиатуры сенсорной панели или **клавиатурыпанели управления**. Нажмите [Уст] для выделения следующего поля ввода.
	- $\rightarrow$  Чтобы задать почтовый сервер по имени хоста, введите IP-адрес сервера DNS 1 или сервера DNS 2. Если используются два сервера DNS, введите IP-адрес обоих.

#### *ПРИМЕЧАНИЕ*

*Чтобы активизировать изменение этой настройки сервера DNS, необходимо перезагрузить основной блок. Нажмите [OK], а затем выключите вспомогательный выключатель питания.*

- % Задайте скорость линии в сети в Уст.скор.пер дан п/лин Выберите требуемую скорость передачи данных по линии в опциях, представленных в этом окне.
- 4 Нажмите [OK] для подтверждения настройки.
	- **→** Для отмены изменения, нажмите [Отмена]. В обоих случаях снова появляется окно "Настройка сети".

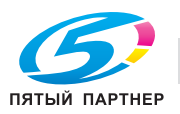

### **12.15.2 [02 Начальные настройки E-mail]**

Конфигурирование начальных настроек электронной почты.

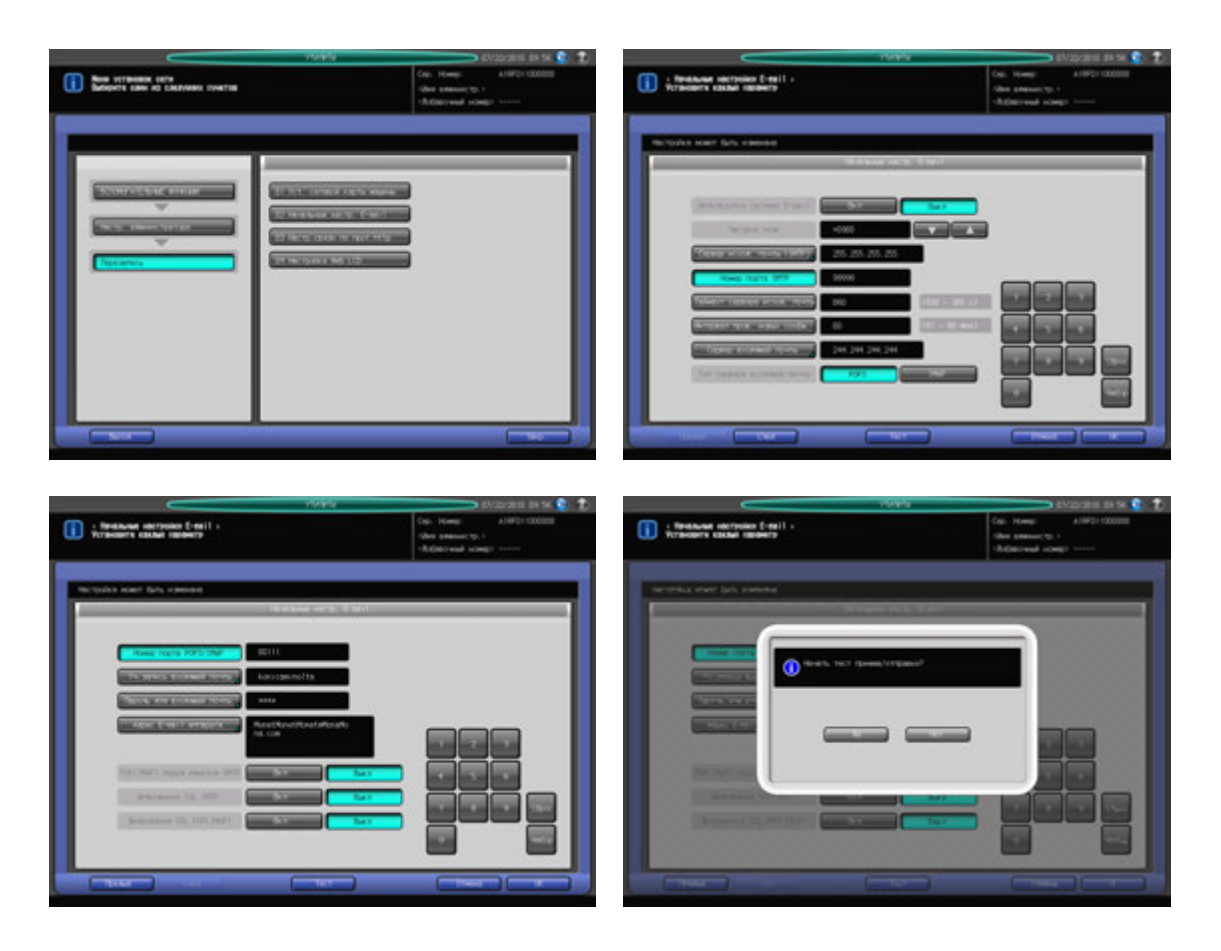

- 1 Выполните действия, описанные на стр[. 12-3,](#page-451-0) для отображения окна "Настройки администратора".
- 2 Нажмите [05 Перезапись] и [02 Начальные настр. E-mail].

Появляется окно "Начальные настройки E-mail".

- 3 Задайте настройку для каждой опции.
	- $\rightarrow$  Введите требуемые числовые значения с помощью клавиатуры сенсорной панели или **клавиатуры панели управления**. Нажмите [Уст] для выделения следующего поля ввода.
	- $\rightarrow$  Если используется сервер DNS, можно ввести имя хоста в поле почтового сервера. (укажите путь полностью, не более 128 символов)

#### *ПРИМЕЧАНИЕ*

*При использовании режима повышенной безопасности можно ввести только IP-адрес.*

- 4 После ввода всех требуемых параметров запустите проверку приема <sup>и</sup> передачи данных.
	- $\rightarrow$  При нажатии [Тест] на экране появляется диалоговое окно подтверждения. Нажмите [Да] для проверки правильности заданных настроек.
- $5$  Нажмите [OK] для подтверждения настройки.
	- % Чтобы отменить изменения, нажмите [Отмена]. В обоих случаях снова появляется окно "Настройка сети".

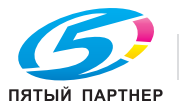

## **12.15.3 [03 Настр.связи по прот.http]**

Конфигурирование настроек связи по протоколу http.

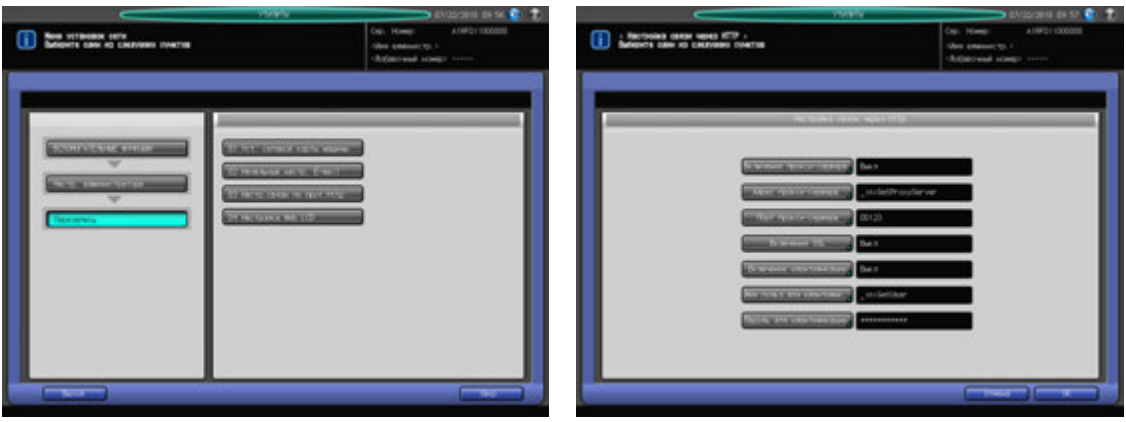

- 1 Выполните действия, описанные на стр[. 12-3,](#page-451-0) для отображения окна "Настройки администратора".
- 2 Последовательно нажмите [05 Перезапись] и [03 Настр.связи по прот.http]. Появляется окно "Настройка связи по протоколу http".
- 3 Задайте настройку для каждой опции.
	- % Нажмите кнопку опции для отображения соответствующего окна настройки. После появления окна ввода или окна с клавиатурой сенсорной панели введите требуемые значения и нажмите [OK] для подтверждения настройки.
- 4 Нажмите [OK] для подтверждения настройки.
	- $\rightarrow$  Чтобы отменить изменения, нажмите [Отмена]. В обоих случаях снова появляется окно "Настройка сети".

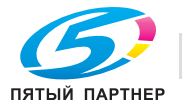

# **12.15.4 [04 Настройка Web LCD]**

Сделайте установку для сервера Web LCD.

Эта установка предусмотрена для **контроллера изображений IC-306**.

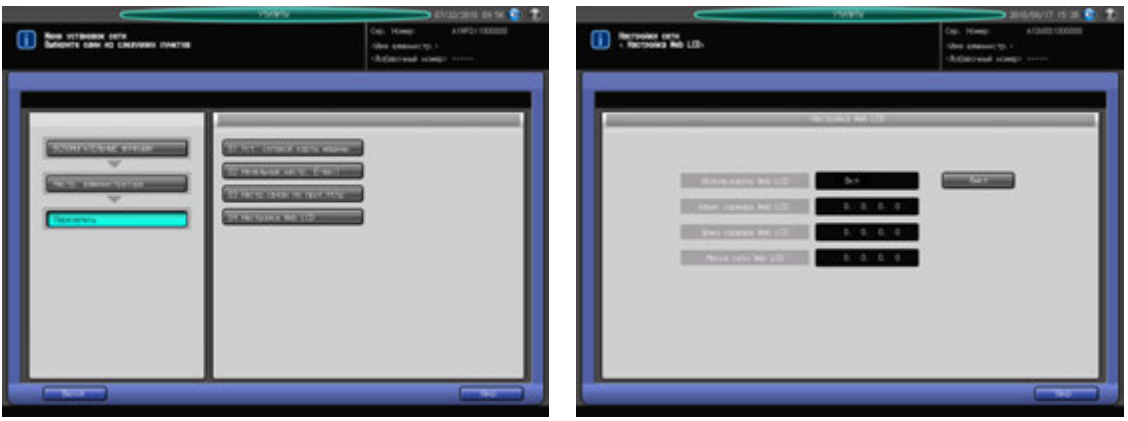

- 1 Выполните действия, описанные на стр[. 12-3,](#page-451-0) для отображения окна "Настройки администратора".
- 2 Последовательно нажмите [05 Перезапись] и [04 Настройка Web LCD]. Появляется окно "Настройка Web LCD".
- 3 Нажмите [ВЫКЛ] для выключения Web LCD. Чтобы снова включить опцию, требуется настройка **контроллера IC-306**.
- 4 Нажмите [Закр.].

Снова появляется окно "Перезапись".

# d**Справка**

*Подробнее о Web LCD, см. Руководство пользователя, поставляемое с IC-306.*

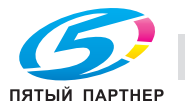

# **12.16 [03 Настр. администратора] - [06 Обычные установки]**

При включении этой опции становятся доступны следующие функции аппарата. Эта установка может также быть выполнена, при выборе [02 Обычные установки] в Настройки пользователя.

- [1 Время индикации короткого сообщения]: Выбор временного интервала, в течение которого короткое сообщение (например [Формат оригинала A4]) должно отображаться в окне сообщений **сенсорной панели**.
- 3 с, 5 с
- [Смещение на каждое задание]: Определяет, должны ли смещаться выводимые листы по заданию.
- ВКЛ, ВЫКЛ
- После активизации этой функции можно также задать количество заданий, которые будут смещены. (по умолчанию: 1).
- [Продолжение печати]: Определяет, должны ли зарезервированные задания последовательно выводиться на печать без остановки аппарата после каждого задания.
- Копир. вкл, Копир. выкл, Принт.вкл., Принт.выкл.
- [Функция кнопки СТОП]: Определяет, должно ли задание приостанавливаться или отменяться при нажатии кнопки **Стоп** на **панели управления**.
- Временная остановка задания, Функция остановки задания
- [Сторона 2 Реж. настр. линзы]: Определяет, должен ли использоваться режим настройки масштаба для оборотной стороны.
- ВКЛ, ВЫКЛ
- [Время смены лот.]: Определяет время ожидания перед началом печати в случае выбора другого лотка с другим типом бумаги после завершения задания копирования/печати.
- Короткий, Стандартный
- [Приоритет типа бумаги]: Определяет, должна ли поддерживаться температура, подходящая для мелованной бумаги, путем вращения валика узла фиксации.
- Другие, Мелованная бумага
- [Длина штриха (штамп страницы)]: Определяет длину тире, используемого в стиле [№ страницы] в [Штамп].
- Длинный, Короткий
- [Задержать задание для вывода (Начальное значение)]: Определяет, должны ли удаляться данные вывода задержанного задания.
- Удалить, сохранить
- [Обрезка края по центр.огранич.меткам]: Определяет область между центральными ограничительными меткам и областью изображения (Обрезка края по центральным ограничительным меткам).
- 0,0-20,0 мм (по умолчанию: 1,0)
- [Выбор значений в таблице на пересечении осей (начальное значение)]: Выберите значение на горизонтальной оси в окне "Расписание".
- Расписание, Количество времени (м), Объём листов
- [Получатель вызова НЖМД (по умолчанию)]: Определяет требуемую операцию для данных задания вызываемых с НЖМД - печать, задержка или обе операции одновременно - печать и задержку.
- Печать, задержка, Задержать + печать
- [Режим вывода со смещением]: Определяет каким образом смещать выводимые комплекты.
- Измен.поз.вывода, Бумага-разделит. (Лот. 1 5, PI 1, PI 2), Останов. печать
- [Выход лишней бумаги с разделителями]: Определяет, должны ли остатки листов с разделителями, загруженные в Лот. как набор, выгружаться автоматически.
- ВКЛ, ВЫКЛ
- [Обнаружено застр.бумаги-двойная подача]: Определяет, должны ли распознаваться застревание бумаги при двойной подаче.

#### – ВКЛ, ВЫКЛ

#### *ПРИМЕЧАНИЕ*

[Обрезка края по центр.огранич.меткам], [Выбор знач. в таблице на пересеч. осей (Начальное *значение)], [Задержать задание для вывода (Начальное значение)], [Получатель вызова НЖМД (по умолчанию)] и [Обнаружено застр.бумаги-двойная подача] отображаются если аппарат оснащен жестким диском HD-514 и комплект для предварительного просмотра PH-102.*

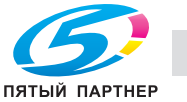

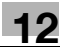

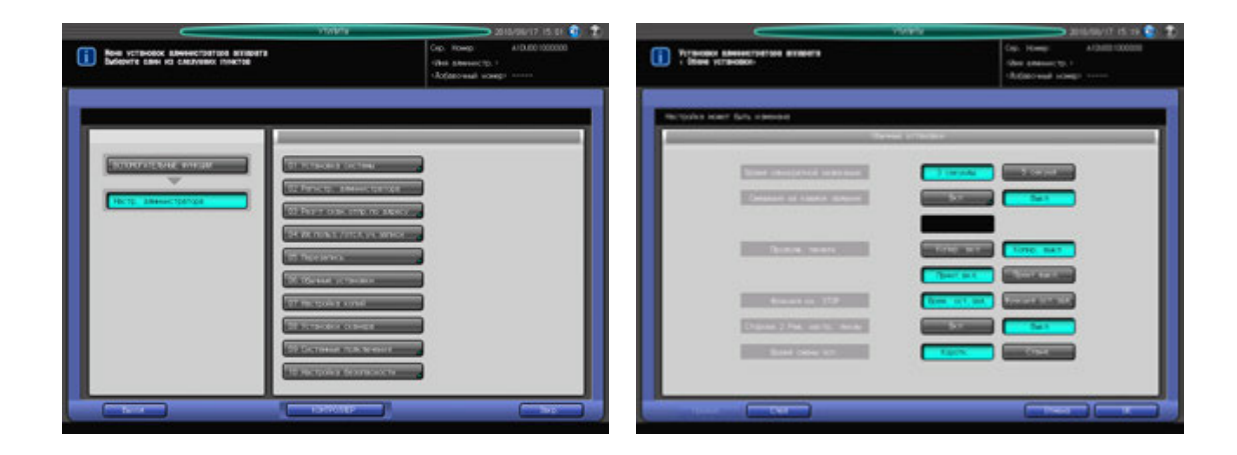

- 1 Выполните действия, описанные на стр[. 12-3,](#page-451-0) для отображения окна "Настройки администратора".
- 2 Нажмите [06 Обычные установки].

Появляется окно "Обычные настройки".

% Далее выполните те же действия, что и в [Настройки пользователя] - [03 Обычные установки]. Подробнее см. стр[. 12-67](#page-515-0).

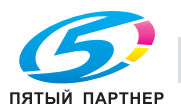

# **12.17 [03 Настр. администратора] - [07 Настройка копий]**

При включении этой опции становятся доступны следующие функции аппарата. Эта настройка может также быть выполнена, при выборе [04 Настройка копий] в Настройки пользователя.

- [Сгибание & Сшив.Автовыбор]: Определяет, должен ли автоматически выбираться режим "Брошюрование" при активизации режима "Склад. & Сшив.".
- Да, Нет
- [Авто Выбор Разм.Стекло Ориг.]: Определяет, должен ли автоматически выбираться такой же формат бумаги для копирования, как и у оригинала размещенного на **стекле экспонирования**.
- ВКЛ, ВЫКЛ
- [Автоопр.разм.оригинала в АПД]: Определяет, должен ли автоматически выбираться такой же формат бумаги для копирования, как и у оригинала размещенного в **АПД**.
- ВКЛ, ВЫКЛ
- [Авт.выбор масш.на ст.эксп]: Определяет, должен ли автоматически устанавливаться коэффициент масштабирования, в соответствии с выбранным форматом бумаги при определении формата оригинала, расположенного на **стекле экспонирования**.
- ВКЛ, ВЫКЛ
- [АПД Авт.выбор масштаба]: Определяет, должен ли автоматически устанавливаться коэффициент масштабирования, в соответствии с выбранным форматом бумаги при определении формата оригинала, расположенного в **АПД**.
- ВКЛ, ВЫКЛ
- [Стир.зоны за пред.изобр.]: Определяет условия применения функции "Стирание зоны за пределами изображения".
- Да, APS/AMS, Кроме стекла экспонирования (1:1)
- [Стирание рамки АПД]: Определяет область стирания рамки для копий, сделанных в режиме **АПД**.
- Нет, 1 мм, 2 мм, 3 мм, 4 мм, 5 мм
- [Задержка Прерывание]: Устанавливает время прерывания текущего задания при нажатии кнопки **Прерывание** в процессе копирования.
- Немедленная остановка, После завершения текущего задания
- [Таймер запр. печати]: Устанавливает временной интервал, в течение которого будет приостановлена печать с компьютера после последнего нажатия кнопок на сенсорной панели.
- Выкл, 15 секунд, 30 секунд, 60 секунд, 90 секунд
- [Уст. напр. сшив. оригинала]: Определяет, должно ли соответствовать направление сшивания в настройках вывода, заданному в Устан. оригинала.
- ВКЛ, ВЫКЛ
- [Выб.лот.п/умолч при откл APS]: Определяет Лот., который будет автоматически выбран при отмене APS (Автобумага).
- Лоток APS, Лот. 1, Лот. 2, Лот. 3, Лот. 4, Лот. 5, Ручная подача
- [Остан. сканир.при выдв.лотка]: Определяет, должно ли останавливаться сканирование, если выдвинут любой Лот..
- ВКЛ, ВЫКЛ

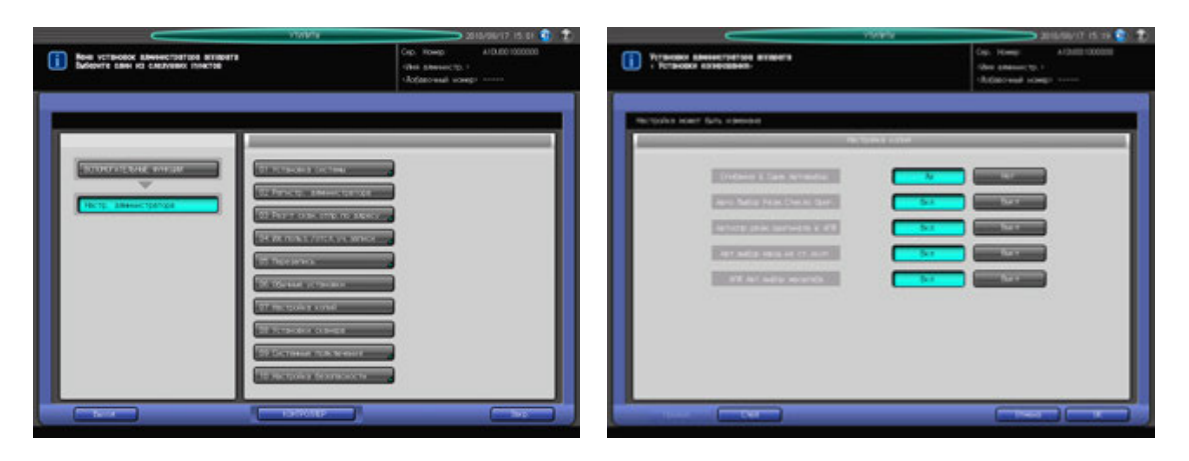

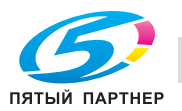

- 1 Выполните действия, описанные на стр[. 12-3,](#page-451-0) для отображения окна "Настройки администратора".
- 2 Нажмите [07 Настройка копий].

Появляется окно "Настройка копирования".

% Для последующих операций выполните те же самые действия, что и при установке в окне [02 Настройки пользователя] - [04 Настройка копий]. Подробнее см. стр[. 12-69](#page-517-0).

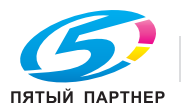

# **12.18 [03 Настр. администратора] - [08 Установки сканера]**

При включении этой опции становятся доступны следующие функции аппарата. Эта настройка может быть выполнена при выборе [05 Установки сканера] из настроек пользователя.

- По умолч.файл для эл.почты: Определяет тип файла по умолчанию при отправке отсканированных данных по E-mail.
- Упакованный PDF, Разделенный PDF, Упакованный TIFF, Разделенный TIFF, Упакованный XPS, Разделенный XPS, JPEG
- Формат по умолчанию для HDD: Определяет тип файла по умолчанию при отправке отсканированных данных на НЖМД.
- Упакованный PDF, Разделенный PDF, Упакованный TIFF, Разделенный TIFF, Упакованный XPS, Разделенный XPS, JPEG
- По умолч.файл для FTP: Определяет тип файла по умолчанию при отправке отсканированных данных через FTP.
- Упакованный PDF, Разделенный PDF, Упакованный TIFF, Разделенный TIFF, Упакованный XPS, Разделенный XPS, JPEG
- По умолч.файл для SMB: Определяет тип файла по умолчанию при отправке отсканированных данных через SMB.
- Упакованный PDF, Разделенный PDF, Упакованный TIFF, Разделенный TIFF, Упакованный XPS, Разделенный XPS, JPEG
- Адрес по умолчанию: позволяет выбрать получателя по умолчанию при выборе окна "Сканирование".
- E-mail, HDD, FTP, SMB, Очередь
- Метод сжатия Цветн/отт.сер.: Определяет метод сжатия, который будет использоваться для сканирования цветного/черно-белого изображения.
- Выс.сжатие, Станд., Низ.сжатие

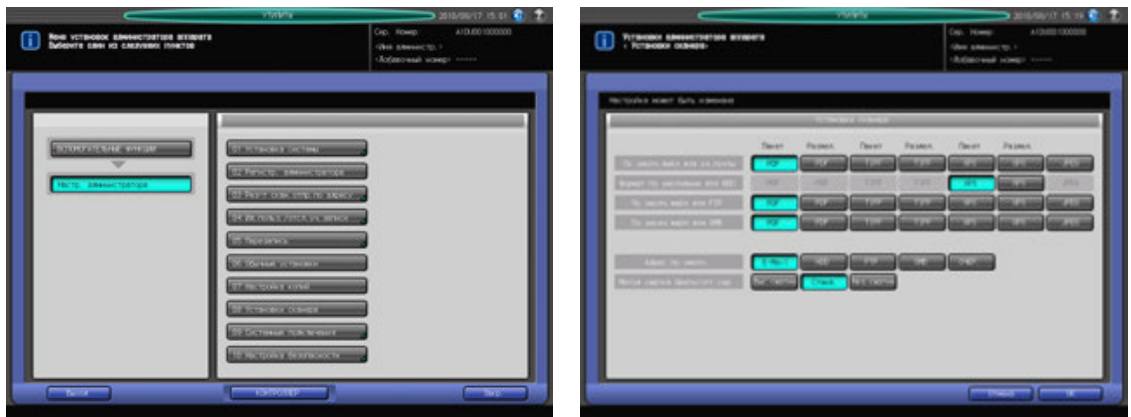

- 1 Выполните действия, описанные на стр[. 12-3,](#page-451-0) для отображения окна "Настройки администратора".
- 2 Нажмите [08 Установки сканера].

Появляется окно "Настройка сканирования".

→ Для последующих операций выполните те же самые действия, что и при установке в окне [02 Настройки пользователя] - [05 Установки сканера]. Подробнее см. стр[. 12-71](#page-519-0).

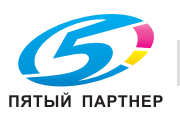

# **12.19 [03 Настр. администратора] - [09 Системные подключения]**

# **12.19.1 [01 Вызов администратора]**

Данная функция предназначена для вызова представителя сервисной службы с целью проведения технического обслуживания аппарата. Представитель сервисной службы осуществляет мониторинг состояния аппарата по мере необходимости. Информация мониторинга может оказаться весьма полезной для проведения технического обслуживания.

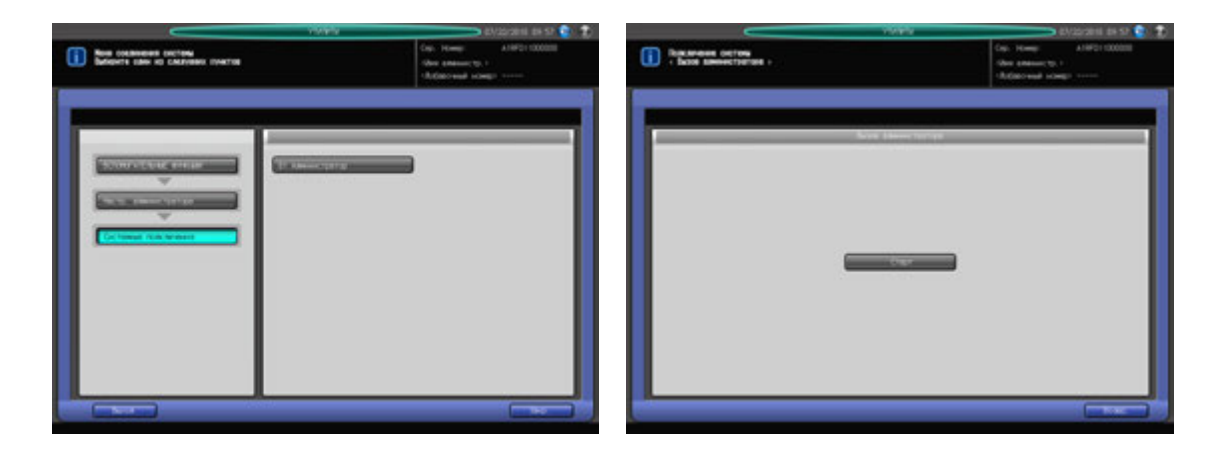

- 1 Выполните действия, описанные на стр[. 12-3,](#page-451-0) для отображения окна "Настройки администратора".
- 2 Последовательно нажмите [09 Системные подключения] и [01 Вызов администратора]. Появляется окно "Вызов администратора".
- 3 Нажмите [Старт].
- 4 Нажмите [Возвр.].

Снова появляется окно "Системные подключения".

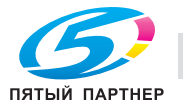

# **12.20 [03 Настр. администратора] - [09 Настройка безопасности]**

# **12.20.1 [01 Пароль администратора]**

Измените пароля администратора.

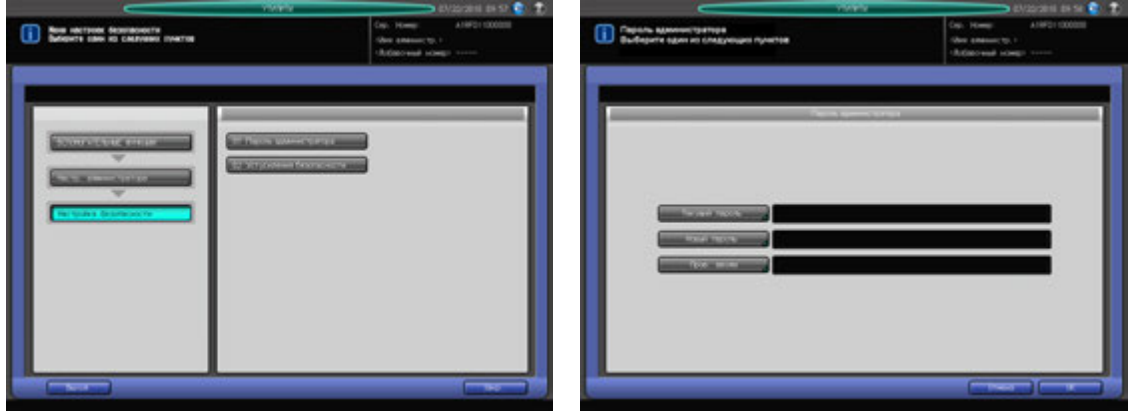

- 1 Выполните действия, описанные на стр[. 12-3,](#page-451-0) для отображения окна "Настройки администратора".
- 2 Последовательно нажмите [07 Настройка безопасности] и [01 Пароль администратора]. Появляется окно "Пароль администратора".
- 3 Нажмите [Текущий пароль] для ввода пароля, используемого <sup>в</sup> текущем сеансе, <sup>а</sup> затем нажмите [OK].
- 4 Нажмите [Новый пароль] для ввода нового пароля, <sup>а</sup> затем нажмите [OK].
- $5$  Нажмите [Пров. ввода] для повторного ввода нового пароля, а затем нажмите [OK].
- 6 Нажмите [OK] для подтверждения настройки.
	- $\rightarrow$  Чтобы отменить изменения, нажмите [Отмена]. В обоих случаях снова появляется окно "Настройка безопасности".

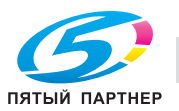

## **12.20.2 [02 Меню настроек управл. HDD] - [01 Пароль блокировки НМЖД]**

Эта функция позволяет изменить пароль блокировки жесткого диска.

#### *ПРИМЕЧАНИЕ*

*02 Меню настроек управл. HDD не отображается если на аппарате не установлен [жесткий диск HD-02].*

*Если режим повышенной безопасности активизирован, то смена пароля блокировки жесткого диска невозможна.*

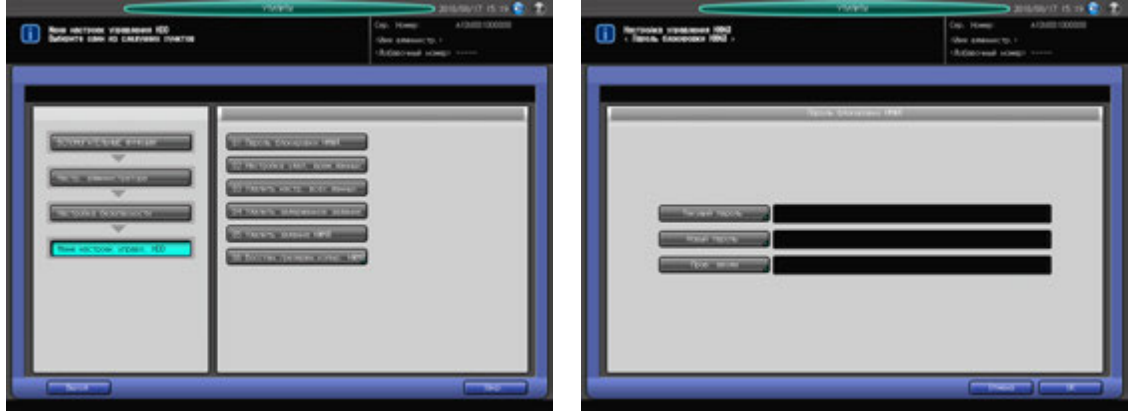

- 1 Выполните действия, описанные на стр[. 12-3,](#page-451-0) для отображения окна "Настройки администратора".
- 2 Последовательно нажмите [10 Настройка безопасности], [02 Меню настроек управл. HDD] <sup>и</sup> [01 Пароль блокировки НМЖД].

Появляется окно Пароль блокировки НМЖД.

- 3 Нажмите [Текущий пароль] для ввода пароля, используемого <sup>в</sup> текущем сеансе, <sup>а</sup> затем нажмите [OK].
- 4 Нажмите [Новый пароль] для ввода нового пароля, <sup>а</sup> затем нажмите [OK].
- $5$  Нажмите [Пров. ввода] для повторного ввода нового пароля, а затем нажмите [OK].
- 6 Нажмите [OK] для подтверждения настройки.
	- Чтобы отменить изменения, нажмите [Отмена].

В обоих случаях снова появляется окно Меню настроек управл. HDD.

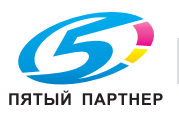

# **12.20.3 [02 Меню настроек управл. HDD] - [02 Настройка удал. врем.данных]**

Определяет, должны ли перезаписываться временные данные изображения, а также определяет режим стирания для перезаписываемых данных.

#### *ПРИМЕЧАНИЕ*

*02 Меню настроек управл. HDD не отображается если на аппарате не установлен [жесткий диск HD-02].*

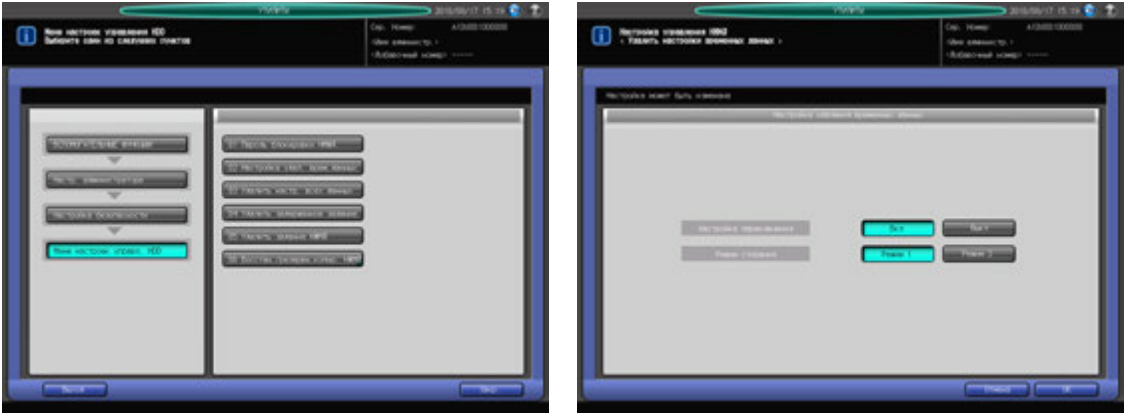

- 1 Выполните действия, описанные на стр[. 12-3](#page-451-0), для отображения окна "Настр. администратора".
- 2 Последовательно нажмите [10 Настройка безопасности], [02 Меню настроек управл. HDD] <sup>и</sup> [02 Настройка удал. врем.данных].

Появляется окно "Настройка удаления временных данных".

- 3 Выберите [Да] или [Нет] для [Настройка переключения].
	- → Если выбрано [Да], выберите также [Режим 1] или [Режим 2] для [Режим стирания].
- 4 Нажмите [OK] для подтверждения настройки.

 $\rightarrow$  Чтобы отменить изменения, нажмите [Отмена].

В обоих случаях снова появляется окно Меню настроек управл. HDD.

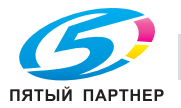

## **12.20.4 [02 Меню настроек управл. HDD] - [03 Удалить настройки всех данных]**

Эта функция используется для удаления всех данных на жестком диске, при этом можно выбрать требуемый режим стирания.

#### *ПРИМЕЧАНИЕ*

*02 Меню настроек управл. HDD не отображается если на аппарате не установлен [жесткий диск HD-02].*

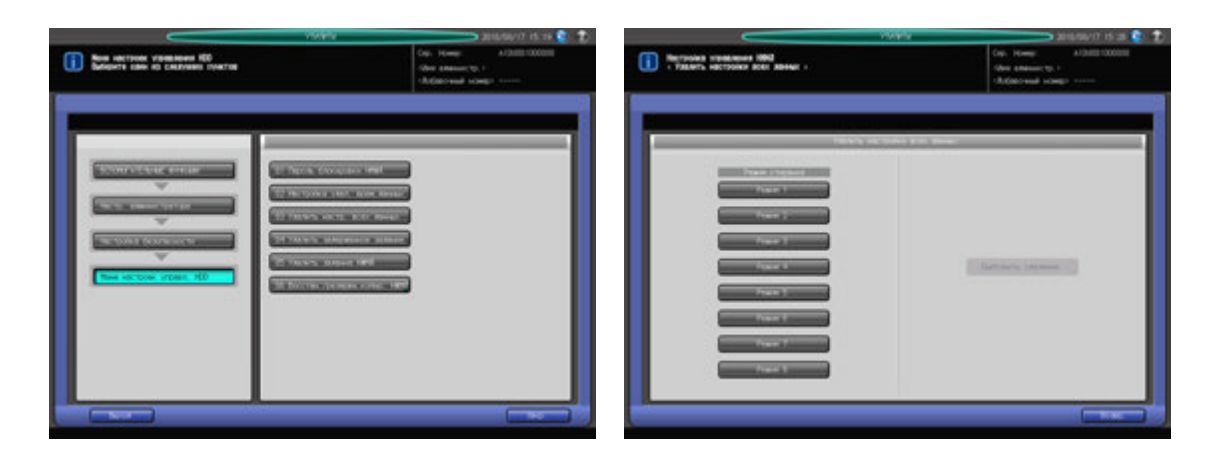

- 1 Выполните действия, описанные на стр[. 12-3,](#page-451-0) для отображения окна "Настройки администратора".
- 2 Последовательно нажмите [10 Настройка безопасности], [02 Меню настроек управл. HDD] <sup>и</sup> [03 Удалить настройки всех данных].

Появляется окно Удалить настр. всех данных

- 3 Выберите [Режим 1] или [Режим 2] для [Режим стирания].
- 4 Нажмите [Выполнить удаление].
- 5 Нажмите [Возвр.] для возвращения <sup>в</sup> окно Меню настроек управл. HDD.

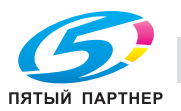

# **12.20.5 [02 Меню настроек управл. HDD] - [04 Удалить задержанное задание]**

Используйте эту функцию для удаления задержанных заданий.

#### *ПРИМЕЧАНИЕ*

*02 Меню настроек управл. HDD не отображается если на аппарате не установлен [жесткий диск HD-02].*

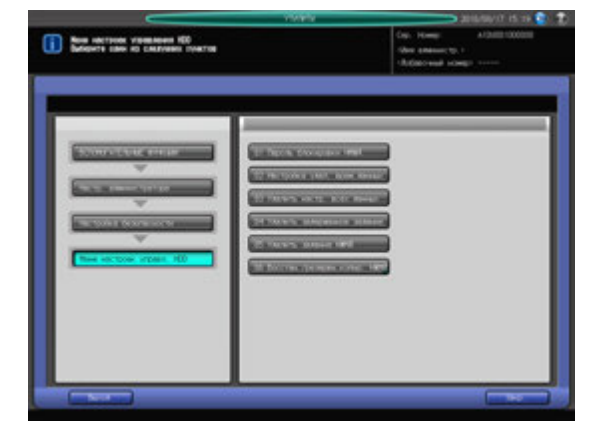

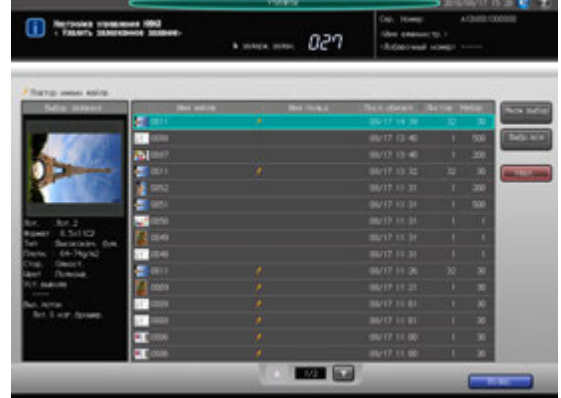

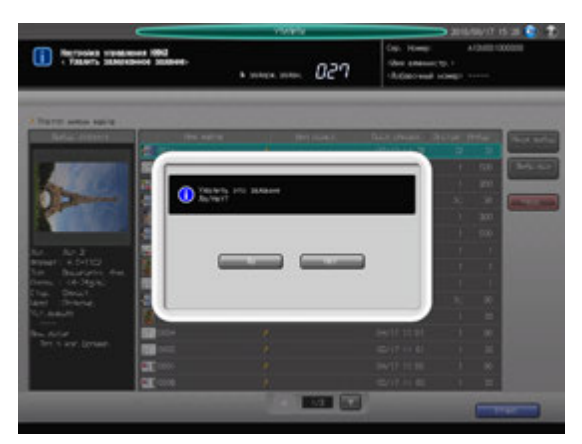

- 1 Выполните действия, описанные на стр[. 12-3,](#page-451-0) для отображения окна "Настройки администратора".
- 2 Последовательно нажмите [10 Настройка безопасности], [02 Меню настроек управл. HDD] <sup>и</sup> [04 Удалить задержанное задание].

Появляется окно "Удалить задержанное задание".

- 3 Выберите задание, которое нужно удалить.
	- % Нажмите [Множ.выбор] для выбора нескольких заданий.
	- $\rightarrow$  При нажатии [Выбрать все] все задания выбираются за один раз.
- 4 Нажмите [Удалить].

Появляется диалоговое окно подтверждения.

- 5 Нажмите [Да].
	- **>** Для отмены удаления, нажмите [Нет].
- 6 Нажмите [Возвр.] для возвращения <sup>в</sup> окно Меню настроек управл. HDD.

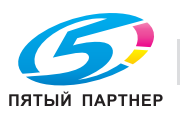

# **12.20.6 [02 Меню настроек управл. HDD] - [05 Удалить задание НЖМД]**

Эта функция позволяет удалять задания сохраненные на HDD.

#### *ПРИМЕЧАНИЕ*

(i) how carried

**Service** 

*02 Меню настроек управл. HDD не отображается если на аппарате не установлен [жесткий диск HD-02].*

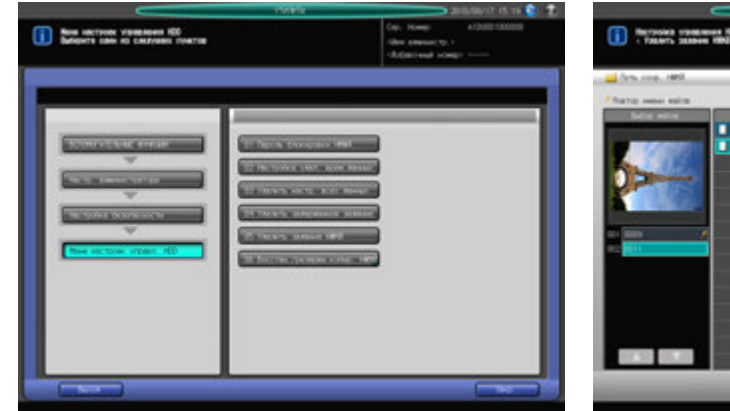

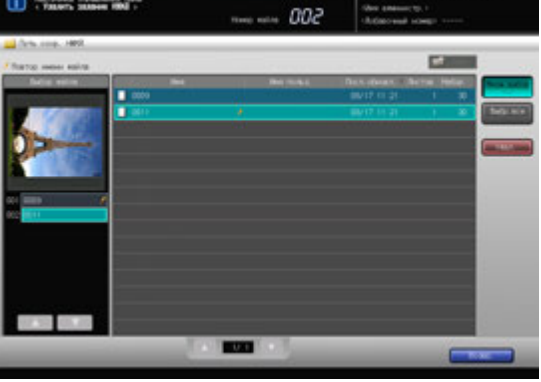

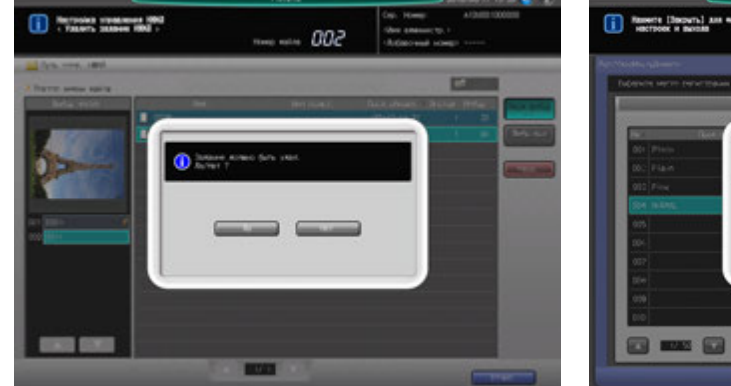

000

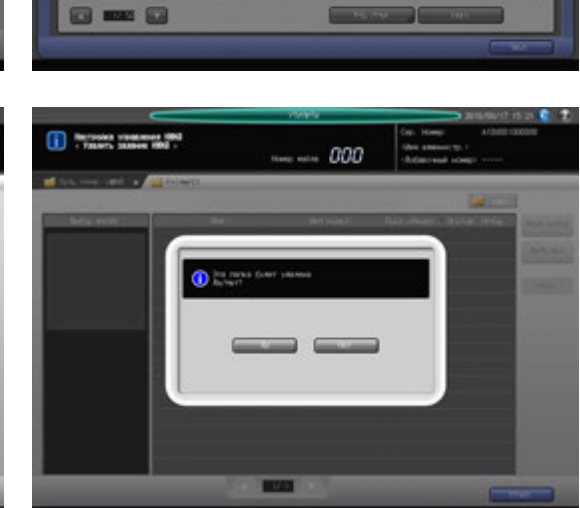

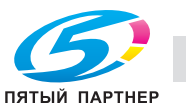

 $rac{1}{2}$ 

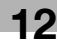

- 1 Выполните действия, описанные на стр[. 12-3,](#page-451-0) для отображения окна "Настройки администратора".
- 2 Последовательно нажмите [10 Настройка безопасности], [02 Меню настроек управл. HDD] <sup>и</sup> [05 Удалить задание НЖМД].

Появляется окно Удалить задание НЖМД.

- 3 Удаляется задание находящееся вне папки.
	- $\rightarrow$  Выберите ряд задания, которое нужно удалить.
	- $\rightarrow$  Сначала нажмите [Множ.выбор] для выбора нескольких заданий.
	- $\rightarrow$  Нажмите [Выбрать все] для выбора всех заданий в списке.

#### *ПРИМЕЧАНИЕ*

*Вы не можете выбрать папку для ее удаления. Об удалении папки или сохранении задания, см. шаг 4.*

- % Нажмите [Удалить]. Появляется диалоговое окно подтверждения.
- $\rightarrow$  Нажмите [Да]. Для отмены удаления, нажмите [Нет].
- 4 Удаление папки или сохранение задания <sup>в</sup> папке.
	- $\rightarrow$  **Нажмите строку папки, которая содержит задание, которое будет удалено. Папка** открывается. Если для входа в папку требуется пароль, введите пароль.

#### *ПРИМЕЧАНИЕ*

*Папка содержащая задания не может быть удалена. Вы можете удалить папку после удаления всех заданий из этой папки.*

- $\rightarrow$  Выполните те же самые действия, что и в шаге 3 для удаления задания в папке.
- → Кнопка [Удалить] в верхней левой части окна становится доступной после удаления всех заданий из папки. Нажмите [Удалить]. Появляется диалоговое окно подтверждения.
- % Нажмите [Да]. Для отмены удаления, нажмите [Нет].
- 5 Нажмите [Возвр.] для возвращения <sup>в</sup> окно Меню настроек управл. HDD.

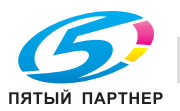

## **12.20.7 [02 Меню настроек управл. HDD] - [06 Восстан./резервн.копир. НЖМД]**

Используйте эту функцию для резервного копирования или восстановления HDD.

#### *ПРИМЕЧАНИЕ*

*02 Меню настроек управл. HDD не отображается если на аппарате не установлен [жесткий диск HD-02].*

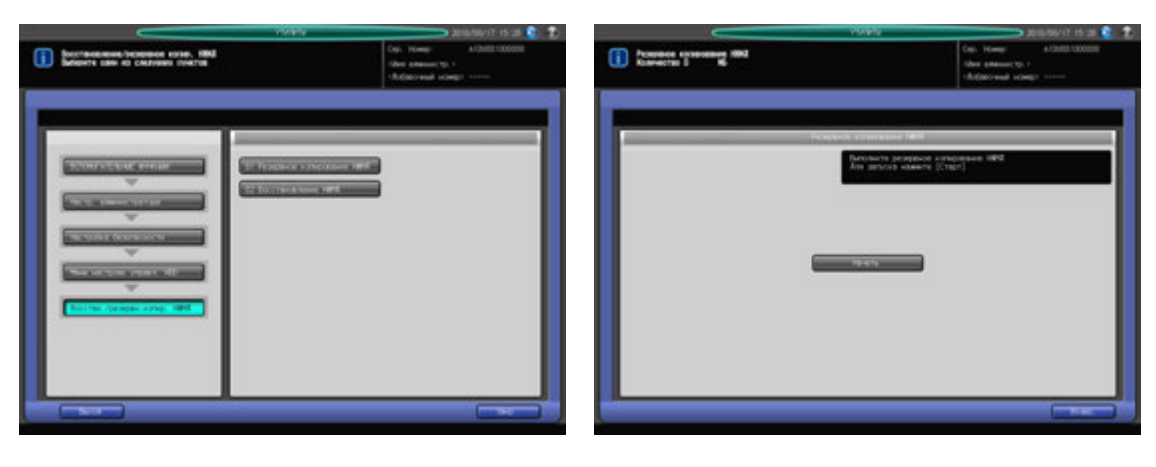

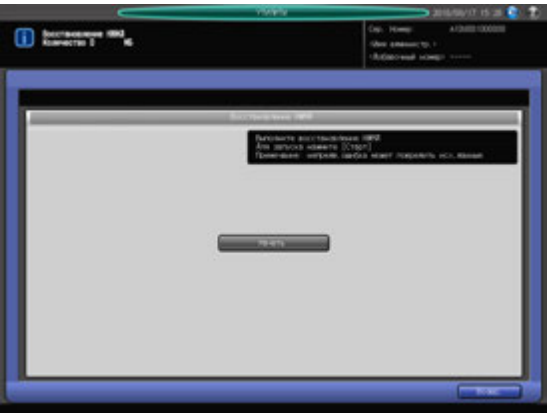

- $\parallel$  Присоедините внешний накопитель для резервного копирования данных аппарата.
	- **→** Данный порт предназначен исключительно для подсоединения маломощного оборудования. Оборудование с высоким уровнем мощности требует наличия внешнего источника питания.
- 2 Выполните действия, описанные на стр[. 12-3,](#page-451-0) для отображения окна "Настройки администратора".
- 3 Последовательно нажмите [10 Настройка безопасности], [02 Меню настроек управл. HDD] <sup>и</sup> [06 Восстан./резервн.копир. НЖМД].

Появляется окно Восстан./резервн.копир. НЖМД.

- 4 Нажмите [01 Резервное копирование HDD], чтобы сделать резервную копию НЖМД.
	- $\rightarrow$  Нажмите [Старт] на экране, для начала резервного копирования.
	- $\rightarrow$  **Когда операция резервного копирования завершится, выключите вспомогательный** выключатель питания.
- 5 Нажмите [02 Восстановление НЖМД] для восстановления НЖМД.
	- $\rightarrow$  Нажмите [Старт] на экране, для начала восстановления HDD.
	- $\rightarrow$  Выключите вспомогательный выключатель питания после завершения операция восстановления НЖМД.

#### *ПРИМЕЧАНИЕ*

*Данные оригинала не будут защищены, если возникает ошибка при восстановлении HDD.*

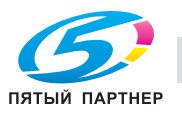

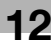
#### **12.20.8 [02/03 Режим повышенной безопасности]**

Определяет, должен ли использоваться режим повышенной безопасности.

#### *ПРИМЕЧАНИЕ*

*Окно отображает 02 Уст.усиления безопасности без [Жесткого диска HD-514] установленного на аппарат или отображает [03 Уст.усиления безопасности] с этим установленным дополнительным оборудованием.*

*Чтобы включить режим повышенной безопасности, представитель сервисной службы должен настроить на аппарате пароль для идентификации CE и пароль администратора.*

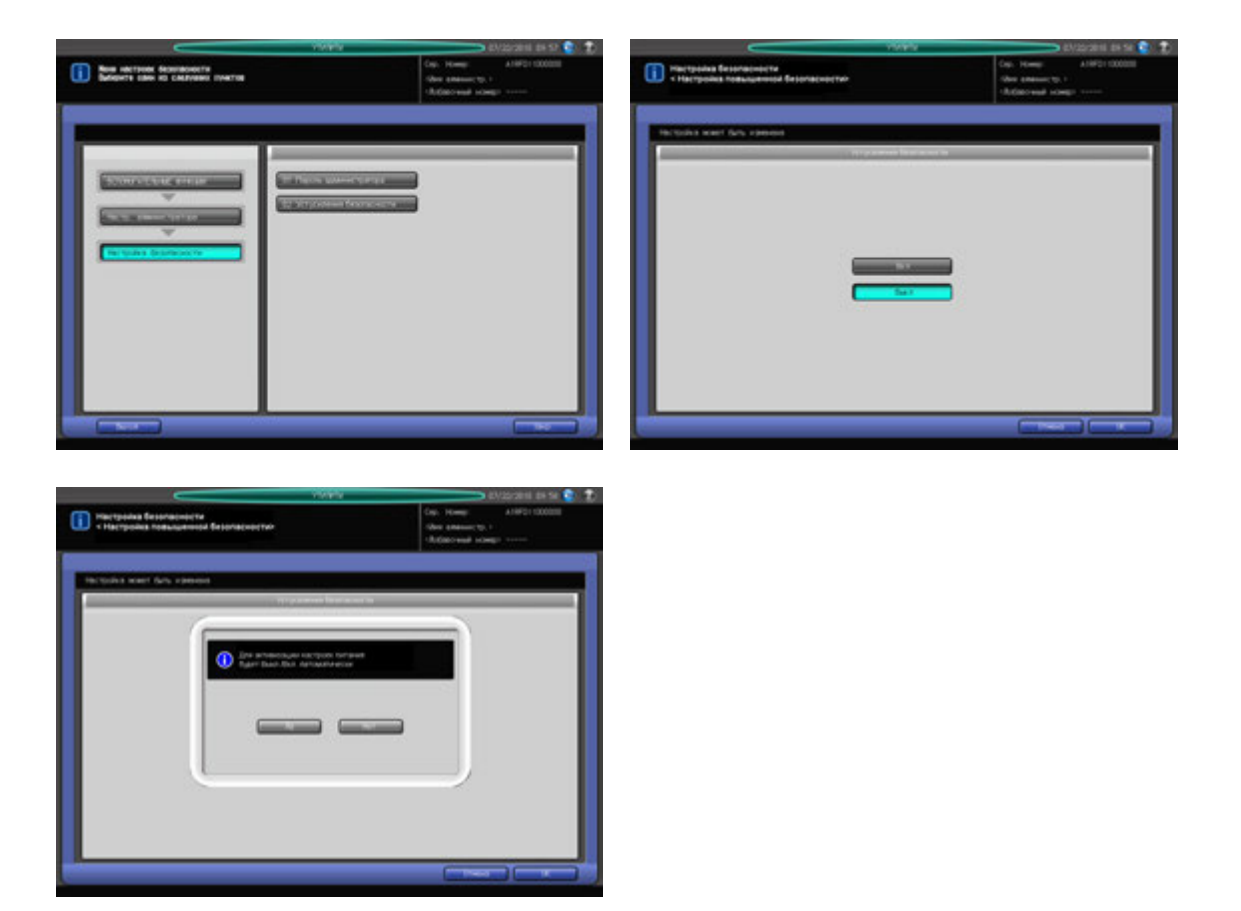

- 1 Выполните действия, описанные на стр[. 12-3,](#page-451-0) для отображения окна "Настройки администратора".
- 2 Последовательно нажмите [10 Настройка безопасности] и [02/03 Уст.усиления безопасности]. Появляется окно "Режим повышенной безопасности".
- 3 Выберите [ВКЛ] для активизации режима повышенной безопасности или [ВЫКЛ] для деактивизации, а затем нажмите [OK].

Появляется диалоговое окно подтверждения.

4 Нажмите [Да] для подтверждения настройки.

Питание аппарата автоматически выключается, а затем снова включается.

→ Чтобы отменить изменения, нажмите [Нет], а затем [Отмена] в правом нижнем углу окна для возвращения в окно "Настройки администратора".

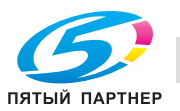

# **12.21 [04 Рег. сенсорной панели]**

С помощью этой функции можно проверить выравнивание кнопок, отображаемых на экране, и сенсорного датчика в случае, если аппарат не реагирует надлежащим образом на нажатия кнопок на сенсорной панели.

#### *ПРИМЕЧАНИЕ*

*Окно "Регулировка сенсорной панели" можно открыть также путем нажатия Утилиты/Счетчик на панели управления и [4] на клавиатуре панели управления. Аппарат может быть настроен на удаление этой опции из окна "Утилиты" и на отображение окна "Настройка сенсорной панели" только при нажатии [4] на клавиатуре панели управления. При необходимости свяжитесь с представителем сервисной службы.*

1 Нажмите **Утилиты/Счетчик** на **панели управления**.

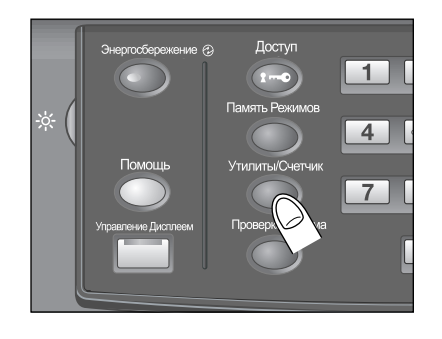

Появляется окно "Утилиты".

2 Нажмите [04 Подача бумаги для очистки].

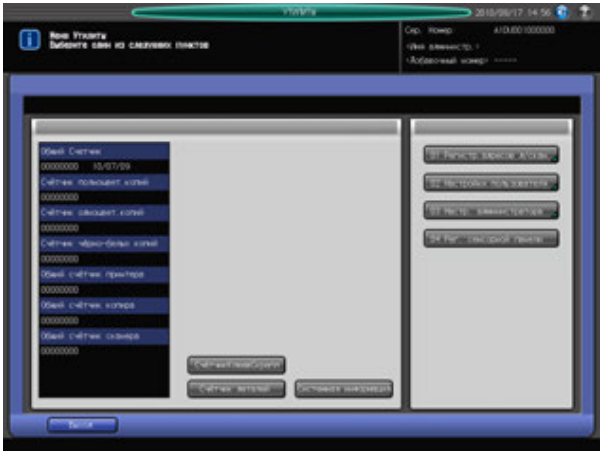

Появляется окно "Настройка сенсорной панели".

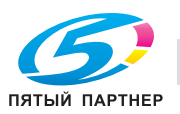

3 Нажмите кнопку <sup>с</sup> символом "+" <sup>в</sup> правом верхнем углу, <sup>а</sup> затем в левом нижнем углу окна.

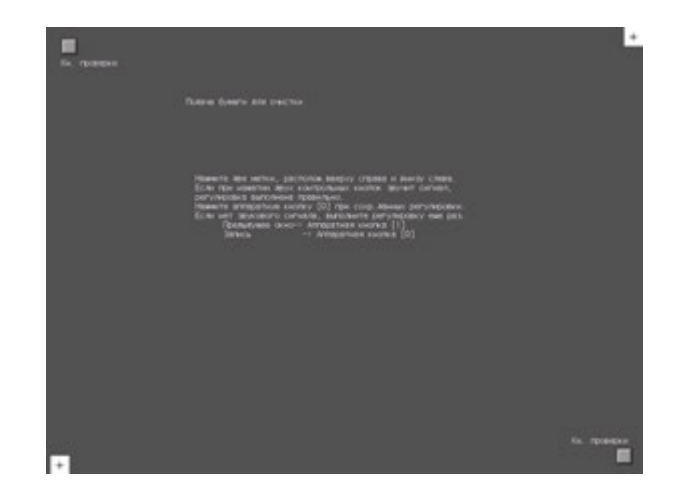

В поле сообщений появляется текущие координаты.

- 4 Проверьте координаты.
	- → Проверьте, чтобы координаты X и Y, отображаемые в первой строке под "Подача бумаги для очистки" находились в диапазоне стандартных значений, отображаемом во второй строке.
	- $\rightarrow$  Если координаты находятся за пределами диапазона стандартных значений, повторите процедуру настройки или обратитесь к представителю сервисной службы.
- $5$  Поочередно нажмите "Кнопка проверки" в левом верхнем и в правом нижнем углах окна и убедитесь, что звуковой сигнал работает нормально.
	- $\rightarrow$  Если звуковой сигнал не работает, повторите процедуру настройки или обратитесь к представителю сервисной службы.
- 6 Нажмите [0] на **клавиатуре сенсорной панели** для подтверждения настройки.
	- % Нажмите [1] на **клавиатуре сенсорной панели** для отмены настройки и возвращения в окно "Утилиты".

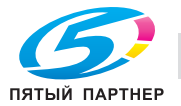

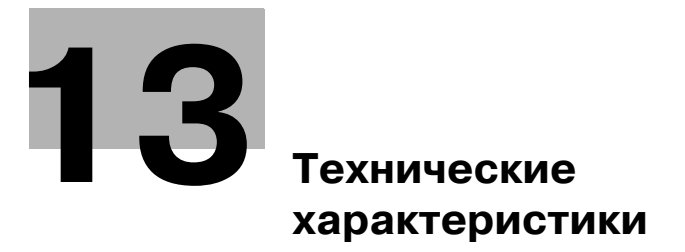

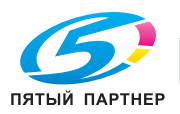

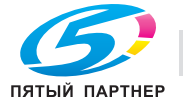

# <span id="page-617-0"></span>**13 Технические характеристики**

## **13.1 Технические характеристики основного блока**

#### **13.1.1 Основной блок**

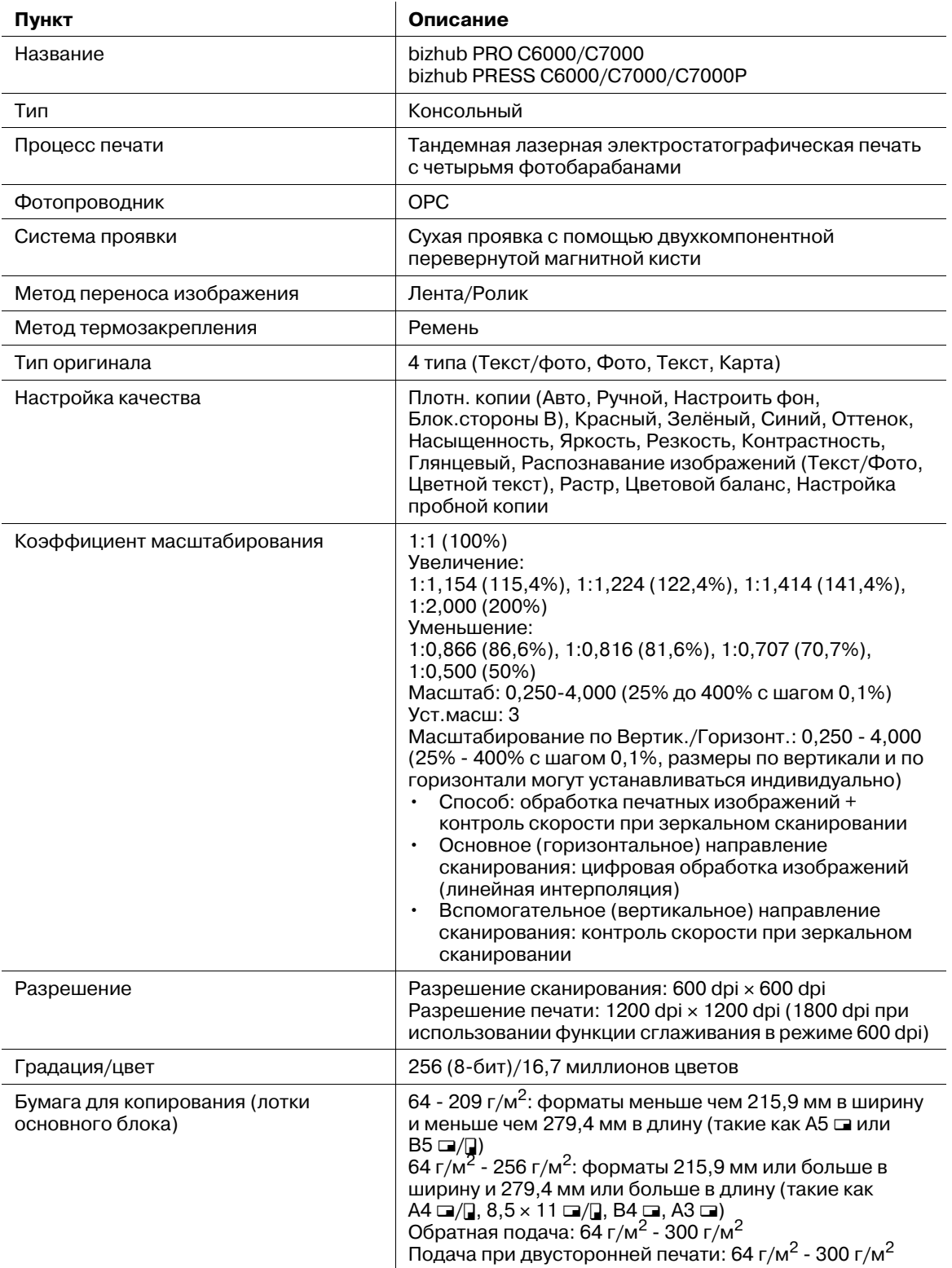

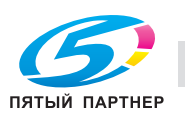

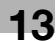

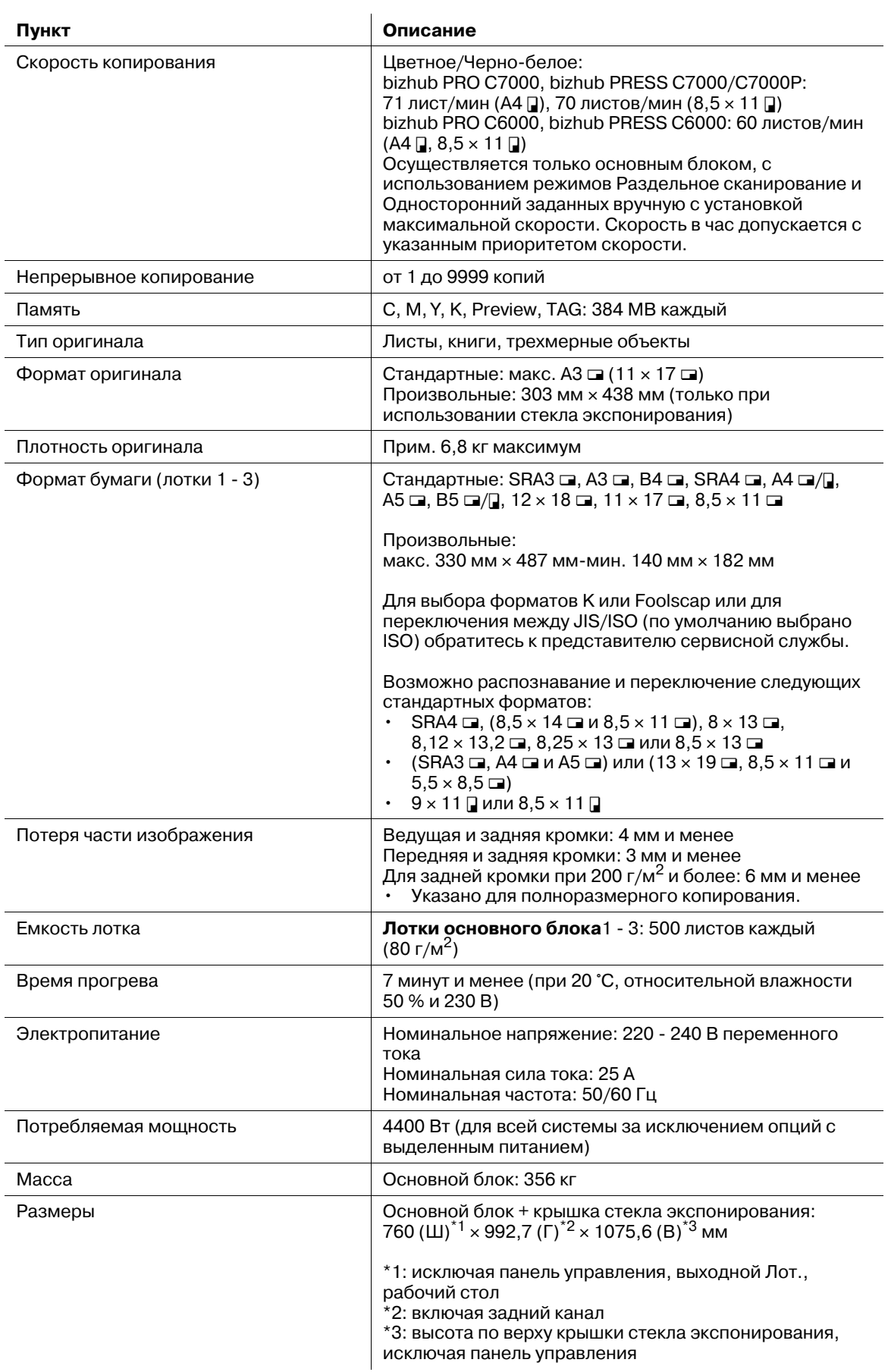

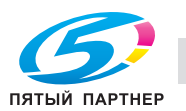

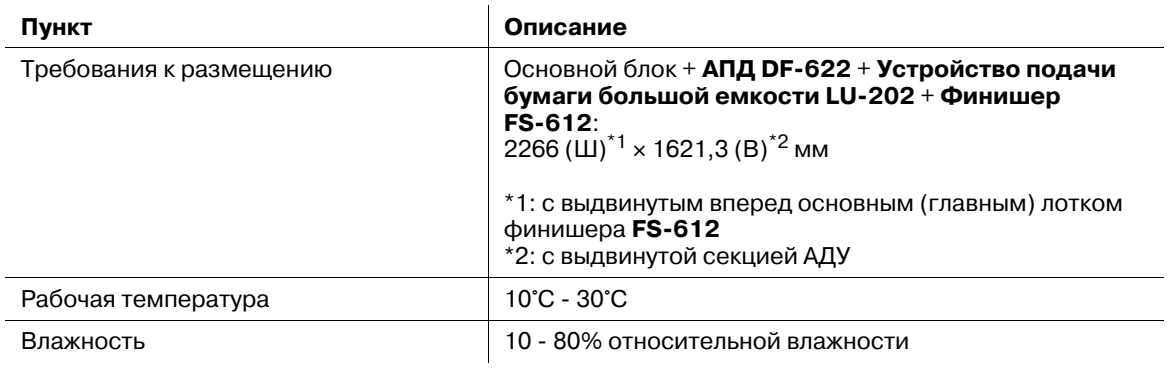

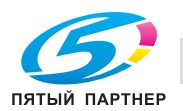

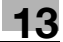

# **13.2 Технические характеристики дополнительного оборудования для работы с оригиналами**

### **13.2.1 АПД DF-622**

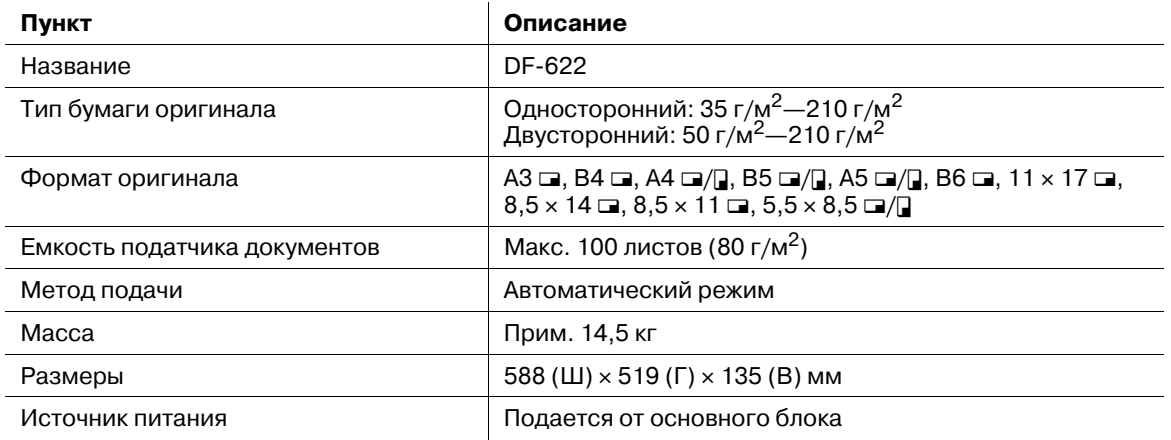

# **13.2.2 Другие**

Дополнительно для работы с оригиналами используются следующие изделия.

- Крышка стекла экспонирования OC-506
- Рабочий стол WT-508

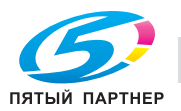

### **13.3 Технические характеристики дополнительного оборудования, связанного с подачей**

#### **13.3.1 Устройство подачи бумаги PF-602**

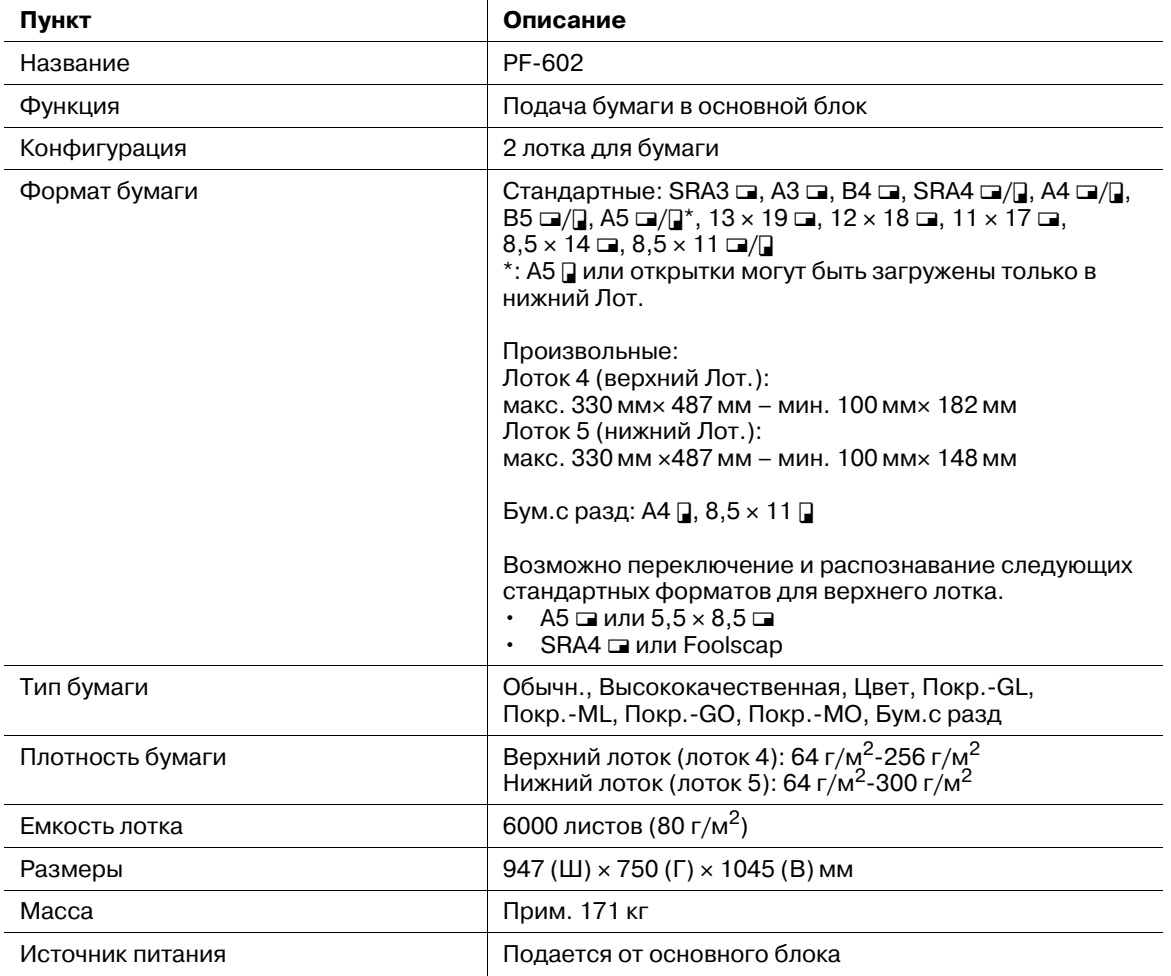

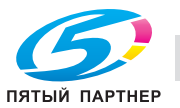

#### **13.3.2 Устройство подачи бумаги большой емкости LU-202**

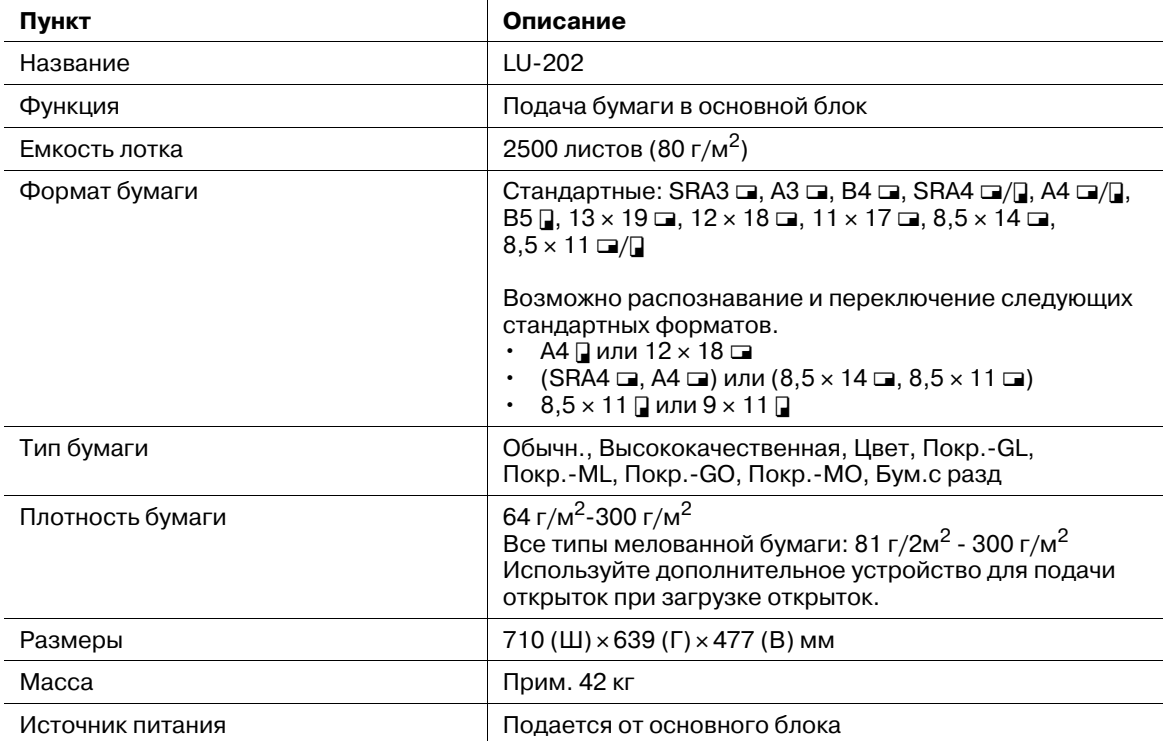

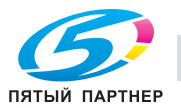

#### **13.3.3 Многолистовой Лот. ручной подачи MB-504**

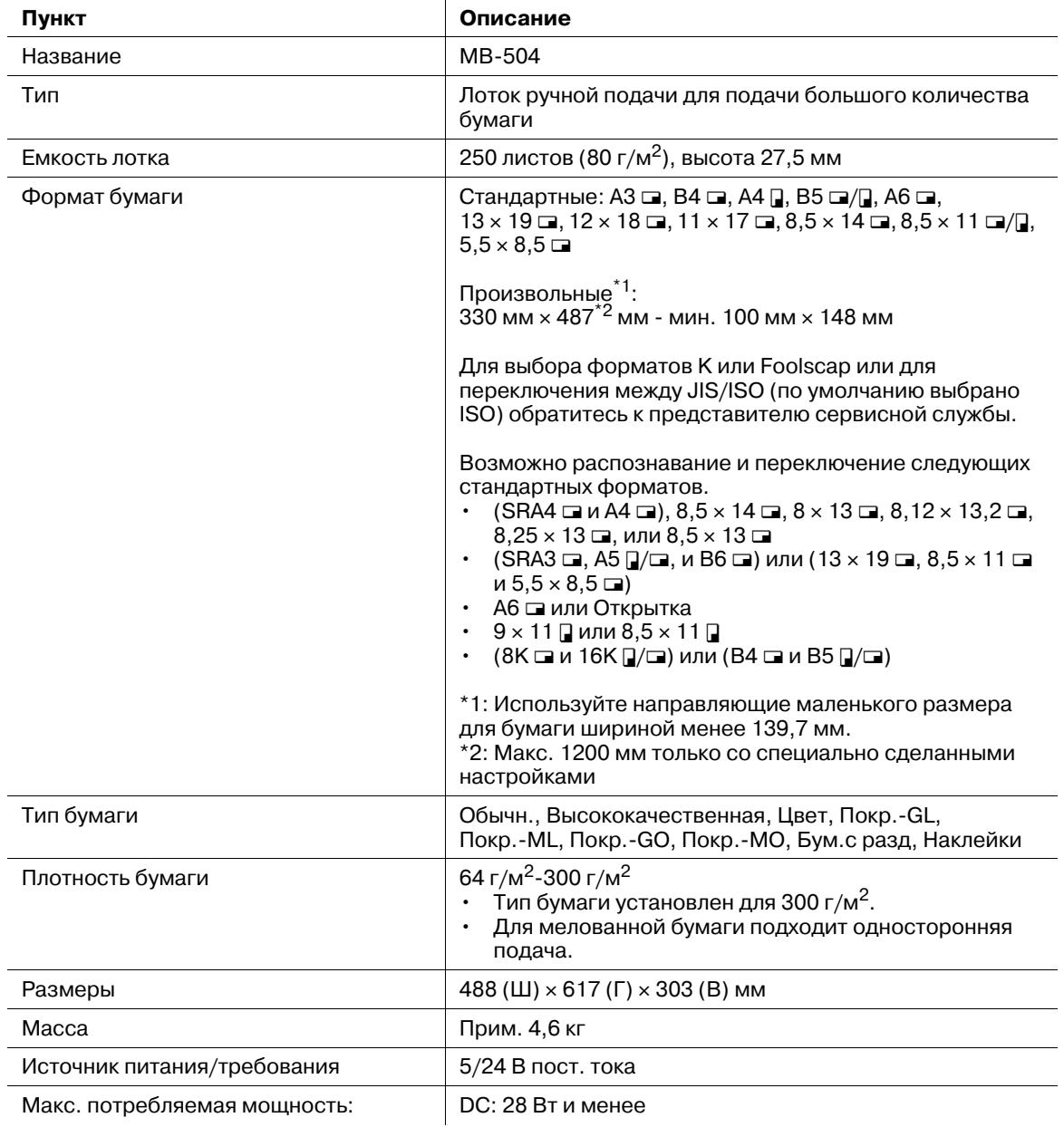

# **13.3.4 Вентилятор уменьшения влажности HT-504/505**

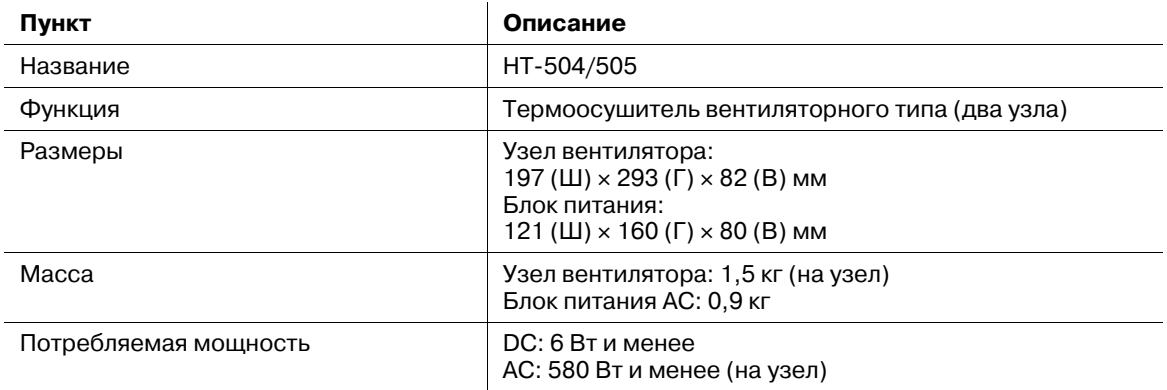

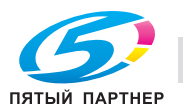

#### **13.3.5 Вентилятор уменьшения влажности HT-503**

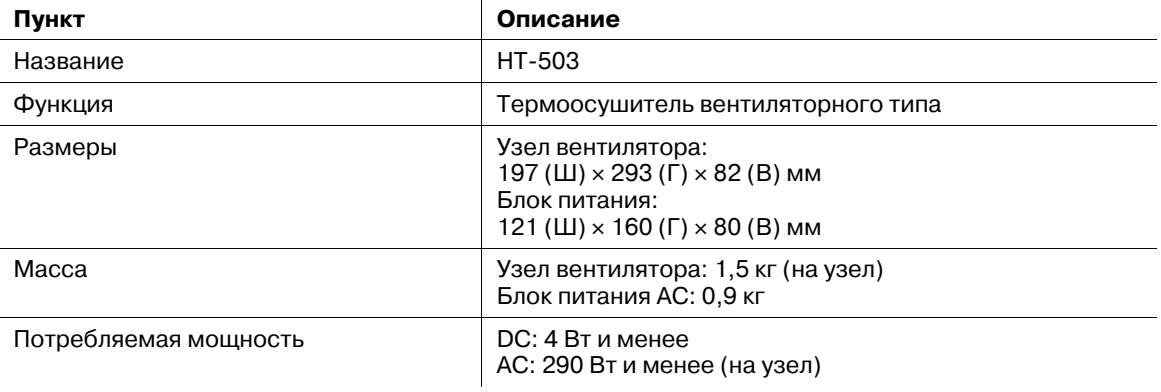

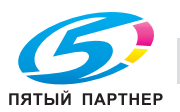

### **13.4 Технические характеристики дополнительного оборудования, связанного с выводом**

#### **13.4.1 Блок передачи RU-509**

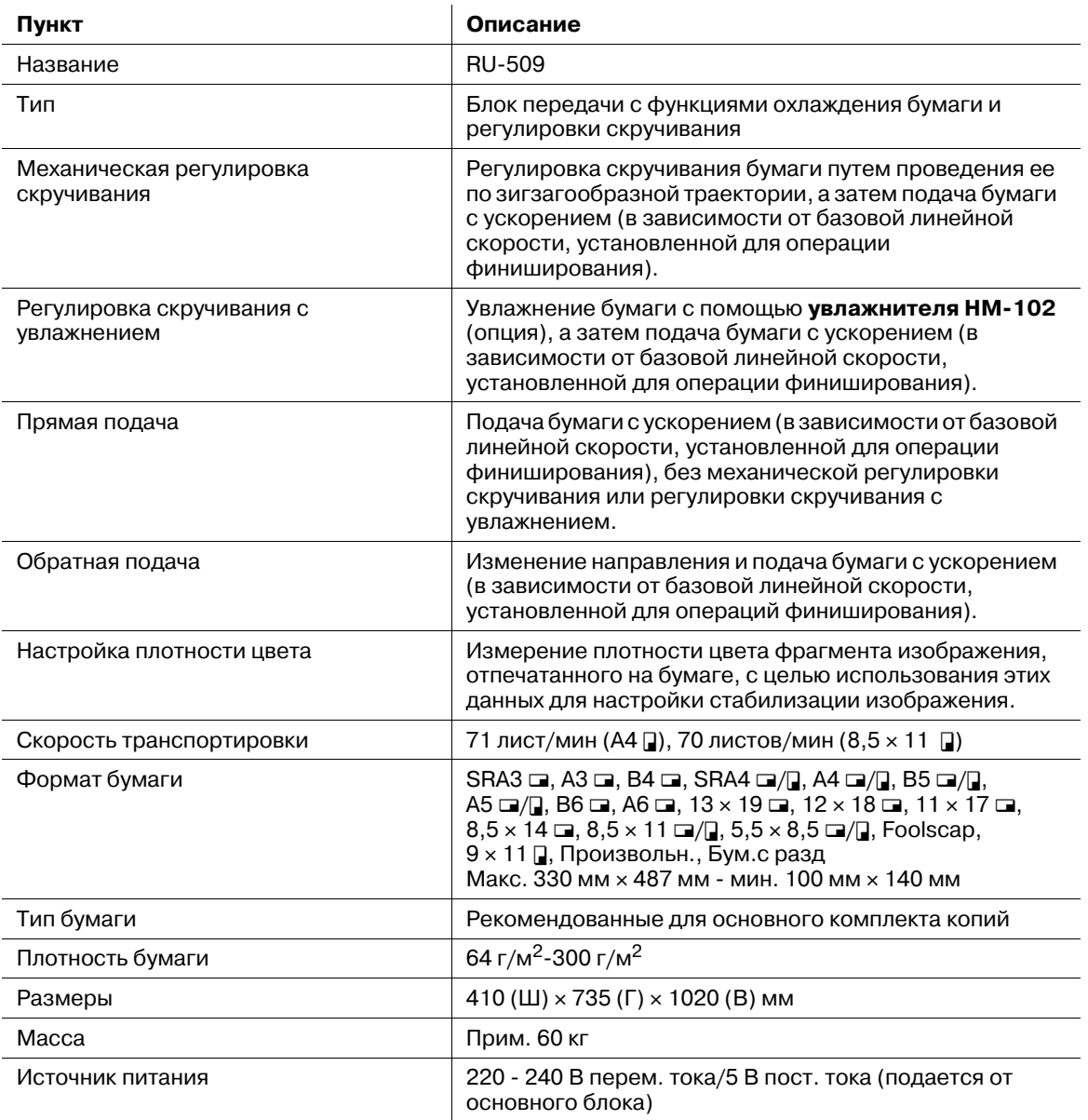

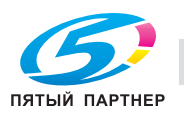

 $\ddot{\phantom{a}}$ 

#### **13.4.2 Увлажнитель HM-102**

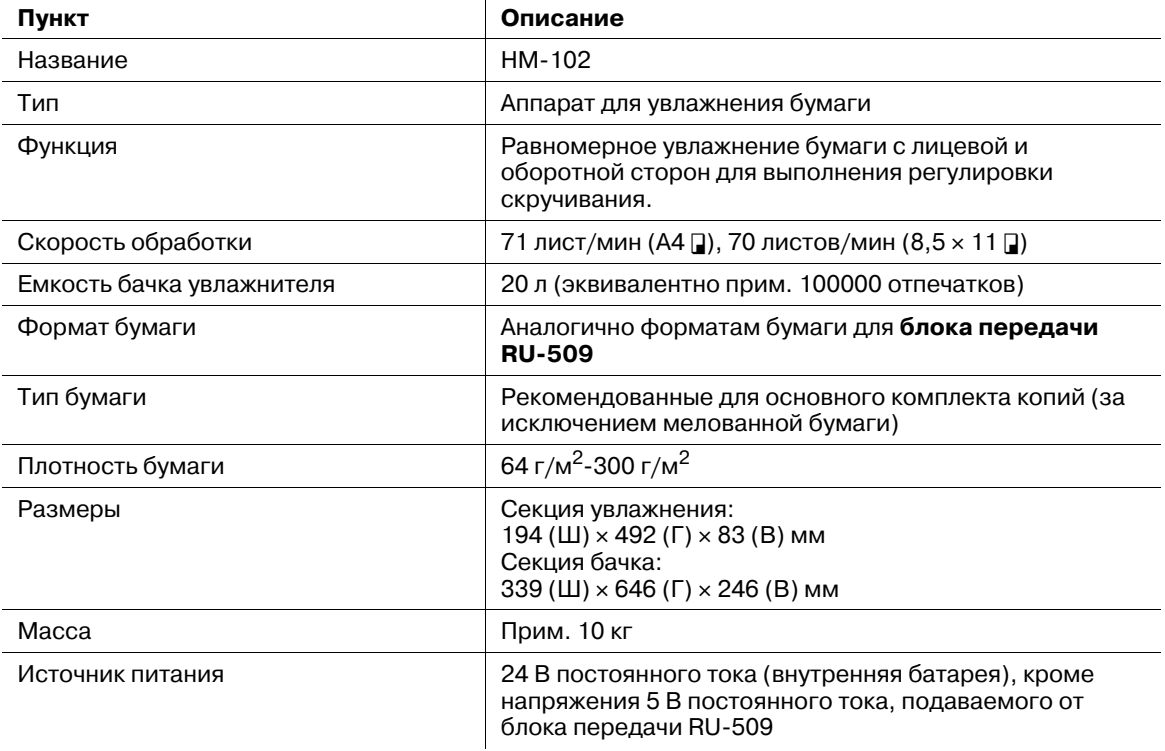

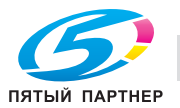

#### **13.4.3 Финишер FS-521**

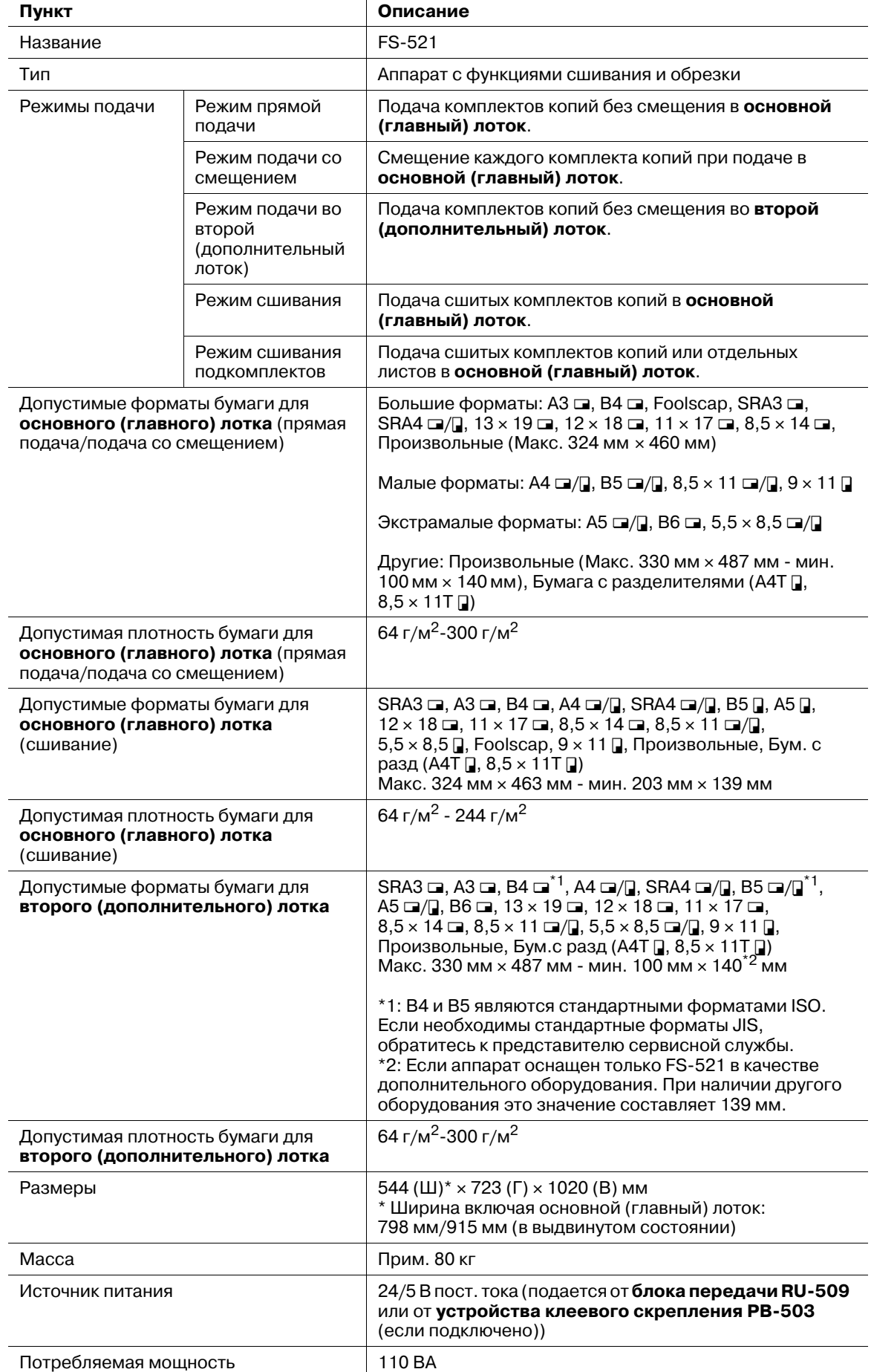

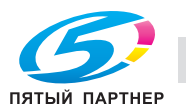

# **13.4.4 Фальцовочное устройство FD-503**

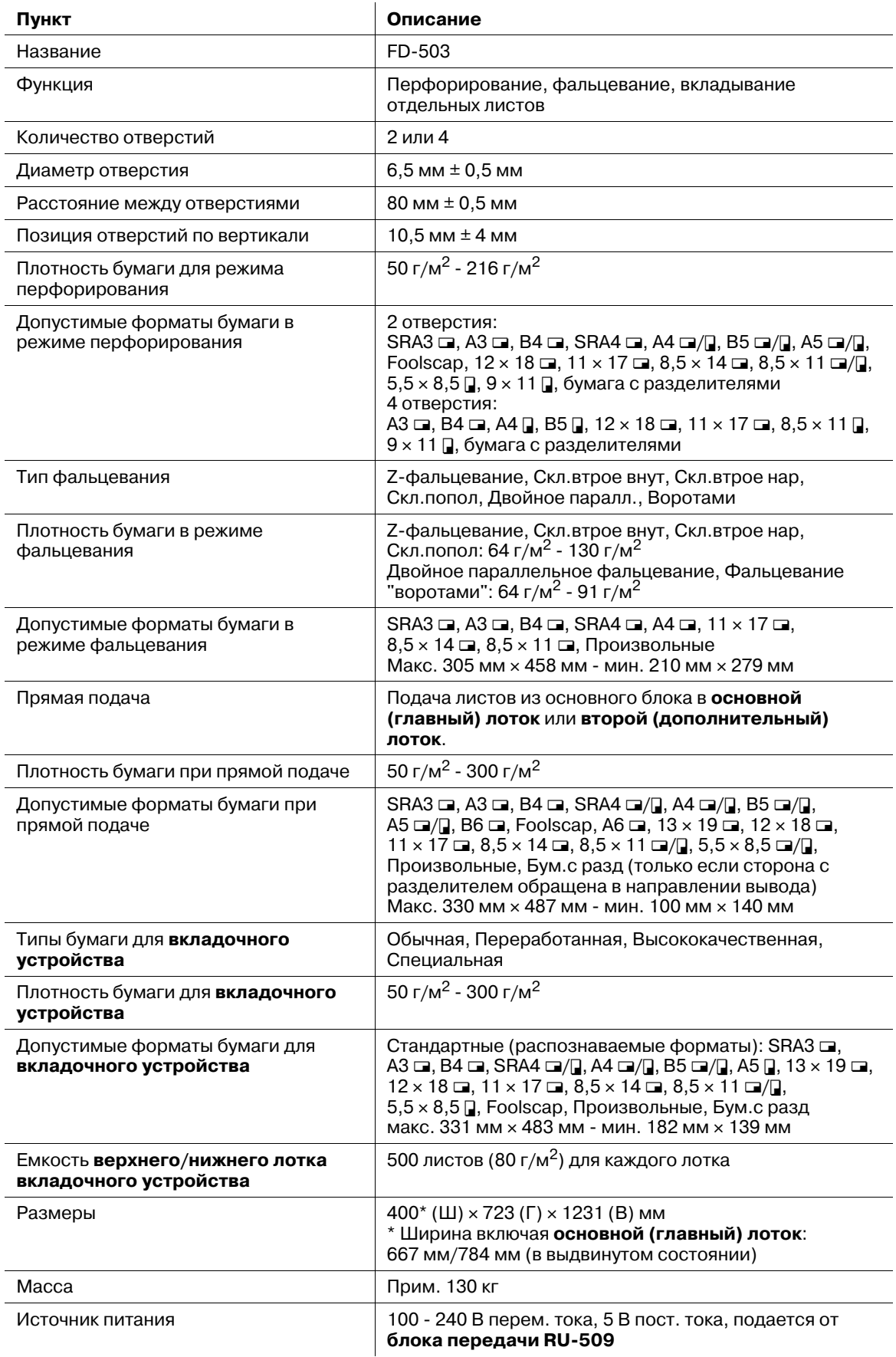

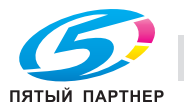

#### **13.4.5 Накопитель большой емкости LS-505**

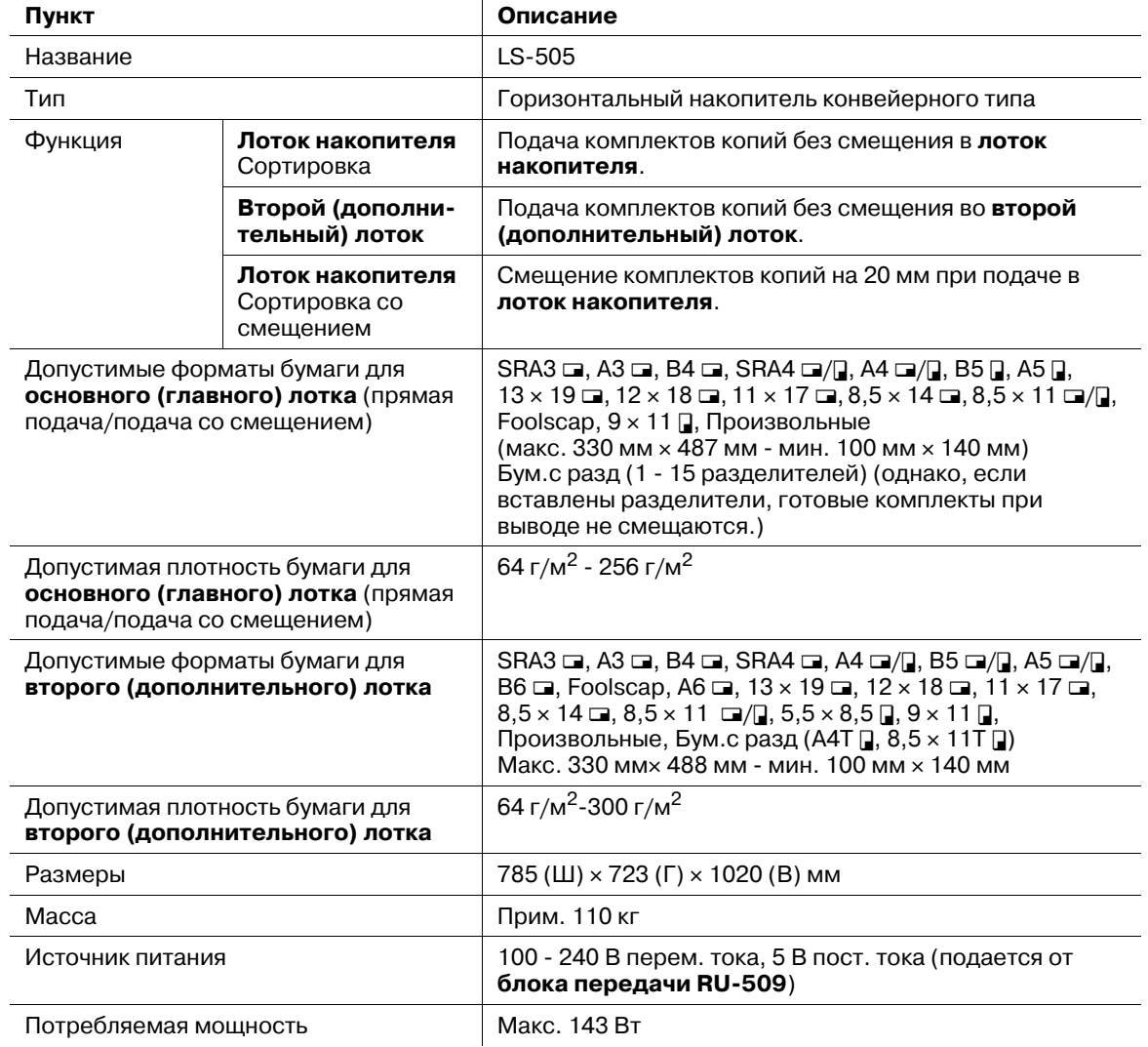

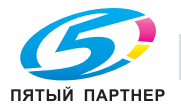

#### **13.4.6 Устройство изготовления брошюр SD-506**

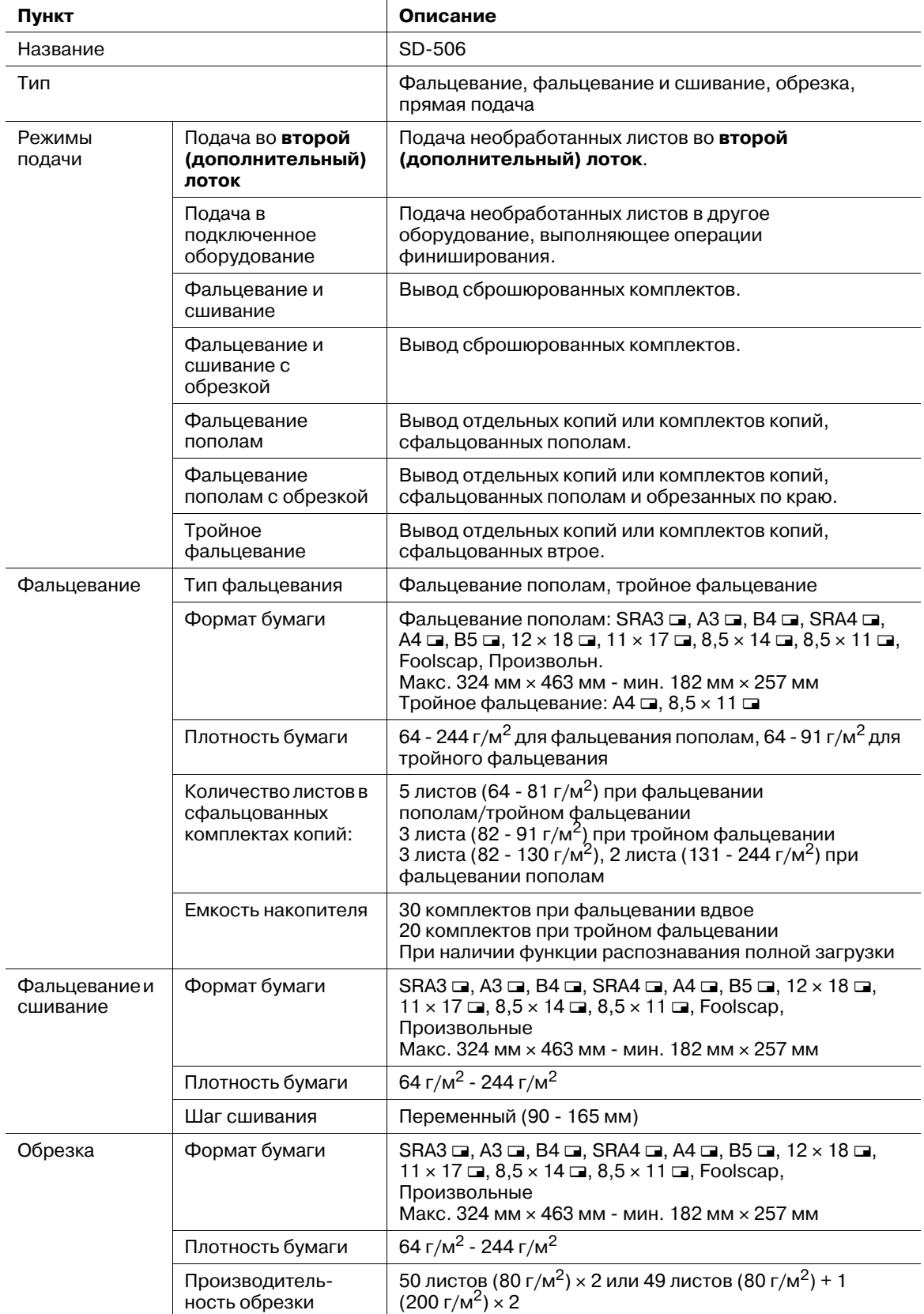

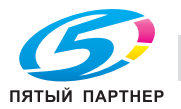

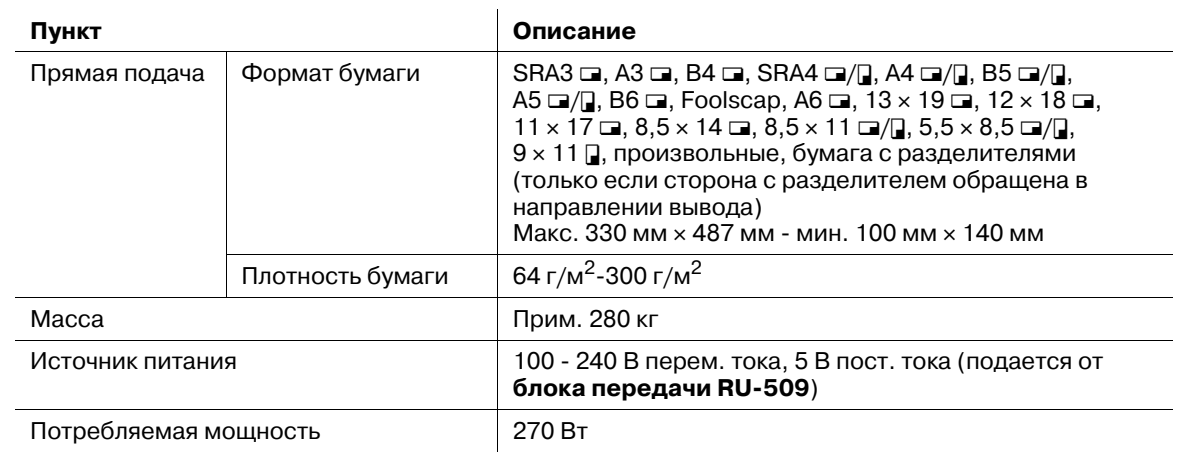

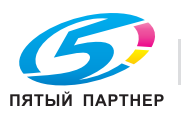

#### **13.4.7 Устройство клеевого скрепления PB-503**

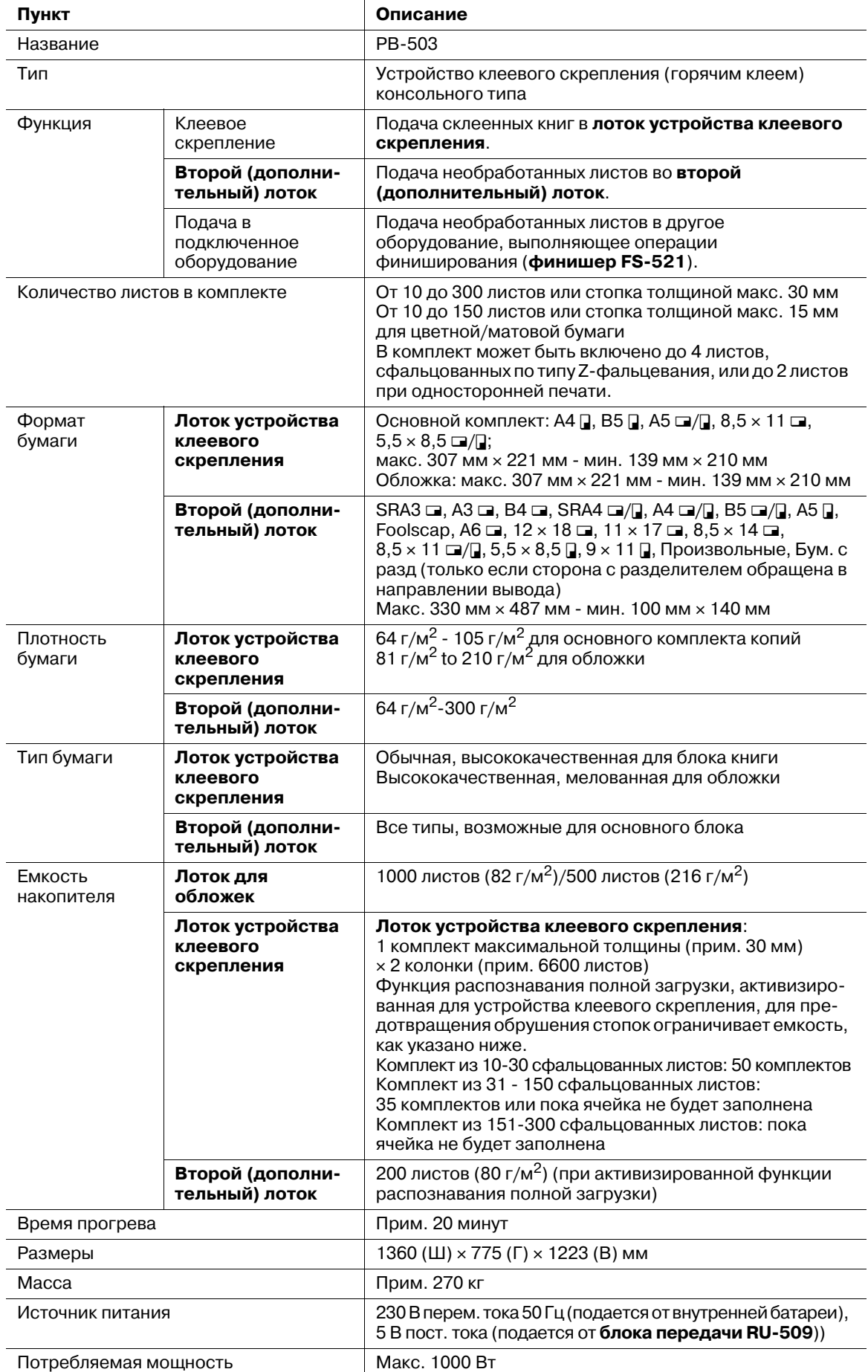

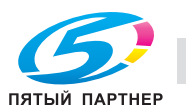

#### **13.4.8 Финишер FS-531**

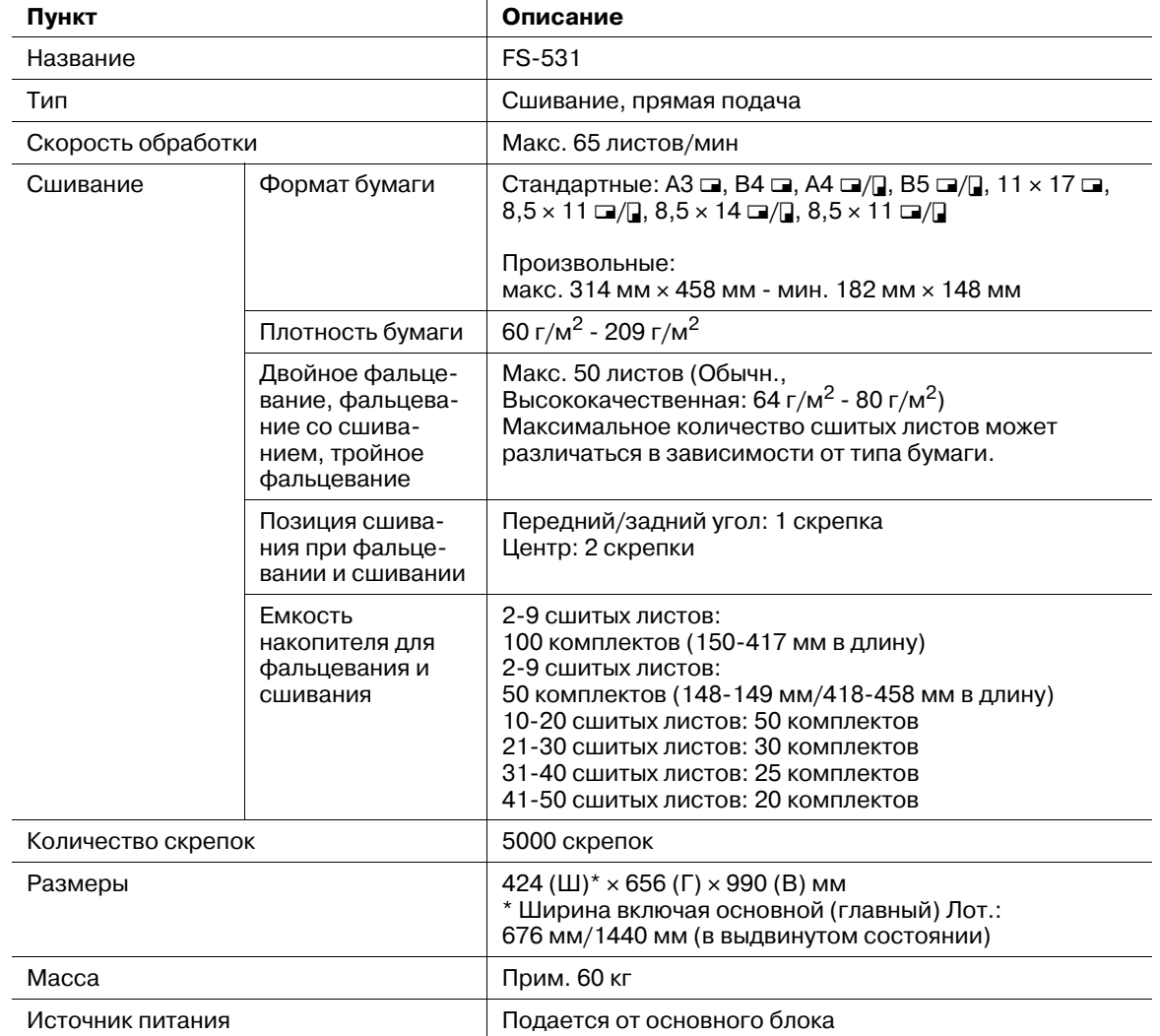

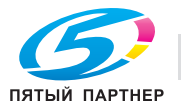

#### **13.4.9 Финишер FS-612**

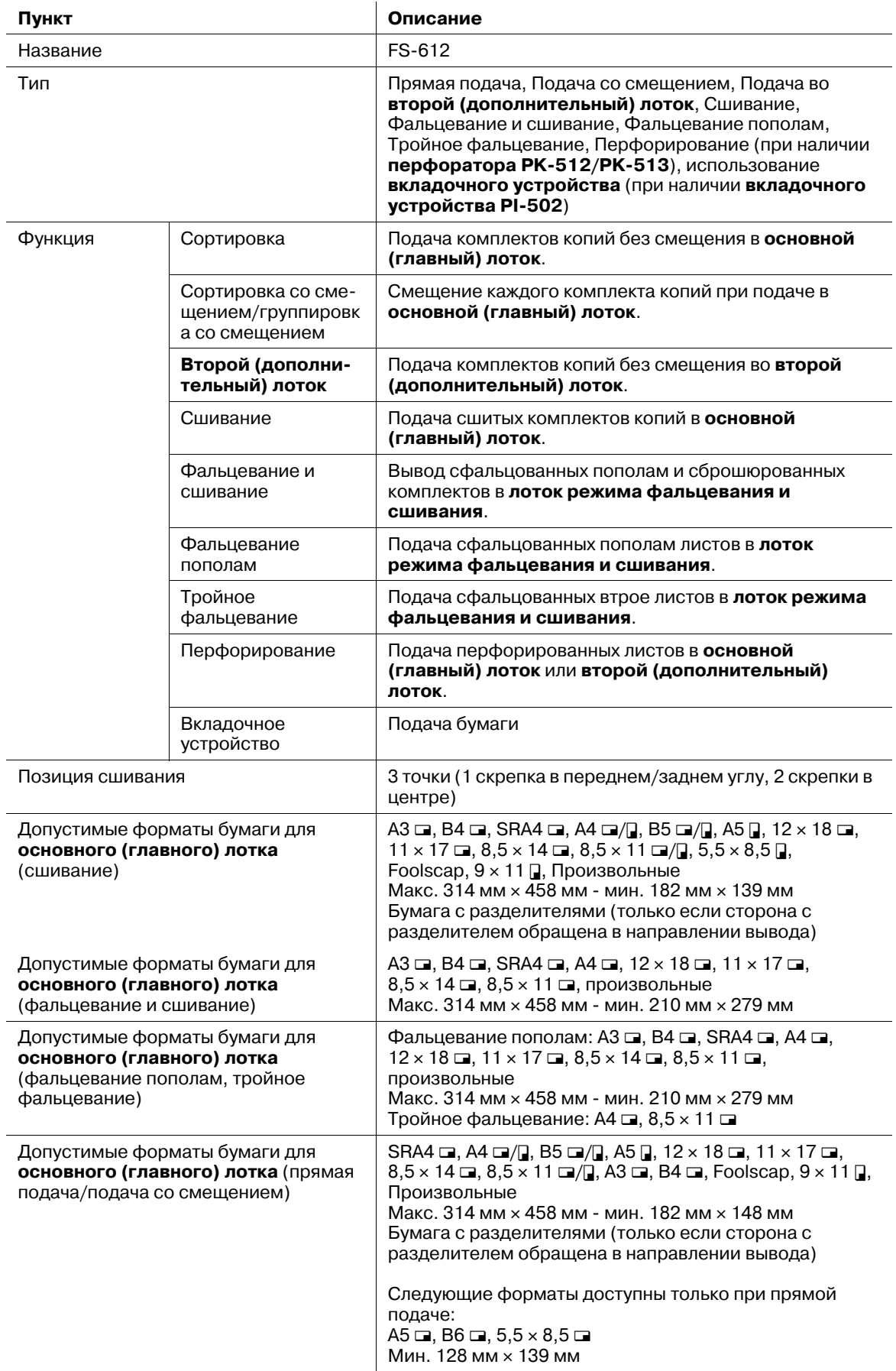

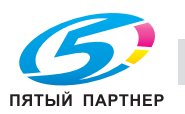

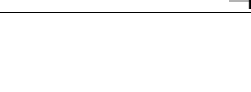

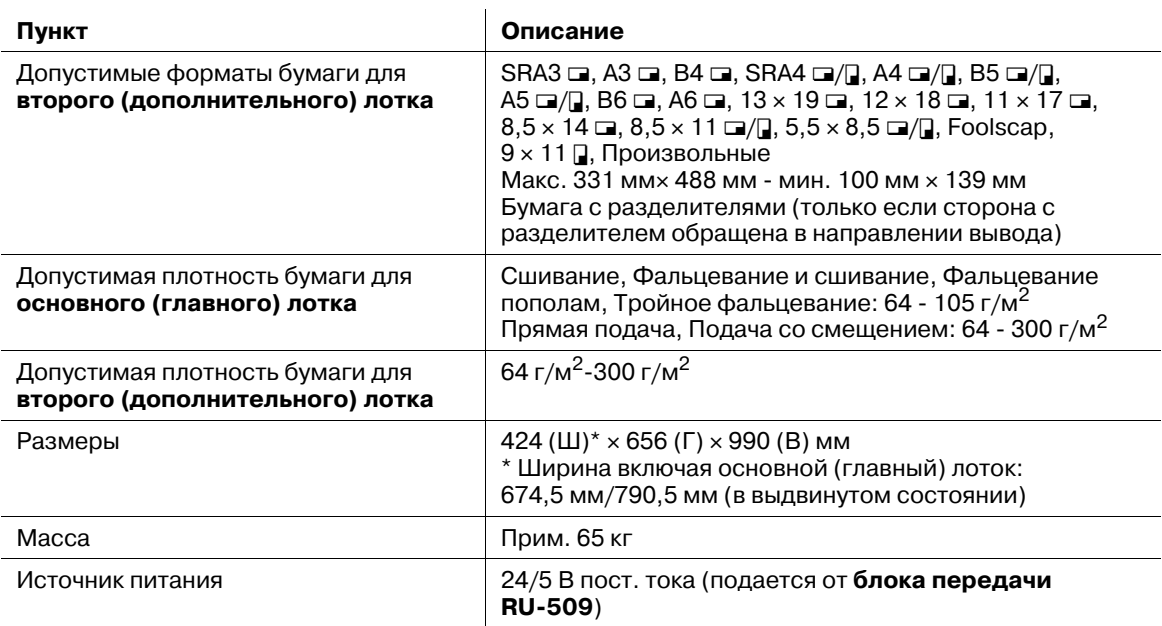

# **13.4.10 Вкладочное устройство PI-502**

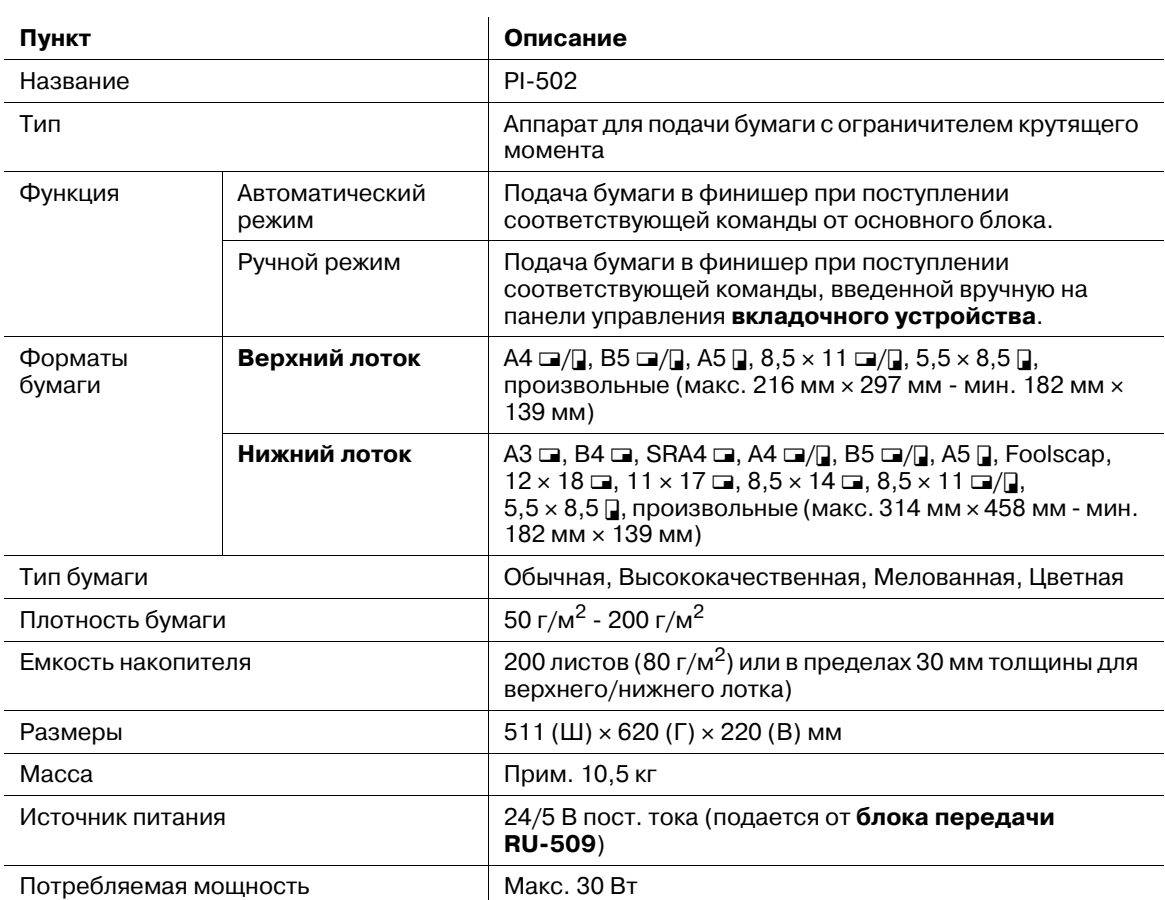

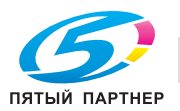

#### **13.4.11 Мультиперфоратор GP-501 (пуансоны DS-508 - DS-516, кроме DS-514)**

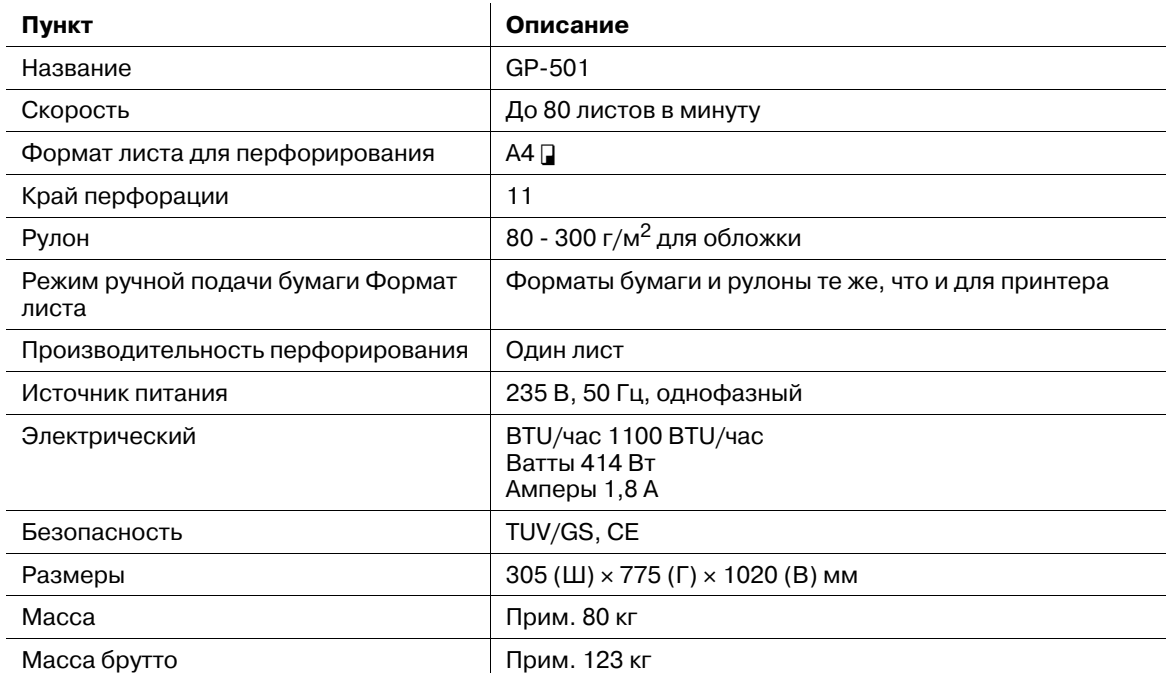

#### **13.4.12 Блок передачи RU-506**

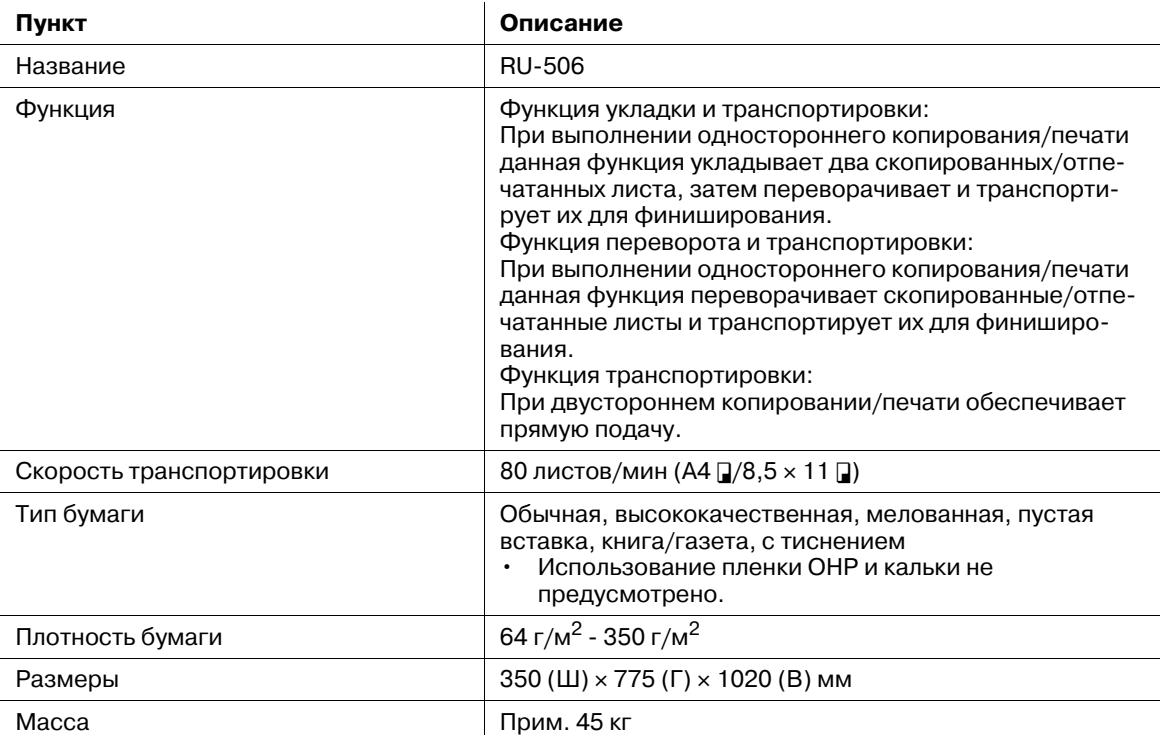

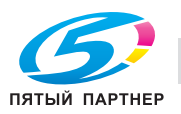

#### **13.4.13 Перфоратор PK-512/PK-513**

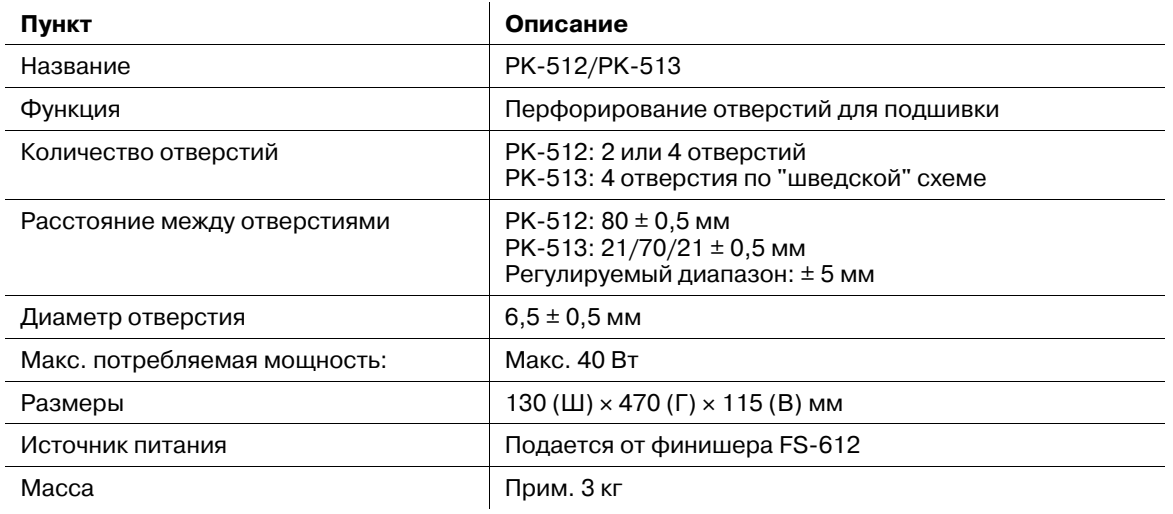

#### **13.4.14 Другие**

Дополнительно для опций вывода используются следующие изделия

- Тележка для накопителя большой емкости LC-501
- Сшиватель MS-5C
- Сшиватель SK-601
- Сшиватель SK-701
- Клей GC-501
- Выходной лоток OT-502

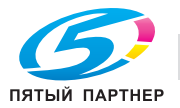

### **13.5 Технические характеристики дополнительного электронного оборудования**

#### **13.5.1 Контроллер изображений IC-601**

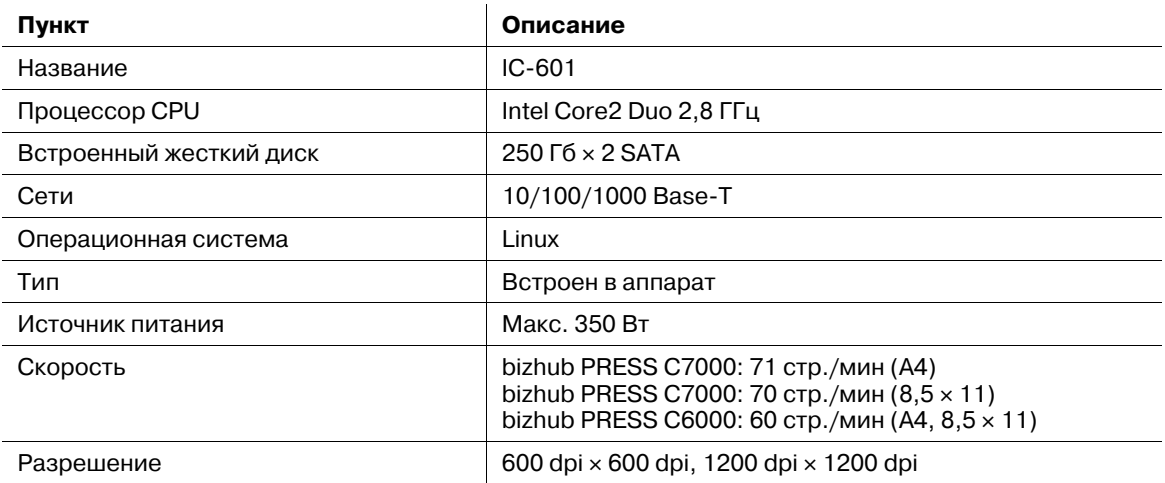

#### **13.5.2 Контроллер изображений IC-306**

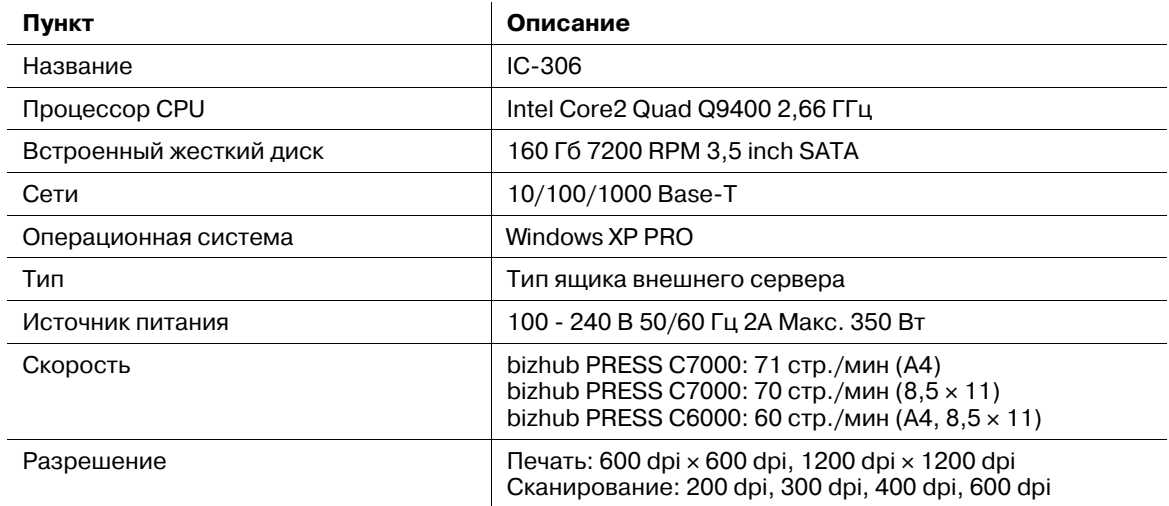

#### **13.5.3 Другие**

Дополнительно, как опциональное электронное оборудование, используются следующие изделия.

- Комплект жесткого диска HD-514
- Комплект для предварительного просмотра PH-102

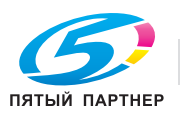

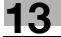

## **13.6 Другое дополнительное оборудование**

Ниже перечислено другое дополнительное оборудование, предусмотренное для данного аппарата.

- Устройство идентификации AU-201
- Ключ-счетчик

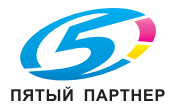

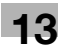

### **13.7 Несовместимые параметры копирования**

#### **13.7.1 Параметры копирования, несовместимыесбазовымиустановкамии установками оригинала**

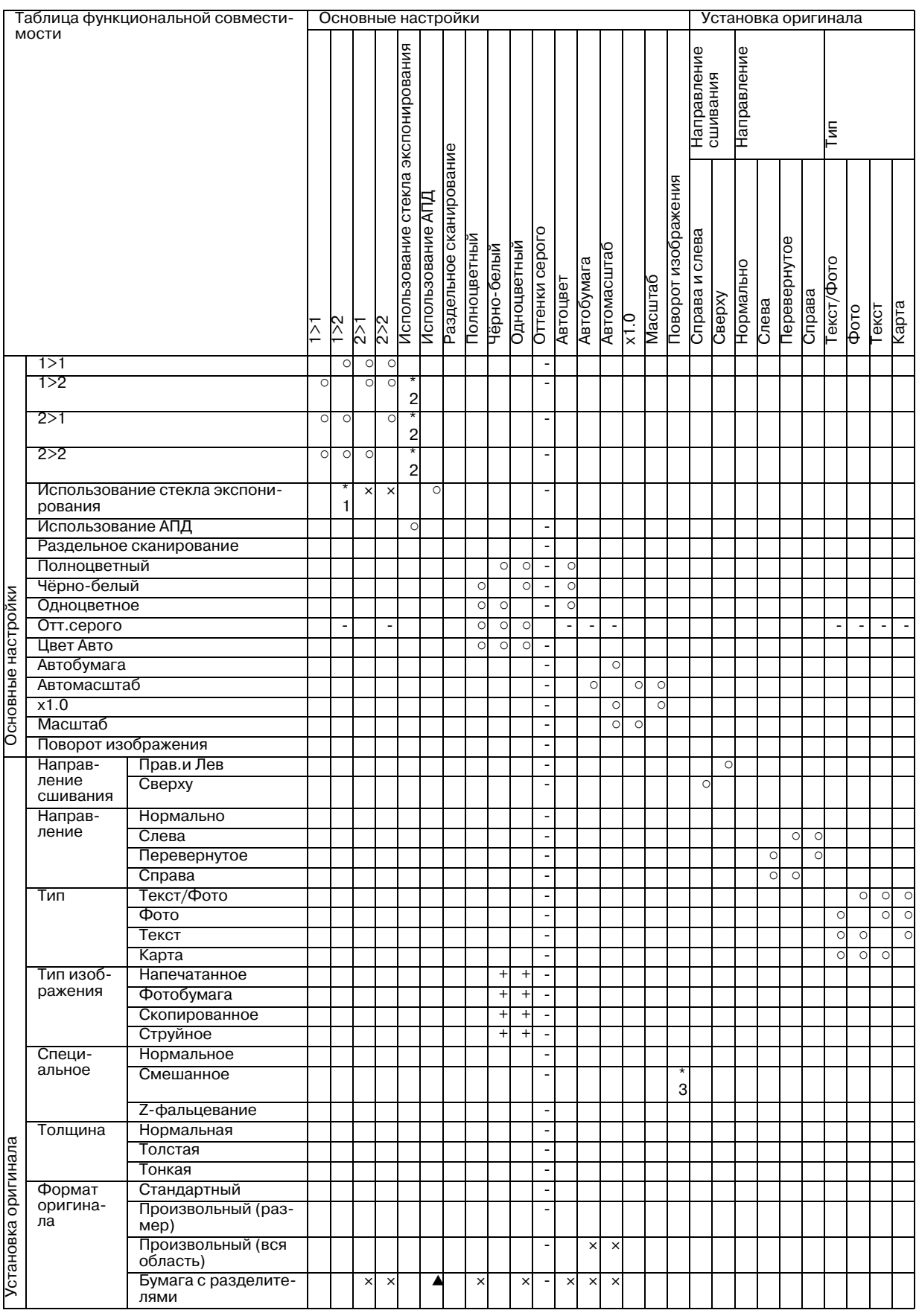

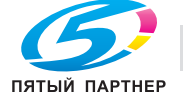

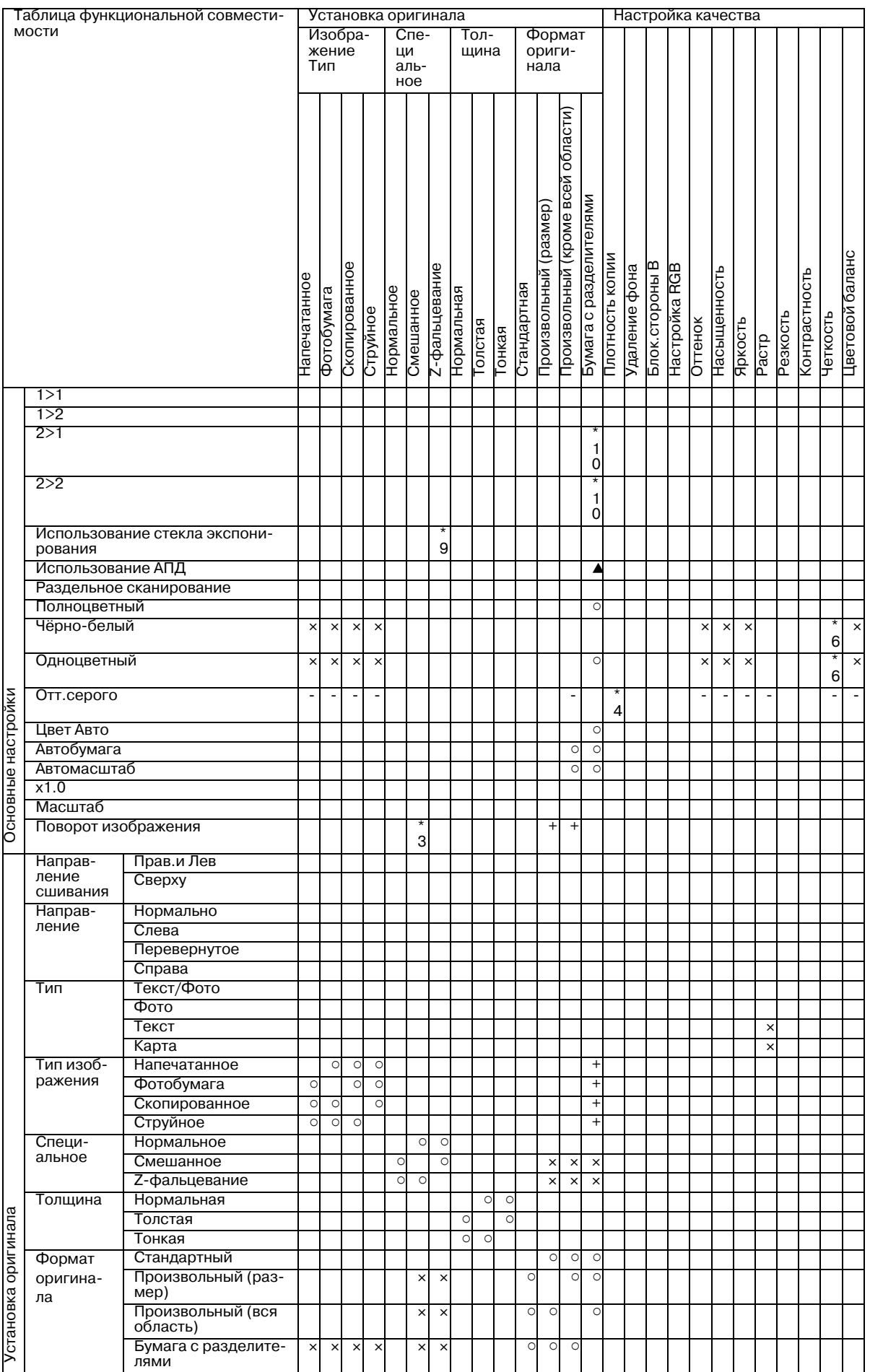

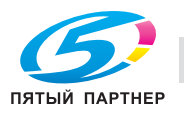

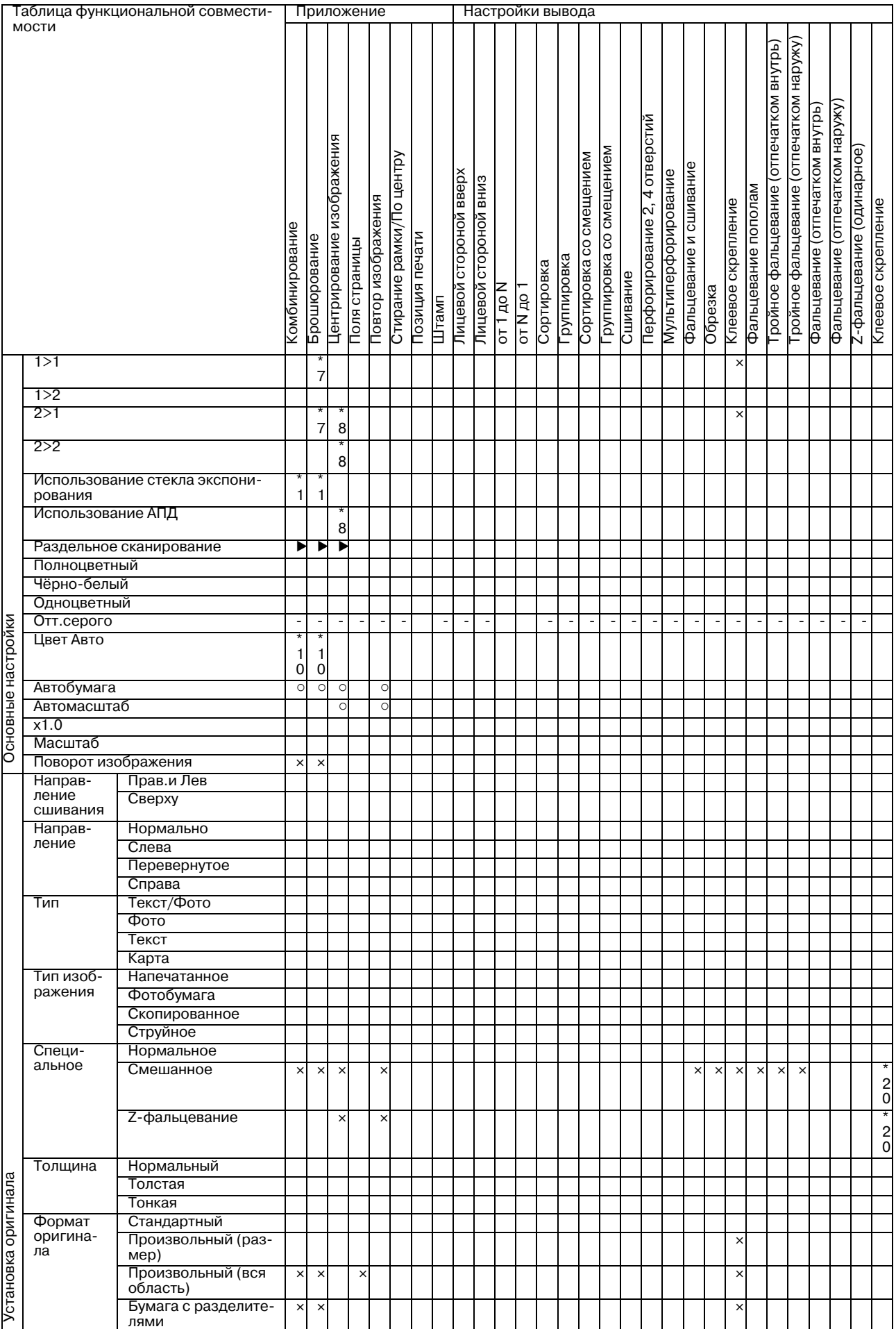

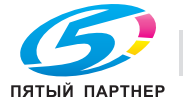

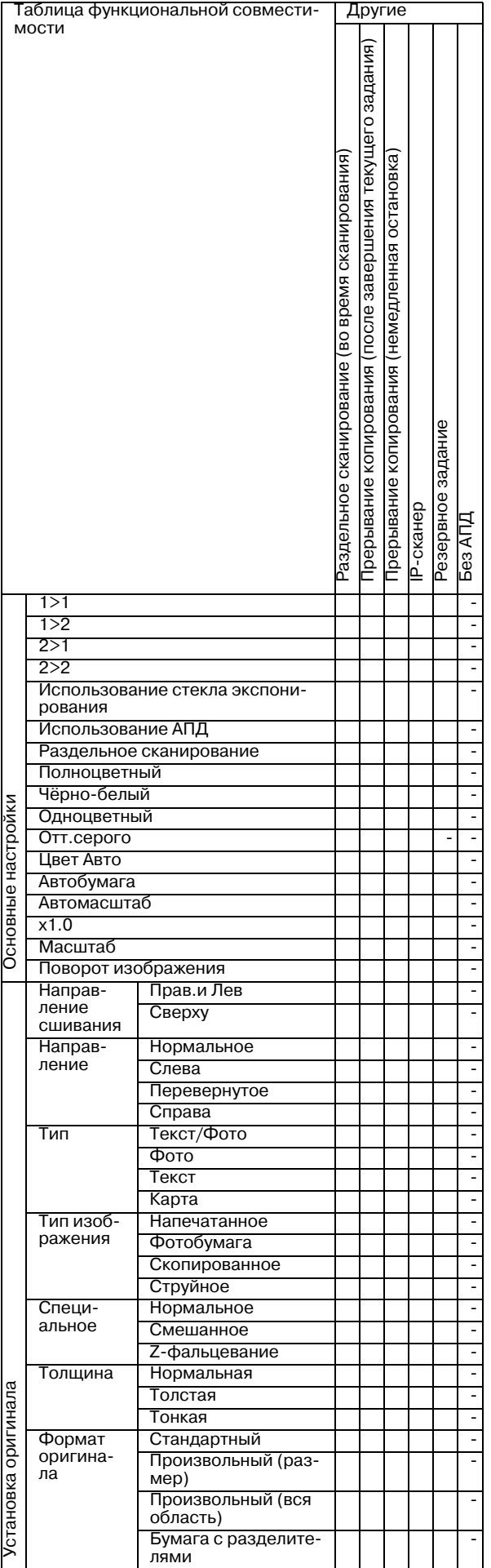

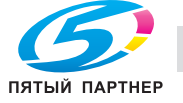

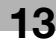

- Нет : совместимо (может быть выбрано)
- **x** : неактивно
- . : передача приоритета последнему выбранному параметру (отмена параметра в крайней левой колонке).
- + : отображение предупреждающего сообщения.
- : автоматический выбор параметра в верхней строке. Не может быть отменено.
- ) : автоматический выбор параметра в верхней строке. Может быть отменено.
- : не задано
- : деактивизация параметра в крайней левой колонке (игнорируется).
- : деактивизация параметра в верхней строке (игнорируется).
- / : активно, но недоступно
- \*1 Автоматически выбор режима раздельного сканирования.
- \*2 Автоматический выбор режима "1->1".
- \*3 Поворот изображения без автомасштабирования в режиме "Смешанный" недоступен.
- \*4 Использование опций "IP-сканер", "Авто" в "Плотность копий" невозможно.
- \*5 Четкость: Только "Настройка цветного текста" неактивно или отменяется автоматически.
- \*6 Возможны только "2 на 1" или "2 повтора". "4 на 1" возможно только для "№ страницы" в "Штамп". Другие параметры неактивны или отображается сообщение "Комбинация этих режимов невозможна".

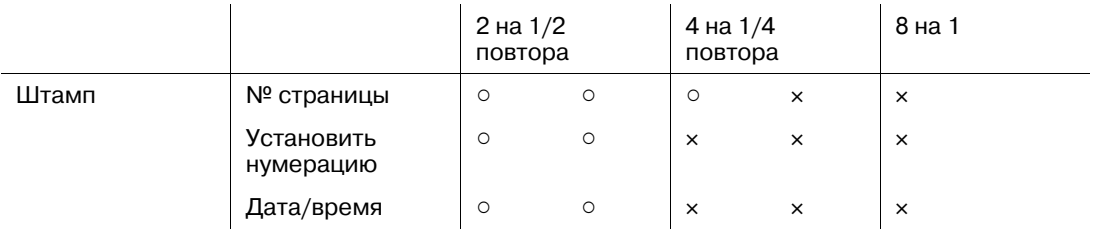

- \*7 Автоматический выбор режима "1 -> 2" или "2 -> 2".
- \*8 Автоматический выбор режима "1 -> 1" или "1 -> 2". Автоматический выбор "Раздельное сканирование" в режиме "1->2".
- \*9 Автоматическая активизация режима АПД.
- \*10 Автоматический выбор режима "1 -> 1" или "1 -> 2".
- \*11 Доступно только, если выбрано "Брошюра".
- \*12 Подача только во второй (дополнительный) лоток.
- \*13 "Центрирование изображения" не может быть отменено, если оно выбрано в сочетании с "Стирание зоны за пределами изображения".
- \*14 Недоступно, если выбрано "Автобумага".
- \*15  $\times$  для "От 1 до N",  $\triangleleft$  для "От N до 1".
- \*16  $\blacktriangleleft$  для "От 1 до N",  $\times$  для "От N до 1".
- \*17 Неактивно, если задана печать обложки.
- \*18 Автоматический выбор "Полноцветный", если задана печать обложки.

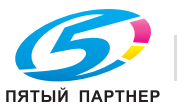

Вариант 8 в настройках плотности бумаги (257 г/м<sup>2</sup> - 300 г/м<sup>2</sup>) доступен только для нижнего лотка устройства подачи бумаги и не может быть задан в сочетании с "Лицевой стороной вниз" или двусторонней печатью.

Варианты 1 (64 г/м<sup>2</sup> - 74 г/м<sup>2</sup>) и 2 (75 г/м<sup>2</sup> - 80 г/м<sup>2</sup>) в настройках плотности бумаги неактивны, если выбрано "Мелованная" (глянцевая, матовая).

Варианты 1 (64 г/м<sup>2</sup> - 74 г/м<sup>2</sup>) и 2 (75 г/м<sup>2</sup> - 80 г/м<sup>2</sup>) в настройках плотности бумаги неактивны, если выбрано "Мелованная" (глянцевая, матовая).

В "Сканирование на НЖМД"/"Очередь IP-сканера" формат файла (JPG, TIFF, PDF) неактивен.

"Цвет Авто" неактивен для вывода внутреннего шаблона.

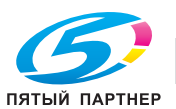

#### **13.7.2 Параметры копирования, несовместимые с настройками "Настройка качества", "Приложение" и "Настройки вывода"**

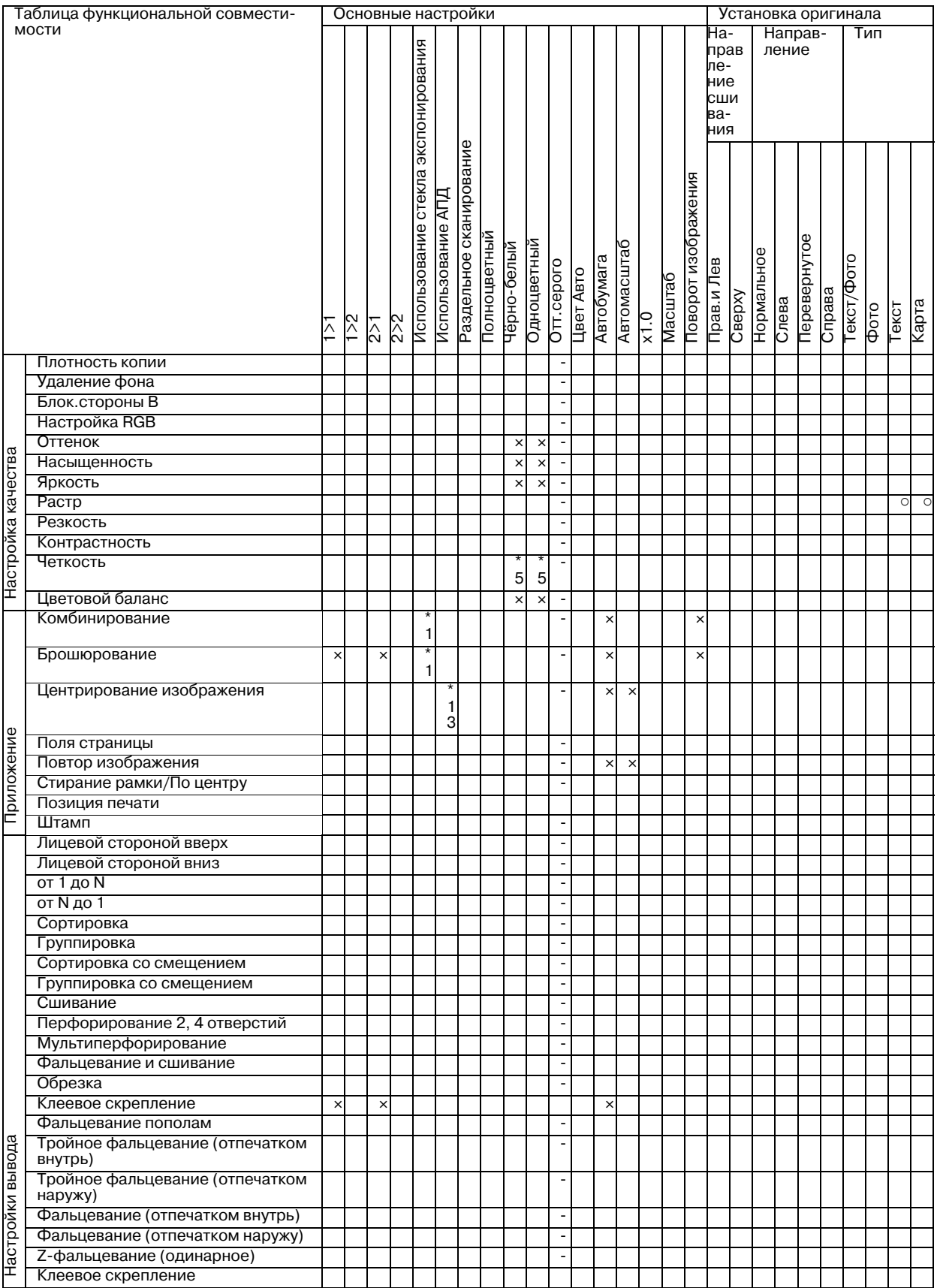

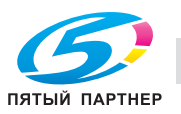

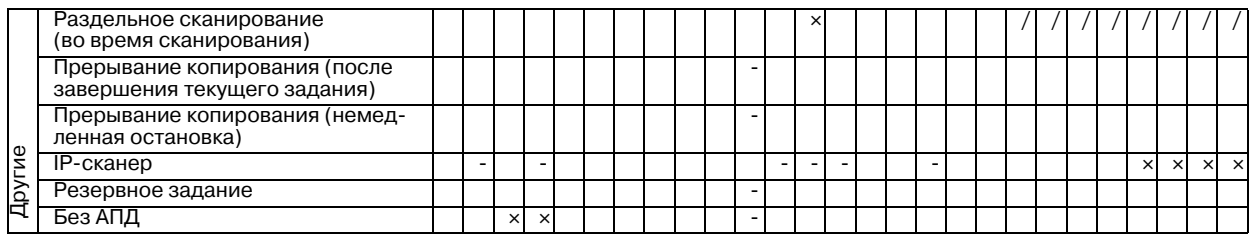

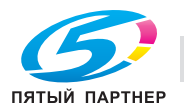
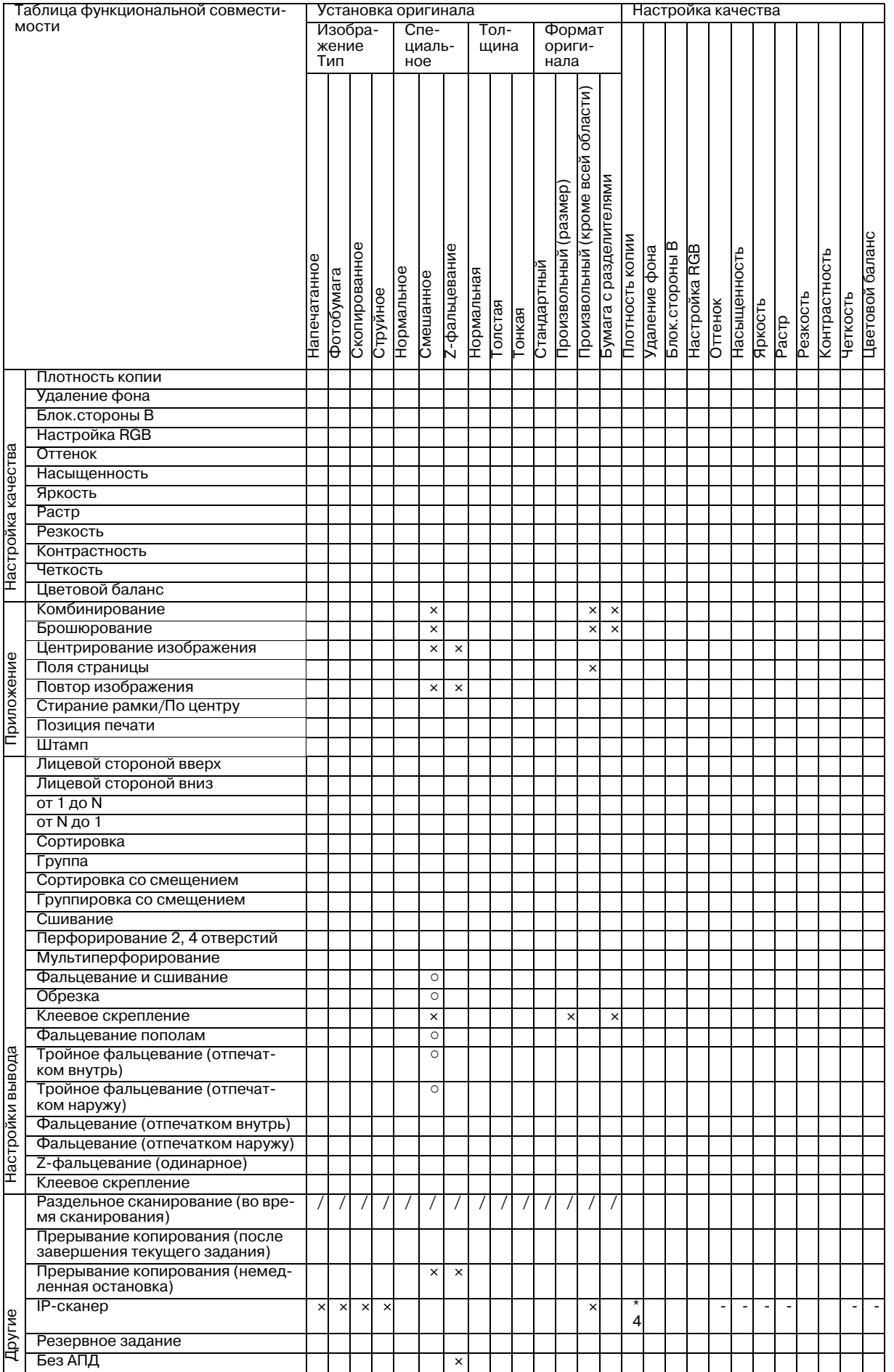

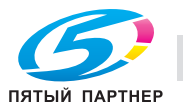

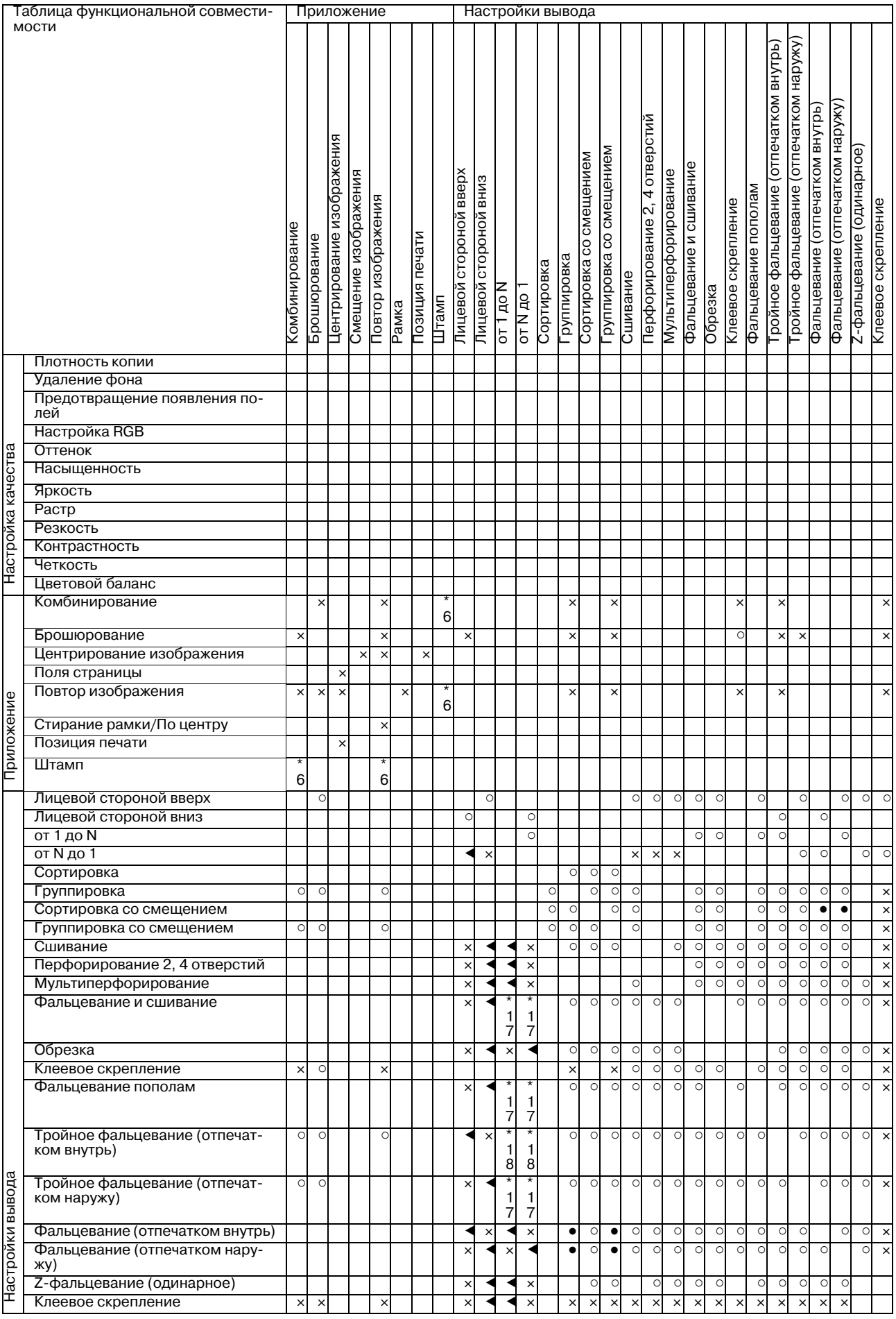

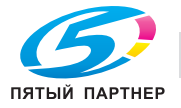

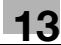

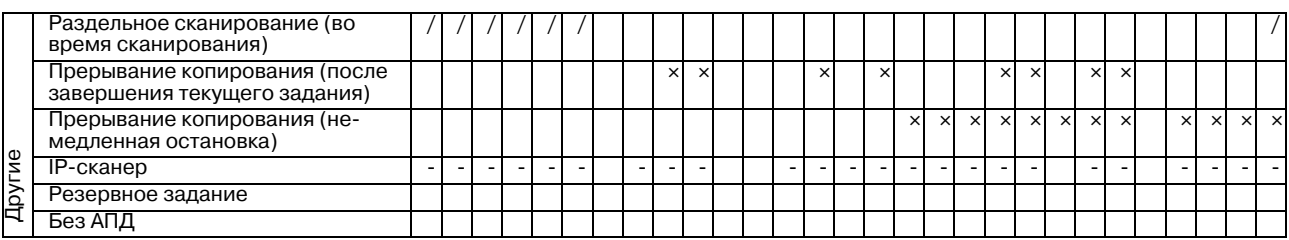

Таблица функциональной совместимости и другие другие

Раздельное сканирование (во время сканирования)<br>Прерывание копирования (после завершения текущего задания)<br>Прерывание копирования (немедленная остановка) после завершения текущего задания виневодинехо вмеда ов) әиневодине хо әончиетсеостановка немедленная Трерывание копирования Прерывание копирования Резервное задание Резервное задание IP-сканер IP-сканер Без АПД Плотность копии - Удаление фона - Блок .стороны B - Настройка RGB Настройка качества каноетва Оттенок - Насыщенность - Яркость - Настройка Растр - Резкость - Контрастность - Четкость - Цветовой баланс - Комбинирование - Брошюрование - Центрирование изображения Приложение <u>ј</u>риложение - Поля страницы - Повтор изображения - Стирание рамки /По центру - Позиция печати Штамп Лицевой стороной вверх - Лицевой стороной вниз от 1 до N от N до 1 - Сортировка - Группировка - Сортировка со смещением - Группировка со смещением - Сшивание - Перфорирование 2, 4 отверстий - Мультиперфорирование - Фальцевание и сшивание - Обрезка - <u>настройки вывода</u> Настройки вывода Клеевое скрепление e Фальцевание пополам - Тройное фальцевание (отпечатком внутрь) Тройное фальцевание (отпечатком наружу ) Фальцевание (отпечатком внутрь) - Фальцевание (отпечатком наружу ) Z-фальцевание (одинарное) - Клеевое скрепление Раздельное сканирование (во время сканирования ) Прерывание копирования (после завершения текущего задания)  $\begin{bmatrix} \cdot & \cdot & \cdot \\ \cdot & \cdot & \cdot \end{bmatrix} \times \begin{bmatrix} \cdot & \cdot & \cdot \\ \cdot & \cdot & \cdot \end{bmatrix}$ - Прерывание копирования (немедленная остановка) **- extra extra extra extra extra extra extra** extra extra extra - Другие IP-сканер  $\overline{\phantom{a}}$ Резервное задание - Без АПД

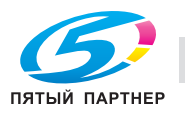

- Нет : совместимо (может быть выбрано)
- **x** : неактивно
- . : передача приоритета последнему выбранному параметру (отмена параметра в крайней левой колонке).
- + : отображение предупреждающего сообщения.
- : автоматический выбор параметра в верхней строке. Не может быть отменено.
- ) : автоматический выбор параметра в верхней строке. Может быть отменено.
- : не задано
- : деактивизация параметра в крайней левой колонке (игнорируется).
- : деактивизация параметра в верхней строке (игнорируется).
- / : активно, но недоступно
- \*1 Автоматически выбор режима раздельного сканирования.
- \*2 Автоматический выбор режима "1->1".
- \*3 Поворот изображения без автомасштабирования в режиме "Смешанный" недоступен.
- \*4 Использование опций "IP-сканер", "Авто" в "Плотность копий" невозможно.
- \*5 Четкость: Только "Настройка цветного текста" неактивно или отменяется автоматически.
- \*6 Возможны только "2 на 1" или "2 повтора". "4 на 1" возможно только для "№ страницы" в "Штамп". Другие параметры неактивны или отображается сообщение "Комбинация этих режимов невозможна".

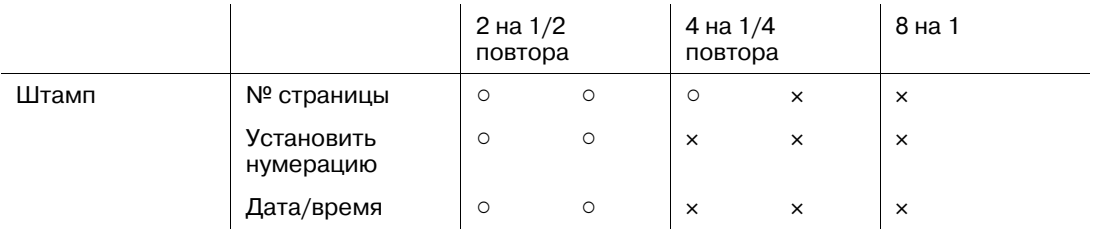

- \*7 Автоматический выбор режима "1 -> 2" или "2 -> 2".
- \*8 Автоматический выбор режима "1 -> 1" или "1 -> 2". Автоматический выбор "Раздельное сканирование" в режиме "1->2".
- \*9 Автоматическая активизация режима АПД.
- \*10 Автоматический выбор режима "1 -> 1" или "1 -> 2".
- \*11 Доступно только, если выбрано "Брошюра".
- \*12 Подача только во второй (дополнительный) лоток.
- \*13 "Центрирование изображения" не может быть отменено, если оно выбрано в сочетании с "Стирание зоны за пределами изображения".
- \*14 Недоступно, если выбрано "Автобумага".
- \*15  $\times$  для "От 1 до N",  $\triangleleft$  для "От N до 1".
- \*16  $\blacktriangleleft$  для "От 1 до N",  $\times$  для "От N до 1".
- \*17 Неактивно, если задана печать обложки.
- \*18 Автоматический выбор "Полноцветный", если задана печать обложки.

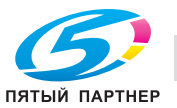

#### Примечания:

Вариант 8 в настройках плотности бумаги (257 г/м<sup>2</sup> - 300 г/м<sup>2</sup>) доступен только для нижнего лотка устройства подачи бумаги и не может быть задан в сочетании с "Лицевой стороной вниз" или двусторонней печатью.

Варианты 1 (64 г/м<sup>2</sup> - 74 г/м<sup>2</sup>) и 2 (75 г/м<sup>2</sup> - 80 г/м<sup>2</sup>) в настройках плотности бумаги неактивны, если выбрано "Мелованная" (глянцевая, матовая).

Варианты 1 (64 г/м $^2$  - 74 г/м $^2$ ) и 2 (75 г/м $^2$  - 80 г/м $^2$ ) в настройках плотности бумаги неактивны, если выбрано "Мелованная" (глянцевая, матовая).

В "Сканирование на НЖМД"/"Очередь IP-сканера" формат файла (JPG, TIFF, PDF) неактивен.

"ACS" неактивен для вывода внутреннего шаблона.

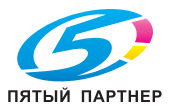

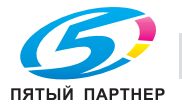

# **14 [Лицензионноесоглашение](#page-657-0) по программному [обеспечению](#page-657-0)**

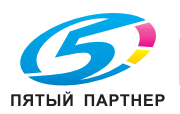

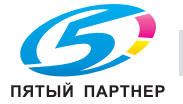

# <span id="page-657-0"></span>**14 Лицензионное соглашение по программному обеспечению**

#### **Программное обеспечение для печати, Программа шрифтов и Основное ПО**

Данный пакет содержит следующие материалы, предоставленные KONICA MINOLTA BUSINESS TECHNOLOGIES, Inc. (KMBT): программное обеспечение как часть системы печати (Программное обеспечение для печати), машиночитаемые векторные данные в цифровой кодировке специального формата и зашифрованной форме (Программы шрифтов), другое программное обеспечение, устанавливаемое на компьютер для использования совместно с Программным обеспечением для печати (Основное ПО), а также соответствующие печатные пояснительные материалы (Документация). Термин "Программное обеспечение" используется для обозначения Программного обеспечения для печати, Программ шрифтов и/или Основного ПО, а также включает любые обновления, модификации, добавления и копии программного обеспечения.

KMBT предоставляет вам неисключительную лицензию на использование Программного обеспечения и Документации, при условии, что Вы согласны со следующими положениями:

В данном пакете может содержаться программное обеспечение или модуль, принадлежащие третьим лицам. Положения в данном ЛИЦЕНЗИОННОМ СОГЛАШЕНИИ ПО ПРОГРАММНОМУ ОБЕСПЕЧЕ-НИЮ всегда имеют преимущественное значение, если лицензия на программу или модуль предоставляется в каком-либо документе, таком как "Руководство пользователя" отдельно от настоящего ЛИЦЕНЗИОННОГО СОГЛАШЕНИЯ ПО ПРОГРАММНОМУ ОБЕСПЕЧЕНИЮ .

- 1. Вы можете использовать это Программное обеспечение только для своих внутренних потребностей.
- 2. Вы можете создать одну резервную копию Основного ПО, при условии, что резервная копия не будет установлена и не будет использоваться на каком-либо компьютере. Независимо от вышеупомянутых ограничений вы можете установить на любое количество компьютеров исключи тельно для использования с одной или несколькими устройствами печати с запущенным Программным обеспечением для печати.
- 3. Согласно настоящему Соглашению разрешается передача правопреемнику всех прав и интересов Лицензиата на данные Программное обеспечение и Документацию ("Правопреемник") при условии передачи правопреемнику всех копий данного Программного обеспечения и Документации. При этом правопреемник соглашается взять на себя обязательства по всем условиям и положениям настоящего Соглашения.
- 4. Запрещается любая передача, аренда и сублицензирование "Программного обеспечения" или "Документации", если в Разделе 3 выше не указано иное.
- 5. Вы соглашаетесь не изменять, не адаптировать и не переводить Программное обеспечение и Документацию.
- 6. Вы соглашаетесь не предпринимать попыток изменить, деассемблировать, расшифровать, осуществить реинжиниринг или декомпилировать Программное обеспечение.
- 7. Название и правообладание Программным обеспечением и документацией, а также любое их воспроизведение, должны оставаться в ведении KMBT и ее лицензиара.
- 8. КОМПАНИЯ KMBT ИЛИ ЕЕ ЛИЦЕНЗИАР НИ ПРИ КАКИХ УСЛОВИЯХ НЕ НЕСУТ ОТВЕТСТВЕН-НОСТИ ЗА НЕПРЯМЫЕ, КОСВЕННЫЕ, СЛУЧАЙНЫЕ, ОСОБЫЕ ИЛИ ШТРАФНЫЕ УБЫТКИ, ВКЛЮЧАЯ УВЕЛИЧЕНИЕ РАСХОДОВ ИЛИ НЕДОПОЛУЧЕНИЕ ПРИБЫЛИ, ДАЖЕ ЕСЛИ KMBT БЫЛА ИНФОРМИРОВАНА О ВОЗМОЖНОСТИ ТАКИХ УБЫТКОВ ЛИБО ОТВЕТСТВЕННОСТИ ПЕ-РЕД ТРЕТЬЕЙ СТОРОНОЙ. KMBT ИЛИ ЕЕ ЛИЦЕНЗИАРЫ ОТКАЗЫВАЮТСЯ ОТ ПРЕДОСТАВЛЕ-НИЯ КАКИХ-ЛИБО ГАРАНТИЙ В ОТНОШЕНИИ ДАННОГО ПРОГРАММНОГО ОБЕСПЕЧЕНИЯ, ВКЛЮЧАЯ, НО НЕ ОГРАНИЧИВАЯСЬ, ПОДРАЗУМЕВАЕМЫЕ ГАРАНТИИ ПРИНАДЛЕЖНОСТИ ПРАВОВОГО ТИТУЛА, НЕНАРУШЕНИЯ ПРАВ ТРЕТЬЕЙ СТОРОНЫ, ТОВАРНОЙ ПРИГОДНОСТИ И ВОЗМОЖНОСТИ ИСПОЛЬЗОВАНИЯ В ОПРЕДЕЛЕННЫХ ЦЕЛЯХ. НЕКОТОРЫЕ СТРАНЫ ИЛИ ЮРИСДИКЦИИ НЕ ДОПУСКАЮТ ИСКЛЮЧЕНИЯ ИЛИ ОГРАНИЧЕНИЯ ПОБОЧНЫХ, КОСВЕННЫХ ИЛИ ОСОБЫХ УБЫТКОВ, В ЭТОМ СЛУЧАЕ ВЫШЕПЕРЕЧИСЛЕННЫЕ ОГРАНИЧЕНИЯ МОГУТ НЕ ПРИМЕНЯТЬСЯ.
- 9. Примечание для конечных пользователей в государственных учреждениях: программное обеспечение является "коммерческим продуктом" в соответствии с определением данного термина в 48 C.F.R.2.101, состоящим из "коммерческого компьютерного программного обеспечения" и "коммерческой компьютерной документации по программному обеспечению", в соответствии с использованием данных терминов в 48 C.F.R. 12.212. В соответствии

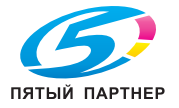

48 C.F.R. 12.212 и 48 C.F.R. с 227.7202-1 по 227.7202-4, все конечные пользователи в правительственных учреждениях США приобретают Программное обеспечение исключительно на правах, определенных в данных документах.

10. Вы соглашаетесь с тем, что запрещается экспортировать данное Программное обеспечение в какой-либо форме с нарушением каких-либо законов и норм, имеющих отношение к экспортному контролю любых стран.

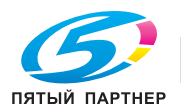

#### **Программное обеспечение для печати, Программа шрифтов и Основное ПО**

Данный пакет содержит следующие материалы, предоставленные KONICA MINOLTA BUSINESS TECHNOLOGIES, Inc. (KMBT): программное обеспечение как часть системы печати (Программное обеспечение для печати), машиночитаемые векторные данные в цифровой кодировке специального формата и зашифрованной форме (Программы шрифтов), другое программное обеспечение, устанавливаемое на компьютер для использования совместно с Программным обеспечением для печати (Основное ПО), а также соответствующие печатные пояснительные материалы (Документация).

Термин "Программное обеспечение" используется для обозначения Программного обеспечения для печати, Программ шрифтов и/или Основного ПО, а также включает любые обновления, модификации, добавления и копии программного обеспечения.

Данное Соглашение является лицензионным соглашением, а не договором купли-продажи. Программное обеспечение предоставляется вам (физическому или юридическому лицу) на условиях, изложенных в настоящем Соглашении.

KMBT предоставляет вам неисключительную сублицензию на использование Программного обеспечения и Документации, при условии, что Вы согласны со следующими положениями:

- 1. Вы вправе использовать Программное обеспечение и прилагаемые Программы шрифтов только для своих внутренних потребностей.
- 2. Дополнительно к лицензии на Программы шрифтов, указанной в разделе 1 выше, вы можете использовать Программы романских шрифтов для воспроизведения плотностей, стилей и вариантов букв, цифр, символов и знаков (Гарнитура шрифта) на дисплее или мониторе для своих внутренних деловых целей.
- 3. Вы можете создать одну резервную копию Основного ПО, при условии, что резервная копия не будет установлена и не будет использоваться на каком-либо компьютере. Независимо от вышеупомянутых ограничений вы можете установить Основное ПО на любое количество компьютеров исключительно для использования с одной или несколькими устройствами печати с запущенным Программным обеспечением для печати.
- 4. Согласно настоящему Соглашению разрешается передача правопреемнику всех прав и интересов Лицензиата на данные Программное обеспечение и Документацию ("Правопреемник") при условии передачи правопреемнику всех копий данного Программного обеспечения и Документации. При этом правопреемник соглашается взять на себя обязательства по всем условиям и положениям настоящего Соглашения.
- 5. Вы соглашаетесь не изменять, не адаптировать и не переводить Программное обеспечение и Документацию.
- 6. Вы соглашаетесь не предпринимать попыток изменить, деассемблировать, расшифровать, осуществить реинжиниринг или декомпилировать Программное обеспечение.
- 7. Название и правообладание Программным обеспечением и документацией, а также любое их воспроизведение, должны оставаться в ведении KMBT и ее лицензиаров.
- 8. Вы не имеете права сдавать в аренду, внаем, взаймы, сублицензировать или передавать версии или копии Программного обеспечения, не используемые Лицензиатом, или Программное обеспечение, содержащееся на любых неиспользуемых носителях, кроме случаев передачи в постоянное пользование всего Программного обеспечения и Документации, как указано выше.
- 9. КОМПАНИЯ KMBT ИЛИ ЕЕ ЛИЦЕНЗИАР НИ ПРИ КАКИХ УСЛОВИЯХ НЕ НЕСУТ ОТВЕТСТВЕН-НОСТИ ЗА НЕПРЯМЫЕ, КОСВЕННЫЕ, СЛУЧАЙНЫЕ, ОСОБЫЕ ИЛИ ШТРАФНЫЕ УБЫТКИ, ВКЛЮЧАЯ УВЕЛИЧЕНИЕ РАСХОДОВ ИЛИ НЕДОПОЛУЧЕНИЕ ПРИБЫЛИ, ДАЖЕ ЕСЛИ KMBT БЫЛА ИНФОРМИРОВАНА О ВОЗМОЖНОСТИ ТАКИХ УБЫТКОВ ЛИБО ОТВЕТСТВЕННОСТИ ПЕ-РЕД ТРЕТЬЕЙ СТОРОНОЙ. KMBT ИЛИ ЕЕ ЛИЦЕНЗИАРЫ ОТКАЗЫВАЮТСЯ ОТ ПРЕДОСТАВЛЕ-НИЯ КАКИХ-ЛИБО ГАРАНТИЙ В ОТНОШЕНИИ ДАННОГО ПРОГРАММНОГО ОБЕСПЕЧЕНИЯ, ВКЛЮЧАЯ, НО НЕ ОГРАНИЧИВАЯСЬ, ПОДРАЗУМЕВАЕМЫЕ ГАРАНТИИ ПРИНАДЛЕЖНОСТИ ПРАВОВОГО ТИТУЛА, НЕНАРУШЕНИЯ ПРАВ ТРЕТЬЕЙ СТОРОНЫ, ТОВАРНОЙ ПРИГОДНОСТИ И ВОЗМОЖНОСТИ ИСПОЛЬЗОВАНИЯ В ОПРЕДЕЛЕННЫХ ЦЕЛЯХ. НЕКОТОРЫЕ СТРАНЫ ИЛИ ЮРИСДИКЦИИ НЕ ДОПУСКАЮТ ИСКЛЮЧЕНИЯ ИЛИ ОГРАНИЧЕНИЯ ПОБОЧНЫХ, КОСВЕННЫХ ИЛИ ОСОБЫХ УБЫТКОВ, В ЭТОМ СЛУЧАЕ ВЫШЕПЕРЕЧИСЛЕННЫЕ ОГРАНИЧЕНИЯ МОГУТ НЕ ПРИМЕНЯТЬСЯ.
- 10. Примечание для конечных пользователей в государственных учреждениях: программное обеспечение является коммерческим продуктом в соответствии с определением данного термина в 48 C.F.R.2.101, состоящим из коммерческого компьютерного программного обеспечения и коммерческой компьютерной документации по программному обеспечению, в соответствии с использованием данных терминов в 48 C.F.R. 12.212. В соответствии 48 C.F.R. 12.212 и

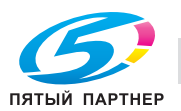

48 C.F.R. с 227.7202-1 по 227.7202-4, все конечные пользователи в правительственных учреждениях США приобретают Программное обеспечение исключительно на правах, определенных в данных документах.

- 11. Вы соглашаетесь с тем, что запрещается экспортировать данное Программное обеспечение в какой-либо форме с нарушением каких-либо законов и норм, имеющих отношение к экспортному контролю любых стран.
- 12. СТОРОННИЙ БЕНЕФИЦИАР: Настоящим уведомляем Вас, что Adobe® Systems Incorporated, корпорация, зарегистрированная в штате Delaware, США, фактический адрес: 345 Park Avenue, San Jose, CA 95110-2704, является сторонним бенефициаром по настоящему Лицензионному Соглашению в том смысле, что оно содержит положения, относящиеся к использованию Вами Программного обеспечения, Программ шрифтов и Гарнитур шрифтов. Такие положения составлены специально для удовлетворения интересов корпорации Adobe и применимы корпорацией Adobe дополнительно к KMBT.

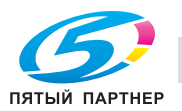

#### **О данном Программном обеспечении**

ВНИМАТЕЛЬНО ПРОЧИТАЙТЕ ЛИЦЕНЗИОННОЕ СОГЛАШЕНИЕ, ПРЕЖДЕ ЧЕМ ВСКРЫВАТЬ ПАКЕТ ПРОГРАММНОГО ОБЕСПЕЧЕНИЯ ("ПРОГРАММНОЕ ОБЕСПЕЧЕНИЕ"), ЗАГРУЖАТЬ, УСТАНАВЛИ-ВАТЬ ИЛИ ИСПОЛЬЗОВАТЬ ПРОГРАММНОЕ ОБЕСПЕЧЕНИЕ. ВСКРЫТИЕ ПАКЕТА ИЛИ ЗАГРУЗКА, УСТАНОВКА ИЛИ ИСПОЛЬЗОВАНИЕ ПРОГРАММНОГО ОБЕСПЕЧЕНИЯ БУДЕТ СЧИТАТЬСЯ ВАШИМ ЗАКОННЫМ СОГЛАСИЕМ С ПРИВЕДЕННЫМИ НИЖЕ УСЛОВИЯМИ. ЕСЛИ ВЫ НЕ СОГЛАСНЫ С НИ-МИ, НЕ ЗАГРУЖАЙТЕ, НЕ УСТАНАВЛИВАЙТЕ, НЕ ИСПОЛЬЗУЙТЕ ПРОГРАММНОЕ ОБЕСПЕЧЕНИЕ И НЕ ВСКРЫВАЙТЕ ПАКЕТ.

#### 1. АВТОРСКОЕ ПРАВО И ЗАЩИТА ИНТЕЛЛЕКТУАЛЬНОЙ СОБСТВЕННОСТИ

Это лицензионное соглашение, а не договор купли-продажи. Konica Minolta Business Technologies, Inc.("Konica Minolta") владеет сама, или на основании лицензий других владельцев ("Лицензиар Konica Minolta"), авторскими правами на Программное обеспечение и прочими правами, защищающими интеллектуальную собственность, и любые и все права, и право собственности на Программное обеспечение и любые его копии Konica Minolta или Лицензиаром Konica Minolta. Настоящее Соглашение ни при каких обстоятельствах не будет считаться передающим Вам какие-либо авторские права на Программное обеспечение и/или права, защищающие интеллектуальную собственность от Konica Minolta или Лицензиара Konica Minolta. Программное обеспечение защищено законодательством об авторском праве и международными соглашениями.

2. ЛИЦЕНЗИЯ

Konica Minolta настоящим выдает Вам неэксклюзивную и ограниченную лицензию, а Вы имеете право:

(1) установить и использовать Программное обеспечение только на своих компьютерах, подключенных к продукту Konica Minolta, для которого предназначено данное Программное обеспечение;

(2) позволить пользователям компьютеров использовать Программное обеспечение, при условии, что все эти пользователи будут соблюдать условия настоящего Соглашения;

(3) использовать Программное обеспечение только для потребностей своего бизнеса или личных нужд;

(4) сделать одну копию Программного обеспечения только для целей резервного копирования в поддержку обычного использования Программного обеспечения по его назначению.

(5) передавать Программное обеспечение другим лицам путем передачи копии настоящего Соглашения и всей документации вместе с Программным обеспечением, при условии, что (a) Вы одновременно либо передаете этому другому лицу, либо уничтожаете все остальные свои копии Программного обеспечения,

(b) такая передача аннулирует вашу лицензию, полученную от Konica Minolta, и

(c) это другое лицо соглашается принять условия настоящего Соглашения.

Если это другое лицо не принимает условия настоящего Соглашения, то Вы не будете передавать копий Программного обеспечения.

3. ОГРАНИЧЕНИЯ

(1) Вы не можете без письменного разрешения KONICA MINOLTA:

(i) использовать, копировать, изменять, объединять или передавать копии Программного обеспечения кроме как в порядке, изложенном в настоящем Соглашении;

(ii) переделывать, перекомпоновать, перекомпилировать или иным образом изменять Программное обеспечение;

(iii) сублицензировать, сдавать в аренду или распространять Программное обеспечение или любую его копию; или

(iv) удалять, использовать или изменять любой товарный знак, логотип, знак авторского права и прочие упоминания о собственности, условные обозначения, символы или ярлыки в Программном обеспечении.

(2) Вы соглашаетесь с тем, что запрещается экспортировать данное Программное обеспечение в какой-либо форме с нарушением каких-либо законов и норм, имеющих отношение к экспортному контролю любых стран.

4. ОТКАЗ ОТ ГАРАНТИЙ

(1) Если Программное обеспечение поставляется на компакт диске (компакт-дисках) или других материальных объектах, используемых для хранения цифровых данных (в дальнейшем именуемых "Носители"), то Konica Minolta гарантирует отсутствие материальных и производственных дефектов Носителей при нормальной эксплуатации в течение девяноста (90) дней с даты поставки. ЗА ИСКЛЮЧЕНИЕМ ВЫШЕИЗЛОЖЕННОЙ ГАРАНТИИ, ПРИМЕНИМОЙ ТОЛЬКО К НОСИТЕЛЯМ, ПРОГРАММНОЕ ОБЕСПЕЧЕНИЕ ПРЕДОСТАВЛЯЕТСЯ ВАМ "КАК ЕСТЬ" БЕЗ КАКИХ БЫ ТО НИ БЫЛО ГАРАНТИЙ. KONICA MINOLTA, ЕЕ ФИЛИАЛЫ И ЛИЦЕНЗИАР KONICA MINOLTA ОТКАЗЫВАЮТСЯ ОТ ПРЕДОСТАВЛЕНИЯ КАКИХ-ЛИБО ГАРАНТИЙ В ОТНОШЕНИИ ДАННОГО ПРОГРАММНОГО ОБЕСПЕЧЕНИЯ, ВКЛЮЧАЯ, НО НЕ

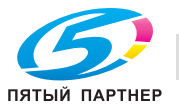

ОГРАНИЧИВАЯСЬ, ПОДРАЗУМЕВАЕМЫЕ ГАРАНТИИ ПРИНАДЛЕЖНОСТИ ПРАВОВОГО ТИТУЛА, НЕНАРУШЕНИЯ ПРАВ ТРЕТЬЕЙ СТОРОНЫ, ТОВАРНОЙ ПРИГОДНОСТИ И ВОЗМОЖНОСТИ ИСПОЛЬЗОВАНИЯ В ОПРЕДЕЛЕННЫХ ЦЕЛЯХ.

(2) KONICA MINOLTA, ЕЕ ФИЛИАЛЫ И ЛИЦЕНЗИАР KONICA MINOLTA НИ ПРИ КАКИХ ОБСТОЯТЕЛЬСТВАХ НЕ БУДУТ НЕСТИ ОТВЕТСТВЕННОСТЬ ЗА УПУЩЕННУЮ ВЫГОДУ, ПОТЕРЮ ДАННЫХ, И ЛЮБОЙ ПРОЧИЙ КОСВЕННЫЙ, ОСОБЫЙ ИЛИ СЛУЧАЙНЫЙ УЩЕРБ ИЛИ ШТРАФНЫЕ САНКЦИИ, СВЯЗАННЫЕ С ИСПОЛЬЗОВАНИЕМ ИЛИ НЕВОЗМОЖНОСТЬЮ ИСПОЛЬЗОВАТЬ ПРОГРАММНОЕ ОБЕСПЕЧЕНИЕ, ВКЛЮЧАЯ, НО НЕ ОГРАНИЧИВАЯСЬ, УЩЕРБ ОТ ПОТЕРИ РЕПУТАЦИИ, НЕИСПРАВНОСТИ КОМПЬЮТЕРОВ ИЛИ ЛЮБОЙ И ВСЯКИЙ КОММЕРЧЕСКИЙ И ПРОЧИЙ УЩЕРБ, ДАЖЕ ЕСЛИ KONICA MINOLTA, ЕЕ ФИЛИАЛЫ И ЛИЦЕНЗИАР KONICA MINOLTA БУДЕТ УВЕДОМЛЕН О ВОЗМОЖНОСТИ ТАКОГО УЩЕРБА ИЛИ ПО ЛЮБОЙ ПРЕТЕНЗИИ С ВАШЕЙ СТОРОНЫ НА ОСНОВЕ ПРЕТЕНЗИЙ ТРЕТЬИХ ЛИЦ. (3) Настоящий отказ от гарантий не затрагивает Ваших законных прав. В случае, если отказ от гарантий не допускается действующим законодательством, он будет применяться к вам лишь до той степени, которая разрешена законом.

5. РАСТОРЖЕНИЕ

**14**

Вы можете расторгнуть настоящее Лицензионное Соглашение в любой время путем уничтожения Программного обеспечения и всех его копий. Настоящее Соглашение также будет считаться расторгнутым, если вы не соблюдете какие-либо его условия. При таком расторжении вы обязаны немедленно уничтожить все имеющиеся у вас копии Программного обеспечения.

6. ЗАКОНОДАТЕЛЬСТВО

Настоящее Соглашение регулируется законодательством Японии.

7. ДЕЛИМОСТЬ

В случае, если какая-то часть или части настоящего Соглашения будут признаны незаконными или недействительными каким-либо судом или административным органом компетентной юрисдикции, то такое определение не затронет оставшихся частей настоящего Соглашения и они будут оставаться в силе, как если бы частей, признанных незаконными или недействительными, не было в нем.

8. ПРИМЕЧАНИЕ ДЛЯ КОНЕЧНЫХ ПОЛЬЗОВАТЕЛЕЙ В ГОСУДАРСТВЕННЫХ УЧРЕЖДЕНИЯХ Программное обеспечение является коммерческим продуктом в соответствии с определением данного термина в 48 C.F.R.2.101 (октябрь 1995 года), состоящим из коммерческого компьютерного программного обеспечения и коммерческой компьютерной документации по программному обеспечению, в соответствии с использованием данных терминов в 48 C.F.R. 12.212 (сентябрь 1995 года). В соответствии 48 C.F.R. 12.212 и 48 C.F.R. с 227.7202-1 по 227.7202-4 (июнь 1995 года), все конечные пользователи в правительственных учреждениях США приобретают Программное обеспечение исключительно на правах, определенных в данных документах.

ВЫ ПОДТВЕРЖДАЕТЕ, ЧТО ВЫ ПРОЧИТАЛИ И ПОНЯЛИ НАСТОЯЩЕЕ СОГЛАШЕНИЕ И СОГЛА-ШАЕТЕСЬ ПРИНЯТЬ ЕГО УСЛОВИЯ. НИ ОДНА ИЗ СТОРОН НЕ БУДЕТ СВЯЗАНА КАКИМИ-ЛИБО ДРУГИМИ УТВЕРЖДЕНИЯМИ ИЛИ ЗАЯВЛЕНИЯМИ, ПРОТИВОРЕЧАЩИМИ УСЛОВИЯМ НА-СТОЯЩЕГО СОГЛАШЕНИЯ. НИКАКОЕ ИЗМЕНЕНИЕ НАСТОЯЩЕГО СОГЛАШЕНИЯ НЕ БУДЕТ ИМЕТЬ СИЛЫ, ЕСЛИ ОНО НЕ БУДЕТ СОСТАВЛЕНО В ПИСЬМЕННОЙ ФОРМЕ И ПОДПИСАНО УПОЛНОМОЧЕННЫМИ ПРЕДСТАВИТЕЛЯМИ КАЖДОЙ ИЗ СТОРОН. ВСКРЫТИЕ ПАКЕТА ИЛИ ЗАГРУЗКА, УСТАНОВКА ИЛИ ИСПОЛЬЗОВАНИЕ ПРОГРАММНОГО ОБЕСПЕЧЕНИЯ БУДЕТ СЧИ-ТАТЬСЯ ВАШИМ СОГЛАСИЕМ С УСЛОВИЯМИ НАСТОЯЩЕГО СОГЛАШЕНИЯ.

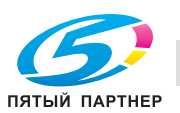

# **15 [Алфавитный](#page-665-0) указатель**

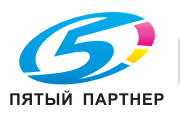

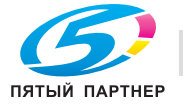

## <span id="page-665-0"></span>**15 Алфавитный указатель**

#### **А**

Автоматическое выключение *[4-57](#page-111-0)* Автоматическое переключение на режим низкого энергопотребления *[4-57](#page-111-1)* Автосброс *[4-54](#page-108-0)* АПД *[4-24](#page-78-0)*, *[5-21](#page-141-0)*

#### **Б**

Бачок увлажнителя *[8-51](#page-295-0)* Блок передачи RU-509 *[4-8](#page-62-0)* Бумага для обложек *[8-43](#page-287-0)* Бумага с разделителями *[8-46](#page-290-0)*

#### **В**

Вкладочное устройство PI-502 *[4-44](#page-98-0)* Включение питания *[4-50](#page-104-0)* Включение/отключение данных баланса плотности *[11-101](#page-437-0)* Внешние компоненты аппарата *[4-3](#page-57-0)* Внутренние компоненты аппарата *[4-6](#page-60-0)* Вывод задержанного задания *[7-8](#page-206-0)* Вызов задания, Сохр.на ЖД *[7-17](#page-215-0)* Выключение питания *[4-53](#page-107-0)* Выходной лоток OT-502 *[4-45](#page-99-0)*

#### **Д**

Двусторонние настройки *[6-28](#page-170-0)* Добавление скрепок *[8-9](#page-253-0)* Добавление тонера *[8-5](#page-249-0)* Добавление/редактирование параметров бумаги *[12-36](#page-484-0)* Дублирование задержанного задания *[7-13](#page-211-0)* Дублирование/удаление данных баланса плотности *[11-100](#page-436-0)*

#### **З**

Загрузка бумаги *[8-26](#page-270-0)* Загрузка бумаги с разделителями *[8-46](#page-290-1)* Задание, Сохр.на ЖД *[7-5](#page-203-0)* Задержать задание *[7-5](#page-203-1)* Замена контейнера для отходов тонера *[8-7](#page-251-0)* Застревание бумаги *[10-6](#page-320-0)*, *[10-11](#page-325-0)* Звонок в сервисный центр *[10-3](#page-317-0)*

#### **И**

Идентификация пользователя *[4-60](#page-114-0)*, *[12-128](#page-576-0)* Извлечение готовых комплектов (Накопитель большой емкости LS-505) *[8-55](#page-299-0)*

Имя профиля *[12-38](#page-486-0)*

Информационный сигнал/голос (динамик) *[12-59](#page-507-0)*

#### **К**

Клеевые гранулы *[8-24](#page-268-0)* Крышка стекла экспонирования OC-506 *[4-25](#page-79-0)*

15

#### **Л**

Лоток для бумаги *[6-13](#page-155-0)*

#### **М**

Масса *[12-41](#page-489-0)* Многолистовой Лот. ручной подачи MB-504 *[4-23](#page-77-0)*, *[8-31](#page-275-0)* Мультиперфоратор GP-501 *[6-52](#page-194-0)*

#### **Н**

Накопитель большой емкости LS-505 *[4-38](#page-92-0)*, *[8-55](#page-299-0)* Настройка даты *[12-82](#page-530-0)* Недельный таймер *[4-58](#page-112-0)*

#### **О**

Окно "Вызов НЖМД" *[7-7](#page-205-0)* Окно "Меню настройки" *[11-3](#page-339-0)* Окно "Список заданий" *[7-3](#page-201-0)*, *[7-5](#page-203-2)* Окно "Утилиты" *[12-3](#page-451-0)* Окно справки *[4-63](#page-117-0)*, *[8-3](#page-247-0)* Описание типов бумаги *[6-12](#page-154-0)* Остановка печати *[6-36](#page-178-0)* Отлож. задан. *[7-40](#page-238-0)* Отложенный вывод *[6-55](#page-197-0)* Отслеживание учетной записи *[4-60](#page-114-1)*, *[12-128](#page-576-1)* Отходы обрезки *[8-20](#page-264-0)* Отходы перфорирования *[8-15](#page-259-0)* Очистка *[9-3](#page-305-0)*

#### **П**

Параметры копирования, несовместимые с настройками приложения *[13-26](#page-640-0)* Перезапуск настроек времени *[11-13](#page-349-0)* Перфорирование *[6-52](#page-194-1)* Поиск и устранение неисправностей *[10-19](#page-333-0)* Правовые ограничения при копировании *[1-5](#page-15-0)* Приемник обрезки *[8-50](#page-294-0)* Профилактика *[9-10](#page-312-0)* Пуансон *[6-53](#page-195-0)*

#### **Р**

Рабочий сигнал (зуммер) *[12-59](#page-507-1)* Раздельное использование идентификации пользователя и отслеживания учетной записи *[12-129](#page-577-0)* Расписание *[7-31](#page-229-0)* Регистрация колориметрических данных с помощью спектрофотометра *[11-91](#page-427-0)* Регистрация новых данных баланса плотности в ручном режиме *[11-97](#page-433-0)*

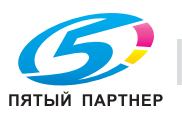

Регистрация ограничительных меток *[7-27](#page-225-0)* Регулировка скручивания *[6-33](#page-175-0)* Редактирование и регистрация имеющихся данных баланса плотности в ручном режиме *[11-94](#page-430-0)* Редактировать задание *[7-21](#page-219-0)*

#### **С**

Сброс *[4-55](#page-109-0)*

Синхронизация идентификации пользователя и отслеживания учетной записи *[12-128](#page-576-2)*

Создание индивидуальных колориметрических данных *[11-107](#page-443-0)*

Сохранение задержанного задания на HDD *[7-14](#page-212-0)* Спектрофотометр i1-iSis XL *[11-89](#page-425-0)* Спектрофотометр i1-PRO *[11-89](#page-425-1)*

Список пунктов окна "Меню настройки" *[11-3](#page-339-1)* Стекло экспонирования *[5-22](#page-142-0)*

Счетчик копий *[9-7](#page-309-0)*

#### **Т**

Тип бумаги *[12-36](#page-484-1)*

#### **У**

Удаление бумаги (Устройство клеевого скрепления PB-503) *[8-53](#page-297-0)* Удаление задания, Сохр.на ЖД *[7-19](#page-217-0)* Удаление задержанного задания *[7-11](#page-209-0)* Удаление индивидуальных колориметрических данных *[11-111](#page-447-0)* Удаление параметров бумаги *[12-48](#page-496-0)* Управляемость *[4-66](#page-120-0)* Установки бумаги *[6-9](#page-151-0)*, *[6-13](#page-155-1)* УстрИзгБрошюр SD-506 *[4-29](#page-83-0)* Устройство клеевого скрепления PB-503 *[4-33](#page-87-0)*,*[6-41](#page-183-0)* Устройство подачи бумаги PF-602 *[4-20](#page-74-0)*, *[8-32](#page-276-0)* Устройство подачи бумаги большой емкости LU-202 *[4-22](#page-76-0)*, *[8-38](#page-282-0)*

#### **Ф**

Фальцовочное устройство FD-503 *[4-26](#page-80-0)* Финишер FS-521 *[4-31](#page-85-0)*, *[6-50](#page-192-0)* Финишер FS-531 *[4-40](#page-94-0)* Финишер FS-612 *[4-42](#page-96-0)*

#### **Э**

Энергосбережение *[4-56](#page-110-0)*